**Changes for the Better** 

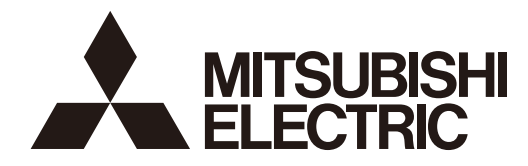

三菱數值控制裝置

# 使用說明書 M800/M80系列

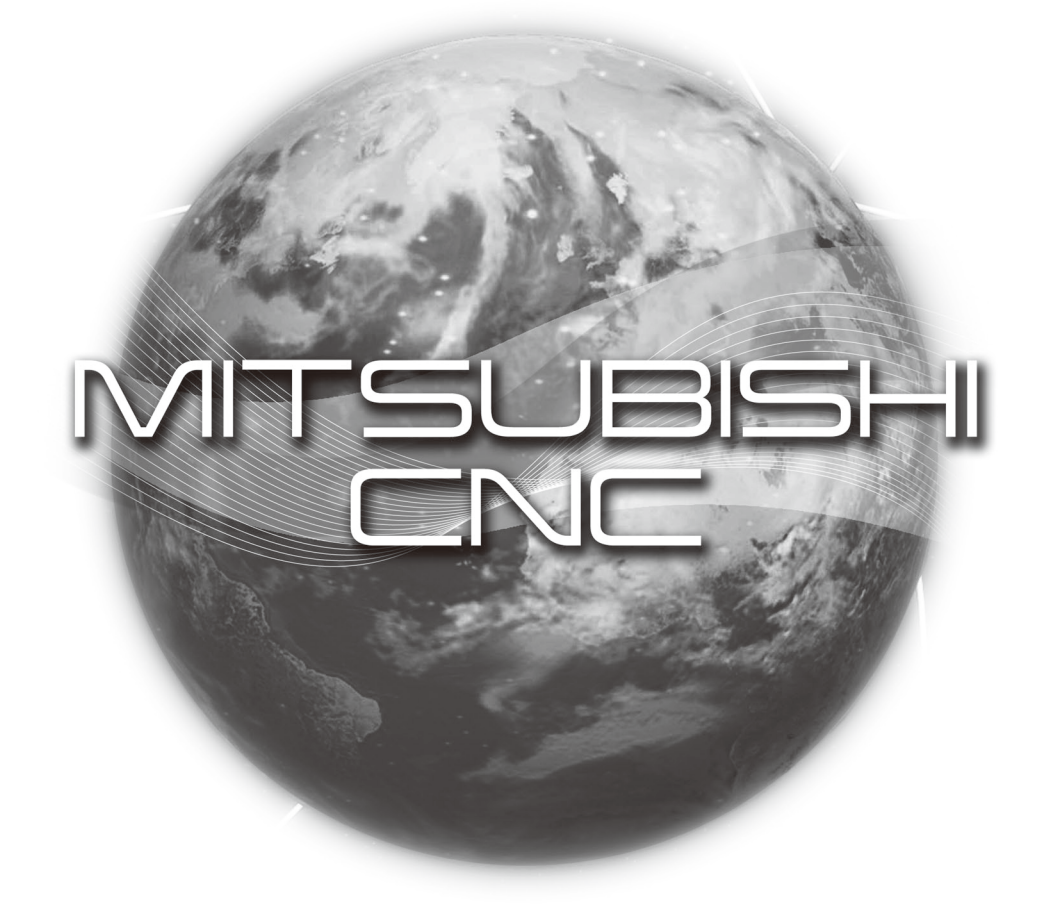

## **前言**

本說明書為使用者使用三菱數值控制裝置 M800/M80 系列時的指引手冊。

本說明書以內建本控制裝置之工作機械的使用者為對象,說明本控制裝置的操作、運轉、日常保養方式相關事宜,使用前請務必先 詳閱本說明書。此外為了確保您安全使用本控制裝置,請務必先熟讀次頁的「安全注意事項」後,再行使用。

關於本說明書之記載內容

## **注意**

**「限制事項」及 「可使用狀態」等記載事項的優先順序,以機械製造商發行的說明書優先於本說明書。**

**本說明書未記載的事項,請解釋為 「禁止」。**

**本說明書以附加所有選配功能的產品狀態進行記載。使用時請確認機械製造商發行的規格書。**

**關於各工作機械的說明,請參閱機械製造商發行的說明書。**

**可使用的畫面與功能依各 NC 系統 (或版本名稱)而改變。使用前請務必確認規格。**

請一併參閱以下說明書。

三菱數值控制裝置 M800/M80 系列加工程式說明書

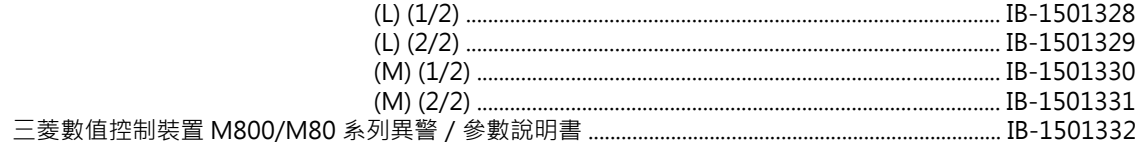

## **安全注意事項**

進行安裝、運轉、程式設計、維護、檢查前,請務必先詳閱機械製造商發行的規格書、本說明書、相關說明書、附屬文件後, 以正確方式使用。請先詳閱本控制裝置的所有知識、安全資訊以及注意事項後,再行使用。 本說明書將安全注意事項區分為 「危險」、「警告」以及 「注意」三種等級。

## **危險**

研判使用方式不當時,將發生使用者死亡或重傷之迫切危險性的情況。

## **警告**

研判使用方式不當時,可能會發生使用者死亡或重傷的情況。

## **注意**

研判使用方式不當時,可能會發生使用者受到中等程度傷害或輕傷的情況,或是只有財物損失的情況。

此外即使屬於記載為「 A 注意」的事項, 仍可能因狀況而引發嚴重後果。三種等級的記載內容皆為重要內容,請務必遵守。

禁止、強制圖示的說明如下。

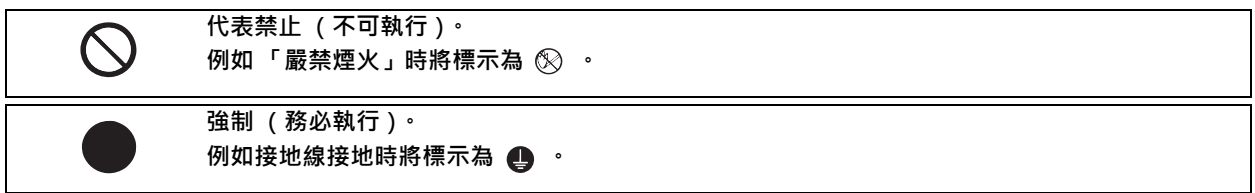

各圖示的涵義如下。

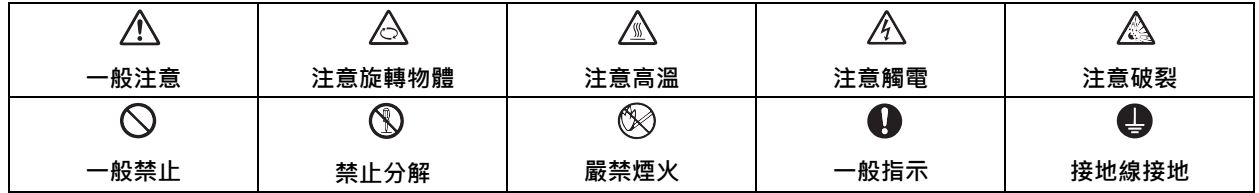

#### **安全使用須知**

本公司的數值控制裝置是以使用於產業用途的工作機械為對象,專門設計與製作而成。因此請勿使用於此用途以外的其他用途, 尤其是會對公眾造成重大影響的用途,可能會對生命或財產造成巨大影響的用途。

<u>八</u> 危險

**本說明書中無此內容。**

#### **警告**

- **將中途的單節設為運轉開始位置,並啟動程式時,將不會執行位於設定之單節前方的程式。請確認 G,F 的模態與座標值是 否適當。此外在設定的單節之前,存在會變更座標系的座標系移動指令等指令或 M,S,T,B 指令時,請透過 MDI 等執行必要 指令。未執行此類操作,即由設定的單節開始啟動時,可能會與機械干涉或導致機械以非預期的速度執行動作,造成工具、 機械損壞或使用者受傷。**
- $\underline{\bigwedge}$ 在周速一定控制中 (G96 狀態中)的狀態下<sup>,</sup>當周速一定控制對象軸接近主軸中心時,主軸的轉速將會變快,可能會超過 **工件、夾頭等的容許轉速。此時可能會在加工期間出現工件等物體飛出,造成刀具與機械損毀、或使用者受傷的情況。**

#### **注意**

#### **1. 產品、說明書相關事項**

- **「限制事項」及 「可使用狀態」等記載事項的優先順序,以機械製造商發行的說明書優先於本說明書。**
- **本說明書未記載的事項,請解釋為 「禁止」。**
- **本說明書以附加所有選配功能的產品狀態進行記載。使用時請確認機械製造商發行的規格書。**
- **關於各工作機械的說明,請參閱機械製造商發行的說明書。**
- **可使用的畫面與功能會依各 NC 系統 (或版本名稱)而改變。使用前請務必確認規格。**

#### **2. 設置組裝相關事項**

**為了確保系統穩定運作,請施作信號線的接地作業。此外由於控制裝置主機、強電盤、機械皆為相同電位,請採用單點接地。**

#### **3. 使用前的相關準備事項**

**4 請務必設定軸內安全區域鎖定 ( Stored Stroke Limit )。如未設定時,可能會造成撞機。** 

**拆裝輸出/輸入機器的纜線時,請務必先關閉電源後再行作業。若於電源開啟的狀態下作業,將造成控制裝置與輸出/輸 入機器故障。**

 **注意**

- **4. 畫面操作相關事項**
	- **△ 於自動運轉期間 (含單節停止中)變更補正量與工件座標系補正量時,將自下個單節或多個單節後的指令開始套用變更內 容。**
	- **執行格式化後,NC 記憶的資料將全部被清除。請事先利用傳送功能,將必要資料移動至其他記憶裝置中。**
	- **在圖形檢查中,執行補正量寫入指令、參數寫入指令、變數資料寫入指令時,仍會實際執行寫入動作,無法恢復成原本的 資料狀態。**
	- **在以 I/F 診斷畫面讓機械運轉的情況下,強制執行資料設定 (強制輸出)時,請充分注意順序動作。**
	- **曾在加工面選擇畫面中選擇加工對象面時,即使執行NC重置,座標系仍會維持沿用加工對象面的座標系(Feature座標系)。** 但進入緊急停止狀態或選擇選單 [ 加工面取消 ] 時, 加工對象面將被取消, 座標系將變成機械座標系。
	- **程式中含有與顯示語言不同語言的文字時,將無法正確顯示。請勿進行編輯。一旦編輯時,註解部分以外的程式可能也會 隨之變更,敬請小心注意。**
	- **為了防止通信線路上的資料缺漏或出現亂碼,執行加工程式的輸出與輸入動作後,請務必執行比對動作。**
	- **設定參數除非已取得機械製造商許可,否則請勿變更。**

#### **5. 程式設計相關事項**

**由於編輯時的按鍵彈跳等原因,「G 之後無數值」的指令會在運轉時執行 「G00」的動作。**

**「;」、「EOB」、「%」以及 「EOR」為說明用的符號。在 ISO 之中,對應 「;」、「EOB」的實際代碼為 「CR,LF」或 「LF」。「%」與 「EOR」在 ISO 中則為 「%」。** 在編輯畫面中建立的程式,將會以「CR,LF」的格式儲存至 NC 記憶中,但利用外部機器建立的程式,可能會以「LF」的

**格式儲存。**

**EIA 的情況為 「EOB (程式段結束碼 (End of 單節))」與 「EOR (結束記錄 (End of Record))」。**

**固定循環程式除非已取得機械製造商許可,否則請勿變更。**

#### **6. 運轉相關事項**

**執行自動運轉期間,請勿進入機械的可動範圍內。此外請勿將手腳或臉部靠近旋轉中的主軸。**

- **實際開始加工前請實施空轉,確認加工程式、工具補正量、工件座標系補正量。**
- **將中途的單節設為運轉開始位置,並啟動程式時,將不會執行啟動時,設定單節前方的程式。在設定的單節之前,存在座 標系移動指令或 M,S,T,B 指令時,請透過 MDI 等執行必要指令。若未執行此類操作,即由設定的單節開始啟動時,可能會 與機械產生干涉。**
- **參數鏡像的 ON/OFF 動作,請以參數鏡像中心執行。以參數鏡像中心以外的位置執行 ON/OFF 動作時,將發生參數鏡像 中心偏移。**

 **注意**

**7. 故障、異常相關事項**

**出現電池電量過低警告時,請先將加工程式、工具資料以及參數利用輸出/輸入儲存後,再更換電池。此外出現電池警報 時,加工程式、工具資料以及參數可能已經損毀。請於更換電池後,重新載入各種資料。**

**4 軸出現過走或發出異常聲響的情況時,請立即按下緊急停止鈕,讓軸停止移動。** 

**← 出現控制器、驅動單元、馬達冒出煙霧、異味、異常聲響等情況時,請立即切斷電源。** 

#### **8. 保養相關事項**

- **連接方式錯誤時,可能會導致機器損毀。請務必將纜線連接至規定的連接插頭。**
- **請勿對連接插頭施加規格規定之電壓以外的其他電壓。否則將造成破裂或破損等問題。**
- **通電期間請勿對各單元間的連接線進行連接與拆卸作業。**
- **請勿在通電狀態下連接或拆卸各印刷電路板。**
- **請勿以拉扯電纜線的方式進行拆裝。**
- **請避免使電池出現短路、充電、過熱、焚燒以及分解等情況。**
- **換下的舊電池,請依照各地方政府機構規定的方法廢棄。**
- **換下的舊冷卻風扇,請依照各地方政府機構規定的方法廢棄。**
- **請勿在通電狀態下更換控制單元。**
- **請勿在通電狀態下更換操作盤分線 I/O 單元。**
- **請勿在通電狀態下更換控制部位電源基板。**
- **請勿在通電狀態下更換擴充用基板。**
- **請勿在通電狀態下更換記憶卡插槽。**
- **請勿在通電狀態下更換冷卻風扇。**
- **請勿在通電狀態下更換電池。**
- **請注意避免記憶卡插槽的連接插頭,接觸到切割產生的金屬粉等。**
- **請勿在通電狀態下更換高速程式伺服器單元。**
- **∕∆,觸碰單元前,請務必先觸摸接地的金屬等物體,將人體等部位帶有的靜電放電。若未將靜電放電,將導致單元故障或出現 異常動作。**

**連接備有 RS-232C/USB 介面的單元與電腦時,可能會因電腦機種與使用條件的因素,而導致觸電或單元故障。**

**請依照單元與電腦之說明書的指示,正確地進行操作。**

- **此外以 AC 電源使用電腦時,請遵守以下事項。**
- **(1) 使用電源插頭為三芯類型,或是電源插頭上有接地線的電腦時,請使用有接地功能的插座,或是將接地線接地。**

**(2) 使用電源插頭為二芯類型,且無接地線的電腦時,請依照以下步驟連接單元與電腦。此外電腦與單元建議用同一個電源 系統供電。**

- **(a) 請將電腦的電源插頭由 AC 插座中拔出。**
- **(b) 請確認電腦的電源插頭已由 AC 插座中拔出後,再連接 RS-232/USB 傳輸線。**
- **(c) 請將電腦的電源插頭插入 AC 插座中。**

**曾長期間保管時,請先確認動作後再行使用,或是洽詢使用之工作機械的製造商。**

#### **9. 各種注意事項**

## **三菱數值控制裝置請於下列環境條件下,進行保管與使用。**

**工作機械整體的環境條件,請參閱機械製造商的說明書。**

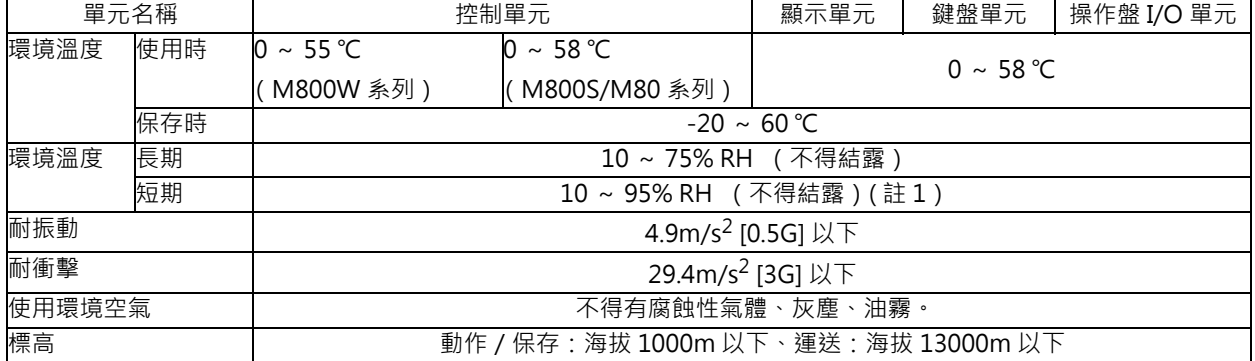

(註 1)短期為大約 1 個月以內。

(註 2)標高高於海拔 1000m 時,整體 NC 系統須考慮驅動單元的特性。

…………………<br>詳情請參閱驅動單元的說明書。

## 廢棄物的處理

廢棄將本産品時,應符合如下 2 種法律的規定。按照各法規規定採取措施。以下法律在日本國內生效。因此在其他國家 (海外)則以當地法律爲準。請依據需要對最終産品進行標示及告知。

- (1) 促進資源有效利用的法律 (統稱:促進資源有效利用法)中的必要事項
	- (a) 廢棄本産品時,應儘量作爲再生資源回收利用。
	- (b) 在資源回收利用方面,多數情况下是將廢鐵、電氣零件等分開出售給回收公司。推薦依據需要進行型式、分別 賣給適當的回收企業。
- (2) 廢棄物處理和回收的相關法律 (通稱:廢棄物回收處理法)中的必要事項
	- (a) 廢棄本産品時,推薦依據前項規定作爲再生資源回收利用、努力减少廢棄物的數量。
	- (b) 廢棄本産品時,無法將本産品作爲回收資源出售而將其廢棄時,適用本法的廢棄物規定。
	- (c) 工業廢棄物應委託經濟許可之工業廢棄物處理公司進行處理、並採取包括證明管理等在內的適當措施。
	- (d) 因電池符合 "一次性電池 " 的規定,因此應按照地方政府規定的處理方法回收。

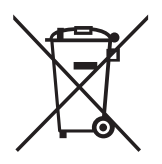

(註) 此標示由 EU 指令 2006/66/EC 第 20 條 "致最終使用者"及其附件 Ⅱ 指定,並通用於歐盟國家。

考慮到回收再利用,三菱電機產品的設計與製造均選用高品質材料和零件。 上述標示表示請將廢棄電池、蓄電池與一般垃圾分開處理。 上述標示若有化學符號,則表示內含超高濃度之重金屬。 濃度標準如下: Hg: 汞 (0,0005%)、Cd: 鎘 (0,002%)、Pb: 鉛 (0,004%) 歐盟對欲廢棄的電池、蓄電池進行分類回收,請利用各地區的環保單位,妥善處理您要回收的電池、蓄電池。

讓我們同心協力,共同保護地球環境!

### **商標**

MELDAS、MELSEC、EZSocket、EZMotion、iQ Platform、MELSOFT、GOT、CC-Link、CC-Link/LT、CC-Link IE 是三菱電機株式會社在日本及其他國家的商標或是註册商標。

Ethernet 是施樂公司在美國及其他國家的註册商標。

Microsoft®, Windows®時美國 Microsoft Corporation 公司在美國及其他國家的商標或是註册商標。 UNIX 是 The Open Group 公司在美國及其他國家的註册商標。

Intel®、Pentium®、Celeron®是 Intel Corporation 公司在美國及其他國家的商標或是註册商標。

其他的産品名、公司名分別爲各公司的商標或是註册商標。

## 本製品の取扱いについて

( 日本語 /Japanese)

本製品は工業用 ( クラス A) 電磁環境適合機器です。販売者あるいは使用者はこの点に注意し、住商業環境以外で の使用をお願いいたします。

## Handling of our product

(English)

This is a class A product. In a domestic environment this product may cause radio interference in which case the user may be required to take adequate measures.

## 본 제품의 취급에 대해서

( 한국어 /Korean)

이 기기는 업무용 (A 급 ) 전자파적합기기로서 판매자 또는 사용자는 이 점을 주의하시기 바라며 가정외의 지역에 서 사용하는 것을 목적으로 합니다 .

## 目錄

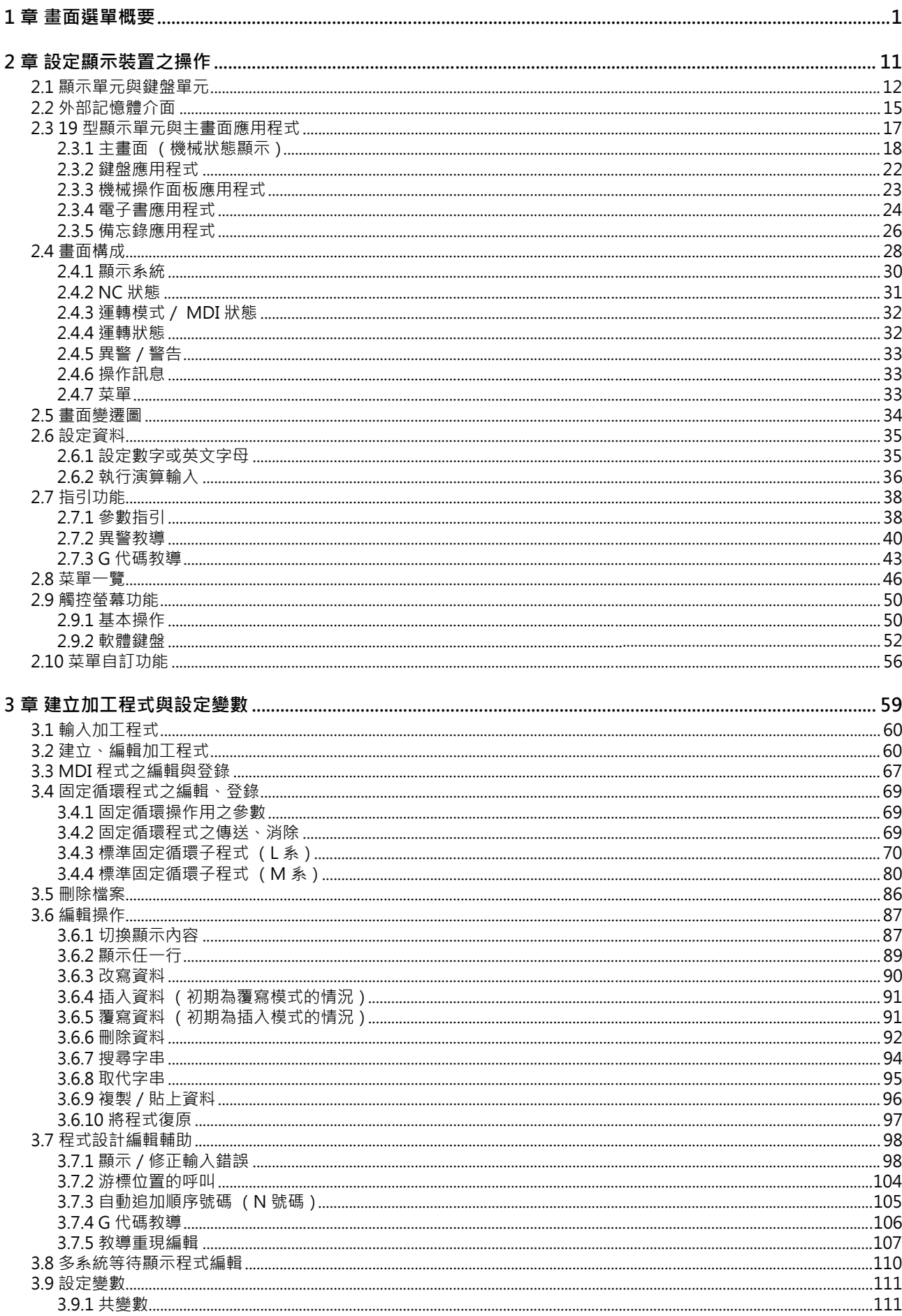

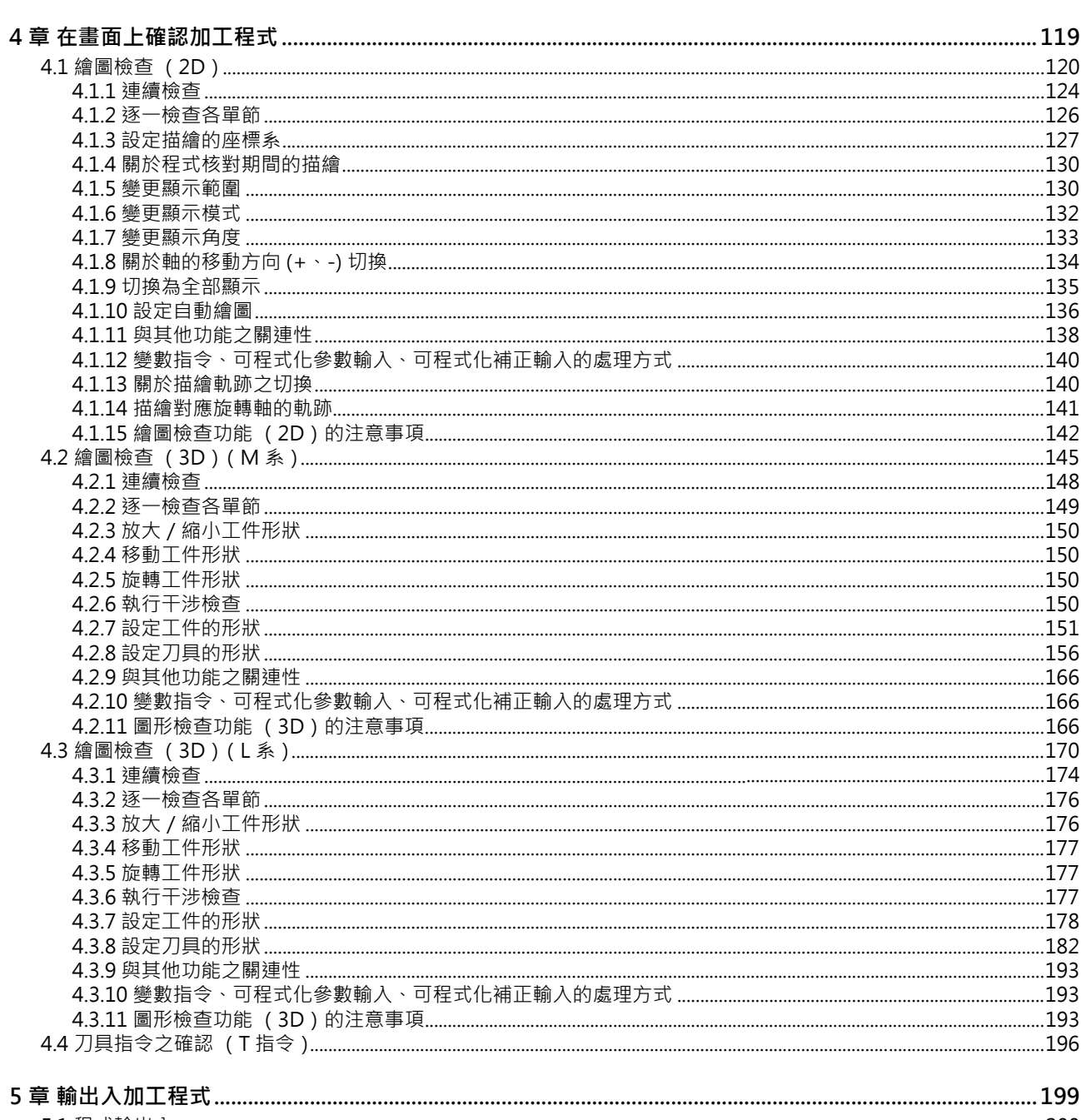

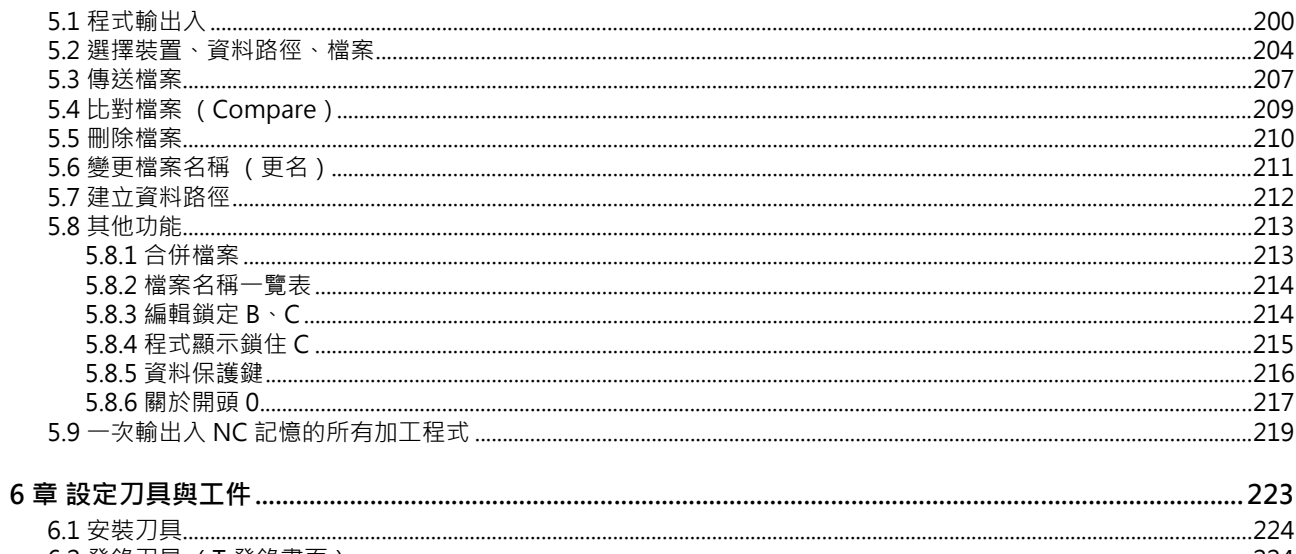

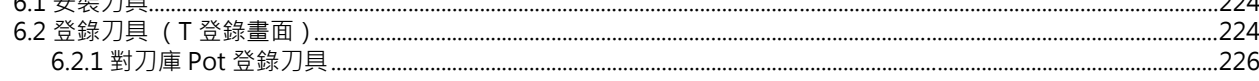

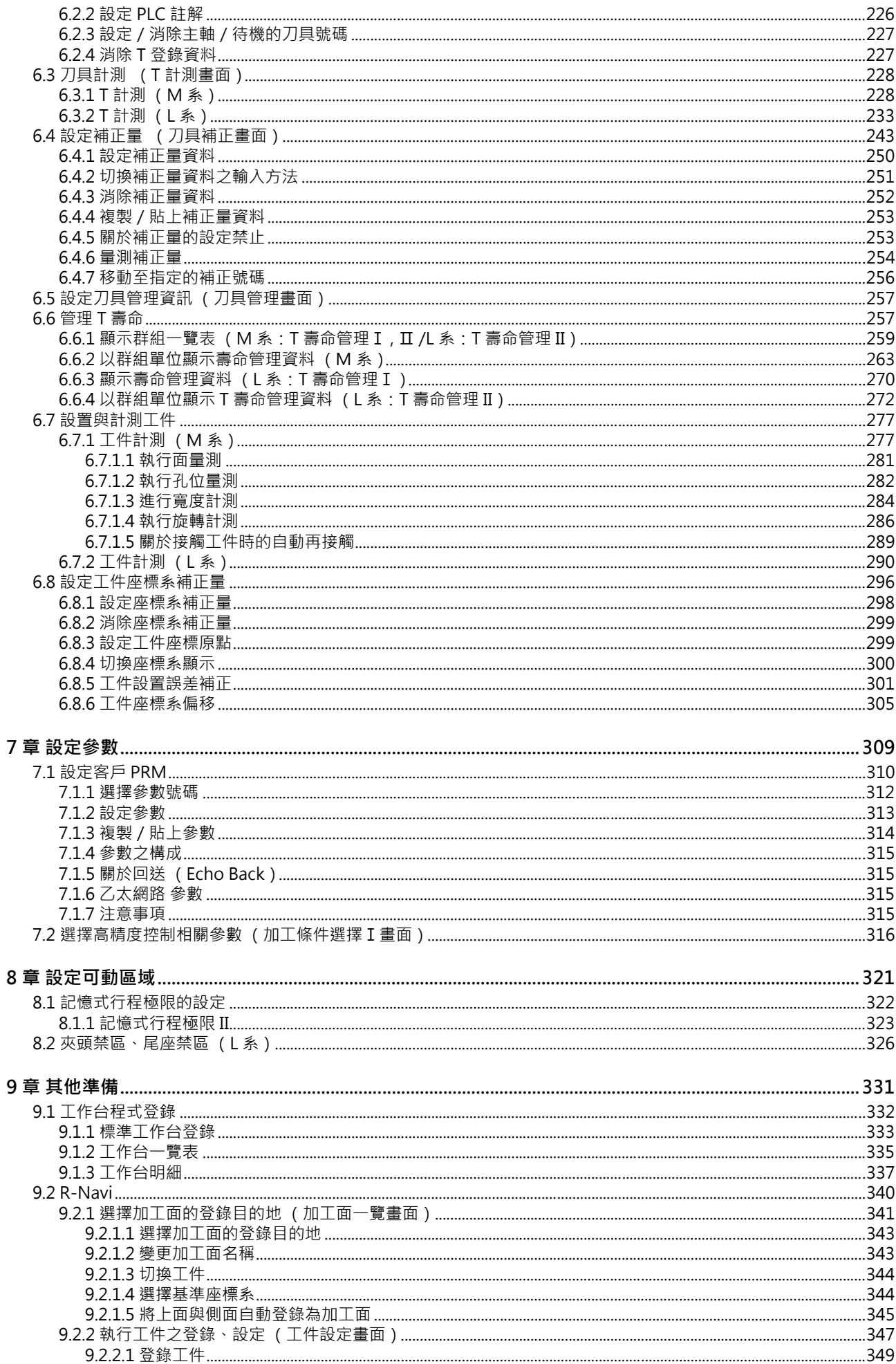

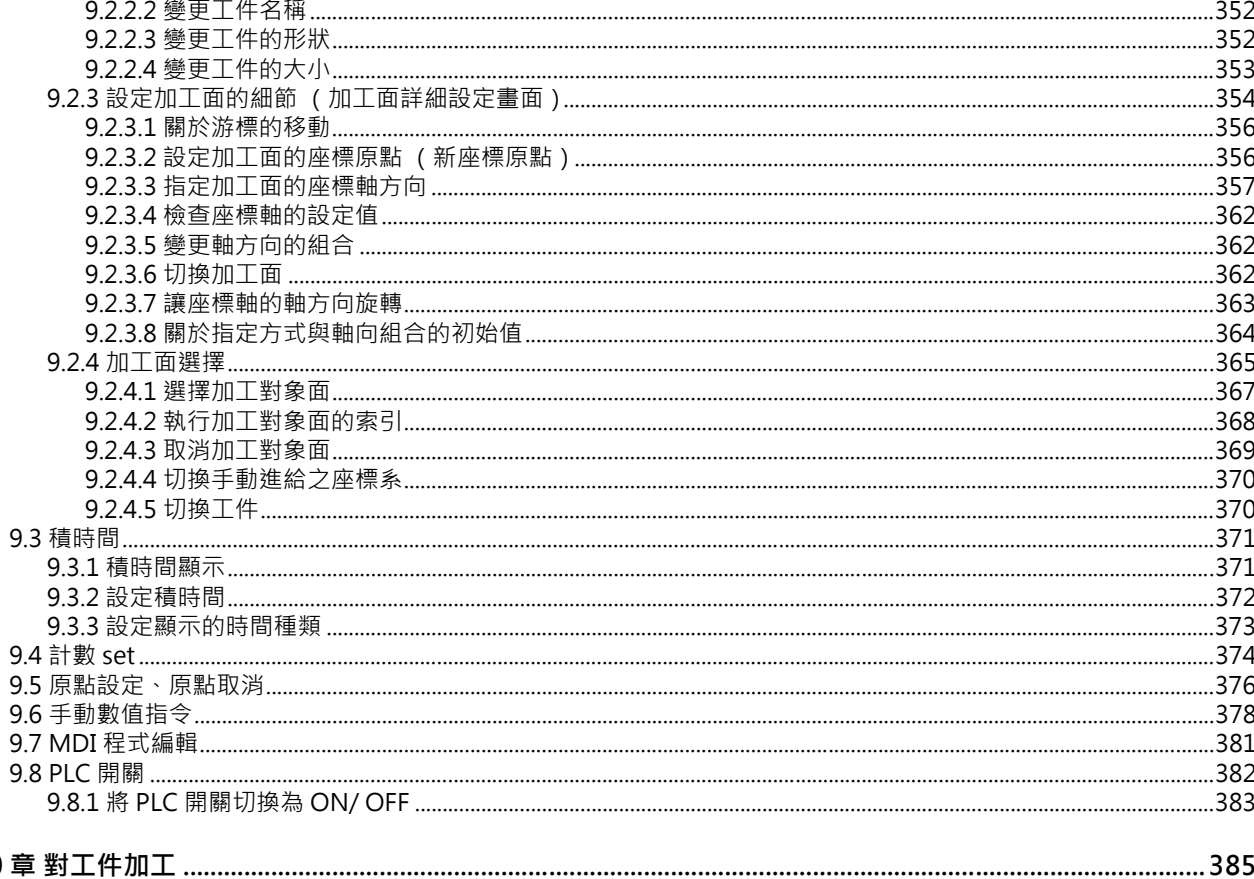

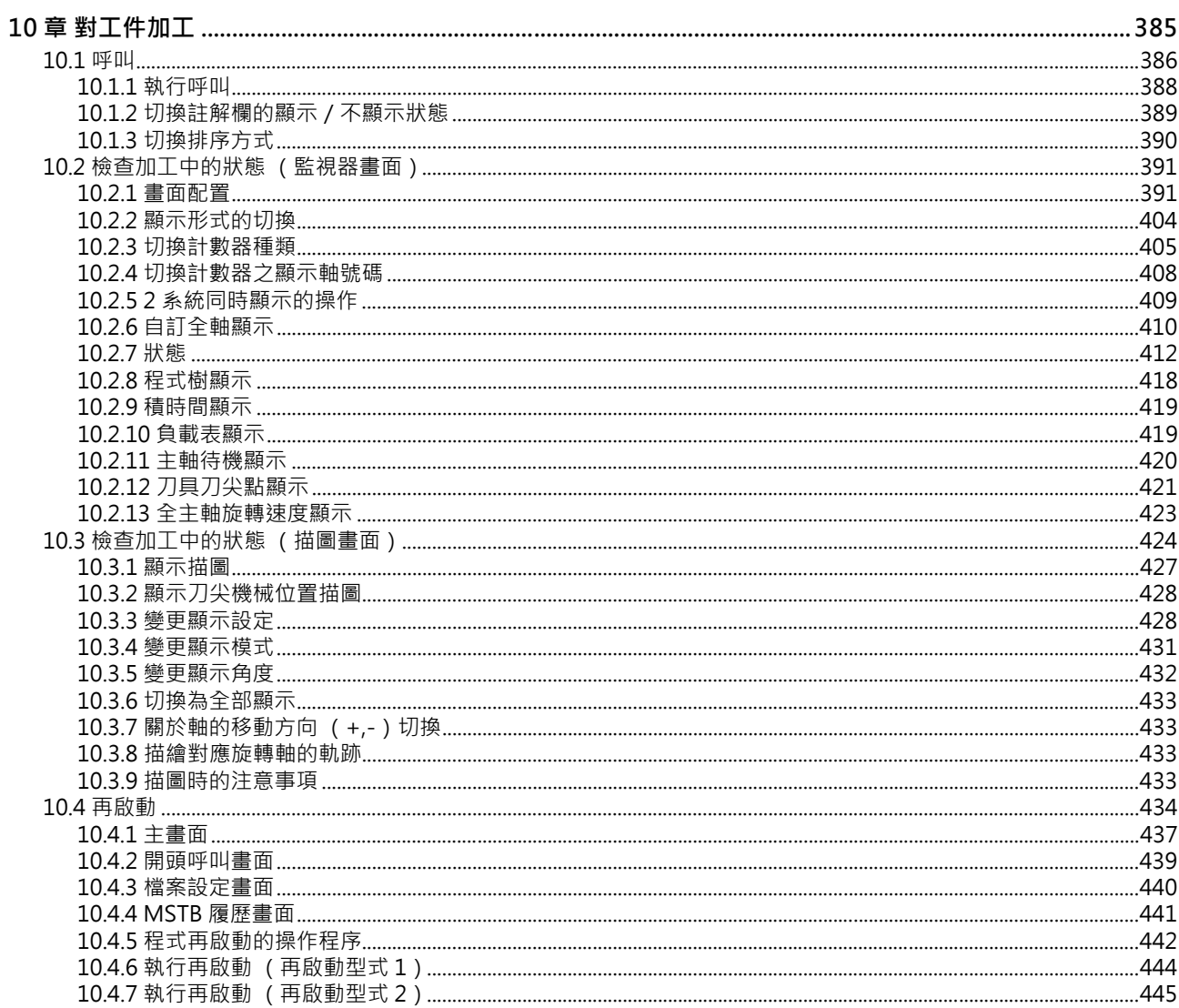

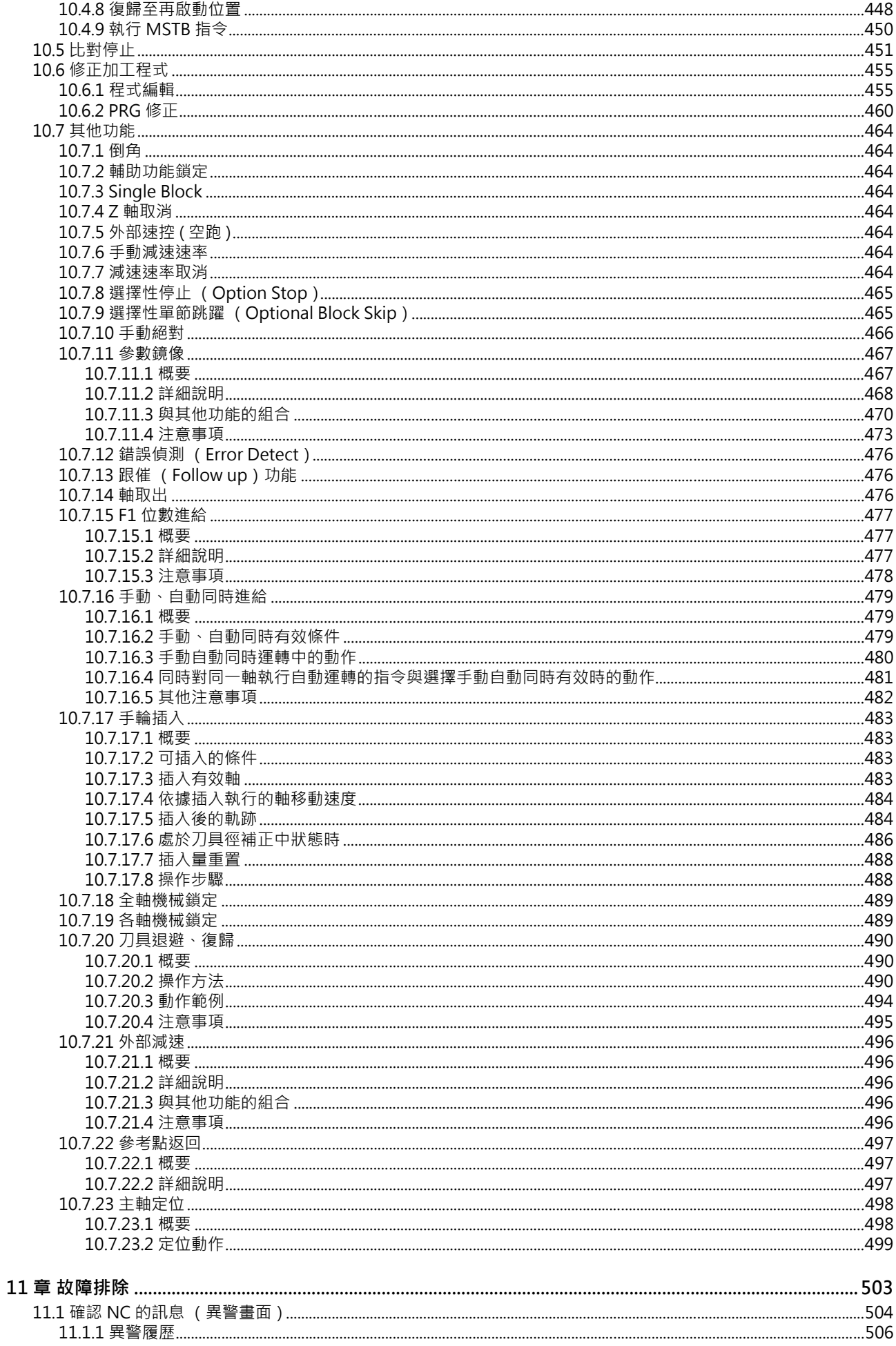

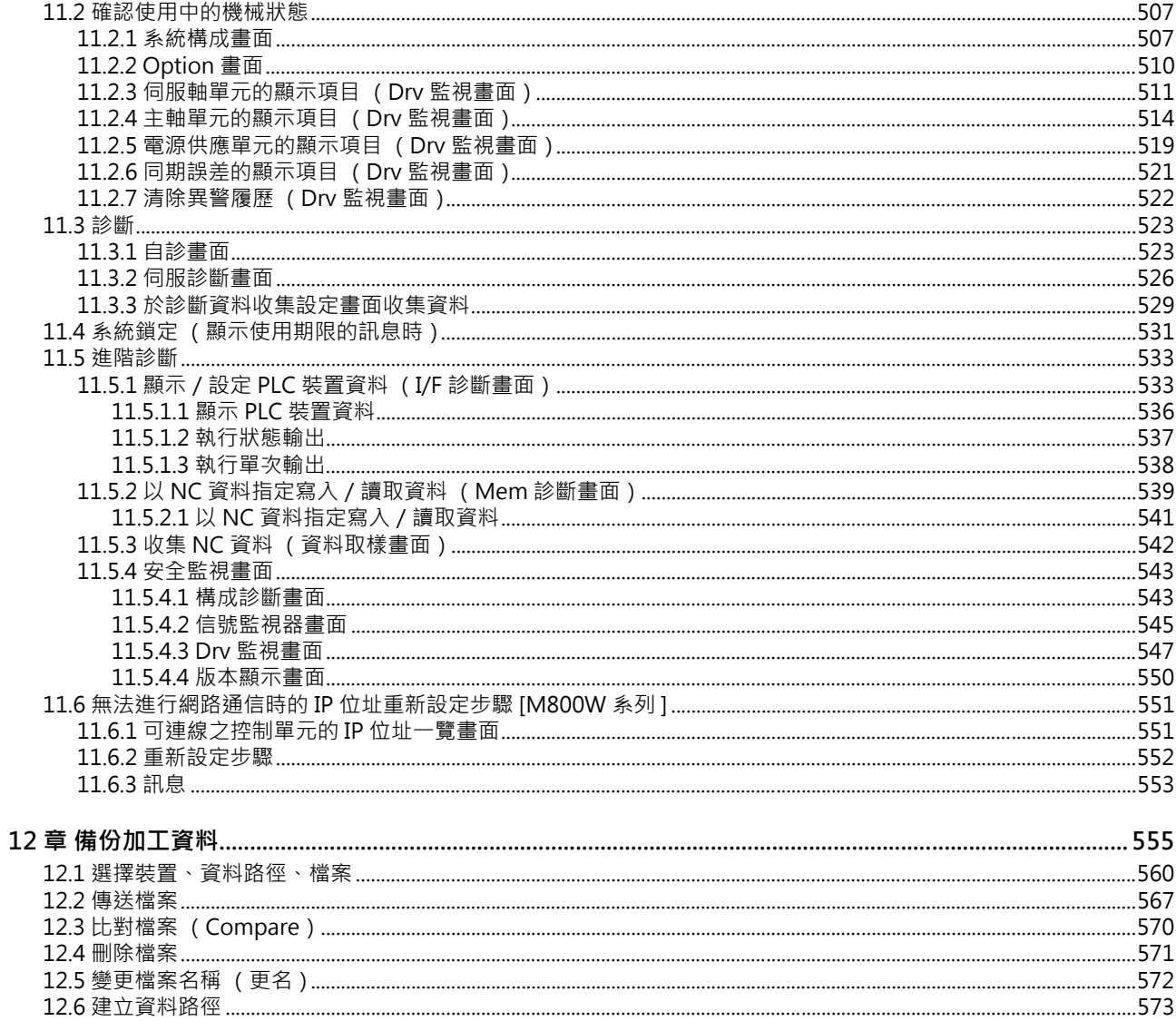

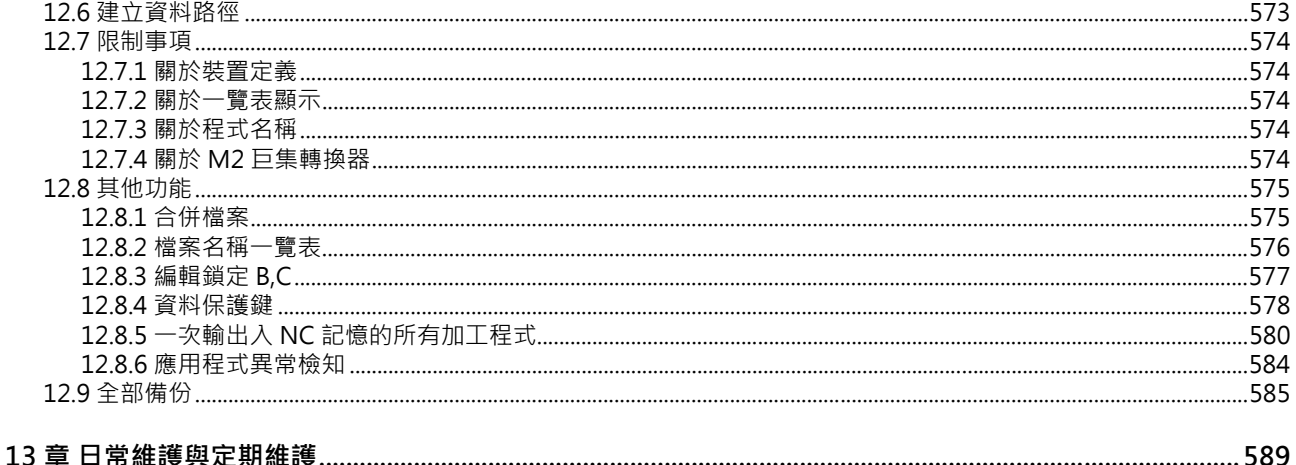

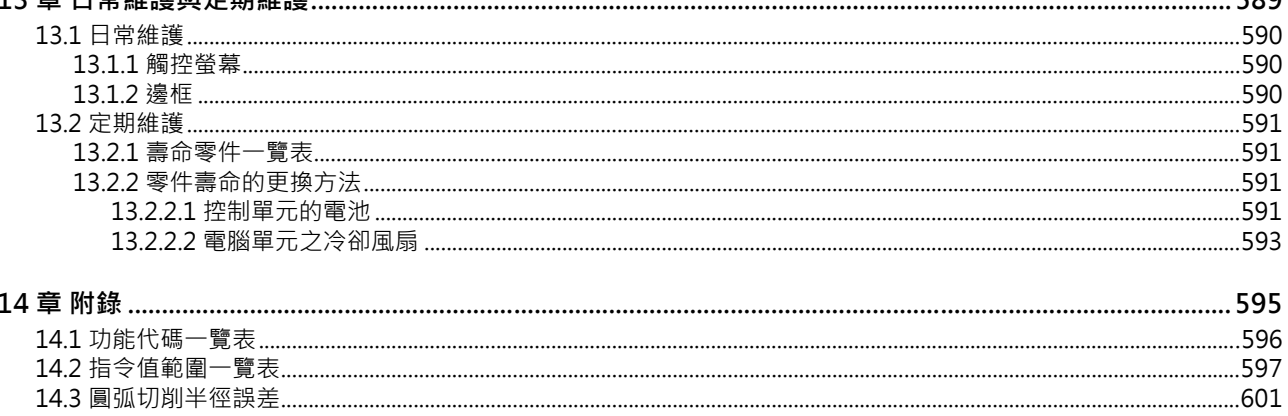

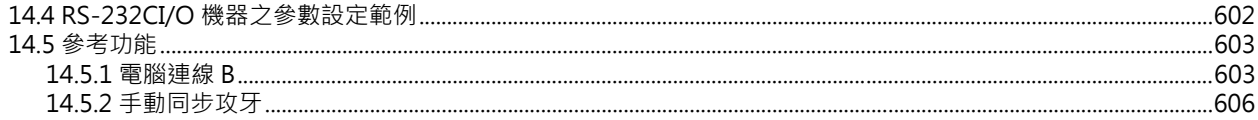

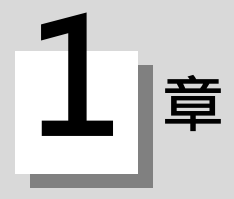

說明各畫面選單的概要。 詳細操作請確認各參考章節。

**運轉畫面**

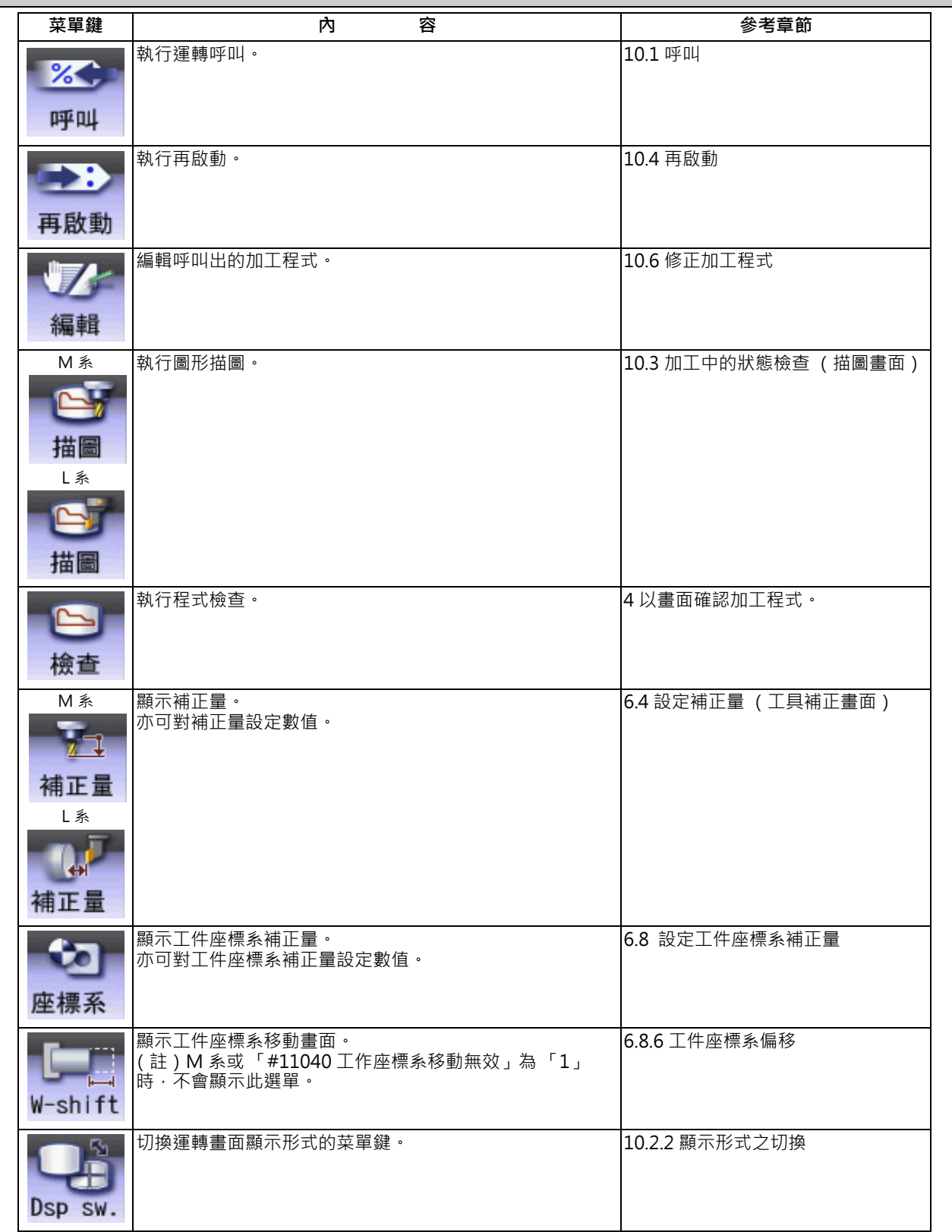

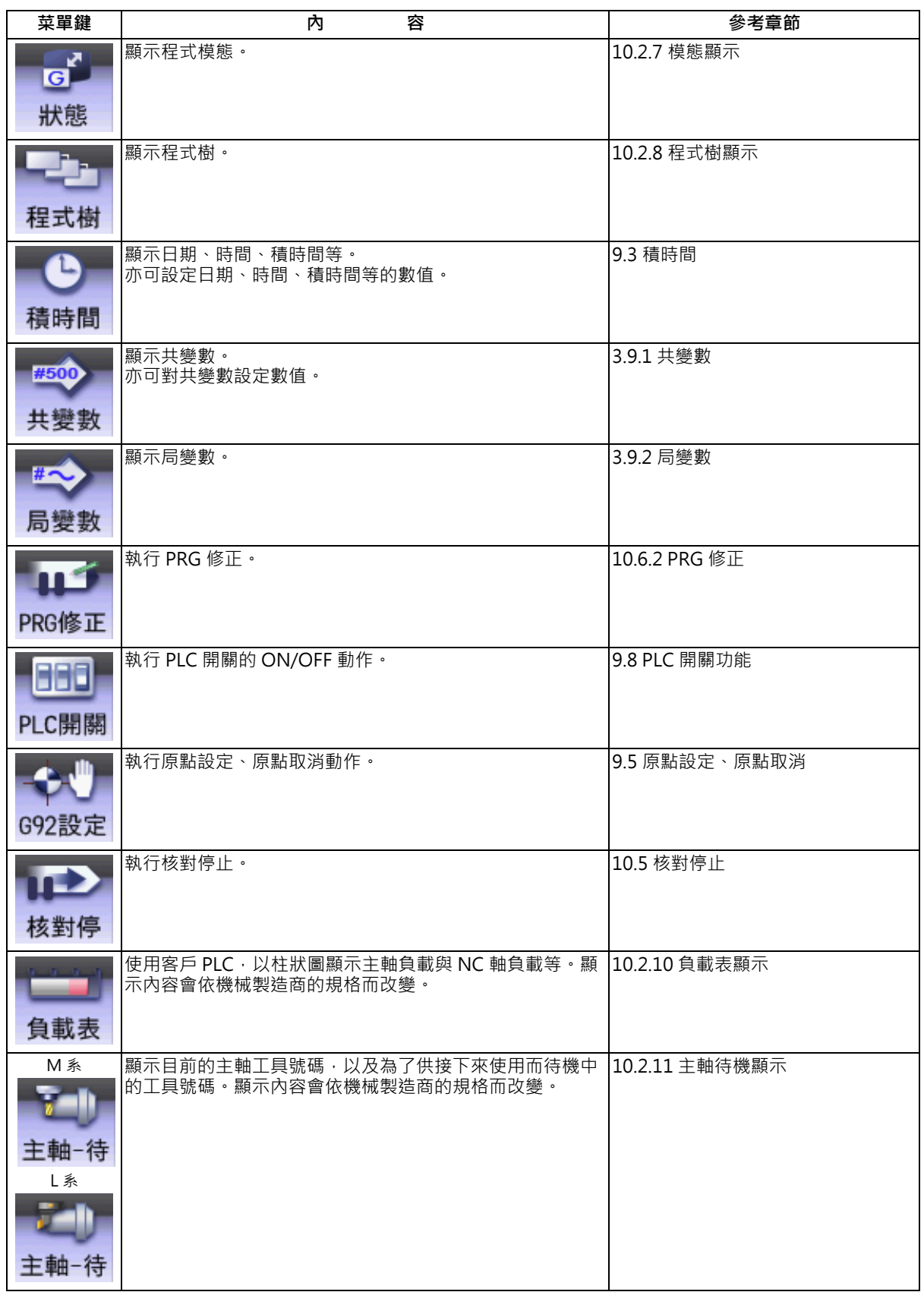

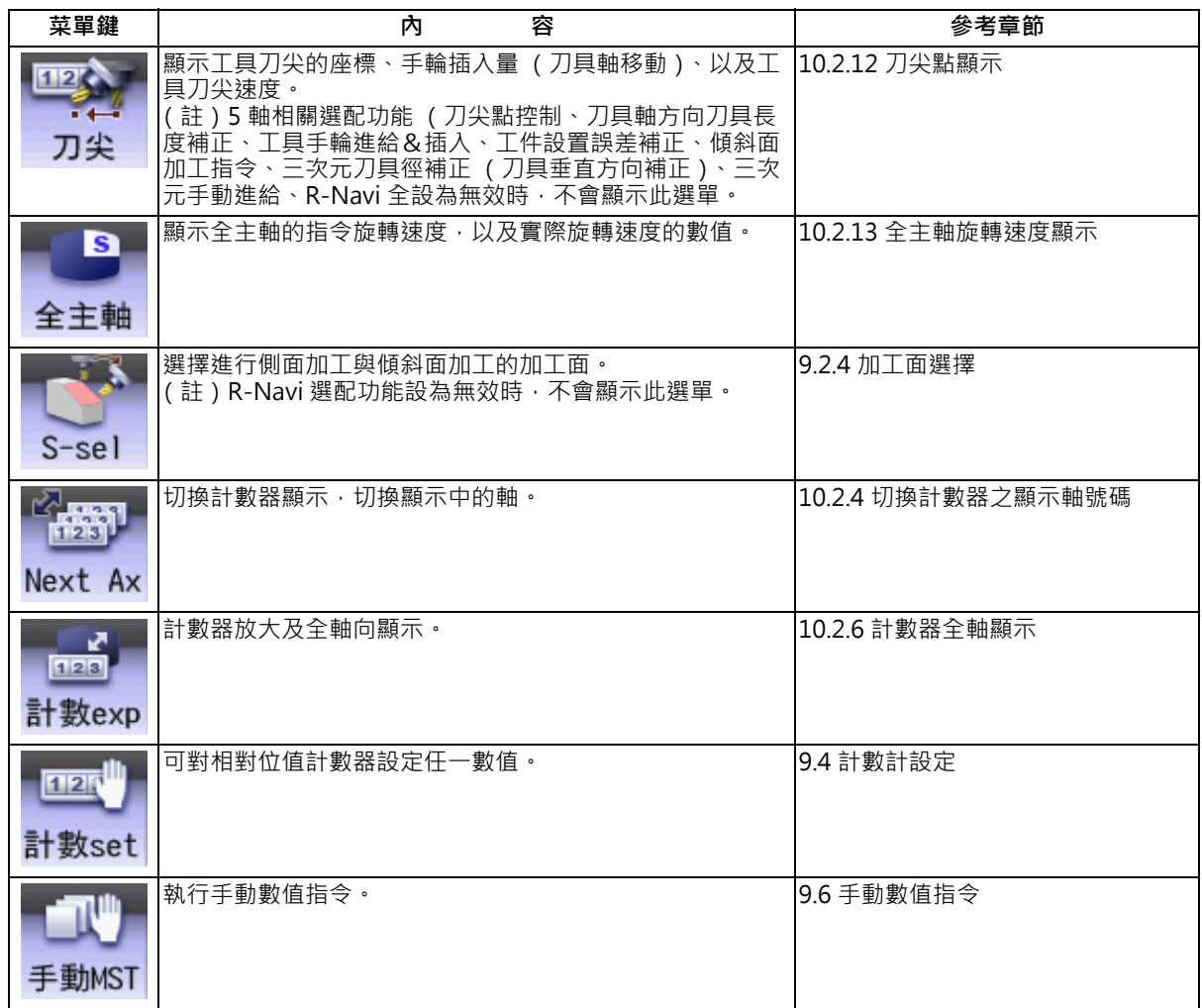

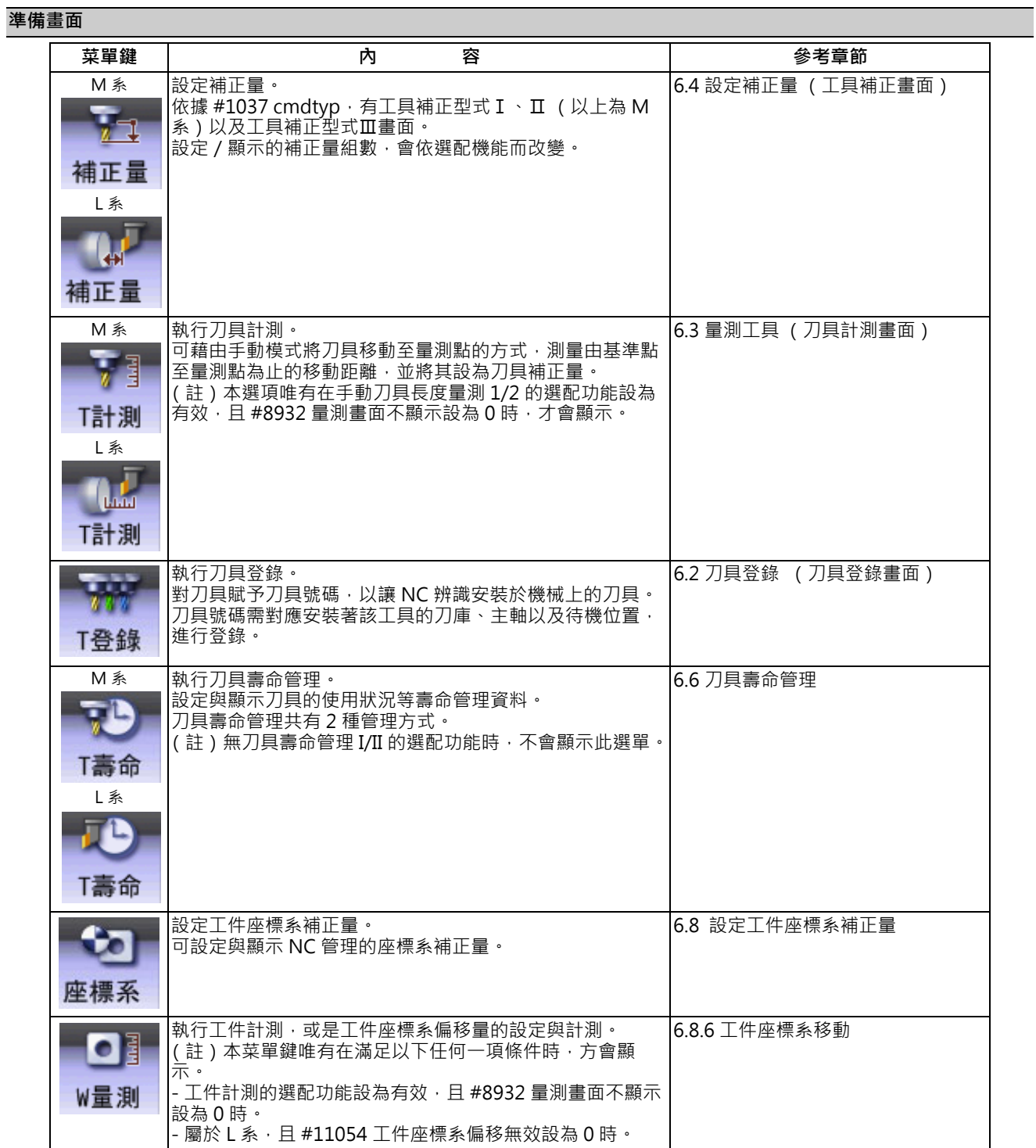

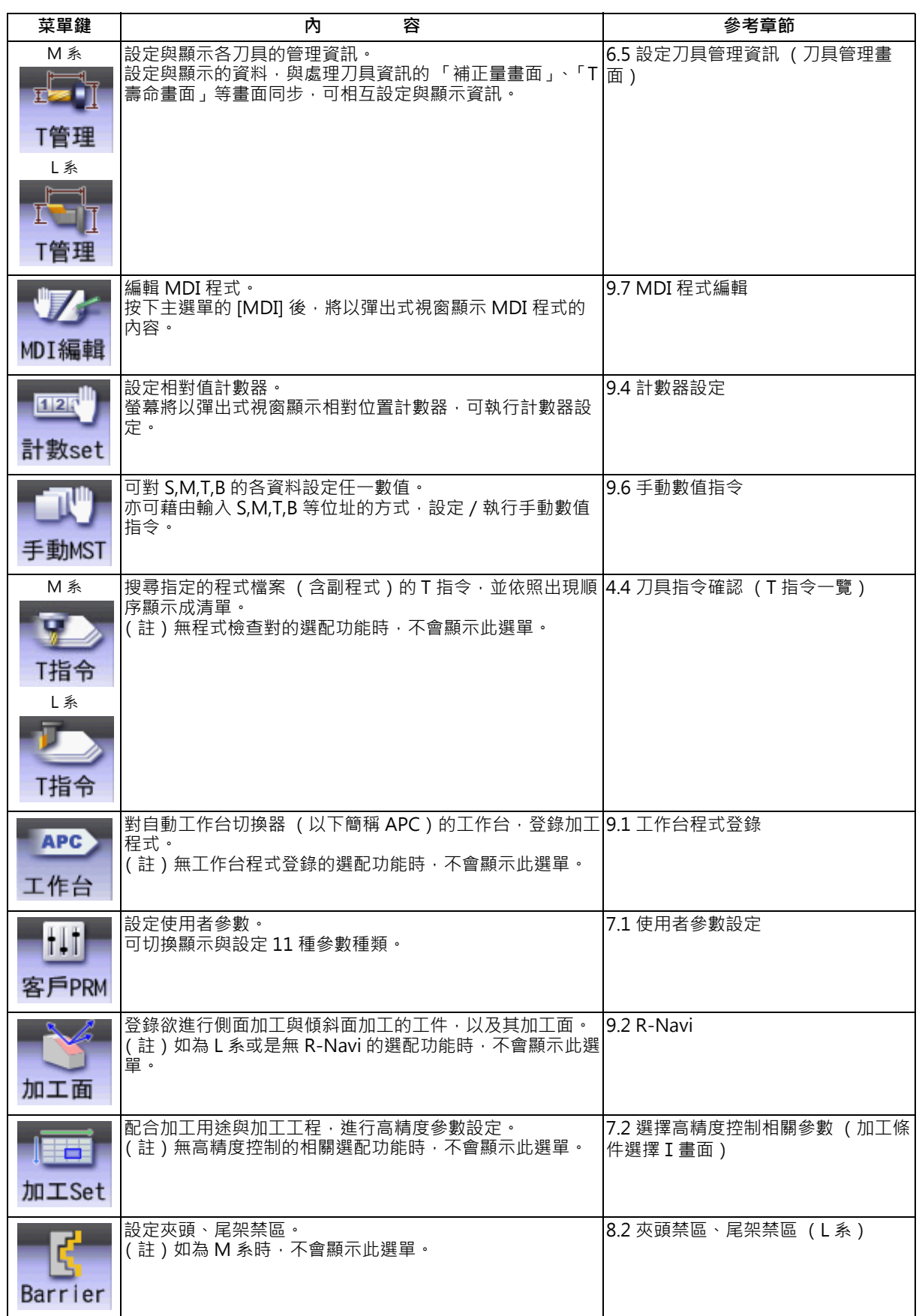

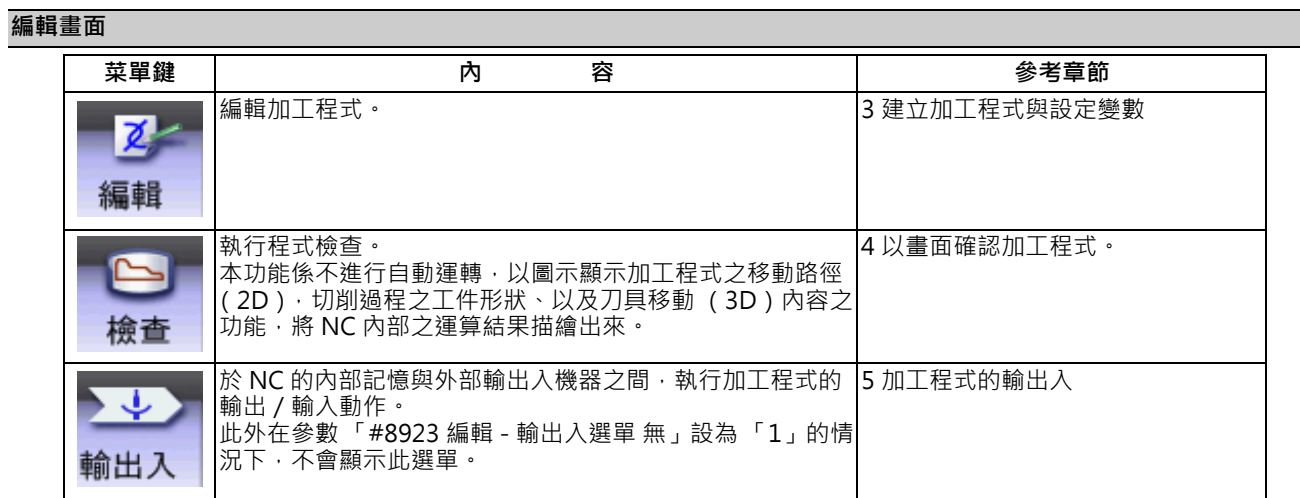

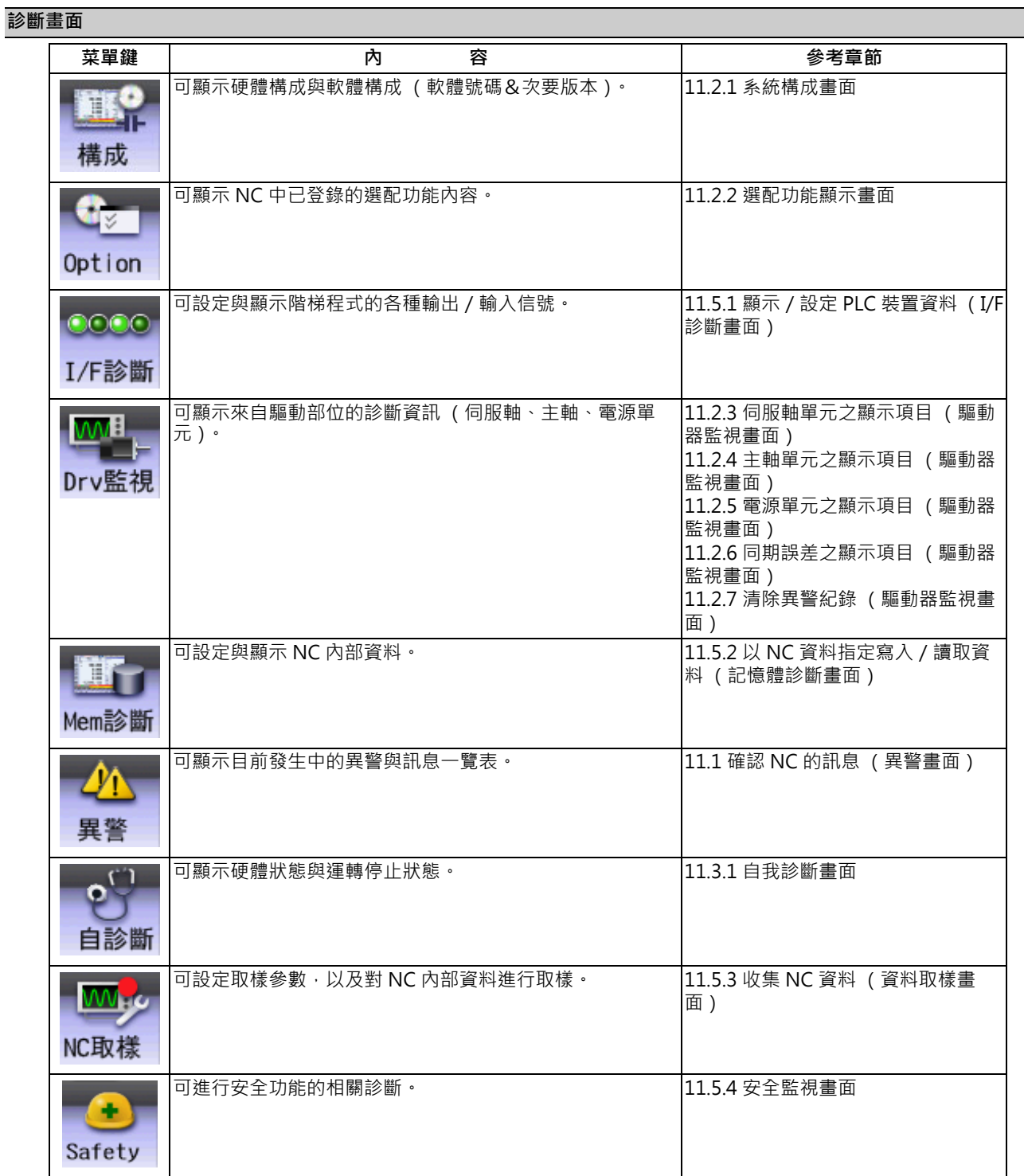

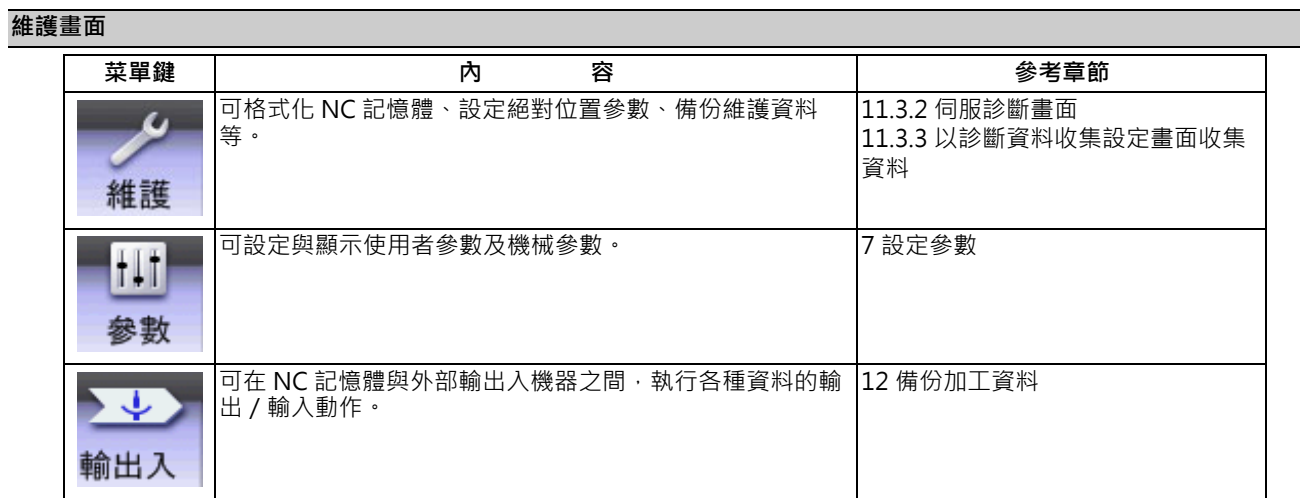

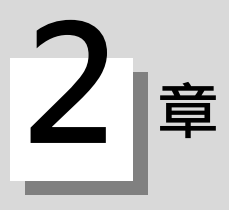

# **設定顯示裝置之操作**
本章將說明畫面的共通功能。

## **2.1 顯示單元與鍵盤單元**

設定顯示裝置由顯示單元與鍵盤單元所構成。(19 型顯示單元除外) 各部位名稱如下。

關於 19 型顯示單元,請參閱第 2 章 「19 型顯示單元與主畫面應用程式」。

## **10.4 型顯示單元與直立式鍵盤的範例**

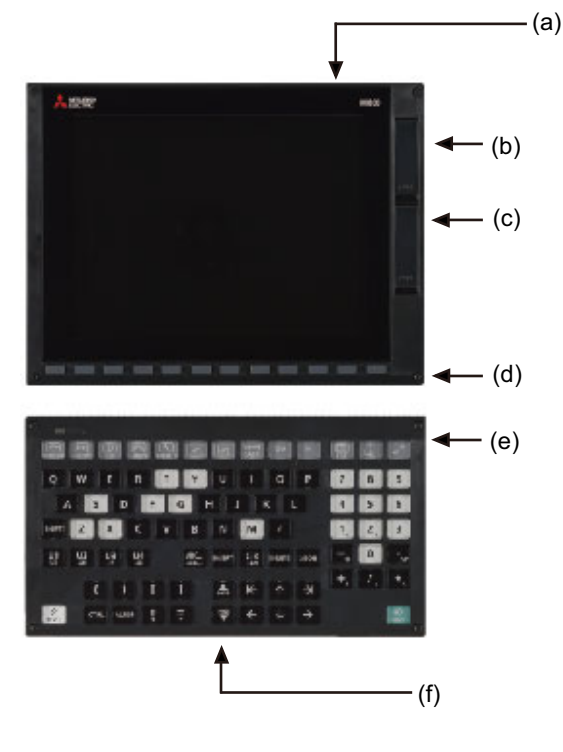

(a) 顯示單元

- (b) 前面 USB 記憶體 I/F
- (c) 前面 SD 記憶卡 I/F
- (d) 菜單鍵
- (e) 鍵盤單元
- (f) 操作鍵盤

鍵盤單元另有其他類型。詳情請參閱使用之工作機械的說明書。 (註)請勿持續按住鍵盤的同一個按鍵。

#### 選單鍵中的按鍵如下。

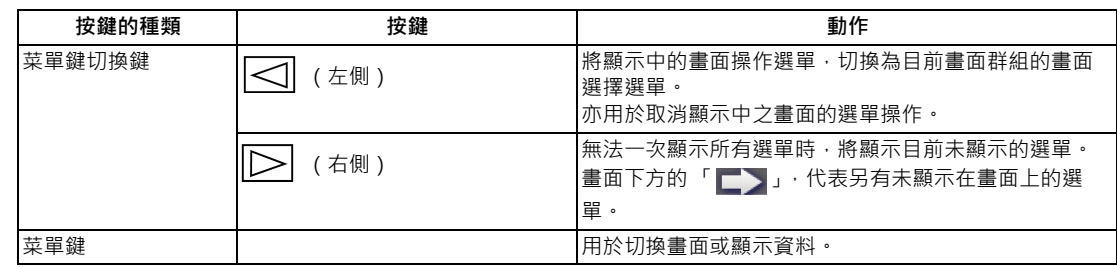

## 鍵盤上的按鍵如下。

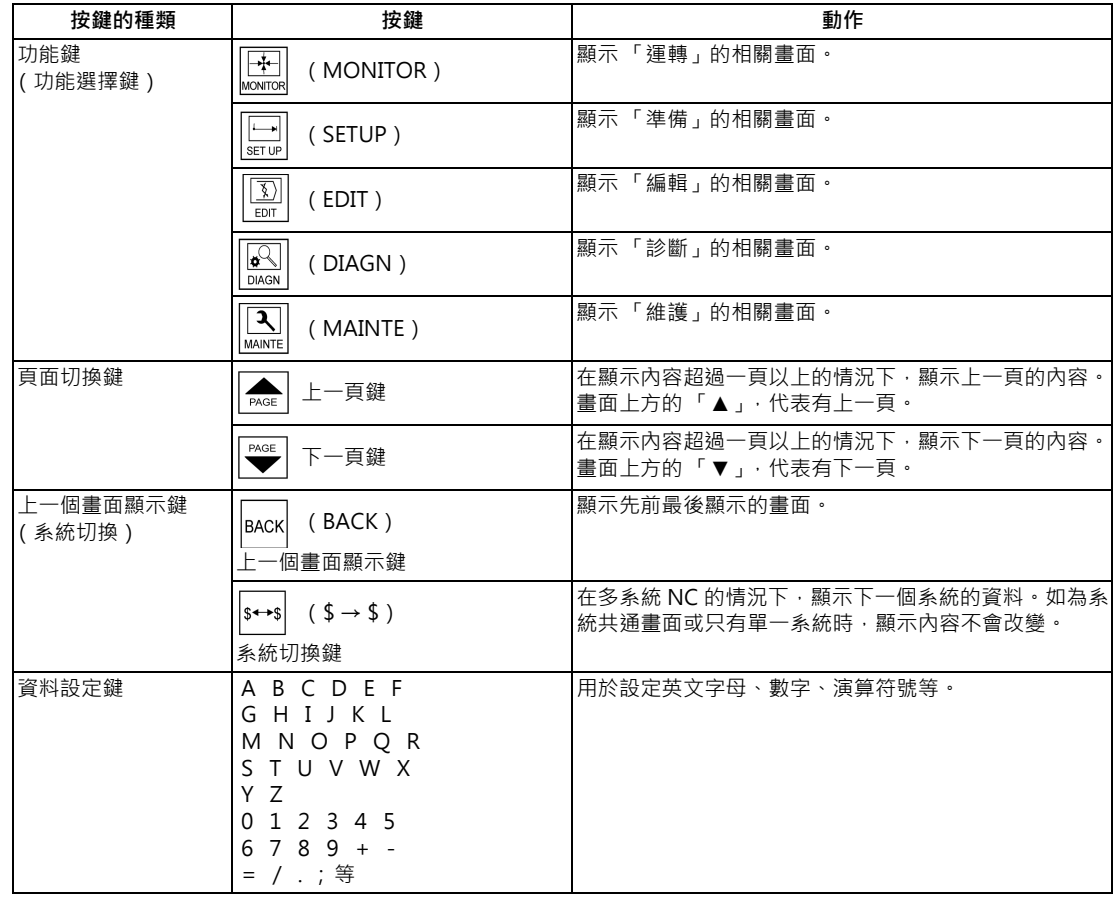

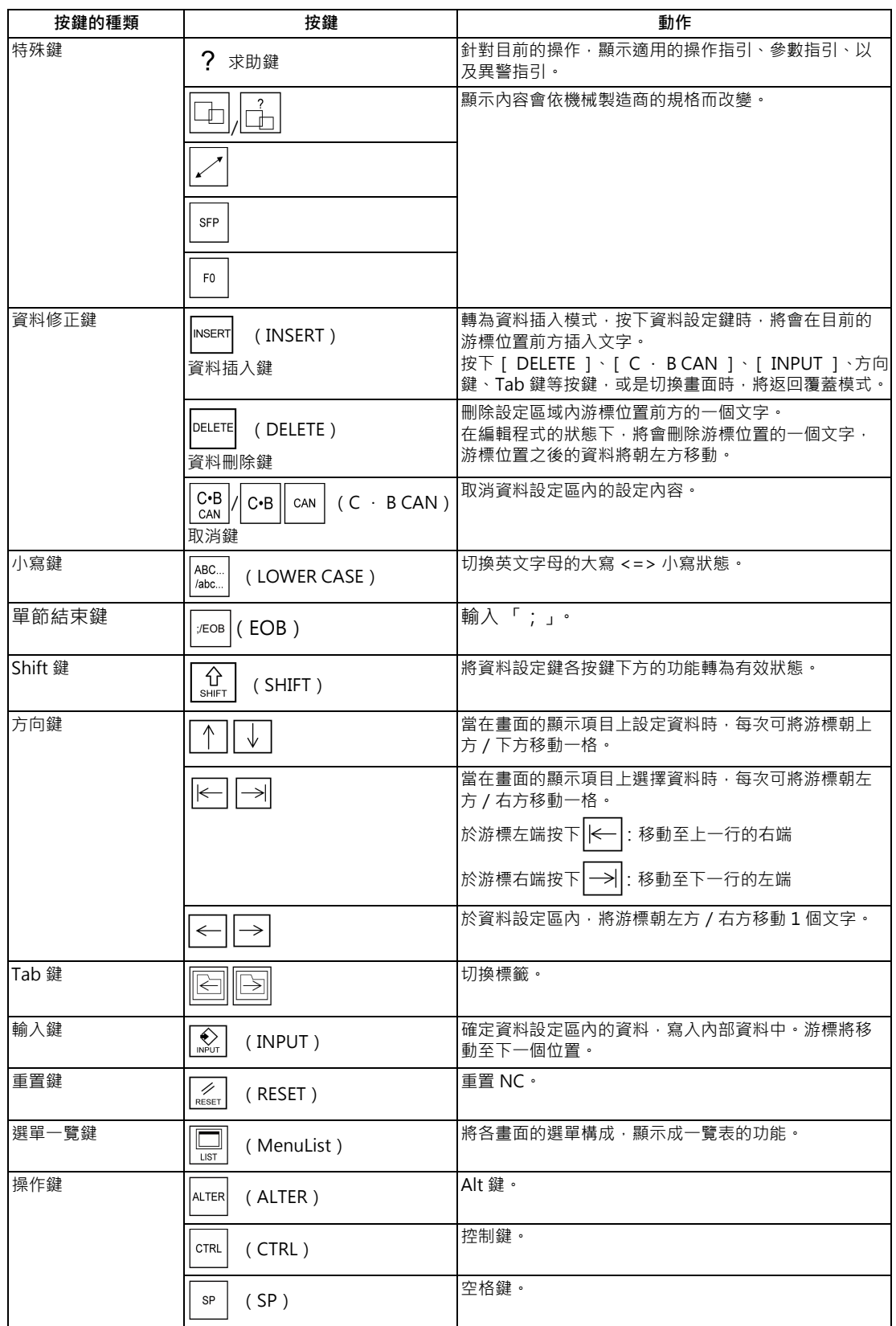

## **2.2 外部記憶體介面**

顯示單元的右側,設有外部記憶體介面。

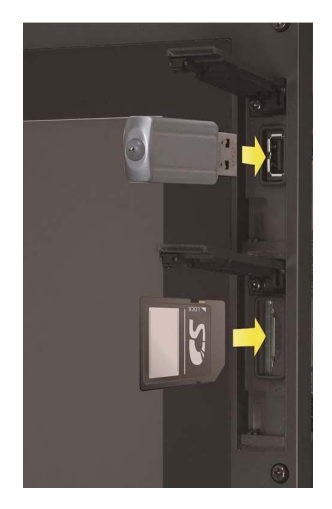

19 型顯示單元則隨附側面記憶體介面單元。關於安裝位置,請參閱機械製造商的說明書。

### **前面 SD 記憶卡介面**

可插入 SD 記憶卡。

可執行加工程式等的資料輸出/輸入操作。

亦可對儲存在 SD 記憶卡中的加工程式 (文字檔)進行編輯。此外,也可讓儲存在 SD 記憶卡中的加工程式運轉。

#### **前面 USB 隨身碟介面**

可插入 USB 隨身碟。

可執行加工程式等的資料輸出/輸入操作。

雖然亦可對儲存在 USB 隨身碟中的加工程式 (文字檔)進行編輯,但無法直接讓儲存在 USB 隨身碟中的加工程式運轉。

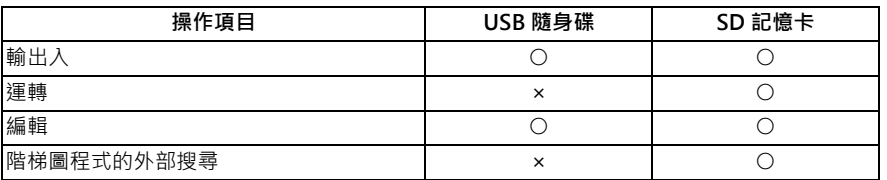

○ : 可操作 × : 無法操作

#### **M800/M80 系列 使用說明書**

**2 設定顯示裝置之操作**

#### **注意事項**

(1) 關於市售的 SD 記憶卡與 USB 隨身碟 · 本公司不保證能正常運作以及不進行維護 · 如需使用時 · 請自行充分實施動作 確認。

市售品對於本公司機器的相容性、溫度、雜訊等 FA 環境,可能會出現不適用的情況, 敬請充分注意。

- (2) 插拔 SD 記憶卡的動作,請在已關閉本公司裝置電源的狀態下進行。
- (3) 在電源開啟的狀態下插拔 USB 隨身碟時, 每次動作之間請充分保持間隔的時間 (約 10 秒以上)。
- (4) 為了防止發生記憶體中儲存的內容消失等情況, 存取 SD 記憶卡與 USB 隨身碟的期間,請切勿拔出記憶卡或關閉電源。 此外損毀或消失的資料,不在本公司的保證範圍內,為了預防萬一,請務必實施對重要資料進行雙重儲存等的備份措 施。

關於詳情,請參閱使用的 SD 記憶卡 / USB 隨身碟之使用說明書。

- (5) 請勿連接 USB 隨身碟以外的其他機器。( 亦包含延長線、USB 集線器等)
- (6) 請勿在開啟外部記憶體介面外蓋的狀態下,進行運轉。
- (7) 使用注意事項
	- 請朝正確方向插入。
	- 請勿以手掌或金屬觸碰連接部位。
	- 請勿對連接部位施加過大力量。
	- 請勿將其彎折或給予強烈撞擊。
	- 請勿開啟外蓋或進行分解。
	- 請勿於有大量灰塵的地點使用。
- (8) 保管注意事項
	- 請勿保管於高溫潮溼的地點。
	- 請勿保管於有大量灰塵的地點。

## **2.3 19 型顯示單元與主畫面應用程式**

19 型直立式顯示器中,能在顯示器下方顯示與螢幕上方畫面不連動,獨立顯示機械狀態與軟體鍵盤等內容的擴充應用程 式。

- 三菱的標準規格中,將內建以下擴充應用程式。
	- 主畫面 (機械狀態顯示)
	- 軟體鍵盤
	- 操作盤
	- 文件顯示
	- 記事本 (手寫)

此外,亦可新增機械製造商本身的擴充應用程式。 關於擴充應用程式,請參閱機械製造商的說明書。

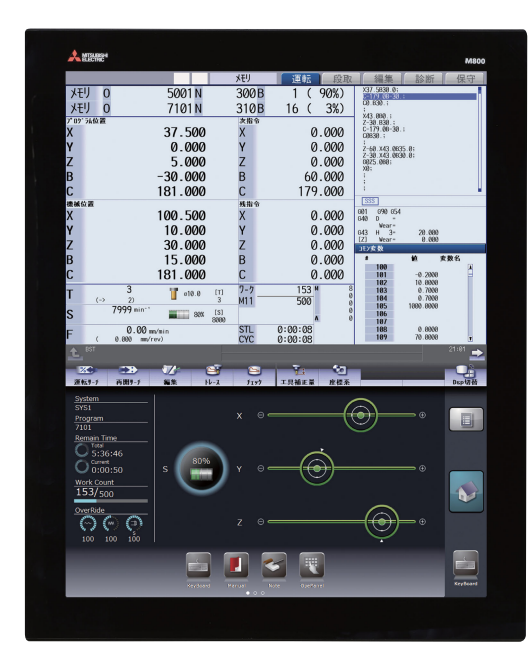

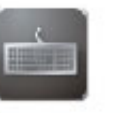

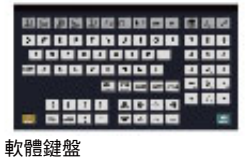

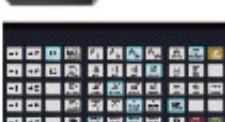

軟體機械操作面板

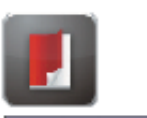

.<br>Ann e roin 15日出現す<br>NEO/MODELーズ

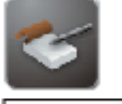

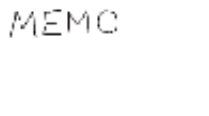

電子書 記事本(手寫)

## **2.3.1 主畫面 (機械狀態顯示)**

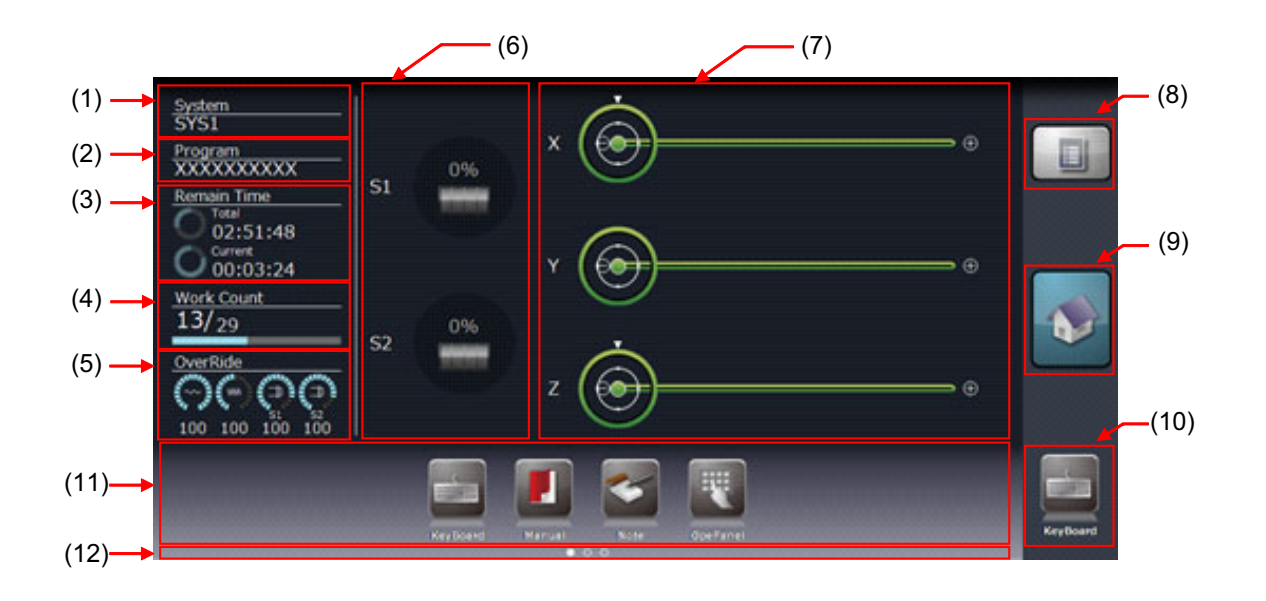

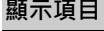

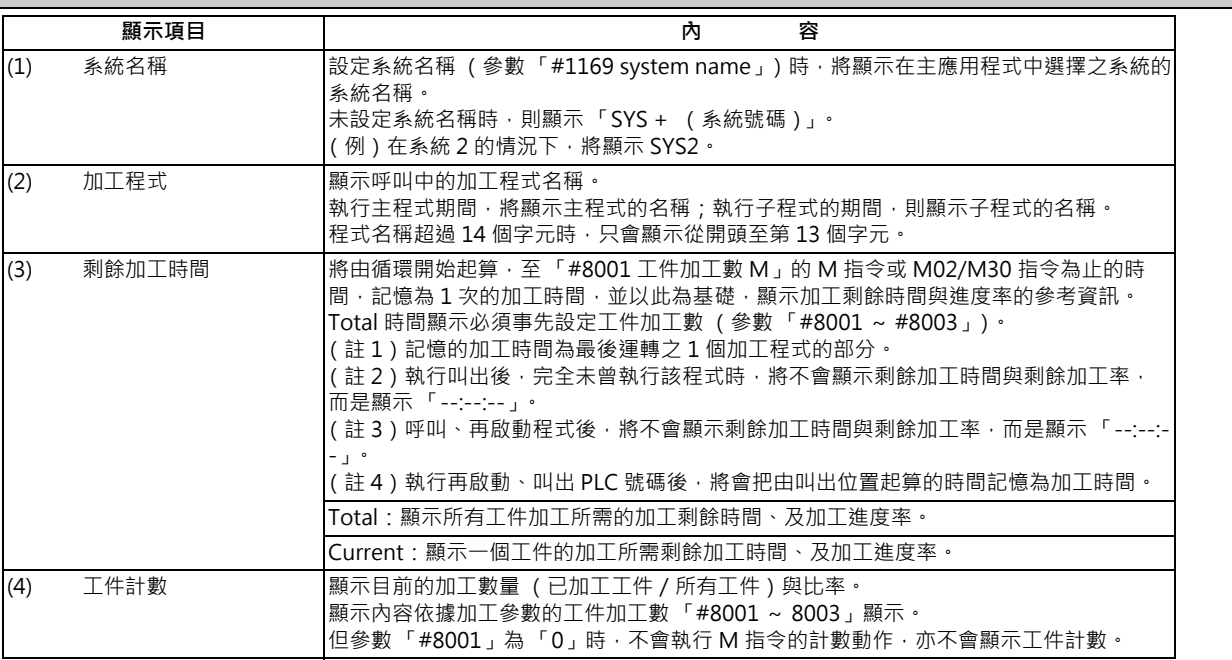

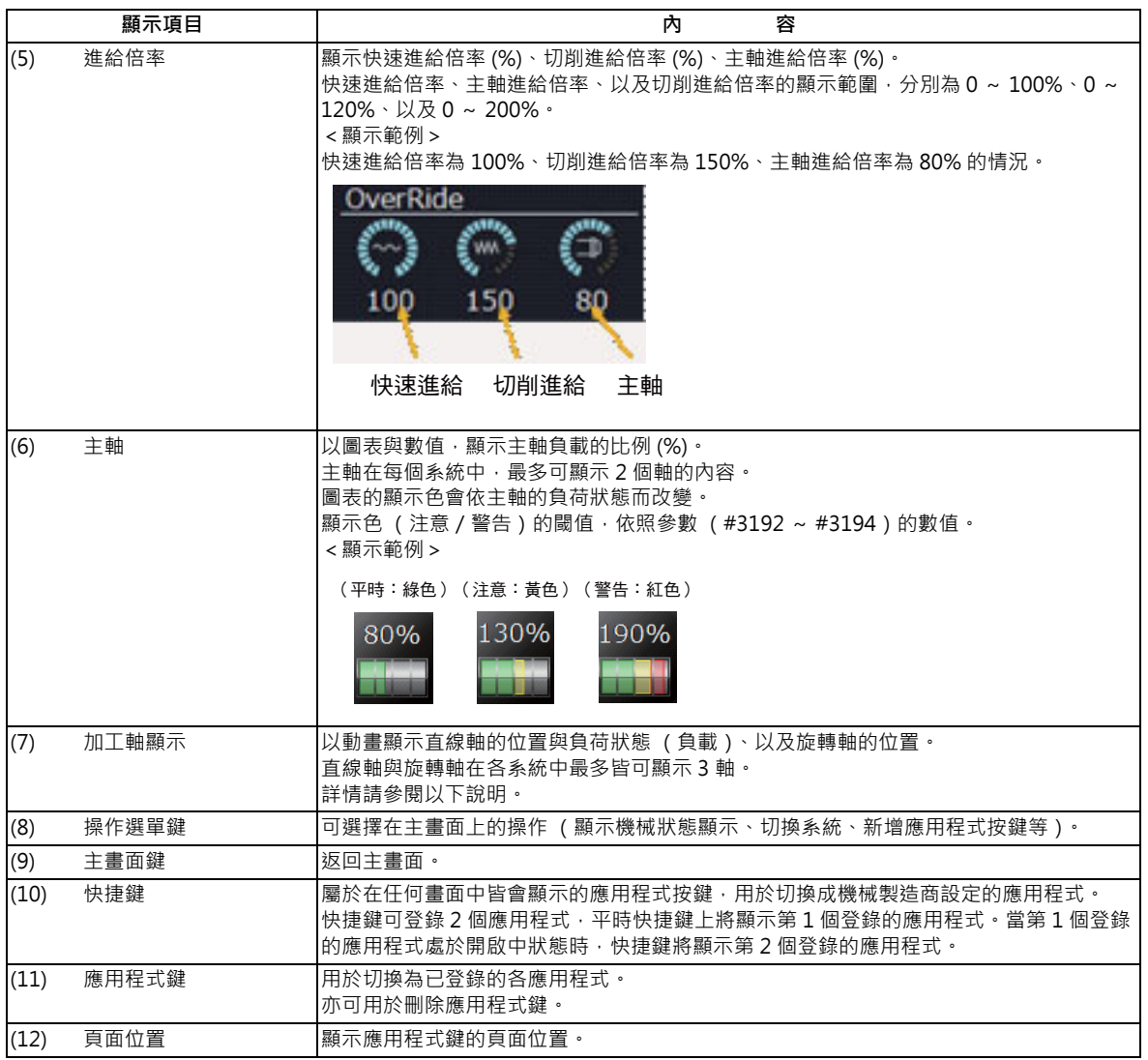

## **加工軸之顯示**

以動畫顯示直線軸的位置與負載的狀態,以及旋轉軸的位置。

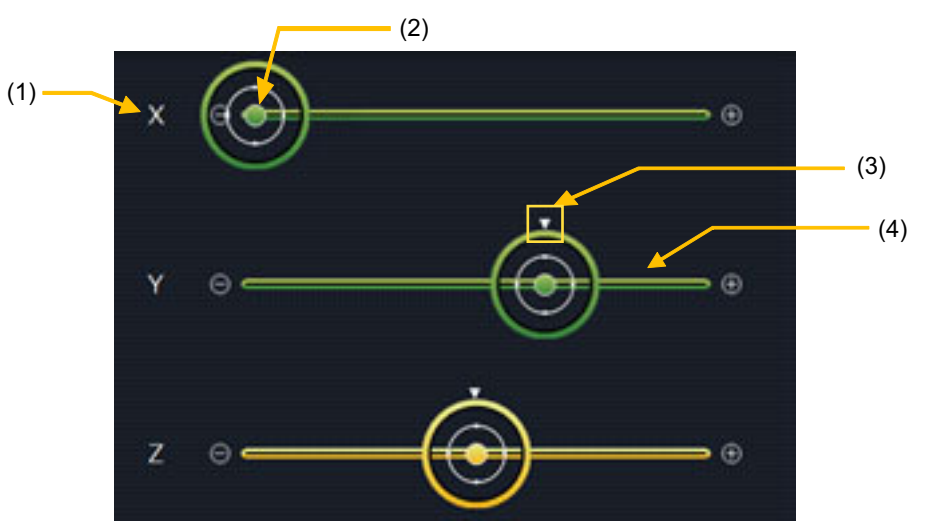

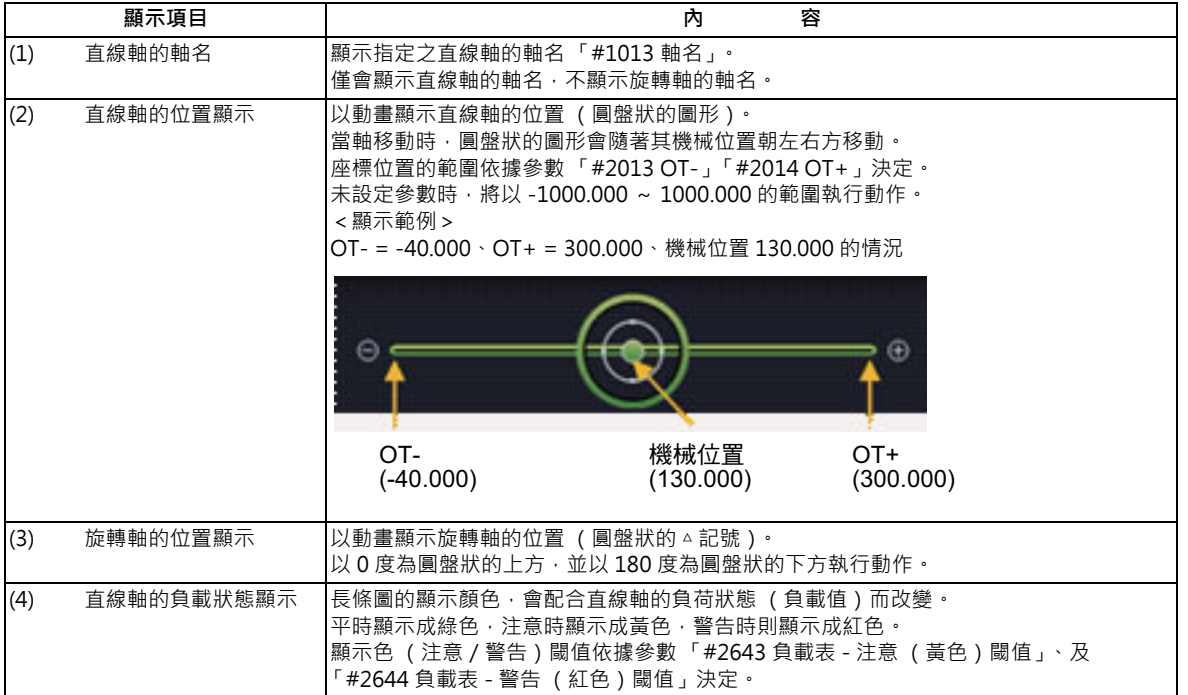

## **切換為已登錄的應用程式**

可藉由觸控應用程式鍵或快捷鍵的方式,切換為已登錄的應用程式。

(註)快捷鍵登錄的擴充應用程式,會依機械製造商的規格而改變。

### **切換為主畫面**

可藉由在各應用程式畫面中觸控主畫面鍵的方式,切換為主畫面 (機械狀態顯示)。

#### **切換應用程式鍵的頁面。**

可藉由輕觸應用程式鍵的方式切換頁面。

#### **刪除應用程式鍵**

可藉由按住刪除選單的方式刪除應用程式鍵。

- (1) 持續按住想要刪除的應用程式鍵。
- (2) 待應用程式鍵的圖示轉為可移動狀態後,立即放開手指。
- (3) 將顯示刪除選單,請進行觸控。
- (4) 待顯示彈出式視窗,並按下 [OK] 鍵後,應用程式鍵即會被刪除。

#### **重新排列應用程式鍵**

可藉由拖曳操作,重新排列應用程式鍵。

(註)將應用程式鍵移動至應用程式鍵數量已達上限 (7個)的頁面時,最後登錄的圖示將移動至下一頁。

#### **切換主畫面的顯示系統**

要切換顯示系統時,只需由操作鍵的「System Switching」選單中,選擇顯示的系統名稱 (SYS1 等), 即可進行切換。

- (1) 點選操作選單鍵。
- (2) 於主選單中觸控 「System switching」。
- (3) 子選單將顯示可選擇的系統名稱。
- (4) 選擇想要顯示的系統名稱後,顯示內容將會切換。

#### **登錄應用程式鍵**

可透過利用操作選單鍵的 「Add Application」選單顯示之應用程式一覽表,登錄應用程式鍵。

- (1) 點選操作選單鍵。
- (2) 於主選單中觸控 「Add Application」。
- (3) 子選單將顯示可登錄為應用程式鍵的應用程式清單。
- (4) 觸控想要登錄的應用程式。
- (5) 待顯示彈出式視窗,並觸控 [OK] 鍵後, 即會新增應用程式鍵。
- (註 1)顯示頁面中的應用程式鍵數量已達上限 (7個)時,將新增至下一頁以後的後續頁面中按鍵數量尚未達到 7 個 的頁面末端。此外將會顯示新增的選單之頁面。
- (註2)下一頁以後的所有頁面皆已達到上限 (7個)時,將顯示錯訊息。

#### **顯示版本**

由操作鍵的「Version」,顯示 19 型直立式顯示用應用程式的版本。

## **2.3.2 鍵盤應用程式**

鍵盤應用程式為可藉由觸控按鍵的方式,進行按鍵輸入的應用程式。

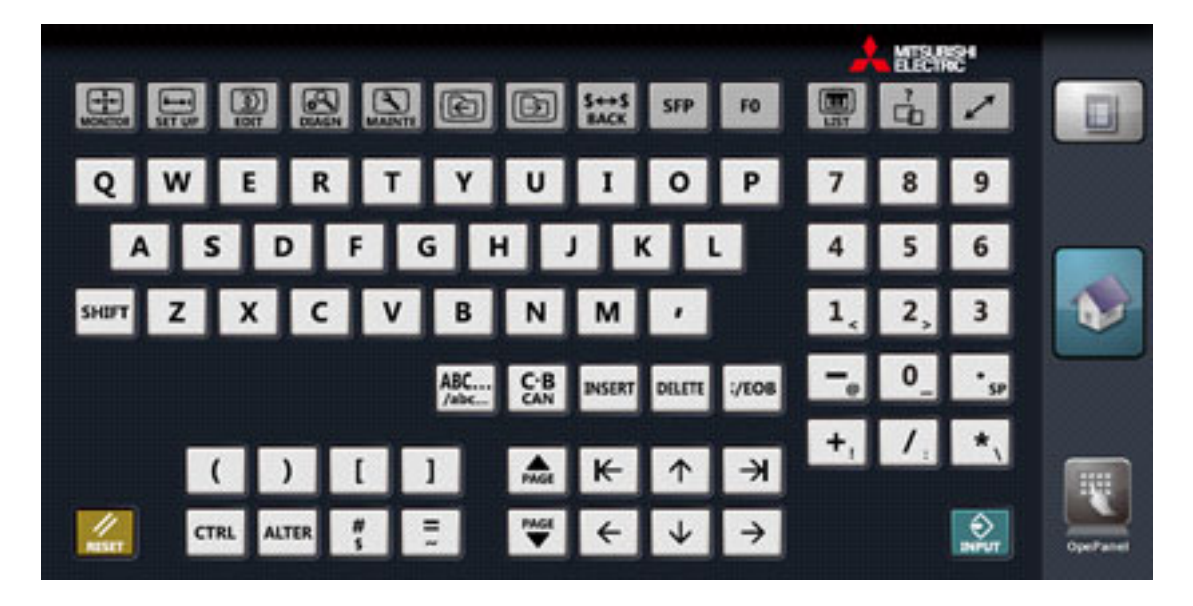

### **顯示項目**

按鍵的說明請參閱第 2 章 「顯示單元與鍵盤」。

此處僅記載鍵盤應用程式中,涵義不同之按鍵的說明。

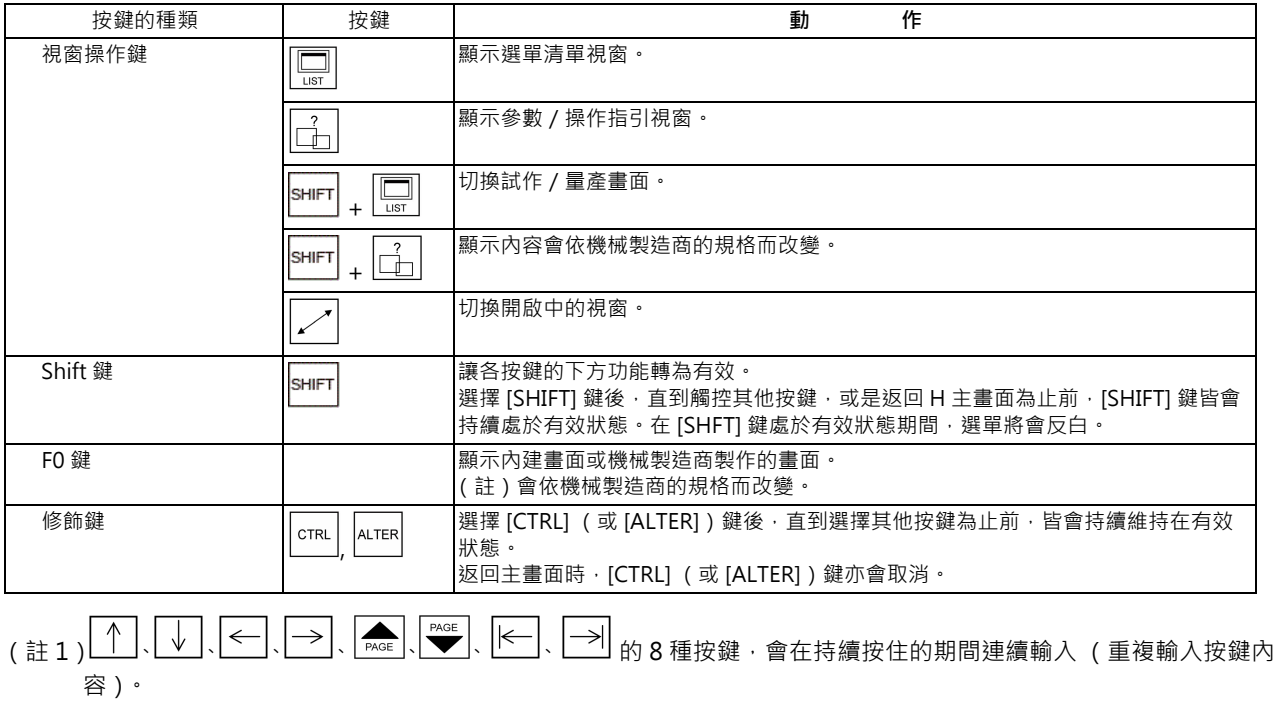

(註 2 )  $\overline{\left\langle\begin{array}{l} \text{ABC...} \\ \text{ABC...} \end{array}\right\rangle}$  (註 2 )  $\overline{\left\langle\begin{array}{l} \text{ABC...} \\ \text{ABC...} \end{array}\right\rangle}$  (註 2 )  $\overline{\left\langle\begin{array}{l} \text{ABC...} \\ \text{ABC...} \end{array}\right\rangle}$  (註 ) 鍵與 Windows 的 CapsLock 同步動作。按下  $\overline{\left\langle\begin{array}{l} \text{ABC...} \\ \text{ABC...} \end{array}\right\rangle}$  後

(註3)所有按鍵只會在觸控時進行輸入。觸控按鍵後,先將手指滑動至其他按鍵上,再放開手指時,仍只會輸入第1個 觸控之按鍵的內容。

## **2.3.3 機械操作面板應用程式**

機械操作面板應用程式,可如同實際之機械操作盤的各種開關與按鍵,進行連轉模式選擇、進給倍率設定等操作。 各按鍵的涵義與配置方式,請參閱機械製造商的說明書。

## **畫面範例**

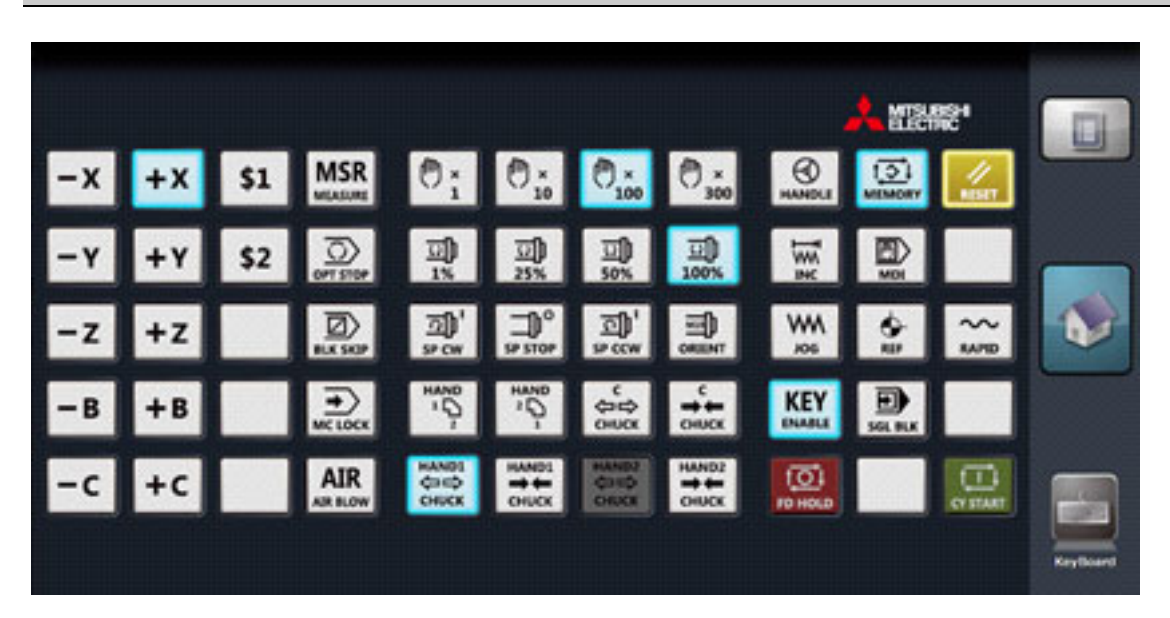

### **顯示項目**

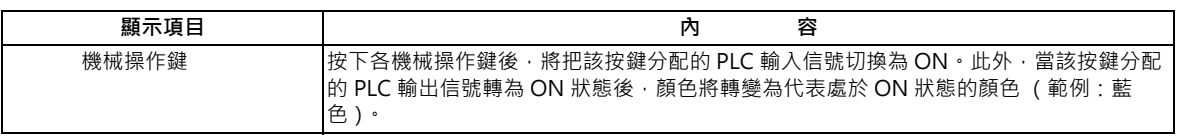

### **從機械操作面板的機械操作**

- (1) 按下機械操作鍵後,按鍵將轉為被按下的顏色,該按鍵設定的 X 裝置信號將轉為 ON 。裝置信號的輸入動作,僅會 在按下的瞬間執行。
- (2) 手指放開機械操作鍵後, 按鍵將恢復成原來的顏色。

(註)當 PLC 輸出信號轉為 ON 時,按鍵顏色將轉為 ON 狀態的顏色 (在上述範例中為藍色)。

## **2.3.4 電子書應用程式**

電子書應用程式為可瀏覽機械製造商登錄之各種文件的應用程式。 亦可進行搜尋本文,以及透過觸控操作執行的頁面移動與縮放顯示等操作。

關於登錄的文件,請參閱機械製造商的說明書。

## **畫面範例 (檔案選擇畫面/電子書顯示畫面)**

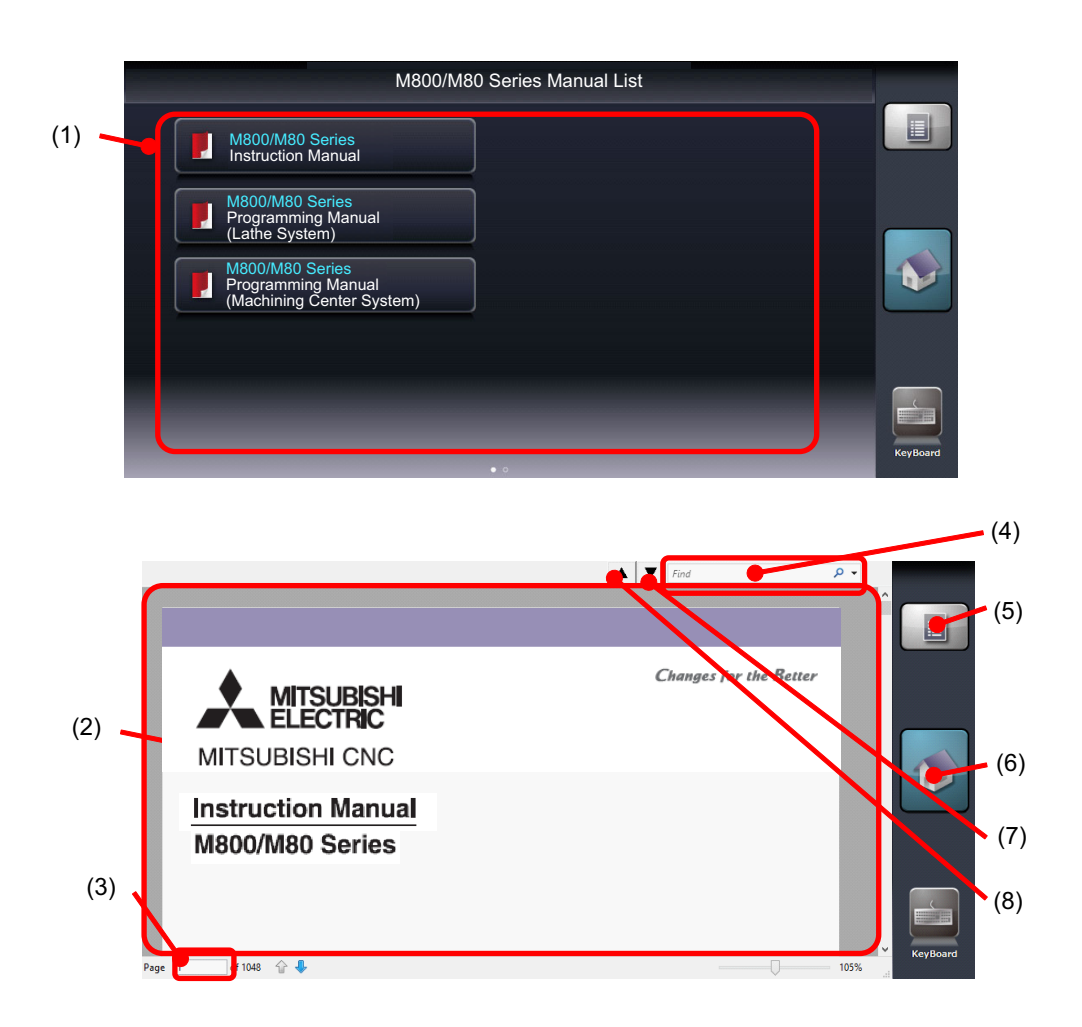

## **顯示項目**

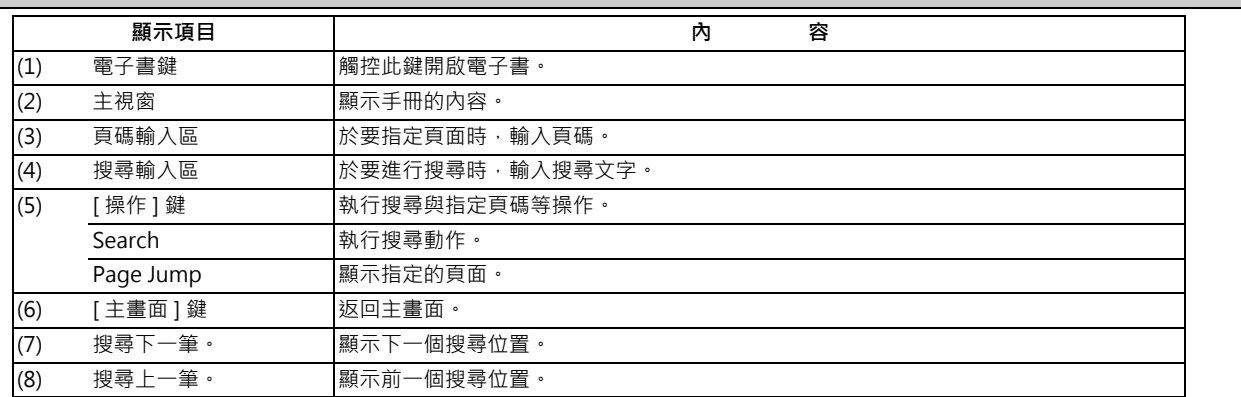

#### **M800/M80 系列 使用說明書**

**2 設定顯示裝置之操作**

#### **選擇電子書**

- (1) 開啟電子書應用程式後,將顯示檔案選擇畫面。
- (2) 於檔案選擇畫面上進行輕觸操作時,可切換頁面。
- (3) 選擇 (觸控)要瀏覽的手冊後,將顯示選擇的手冊。

#### **移動手冊頁面**

輕觸主視窗。將手指朝上方滑動時,頁面將向上移動,改為顯示下一頁。

#### **搜尋手冊的文字**

- (1) 按下位於畫面右側的 [ 操作 ] 鍵。
- (2) 螢幕將顯示子選單,請按下 [Search]。
- (3) 游標將顯示在搜尋輸入區域中,並啟動螢幕鍵盤。

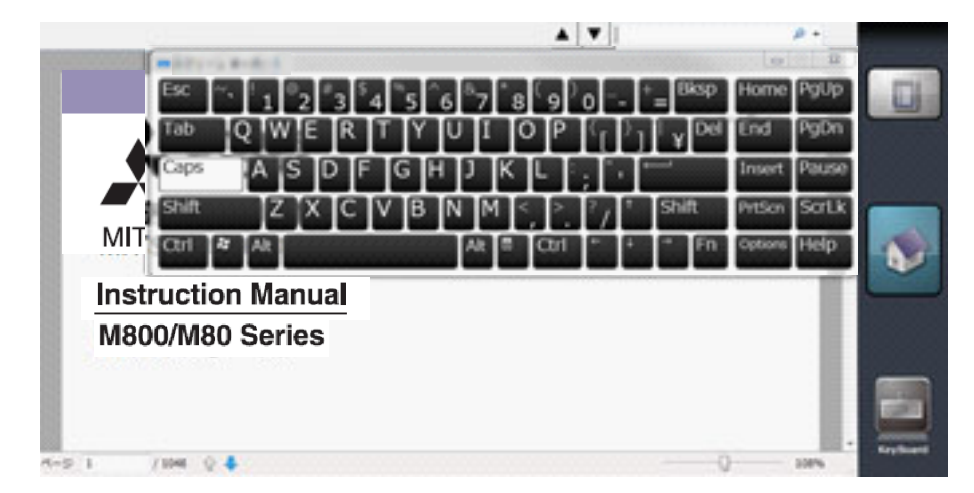

- (4) 以螢幕鍵盤輸入搜尋文字,並按下 Enter 鍵後,將改為顯示搜尋到搜尋文字的位置。 陸續按下 Enter 鍵時,將逐一搜尋下一個發現位置。 不再需用螢幕鍵盤時,請按下右上方的關閉鍵關閉螢幕鍵盤。
- (5) 要繼續搜尋時,可利用 [ ▼ ] 鍵搜尋下一筆, 或利用 [ ▲ ] 鍵搜尋上一筆。
- (註 1) 螢幕鍵盤上的 Caps 鍵,亦會切換標準畫面中的文字大寫 / 小寫狀態。
- ( 註 2) 觸控搜尋輸入區域以外的其他位置時,將變得無法輸入搜尋文字。要再次輸入搜尋文字時,請按下搜尋輸入區域。
- ( 註 3) 搜尋文字僅能輸入英文字母、數字以及符號。

#### **指定頁面顯示**

- (1) 按下位於畫面右側的 [ 操作 ] 鍵。
- (2) 螢幕將顯示子選單,請按下 [Page Jump]。
- (3) 游標將顯示在頁面號碼輸入區域中,並啟動螢幕鍵盤。
- (4) 輸入要閱覽的頁面號碼,並按下 Enter 鍵後,將顯示指定的頁面。 不再需用螢幕鍵盤時,請按下右上方的關閉鍵關閉螢幕鍵盤。

(註)頁面號碼以手冊檔案的起始頁為第 1 頁。

## **2.3.5 備忘錄應用程式**

備忘錄應用程式能利用觸控操作,模擬手指進行書寫文字等內容的應用程式。可作為備忘錄的代用品使用。 返回主畫面時,將自動儲存書寫的內容,並在下次開啟筆記應用程式時,顯示其內容。

### **畫面示意圖 (按下操作鍵時)**

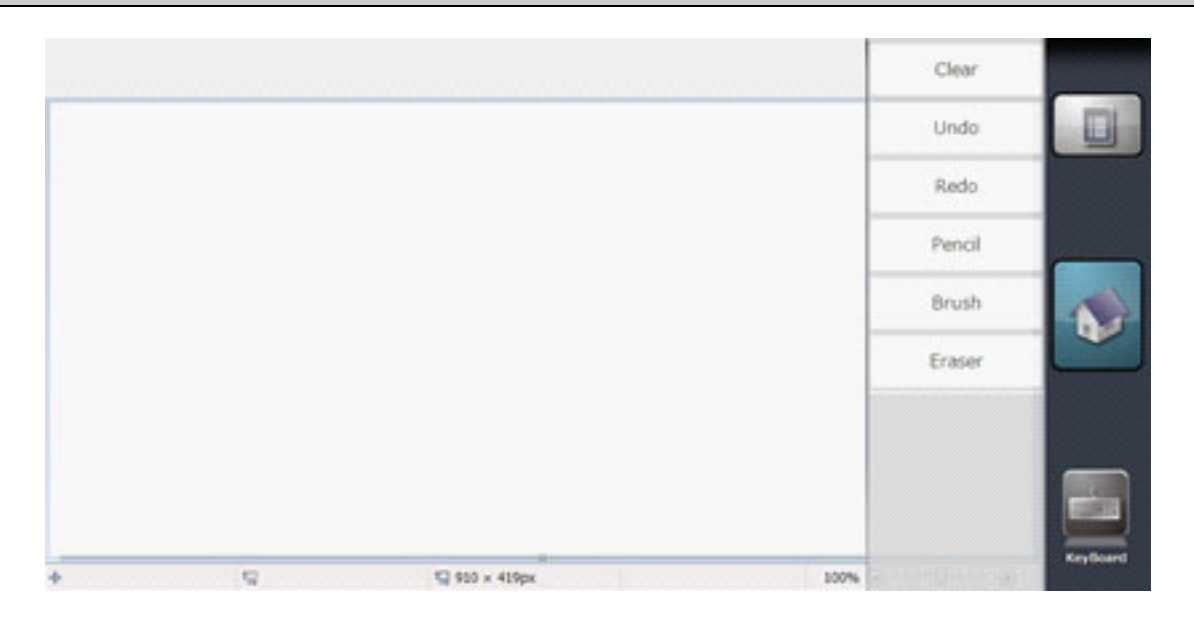

#### **顯示項目**

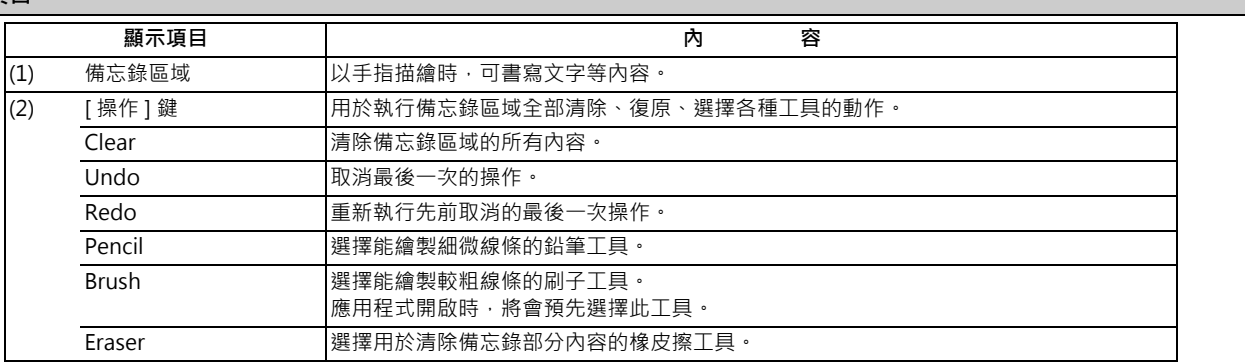

#### **撰寫備忘錄**

以手指在備忘錄區域中描繪時,可使用選擇的工具畫線。 筆記應用程式開啟時,會預先選擇能繪製較粗線條的刷子工具。

### **清除所有備忘錄**

(1) 按下位於畫面右側的 [ 操作 ] 鍵。

(2) 按下子選單的 [Clear]。

(3) 備忘錄區域將完全被清除,子選單將會關閉。

#### **M800/M80 系列 使用說明書**

**2 設定顯示裝置之操作**

#### **取消最後一次的操作**

按下子選單的 [Undo] 後,可取消最近一次的操作。

- (1) 按下位於畫面右側的 [ 操作 ] 鍵。
- (2) 螢幕將顯示子選單,請按下 [Undo]。
- (3) 取消最後 1 次的操作。
- (註 1)如為由主畫面開啟,且未曾執行任何操作的狀態,將因為沒有可取消的操作,而不會執行 [Undo] 操作。
- (註 2)一旦返回主畫面後,即無法取消之前的操作。
	- 可取消的操作如下:
	- 以手指畫線到放開手指為止的操作
	- 以手指清除線條到放開手指為止的操作
	- [Clear] 操作
	- [Redo] 操作
- (註3)要取消 [Undo] 的操作時,請使用 [Redo]。
- (註 4)可取消的操作次數上限為 50 次。

#### **重新執行先前取消的操作。**

按下子選單的 [Redo] 後,可重新執行先前取消的操作。

- (1) 按下位於畫面右側的 [ 操作 ] 鍵。
- (2) 螢幕將顯示子選單,請選擇 [Redo]。
- (3) 重新執行先前以 [Undo] 操作取消的 1 次操作。

(註1)如為由主畫面開啟,且未曾執行任何操作的狀態,將因為沒有可復原的操作,而不會執行 [Redo] 操作。 (註2)按下 [Redo] 後可重新執行 [Undo] 操作,然而一旦返回主畫面,即無法重新執行之前的 [Undo] 操作。

#### **選擇線條的粗細度**

(1) 按下位於畫面右側的 [ 操作 ] 鍵。

(2) 螢幕將顯示子選單,請按下 [Pencil] 或 [Brush]。

(3) 按下 [Pencil] 時, 將選擇可繪製較細線條的鉛筆工具;按下 [Brush] 時, 則會選擇能繪製較粗線條的刷子工具。

(註)返回主畫面後,將不會保持工具的選擇內容。下次開啟筆記應用程式時,將預先選擇刷子工具。

#### **清除備忘錄的局部內容**

(1) 按下位於畫面右側的 [ 操作 ] 鍵。

- (2) 螢幕將顯示子選單,請按下 [Eraser]。
- (3) 將自動選擇橡皮擦工具。可針對使用手指劃過的部分進行清除。
- (4) 要重新畫線時,請選擇鉛筆工具或刷子工具。

(註)返回主畫面後,將不會保持工具的選擇內容。下次開啟筆記應用程式時,將預先選擇刷子工具。

## **2.4 畫面構成**

-10.4 型

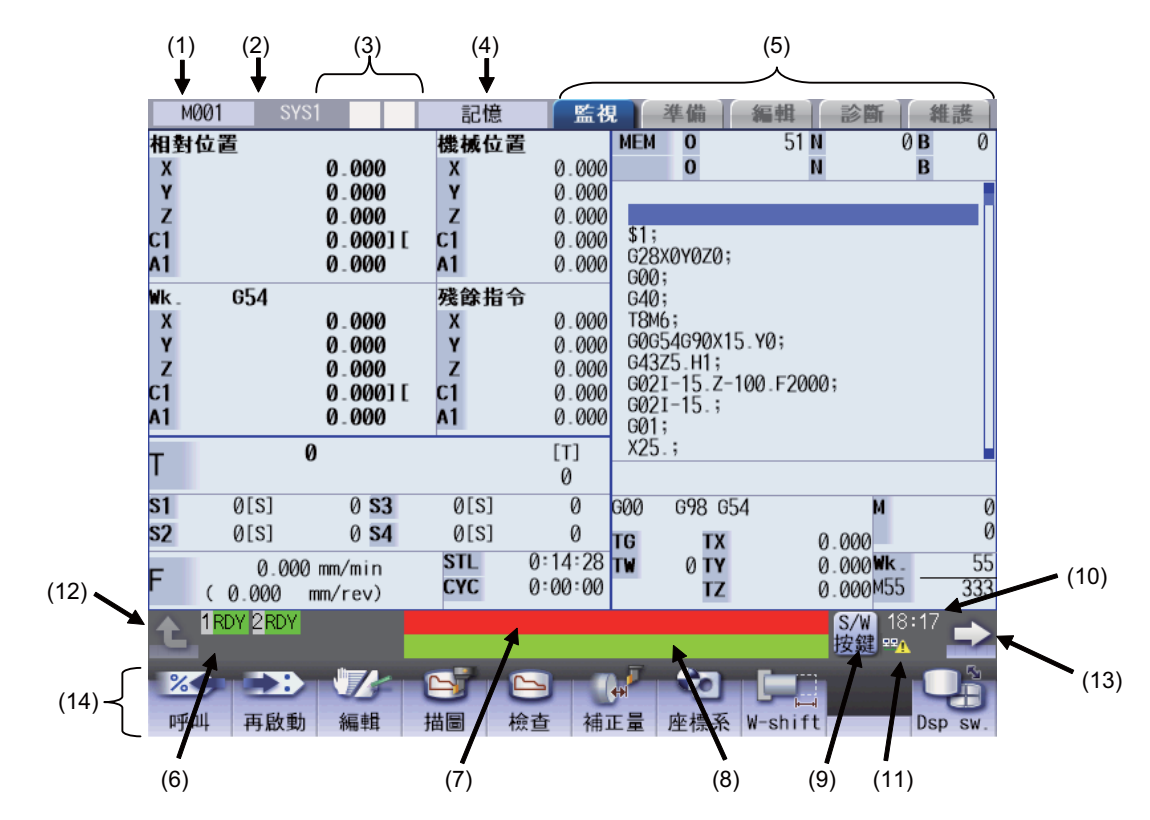

-15 型/ 19 型

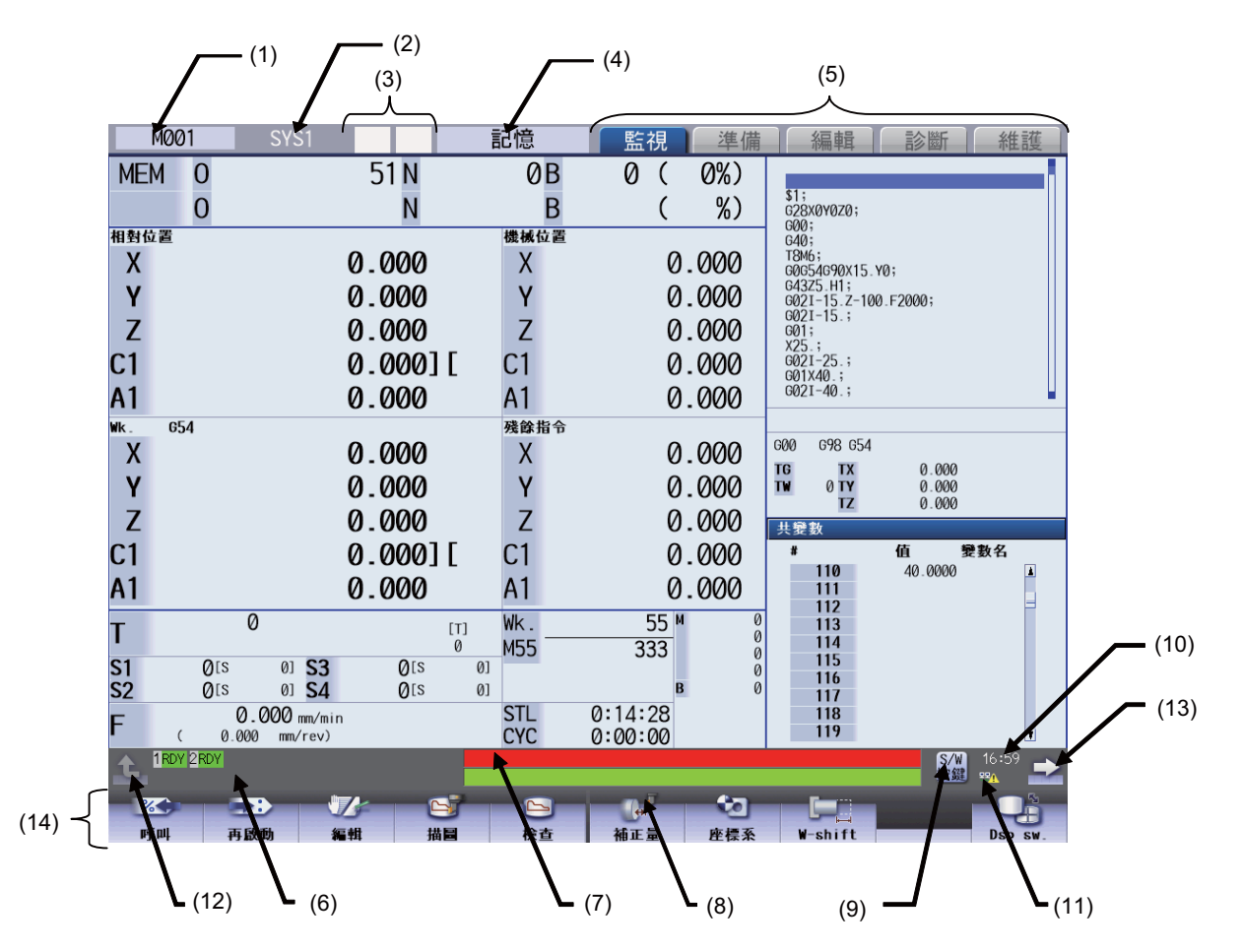

## **M800/M80 系列 使用說明書**

**2 設定顯示裝置之操作**

## **顯示項目**

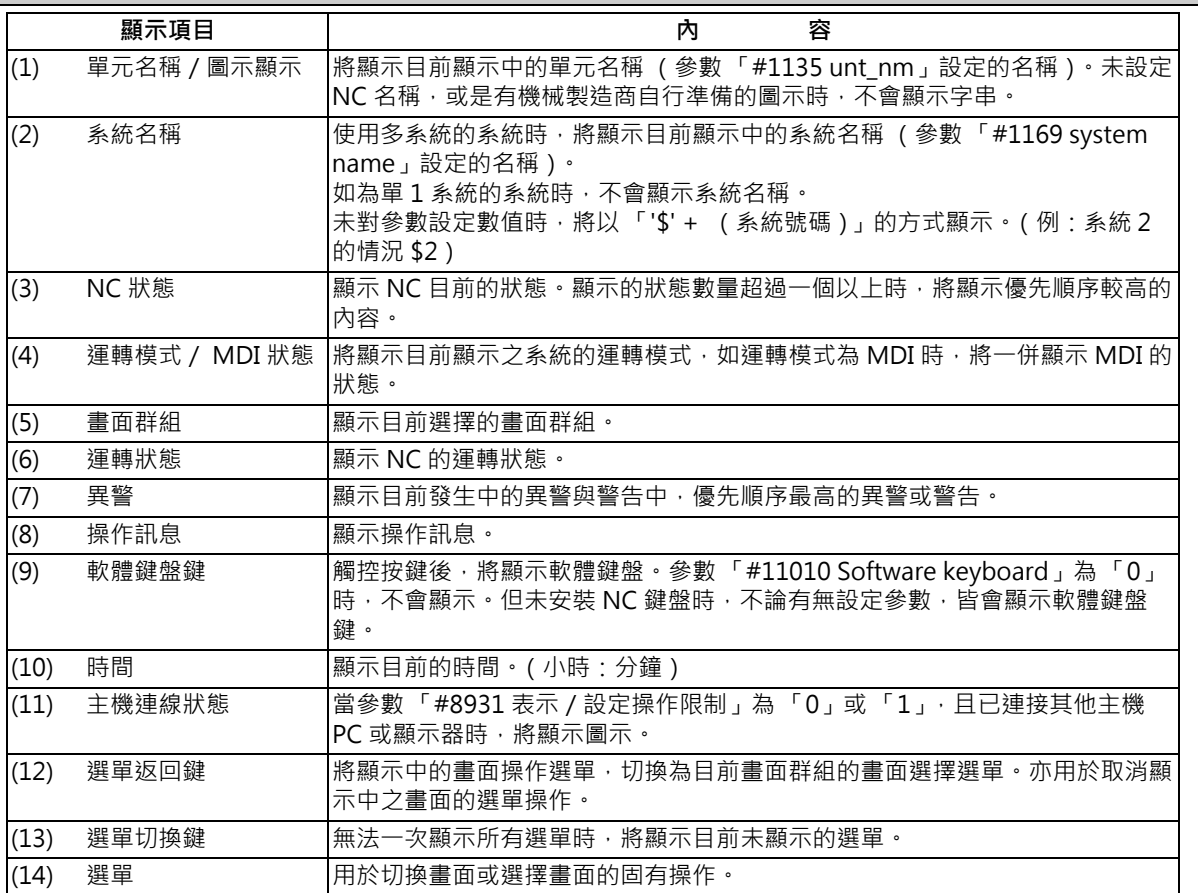

## **2.4.1 顯示系統**

#### 以按 s++s 鍵切換系統

按下按 第 鍵後,顯示系統將會切換。

每次按下按  $\overline{\text{***}}$ 鍵時,顯示的系統號碼將會加 1。當顯示系統號碼超越 「#11055 顯示系統數」時,顯示系統號碼將變回 1。

#### **以觸控螢幕切換系統**

於觸控螢幕上按下統名稱時,觀示系統將會切換。每次按下系統名稱時,顯示的系統號碼將會加 1。當顯示系統號碼超越 「#11055 顯示系統數」時,顯示系統號碼將變回 1。

### **顯示系統的切換限制**

以按 <-- 键 / 觸控螢幕等方式, 進行顯示系統切換操作時, 將受到「#11035 Sys. change limit 系統切換操作限制」的設 定值限制。

#### **顯示系統色的設定**

可利用設定參數 「#8942 系統 1 顯示色」~ 「#8945 系統 4 顯示色」、「#8962 系統 5 顯示色」~ 「#8965 系統 8 顯示 色」的方式,變更畫面左側最上方的配色。可藉由此方式,針對各系統設定不同配色,方便掌握目前顯示的系統。

系統切換後,畫面左上方的顏色,將切換為利用參數對各系統設定的不同顏色。在單 1 系統的情況下,將顯示「#8942 系 統 1 顯示色」的顏色。

此外變更顯示系統色後,系統名稱將切換為按鍵型態的顯示方式。

[ 設定例 ] 對 「#8942 系統 1 顯示色」設定 「1」,對 「#8943 系統 2 顯示色」設定 「2」時。

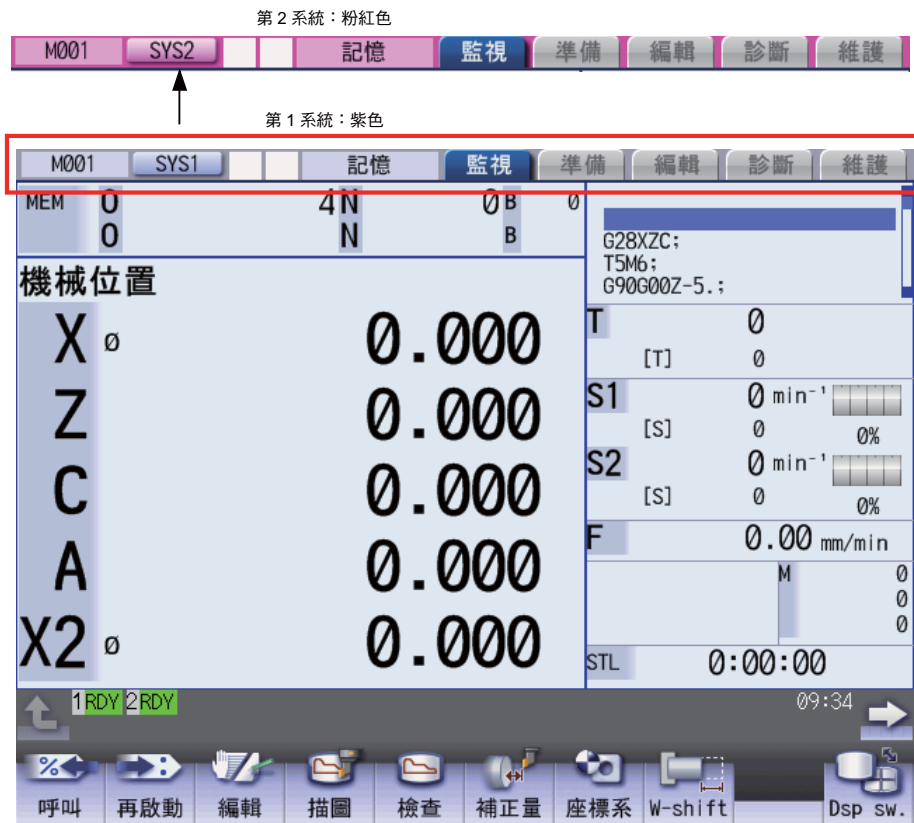

#### **M800/M80 系列 使用說明書**

**2 設定顯示裝置之操作**

## **顯示子系統名稱**

當以設定參數 「#12049 SBS\_no (子系統識別號碼)」的系統,作為子系統執行動作時,可將 「#12059 SBS\_name (子 系統名稱)」設定的子系統名稱,顯示成系統名稱。

下列系統名稱會配合 NC 的狀態,切換為主系統名稱 / 子系統名稱的名稱。

[  $1$  系統顯示 ] [  $2$  系統顯示 ]

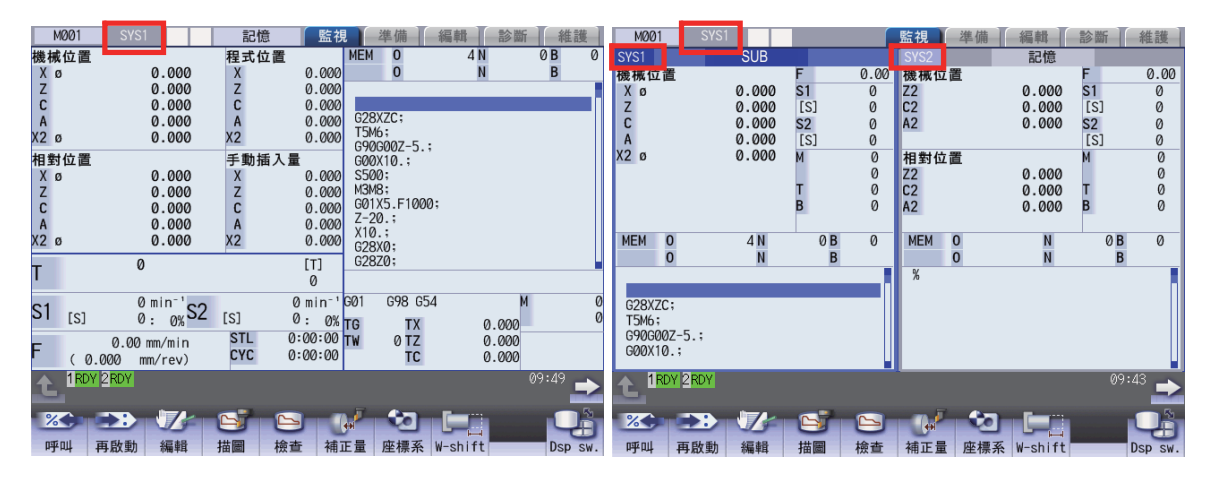

## **2.4.2 NC 狀態**

NC 的各種狀態將會顯示在 NC 狀態中。(在一般狀態下不會顯示任何內容。)

狀態數量超過一個以上時,將顯示優先順序較高的 2 個狀態。(下表依據優先順序由高至低的順序記載)顯示狀態期間, 將以約 1 秒間隔閃爍。

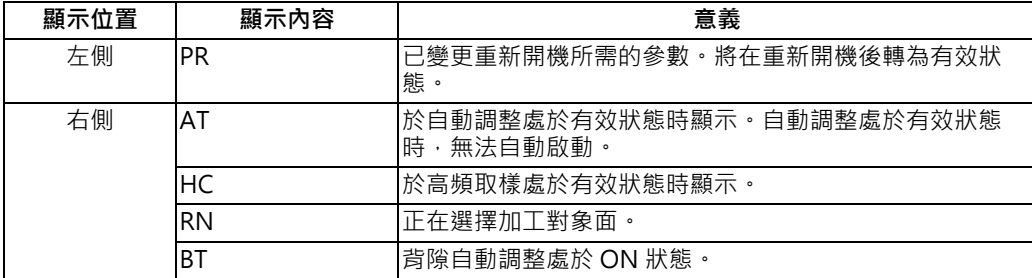

## **2.4.3 運轉模式/ MDI 狀態**

顯示目前顯示中之系統的運轉模式與 MDI 狀態。

切換運轉模式或 MDI 狀態時,顯示內容將以下表方式進行切換。

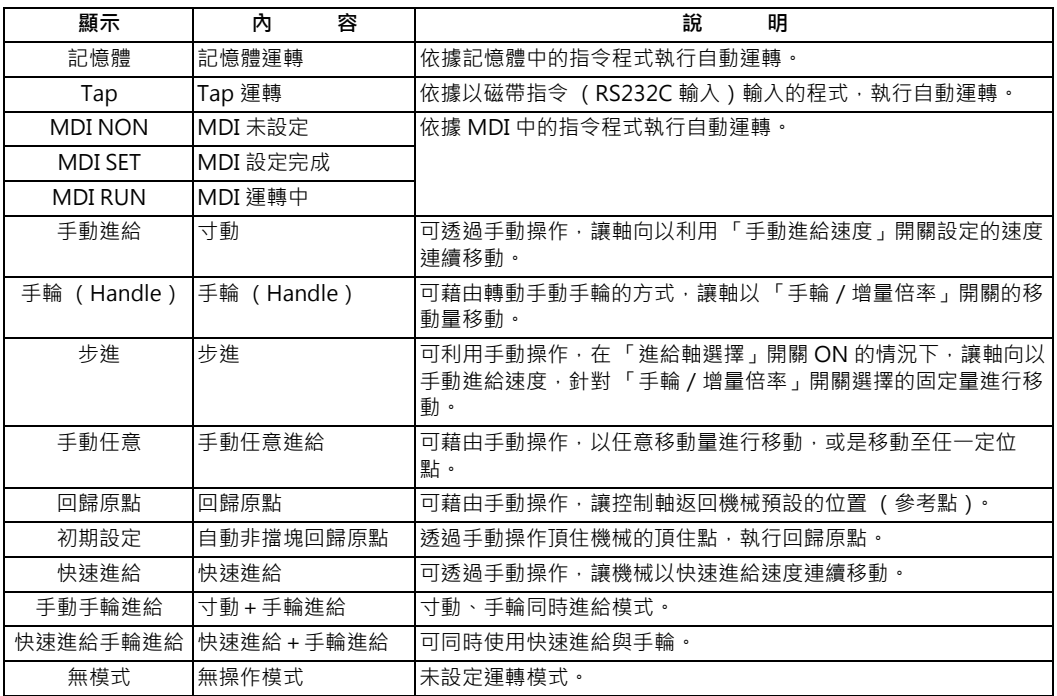

## **2.4.4 運轉狀態**

運轉狀態將顯示各系統目前選擇之 NC 的運轉狀態。(最多可顯示 8 個系統的內容。)

在單 1 系統的情況下,不會顯示代表系統號碼的反白數字。

| 符號         | 内<br>容   | 文字顏色 | 背景色 |
|------------|----------|------|-----|
| <b>EMG</b> | 緊急停止中    | 白色   | 紅色  |
| <b>RST</b> | NC 重置執行中 | 白色   | 深灰色 |
| <b>BST</b> | 單節停止中    | 白色   | 深灰色 |
| <b>HLD</b> | 運轉停止中    | 白色   | 深灰色 |
| <b>SYN</b> | 同期等待中    | 白色   | 深灰色 |
| <b>CRS</b> | 混合轉換等待中  | 白色   | 深灰色 |
| <b>AUT</b> | 自動運轉中    | 白色   | 深灰色 |
| <b>RDY</b> | 運轉完成狀態   | 黑色   | 綠色  |

## **2.4.5 異警/警告**

於發生異警 / 警告時, 顯示異警號碼與異警字串。

(例)警報訊息顯示內容

**SYS2 M01 無運轉模式**

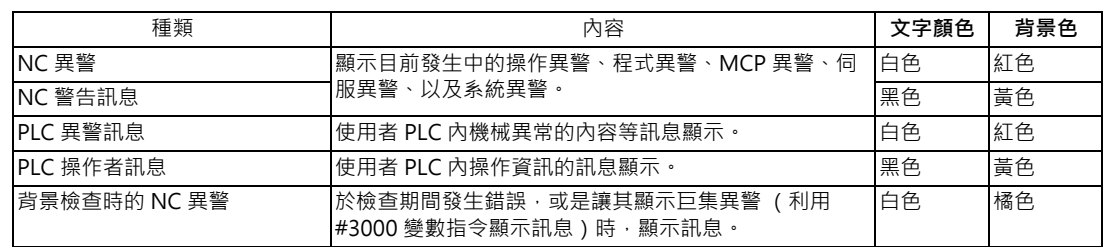

PLC 異警與操作者訊息,可藉由設定參數「#11021 PLC mesq disp type 顯示型式」的方式,切換顯示型式。

0:由起始處開始顯示至 40 個文字。

1:超過 40 個字時,將分成 2 次顯示。(亦會顯示分類號碼)

## **2.4.6 操作訊息**

(範例)

**搜尋完成**

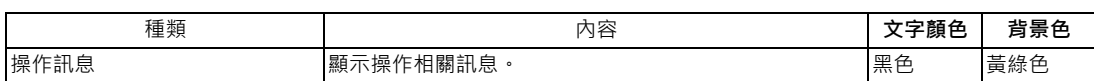

操作訊息會在輸入任一按鍵後解除。

## **2.4.7 菜單**

選擇畫面時,以及選擇功能或設定項目時,可由菜單選擇。菜單每次最多可顯示 10個。 選擇菜單的動作,需使用選單顯示部位下方的菜單鍵。 切換菜單時,需使用選單切換鍵。

□ 鍵 : 取消操作選單。

顯示目前顯示中畫面群組的畫面選擇菜單。

□ 键 : 在選單數量超過 11 個的情況下, 顯示剩餘的選單。

## **2.5 畫面變遷圖**

畫面係分別針對不同運轉群組構成。

選擇畫面的動作,需透過 [MONITOR]、[SETUP] 等的功能鍵輸入, 或是畫面顯示菜單的菜單鍵輸入執行。

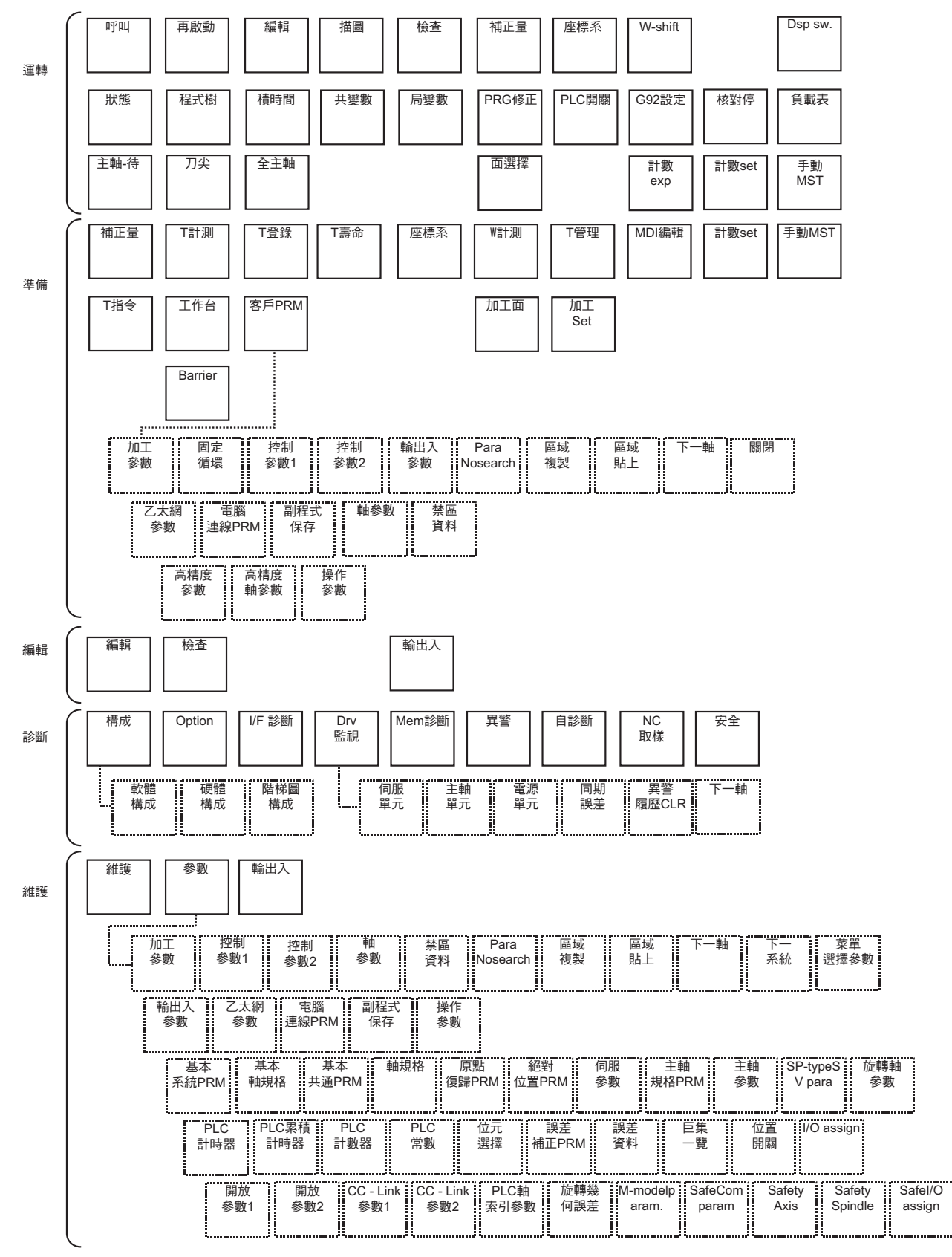

## **2.6 設定資料**

## **2.6.1 設定數字或英文字母**

### **操作方法**

資料的設定方法基本上需以下列步驟進行。

- (1) 選擇菜單
- (2) 選擇號碼
- (3) 移動游標
- (4) 輸入資料鍵
- (5) 輸入 [INPUT] 鍵
- (註 1)資料設定區內的內容,直到按下 [INPUT] 鍵為止前,皆僅會顯示在螢幕上,尚未儲存至系統中,一旦切換畫面後, 將變成無效。直到按下 [INPUT] 鍵時,方會寫入記憶體中。
- (註 2)部分資料種類可能須進行特殊設定。請分別參閱各項目。
- (註 3)部分資料種類可能會出現需游標向右移動的情況。
- (註4)設定錯誤按鍵時,將在按下 [INPUT] 的時間點發生錯誤。請再次重新設定正確資料。

#### **關於資料設定區內的操作**

按鍵輸入係針對游標顯示的位置進行。未顯示游標時,按鍵輸入無效。 由按鍵輸入後,游標位置將顯示資料,游標則會朝右側移動 1 個字的位置。

- [ → ]/[ ← ] 鍵:將游標朝右方/左方移動 1 個字。
- [INSERT] 鍵:轉為插入模式。

(註)按下[ DELETE ]、[ C · B CAN ]、方向鍵,或是切換畫面時,將返回覆蓋模式。

- [DELETE] 鍵 : 刪除游標前方的 1 個字。
- [C · B] 鍵:清除資料設定區內的所有文字。

#### **關於畫面上的游標操作**

在畫面上顯示游標的狀態下,於設定區內設定資料,並按下 [INPUT] 鍵後,畫面上的游標位置將顯示資料。游標將移動至 下一個位置。

要以方向鍵移動游標時,可使用以下按鍵。

- :將游標移動至上一行。
- :將游標移動至下一行。
- :將游標朝左方移動 1 個項目。
- :將游標朝右方移動 1 個項目。

## **2.6.2 執行演算輸入**

可針對特定的資料設定,使用與直接輸入數值資料的方式不同,改為使用四則運算符號與函數符號,輸入演算結果的方 法。

### **輸入方式**

可在資料設定區內,設定數值、函數符號、運算符號、以及括弧()的組合。

按下 [INPUT] 鍵後, 資料設定區將顯示演算結果。再次按下 [INPUT] 鍵時,將設定資料。資料設定區內的內容將被清除。

 $\begin{array}{c} \rightarrow \end{array}$ 

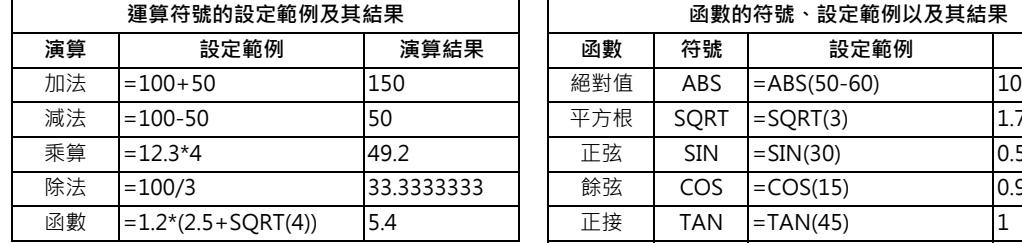

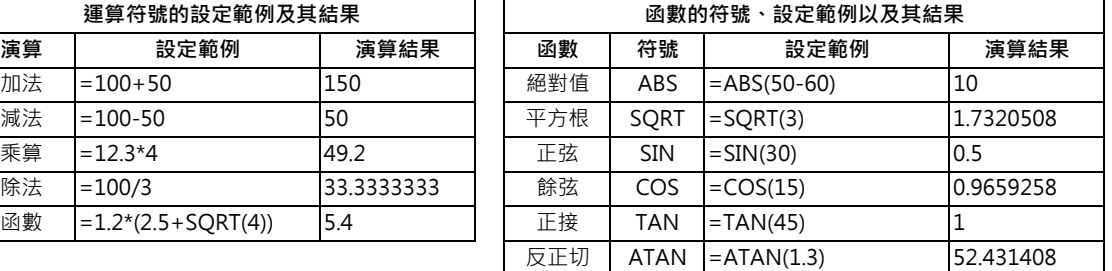

#### **操作範例**

**(1)** 以下列方式設定後,按下 [INPUT] 鍵。  $=12*20$  [INPUT]

資料設定區將顯示演算結果。 240

**(2)** 再次按下 [INPUT] 鍵。 確定資料設定區內的內容。 結果將套用至畫面中。 游標將移動至下一個位置。

#### **運算符號與函數的使用注意事項**

除算 :除以零時將發生錯誤。 平方根:括弧內的數值為負值時,將發生錯誤。 三角函數 :角度單位為 ° (度)。 反正切 :-90 < 演算結果 < 90。

#### **限制事項**

- (1) 第一個文字請務必使用 「=」。
- (2) 下列文字請勿作為第 2 個文字或最終文字使用。

不可作為第二個文字使用: \*, /, )

不可作為最終文字使用: \*, /, (, +, -

- (3) 請注意左括弧跟右括弧的數量必須相等。
- (4) 角度無 360 ° 的限制。SIN(500) 將被視為 SIN(140)。
- (5) 在顯示運轉畫面、準備畫面的狀態下,資料設定區的第一個文字設為 「=」時,即使按下軸名稱位址、M、S、T、第 2 輔助功能碼 (B 等) · 也會以演算輸入為優先 · 不會有開啟視窗或游標移動的情況 ·
- (6) 無法設定 「1.23E-4」般的指數。此外演算結果亦不會顯示指數。
- (7) 無法設定字數大於資料設定區可容量字數的資料。
- (8) 無法設定 「.5」般省略小數點前方之 「0」的數字。將會發生異警。
- (9) 計算精準度上限為 15 位數。超過 15 位數的計算精準度, 恕不提供保證。
- (10) 無法使用上述內容未記載的 「ASIN」等運算符號或函數。將顯示操作訊息 「設定錯誤」,資料設定區的顯示內容不 會改變。
- (11) 演算結果的小數點以下位數,不論輸入設定單位為何,或採用的是公制 / 英制,最多皆為 7 位數。

## **2.7 指引功能**

## **2.7.1 參數指引**

配合目前操作中的畫面狀態,顯示參數內容的功能。

## **畫面構成**

參數指引視窗以下列構成顯示。

-10.4 型

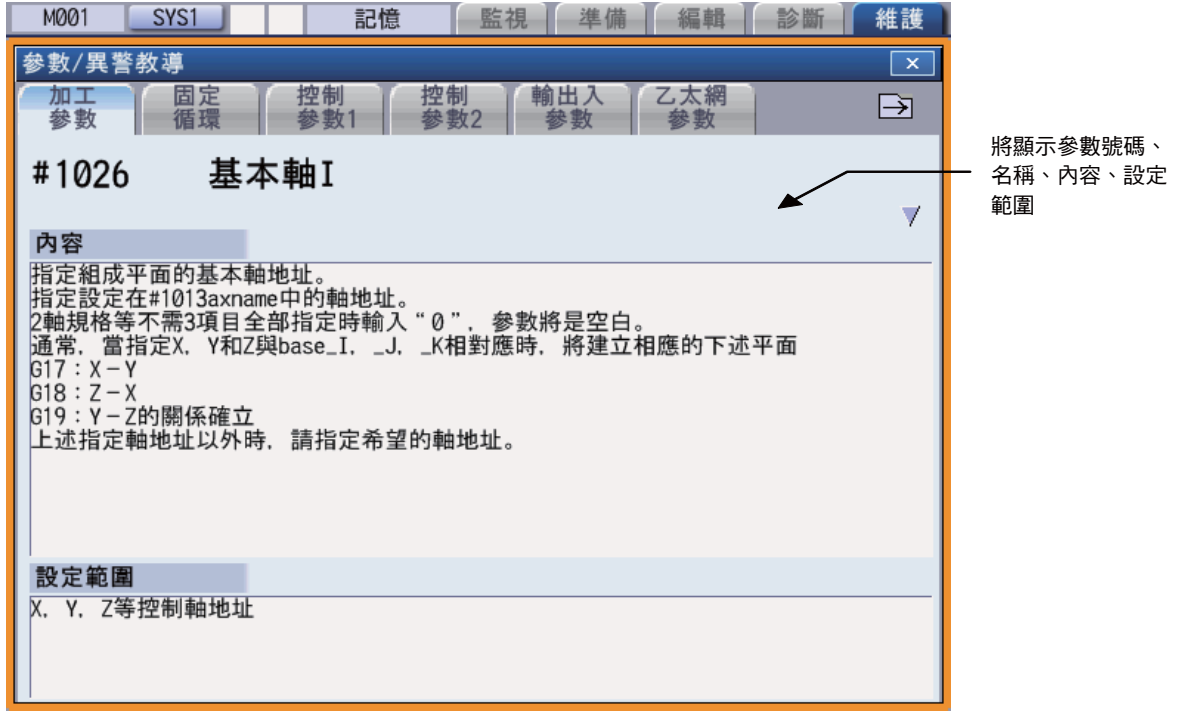

## -15 型/ 19 型

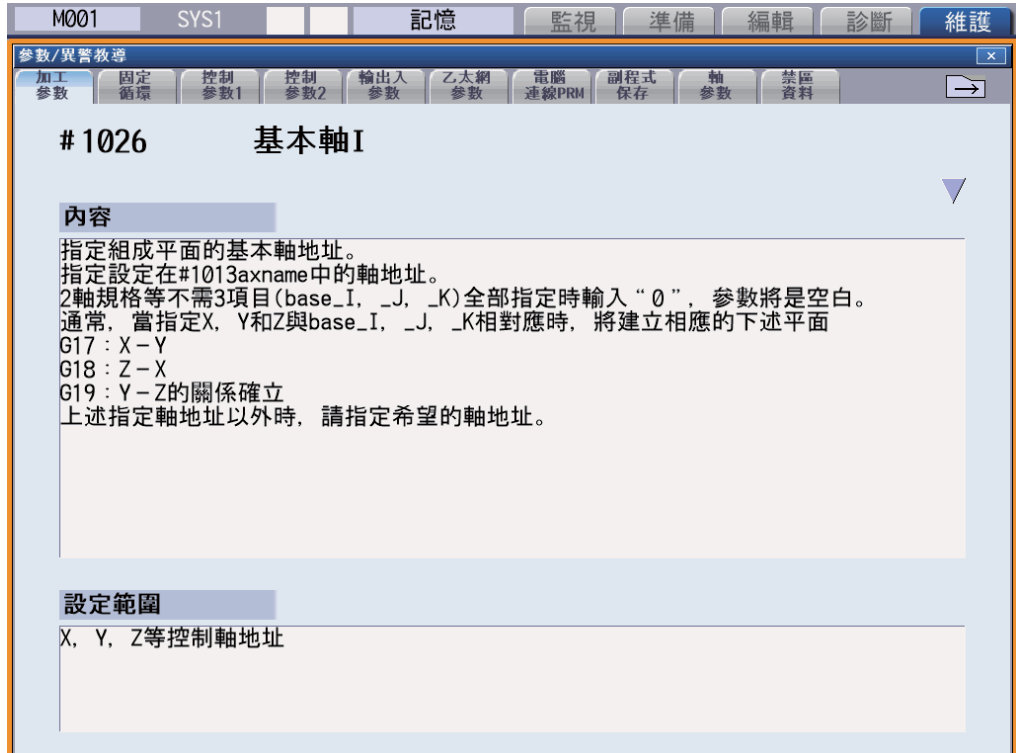

#### **M800/M80 系列 使用說明書**

**2 設定顯示裝置之操作**

#### **操作說明**

於各畫面按下 [?] 鍵後,將顯示指引視窗。若畫面上已開啟指引視窗已外的其他彈出式視窗時,胡引視窗將顯示在目前開 啟中的彈出式視窗上方。此時菜單狀態不會改變。在指引視窗已開啟的狀態下,再次按下 [?] 鍵或取消鍵時,將關閉指引 視窗,恢復成按下 [?] 鍵前的狀態。

# **顯示參數指引 (例:「#8005 減速區域 r」)** (1) 於維護畫面中按下 [ 參數 ] 選單。 〔 〕 螢幕將顯示加工參數畫面。 (2) 按下 [ ↓ ] 鍵,將游標移動至 「#8005 減速區域 r」 參數。 (3) 按下 [?] 鍵。 指引視窗將會開啟,並顯示 「#8005 減速區域 r」參數的 內容。

(註 1)按下 鍵後,將顯示 #8004 量測速度 參數 (參數畫面中的前一個參數)的內容。

但在各參數種類的起始參數中,即使按下 2000 鍵, 內容也不會改變。按下 2000 鍵後,將顯示 #8006 減速區域 d 參數 (參數畫面中的下一個參數 )的內容。但在各參數種類的最終參數中,即使按下 │ │ │● │ 韓,内容也不會改變。 按下 [ ↑ ][ ↓ ] 鍵時, 參數指引的說明內容將捲動 1 頁。 在已顯示最末行的狀態下,按下 [↓1鍵時,將顯示下一個參數教導內容;在已顯示起始行的狀態下,按下 [↑ ]鍵 時,將顯示前一個參數教導內容。

但在已顯示第一個參數教導內容的狀態下,即使按下 [ ↑ ] 鍵, 以及在已顯示最後一個參數教導內容的狀態下, 即 使按下 [↓] 鍵,顯示內容也不會改變。

- (註 2)按下 鍵後,將顯示固定循環參數的起始參數內容。在顯示參數指引視窗期間,將依據各參數種類記憶顯示的 參數內容。以 / 鍵切換參數種類後,將顯示前次顯示之參數的內容。
- (註 3) 無法取得參數號碼時 (未顯示游標、游標位於空白行、或游標位於註解行時) ,將顯示各參數之起始參數的教導 內容。
- (註 4) 內容/設定範圍類似或相同的參數教導內容,將會集中顯示。 (例:PLC 累積計時器參數)

#### **注意事項**

(1) 於發生異警期間按下 [?] 鍵後,將顯示異警指教導視窗。

- (2) 教導資料一經讀取後,即使拔出記憶卡,仍可顯示指引。
- (3) 在未發生異警的狀態下,於 [ 維護 ] [ 參數 ] 書面與 [ 準備 ] [ 客戶 PRM] 書面以外的其他書面按下 [ ? ] 鍵時, 將顯 示加工參數的起始參數教導內容。

## **2.7.2 異警教導**

針對目前發生中的異警,顯示訊息、內容、處置方法的功能。

## **畫面構成**

異警教導會顯示在 「參數/異警教導視窗」的 「異警」標籤中。

「異警」標籤位於教導視窗的最右端。

無法顯示內容 / 處置方法等的所有內容時,將顯示捲軸列。

-10.4 型

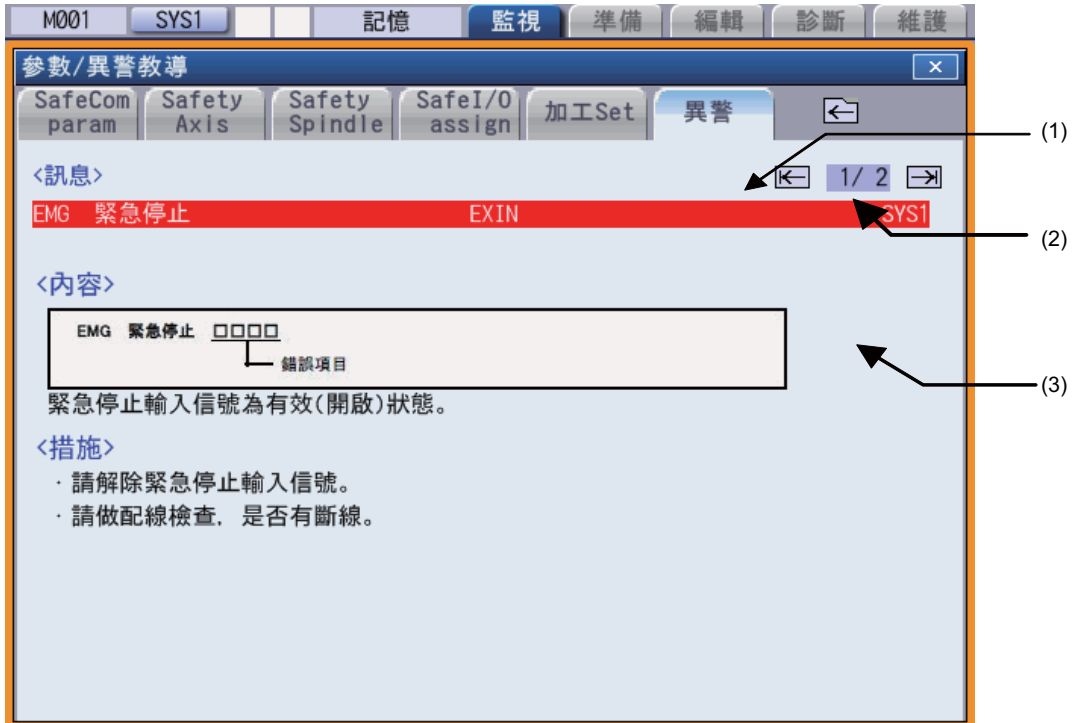

-15 型/ 19 型

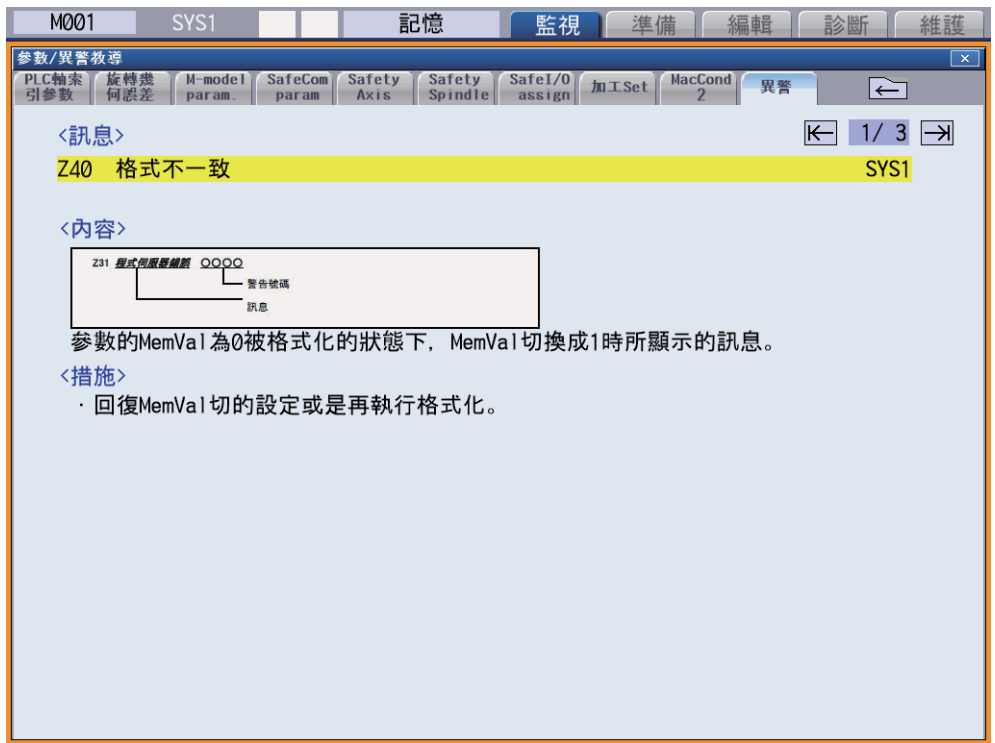

#### **顯示項目**

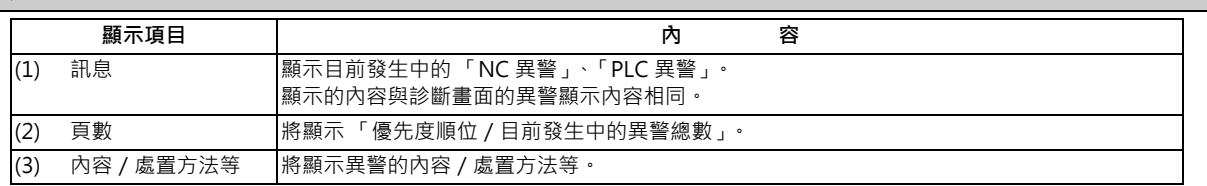

#### **操作說明**

異警教導中不論系統為何,皆會顯示所有異警。

於各書面發生異警期間按下 [?] 鍵後,將顯示教導視窗的異警教導。若書面上已開啟教導視窗已外的其他彈出式視窗時, 教導視窗將顯示在目前開啟中的彈出式視窗上方。此時菜單狀態不會改變。在指教導窗已開啟的狀態下,再次按下 [?] 鍵 或取消鍵時,將關閉教導視窗,恢復成按下 [?] 鍵前的狀態。

## **顯示異警教導**

- (1) 於運轉畫面中發生異警的狀態下,按下 [?] 鍵。 在「異警」標籤處於啟用狀態下,將開啟教導視窗,顯  $\Rightarrow$ (例)發生 「有 H/W 行程終點軸」及 1 筆其他異警 示 「有 H/W 行程終點軸」的異警內容與處置方法。時
- (註1)按下 |● RAGE | 第46E 鍵時,將以頁面單位捲動說明內容。
- (註2)按下 [ ↑ ][ ↓ ] 鍵時,可少量逐一捲動說明內容。
- (註 3)以 鍵開啟加工參數、固定循環參數等各參數標籤時,將顯示各參數之起始參數的內容。
- (註 4) 異警指引以 [?] 鍵被按下的時間點發生中的異警為對象,顯示教導內容。因此不會對在顯示異警指引期間已被排 除,或是曾發生的異警,顯示教導內容。
- (註 5)在未發生異警的狀態下,按下 [?] 鍵時,將顯示操作 / 參數教導內容。在此狀態下,藉由 23 鍵切換為異警指引 的面板時,異警教導面板將不會顯示任何內容 (顯示空白)。
- (註 6)內容將顯示擁有相同錯誤分類與錯誤號碼之所有異警的說明。
- (註7)未發生異警或只發生1個異警時,不會顯示頁數旁的箭頭鍵。

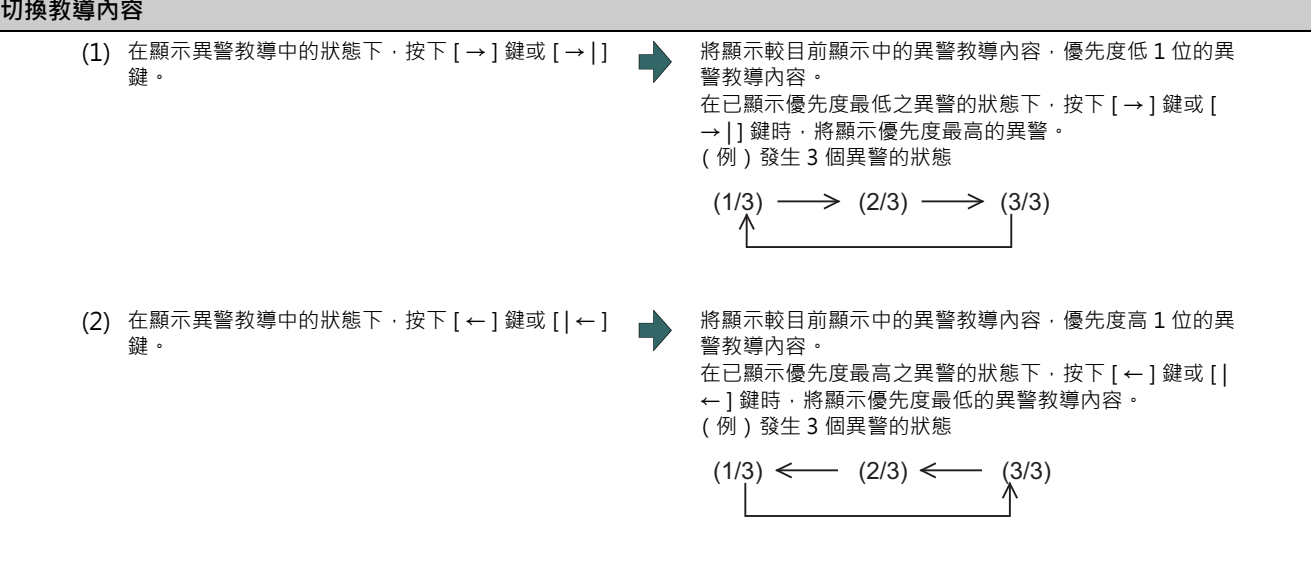

(註1)異警教導內容中顯示的異警與警告訊息,係由優先度最高的異警開始依序顯示,最多只能顯示18個。 (以 NC 異警、警告訊息 (最多 10個) → PLC 異警 (最多 4個) → 對背景檢查之 NC 異警 (最多 4個)的順序 顯示。)

(註2)當只發生 1 個異警時,即使按下 [→ ] 鍵、 [← ] 鍵、 [|←] 鍵、或是 [→ | ] 鍵,顯示內容也不會切換。

#### **注意事項**

(1) 不會顯示停止碼、操作者訊息的異警教導內容。

- (2) 在異警教導內容中顯示的 PLC 裝置資訊,將顯示異警教導內容時的 PLC 裝置狀態。因此即使裝置的數值在顯示異警教 導內容的期間發生變化,異警指引中顯示的 PLC 裝置資訊也不會更新。想要使其更新時,請先關閉後,再按下 [?] 鍵讓 其重新顯示。但在發生的異警超過一個以上的狀態下,按下 [→ ] 鍵、[← ] 鍵、[|← ] 鍵或 [→ |] 鍵重新顯示時,將會 重新讀取 PLC 裝置資訊。
- (3) 指引資料一經讀取後,即使拔出記憶卡,仍可顯示指引。

## **2.7.3 G 代碼教導**

G 代碼教導是為能在建立或編輯加工程式時,對於目前編輯中的 G 碼,顯示指令格式內容與動作之概要圖的功能。可利用 此功能立即於當場確認編輯過程中的 G 代碼內容。即使在顯示 MDI 程式中的狀態下, 亦能以同樣的操作顯示相同的 G 代 碼教導內容。

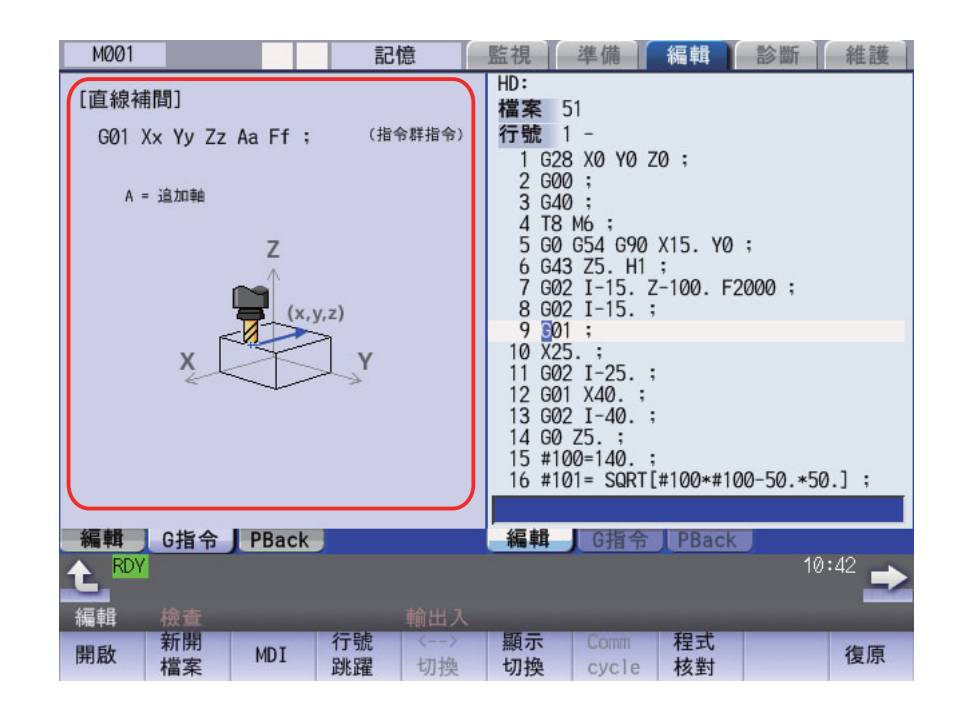

G 代碼教導內容顯示區中顯示的 G 代碼說明,會依加工程式編輯畫面的游標位置而改變,並且會在移動游標時隨時更新。 滿足以下條件的 G 代碼,將顯示在 G 代碼指引顯示區中。

· 位於由單節起始處至游標位置為止之範圍內的 G 代碼 (包含游標位置)

· 上述 G 代碼超過一個以上時,將顯示位於游標位置前方的最後一個 G 代碼。

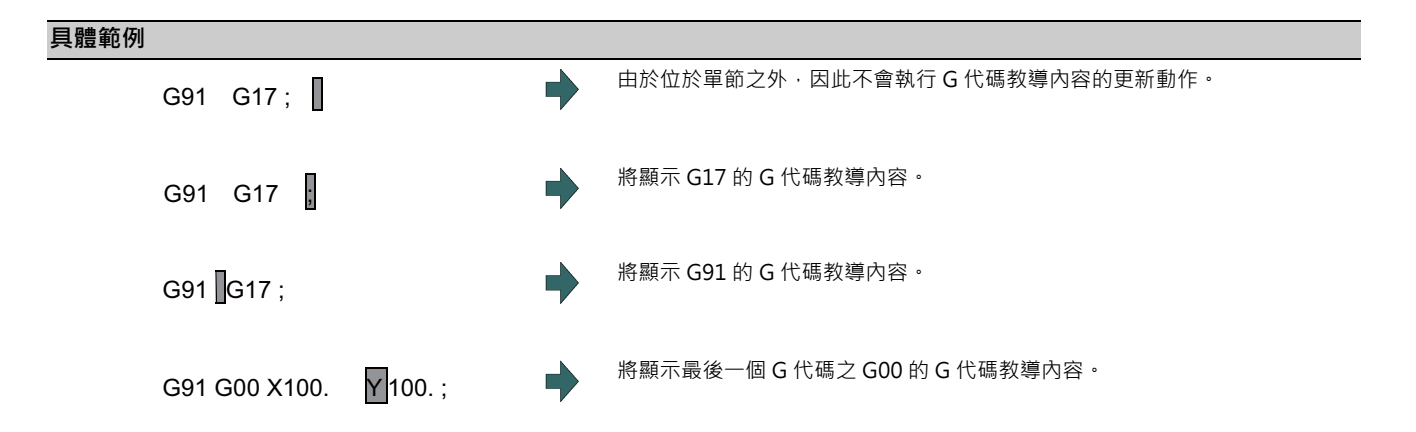

### **G 代碼教導中可顯示的 G 代碼**

G 代碼教導內容將字母 "G" 之後接續 1 位數以上之數字的指令,視為 G 代碼 。因此在位於輸入游標前方的字母 "G"包 含在註解中,或是以變數 (例:G#100,G#500)等的數值以外類型指令 G 代碼等情況下,將不會更新 G 代碼指引。 G 代碼教導中可顯示的 G 代碼如下。

Gnnnnnnnnmll (n.m.l 為任一數字)

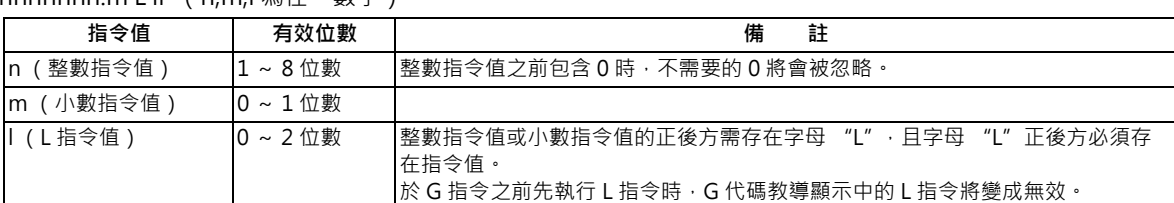

(註)即使滿足上述條件,但未在規格中的 G 代碼,仍不會顯示 G 代碼教導。

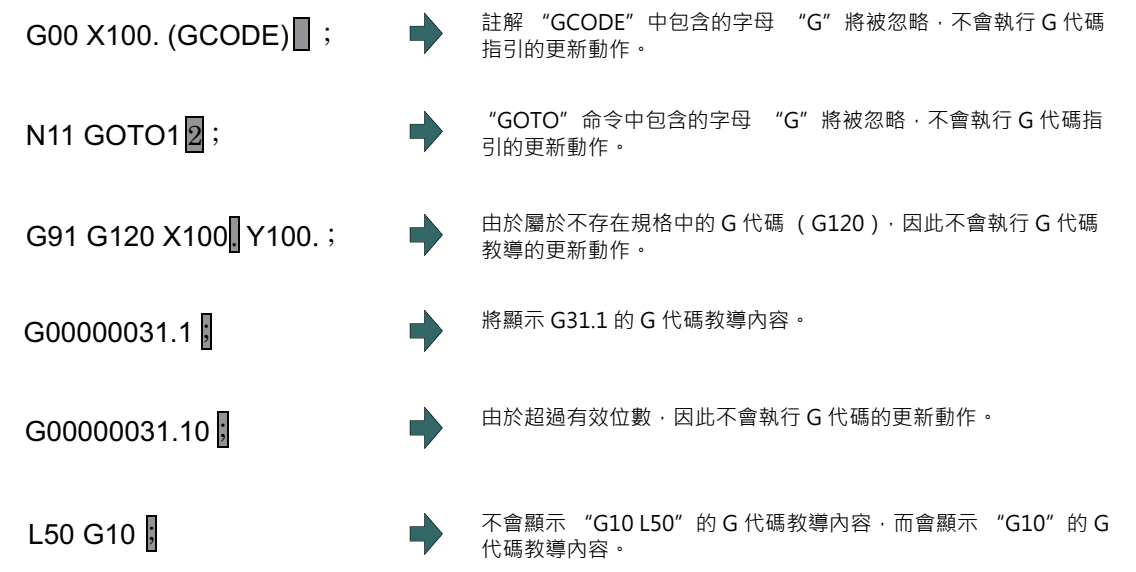

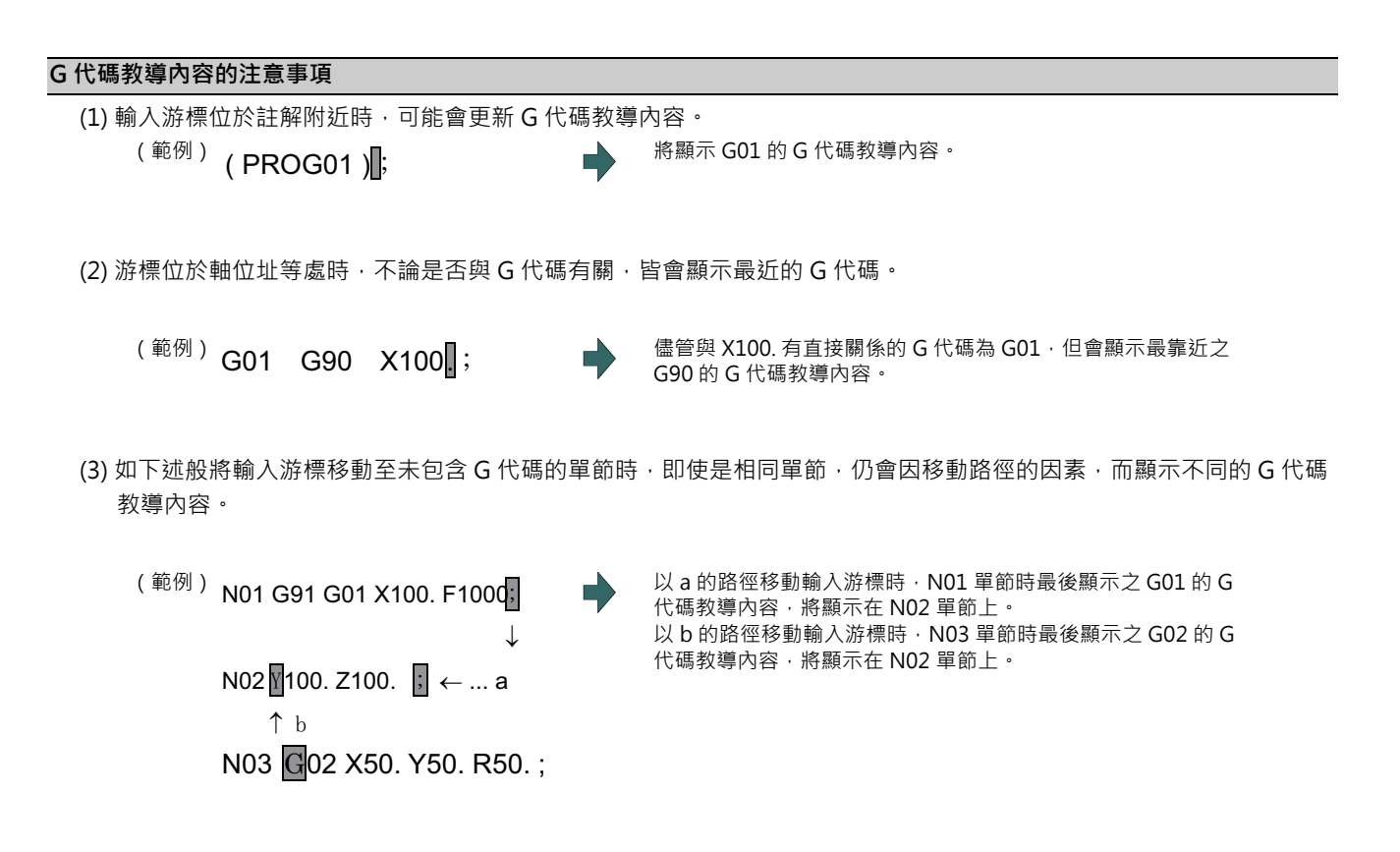

(4) G 代碼教導內容的說明,與 M800/M80 系列共通。

因此即使是顯示在 G 代碼教導中的 G 代碼,亦可能出現無法執行動作的情況。

(5) G 代碼教導顯示的 G 代碼格式,基本上依據 XYZ 的 3 軸規格格式。

(6) 即使已選擇平面選擇功能 (G17 ~ 19) 的其中之一,顯示資料仍會依據 XY 平面 (G17) 的格式。

(7) 顯示位址重複的 G 代碼時,將在 1 個書面中顯示雙方的說明。

(8) 搜尋或取代字串的過程中,不會執行 G 代碼教導內容的更新動作。

(9) 進行大容量編輯時,無法顯示 G 代碼教導內容。

(10) 在採用 L 系統·且各系統的 cmdtyp 皆不同的情況下,於顯示 G 代碼教導的期間切換系統時,顯示內容將切換為對應 之系統的指引。

## **2.8 菜單一覽**

菜單一覽係將各畫面之菜單構成顯示成一覽表的功能。於各畫面按下 [MenuList] 鍵後,將顯示選單清單視窗。 畫面上已顯示菜單一覽以外的其他彈出式視窗時,菜單一覽將顯示在目前顯示的彈出式視窗上方。此時菜單不會改變。 在顯示菜單一覽視窗期間,再次按下 [MenuList] 鍵或 < 创鍵時,將關閉菜單一覽視窗,回到按下 [MenuList] 鍵時的狀態。

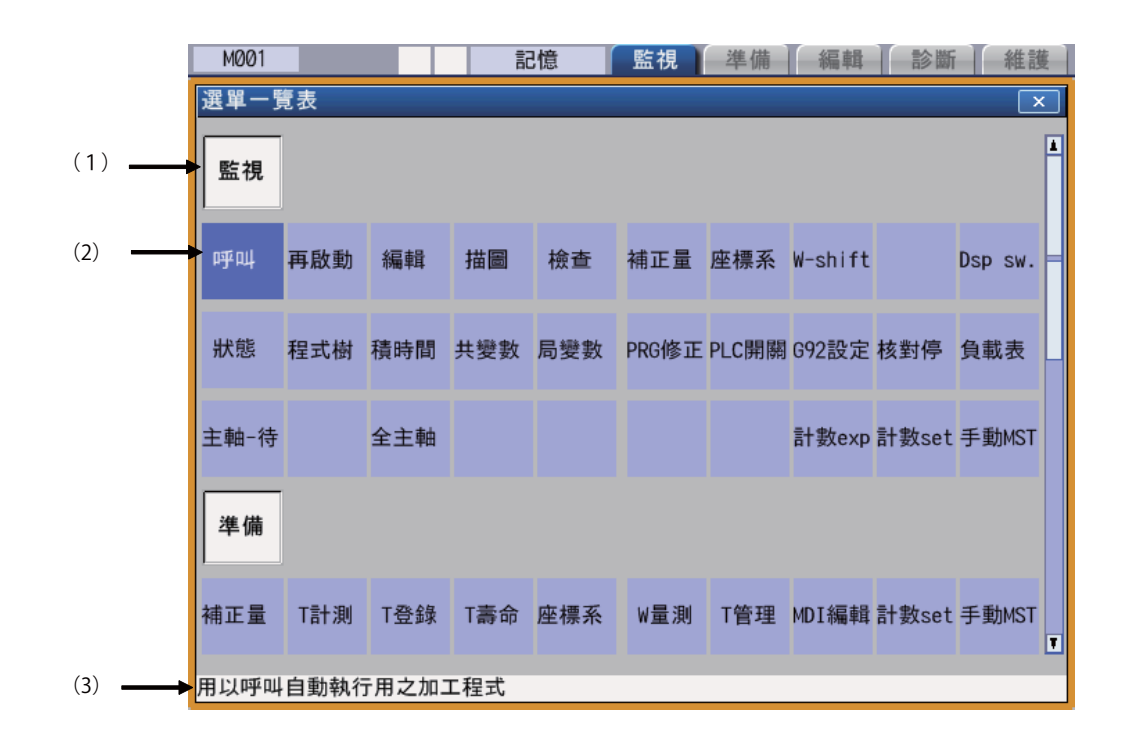

## **顯示項目**

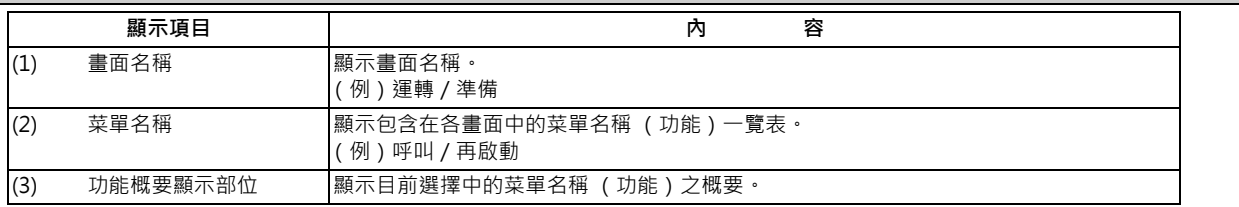

## **菜單名稱 (功能)一覽表**

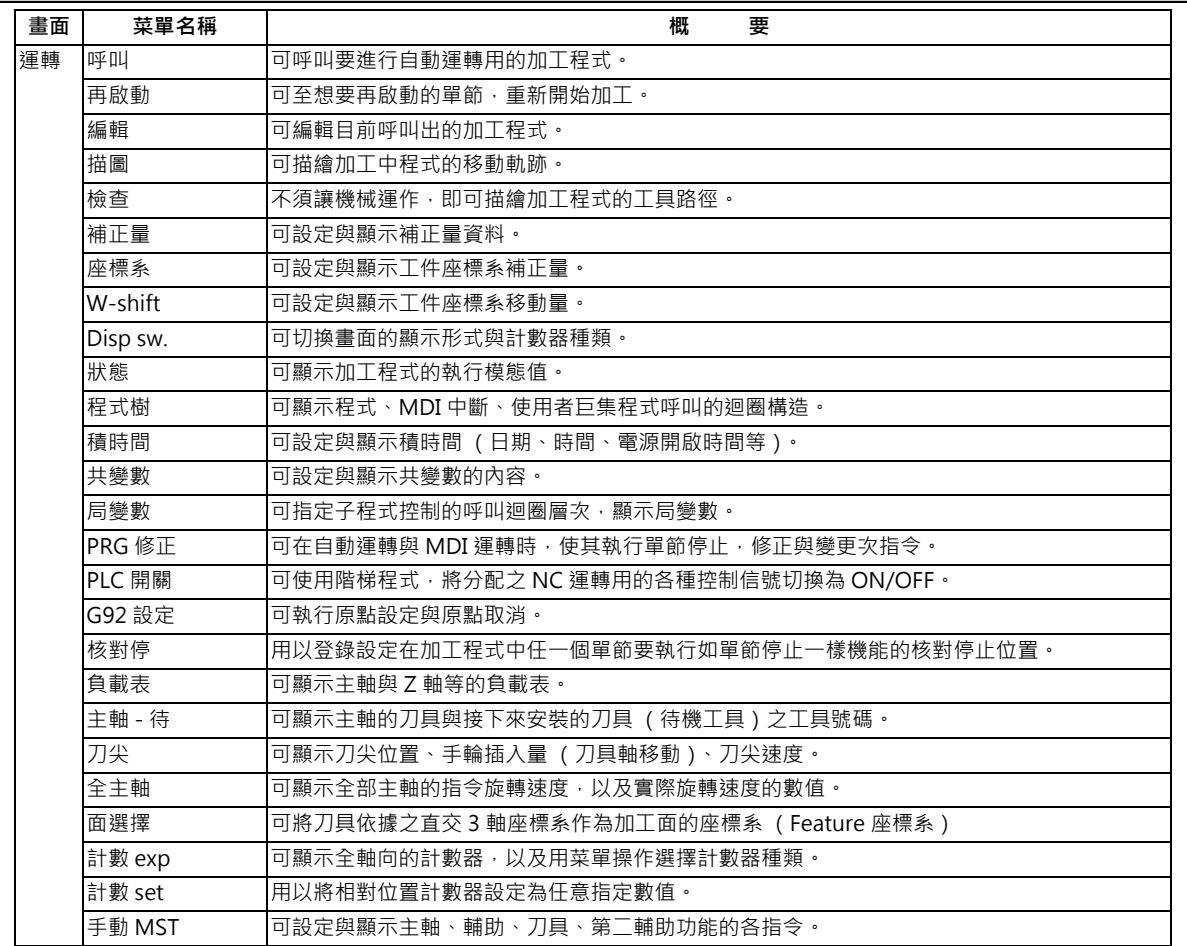
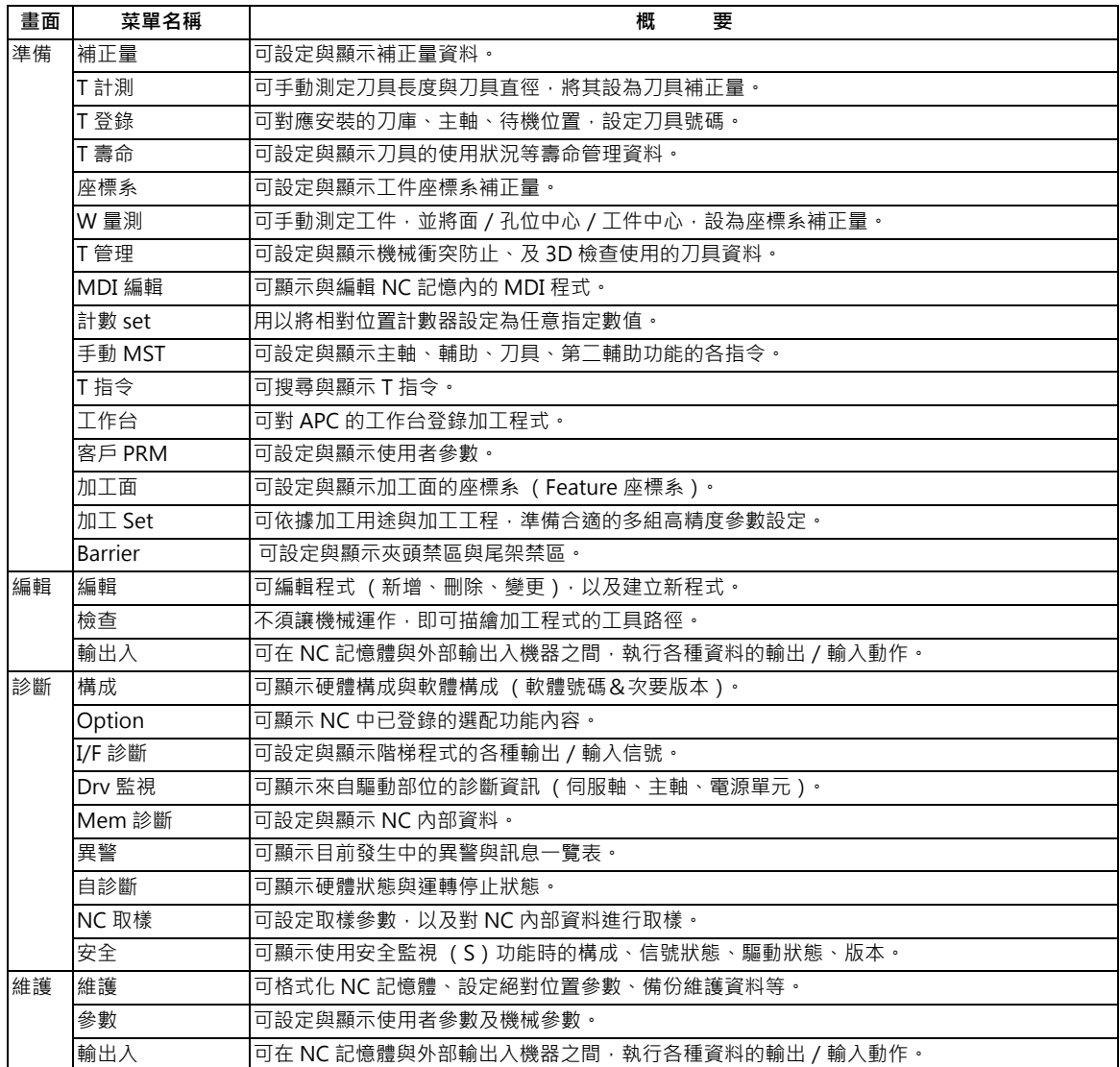

## **M800/M80 系列 使用說明書**

**2 設定顯示裝置之操作**

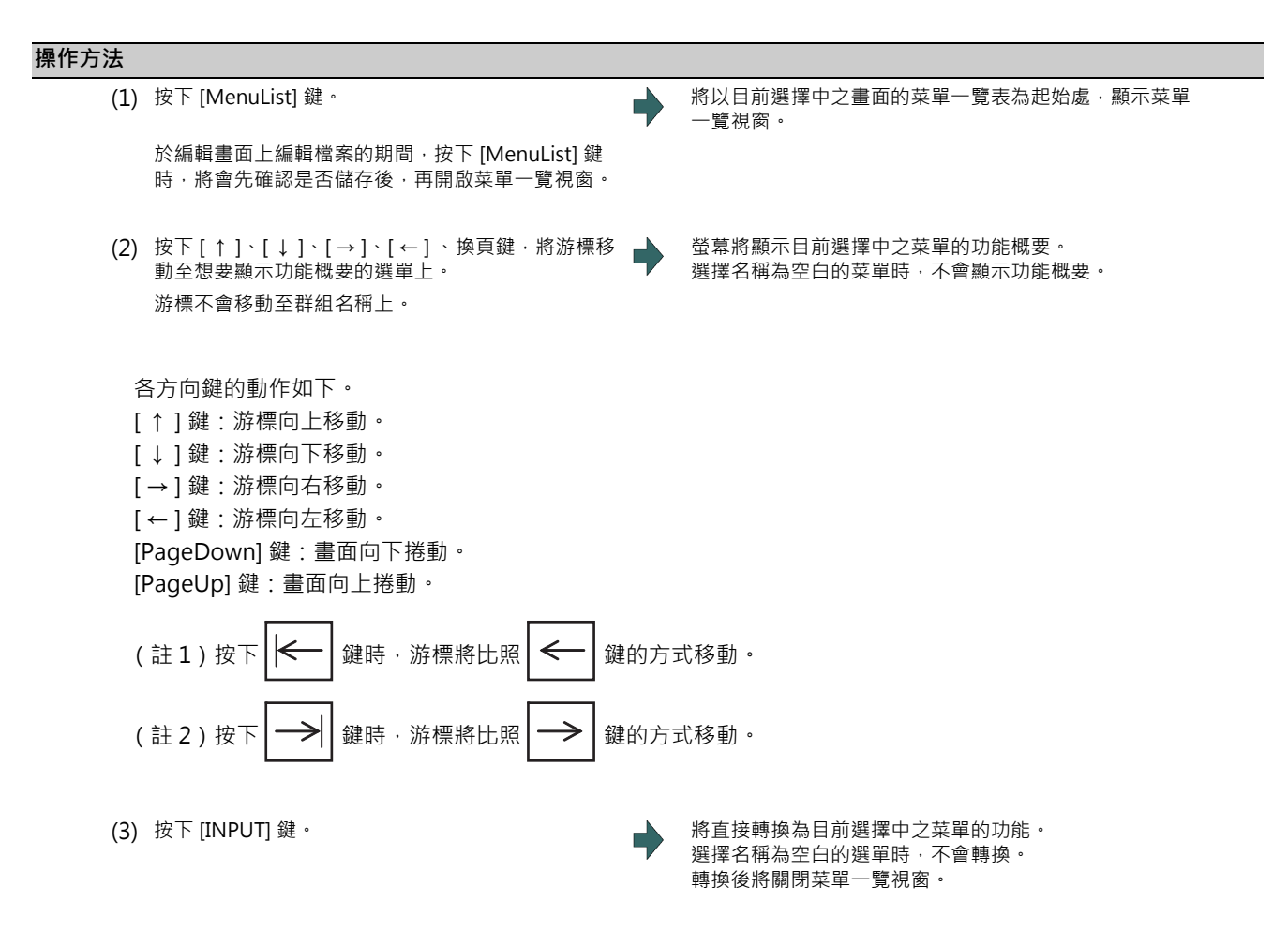

如為觸控螢幕時,觸控之位置的選單將轉為啟用狀態,必須再次按下啟用的選單或按下 [INPUT] 鍵,才會顯示該畫面。

# **2.9 觸控螢幕功能**

使用觸控螢幕型顯示器時,可利用觸控螢幕操作畫面。

# **2.9.1 基本操作**

-10.4 型

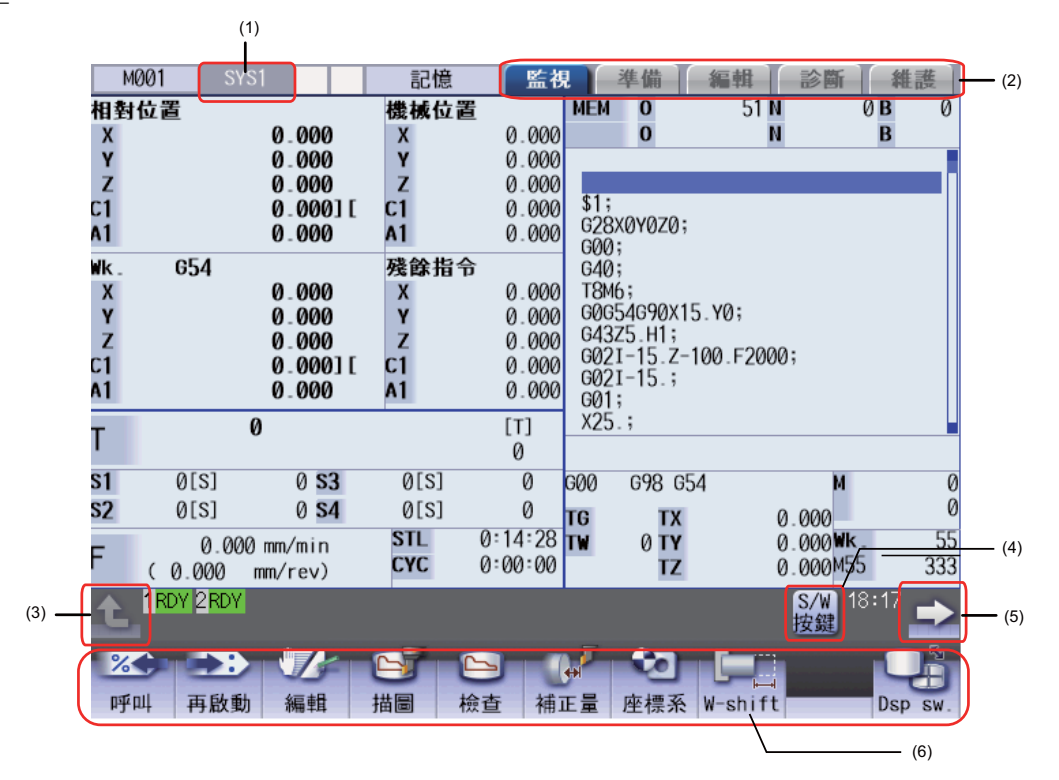

-15 型/ 19 型

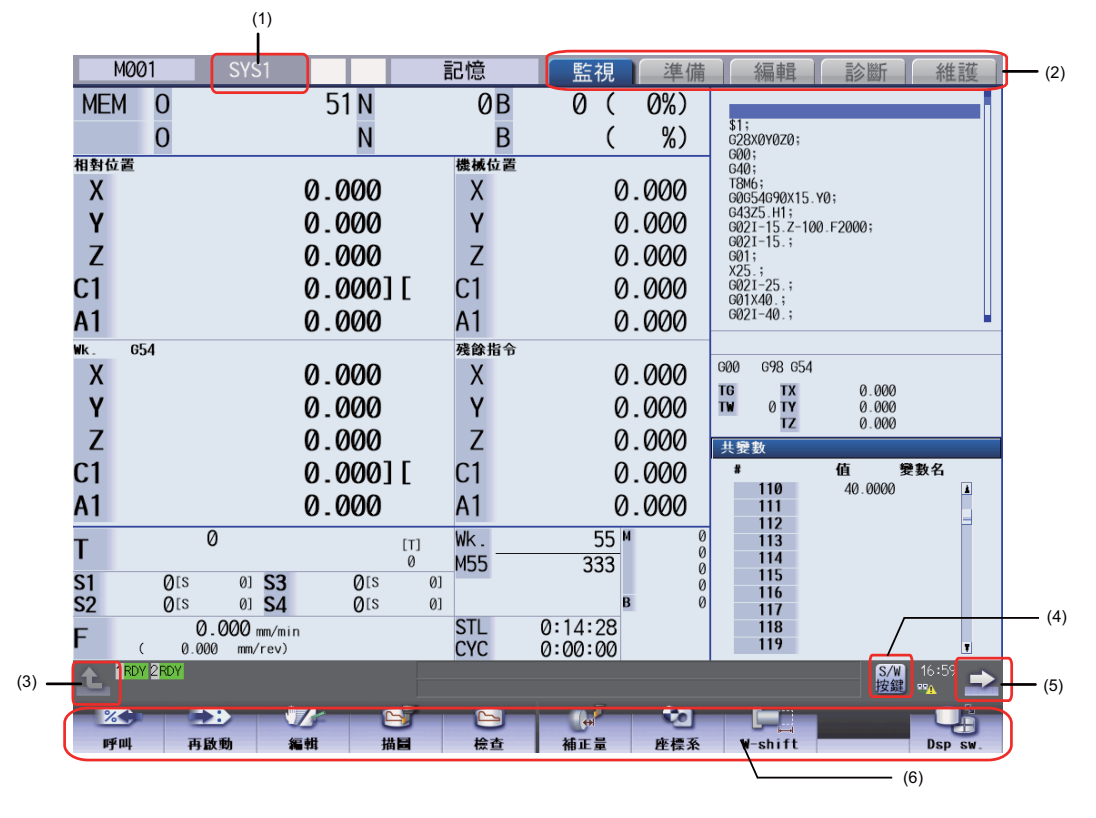

## **顯示項目**

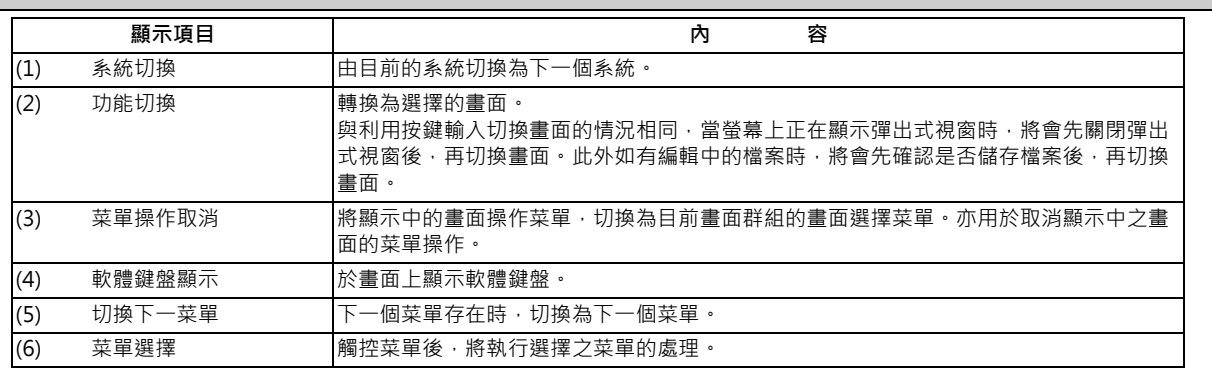

## **使用捲軸列切換的頁面切換區域**

觸控捲軸列的 [ ▲ ][ ▼ ] 時,將朝上方或下方捲動 1 行。此外觸控無方塊的位置時,將切換為下一頁或上一頁。 無法拖曳方塊切換頁面。

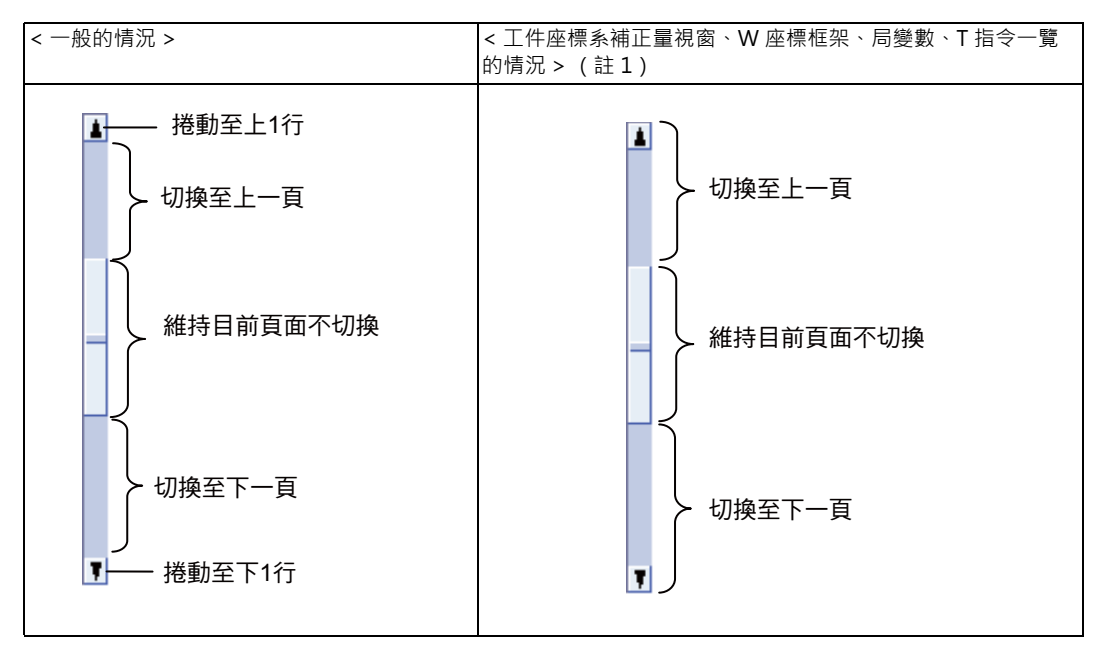

(註1)關於運轉畫面的工件座標系補正量視窗、局變數視窗以及準備畫面之座標系補正量框架、T 指令視窗,當觸控捲動 列的 [▲] 時,將切換為前一頁;觸控 [▼] 時,則切換至下一頁 (無法逐行捲動)。

### **停用觸控螢幕操作**

可藉由對基本共通參數「#1480 觸控螢幕操作停用」設定「1」, 或是將觸控螢幕操作停用信號切換為 ON 的方式, 停用 觸控螢幕的操作功能。詳情請參閱機械製造商的說明。

## **2.9.2 軟體鍵盤**

軟體鍵盤為可在畫面上顯示軟體鍵盤,並藉由觸控軟體鍵盤之按鍵的方式,進行按鍵輸入的功能。在各畫面中觸控 [S/W 按鍵 ] 鍵後,將顯示軟體鍵盤。此時畫面與菜單的狀態不會改變。軟體鍵盤固定顯示在畫面的最上層。觸控軟體鍵盤之 [CLOSE] 鍵後, 軟體鍵盤將會關閉。

可藉由對參數「#11010 Software keyboard」設定 1 的方式,將軟體鍵盤切換為可使用狀態。但即使參數值為 0, 在未 連接鍵盤時,仍可使用軟體鍵盤。無法使用軟體鍵盤時,將不會顯示 [S/W 按鍵 ] 按鍵。

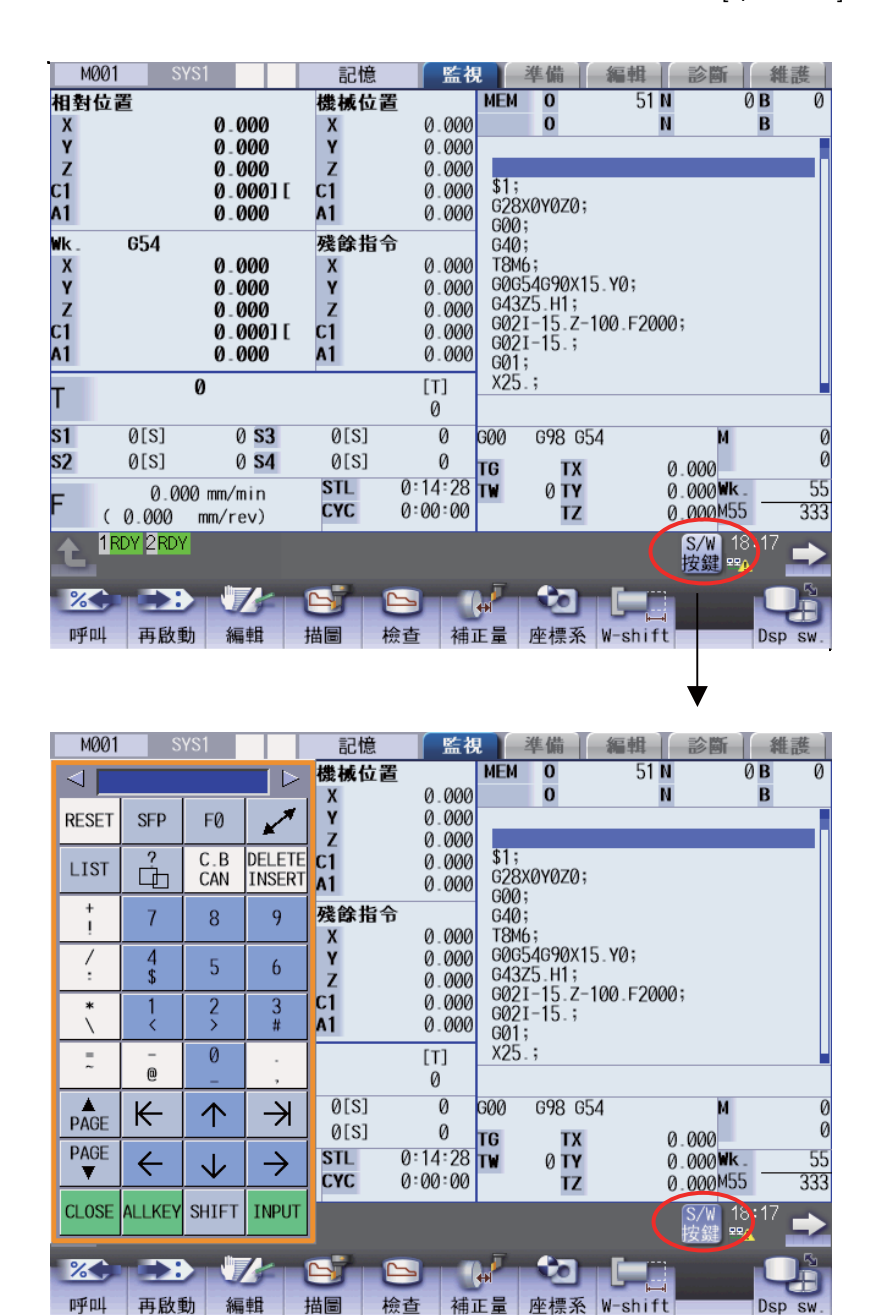

顯示軟體鍵盤期間,[S/W 按鍵 ] 按鍵將反白顯示。

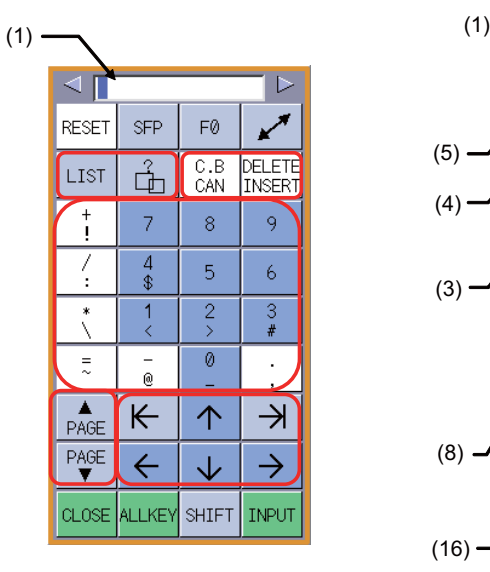

[半鍵顯示] [完整鍵盤顯示]

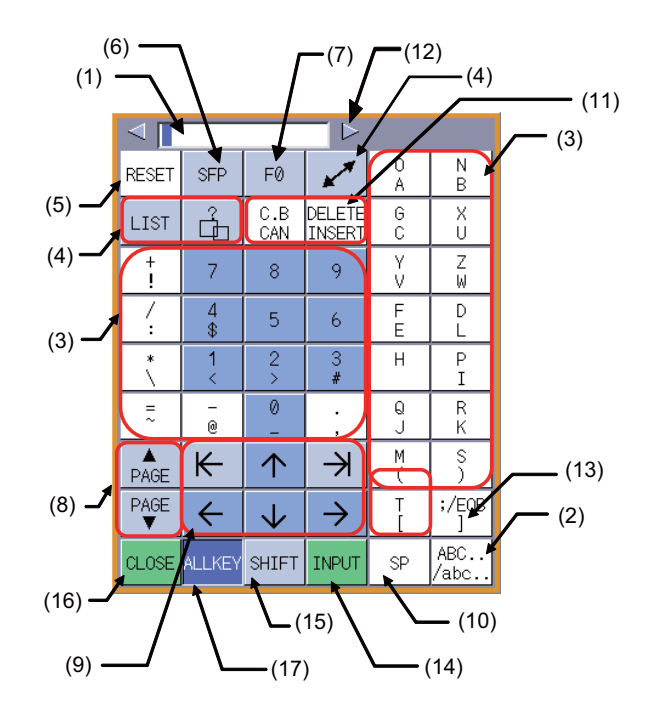

## **顯示項目**

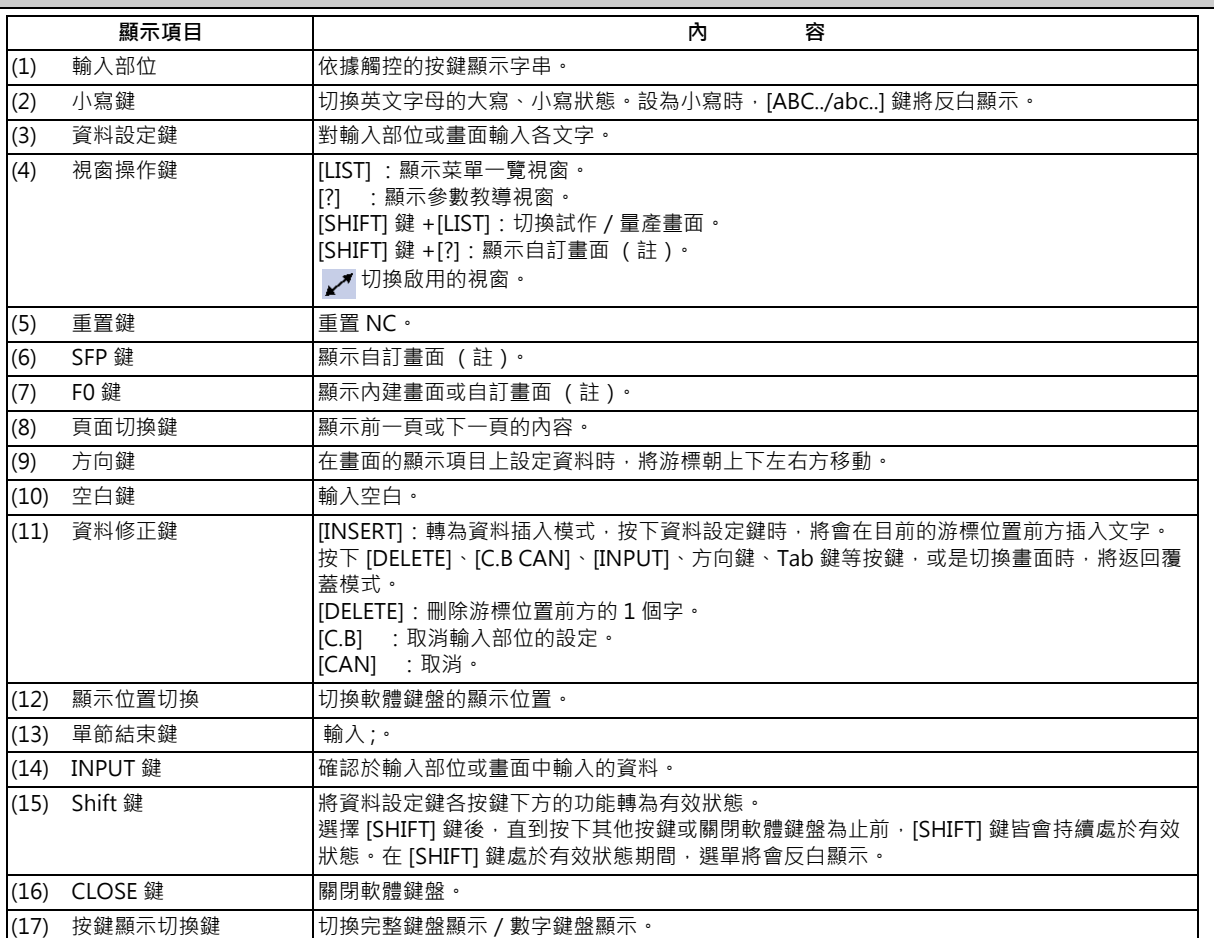

(註)動作會依機械製造商的規格而改變。

## **關於軟體鍵盤的輸入部位**

在畫面上已存在輸入部位的情況下,顯示軟體鍵盤時,軟體鍵盤的輸入部位將以有效狀態顯示。當輸入部位處於有效狀態 時,若選擇資料設定鍵或資料修正鍵,需先對軟體鍵盤的輸入部位輸入按鍵,之後再以 [INPUT] 鍵對畫面進行輸入。

此外在畫面上不存在輸入部位的狀態下,或是在處於顯示編輯視窗、或 MDI 編輯視窗等視窗中的編輯程式檔案狀態下,顯 示軟體鍵盤時,軟體鍵盤的輸入部位將變成無效狀態,直接對畫面輸入按鍵。

若在輸入密碼時輸入按鍵,軟體鍵盤的輸入部位將顯示 「\*」。

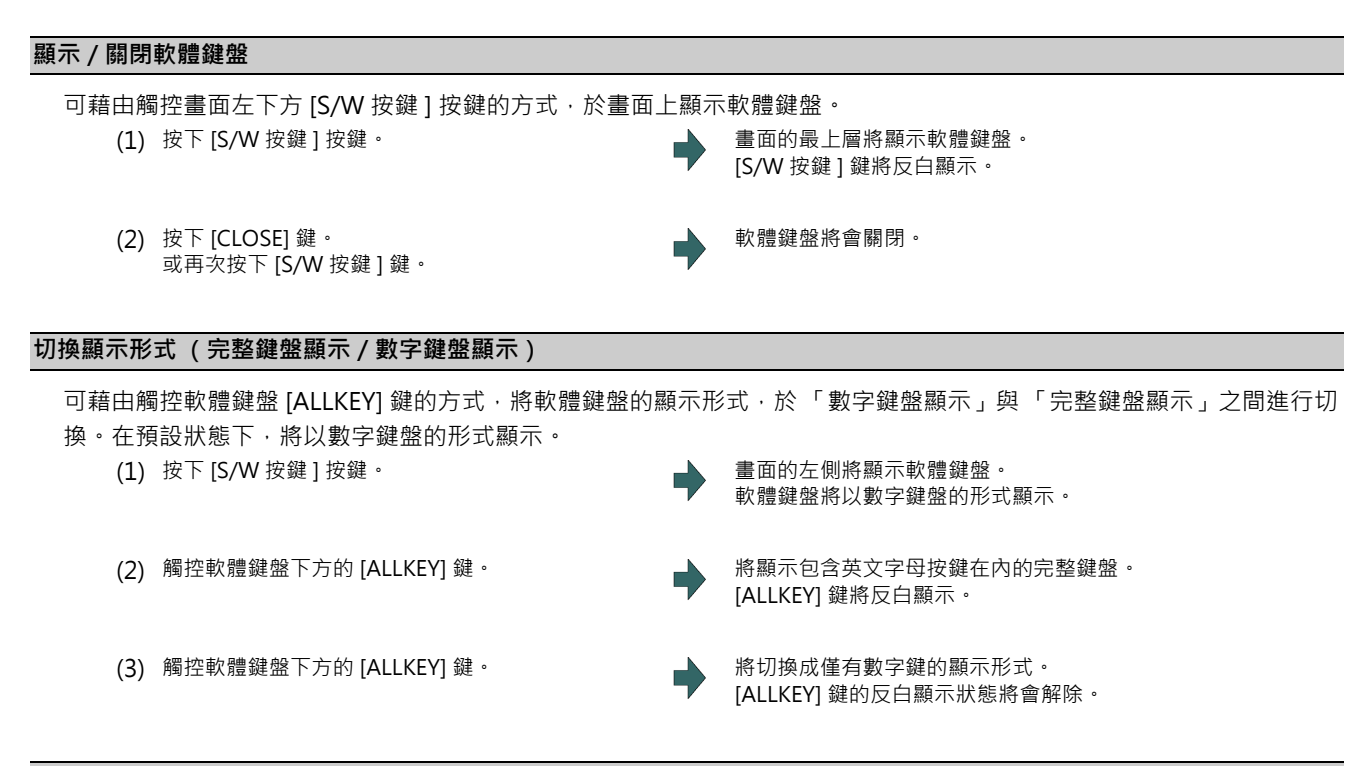

**變更顯示位置**

可藉由觸控軟體鍵盤上方 マ ।

- 
- (1) 觸控 [S/W 按鍵 ] 按鍵。 畫面的左側將顯示軟體鍵盤。 [S/W 按鍵 ] 鍵將反白顯示。
- (2) 觸控軟體鍵盤右上方的  $\boxed{\triangleright}$  。 軟體鍵盤將朝右方移動,顯示在畫面的中央。 (3) 按下軟體鍵盤右上方的  $\boxed{\triangleright}$  **(2)** 數體鍵盤將朝右方移動,顯示在畫面的左側。

(註1)按下 < 相鍵時,軟體鍵盤將朝左方移動。

(註2)在軟體鍵盤顯示於畫面左側的狀態下,按下 [< ]鍵時,或是在軟體鍵盤顯示於畫面右側的狀態下,按下 [  $\triangleright$ 鍵時, 軟體鍵盤不會移動。

## **M800/M80 系列 使用說明書**

**2 設定顯示裝置之操作**

#### **在輸入部位有效的狀態下輸入資料。**

在因正在顯示呼叫視窗或準備視窗等因素,導致畫面上已顯示輸入部位的狀態下,顯示軟體鍵盤時,軟體鍵盤的輸入部位 將轉為有效狀態。此時在軟體鍵盤上選擇的按鍵,將會先顯示在軟體鍵盤的輸入部位中,必須藉由選擇 [INPUT] 鍵的方 式,確定將按鍵輸入至畫面中。

#### < 例 > 對補正量設定數值

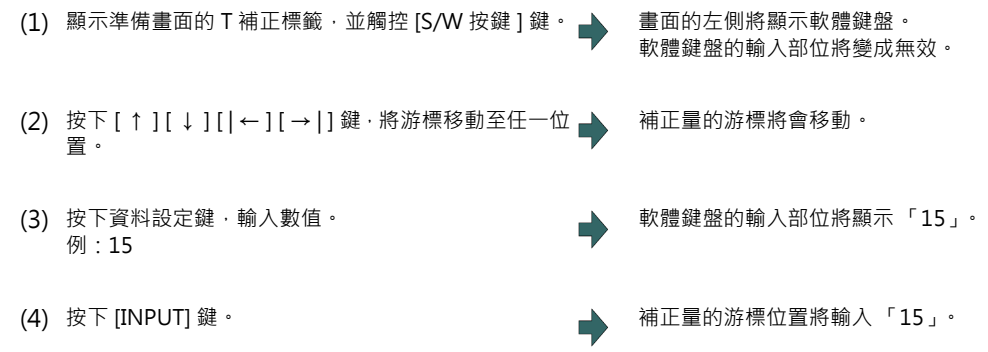

(註 1)可利用軟體鍵盤的輸入部位進行演算輸入。關於設定與操作的詳情,請參閱第 2 章 「進行演算輸入」。

(許2) 在軟體鍵盤的輸入部位輸入 20 個以上的文字時,輸入部位的顯示字串將逐一捲動。

(註 3)在軟體鍵盤輸入部位有效的狀態下,按下 [ ← ]、[ → ] 鍵時,輸入部位的游標將會移動。

## **在輸入部位無效的狀態下輸入資料**

在正在顯示編輯視窗等的編輯程式狀態下,或是因正在顯示運轉畫面的主選單等因素,導致畫面上未顯示輸入部位的狀態 下,顯示軟體鍵盤時,軟體鍵盤的輸入部位將變成無效。此時在軟體鍵盤上選擇的按鍵,將直接輸入至畫面中。

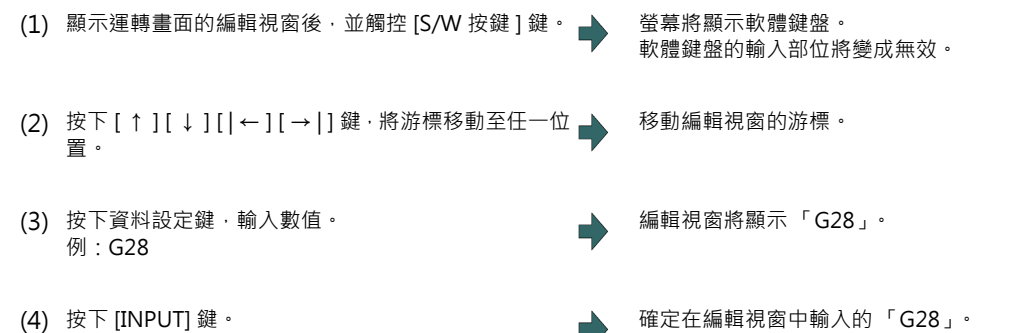

# **2.10 菜單自訂功能**

可自由重新排列運轉、準備、編輯畫面的主選單。

能藉此將常用菜單鍵集中在第 1 頁。

此功能唯有在參數「 #11032 Menu sel para lkof ( 菜單選擇參數設定有效 ) 」為 「2」 時﹐方可使用﹐若設定值為

「1」,需有機械製造商的密碼。

運轉、準備、編輯畫面的主選單分別對應以下參數。

< 菜單選擇參數 >

運轉畫面菜單鍵:「#10501 監視畫面菜單鍵 1」~ 「#10530 監視畫面菜單鍵 30」

準備畫面菜單鍵 :「#10551 準備畫面菜單鍵 1」~ 「#10580 準備畫面菜單鍵 30」

編輯畫面菜單鍵:「#10601 編輯畫面菜單鍵 1」~ 「#10630 編輯畫面菜單鍵 30」

關於選單選擇參數的詳情,請參閱「M800/M80 系列 異警 / 參數說明書」。

## **設定範例**

依照以下方式變更運轉畫面的主選單。 預設值的配置狀態如下。

< 變更前 >

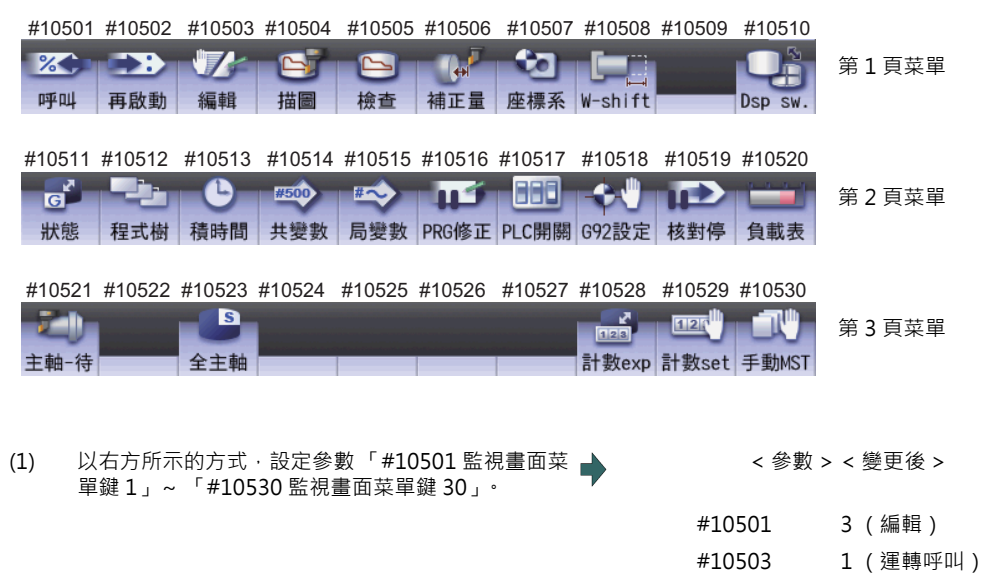

#10506 11 (模態) #10510 1 (不顯示) #10513 7 (座標系) #10519 -1 (不顯示) #10525 3 (編輯) #10527 16 (PRG 修正) 上述以外的參數請設定 0。

(2) 重新開機。 運轉書面的主選單將以變更後的配置方式顯示。

< 變更後 >

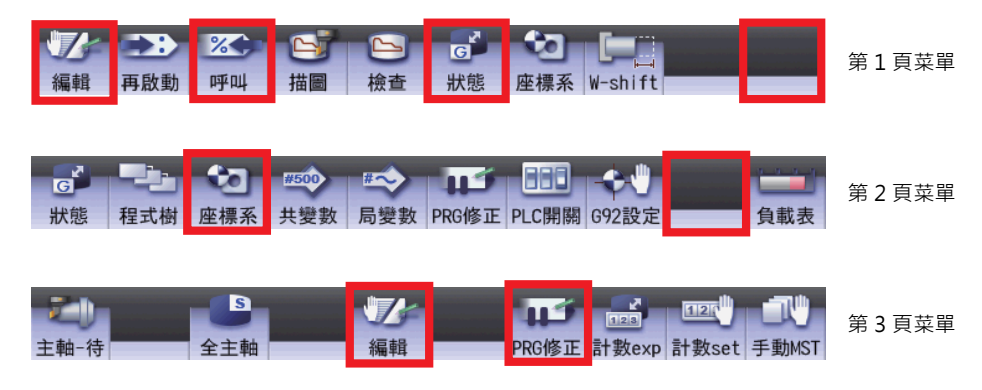

## **注意事項**

- (1) 對菜單選擇參數設定主菜單為不顯示的菜單號碼後,該菜單將轉為不顯示狀態。此外在菜單不顯示參數 (「#8923 編 輯 - 輸出入菜單」、「#8932 量測畫面不顯示」等)中,設為不顯示的菜單,以菜單選擇參數進行設定時,仍會轉為不 顯示狀態。
- (2) 菜單選擇參數的設定值,亦會套用至菜單一覽中。
- (3) 「計數 set」、「手動 MST」菜單等已分配給快捷鍵 (藉由輸入軸位址等的方式,轉為有效狀態的功能)的選單,即使 設為不顯示,但按下快捷鍵時仍有效。
- (4) 由機械製造商設為不顯示的菜單,即使設定本功能,仍不會顯示。
- (5) 「MST 切換」菜單在 2 系統同時顯示處於有效狀態時仍會顯示。
- (6) 參數 「#11032 Menu sel para lkof (菜單選擇參數設定有效)」的設定值為 「0」時,不會顯示 「菜單選擇參數」選 單。
- (7) 參數「#11032 Menu sel para lkof (菜單選擇參數設定有效)」的設定值為「1」,且未輸入機械製造商密碼時,會 顯示 「菜單選擇參數」菜單,但即使按下菜單,也不會顯示菜單選擇參數設定畫面。

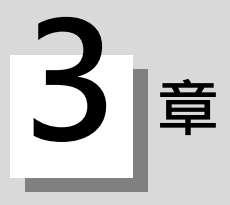

本章將說明加工程式的建立與編輯方式。主要使用的畫面為 「編輯畫面」。 關於 G 代碼程式設計,請參閱加工程式說明書。

# **3.1 輸入加工程式**

已有在外部建立的加工程式時,將利用資料輸出 / 輸入功能輸入 NC 中。關於資料輸出入功能,請參閱第 5 章 「輸出加工 程式」。

# **3.2 建立、編輯加工程式**

**[ 編輯 ]-[ 編輯 ]**

編輯功能係執行 NC 記憶體、HD、記憶卡 (正面 SD 記憶卡)、DS (控制單元內 SD 記憶卡)、USB 隨身碟內的程式編 輯作業 (新增、刪除、變更)。

程式包括有加工程式、MDI 程式、固定循環程式。

在編輯畫面中,可執行加工程式的編輯 (增、刪除、變更)作業,以及游標位置呼叫動作。

畫面的顯示型式共有以下 3 種類型。

畫面的顯示型式即使切換畫面後,仍會記憶在系統中。

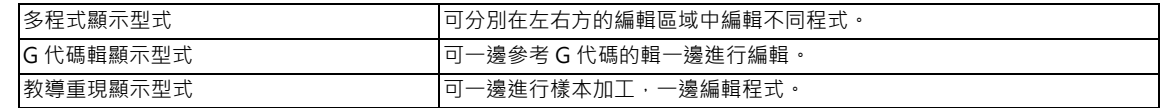

也可在運轉畫面中進行編輯。詳情請參閱第 10 章 「修正加工程式」。

編輯分為一般編輯與大容量編輯兩種類型。一般編輯與大容量編輯的規格與限制有所差異。

### 能進行大容量編輯的條件與最大編輯大小如下。

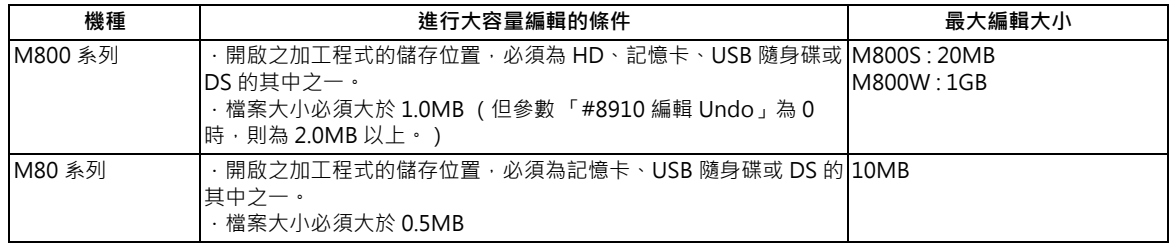

# **注意**

程式中含有與顯示語言不同語言的文字時,將無法正確顯示。請勿進行編輯。一旦編輯時,註解部分以外的程式可能也會 **隨之變更,敬請小心注意。**

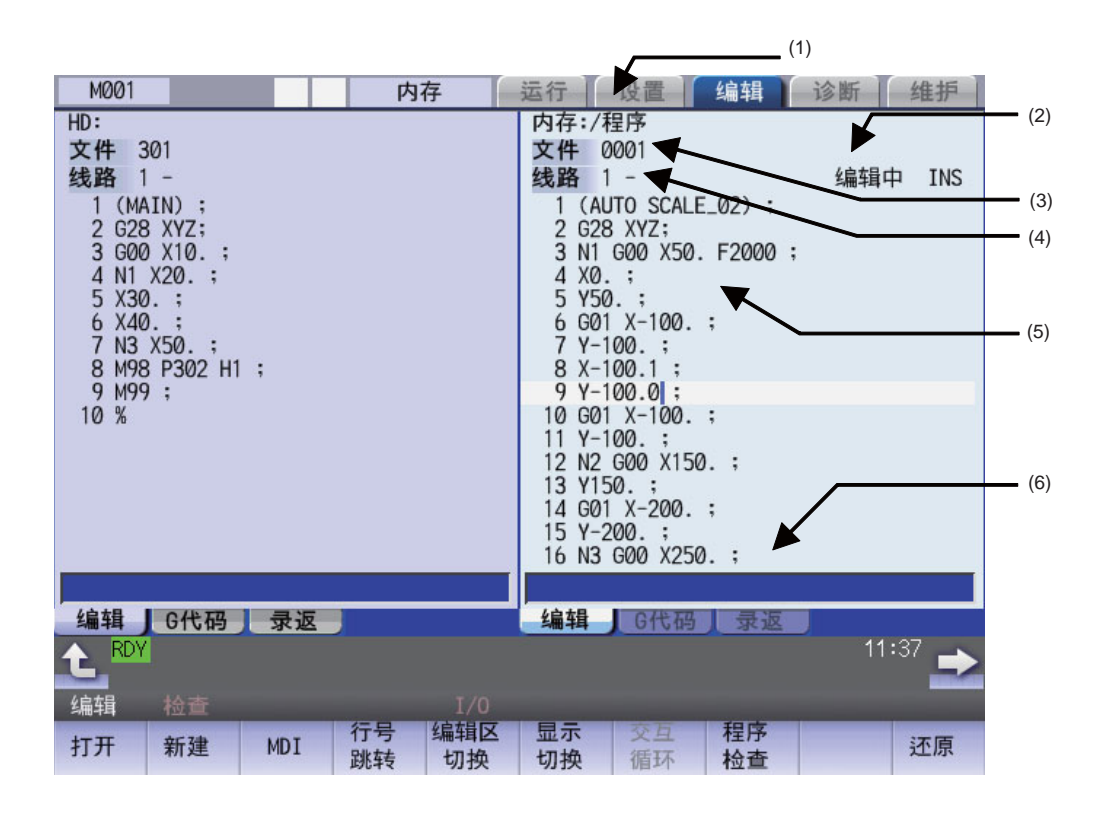

## **顯示項目**

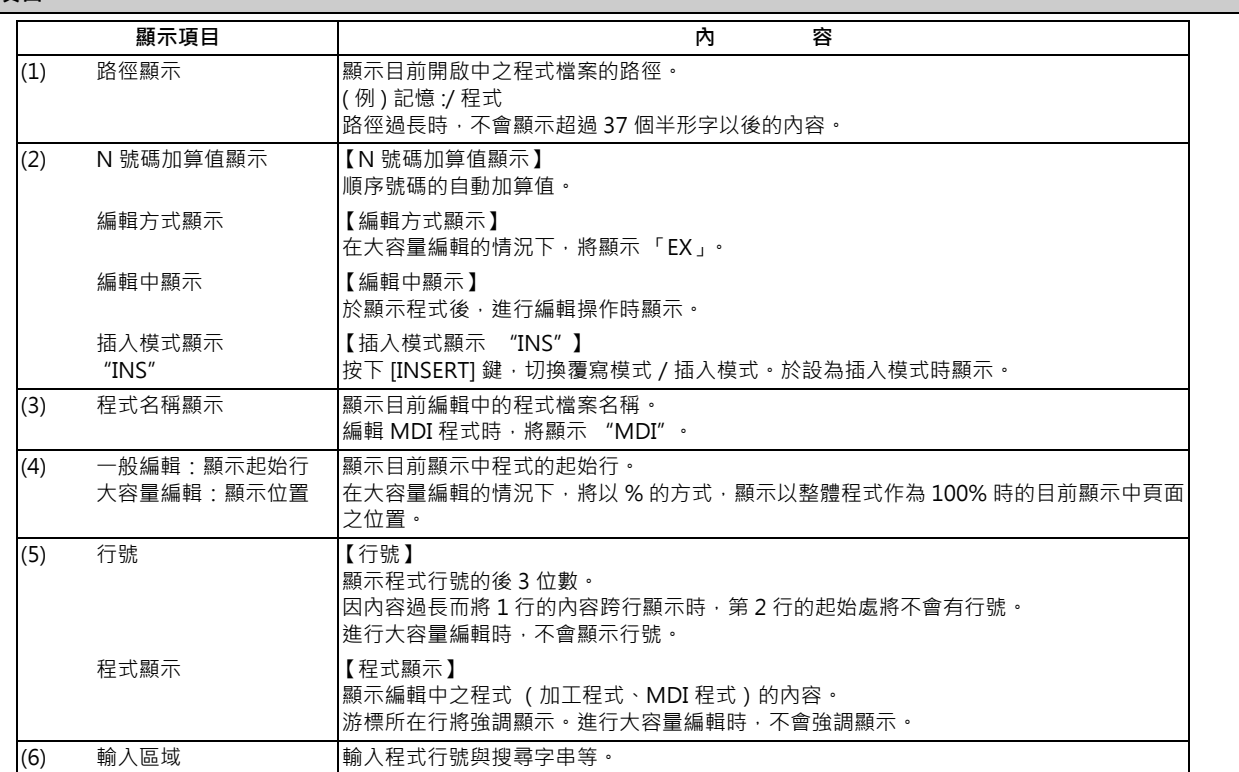

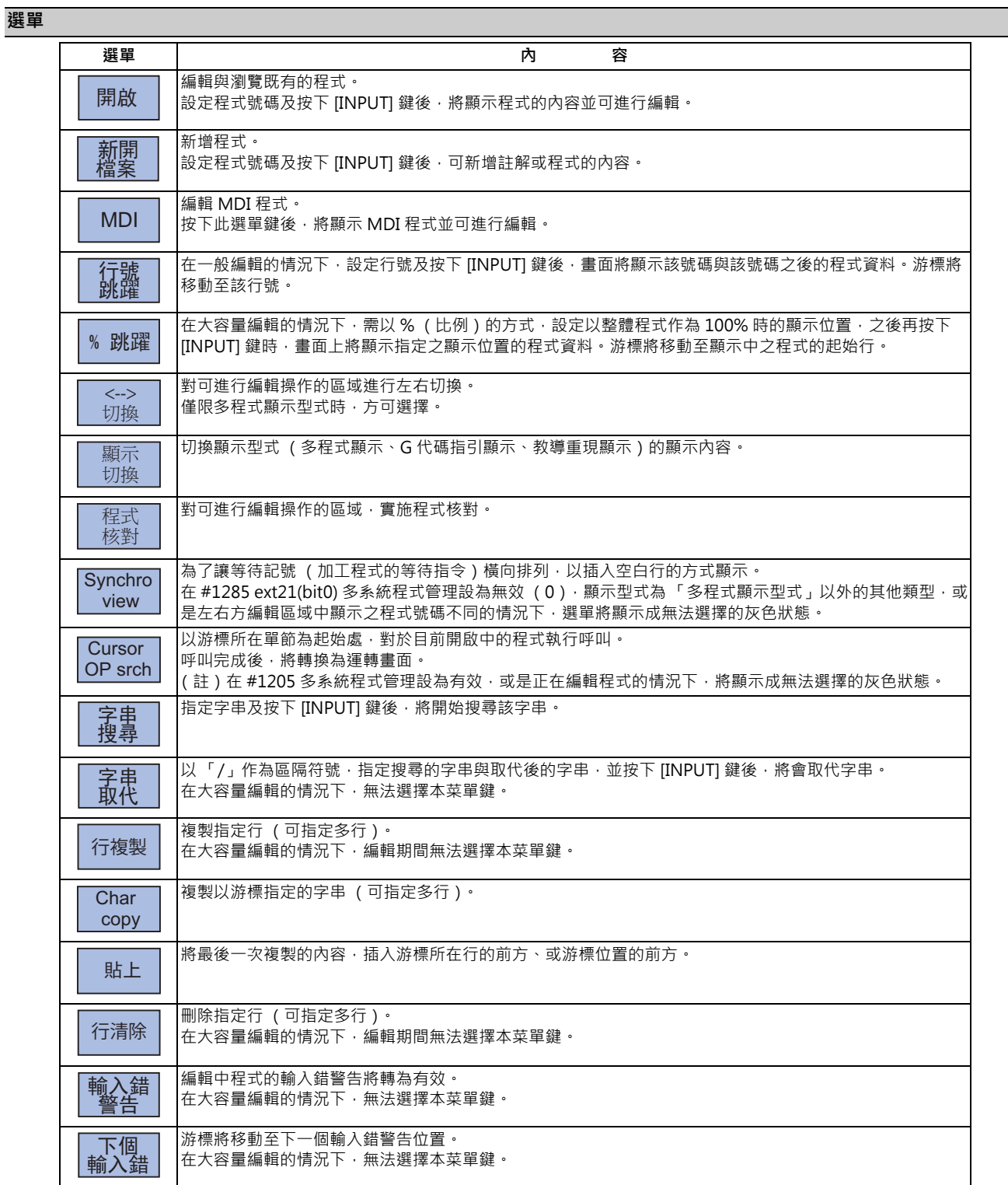

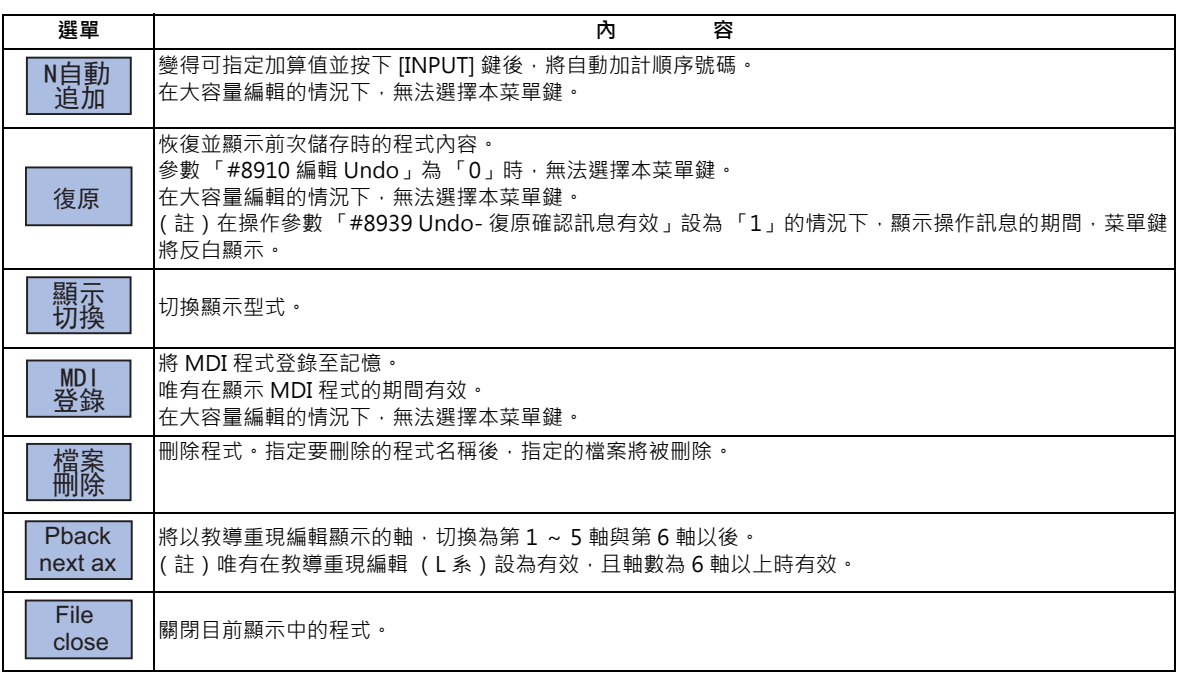

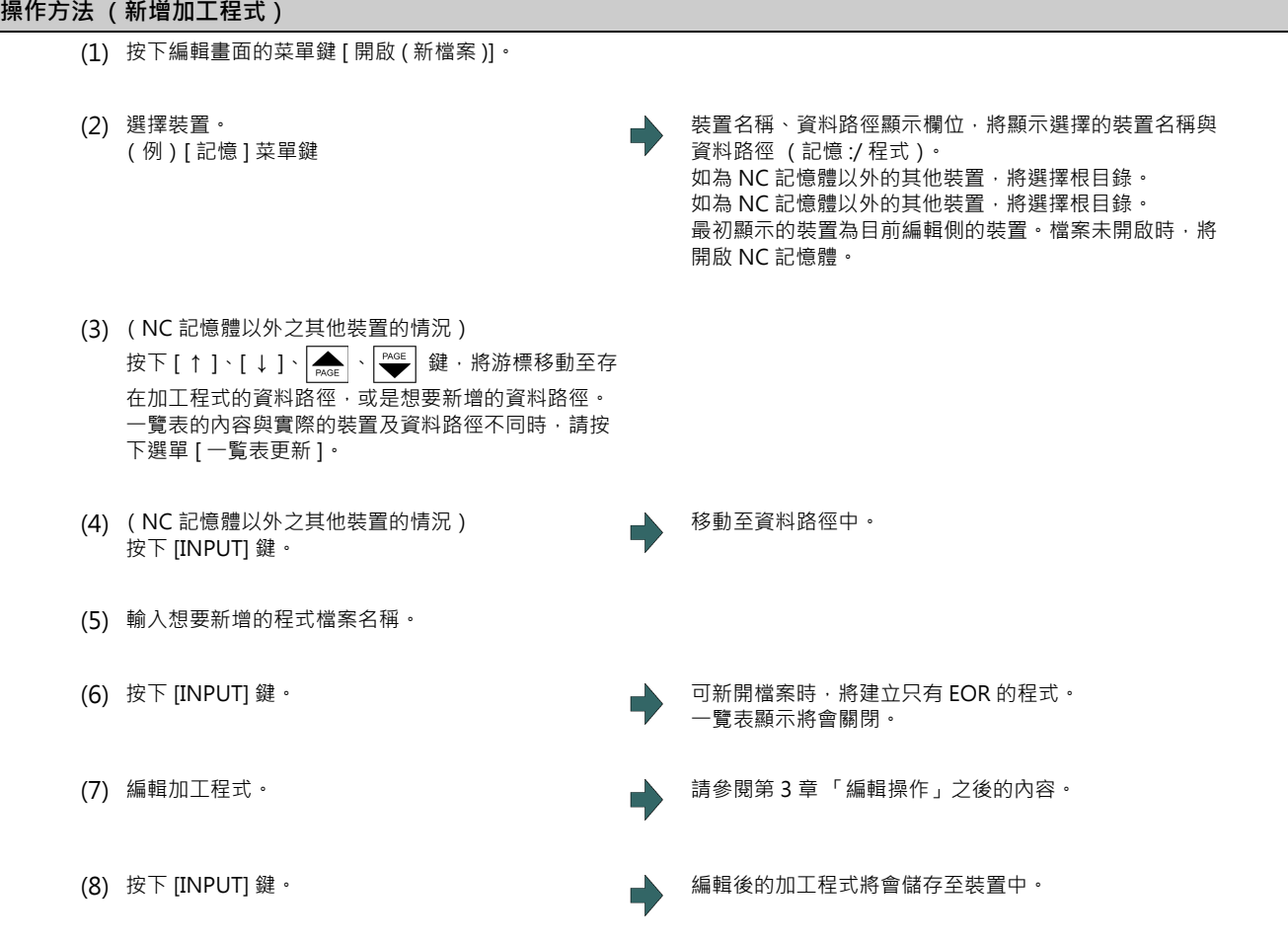

## **新增加工程式時的注意事項**

- (1) 若指定不存在的程式號碼,將發生錯誤。
- (2) 程式的起始單節中被 ( ) 圍住的部分為註解。
- (3) 設定已存在的檔案時,將出現 「所指定的檔案已經存在」的訊息。
- (4) 檔案名稱與資料路徑名稱可使用的文字,僅限半形數字、半形大寫英文字母以及 Windows 可辨識的半形符號。因此無 法使用日文檔案名稱等的 2byte 字碼檔案名稱。 無法使用的文字: \/:,\*? "<>|a ~ z 空格
	- ,此外以下檔案無法作為檔案名稱使用。
	- 副檔名為 "\$\$\$", "\$\$0", "\$\$1", "\$\$2", "\$\$3", "\$\$4", "\$\$5", "\$\$6", "\$\$7", "\$\$8", "\$\$9" - "0" (以半形零作為名稱的檔案名稱)
- (5) 無法新開檔案名稱超過 33 個字的程式。
- (6) 將操作參數 「#8936 開頭 0 刪除」設為 「1」,並輸入只有數字的檔案名稱時,存在的檔案、編輯鎖定 B、編輯鎖定 C 的檢查,將以刪除開頭 0 的方式執行。 詳情請參閱第 5 章 「關於開頭 0」。

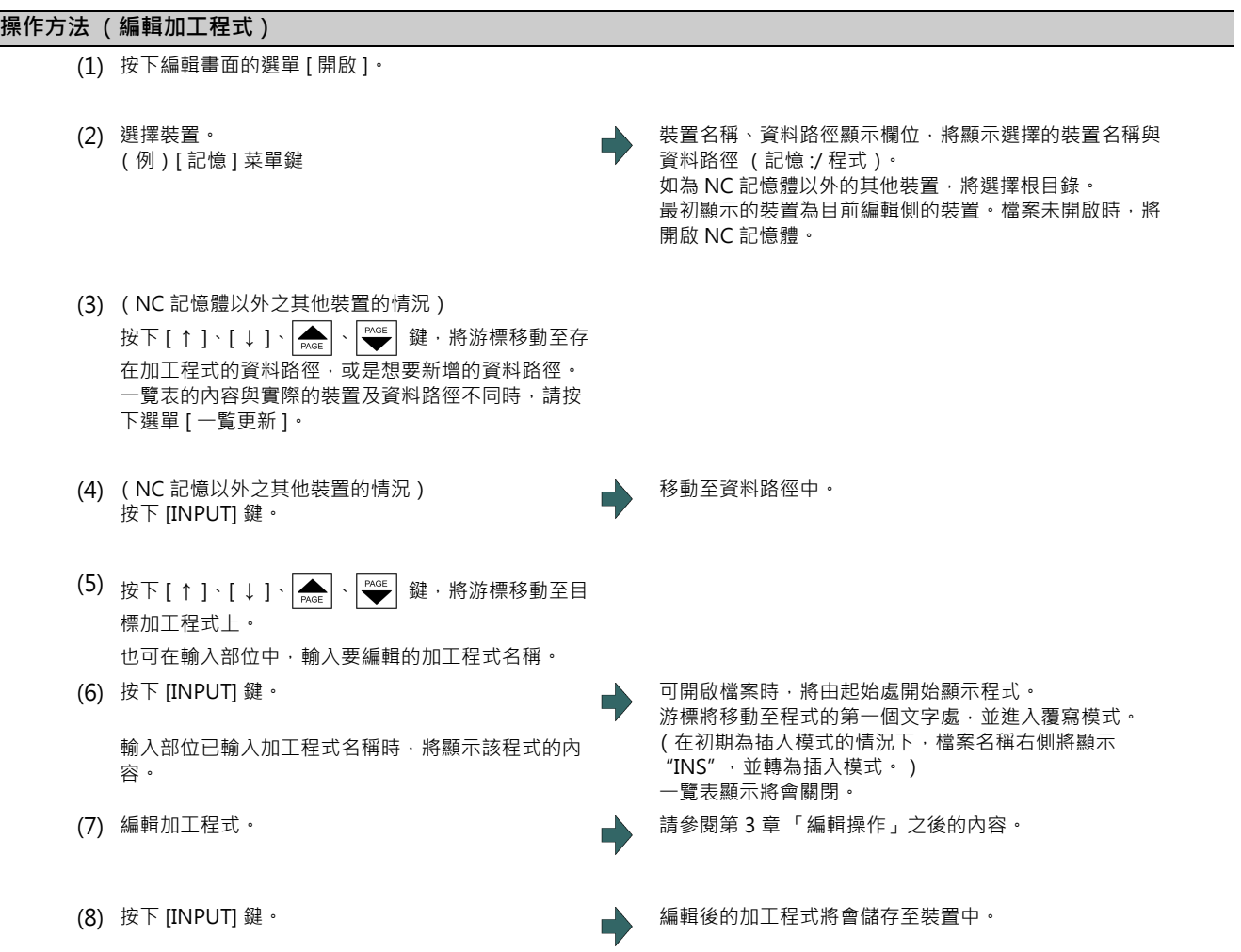

#### **編輯加工程式時的注意事項**

- (1) 若指定不存在的程式號碼, 將發生錯誤。
- (2) 選擇的程式處於運轉中或程式再啟動執行中的狀態時,雖然仍可顯示,但無法進行編輯操作。 將在設定資料或按下 [INPUT] 鍵的時間點發生錯誤。
- (3) 基本共通 PRM 「#1166 fixpro」為「1」時, 將顯示固定循環程式的一覽表。
- (4) 各裝置可編輯的容量有所差異。超過可編輯的容量時,將顯示操作訊息 「容量超過 無法編輯」。
- (5) 至檔案開啟為止的期間,將閃爍顯示 「讀取中」。
- (6) 無法編輯檔案名稱超過 33 個字的程式。
- (7) 編輯搜尋中的程式時, 將依據先前最後的操作, 執行以下動作。
	- · 搜尋→編輯:重新搜尋顯示 ONB 中的位置。
	- · 搜尋→重置 1 →編輯:重新搜尋程式的起始處。
	- · 搜尋→重置 2 →編輯:不執行搜尋。執行新增或刪除程式的動作時,可能會造成搜尋位置錯誤。
	- · 搜尋→重置&倒帶 →編輯:重新搜尋程式的起始處。
- (8) 在本畫面中開啟於客製化畫面編輯中的檔案時,可能會顯示操作訊息 「檔案編輯中僅能唯讀開啟」。
- (9) 試圖在本畫面中編輯於客製化畫面編輯中的檔案時,可能會顯示操作訊息 「唯讀檔案無法編集」。
- (10) 在保護設定畫面中設定的保護等級 (「程式編輯」資料的輸出),高於目前的操作等級時,無法開啟加工程式 (將顯 示 「資料保護中」)。但在已開啟加工程式的狀態下,於保護設定畫面中設定較高的保護等級時,返回編輯畫面後,加 工程式仍會維持在開啟的狀態。不想在變更保護等級後,讓他人看見加工程式時,請先以 [關閉 ] 選單關閉加工程式 後,再於保護設定畫面中變更保護等級。
- (11) 顯示內容會依據客戶 PRM 「#19006 EOR 無效」的數值變更如下。
	- (a) 客戶 PRM 「#19006 EOR 無效」= 「0」時
		- · 於編輯畫面中開啟內有 「%」的檔案時,只會顯示至 「%」的部分。執行儲存動作後,「%」以後的文字將 會消失。
		- · 開啟無 「%」的檔案後,編輯畫面的末端將顯示 「%」。執行儲存動作時,將連同 「%」一併儲存。
		- · 開啟 NC 記憶以外其他外部機器的檔案時,將以跳過第 1 行的方式,顯示在編輯書面中。
	- (b) 客戶 PRM 「#19006 EOR 無效」= 「1」時
		- · 編輯畫面將直接顯示檔案的完整內容。
		- · 開啟檔案末端的文字為 「%」以外之其他文字的檔案時 · 編輯畫面的末端將顯示 「%」 · 執行儲存動作時 · 將連同「%」一併儲存。例如檔案末端為「%」 + 「CRLF」時,末端將另外附加一個「%」。
		- · 開啟 NC 記憶以外其他外部機器的檔案時,不會跳過第 1 行。
		- · 除了編輯畫面末端的 「%」行以外,皆可執行 「行複製」與 「行清除」的動作。

# **3.3 MDI 程式之編輯與登錄**

**[ 編輯 ]-[ 編輯 ]**

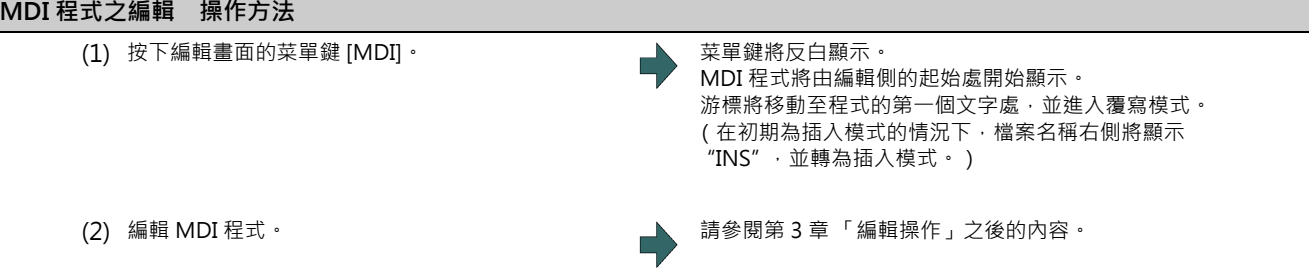

(註 1)啟動 MDI 運轉前,請先確認 MDI 的設定是否已完成。當顯示 「檔案編輯中」或 「MDI 未設定」時,將無法啟 動。

按下 [INPUT] 鍵後,將搜尋起始單節,並顯示「MDI 設定完成」的訊息,完成設定。 在未進行編輯操作的情況下,移動游標並按下 [INPUT] 鍵時,將搜尋游標所在的單節。

(註 2 )在包含 EOB (;)與 EOR (%)並超過 2000 個字的情況下,按下 [INPUT] 鍵時,將顯示操作訊息「超出記憶容量」, 無法進行 MDI 設定。

此外於前次儲存後編輯的內容,不會套用至 NC 記憶體中。

- (註 3)在 MDI 程式清除 (#1288 ext24(bit0)) 設為有效的狀態下,執行 MDI 運轉結束、重新啟動電源、重置輸入以及解 除緊急停止的操作時,將清除 MDI 程式,轉為只有% 的程式。
	- 多系統程式管理有效時,MDI 運轉結束或執行重置信號之系統的 MDI 程式,將會被清除。
	- 正在編輯 MDI 程式時,編輯之前的 MDI 程式將會被清除。
	- 重置輸入是指 NC RESET1、NC RESET2、以及 RESET & REWIND。
	- 不論運轉模式為何,MDI 程式皆會被清除。
	- 在等待確認字串取代,或是等待確認行清除的狀態下,MDI 的程式遭到清除時,字串取代或行清除將被取消,各 菜單鍵的反白狀態將會解除。
	- 執行行複製、行清除之目標單節的範圍設定後, MDI 程式遭到清除時,指定範圍之加工程式的反白狀態將會解 除。

## **MDI 程式之登錄 操作方法**

(1) 按下編輯畫面的菜單鍵 [MDI 登錄 ]。

(2) 設定要登錄的程式號碼後,按下 [INPUT] 鍵。

(註 1)程式將被登錄為 NC 記憶體的一般程式。

利用 「#1166 fixpro (固定循環編輯 )」, 設為固定循環或機械製造商巨集程式時, 無法進行登錄。將顯示 「不能 儲存」的訊息。

- (註 2)在顯示 "編輯中"的期間,無法進行登錄。將顯示 「不能儲存」的訊息。請按下 [INPUT] 鍵,變更為 「MDI設 定完成」。
- (註 3)一般程式的可用容量小於意圖登錄的 MDI 程式時,無法進行登錄。將顯示 「超出記憶容量」的訊息。
- (註4)一般程式的可登錄剩餘數量為 0 時,無法進行登錄。將顯示「程式登錄數目已滿」的訊息。
- (註 5)未設定程式名稱即按下 [INPUT] 鍵時,將發生 「設定錯誤」。
- (註6)在將操作參數「#8936 開頭 0 刪除,設為 1 的狀態下,輸入只有數字的程式名稱時,將以刪除開頭 0 後的程式名 稱進行登錄。但刪除開頭的 0 後, 依然超出 1 ~ 99999999 的範圍時, 將不會刪除開頭的 0。
- (註 7)NC 記憶中已有與輸入之程式名稱相同的程式,並且處於運轉中、程式再啟動執行中、以及程式檢查中的狀態時, 無法進行登錄。將顯示 「自動運轉中」、「程式再啟動執行中」、「程式檢查中」的訊息。 將操作參數「#8936 開頭 0 刪除」設為 1,並輸入只有數字的程式名稱時,將以刪除開頭 0 的方式執行程式檢查。 (例:當程式「1」正在自動運轉中 · 並將 MDI 登錄之指定設為 「0001」時 · 將顯示 「自動運轉中」的訊息 · 無 法進行登錄。)
- (註 8 )NC 記憶體中已有與輸入之程式名稱相同的程式,且未處於運轉中狀態時,將顯示 「是否覆寫 ? (Y/N)」。輸入 [Y] 或 [INPUT] 鍵時,將覆寫舊程式,按下其他按鍵時,則不會進行登錄。 將操作參數 「#8936 開頭 0 刪除」設為 1 · 並輸入只有數字的程式名稱時 · 將以刪除開頭 0 的方式執行程式檢查 · (例: NC 記憶體中已有名為「2」的程式,且當時未處於運轉中狀態時,若將 MDI 登錄的指定設為「0002」,將 顯示 「是否覆寫? (Y/N)」的訊息。)
- (註 9)輸入的程式名稱為編輯鎖定對象 (編輯鎖定 B:8000 ~ 9999、編輯鎖定 C:9000 ~ 9999)時, 將顯示 「編輯 鎖定 B」或 「編輯鎖定 C」, 無法進行登錄。 將操作參數「#8936 開頭 0 刪除」設為 1,並輸入只有數字的程式名稱時,將以刪除開頭 0 的方式執行程式檢查。 (例:在編輯鎖定 B 有效期間, 將 MDI 登錄的指定設為 「008000」時,將顯示 「編輯鎖定 B」的訊息,無法進行 登錄。)

# **3.4 固定循環程式之編輯、登錄**

可執行固定循環用子程式的輸出/輸入與編輯作業。 但除非已取得機械製造商許可,否則請勿變更。

**注意**

**固定循環程式除非已取得機械製造商許可,否則請勿變更。**

## **3.4.1 固定循環操作用之參數**

儘管固定循環用子程式的資料輸出入及編輯之操作,與一般客戶建立加工用程式時的操作相同,皆使用資料輸出入畫面與 編輯畫面進行,但必須事先設定參數。請先對參數「#1166 fixpro」設定「1」之後,再執行輸出入與編輯的操作。當此 参數處於有效狀態時,資料輸出入畫面與編輯畫面,將轉為固定循環控制用子程式的操作專用畫面。關於程式一覽表的顯 示內容,亦只會顯示固定循環程式。因此當結束固定循環程式的操作後,請將此參數恢復成「0」。

(註) 關閉電源後,參數 「#1166 fixpro」將變回 「0」。

## **3.4.2 固定循環程式之傳送、消除**

在資料輸出入畫面中,執行固定循環程式的傳送與消除操作。請先確認參數 「#1166 fixpro」是否處於有效狀態。 操作方法與客戶用加工程式的情況相同。

# **3.4.3 標準固定循環子程式 (L 系)**

```
[G37( O 100000370) 自動工具長量測 ]
```

```
G31 Z#5 F#3 ; 
IF[ ROUND[ ABS[#2-[##10*#11-#12]]] GT#8]G OTO1 ; 
IF[ ROUND[##10*#11-#12] EQ#4] GOTO1 ; 
##9=##10-#12/#11-#2/#11+##9 ; 
#3003=#1 ; 
N2 ; 
M99 ; 
N1#3901=126 ;
```
**[G74( O 100000740) 端面突切循環 ]**

```
G.1;
IF[ ABS[#2] GT0] GOTO10 ; 
#14=1 ;
N10#13=#3 ; 
IF[#15NE0] GOTO11 ; 
#13=#3-#5 ; 
N11#16=0;
DO1;
#10=0 ; 
#11=#4;DO2 ; 
#10=#10+#4 ; 
IF[ ABS[#10] GE[ ABS[#1]]] GOTO1 ; 
G01 X#11 ; 
G00 X#6 ; 
#11=#4-#6 ; 
END2 ; 
N1 G01 X#1-#10+#11 ; 
IF[#15 EQ0] GOTO20 ; 
IF[#16 EQ0] GOTO21 ; 
N20 G00 Y#5 ; 
N21#16=1;
G00 X-#1 ; 
IF[#14] GOTO3 ; 
#12=#12+#3 ; 
IF[ ABS[#12] LT[ ABS[#2]]] GOTO2 ; 
#14=1 ;
#13=#2-#12+#13 ; 
N2 G00Y#13 ; 
#13=#3-#5 ; 
END1;
N3 G00 Y-#2-#5 ; 
M99 ;
```
**[G75( O 100000750) 縱向突切循環 ]**  $G.1$ ; IF[ ABS[#2] GT0] GOTO10 ;  $#14=1$  ; N10#13=#3 ; IF[#15NE0] GOTO11 ; #13=#3-#5 ; N11#16=0 ; DO1;  $#10=0$  ;  $#11=#4;$ DO<sub>2</sub>; #10=#10+#4 ; IF[ ABS[#10] GE[ ABS[#1]]] GOTO1 ; G01 X#11 ; G00 X#6 ;  $#11=#4-#6;$ END2 ; N1 G01 X#1-#10+#11 ; IF[#15 EQ0] GOTO20 ; IF[#16 EQ0] GOTO21 ; N20 G00 Y#5 ; N21#16=1; G00 X-#1 ; IF[#14] GOTO3 ; #12=#12+#3 ; IF[ ABS[#12] LT[ ABS[#2]]] GOTO2 ;  $#14=1;$ #13=#2-#12+#13 ; N2 G00Y#13 ; #13=#3-#5 ; END1; N3 G00 Y-#2-#5 ; M99 ; **[G76( O 100000760) 複合型螺紋切削循環 ]** G.1 ;  $#12=1;$ #13=#9 ; IF[ ABS[#13] GE[ ABS[#8]]] GOTO1 ;  $#16=1$  : #13=#8 ; N1#11=#13 ; IF[ ABS[#11] LT[ ABS[#4-#5]]] GOTO2 ;  $#11=#4-#5$ ;  $#14=1$  : N2#17=#11 ; #10= ROUND[[#11+#5]\*#7] ; IF[[#10 XOR#1] GE0] GOTO20 ;

```
#10=-#10 ;
```

```
N20 G00X#10 ; 
#55=#10 ; 
DO1;
#15= ROUND[#10*#3/#1] ; 
N90#40=90#41=#5001#42=#5002 ; 
G00 Y#2+#3-#4-#15+#11 ; 
G33 X#1-#10 Y-#3+#15 Q#22 M96.101 P1000 D3 ; 
G00 Y-#2+#4-#11 M97.101 ; 
IF[#14 GT0] GOTO3 ; 
IF[#16 GT0] GOTO7 ; 
#12=#12+1 ; 
#13= ROUND[#9* SQRT[#12]] ; 
IF[ ABS[#13-#11] GE[ ABS[#8]]]GOTO8 ; 
#16=1 ;
N7#13=#11+#8 ; 
N8#11=#13 ; 
IF[ ABS[#11] LT[ ABS[#4-#5]]] GOTO9 ; 
#11=#4-#5;#14=1;N9#10= ROUND[[#17-#11]*#7] ; 
IF[[#10 XOR#1] GE0] GOTO6 ; 
#10=-#10 ; 
N6#10=#10+#55 ; 
G00X-#1+#10 ; 
N12 END1 ; 
N3IF[ ABS[#6] LT1] GOTO5 ; 
#14=0;#13=0;DO2 ; 
IF[#14 GT0] GOTO5 ; 
#13=#13+#6 ; 
IF[ ABS[#13] LT[ ABS[#5]]] GOTO4 ; 
#13=#5 ; 
#14=1;N4 G00 X#10-#1 ; 
N91#40=91#41=#5001#42=#5002 ; 
G00 Y#2+#3-#4+#13-#15+#11 ; 
G33 X#1-#10 Y-#3+#15 Q#22 M96.101 P1000 D3 ; 
G00 Y-#2+#4-#13-#11 M97.101 ; 
END2 ; 
N5 G00X-#1 ; 
M99 ;
```

```
3 建立加工程式與設定變數
```

```
[G76.1( O 100000761) 2 系統同時複合形螺紋切削循環 ]
   G.1;
  N761! L10 ; 
  #12=1 ;
  #13=#9 ; 
  IF[ ABS[#13] GE[ ABS[#8]]] GOTO1 ; 
  #16=1 ;
  #13=#8 :
  N1#11=#13 ; 
  IF[ ABS[#11] LT[ ABS[#4-#5]]] GOTO2 ; 
  #11=#4-#5 ; 
  #14=1;N2#17=#11 ; 
  #10= ROUND[[#11+#5]*#7] ; 
  IF[[#10 XOR#1] GE0] GOTO3 ; 
  #10 = -#10 ;
  N3 G00X#10 ; 
  #55=#10 ; 
  DO1:
  #15= ROUND[#10*#3/#1] ; 
  N90#40=90#41=#5001#42=#5002 ; 
  G00 Y#2+#3-#4-#15+#11 ; 
  ! L11 ; 
  G33 X#1-#10 Y-#3+#15 M96.101 P1000 D3 ; 
  G00 Y-#2+#4-#11 M97.101 ; 
  ! L12 ; 
  IF[#14 GT0] GOTO4 ; 
  IF[#16 GT0] GOTO11 ; 
  #12=#12+1 ; 
  #13= ROUND[#9* SQRT[#12]] ; 
  IF[ ABS[#13-#11] GE[ ABS[#8]]] GOTO12 ; 
  #16=1 :
  N11#13=#11+#8;
  N12#11=#13 ; 
  IF[ ABS[#11] LT[ ABS[#4-#5]]] GOTO13 ; 
  #11=#4-#5;#14=1 ;
  N13#10= ROUND[[#17-#11]*#7] ; 
  IF[[#10 XOR#1] GE0] GOTO14 ; 
  #10 = -#10 :
  N14#10=#10+#55 ;
```

```
G00 X-#1+#10 ; 
N15 END1 ; 
N4 IF[ ABS[#6] LT1] GOTO5 ; 
#14=0 ; 
#13=0;DO<sub>2</sub>;
IF[#14 GT0] GOTO5 ; 
#13=#13+#6 ; 
IF[ ABS[#13] LT[ ABS[#5]]] GOTO21 ; 
#13=#5 ; 
#14=1;N21 G00 X#10-#1;
N91#40=91#41=#5001#42=#5002 ; 
G00 Y#2+#3-#4+#13-#15+#11 ; 
! L11 ; 
G33 X#1-#10 Y-#3+#15 M96.101 P1000 D3 ; 
G00 Y-#2+#4-#13-#11 M97.101 ; 
! L12 ; 
END2 ; 
N5 G00 X-#1 ; 
M99 ;
```

```
[G76.2( O 100000762) 2 系統同時複合形螺紋切削循環 ]
   G.1;
  N762! L10 ; 
  #12=1 ;
  #13=#9 ; 
  IF[ ABS[#13] GE[ ABS[#8]]] GOTO1 ; 
  #16=1 ;
  #13=#8 :
  N1#11=#13 ; 
  IF[ ABS[#11] LT[ ABS[#4-#5]]] GOTO2 ; 
  #11=#4-#5 ; 
  #14=1;N2#17=#11 ; 
  #10= ROUND[[#11+#5]*#7] ; 
  IF[[#10 XOR#1] GE0] GOTO3 ; 
  #10 = -#10 ;
  N3 IF[#27 NE1] GOTO4 ; 
  G00 X#10 ; 
  N4#55=#10 ; 
  #28=1 ;
  DO1;
  #15= ROUND[#10*#3/#1] ; 
  #29=#28 MOD2 ; 
  IF[[#27 EQ1] AND[#29 EQ0]] GOTO11 ; 
  IF[[#27 EQ2] AND[#29 EQ1]] GOTO11 ; 
  N90#40=90#41=#5001#42=#5002 ; 
  G00 Y#2+#3-#4-#15+#11 ; 
  ! L11 ; 
  G33 X#1-#10 Y-#3+#15 M96.101 P1000 D3 ; 
  G00 Y-#2+#4-#11 M97.101 ; 
  ! L12 ; 
  N11 IF[#14 GT0] GOTO5 ; 
  IF[#16 GT0] GOTO12 ; 
  #12=#12+1 ; 
  #13= ROUND[#9* SQRT[#12]] ; 
  IF[ ABS[#13-#11] GE[ ABS[#8]]] GOTO13 ; 
  #16=1;
```

```
 N12#13=#11+#8 ; 
N13#11=#13 ; 
IF[ ABS[#11] LT[ ABS[#4-#5]]] GOTO14 ; 
#11=#4-#5 ; 
#14=1;N14#10= ROUND[[#17-#11]*#7] ; 
IF[[#10 XOR#1] GE0] GOTO15 ; 
#10 = -#10:
N15#10=#10+#55 ; 
IF[[#27 EQ1] AND[#29 EQ1]] GOTO17 ; 
IF[[#27 EQ2] AND[#29 EQ0]] GOTO17 ; 
IF[[#27 EQ2] AND[#28 EQ1]] GOTO16 ; 
G00 X-#1+#10 ; 
GOTO17 ; 
N16 G00 X#10 ; 
N17#28=#28+1 ; 
END1;
N5 IF[ ABS[#6] LT1] GOTO6 ; 
#14=0 :
#13=0;DO2 ;
IF[#14 GT0] GOTO6 ; 
#13=#13+#6 ; 
IF[ ABS[#13] LT[ ABS[#5]]] GOTO21 ; 
#13=#5;#14=1;N21#29=#28 MOD2 ; 
IF[[#27 EQ1] AND[#29 EQ1]] GOTO23 ; 
IF[[#27 EQ2] AND[#29 EQ0]] GOTO23 ; 
IF[[#27 EQ2] AND[#28 EQ1]] GOTO22 ; 
G00 X#10-#1 ; 
GOTO91 ; 
N22 G00X#10 ; 
N91#40=91#41=#5001#42=#5002 ; 
G00 Y#2+#3-#4+#13-#15+#11 ; 
! L11 ; 
G33 X#1-#10 Y-#3+#15 M96.101 P1000 D3 ; 
G00 Y-#2+#4-#13-#11 M97.101 ; 
! L12 ; 
N23#28=#28+1 ; 
END2 ; 
N6 G00 X-#1 ; 
M99 ;
```
**[G77( O 100000770) 縱向切削循環 ]**  $G.1$ ; IF[[#1 EQ0] OR[#2 EQ0]] GOTO1 ; Y#2+#7 ; G1 X#1 Y-#7 ;  $Y - 42;$ G0 X-#1 ; N1 M99 ; **[G78( O 100000780) 螺紋切削循環 ]** G.1 ; IF[[#1 EQ0] OR[#2 EQ0]] GOTO1 ; N90#40=90#41=#5001#42=#5002 ; Y#2+#7 ; G33 X#1 Y-#7 F#9 E#10 Q#20 M96.101 P1000 D3 ; G0 Y-#2 M97.101 ;  $X-#1$ ; N1 M99 ; **[G79( O 100000790) 端面切削循環 ]** G.1 ; IF[[#1 EQ0] OR[#2 EQ0]] GOTO1 ;  $X#1+#7$  ; G1 X-#7 Y#2 ;  $X-#1$  ; G0 Y-#2 ; N1 M99 ; **[G83, G87( O 100000830) 深孔鑽釓循環 B]**  $G.1$ ; IF[#30] GOTO2 ; M#24 ; #29=#11#28=0 ; Z#2 ; #2=##5#3003=#8 OR1 ;  $DO1;$ #28=#28-#11#26=-#28-#29 ; Z#26 ; IF[ ABS[#28] GE[ ABS[#3]]] GOTO1 ; G1 Z#29 ; G0 Z#28 ; #29=#11+#14 ; END1 ; N1 G1 Z#3-#26 ; G4 P#4 ; #3003=#8 ; G0 Z-#3-#2 ; IF[#24 EQ#0] GOTO2 ;  $M#24+1$  ;

**[G83, G87( O 100000831) 深孔鑽釓循環 A]**  $G.1$ ; IF[#30] GOTO2 ; M#24 ; #29=0#28=#11 ; Z#2 ; #2=##5#3003=#8OR1 ; DO1: #29=#29+#11 ; IF[ ABS[#29] GE[ ABS[#3]]] GOTO1 ; G1 Z#28 ; G0 Z-#14 ; #28=#11+#14 ; END1; N1 G1 Z#3-#29+#28 ; G4 P#4 ; #3003=#8 ; G0 Z-#3-#2 ; IF[#24 EQ#0] GOTO2 ; M#24+1 ; G4 P#56 ; N2 M99 ; **[G83.2( O 100000832) 深孔鑽釓循環 2]**  $G.1$  ; IF[#30] GOTO3 ; #3003=#8 OR1 ; #29=#12#28=0#26=0 ; G0 Z#2 ; IF[#12 NE#0] GOTO1 ; IF[#11 EQ#0] GOTO2 ; N1#28=#28-#12#26=-#28-#29 ; IF[ ABS[#28] GE[ ABS[#3]]] GOTO2 ; G1 Z#12 ; G4 P#4 ; G0 Z#28-#2 ; G4 P#13 ; #29=#11+#15 ; DO1; #28=#28-#11#26=-#28-#29 ; G0 Z#26+#2 ; IF[ ABS[#28] GE[ ABS[#3]]] GOTO2 ; G1 Z#29 ; G4 P#4 ; G0 Z#28-#2 ; G4 P#13 ; END1; N2 G1 Z#3-#26 ; G4 P#4 ; #3003=#8 ; G0 Z-#3-#2 ; N3 M99 ;

**[G84, G88( O 100000840) 攻牙循環 ]** G.1 ; IF[#30] GOTO2 ; M#24 ; Z#2 ; #2=##5#3003=#8 OR1#3004=#9 OR3 ; G1 Z#3 ; G4 P#4 ; M#53 ; #3900=1 ; G1 Z-#3 ; #3004=#9 ; M#54 ; #3003=#8 ; IF[#24 EQ#0] GOTO1 ;  $M#24+1$  ; G4 P#56 ; N1 G0 Z-#2 ; N2 M99 ; **[G85, G89( O 100000850) 搪孔循環 ]** G.1 ; IF[#30] GOTO2 ; M#24 ; Z#2 ; #2=##5#3003=#8 OR1 ; G1 Z#3 ; G4 P#4 ; #3003=#8 ; Z-#3 F#23 ; F#22 ; IF[#24 EQ#0] GOTO1 ;  $M#24+1;$ G4 P#56 ; N1 G0 Z-#2 ; N2 M99 ;

# **3.4.4 標準固定循環子程式 (M 系)**

**[G81( O 100000810) 鑽孔,定點鑽孔 ]**

```
G.1 ; 
IF[#30] GOTO1 ; 
Z#2 G#6 H#7 ; 
#2=##5#3003=#8 OR1 ; 
G1 Z#3 ; 
IF[#4 EQ#0] GOTO2 ; 
G4 P#4 ; 
N2 ; 
#3003=#8 ; 
G0 Z-#3-#2, I#23 ; 
N1 M99 ;
```
**[G82( O 100000820) 鑽孔,計數式搪孔 ]**

 $G.1$ ; IF[#30] GOTO1 ; Z#2 G#6 H#7 ; #2=##5#3003=#8 OR1 ; G1 Z#3 ; G4 P#4 ; #3003=#8 ; G0 Z-#3-#2, I#23 ; N1 M99 ;

**[G83( O 100000830) 深孔鑽孔循環 ]**

```
G.1 ;
IF[#30] GOTO2 ; 
#29=#11#28=0 ; 
Z#2 G#6 H#7 ; 
#2=##5#3003=#8 OR1 ; 
DO1:
#28=#28-#11#26=-#28-#29 ; 
Z#26 ; 
IF[ ABS[#28] GE[ ABS[#3]]] GOTO1 ; 
G1 Z#29 ; 
G0 Z#28 ; 
#29=#11+#14 ; 
END1;
N1 G1 Z#3-#26 ; 
IF[#4 EQ#0] GOTO3 ; 
G4 P#4 ; 
N3 ; 
#3003=#8 ; 
G0 Z-#3-#2, I#23 ; 
N2 M99 ;
```
**[G84( O 100000840) 攻牙循環 ]** G.1 ; IF[#30] GOTO9 ; Z#2 G#6 H#7 ; #2=##5#3003=#8 OR1#3004=#9 OR3 ; IF[#11] GOTO1 ; GOTO2 ;  $N1$  ; IF[#14] GOTO5 ; N2 G1 Z#3 ; GOTO7 ; N5 ; #29=0#28=#11 ; DO1; #29=#29+#11 ; IF[ ABS[#29] GE[ ABS[#3]]] GOTO6 ; G1 Z#28 ; M#53 ; G1 Z-#14 ; M#54 ; #28=#11+#14 ; END1 ; N6 G1 Z#3-#29+#28 ; N7 G4 P#4 ; M#53 ; #3900=1 ; G1 Z-#3 ; #3004=#9 ; G4 P#56 ; M#54 ; #3003=#8 ; G0 Z-#2, I#23 ; N9 M99 ; **[G85( O 100000850) 搪孔1 ]** G.1 ; IF[#30] GOTO1 ; Z#2 G#6 H#7 ; #2=##5#3003=#8 OR1 ; G1 Z#3 ; IF[#4 EQ#0] GOTO2 ; G4 P#4 ; N2 ; #3003=#8 ; Z-#3 ; G0 Z-#2, I#23 ; N1 M99 ;

**[G86( O 100000860) 搪孔2 ]** G.1 ; IF[#30] GOTO1 ; Z#2 G#6 H#7 ; #2=##5#3003=#8 OR1 ; G1 Z#3 ; G4 P#4 ; M5 ; G0 Z-#3-#2 ; #3003=#8 ; M3 ; N1 M99 ; **[G87( O 100000870) 背搪孔 ]** G.1 ; IF[#30] GOTO1 ; #3003=#8 OR1 ; M19 ; X#12 Y#13 ; #3003=#8 ; Z#2 G#6 H#7 ; #3003=#8 OR1 ; G1 X-#12 Y-#13 ; #3003=#8 ; M3 ; #3003=#8 OR1 ; Z#3 ; M19 ; G0 X#12 Y#13 ; Z-#2-#3 ; #3003=#8 ; X-#12 Y-#13 ; M3 ; N1 M99 ; **[G88( O 100000880) 搪孔3 ]** G.1 ; IF[#30] GOTO1 ; Z#2 G#6 H#7 ; #2=##5#3003=#8 OR1 ; G1 Z#3 ; G4 P#4 ; #3003=#8 ; M5 ; #3003=#8 OR1 ; G0 Z-#3-#2 ; #3003=#8 ; M3 ; N1 M99 ;

**[G89( O 100000890) 搪孔4 ]**  $G.1$ ; IF[#30] GOTO1 ; Z#2 G#6 H#7 ; #2=##5#3003=#8 OR1 ; G1 Z#3 ; G4 P#4 ; #3003=#8 ; Z-#3 ; G0 Z-#2, I#23 ; N1 M99 ; **[G73( O 100000831) 步進循環 ]** G.1 ; IF[#30] GOTO2 ; #29=0#28=#11 ; Z#2 G#6 H#7 ; #2=##5#3003=#8 OR1 ; DO1; #29=#29+#11 ; IF[ ABS[#29] GE[ ABS[#3]]] GOTO1 ; G1 Z#28 ; G4 P#4 ; G0 Z-#14 ; #28=#11+#14 ; END1 ; N1 G1 Z#3-#29+#28 ; G4 P#4 ; #3003=#8 ; G0 Z-#3-#2, I#23 ; N2 M99 ;
**[G74( O 100000841) 逆攻牙循環 ]** G.1 ; IF[#30] GOTO9 ; Z#2 G#6 H#7 ; #2=##5#3003=#8 OR1#3004=#9 OR3 ; IF[#11] GOTO1 ; GOTO2 ;  $N1$  ; IF[#14] GOTO5 ; N2 G1 Z#3 ; GOTO7 ; N5 ; #29=0#28=#11 ; DO1; #29=#29+#11 ; IF[ ABS[#29] GE[ ABS[#3]]] GOTO6 ; G1 Z#28 ; M#53 ; G1 Z-#14 ; M#54 ; #28=#11+#14 ; END1; N6 G1 Z#3-#29+#28 ; N7 G4 P#4 ; M#53 ; #3900=1 ; G1 Z-#3 ; #3004=#9 ; G4 P#56 ; M#54 ; #3003=#8 ; G0 Z-#2, I#23 ; N9 M99 ;

**[G75( O 100000851) 圓切削循環 ]**

G.1 ; IF[#30] GOTO1 ; #28=#18 ; IF[#28 GE0] GOTO2 ; #27=3#28=-#28 ; GOTO3 ; N2#27=2 ; N3#26=#4 ; IF[#26 GE#28] GOTO1 ; Z#2 G#6 H#7 ; #2=##5#3003=#8 OR1 ; G1 Z#3 ; #28=#28-#26#29=#28/2 ; G#27 X-#28 I-#29 ; I#28 P1 ; X#28 I#29 ; #3003=#8 ; G0 Z-#3-#2, I#23 ; N1 M99 ;

**[G76( O 100000861) 精搪孔 ]**

G.1 ; IF[#30] GOTO1 ; Z#2 G#6 H#7 ; #2=##5#3003=#8 OR1 ; G1 Z#3 ; M19 ; X#12 Y#13 ; G0 Z-#3-#2 ; #3003=#8 ; X-#12 Y-#13 ;  $M3;$ N1 M99 ;

# **3.5 刪除檔案**

[ 編輯 ]-[ 編輯 ]

## **操作方法**

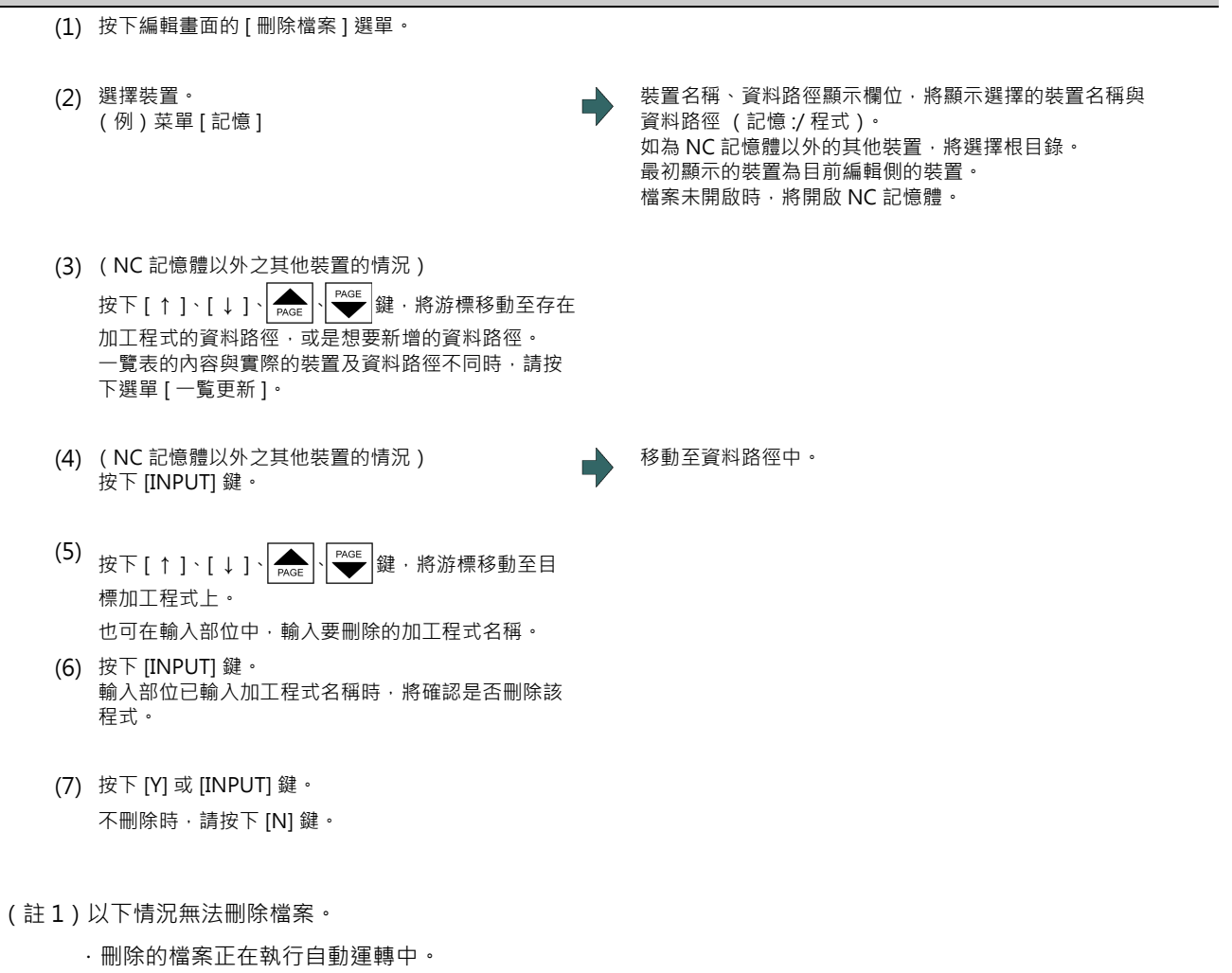

- · 刪除的檔案為編輯鎖定 B、C 的對象。
- · 資料保護鍵 3 處於有效狀態。
- · 刪除的檔案處於程式再啟動執行中狀態。

# **3.6 編輯操作**

## **[ 編輯 ]-[ 編輯 ]**

編輯程式時,以按鍵輸入的資料將直接寫入程式顯示區域中。資料將由游標位置開始完全被覆寫。開始輸入的同時,檔案 名稱顯示欄位的右側將顯示 "編輯中"。

程式將在按下 [INPUT] 鍵時, 儲存至裝置中, "編輯中"將會消失。

本章之後的內容,將說明實際開啟檔案後的各種編輯操作。

此類編輯操作在加工程式與 MDI 程式中皆相同。

(註)儘管可利用參數選擇開始編輯時的初始模式 (覆寫 / 插入 )、及 [DELETE] 鍵的動作 (DELETE / BackSpace ) 但本 書除非有特別指定,否則皆以覆寫模式與 DELETE 動作進行說明。

# **注意**

**由於編輯時的按鍵彈跳等原因,「G 之後無數值」的指令,運轉時將會執行 「G00」的動作。**

## **3.6.1 切換顯示內容**

## **將編輯區域切換為啟用狀態**

此操作唯有在選擇多程式顯示型式時有效。

按下 [ 切換 ], 於左右間切換可編輯的區域 ( 啟用區域 )。

## **以頁面切換鍵 ( : 前一頁/ : 下一頁)切換顯示內容。**

■ ※ 韓:針對目前顯示內容之起始行的上一行,顯示 1 頁內容。 內容不足 1 頁時,將連同目前顯示中的行在內,顯示 1 頁的內容。 (游標將移動至畫面的最終行。在大容量編輯的情況下,游標不會移動。)

鍵 : 針對目前顯示內容之最終行的下一行,顯示 1 頁內容。

(游標將移動至畫面的起始行。在大容量編輯的情況下,游標不會移動。)

## **以方向鍵切換顯示內容**

游標會依據方向鍵 ([ ↑ ]、[ ↓ ]), 於程式上逐行移動。

在程式的顯示區域最上段按下 [ ↑ ] 鍵時, 將朝上方捲動一行, 於最下段按下 [ ↓ ] 鍵時, 將朝下方捲動一行。

若在 1 個單節跨越 2 行以上,按下 [ ↑ ] [ ↓ ] 鍵時,於一般編輯的情況下,游標將會移動至下一個單節。於大容量編輯的 情況下,游標則會移動至下一行。

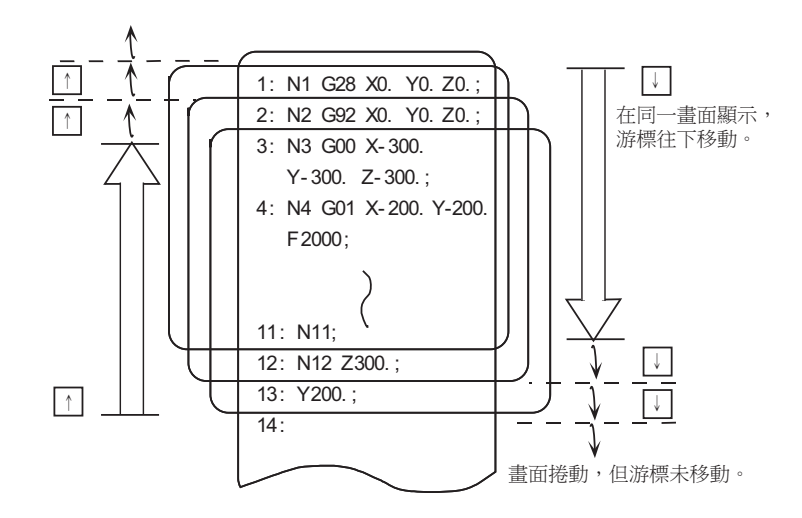

## **以 Tab 鍵** ([|←]:Backtab/ [→|]:Tab) 移動游標。

[ | ← ] 鍵 : 移動至目前游標所在字元的起始處。

游標已位於字元的起始處時,將移動至前一個字元的起始處。

[ → |] 鍵 : 移動至目前游標所在字元的下一個字元起始處。

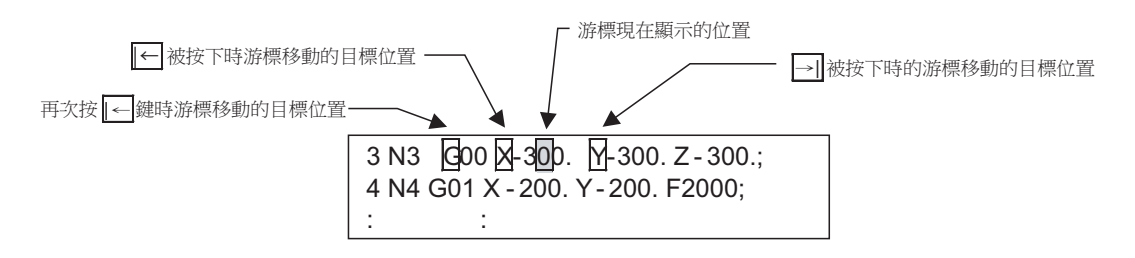

(註)在大容量編輯的情況下,按下 [ |← ] [→ | ] 鍵時,將執行與按下 [← ][→ ] 鍵時相同的動作。

## **字元的分割顯示**

在一般編輯的情況下,將使用字元單位分割顯示程式。 在大容量編輯的情況下,則直接顯示文字資料,不會以字元單位分割顯示。

#### **M800/M80 系列 使用說明書**

**3 建立加工程式與設定變數**

## **以捲軸列切換頁面 (大容量編輯)**

在大容量編輯的情況下, 按下捲軸列時, 將執行切換頁面或捲動 1 行的動作。

按下捲軸列的 [ ▲ ][ ▼ ] 時, 將朝上方或下方捲動 1 行。此外按下非方塊的位置時, 將切換為下一頁或上一頁。 無法拖曳方塊切換頁面。

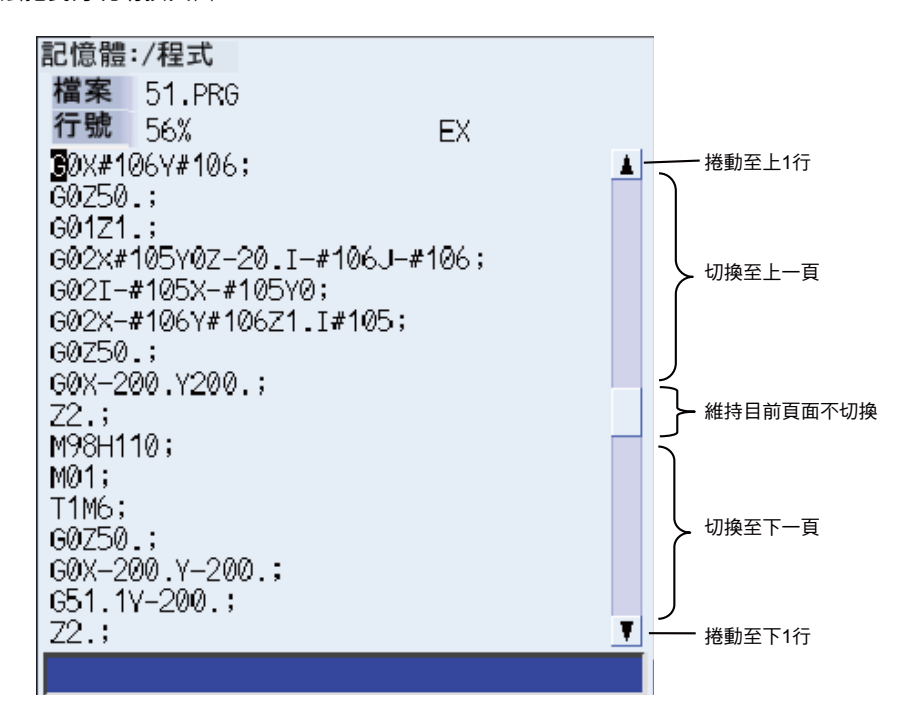

## **3.6.2 顯示任一行**

#### **操作方法**

- (1) 按下 [ 行碼跳躍 ] 選單。
- (2) 輸入行號。 (例) 6 [INPUT]

畫面上將以指定的行為起始處,顯示程式。

(註1)輸入「0」時,將跳躍到第一行。 (註 2)輸入 「E」時,將跳躍到最終行。

## **3.6.3 改寫資料**

## **操作方法 (初期為覆寫模式的情況)** (1) 將游標移動至想要改寫的資料位置。 最多可將游標移動至 EOB (;) 右方一個字的位置。 **(2) 設定資料。 インディング インディング こうしょう りょう うきょう** 開始設定後 ・ 將顯示 「 編輯中 」。 または 可由游標所在位置設定資料。已有資料的部分將被覆寫。 游標將隨著設定以每次 1 個字的方式朝右方移動。 (3) 完成一行的設定後,按下 [INPUT] 鍵。 將對設定的資料附加 EOB(;),進行確定。 新增資料時,游標將移動至下一行的起始處。 變更既有資料時,游標不會移動。

(註)游標位於 EOB(:) 上與 EOB 右方一個字的位置時, 即使當時並非插入模式 (參閱第 3 章 「插入資料」), 也會插入 輸入資料。

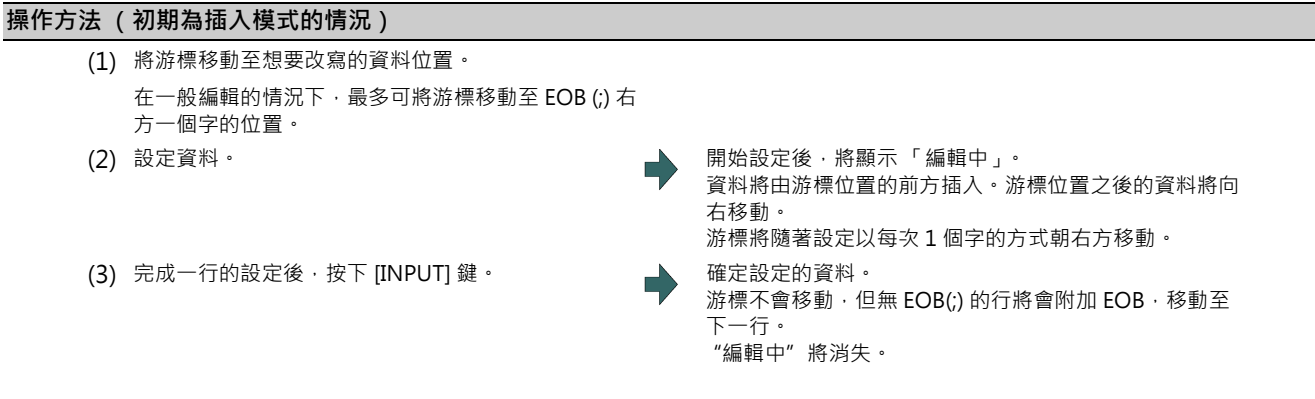

#### **注意事項**

- (1) 在顯示 「編輯中」的狀態下,意圖切換至程式檢查等其他功能、及運轉畫面等其他畫面時,將顯示操作訊息 「儲存現 在檔案? (Y/N)」。在此處按下 [N] 鍵切換畫面後,再次返回程式編輯顯示時,將顯示編輯前的內容,編輯過的內容將 變成無效。
- (2) 在顯示 「編輯中」的狀態下,意圖切換至程式檢查等其他功能、及運轉畫面等其他畫面時,將顯示操作訊息 「儲存現 在檔案 ? (Y/N)」。在此處按下 Y 鍵 · 因 「超出記憶容量」等因素而無法儲存時 · 將顯示錯誤訊息 · 畫面將不會切換 。 畫面顯示內容將依據之後的操作 a), b) 變化如下。 此外在執行書面切換操作前按下 [INPUT] 鍵, 卻因為 「超出記憶容量, 等原因而無法儲存, 並顯示錯誤訊息時, 書面 顯示內容亦會依據之後的操作 a), b) 變更如下。
	- a) 未進行編輯即執行程式檢查等其他功能,或是切換為運轉畫面等其他畫面的操作時,將以不顯示操作訊息的方式轉 換畫面。再次返回程式編輯顯示時,將顯示前次儲存的內容。
	- b) 進行編輯 (資料設定鍵、資料修正鍵操作、[ 行貼上 ]、[ 行清除 ]、[ 文字列置换 ] 菜單操作 ) 後,再執行程式檢查 等其他功能,或是切換為運轉畫面等其他畫面的操作時,將顯示操作訊息「儲存現在檔案? (Y/N)」。
- (3) 對檢查核對中的程式執行編輯操作時,將顯示 「檢查核對中。是否檢查重置? (Y/N)」的訊息。 按下 [Y] 或 [ INPUT] 時,將執行檢查重置,並可繼續進行編輯操作。按下其他按鍵時,將顯示「程式核對中」,且無法進行編輯。
- (4) 單 1 單節可輸入的文字上限,在一般編輯的情況下為 255 個字元,在大容量編輯的情況下為 127 個字元。
- (5) 執行儲存動作期間,將閃爍顯示 「儲存中」。

## **3.6.4 插入資料 (初期為覆寫模式的情況)**

## **操作方法**

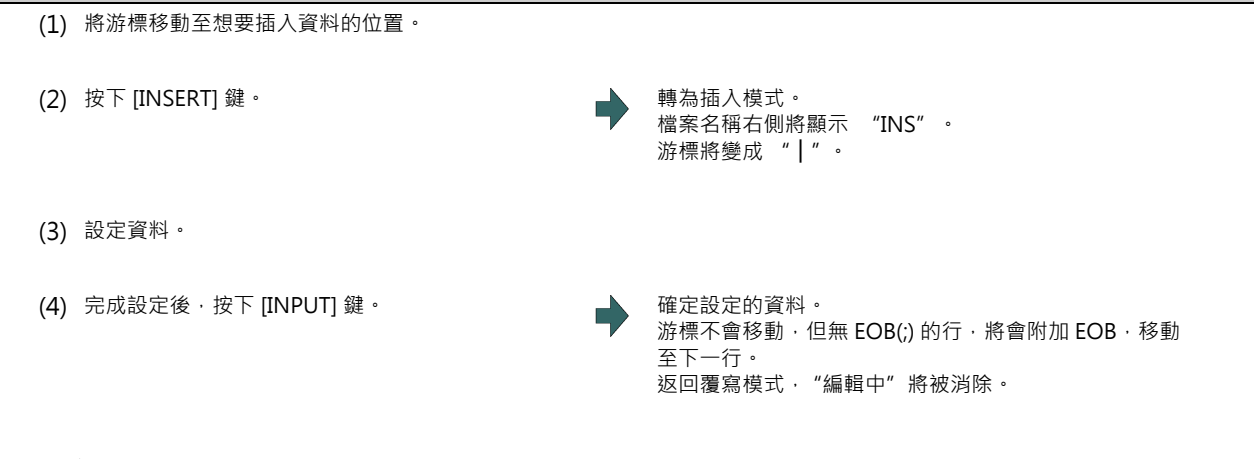

- (註 1) 每一行可設定的字數上限為 256 個字。
- (註2)按下 [DELETE]、[C.B]、[CAN]、[INPUT]、[ ↑ ]、[ ↓ ]、[ ← ]、[ → ]、[ → | ]、| ▲ | │ ★ ☆ ② 結束插入模式。
- (註 3) 在一般編輯的情況下, 無 EOB(;) 的行將會附加 EOB(;), 移動至下一行。有 EOB(;) 的行則會直接移動至下一行。 (游標不會移動。)
- (註 4)在大容量編輯的情況下,將會在每次輸入 EOB(;) 時換行。(標將移動至下一行的起始處。)

## **3.6.5 覆寫資料 (初期為插入模式的情況)**

## **操作方法**

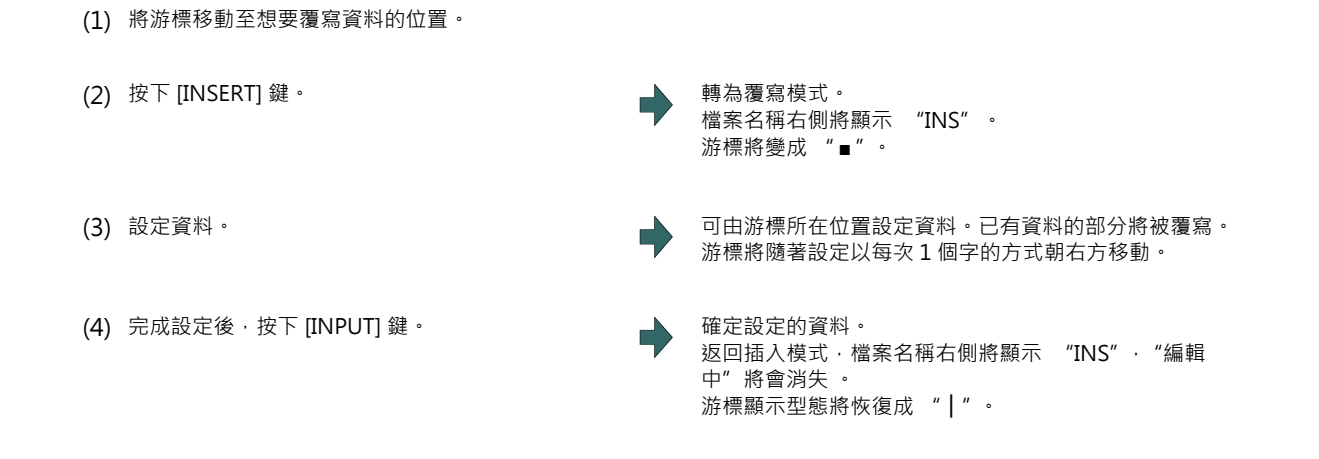

- (註 1)按下 [DELETE]、[C.B]、[CAN]、[INPUT]、[ ↑ ]、[ ↓ ]、[ ← ]、[ → ]、[ | ← ]、[ → | ]、 、 等按鍵時,將 結束插入模式。
- (註 2 )在一般編輯的情況下,無 EOB(;)的行將會附加 EOB(;),移動至下一行。有 EOB(;)的行則會直接移動至下一行。 (游標不會移動。)
- (註3)在大容量編輯的情況下,將會在每次輸入 EOB(;)時換行。(標將移動至下一行的起始處。)

## **3.6.6 刪除資料**

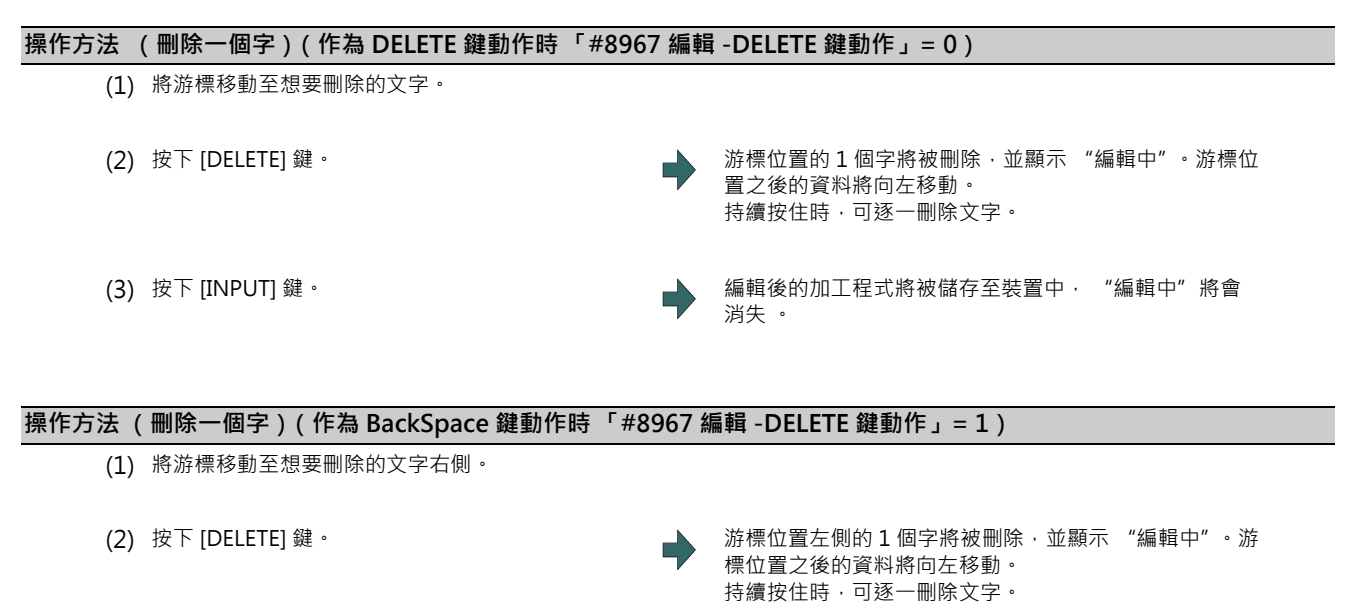

(3) 按下 [INPUT] 鍵。 編輯後的加工程式將被儲存至裝置中, "編輯中"將會 消失 。

#### **操作方法 (刪除一行)**

- (1) 將游標移動至想要刪除的行。
- 
- 

(2) 按下 [C.B] 鍵。 → → → → → → → 游標位置的 1 行將被刪除, 並顯示 "編輯中"。游標位置 之下一行以後的資料,將向上移動。游標位置不會改變。 持續按住時,可逐一刪除各行。

(3) 按下 [INPUT] 鍵。 <br>
【2001年 第2021年 第2021年 第2021年 第2021年 第2021年 第2021年 第2021年 第2021年 第2021年 第2021年 第20 消失 。

(註1)刪除行的單節跨越多行時,其跨越的所有行皆會被刪除。

(註 2)只有 「%」的最終行無法刪除。

(註 3)執行行清除動作期間,將顯示 「執行中」。以每約 1 秒的間隔閃爍。

#### **M800/M80 系列 使用說明書**

**3 建立加工程式與設定變數**

## **操作方法 (指定行刪除)**

- (1) 按下選單 [ 行清除 ]。
- (2) 指定刪除的範圍。 刪除對象之範圍的背景色將轉為水藍色。 (例)由第 8 行至第 10 行 8/10 [INPUT] 只刪除 1 行時,也可利用使用 [ ↑ ]、[ ↓ ] 鍵選擇後, 再按下 [INPUT] 鍵的方式指定。
- (3) 按下 [Y] 或 [INPUT] 鍵。 不刪除時,請按下 [N] 鍵。
- (註1)未設定行號即按下 [INPUT] 鍵時,將刪除游標所在行。
- (註 2)想要將刪除的範圍設為檔案的最終行時,可將最後一行指定為 'E'。 (例) 由第 8 行至最終行的情況 : 8/E 由起始行至最終行的情況 : /E
- (註3)執行行清除動作期間,將閃爍顯示「執行中」。
- (註4)在大容量編輯的情況下,無法以指定行的方式刪除。

# **操作方法 (刪除畫面顯示的行數份 (一個畫面份))** (1) 按下 [CAN] 鍵。 一個畫面份的編輯資料 (加工程式)將被刪除,並顯示 "編輯中"。 (2) 按下 [INPUT] 鍵。 ■ ■ ■ ■ ■ ■ ■ ■ ■ ■ ■ ■ 編輯後的加工程式將被儲存至裝置中, "編輯中" 將會 消失 。

## **3.6.7 搜尋字串**

## **操作方法** (1) 按下 [ 字串搜尋 ] 選單。 (2) 設定搜尋的字串後,按下 [INPUT] 鍵。 (例) G20 [INPUT] 將由目前的游標位置的下個文字開始,向下搜尋字串。 發現字串時,游標將移動至該字串的起始處。 程式中無符合的字串時,將顯示訊息。 可標記想要搜尋的字串。 (例) G20/MR: 以紅色標記 G20 (詳情請參閱下方的 「標記功能」。) (3) 要繼續搜尋時,請按下 [INPUT] 鍵。 → → → 將搜尋下一個符合的字串。 **已到達程式的末端時,將結束搜尋**。 (註)無法返回程式起始處繼續搜尋。要從起始處開始搜 尋時,請將游標移動至起始行,並再次執行搜尋操作。 (4) 要結束搜尋時,請再次按下菜單鍵。 オンディング 菜單的反白顯示將恢復成正常狀態,輸入部位的字串將會 消失。 直到再次按下菜單鍵為止前,皆會持續維持在搜尋模式。 (字串將留在輸入部位中。)

(註 1)執行字串搜尋期間,將閃爍顯示 「執行中」。

( 註 2) 在大容量編輯的情況下, 無法進行標記。

#### **標記功能**

可對想要搜尋的字串進行標記。

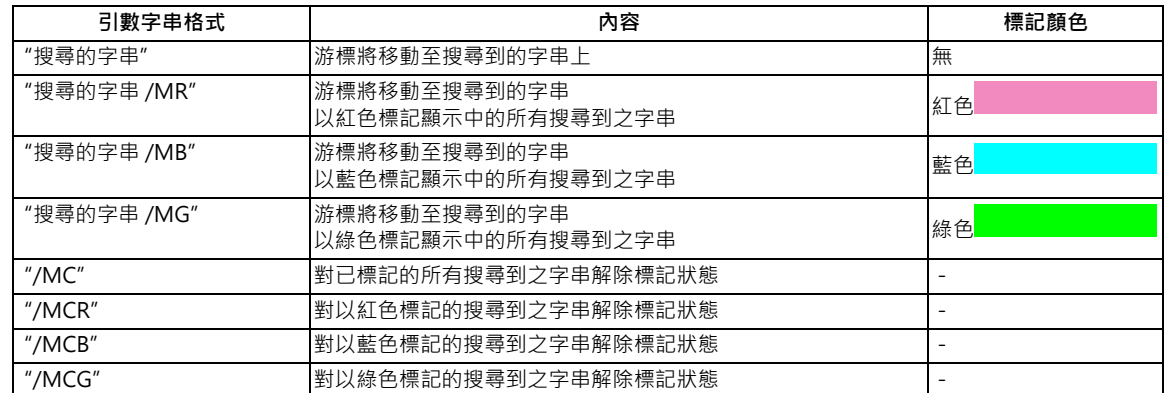

(註1)在已標記的狀態下開啟其他程式時,標記狀態將會保持。

- (註 2)在已標記的狀態下,將輸入錯警告功能切換為有效時,若輸入錯警告部位與標記的顯示部位重疊,將優先顯示標 記。
- (註 3)在搜尋標記與輸入錯警告部位重疊的狀態下,解除標記時,將會顯示輸入錯警告的顯示內容。
- (註 4)在多程式顯示型式下,搜尋標記僅在執行搜尋標記操作的區域有效。
- (註5)在多程式顯示型式下,左右側標記的字串與顏色不會同步。
- (註 6)標記狀態會保持至電源關閉為止。
- (註7)在大容量編輯的情況下,標記功能無效。

#### **M800/M80 系列 使用說明書**

**3 建立加工程式與設定變數**

#### **搜尋時的注意事項**

(1) 未發現搜尋的字串時, 將顯示操作訊息 「沒有發現所尋找的字串」。(2) 由於搜尋包含指定字串的字串, 不會考慮前後 的文字為何。因此指定「G2」時, G20~ G29與 G200 等都會成為搜尋對象。 字串資料的設定範例

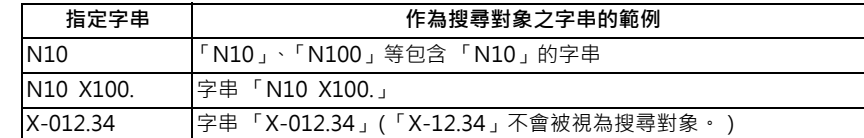

## **3.6.8 取代字串**

可搜尋程式中的字串並加以取代。

其方法共有以下兩種。

- · 每次搜尋 / 取代一個符合字串。(要搜尋下一個字串時, 請按下 [INPUT] 鍵。)
- · 一次取代程式中所有符合條件的字串。(於設定時指定 「/G」。)

#### **操作方法**

- (1) 按下 [ 字串取代 ] 選單。
- (2) 指定搜尋字串與取代後字串。 それは 第四の アントン 高田目前的游標位置的下個文字開始,向下搜尋字串。 發現字串時,游標將移動至該字串的起始處,並顯示操作 訊息 「取代? (Y/N)」。 (例)搜尋字串 :G02 訊息「 取代 ? (Y/N) 」。<br>取代後字串:G03 的情況 程式中無符合的字串時 · 游標不會移動 。 取代後字串:G03 的情況 G02/G03 [INPUT] (註 1) (3) 按下 [Y] 或 [INPUT] 鍵。 字串將被取代,並繼續搜尋下一個符合的字串。 (採用全部取代時,由於所有符合條件的字串皆已被取 代,因此不會執行搜尋動作。) 已到達程式最末端時,將顯示操作訊息 「沒有發現到尋 找的字串」。 不取代時,請按下 [N] 鍵。 執行取代後,將顯示 "編輯中"。 (4) 要繼續搜尋 / 取代時,請再次按下 [Y] 或 [INPUT] 鍵。▲● 將執行與上述內容相同的動作。 (5) 要結束搜尋/取代時,請按下選單 [ 字串取代 ]。 選單的反白顯示將恢復成正常狀態,輸入部位的字串將被 消除。

(註 1)要一次取代程式中的所有字串時,需在上述設定中加入 「/G」。 搜尋字串 / 取代後字串 /G (例) G02/G03/G 採用全部取代時,將會執行取代作業到程式的末端後,以顯示最後取代之部分的狀態,結束取代處理。但仍會維持 在取代模式,字串將留在輸入部位中。

直到再次按下選單鍵為止前,皆會維持在取代模式。

(字串會留在設定部位中。)

- (註 2) 要一次取代程式由目前的游標位置開始,到最終行為止之範圍內的字串時,請加入 「/E」。 搜尋字串 / 取代後字串 /E( 例 ) G02/G03/E
- (註3)在多程式顯示型式的情況下,未編輯中的一方不會被取代。
- (註 4) 執行字串取代期間,將閃爍顯示 「執行中」。
- (註 5)在大容量編輯的情況下,無法取代字串。

## **3.6.9 複製/貼上資料**

## **操作方法 (行複製)**

- (1) 按下菜單 [ 行複製 ]。
- (2) 指定複製的範圍。 (例)由第 8 行至第 10 行 8/10 [INPUT] 只需複製 1 行時,也可利用以 [ ↑ ]、[ ↓ ] 鍵選擇後, 再按下 [INPUT] 鍵的方式指定。
- (註1)未設定行號即按下 [INPUT] 鍵時﹐將複製游標所在行。
- (註2)複製對象行的水藍色顯示狀態,會在重新進行編輯操作時消除。
- (註 3)執行行複製後再編輯該檔案, 或是以選單 [ 復原 ] 恢復成前次儲存時的狀態時, 行複製的資訊將被取消。
- (註 4)在大容量編輯的情況下,無法進行行複製。
- (註 5)在一般編輯的情況下,想要將複製的範圍設為檔案的最終行時,可將最後一行指定為 'E'。 (例)由第 8 行至最終行的情況:8/E
- (註 6)只要複製來源的檔案仍處於開啟狀態,即使執行切換顯示型式或左右側編輯區的操作,複製的內容皆會保持。但 轉換畫面後,複製內容將被放棄。

#### **操作方法 (字串複製)**

- (1) 將游標移動至複製開始位置。
- (2) 按下 [ 字串複製 ] 菜單。
- 

(3) 將游標移動至複製結束位置,並按下 [INPUT] 鍵。 | 各動游標後,複製對象範圍的背景色將轉為水藍色。按下 [INPUT] 鍵後,將確定複製範圍。

複製對象範圍的背景色將轉為水藍色。

- (註 1)每次可複製的字數上限為 500byte。當選擇的字數超過 500byte 時,將顯示 「複製字數超過上限」訊息,游標將 變得無法移動。
- (註 2)若按下 [INPUT] 鍵之前,先按下 [ ↑ ]、[ ↓ ]、[ ← ]、[ → ]、[| ← ]、[ → |] 以外的其他按鍵時,複製操作將被取 消。
- (註3)複製對象範圍的水藍色顯示狀態,會在重新進行編輯操作時消失。
- (註4)不論是一般編輯或大容量編輯,只要複製來源的檔案仍處於開啟狀態,即使執行變更顯示型式或切換左右側的操 作,複製的內容皆會保持。但轉換畫面後,複製內容將被放棄。

#### **操作方法 (貼上複製的資料)**

- (1) 將游標移動至想要貼上的位置。
- 

(2) 按下 [ 行貼上 ] 菜單。 在行複製的情況下,複製的資料將被插入游標位置的前一行。 在字串複製的情況下,複製的資料將被插入游標位置的前方。 (註)即使在覆蓋模式下,複製的資料亦會被插入游標位置的 前方。

- (3) 按下 [INPUT] 鍵。
- (註1)在多程式顯示型式的情況下,可利用 [ 切換 ], 於左右側的編輯區之間複製 / 貼上資料。
- (註2)無法將在一般編輯模式下複製的內容,貼到大容量編輯中。
- (註3)在一般編輯模式下,執行貼上動作期間,將閃爍顯示「執行中」。

## **3.6.10 將程式復原**

恢復成前次以 [INPUT] 鍵儲存的程式狀態。此操作對於 「對程式顯示部位的按鍵輸入」、「貼上」、「行清除」、「字串取 代」、「復原」的操作有效。

#### **操作方法**

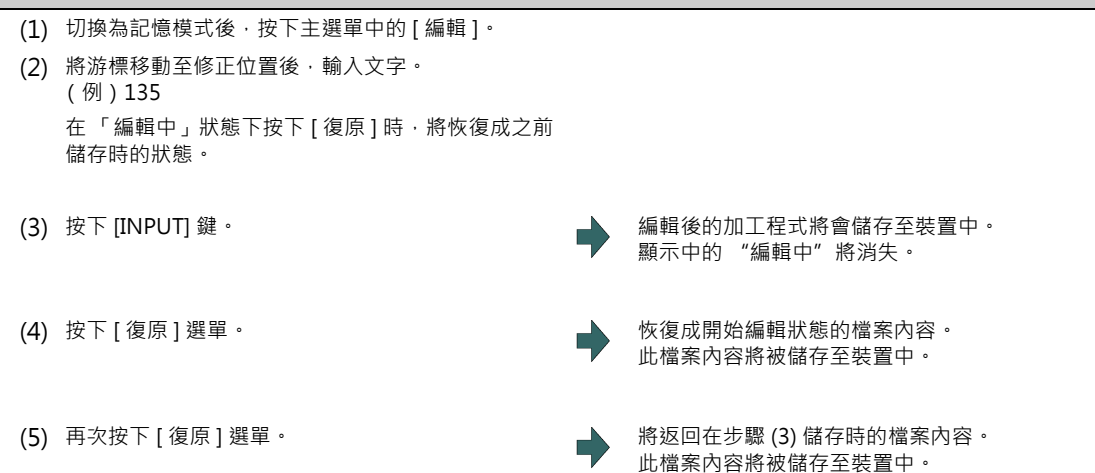

(註 1)本功能唯有在參數 「#8910 編輯 Undo」為 「1」時有效。

- (註 2)復原後,游標將移動至起始行。
- (註3)在多程式顯示型式下,「復原」操作僅在啟用的區域中有效。
- (註 4)在大容量編輯的情況下,無法復原。
- (註 5)復原後,複製的資訊將被取消。
- (註 6)復原期間將閃爍顯示 「執行中」。
- (註7)在操作參數 「#8939 Undo- 復原確認訊息有效」為 「1」的情況下,按下 [ 復原 ] 時,選單將反白顯示,並顯示 操作訊息 「是否復原 ? (Y/N)」。按下 [Y] 或 [INPUT] 鍵後, 將開始復原。按下 [Y]、[INPUT] 以外的其他按鍵時, 操作將被取消。此時選單的反白狀態將會解除,訊息將被消除。
- (註 8)按下 [ 復原 ] 的時間點無法執行復原動作時,[ 復原 ] 將不會反白顯示,並顯示操作訊息 「資料保護中」或 「自動 運轉中」等。

# **3.7 程式設計編輯輔助**

**[ 編輯 ]-[ 編輯 ]**

## **3.7.1 顯示/修正輸入錯誤**

輸入錯警告功能會將以下情況視為輸入錯誤,並顯示警告。

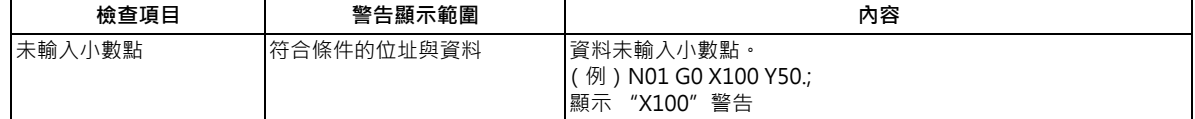

執行未輸入小數點檢查的位址如下。

(○:執行檢查、-:不執行檢查)

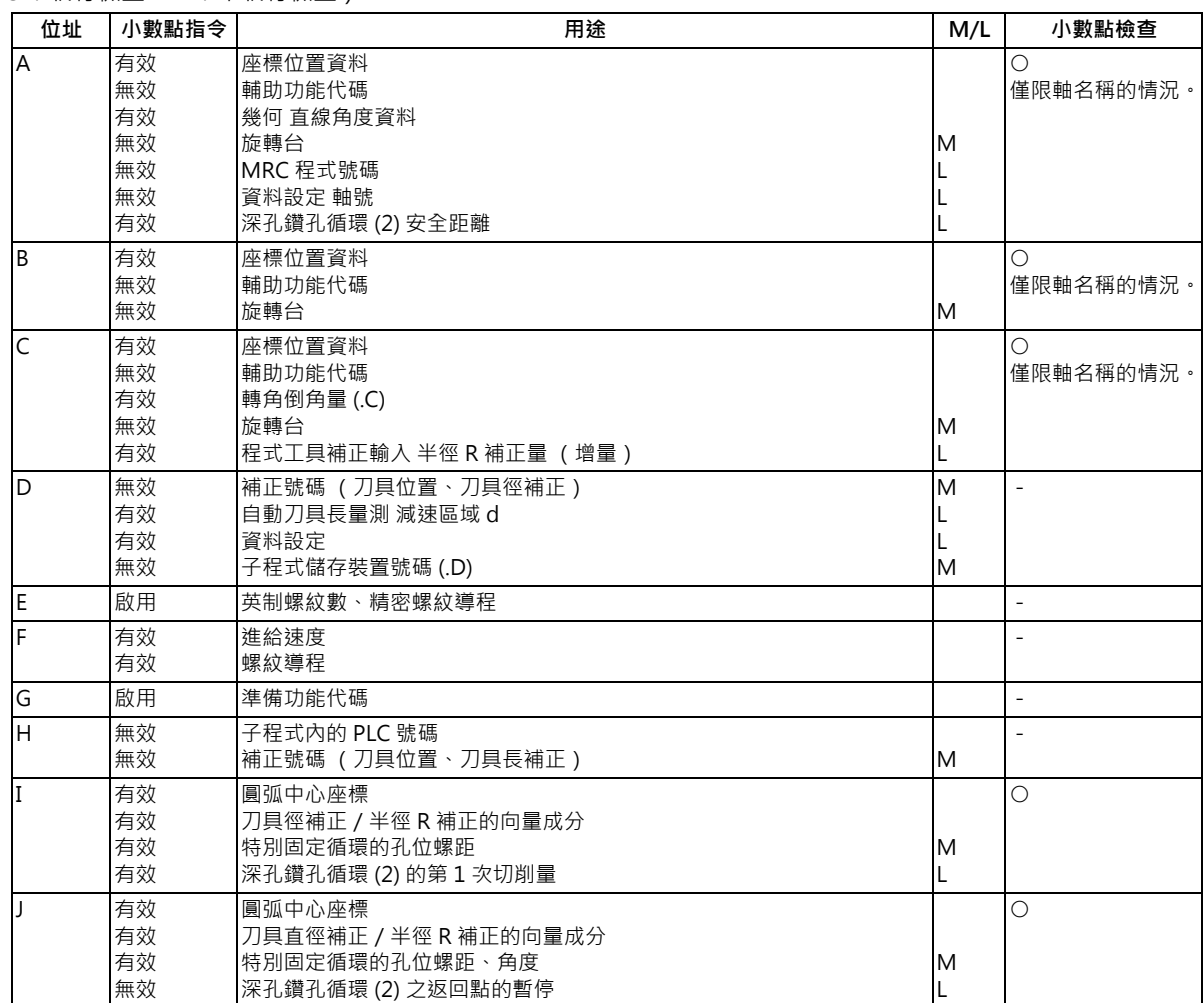

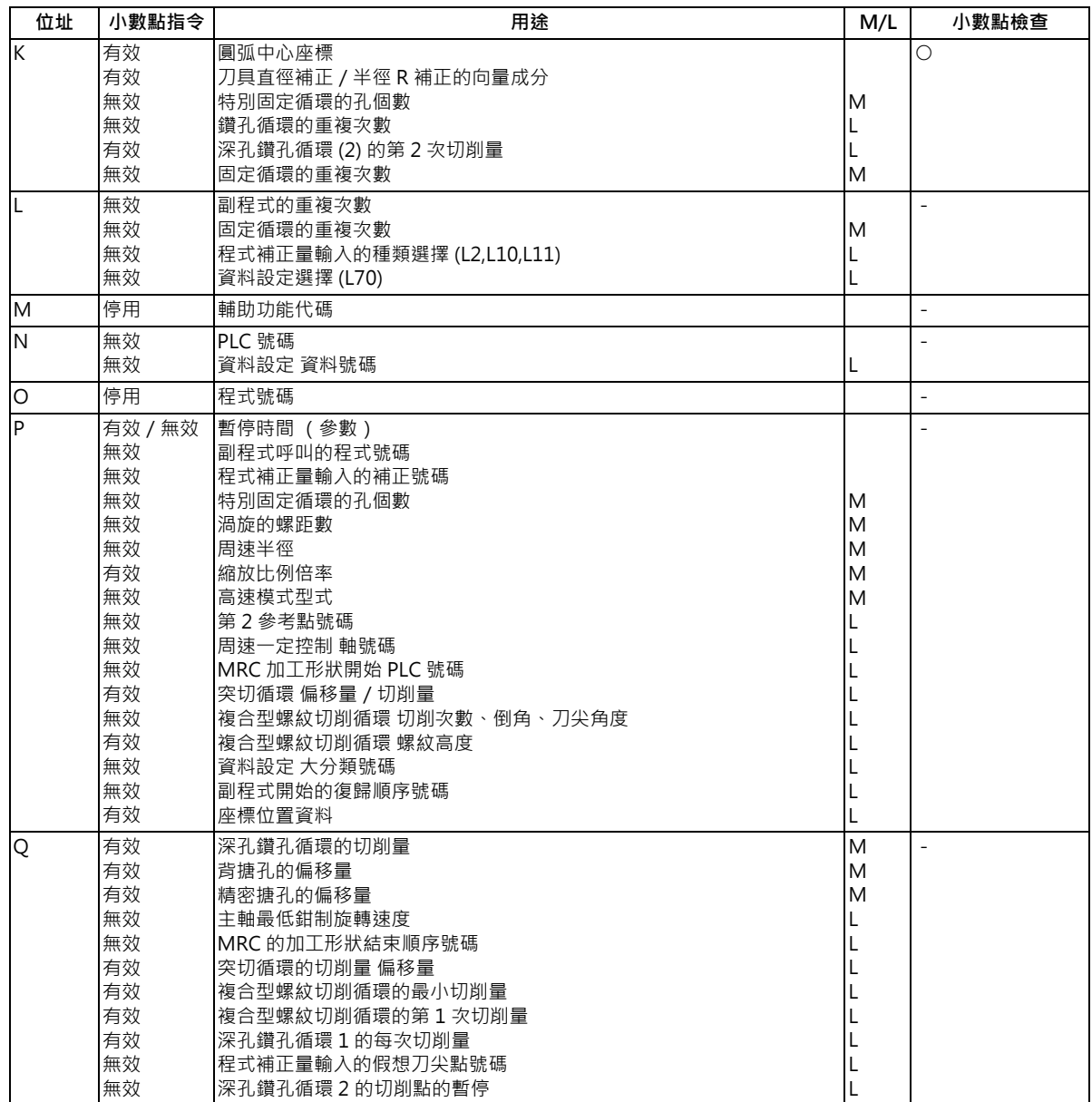

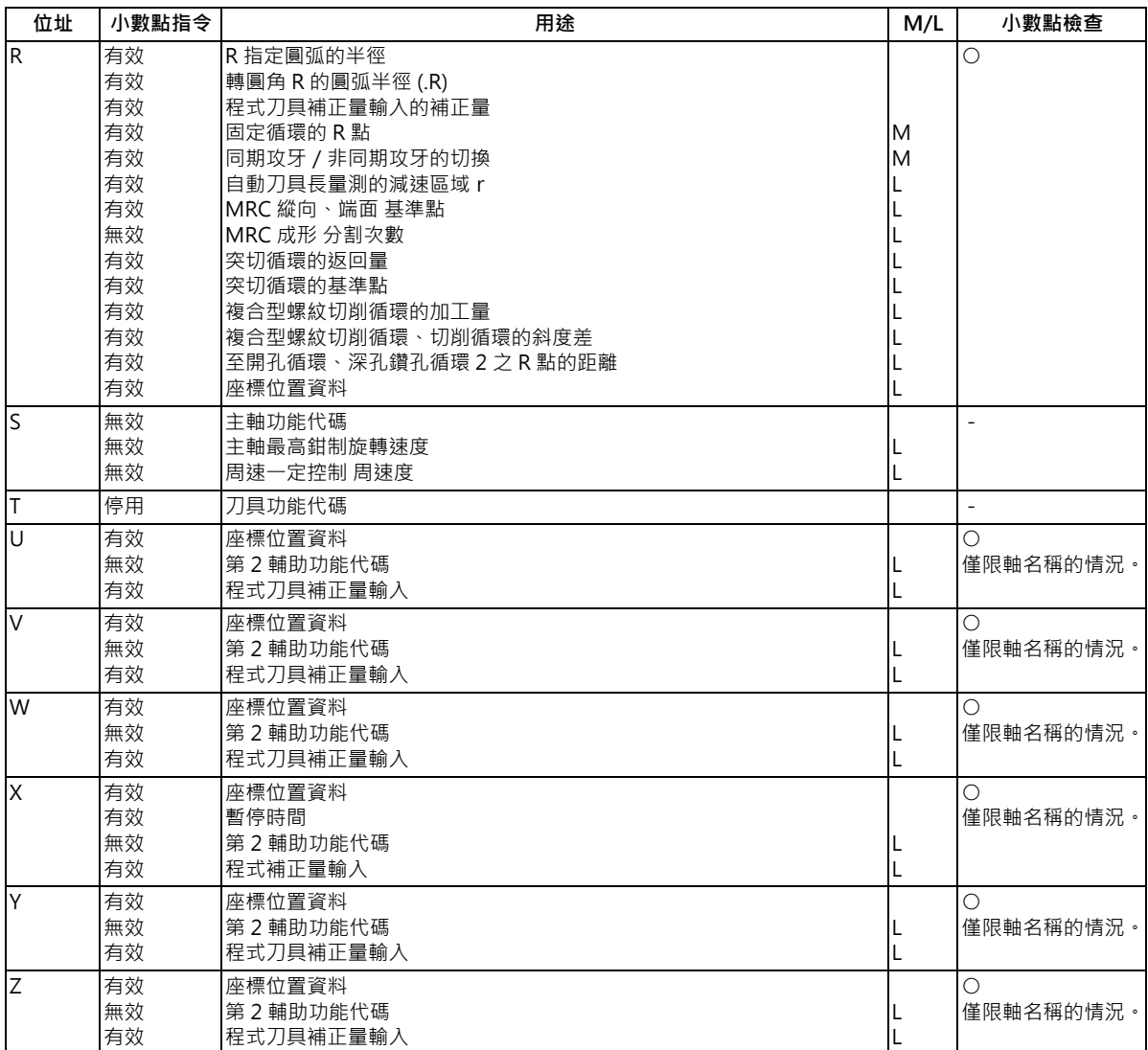

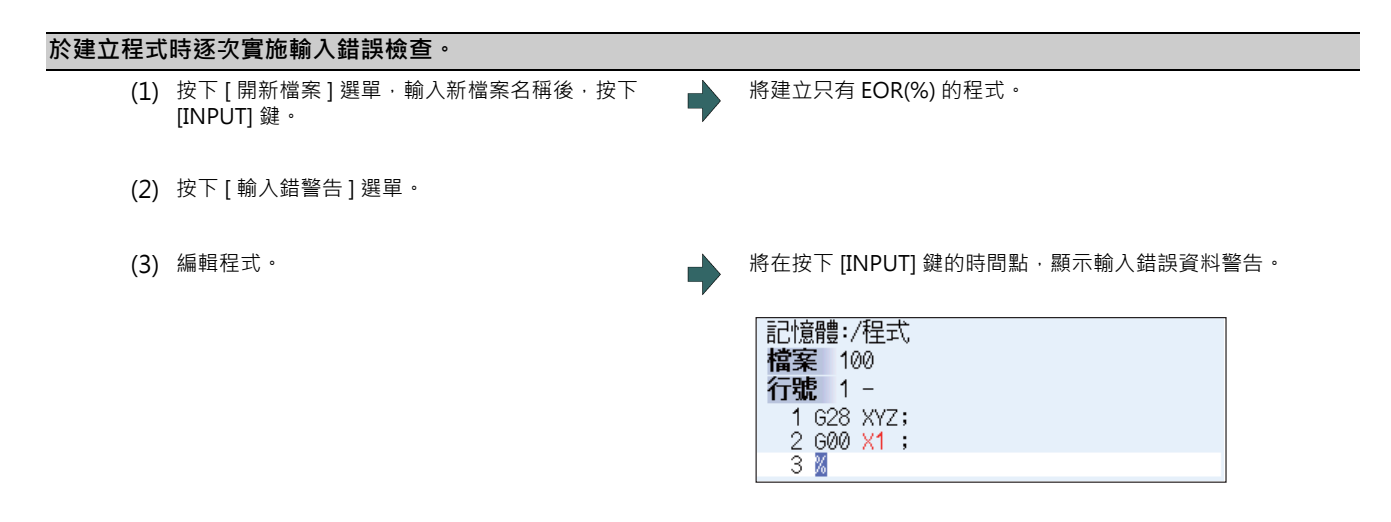

(4) 修正輸入錯誤後,繼續編輯程式。

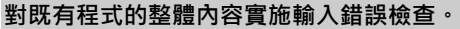

- (1) 將運轉模式切換為記憶或 MDI · 並呼叫加工程式。
- (2) 按下 [ 編輯 ] 菜單。
- 

(3) 按下 [輸入錯警告 ] 菜單。 <br>
【2008年 第一部 第一部 第一部 《指誤的部分顯示警告。 游標將由目前的位置,移動至第一個發現的輸入錯誤之位 置。

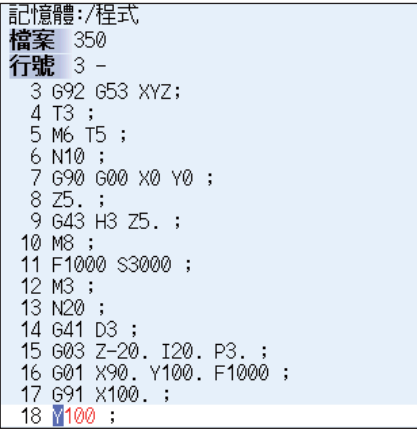

(4) 按下 [ 下個輸入錯 ] 菜單。 ファインスコンスコンスコンスコンコンコンスポーツ 游標將移動至下一個輸入錯誤的位置。

|記憶體:/程式| 檔案<br>行號 5 -行號 5 -<br>5 M6 T5 ;<br>7 G90 G00 X0 Y0 ;<br>8 Z5 ; 9 G43 H3 Z5 .;<br>9 G43 H3 Z5 .;<br>10 M8 ;<br>11 F1000 S3000 ;<br>12 M3 ;<br>13 N2 0;<br>15 G03 Z-20 .120 P3 .;<br>16 G01 X90 .Y100 .F1000 ;<br>17 G91 X100 .;<br>17 C91 X100 .;<br>18 Y100 .;<br>18 Y100 .;<br>18 Y10

(5) 修正輸入錯誤,繼續建立程式。

#### **注意事項**

(1) 執行輸入錯誤檢查的時間點如下。

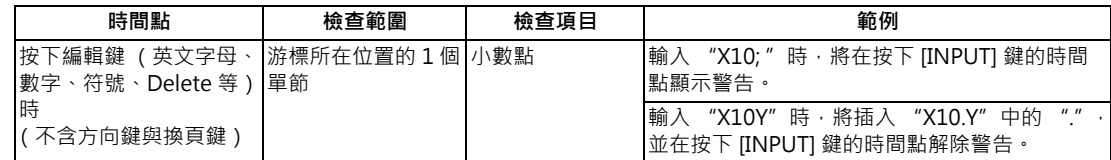

在輸入錯誤警告處於有效狀態的期間‧再次按下 [ 輸入錯警告 ] 菜單時‧輸入錯誤警告功能將變成無效。此時符合輸入 錯誤之部分的文字顏色,將恢復成正常顏色。

(2) [輸入錯警告] 菜單未反白顯示時, [ 下個輸入錯 ] 菜單將顯示成無法選擇的灰色狀態。

(3) 編輯 MDI 程式期間,也可執行輸入錯誤警告。

- (4) 註解單節也會成為輸入錯誤警告的對象。
- (5) 小數點輸入錯誤對象之位址的資料為 "0"時,不論有無小數點,皆不會發出警告。(例:在 "X0"的情況下,不會發 出警告。)

小數點輸入錯誤對象之位址的資料遭到省略時,不會發出警告。(例:在 "G28XYZ"的情況下,不會發出警告。)

- (6) 有 "["、"]"的單節,將被排除在輸入錯誤警告的對象外。
- (7) 在運轉畫面的編輯視窗、準備畫面的 MDI 編輯視窗、以及編輯畫面的編輯區域中,輸入錯誤警告狀態將會保持。
- (8) 在目前游標位置的後方發現輸入錯誤時,將顯示操作訊息「有檢查到程式輸入錯誤」。未發現錯誤時,則顯示操作訊息 「沒有檢查到程式輸入錯誤」。
- (9) 在多程式顯示型式下,不會對非編輯中的區域執行輸入錯誤檢查。在輸入錯誤警告功能有效期間,利用 [ 切換 ] 菜單切 換可編輯側時,游標將移動至下一個輸入錯誤的位置。「有檢查到程式輸入錯誤」與「沒有檢查到程式輸入錯誤」訊 息,將以編輯中之一側的游標位置為基準進行判定。
- (10) 在大容量編輯的情況下,輸入錯誤警告功能無效。
- (11) 執行輸入錯檢查期間,將閃爍顯示 「執行中」。
- (12) 各位址小數點指令的有效 / 無效狀態,會依 G 代碼的種類而改變, 但小數點輸入錯誤的檢查, 不論 G 代碼的種類為 何,對於各位址皆以相同的小數點指令有效/無效狀態實施檢查。關於各位址小數點指令有效/無效狀態,請參閱前 項中的表格。

## **3.7.2 游標位置的呼叫**

在一般狀態 (編輯中、字串搜尋中等以外的其他狀態)下,可藉由按下 [ 游標運轉呼叫 ] 菜單的方式, 以游標所在單節為 起始處,執行選擇系統的呼叫動作。

- (1) 切換為游標位置搜尋的系統。
- (2) 於編輯畫面中開啟程式。 螢幕將顯示程式編輯視窗。 (3) 將游標移動至要執行游標位置搜尋的單節。 (4) 按下 [ 游標運轉呼叫 ] 菜單。 將以游標所在單節為起始處,執行呼叫動作。 搜尋期間將閃爍顯示 「搜尋中」。 搜尋完成後,將轉換成運轉書面。

(註1)多系統程式管理有效時,「游標運轉呼叫1菜單將變成無效狀態,無法執行游標呼叫。

- (註2)編輯程式期間, [ 游標運轉呼叫 ] 菜單將變成無效狀態, 無法執行游標位置搜尋。
- (註 3)顯示 MDI 程式期間, [游標運轉呼叫 ] 菜單將變成無效狀態, 無法執行游標位置搜尋。
- (註 4)以實施游標位置搜尋的系統自動運轉中、檢查核對中、或是程式再啟動執行中時,將顯示 「自動運轉中」、「程式 檢查中」、「程式再啟動執行中」,無法執行游標位置搜尋。在此情況下,亦不會轉換成運轉畫面。但「#11039 游 標位置呼叫型式」為 "1"時,即使在單節停止期間,依然能執行游標位置搜尋。詳情請參閱第 10 章 「程式編 輯」的 「單節停止中的搜尋」。
- (註5)顯示中的程式非選擇系統,並在自動運轉中、檢查核對中、程式再啟動執行中,按下 [ 游標運轉呼叫 ] 菜單時,不 會顯示 「自動運轉中」、「程式檢查中」、「程式再啟動執行中」,而會執行游標呼叫,轉換成運轉畫面。

## **3.7.3 自動追加順序號碼 (N 號碼)**

一旦曾輸入順序號碼 (N 號碼) ·即可自動以一定的追加值 ·將順序號碼追加至之後的加工程式各單節中 · 追加的順序號碼資料為 N2 ~ N99999999 的字串。 使用大容量編輯時,此功能無效。

#### **操作方法**

- (1) 按下 [N 自動加算 ] 選單。
- (2) 輸入追加值。 (例) 10 [INPUT]
- <建立新程式的情況>
- (3) 按下 [ 開新檔案 ] 選單後, 按下 [ 記憶 ] 選單。
- (4) 輸入尚未使用過的檔案名稱後,按下 [INPUT] 鍵。 (例) 101
- (5) 輸入附帶 N 號碼的程式。 (例) N100G28XYZ
- <對既有程式進行追加編輯的情況>
- (3) 按下 [開啟] 菜單後, 按下 [記憶] 菜單。
- (4) 選擇檔案後,按下 [INPUT] 鍵。
- (5) 移動至想要插入資料的位置後,按下 [INSERT] 鍵。
- (6) 輸入 「;」(EOB)。
- (7) 輸入第 2 單節的資料與 「;」(EOB)。 (例) G92X0.Y0.Z0.;
- (8) 按下 [INPUT] 鍵。
- (註1)在菜單 [N 自動加算 ] 處於反白狀態下,再次按下該選單時,N 號碼追加值欄位將被清除,N 號碼自動追加將被取 消。
- (註 2)設定範圍為 1 ~ 1000。輸入 01 時, 將設定 1。輸入 0 時, 將被取消。輸入錯誤數值或超過 9 個字時,將發生錯 誤。
- (註3)即使在加工程式未開啟的狀態下,仍可設定追加值。此外即使重新開啟加工程式,迫加值也不會變成無效。
- (註 4)畫面轉換後,追加值也不會被清除。
- (註 5)此功能唯有在編輯畫面的一般編輯時有效。
- (註6)儘管在大容量編輯期間,本功能無效,但在一般編輯中設定的 N 號碼追加值並不會被清除,而會在再次進行一般 編輯時,轉為有效狀態。
- (註 7)即使因自動追加而存在相同的 N 號碼,也不會發生錯誤。
- (註 8)編輯畫面的左右區域,會各自保有專屬的 N 號碼自動追加值。
- (註 9)前方最後一個單節的 N 號碼,為 「N010」般的零開頭號碼時,能執行 N 號碼自動追加,但將顯示成 「N10」, 不會追加開頭的零。

#### **附加 N 號碼的範例**

(1) 前方最後一個單節有 N 號碼時 (在覆寫模式下,游標位置位於最終文字時。)

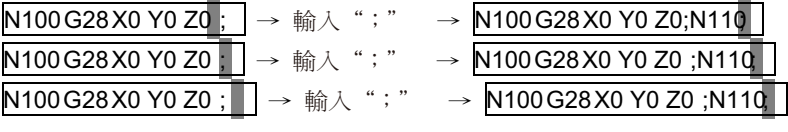

(2) 前方最後一個單節有 N 號碼時 (插入模式的情況)

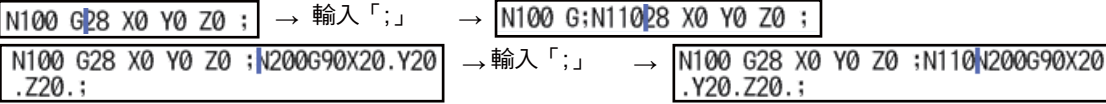

## **不會附加 N 號碼的範例**

- (1) 前方最後一個單節無 N 號碼時
	- $\boxed{\text{GOOX10.}}\% \rightarrow \text{m} \lambda$  ";"  $\rightarrow \boxed{\text{GOOX10.}}\%$
- (2) 前方最後一個單節無 N 號碼時
	- · 一般範例
		- $G$ 00N100X10. %→ 輸入 ";" → G00N100X10.; %
		- · 註解的情況
		- $\sqrt{(N100)G}$ 00N100X10. % → 輸入";" →  $\sqrt{(N100)G}$ 00N100X10.; %
	- · 前方最後一個單節有空格時
	- N100G00N100X10. %→輸入";"→  $N100G00N100X10.$ ; %
- (3) 前方最後一個單節的 N 號碼超過 9 個字時

N000001000 % ɦ廠ℍȾ烊ȿɦ N000001000; %

- (4) 超過單節的可顯示字數上限時
- (5) N 號碼大於 100000000 時
- (6) 未設定 N 號碼自動追加值時
- (7) 在顯示字串的途中,且處於覆寫模式時。
	- $N100 G28 X0 Y0 Z0$ ; →輸入";"→  $N100 G28 X0;Y0 Z0$ ;

## **3.7.4 G 代碼教導**

詳情請參閱 「教導功能」的第 2 章 「G 代碼教導」。

## **3.7.5 教導重現編輯**

## **[ 編輯 ]-[ 編輯 ]**

教導重現是在以手動 (手輪、寸動)進給、機械把手進給實施樣本加工的同時,逐一建立程式的功能。可將利用手動操作 獲得的教導重現移動量,作為程式指令值編輯加工程式。

教導重現計數器顯示與有效位址鍵 (X、Y、U、V 等 ),會因參數「#1076 AbsInc」 (ABS/INC 位址 ) 的設定值而改變。 參數 「#1076 AbsInc」可分別針對各系統設定不同內容。

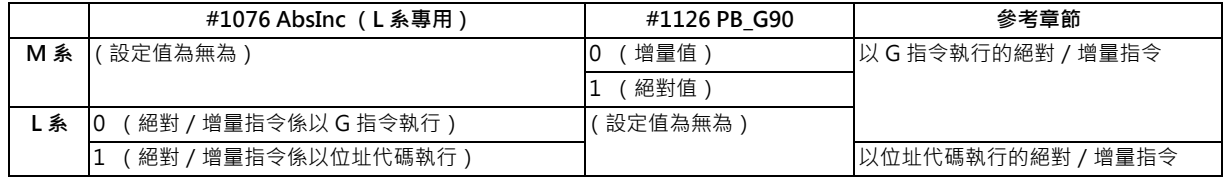

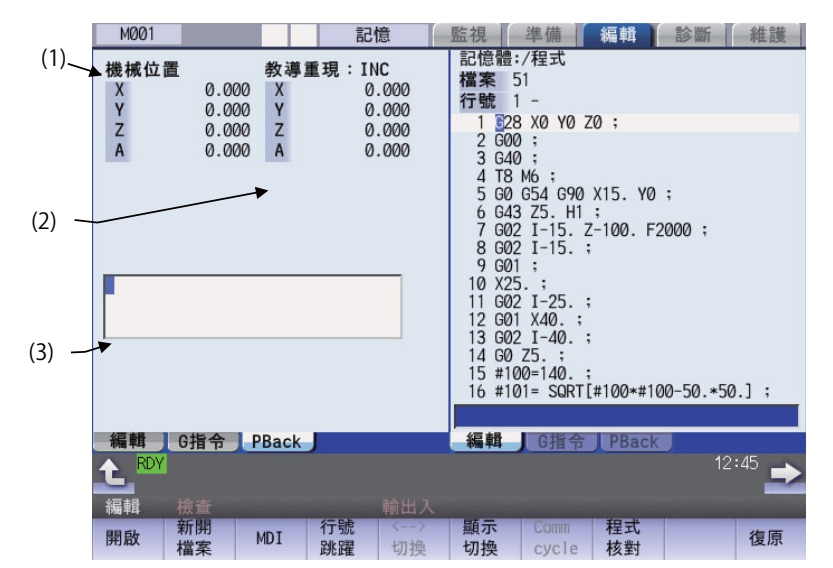

## <以 G 指令執行的絕對/增量指令 (M 系/ L 系)>

#### **顯示項目**

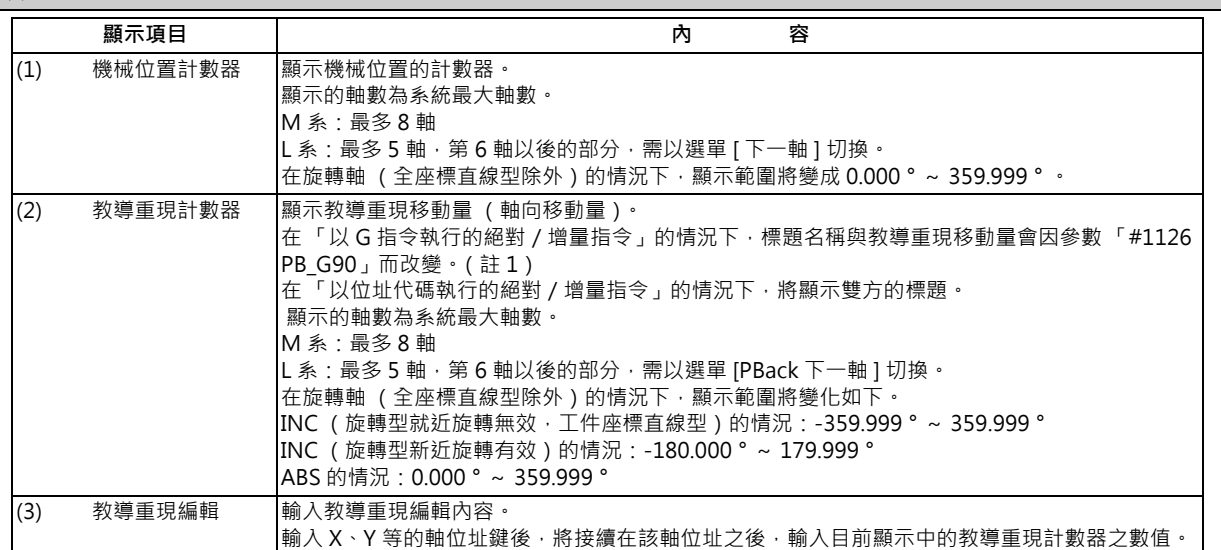

#### (註 1)顯示的標題與教導重現移動量將變化如下。

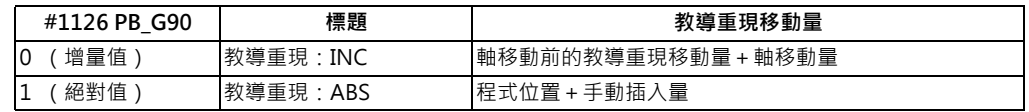

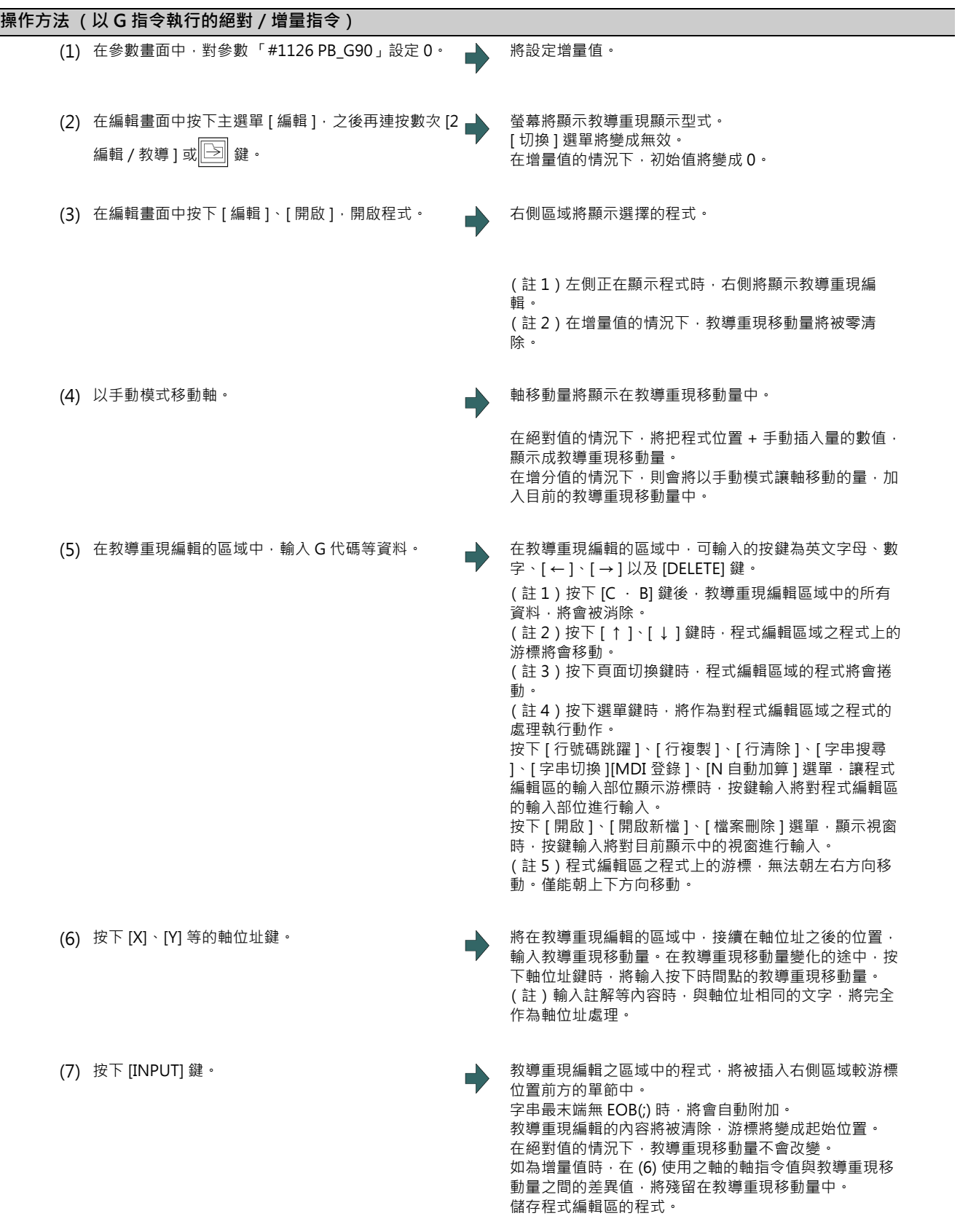

#### **M800/M80 系列 使用說明書**

**3 建立加工程式與設定變數**

#### **操作方法 (以位址代碼執行的絕對/增量指令)**

- (1) 確認參數 「#1076 AbsInc」是否為 1。
- (2) 以與 「以 G 指令執行的絕對/增量指令」的 (2) ~ (6) 步驟相同的方式,進行編輯。

#### **教導重現編輯時的注意事項**

- (1) 對自動運轉中、程式再啟動執行中的程式,無法進行教導重現編輯。
- (2) 教導重現編輯區域中,可編輯的字數上限為 95 個字。
- (3) 以教導重現編輯建立的程式末端無 EOB(;) 時,將在按下 [INPUT] 鍵時自動附加。
- (4) 在教導重現編輯區中已有輸入之程式的情況下,執行轉換畫面、切換系統,或是開啟程式檔案的動作時,編輯中的程式 將被放棄。此外教導重現絕對計數器將解除 G92 座標系預設狀態,恢復成 (程式位置 + 手動插入量)。教導重現增量 計數器將被零清除。
- (5) 進行教導重現編輯期間,可開啟其他檔案。開啟其他檔案後,仍可繼續進行教導重現編輯。但在指定增量值的情況下, 教導重現移動量將被零清除。同樣的也能進行新開啟檔案、編輯、MDI 編輯的操作。
- (6) 在進行教導重現編輯期間,編輯中的程式自動啟動時,將無法繼續進行教導重現編輯。
- (7) 教導重現編輯後的教導重現移動量,會因參數「#1126 PB\_G90」的狀態及指令的 G 代碼而改變。按下 [INPUT] 後的 教導重現移動量,會針對進行教導重現編輯的各單節分別計算。

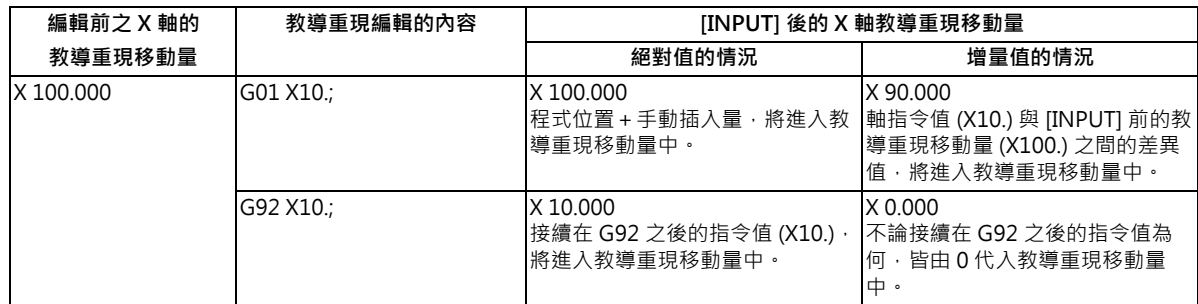

- (8) 在大容量編輯的情況下,無法進行教導重現編輯。
- (9) 請勿對參數「 #1013 axname」與「 #1014 incax」設定相同位址。設定相同位址時, 將以絕對計數器的數值為優先。 (但可指定與其他系統使用中的位址相同之位址。)
- (10) 對輔助軸狀態的軸,無法進行教導重現編輯。輸入處於輔助軸狀態的軸位址時,將發生設定錯誤。

# **3.8 多系統等待顯示程式編輯**

**[ 編輯 ]-[ 編輯 ]**

在參數「#1285 ext21(bit0) 多系統程式管理」為 ON, 顯示型式為「多程式顯示型式」, 且左右方的編輯區域中, 顯示著

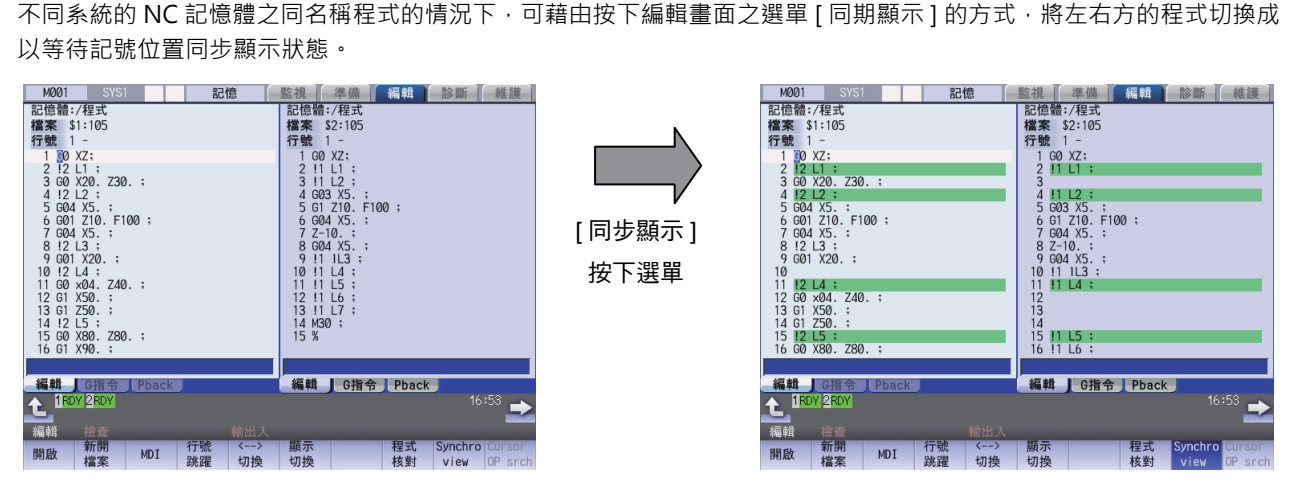

(註 1)機械製造商巨集程式與 MDI 亦為同步顯示的對象。

- (註 2)在於選擇中的編輯區域進行編輯,並顯示 「編輯中」的狀態下,無法進行同期顯示。確定編輯內容後,將重新開 始同步顯示。
- (註3)即使以選單 [ 行複製 ] 操作,將為了對齊左右的同步位置,而自動插入的空行指定為複製範圍,也無法以菜單 [ 行 貼上 ] 操作進行貼上。
- (註 4)每個系統可編輯的加工程式大小上限為 240KByte。

·在已開啟大於 240KB 之加工程式的狀態下 · 按下選單 [ 同期表示 ] 時 · 操作訊息將顯示 「無法編輯 · 因為容量超 過。」並且無法同步顯示。

·在選單 [ 同期表示 ] 反白的狀態下 · 開啟大於 240KB 的檔案時 · 操作訊息將顯示 「無法編輯 · 因為容量超過 · 」 並且無法開啟加工程式。

(註5)選單 [ 同期表示 ] 的反白狀態,會持續保持至重新開啟電源、開啟無法同步顯示的加工程式,或是將顯示型式變更 為 「多程式顯示型式」以外的其他型式為止。

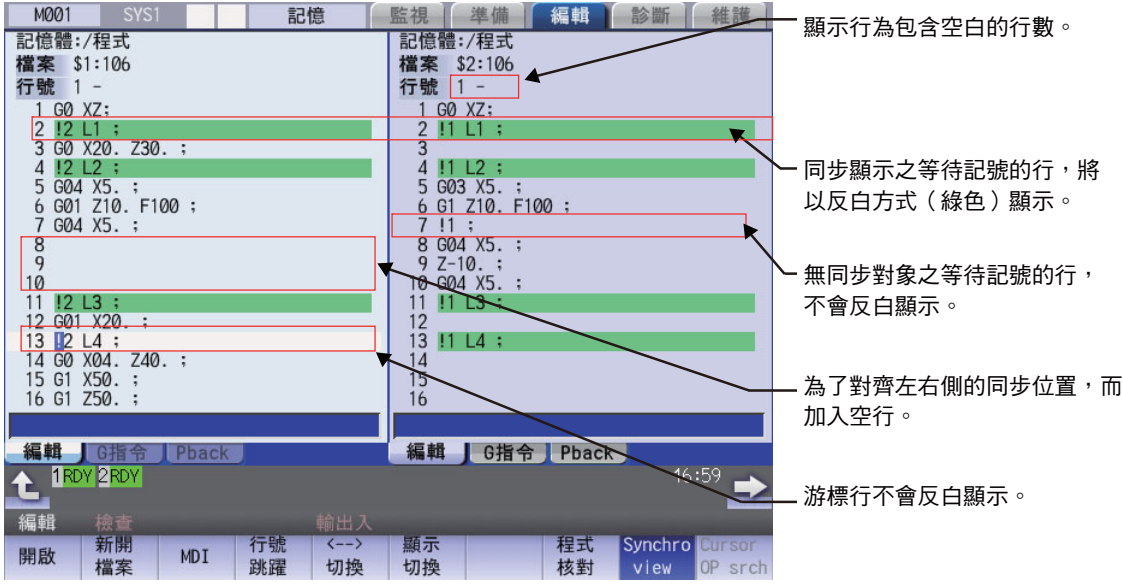

[ 同期顯示中的畫面說明 ]

# **3.9 設定變數**

關於變數,請一併參閱加工程式說明書。

## **3.9.1 共變數**

**[ 監視 ]-[ 共變數 ]**

可由運轉畫面選擇 [ 共變數 ] 後,設定 / 顯示共變數的內容。

加工程式中如有共變數指令 (註),將會在執行該單節時,顯示設定的變數值 (變數名稱)。 共變數的組數會因規格而改變。

(註)共變數 #100 ~ #199 與 #500 ~ #599,可設定變數名稱。

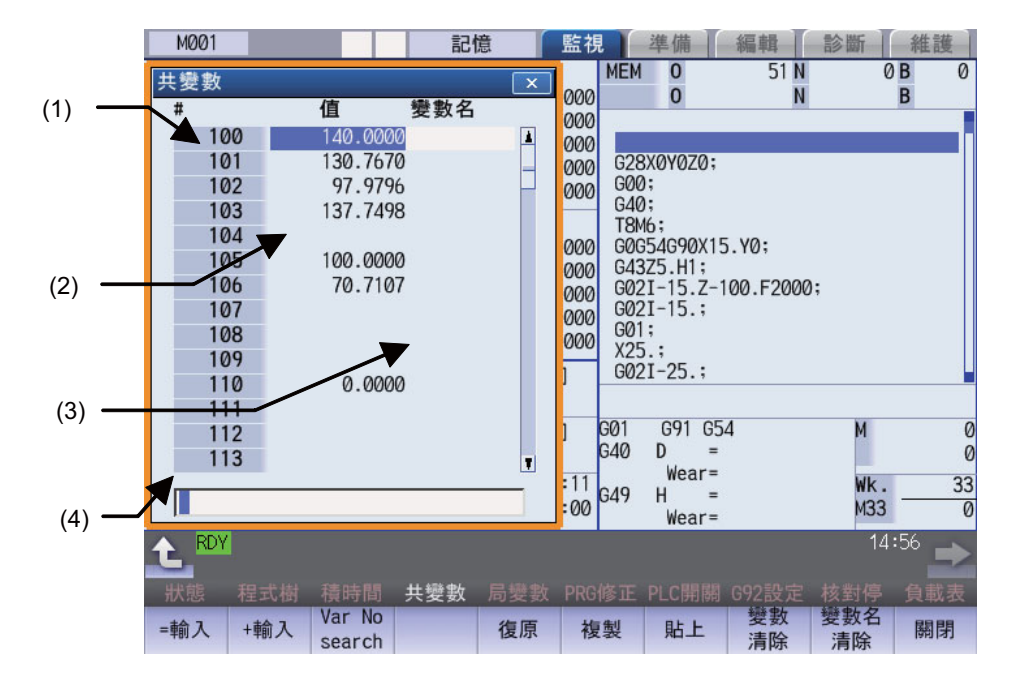

#### **M800/M80 系列 使用說明書**

**3 建立加工程式與設定變數**

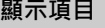

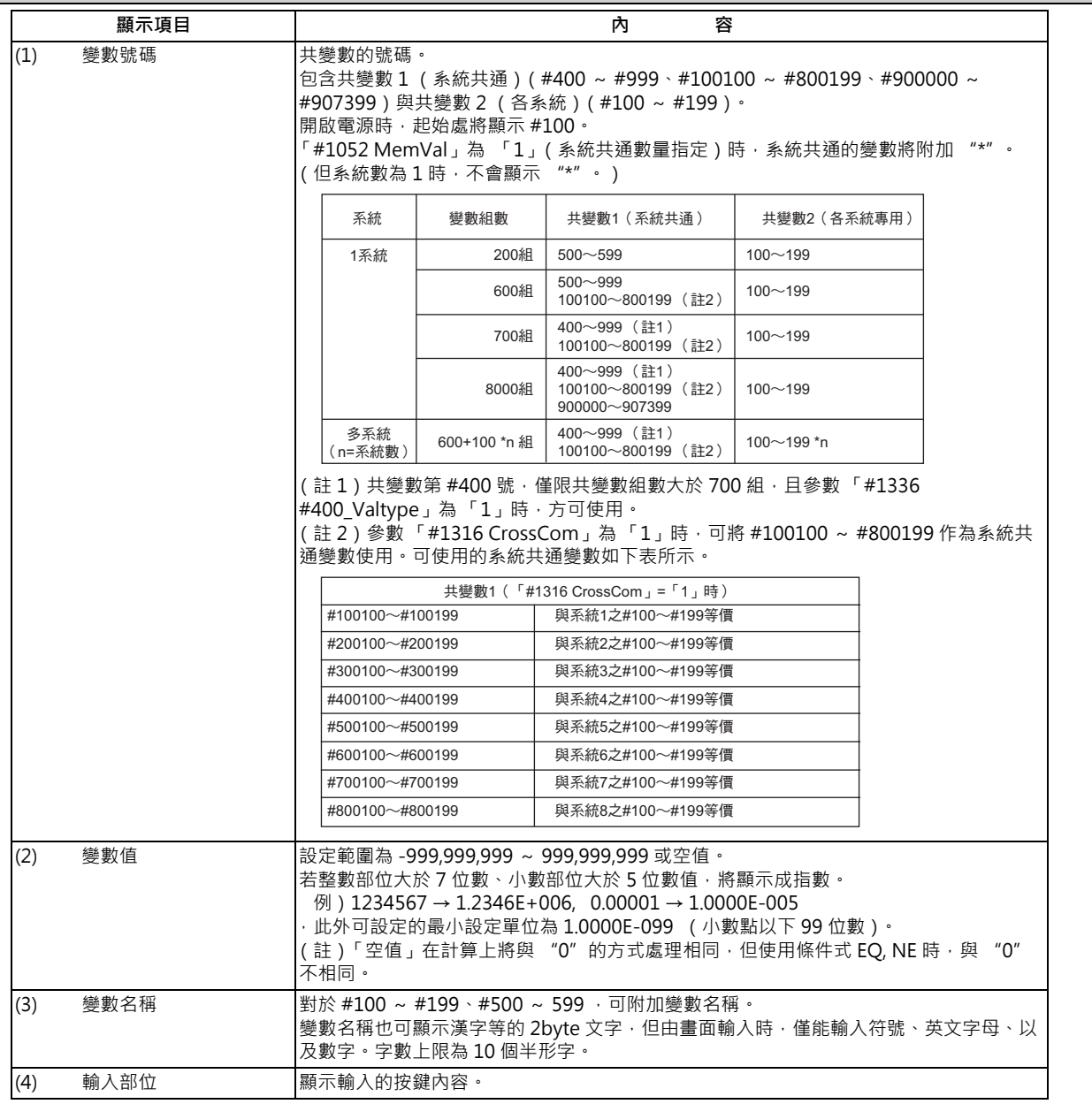

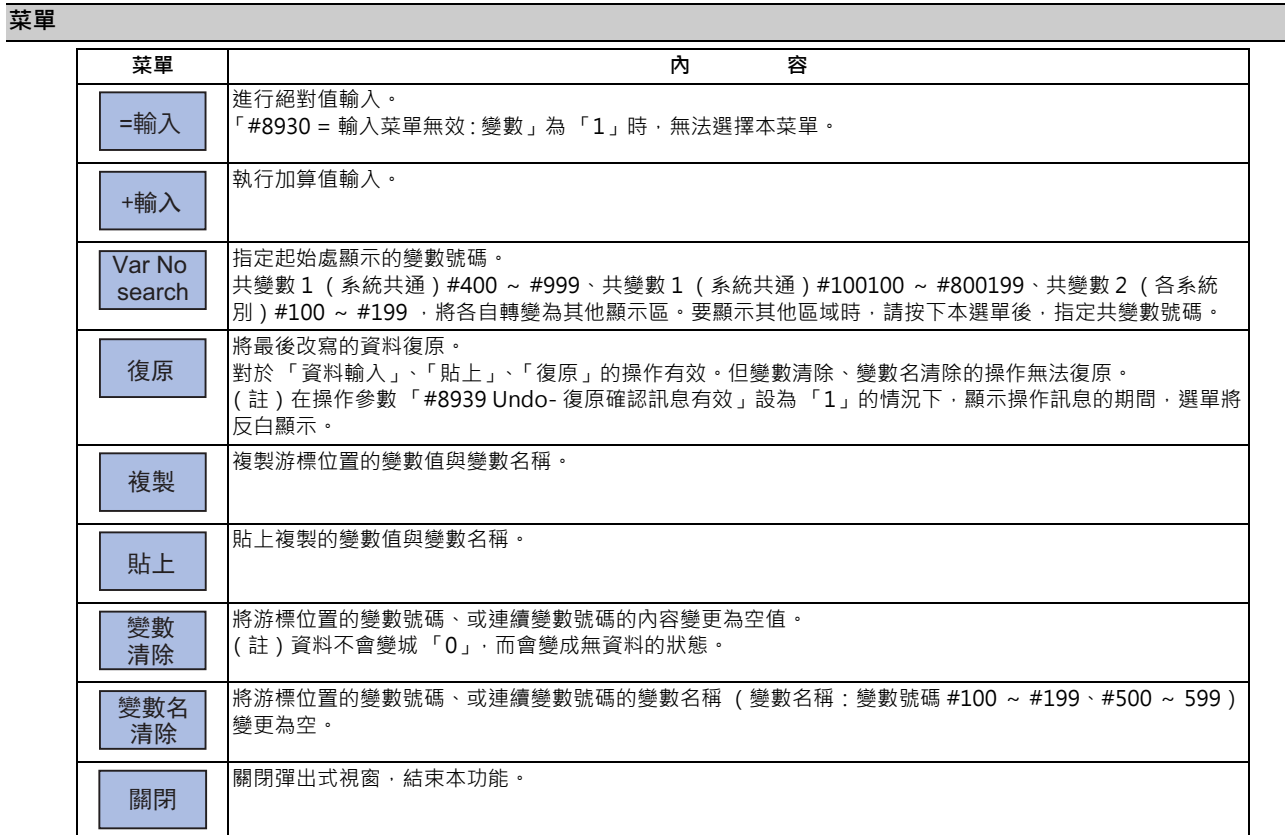

## **操作方法 ( 對變數號碼 102 設定 「135.000」)**

- (1) 按下 [ 變數號碼 ] 菜單。
- (2) 指定變數號碼。 102 [INPUT]

亦可利用 [ ↑ ]、[ ↓ ]、 、 鍵,將游標移動至 102 的位置。

(3) 輸入數值。 135 [INPUT[ 也可利用按下選單 [= 入力 ] 的方式,按下 [INPUT] 鍵 的操作進行設定。 此外亦可以指數形式輸入數值。 (1.35E2 [INPUT] 或 1.35E2 [= 輸入 ])

## **操作方法 (對變數號碼 10 加算設定 「1.234」)**

- (1) 以與上述 (1)(2) 相同的步驟,選擇共變數 102。
- (2) 輸入數值。 1.234[ + 輸入 ]

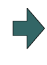

螢幕將顯示原始數值加計輸入值後的數值。 (例)原始數值為 135.000 時,將顯示 136.234。  $(135.000 + 1.234 = 136.234)$ 

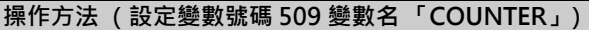

- (1) 以與上述 (1)(2) 相同的步驟,選擇共變數 509。
- $(2)$  按下 $\boxed{\rightarrow}$  鍵
- (3) 輸入變數名稱。 COUNTER [INPUT]
- (註)變數名稱僅能設定變數號碼 #100 ~ #199 與 #500 ~ 599。

## **操作方法 (複製/貼上共變數)**

- (1) 選擇要複製的變數。 選擇變數的方法共有以下兩種。 · 以游標移動 [↓]、[↑]、 █▄ 、 █▅ 選將游標移 動至想要選擇的變數上。 · 按下 [ 變數號碼 ] · 於輸入部位中輸入變數號碼後 · 按下 [INPUT] 鍵。
- (2) 按下 [ 複製 ] 菜單。
- (3) 選擇貼上目的地的變數後,再按下 [ 貼上 ] 菜單。 複製的變數會維持至複製新變數為止。

## **操作方法 (消除變數號碼 102 ~ 104 的變數值)**

- (1) 按下 [ 變數清除 ] 菜單。
- (2) 輸入想要消除之變數的號碼 (範圍)。 102/104 [INPUT] 只要消除一個變數時,輸入單一變數號碼。 (102 [INPUT])
- (3) 按下 [Y] 鍵。

#### **操作方法 (消除變數號碼 509 的變數名稱)**

- (1) 按下 [ 變數名清除 ] 選單。
- (2) 選擇變數後,按下 [INPUT] 鍵。 509 [INPUT]
- 

(3) 按下 [Y] 鍵。 唯有 509 的變數名稱會被消除。 變數值不會被消除。

#### **消除變數值、變數名稱的相關注意事項**

(1) 未指定變數號碼即按下 [INPUT] 鍵時,將以游標位置的變數作為消除對象。

(2) 指定 /E 時, 將以下列範圍的變數作為消除對象。

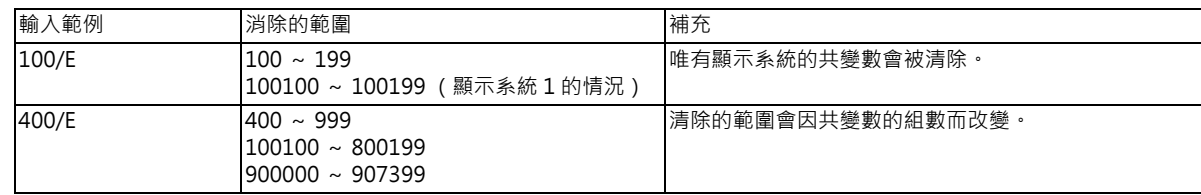

#### **切換變數號碼**

切換顯示區的方法共有以下幾種。

(1) 使用 [ 變數號碼 ] 選單。

- (2) 使用頁面切換鍵。
	- · 在顯示區域內之最終頁的狀態下,按下下一頁鍵時,將顯示下個區域的起始頁。
	- · 在顯示區域內起始頁的狀態下,按下上一頁鍵時,將顯示上一個區域的最終頁。

(例)在顯示共變數 2 (各系統)(#100 ~)之最終頁的狀態下,按下下一頁鍵時,將顯示共變數 1 (系統共通) (#500 ~)的起始頁。

- (3) 使用方向鍵
	- ·當游標位於區域內最大的變數號碼時 · 按下 [↓] 或 [→ |] 後 · 將顯示下一個區域的起始頁 ·
	- ·當游標位於區域內第一個變數號碼時 · 按下 [ ↑ ] 或 [ | ← | 後 · 上一個區域內最大的變數號碼將顯示在起始處 ·
- (4) 使用捲軸列
	- · 在顯示區域內最終頁的狀態下, 按下▼時, 將顯示下個區域的起始頁。
	- · 在顯示區域內起始頁的狀態下,按下▲時,上一個區域內最大的變數號碼將顯示在起始處。

無法連續顯示跨越不同顯示區的變數號碼。

## **3.9.2 局變數**

**[ 監視 ]-[ 局變數 ]**

由運轉畫面選擇 [ 局變數 ], 顯示局變數的內容。

局變數針對使用者巨集的各子程式呼叫階層,分別備有 1 ~ 33 個局變數。每個階層將顯示 33 個局變數資料,採用由階層 0 開始, 依照頁面順序至準位 4 為止的構成, 當有局變數指令時, 或是在使用者巨集的子程式呼叫中有引數指定時, 當執 行該單節後,將顯示設定的變數值 (變數名稱)。

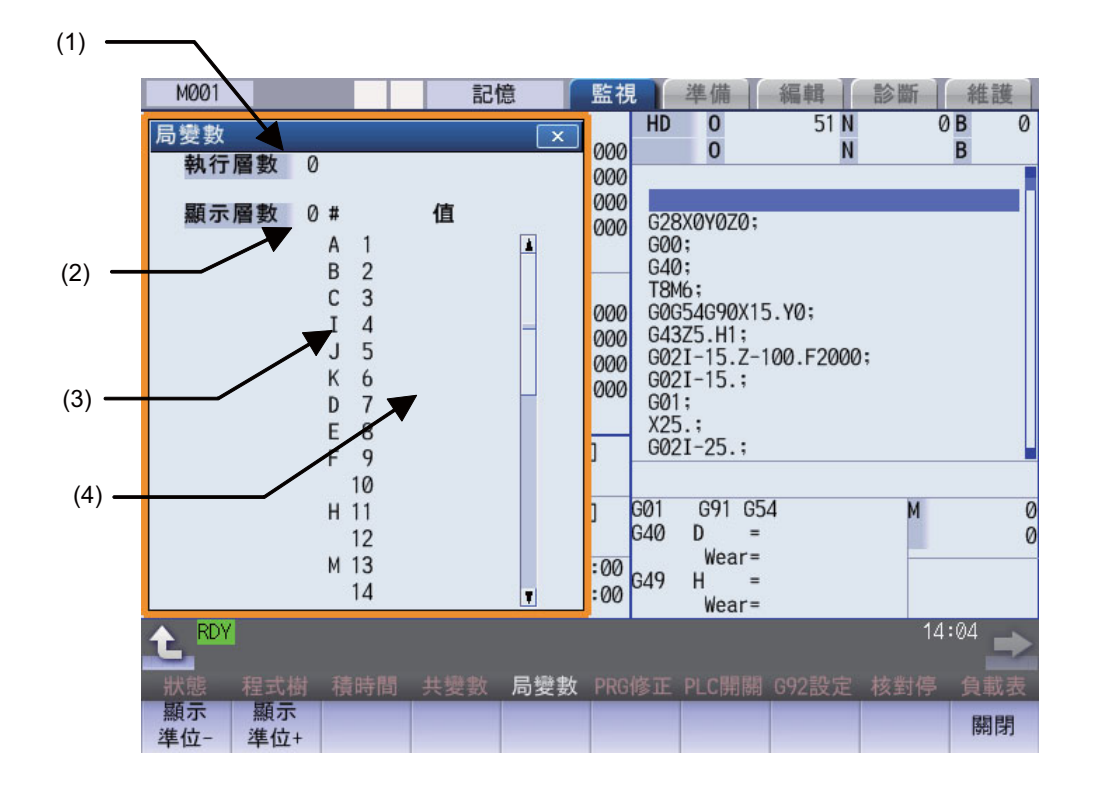

## **顯示項目**

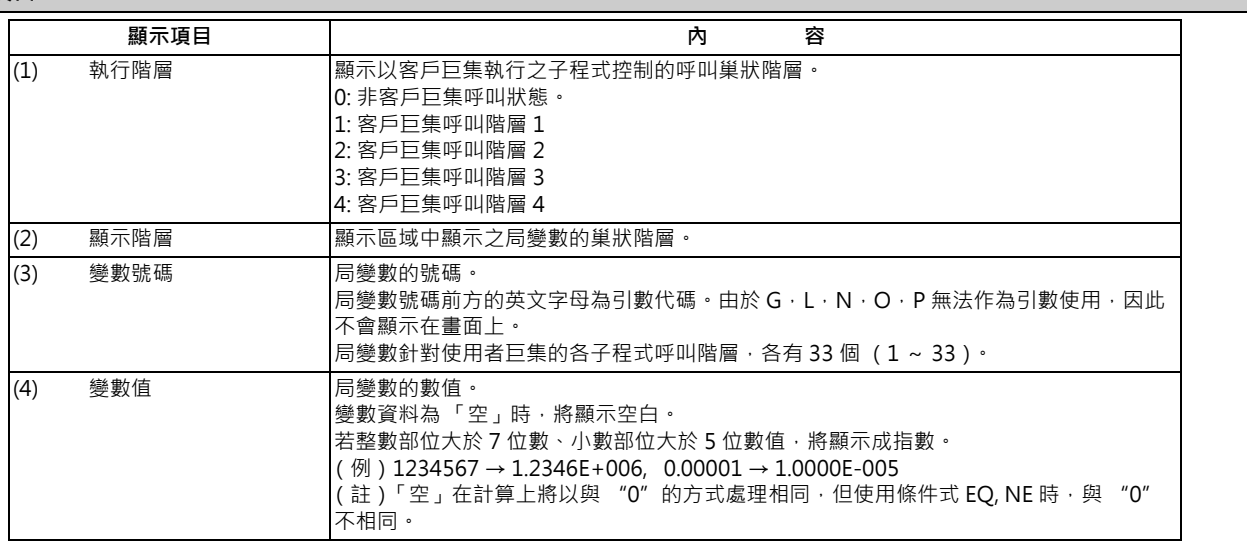

#### **M800/M80 系列 使用說明書**

**3 建立加工程式與設定變數**

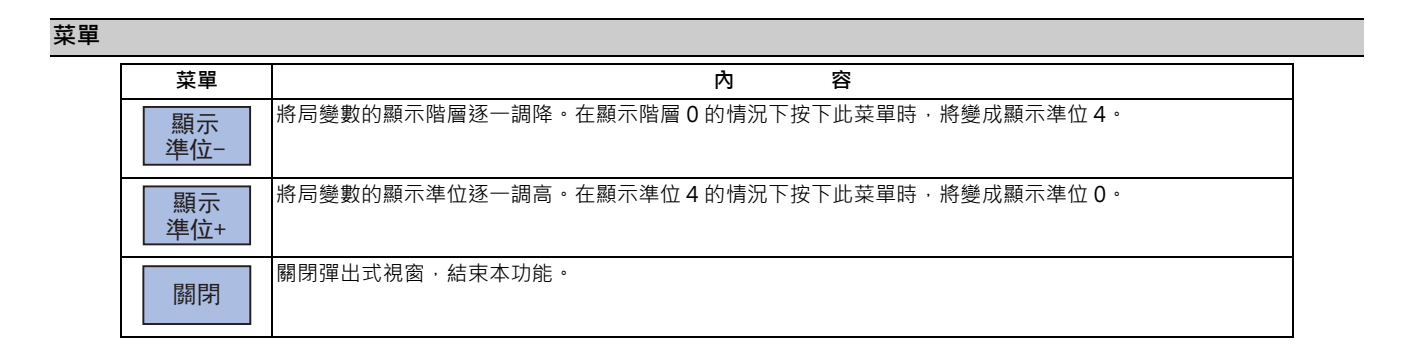

#### **使用者巨集之子程式呼叫的執行階層與顯示階層之關係**

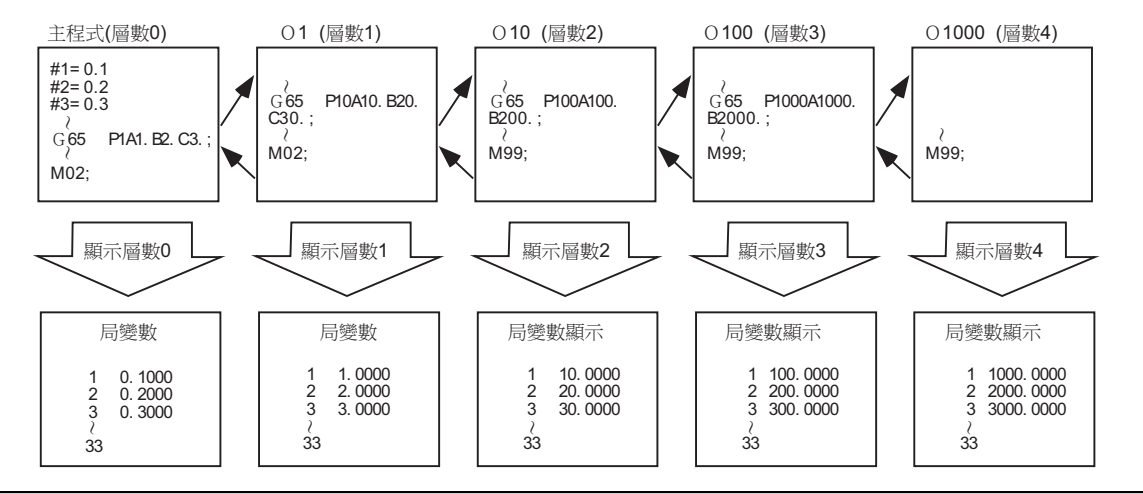

#### **注意事項**

局變數在重置時或關閉電源時,不會被消除。唯有在呼叫巨集時會被消除。

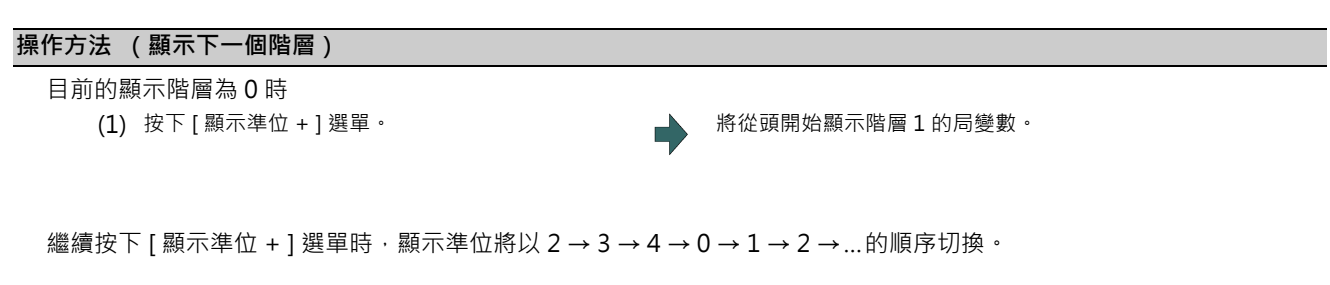

## **操作方法 (顯示前一個階層)**

目前的顯示階層為 2 時

(1) 按下 [ 顯示準位 - ] 選單。 【 】 【 】 】 【 】 】 將從頭開始顯示階層 1 的局變數。

繼續按下 [ 顯示準位 - ] 選單時, 顯示準位將以 0 → 4 → 3 → 2 → 1 → 0 → ...的順序切換。

## **操作方法 (切換顯示的變數號碼)**

顯示的局變數號碼會依頁面切換鍵 (上一頁████ 、下一頁█<mark>▒ →</mark>)進行切換。 #1 : #12 #13 : #24 #25 : #33 PAGE PAGE 局變數之顯示

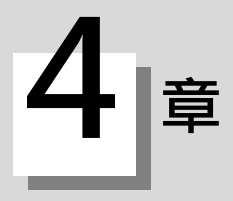

# **在畫面上確認加工程式**
本章將說明對建立的加工程式進行檢查的功能。主要使用的畫面為 「編輯畫面」與 「監視畫面」。

# **4.1 繪圖檢查 (2D)**

**[ 編輯 ]-[ 檢查 ]**

繪圖檢查 (2D)為不須執行自動運轉,僅利用描繪即可確認加工程式移動軌跡的功能。因此能高速描繪出正確圖形,檢 查加工程式。

利用按下運轉畫面與編輯畫面 [ 檢查 ] 鍵的方式,轉換為繪圖檢查畫面。

在繪圖檢查書面上,可檢查顯示中的系統程式。在系統數量超過 2 個以上的系統上,可利用系統切換鍵 8++8 將顯示內容切 換為想要檢查的系統後,再執行檢查。

此外在系統數量超過 2 個以上的系統上 · 將以忽視指令 (與未顯示中的系統之間的等待等)的方式 · 執行程式核對 · 敬請 特別注意。

可利用 [ 全顯示 ] 選單, 切換一般顯示與全部顯示。

(註 1)轉換為編輯畫面時,將依據前次顯示之檢查的種類 (2D/3D)進行顯示。當顯示 3D 繪圖時,請按下 [2D 檢查 ] 選單。

但在前次顯示 2D 檢查畫面,且正在執行描圖的情況下,將顯示描圖 OFF 的確認訊息,唯有在選擇描圖 OFF 時, 才會轉換為 2D 檢查畫面。

■ 一般顯示 ([全顯示 ]OFF)

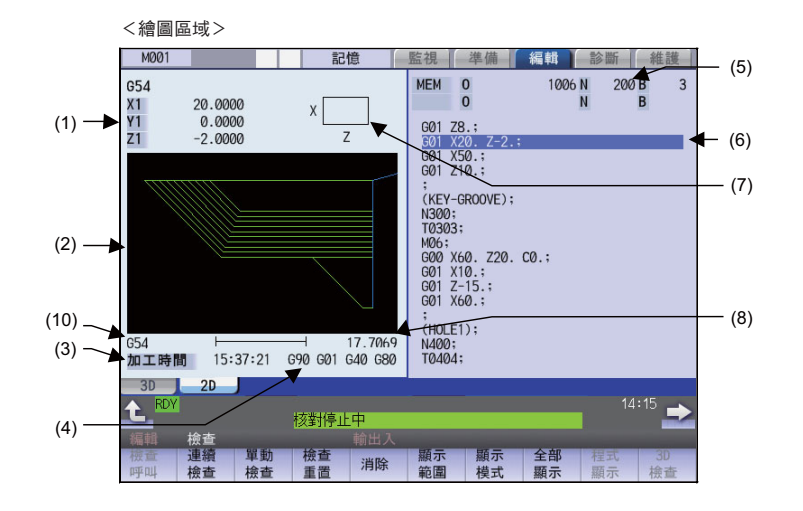

<繪圖區域 <sup>2</sup> 平面> <輸入部位顯示>

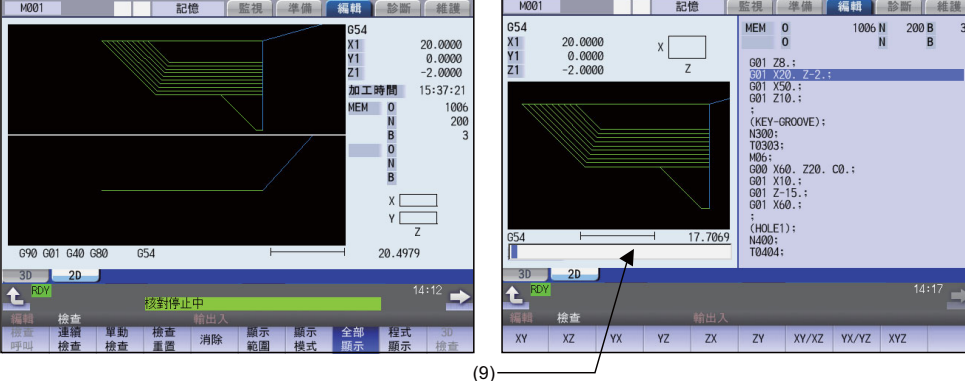

■ 全部顯示 ([全顯示 ]ON)

<描繪區域>

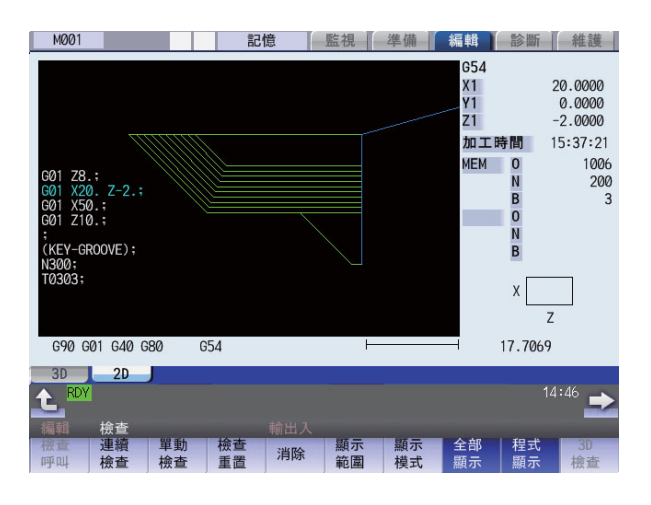

## **顯示項目**

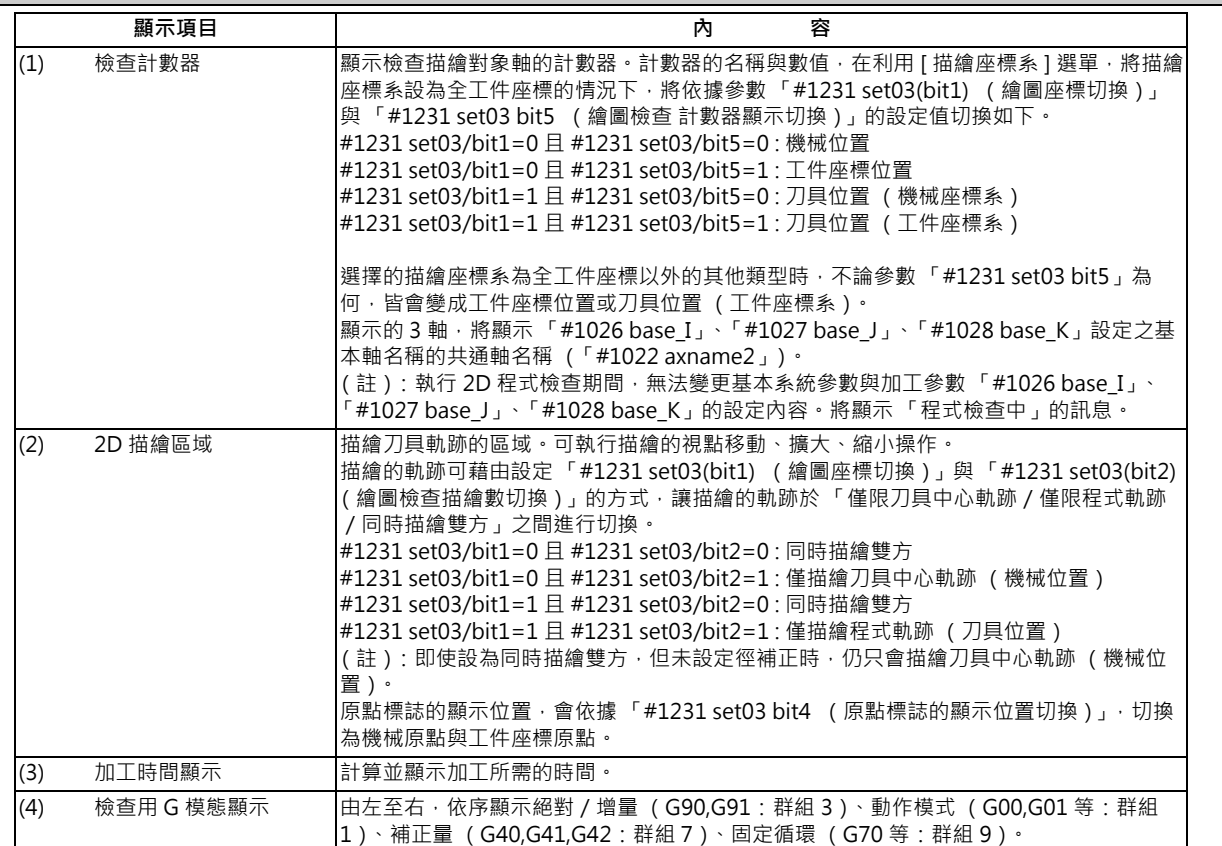

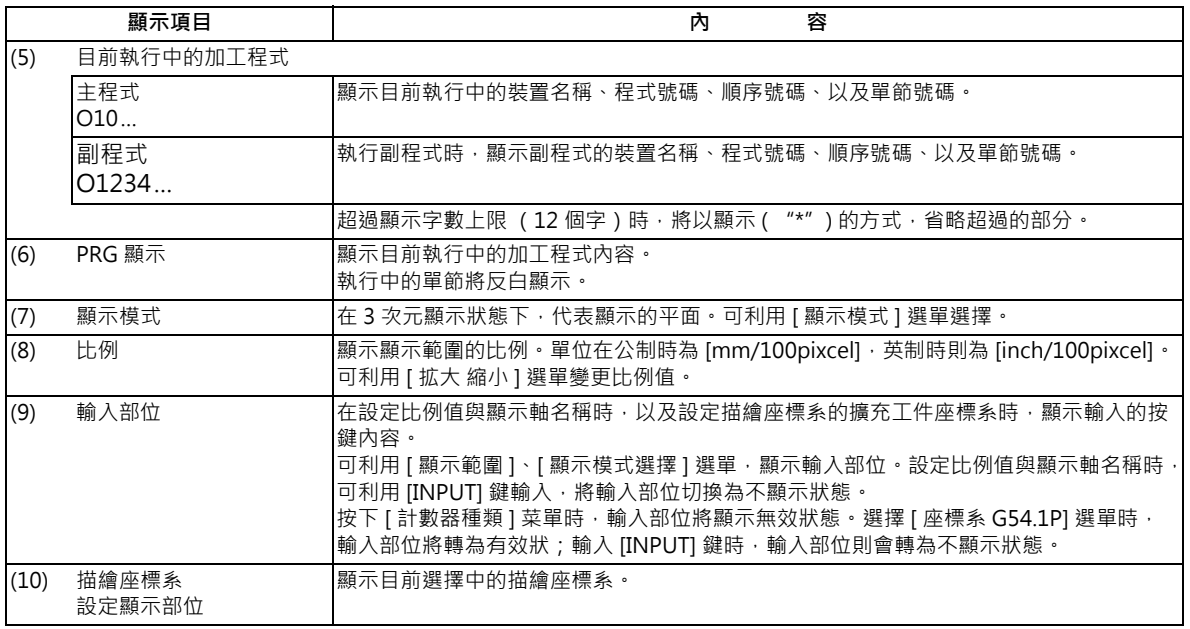

## **菜單**

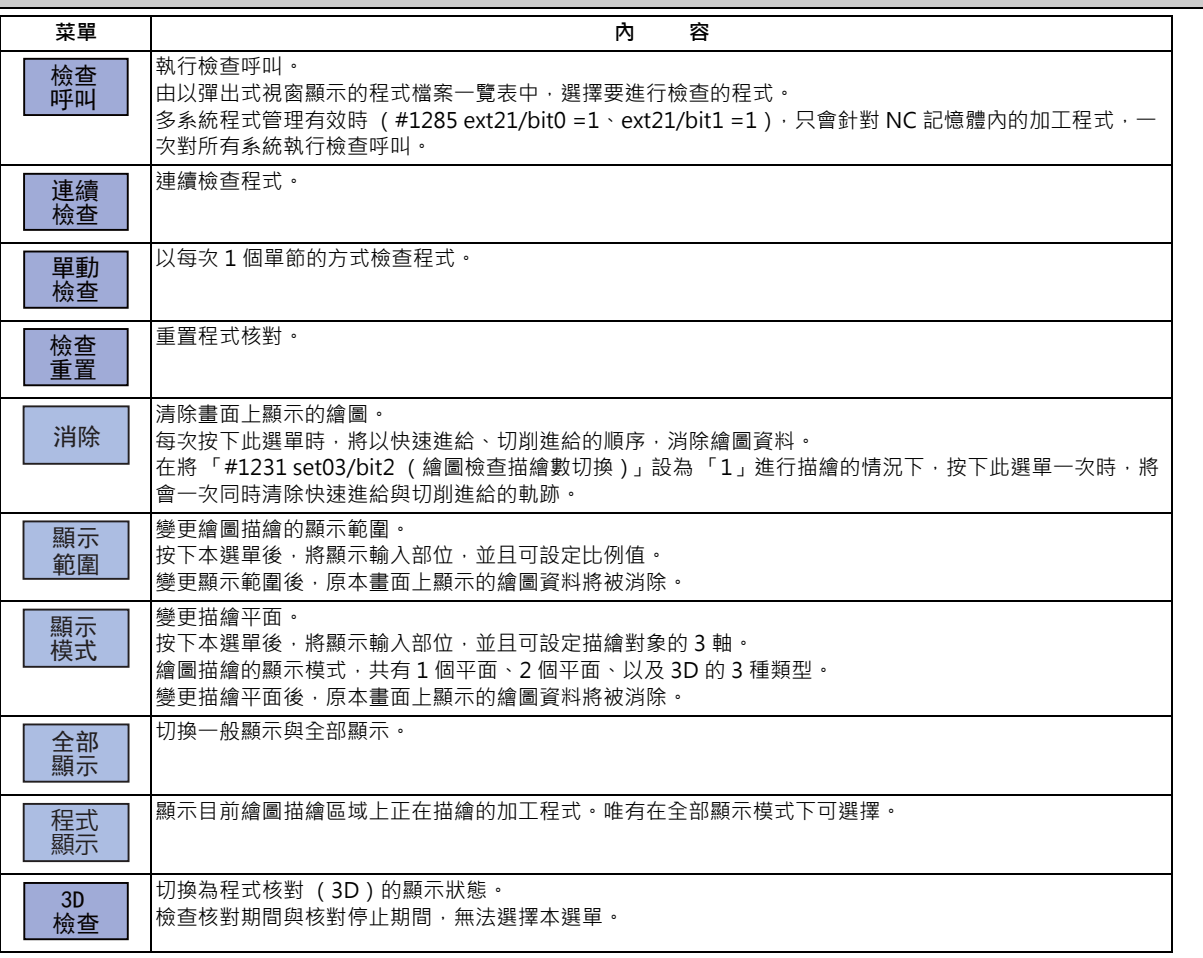

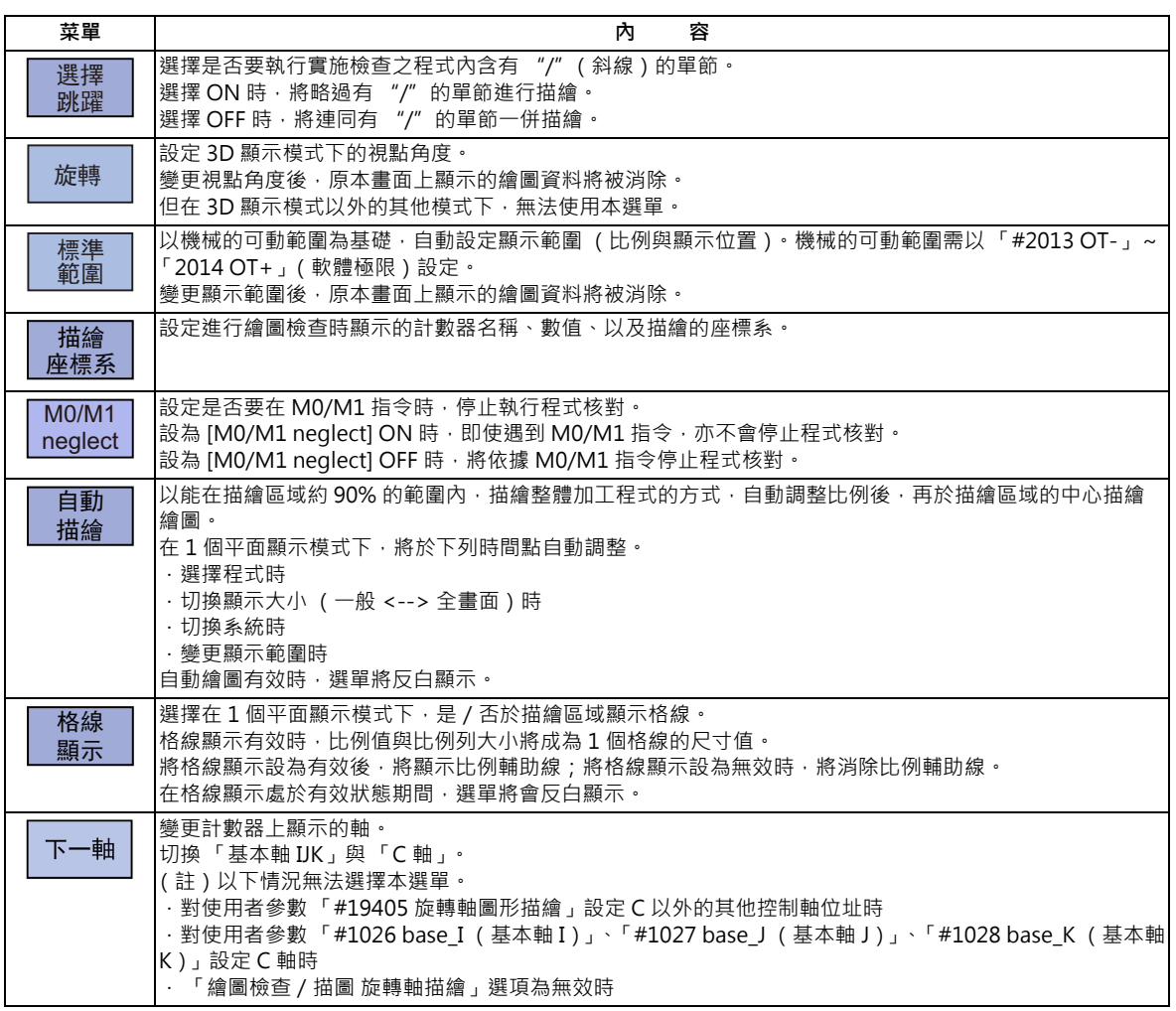

- (註 1)在檢查核對中與核對停止中的期間,無法選擇 [ 檢查呼叫 ]、[ 連續檢查 ]、[ 單節檢查 ]、[ 檢查重置 ] 的菜單。 按下檢查重置後,可選擇菜單。
- (註 2 ) 在同時處於描圖執行中與自動運轉中的情況下, [ 檢查呼叫 ]、[ 連續檢查 ]、[ 單節檢查 ]、[ 檢查重置 ] 的選單將顯 示成灰色狀態,無法以 3D 實體實施檢查。非處於自動運轉中狀態時,僅限 3D 實體能進行檢查。
- (註3)連續檢查期間, [M0/M1 neglect] 的選單將顯示成灰色狀態, 無法選擇選單。

### **4.1.1 連續檢查**

程式核對提供以下模式。

- 指定程式進行檢查。
- 檢查編輯畫面上開啟中的程式。
- 檢查運轉畫面上呼叫中的程式。

#### **操作方法 (選擇檢查的程式)**

### **指定程式進行檢查時**

- $(1)$  按下  $\overline{s}$   $\overline{s}$  键 · 切換系統 · 切換系統的方法除了上述方法之外,另有透過 PLC 信 號與觸控螢幕操作的方法。
- (2) 按下編輯畫面的主選單 [ 檢查 ]。 在顯示程式核對 (3D) 的情況下,請按下選單 [2D 檢查 ]。
- (3) 按下 [ 檢查呼叫 ] 選單。 按下選單第 2 頁的 [註解不表示] 時,註解顯示將轉 為不顯示狀態。
- (4) 選擇裝置。 (例)選單 [ 記憶 ]

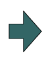

装置名稱、資料路徑顯示欄位,將顯示選擇的裝置名稱與 資料路徑 (記憶:/程式)。 如為 NC 記憶體以外的其他裝置,將選擇根目錄。

(5) < NC 記憶以外之其他裝置的情況> 按下 [ ↑ ]、[ ↓ ]、 ▲ | │ ▲ │ │ │ │ │ <sub>PAGE</sub> │ 键 · 將游標移動至想要 新增檔案的資料路徑。 一覽表的內容與實際的裝置及資料路徑不同時,請按下選單 [ 一覧更新 ]。 可按下選單 [ 分類變更 ] · 改變排序 · 每次按下選單鍵時 · 將依照檔案名稱升序→檔案名稱降序→日期、註解升序、→ 日期、註解降序→檔案名稱升序→…的順序切換。

按下 [INPUT] 鍵,移動至資料路徑中。

(6) 按下 [ ↑ ]、 [ ↓ ]、 ▲ | √ <sub>PAGE</sub> √ <sub>PAGE</sub> 键 · 將游標移動至目標 加工程式上。 也可在輸入部位中,輸入要編輯的加工程式名稱。 使用觸控螢幕型顯示器時,亦可利用觸控操作選擇程 式。 (註)如完整路徑的字數超過 48 個字,移動至資料路徑時,將出現無法移動的情況。

(7) 按下 [INPUT] 鍵。 <br>
——————————————————————————————— 開始檢查呼叫。

輸入部位有設定資料時,將以其內容進行呼叫。想要 執行 NB 呼叫時,亦請以此方法執行。 (例) 1001/1/2 O1001 N1 B2 1001.PRG/1/2 O1001.PRG N1 B2 /1/2 (目前的 O 號碼) N1 B2 1001//2 01001 N0 B2<br>1001/1 01001 N1 B0 1001/1 01001 N1 B0<br>1001 01001 01001 N0 B0 01001 N0 B0

/1 (目前的 O 號碼) N1 B0<br>//2 (目前的 O 號碼) N0 B2  $($ 目前的 O 號碼) N0 B2

呼叫完成後,將顯示操作訊息「搜尋完成」。 將執行呼叫後的裝置與程式位置,顯示在目前執行中的加 工程式顯示欄中。 一覽表顯示將會關閉。 此外系統會區分有無副檔名,敬請多加注意。

#### **檢查目前編輯畫面上開啟中的程式時**

- $(1)$  按下  $\overline{$   $\overline{\text{s}}$  +  $\overline{\text{s}}}$  鍵 · 切換系統 · 切換系統的方法除了上述方法之外,另有透過 PLC 信 號與觸控螢幕操作的方法。
- (2) 按下編輯畫面的選單 [ 檢查 ]。 在顯示程式核對 (3D) 的情況下,請按下選單 [2D 檢查 ]。

### **檢查目前運轉畫面上呼叫中的程式時**

- $(1)$  按下  $\overline{[s\cdot\cdot\cdot]}$ 鍵,切换系統。 切換系統的方法除了上述方法之外,另有透過 PLC 信 號與觸控螢幕操作的方法。
- (2) 按下編輯畫面的選單 [ 檢查 ]。 在顯示程式核對 (3D) 的情況下,請按下選單 [2D 檢查 ]。

### **操作方法 (執行檢查)**

(1) 按下選單 [ 連續檢查 ]。 在中途按下 [ 單節檢查 ] 時, 將由下一個單節開始, 以 每次 1 個單節的方式執行程式核對。 在執行連續檢查動作期間, 按下 [ 連續檢查 ] 時, 程式 核對的執行動作將執行單節停止。 此外在單節停止期間按下 [ 連續檢查 ] 時, 將繼續執行 程式核對。

變更參數 #1231 bit1,bit2 的設定內容時,可切換描繪 的軌跡。操作方法請參閱第 4 章 「描繪軌跡之切 換」。

在執行連續檢查動作期間, 按下 [ 檢查重置 ] 時, 程式 核對的執行動作將被重置。

系統將執行程式核對,並描繪其軌跡。 螢幕將顯示「檢查核對中」的訊息,選單將反白顯示。 檢查計數器的顯示內容將會更新。 檢查用 G 狀態不會顯示。 加工時間將會更新。 程式核對係對於顯示中的系統執行。請視需要切換顯示的 系統。

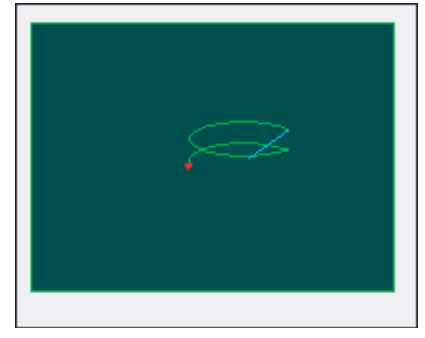

(註1)正在重新排列刀具資料時,將顯示操作訊息「刀具資料重新排列中」,無法進行檢查呼叫。

### **4.1.2 逐一檢查各單節**

程式核對提供以下模式。

- 指定程式進行檢查。
- 檢查編輯畫面上開啟中的程式。
- 檢查運轉畫面上呼叫中的程式。
- 以與 「連續檢查」相同的要領選擇程式。

### **操作方法 (執行檢查)**

 $(1)$  按下選單 [ 單節檢查 ]  $\cdot$   $\qquad \qquad$   $\qquad$   $\qquad$  成繪圖。 檢查計數器的顯示內容將會更新。 檢查用 G 狀態的顯示內容將會更新。 加工時間將會更新。 <檢查單一單節中的狀態>

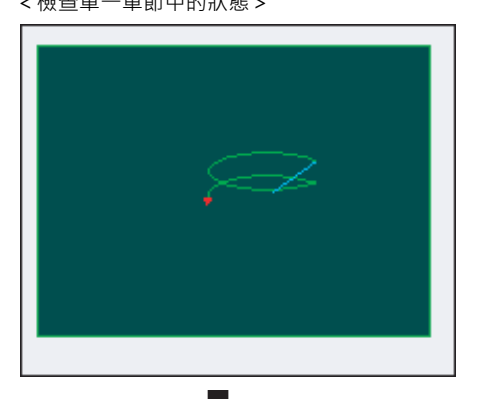

<單一單節檢查完成時>

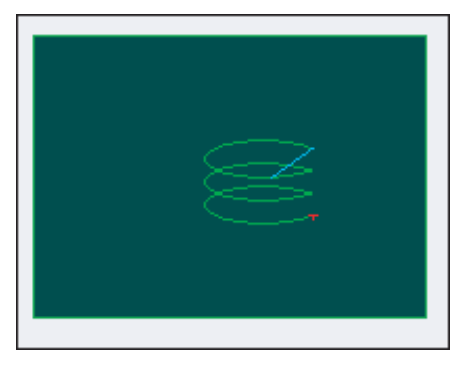

在中途按下選單 [ 連續檢查 ] 時, 之後將連續執行程式 核對至程式的最末端為止。 變更參數 #1231 bit1 bit2 的設定內容時,可切換描繪 的軌跡。 ………<br>操作方法請參閱第 4 章 「描繪軌跡之切換 」。 在執行檢查動作期間,按下 [ 檢查重置 ] 時, 程式核對 的執行動作將被重置。

(2) 再次按下 [ 單節檢查 ]。 程式核對將執行單一單節。 完成1個單節份的檢查後,將顯示訊息,選單將恢復原 狀。

(註1)正在重新排列刀具資料時,將顯示操作訊息「刀具資料重新排列中」,無法進行檢查呼叫。

### **4.1.3 設定描繪的座標系**

按下選單 [ 描繪座標系 ], 由下表的座標系選擇選單中, 選擇描繪的座標系。。執行繪圖檢查時, 可單純描繪以選擇之座標 系執行動作中的程式軌跡。

選擇全工件座標時,將描繪程式的所有軌跡。選擇全工件座標以外的其他座標系時,只會針對選擇之座標系中的程式指令 描繪軌跡。預設值為全工件座標系。

(註1)設定的描繪座標系在重新開啟電源後,依然會保持。

- (註 2)當參數「#1231 set03/bit4 (原點標誌顯示位置)」為「1」時,原點標誌的位置並非選擇的描繪座標系,而是 以檢查中的加工程式指定之工件座標系、或擴充工件座標系的位置。
- (註 3)描繪座標系為系統共通。
- (註 4)2D 檢查與 3D 檢查的描繪座標系設定內容不會連動。
- (註5)將描繪座標系設為「全工件座標」以外的其他座標時,若執行程式核對之程式中無切換座標系的指令,將以目前 設定的座標系描繪,進而無法描繪在正確位置。因此請務必在程式內指定座標系。

### **描繪座標系選擇選單**

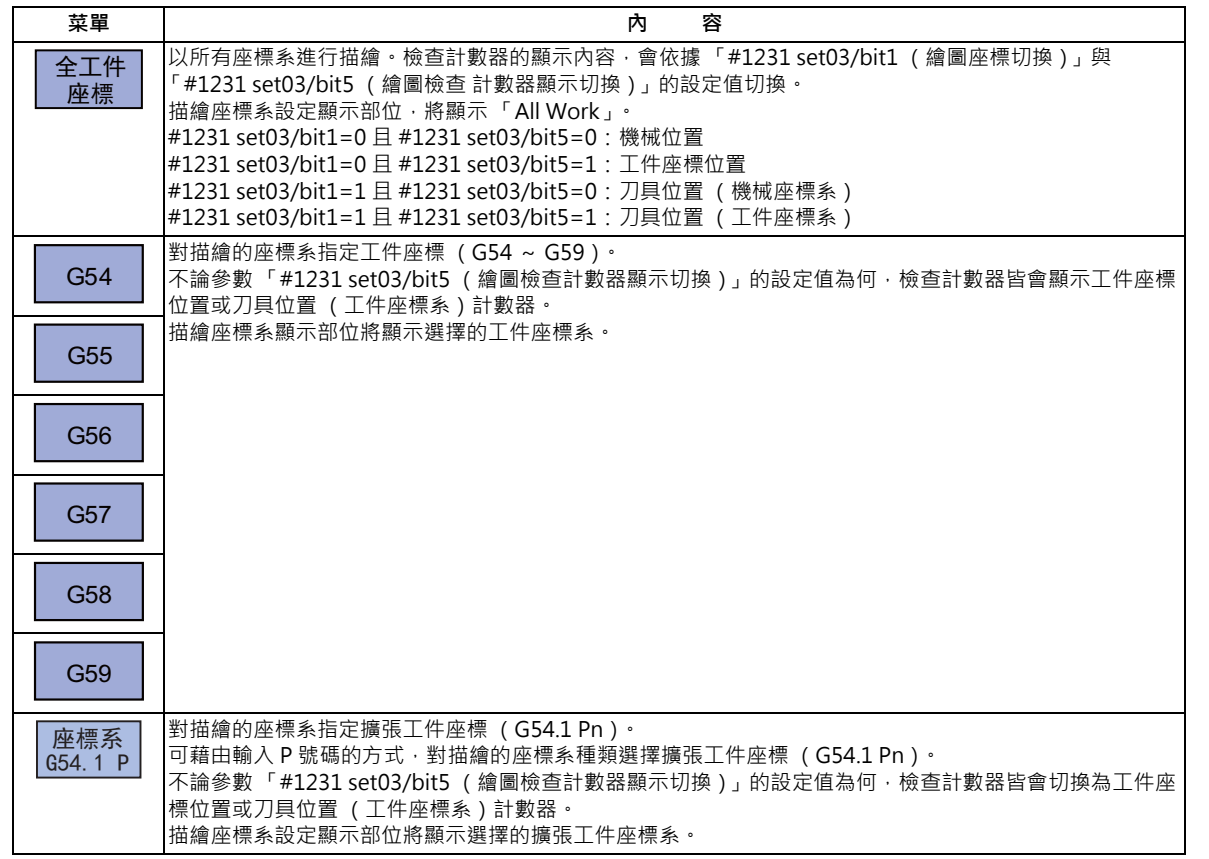

## **選擇描繪之工件座標系的種類 (選擇全工件座標、座標系 G54-59 時)** (1) 按下選單 [全工件座標系] · インディング インディング 描繪座標系設定顯示部位,將顯示「All work」。

可同樣藉由按下選單 [G54] ~ [G59] 的方式 · 於描繪座標 系設定顯示部位中,顯示選擇的工件座標系。

### **選擇描繪之工件座標系的種類 (選擇座標系 G54.1P 時)**

- (1) 按下選單 [ 座標系 G54.1P]。
- 

(2) 輸入「20」後,按下 [INPUT] 鍵。 → → + 描繪座標系設定顯示部位,將顯示「G54.1P20」。

(註 1)在選擇選單座標系 G54.1P 的狀態下,按下選單全工件座標、G54 ~ G59 時,按下的選單將被選擇為描繪座標 系。

### **描繪座標系與工件座標系選擇組合的描繪差異**

2D 檢查時的描繪內容,會依據描繪座標系與工件座標系選擇的組合改變如下。

(範例)

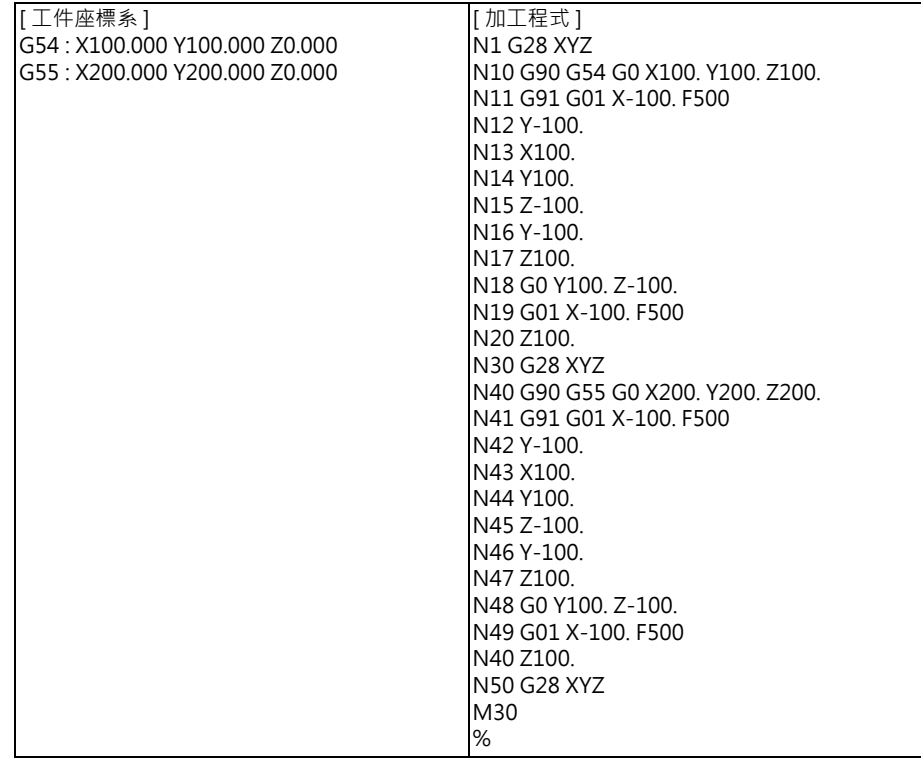

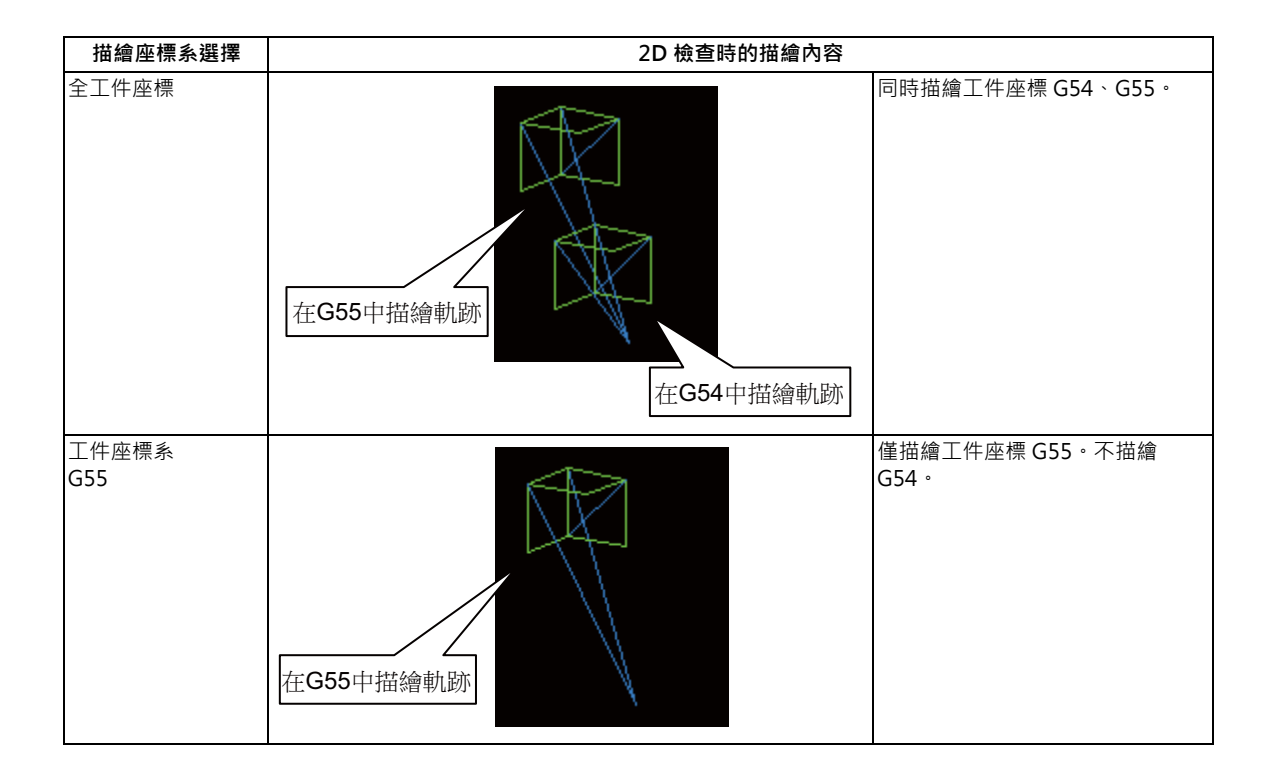

## **4.1.4 關於程式核對期間的描繪**

程式核對期間將描繪刀具中心軌跡 (機械位置) 。但檢查期間的程式有直徑補正時,將描繪程式軌跡 (刀具位置)與刀具 中心軌跡 (機械位置)。

程式核對期間顯示的線條顏色,將以下列方式顯示。

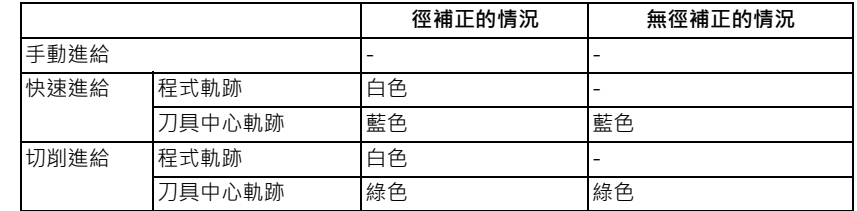

## **4.1.5 變更顯示範圍**

可對繪圖描繪進行比例放大與縮小、變更位置、以及中心點的操作。

### **操作方法 (將圖形放大、縮小)**

(1) 按下菜單 [ 顯示範選 ]。

(2) 按下菜單 [ 放大 ] 或 [ 縮小 ] 。 白框的大小將隨著按鍵操作變化。

想要放大圖形時: 按下菜單 [ 放大 ] 或 [ - ] 鍵。 想要縮小圖形時: 按下菜單 [ 縮小 ] 或 [ + ] 鍵。

相對於原始比例,進行放大期間框線將以實線顯示, 進行縮小期間則以虛線顯示。

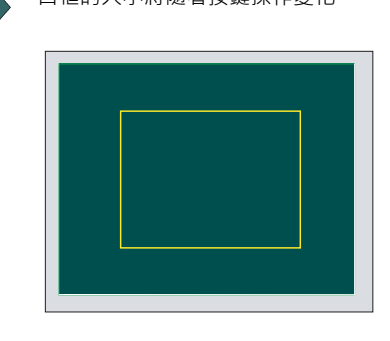

(3) 按下 [INPUT] 鍵。 顯示比例將會變更。

變更顯示比例後,原本畫面上顯示的繪圖資料將被消除。 自動繪圖有效時,繪圖資料將自動以變更後的顯示比例重 新描繪。

#### **M800/M80 系列 使用說明書**

**4 在畫面上確認加工程式**

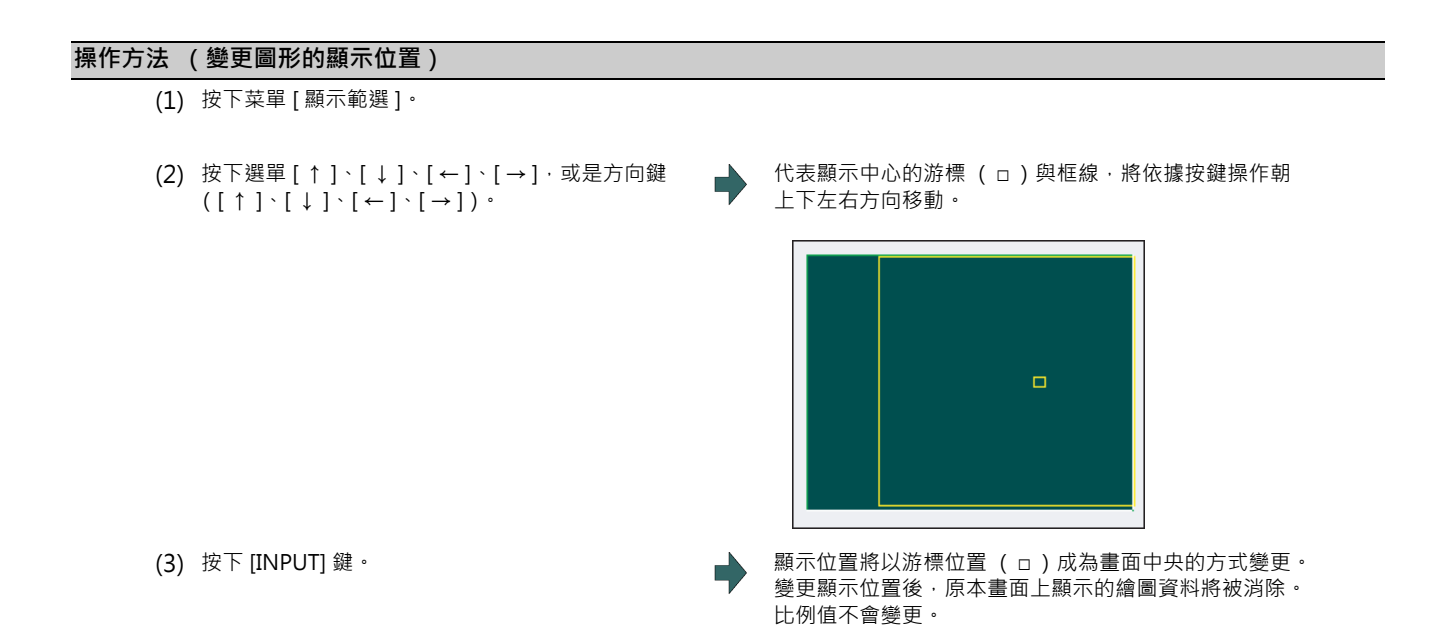

(註 1)在畫面為 [XY/XZ] 等 2 個平面顯示模式的情況下,變更顯示範圍時,上方與下方將以同樣方式執行顯示範圍 (比 例與顯示位置)的變更。操作方法與 1 個平面模式的情況相同。

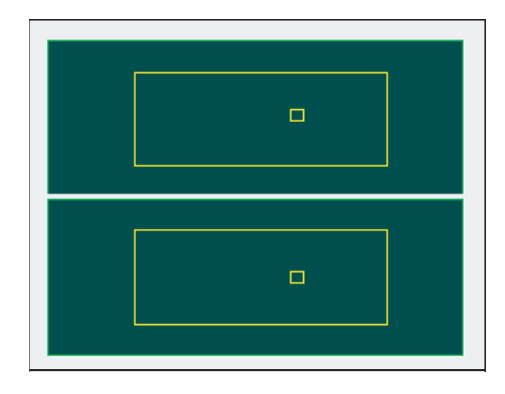

按下 [← ] [→ ] 鍵時,上側與下側皆會同時朝左右方移動。 按下 [ ↑ ] [ ↓ ] 鍵時, 只有上側或下側的其中一方會朝上下方移動。 上下移動的對象需利用頁面切換鍵切換。

- ( 註 2 )設定的顯示位置在重新開啟電源後,依然會保持。
- (註3)即使自動繪圖處於有效狀態,也不會自動執行繪圖描繪動作。

### **操作方法 (中心點)**

(1) 按下菜單 [ 顯示範圍 ]。

(2) 按下 [ 中心點 ]。 顯示位置將以目前的機械位置成為描繪區域中央的方式變 更。

> 至今為止的繪圖顯示內容將被消除,改為由目前的位置 (描繪區域中央)開始重新描繪。 自動繪圖有效時,繪圖資料將自動以變更後的顯示範圍重 新描繪。

- (註 1)在畫面為 [XY/XZ] 等 2 個平面顯示模式的情況下,執行中心點操作時,上方與下方將以同樣方式執行中心點動作。 操作方法與 1 個平面模式的情況相同。
- (註2)於變更顯示比例後,按下菜單 [ 中心點 ] 時,將不會變更比例值,僅執行中心點動作。

### **4.1.6 變更顯示模式**

繪圖描繪的顯示模式 · 共有 1 個平面 、 2 個平面以及 3D 的 3 種類型 · 按下菜單 [ 顯示模式 ] 後 · 再按下以下顯示模式菜單 時,各平面的軸構成將會切換,選單顯示內容將恢復成原本狀態。可藉由對輸入部位設定軸名稱後,再選擇 [INPUT] 鍵的 方式,變更描繪對象的 3 軸。

(註 1)變更顯示模式後,畫面至今為止顯示的繪圖將被消除。

(註2)設定的顯示模式在重新開啟電源後,依然會保持。

(註 3)顯示模式可在描圖功能與程式核對功能中,分別獨立設定。與此類功能的設定值不連動。

(註 4)選單的軸名稱 XYZ,對應基本軸 IJK。X= 基本軸 I、Y= 基本軸J、Z= 基本軸 K。

### **顯示模式菜單**

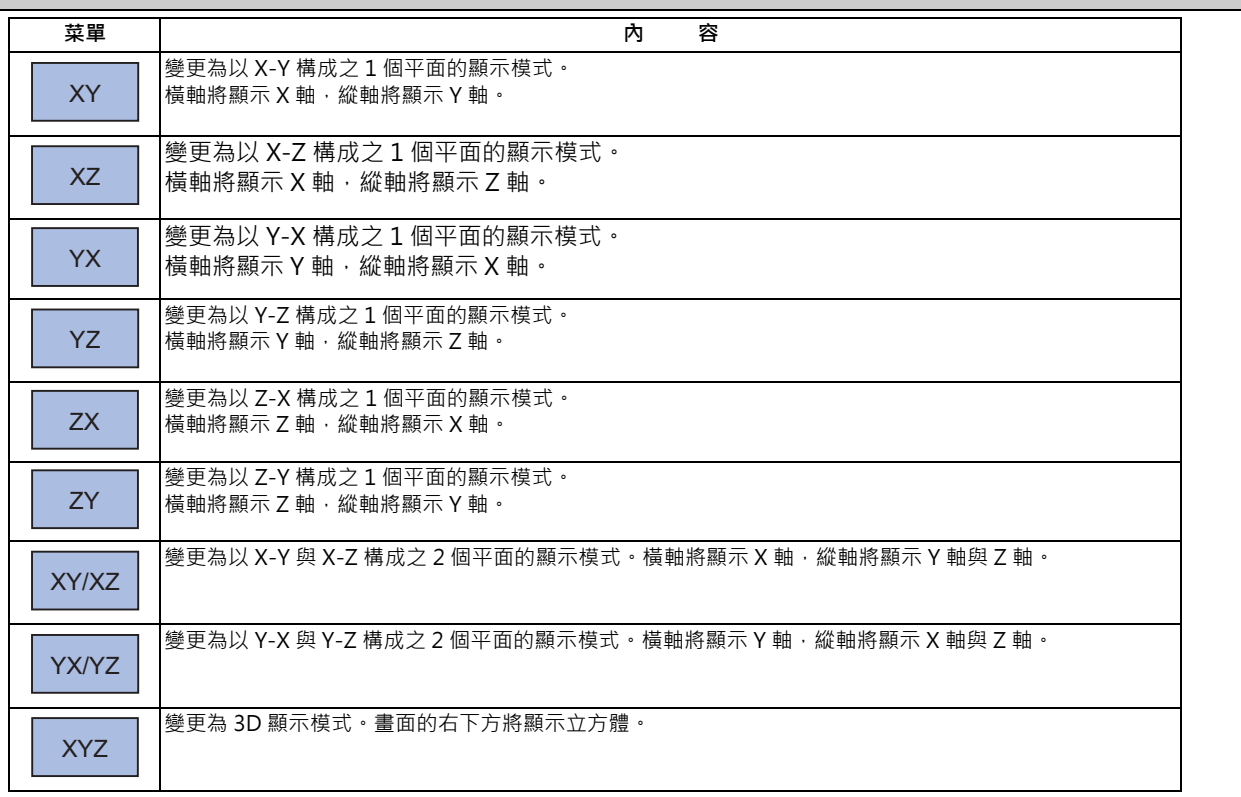

### **變更顯示軸名稱**

(1) 設定軸名稱後, 按下 [INPUT] 鍵。 XYC [INPUT]

繪圖之顯示模式的軸名稱將顯示 XYC。  $\Rightarrow$ X 軸、Y 軸、C 軸將成為描繪對象的 3 軸。

顯示模式共有 1 個平面、2 個平面以及 3D 的 3 種類型。將以圖片顯示目前選擇中的顯示模式。圖片的軸名稱將顯示選擇 中的軸名。

#### 顯示範例

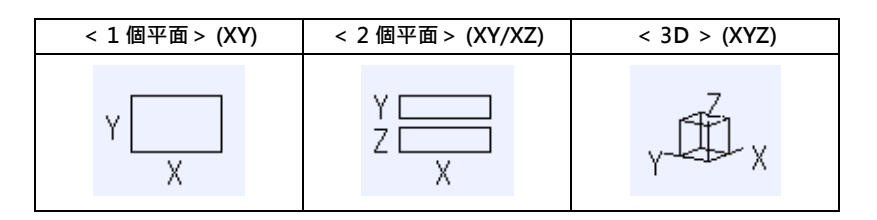

### **4.1.7 變更顯示角度**

設定 3D 顯示模式時的繪圖描繪顯示角度。

按下選單鍵或游標移動鍵,讓畫面右上方的立方體圖示旋轉後,再按下 [INPUT] 鍵確定。

(註 1)變更顯示角度後,畫面至今為止顯示的繪圖將被消除。

(註2)設定的顯示角度在重新開啟電源後,依然會保持。

(註 3)顯示角度可在描圖功能與程式核對功能中,分別獨立設定。與此類功能的設定值不連動。

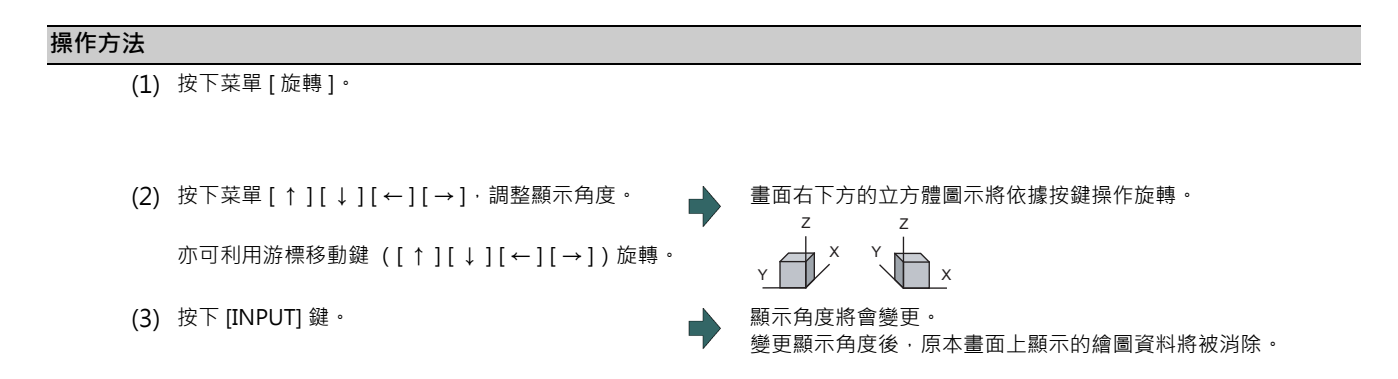

(註 1)設定的顯示角度在重新開啟電源後,依然會保持。

## **4.1.8 關於軸的移動方向 (+、-) 切換**

配合以基本軸規格參數「#1495 grf\_ax\_direction」指定的軸移動方向,描繪軌跡。軸的移動方向可分別對各軸進行設 定。

「#1495 grf ax direction」為 0 時的軸移動方向如下。

 $\frac{Y}{Z}$ 

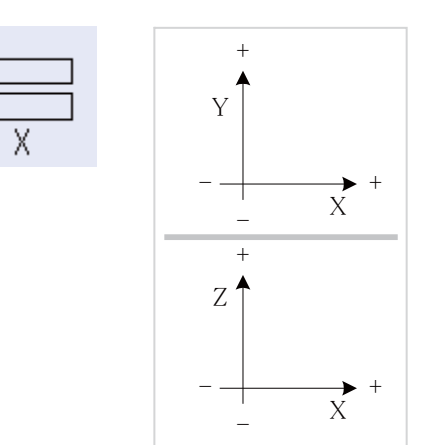

< 2 次元模式> < 3 次元模式>

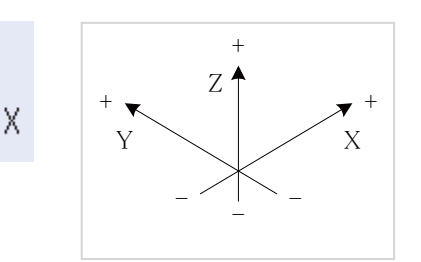

 $^+$ 

軸移動方向為逆向時的 2 次元、3 次元模式軸移動方向如下。

- (例)將 Y 軸的移動方向設為逆向時
	- < 2 次元模式> < 3 次元模式>

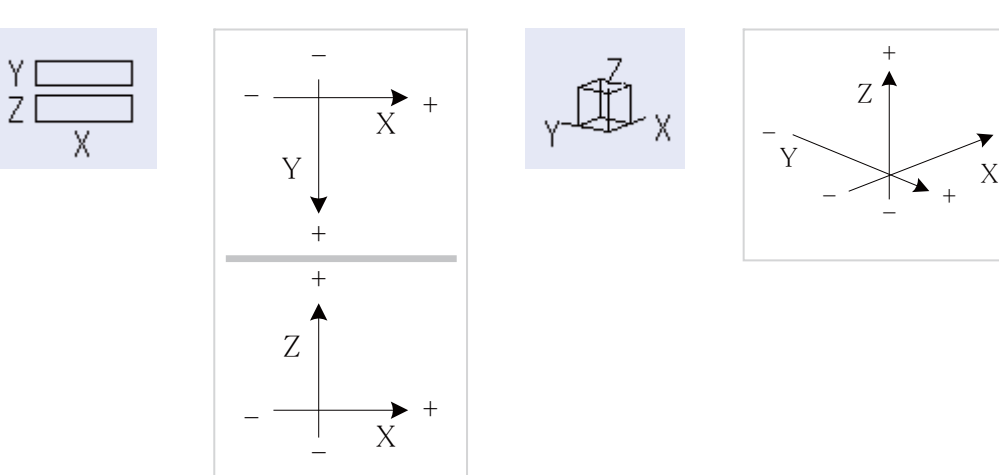

### **4.1.9 切換為全部顯示**

按下 [ 全部顯示 ] 菜單後,繪圖檢查視窗將顯示成全部顯示狀態。 再次按下時,將恢復成原本的一般顯示狀態。

### **切換畫面**

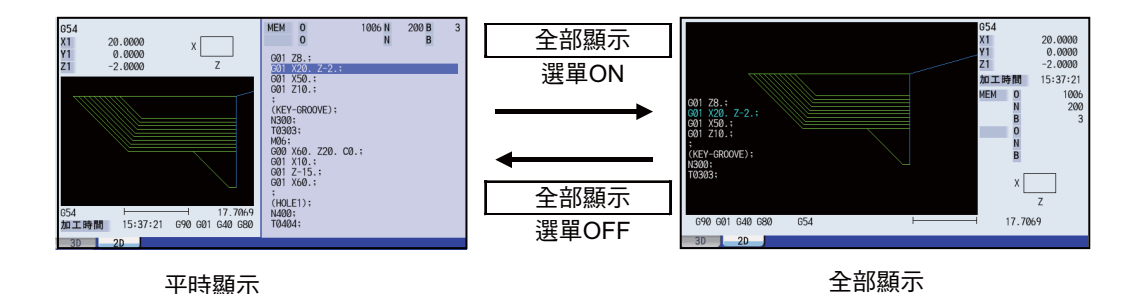

(註1)設定的全部顯示模式在重新開啟電源後,依然會保持。

(註 2)全部顯示模式將與描圖功能、程式核對 2D/3D 功能共通設定。

(註 3)全部顯示模式為系統共通。

(註4)自動繪圖有效時,將先自動調整成能描繪整體加工程式的比例 (描繪區域的約 90%)後,再執行繪圖描繪動作。

### **顯示程式**

將 [ 程式顯示 ] 菜單設為 ON 時, 繪圖描繪區域將顯示描繪中的加工程式。

將 [ 程式顯示 ] 菜單設為 OFF 時, 將消除繪圖描繪區域中的程式顯示內容。

唯有在全部顯示模式下可選擇。

(註1)設定的程式顯示模式在重新開啟電源後,依然會保持。

(註 2)程式顯示模式將與描圖功能、程式核對 2D 功能共通設定。

(註 3)在一般顯示狀態下,無法選擇 [ 程式顯示 ] 菜單。程式顯示模式會保持全部顯示時的狀態。

(註 4)程式顯示模式為系統共通。

### **4.1.10 設定自動繪圖**

將 [ 自動描繪 ] 設為有效後,可在選擇繪圖檢查的檔案時、切換顯示大小 (一般 <--> 全部)時、切換系統時、以及變更 顯示範圍時,自動執行繪圖描繪動作。

選擇檔案時、切換系統時、以及切換顯示大小時,將以能在描繪區域約 90% 範圍內,描繪整體加工程式的方式,自動調整 比例後,再於描繪區域的中心描繪繪圖。

描繪的軌跡會依據參數 「#1231 set03/bit1,bit2」的設定內容切換。 操作方法請參閱第 4 章 「描繪軌跡之切換」。

- (1) 按下菜單 [ 自動描繪 ]。
- 

(2) 按下 [ 自動描繪 ] 菜單。 カラックス ウェース はんしゃ エンジン うちゃく 螢幕將顯示檢查呼叫一覽表畫面。

- (3) 按下 [ ↑ ] [ ↓ ] [PageUp] [PageDown] 鍵,將游標移動 至目標檔案上。 (或是在輸入部位中,輸入目標檔案名稱。)
- (4) 按下 [INPUT] 鍵。 開始檢查呼叫。

呼叫完成後,將顯示 「搜尋完成」訊息。

檢查呼叫完成後,至今為止的繪圖顯示內容將被消除,開 始自動調整比例。 自動調整期間,「尺寸調整中」訊息將閃爍顯示。

比例自動調整完成後,將顯示 「檢查核對中」訊息,並 自動執行自動描繪。

繪圖描繪完成後,將顯示「程式核對檢查完成」訊息, 繪圖描繪模式將會解除。各選單的灰色顯示狀態將會解 除,選單將變成可選擇的狀態。

#### **M800/M80 系列 使用說明書**

**4 在畫面上確認加工程式**

### **注意事項**

- (1) 自動繪圖僅能在 1 個平面顯示模式時執行。在 1 個平面顯示模式以外的其他模式下,[ 自動描繪 ] 菜單無法選擇。自動 描繪模式將保持 1 個平面顯示模式時的狀態。
- (2) 設定的自動描繪模式在重新開啟電源後,依然會保持。
- (3) 自動描繪無法在描圖功能中設定。
- (4) 自動描繪模式為系統共通。
- (5) 即使遇到 M00/M01 指令,也不會執行 「程式停止」。
- (6) 選擇含有 M99 指令的程式後,將不斷反覆實施比例自動調整作業,並持續維持在閃爍顯示 「尺寸調整中」訊息,無法 完成調整的狀態。

請避免選擇含有 M99 的程式。

發生上述狀態時,請執行檢查重置。

- (7) 選擇大容量程式時,自動描繪可能會耗費較長的時間。
- (8) 在程式核對期間,執行切換顯示大小 (一般 <=> 全部)或變更顯示範圍的動作時,即使自動描繪處於有效狀態,亦不 會自動執行繪圖描繪動作。僅在放大、縮小時,執行自動描繪動作。
- (9) 對已執行過比例自動調整的檔案執行檢查呼叫時,除非曾變更 「(包含裝置)路徑+檔案名稱」、「更新時間」、「顯示 模式 (XY/YZ/XZ..etc)」,否則只會執行繪圖描繪動作。曾執行比例自動調整之檔案資訊的記憶數量上限為 12 個。 因此對第 13 個檔案實施檢查呼叫,以及執行比例自動調整時,第 1 個檔案的資訊將會消失;再次對第 1 個檔案執行檢 查呼叫時,將會在檢查呼叫完成後,開始執行比例的自動調整作業。
- (10) 在比例自動調整期間執行以下操作時,比例自動調整將會中斷。
	- 按下 [ 檢查重置 ] 選單時。
	- 按下 [ 自動描繪 ] 選單時。
	- 轉換為 [2D 檢查 ] 以外的其他畫面時。
	- 發生程式錯誤時。

## **4.1.11 與其他功能之關連性**

NC 參數、程式中的指令、機械操作盤的開關,可能會有無法與部分程式核對併用的情況, 敬請注意。

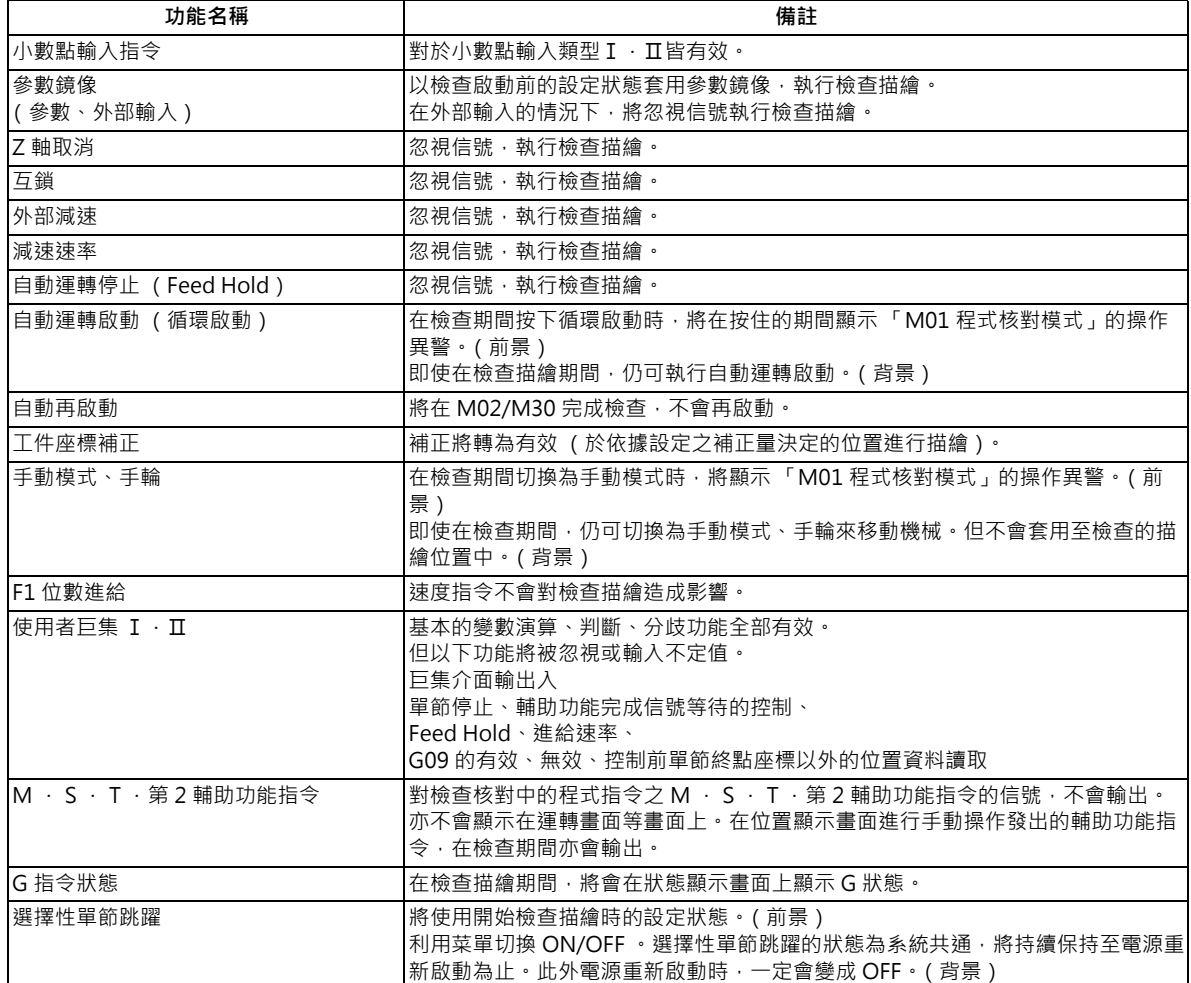

(註)關於參考點回歸、開始位置回歸

儘管參考點回歸與開始位置回歸指令有效,但實際的機械移動動作 (描圖顯示)與利用程式核對執行的描繪動作, 會出現局部差異。

在 G28、G30 指令中, 經由中間點執行參考點回歸時, 將如下圖所示, 以直線執行至中間點為止的定位動作, 中間 點至參考點之間則由各軸獨立進行定位。

此外在 G29 指令中,至中間點為止的部分,將由各軸獨立定位。

但在透過程式核對執行的描繪中,即使經由中間點,亦完全以直線描繪。因此將呈現與描圖顯示時有局部差異的軌 跡。

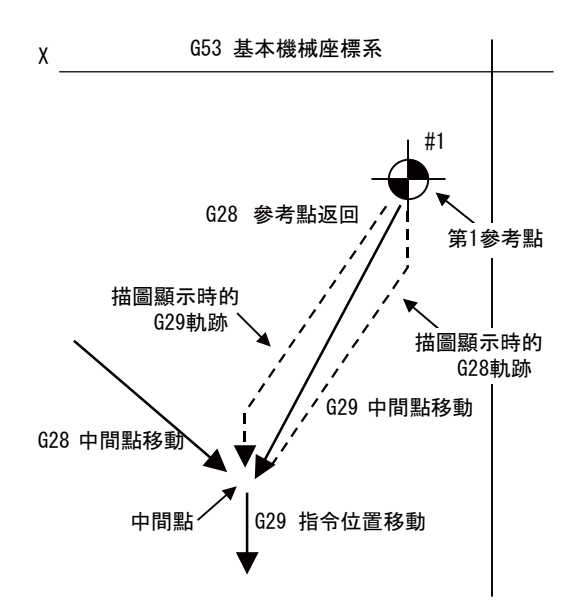

### **4.1.12 變數指令、可程式化參數輸入、可程式化補正輸入的處理方式**

對改寫變數指令等資料的加工程式,執行程式核對時,結束後將以下列方式處理各種資料。在程式核對中執行之各種資料 的設定指令,僅會套用至背景檢查的描繪中。因此對於實際的加工動作沒有影響。

```
變數、參數、補正量的處理方式 (前景)
```
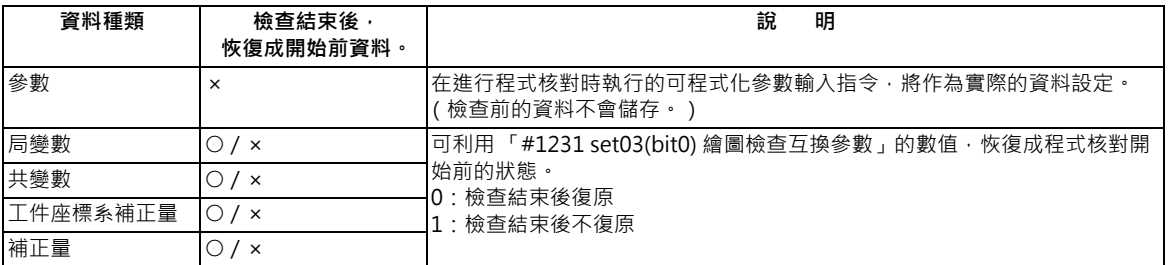

#### 變數、參數、補正量的處理方式 (背景)

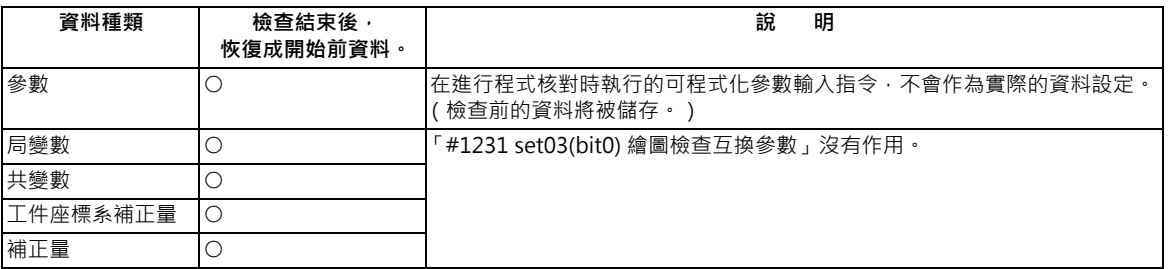

### **4.1.13 關於描繪軌跡之切換**

可藉由指定參數的方式,切換描繪的軌跡。

「#1231 set03/bit2 (繪圖檢查描繪數切換)」

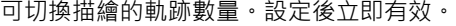

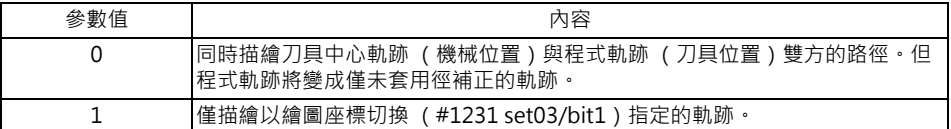

### 「#1231 set03/bit1 (繪圖檢查座標切換)」

可切換繪圖檢查描繪數切換為 「 1」時的描繪軌跡。設定後立即有效。

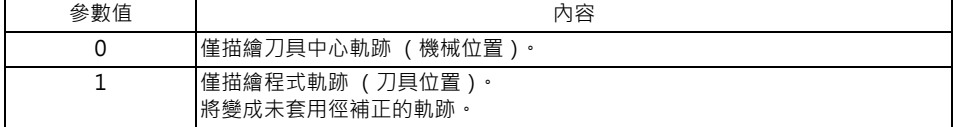

此外計數器的顯示內容,將依據「#1231 set03/bit1, bi5」的組合進行切換。但利用選單 [ 描繪座標系 ], 將描繪座標 系設為全工件座標以外的其他選項時,不論參數「#1231 set03 bit5」的設定值為何,皆會變成工件座標位置或刀具位 置 (工件座標系)的計數器顯示。

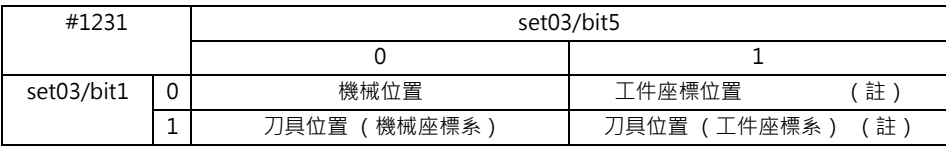

(註)計數器顯示名稱將配合執行中的工件座標系進行切換。

### **4.1.14 描繪對應旋轉軸的軌跡**

在程式核對 (2D)中,對使用者參數 「#19405 旋轉軸圖形描繪」指定旋轉軸 (C軸)時,將配合旋轉軸描繪軌跡。旋 轉軸可分別對各系統進行設定。

(註1)使用本功能時,需一併使用「繪圖檢查 / 描圖 旋轉軸描繪 」 選配機能。

(註 2)對使用者參數 「#19405 旋轉軸圖形描繪」設定 C 軸以外的其他控制軸位址時,不會描繪對應旋轉軸的軌跡。

(註 3)必須設定以旋轉軸中心為座標系原點的工件座標系。

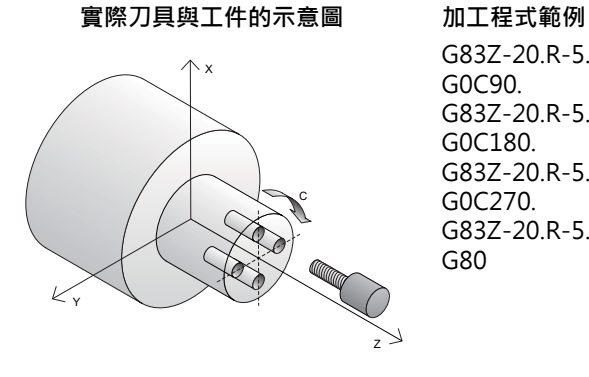

G83Z-20.R-5.Q5000F300 G0C90. G83Z-20.R-5.Q5000F300 G0C180. G83Z-20.R-5.Q5000F300 G0C270. G83Z-20.R-5.Q5000F300 G80

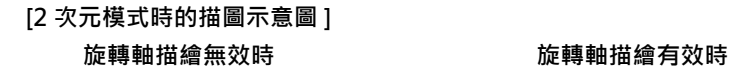

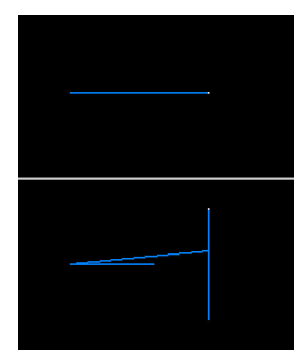

**[3 次元模式時的描圖示意圖 ] 旋轉軸描繪無效時 旋轉軸描繪有效時**

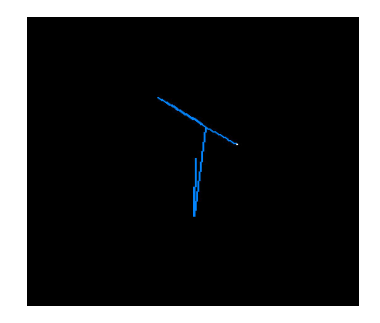

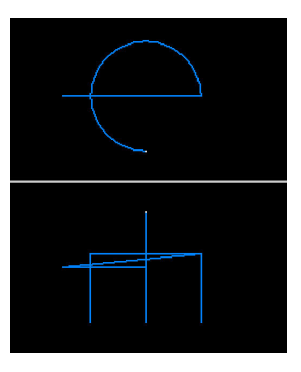

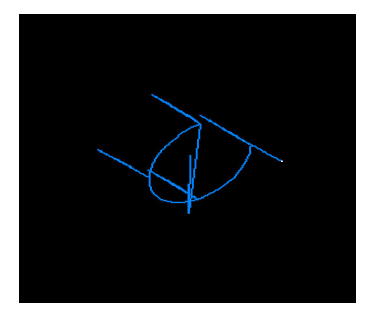

### **4.1.15 繪圖檢查功能 (2D)的注意事項**

### **關於檢查功能**

- (1) 檢查功能只會描繪 NC 內部演算結果,因此無法描繪需要機械動作的指令。
- (2) 關於在檢查期間於程式內設定之各種資料的處理方式,請參閱第 4 章 「變數指令、可程式化參數輸入、可程式化補正 輸入之處理方式」。
- (3) M0/M1 忽視 菜單為 OFF 時,將依據 M00/M01 指令停止程式核對。執行 M01 時,不論選擇停止開關 (Optional Stop Switch)信號 (XC41)的 ON/OFF 狀態為何,皆會停止描繪。
- (4) M0/M1 忽視 菜單為 ON 時,即使遇到 M00/M01 指令,亦不會停止程式核對。
- (5) 將依據 M02/M30 指令轉為 「程式核對檢查完成」。
- (6) 無法對序列、MDI 程式執行繪圖檢查。
- (7) 最多只能呼叫檔案名稱為 32 個字的程式。檔案名稱超過 33 個字的程式,無法呼叫。
- (8)執行檢查後,將由機械座標原點開始描繪。但即使對參數 「#2037 G53ofs (原點復歸)」設定數值,機械座標原點仍 會變成 (0,0,0)。
- (9) 2D 檢查與 3D 檢查的描繪座標系設定內容不會連動。
- (10) 在執行描圖與檢查的各種模式期間,即使切換為其他功能畫面,仍會繼續描繪。
- (11) 描圖執行期間, 無法顯示 2D 檢查。
- (12) 在描圖期間轉換為 2D 檢查書面後,將顯示描圖 OFF 的確認訊息,唯有在選擇描圖 OFF 時,才會轉為 2D 檢查書面。 未選擇描圖 OFF 時,將顯示「描圖執行中」的訊息,2D 檢查畫面將顯示空白。
- (13) 在檢查期間顯示描圖視窗時,檢查將會結束 (檢查期間的所有系統將結束檢查)。
- (14) 在檢查描繪期間,執行放大、縮小、移動、變更顯示模式、設定旋轉的操作時,描繪內容將被消除。程式不會停止。
- (15) 在檢查期間切換系統時,描繪內容將被消除。此外將顯示系統復原後,將從接續在前次之後的位置 (執行系統切換前 的程式位置)開始,執行連續檢查。
- (16) 檢查中狀態 (連續檢查中/單動檢查中)會依據各系統分別保持。
- (17) 檢查重置僅會針對顯示系統執行。
- (18) 將描繪座標系設為 「全工件座標」以外的其他座標時,若執行程式核對的程式中無切換座標系的指令,將以目前設定 的座標系描繪,因而無法執行描繪動作。因此請務必在程式內指定座標系。
- (19) 在 「#1231 set03 bit4 (原點標誌顯示位置)」為 「1」的情況下,將工件座標系/擴張工件座標系選為描繪座標系 時,顯示的原點標誌位置並非為選擇的描繪座標系,而是以檢查中之加工程式指定的工件座標系/擴張工件座標系。
- (20) 對參數 「#19405 旋轉軸圖形描繪」設定旋轉軸 (C 軸)· 且 C 軸為主軸位置控制軸 (主軸 C 軸控制)時, 不論狀態 為何,只要旋轉軸進行移動,即會配合旋轉軸描繪軌跡。
- (21) 旋轉軸的機械位置,可能會短暫出現未以 360 ° 箝制的狀態。
- (22) 當旋轉軸描繪功能有效時, 圓筒補間中的圓弧將以直線描繪。
- (23) 在旋轉軸描繪功能有效的情況下,於圓筒補間期間執行刀尖補正時,程式軌跡可能會與實際軌跡有所差異。

#### **前景的注意事項**

(1) 在任一系統中實施檢查的期間內 · 按下自動啟動鍵時 · 將會在按住的期間發生操作異警 「M01 程式檢查模式」 · 無法 執行自動啟動。

請在檢查結束後,或利用菜單 [ 檢查重置 ] 中斷檢查後,再按下自動啟動鍵。

- (2) 在任一系統中執行自動啟動或自動休止的期間內,進行呼叫或檢查操作 (連續檢查、單動檢查)時,將顯示操作訊息 「自動運轉中」,且不會執行呼叫與檢查描繪動作。
- (3) 將依據 M02/M30 指令轉為 「程式核對檢查完成」。在 Tape 模式的情況下,不會執行 REWIND 處理。
- (4) 將依據重置 (NC 重置或菜單 [ 檢查重置 ])動作結束檢查。 發生程式錯誤時,請利用上述操作解除錯誤。 此外在顯示檢查書面期間執行 NC 重置時,檢查描繪動作將會結束,但轉為 2D 檢查或 3D 檢查的切換選單,仍會維持 在無效狀態。要將切換操作變更為有效時,請按下 [ 檢查重置 ] 選單。
- (5) 自動運轉期間,檢查畫面的「現在執行中的加工程式」(ONB 顯示)與「PRG 顯示」的內容,將成為自動運轉中程式 的內容。檢查核對中,運轉畫面的「現在執行中的加工程式」(ONB 顯示)與「程式顯示」的內容,將成為檢查核對 中程式的內容。
- (6) 在程式再啟動執行的期間,進行呼叫或檢查操作 (連續檢查、單動檢查)時,將顯示操作訊息 「程式再啟動執行中」, 並且不會執行呼叫與檢查描繪動作。
- (7) 在檢查期間切換為手動運轉模式時,將轉為 「M01 程式檢查模式」,並且無法移動軸。需要移動軸時,請先利用重置 中斷檢查後,再進行移動。由手動運轉模式切換為記憶模式後,異警將會解除。在已發生異警的狀態下,依然可繼續 執行檢查。
- (8) PLC 插入信號在檢查期間轉為 ON 時, 將變成 「M01 程式檢查模式」。執行 PLC 中斷時,請先利用重置結束檢查。將 PLC 插入信號轉為 ON 後, 異警將會解除。在 PLC 插入信號為 ON 的狀態下, 依然可繼續執行檢查。
- (9) 檢查模式會在執行重置、將描圖顯示轉為 ON 等操作後結束。
- (10) 在檢查期間執行 NC 重置時,所有系統皆會重置。顯示系統以外的其他系統處於檢查中的狀態時,將系統切換為該系 統後,會從程式的起始位置開始執行檢查。
- (11) 在檢查期間執行原點設定操作時,工件座標計數器在檢查期間內將變成原點設定的數值,但檢查完成或重置後,將恢 復成檢查開始前的數值。

#### **背景的注意事項**

- (1) 檢查呼叫時選擇的程式,並非自動運轉時運轉的程式。自動運轉的程式,請利用運轉畫面的呼叫功能呼叫。
- (2) 即使在檢查期間執行參數或補正量等的設定操作, 也不會套用至檢查描繪動作中。想要套用時, 請先執行檢查重置後, 再按下 [ 連續檢查 ] 或 [ 單節檢查 ] 選單, 重新執行檢查。
- (3) 將依據 M02/M30 指令轉為 「程式核對檢查完成」。
- (4) 檢查不會因重置而結束。

發生程式錯誤時,請利用 [ 檢查重置 ] 菜單解除錯誤。

- (5) 在檢查期間切換系統時,描繪內容將被消除。此外即使將顯示系統復原,也不會顯示之前切削中的描繪內容。
- (6) 進行檢查呼叫時,若資料路徑移動時的完整路徑字數超過 48 個字,將無法移動。
- (7) 選擇跳躍選單為 ON 狀態 (反白狀態)時,將略過有 "/"的單節,取得 T 指令。
- (8) 即使已將呼叫出的檔案刪除 / 重新命名 · 但 O 號碼顯示中 · 仍會維持在顯示檔案名稱的狀態 · 在此狀態下執行檢查時 · 將顯示 「請按下 [ 檢查重置 ]」的訊息。
- (9) 在檢查中使用變數號碼 #3001、#3002,讀取積時間時,將取得檢查開始時的時間。無法寫入積時間。
- (10) 即使在檢查中使用變數號碼 #3006,但在連續檢查的情況下,仍不會停止程式與顯示訊息。
- (11) 檢查模式會在執行將描圖顯示轉為 ON 等操作後結束。

#### **關於程式核對功能 (2D)的全部顯示**

(1) 本功能屬於附加規格。在 [M0/M1 neglect] 選單為 OFF 的描圖與 2D 檢查之情況下, 切換一般顯示與全部顯示時, 繪 圖描繪區域將朝上下左右方放大或縮小。此時比例值不會改變。

#### **M800/M80 系列 使用說明書**

**4 在畫面上確認加工程式**

#### **自動繪圖的注意事項**

- (1) 自動描繪僅能在 1 個平面顯示模式時執行。在 1 個平面顯示模式以外的其他模式下,[ 自動描繪 ] 選單無法選擇。將顯 示灰色狀態。自動描繪模式將保持 1 個平面顯示模式時的狀態。
- (2) 設定的自動描繪模式在重新開啟電源後,依然會保持。
- (3) 自動描繪無法在描圖功能中設定。
- (4) 自動描繪模式為系統共通。
- (5) 在程式核對期間執行切換顯示大小 (一般 <=> 全部)或變更顯示範圍的動作時,即使自動描繪處於有效狀態,亦不會 自動執行繪圖描繪動作。
- (6) 在比例自動調整期間發生程式錯誤時,將顯示 「請按下 [ 檢查重置 ] 」訊息, 且不會執行比例自動調整與繪圖描繪動 作。
- (7) 即使遇到 M00/M01 指令,也不會執行 「程式停止」。

(8) 選擇含有 M99 指令的程式後,將不斷反覆實施比例自動調整作業,並持續維持在閃爍顯示「尺寸調整中」訊息,無法 完成調整的狀態。 請避免選擇含有 M99 的程式。 發生上述狀態時,請執行檢查重置。

(9) 選擇大容量程式時,自動描繪可能會耗費較長的時間。

(10) 即使以變更顯示範圍的方式變更圖形的顯示位置,也不會自動執行繪圖描繪動作。

#### **格線顯示的注意事項**

- (1) 格線顯示僅會在 1 個平面顯示模式下顯示。在 1 個平面顯示模式以外的其他模式下,[ 格線顯示 ] 選單無法選擇。將顯 示灰色狀態。格線顯示模式將保持 1 個平面顯示模式時的狀態。
- (2) 在格線顯示處於有效的狀態下,執行顯示模式切換動作 (2 個平面或 3 次元 ) 時, 比例輔助線將被消除, 但切換為 1 個平面顯示模式後,將顯示比例輔助線。
- (3) 設定的格線顯示在切換畫面後仍會保持,但重新開啟電源後,將不再保持。
- (4) 格線顯示模式在描圖功能中不會設定。
- (5) 格線顯示模式為系統共通。

# **4.2 繪圖檢查 (3D)(M 系)**

**[ 編輯 ]-[ 檢查 ]**

繪圖檢查 (3D)為不須執行自動運轉,僅利用描繪即可確認加工程式移動軌跡的功能。因此能高速描繪出正確圖形,檢 查加工程式。

利用按下運轉畫面與編輯畫面「檢查]鍵的方式,轉換為繪圖檢查畫面。

可以基本機械座標系或工件座標系執行描繪動作。可在工件形狀設定畫面中,切換描繪使用的座標系。在工件座標系的情 況下,將使用程式中指定的工件座標系進行描繪。

本功能必須設定工件形狀與刀具形狀。

可利用 [ 全部顯示 ] 選單, 切換一般顯示與全部顯示。

- (註 1)轉換為編輯畫面時,將依據前次顯示之檢查的種類 (2D/3D)進行顯示。當顯示 2D 繪圖時,請按下 [3D 檢查 ] 選單。但在描圖執行期間轉換為本畫面時,將顯示 3D 繪圖。
- 一般顯示 ([全部顯示 ]OFF)

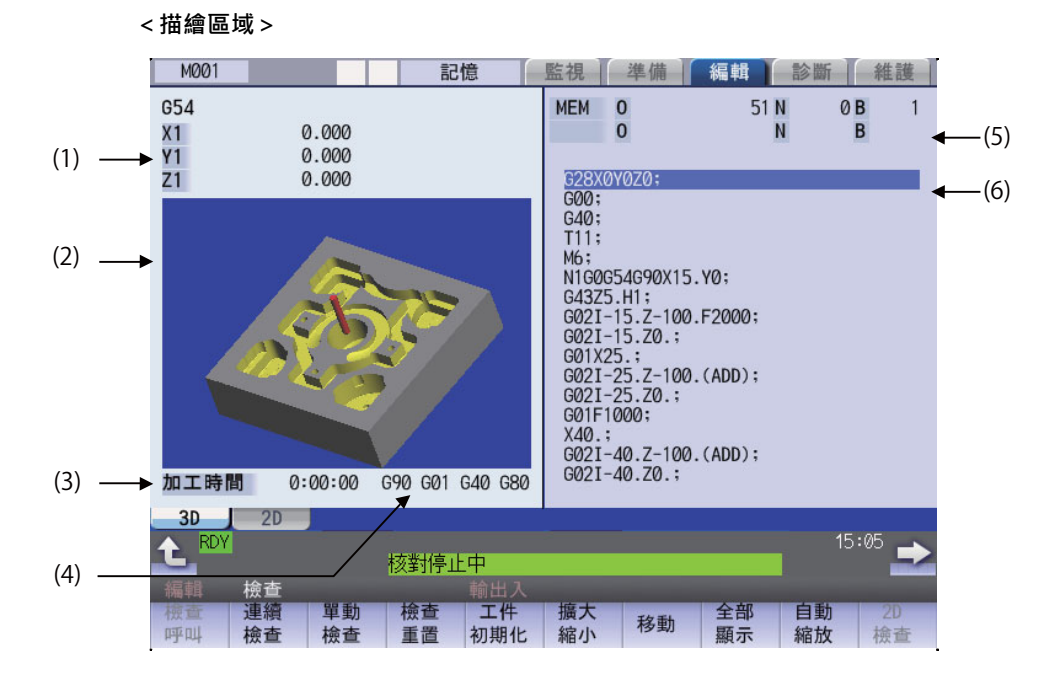

■ 全部顯示 ([全部顯示 ]ON)

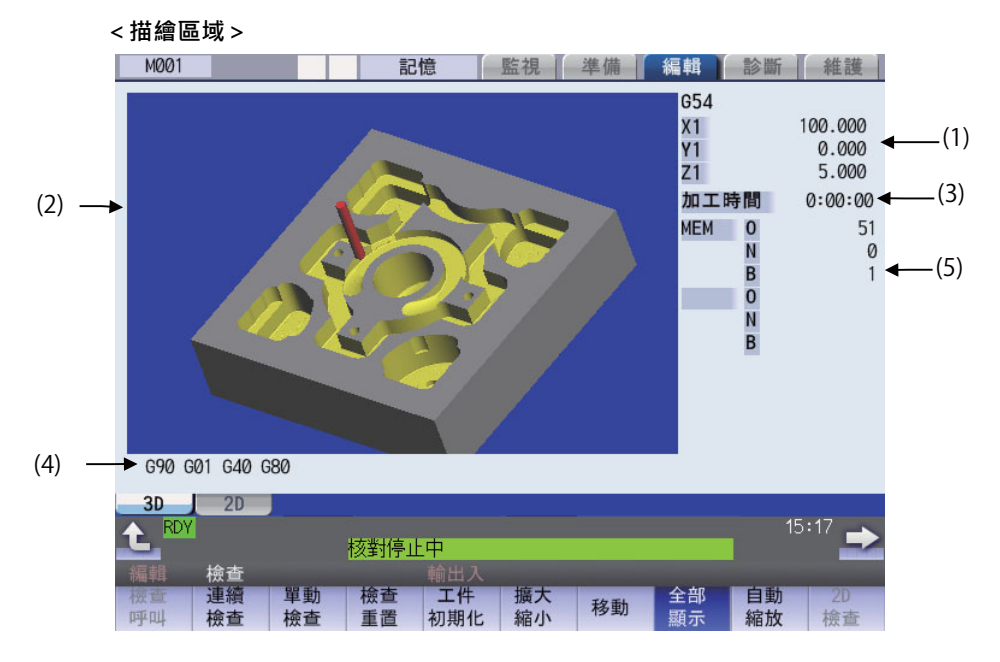

### **顯示項目**

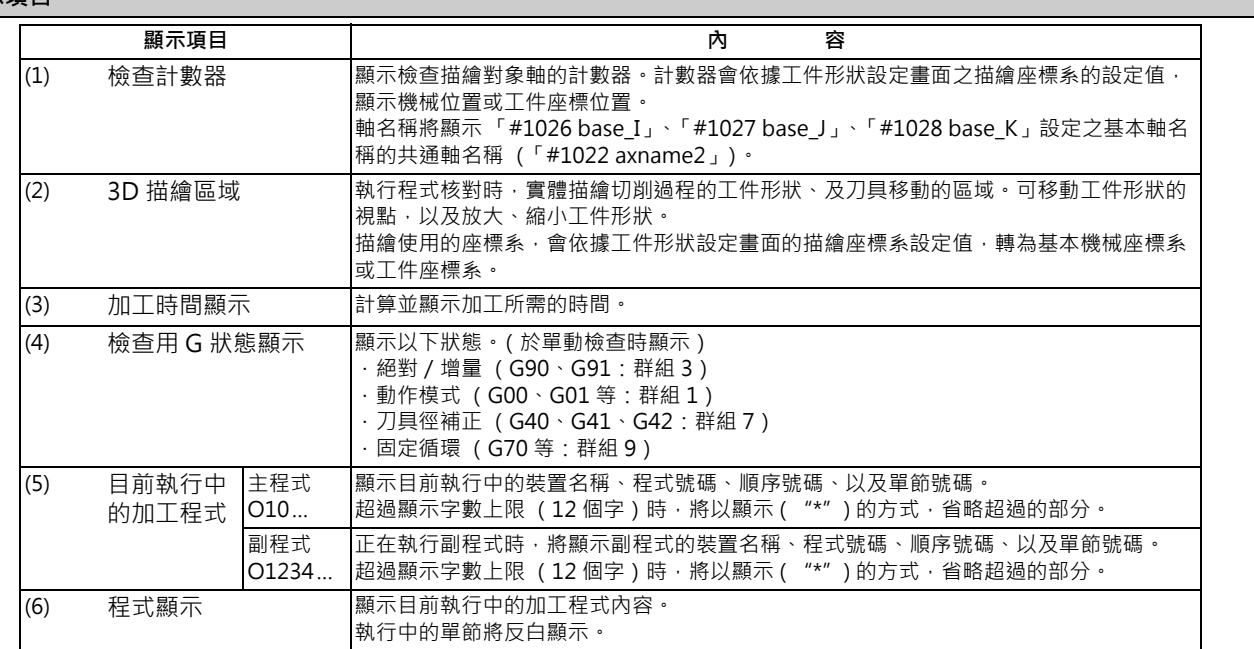

#### **M800/M80 系列 使用說明書**

**4 在畫面上確認加工程式**

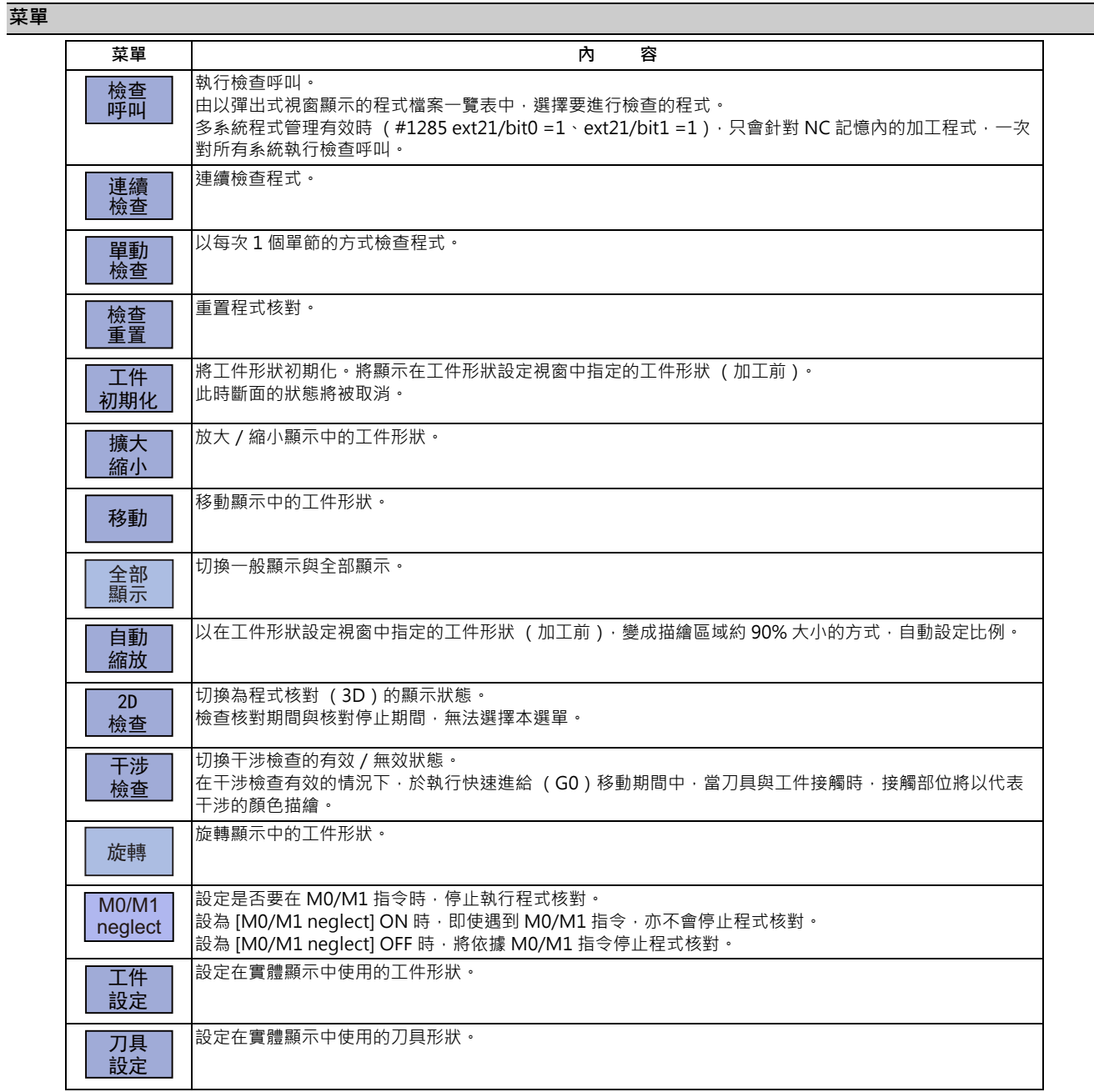

(註 1)在同時處於描圖執行中與自動運轉中的情況下,[ 檢查 ]、[ 連續檢查 ]、[ 單節檢查 ]、[ 檢查重置 ] 的菜單將轉為無 法選擇的狀態,無法以 3D 實體實施檢查。非處於自動運轉中狀態時,僅限 3D 實體能進行檢查。

(註 2)在檢查核對中與核對停止中的期間,無法選擇 [2D 檢查 ]、[ 檢查呼叫 ]、[ 工件設定 ]、[ 刀具設定 ] 的菜單。

(註3)連續檢查期間, [M0/M1 neglect] 的選單將顯示成灰色狀態, 無法選擇選單。

### **4.2.1 連續檢查**

程式核對提供以下模式。

- 指定程式進行檢查。
- 檢查編輯畫面上開啟中的程式。
- 檢查運轉畫面上呼叫中的程式。

#### **操作方法 (選擇檢查的程式)**

#### **指定程式進行檢查時**

- (1) 按下編輯畫面的主選單 [ 檢查 ]。 在顯示程式核對 (2D)的情況下,請按下菜單 [3D 檢查 ]。
- (2) 按下 [ 檢查呼叫 ] 菜單。 按下選單第 2 頁的 [ 註解不顯示 ] 時, 註解顯示將轉為不顯 示狀態。
- (3) 選擇裝置。 (例)菜單 [ 記憶 ]

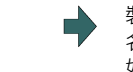

装置名稱、資料路徑顯示欄位,將顯示選擇的裝置 名稱與資料路徑 (記憶 :/ 程式)。 如為 NC 記憶體以外的其他裝置,將選擇根目錄。

呼叫完成後,將顯示操作訊息 「搜尋完成」。 將執行呼叫後的裝置與程式位置,顯示在目前執行

此外並會區分有無副檔名,請多加注意。

中的加工程式顯示欄中。 一覽表顯示將會關閉。

(4) < NC 記憶體以外之其他裝置的情況> 按下 [ ↑ ]、 [ ↓ ]、 → → → → → → → → → → → → → → → 将游標移動至想要新增

檔案的資料路徑。 一覽表的內容與實際的裝置及資料路徑不同時,請按下選單 [ 一覧更新 ]。 可按下選單 [ 排序呼叫 ] · 改變排序 · 每次按下選單鍵時 · 將依照檔案名稱升序→檔案名稱降序→日期 · 註解升序 · → 日期、註解降序→檔案名稱升序→…的順序切換。

按下 [INPUT] 鍵, 移動至資料路徑中。

(5) 按下 [ ↑ ]、 [ ↓ ]、 ▲ | , ● ↓ | ※ # | 鍵 · 將游標移動至目標加工 程式上。 也可在輸入部位中,輸入要編輯的加工程式名稱。 使用觸控螢幕型顯示器時,亦可利用觸控操作選擇程式。 (註)如完整路徑的字數超過 48 個字,移動至資料路徑時,將出現無法移動的情況。

(6) 按下 [INPUT] 鍵。 開始檢查呼叫。

輸入部位有設定資料時,將以其內容進行呼叫。想要執行 NB 呼叫時・亦請以此方法執行。<br>(例) 1001/1/2 01001 N1 B2  $(9)$  1001/1/2

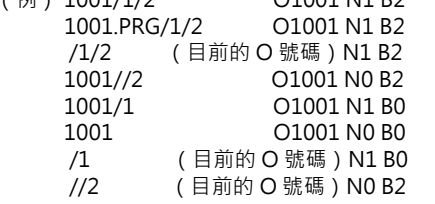

### **檢查目前編輯畫面上開啟中的程式時**

(1) 按下編輯畫面的菜單 [ 檢查 ]。 在顯示程式核對 (2D)的情況下,請按下選單 [3D 檢查 ]。

#### **檢查目前運轉畫面上呼叫中的程式時**

(1) 按下運轉畫面的選單 [ 檢查 ]。 在顯示程式核對 (2D)的情況下,請按下選單 [3D 檢查 ]。

#### **操作方法 (執行檢查)**

在中途按下 [ 單節檢查 ] 時, 將由下一個單節開始, 以 每次 1 個單節的方式執行程式核對。 在執行連續檢查動作期間, 按下 [ 連續檢查 ] 時, 程式 核對的執行動作將執行單節停止。此外在單節停止期 間按下 [ 連續檢查 ] 時, 將繼續執行程式核對。在執行 連續檢查動作期間,按下 [ 檢查重置 ] 時, 程式核對的 執行動作將被重置。

(1) 按下選單 [ 連續檢查 ]。 將開始執行程式核對,描繪切削過程的工件形狀。

螢幕將顯示「檢查核對中」的訊息, [ 連續檢查 ] 選單將 反白顯示。 檢查計數器的顯示內容將會更新。 檢查用 G 狀態不會顯示。 加工時間將會更新。

連續加工完成後 · 將顯示 「程式核對檢查完成」的訊息 · [ 連續檢查 ] 選單的反白顯示將會復原。

(註1)正在重新排列刀具資料時,將顯示操作訊息「刀具資料重新排列中」,無法進行檢查。

## **4.2.2 逐一檢查各單節**

程式核對提供以下模式。

- 指定程式進行檢查。
- 檢查編輯畫面上開啟中的程式。
- 檢查運轉畫面上呼叫中的程式。

以與 「連續檢查」相同的要領選擇程式。

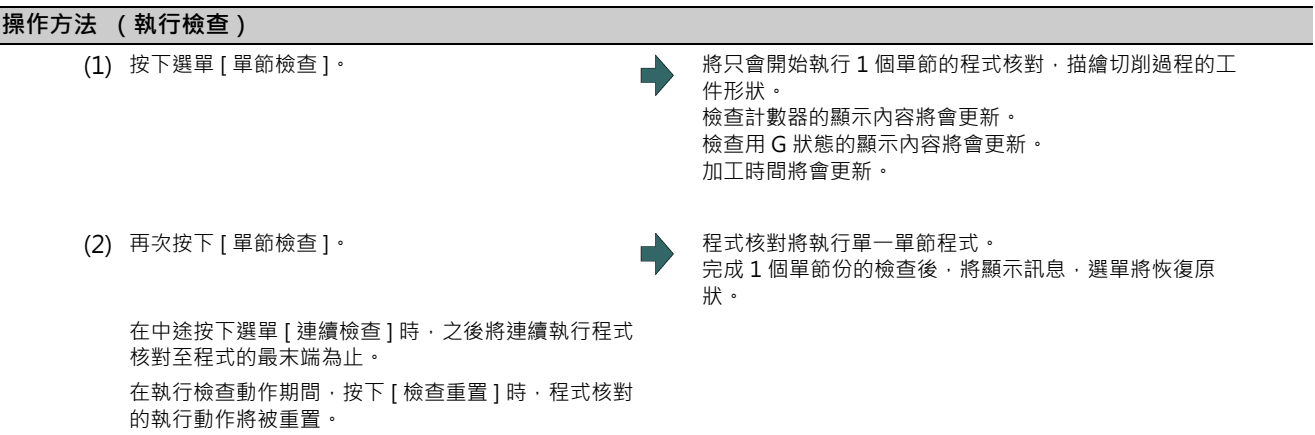

(註1)正在重新排列刀具資料時,將顯示操作訊息「刀具資料重新排列中」,無法進行檢查呼叫。

## **4.2.3 放大/縮小工件形狀**

## **操作方法**

- (1) 按下選單 [ 放大 縮小 ]。
- (2) 按下選單 [ 放大 ]。 想要放大圖形時: 按下選單 [ 放大 ] 或 [ - ] 鍵。 想要縮小圖形時: 按下選單 [ 縮小 ] 或 [ + ] 鍵。

### **4.2.4 移動工件形狀**

### **操作方法**

- (1) 按下選單 [ 移動 ]。
- (2) 按下選單 [ ↑ ][ ↓ ][ ← ][ → ], 調整顯示位置。 亦可利用游標移動鍵 ([ ↑ ][ ↓ ][ ← ][ → ])移動。

## **4.2.5 旋轉工件形狀**

## **操作方法**

- (1) 按下選單 [ 旋轉 ]。
- (2) 按下選單 [ ↑ ][ ↓ ][ ← ][ → ],調整顯示角度。 亦可利用游標移動鍵 ([ ↑ ][ ↓ ][ ← ][ → ])移動。
- (註 1)設定的顯示角度在重新開啟電源後,依然會保持。
- (註 2)因 NC 資料重置 · 導致顯示角度等的描繪相關保持資料全部變成零時 · 將自動設定比例 (轉為與按下選單 [ 自動 比例 ] 時相同的狀態)。

#### **4.2.6 執行干涉檢查**

於執行快速進給 (GO)移動期間中,當刀具與工件接觸時,接觸部位將以代表干涉的顏色描繪。

### **操作方法**

- (1) 按下菜單 [ 干渉檢查 ]。
- 

(2) 按下菜單 [ 單檢檢查 ] 或 [ 連續檢查 ]。 將開始執行程式核對,描繪切削過程的工件形狀。 …………………………<br>螢幕將顯示 「檢查核對中」的訊息 · 選單 [ 單檢檢查 ] 或 [ 連續檢查 ] 將反白顯示。 -<br>工件與刀具干涉時,將以代表干涉的顏色描繪。

## **4.2.7 設定工件的形狀**

按下選單 [ 工件設定 ] 後, 將顯示下圖般的彈出式視窗, 請設定在實體顯示中使用的工件形狀。

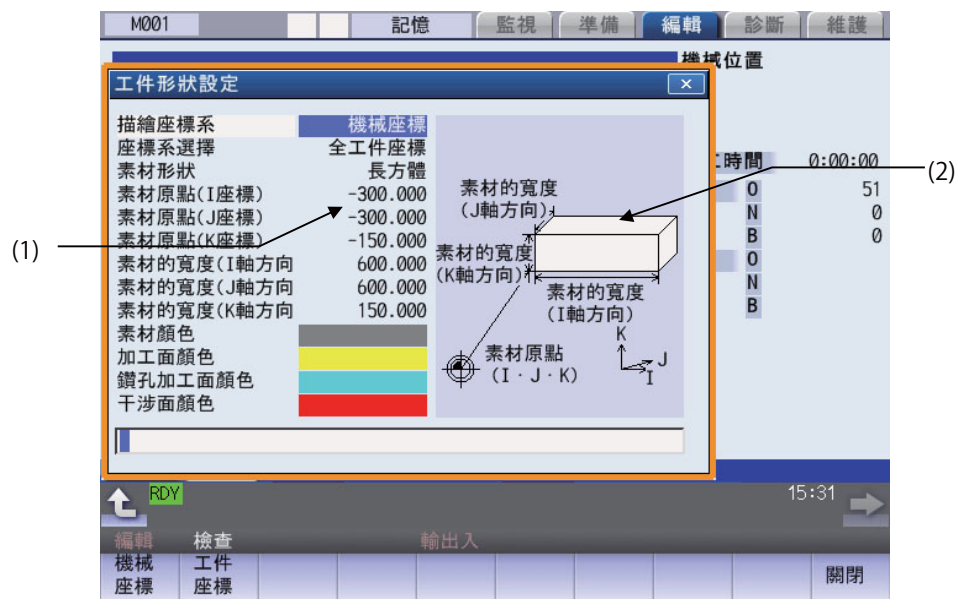

### **顯示項目**

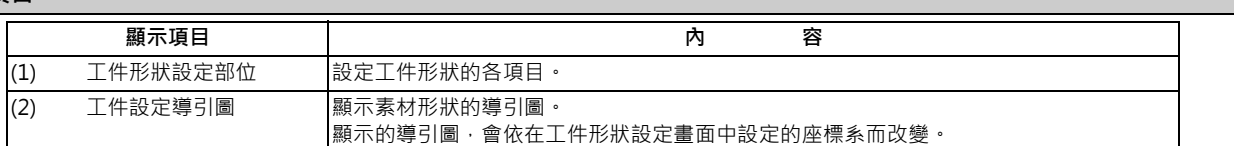

### **菜單 (游標位於描繪座標系時)**

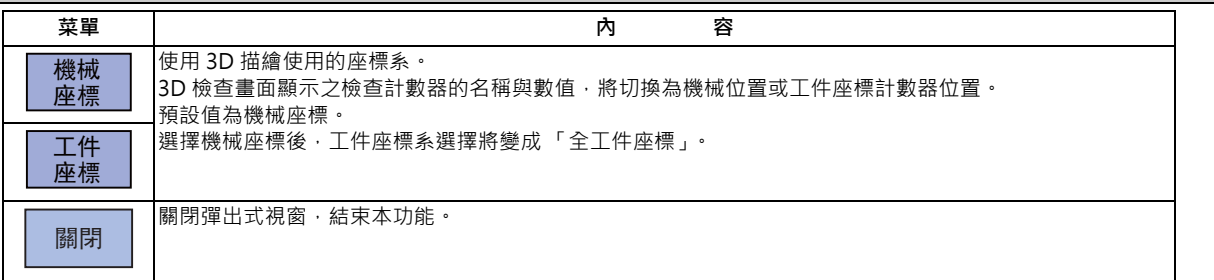

### **菜單 (游標位於描繪座標系時)**

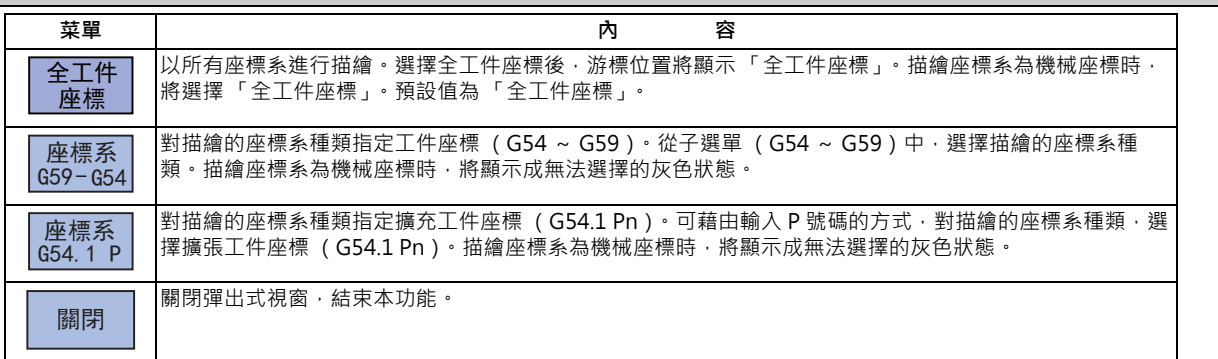

#### **M800/M80 系列 使用說明書**

**4 在畫面上確認加工程式**

## **菜單 (游標位於素材形狀時)**

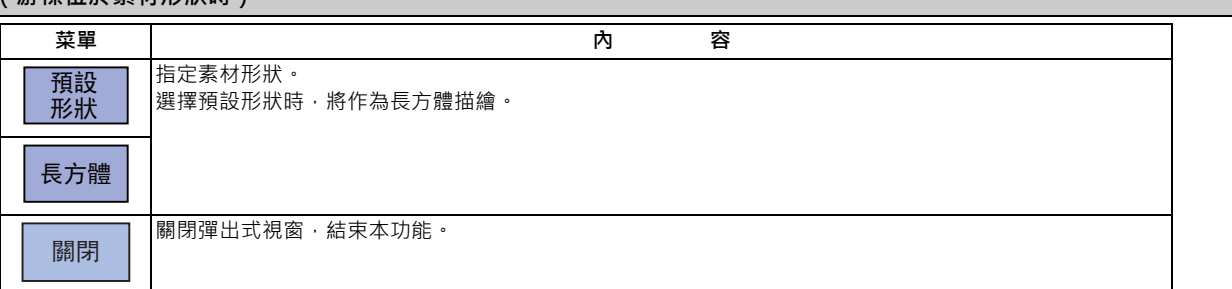

## **菜單 (游標位於素材的原點、素材的寬度時)**

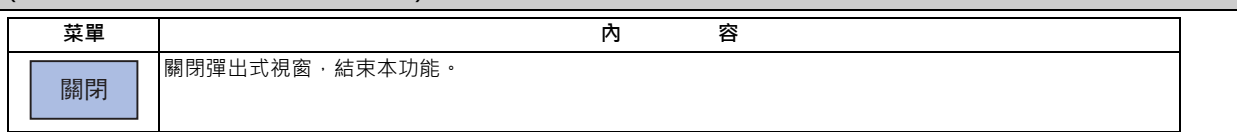

### **菜單 (游標位於素材顏色、加工面顏色、攻牙加工面顏色、干涉面顏色、斷面顏色時)**

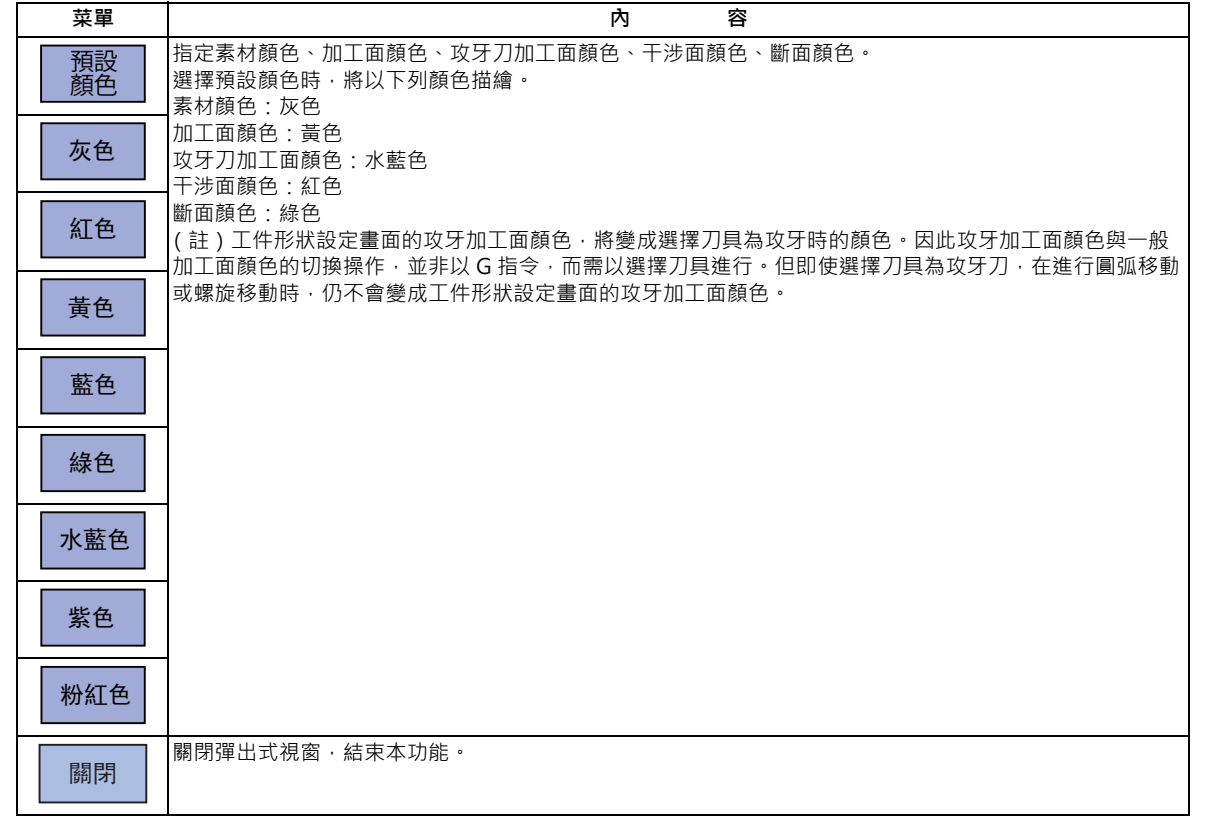

### **設定描繪座標系**

(1) 以 [ ↑ ]、[ ↓ ] 鍵將游標移動至描繪座標系設定欄位。

(2) 按下菜單 [工件座標]。 おかしゃ インデンストン ありの あいのおん 游標位置將顯示 "工件座標"。 游標將向下移動一格。 也能以輸入數值的方式進行設定。 · インディング 導引圖部分將顯示座標原點標誌的導引圖。

0 [INPUT]:機械座標 1 [INPUT]:工件座標

#### **M800/M80 系列 使用說明書**

**4 在畫面上確認加工程式**

# 描繪座標系為工件座標時,可選擇描繪的座標系種類。唯有在此選擇的座標系會成為描繪對象。 描繪座標系為機械座標時,工件座標系選擇將變成全工件座標, [ 座標系 G54-G59] 與 [ 座標系 G54.1P] 選單無法選擇。 (註)2D 檢查與 3D 檢查的描繪座標系設定內容不會連動。 輸入素材的原點與大小。素材的原點需以在工件形狀設定畫面中指定的座標系輸入。 **選擇描繪的工件座標系種類。** (例)選擇座標系 G54-G59 的情況 (1) 以 [ ↑ ]、[ ↓ ] 鍵將游標移動至工件座標系選擇欄位。 (2) 按下菜單 [ 座標系 G54-G59]。 螢幕將顯示執行 G54-G59 選擇的子選單。 (3) 按下菜單 [G56]。 游標位置將顯示 "G56"。 游標將向下移動一格。 選擇 [ 返回 ] 菜單時‧將返回工件座標系選擇選單。 螢幕將顯示素材形狀的子選單。 **設定素材形狀** (1) 以 [ ↑ ]、[ ↓ ] 鍵將游標移動至素材形狀設定欄位。 (2) 按下菜單 [ 長方体 ]。 おんない インストリング おくしゃ あいおん 游標位置將顯示 "長方體"。 游標將向下移動一格。 也能以輸入數值的方式進行設定。 游標將问下移動一格。<br>0<u>៤NDLITL: 頚丸形</u>出 0 [INPUT]:預設形狀 1 [INPUT]:長方體 **設定素材的原點 (I 座標)與大小。** (1) 以 [ ↑ ]、[ ↓ ] 鍵將游標移動至素材的原點或寬度 (I 座標)設定欄位。 (2) 輸入資料。 (例) 100 [INPUT] 游標位置將顯示 "100.000"。 游標將向下移動一格。

(3) 以同樣方式一併設定其他原點與寬度資料。

(詩1)當素材的寬度超過兩個以上為零時,不會顯示工件。

(註 2)素材之原點與素材寬度的設定範圍如下。但無法對寬度設定小於 0 的數值。

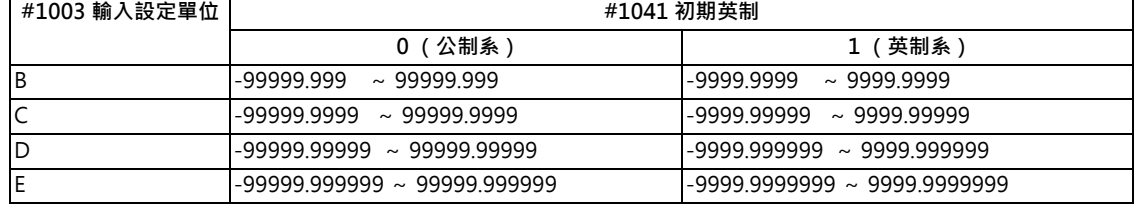

### **設定素材顏色**

- (1) 以 [ ↑ ]、[ ↓ ] 鍵將游標移動至素材顏色設定欄位。
- (2) 按下素材顏色菜單。 例)菜單 [ 灰色 ] 也能以輸入數值的方式進行設定。 0 [INPUT] :預設顏色 1[INPUT] :灰色 2 IINPUTI: 紅色 3 [INPUT] :黃色 4 [INPUT] :藍色 5 [INPUT] :綠色 6 [INPUT] :水藍色 7 [INPUT] :紫色 8 [INPUT] :粉紅色
- (3) 以同樣方式一併設定其他顏色資料。 (註)指定預設顏色時,將以下列顏色顯示。 、<br>素材顏色:灰色 加工面顏色:黃色 攻牙加工面顏色:水藍色 干涉面顏色:紅色 斷面顏色:綠色

 $\Rightarrow$ 

游標位置的欄位將以灰色顯示。 游標將向下移動一格。(游標位於斷面顏色時,無法移動。)

### **描繪座標系與工件座標系選擇組合的描繪差異**

3D 檢查時的描繪內容,會依據描繪座標系與工件座標系選擇的組合改變如下。

#### (範例)

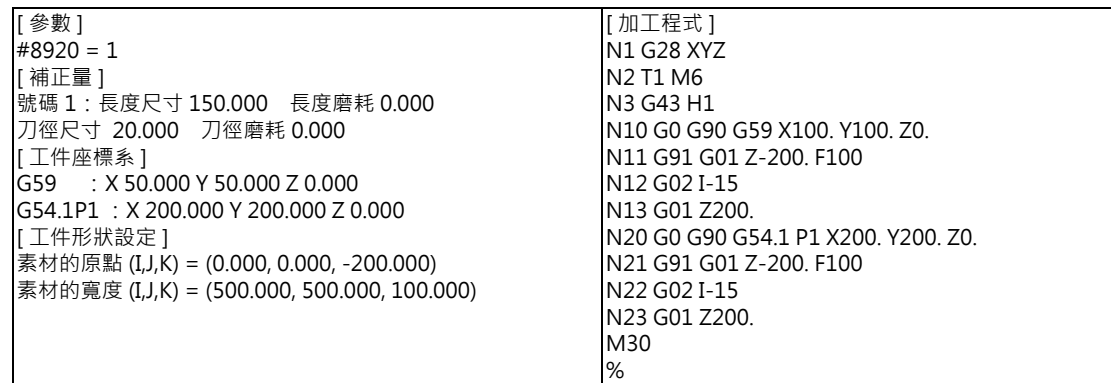

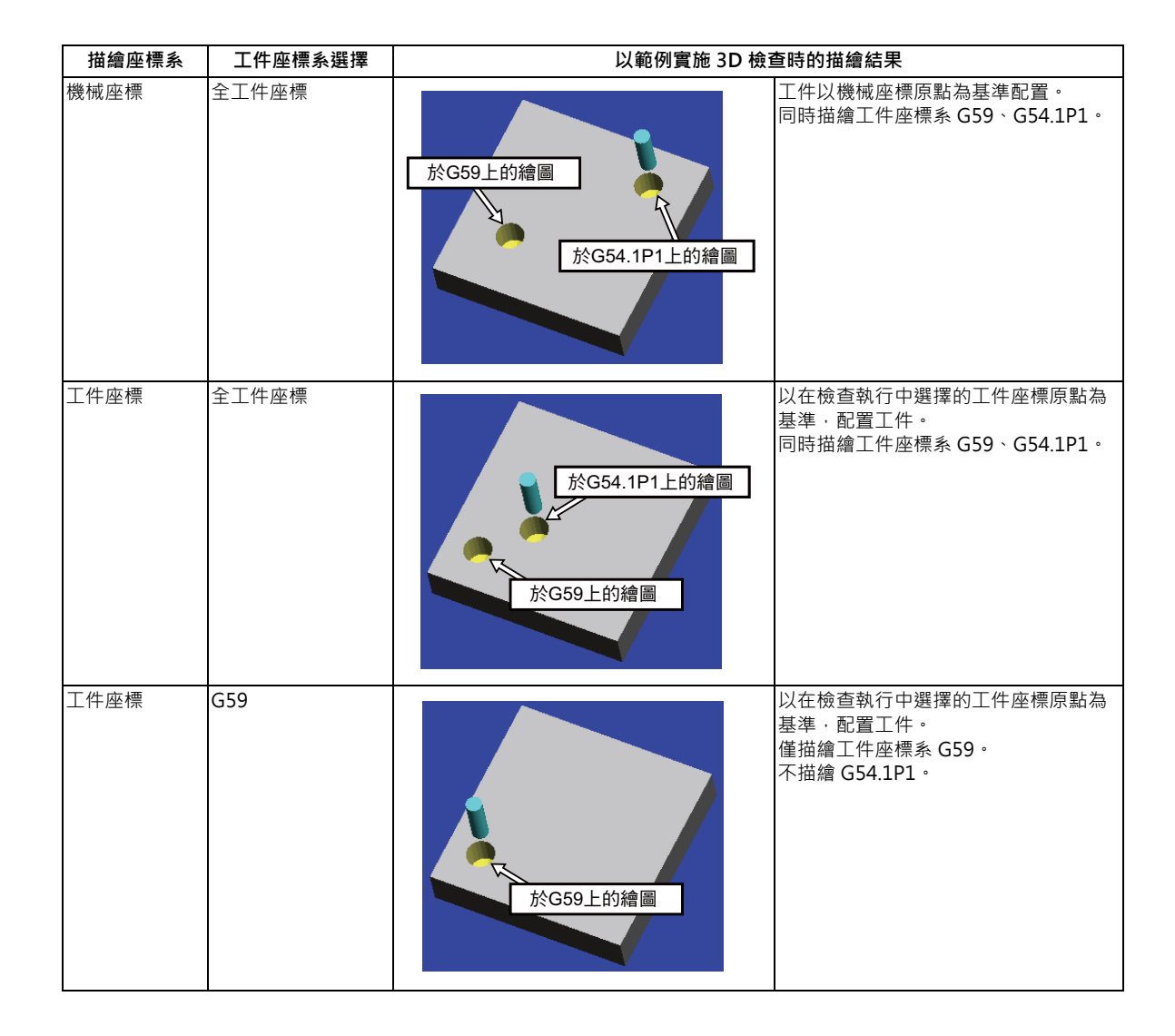
## **4.2.8 設定刀具的形狀**

按下選單 [ 刀具設定 ] 後, 將顯示刀具管理畫面。將在刀具管理畫面中, 設定繪圖檢查時在實體顯示中使用之刀具的形狀。

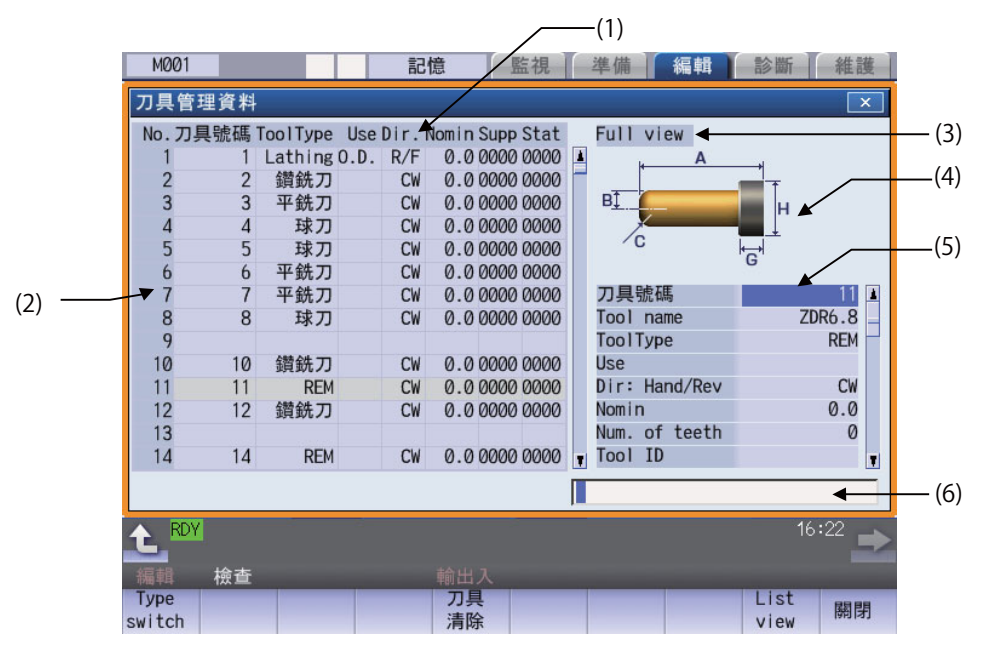

### **顯示項目**

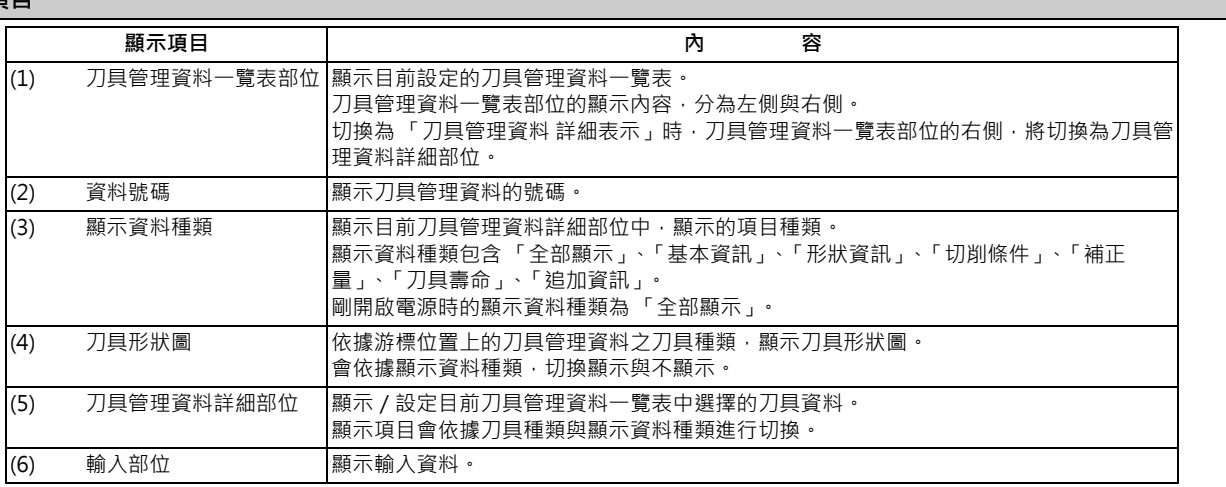

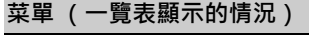

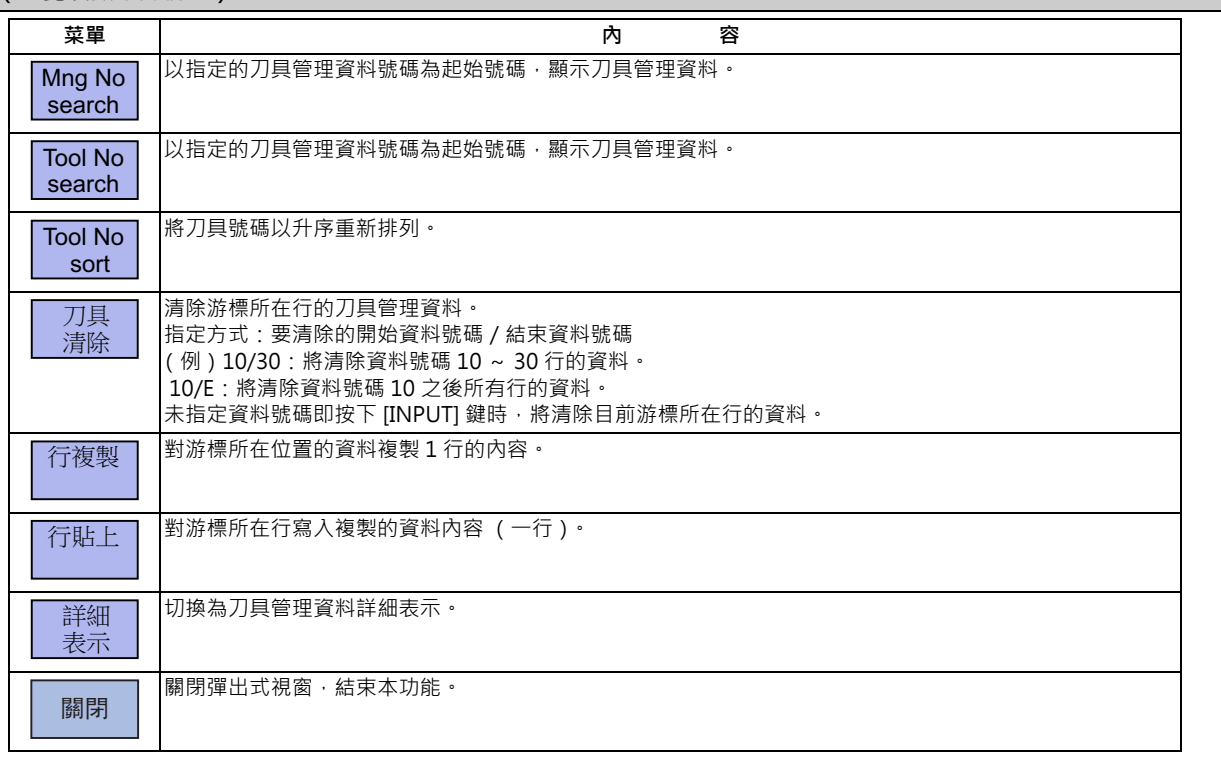

## **菜單 (游標位於詳細表示的 [ 刀具號碼 ] 時)**

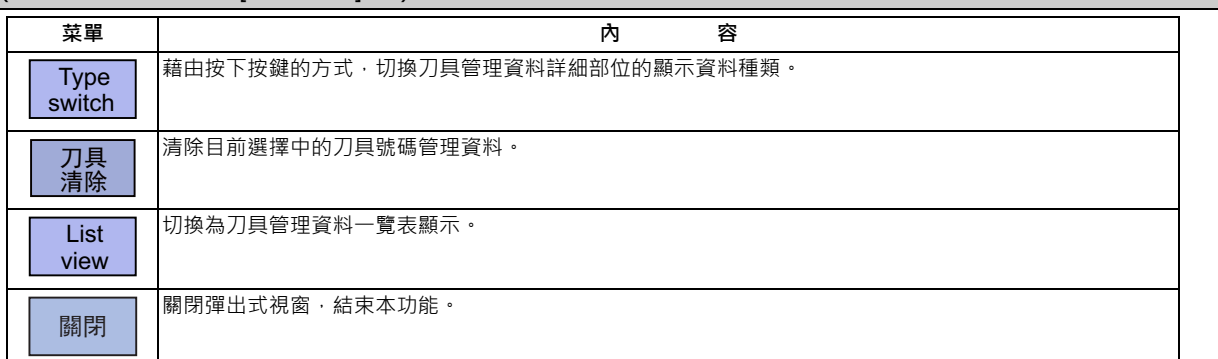

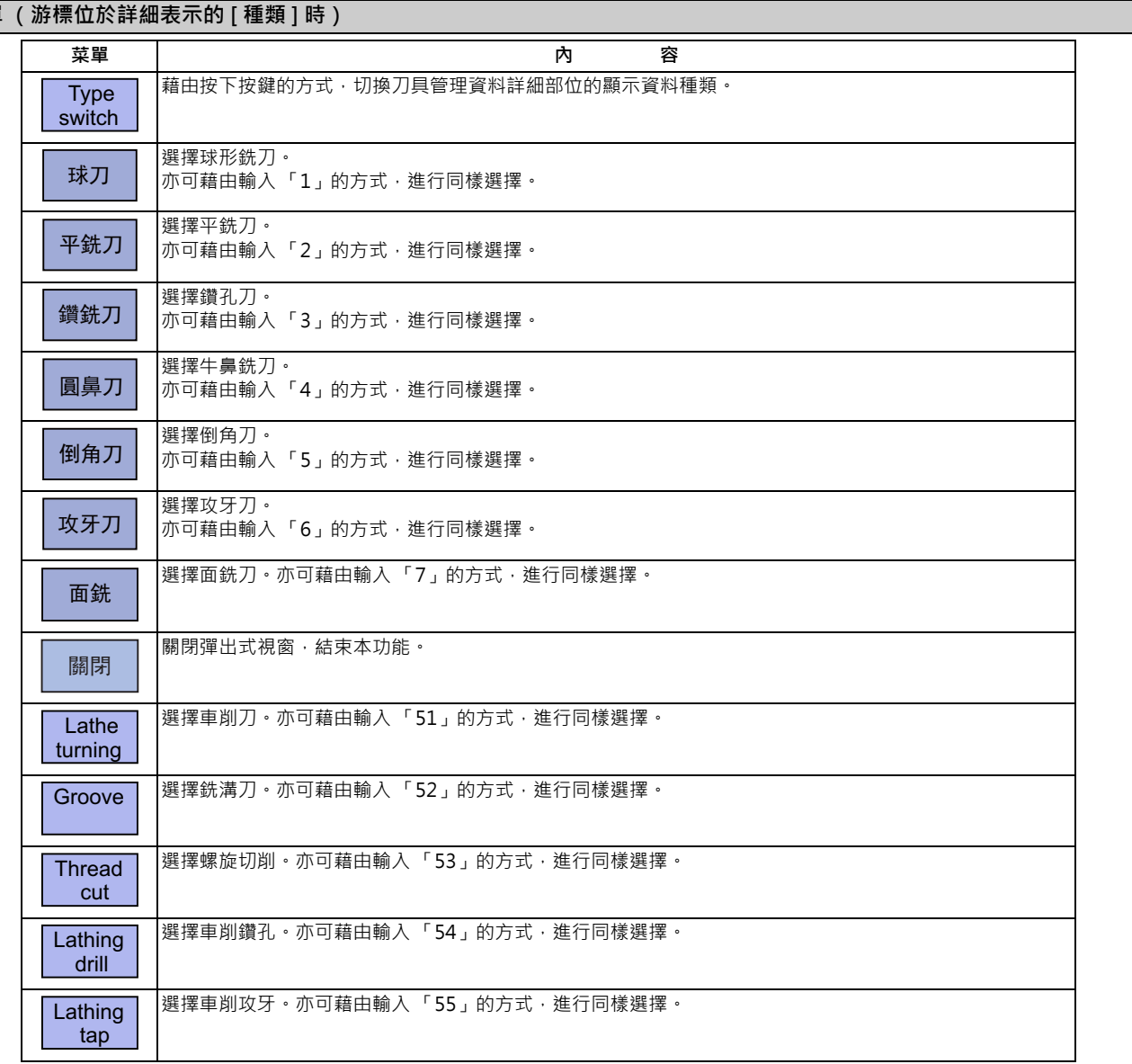

**菜單 (游標位於詳細表示的 [ 種類 ] 時)**

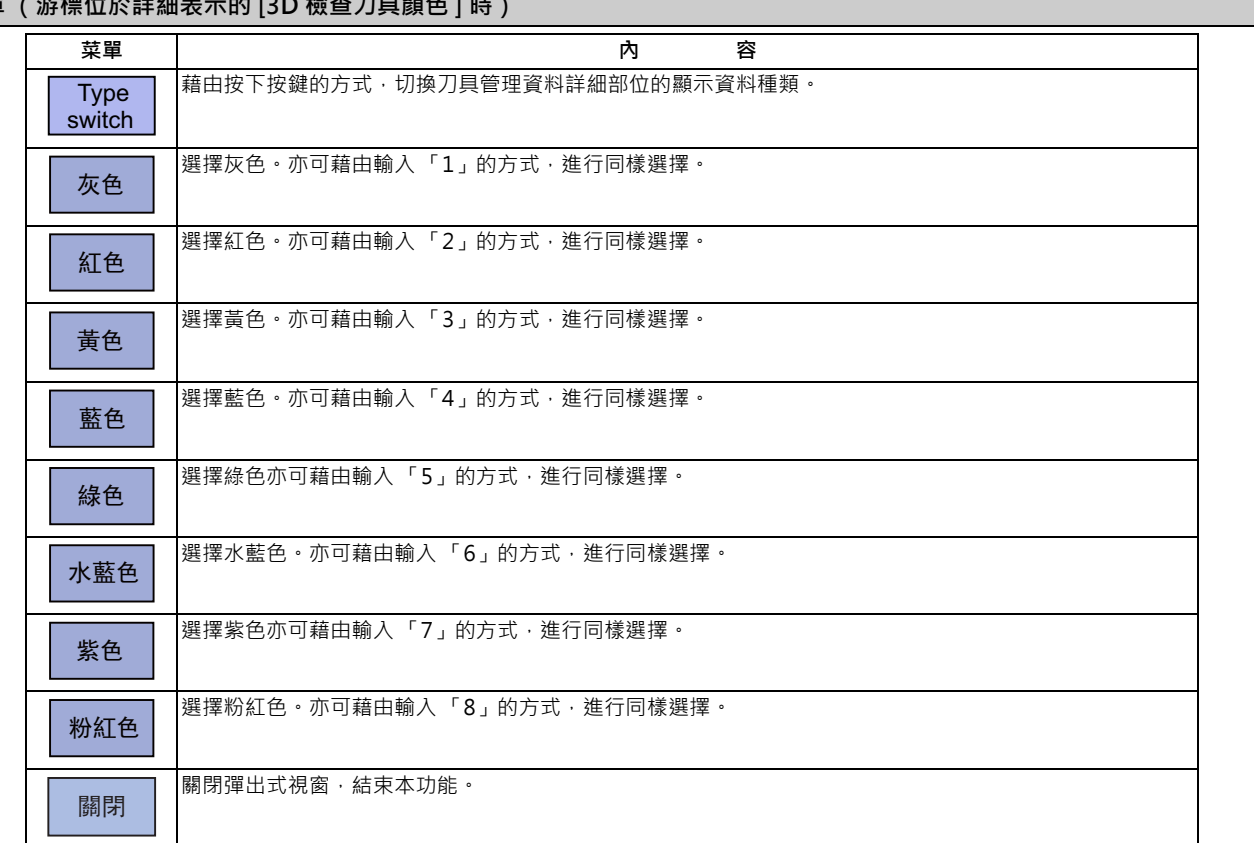

# **菜單 (游標位於詳細表示的 [3D 檢查刀具顏色 ] 時)**

# **菜單 (游標位於詳細表示的 [ 用途 ] 時)**

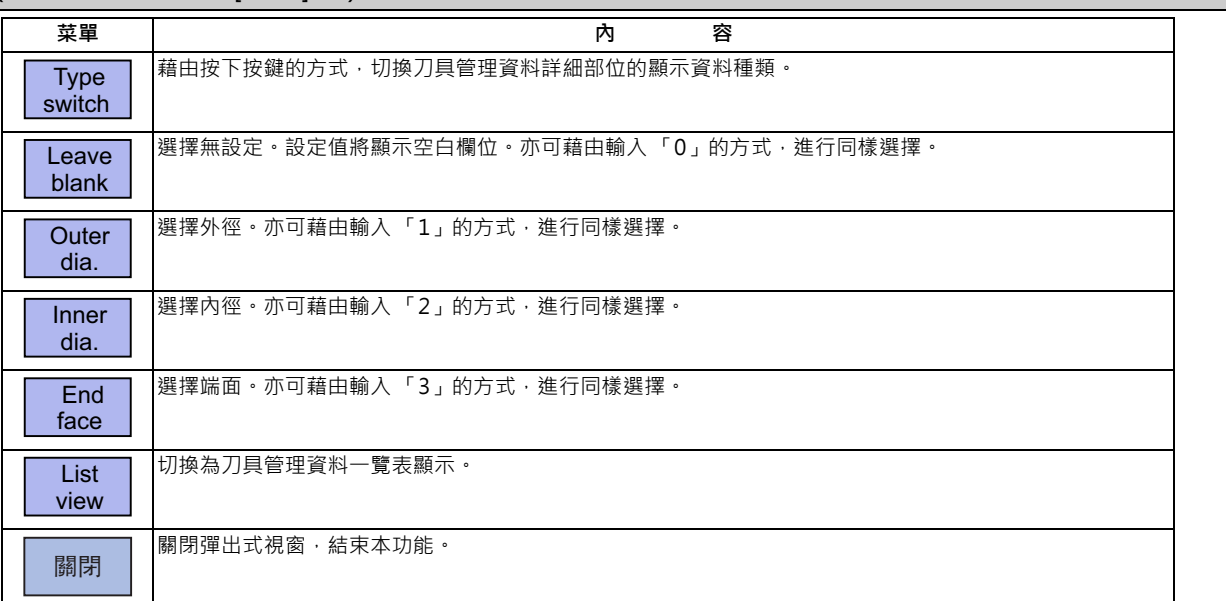

# **菜單 (游標位於詳細表示的 [ 主軸回転方向 ] 時)**

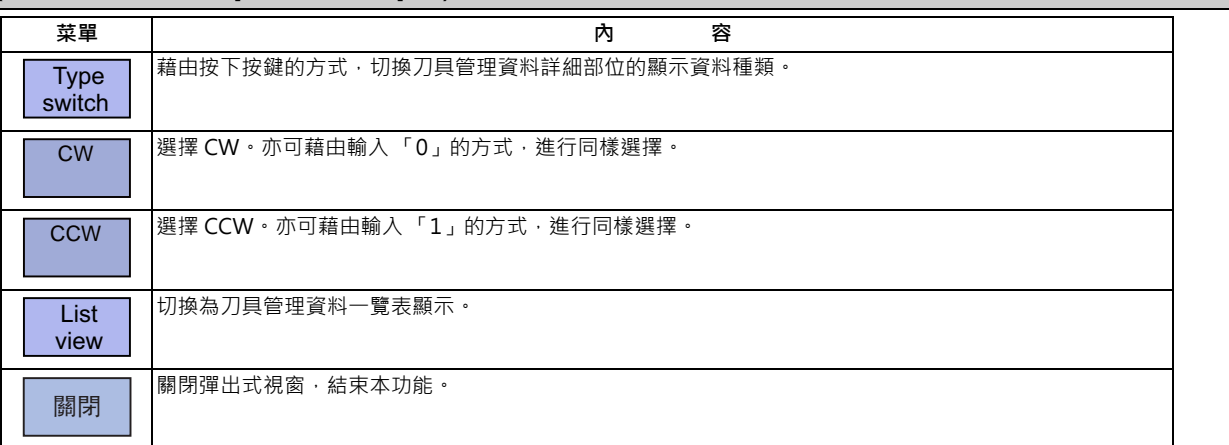

# **菜單 (游標位於詳細表示的 [ 刀具詳細 ] 時)**

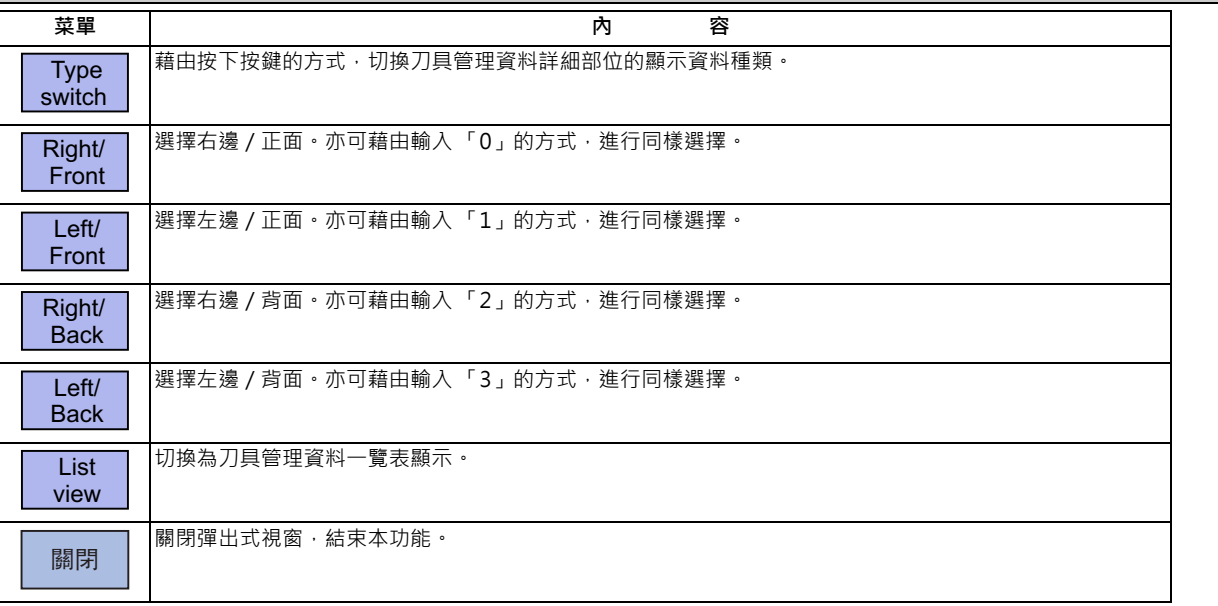

## **菜單 (不符合上述任何情況時)**

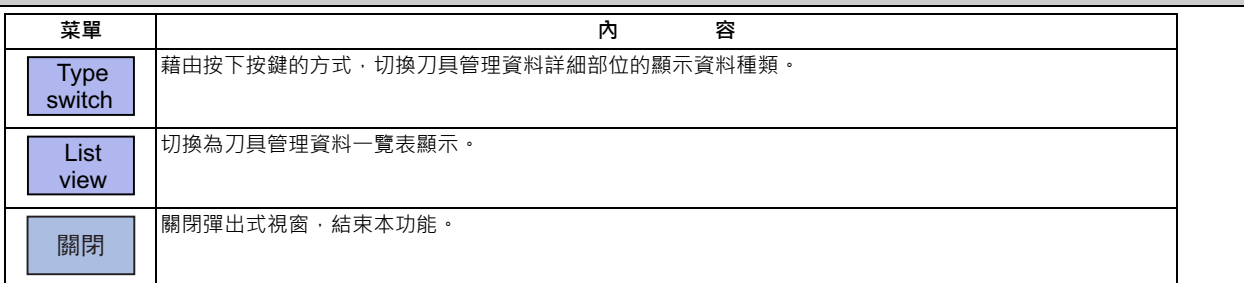

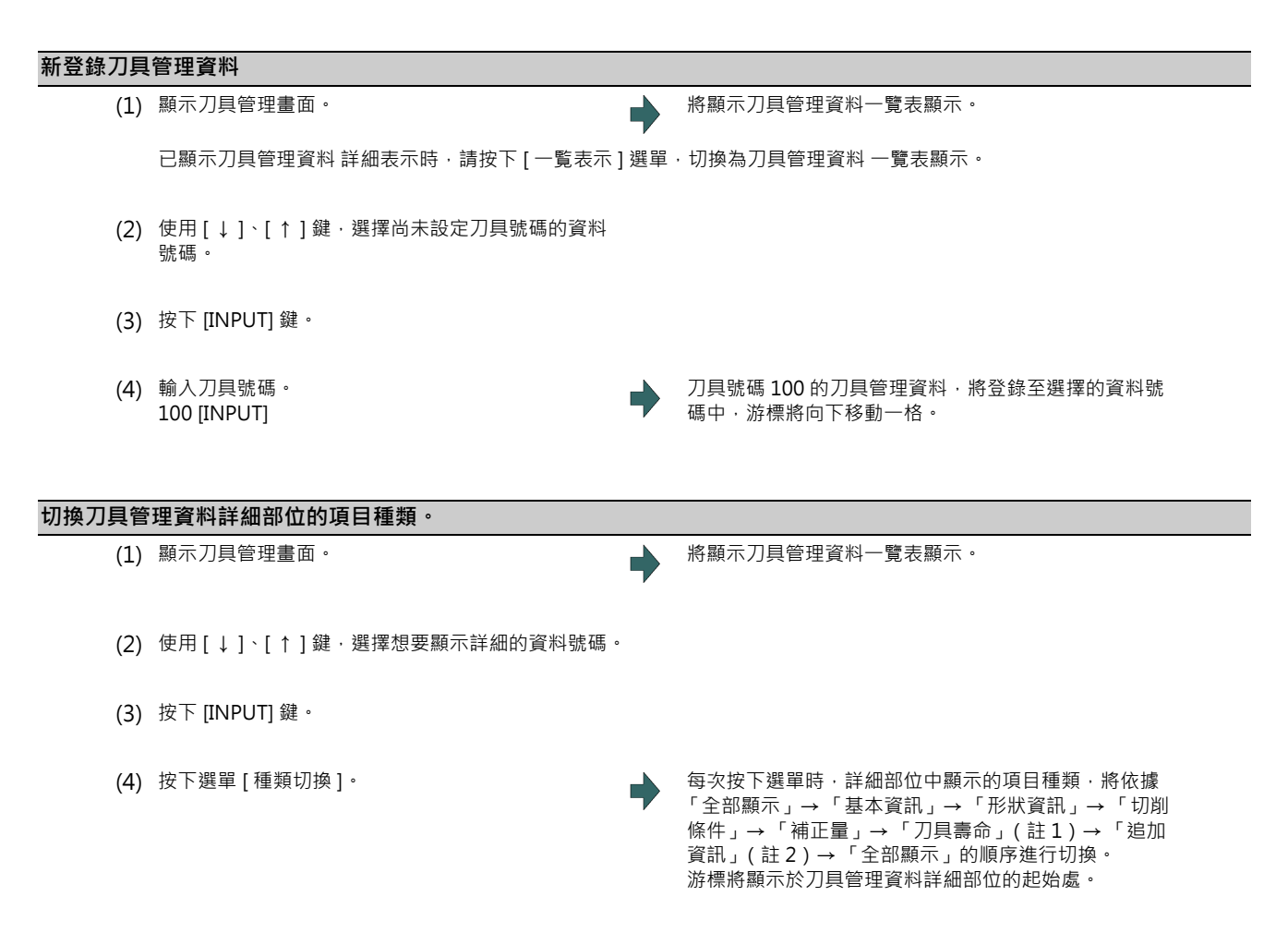

(註 1)選配機能 「刀具壽命管理Ⅰ / Ⅱ」無效時,「刀具壽命」的種類將被略過,切換為下一個種類。 (註 2)機械參數 #1445 不顯示刀具管理畫面追加資訊為 1 時,「追加資訊」的種類將被略過,切換為下一個種類。

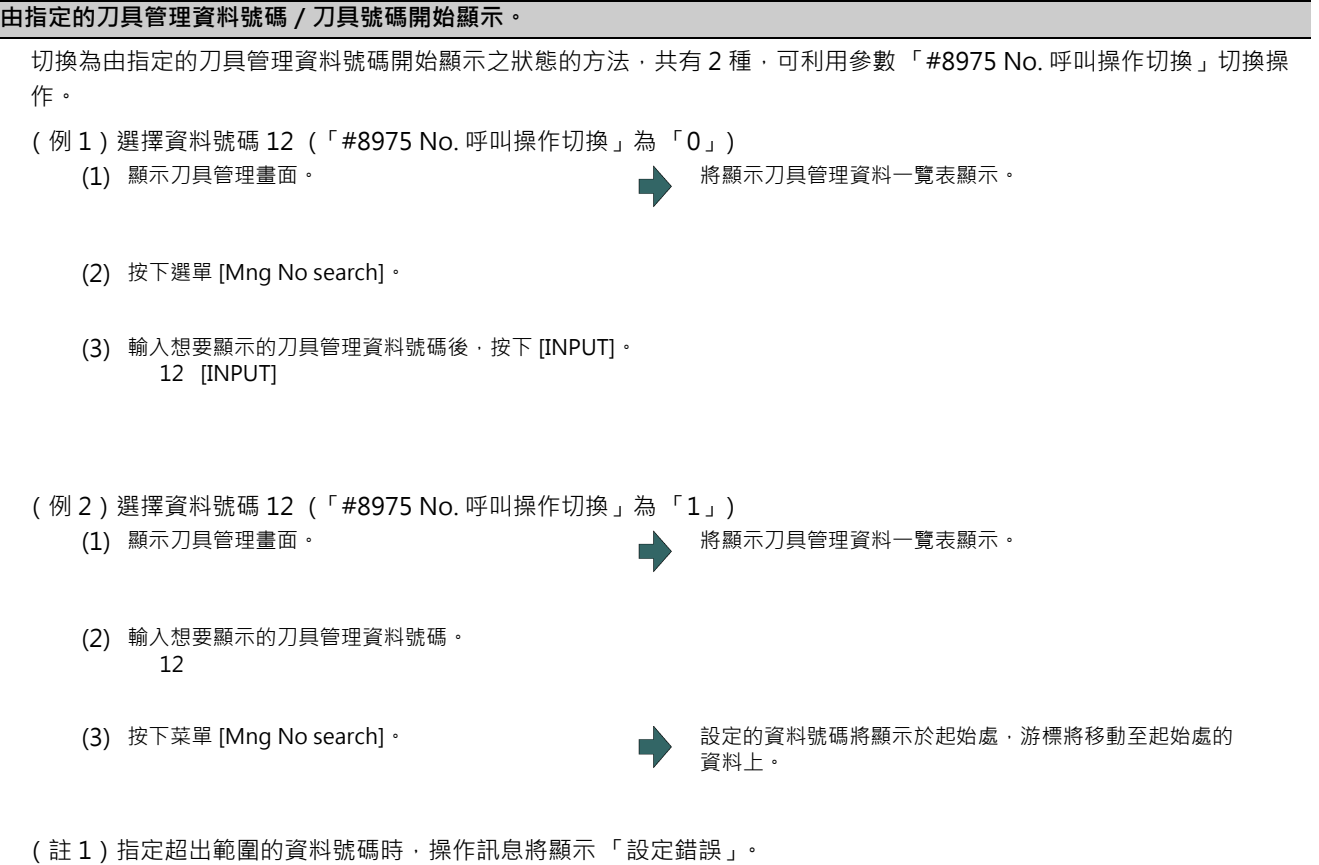

要由指定的刀具號碼開始顯示時,請以與上述內容相同的步驟,使用菜單 [Tool No search]。

# 依照刀具號碼的升序,重新排列刀具管理資料。 (例 1)依照刀具號碼的升序,重新排列刀具管理資料。 (註1)依照刀具號碼順序重新排列的動作,無法中途停止。 (註 2)一旦依照刀具號碼順序重新排列後,即無法恢復成原來的順序。 (註3)存在多個相同刀具號碼時,將以由上向下發現的順序重新排列。 (註 4)無刀具號碼的行,將會在重新排列後集中顯示。 **以刀具號碼排序** (1) 顯示刀具管理畫面。 インディング インディング インド おりょう おうりょう おうしゅう おくしゅう かいりょう (2) 按下菜單 [Tool No sort]。 (3) 按下 [Y] 或 [INPUT] 鍵。 重新排列刀具資料期間,操作訊息將閃爍顯示 「刀具資 料重新排列中」。(註 6) …<br>重新排列刀具資料的動作完成後 · 操作訊息將顯示 「刀 具資料重新排列完成」。 ----------------------<br>刀具資料將依照刀具號碼的升序重新排列 · 並由起始處重 新顯示。游標將移動至起始行。 菜單 [Tool No sort] 的反白狀態將會解除。

- (註 5)對顯示中的系統實施刀具資料重新排列。
- (註6)重新排列刀具資料期間,無法操作畫面。請待重新排列動作完成後,再進行操作。

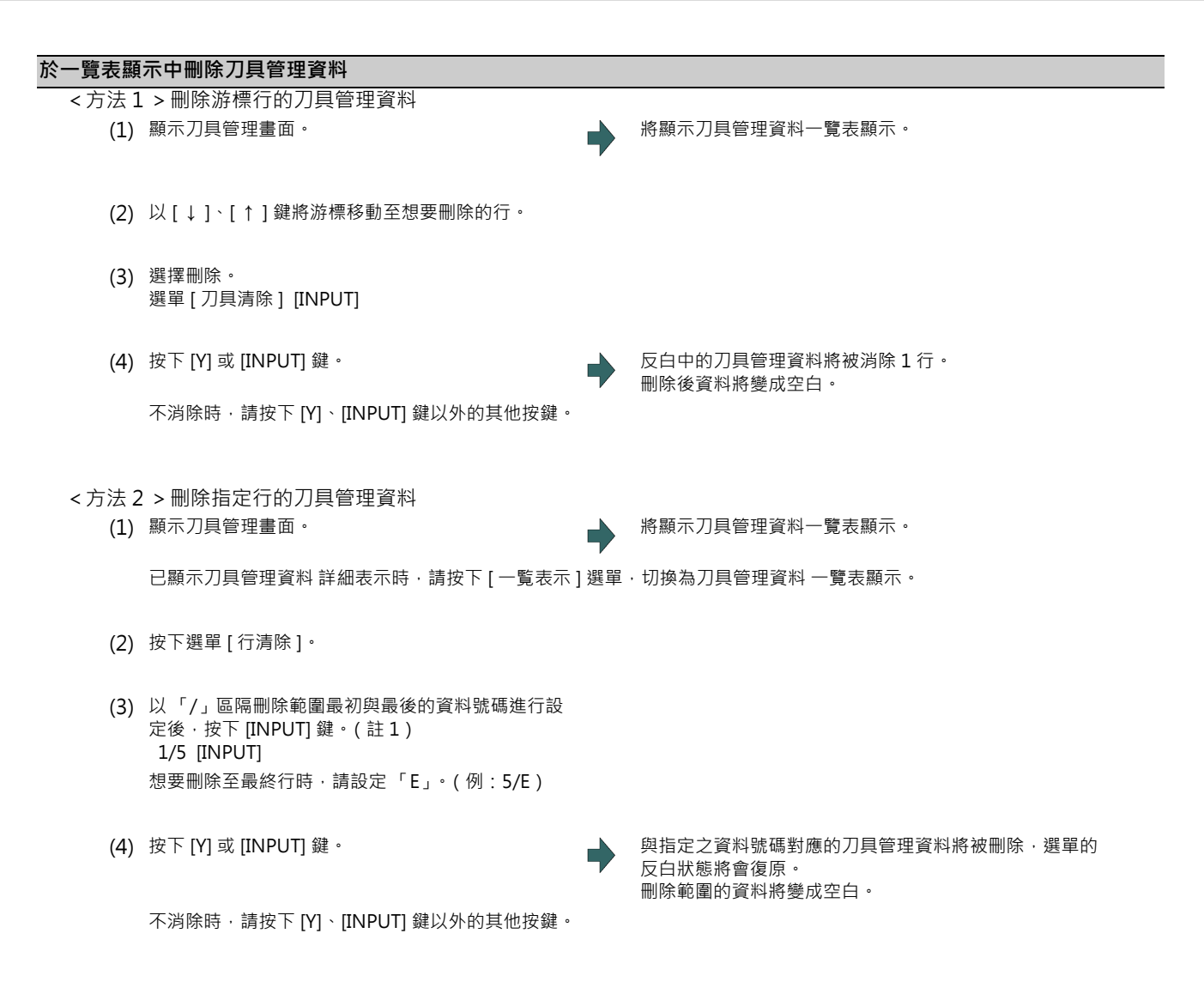

(註1)設定超出範圍的數值時,操作訊息將顯示「設定錯誤」。

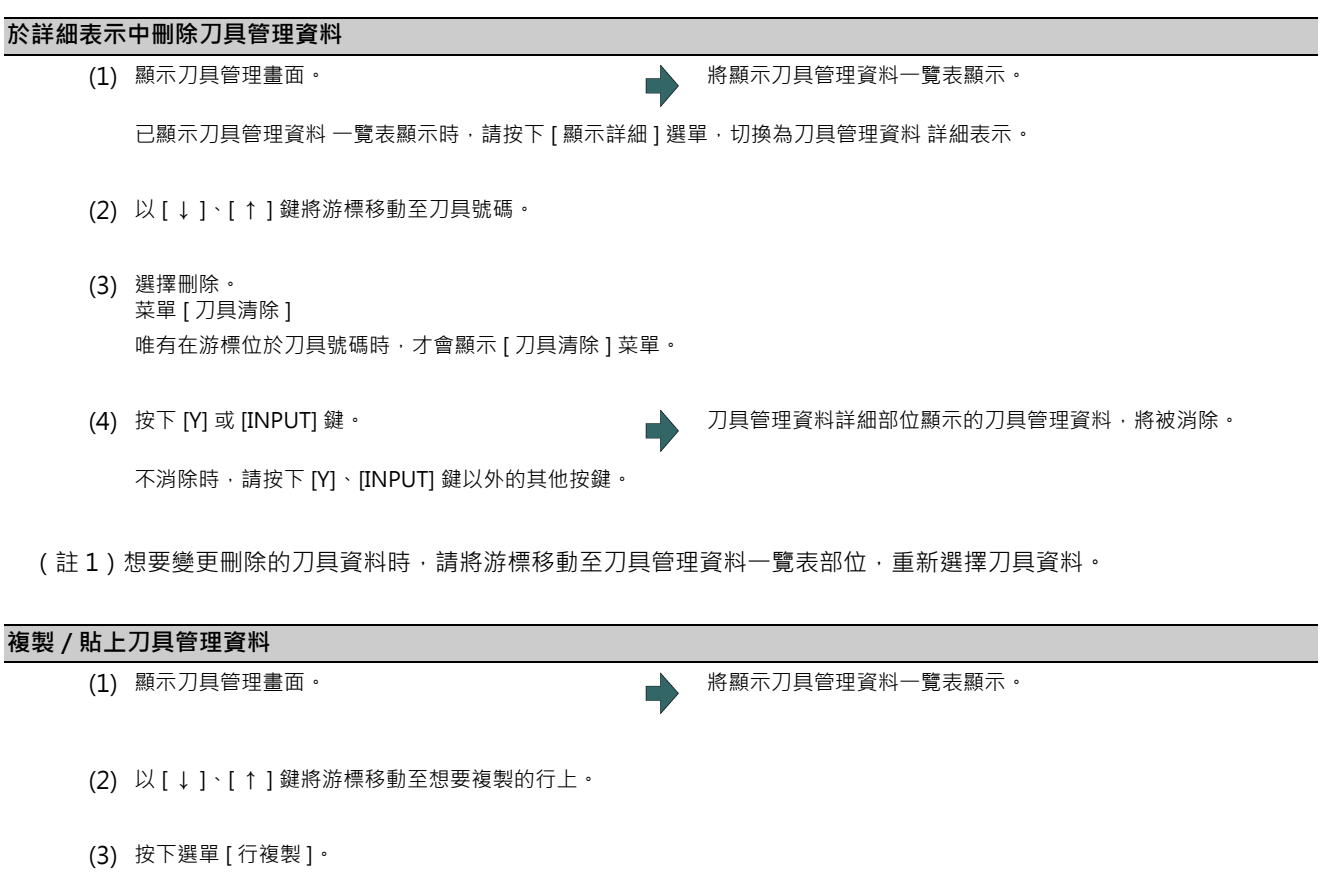

- (4) 以 [ ↓ ]、[ ↑ ] 鍵將游標移動至想要貼上的行上。
- 

(5) 按下選單 [ 行貼上 ]。 複製的資料將被寫入游標位置所在行。 複製行的反白狀態將會復原。

(註1)資料一經複製後,直到下次複製刀具管理資料及關閉刀具管理畫面為止前,皆會保持在複製狀態。 (註 2)在刀具壽命管理Ⅰ的情況下,無法對未設定刀具號碼的資料執行貼上動作。將發生貼上錯誤。

## (註 3)無法被複製/貼上的資訊如下。

× :無法被複製/貼上

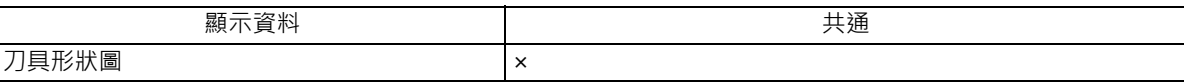

#### × :無法被複製/貼上、-:非管理對象

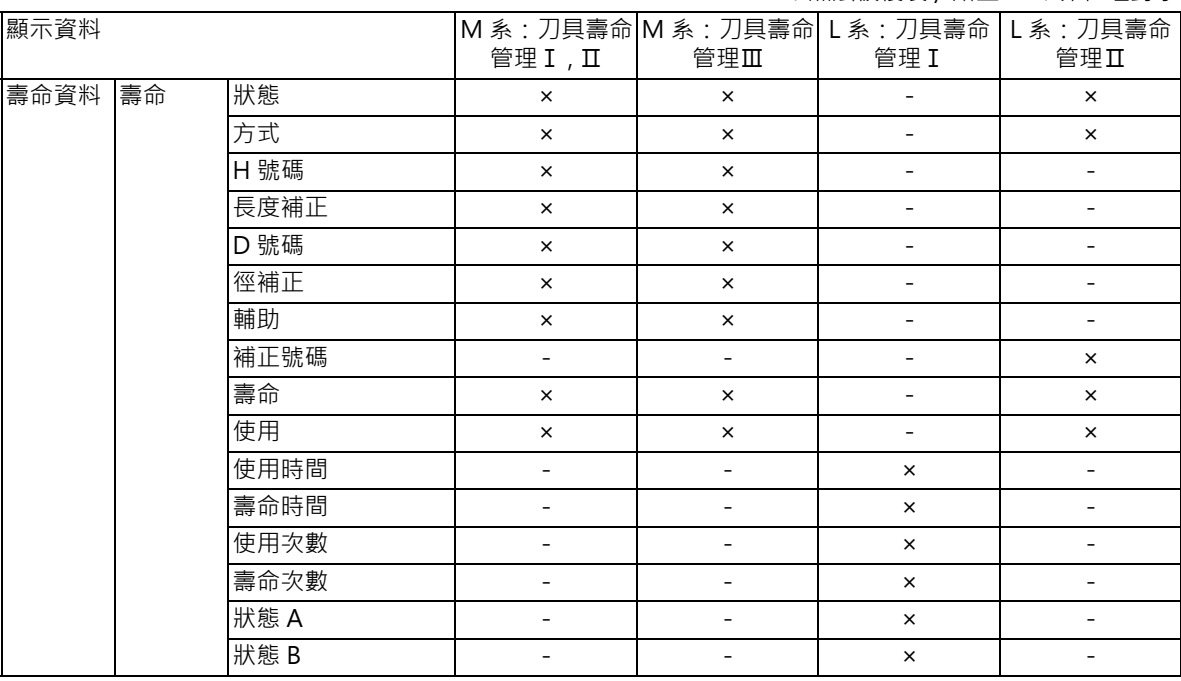

#### ○:無法被複製/貼上、- :非管理對象

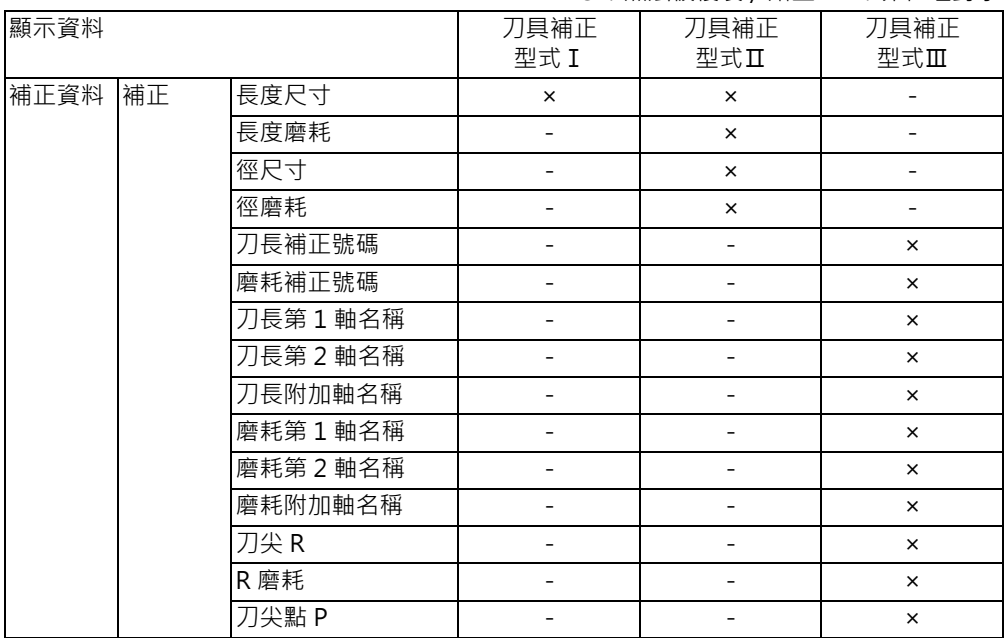

#### **4.2.9 與其他功能之關連性**

請參閱第 4 章 「圖形檢查 (2D)- 與其他功能之關連性」。

#### **4.2.10 變數指令、可程式化參數輸入、可程式化補正輸入的處理方式**

請參閱第 4 章 「圖形檢查 (2D) - 變數指令、可程式化參數輸入、可程式化補正輸入的處理方式」。

#### **4.2.11 圖形檢查功能 (3D)的注意事項**

- (1) 檢查功能只會描繪 NC 內部演算結果,因此無法描繪需要機械動作的指令。
- (2) 關於在檢查期間於程式內設定之各種資料的處理方式,請參閱第 4 章 「變數指令、可程式化參數輸入、可程式化補正 輸入之處理方式」。
- (3) [M0/M1 neglect] 菜單為 OFF 時,將依據 M00/M01 指令停止程式核對。執行 M01 時,不論選擇停止開關信號 (XC41)的 ON/OFF 狀態為何,皆會停止描繪。
- (4) M0/M1 忽視 菜單為 ON 時, 即使遇到 M00/M01 指令,亦不會停止程式核對。
- (5) 將依據 M02/M30 指令轉為 「程式核對檢查完成」。
- (6) 無法對序列、MDI 程式執行圖形檢查。
- (7) 最多只能呼叫檔案名稱為 32 個字的程式。檔案名稱超過 33 個字的程式,無法呼叫。
- (8)執行檢查後,將由機械座標原點開始描繪。但即使對參數 「#2037 G53ofs (原點復歸 )」設定數值,機械座標原點仍 會變成 (0,0,0)。
- (9) 2D 檢查與 3D 檢查的描繪座標系設定內容不會連動。
- (10) 對 3D 描繪零件不會描繪原點標誌。
- (11) 在檢查期間轉換書面時,將執行檢查重置,檢查將會中斷。
- (12) 在處於描圖 ON 且自動運轉中的情況下,[ 檢查呼叫 ]、[ 連續檢查 ]、[ 單節檢查 ]、[ 檢查重置 ] 的菜單將呈現灰色狀 態,無法以 3D 實體實施檢查。
- (13) 即使在檢查描繪期間 · 執行放大、縮小、移動、變更顯示模式、設定旋轉的操作,描繪動作亦不會被初期化。程式亦 不會停止。
- (14) 在檢查期間切換系統時,將會檢查重置。
- (15) 刀具形狀將配合「#8920 3D 刀具補正選擇」參數, 使用等同 T 指令之號碼的補正量畫面補正量 (刀徑尺寸、長度尺 寸),以及 3D 刀具形狀設定畫面中設定的數值 (刀具半徑、刀具長度、形狀資料 1、2)進行描繪。 因此刀具長 / 徑補正中的補正號碼, 與 T 指令的號碼不同時,將導致刀具形狀與機械位置不一致, 出現 3D 工件切削過 量或不足的情況。
- (16) 出現刀具交換點指令時,在等同 T 號碼之下列資料為 0 的情況下,將作為預設刀具進行描繪。
	- 無刀具種類時、鑽孔刀刀具。
	- 刀具長度 = 0 時, 150mm 的刀具長度。
	- 刀具半徑 = 0 時, 20mm 的刀具半徑。
	- 形狀資料 1 = 0 時 · 1mm 的形狀資料 1 (刀具種類為攻牙刀時則為 5mm) ·
	- 形狀資料 2 = 0 時 · 1mm 的形狀資料 2 (刀具種類為攻牙刀時則為 (刀具直徑 × 0.05 ) mm ) ·
	- 未指定顏色時,紅色刀具。
- (17) 「#8920 3D 刀具補正選擇」參數為 0.1 時顯示之刀具的半徑值小於 0 時,將作為預設值 20mm 的刀具半徑進行描 繪。
- (18) 對微小線段程式與複雜形狀程式執行 3D 檢查時 · 可能會出現顯示 「實體仿削不能 (記憶體不足)」的訊息 · 描繪內 容消失的情況。此時請分割程式後,重新執行檢查描繪。重新執行檢查描繪時,請先按一次選單 [ 工件初期化 ] 後再執 行。
- (19) 即使描繪座標系為工件座標,且執行程式核對的程式中,有切換工件座標系的指令,但由於工件的座標位置不會變 化,可能會出現描繪內容重疊的顯示狀態。
- (20) 將描繪座標系設為 「工件座標」時,若執行程式核對的程式中無切換座標系之指令,將以目前設定的座標系描繪,因 而無法執行描繪動作。因此請務必在程式內指定座標系。
- (21) 工件形狀設定畫面的攻牙加工面顏色,將變成選擇刀具為攻牙刀時的顏色。因此攻牙刀加工面顏色與一般加工面顏色 的切換操作,並非以 G 指令,而需以選擇刀具進行。但即使選擇刀具為攻牙刀,在進行圓弧移動或螺旋移動時,仍不 會變成工件形狀設定畫面的攻牙刀加工面顏色。
- (22) 在 3D 檢查中,攻牙刀將描繪成筆直型的棒狀,不會套用形狀資料 (參閱第 4 章 「設定刀具的形狀」章)。

**前景的注意事項**

(1) 在任一系統中實施檢查的期間內,按下自動啟動鍵時,將會在按住的期間發生操作異警 「M01 程式檢查模式」,無法 執行自動啟動。

請在檢查結束後,或利用菜單 [ 檢查重置 ] 中斷檢查後,再按下自動啟動鍵。

- (2) 在任一系統中執行自動啟動或自動休止的期間內,進行呼叫或檢查操作 (連續檢查、單動檢查)時,將顯示操作訊息 「自動運轉中」,且不會執行呼叫與檢查描繪動作。
- (3) 將依據 M02/M30 指令轉為 「程式核對檢查完成」。在 Tape 模式的情況下,不會執行 REWIND 處理。
- (4) 將依據重置 (NC 重置或菜單 [ 檢查重置 ])動作結束檢查。 發生程式錯誤時,請利用上述操作解除錯誤。 此外在顯示檢查書面期間執行 NC 重置時,檢查描繪動作將會結束, 但轉為 2D 檢查或 3D 檢查的切換菜單, 仍會維持 在無效狀態。要將切換操作變更為有效時,請按下 [ 檢查重置 ] 菜單。
- (5) 自動運轉期間,檢查畫面的 「現在執行中的加工程式」(ONB 顯示)與 「程式顯示」的內容,將成為自動運轉中程式 的內容。檢查核對中,運轉畫面的「現在執行中的加工程式」(ONB 顯示)與「程式顯示」的內容,將成為檢查核對 中程式的內容。
- (6) 在程式再啟動執行的期間,進行呼叫或檢查操作 (連續檢查、單動檢查)時,將顯示操作訊息 「程式再啟動執行中」, 並且不會執行呼叫與檢查描繪動作。
- (7) 在檢查期間切換為手動運轉模式時,將轉為 「M01 程式檢查模式」, 並且無法移動軸。需要移動軸時,請先利用重置 中斷檢查後,再進行移動。由手動運轉模式切換為記憶模式後,異警將會解除。在發生異警的狀態下,依然可繼續執 行檢查。
- (8) PLC 插入信號在檢查期間轉為 ON 時,將變成 「M01 程式檢查模式」。執行 PLC 中斷時,請先利用重置結束檢查。將 PLC 插入信號轉為 ON 後,異警將會解除。在 PLC 插入信號為 ON 的狀態下,依然可繼續執行檢查。

#### **背景的注意事項**

(1) 檢查呼叫時選擇的程式,並非自動運轉時運轉的程式。自動運轉的程式,請利用運轉書面的呼叫功能呼叫。

- (2) 即使在檢查期間執行參數或補正量等的設定操作,也不會套用至檢查描繪動作中,想要套用時,請先執行檢查重置後, 再按下 [ 連續檢查 ] 或 [ 單節檢查 ] 菜單, 重新執行檢查。
- (3) 將依據 M02/M30 指令轉為 「程式核對檢查完成」。
- (4) 檢查不會因重置而結束。 發生程式錯誤時,請利用 [ 檢查重置 ] 菜單解除錯誤。
- (5) 進行檢查呼叫時,若資料路徑移動時的完整路徑字數超過48個字,將無法移動。
- (6) 選擇跳躍菜單為 ON 狀態 (反白狀態)時,將略過有 "/"的單節,取得 T 指令。
- (7) 即使已將呼叫出的檔案刪除 / 重新命名 · 但 O 號碼顯示中 · 仍會維持在顯示檔案名稱的狀態 · 在此狀態下執行檢查時 · 將顯示 「請按下 [ 檢查重置 ]」的訊息。
- (8) 在檢查中使用變數號碼 #3001、#3002,讀取積時間時,將取得檢查開始時的時間。無法寫入積時間。
- (9) 即使在檢查中使用變數號碼 #3006,但在連續檢查的情況下,仍不會停止程式與顯示訊息。

#### **關於繪圖檢查功能 (3D)的全部顯示**

(1) 在 3D 檢查的情況下, 切換一般顯示與全部顯示時, 將依據繪圖描繪區域的大小, 以描繪之工件形狀佔據描繪區域約 90% 的方式放大或縮小。

#### **M800/M80 系列 使用說明書**

**4 在畫面上確認加工程式**

## **關於描繪位置**

描繪位置需依據刀具長量測型式 (Ⅰ / Ⅱ),以參數 (#8920 3D 刀具補正選擇)進行設定。 依據與刀具長量測型式 (Ⅰ / Ⅱ)之組合決定的顯示描繪位置,以及顯示之刀具的半徑與長度如下。

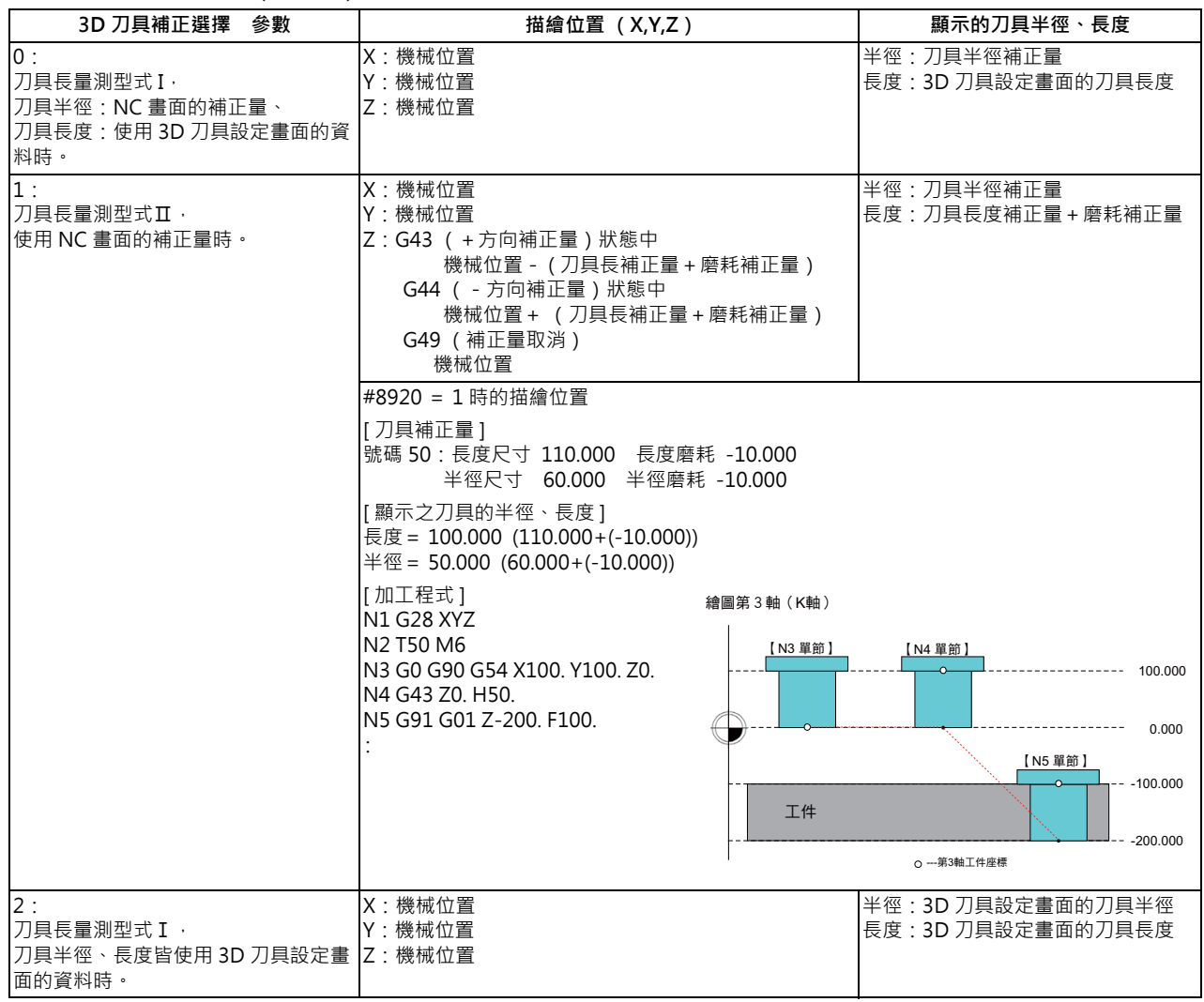

#### **M800/M80 系列 使用說明書**

**4 在畫面上確認加工程式**

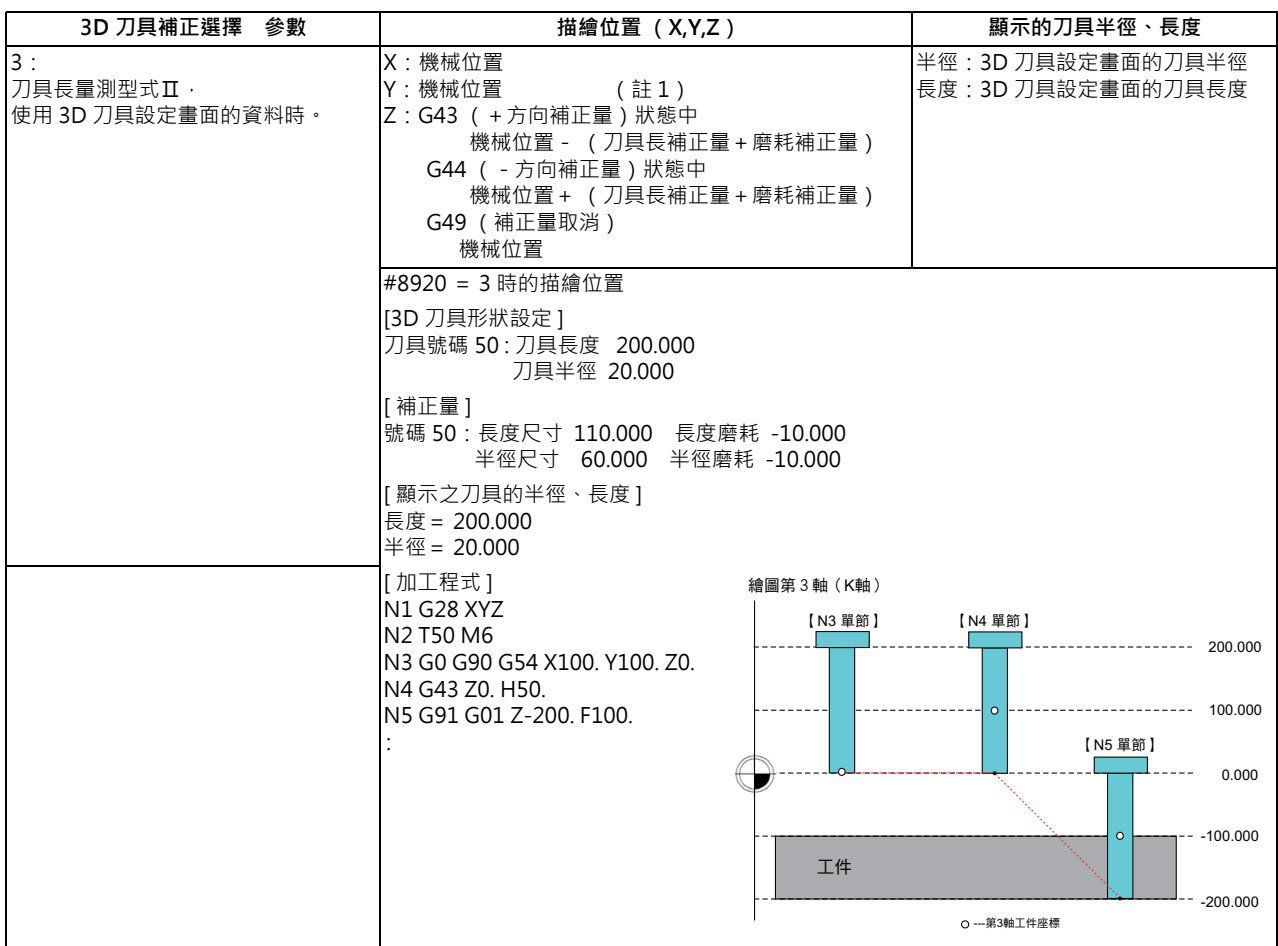

- (註1)G43/G44 補正量中的描繪位置補正,僅限第 3 軸 (基本軸 K),第 1、2 軸 (基本軸 I,J)將以機械位置作為描繪 位置。
- (註 2)在工件座標系描繪的情況下,上述表中的 「機械位置」將變成 「工件座標位置」。

# **4.3 繪圖檢查 (3D)(L 系)**

**[ 編輯 ]-[ 檢查 ]**

繪圖檢查 (3D)為不須執行自動運轉,僅利用描繪即可確認加工程式移動軌跡的功能。因此能高速描繪出正確圖形,檢 查加工程式。

在繪圖檢查功能的 3D 檢查中,可對一個工件描繪正面及背面的車削加工與銑削加工。

本功能必須設定機械構成、工件形狀以及刀具形狀。

利用按下運轉畫面與編輯畫面 [ 檢查 ] 鍵的方式, 轉換為繪圖檢查畫面。

在繪圖檢查書面上,可檢查顯示中的系統程式。如為系統數超過 2 個以上的系統時,請先以系統切換鍵 8++\$|,將顯示內容 切換成想要檢查的系統後,再執行檢查。

此外在系統數超過 2 個以上的系統上,將以忽視與不顯示中之系統間的等待等指令之方式,執行程式核對,敬請特別注 意。

可利用 [ 全部顯示 ] 選單, 切換一般顯示與全部顯示。

(註 1)轉換為編輯畫面時,將依據前次顯示之檢查的種類 (2D/3D)進行顯示。當顯示 2D 繪圖時,請按下選單 [3D 檢 查 ]。但在描圖執行期間轉換為本畫面時,將顯示 3D 繪圖。

(1) 關於描繪對象

各系統之程式核對可描繪的工件與刀具如下。

- 工件: 1 個 (作為以正面側主軸與背面側主軸,對共通之工件進行加工的工件處理。)
- 刀具:1 支 (描繪顯示中的系統使用之刀具。可切換系統顯示。)
- (2) 關於描繪時的座標系

3D 描繪是以將下列位置作為原點的程式設計座標系進行描繪。

- X 原點位置:工件的中心
- Y 原點位置:0 固定
- Z 原點位置:工件原點位置 Z (可分別對正面/背面指定原點)

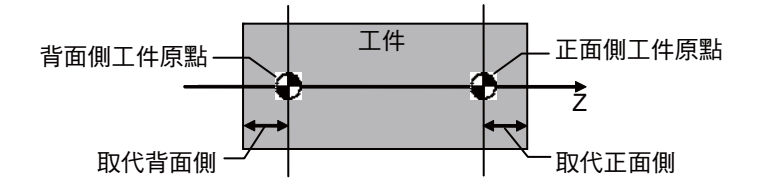

關於工件原點位置 Z 的設定方法, 請參閱第 4 章 「設定工件的形狀」。

(3) 關於刀具的描繪形狀

刀具的描繪形狀在車削系刀具的情況下,將固定依據刀具管理畫面的刀具資訊進行描繪;但在車削系刀具的情況下, 則需以參數 (#8920 3D 刀具補正選擇)設定。

依據參數 (#8920 3D 刀具補正選擇)之設定值決定的車削系刀具描繪形狀如下。

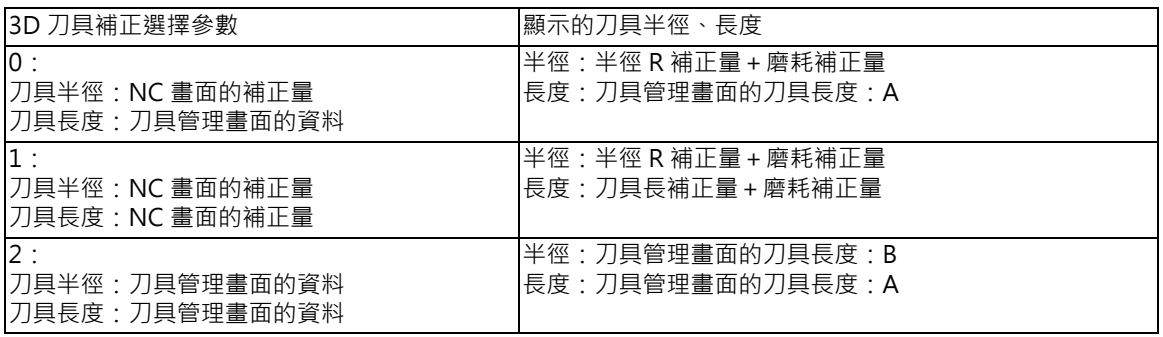

關於使用刀具管理畫面中哪個資料描繪刀具的情況,請參閱第4章「設定刀具的形狀」。

■ 一般顯示 ([全部顯示 ]OFF)

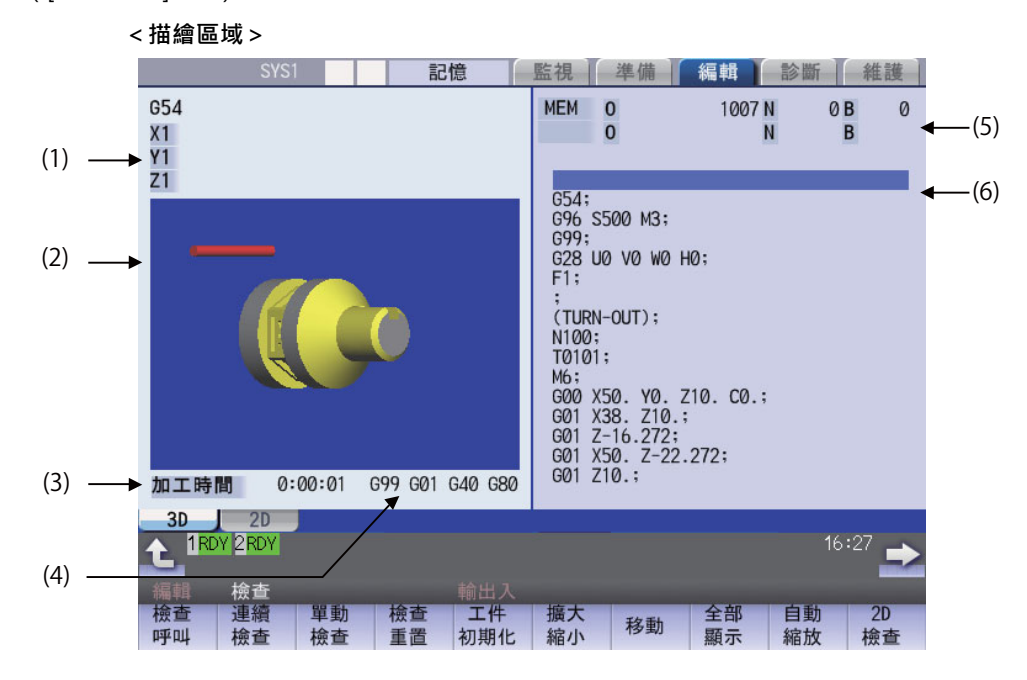

■ 全部顯示 ([全部顯示 ]ON)

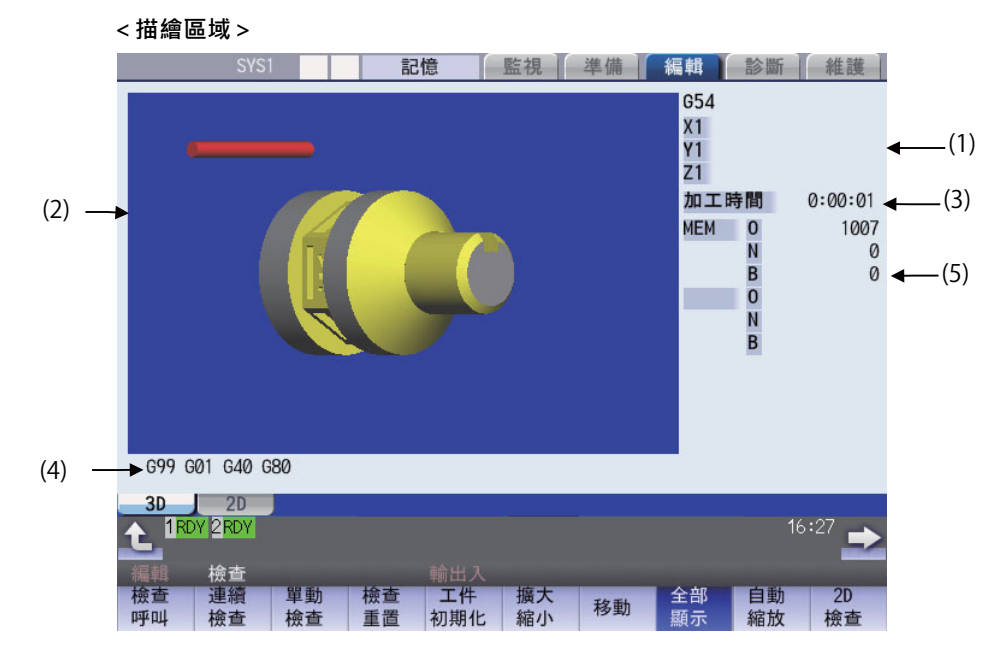

## **顯示項目**

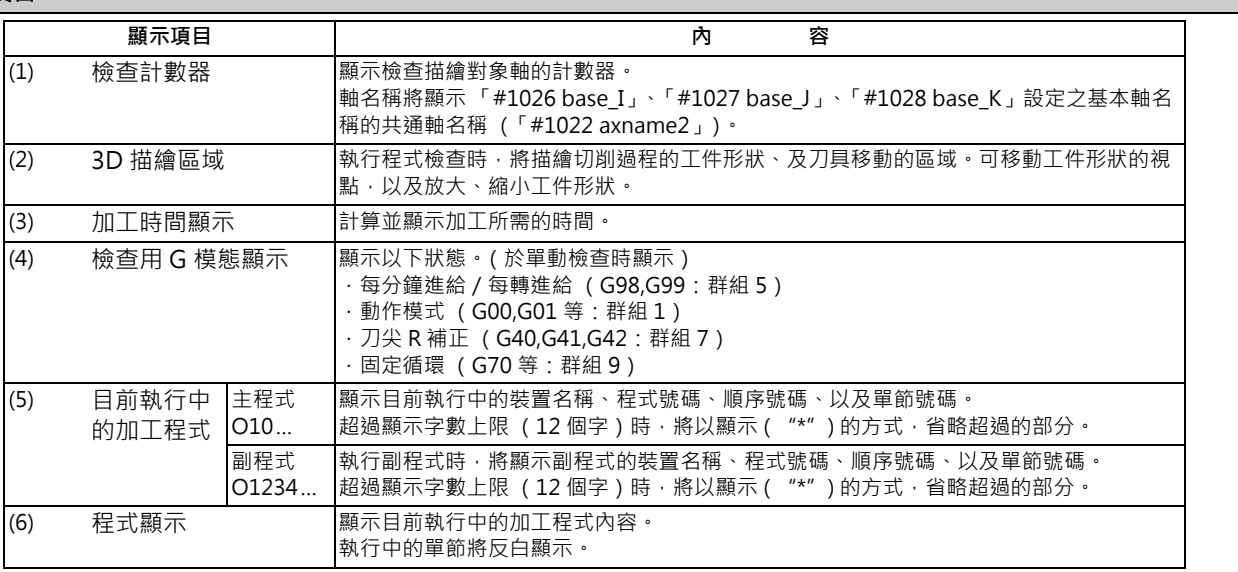

#### **M800/M80 系列 使用說明書**

**4 在畫面上確認加工程式**

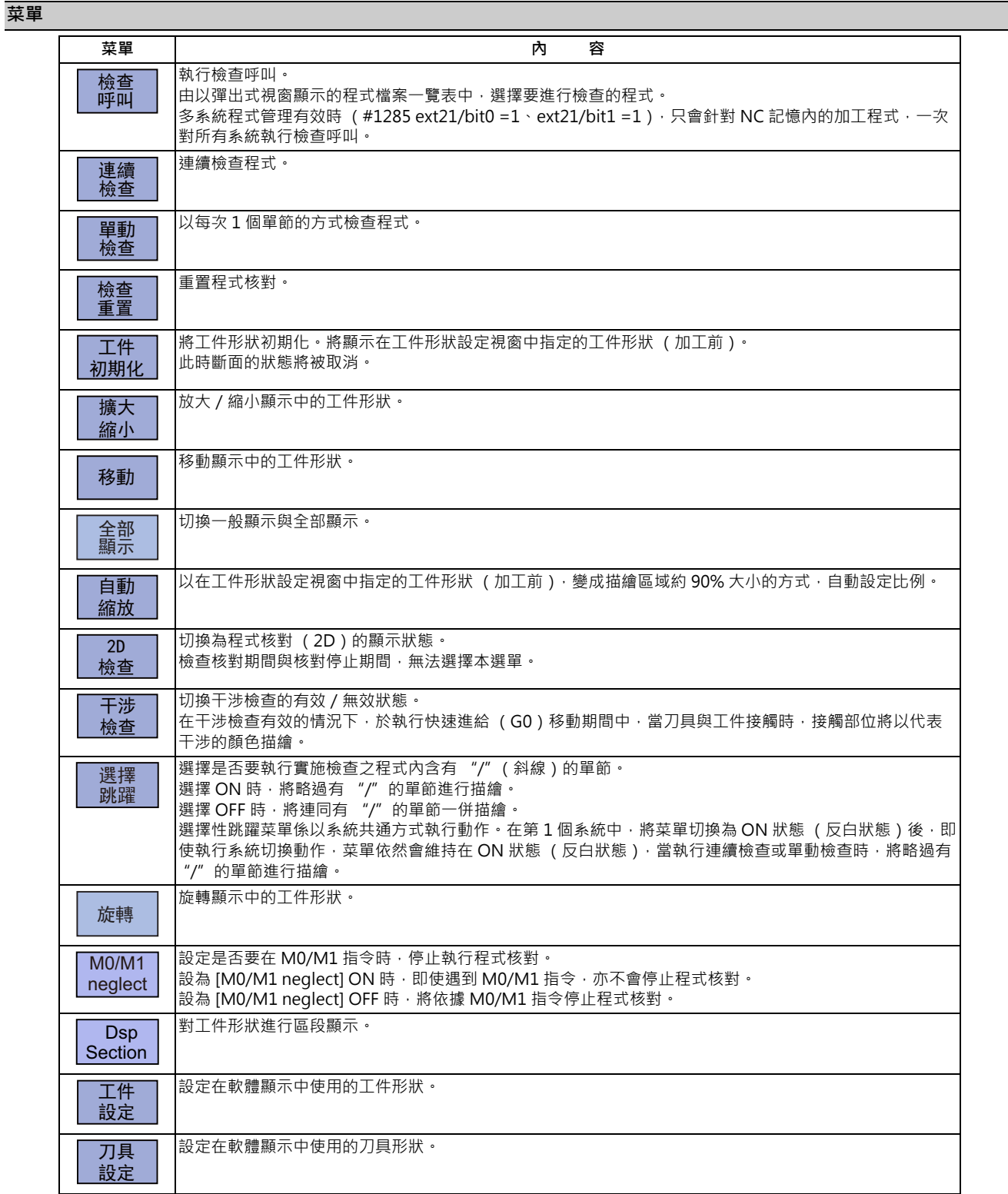

(註1)在同時處於描圖執行中與自動運轉中的情況下,[檢查呼叫]、[連續檢查]、[單節檢查]、以及[檢查重置]的選 單將轉為無法選擇的狀態,無法以 3D 實體實施檢查。非處於自動運轉中狀態時,僅限 3D 實體能進行檢查。

(註 2)在檢查核對中與核對停止中的期間,無法選擇 [2D 檢查 ]、[ 檢查呼叫 ]、[ 工件設定 ]、[ 刀具設定 ] 的選單。

(註 3)連續檢查期間,[M0/M1 neglect] 的選單將顯示成灰色狀態,無法選擇選單。

### **4.3.1 連續檢查**

程式核對提供以下模式。

- 指定程式進行檢查。
- 檢查編輯畫面上開啟中的程式。
- 檢查運轉畫面上呼叫中的程式。

#### **操作方法 (選擇檢查的程式)**

## **指定程式進行檢查時**  $(1)$  按下 $s \rightarrow s$  鍵切換系統。 切換系統的方法除了上述方法之外,另有透過 PLC 信 號與觸控螢幕操作的方法。 (2) 按下編輯畫面的主選單 [ 檢查 ]。 在顯示程式核對 (2D)的情況下,請按下菜單 [3D 檢查]。 (3) 按下 [ 檢查呼叫 ] 選單。 按下選單第 2 頁的 [ 註解不顯示 ] 時, 註解顯示將轉 為不顯示狀態。 (4) 選擇裝置。 (例)菜單 [ 記憶 ] 装置名稱、資料路徑顯示欄位,將顯示選擇的裝置名稱與 資料路徑 (記憶 :/ 程式)。 如為 NC 記憶體以外的其他裝置,將選擇根目錄。 (5) < NC 記憶體以外之其他裝置的情況> 按下 [ ↑ ]、 [ ↓ ]、 <u>【 AGE</u> 、 <sub>PAGE</sub> 调 · 將游標移動至想 要新增檔案的資料路徑 一覽表的內容與實際的裝置及資料路徑不同時,請按下選單 [ 一覧更新 ]。 可按下選單 [ 排序呼叫 ],改變排序。每次按下選單鍵時,將依照檔案名稱升序→檔案名稱降序→日期、註解升序、→ 日期、註解降序→檔案名稱升序→…的順序切換。 按下 [INPUT] 鍵, 移動至資料路徑中。 (6) 按下 [ ↑ ]、 [ ↓ ]、 | ● | ● | ● | ● | 鍵 · 將游標移動至目 標加工程式上。 也可在輸入部位中,輸入要編輯的加工程式名稱。 使用觸控螢幕型顯示器時,亦可利用觸控操作選擇程 式。 (註)如完整路徑的字數超過 48 個字,移動至資料路徑時,將出現無法移動的情況。 (7) 按下 [INPUT] 鍵。 開始檢查呼叫。 呼叫完成後,將顯示操作訊息「搜尋完成」。 將執行呼叫後的裝置與程式位置,顯示在目前執行中的加 工程式顯示欄中。 一覽表顯示將會關閉。 此外還會區分有無副檔名,敬請多加注意。 輸入部位有設定資料時,將以其內容進行呼叫。想要 執行 NB 呼叫時,亦請以此方法執行。 (例) 1001/1/2 01001 N1 B2<br>1001 PRG/1/2 01001 N1 B2 1001.PRG/1/2 /1/2 (目前的 O 號碼) N1 B2<br>1001//2 (01001 N0 B2 01001 NO B<sub>2</sub> 1001/1 01001 N1 B0<br>1001 01001 N0 B0 1001 O1001 N0 B0 /1 (目前的 O 號碼) N1 B0

//2 (目前的 O 號碼) N0 B2

#### **檢查目前編輯畫面上開啟中的程式時**

 $(1)$  按下 $s \rightarrow s$  鍵切換系統。

切換系統的方法除了上述方法之外,另有透過 PLC 信 號與觸控螢幕操作的方法。

(2) 按下編輯畫面的菜單 [ 檢查 ]。 在顯示程式核對 (2D)的情況下,請按下選單 [3D 檢查 ]。

## **檢查目前運轉畫面上呼叫中的程式時**

- $(1)$  按下 $s \rightarrow s$  鍵切換系統。 切換系統的方法除了上述方法之外,另有透過 PLC 信 號與觸控螢幕操作的方法。
- (2) 按下運轉畫面的菜單 [ 檢查 ]。 在顯示程式核對 (2D)的情況下,請按下菜單 [3D 檢查 ]。

#### **操作方法 (執行檢查)**

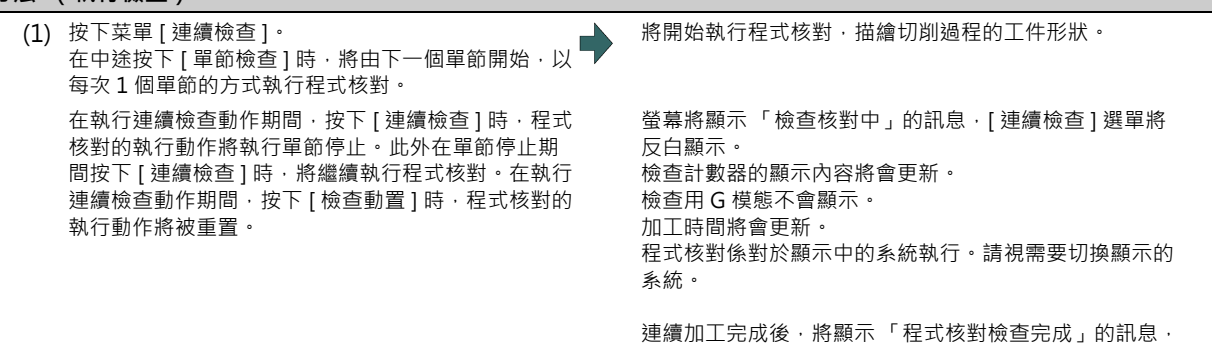

[ 連續檢查 ] 菜單的反白顯示將會復原。

(註1)正在重新排列刀具資料時,將顯示操作訊息「刀具資料重新排列中」,無法進行檢查。

#### **4.3.2 逐一檢查各單節**

程式核對提供以下模式。

- 指定程式進行檢查。
- 檢查編輯畫面上開啟中的程式。
- 檢查運轉畫面上呼叫中的程式。
- 以與 「連續檢查」相同的要領選擇程式。

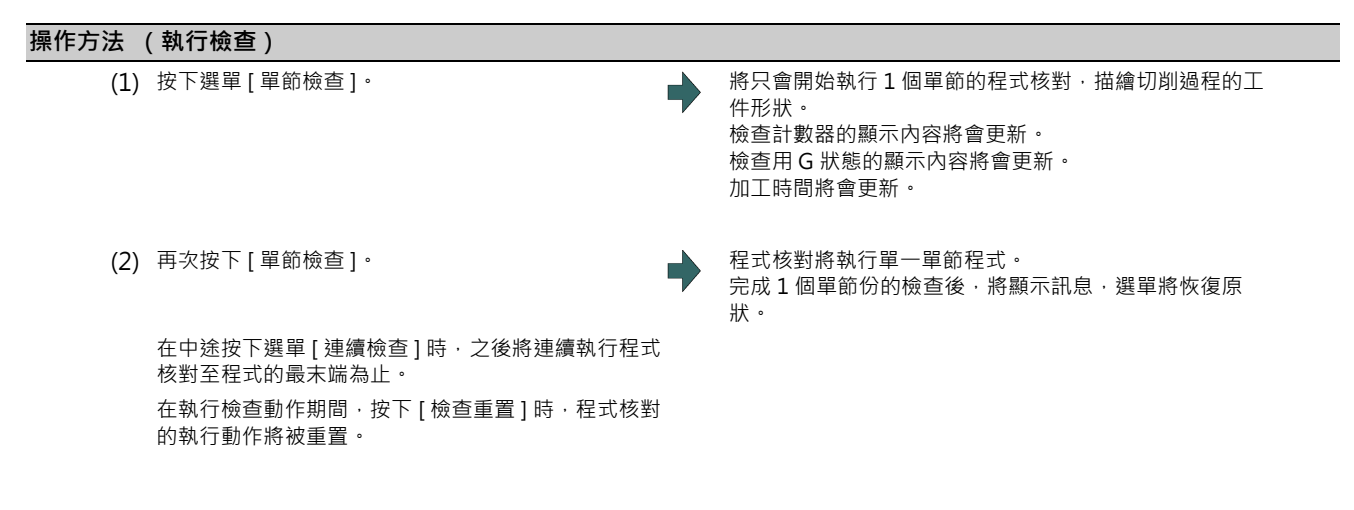

(註1)正在重新排列刀具資料時,將顯示操作訊息「刀具資料重新排列中」,無法進行檢查呼叫。

## **4.3.3 放大/縮小工件形狀**

#### **操作方法**

- (1) 按下選單 [ 放大 縮小 ]。
- (2) 按下選單 [ 放大 ]。

想要放大圖形時: 按下選單 [ 放大 ] 或 [ - ] 鍵。 想要縮小圖形時: 按下選單 [ 縮小 ] 或 [ + ] 鍵。

## **4.3.4 移動工件形狀**

## **操作方法**

- (1) 按下選單 [ 移動 ]。
- (2) 按下選單 [ ↑ ][ ↓ ][ ← ][ → ],調整顯示位置。 亦可利用游標移動鍵 ([ ↑ ][ ↓ ][ ← ][ → ])移動。

## **4.3.5 旋轉工件形狀**

#### **操作方法**

- (1) 按下選單 [ 旋轉 ]。
- (2) 按下選單 [ ↑ ][ ↓ ][ ← ][ → ], 調整顯示角度。 亦可利用游標移動鍵 ([ ↑ ][ ↓ ][ ← ][ → ])移動。 按下選單 [ 反白顯示 ] 後, 描繪零件的顯示內容將反白 顯示。
- (註 1)設定的顯示角度在重新開啟電源後,依然會保持。
- (註 2)因 NC 資料重置,導致顯示角度等的描繪相關保持資料全部變成零時,將自動設定比例 (轉為與按下選單 [ 自動 比例 ] 時相同的狀態)。

## **4.3.6 執行干涉檢查**

於執行快速進給 (GO)移動期間中,當刀具與工件接觸時,接觸部位將以代表干涉的顏色描繪。

可確認切削前後的 G0 移動時,刀具與工件是否會干涉。

此外即使發生干涉,描繪動作亦不會停止。

由於刀柄部分固定顯示成直線形狀,可能會在內徑加工時,出現工件與刀柄部分接觸的情況。因此僅將刀尖部分列為干涉 檢查的對象,未將刀柄部分列為干涉檢查的對象。(工件與刀柄接觸之部分的工件,不會被切削。)

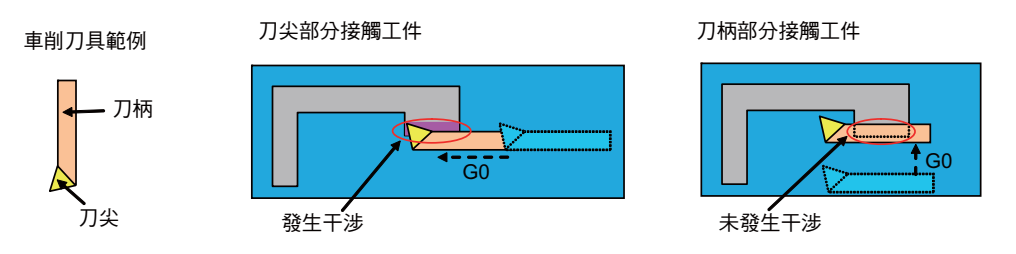

#### **操作方法**

(1) 按下菜單 [ 干渉檢查 ]。

(2) 按下菜單 [ 單節檢查 ] 或 [ 連續檢查 ]。 將開始執行程式核對,描繪切削過程的工件形狀。 螢幕將顯示 「檢查核對中」的訊息, 菜單 [ 單節檢查 ] 或 [ 連續檢查 ] 將反白顯示。 工件與刀具干涉時,將以代表干涉的顏色描繪。

## **4.3.7 設定工件的形狀**

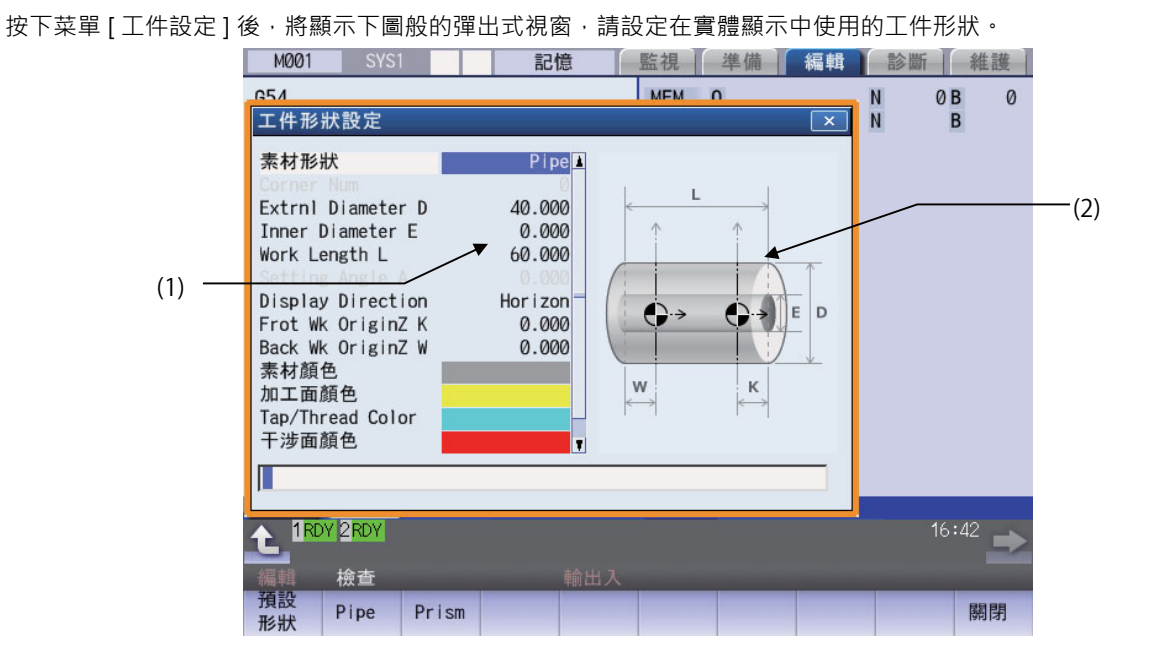

## **顯示項目**

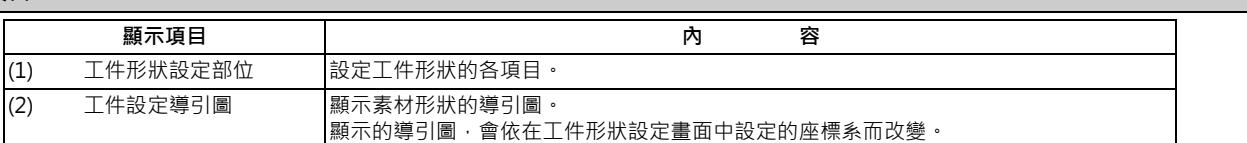

## **菜單 (游標位於素材形狀時)**

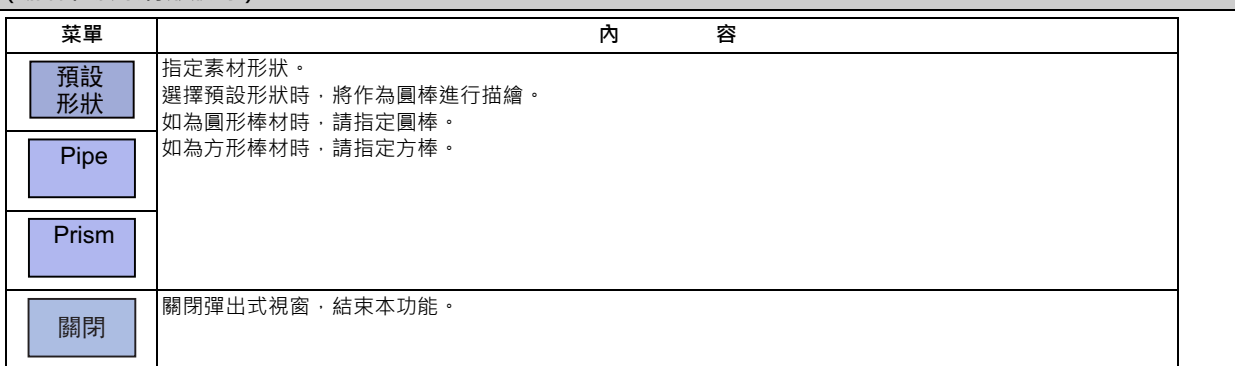

## **菜單 (游標位於素材形狀時)**

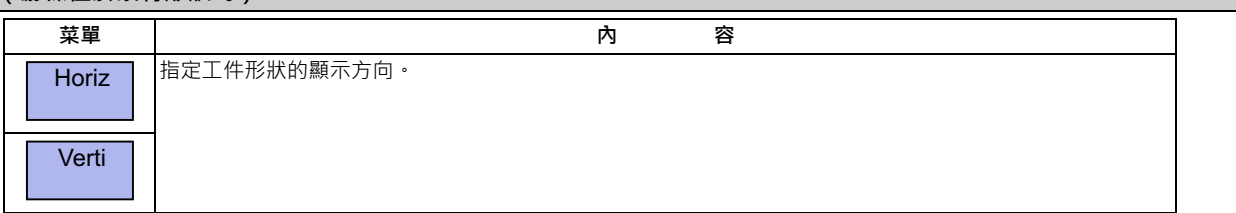

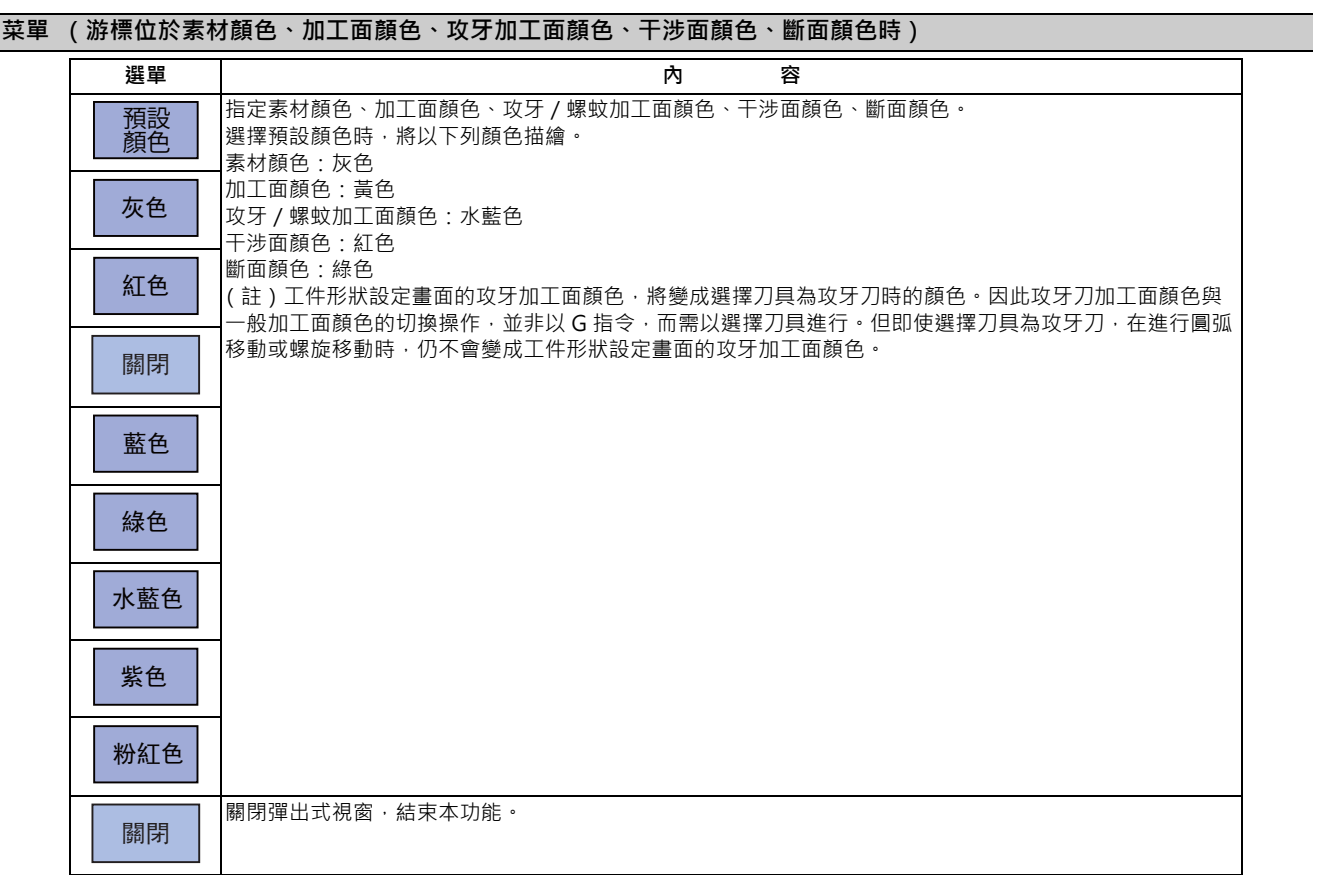

# **游標位於其他項目時**

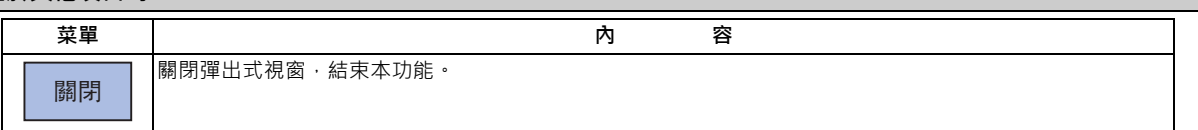

#### **設定工件原點位置 Z。**

- 工件的原點須設定素材端面的切削量。切削量須設定端面與工件原點之間的 Z 軸距離。 (1) 以 [ ↑ ]、[ ↓ ] 鍵將游標移動至正面工件原點位置 Z 設定欄。
	- (2) 輸入資料。<br>
	→ 游標位置將顯示 "10.000"。
		- (例) 10[INPUT]
	- (3) 背面工件原點位置 Z, 亦請以相同方式進行設定。 無背面主軸時,不須設定背面工件原點位置 Z。

#### (註 1)工件原點位置的設定範圍如下。

(註 2)輸入超出設定範圍的數值時,將發生錯誤,並且無法進行設定。

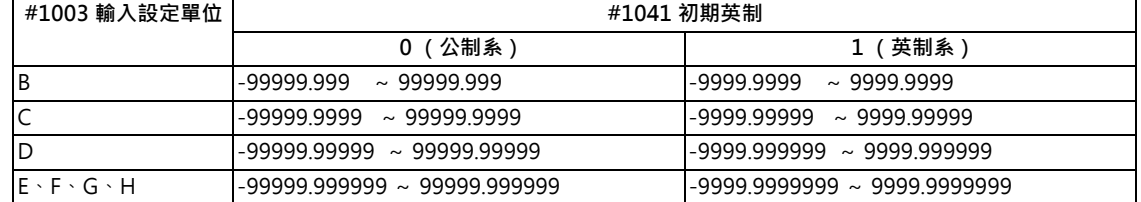

#### **設定素材外徑**

素材外徑在公制系統的情況下,須以公制設定;在英制系統的情況下,須以英制設定。

- (1) 以 [ ↑ ]、[ ↓ ] 鍵將游標移動至素材外徑設定欄位。
- (2) 輸入資料。 (例) 100 [INPUT]

游標位置將顯示 "100.000"。 游標將向下移動一格。

游標將向下移動一格。

- (3) 以同樣方式一併設定其他尺寸資料。
- (註 1)素材外徑與其他尺寸資料的設定範圍如下。
- (註2)輸入超出設定範圍的數值時,將發生錯誤,並且無法進行設定。

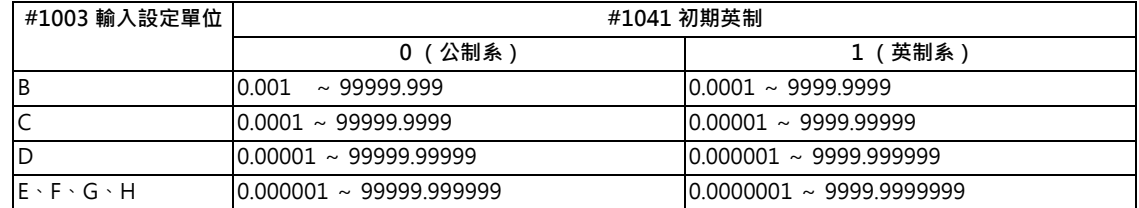

#### **M800/M80 系列 使用說明書**

**4 在畫面上確認加工程式**

#### **設定素材形狀**

- (1) 以 [ ↑ ]、[ ↓ ] 鍵將游標移動至素材形狀設定欄位。
- (2) 按下選單 [圓棒 ]。 おんじゅん いっぱん けいきょう あいのう あいおく おんこう 游標位置將顯示 "圓棒"。 也能以輸入數值的方式進行設定。 游標將问下移動一格。<br>△ 『トリ!エ』颈熱形戦 0 [INPUT]:預設形狀 1 [INPUT]:圓棒 2 [INPUT]:方棒

#### **設定素材顏色**

- (1) 以 [ ↑ ]、[ ↓ ] 鍵將游標移動至素材顏色設定欄位。
- (2) 按下素材顏色菜單。 例)菜單 [ 灰色 ] 也能以輸入數值的方式進行設定。 0 [INPUT] :預設顏色 1 [INPUT]: 灰色 2 [INPUT] :紅色 3 [INPUT] :黃色 **4 [INPUT]** : 藍色 5 [INPUT]: 綠色 6 [INPUT] :水藍色 7 [INPUT] :紫色 8 [INPUT] :粉紅色
- (3) 以同樣方式一併設定其他顏色資料。 (註)指定預設顏色時,將以下列顏色顯示。 素材顏色:灰色 加工面顏色:黃色 攻牙加工面顏色/螺紋加工面顏色:水藍色 干涉面顏色:紅色 斷面顏色:綠色

游標將向下移動一格。

游標位置的欄位將以灰色顯示。 游標將向下移動一格。(游標位於區段顏色時,無法移

## **4.3.8 設定刀具的形狀**

按下菜單 [ 刀具設定 ] 後, 將顯示刀具管理畫面。將在刀具管理畫面中, 設定繪圖檢查時在實體顯示中使用之刀具的形狀。

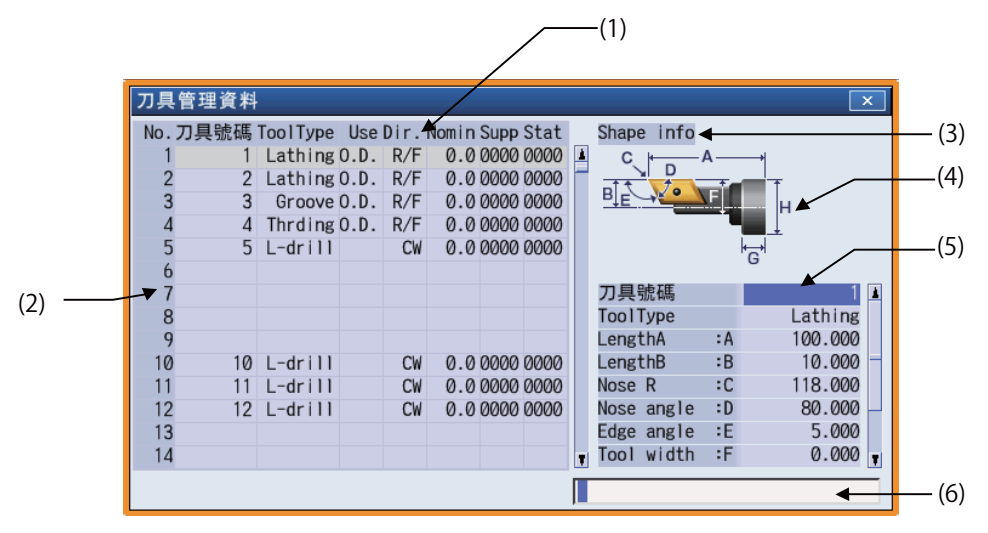

#### **顯示項目**

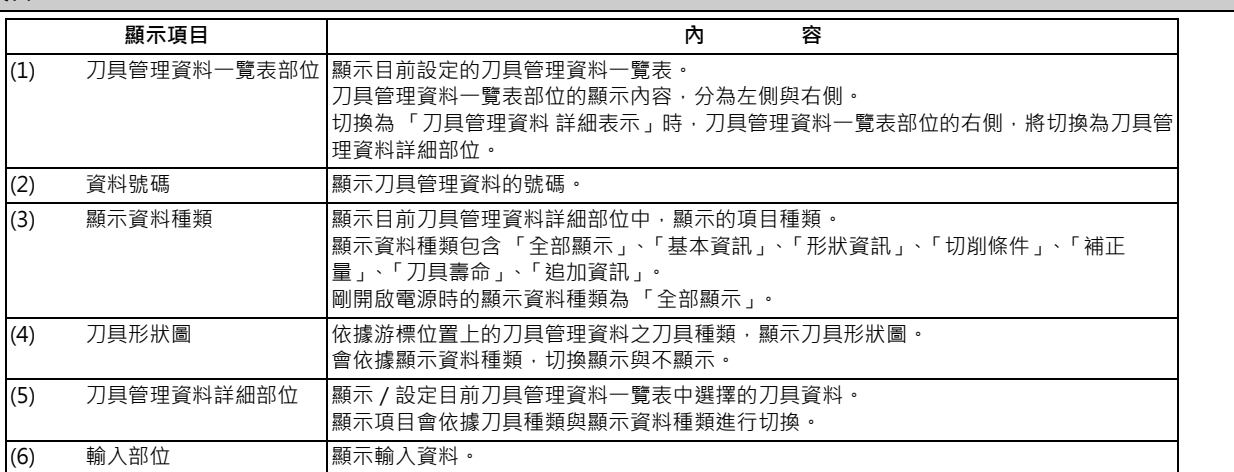

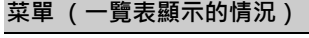

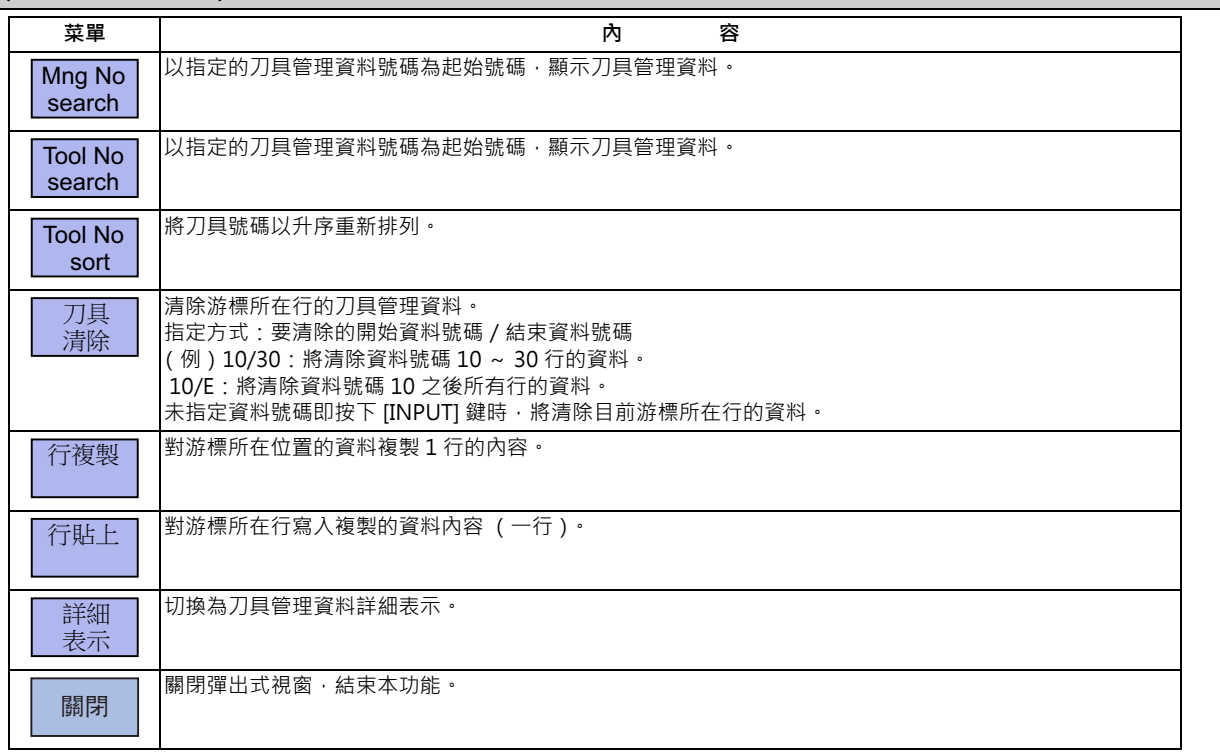

## **選單 (游標位於詳細表示的 [ 刀具號碼 ] 時)**

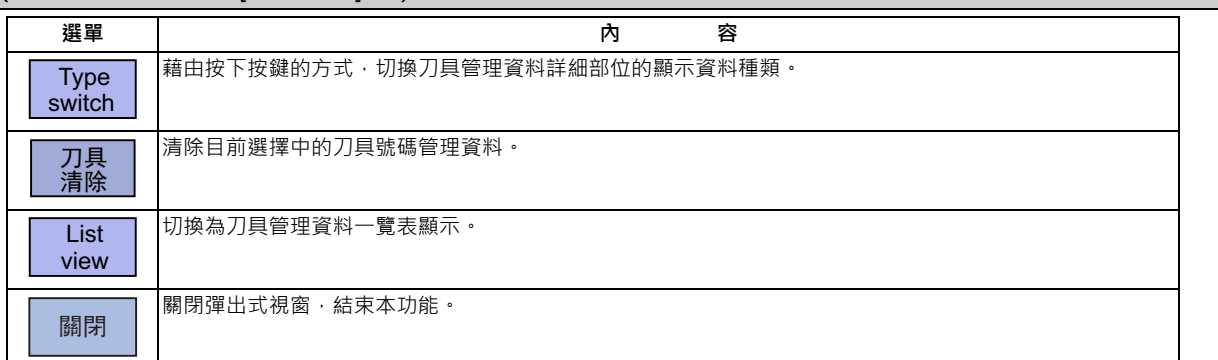

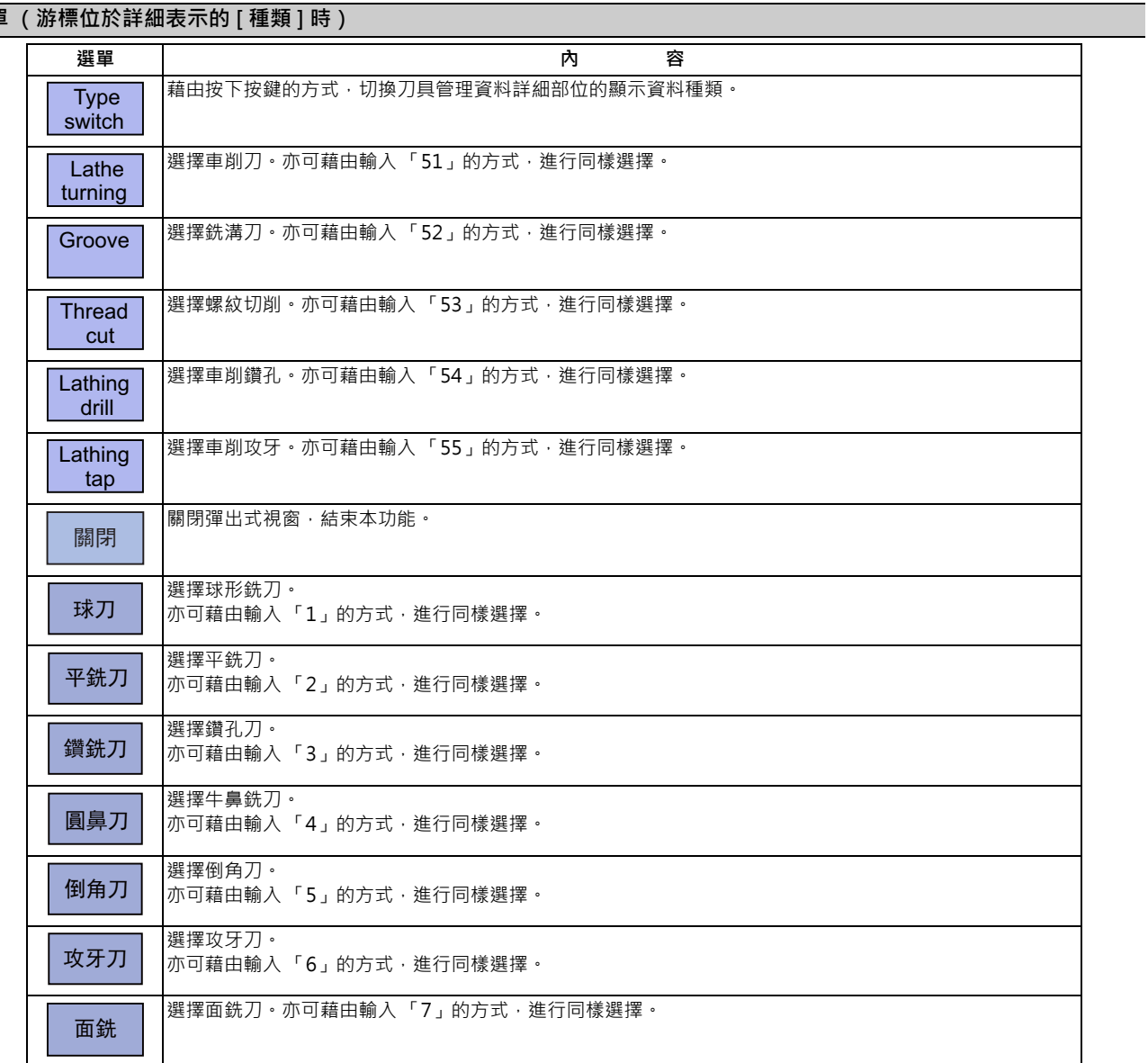

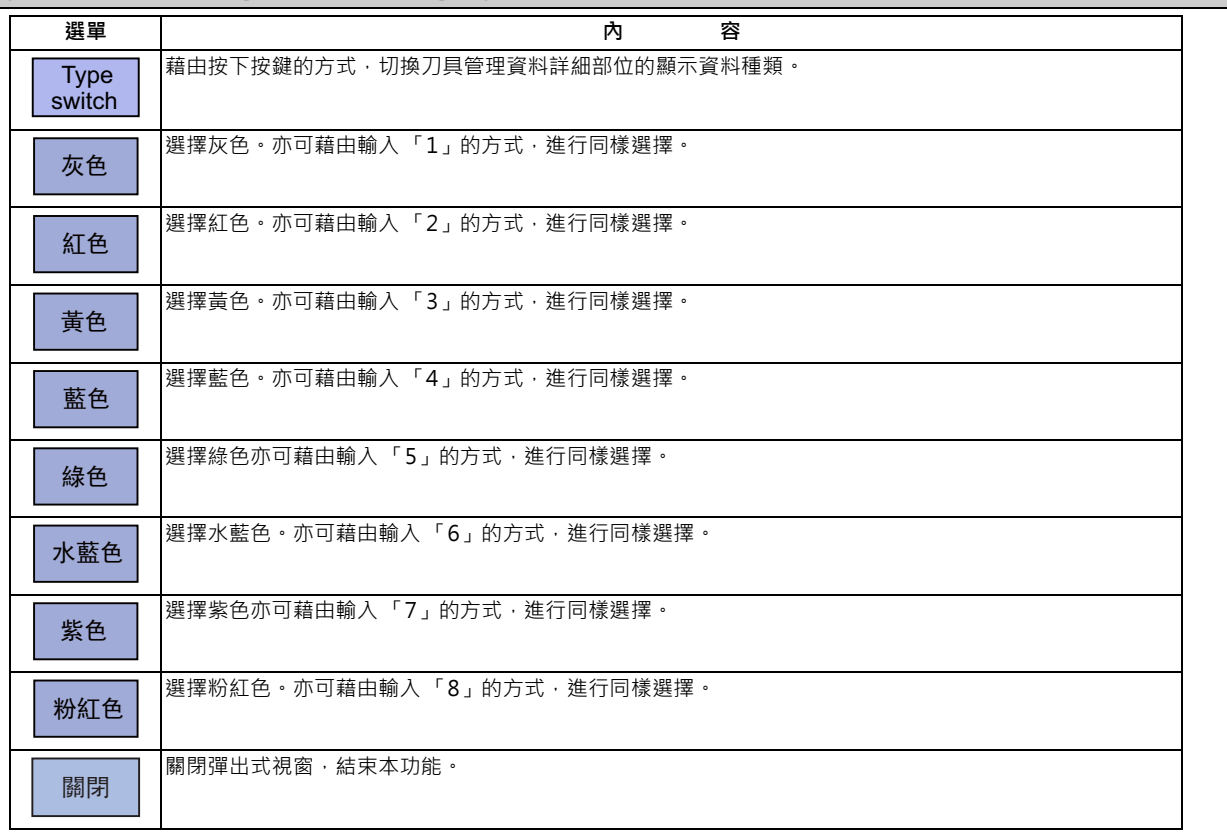

## **選單 (游標位於詳細表示的 [3D 檢查刀具顏色 ] 時)**

## **選單 (游標位於詳細表示的 [ 用途 ] 時)**

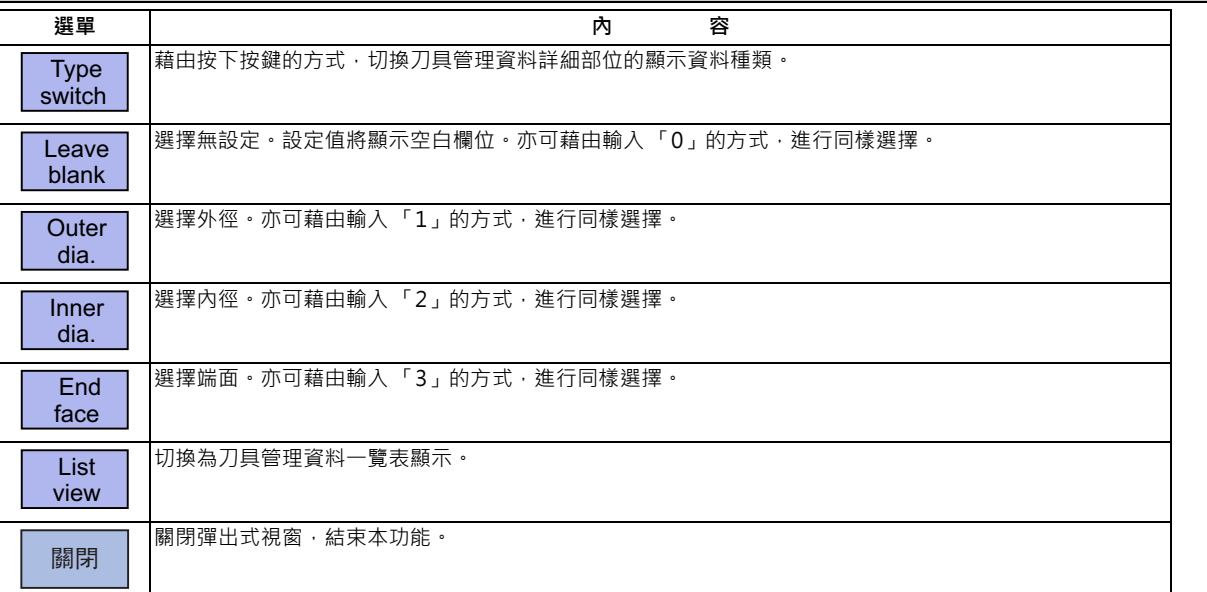

# **選單 (游標位於詳細表示的 [ 主軸旋轉方向 ] 時)**

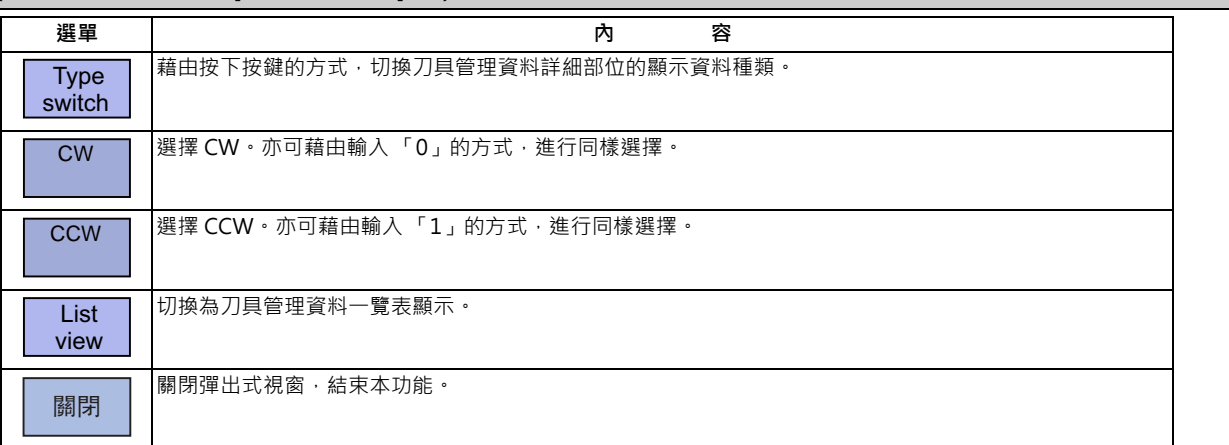

# **選單 (游標位於詳細表示的 [ 刀具詳細 ] 時)**

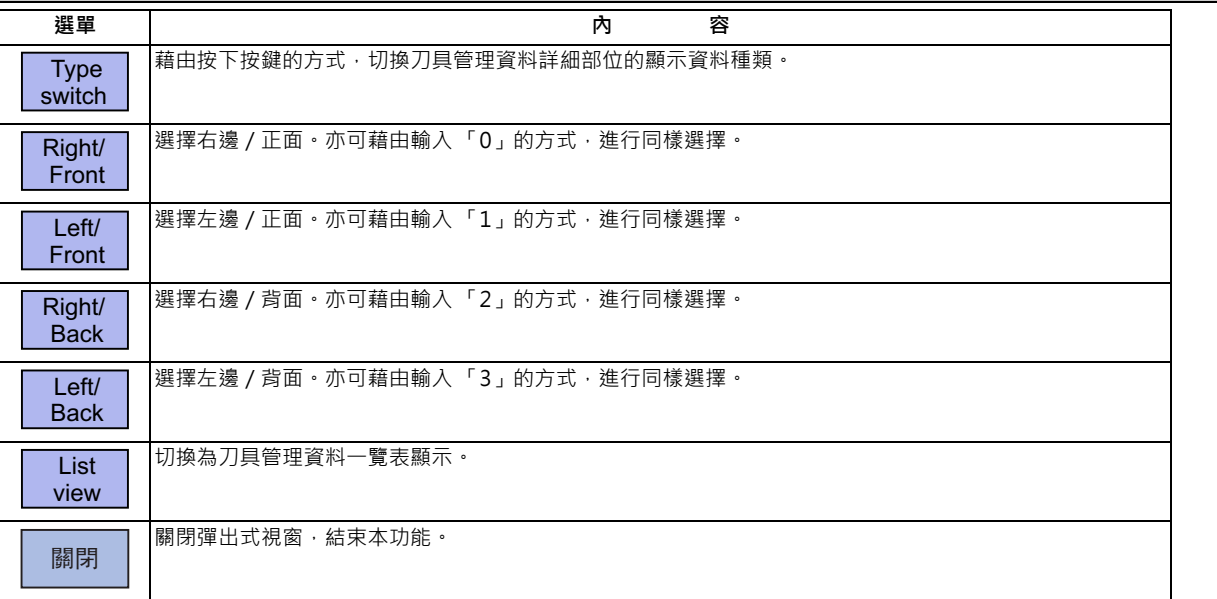

## **菜單 (不符合上述任何情況時)**

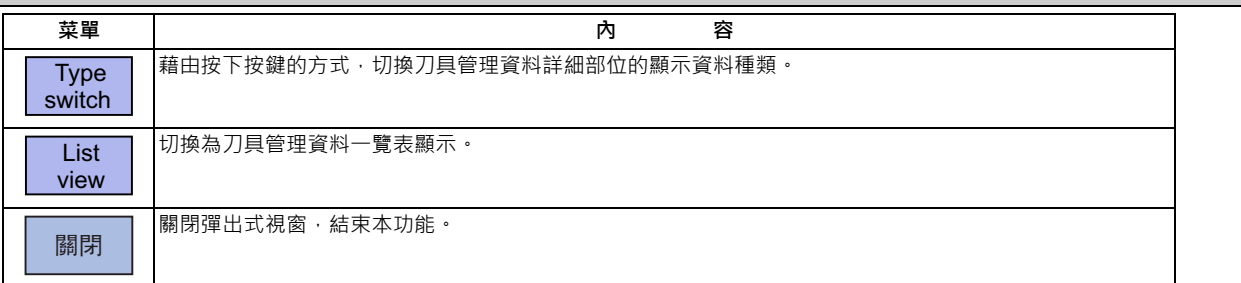

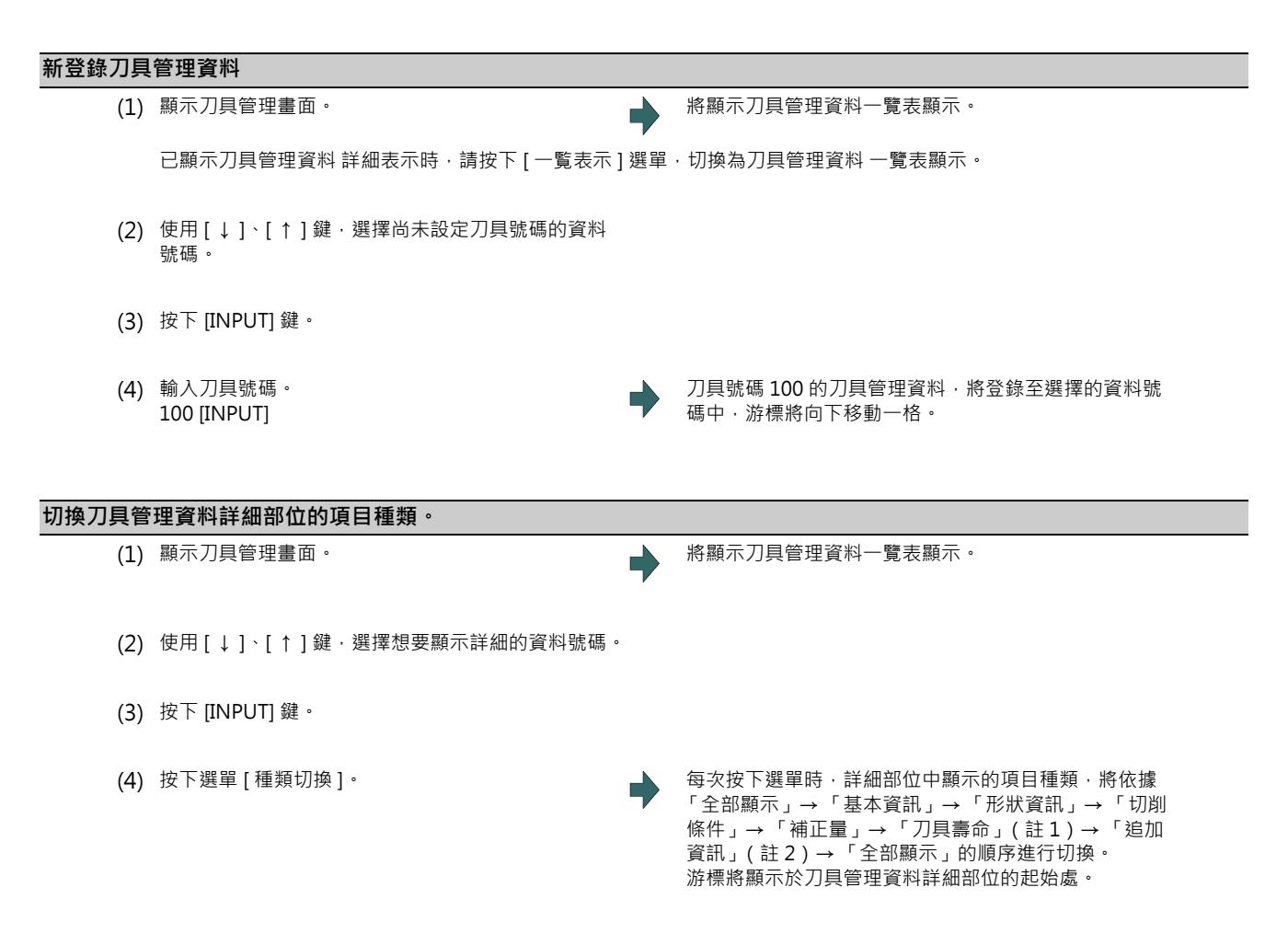

(註1)選配機能「刀具壽命管理Ⅰ/Ⅱ」無效時,「T 壽命」的種類將被略過,切換為下一個種類。 (註 2)機械參數 #1445 不顯示刀具管理畫面追加資訊為 1 時,「追加資訊」的種類將被略過,切換為下一個種類。

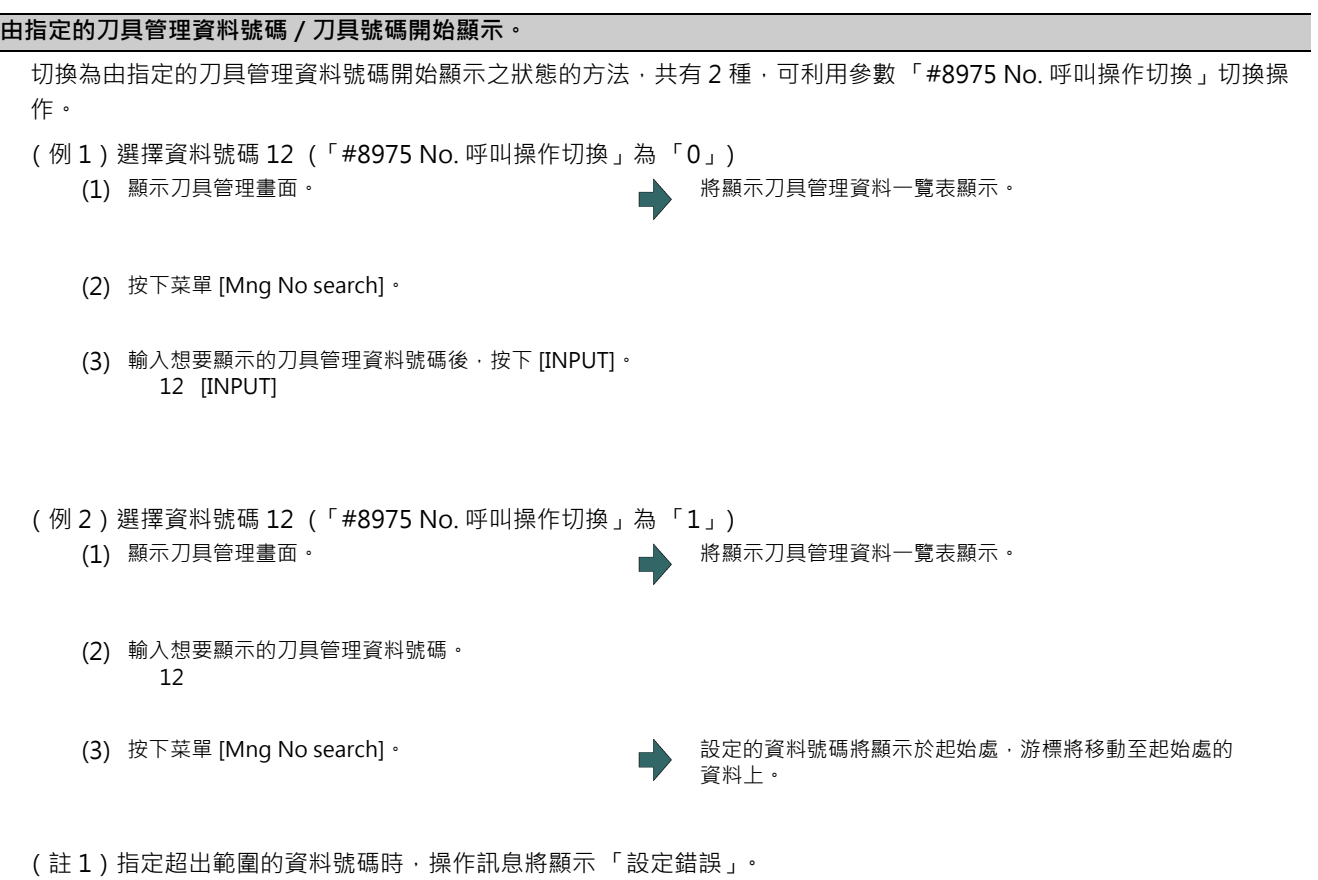

要由指定的刀具號碼開始顯示時,請以與上述內容相同的步驟,使用選單 [Tool No search]。

#### **M800/M80 系列 使用說明書**

**4 在畫面上確認加工程式**

#### **以刀具號碼排序**

依照刀具號碼的升序,重新排列刀具管理資料。

- (例1)依照刀具號碼的升序,重新排列刀具管理資料。 (1) 顯示刀具管理畫面。 將顯示刀具管理資料一覽表顯示。 (2) 按下菜單 [Tool No sort]。 (3) 按下 [Y] 或 [INPUT] 鍵。 → → → → → → → → 重新排列刀具資料期間,操作訊息將閃爍顯示「刀具資 料重新排列中」。(註 6) 重新排列刀具資料的動作完成後,操作訊息將顯示 「刀 具資料重新排列完成」。 入会,在*,,,。。。。。*<br>刀具資料將依照刀具號碼的升序重新排列,並由起始處重 新顯示。游標將移動至起始行。 菜單 [Tool No sort] 的反白狀態將會解除。
- (註1)依照刀具號碼順序重新排列的動作,無法中途停止。
- (註2)一旦依照刀具號碼順序重新排列後,即無法恢復成原來的順序。
- (註3)存在多個相同刀具號碼時,將以由上向下發現的順序重新排列。
- (註 4)無刀具號碼的行,將會在重新排列後集中顯示。
- (註 5)對顯示中的系統實施刀具資料重新排列。
- (註6)重新排列刀具資料期間,無法操作畫面。請待重新排列動作完成後,再進行操作。

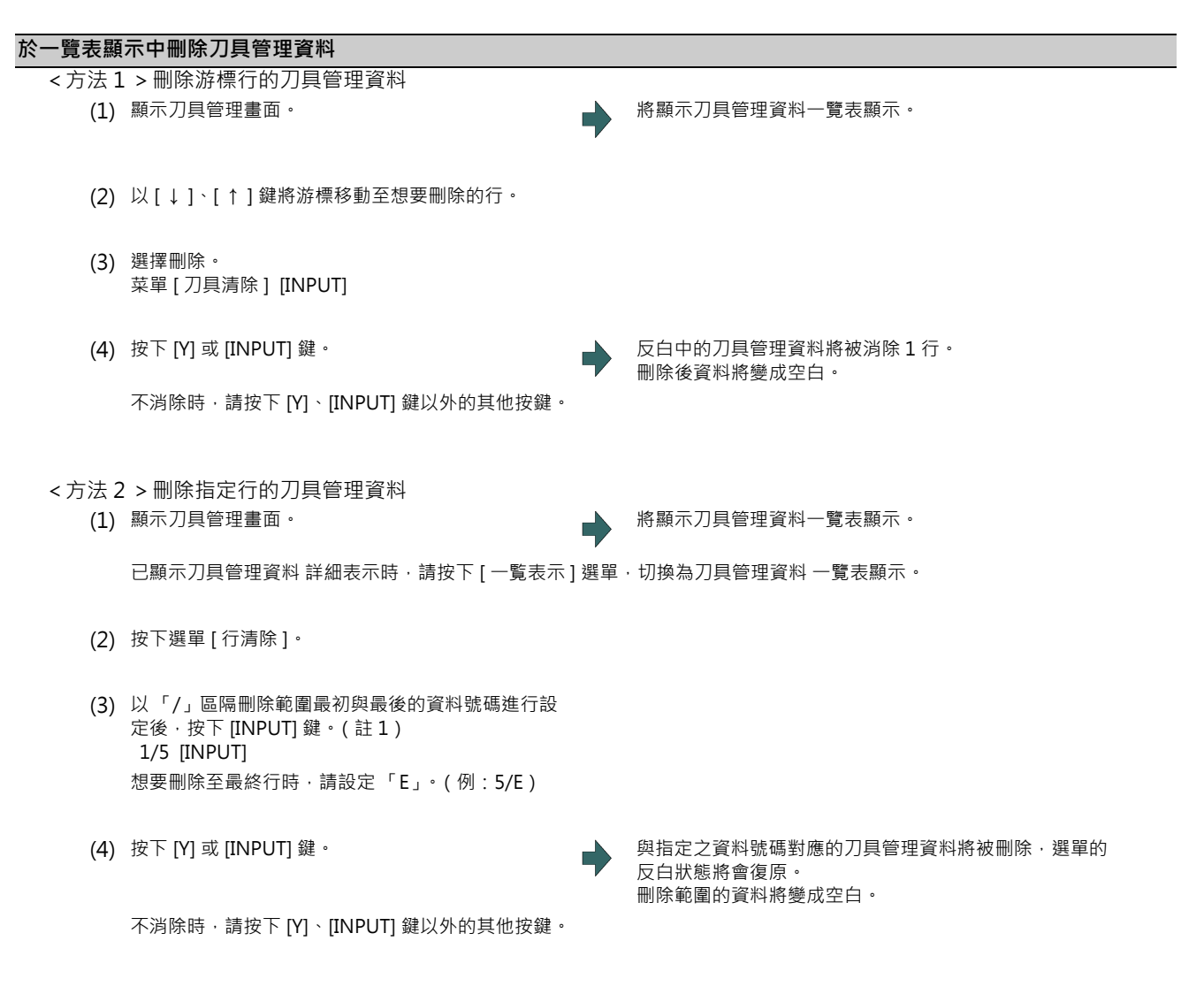

(註1)設定超出範圍的數值時,操作訊息將顯示「設定錯誤」。

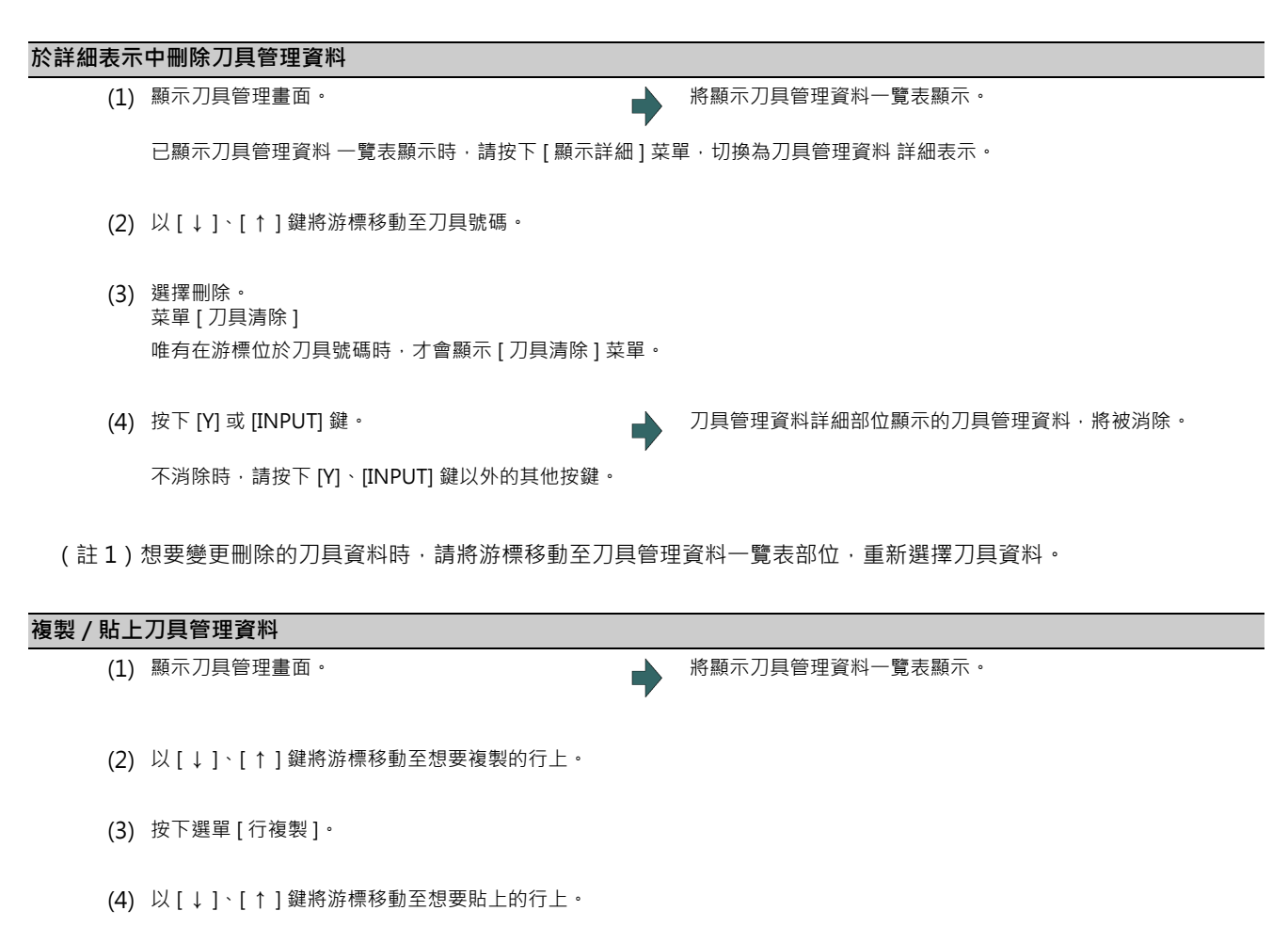

(5) 按下選單 [ 行貼上 ]。 複製的資料將被寫入游標位置所在行。 複製行的反白狀態將會復原。

(註1)資料一經複製後,直到下次複製刀具管理資料及關閉刀具管理畫面為止前,皆會保持在複製狀態。

(註 2)在刀具壽命管理Ⅰ的情況下,無法對未設定刀具號碼的資料執行貼上動作。將發生貼上錯誤。
(註 3)無法被複製/貼上的資訊如下。

× :無法被複製/貼上

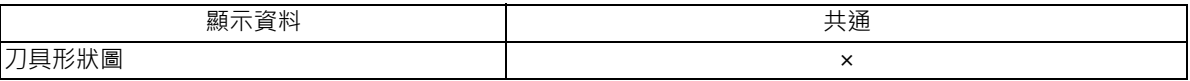

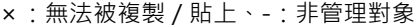

| 顯示資料 |    |      | 管理 I, I        | M 系: 刀具壽命 M 系: 刀具壽命 L 系: 刀具壽命<br>管理Ⅲ | 管理 I     | L系:刀具壽命<br>管理Ⅱ |
|------|----|------|----------------|--------------------------------------|----------|----------------|
| 壽命資料 | 壽命 | 狀態   | $\pmb{\times}$ | $\times$                             | -        | $\times$       |
|      |    | 方式   | $\times$       | $\times$                             | -        | $\times$       |
|      |    | H號碼  | $\times$       | $\times$                             |          |                |
|      |    | 長度補正 | $\pmb{\times}$ | $\times$                             |          |                |
|      |    | D號碼  | $\pmb{\times}$ | $\times$                             |          |                |
|      |    | 徑補正  | $\pmb{\times}$ | $\times$                             |          |                |
|      |    | 輔助   | $\pmb{\times}$ | $\times$                             |          |                |
|      |    | 補正號碼 |                |                                      |          | $\times$       |
|      |    | 壽命   | $\times$       | $\times$                             |          | $\times$       |
|      |    | 使用   | $\pmb{\times}$ | $\times$                             |          | $\times$       |
|      |    | 使用時間 |                |                                      | $\times$ |                |
|      |    | 壽命時間 |                |                                      | $\times$ |                |
|      |    | 使用次數 |                |                                      | $\times$ |                |
|      |    | 壽命次數 |                |                                      | $\times$ |                |
|      |    | 狀態 A | -              |                                      | $\times$ |                |
|      |    | 狀態 B |                |                                      | $\times$ |                |

○:無法被複製/貼上、- :非管理對象

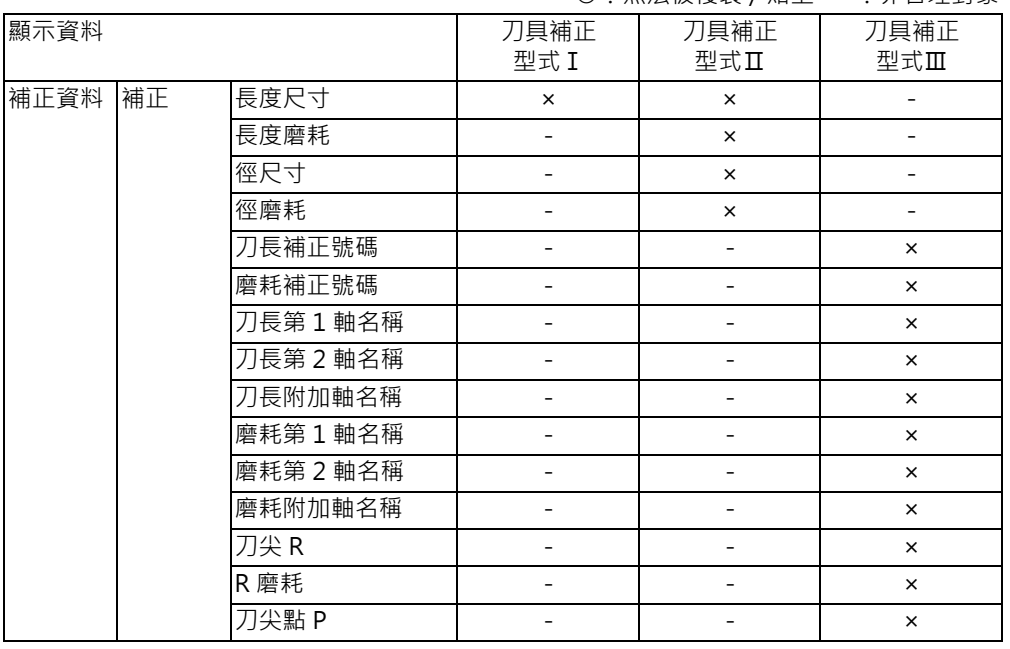

#### **4.3.9 與其他功能之關連性**

請參閱第 4 章 「繪圖檢查 (2D)- 與其他功能之關連性」。

但在 L 系之程式核對 (3D)的情況下,工件座標補正量將變成無效,並以下述位置作為原點進行描繪。

- · X 軸原點:工件的中心位置
- · Z 軸原點 : 正面側工件原點位置 Z · 背面側工件原點位置 ( 於工件設定書面設定 )
- · Y 軸原點:工件的中心位置
- · 旋轉軸原點:0 °

#### **4.3.10 變數指令、可程式化參數輸入、可程式化補正輸入的處理方式**

請參閱第 4 章 「圖形檢查 (2D) - 變數指令、可程式化參數輸入、可程式化補正輸入的處理方式」。

#### **4.3.11 圖形檢查功能 (3D)的注意事項**

(1) 檢查功能只會描繪 NC 內部演算結果,因此無法描繪需要機械動作的指令。

- (2) 關於在檢查期間於程式內設定之各種資料的處理方式,請參閱第 4 章 「變數指令、可程式化參數輸入、可程式化補正 輸入之處理方式」。
- (3) [M0/M1 neglect] 選單為 OFF 時,將依據 M00/M01 指令停止程式核對。執行 M01 時,不論選擇停止開關信號 (XC41)的 ON/OFF 狀態為何,皆會停止描繪。
- (4) M0/M1 忽視 選單為 ON 時, 即使遇到 M00/M01 指令, 亦不會停止程式核對。
- (5) 將依據 M02/M30 指令轉為 「程式核對檢查完成」。
- (6) 無法對序列、MDI 程式執行圖形檢查。
- (7) 最多只能呼叫檔案名稱為 32 個字的程式。檔案名稱超過 33 個字的程式,無法呼叫。
- (8)執行檢查後,將由機械座標原點開始描繪。但即使對參數 「#2037 G53ofs (原點復歸)」設定數值,機械座標原點仍 會變成 (0,0,0)。
- (9) 2D 檢查與 3D 檢查的描繪座標系設定內容不會連動。
- (10) 對 3D 描繪零件不會描繪原點標誌。
- (11) 在檢查期間轉換書面時,將執行檢查重置,檢查將會中斷。
- (12) 在處於描圖 ON 且自動運轉中的情況下,[ 檢查呼叫 ]、[ 連續檢查 ]、[ 單節檢查 ]、[ 檢查重置 ] 的選單將呈現灰色狀 態,無法以 3D 實體實施檢查。
- (13) 即使在檢查描繪期間,執行放大、縮小、移動、變更顯示模式、設定旋轉的操作,描繪動作亦不會被初期化。程式亦 不會停止。
- (14) 在檢查期間切換系統時,將會檢查重置。
- (15) 刀具形狀不論 「#8920 3D 刀具補正選擇」參數的設定值為何,皆會使用刀具管理畫面設定的數值 (形狀資料 A ~ H)進行描繪。

(16) 出現刀具交換點指令時,在等同 T 號碼之下列資料為 0 的情況下,將作為預設刀具進行描繪。

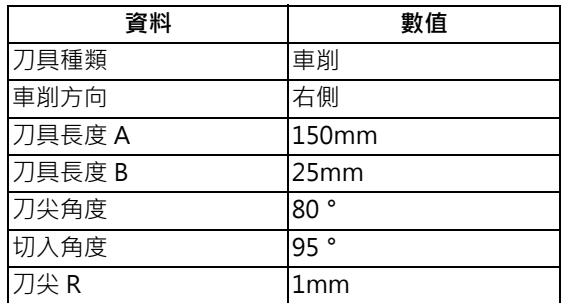

顯示的刀具將在刀具交換點指令時,切換為等同 T 號碼的刀具。

直到出現下個刀具交換點指令為止前,皆會保持並顯示前次的刀具。 重新開啟電源時不會保持。顯示預設的刀具。

(17) 出現刀具交換點指令時,如為等同 T 號碼之刀具, 且下列資料為 0 時,將作為預設的數值進行描繪。

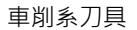

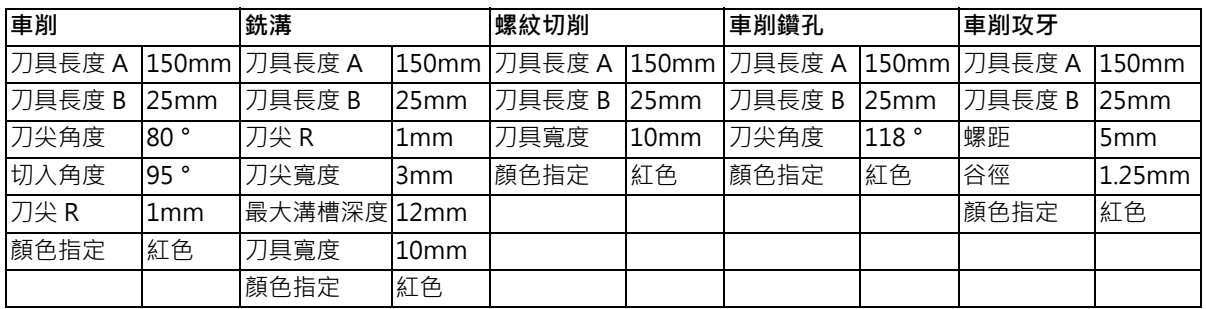

銑削系刀具

- 刀具半徑 = 0 時, 20mm 的刀具半徑。

- 形狀資料 1 = 0 時, 1mm 的形狀資料 1 (刀具種類為攻牙刀時則為 5mm)。

- 形狀資料 2 = 0 時 · 1mm 的形狀資料 2 (刀具種類為攻牙刀時則為 (刀具直徑 × 0.05 ) mm ) ·
- 未指定顏色時,紅色刀具。
- (18) 「#8920 3D 刀具補正選擇」參數為 0.1 時顯示之刀具的半徑值小於 0 時,將作為預設值 20mm 的刀具半徑進行描 繪。
- (19) 對微小線段程式與複雜形狀程式執行 3D 檢查時,可能會出現顯示 「實體仿削不能 (記憶體不足)」的訊息,描繪內 容消失的情況。此時請分割程式後,重新執行檢查描繪。重新執行檢查描繪時,請先按一次選單 [ 工件初期化 ] 後再執 行。
- (20) 即使執行程式核對的程式中,有切換工件座標系的指令,但由於工件原點位置不會變化,可能會出現描繪內容重疊的 顯示狀態。
- (21) 工件形狀設定畫面的攻牙加工面顏色,將變成選擇刀具為攻牙刀時的顏色。因此攻牙刀加工面顏色與一般加工面顏色 的切換操作,並非以 G 指令,而需以選擇刀具進行,但即使選擇刀具為攻牙刀,在進行圓弧移動或螺旋移動時,仍不 會變成工件形狀設定畫面的攻牙加工面顏色。
- (22) 在 3D 檢查中,攻牙刀將描繪成筆直型的棒狀,不會套用形狀資料 (參閱第 4 章 「設定刀具的形狀」章)。

<sup>-</sup> 刀具長度= 0 時,150mm 的刀具長度。

#### **前景的注意事項**

(1) 在任一系統中實施檢查的期間內 · 按下自動啟動鍵時 · 將會在按住的期間發生操作異警 「M01 程式檢查模式」 · 無法 執行自動啟動。

請在檢查結束後,或利用選單 [ 檢查重置 ] 中斷檢查後,再按下自動啟動鍵。

- (2) 在任一系統中執行自動啟動或自動休止的期間內,進行呼叫或檢查操作 (連續檢查、單動檢查)時,將顯示操作訊息 「自動運轉中」,且不會執行呼叫與檢查描繪動作。
- (3) 將依據 M02/M30 指令轉為 「程式核對檢查完成」。在 Tape 模式的情況下,不會執行 REWIND 處理。
- (4) 將依據重置 (NC 重置或選單 [ 檢查重置 ])動作結束檢查。 發生程式錯誤時,請利用上述操作解除錯誤。 此外在顯示檢查書面期間執行 NC 重置時,檢查描繪動作將會結束,但轉為 2D 檢查或 3D 檢查的切換選單,仍會維持 在無效狀態。要將切換操作變更為有效時,請按下 [ 檢查重置 ] 選單。
- (5) 自動運轉期間,檢查畫面的 「現在執行中的加工程式」(ONB 顯示)與 「程式顯示」的內容,將成為自動運轉中程式 的內容。檢查核對中,運轉畫面的「現在執行中的加工程式」(ONB 顯示)與「程式顯示」的內容,將成為檢查核對 中程式的內容。
- (6) 在程式再啟動執行的期間,進行呼叫或檢查操作 (連續檢查、單動檢查)時,將顯示操作訊息 「程式再啟動執行中」, 並且不會執行呼叫與檢查描繪動作。
- (7) 在檢查期間切換為手動運轉模式時,將轉為 「M01 程式檢查模式」,並且無法移動軸。需要移動軸時,請先利用重置 中斷檢查後,再進行移動。由手動運轉模式切換為記憶模式後,異警將會解除。在已發生異警的狀態下,依然可繼續 執行檢查。
- (8) PLC 插入信號在檢查期間轉為 ON 時, 將變成 「M01 程式檢查模式」。執行 PLC 中斷時,請先利用重置結束檢查。將 PLC 插入信號轉為 ON 後, 異警將會解除。在 PLC 插入信號為 ON 的狀態下, 依然可繼續執行檢查。

#### **背景的注意事項**

(1) 檢查呼叫時選擇的程式, 並非自動運轉時運轉的程式, 自動運轉的程式, 請利用運轉畫面的呼叫功能呼叫。

- (2) 即使在檢查期間執行參數或補正量等的設定操作,也不會套用至檢查描繪動作中,想要套用時,請先執行檢查重置後, 再按下 [ 連續檢查 ] 或 [ 單節檢查 ] 選單, 重新執行檢查。
- (3) 將依據 M02/M30 指令轉為 「程式核對檢查完成」。
- (4) 檢查不會因重置而結束。 發生程式錯誤時,請利用 [ 檢查重置 ] 選單解除錯誤。
- (5) 進行檢查呼叫時,若資料路徑移動時的完整路徑字數超過 48 個字,將無法移動。
- (6) [ 選擇跳躍 ] 菜單為 ON 狀態 (反白狀態)時,將略過有 "/"的單節,取得 T 指令。
- (7) 即使已將呼叫出的檔案刪除/重新命名,但 O 號碼顯示中,仍會維持在顯示檔案名稱的狀態。在此狀態下執行檢查時, 將顯示 「請按下 [ 檢查重置 ]」的訊息。
- (8) 在檢查中使用變數號碼 #3001、#3002,讀取積時間時,將取得檢查開始時的時間。無法寫入積時間。
- (9) 即使在檢查中使用變數號碼 #3006 · 但在連續檢查的情況下 · 仍不會停止程式與顯示訊息 ·

#### **關於程式核對功能 (3D)的全部顯示**

(1) 在 3D 檢查的情況下, 切換一般顯示與全部顯示時, 將依據繪圖描繪區域的大小, 以描繪之工件形狀佔據描繪區域約 90% 的方式放大或縮小。

# **4.4 刀具指令之確認 (T 指令)**

## **[ 準備 ]-[T 指令 ]**

本功能可搜尋指定的程式檔案 (含子程式)的 T 指令,並依照出現順序顯示成清單。 (最多100個指令) 未登錄刀具的 T 指令, 將以改變文字顏色與背景顏色的方式顯示。 如需登錄刀具時,請參閱第6章「登錄刀具 (刀具登錄畫面)」, 進行刀具登錄。

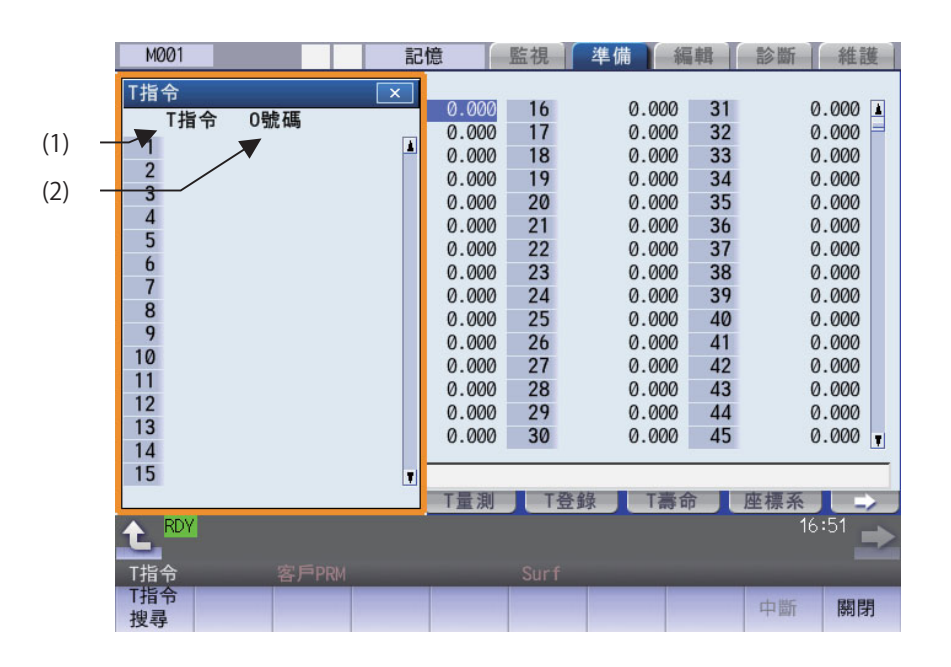

### **顯示項目**

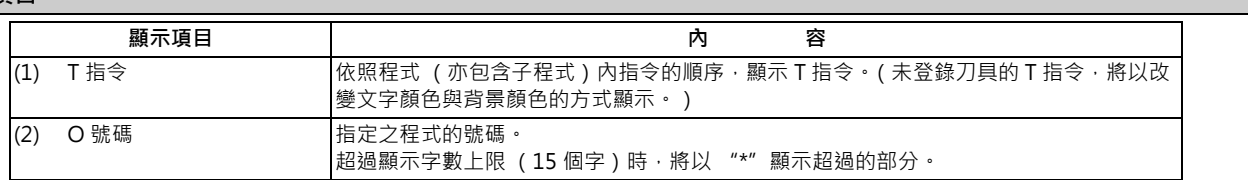

# **菜單 (刀具清單顯示畫面)**

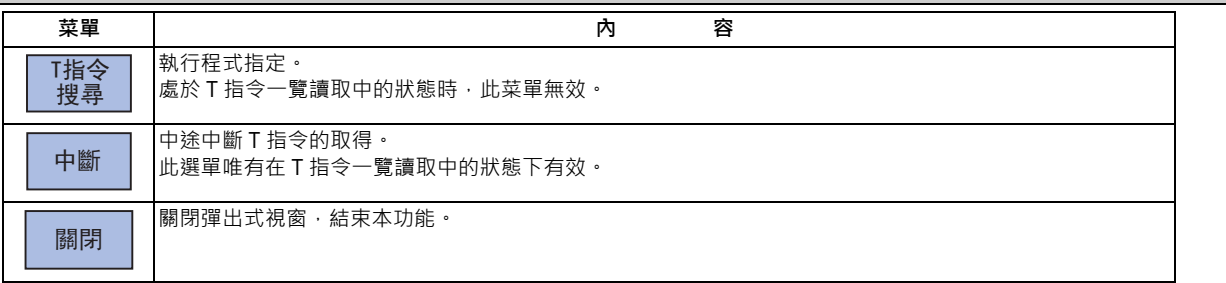

**菜單 (T 指令搜尋畫面)**

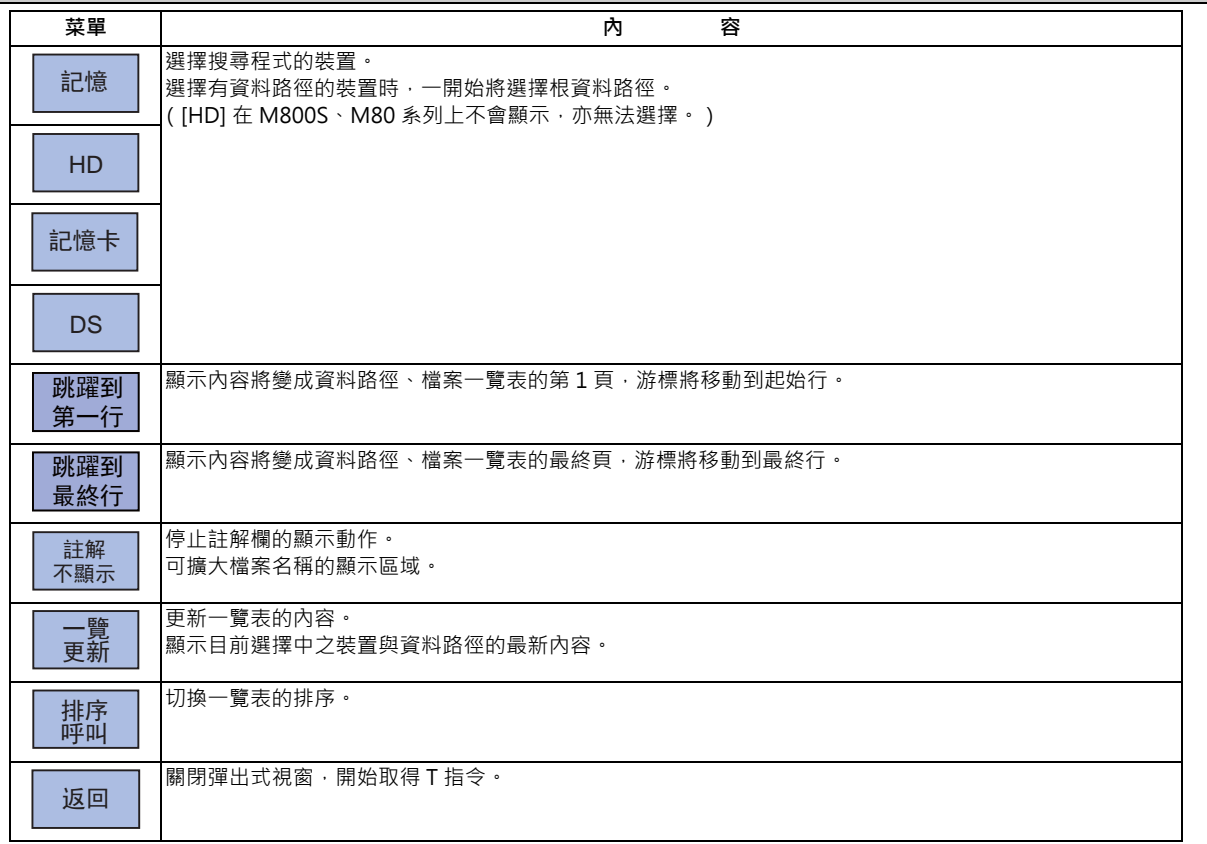

#### **操作方法 (顯示 T 指令)**

- (1) 於準備畫面中按下選單 [T 指令 ]。
- (2) 按下選單 [T 指令搜尋 ]。
- (3) 選擇裝置。 ( 例 ) 記憶
- (4) 按下 [ ↑ ], [ ↓ ], [▂], }鍵 ·將游標移動至想要設定 之檔案所在的資料路徑後,按下 [INPUT] 鍵。 一覽表的內容與實際的裝置及資料路徑不同時,請按下選單 [ 一覽更新 ]。 可按下選單 [ 排序呼叫 ] · 改變排序 · 每次按下選單鍵時 · 將依照檔案名稱升序→檔案名稱降序→日期、註解升序、→ 日期、註解降序→檔案名稱升序→…的順序切換。
- (5) 按下 [ ↑ ], [ ↓ ], , 鍵,將游標移動至目標加工 PAGE PAGE程式後,再按下 [INPUT] 鍵。

T 指令將以彈出式視窗的方式顯示在畫面上。 開始取得 T 指令。 [ 中斷 ] 菜單有效。 [T 指令搜尋 ] 選單無效。

選擇不存在的程式、等待重新開啟的程式、自動運轉中的程式或檢查中的程式後,再按下 [INPUT] 鍵時,無法顯示 T 指 令。選擇檔案用的一覽表視窗將維持在顯示狀態。

- (註 1)執行切換至運轉畫面或編輯畫面等畫面的操作時,取得 T 指令的動作將自動中斷。
- (註 2)按下 [ 關閉 ] 選單後,取得 T 指令的動作將自動中斷。
- (註 3)無法顯示 MDI 程式的 T 指令。
- (註 4)無法取得程式名稱超過 33 個字之程式的 T 指令。
- (註 5)部分機種在手動運轉模式下,無法取得 T 指令。無法取得時,請切換為自動運轉模式。
- (註 6)指定已發生程式錯誤的程式時,僅能針對至發生程式錯誤之前的最後一個單節為止的部分,取得 T 指令。不會顯 示錯誤訊息。

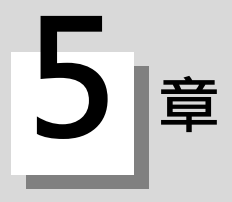

本章將以編輯畫面 [ 輸出入 ] 選單的內容為中心,說明加工程式輸出入的相關內容。 程式的輸出入動作,亦可利用維護書面的 [ 輸出入 ] 執行。

# **5.1 程式輸出入**

# **[ 編輯 ]-[ 輸出入 ]**

在編輯畫面的輸出入畫面中,可於 NC 的內部記憶與外部輸出入機器之間,輸出入加工程式。即使是內建於 NC 裝置內部 的顯示單元與內建磁碟,在此處亦會被當作外部機器處理。

(註)使用編輯畫面的程式輸出入功能時,請先將 「#8923 編輯 - 輸出入選單無」設定為 「0」。

在多系統程式管理有效 (#1285 ext21/bit0=1), 且選擇裝置為 NC 記憶的情況下,當 「#1285 ext21/bit2 多系統程式 的產生與運轉」為「0」時,將一次對所有系統執行程式輸出入動作。設為「1」時,則以顯示系統的程式為對象,執行 輸出入動作。

但將加工程式由 NC 記憶傳送至 NC 記憶以外的其他裝置時,若「#1286 ext22/bit5 多系統程式的輸出入方法選擇」為 「0」,仍會一次對所有系統執行。如為「1」時,則僅會傳送顯示系統的程式。

可成為本功能的對象裝置如下。

- (1) 記憶 (NC 側 SRAM 記憶)
- (2) HD
- (3) 序列
- (4) 記憶卡 (正面 SD 記憶卡)
- (5) DS (控制單元內的 SD 記憶卡)
- (6) 乙太網路
- (7) USB 隨身碟

<檔案傳送中>

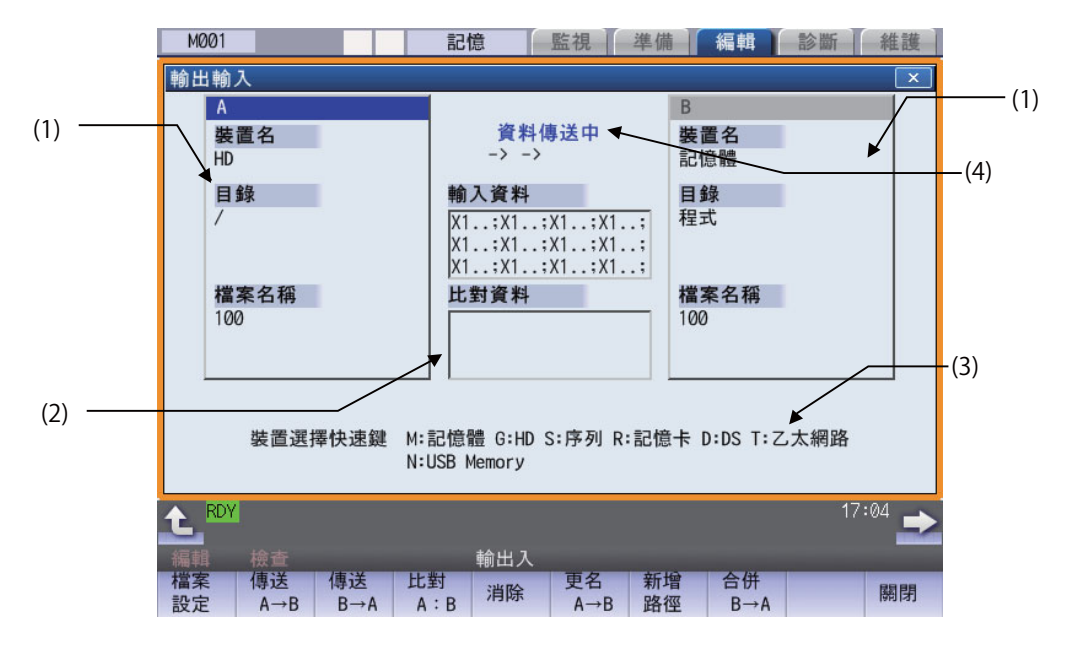

<檔案設定中>

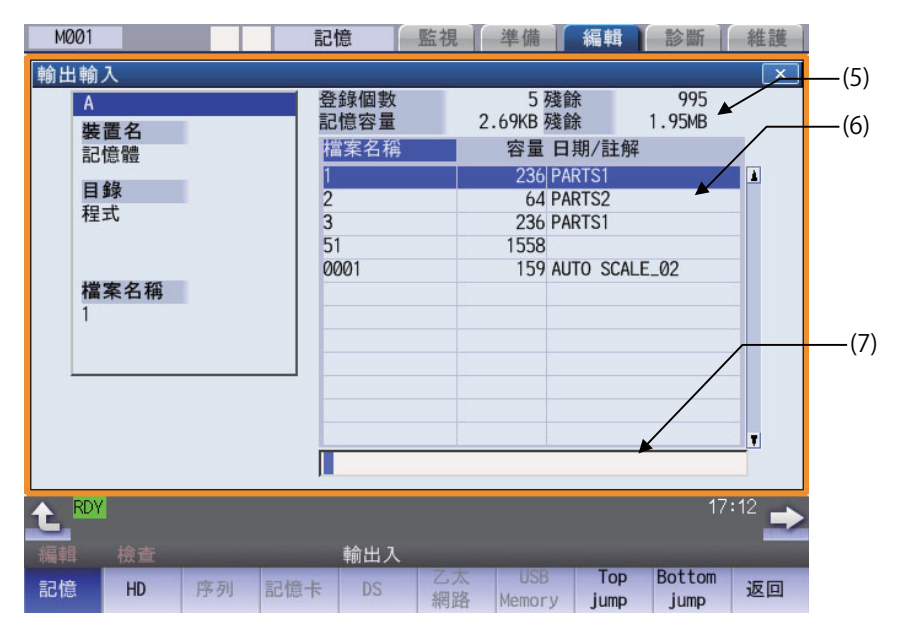

#### **M800/M80 系列 使用說明書**

**5 輸出入加工程式**

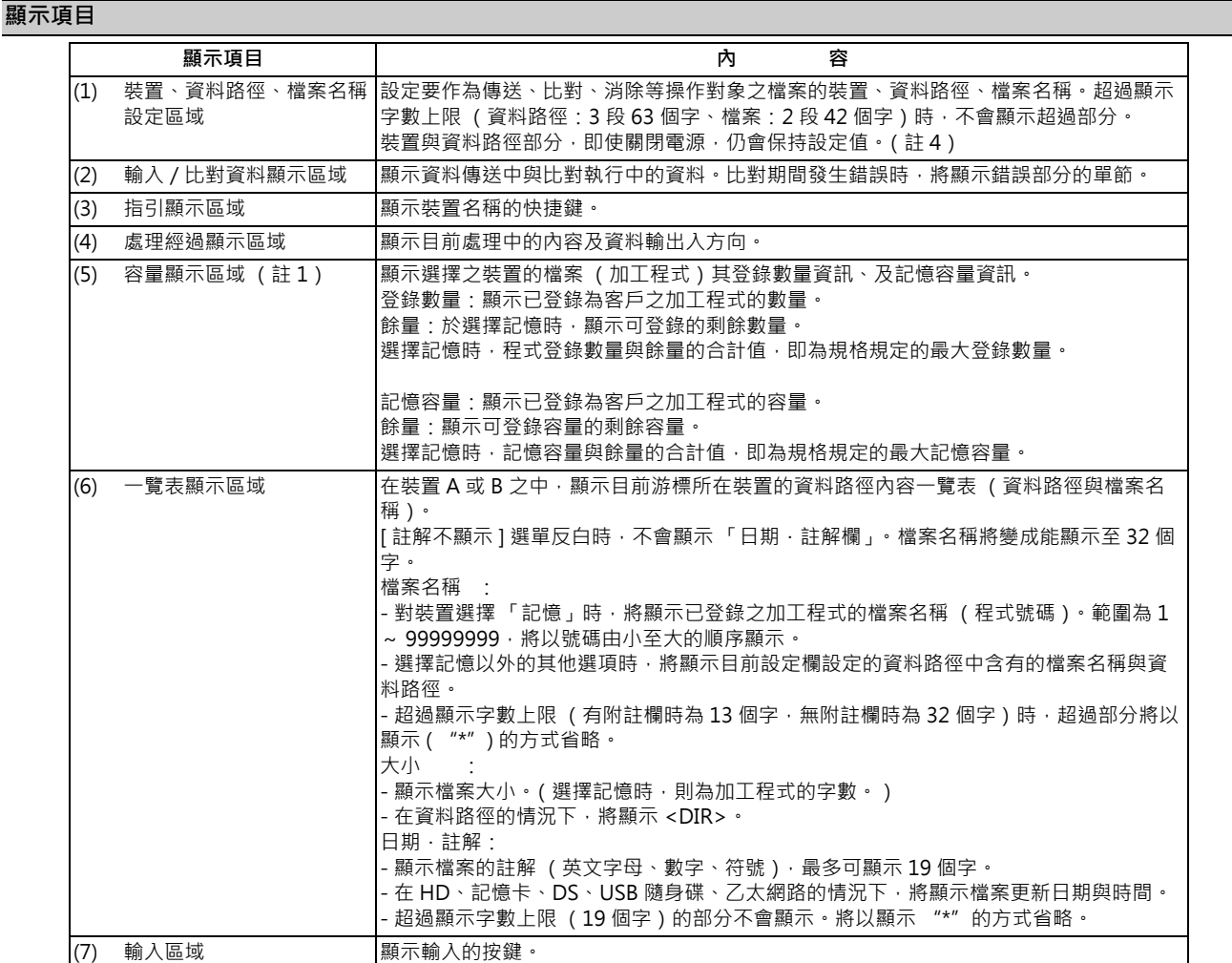

## (註 1)部分裝置不會顯示部分項目。○:顯示 × :不顯示

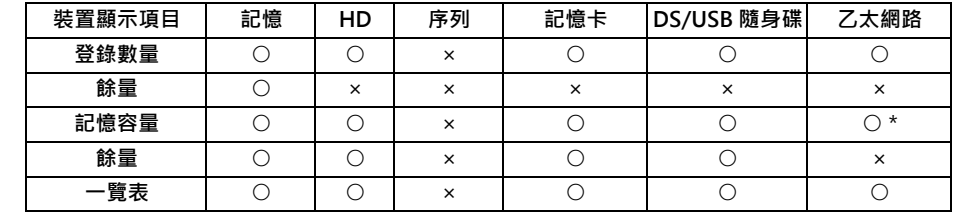

\* 對乙太網路參數「#97\*1 Host n 容量顯示無效」設定 1 時, 不會顯示對應之主機的記憶字數。

(註2)未安裝裝置時,將不會顯示登錄數量與記憶容量,而會顯示空白的一覽表。

(註3)裝置為序列時,將顯示空白的一覽表。

- (註4)由根資料路徑起算的完整路徑字數超過 100個字時,將不會保持該資料路徑,而會為維持在保留前次設定、字數 未超過 100 個字之資料路徑的狀態。
	- 装置為 「記憶」時,初期資料路徑顯示將變成 「程式」。
	- 装置為「乙太網路」時,初期資料路徑顯示將變成「/」(根)。

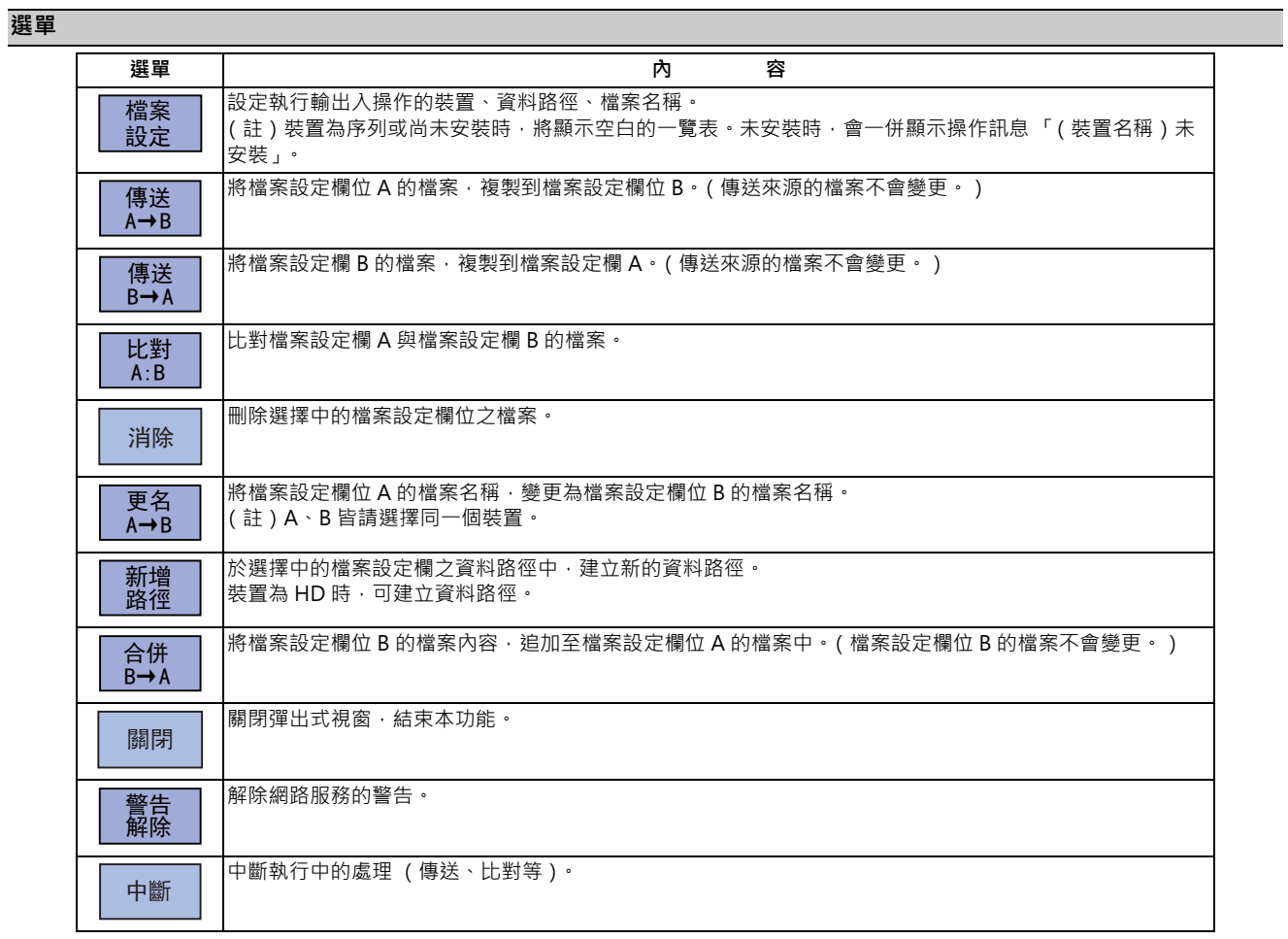

# **切換有效區域**

設定檔案設定欄 A 或 B、資料路徑、或檔案名稱時,必須將涵蓋此類項目的區域切換為有效狀態。 顯示區域需利用游標移動鍵 [ ← ]、[ → ],或是 Tab 鍵 [ | ← ]、[ → | ] 切換。 使用觸控螢幕型顯示器時,亦可利用觸控顯示區域的方式進行切換。

# **5.2 選擇裝置、資料路徑、檔案**

**[ 編輯 ]-[ 輸出入 ]**

本章將說明在編輯畫面的輸出入畫面上,執行傳送或刪除檔案等操作時,指定操作對象檔案之裝置、資料路徑、以及檔案 名稱的方法。

## **檔案操作步驟**

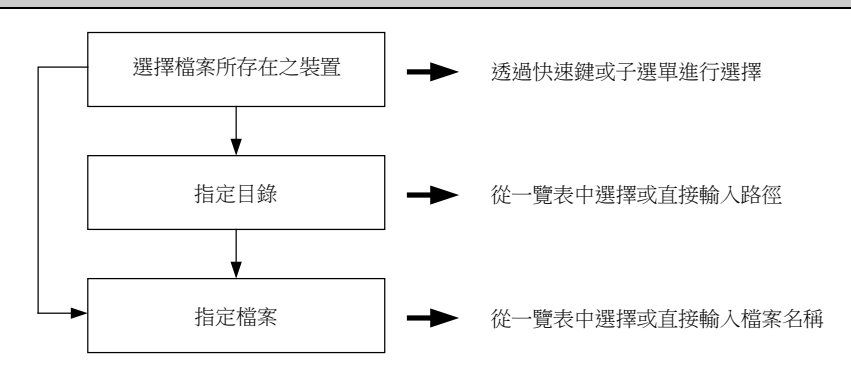

### **裝置、資料路徑、檔案名稱的指定方法概要**

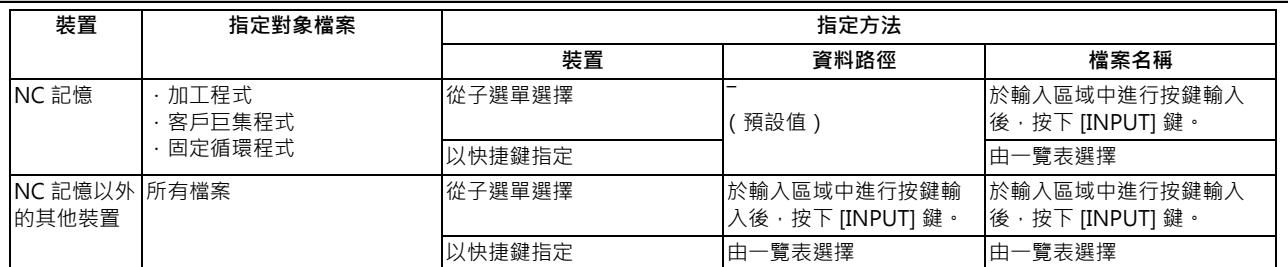

(1) 裝置可利用子選單或快捷鍵選擇。

(可使用的裝置會依規格而改變。)

(2) 資料路徑 (NC 記憶以外之其他裝置的情況)與檔案名稱的指定方法,共有以下兩種。

· 於輸入區域中設定資料路徑或檔案名稱後, 按下 [INPUT] 鍵。

· 於一覽表顯示區域中,將游標移動至目標資料路徑或檔案名稱後,按下 [INPUT] 鍵。

檔案名稱可使用萬用字元 (\*)。

(3) 若完整路徑的字數超過 128 個字,將無法移動至該資料路徑。

## **選擇檔案時的注意事項**

- (1) 設定資料路徑、檔案名稱時,即使指定了實際上不存在的資料路徑、路徑、或檔案名稱等,亦不會發生錯誤。將會覆蓋 前次設定的資料路徑,敬請小心注意。
- (2) 指定固定循環程式時,必須設定基本共通參數 「#1166 fixpro」。此外請在裝置中選擇 「記憶」,並在資料路徑中選擇 「程式」。

#### **關於選擇乙太網路時的初期資料路徑**

開啟電源時的初期資料路徑,需以下列參數指定。

- · #9706 Host 號碼
- · #9714 Host1 路徑名稱
- · #9734 Host2 路徑名稱
- · #9754 Host3 路徑名稱
- · #9774 Host4 路徑名稱

# **操作方法 (選擇檢查的程式)**

- (1) 於編輯畫面的輸出入畫面中,按下快捷鍵 [M]。 → 装置名稱將變成「記憶」。 資料路徑將顯示 「程式」。 (2) 按下選單 [ 檔案設定 ] ◦ 螢幕將顯示 NC 記憶的程式一覽表、及輸入區域 ◦ 亦可藉由在此時間點按下操作選單的方式,變更裝置。 選擇選單 [ 程式 ]、[ 所有程式 ] 時,「檔案名稱」欄位的設定內容將被消除。 選單 [ 檔案設定 ]、[ 所有程式 ] 僅於裝置為記憶時有效。
- <從一覽表選擇檔案名稱的情況> (3) 將游標移動至要選擇的檔案名稱,再確定選擇內容。 [ ↑ ],[ ↓ ] [INPUT]
- <從輸入區域輸入檔案名稱時> (3) 輸入檔案名稱。
- 10013 [INPUT]

## **指定多個檔案**

檔案名稱可使用萬用字元 (\*)。 可透過使用萬用字元的方式,一次對多個檔案執行傳送、比對、刪除動作。

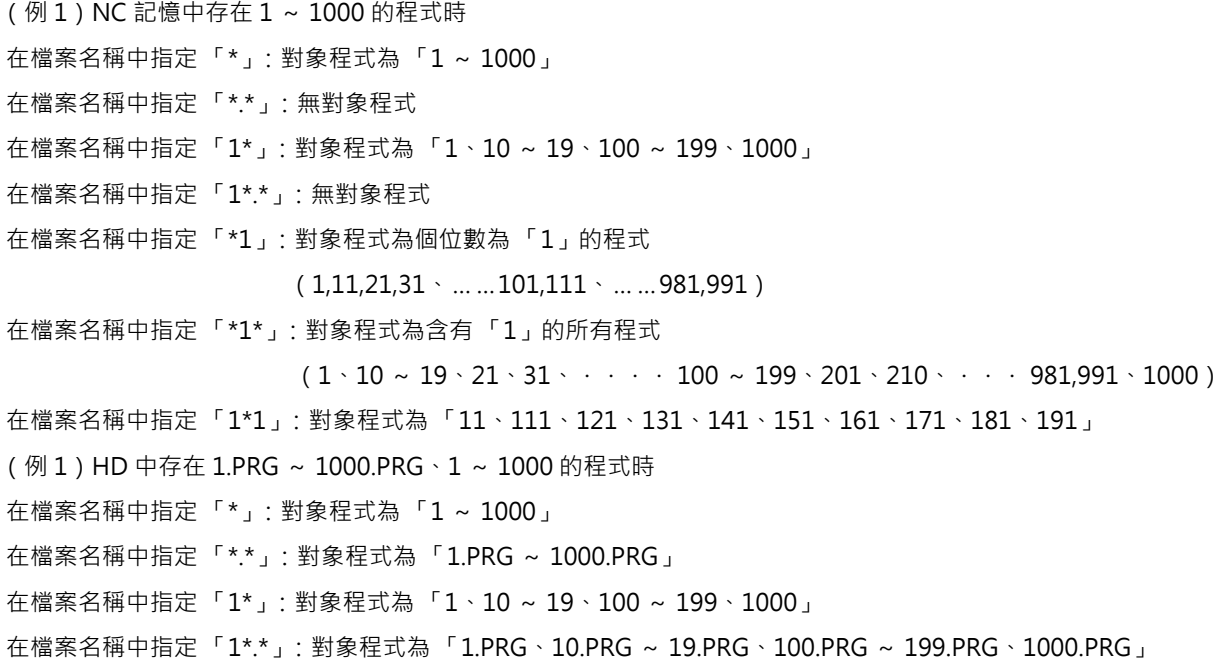

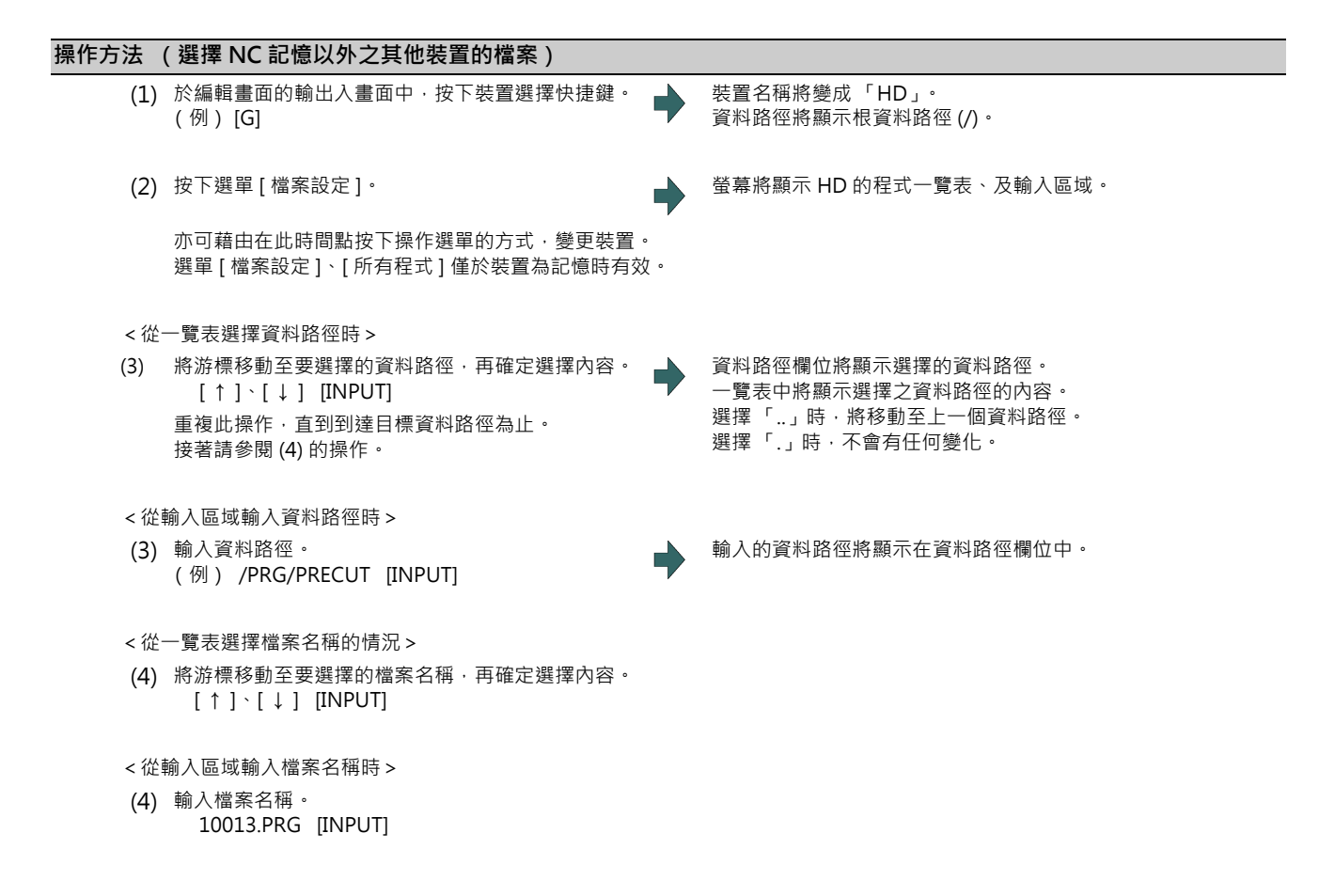

# **5.3 傳送檔案**

**[ 編輯 ]-[ 輸出入 ]**

本章將說明利用編輯畫面的輸出入畫面,在不同檔案的裝置之間或相同裝置之間,進行傳送的方法。 關於裝置、資料路徑、檔案的指定方法,請參閱第5章「選擇裝置、資料路徑、檔案」。

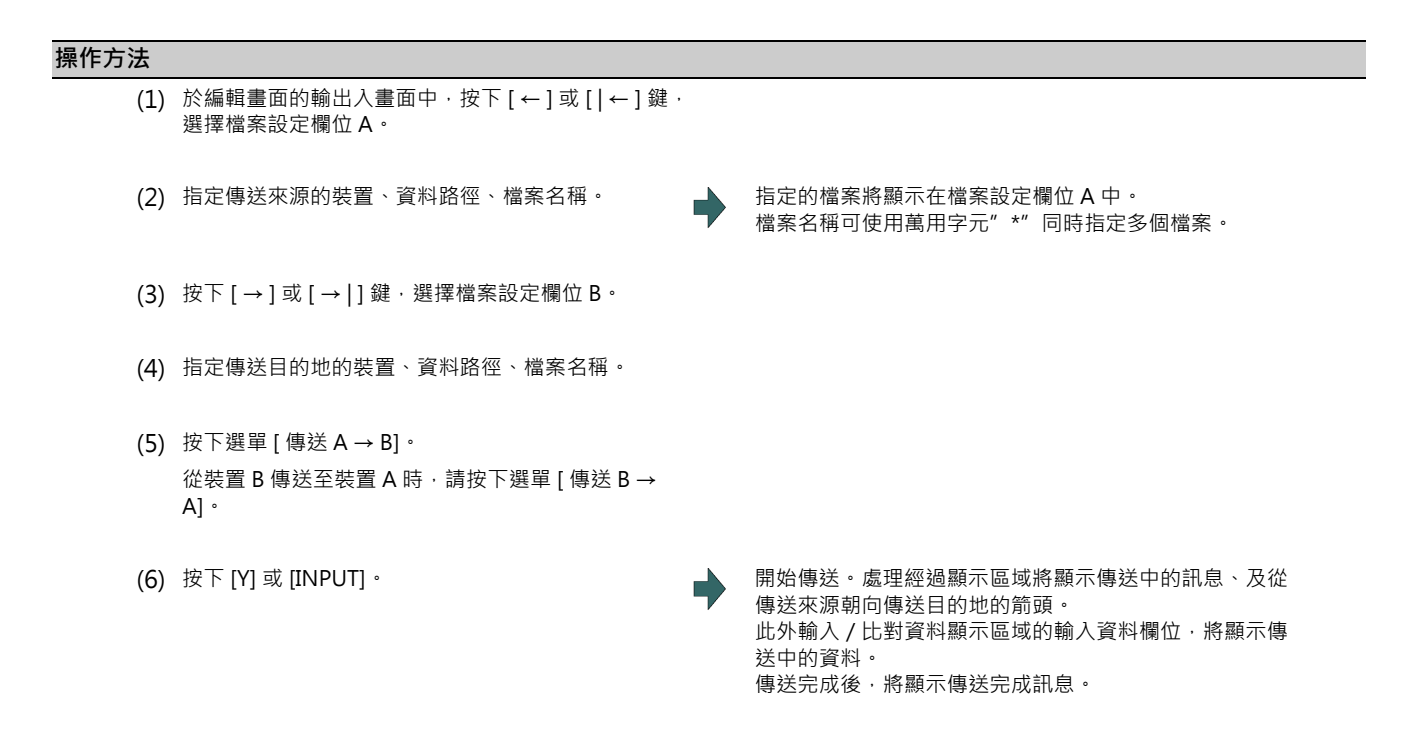

#### ΛŃ **注意**

**「;」「EOB」「%」「EOR」為說明用的符號。在 ISO 中,對應 「;」、「EOB」的實際代碼為 「CR,LF」或 「LF」。** 「%」與 「EOR」在 ISO 中則為 「%」。在編輯畫面中建立的程式,將會以 「CR · LF」的格式儲存至 NC 記憶中,但利用外 **部機器建立的程式,則可能會以 「LF」的格式儲存。EIA 的情況為 「EOB (程式段結束碼 (End of 單節))」與 「EOR (結束記錄 (End of Record))」。**

**為了防止通信線路上的資料缺漏或出現亂碼,執行加工程式的輸出與輸入動作後,請務必執行比對動作。**

#### **注意事項 (傳送的整體相關注意事項)**

(1) 部分檔案種類,可能無法在自動運轉期間進行傳送。此時請勿執行傳送作業。

- (2) 檔案傳送期間,傳送目的地的容量已滿時,僅會將至當時為止傳送的資料登錄為檔案,並發生錯誤。
- (3) 對 NC 記憶執行輸入或比對時,若 NC 記憶側檔案的格式大小,與另一方檔案的格式大小不同,亦即 NC 記憶與另一方 的可登錄數量上限不同時,將配合較少方的大小進行處理。
	- (例 1)對於格式大小為 1000個的 NC 記憶,輸入 200個檔案時,將登錄 200。
	- (例 2 )對於格式大小為 200 個的 NC ·輸入 1000 個檔案時 · 只有至第 200 個的檔案會登錄至 NC 中 · 並顯示錯誤 · (剩餘檔案不會輸入。)
- (4) 傳送檔案期間,請勿對傳送來源與傳送目的地的檔案進行操作。對檔案進行操作時,可能會導致檔案損毀。

#### **注意事項 (傳送加工程式檔案時的注意事項)**

- (1) 如為序列時, 開頭與最後的「EOR」代碼兩端, 請務必設為 Feed(NULL)。若 「EOR」之後直接接續 「EOB」等內 容,可能會在下次進行輸入操作時產生輸入 PRG 的影響,進而無法正常動作。
- (2) 登錄數量過多時,將導致傳送速度變慢。
- (3) 要傳送之加工程式中的每個單節字數,請勿超過 250 個。
- (4) 檔案名稱與資料路徑名稱可使用的文字,僅限半形數字、半形大寫英文字母以及系統可辨識的半形符號。無法使用以下 文字。

\ / : , \* ? " < > | a ~ z 空格

此外 NC 内可建立與傳送的檔案名稱, 包含副檔名在內不得超過 32 個字。

- (5) 將檔案名稱內有小寫英文字母的檔案傳送至 NC 記憶時,小寫字母將被轉換成大寫字母。
- (6) 使用 Tape 時,為了提升資料格式的可靠性,請執行同位 V 調節,將輸出入參數「同位 V 」切換為有效後再使用。
- (7) 輸入機械製造商巨集、固定循環時,請利用參數 (#1166 fixpro)變更程式的種類。並請將裝置、資料路徑設定如下。 裝置:記憶、資料路徑:程式
- (8) 無法於序列 <=> 序列以外的其他外部機器之間,傳送或比對多個加工程式。
- (9) 使用 MELDAS500 系列之前的機種建立之加工程式,「EOB」被登錄為 「LF」,但將其儲存至 M800/M80 系列的 NC 記憶中時,將被轉換為「CR LF」,字數將會增加。因此將最大記憶容量規格相同、早於 MELDAS500 系列的舊機種 NC,所輸出的所有加工程式, 儲存至 M800/M80 系列的 NC 記憶時,可能會出現超出記憶容量的情況。
- (10) 傳送 (輸入)的檔案處於運轉中或程式再啟動執行中狀態時,將發生錯誤 「自動運轉中」、「程式再啟動執行中」, 無法進行傳送 (輸入)。
- (11) 正在自訂書面中編輯欲傳送 (輸入)的檔案時,可能會顯示操作訊息 「檔案編輯中,無法寫入」,並且無法傳送 (輸 入)。
- (12) 在 「#8936 開頭 0 刪除」為 「1」的情況下, 輸入僅有數字的檔案名稱時, 將以刪除開頭 「0」後的檔案名稱執行檢 查。

但檔案名稱超出 1 ~ 99999999 的範圍時,將不會刪除開頭的「0」。機械製造商巨集亦相同。 因此,例如當程式 「1」正在自動運轉中,並將傳送 (輸入)檔案名稱設為 「0001」時,將顯示操作訊息 「自動運轉

中」,且無法進行傳送。

在固定循環的情況下,不論 「#8936 開頭 0 刪除」的設定值為何,皆僅會傳送名稱由 「0」以外的其他數字開始之 9 位數數字所構成的檔案。試圖以其他檔案名稱傳送時,將發生錯誤。

- (13) 傳送( 輸入)的檔案為編輯鎖定對象 ( 編輯鎖定 B:8000 ~ 9999、編輯鎖定 C:9000 ~ 9999)時,將顯示操作 訊息 「編輯鎖定 B」或 「編輯鎖定 C」,且無法進行傳送。 將「#8936 開頭 0 刪除」設為「1」, 並輸入只有數字的程式名稱時, 將以刪除開頭「0」的方式執行程式檢查。(例 如,在編輯鎖定 B 有效期間將傳送 (輸入)檔案名稱設為 「008000」時,將顯示操作訊息 「編輯鎖定 B」, 日無法進 行登錄。)
- (14) 當多系統程式管理有效 (#1285 ext21/bit0=1), 且「#1285 ext21/bit2 多系統程式的產生與運轉」為「0」時, 將一次對所有系統,執行將加工程式傳送至 NC 記憶的動作。如為「1」時,則僅會傳送顯示系統的加工程式。
- (15) 當多系統程式管理有效 (#1285 ext21/bit0=1), 且「#1286 ext22/bit5 多系統程式的輸出入方法選擇」為 「0」 時,將一次對所有系統,執行將加工程式由 NC 記憶傳送至 NC 記憶以外之其他裝置的動作。如為「1」時,則僅會傳 送顯示系統的加工程式。
- (16) 序列以外的外部機器 ->NC 記憶的傳送範圍,會因客戶 PRM 「#19006 EOR 無效」的數值而改變。

· 客戶 PRM 「#19006 EOR 無效」= 「0」時

不會傳送第一行。 將傳送至位於第 2 行以後的 「%」部分,「%」之後的資料不會傳送。 無「%」時,將全部傳送。

· 客戶 PRM 「#19006 EOR 無效」= 「1」時

傳送檔案的全部內容。

(17) 曾對要傳送的檔案指定萬用字元 (\*) 時,將配合編輯鎖定 B、C 的狀態,以排除編輯鎖定對象之程式的方式傳送。

# **5.4 比對檔案 (Compare)**

**[ 編輯 ]-[ 輸出入 ]**

本章將說明在編輯畫面的輸出入畫面中,對傳送後的檔案進行近比對的方法。 開於裝置、資料路徑、檔案的指定方法,請參閱第5章「選擇裝置、資料路徑、檔案」。

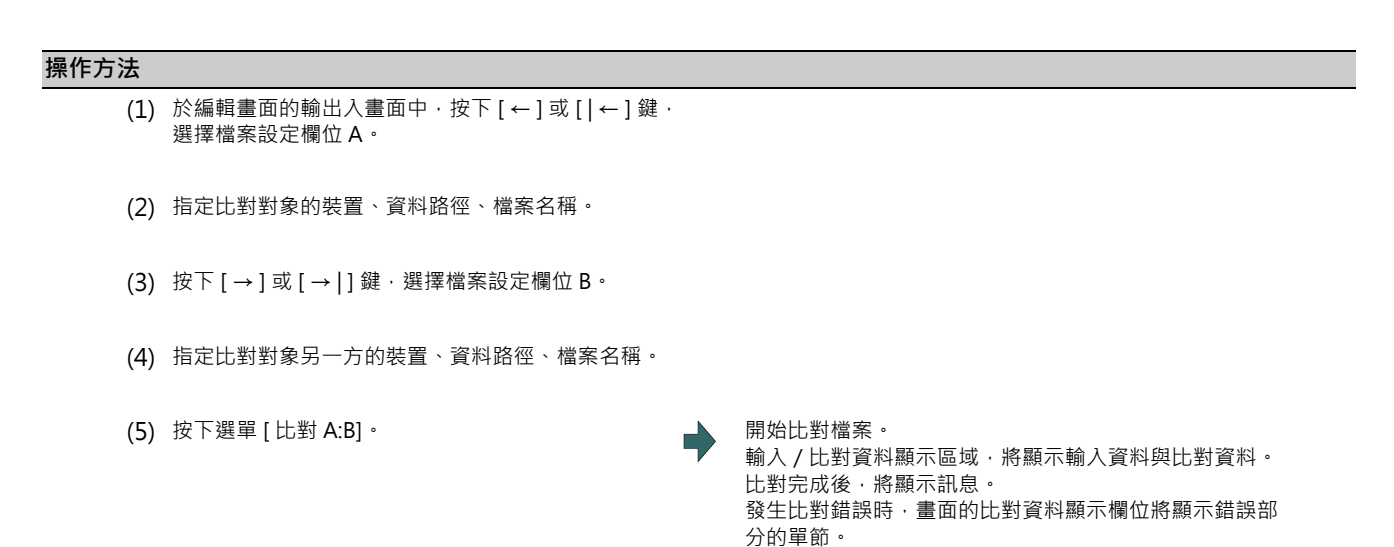

(註 1)可比對的檔案僅限文字檔。對二進位檔案進行比對時,無法獲得正確結果。

- (註 2)比對檔案時,即使將「#8936 開頭 0 刪除」設為「1」,但在比對一個檔案中只有一個程式的個別檔案時,仍不 會刪除程式名稱開頭的 「0」。必須指定檔案名稱。 但在序列、一次性檔案的情況下,將刪除程式名稱開頭的「0」進行比對。
- (註3)與序列進行比對時,若將比對對象的檔案名稱設為 "\*",將發生「設定錯誤」。 請設定為無指定檔案名稱,或是 對象檔案名稱。
- (註4)曾對傳送來源的檔案指定萬用字元 (\*)時,將配合編輯鎖定 B、C 的狀態,以排除編輯鎖定對象之程式的方式比 對。

# **5.5 刪除檔案**

**[ 編輯 ]-[ 輸出入 ]**

本章將說明在編輯畫面的輸出入畫面中,刪除檔案的方法。 開於裝置、資料路徑、檔案的指定方法,請參閱第5章「選擇裝置、資料路徑、檔案」。

### **操作方法 (刪除檔案設定欄位 A 的檔案。)**

- (1) 於編輯畫面的輸出入畫面中,按下 [← ] 或 [ |← ] 鍵, 選擇檔案設定欄位 A。
- (2) 指定刪除對象的裝置、資料路徑、檔案名稱。
- (3) 按下選單 [ 消去 ]。
- (4) 按下 [Y] 或 [INPUT]。

(註1)要刪除的檔案正在運轉時,將發生錯誤,並且無法刪除。

(註2)正在自訂書面中編輯要刪除的檔案時,可能會顯示操作訊息「選擇的檔案無法刪除」,並且無法刪除。

(註 3)曾對要刪除的檔案指定萬用字元 (\*)時,將配合編輯鎖定 B、C 的狀態,以排除編輯鎖定對象之程式的方式刪除。

## **操作方法 (刪除檔案設定欄位 B 的檔案。)**

按下 [→ ] 或 [→ | ] 鍵, 選擇檔案設定欄位 B 後, 再於檔案設定欄位 B 之中, 指定要作為對象的裝置、資料路徑、檔案名 稱。後續操作方法與 「 操作方法 (刪除檔案設定欄位 A 的檔案。 ) 」的操作相同。

# **5.6 變更檔案名稱 (更名)**

**[ 編輯 ]-[ 輸出入 ]**

本章將說明在編輯畫面的輸出入畫面中,變更檔案名稱的方法。

開於裝置、資料路徑、檔案的指定方法,請參閱第5章「選擇裝置、資料路徑、檔案」。

### **變更檔案名稱**

- (1) 於編輯畫面的輸出入畫面中,按下 [← ] 或 [ |← ] 鍵, 選擇檔案設定欄位 A。
- (2) 指定變更前的裝置、資料路徑、檔案名稱。
- (3) 按下 [→ ] 或 [→ | ] 鍵, 選擇檔案設定欄位 B。
- (4) 指定變更後的裝置、資料路徑、檔案名稱。
- (5) 按下選單 [ 更名 A → B]。
- (6) 按下 [Y] 或 [INPUT]。
- (註 1)在變更前與變更後欄位中,請選擇相同裝置。
- (註2)要變更名稱的檔案正處於運轉中、或程式再啟動執行中的狀態時,將發生錯誤,並且無法進行變更。
- (註3)正在自訂畫面中編輯要變更名稱的檔案時,可能會顯示操作訊息「選擇的檔案無法更名」,並且無法刪除。
- (註4)若選擇變更前的檔案時,指定了不存在的檔案,或是選擇變更後的檔案時,指定了已存在的檔案名稱,將發生錯 誤,並且無法變更。
- (註 5)資料路徑內儲存的檔案正處於呼叫中或檢查呼叫中的狀態時,無法對該路徑更名。將顯示操作訊息 「選擇的檔案 無法更名」。

# **5.7 建立資料路徑**

**[ 編集 ]-[ 入出力 ]**

本章將說明新建立資料路徑的方法。

關於裝置、資料路徑、檔案的指定方法,請參閱第5章「選擇裝置、資料路徑、檔案」。

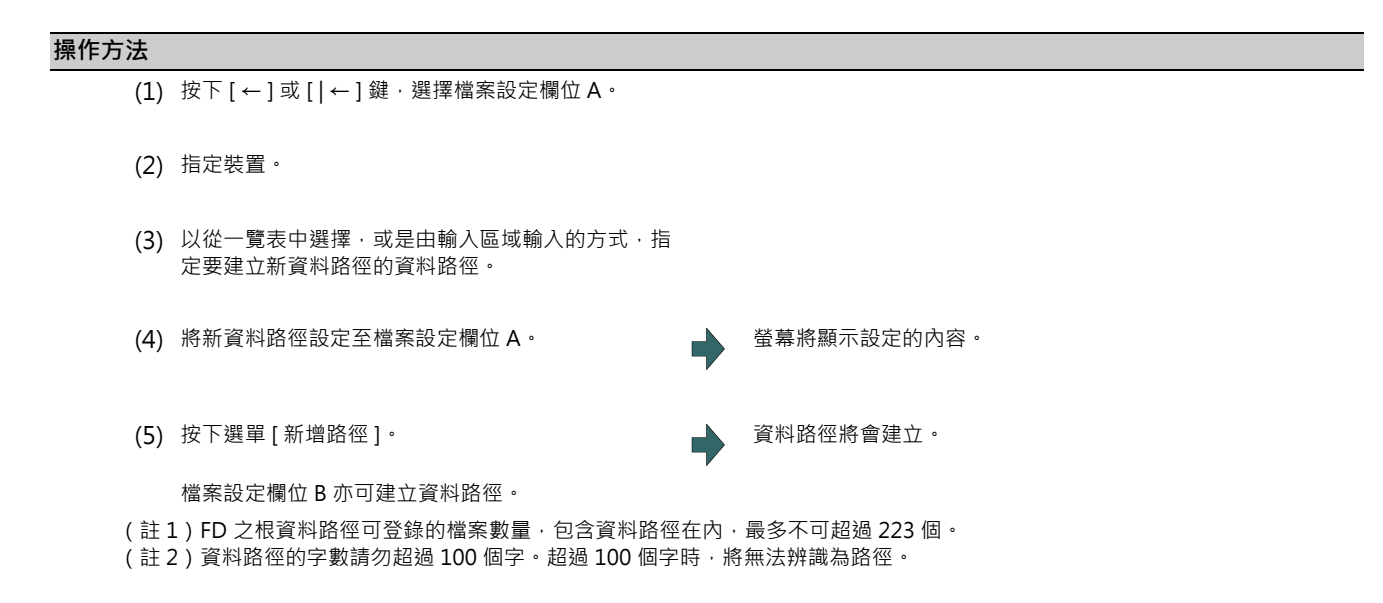

# **5.8 其他功能**

**[ 編集 ]-[ 輸出入 ]**

# **5.8.1 合併檔案**

本章將說明在編輯畫面的輸出入畫面中,將檔案設定欄位 B 的檔案,追加至檔案設定欄位 A 之檔案中的方法。 關於裝置、資料路徑、檔案的指定方法,請參閱第5章「選擇裝置、資料路徑、檔案」。

#### **操作方法**

- (1) 於編輯畫面的輸出入畫面中,按下 [ ← ] 或 [ | ← ] 鍵, 選擇檔案設定欄位 A。
- (2) 指定合併目的地的裝置、資料路徑、檔案名稱。
- (3) 按下 [→ ] 或 [→ | ] 鍵, 選擇檔案設定欄位 B。
- (4) 指定合併來源的裝置、資料路徑、檔案名稱。
- (5) 按下選單 [ 合併 B → A]。
- 

(6) 按下 [Y] 或 [INPUT]。 → 【 】 → 【 】 】 開始合併檔案。輸入 / 比對資料顯示區域的輸入資料欄 位,將顯示合併中的資料。此外處理經過顯示區域,將顯 示合併中的訊息、及由合併來源 (檔案設定欄位 B)朝向 合併目的地 (檔案設定欄位 A)方向的箭頭。 合併完成後,將顯示訊息。

合併完成後之檔案設定欄位 A 的檔案內容如下。

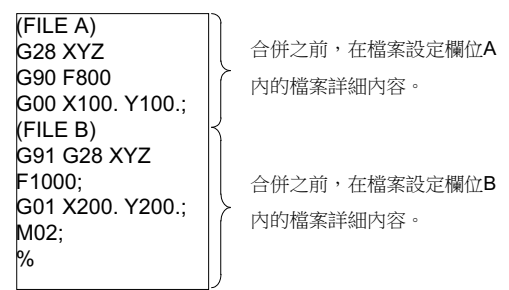

此外,檔案設定欄位 B 的檔案內容不會變更。

- (註 1)合併目的地的檔案 (檔案設定欄位 A 的檔案)處於運轉中狀態時,將發生錯誤,無法進行合併。
- (註2)正在自訂畫面中編輯合併目的地的檔案 (檔案設定欄位 A 的檔案)時,可能會顯示操作訊息「檔案編輯中,無法 寫入」,並且無法進行變更。
- (註 3)可合併的裝置僅限記憶、HD、記憶卡、SD、USB 隨身碟。
- (註4)合併期間,請勿對合併來源與合併目的地的檔案進行操作。對檔案進行操作時,可能會導致檔案損毀。

## **5.8.2 檔案名稱一覽表**

在 NC 記憶中,依據資料種類分別設有各種資料路徑。

於編輯畫面的輸出入畫面中,使用之 NC 記憶的資料路徑與檔案名稱如下。

此外,將 NC 記憶的檔案保管於 NC 記憶以外的其他裝置上時,請注意切勿變更檔案的副檔名 ( · XXX )。

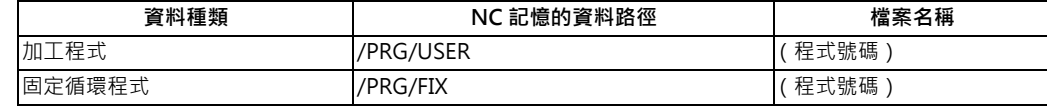

## **5.8.3 編輯鎖定 B、C**

禁止對加工程式 B、C 執行編輯、刪除等操作, 保護 NC 記憶內之加工程式的功能。

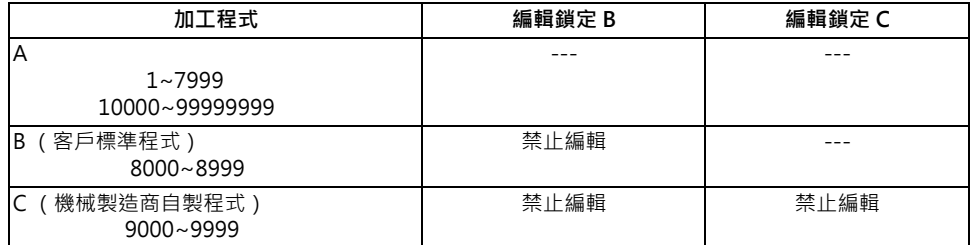

設定編輯鎖定時,編輯 MDI 與輸出入畫面中的以下操作將受到影響。

試圖執行不可操作的作業時,將發生錯誤。

編輯鎖定有效時,在輸出入功能中,將以排除編輯鎖定對象之程式的方式執行處理。

○ : 可操作 × : 不可操作

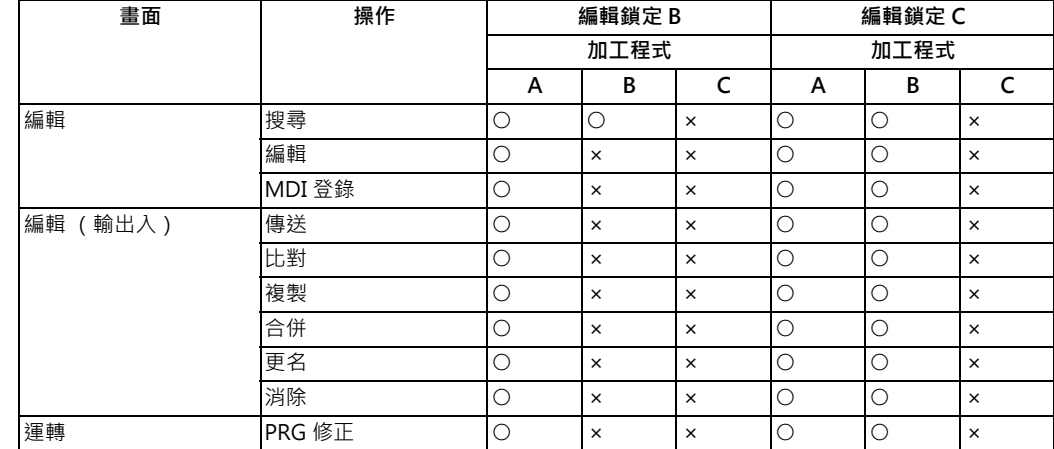

(註1)在多系統規格的情況下,將依據編輯鎖定 B,C,保護所有系統的加工程式。

(註2)在輸出功能中指定連續的多個檔案或萬用字元 (\*) 時,將以排除編輯鎖定對象之程式的方式執行處理。

(註3)執行以不指定檔案名稱的方式,將多個檔案輸入記憶中的序列輸入或程式一次輸入等功能時,若發現編輯鎖定對 象的程式,將顯示「編輯鎖定 B」或「編輯鎖定 C」訊息,輸入將會中斷。

# **5.8.4 程式顯示鎖住 C**

禁止對加工程式 C (機械製造商自製程式) · 執行顯示或搜尋動作的功能。 在各畫面之中,將因參數 「#1122 pglk\_c (程式顯示鎖定)」而受到以下影響。

# **運轉畫面中的程式顯示鎖住參數之影響**

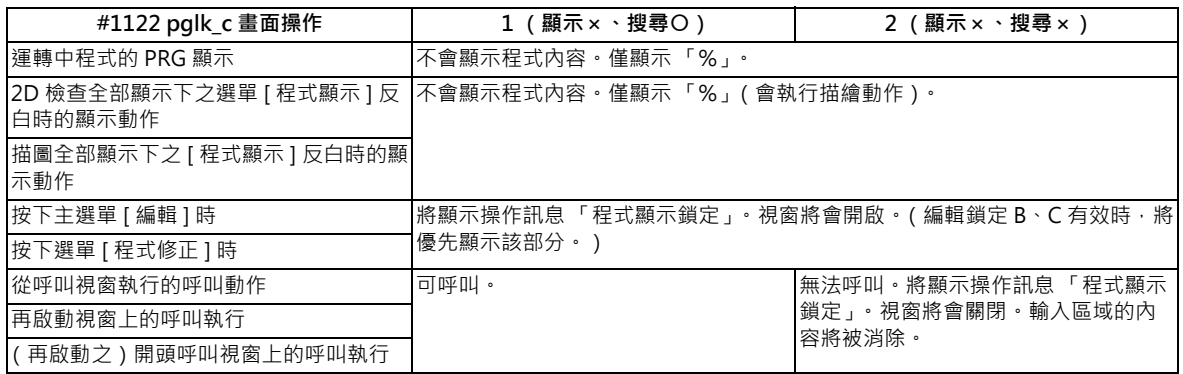

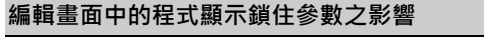

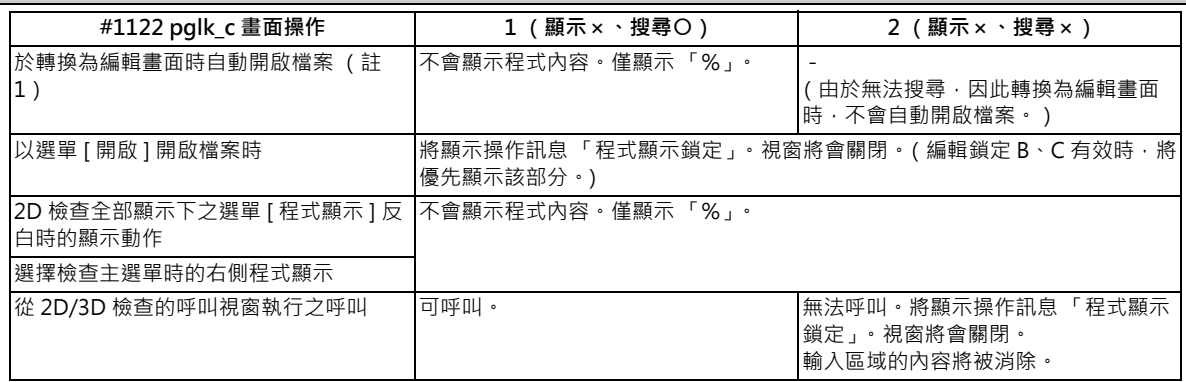

(註1)轉換至編輯畫面時,將自動開啟之前最後一次開啟的檔案,或是呼叫或檢查呼叫的檔案。

# **5.8.5 資料保護鍵**

可利用資料保護鍵,禁止對各種資料執行設定或消除等操作。資料保護鍵共有以下 3 種類型。(按鍵名稱會依機械製造商 而改變。詳情請參閱機械製造商發行的說明書。)

(1) KEY1:保護所有刀具資料及以保護原點設定執行的座標系預設值。

(2) KEY2:保護客戶 PRM 與共變數

(3) KEY3:保護加工程式

所有資料保護鍵皆處於 OFF 狀態時,將禁止對資料進行設定與消除等操作。

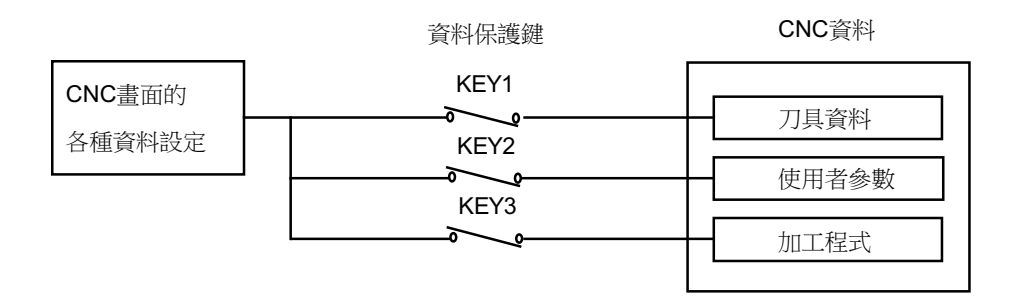

#### **保護加工程式 (KEY3)**

KEY3 為 OFF 時,將禁止以下操作。

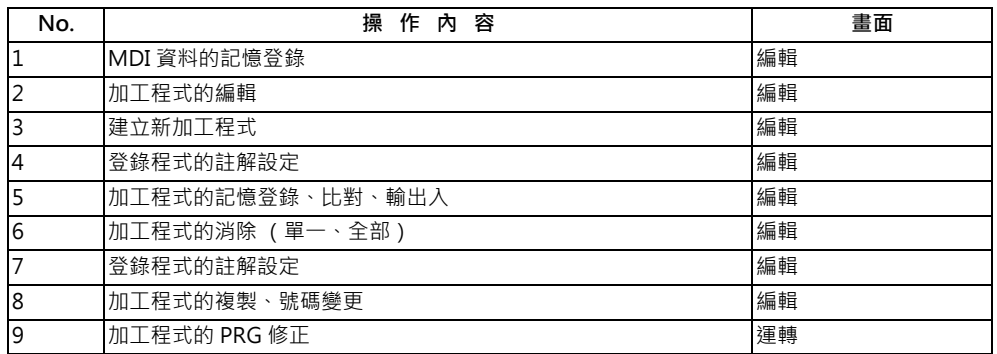

(註1)在 KEY3 為 OFF 的情況下,於上表所示的畫面中進行編輯與設定等操作時,將顯示「 資料保護中」 的訊息。

(註2)在多系統規格的情況下,將依據 KEY3,第上所有系統之加工程式的編輯與輸出入動作。

(註 3)即使 KEY3 處於 OFF 狀態, 依然會在編輯畫面中顯示程式內容。

## **5.8.6 關於開頭 0**

# **新開加工程式時**

在「#8936 開頭 0 刪除」為「1」的情況下,輸入僅有數字的檔案名稱時,將以刪除開頭「0」後的名稱新開檔案。 但檔案名稱超出 1 ~ 99999999 的範圍時, 將不會刪除開頭的「0」。機械製造商巨集亦相同。

在固定循環的情況下,不論「#8936 開頭 0 刪除, 的設定值為何,皆僅能新開名稱由「0,以外的其他數字開始之 9 位數 數字所構成的檔案。試圖以其他檔案名稱新開檔案時,將發生錯誤。

在 「#8936 開頭 0 刪除,為 「1,的情況下,輸入僅有數字的檔案名稱時,檔案是否存在的檢查動作、及編輯鎖定 / 編輯 鎖定 C 的檢查, 將以刪除開頭 「0」的方式執行。

(例)在檔案「1」存在之資料路經中的新開檔案上,輸入「0001」時,將發生錯誤。

#### **開頭零刪除的範例**

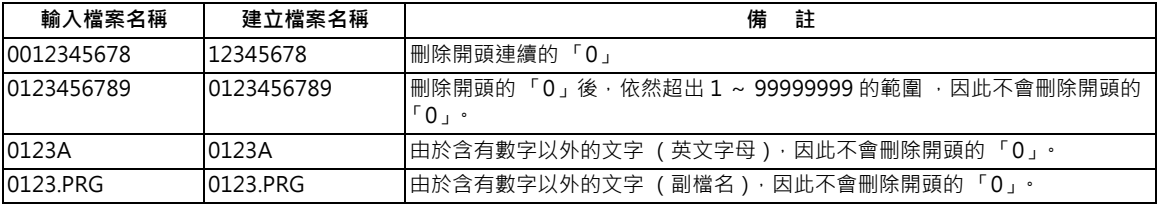

### **檔案傳送、比對時**

在 「#8936 開頭 0 刪除」為 「1」的情況下傳送檔案時,若傳送目的地檔案的名稱全為數字,將以刪除開頭 「0」後的檔 案名稱進行傳送。

但檔案名稱超出 1 ~ 99999999 的範圍時, 將不會刪除開頭的「0」。機械製造商巨集亦相同。

在固定循環的情況下,不論「#8936 開頭 0 刪除, 的設定值為何,皆僅會傳送名稱由「0, 以外的其他數字開始之 9 位數 數字所構成的檔案。試圖以其他檔案名稱傳送時,將發生錯誤。

比對檔案時,即使將「#8936 開頭 0 刪除」設為「1」,但在比對一個檔案中只有一個程式的個別檔案時,仍不會刪除程 式名稱開頭的 「0」。必須指定檔案名稱。

但在序列、一次性檔案的情況下,將刪除程式名稱開頭的「0」進行比對。

(例 1)1 的檔案中只有 1 個程式的範例

(1) 將檔案由 HD 傳送至記憶。

A裝置: HD 路徑:/ 檔案名稱: 001000 B裝置:記憶體 路徑:程式 檔案名稱: 000010

將以下列方式傳送至記憶。

檔案名稱將變成刪除開頭零後的名稱。

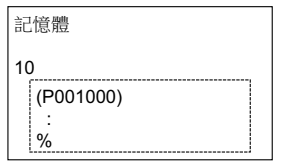

#### **M800/M80 系列 使用說明書**

**5 輸出入加工程式**

A装置: HD 路徑:/

(2) 為了進行比對, 將傳送目的地檔案名稱變更為「10」。

(對 1 個檔案中只有 1 個程式的個別檔案進行比對時,不會刪除程式名稱開頭的「0」,將保留原本的檔案名稱 「000010」,因此將與 「000010」比對。)

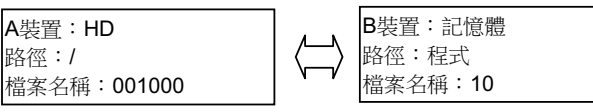

(例 2)序列 · 一次性檔案的範例

(1) 傳送來源序列中,存在下列的檔案。

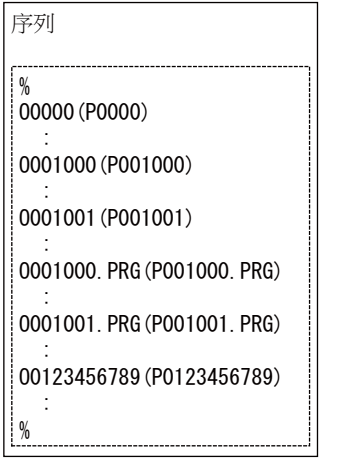

(2) 將檔案由序列傳送至記憶。

A裝置:序列 B装置:記憶體 ☆ 胳徑:/ 路徑:程式 檔案名稱:(空白) 檔案名稱:(空白)

將以下列方式傳送至記憶。

- 開頭零會被刪除的檔案:001000, 001001

- 由於超出 1 ~ 99999999 的範圍,而不會刪除開頭零的檔案: 0000, 0123456789。

- 由於含有數字以外之其他文字,而不會刪除開頭零的檔案: 001000.PRG, 001001.PRG。

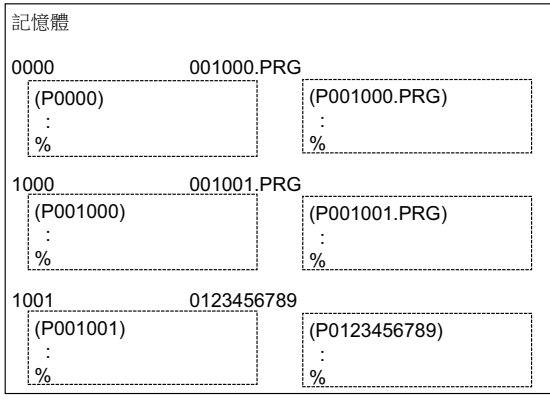

(3) 執行比對動作。(序列、一次性檔案將會以刪除開頭零的方式進行比對,因此不須變更檔案名稱。)

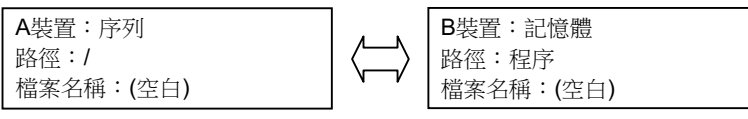

# **5.9 一次輸出入 NC 記憶的所有加工程式**

**[ 編集 ]-[ 輸出入 ]**

可在編輯畫面的輸出入畫面中,將由多個加工程式構成的一個檔案,由外部機器分割傳送至 NC 記憶,或是將 NC 記憶的 多個加工程式結合成一個檔案,傳送至外部機器。

能成為對象的程式,僅限客戶的加工程式。

此外能成為對象的外部機器,則為 HD、記憶卡、DS、乙太網路、序列、USB 隨身碟。

## **一次輸入至 NC 記憶、比對**

加工程式的外部機器→ NC 記憶一次傳送範例

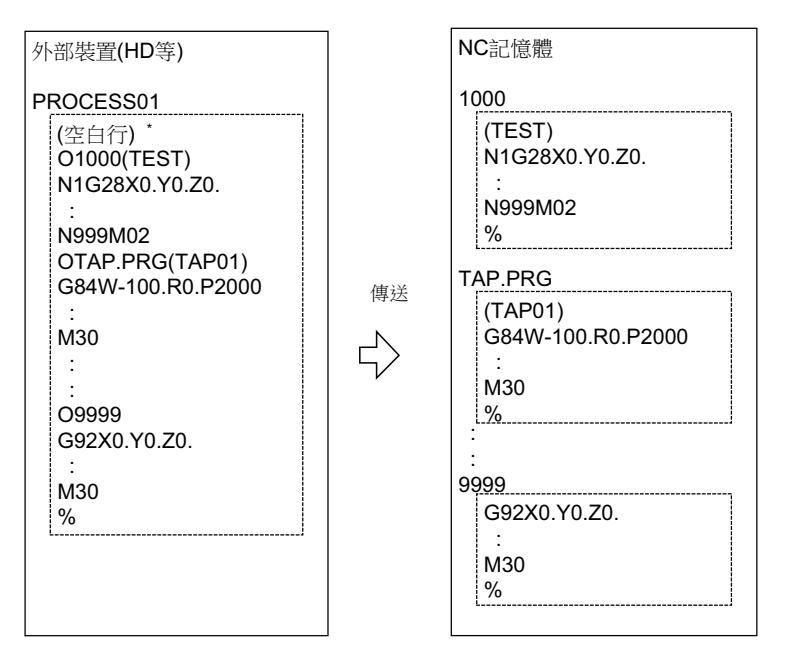

外部機器為序列時,起始行將變成%。

指定傳送目的地檔案名稱時,可省略傳送來源的起始程式名稱。(在上述範例中,可省略 "O1000"。)

對外部機器輸出時,不會在程式名稱後方附加註解,但輸入時若程式名稱的後方有註解,註解將會被放置於第 1 個系統的 起始處。

- (1) 於編輯畫面的輸出入畫面中, 按下 [← ] 或 [ |← ] 鍵, 選擇檔案設定欄位 A。
- (2) 指定傳送來源的裝置、資料路徑。
- (3) 指定由多個加工程式構成的檔案。
- (4) 按下 [→]或 [→|]鍵,選擇檔案設定欄位 B。
- (5) 指定傳送目的地的裝置 (記憶)。
- (6) 按下選單 [ 所有程式 ]。

指定檔案名稱時,唯有傳送來源的起始程式,會被儲 存至指定的檔案中。(以上一頁 「加工程式的外部機 器→ NC 記憶一次性傳送範例」為例,對傳送目的地 ……<br>檔案名稱指定 「TESTCUT」時,起始的程式不會作為 「1000」檔案,而會作為 「TESTCUT」檔案進行傳 送。)

- (7) 按下選單 [ 転送 A → B]。
- (8) 按下 [Y] 或 [INPUT]。 開始傳送。輸入資料顯示欄位將顯示傳送中的資料。傳送

傳送目的地已有相同加工程式時,將顯示操作訊息 「覆蓋此一檔案? (Y/N)」。請選擇 Y 或 N 鍵, 繼 續傳送下一個程式。

完成後,將顯示操作訊息「資料傳送完成」。

(9) 按下選單 [ 比對 A:B]。 開始比對檔案。比對資料顯示欄位將顯示比對中的資料。 比對完成後,將顯示訊息。發生比對錯誤時,畫面的比對 資料顯示欄位,將顯示錯誤部分的單節、及操作訊息 「比對錯誤:是否比對下一個檔案? (Y/N)」。

- (註 1)對 NC 記憶進行一次輸入時,請務必在傳送目的地之 NC 記憶的資料路徑中,指定 「所有程式」。未指定 「所有 程式,時,將直接傳送單一檔案。
- (註 2)傳送來源檔案內,有編輯鎖定對象的程式時,將顯示 「編輯鎖定 B」或 「編輯鎖定 C」的訊息,並中斷傳送。要 傳送編輯鎖定對象以外的其他程式時,請刪除傳送來源檔案內的編輯鎖定對象程式。(參閱第5章「編輯鎖定  $B.C.$
- (註 3)加工程式的保護有效 (KEY3 為 OFF )時,無法進行傳送與比對。(參閱第 5 章 「資料保護鍵」)
- (註 4)無法覆蓋自動運轉中、程式再啟動執行中、程式檢查中的程式。將分別顯示操作訊息 「自動運轉中」、「程式再啟 動執行中」、以及 「程式檢查中」,並中斷傳送。
- (註 5)傳送目的地含有正在自訂畫面上編輯中的檔案時,可能會顯示操作訊息「 檔案編輯中,無法寫入」, 並且中斷傳 送。
- (註 6)傳送來源檔案的起始行將被忽視。
- (註 7)傳送來源為序列時,不論傳送目的地的設定值為下列中的 Case1 或 Case2,皆會以相同方式傳送。

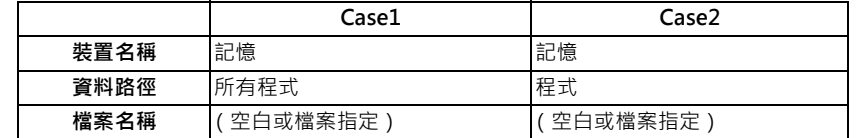

## **由 NC 記憶一次輸出、比對**

加工程式的 NC 記憶→外部機器一次傳送範例

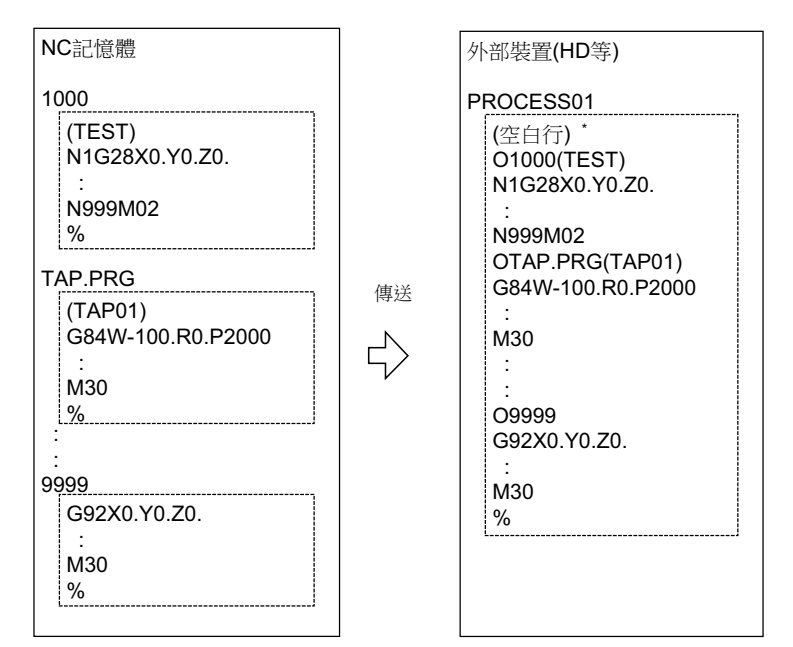

外部機器為序列時,起始行將變成 %。

- $(1)$  於編輯畫面的輸出入畫面中,按下 $[$ ←]或 $[$ ←]鍵, 選擇檔案設定欄位 A。
- (2) 指定傳送來源的裝置 (記憶)。
- (3) 按下選單 [ 所有程式 ]。 請勿指定檔案名稱。指定時將發生錯誤。
- (4) 按下 [ → ] 或 [ → | ] 鍵,選擇檔案設定欄位 B。
- (5) 指定傳送目的地的裝置與資料路徑。
- (6) 指定要放入多個加工程式的傳送目的地檔案。 未指定檔案名稱時,將輸出至指定資料路徑的檔案 「ALL.PRG」中。

- (7) 按下選單 [ 傳送 A → B]。
- (8) 按下 [Y] 或 [INPUT]。 開始傳送。輸入資料顯示欄位將顯示傳送中的資料。

傳送目的地已有相同加工程式時,將顯示操作訊息 「覆蓋此一檔案? (Y/N)」。請選擇 [Y] 或 [N] 鍵, 繼續傳送下一個程式。

(9) 按下選單 [ 比對 A:B]。 開始比對檔案。比對資料顯示欄位將顯示比對中的資料。 比對完成後,將顯示訊息。發生比對錯誤時,畫面的比對 資料顯示欄位,將顯示錯誤部分的單節、及操作訊息 「比對錯誤:是否比對下一個檔案? (Y/N)」。

傳送完成後,將顯示操作訊息 「資料傳送完成」。

- (註1)由 NC 記憶進行一次輸出時,請務必在傳送來源之 NC 記憶的資料路徑中,指定「所有程式」。未指定「所有程 式」時,每次只會傳送 1 個程式至 1 個檔案中。
- (註 2)NC 記憶內有編輯鎖定對象的程式時,將以排除此類檔案的方式傳送。比對動作亦會以排除編輯鎖定對象程式的方 式執行。(參閱第 5 章 「編輯鎖定 B,C」)
- (註 3)加工程式的保護有效 (KEY3 為 OFF ) 時,無法進行傳送與比對。(參閱第 5 章 「資料保護鍵」)
- (註4)傳送目的地為序列時,不論傳送來源設為下列中的 Case1 或 Case2,皆會以相同方式傳送。

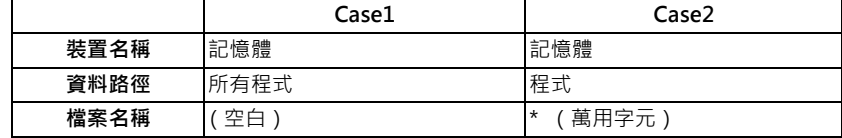

**注意事項**

(1) 使用 NC 記憶的加工所有程式輸出入功能時,無法在加工程式名稱中使用 "( )"。( ) 內的內容將被辨識為註解。

(2) 由多個加工程式構成之檔案的檔案名稱與加工程式相同,包含副檔名在內的字數不得超過 32 個。

- (3) 對 NC 記憶的資料路徑指定 「所有程式」時,無法消除、更名、合併。要一次消除時,請於資料路徑中使用 「程式」, 並於檔案名稱中使用萬用字元 (\*)。
- (4) 關於其他注意事項,請參閱第 5 章 「傳送檔案」的注意事項。

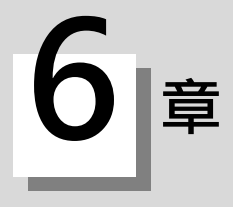

# **設定刀具與工件**

**6 設定刀具與工件**

本章將以準備書面各選單的內容為中心,說明刀具與工件的相關內容。

# **6.1 安裝刀具**

關於刀具的安裝方法詳情,請參閱機械製造商發行的說明書。

# **6.2 登錄刀具 (T 登錄畫面)**

## **[ 準備 ]-[T 登錄 ]**

在準備畫面的刀具登錄 (T 登錄)畫面中,對刀具賦予刀具號碼,以讓 NC 辨識機械上安裝的刀具。工具號碼需對應安裝 著該工具的刀庫、主軸以及待機位置,進行登錄。

因刀具選擇指令或刀具交換指令,導致刀庫 Pot 與刀具號碼改變時,將顯示新的刀具號碼。

刀具的登錄數量在未進行任一設定的情況下,刀庫數量最多可登錄 3 個刀庫,每個刀庫最多可登錄 120 支刀具。進行任一 設定時,刀庫數量最多可登錄 5 個刀庫,所有刀庫合計的刀具總數,最多可登錄 360 支刀具。

此功能會因機械製造商的規格,而導致使用方法改變。詳情請參閱機械製造商發行的說明書。

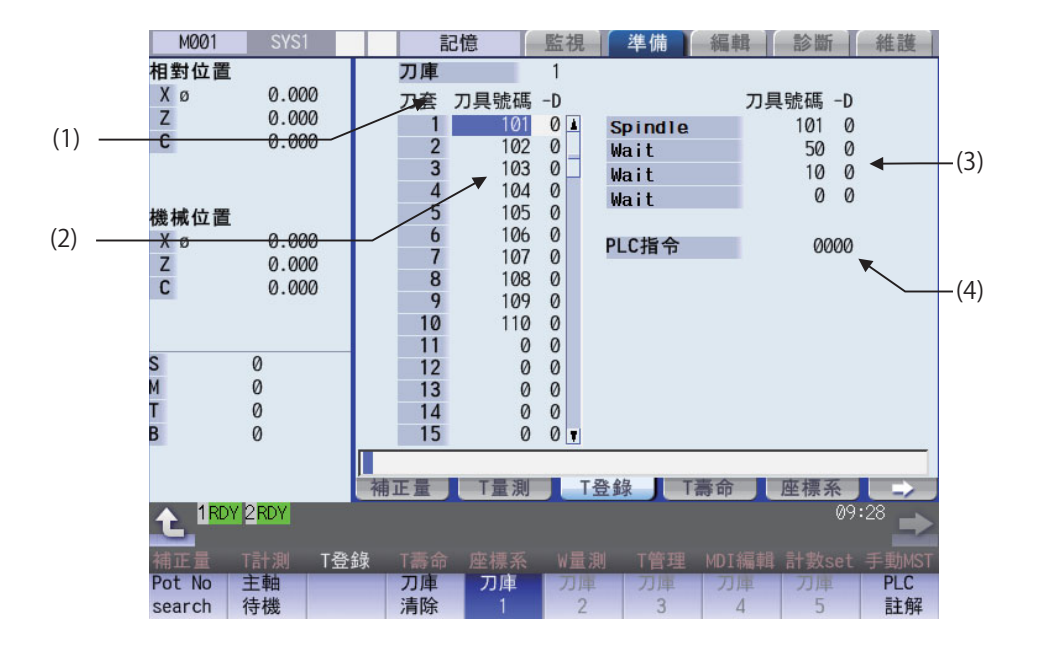

可藉由輸入 MST 等位址鍵的方式,翻示手動數值指令視窗,並執行手動數值指令。

#### **M800/M80 系列 使用說明書**

**6 設定刀具與工件**

# **顯示項目**

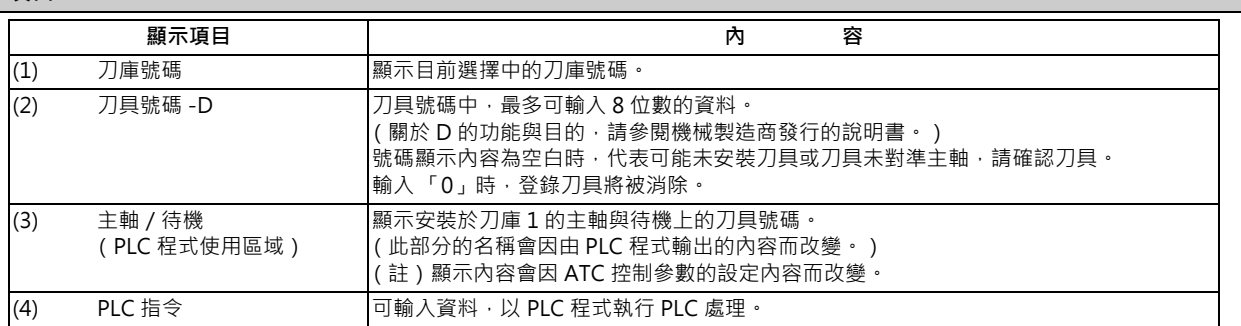

### **選單**

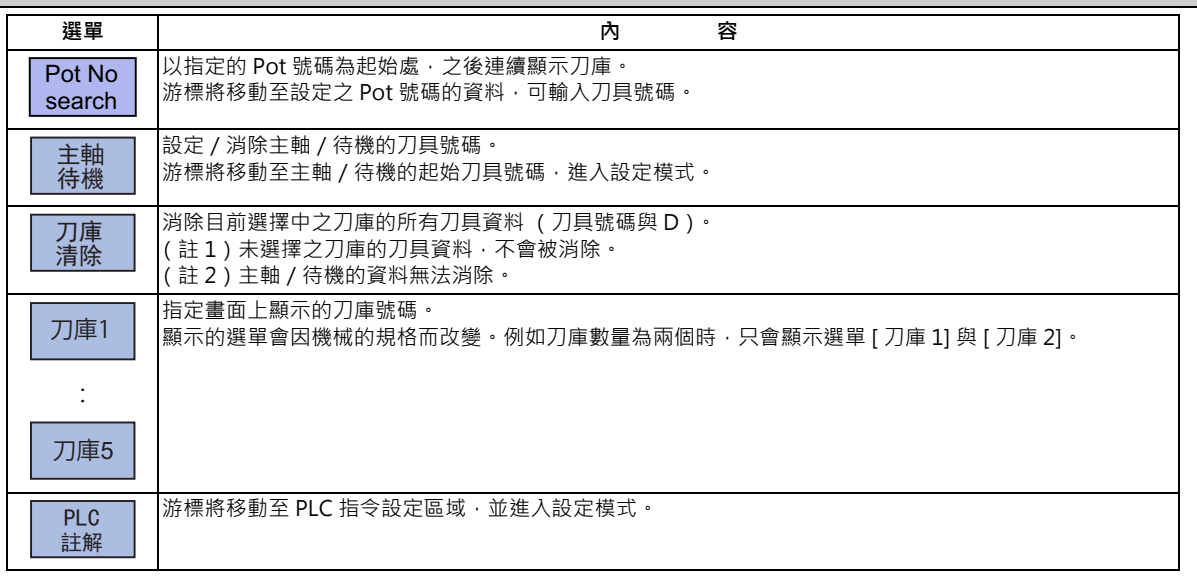

# **關於 T 登錄的重複檢查**

對刀庫 Pot 與主軸 / 待機設定刀具號碼時,可執行刀具號碼的重複檢查。可利用操作參數「#8922 T 登錄 - 重複檢查」, 指定 「以所有有效刀庫實施重複檢查」、「重複檢查無效」、以及 「僅對選擇中的刀庫實施重複檢查」的其中一項。

## **<重複檢查的優先順位>**

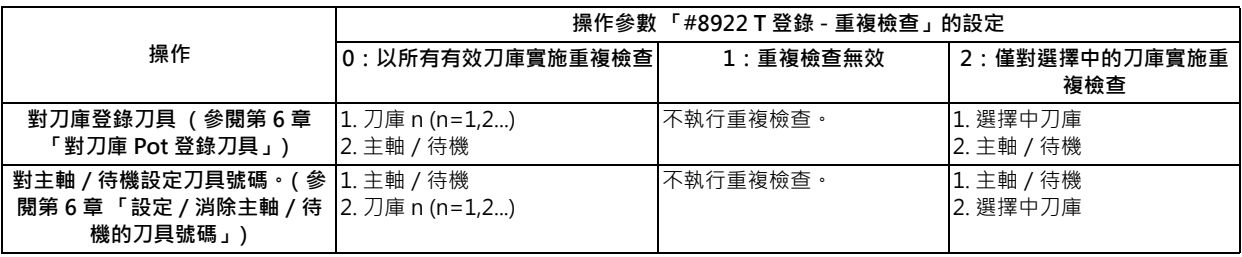

**6 設定刀具與工件**

# **6.2.1 對刀庫 Pot 登錄刀具**

# **操作方法 (選擇刀庫號碼)**

(1) 按下選單 [ 刀庫 2] 。 螢幕將顯示選擇之刀庫號碼的刀具資料。

(註) 刀庫數會因機械的規格而改變。

**操作方法 (對刀庫 Pot 登錄刀具)** (1) 指定 Pot 號碼。 [Pot No search] 21 [INPUT] (2) 輸入刀具號碼。 50 [INPUT] 在重複檢查有效的狀態下,輸入的刀具號碼已存在於有效 刀庫內、主機/待機中時,將顯示操作訊息 「已存在刀 庫1中。是否設定? (Y/N )」、「已存在主軸 / 待機中。<br>是否設定? (Y/N )」等内容。 未設定數值即按下 [INPUT] 鍵時 · 刀具號碼將不會變 厘エ平 » 走占設定 ? ( 1/N )」<br>更 · 游標將移動至下一個 Pot 號碼的 「刀具號碼」。 是否設定 ? ( Y/N ) 」等內容 。 (註1)設定「D」時,請以 → 键移動游標。關於 D 的功能與目的,請參閱機械製造商發行的說明書。 (註 2)重複檢查的對象僅限刀具號碼。不受 「D」的設定內容影響。 (註 3)參數 「#8922 T 登錄 - 重複檢查」設為 「1」時,即使刀具號碼重複,也不會顯示操作訊息。 (註4)可成為重複檢查之對象的刀庫‧會因操作參數「#8922 T 登錄 - 重複檢查」的設定內容而改變。

# **6.2.2 設定 PLC 註解**

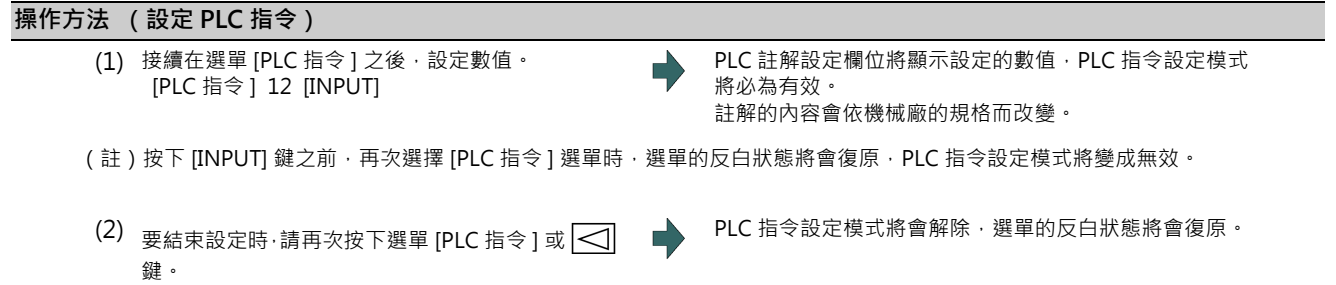

**6 設定刀具與工件**

# **6.2.3 設定/消除主軸/待機的刀具號碼**

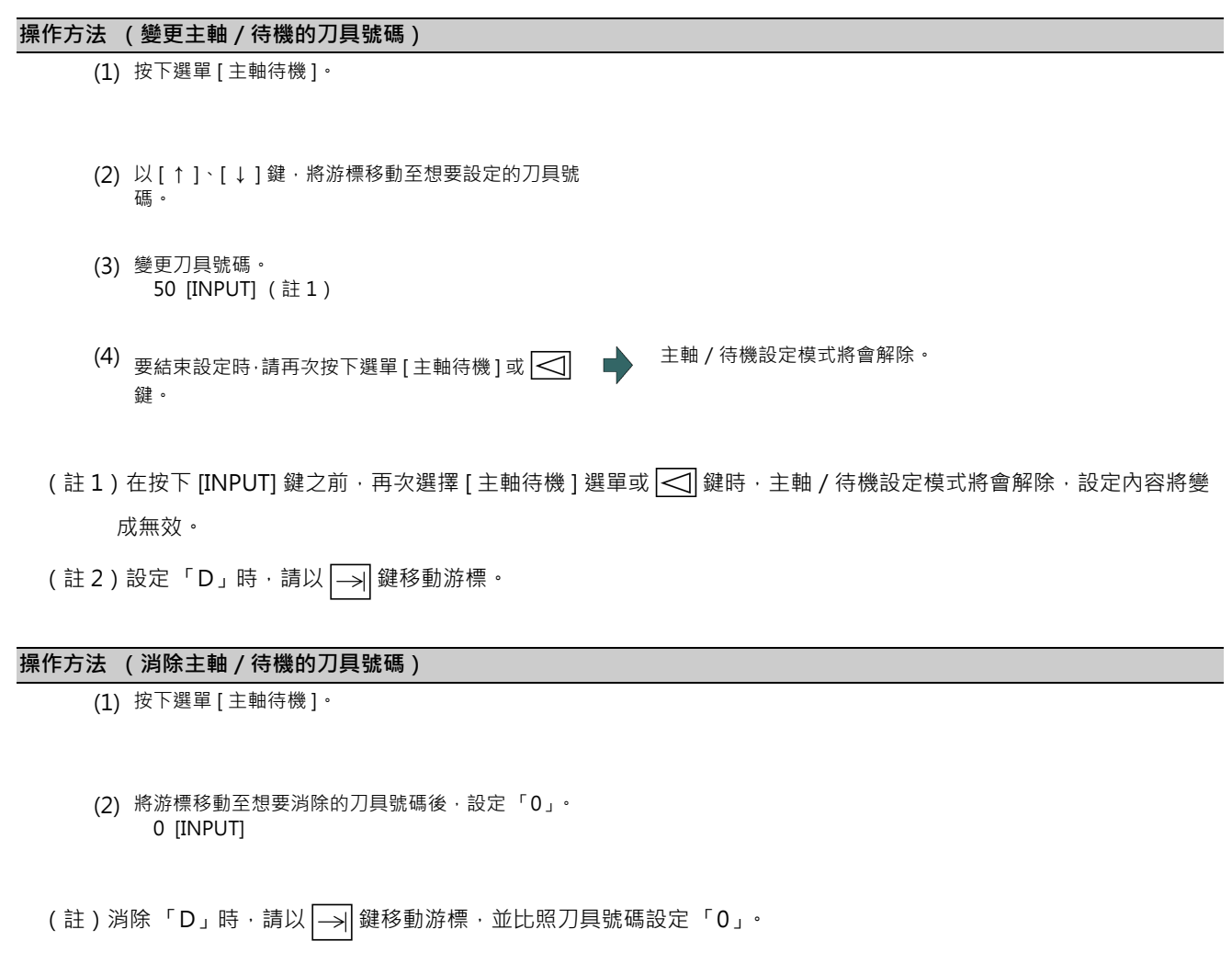

# **6.2.4 消除 T 登錄資料**

## **操作方法 (指定刀庫號碼,並消除 T 登錄資料。)**

- (1) 按下選單 [ 刀庫 2]。
- (2) 按下選單 [ 刀庫刪除 ]。
- 

(3) 按下 [Y] 或 [INPUT] 鍵。 → → → → → → 選擇中之刀庫的刀具資料 (刀具號碼與 D) · 將完全被消 除。 但主軸/待機的刀具資料不會被消除。
# **6.3 刀具計測 (T 計測畫面)**

**[ 準備 ]-[T 計測 ]**

## **6.3.1 T 計測 (M 系)**

準備畫面的刀具計測 (T計測)畫面,可藉由手動將刀具移動至計測點的方式,測量由基準點至量測點為止的移動距離, 將其設為補正量。

可藉由輸入 MST 等位址鍵的方式,顯示手動數值指令視窗,並執行手動數值指令。 T 計測型式共有刀具長量測 I 與刀具長量測 II 兩種類型。

■ 刀具長量測 I

刀具位於機械座標原點時,可測量從刀具刀尖至量測點 (工件上端)為止的距離,將其設為補正量。

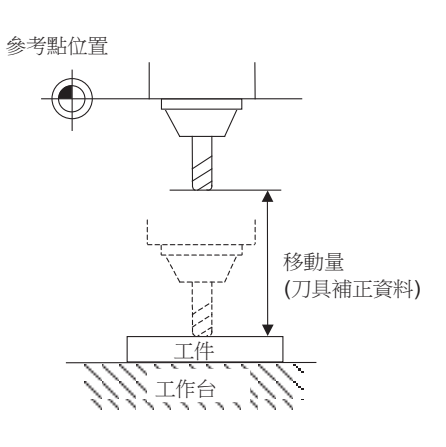

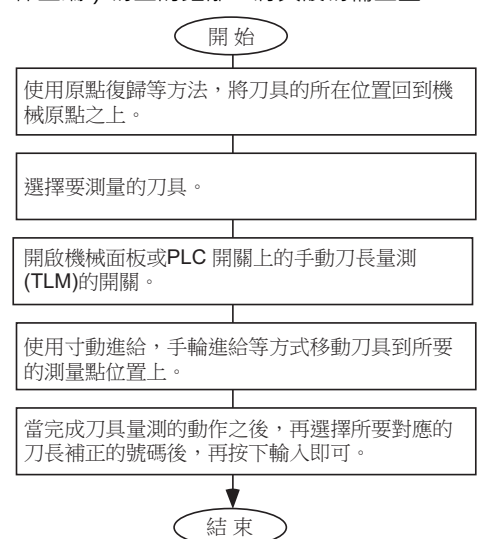

■ 刀具長量測Ⅱ

刀具位於機械座標原點可刀具刀尖為止的距離,將其設為補正量。

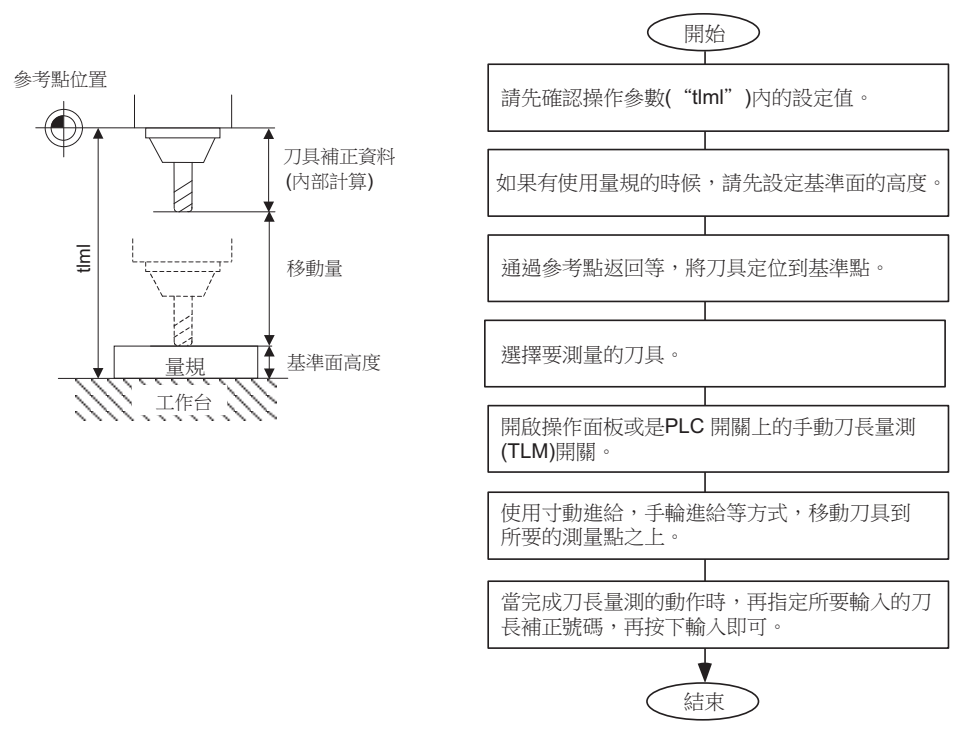

- (註)T 計測型式的切換動作,係依據各量測模式時量測軸 (刀具長量測軸、刀具徑量測軸)的 TLM 基準長度 (參數 「#2016 tlml+ (TLM 基準長度)」)決定。在參數 「#2016 tlml+ (TLM 基準長度)」為 「0」與設定 「基準面 高度 #0=0」的情況下,刀具長量測型式將轉為刀具長量測 I。
- 畫面示意圖

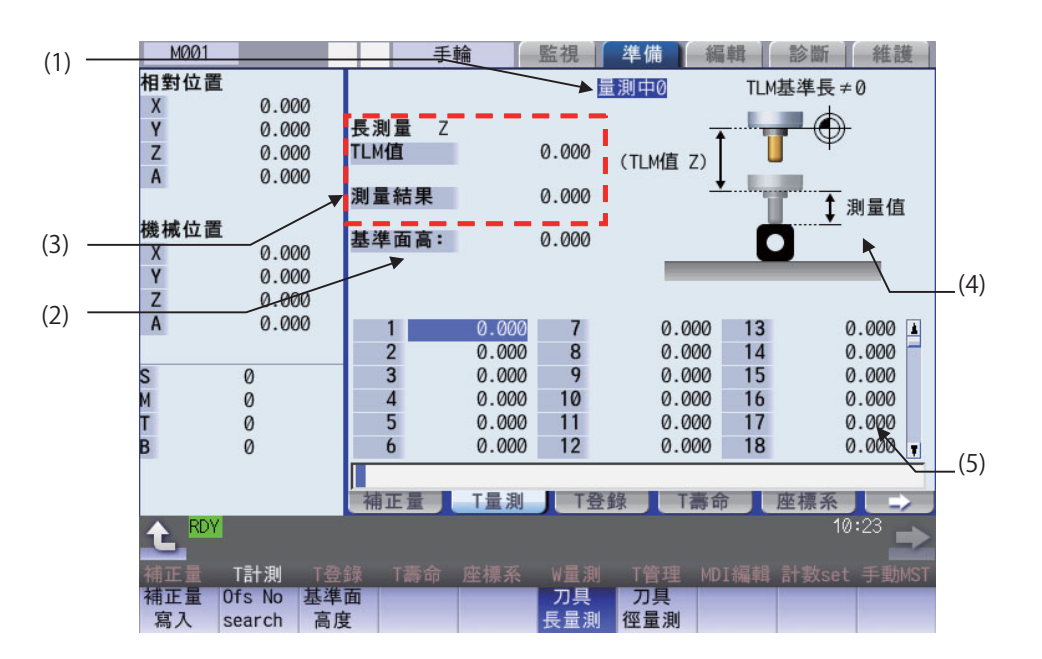

# **顯示項目**

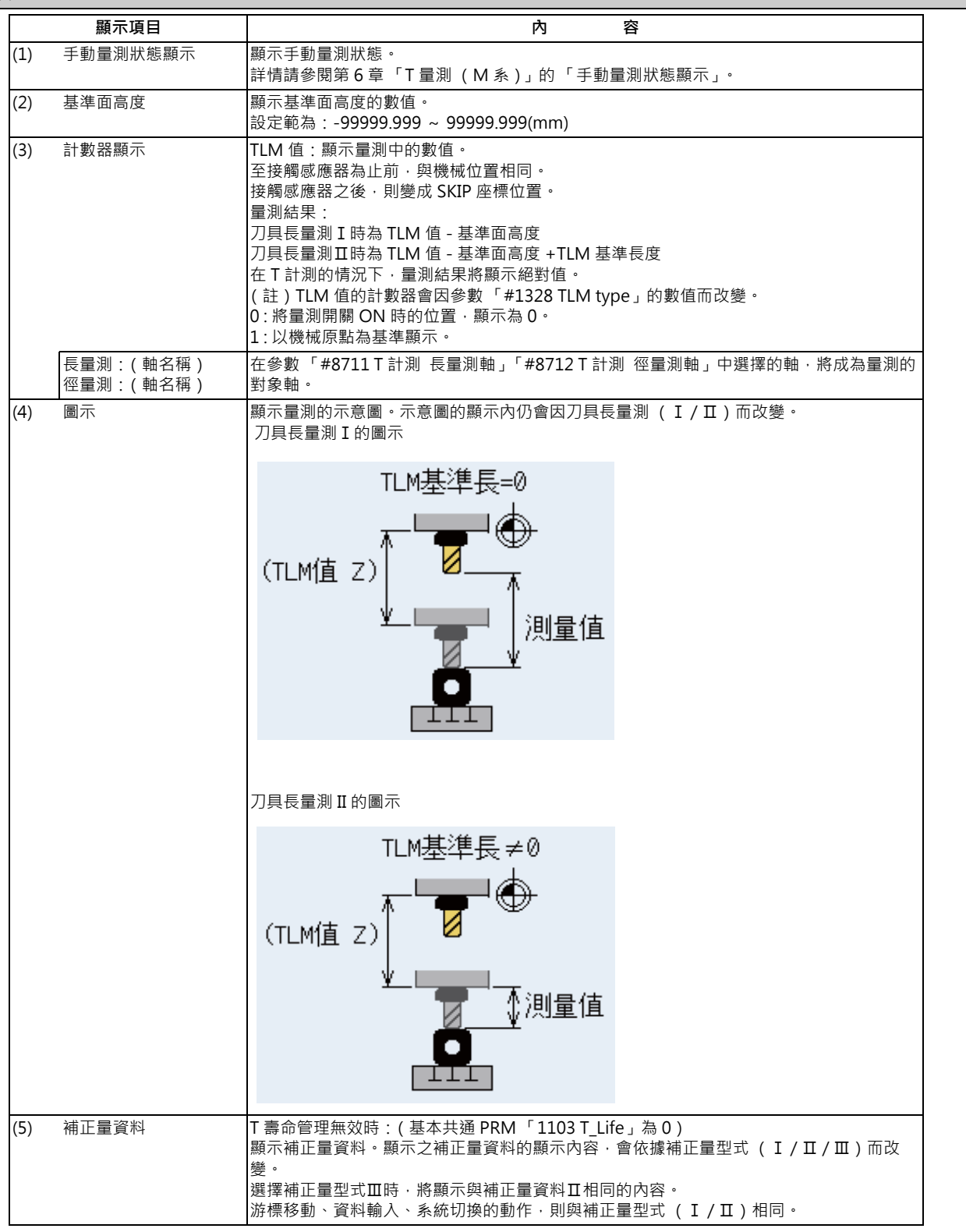

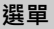

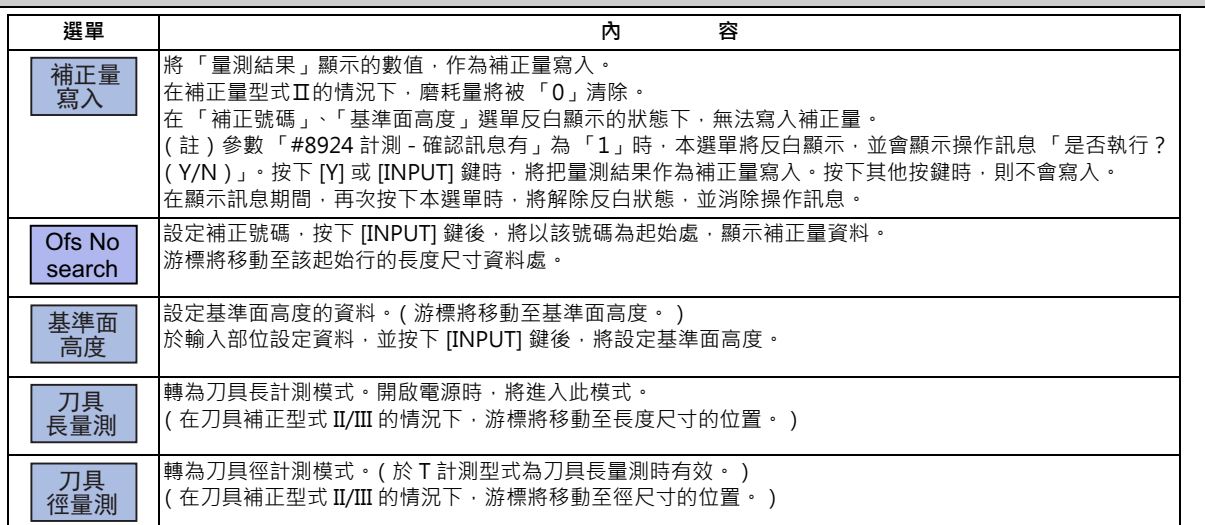

**執行刀具長量測。**

- (1) 將量測開關切換為 ON。 螢幕將顯示 「量測中 0」。 關於量測開關信號,請參閱 PLC 介面說明書。 (2) 按下選單 [ 工具長測定 ]。 <br>2) 按下選單 [ 工具長測定 ]。 選單將反白顯示, 開始進行刀具長量測。量測期間將於 「量測結果」中顯示量測值。 剛開啟電源時,將依預設值讓 [ 工具長測定 ] 選單反白顯 示。 (3) 利用手動進給、手動手輪進給,讓量測工具接觸感應 接觸感應器後,量測結果計數器將顯示 SKIP 位置。  $\overline{\phantom{a}}$ 器。於接觸的時間點停止進給。 (4) 將游標移動至要設定量測結果的補正號碼。 (例)[Ofs No search] 12 [ INPUT] 游標顯示位置會因量測模式而改變。 刀具長量測模式:長度尺寸 刀具徑量測模式:徑尺寸 (5) 按下選單 [ 補正量寫入 ]。 量測結果將作為補正量寫入。 在補正量型式Ⅱ的情況下,磨耗量將被 0 清除。
- (註 1)游標位於 「長度尺寸」或 「徑尺寸」以外的其他位置時,不會執行補正量的寫入動作。
- (註2)接觸感應器後,需執行返回動作使其停止,但之後請注意避免移動軸。如在接觸感應器後將軸移動時,量測結果的計 數器將加計實際移動的距離進行顯示,並且不會保持 SKIP 位置。

<sup>(6)</sup> 將量測開關切換為 OFF,結束量測。

## **手動量測狀態顯示**

進行手動量測時,顯示內容將以下表的方式改變。

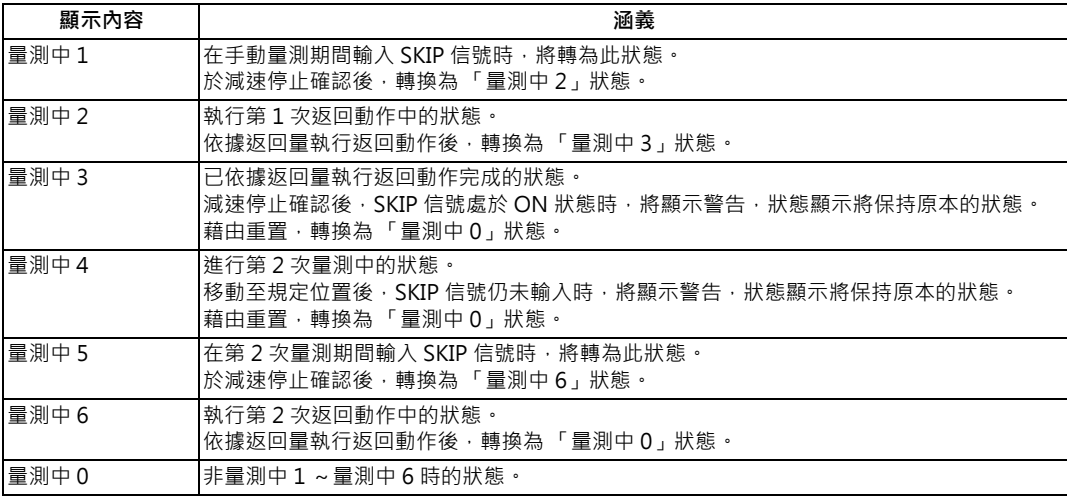

## **執行刀具徑量測**

子選單的內容與刀具徑量測操作步驟,與刀具長量測的情況相同。

(須將 [ 工具長測定 ] 代換為 [ 刀具半徑測量 ]。)

## **6.3.2 T 計測 (L 系)**

準備畫面的刀具計測 (T計測)畫面,用於執行手動刀具長量測 I 或手動刀具長量測 II。需依據量測開關與運轉模式的設 定值,於兩種型式中決定使用的型式。

可藉由輸入 MST 等位址鍵的方式,顯示手動數值指令視窗,並執行手動數值指令。 手動刀具長量測 I 的按鍵操作, 分為一般操作模式與簡易操作模式兩種, 可利用參數「#8957 T 計測 (L) - 簡易模式」於 兩者之間切換選擇內容。

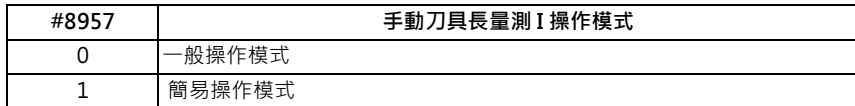

#### ■ 手動刀具長量測 I

藉由以手動進給,將刀具移動至量測點的方式,自動計算補正量的功能。

將刀具移動至端面或側面,由量測位置 ( 機械位置 ) 與程式原點補正量 (L ) 求出補正量。

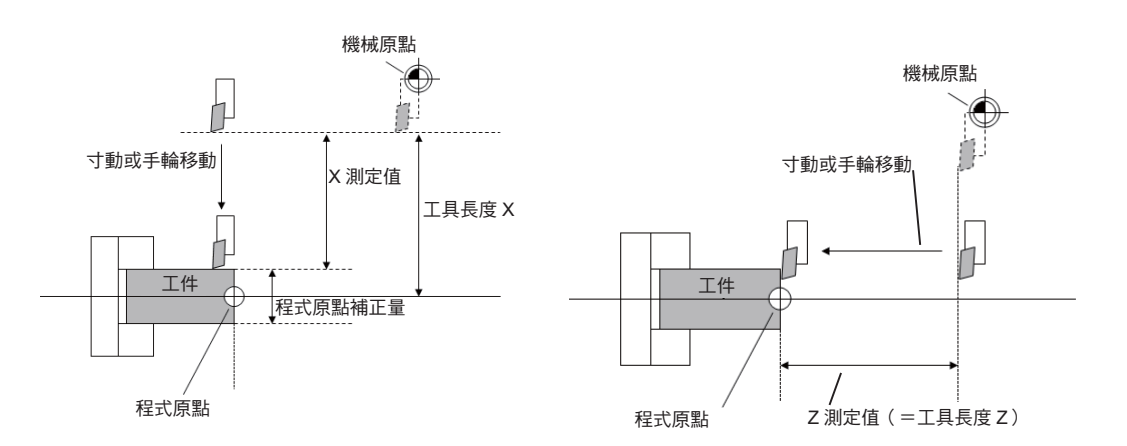

刀具長將以下列計算式自動計算。

刀具長 = 量測位置 - 程式原點補正量 (L)

(註)程式原點補正量 (L)在直徑軸 (#1019 dia = 1)的情況下,請設定直徑值,在半徑軸 (#1019 dia = 0)的情況 下,請設定半徑值。

#### ■ 手動刀具長量測 II

只需使用裝有接觸感應器的裝置,並以手動進給讓刀具的刀尖接觸到接觸感應器,即可計算該刀具的補正量,進而設定補 正量。

量測基準位置 (感應器位置)在使用主軸側的情況下,需以參數「#2015 tlml-」、「#2016 tlml+」進行設定,在使用副 軸側的情況下,則需以參數 「#2097 tlml-」、「#2098 tlml+」進行設定。

[ 測定基準位置的設定 ]

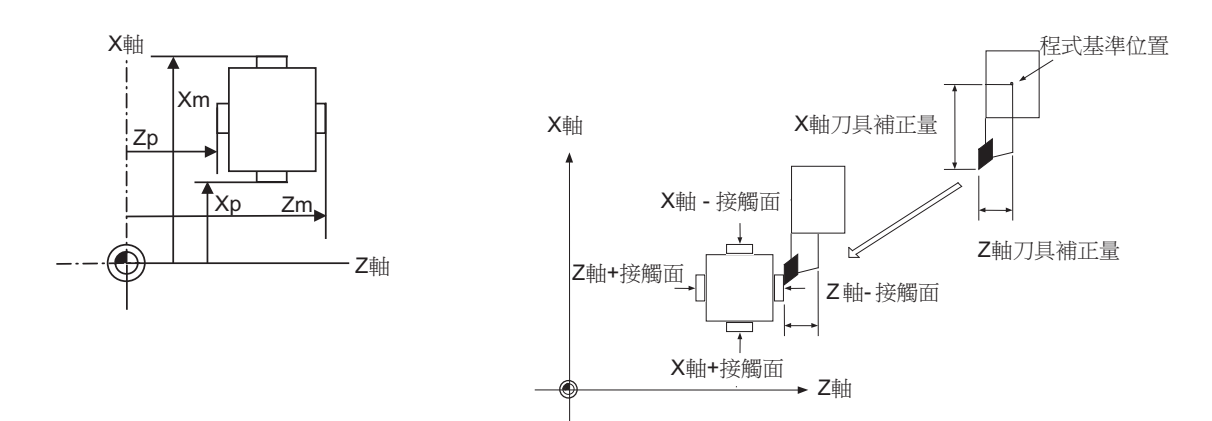

於主軸側量測時

Xm: - 感應器之機械座標位置 X 軸 (朝 - 方向移動進行量測的位置)→ #2015 tlml- X 軸 Zm: - 感應器之機械座標位置 Z 軸 (朝 - 方向移動進行量測的位置)→ #2015 tlml- Z 軸 Xp: + 感應器之機械座標位置 X 軸 (朝 + 方向移動進行量測的位置)→ #2016 tlml+ X 軸 Zp: + 感應器之機械座標位置 Z 軸 (朝 + 方向移動進行量測的位置)→ #2016 tlml+ Z 軸

於副軸側量測時

Xm: - 感應器之機械座標位置 X 軸 (朝 - 方向移動進行量測的位置)→ #2097 tlm2- X 軸 Zm: - 感應器之機械座標位置 Z 軸 (朝 - 方向移動進行量測的位置)→ #2097 tlm2-Z 軸 Xp: + 感應器之機械座標位置 X 軸 (朝 + 方向移動進行量測的位置)→ #2098 tlm2+ X 軸 Zp: + 感應器之機械座標位置 Z 軸 (朝 + 方向移動進行量測的位置)→ #2098 tlm2+ Z 軸

補正量 = 機械座標位置 (SKIP 輸入的機械座標位置 ) - 量測基準位置 (感應器位置) 上述算式為在手動刀具長量測Ⅱ中,進行自動計算的算式。

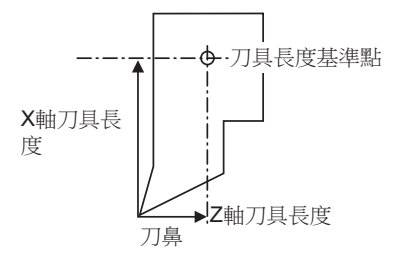

在量測開關 OFF 的狀態下,刀具觸碰到接觸感應器時,計算結果將被設定至 「刀具號碼 (刀具長量測 2)」(PLC 裝置) 中,指定之補正號碼的刀具資料,「磨耗補正號碼 (刀具設定儀)」(PLC 裝置)中設定之補正號碼的磨耗資料,將被清 除。

在傾斜軸控制下,進行基本軸與傾斜軸的刀具長量測時,量測基準位置 (感應器位置)請勿設定機械座標上的位置,需設 定直角座標上的感應器位置。

(例)將 X 軸設為基本軸, 將 Y 軸設為傾斜軸時

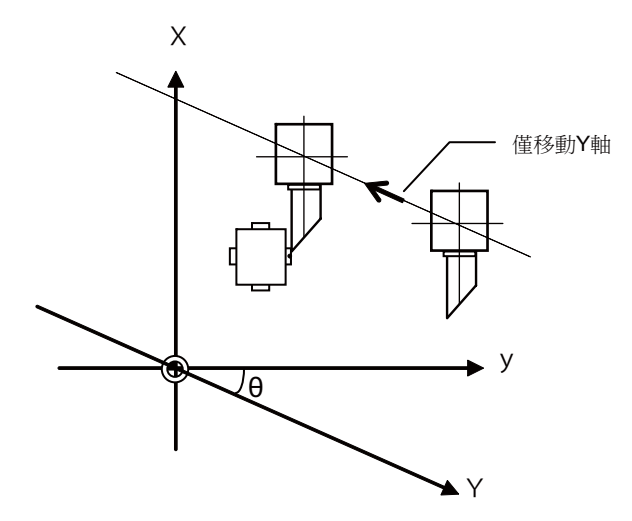

X:實際的 X 軸

Y:實際的 Y 軸

y:直角座標

θ :傾斜角度

#### ■ 畫面示意圖

[ 手動工具長測定Ⅰ ]

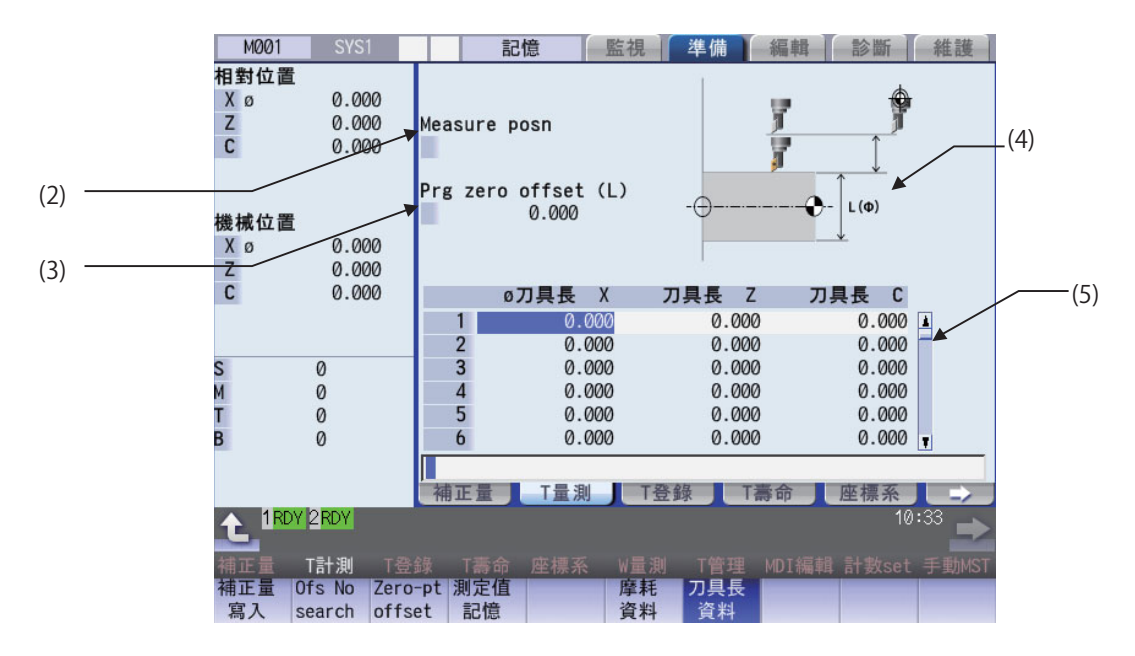

[ 手動工具長測定Ⅱ ]

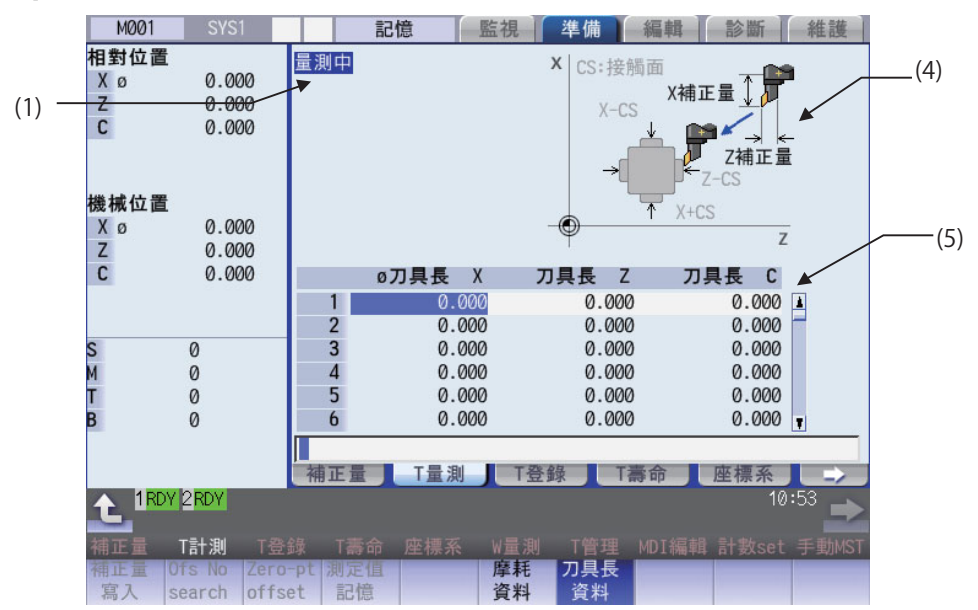

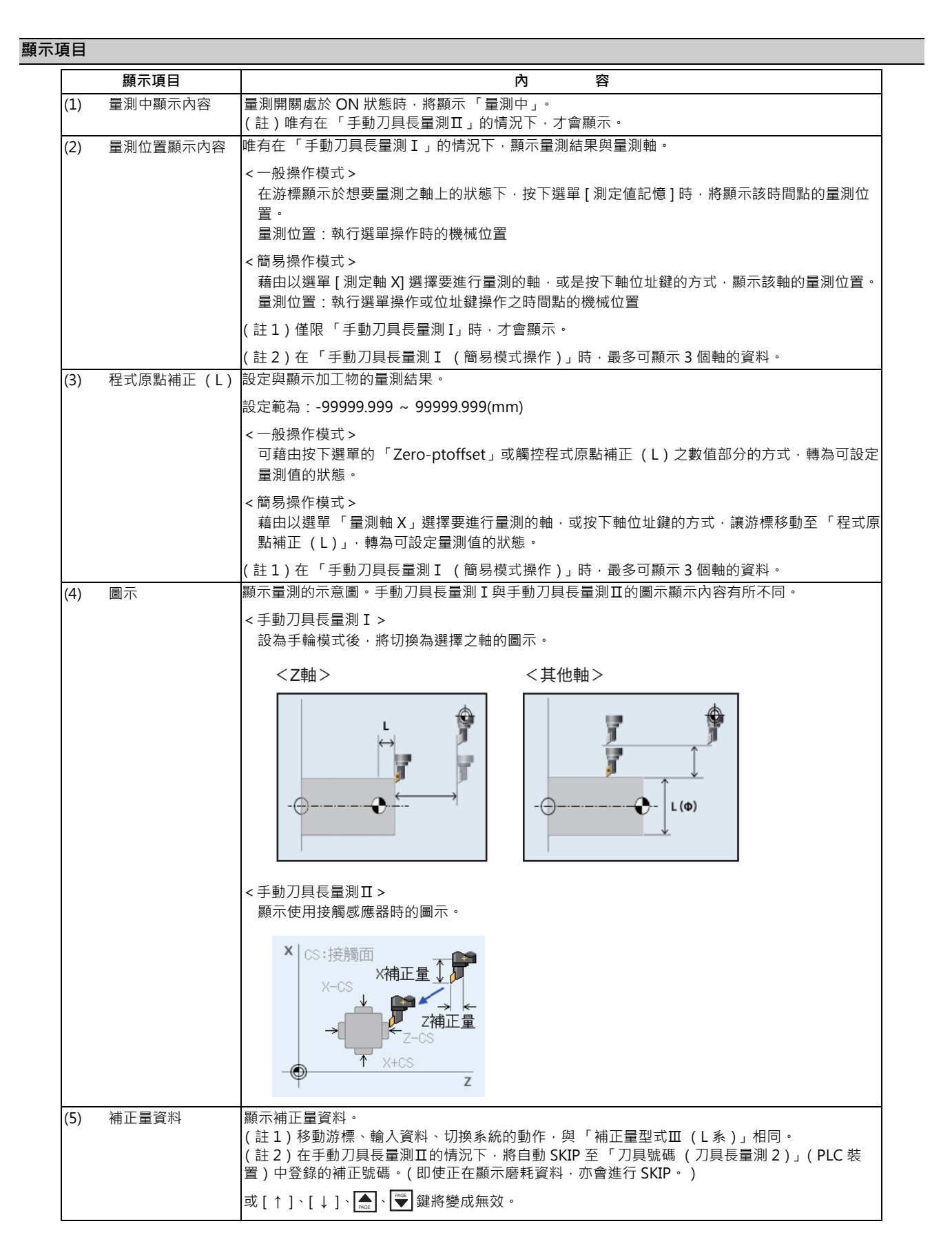

(註)執行切換系統、切換畫面、切換量測模式的操作時,量測位置與程式原點補正 (L)將被清除。

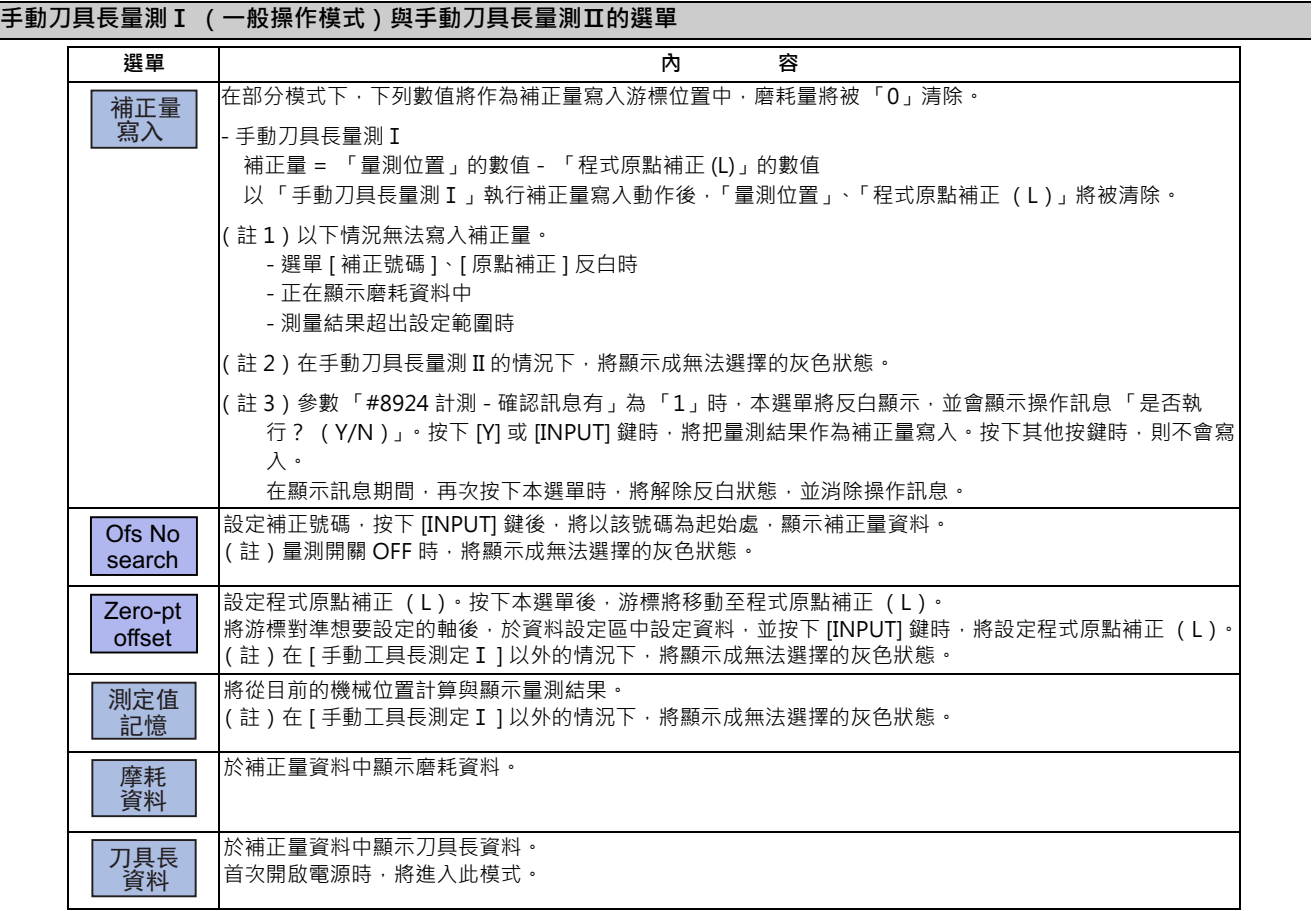

(註)補正量畫面中顯示的資料,與 T 量測畫面之補正量資料中顯示的資料間,並未相互連結。(在補正量畫面已顯示磨 耗資料的狀態下,即使顯示 T 計測畫面,也不見得會顯示磨耗資料。)

## **手動刀具長量測Ⅰ (簡易操作模式)的選單**

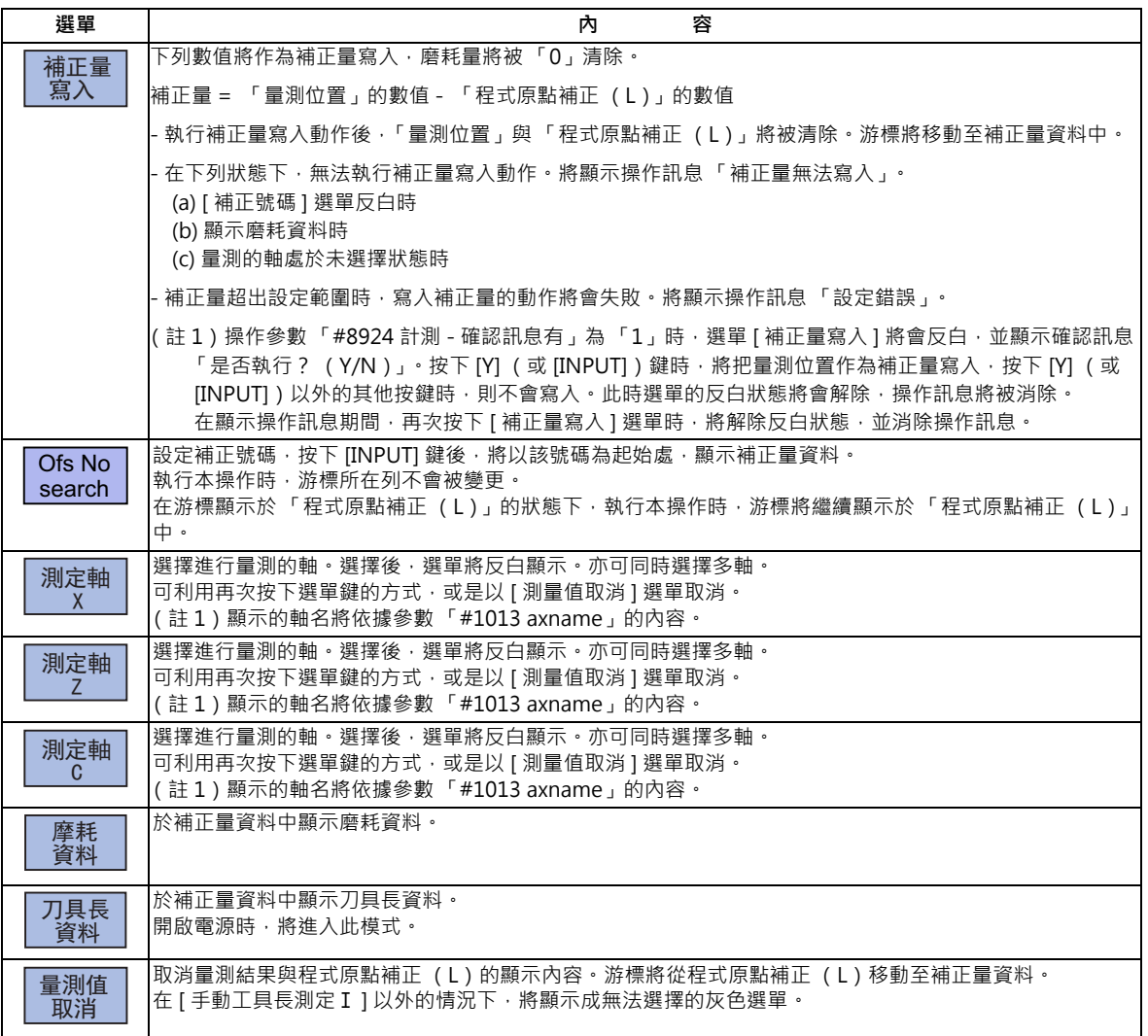

(註)補正量畫面中顯示的資料,與 T 量測畫面之補正量資料中顯示的資料間,並未相互連結。(在補正量畫面已顯示磨 耗資料的狀態下, 即使顯示 T 計測畫面, 也不見得會顯示磨耗資料。)

#### **M800/M80 系列 使用說明書**

**6 設定刀具與工件**

#### **執行 T 計測 (手動刀具長量測Ⅰ)**

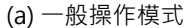

- ( 例 ) 執行補正號碼 3、X 軸的 T 計測。 (1) 利用手動數值指令 (參閱第 9 章 「手動數值指 令」),選擇想要量測的刀具。
	- (2) 將游標對準想要設定計測結果的位置 (補正號碼 3、 X 軸)。
	- (3) 以手動方式將刀具移動至工件側面。(在 Z 軸的情況 下,請將刀具移動至工件端面。)
	- (4) 在固定刀具避免其移動的狀態下,按下 [ 測定值記憶 ]。
	- (5) 移開刀具並量測加工物‧再按下選單 [ 原點補正 ] 。 選單 [ 原點補正 ] 將反白顯示‧游標將移動至程式原點補
	- (6) 測定加工物,並設定刀具位置 (工件側面)至程式原 點為止的補正量。 10 [INPUT]
	- (7) 按下選單 [ 補正量寫入 ]。 「量測結果 W 量測值」將被設定至補正號碼 3、X 軸。
		- (註)量測位置與程式原點補正 (L)的數值將被清 除。
- (註1)在直徑指令的情況下,將以直徑值寫入補正量;在半徑指令的情況下,則以半徑值寫入補正量。

游標將顯示在補正號碼 3、X 軸上。

程式原點補正 (L)將被設定為 10。

的情況下,請設定半徑值。

後,再進行以下操作。

 $\begin{array}{c}\n\end{array}$ 

 $\overline{\phantom{a}}$ 

正 (L)。

正量資料。

(註)想要計測其他軸時,請將游標對準想要計測的軸

系統將會記憶測定值。記憶的數值將顯示在量測位置中。

選單 [ 原點補正 ] 的反白顯示將會解除, 游標將移動至補

(註)在直徑指令的情況下,請設定直徑值;在半徑指令

#### **M800/M80 系列 使用說明書**

#### **6 設定刀具與工件**

(b) 簡易操作模式

- (例)執行補正號碼 3、X 軸的刀具計測。
	- (1) 利用手動數值指令 (參閱第 9 章 「手動數值指 令」),選擇想要量測的刀具。
	- (2) 將游標對準想要設定計測結果的位置 (補正號碼 3、  $\rightarrow$ X 軸)。
	- (3) 以手動方式將刀具移動至工件側面。(在 Z 軸的情況 下,請將刀具移動至工件端面。)
	- (4) 在固定刀具避免其移動的狀態下, 按下軸位址鍵或 [ 測定軸 X] 選單。
	- (5) 要同時繼續量測其他軸時,請重複步驟 (3) ~ (4) · 4) 記憶選擇中的軸之量測值 ·記憶的數值將顯示在量測位置
	- (6) 移開刀具後,測定加工物。
	- (7) 測定加工物,並設定刀具位置 (工件側面)至程式原 點為止的補正量。 **例) 10 [INPUT]**
	- (8) 要接著設定其他軸的程式原點補正 (L)時,請重複 步驟 (7) 。 例) 5 [INPUT]
	-

畫面上將顯示操作訊息 「請輸入程式原點補正量」。

系統將會記憶測定值。記憶的數值將顯示在量測結果中,

游標將顯示在補正號碼 3 上。

游標將顯示在程式原點補正 (L)。

- 中。游標不會從起始行開始移動。
- 程式原點補正 (L)的起始行將被設定為 10。同時選擇多 個量測軸時﹐游標將移動至下一行。

(註)在直徑指令的情況下,請設定直徑值;在半徑指令 的情況下,請設定半徑值。

W 量測值的第 2 行將被設定 5。

(註)在直徑指令的情況下,請設定直徑值;在半徑指令 。<br>的情況下,請設定半徑值。

(9) 按下選單 [ 補正量寫入 ]。 「量測位置 – 程式原點補正 (L )」將被設定至補正號碼 3 (游標位置)的補正量 (X 軸、Z 軸)中。

> (註)量測位置與程式原點補正 (L)的數值將被清除, 反白中的選單 (以 [ 測定軸 X] ~ [ 測定軸 C] 為對 象)將解除反白狀態。

- (註 1)在直徑指令的情況下,將寫入直徑值;在半徑指令的情況下,將寫入半徑值。
- (許2)選擇未原點復歸的軸,並執行補正量寫入動作時,將轉為「補正設定軸尚未執行原點復歸,的狀態。
- (註 3)基本共通 PRM 「#1124 ofsfix」為 「0」時,游標將移動至下一個補正號碼。此外當 「#1124 ofsfix」為 「1」 時,游標則不會移動至下一個補正號碼。
- (註4)參數「#11017 T-ofs set at run (自動運轉中補正量設定有效)」為「1」時,即使在自動運轉中或運轉休止中的 狀態下,依然可寫入補正量。

(註5)操作參數「#8924 計測 - 確認訊息有」為 「1」時 · 選單 [ 補正量寫入 ] 將會反白 · 並顯示確認訊息 「是否執 行? (Y/N)」。

按下 [Y] (或 [INPUTI)鍵時,將把量測位置作為補正量寫入,按下 [Y] (或 [INPUTI)以外的其他按鍵時,則不會 寫入。

此時選單的反白狀態將會解除,操作訊息將被消除。

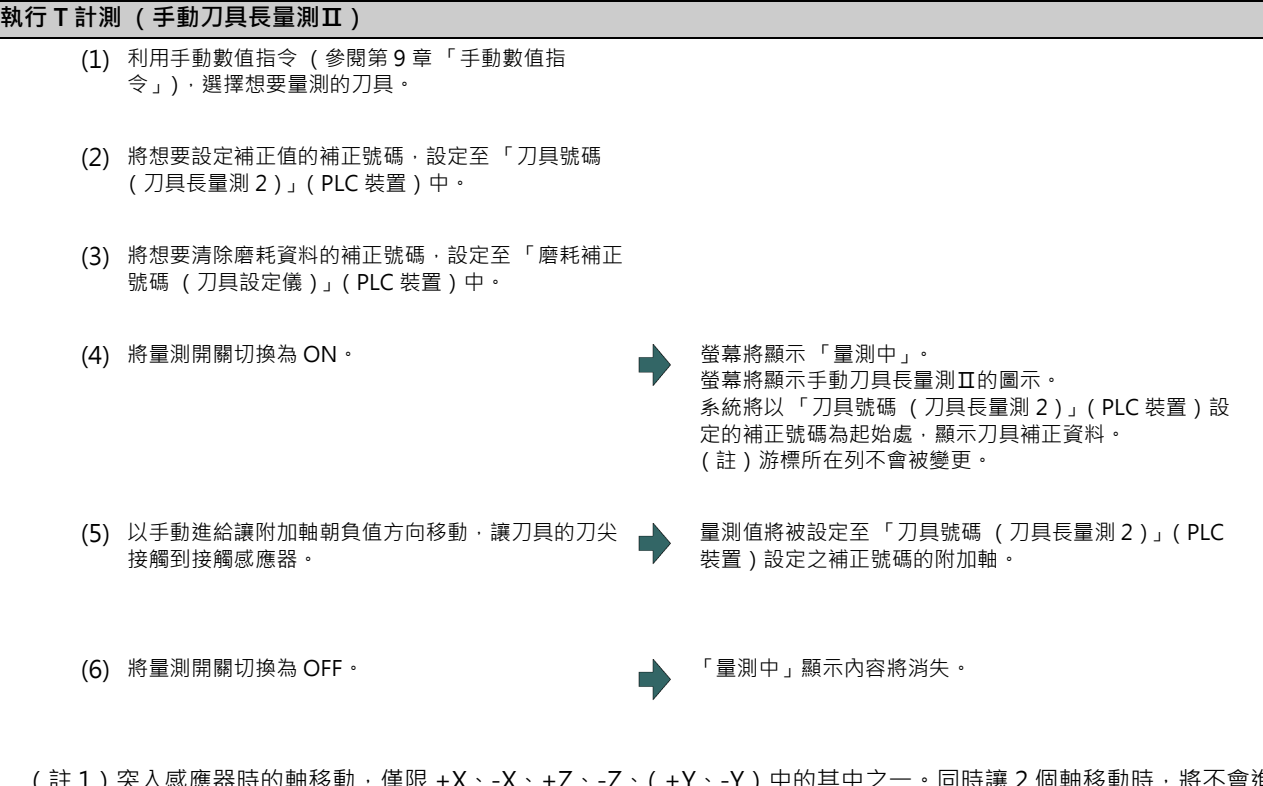

- (註 1)突入感應器時的軸移動,僅限 +X、-X、+Z、-Z、( +Y、-Y ) 中的其中之一。同時讓 2 個軸移動時,將不會進行 量測。但為了防止危險,將當成 「E78 補正設定軸不正確」,停止軸的移動。
- (註 2)在刀尖接觸到感應器的狀態下,軸的移動方向僅限遠離感應器的方向有效。用於判斷刀尖是否已離開感應器的條 件如下。

· 感應器信號維持 OFF 狀態超過 500ms 時。

·從感應器信號轉為 OFF 開始, 已移動超過 100  $\mu$  m 時。

上述條件必須以參數 「#1227 aux11/bit2 (對刀儀震顫對策)」選擇。

# **6.4 設定補正量 (刀具補正畫面)**

**[ 準備 ]-[ 補正量 ]**

**[ 監視 ]-[ 補正量 ]**

準備畫面的刀具補正 (補正量)畫面,可設定/顯示補正量資料。

此畫面依據參數「#1037 cmdtyp」, 分為 M 系的補正量型式 I (cmdtyp=1)、補正量型式 I (cmdtyp=2), 以及不論是 M 系或 L 系皆可使用的補正量型式Ⅲ (cmdtyp=3)。

刀徑補正在將參數 「#8117 直徑補正直徑有效」轉為 ON 後,可使用直徑值進行補正。

設定 / 顯示的補正量組數,會依 Option 而改變。

也可在運轉畫面中進行設定/顯示。

(註)自動運轉中補正量設定有效 (「#11017 T-ofs set at run」=1)時,即使在自動運轉中或運轉休止中的狀態下,依 然可設定補正量資料。

#### **[ 工具補正方式Ⅰ ] (M 系) …參數 「#1037 cmdtyp」= 1**

不區分形狀補正用記憶與磨耗補正用記憶,將形狀補正與磨耗補正的合計量,設定為補正資料。(形狀補正量+磨耗補 正量等於補正量資料。)

補正資料將被共通使用於刀具長度補正、刀具位置補正、刀徑補正、以及三次元刀徑補正中。

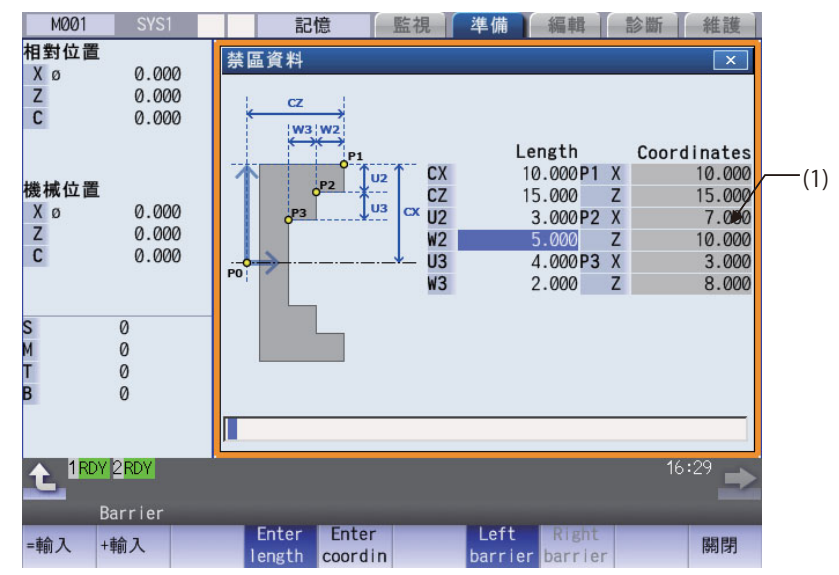

### **[ 工具補正方式Ⅱ ] (M 系)…參數 「#1037 cmdtyp」= 2**

分別設定形狀補正量與磨耗補正量。此外,形狀補正量將進一步細分為長度尺寸與徑尺寸。 補正資料中的長度尺寸資料將使用於刀具長度補正與刀具位置補正中,徑尺寸的資料則使用於刀徑補正與三次元刀徑 補正中。

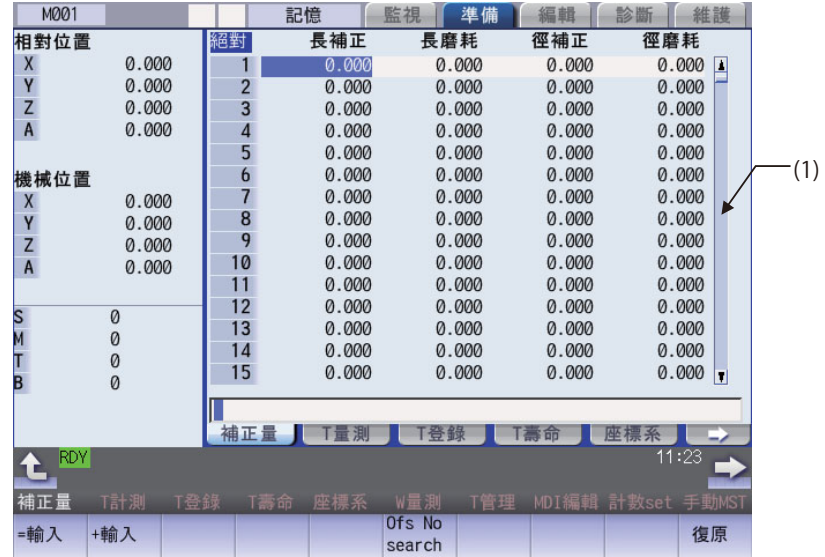

## **[ 工具補正方式Ⅲ ] (M 系/ L 系)…參數 「#1037 cmdtyp」= 3**

此型式共有磨耗資料、刀具長資料、以及刀鼻資料共 3 種顯示內容。此類資料需以子選單進行切換。

(a) 磨耗資料

對於使用的各刀具,分別設定刀鼻的磨耗量。利用刀具指令 (T 指令) 指定補正量號碼後,將配合刀具長資料與刀 鼻資料執行補正動作。

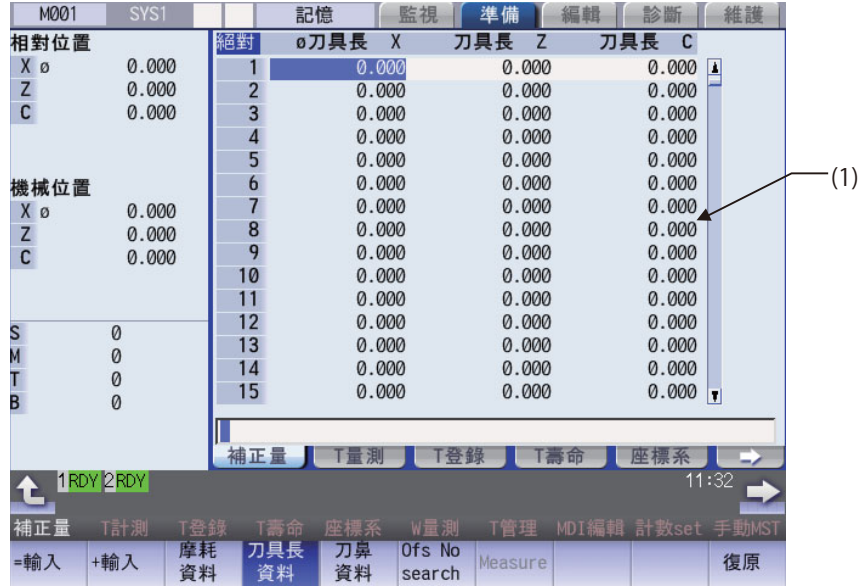

(b) 刀具長資料

對於使用的各刀具,分別設定相對於程式之基準位置的刀具長。利用刀具指令 (T 指令) 指定補正量號碼後,將配 合磨耗資料與刀鼻資料執行補正動作。

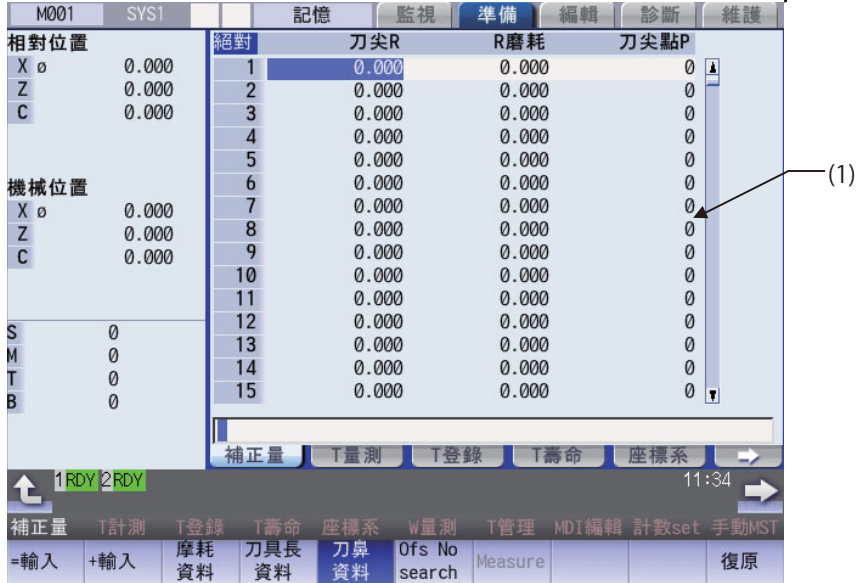

(c) 刀鼻資料

對於使用的各刀具,分別設定刀具上安裝之刀鼻的半徑值 (刀鼻 R)、磨耗半徑值 (R 磨耗)、以及刀鼻點 (刀鼻 點 P) 。 利用刀具指令 (T 指令) 指定補正量號碼後,將配合刀具長資料與磨耗資料執行補正動作。

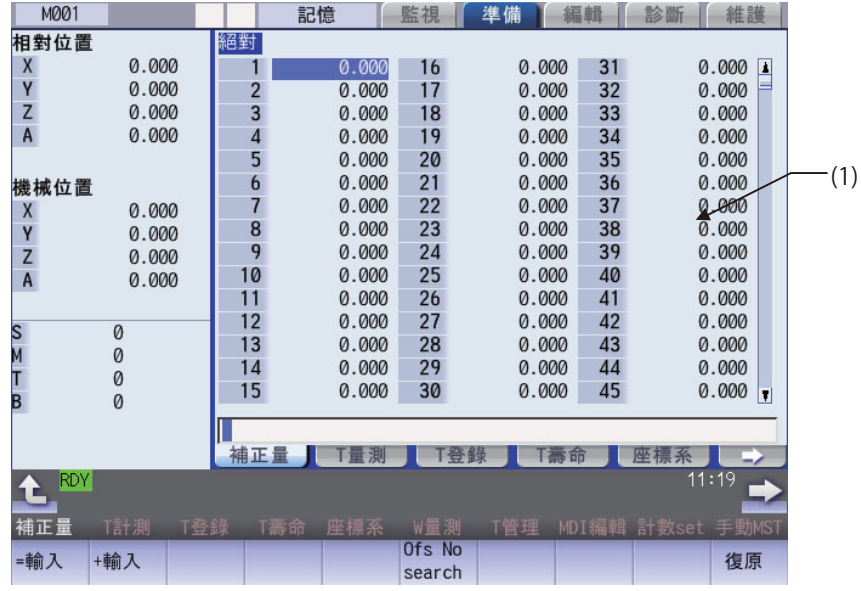

**注意**

於自動運轉期間 (包含 Single Block 停止中 ) 變更補正量與工件座標系補正量時 · 將自下個 Block 或多個 Block 後的指令 **開始轉為有效。**

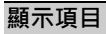

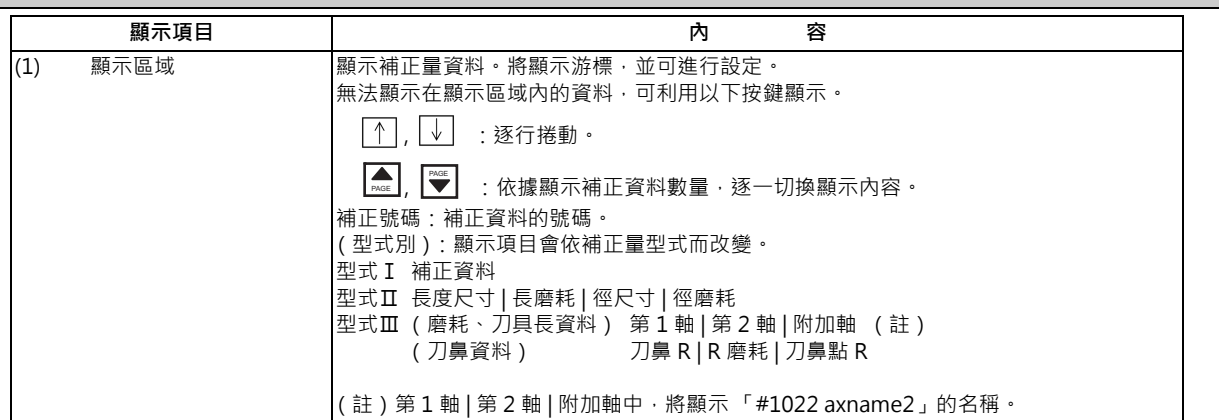

(1) 設定/顯示範圍會因 「#1003 iunit (輸入單位)」與 「#1041 I\_inch (初期英制)」之組合的設定值,變更如下。 (型式 Ⅰ、型式 Ⅱ、型式 Ⅲ 磨耗、刀具長資料、刀鼻 R 、R 磨耗)

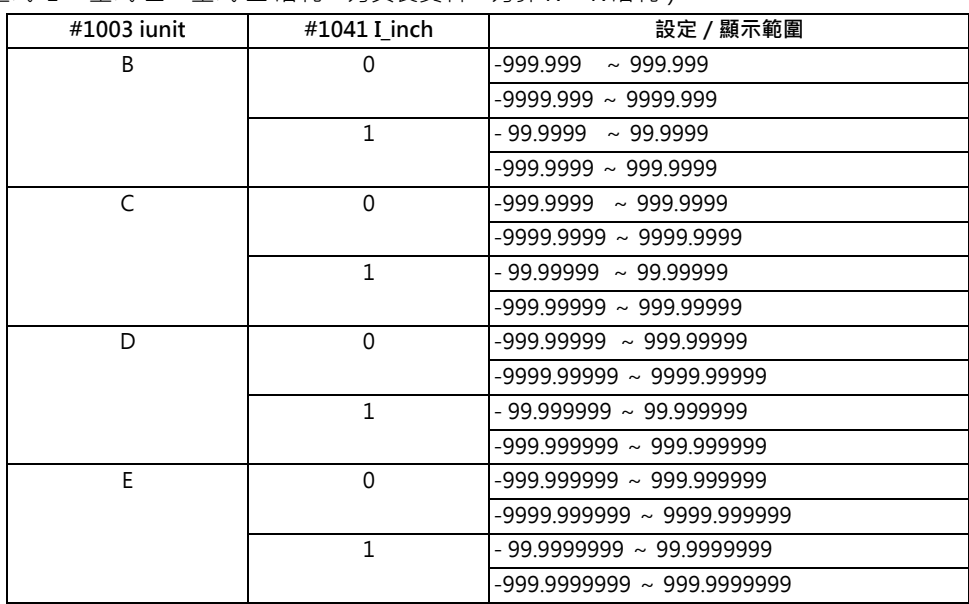

輸入無小數點的資料時,可利用參數 「#8119 補正量設定單位切換」指定設定單位。

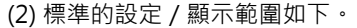

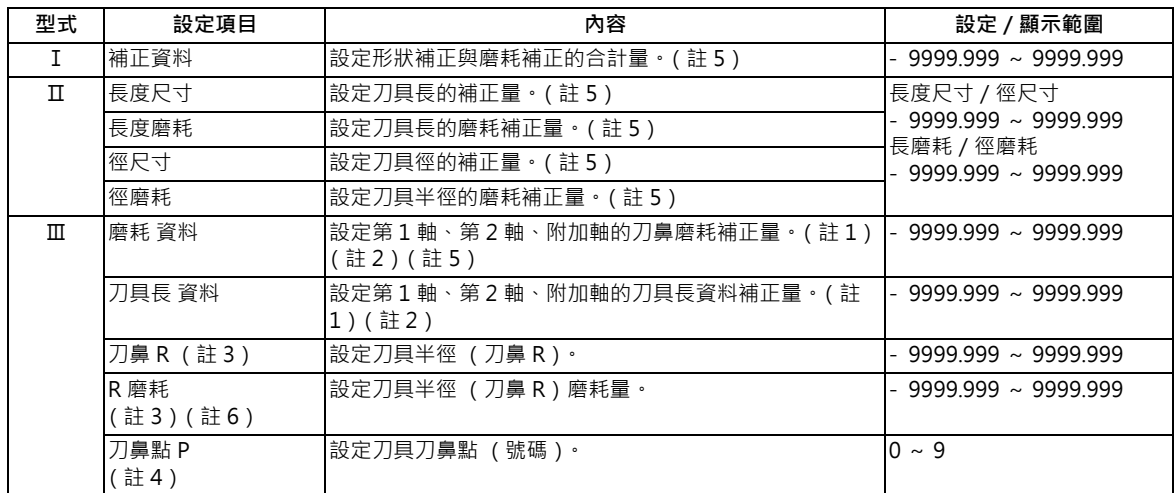

顯示範圍在最小指令單位 1 μ m 的情況下,為 (#1003 iunit = B、#1041 I\_inch = 0)。

(註 1)附加軸需利用參數 「#1281 ext17 bit1」「#1520 Tchg34」選擇。

(註2)系統內軸數為 2 軸以下時,不存在之軸的軸名將依據參數,以下列方式顯示。

「#1281(PR) ext17 bit1 刀具補正附加軸選擇」為 「0」時 :

不顯示軸名。

「#1281(PR) ext17 bit1 刀具補正附加軸選擇」為 「1」時 :

不存在第 2 軸時, 將顯示「#1028 base K」指定的軸名;不存在附加軸時,則顯示「#1027 base J」指定 的軸名。

(註 3)參數 「#1019 dia (直徑指令)為 「0」時,需以半徑值設定。為 「1」時則需以直徑值設定。

(註4)刀鼻點即使按下選單 [+ 輸入] 進行輸入, 亦會變成絕對值輸入。

- (註 5)可能會因參數 「#8010 (絕對最大值)」、「#8011 (增量最大值)」的設定內容,而出現與上述顯示/設定 範圍不同的情況。
- (註 6)可能會因參數 「#8010 (絕對最大值)」的設定內容,而出現與上述顯示/設定範圍不同的情況。

#### (3) 設定/顯示直徑值的項目,將於以下位置顯示Φ。

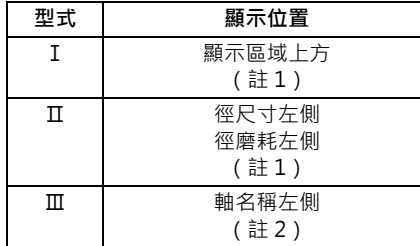

(註 1)於參數 「#8117 徑補正直徑指定有效」為 「1」時顯示。

(註 2)參數 「#1019 dia (直徑指令)」為 「1」時,將顯示於軸名稱左側。

### **M800/M80 系列 使用說明書**

**6 設定刀具與工件**

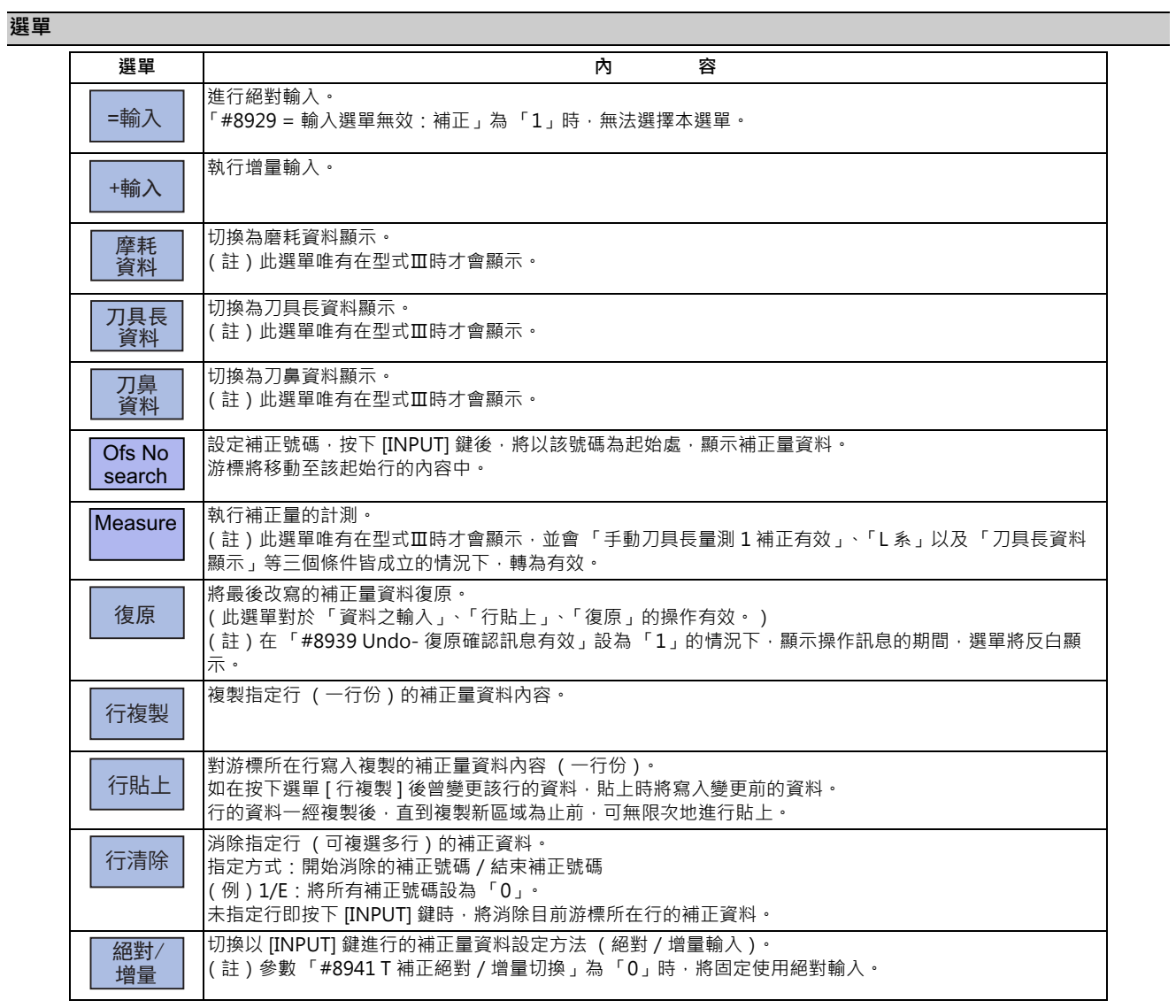

在型式Ⅲ的情況下,開啟電源時將顯示磨耗資料。

之後將保持在磨耗資料/刀具長資料/刀鼻資料的顯示選擇狀態。

## **6.4.1 設定補正量資料**

## **操作方法 (對補正號碼 (102)的長磨耗資料設定 「10.000」)**

- (1) 按下選單 [Ofs No search]。
- (2) 指定補正號碼。 102 [INPUT]

亦可利用 [ ↑ ]、[ ↓ ]、|▲ | 、| ❤| 鍵 · 將游標移動至 補正號碼 102 的位置。

- (3) 以 [→|] 鍵將游標移動至長磨耗的位置。
- (4) 輸入長磨耗值。 10 [INPUT] 也可利用按下選單 [= 輸入 ] 的方式, 按下 [INPUT] 鍵 的操作進行設定。

### **操作方法 (對補正號碼 (102)的長磨耗資料進行增量設定 「0.012」)**

- (1) 以與上述 (1) 相同的步驟,將游標移動至補正號碼 102 長磨耗的位置。
- (2) 輸入數值。  $0.012$  [ + 輸入]

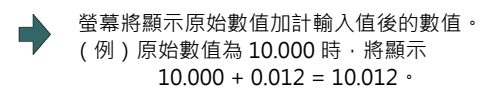

# **6.4.2 切換補正量資料之輸入方法**

在參數「#8941 T 補正絕對 / 增量切換」為「1」的情況下, 可切換以 [INPUT] 鍵進行的絕對 / 增量輸入。此時補正量顯 示的左上方,將顯示目前的輸入模式。絕對/增量輸入可利用按下快捷鍵 ( [I] 鍵)或選單 [ 絶対 / 加算 ] 鍵的方式進行切 換,且在切換畫面後與關閉電源後,依然會保持設定內容。

#### (1) 絕對輸入模式

以 [INPUT] 鍵進行的補正量資料輸入動作,將變成絕對輸入。

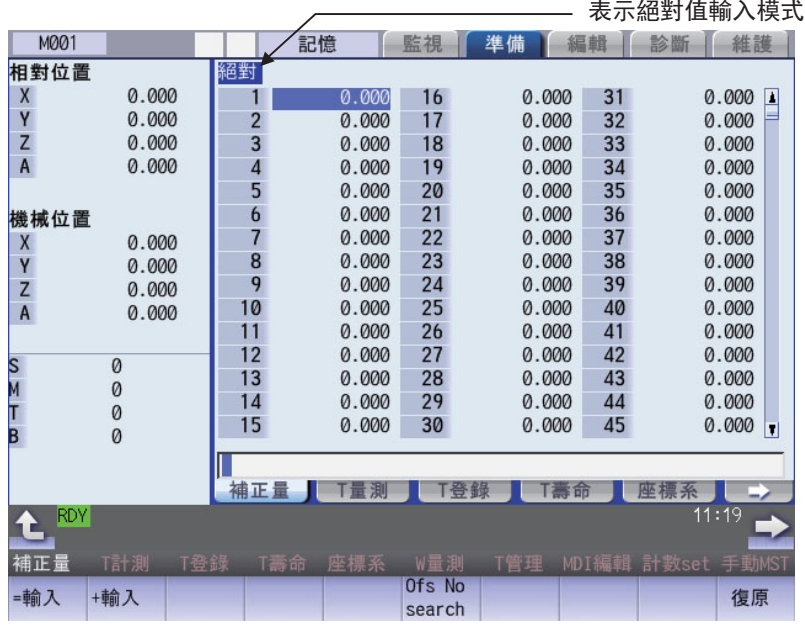

#### (2) 增量輸入模式

以 [INPUT] 鍵進行的補正量資料輸入動作, 將變成增量輸入。

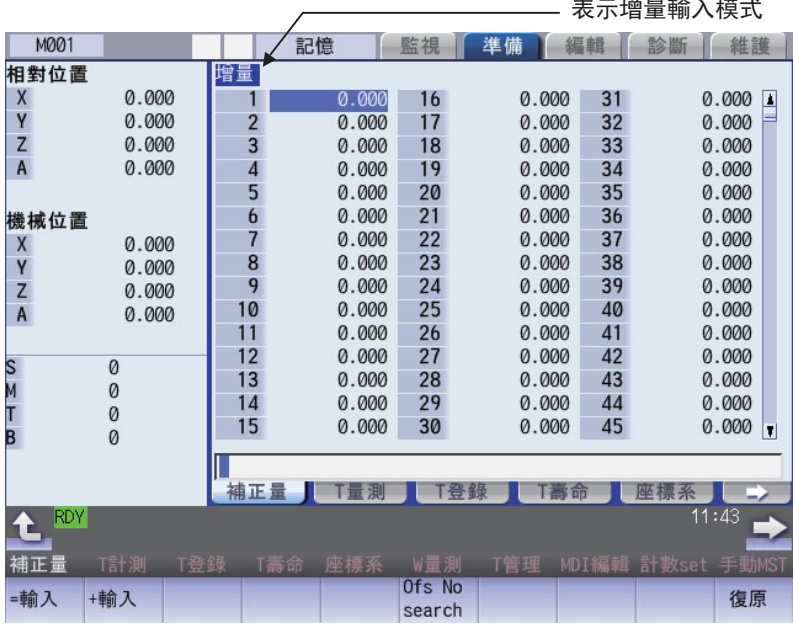

## **6.4.3 消除補正量資料**

# **操作方法 (消除游標位置上 1 行的補正量資料)**

- (1) <sub>以[↑]</sub>、[↓]、<mark>▲(</mark>、│<sup>≈α∈</sup>│鍵將游標移動至想要消除 的行上。
- (2) 按下選單 [ 行清除 ] [ INPUT]。
- (3) 按下 [Y] 或 [INPUT] 鍵。 選擇的資料將被零清除一行。

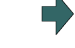

被零清除的補正資料將顯示於起始處。

不消除時,請按下 [Y]、[INPUT] 鍵以外的其他按鍵。

#### **操作方法 (消除補正號碼 122 ~ 125 的補正資料)**

- (1) 按下選單 [ 行清除 ]。
- (2) 輸入想要消除之範圍的補正號碼。 122/125 [INPUT]
- 

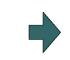

(3) 按下 [Y] 或 [INPUT] 鍵 · ■ ■ ■ ■ ■ ■ ■ ■ ■ ■ ■ 「」 指定之補正號碼的補正資料將被消除,選單的反白狀態將 會復原。

不消除時,請按下 [Y]、[INPUT] 鍵以外的其他按鍵。 被零清除的補正資料將顯示於起始處。

(註)未設定補正號碼即按下 [INPUT] 鍵時,將刪除該游標所在行。

# **6.4.4 複製/貼上補正量資料**

# **操作方法 (複製/貼上補正量資料的一行內容)**

- (1)<br> 以[↑]、[↓]、█▅<sub>□</sub>、███ 鍵將游標移動至想要複製 的行上。
- (2) 選單 [ 行複製 ]
- (3) 將游標移動至想要貼上的行 (補正號碼:109)。
- 

(4) 按下選單 [ 行貼上 ]。 複製的補正資料將被寫入游標位置所在行。 複製之資料的背景色將會復原。 複製的資料會持續保持至複製其他行為止。

(註1)如在按下選單 [ 行複製 ] 後曾變更該行的補正資料, 貼上時將寫入變更前的補正資料。

## **6.4.5 關於補正量的設定禁止**

形狀補正量、磨耗補正量的設定動作,會因參數 「#8933 形狀補正量設定禁止」、「#8934 磨耗補正量設定禁止」的設定 值,而受到禁止。

各種補正量型式下被禁止的操作,如下表所示。

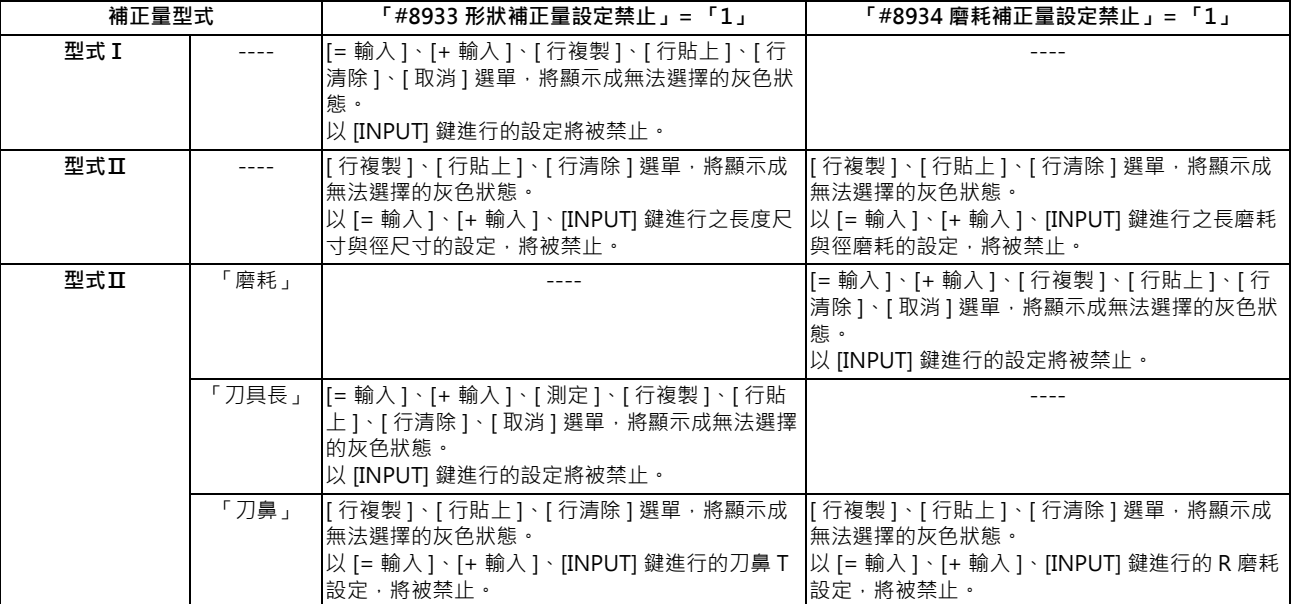

## **6.4.6 量測補正量**

# **操作方法 (量測 Z 軸、X 軸 (直徑軸)的補正量)** (1) 利用手動數值指令 (參閱第 9 章 「手動數值指 令」),選擇想要量測的刀具。 (例)T1003 (2) 顯示補正量畫面。 螢幕將顯示補正量畫面。 將以選擇之刀具的補正量號碼為起始處進行顯示,游標將顯 選單 [ 補正量 ] 示在起始行。 (註)參數 「#8968 (T 指令補正量顯示)」的設定值為 「0」時,不會以選擇之刀具的補正量號碼為起始處進行顯 示。請移動游標,將游標對準想要量測的補正量號碼。 (3) 按下選單 [ 刀長資料 ]。 (4) 選擇手動手輪進給模式或 Job 進給模式。 (5) 選擇 Z 軸,並以手動方式讓刀具移動至工件端面 (程 機械原點 式原點)。 寸動或手輪移動工件 程式原點 Z 測定值 (=工具長度 Z) (6) 輸入進行量測的軸名與工件的計測值 (半徑值)。  $\Rightarrow$ 輸入 「Z」後,游標將移動至 Z 軸的列。 Z0. (註)輸入不存在的軸名時,游標不會移動。 (註)於第 2 個字之後輸入的字串,不會被判斷為軸名,且不 會執行游標移動動作。(例:輸入「XZ」時,游標會移 動至 X 軸, 但不會移動至 Z 軸。)

此外在顯示刀具長資料以外內容的情況下,即使輸入第 1 個字中的數值為軸名,也不會執行游標移動動作。

輸入部位將顯示 「Z0.」。

(7) 按下選單 [ 測定 ]。 量測結果 (Z 軸的機械位置 - 輸入值 (0)) · 將被設定至 游標位置的刀具長資料中。 輸入部位將被清除。

(8) 選擇 X 軸,並以手動方式將刀具移動至工件側面。

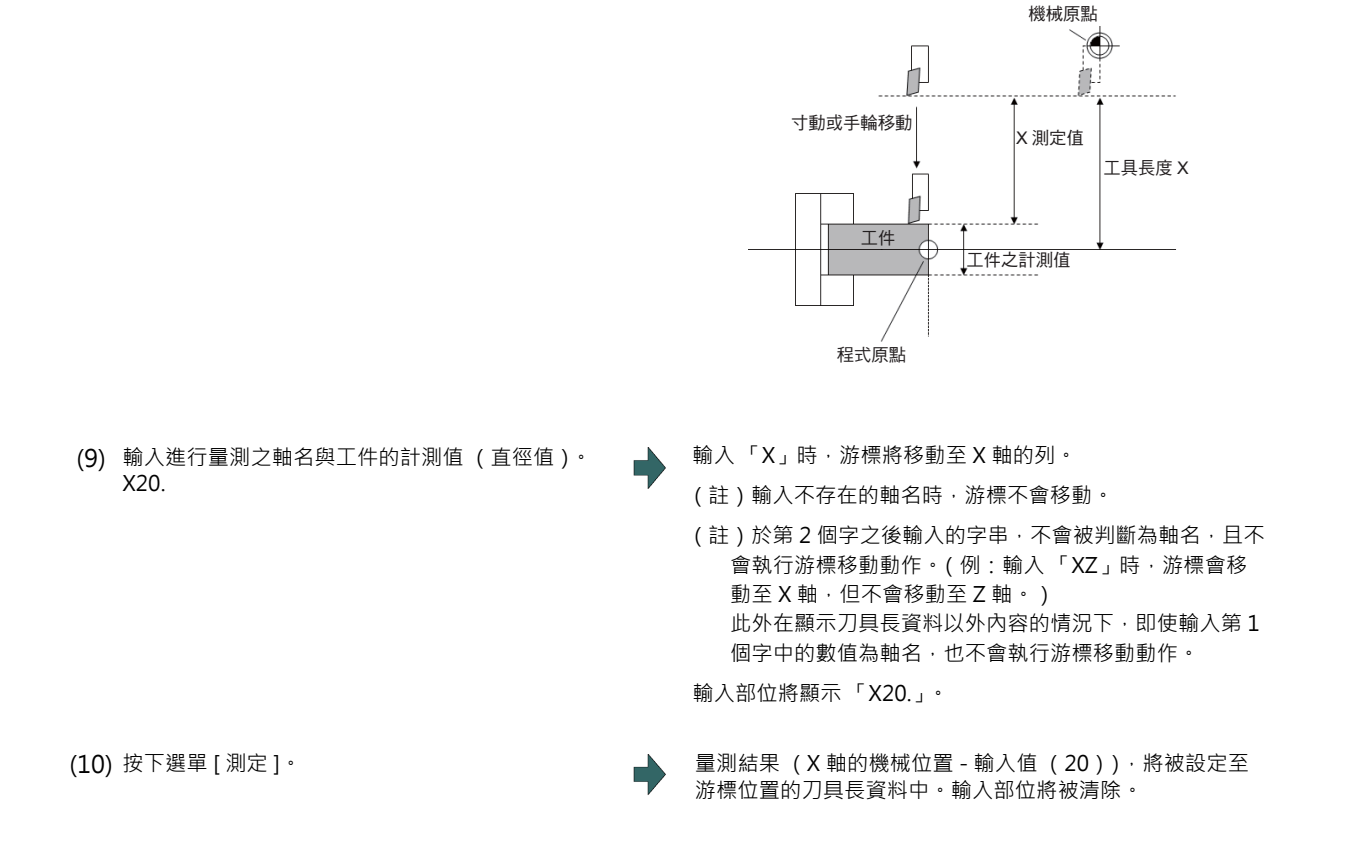

- (註1)參數「#11017 (自動運轉中補正量設定有效)」為「1」時,可在自動運轉中或運轉休止中的狀態下,量測補正 量資料。
- (註2)設定動作會因參數「#8933(形狀補正量設定禁止)」、「#8934 (磨耗補正量設定禁止)」的設定值而受到禁 止。詳情請參閱第 6 章 「關於補正量之設定禁止」。
- (註 3)輸入無小數點的資料時,可利用參數「#8119 補正量設定單位切換」, 指定以 1mm (或 1inch )輸入之方法, 或 是以最小輸入單位 (準用「#1003 iunit」)輸入的方法。

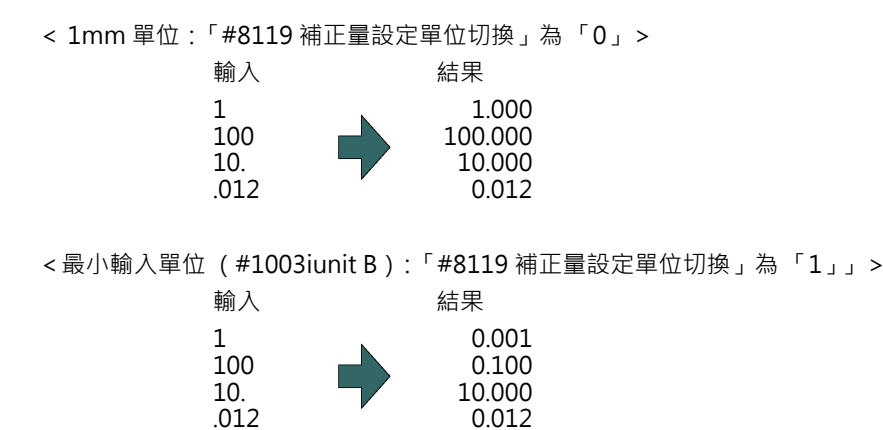

## **6.4.7 移動至指定的補正號碼**

切換為由指定的補正號碼開始顯示之狀態的方法共有 2 種,可利用參數 「#8975 No. 呼叫操作切換」切換操作。

(例 1)選擇補正號碼 16 (「#8975 No. 呼叫操作切換」為 「0」)

- (1) 顯示補正量畫面。
- (2) 按下選單 [Ofs No search]。
- (3) 輸入想要顯示的補正號碼後, 按下 [INPUT]。 16 [INPUT]

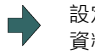

設定的補正號碼將顯示於起始處,游標將移動至起始處的 資料上。選單 [Ofs No search] 的反白狀態將會解除。

- (例 2)選擇補正號碼 16 (「#8975 No. 呼叫操作切換」為 「1」)
	- (1) 顯示補正量畫面。
	- (2) 輸入想要顯示的補正號碼。 16
	-

(3) 按下選單 [Ofs No search]。 設定的補正號碼將顯示於起始處,游標將移動至起始處的 資料上。

(註1)指定超出範圍的補正號碼時,操作訊息將顯示「設定錯誤」。

# **6.5 設定刀具管理資訊 (刀具管理畫面)**

**[ 準備 ]-[T 管理 ]**

在本畫面中,將設定與顯示各刀具的管理資訊。設定與顯示的資料,與處理刀具資訊的「補正量畫面」、「T 壽命畫面」 等書面同步,可相互設定與顯示資訊。顯示內容請參閱第 4 章 「設定刀具形狀」。

# **6.6 管理 T 壽命**

**[ 準備 ]-[T 壽命 ]**

在準備畫面的 T 壽命管理 (T 壽命)畫面中,可設定與顯示刀具的使用狀況等壽命管理資料。

T 壽命管理在 M 系有 3 種管理方式, 在 L 系則有 2 種管理方式。

管理方式需以參數 「#1096 T\_Ltyp」進行切換。

L 系: T 壽命管理 I ( T Ltyp =1)、T 壽命管理 I ( T Ltyp =2)

M 系: T 壽命管理 I (T\_Ltyp =1)、T 壽命管理Ⅱ (T\_Ltyp =2)、T 壽命管理Ⅲ (T\_Ltyp = 3)

可藉由輸入 MST 等位址鍵的方式,顯示手動數值指令視窗,並執行手動數值指令。

< M 系>

#### ■ T 壽命管理 I

累積程式中指令之刀具的使用時間或使用次數、磨耗量,監視該刀具的使用狀態。

■ T 壽命管理Ⅱ

於 T 壽命管理Ⅰ中,附加預備刀具選擇功能的模式。

由程式中指令之刀具指令的群組中,選擇預備刀具。此外將對選擇的刀具執行補正量 (刀具長度補正、刀徑補正)。 與 T 壽命管理 I 有關的參數 ( 基本共通參數 ) 如下。

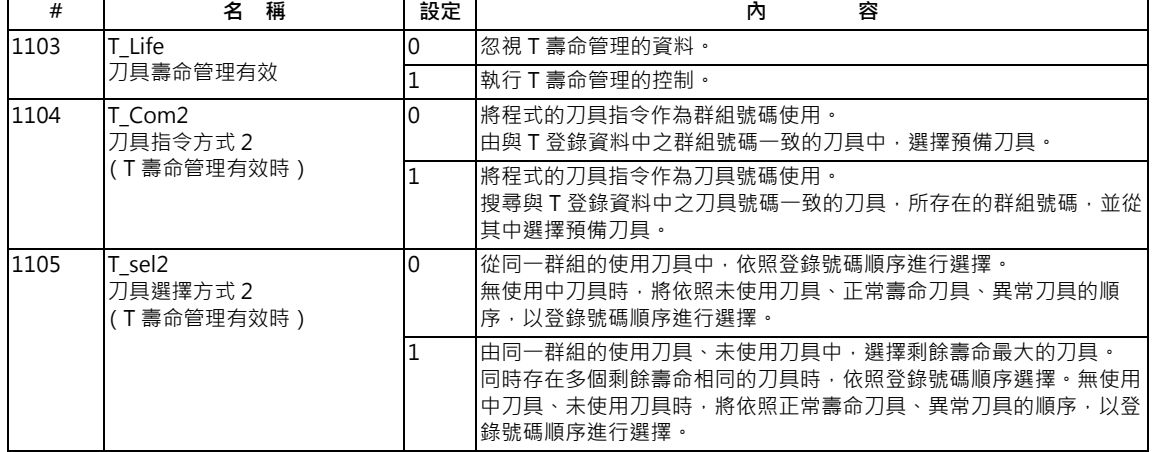

#### ■ T 壽命管理Ⅲ

不執行以群組號碼進行的管理。

累積程式中指令之刀具的使用時間或使用次數、磨耗量,監視該刀具的使用狀態。

< L 系>

■ T 壽命管理Ⅰ · · · T 壽命資料顯示

累積程式中指令之刀具的使用時間與使用次數,監視該刀具的使用狀態。

可進行 T 壽命管理的刀具數量上限為 80 支 (刀具號碼 1 ~ 80)。

(a) 以時間進行管理

將執行刀具選擇 (T) 指令後的切削時間 (G01、G02、G33 等), 加計至對應指令刀具的刀具使用時間中。 在刀具選擇指令的情況下,使用時間已達壽命時間時,將輸出警告。

(b) 以使用次數進行管理

每次執行刀具選擇 (T) 指令時, 將對應指令刀具號碼的刀具使用次數數值加一。

在刀具選擇指令的情況下,使用次數超過壽命時,將輸出警告。

■ T 壽命管理Ⅱ · · · T 壽命資料顯示 / 登錄群組一覽表顯示

管理各刀具的壽命 (使用時間、使用次數),當到達壽命時,由該刀具所屬的群組中,依照順序選出同種類的預備刀具使 用。

○群組數:最多 40 組 (各系統)/ 80 組 (1 個系統的情況) ○群組內刀具數量:最多 16 支

與 T 壽命管理有關的參數 (基本共通參數)如下。

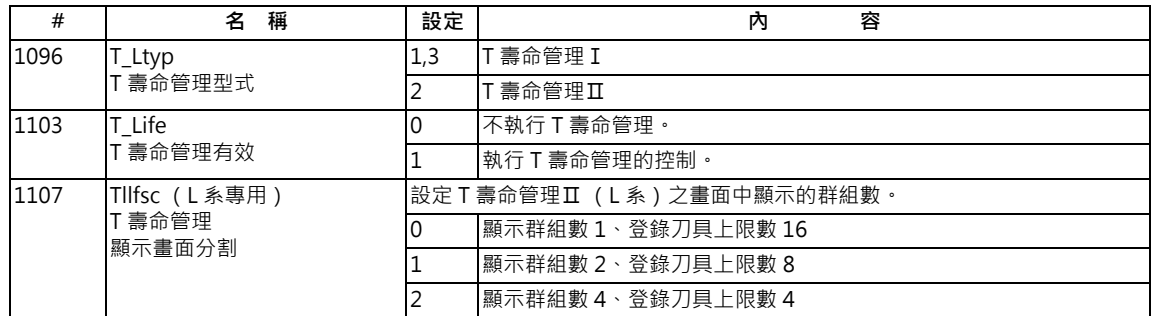

T 壽命管理畫面由群組一覽表顯示畫面與壽命管理資料畫面構成。

(L 系的 T 壽命管理Ⅰ中,無群組一覽表顯示畫面。僅存在壽命管理資料畫面。)

各畫面的顯示內容、選單以及操作方法,請參閱下頁以後的內容。

「顯示群組一覽表」

「以群組單位顯示壽命管理資料 (M 系)」

「顯示壽命管理資料 (L 系:T 壽命管理Ⅰ)」

「以群組單位顯示壽命管理資 (L 系:T 壽命管理Ⅱ)」

## **6.6.1 顯示群組一覽表 (M 系: T 壽命管理Ⅰ , Ⅱ /L 系: T 壽命管理 II)**

可登錄或刪除 T 壽命管理資料群組。正在進行群組單位顯示時,請按下選單 [ 群組一覽 ]。 由群組單位顯示切換為群組一覽顯示時,游標將顯示在群組單位顯示內顯示的群組號碼中。

```
< M 系>
```
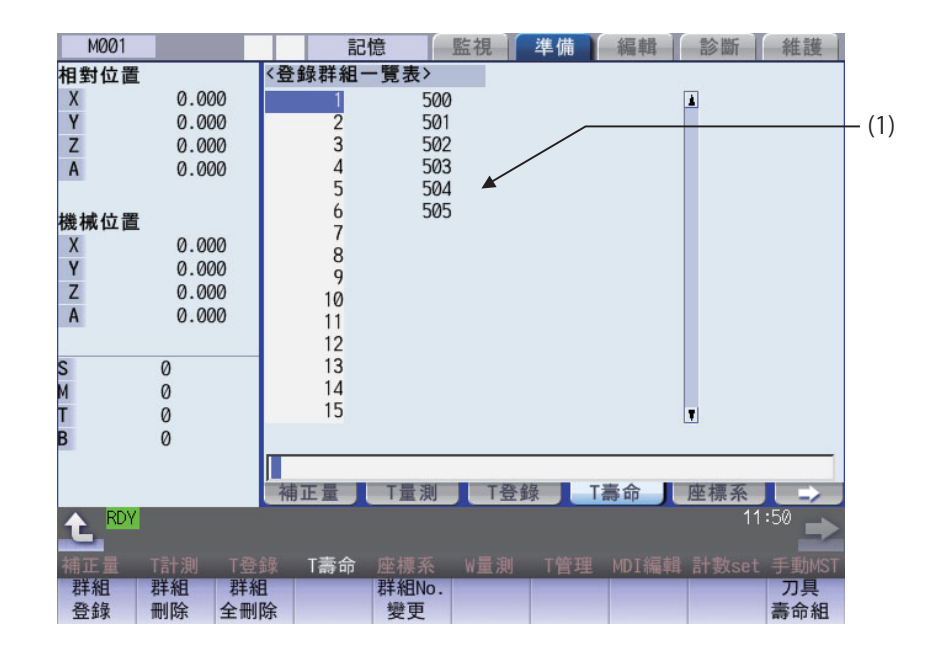

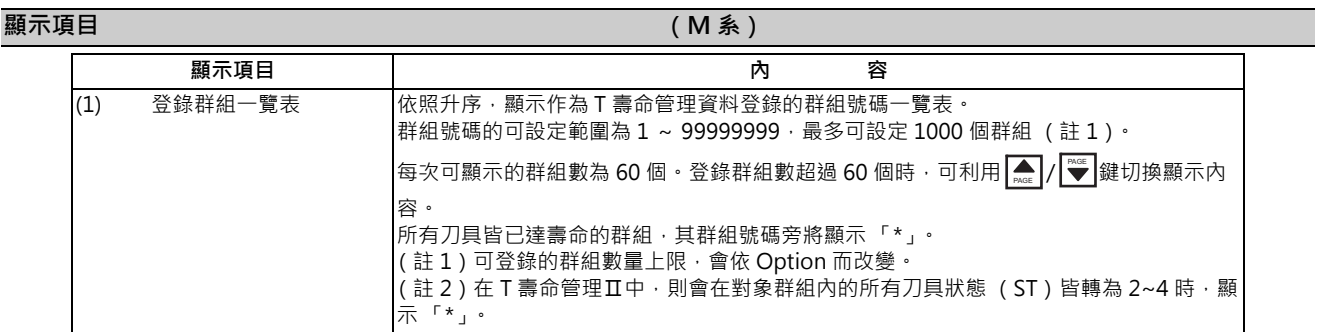

< L 系>

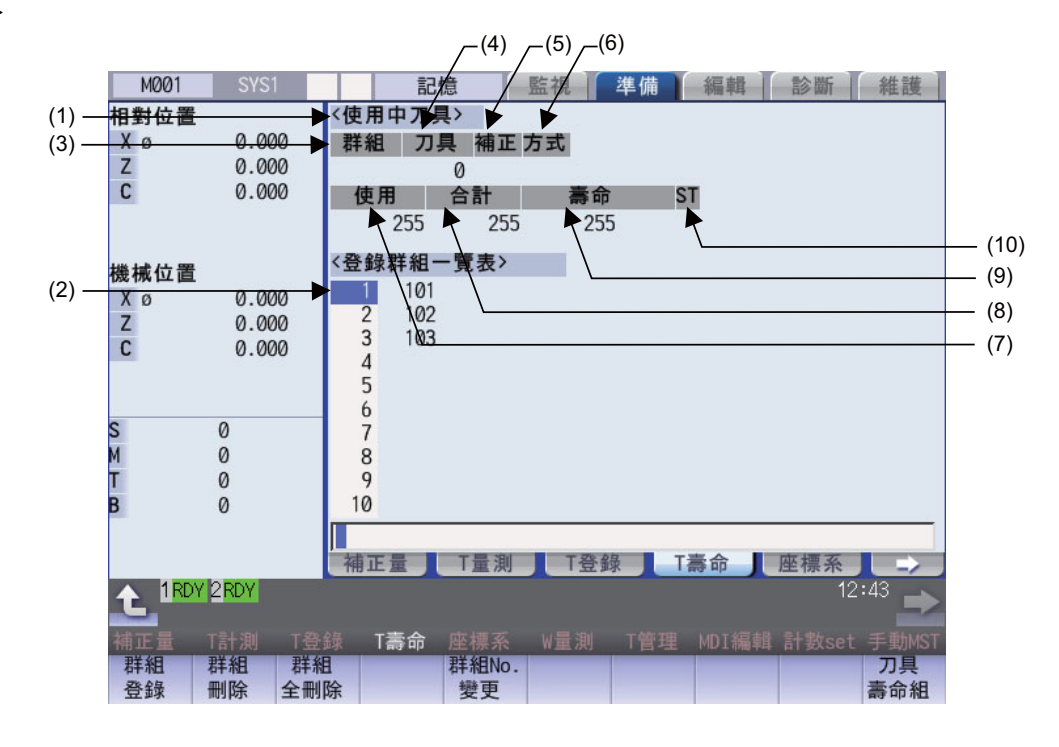

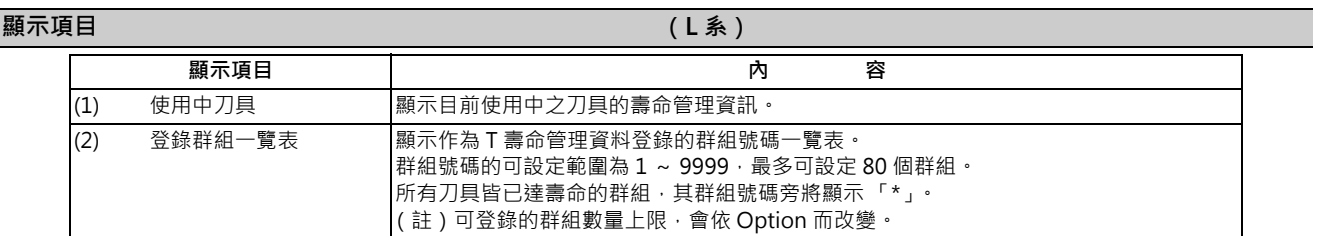

#### 【使用中刀具】

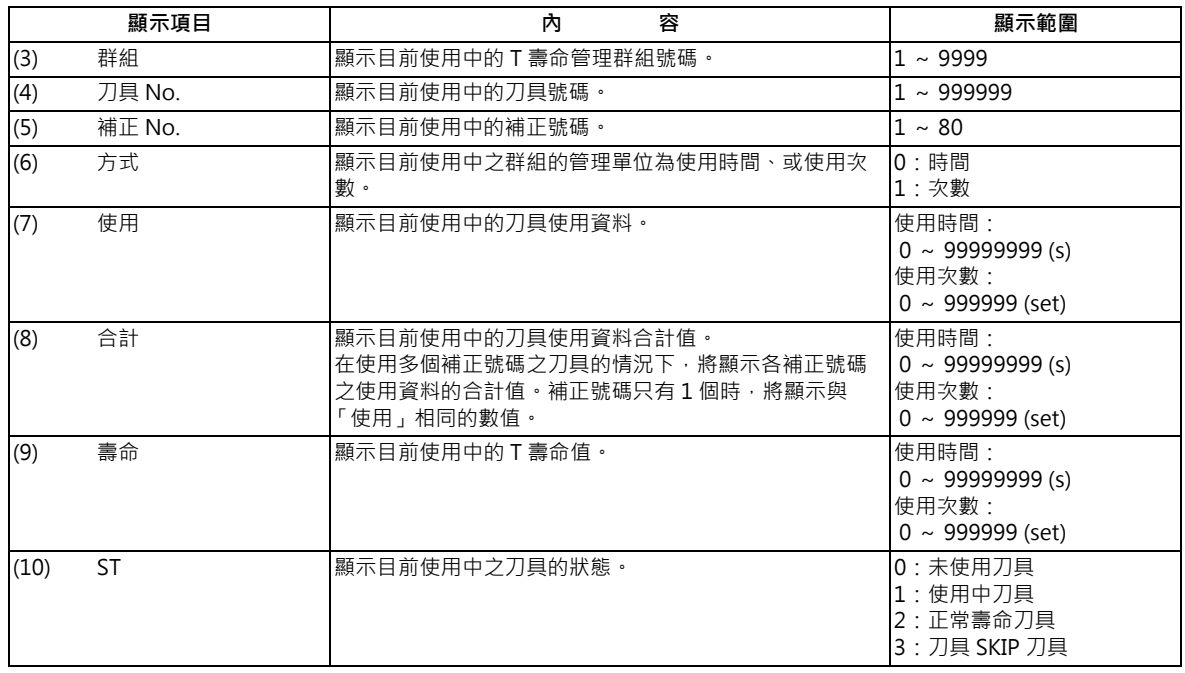

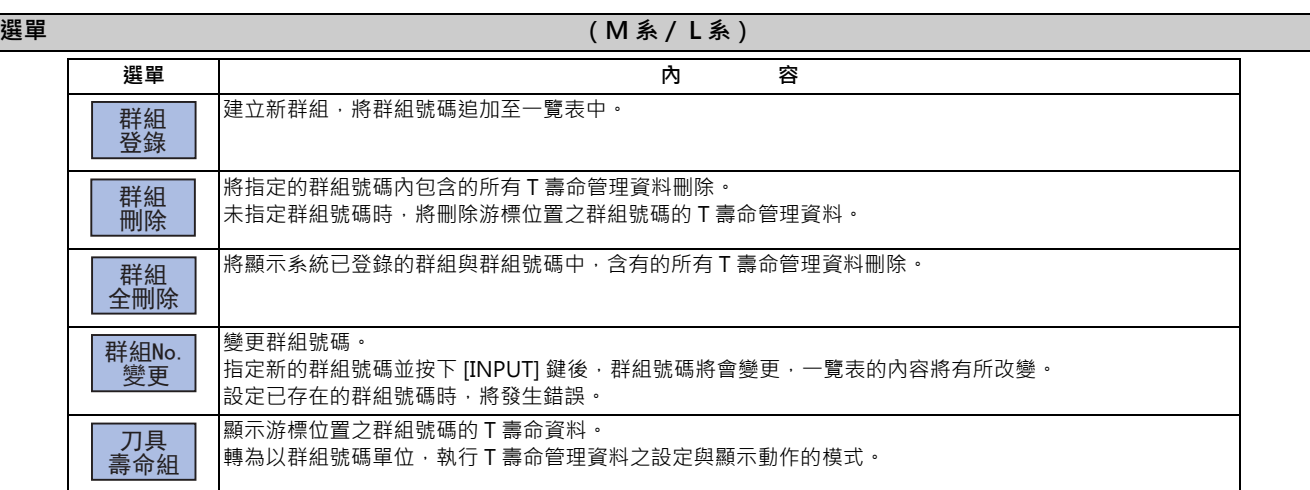

### **操作方法 (登錄群組) (M 系 / L 系 )** (M 系 / L 系 )

- (1) 按下選單 [ 群組登錄 ]。
- (2) 在 L 系中,需設定群組號碼/方式/壽命值。 (例) 25/1/3000 [INPUT] 在 M 系中,則需指定想要登錄的群組號碼。 25 [INPUT]
- (註 1)與已存在的群組號碼重複時,將發生錯誤。
- (註2)於新登錄群組號碼後,進行以下操作時,將不會登錄群組。
	- · 在完全未登錄 T 壽命資料的情況下結束。
	- · 切換為群組單位顯示以外的其他畫面。
	- · 切換系統。

#### **操作方法 (刪除群組) (M 系 / L 系 )** (M 系 / L 系 )

- (1) 按下選單 [ 群組刪除 ]。
- (2) 指定想要刪除的群組號碼。 指定的群組號碼將被刪除。 п 72 [INPUT]

輸入部位中無指定內容時,將刪除游標位置的群組。

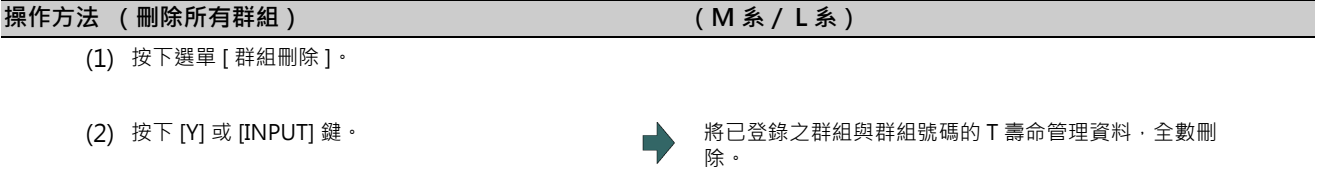

(註1) 未登錄任何群組時,將顯示操作訊息「無法刪除所有的群組」。

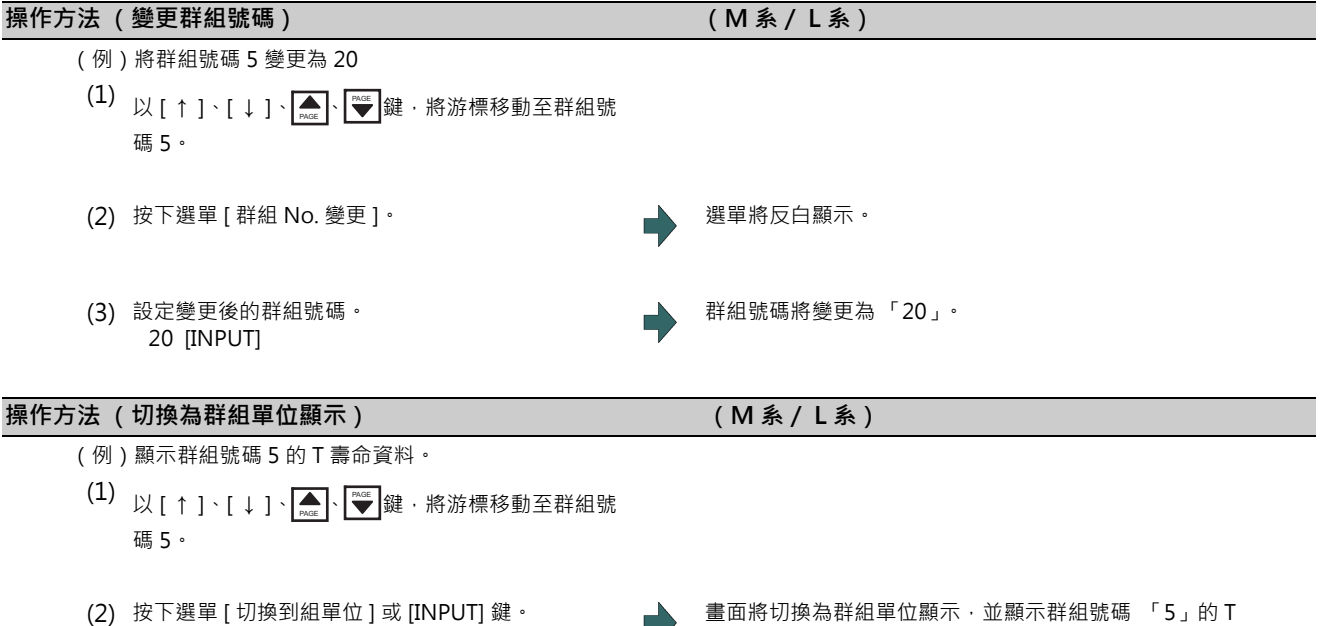

壽命管理資料。

## **6.6.2 以群組單位顯示壽命管理資料 (M 系)**

設定與顯示任一群組的 T 壽命管理資料。正處於群組一覽顯示狀態時,請按下選單 [ 切換到組單位 ]。 無法以一個畫面顯示登錄的所有刀具時以┃▲┃/ |❤️ 鍵捲動畫面。

<基本顯示>

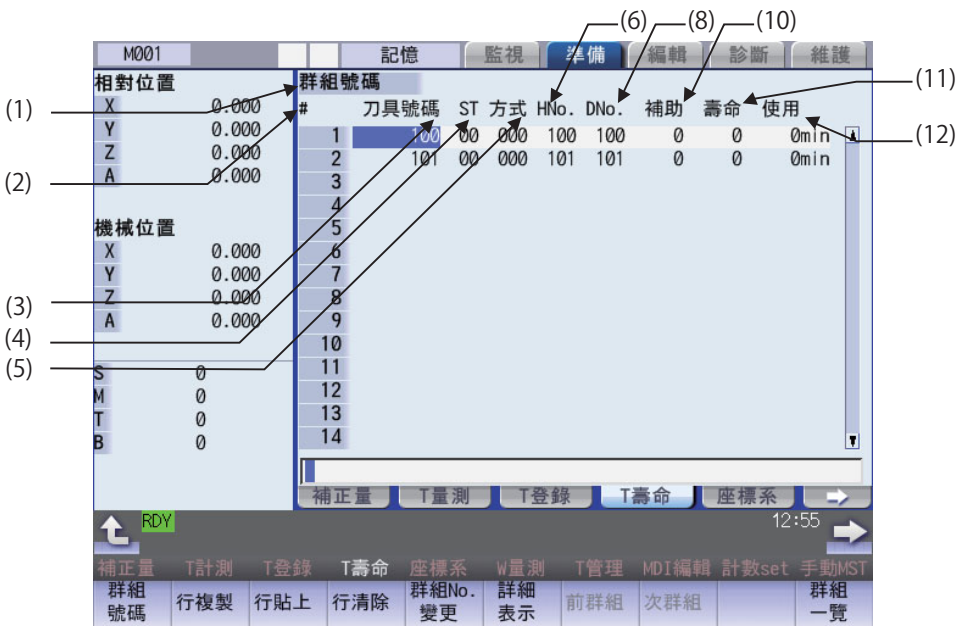

<詳細表示

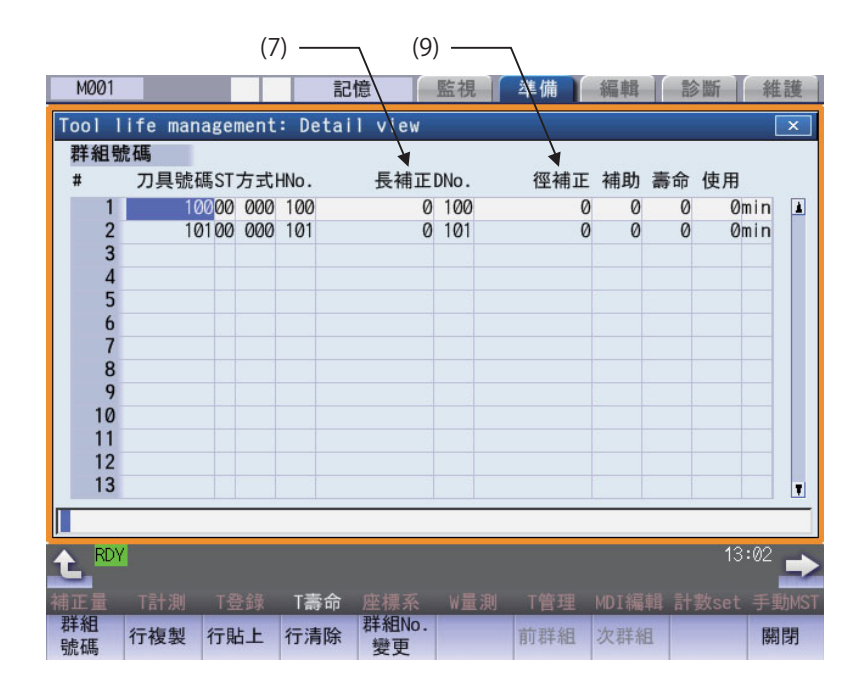
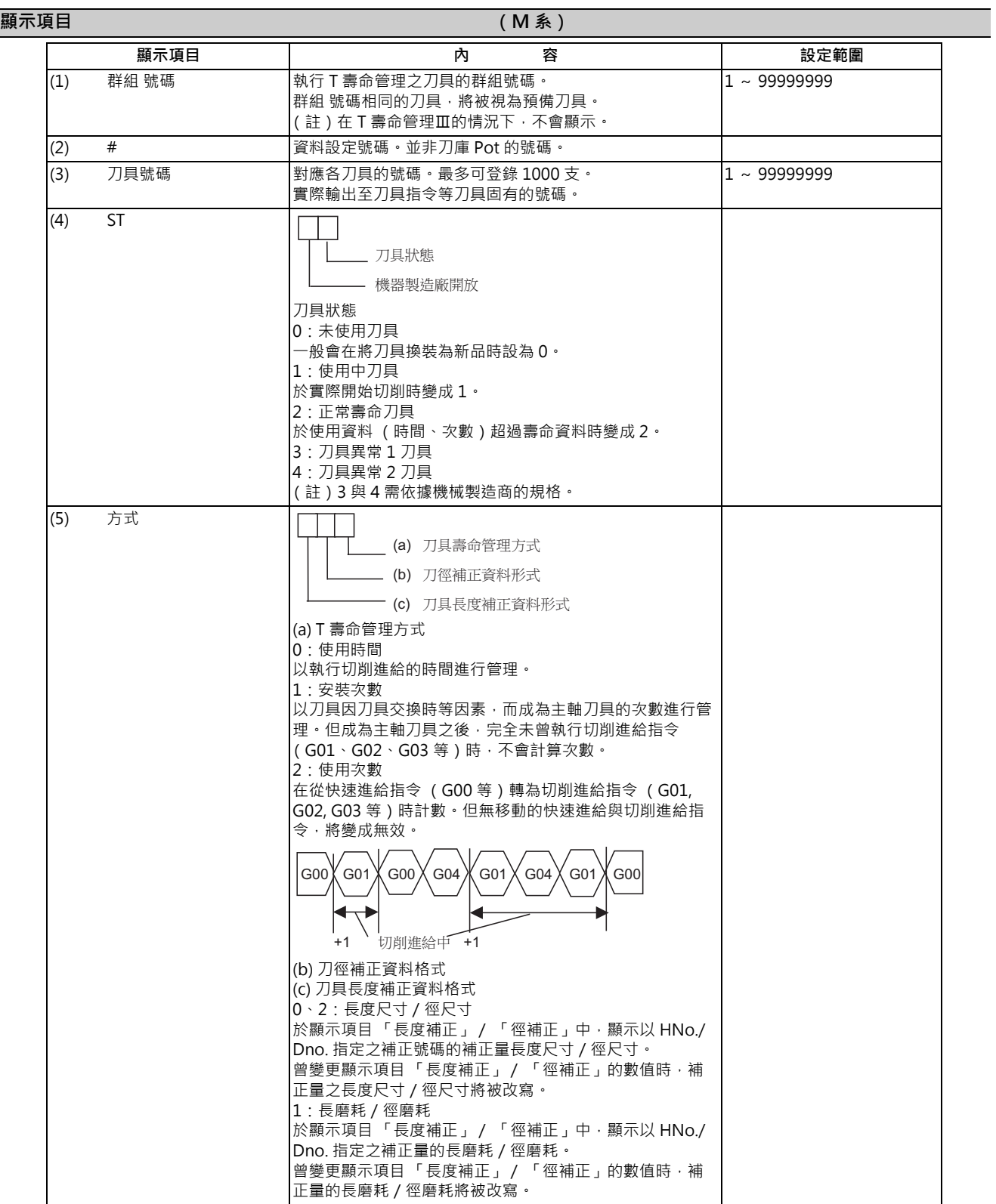

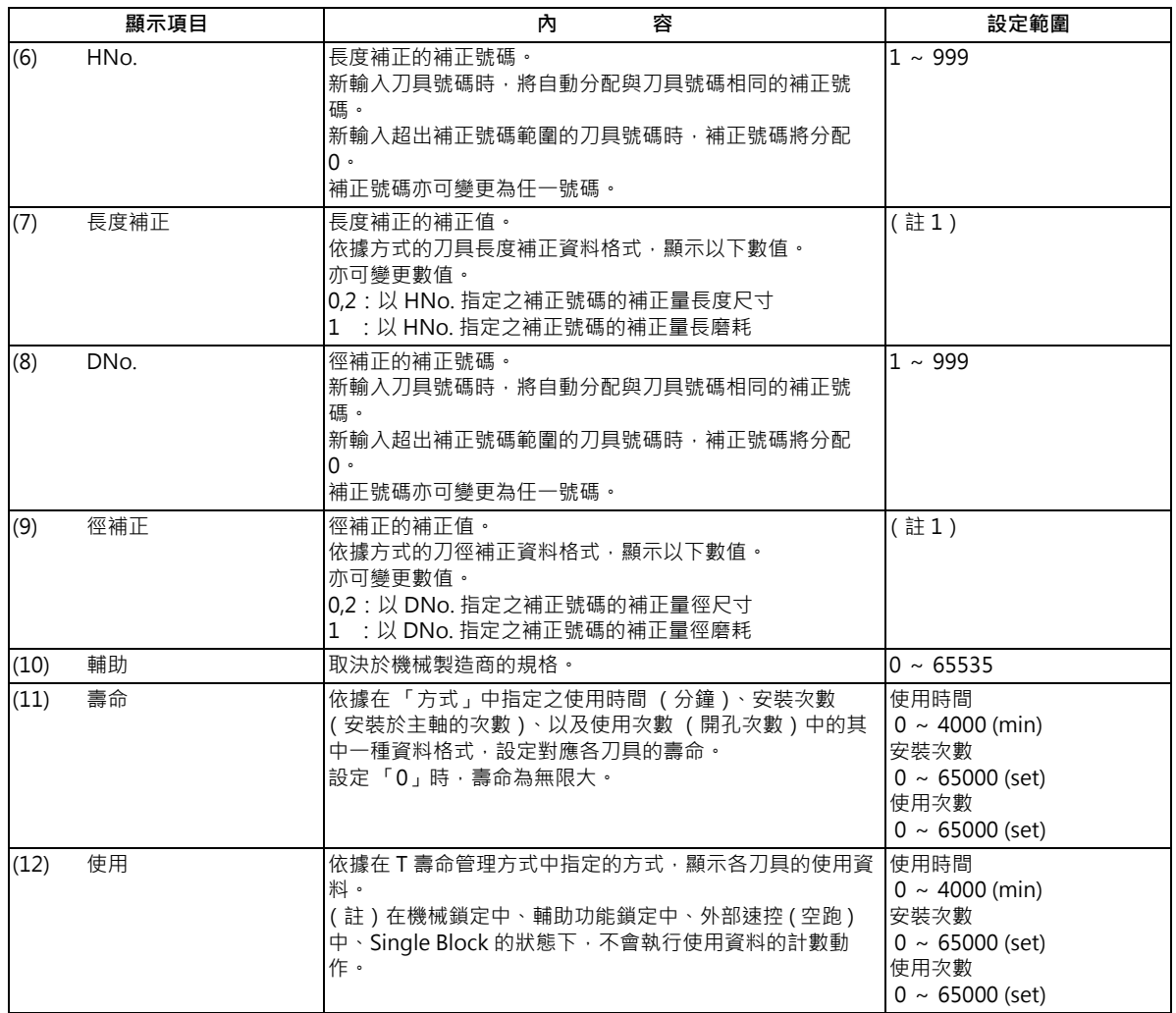

(註 1)「長度補正」、「徑補正」之增量/直接補正量的設定/顯示範圍,會因 「#1003 iunit (輸入單位)」與 「#1041 I\_inch (初期英制)」之組合的設定值,變更如下。

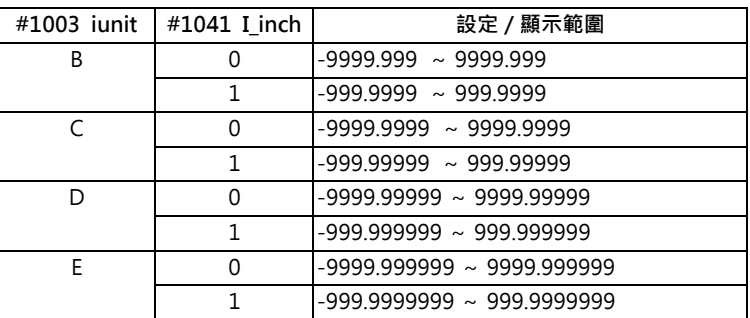

輸入無小數點的資料時,可利用參數 「#8119 補正量設定單位切換」指定設定單位。

(註2)在以群組單位顯示期間,執行系統切換操作後,畫面將轉為資料未登錄狀態,不會顯示已登錄的資料。要顯示切 換後之系統的群組單位時,請先返回群組一覽顯示後,再次執行群組單位顯示。

(註 3)對 「刀徑補正資料格式」、「刀具長度補正資料格式」指定 0、2 (長度尺寸/徑尺寸)、1 (長磨耗/徑磨耗) .<br>時,「長度補正」、「徑補正」中顯示的補正量,將依據補正量型式切換如下。

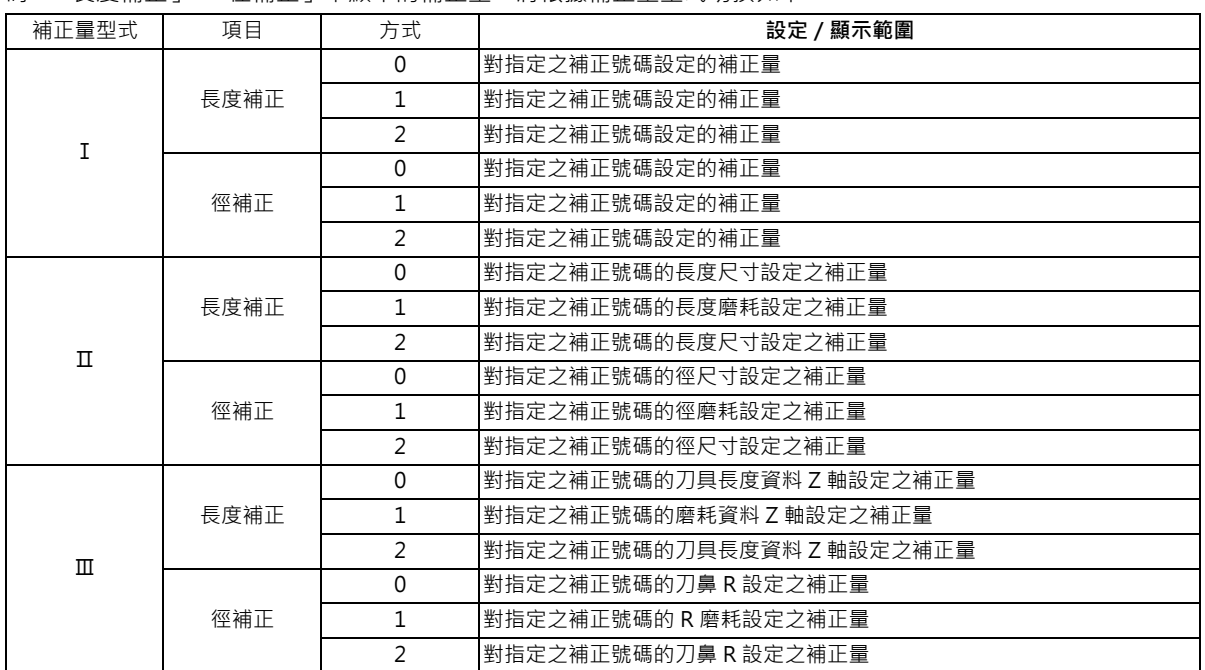

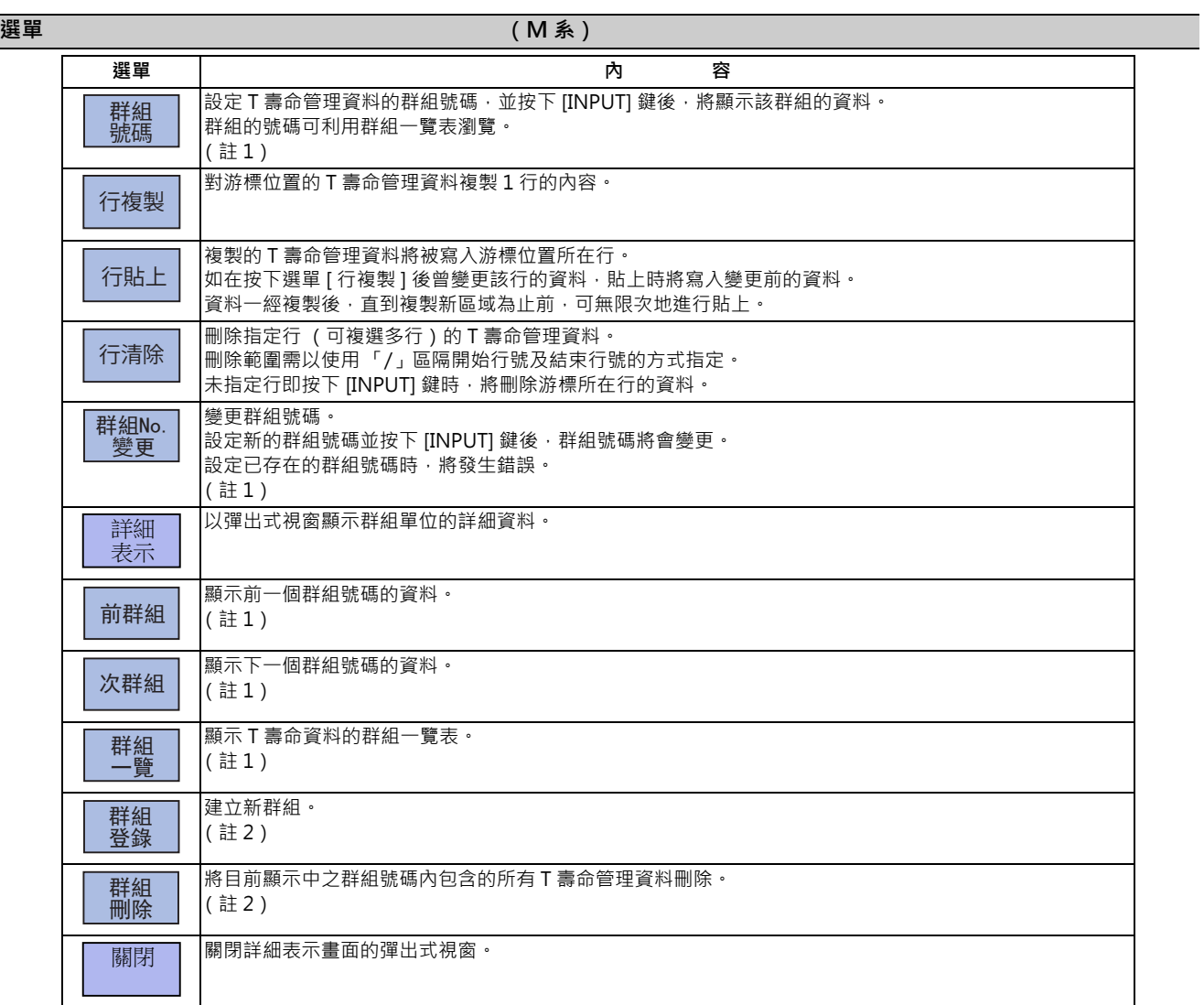

(註 1)在 T 壽命管理Ⅲ的情況下,此選單無效。

(註2)在 T 壽命管理Ⅲ的情況下,不會顯示此選單。

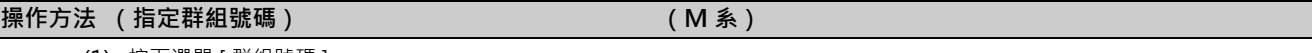

(1) 按下選單 [ 群組號碼 ]。

(2) 指定想要顯示之群組的號碼。 12 [INPUT]

(註)指定不存在的群組號碼時,將顯示確認是否建立新群組的訊息。此時若按下 Y 或 [INPUT] 鍵,將會建立新群組。

#### **M800/M80 系列 使用說明書**

**6 設定刀具與工件**

#### 操作方法 (變更群組號碼 ) または (M 系 ) のは、 (M 系 ) のは、 (M 系 ) のは、 (M 系 ) のは、 (M 系 ) のは、 (M 系 ) のは、 (M 系 ) のは

(1) 按下選單 [ 群組 No. 變更 ]。

(2) 指定變更後的群組號碼。 112 [INPUT]

( 註) 與已存在的群組號碼重複時,將發生錯誤。

#### **操作方法 (設定 T 壽命資料)** ( M 系 )

- (1) 以 、 、[ ↑ ]、[ ↓ ]、[ | ← ]、[ → | ] 鍵,將游 PAGE PAGE標移動至想要設定的資料。 游標可移動至已登錄之行的下一行。 對該行設定刀具號碼後,將新登錄 T 壽命管理資料。
- (2) 設定數值。 20 **IINPUTI**
- (註 1)ST (狀態)為未設定時,設定將變成無效。
- (註 2)無法將同一個刀具登錄至多個群組中。
- (註 3)刀具號碼尚未設定時,無法設定其他資料。
- (註 4)變更 「方式」後,相關項目將被初期化。 變更 T 壽命管理方式 (個位數)後, 「壽命」、「使用」將被零清除, 單位亦會變更。 變更刀徑補正資料格式 (十位數)後,「徑補正」將被零清除。 變更刀具長度補正資料格式 (百位數)後,「長度補正」將被零清除。 小數點以下位數亦會配合規格變化。

#### **操作方法 (複製/貼上 T 壽命資料)** (M 系)

- (2) 按下選單 [ 行複製 ]。
- (3) 將游標移動至想要貼上的行。

(1) 將游標移動至想要複製的行。

(註1)資料一經複製後,直到下次複製 T 壽命管理資料為止前,皆會保持在複製狀態。

(註 2)無法對未設定刀具號碼的行進行貼上。

<sup>(4)</sup> 按下選單 [ 行貼上 ]。

## **M800/M80 系列 使用說明書**

**6 設定刀具與工件**

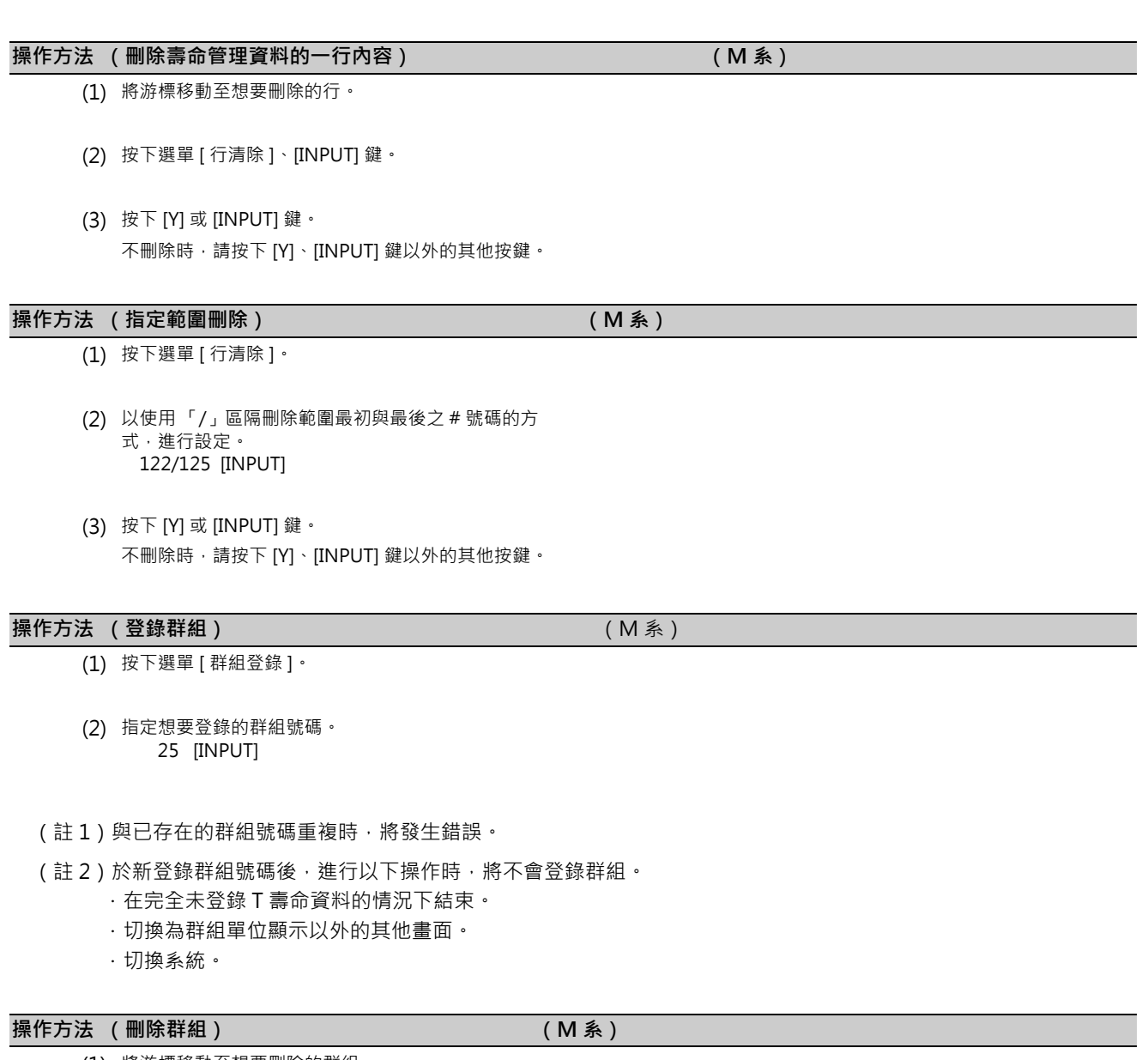

- (1) 將游標移動至想要刪除的群組。
- (2) 按下選單 [ 群組刪除 ]、 [INPUT]。
- (3) 按下 [Y] 或 [INPUT] 鍵。

## **6.6.3 顯示壽命管理資料 (L 系: T 壽命管理Ⅰ)**

設定與顯示 T 壽命管理資料。無法以一個畫面顯示登錄的所有刀具時以 ┃<mark>▂</mark> / ┃<del>❤</del>ॗ |鍵捲動畫面。

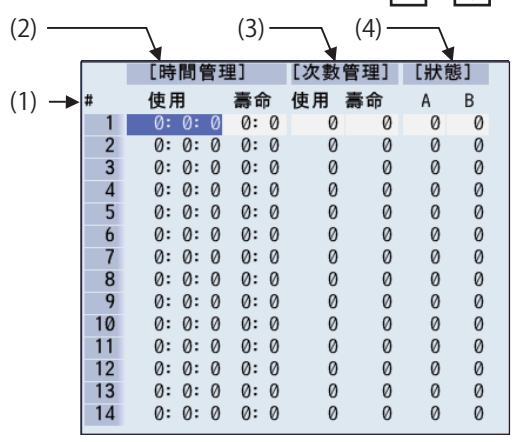

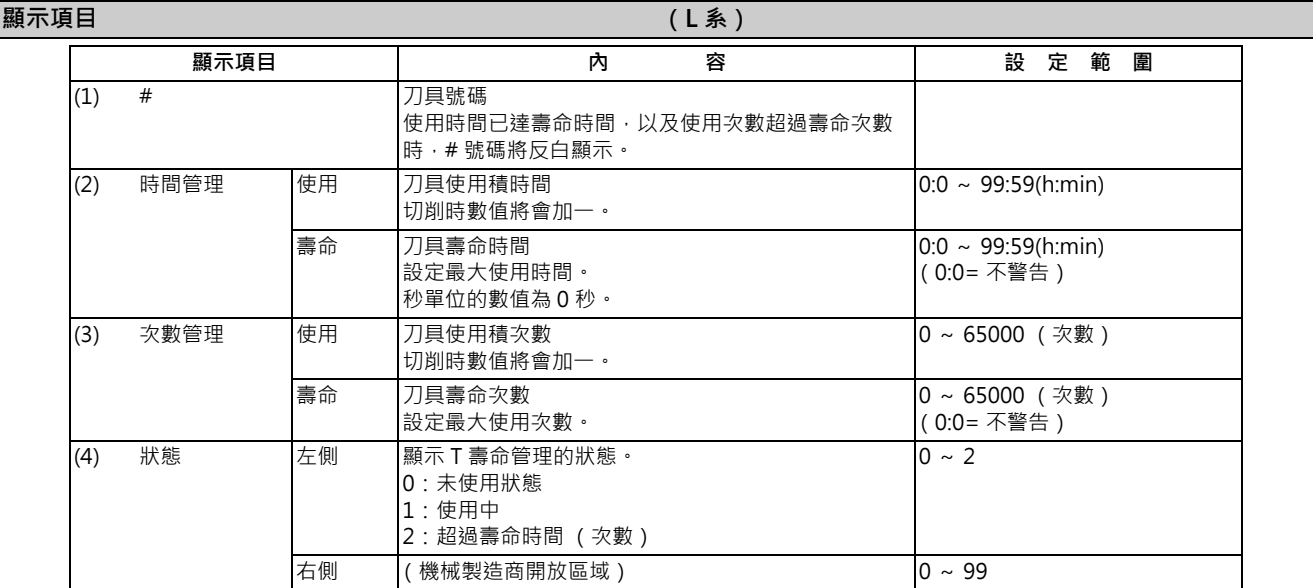

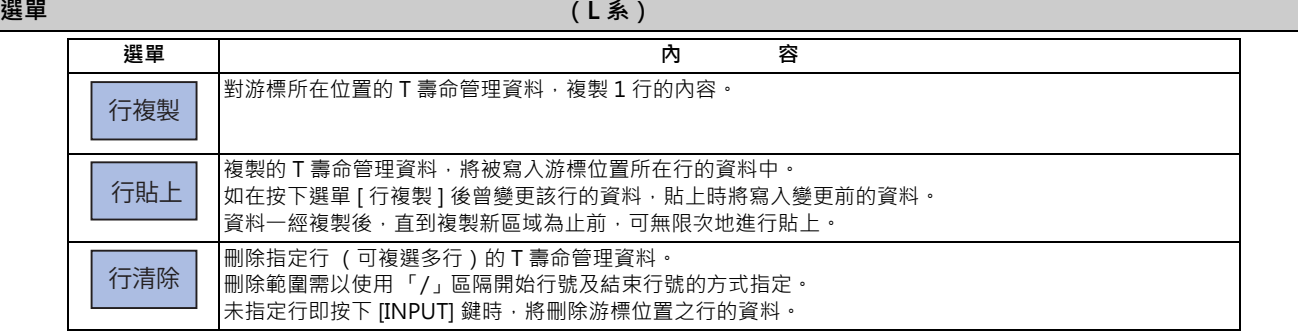

#### **操作方法 (設定 T 壽命資料) (L 系)**

- (1) 以 、 、[ ↑ ]、[ ↓ ]、[ | ← ]、[ → | ] 鍵,將游 PAGE PAGE標移動至想要設定的資料。 游標可移動至已登錄之行的下一行。
- (2) 輸入數值。 20 [INPUT]

#### **操作方法 ( 複製 / 貼上 T 壽命資料 )** ( B ) ( B ) ( B ) ( L 系 )

- (1) 將游標移動至想要複製的行。
- (2) 按下選單 [ 行複製 ]。
- (3) 將游標移動至想要貼上的行。
- (4) 按下選單 [ 行貼上 ]。

(註1)資料一經複製後,直到下次複製 T 壽命資料為止前,皆會保持在複製狀態。

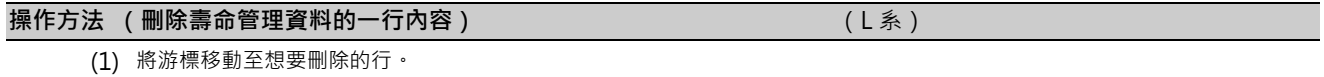

- (2) 按下選單 [ 行清除 ]、 [INPUT] 鍵。
- (3) 按下 [Y] 或 [INPUT] 鍵。 不刪除時,請按下 [Y]、[INPUT] 鍵以外的其他按鍵。

#### **操作方法 (指定範圍刪除) (L 系)**

- (1) 按下選單 [ 行清除 ]。
- (2) 以使用 「/」區隔刪除範圍最初與最後之 # 號碼的方 式,進行指定。 122/125 [INPUT]
- (3) 按下 [Y] 或 [INPUT] 鍵。 不刪除時,請按下 [Y]、[INPUT] 鍵以外的其他按鍵。

(註)未設定 # 號碼即按下 [INPUT] 鍵時, 將刪除該游標所在行。

#### **6.6.4 以群組單位顯示 T 壽命管理資料 (L 系: T 壽命管理 II)**

設定與顯示任一群組的 T 壽命管理資料。

無法以一個畫面顯示登錄的所有刀具時以 / 鍵捲動畫面。 PAGE PAGE

僅在 T 壽命管理Ⅱ (「#1096 T\_Ltyp」= 2)的情況下,才會有效的畫面。

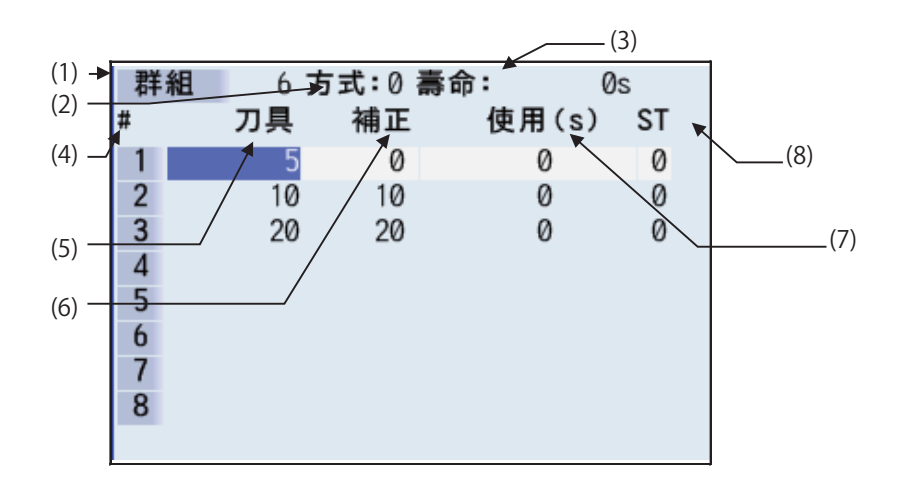

可利用設定參數「#1107 Tllfsc」的方式,選擇多個群組的壽命管理資料顯示模式。

| 「#1107 Tllfsc」設定值 |  |  |
|-------------------|--|--|
| 顯示群組數             |  |  |
| 刀具登錄數量上限          |  |  |

< 1 個群組顯示模式>… (#1107 Tllfsc = 0)

|   |     | 1 方式:0 壽命: | Øs         |   |    |    |    |       |      |
|---|-----|------------|------------|---|----|----|----|-------|------|
| # | 刀具  | 補正         | 使用(s) ST # |   |    | 刀具 | 補正 | 使用(s) | - ST |
|   | 100 | 100        | 0          | 0 |    |    |    |       |      |
|   | 101 | 101        | 0          | 0 | 10 |    |    |       |      |
|   |     |            |            |   |    |    |    |       |      |
|   |     |            |            |   | 12 |    |    |       |      |
|   |     |            |            |   | 13 |    |    |       |      |
|   |     |            |            |   | 14 |    |    |       |      |
|   |     |            |            |   | 15 |    |    |       |      |
|   |     |            |            |   | 16 |    |    |       |      |

< 2 個群組顯示模式>… (#1107 Tllfsc = 1)

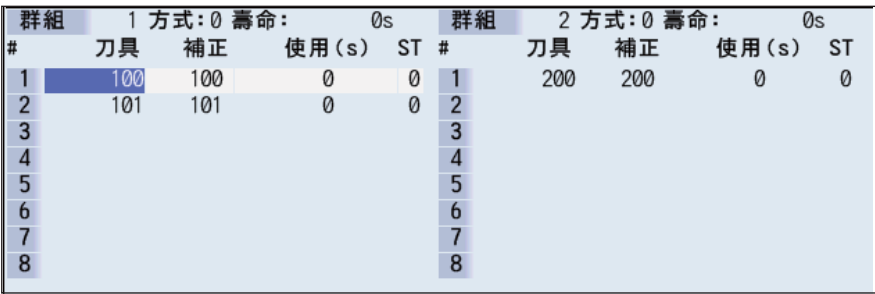

#### **M800/M80 系列 使用說明書**

**6 設定刀具與工件**

```
< 4 個群組顯示模式>… (#1107 Tllfsc = 2)
```
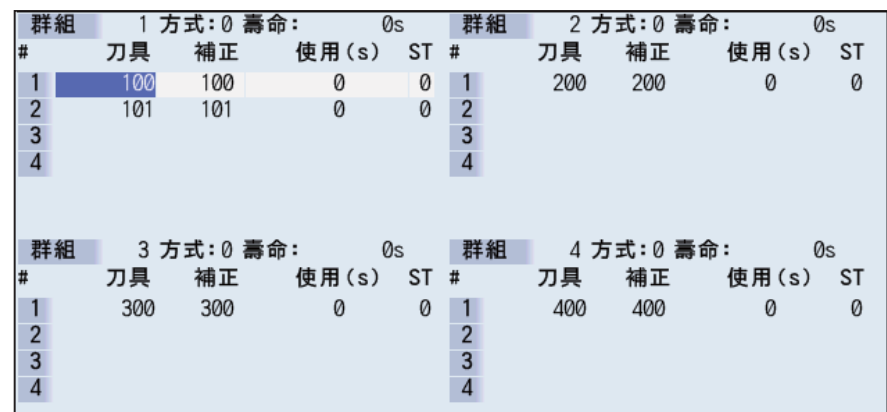

#### **顯示項目 (L 系)**

<群組資訊>

| 顯示項目 | 容<br>内                                                                   | 範<br>圍<br>設<br>定                                                  |
|------|--------------------------------------------------------------------------|-------------------------------------------------------------------|
| 群組   | 壽命管理群組號碼                                                                 | $~\sim$ 9999                                                      |
| 方式   | 顯示目前顯示中之群組的管理單位為使用時間或使用次數。                                               | 0:時間<br>1:次數                                                      |
| 壽命   | 設定顯示中之群組的 T 壽命資料。<br>將依照管理方式,顯示以下的 T 壽命資料單位。<br>使用時間: (s)<br>使用次數: (set) | 使用時間:<br>$0 \sim 99999999$ (s)<br> 使用次數:<br>$0 \sim 999999$ (set) |

<群組內壽命管理資料>

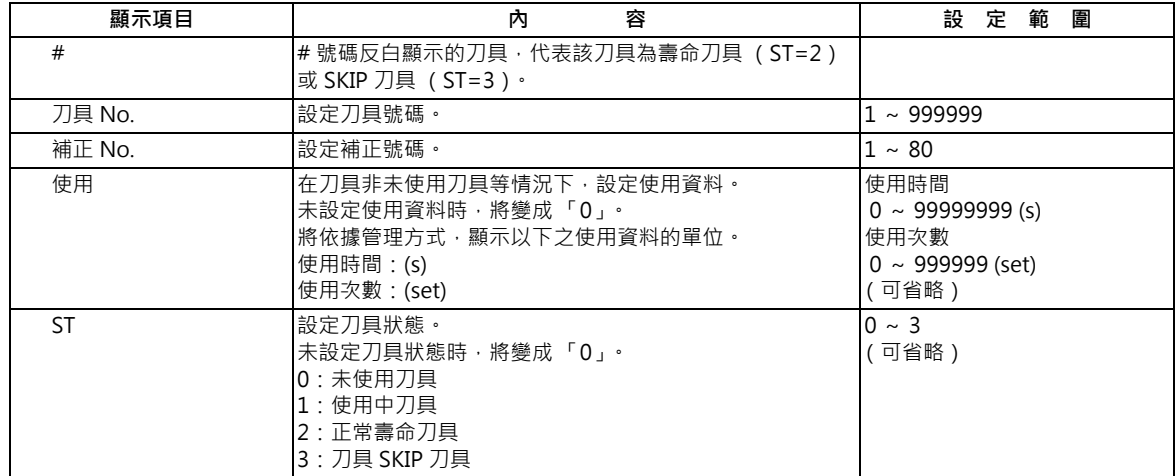

在 M 系的情況下,於群組單位的顯示期間切換系統時,將不會顯示登錄資料,必須先返回群組一覽,但在 L 系: T 壽命管 理Ⅱ的情況下,會顯示登錄資料,因此不須返回群組一覽。

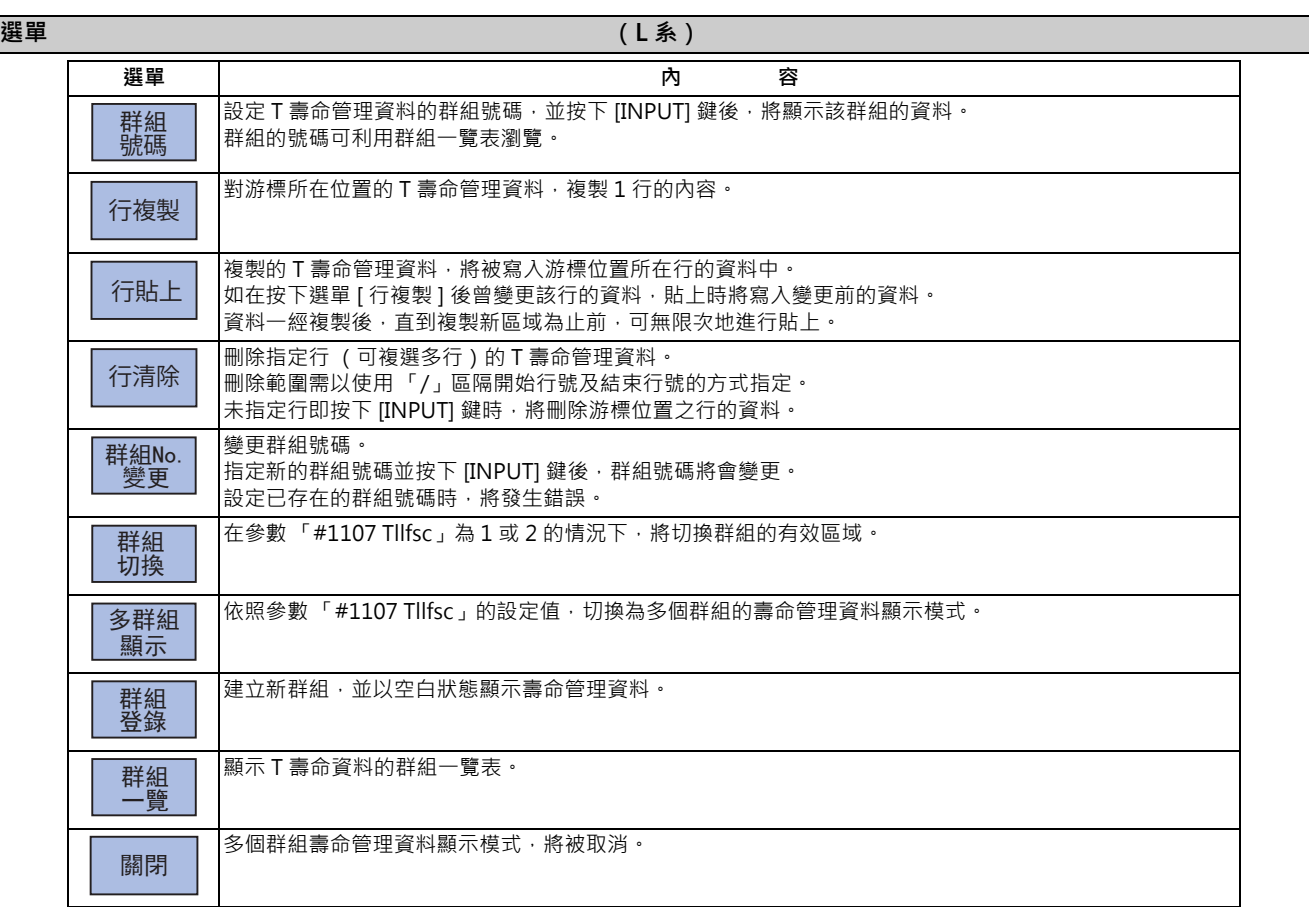

#### **操作方法 (指定群組號碼) (L 系)** (L 系)

- (1) 按下選單 [ 群組編號 ]。
- (2) 指定想要顯示之群組的號碼。 12 **IINPUTI**
- (註 1)設定不存在的群組號碼時,將顯示確認是否建立新群組的訊息。若此時按下 [Y] 或 [INPUT] 鍵,將會建立新群組。 建立新群組時,請於群組號碼的後方,以使用「/」區隔的方式,設定方式與壽命資料。省略方式 / 壽命資料的設 定時,將新增方式 =0 (使用時間), 壽命資料 =0 的群組。

#### **操作方法 (變更群組號碼)** (1) 2014年11月11日 (1) 2014年11月11日 (1) 2014年11月11日 (1) 2014年11月11日 (1) 2014年11月11日 (1) 2014年11月11日 (1) 2014年11月11日 (1) 2014年11月11日 (1) 2014年11月11日 (1) 2014年11月11日 (1) 2014年11月11日 (1) 2014年11月11日 (1) 2014年11月1

(1) 按下選單 [ 群組 No. 變更 ]。

(2) 設定變更後的群組號碼。 112 [INPUT]

(註)與已存在的群組號碼重複時,將發生錯誤。

#### **操作方法 (設定 T 壽命資料) (L 系)**

- (1) 以 、 、[ ↑ ]、[ ↓ ]、[ | ← ]、[ → | ] 鍵,將游 PAGE PAGE標移動至想要設定的資料。 游標可移動至已登錄之行的下一行。 對該行設定刀具 No. 後,將新登錄 T 壽命管理資料。
- (2) 設定數值。 20 [INPUT]

(註1)未設定刀具 No.、補正 No. 時,無法設定其他資料。

## **操作方法 (複製/貼上 T 壽命資料) (L 系)**

- (1) 將游標移動至想要複製的行。
- (2) 按下選單 [ 行複製 ]。
- (3) 將游標移動至想要貼上的行。
- (4) 按下選單 [ 行貼上 ]。

(註1)資料一經複製後,直到下次複製 T 壽命管理資料為止前,皆會保持在複製狀態。

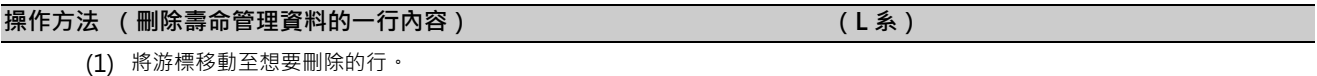

- (2) 按下選單 [ 行清除 ]、 [INPUT] 鍵。
- (3) 按下 [Y] 或 [INPUT] 鍵。 不刪除時,請按下 [Y]、[INPUT] 鍵以外的其他按鍵。

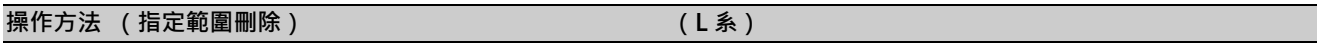

- (1) 按下選單 [ 行清除 ]。
- (2) 以使用 「/」區隔刪除範圍最初與最後之 # 號碼的方 式,進行設定。 1/5 [INPUT]
- (3) 按下 [Y] 或 [INPUT] 鍵。 不刪除時,請按下 [Y]、[INPUT] 鍵以外的其他按鍵。
- (註)未設定 # 號碼即按下 [INPUT] 鍵時,將刪除該游標所在行。

#### **操作方法 (登錄群組) (L 系)**

- (1) 按下選單 [ 組登錄 ]。
- (2) 指定想要登錄的群組號碼。 25/1/3000 [INPUT]
- (註 1)省略方式/壽命資料的設定時,將新增方式 =0 (使用時間),壽命資料 =0 的群組。
- (註2)與已存在的群組號碼重複時,將發生錯誤。
- (註3)於新登錄群組號碼後,進行以下操作時,將不會登錄群組。
	- · 在完全未登錄 T 壽命資料的情況下結束。
	- · 切換為群組單位顯示以外的其他畫面。
	- · 切換系統。

## 操作方法 (切換多個群組顯示的有效區域) (L 系 )

(1) 按下選單 [顯示切換 ] · [1] [2] [2] 《《《《《《》》 的《《《《》》 的》 代表有效狀態的游標, 将移動至下個群組 ·

# **6.7 設置與計測工件**

**6.7.1 工件計測 (M 系)**

**[ 準備 ]-[W 量測 ]**

在準備畫面的工件計測畫面中,可計測各軸的座標點。將感應器安裝於主軸,並將計測開關切換為 ON 後,再藉由於工件 位置計測畫面中,以手動進給或手輪進給讓感應器接觸工件的方式,計測各軸的座標點。

在面、孔位、寬度計測的情況下,將由計測所得的座標計算出各中心座標,並設定至工件座標系補正量。

在旋轉計測的情況下,將把計測結果設定至工件座標系補正量 (旋轉中心)及參數 (「#8623 座標旋轉中心 (橫軸)」、 「#8624 座標旋轉中心 (縱軸)」、「#8627 座標旋轉角度」)中。

■ 面量測的情況 (孔位量測與寬度計測的 (3) 圖示不同。)

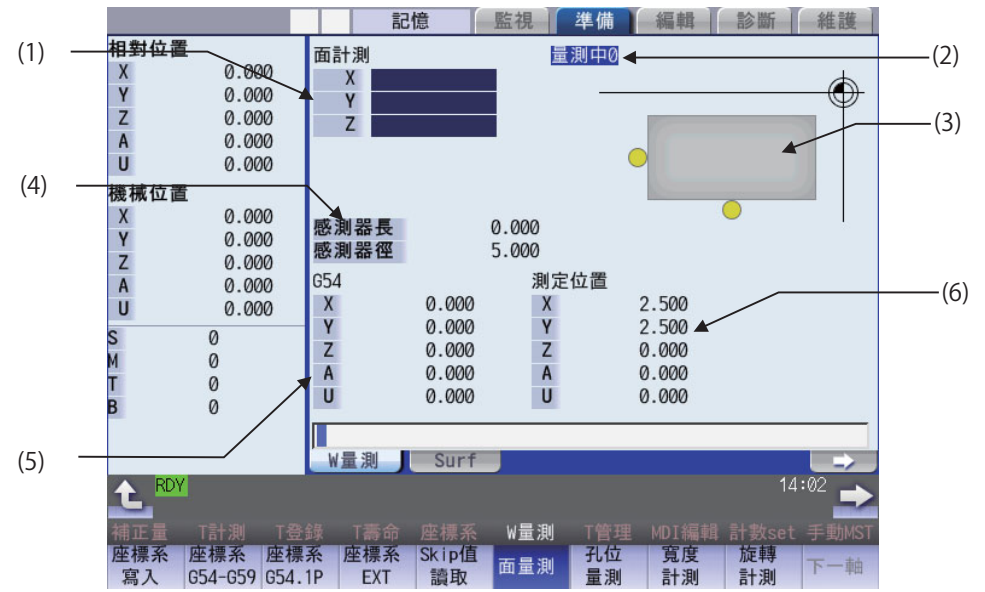

■ 旋轉計測的情況

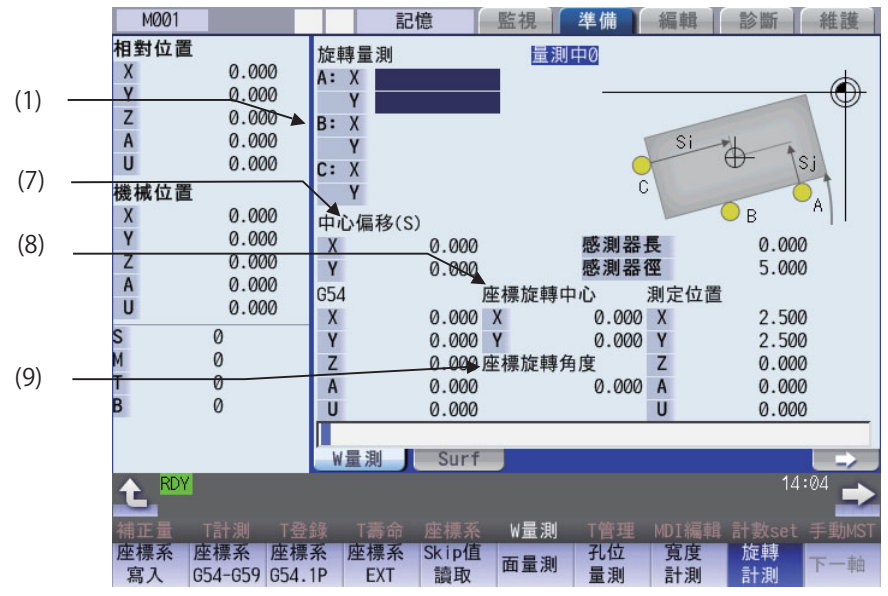

可藉由輸入 MST 等位址鍵的方式,顯示手動數值指令視窗,並執行手動數值指令。

## **顯示項目**

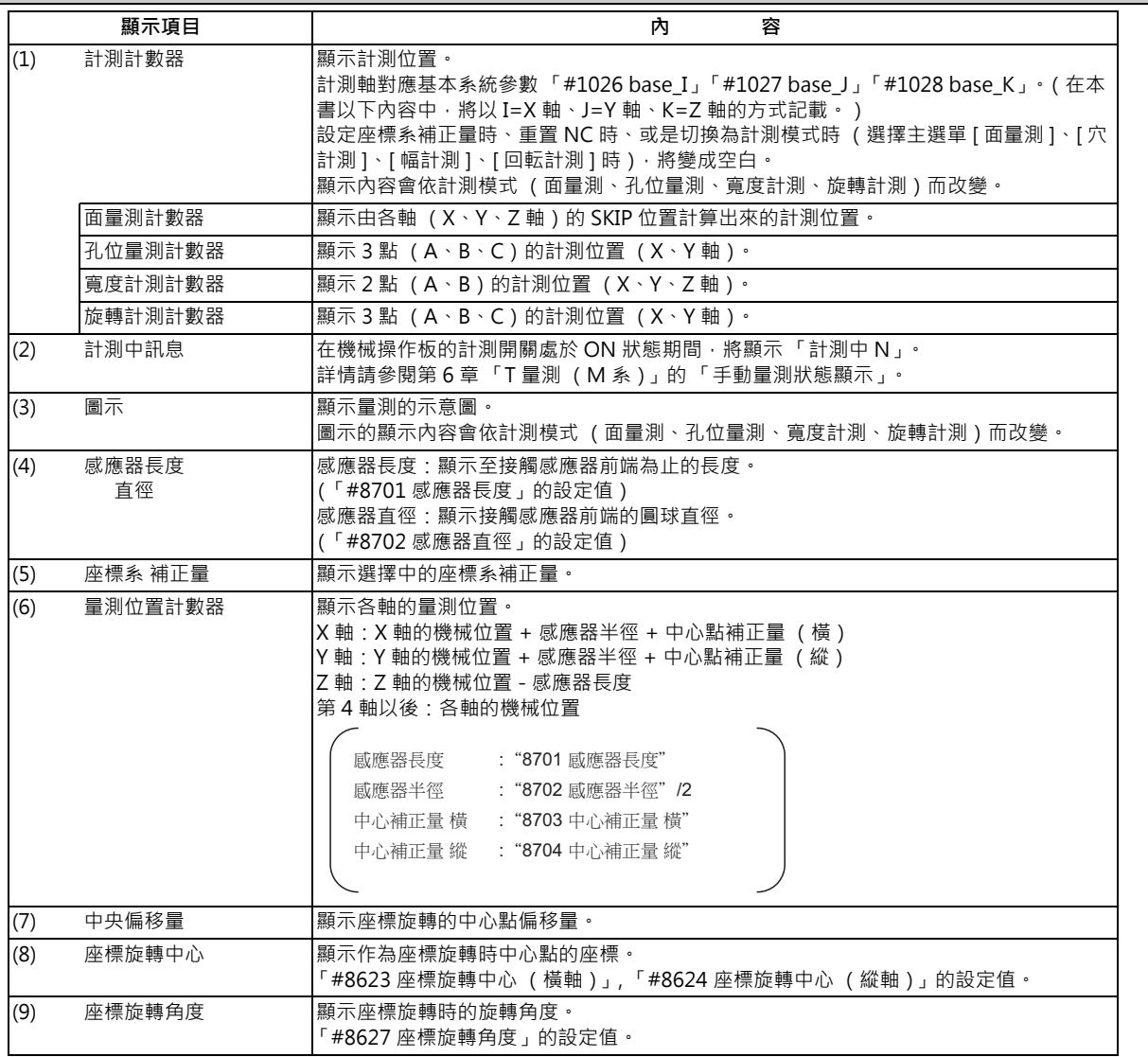

#### **M800/M80 系列 使用說明書**

**6 設定刀具與工件**

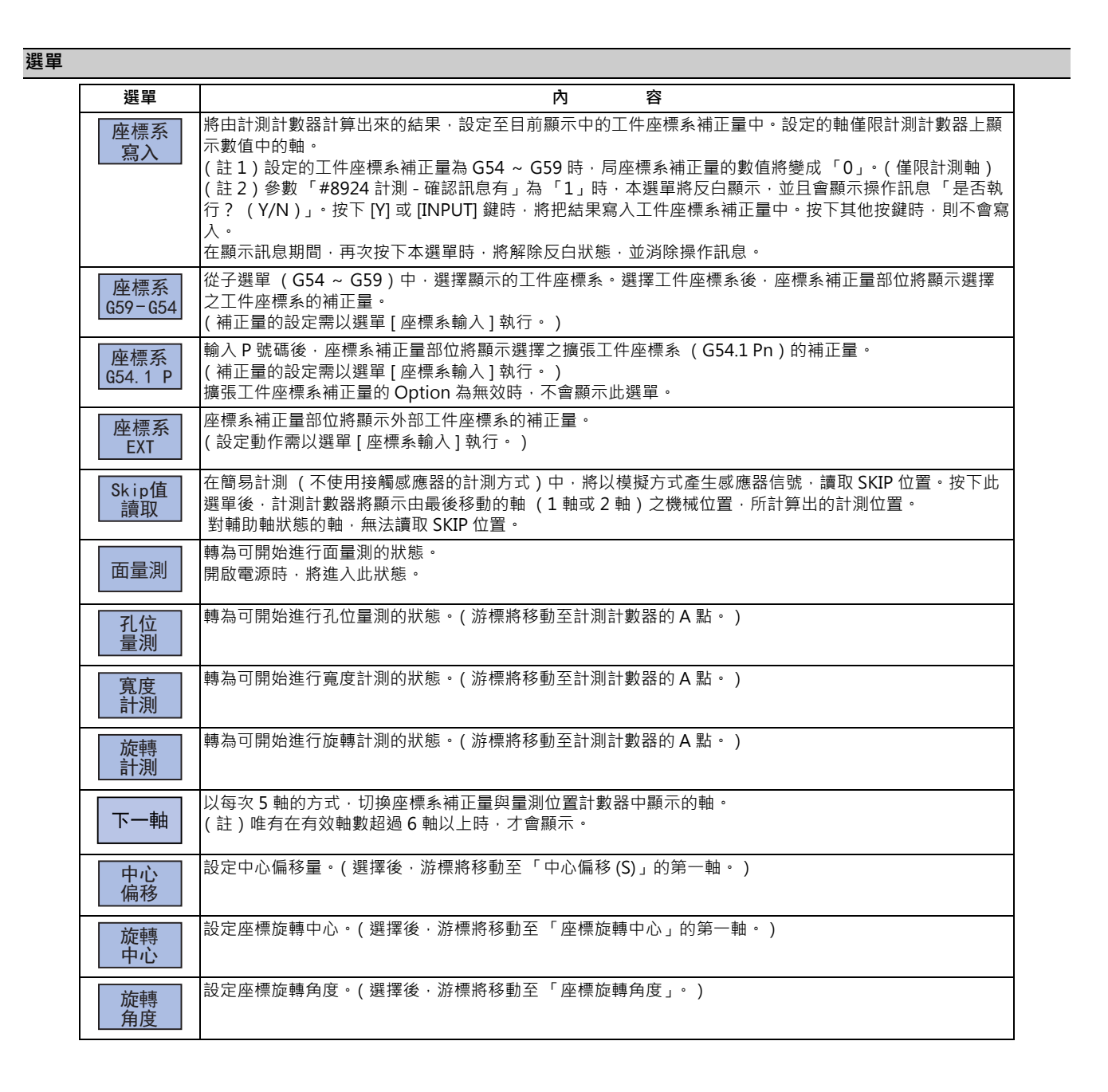

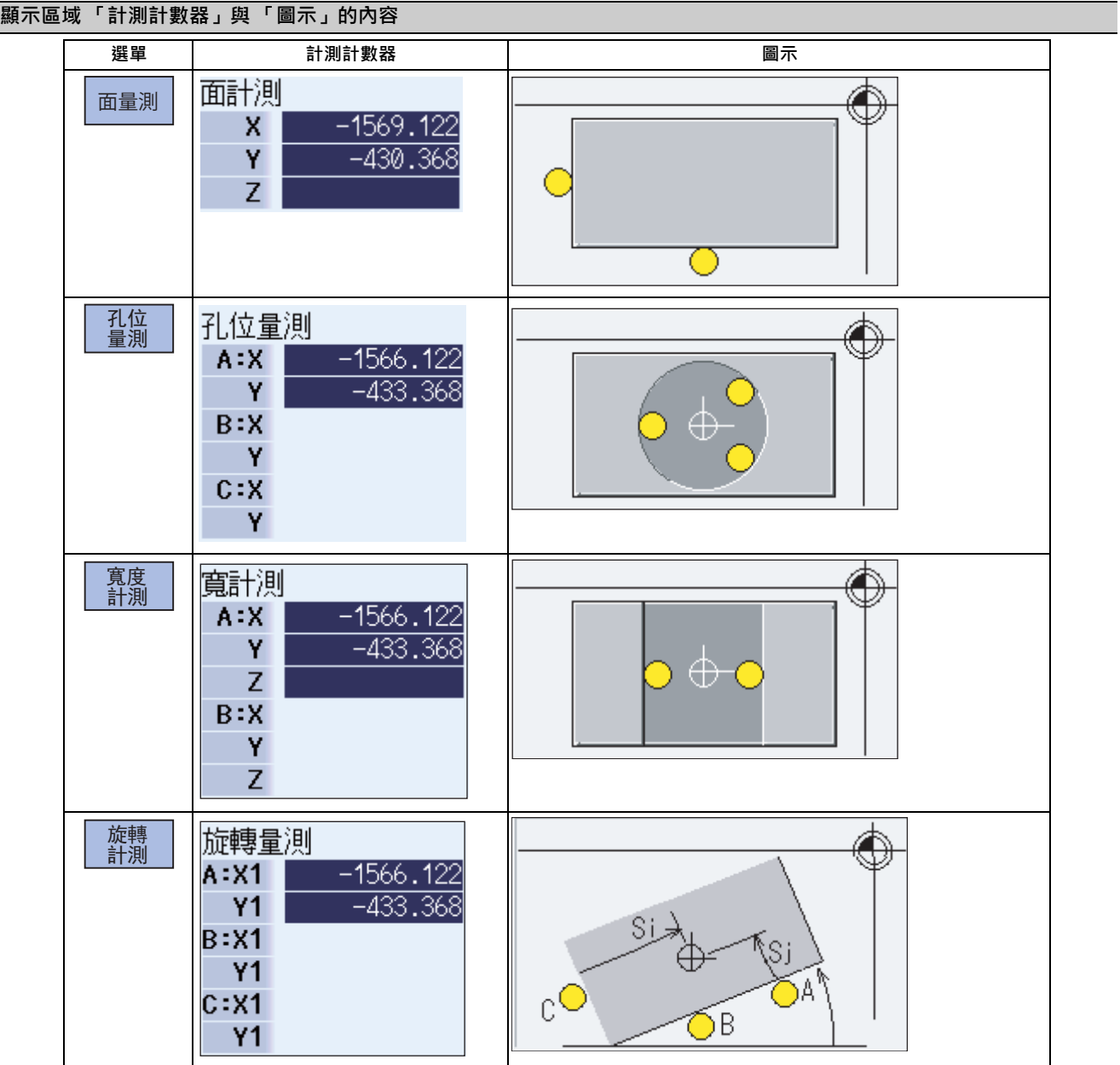

#### **6.7.1.1 執行面量測**

#### **概要**

在面量測中,將計測各軸的位置,並將其計測結果設定至工件座標系補正量中。計測位置將顯示在計測計數器中。

<使用接觸感應器的計測方式>

計測計數器 X = X 軸的 SKIP 位置 + 感應器半徑 (註)

計測計數器 Y = Y 軸的 SKIP 位置 + 感應器半徑 (註)

計測計數器 Z = Z 軸的 SKIP 位置 - 感應器長度

(註)符號係依據最後移動之軸的移動方向決定。

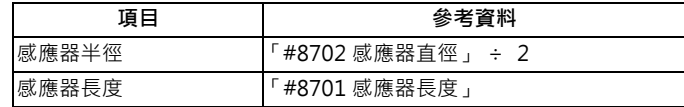

<簡易量測 (不使用接觸感應器的計測方式)>

計測計數器 X = X 軸的量測位置

計測計數器 Y = Y 軸的量測位置

計測計數器 Z = Z 軸的量測位置

#### **操作方法**

- (1) 按下選單 [面量測]。
- (2) 執行參考點復歸等操作,將刀具定位至基準點。
- (3) 將機械操作板的計測開關切換為 ON。
- (4) 藉由手動進給、手動手輪進給,將工具移動至工件附 近。

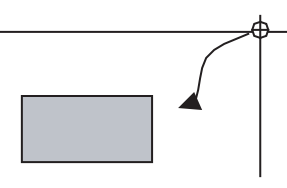

<使用接觸感應器的計測方式> (5) 將工具朝 X 方向移動,讓感應器接觸到工件。 | | | 接觸時,軸將自動執行再接觸動作。計測計數器的 X 軸 處,將顯示由 SKIP 位置計算出來的量測位置。

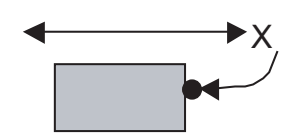

<簡易量測 (不使用接觸感應器的計測方式)> (5) 將 X 軸移動至任一位置後,按下選單 [ 跳躍值讀取 ]。 ▲ 系統將計算 Skip 位置,計測計數器的 X 軸處將顯示 SKIP 位置。 (6) 選擇要設定量測資料的工件座標系補正量。 (例)選擇 G55 時 選單 [ 座標系 G54-G59] [G55] (7) 按下 [座標系輸入 ] 選單 。 依據 「#8709 外部工件符號轉換 」 的數值 · 對 X 軸之計 測位置加入或扣除外部工件補正量後的數值,將被設定至 在 (6) 選擇的工件座標系中。 計測計數器的顯示內容將變成空白。 (8) 以同樣方式對 Y 軸與 Z 軸進行 (4) ~ (7) 的操作。 (9) 讓工具復歸至參考點,並將計測開關切換為 OFF。

## **6.7.1.2 執行孔位量測**

#### **概要**

孔位量測係對 2 軸 (X,Y)的計測位置座標進行 3 點計測, 計算出孔位中心, 並設定至指定工件座標補正量中, 計測位置 座標將顯示在計測計數器中。

<使用接觸感應器的計測方式>

計測計數器 X = X 軸的 SKIP 位置

計測計數器 Y = Y 軸的 SKIP 位置

<簡易量測 (不使用接觸感應器的計測方式)>

計測計數器 X = X 軸的機械位置 + 中心點補正量 ( 橫 ) + 跳躍流量 ( 橫向 ) ( 註 )

計測計數器 Y = Y 軸的機械位置 + 中心點補正量 (縱) + 跳躍流量 (縱向) (註)

(註)跳躍流量僅對於最後移動的 1 軸有效。

跳躍流量的 +-, 取決於該軸的移動方向。

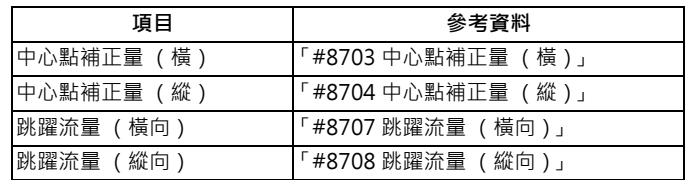

#### **M800/M80 系列 使用說明書**

**6 設定刀具與工件**

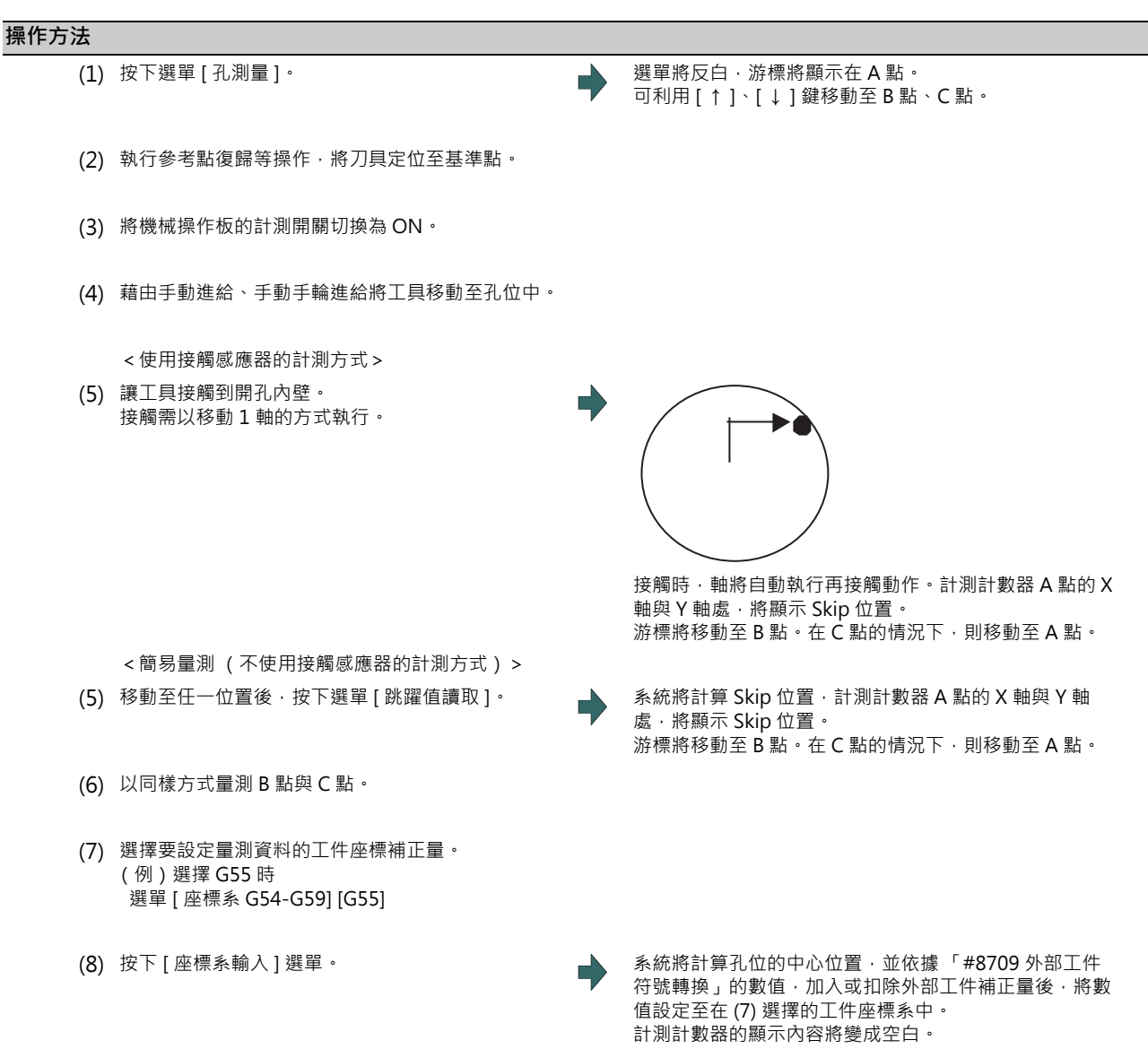

(9) 讓工具復歸至參考點,並將計測開關切換為 OFF。

## **6.7.1.3 進行寬度計測**

#### **概要**

在寬度計測中,將分別對各軸的計測位置座標進行 2 點計測, 計算出寬度中心後, 再設定至指定工件座標補正量中。計測 位置將顯示在計測計數器中。

<使用接觸感應器的計測方式>

計測計數器 X = X 軸的 SKIP 位置

計測計數器 Y = Y 軸的 SKIP 位置

計測計數器 Z = Z 軸的 SKIP 位置 - 感應器長度

<簡易量測 (不使用接觸感應器的計測方式)>

計測計數器 X = X 軸的機械位置 + 中心點補正量 (橫) + 跳躍流量 (橫向) (註)

計測計數器 Y = Y 軸的機械位置 + 中心點補正量 (縱) + 跳躍流量 (縱向) (註)

計測計數器 Z = Z 軸的機械位置 - 感應器長度

(註)跳躍流量僅對於最後移動的 1 軸有效。

跳躍流量的 +-, 取決於該軸的移動方向。

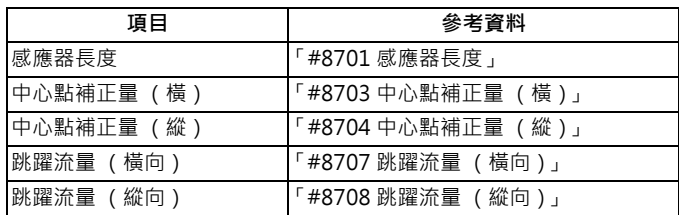

#### **操作方法**

(1) 按下選單 [W 量測 ]。 選單將反白,游標將顯示在 A 點。 可利用 [ ↑ ]、[ ↓ ] 鍵移動至 A 點、B 點。

- (2) 執行參考點復歸等操作,將刀具定位至基準點。
- (3) 將機械操作板的計測開關切換為 ON。
- (4) 藉由手動進給、手動手輪進給,將工具移動至溝槽 中。

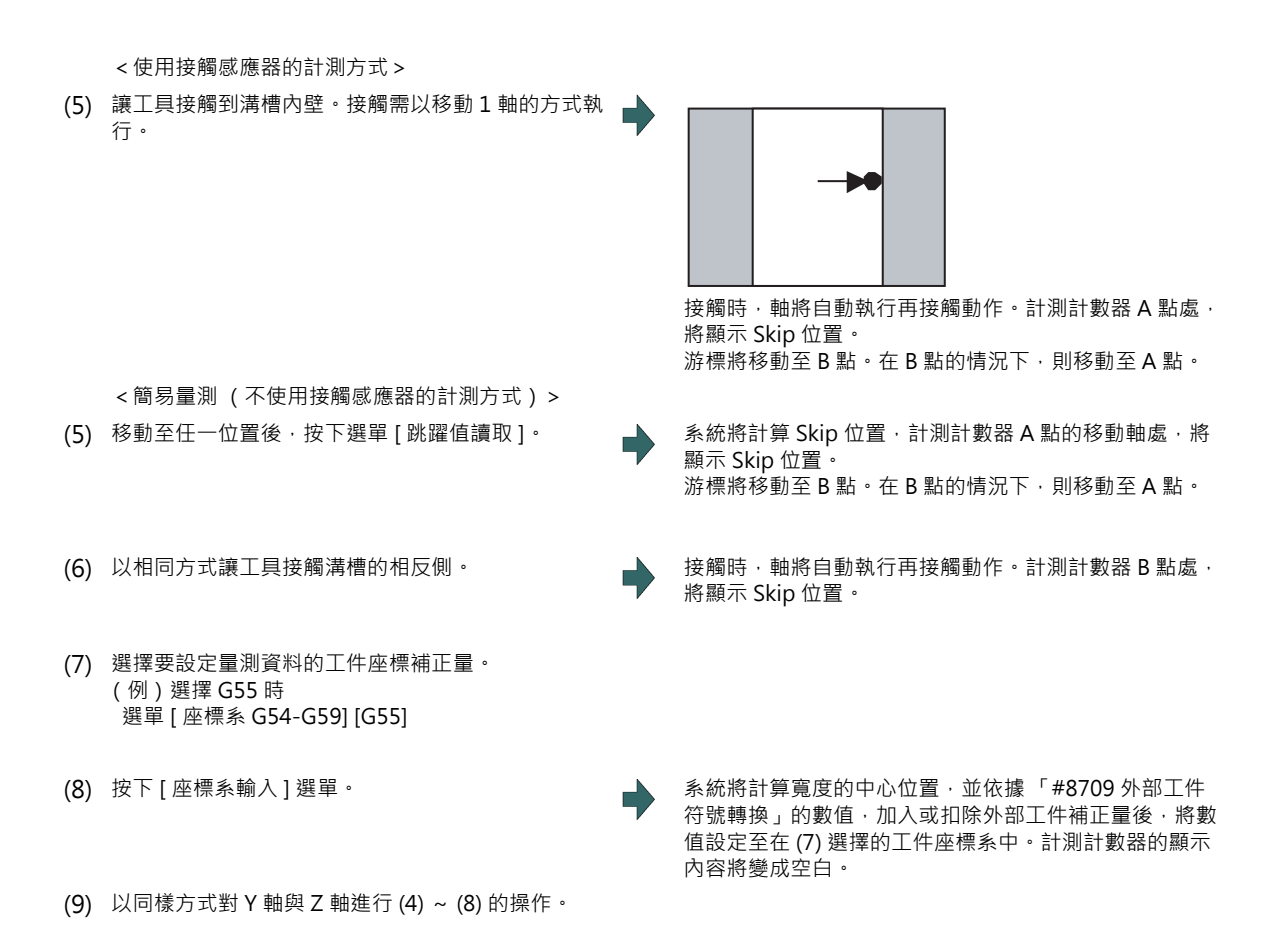

(10) 讓工具復歸至參考點,並將計測開關切換為 OFF。

## **6.7.1.4 執行旋轉計測**

#### **概要**

在旋轉計測的情況下,將計測旋轉座標系的補正量 (旋轉中心與旋轉角度),並將計測結果設定至工件座標補正量 (旋轉 中心)及參數 (「#8623 座標旋轉中心 (橫軸)」、「#8624 座標旋轉中心 (縱軸)」、「#8627 座標旋轉角度」) 中。 <使用接觸感應器的計測方式>

計測計數器 X = X 軸的 Skip 位置 (機械位置)

計測計數器 Y = Y 軸的 Skip 位置 (機械位置)

<簡易量測 (不使用接觸感應器的計測方式)>

計測計數器 X = X 軸的機械位置 + 中心點補正量 (橫) + 跳躍流量 (橫向)(註)

計測計數器 Y = Y 軸的機械位置 + 中心點補正量 (縱) + 跳躍流量 (縱向) (註)

(註)跳躍流量僅對於最後移動的 1 軸有效。 跳躍流量的 +-, 取決於該軸的移動方向。

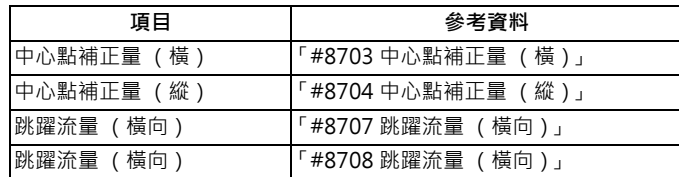

#### **操作方法 (設定中心偏移量)**

- (1) 按下選單 [ 旋轉計測 ]。
- (2) 按下選單 [ 中心點偏移量 ]。
- (3) 輸入中心偏移量 (Si)。 10.000 [INPUT]
- (4) 輸入中心偏移量 (Sj)。 -5.000 [INPUT]
- (5) 按下選單 [ 中心點偏移量 ]。

#### **操作方法 (設定座標旋轉中心、座標旋轉角度)**

可變更參數 「#8623 座標旋轉中心 (橫軸)」、「#8624 座標旋轉中心 (縱軸)」、「#8627 座標旋轉角度」的數值。

- (1) 按下選單 [ 旋轉計測 ]。
- (2) 按下選單 [ 旋轉中心 ]。
- (3) 於 [ 座標選轉中心 ] 的第 1 軸中輸入數值。 0 [INPUT]
- (4) 於 [ 座標旋轉中心 ] 的第 2 軸中輸入數值。 0 [INPUT]
- (5) 按下選單 [ 旋轉中心 ]。
- (註)座標選轉角度的設定亦需以相同方式進行。

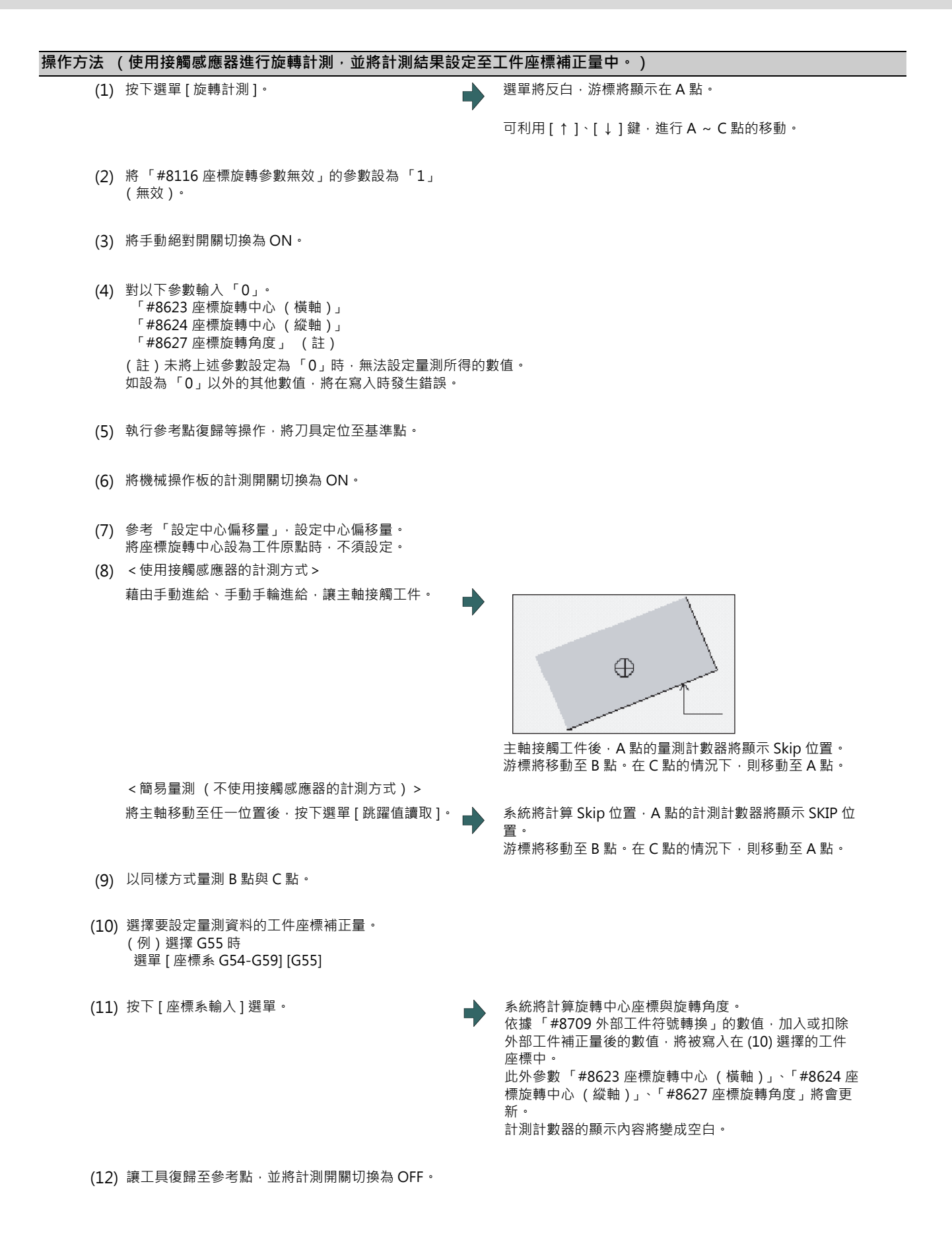

## **6.7.1.5 關於接觸工件時的自動再接觸**

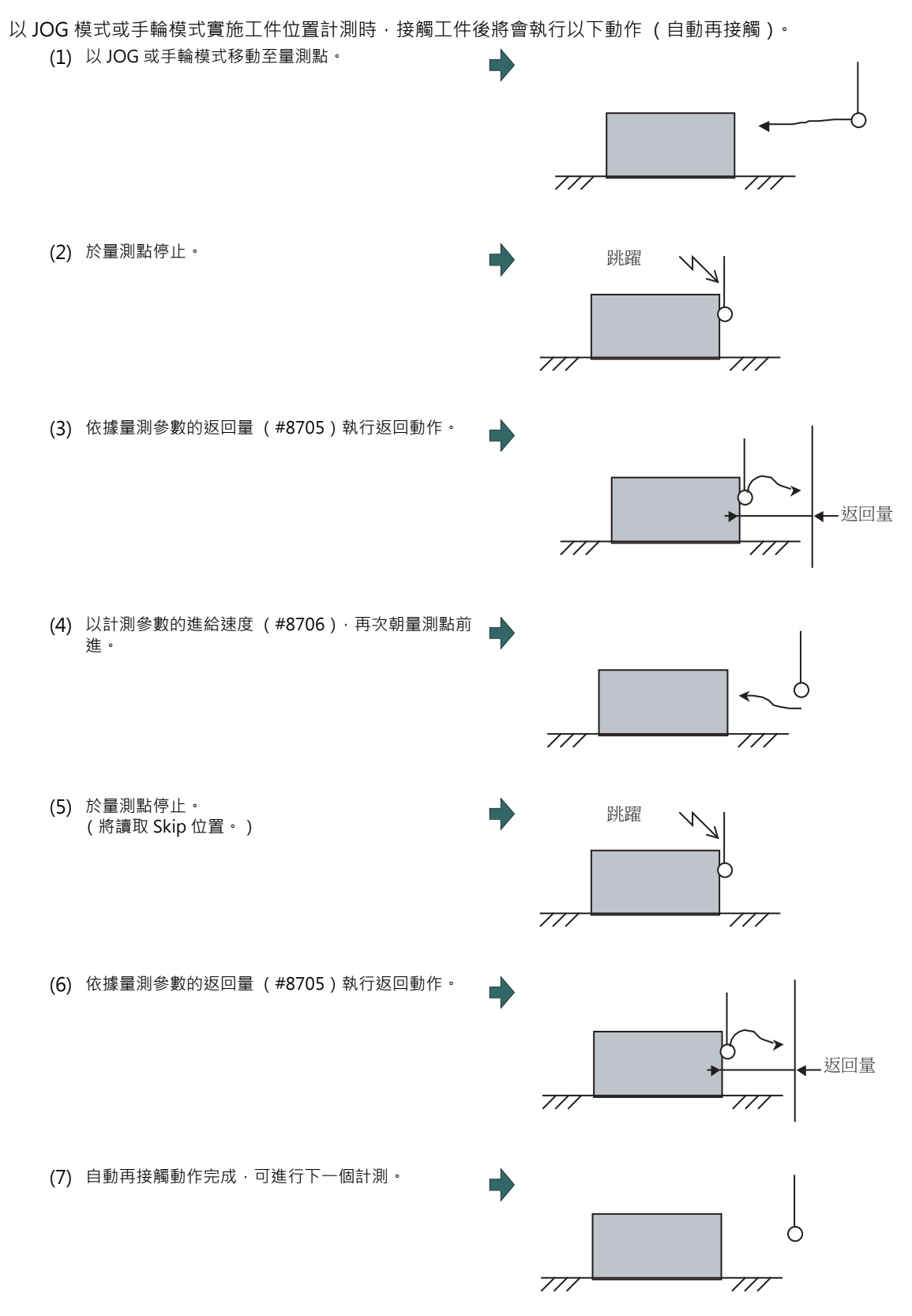

(3)、(6) 的返回速度,為計測參數之進給速度 (#8706) 的 40 倍速度。但返回速度大於快速進給速度 (減速速率 100%) 時,將變成快速進給速度 (減速速率 100%)。

## **6.7.2 工件計測 (L 系)**

可藉由以手動操作切削工件的端面,並輸入 W 量測信號的方式,計算出工件座標補正量資料,並設定至外部工件座標補正 量的 Z 軸。此外可利用按下「測定值讀取」選單的方式,將資料設定至任一座標系補正量的 Z 軸。

可設定系統 1 ~ 4 之 Z 軸 (第 2 軸)的座標補正量。

但無法同時量測多個系統的工件座標補正量。

關於信號與 R 暫存器的詳情,請參閱機械製造商發行的說明書。

(註)在單軸構成的系統上無法進行計測。

■ Z 軸的外部工件座標補正量資料計測範例

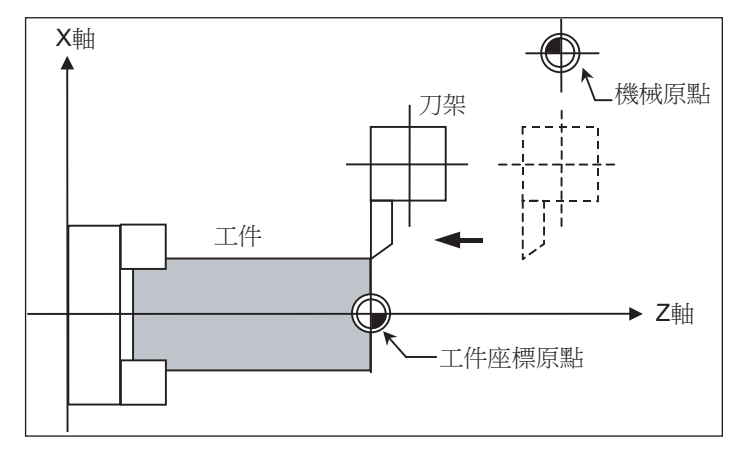

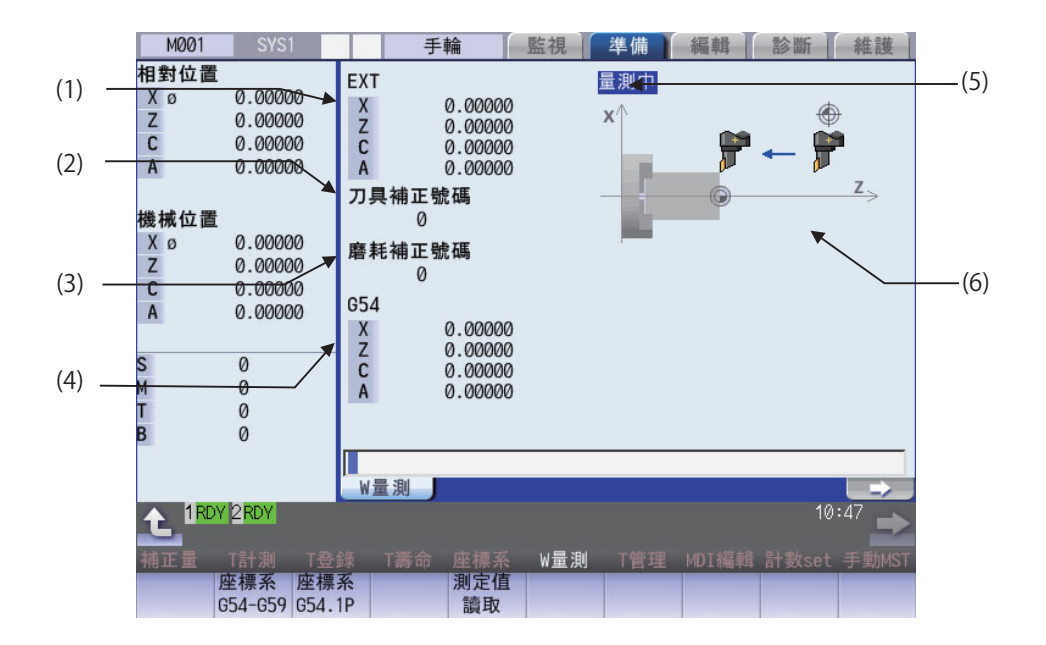

可藉由輸入 MST 等位址鍵的方式,顯示手動數值指令視窗,並執行手動數值指令。

## **顯示項目**

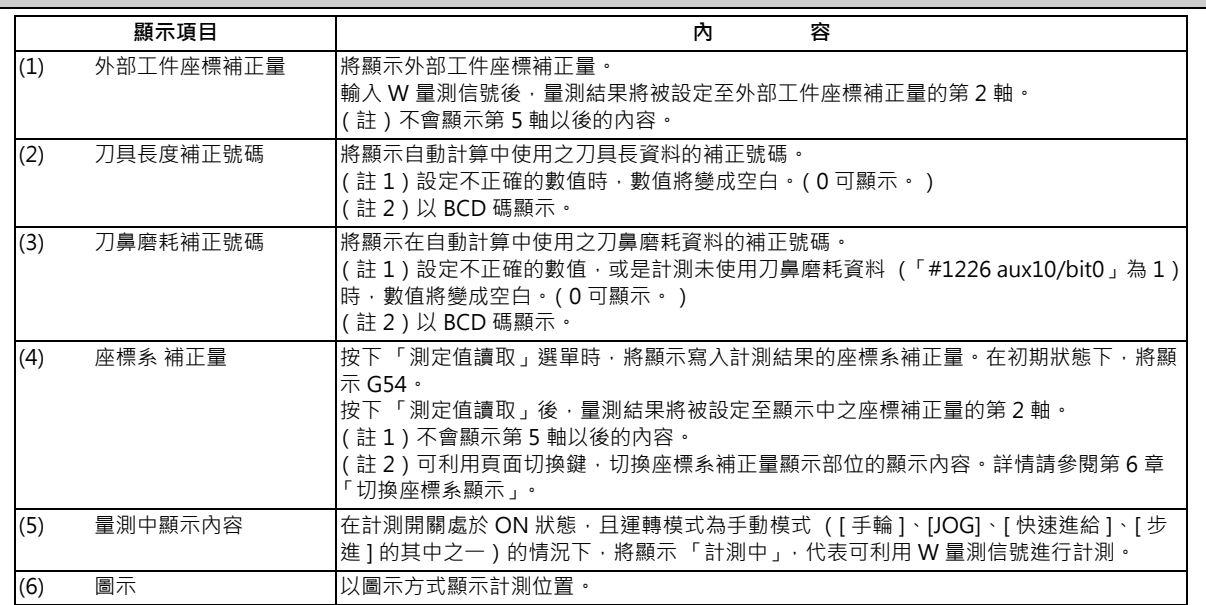

## **選單**

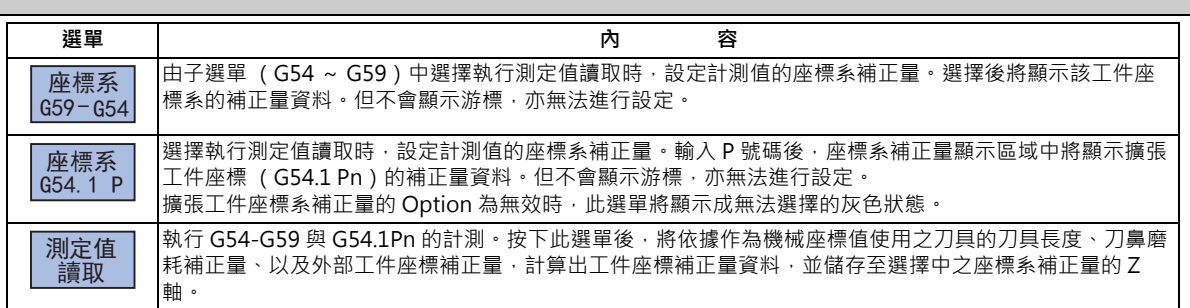

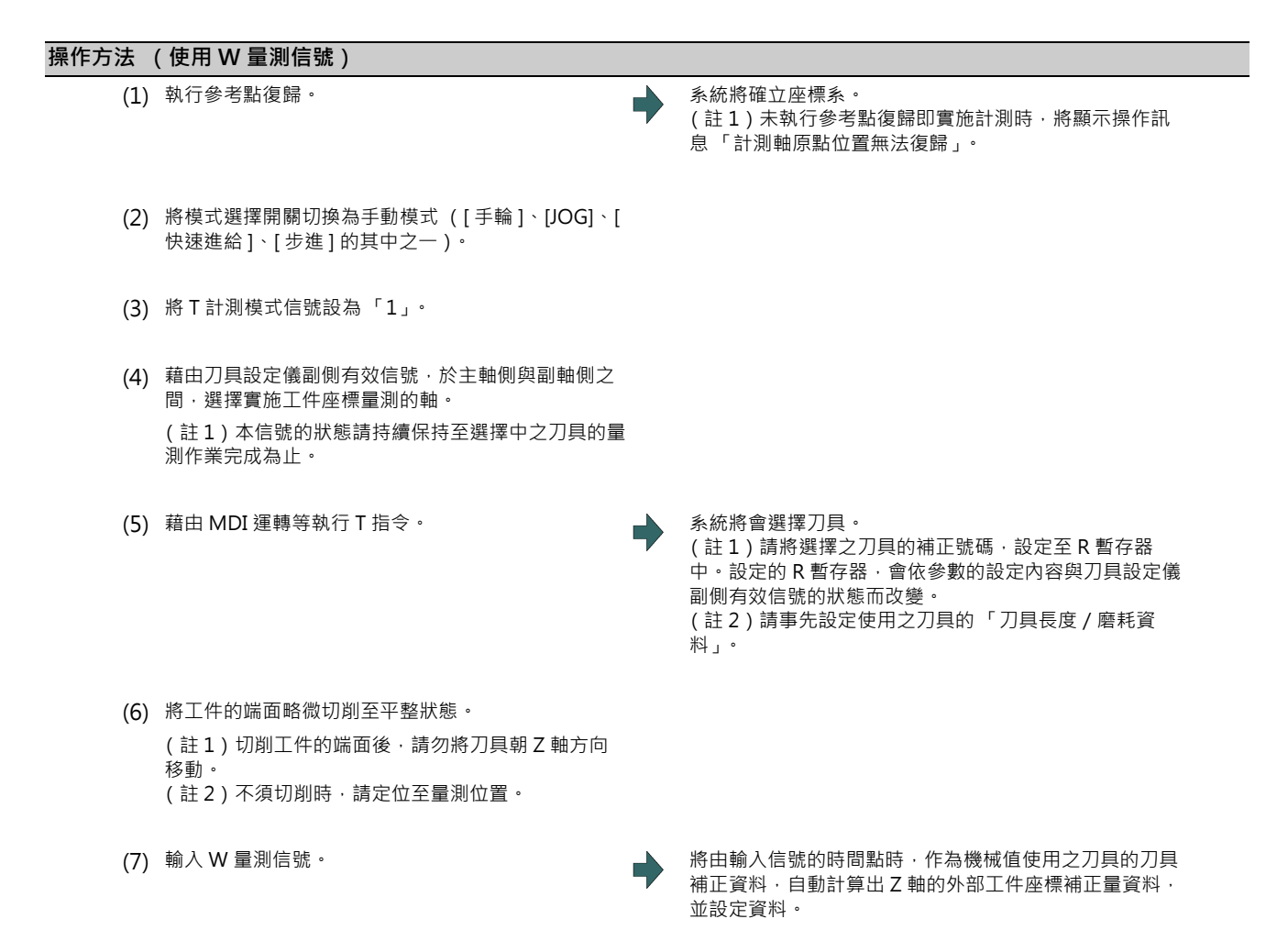

(8) 將 T 計測模式信號設為 OFF。

#### **M800/M80 系列 使用說明書**

**6 設定刀具與工件**

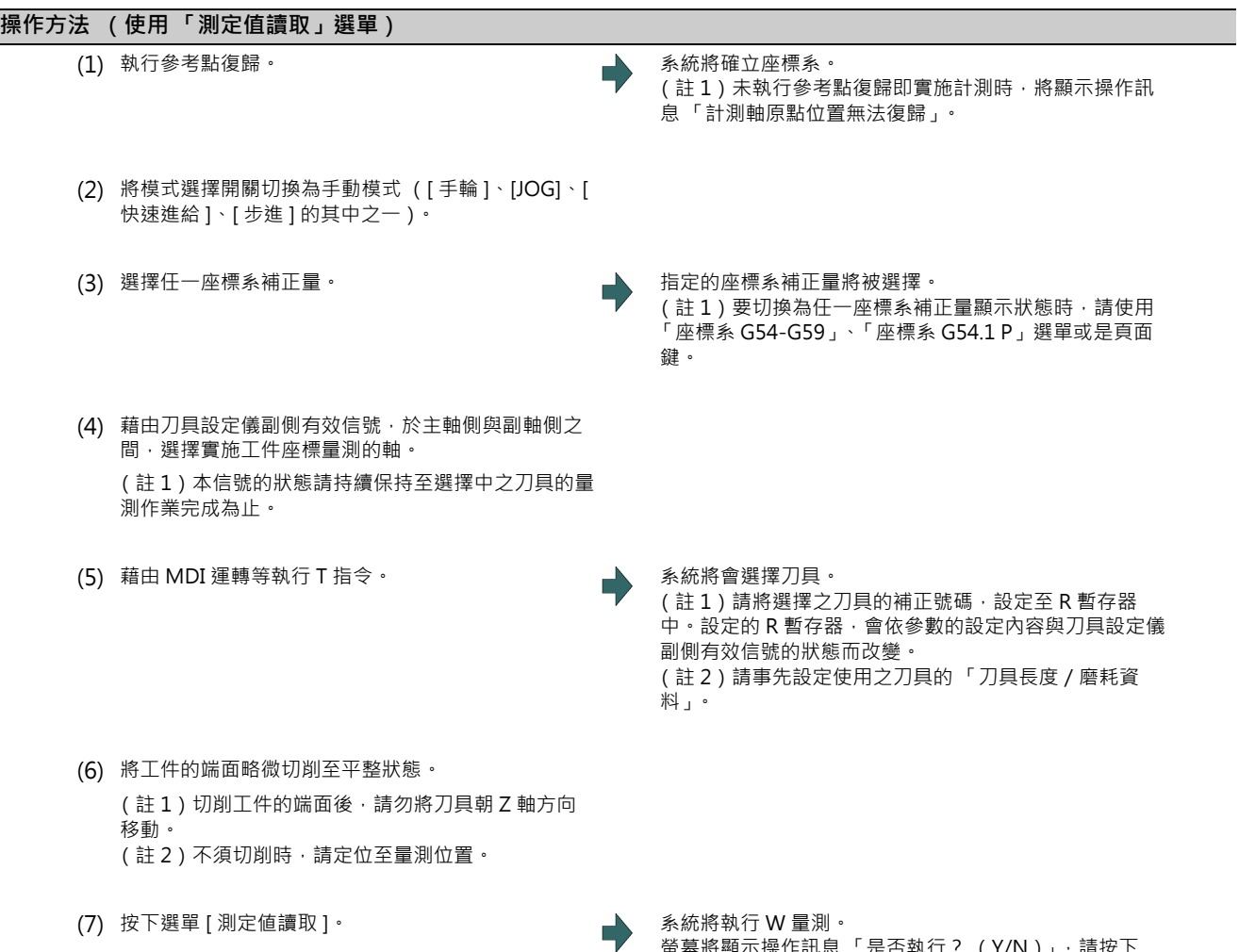

。<br>螢幕將顯示操作訊息 「是否執行? (Y/N ) 」, 請按下 [Y] 或 [INPUT] 鍵。 將由按下按鍵的時間點時,作為機械值使用之刀具的刀具 補正資料與外部工件座標補正量,進行自動計算,並將資 料設定至任一座標系補正量的 Z 軸。

#### **自動計算式的內容 (使用 W 量測信號)**

外部工件座標補正量資料係以以下算式自動計算。

外部工件座標補正量 = 機械座標值 - 補正量資料

計測使用的補正量資料,需以基本規格參數「#1226 aux10 bit0」選擇。

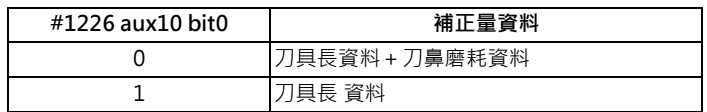

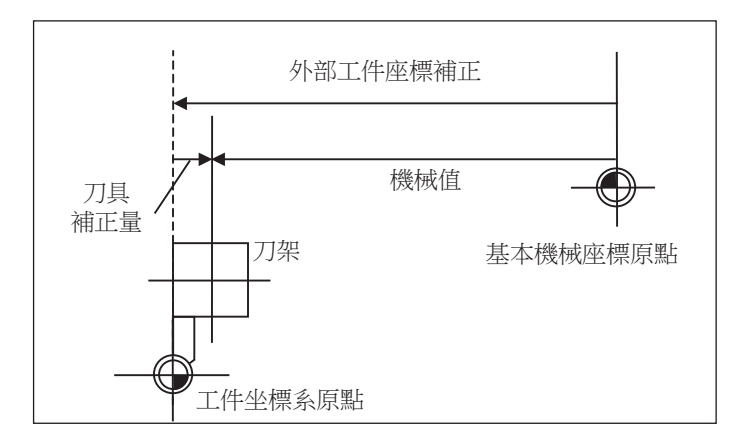

#### **自動算式的內容 (使用 「測定值讀取」選單)**

工件座標補正量資料係以下列算式自動計算。

計算式會依基本規格參數 「#8709」而改變。

#8709 為 「0」時

工件座標補正量 = 機械座標值 - 外部工件座標補正量 - 補正量資料

#8709 為 「1」時

工件座標補正量 = 機械座標值 + 外部工件座標補正量 - 補正量資料

計測使用的補正量資料,需以基本規格參數 「#1226 aux10 bit0」選擇。

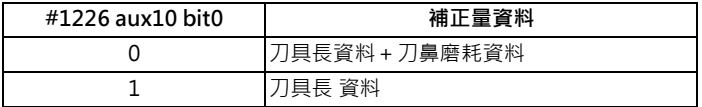

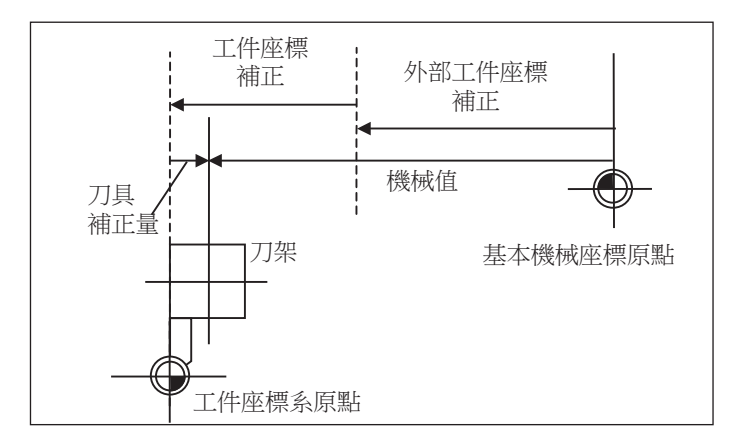

#### **選擇刀具的補正號碼**

自動計算使用之刀具長與刀鼻磨耗資料的補正號碼,使用下表中記載,設定至 R 暫存器中的號碼。

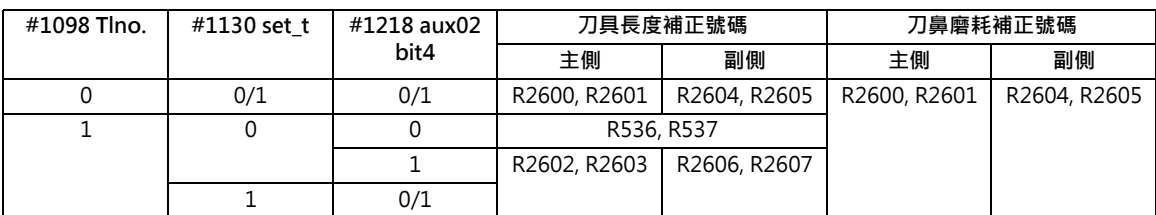

(註1)補正號碼為 0 時,將作為補正量「0」進行計算。

- (註2)補正號碼超過規格的補正量組數時,將顯示操作訊息「無補正號碼」。 但未顯示工件計測畫面時,將不會顯示錯誤。
- (註 3)計算結果超出設定範圍時,將顯示操作訊息 「資料範圍錯誤」。 但未顯示工件計測畫面時,將不會顯示錯誤。
- (註4)資料保護鍵 1 有效時,將顯示操作訊息「資料保護中」。 但未顯示工件計測畫面時,將不會顯示錯誤。
- (註 5)使用主側或副側的選擇動作,需利用刀具設定儀副側有效信號選擇。 (OFF:主側、ON:副側) 但未顯示工件計測畫面時,將不會顯示錯誤。
- (註 6)對 R 暫存器設定補正號碼時,請以 BCD 碼設定。

## **6.8 設定工件座標系補正量**

**[ 監視 ]-[ 座標系 ]**

**[ 準備 ]-[ 座標系 ]**

可在運轉畫面或準備畫面中,設定/顯示 NC 管理之座標系補正量與工件設置誤差補正。

可依據 Option, 追加 48 組、96 組或 300 組的座標系補正量組數。

(註 1)無法設定 G92/G52 的座標系補正量。

(註2)工件設置誤差補正唯有在工件設置誤差補正 Option 有效時,才會顯示。

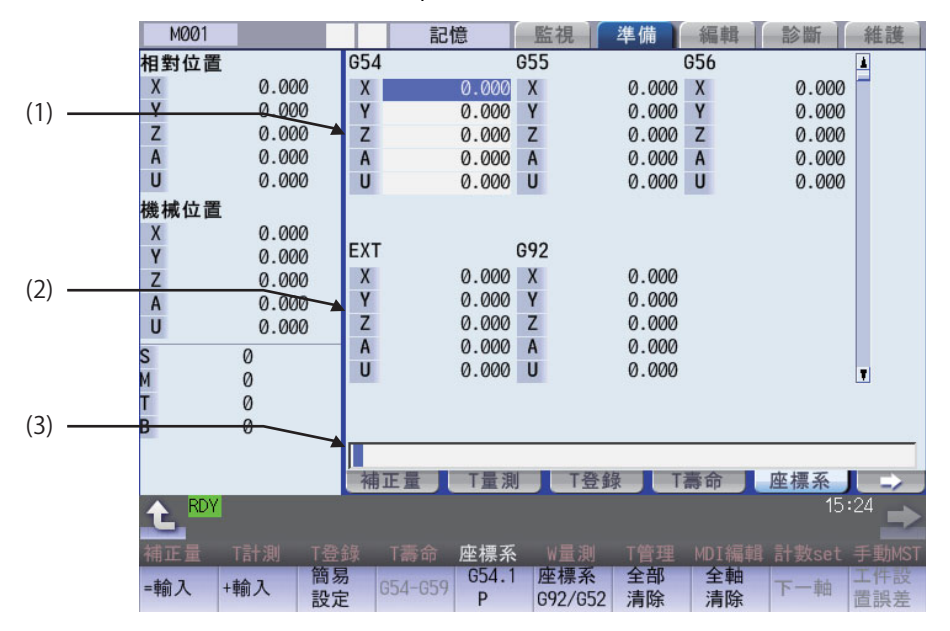

可藉由輸入 MST 等位址鍵的方式,顯示手動數值指令視窗,並執行手動數值指令。

**顯示項目**

|     | 顯示項目          | 內<br>容                                                                                                    |  |
|-----|---------------|----------------------------------------------------------------------------------------------------|--|
| (1) | 座標系補正量部位      | 顯示 / 設定工件座標系 (G54 ~<br>G59)或擴張工件座標系 (G54.1<br>基本機械座標系<br>$\mathbf{\Phi}^{\text{M}}$<br>Pn)的補正量。<br>外部工件<br>顯示 / 設定的工件座標系補正量 · 需<br>座標系<br>以選單操作或頁面切換鍵指定。<br>工件座標系補正量資料,可利用絕對<br>参考點<br>G55<br>模式或增量模式設定。<br>W 2<br>工件座標系<br>G54<br>W <sub>1</sub><br>工件座標系 |  |
| (2) | EXT 補正量部位     | 顯示 / 設定外部工件座標系的補正量。                                                                                                    |  |
| (3) | G92/G52 補正量部位 | 顯示 G92 或本地座標系的補正量。僅限游標位於 G54 ~ G59 的情況下 · 可顯示對應之本<br>地座標系 (G52)的補正量。                                                                                                    |  |

#### $\triangle$ **注意**

於自動運轉期間 (包含 Single Block 停止中) 變更補正量與工件座標系補正量時,將自下個 Block 或多個 Block 後的指令 **開始轉為有效。**

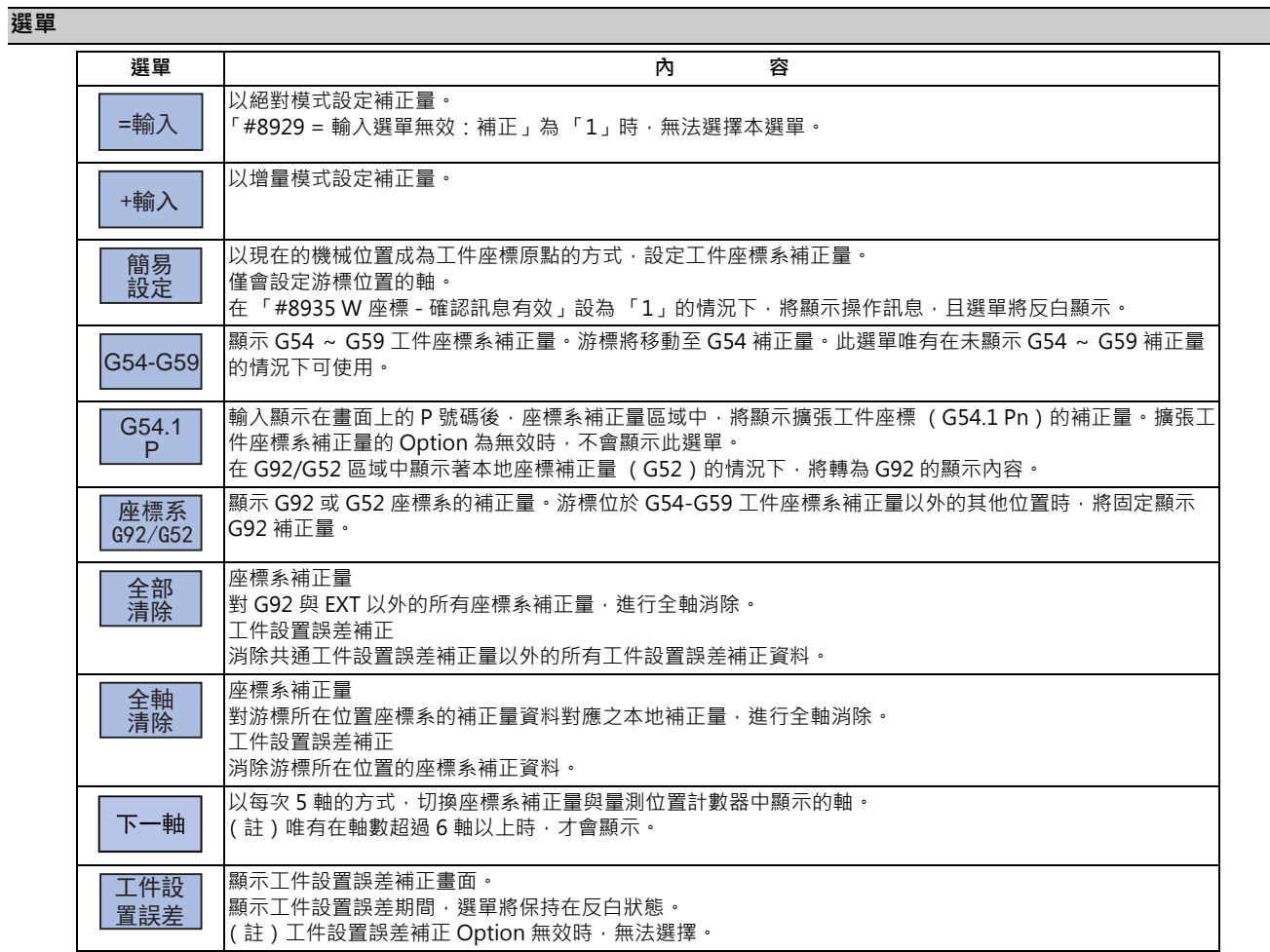

(註)在工件設置誤差補正中,可選擇 [ 簡易設定 ]、[G54-G59]、[G54.1P]、[ 座標系 G92/G52]、[ 下一軸 ] 選單。

#### **6.8.1 設定座標系補正量**

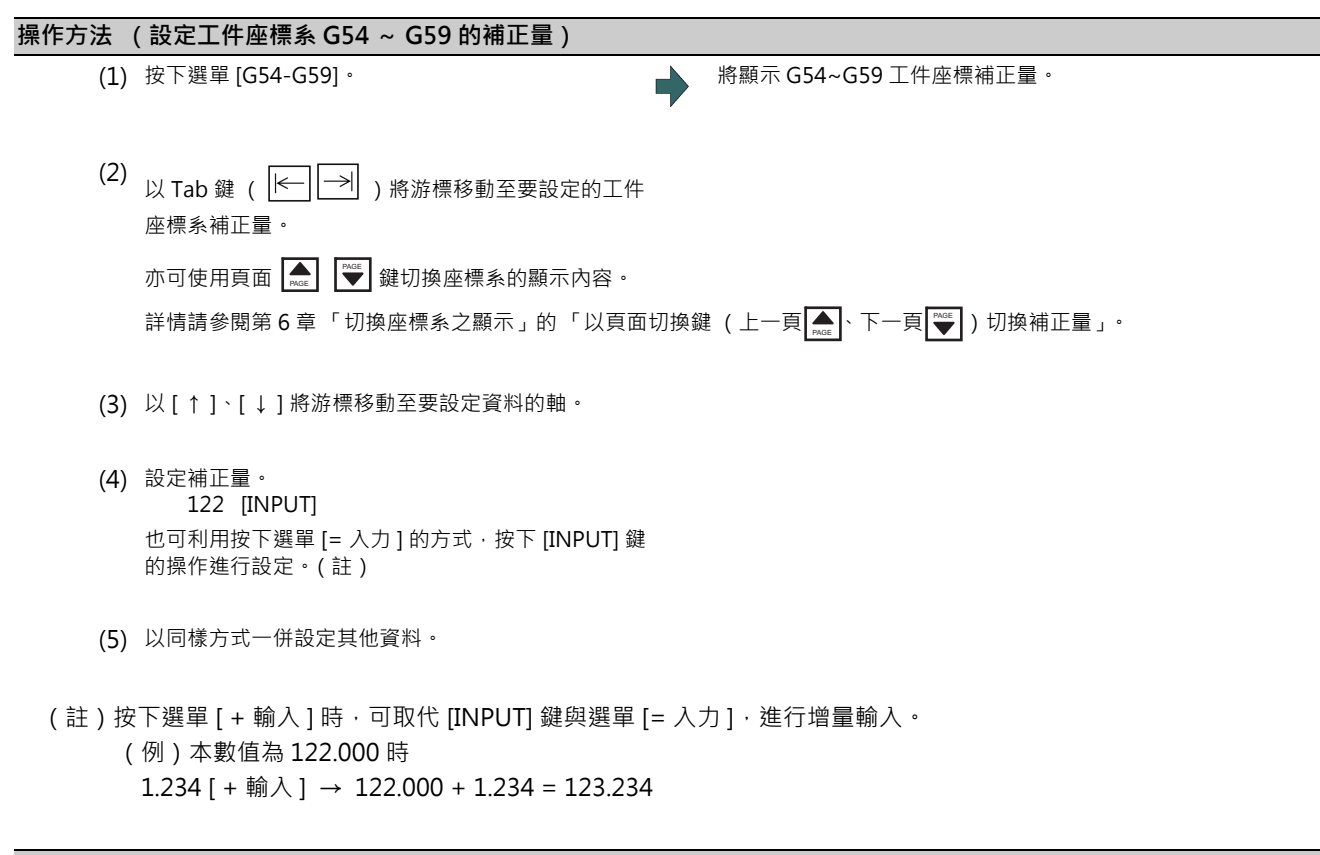

#### **設定外部座標系的補正量**

設定外部工件座標系補正量後,可在維持目前 G54 ~ G59 為止的工件座標補正量不變的狀態下,進一步對整體進行補正 (Offset)。

此外亦可使用資料傳送功能, 直接將資料寫入外部工件座標系補正量 (EXT)中。(關於資料傳送功能,請參閱第 12 章 「備份加工程式」。)

#### **6.8.2 消除座標系補正量**

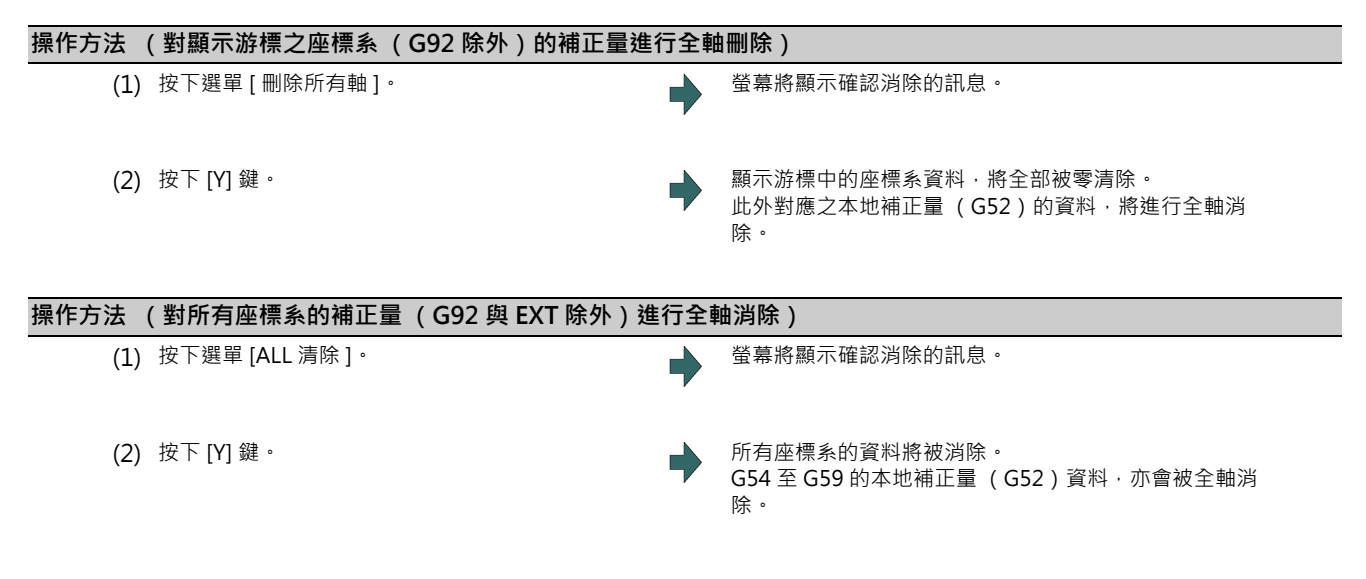

(註)G92 的資料無法消除。

#### **6.8.3 設定工件座標原點**

按下選單 [ 簡易設定 ] 後, 將以目前機械位置 ( 全軸分 ) 成為工件座標原點的方式, 設定坐標系補正量。僅限游標所在軸 可以設定。

在游標位於座標系補正量 (G54 ~ G59)的情況下 · 按下選單 [ 簡易設定 ] 時 · 對應之軸的本地補正值 (G52)數值亦會 被消除。
### **6.8.4 切換座標系顯示**

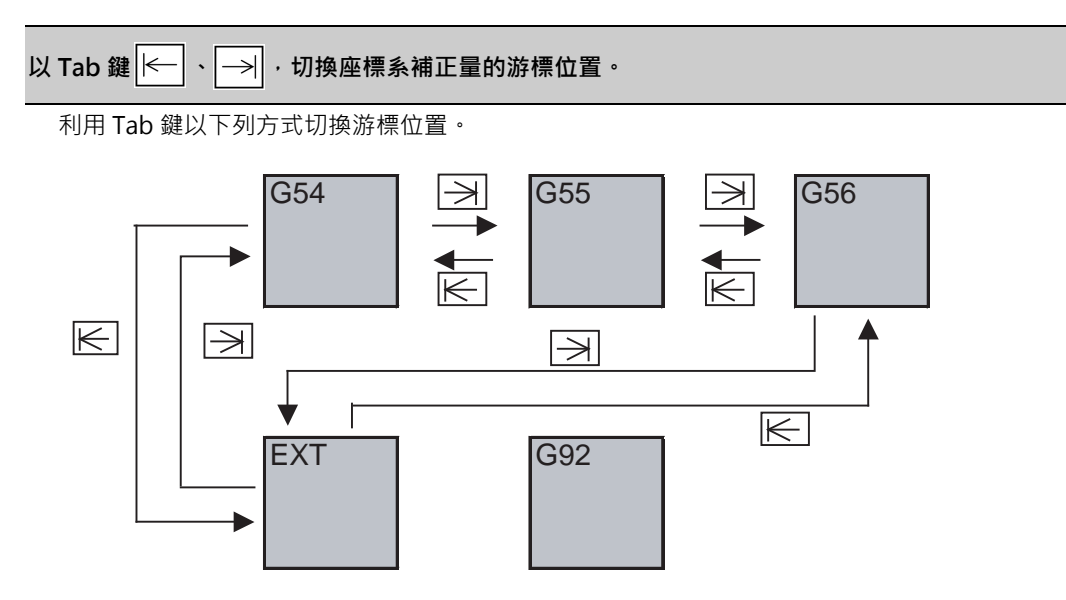

# 以頁面切換鍵 (上一頁│<mark>▲</mark>│· 下一頁│❤│)切換座標系補正量 ·

座標系補正量顯示部位的顯示內容,將依據頁面切換鍵,以下列方式切換。

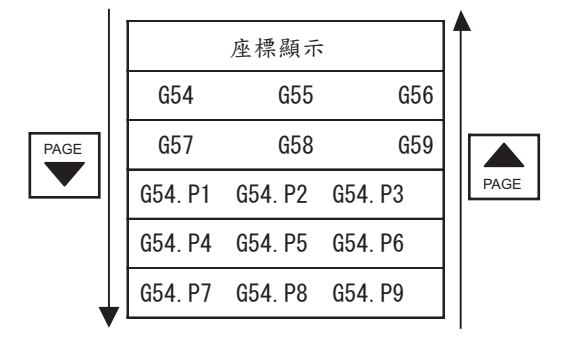

要顯示 G54.P1 ~ P300 工件座標系補正量時,必須有 Option。

# **6.8.5 工件設置誤差補正**

在本功能中,可設定與顯示 NC 管理的工件設置誤差補正資料。

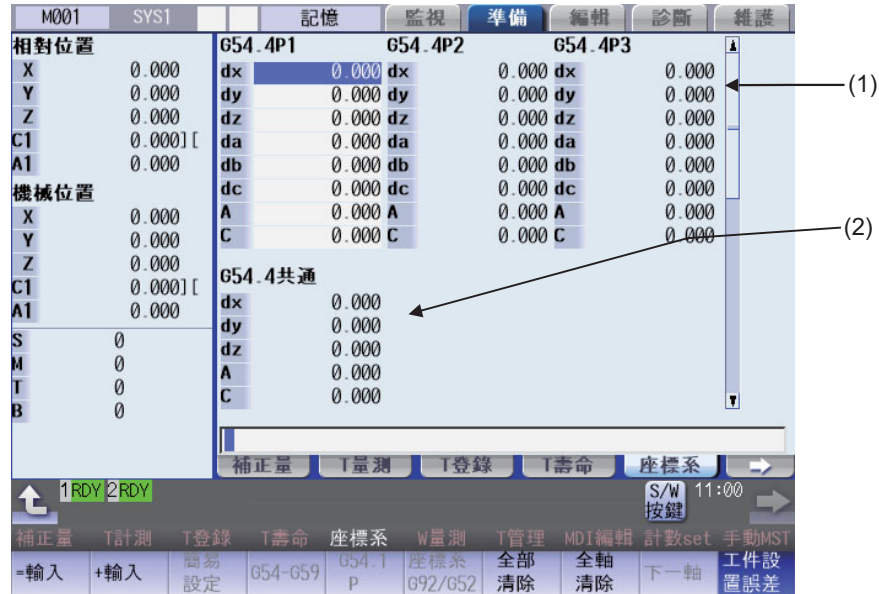

# **M800/M80 系列 使用說明書**

**6 設定刀具與工件**

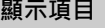

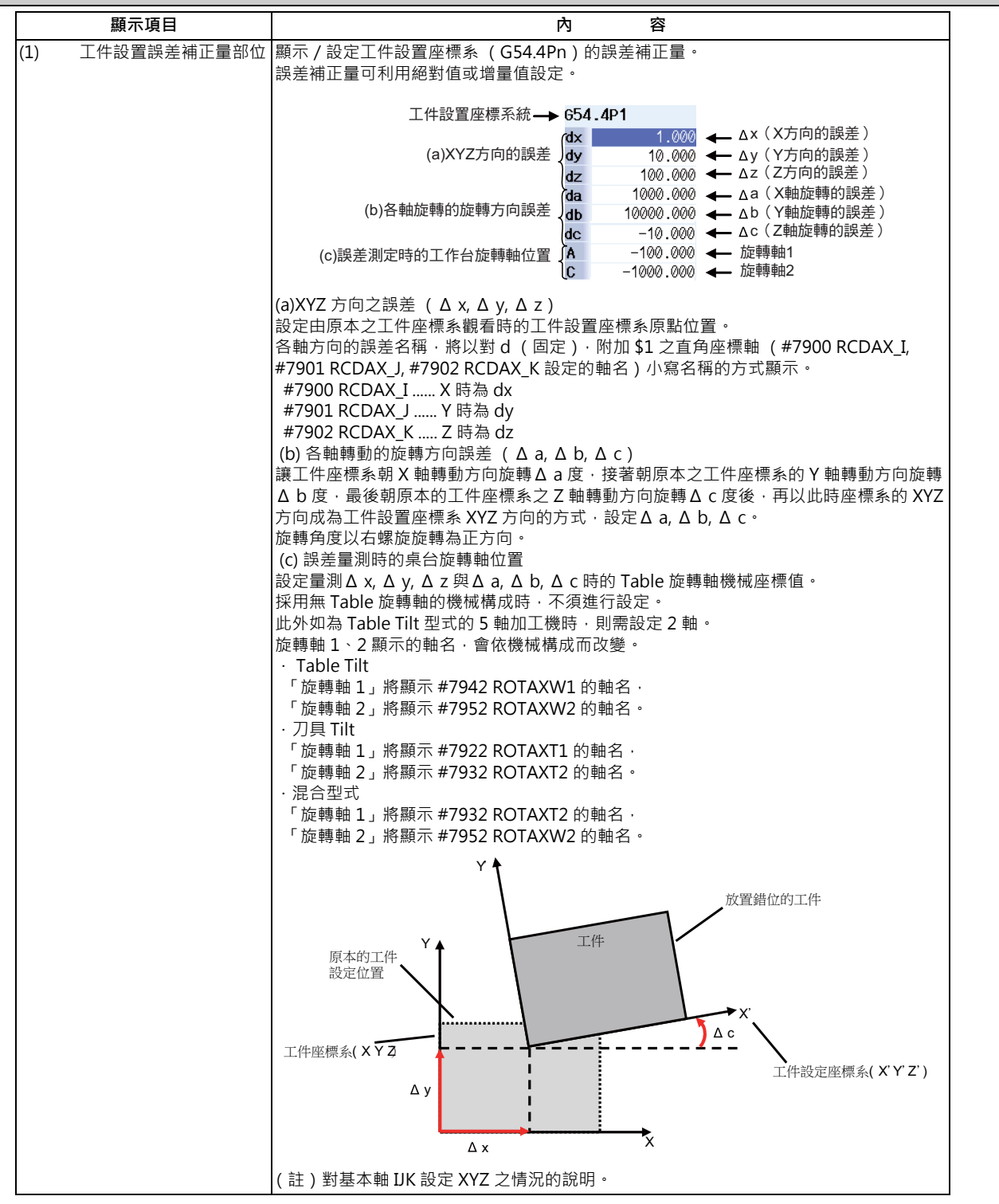

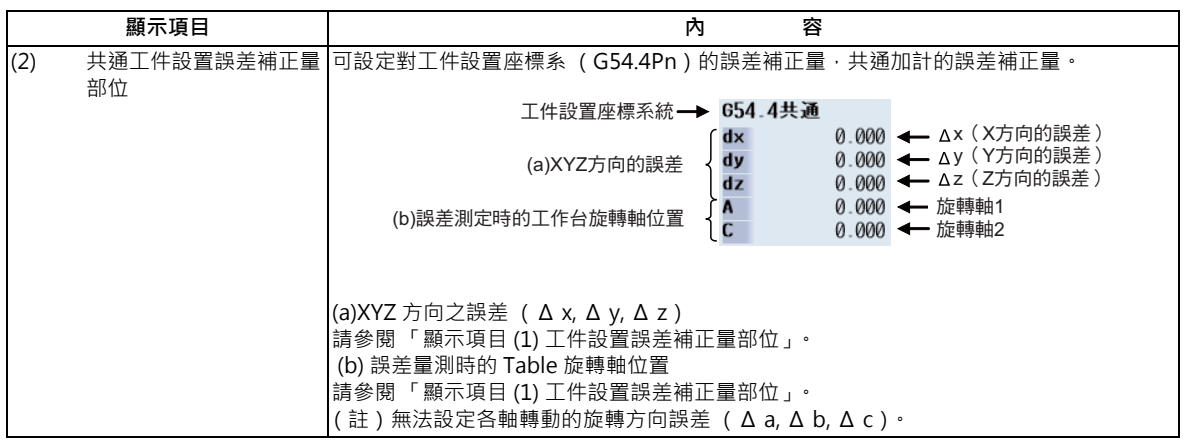

# **注意**

**於自動運轉期間 (包含 Single Block 停止中)變更補正量、座標系補正量、以及工件設置誤差補正量時,將自下個 Block 或 多個 Block 後的指令開始轉為有效。**

#### **選單**

詳情請參閱第 6 章 「工件座標系補正量」。

### **設定工件設置誤差資料**

詳情請參閱第 6 章 「設定座標系補正量」。

#### **消除工件設置誤差資料**

詳情請參閱第 6 章 「消除座標系補正量」。

**以 Tab 鍵 、 ,切換工件設置誤差補正資料區域的游標位置。**

利用 Tab 鍵以下列方式切換游標位置。

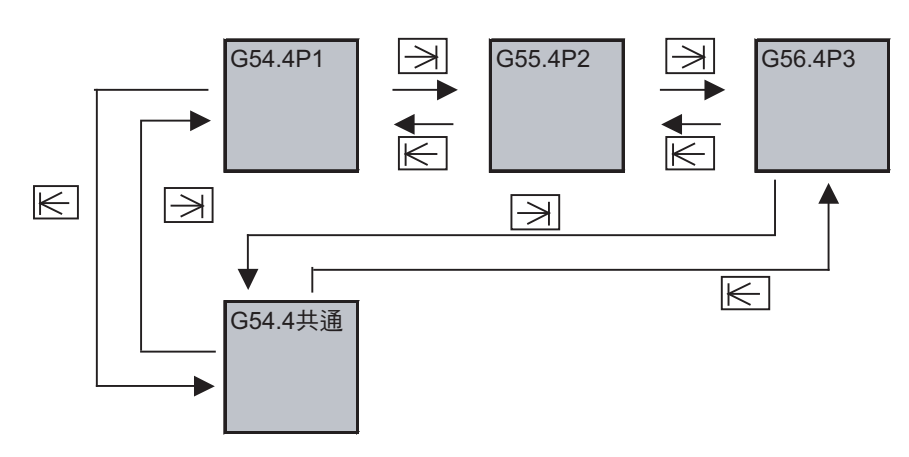

# 以頁面切換鍵 (上一頁│<mark>▲</mark>│ 下一頁│<mark>♥</mark>│) 切換工件設置誤差補正資料。

工件設置誤差補正量顯示部位的顯示內容,將依據頁面切換鍵,以下列方式切換。

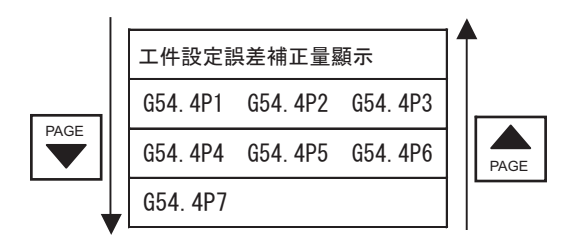

**6.8.6 工件座標系偏移**

**[ 監視 ]-[W-shift] [ 準備 ]-[W 量測 ]**

可藉由使用本功能的方式,將工件座標系偏移。

建立加工程式時預設的工件座標系、與實際設定的座標系、以及以自動座標系設定設定的座標系,可能會出現偏移。此時 可藉由使用本功能的方式,由測得之座標系偏移至建立程式時的座標系,進而得以在不變更加工程式的情況下進行加工。 此外變更工件形狀時,亦可藉由使用本功能的方式,以同一加工程式進行加工。

本功能有效時,將顯示運轉書面→選單 [W-shift]。此外選擇準備書面→選單 [W 量測 ] 後,將顯示工件座標系偏移書面的 設定畫面。

(註)本功能無效時,不會顯示運轉書面→選單 [W-shift]。此外選擇準備書面→選單 [W 量測 ] 後,將顯示外部工件的設 定畫面。

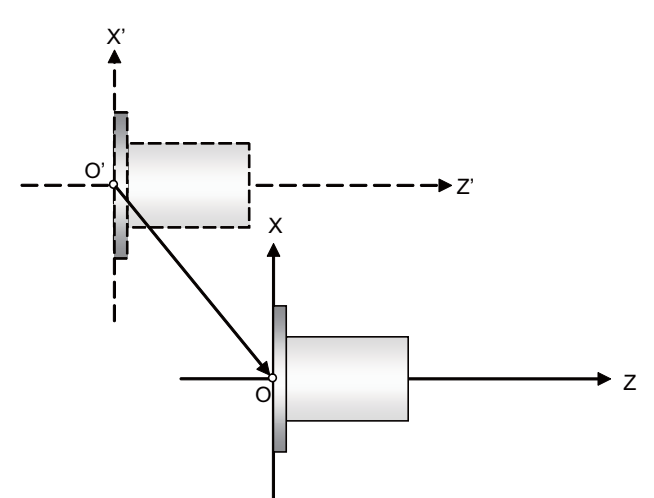

將朝 O' -O 的偏移量,設定至工件座標系偏移量。

X ' -Z':實際測得的座標系

X - Z:建立程式時的座標

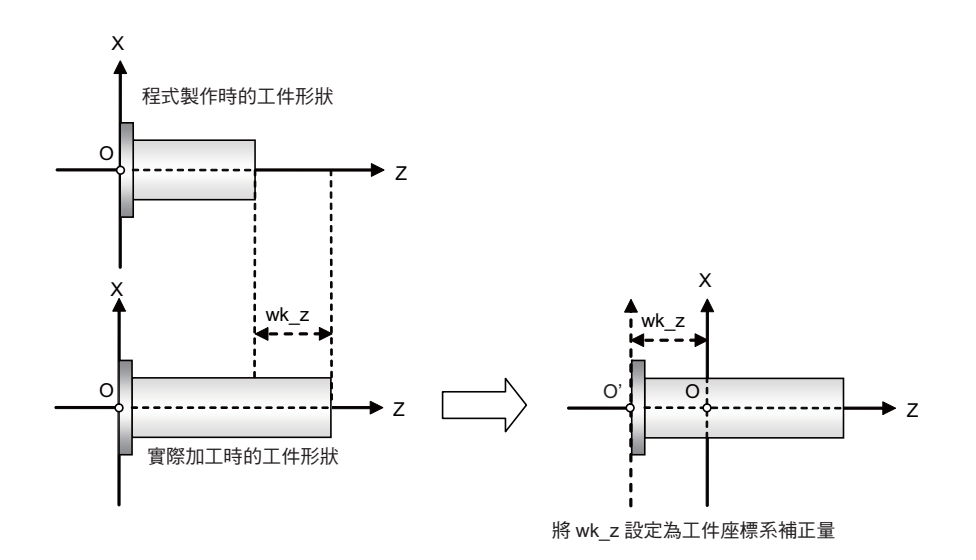

X . Z:建立程式時的座標系

wk\_z:工件形狀的變更量

#### **由畫面設定的方法**

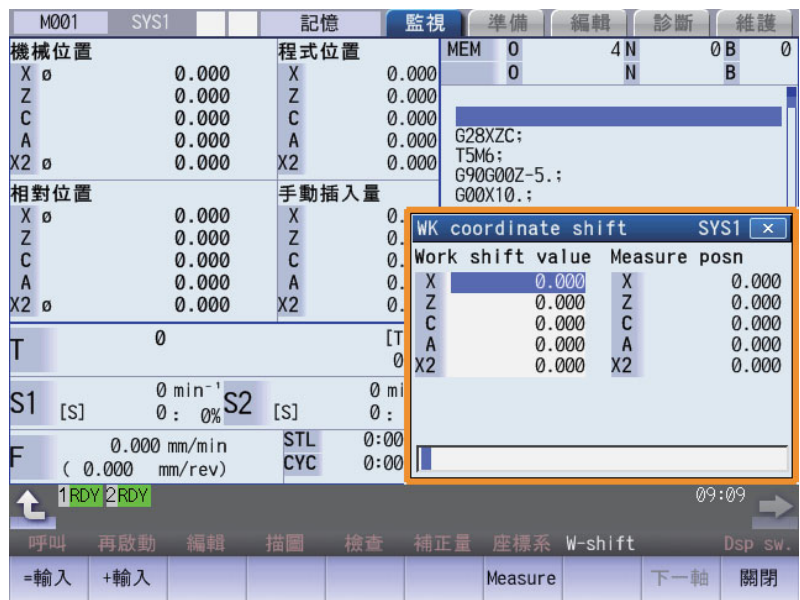

<絕對值輸入>

以絕對值方式輸入工件偏移量時,請選擇想要設定工件偏移量的軸,並輸入數值後,再按下 [INPUT] 或 [= 輸入 ]。

(輸入範例)

將工件偏移量設為對 Z 軸 10. 的情況

(1) 選擇選單 [W-shift], 顯示工件偏移量輸入畫面。

(2) 選擇 Z 軸。

- (3) 輸入 10.。
- (4) 按下 [INPUT] 或 [= 輸入 ]。
- (5) Z 軸將顯示工件偏移量 10.0 。

<增量輸入>

以增量方式輸入工件偏移量時,請選擇想要設定工件偏移量的軸,並輸入數值後,再按下 [+ 輸入]。

(輸入範例)

將工件偏移量設定為對 Z 軸增量輸入 10. 的情況 (原本的工件偏移量為 15.0)

(1) 選擇選單 [W-shift], 顯示工件偏移量輸入畫面。(Z 軸已顯示 15.0)

- (2) 選擇 Z 軸。
- (3) 輸入 10.。
- (4) 按下 [+ 輸入 ]。
- (5) Z 軸將顯示工件偏移量 25.0 。

<計測值輸入>

- 要以計測值輸入方式輸入工件偏移量時,請先輸入想要設定的軸名與數值後,再按下 [測定]。
	- (輸入範例)
	- (1) 選擇量測工件偏移量的基準工具。
	- (2) 按下選單 [W-shift]。
	- (3) 選擇手動手輪進給模式或寸動進給模式。
	- (4) 選擇 Z 軸,並以手動方式將刀具移動至工件側面。
	- (5) 輸入 Z0.。
	- (6) 按下 [ 測定 ]。
	- 演算輸入時的數值將變化如下。
	- Ext /工件偏移符號反轉為 "0"時
		- 演算輸入值 = (Z 軸的機械位置 ) ( 執行 T 指令之刀具的刀具長度補正資料 ) ( 輸入的數值 )
	- Ext / 工件偏移符號反轉為 "1"時
		- 演算輸入值 = -(Z 軸的機械位置 執行 T 指令之刀具的刀具補正資料 ) ( 輸入的數值 )

#### **使用自動計測的設定方法**

可在設定工件座標系偏移量時,不進行手動輸入,自動設定工件偏移量。本功能唯有在工件座標系補正量計測 Option 有 效時,方可執行。

- <設定步驟>
	- (1) 執行原點復歸。
	- (2) 選擇手動模式。
	- (3) 輸入 T 計測模式。
	- (4) 選擇量測工件座標系偏移的軸。
	- (5) 選擇計測使用的刀具。
	- (6) 切削工件側面。
	- (7) 輸入工件量測信號。
	- (8) 將 T 計測模式信號切換為 OFF。

工件座標系偏移量,將透過自動計測動作進行設定。執行自動計測期間,將顯示計測中。此外自動計測時的算式如下。

- Ext /工件偏移符號反轉為 "0"時
	- 工件座標系偏移量 = 機械座標值 補正量資料
- Ext / 工件偏移符號反轉為 "1"時
	- 工件座標系偏移量 = -( 機械座標值 補正量資料 )

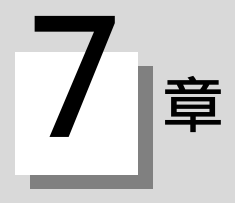

參數分為客戶 PRM 與機械參數兩種。

本章將說明準備畫面的客戶 PRM 內容,以及操作方法。

關於各參數的詳情,參閱 「M800/M80 系列 異警/參數說明書」。

在維護畫面中,亦可設定參數。

# **7.1 設定客戶 PRM**

#### **[ 準備 ]-[ 客戶 PRM]**

按下準備畫面的 [ 客戶 PRM] 選單後, 可顯示各種客戶 PRM。

#### **系統別**

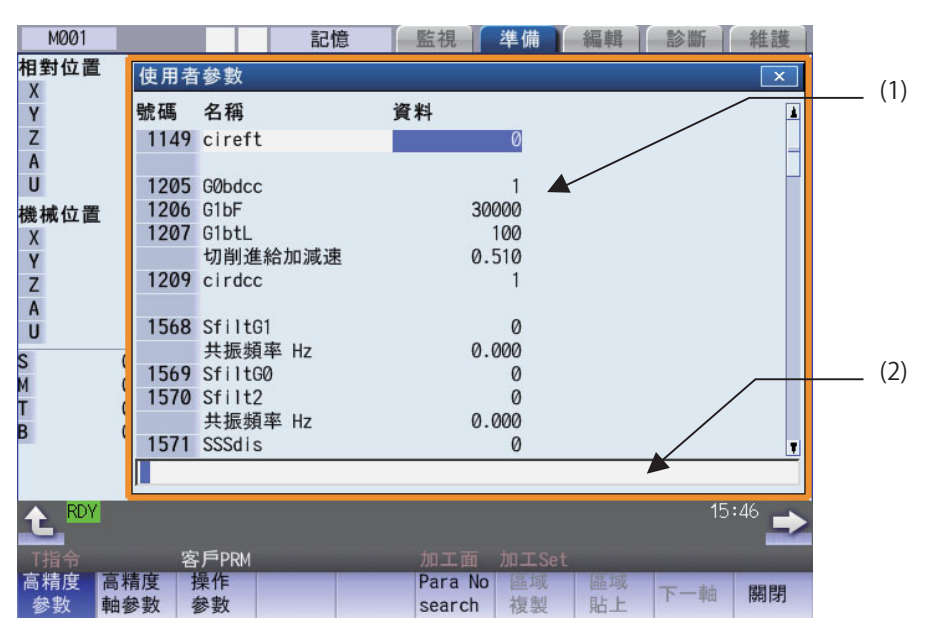

#### **軸別**

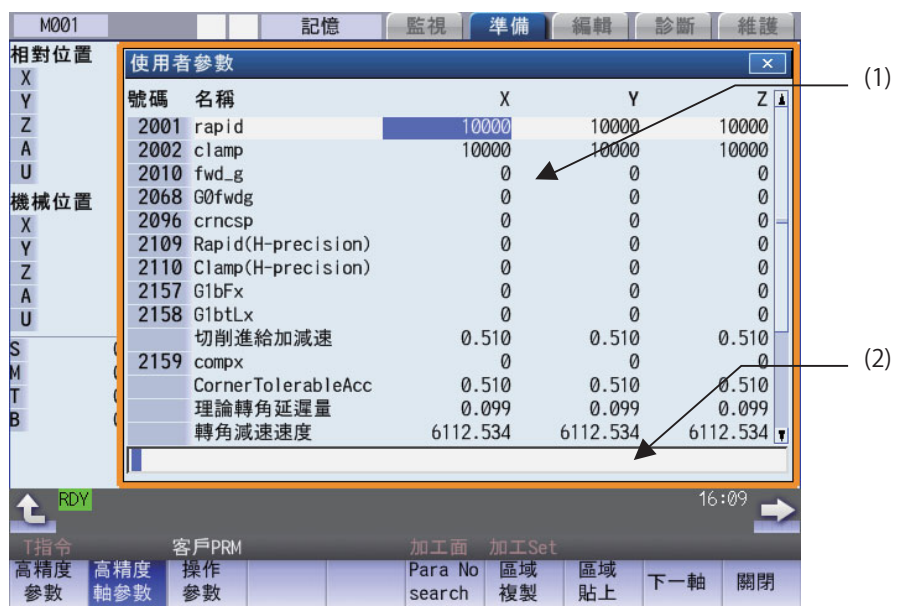

# **M800/M80 系列 使用說明書**

**7 設定參數**

**顯示項目**

| --  |        |                                                                                         |
|-----|--------|-----------------------------------------------------------------------------------------|
|     | 顯示項目   | 容<br>内                                                                                  |
| (1) | 參數顯示區域 | 參數的顯示內容‧會依據按下參數選擇選單 [ 加工參數 ]、[ 高精度參數 ] 等選單的操作進行切換。<br> 配置方式分為系統別 ( 依據 [\$] 鍵 ) 與軸別兩種類型。 |
| (2) | 輸入區域   | 登幕將顯示設定的按鍵。顯示資料將依據按下 [INPUT] 鍵的動作‧被設定至游標所在位置的參數。                                        |

**選單**

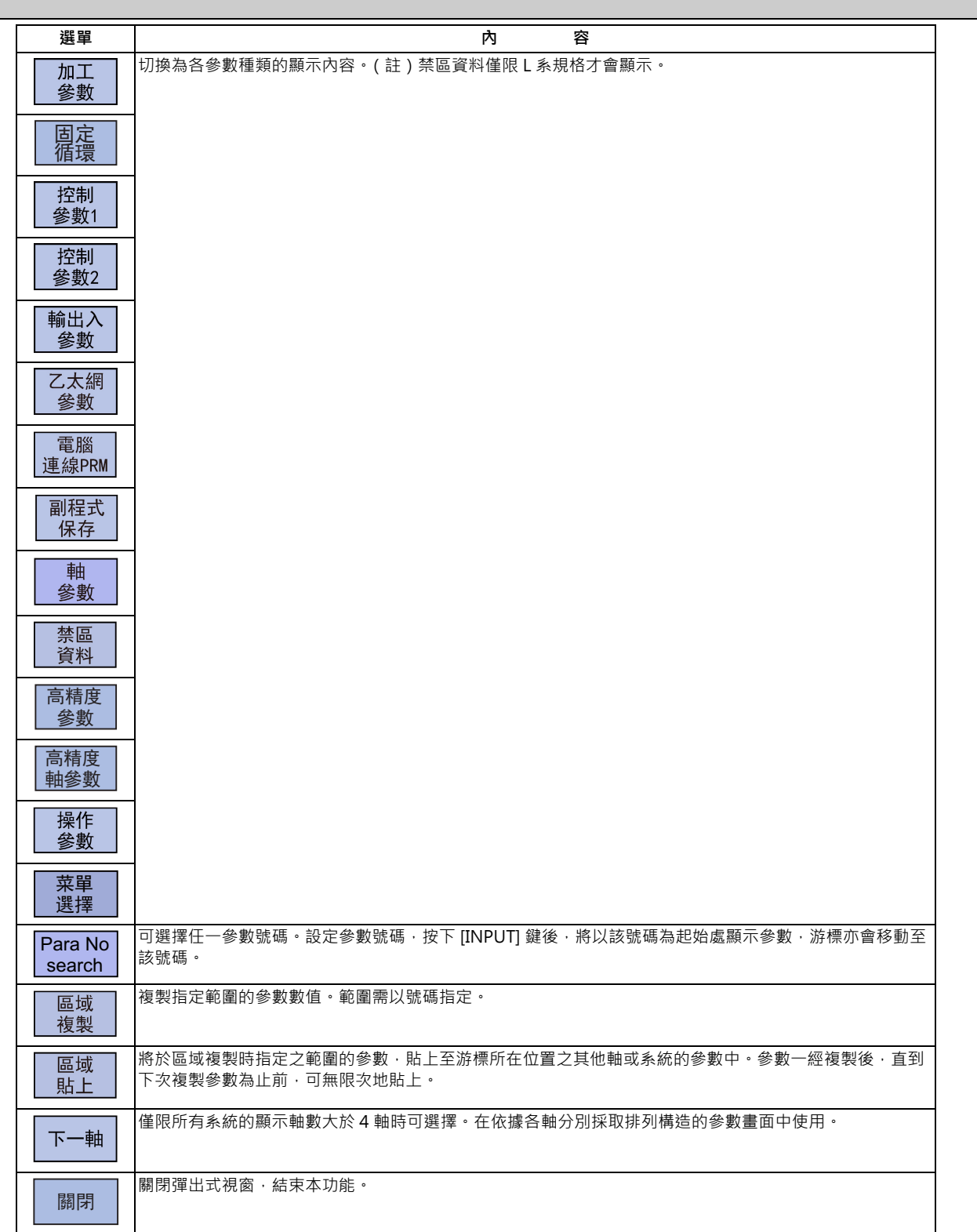

#### **7.1.1 選擇參數號碼**

切換為從指定的參數號碼開始顯示之模式的方法,共有兩種,可利用參數 「#8975 No. 呼叫操作切換」切換操作。

# **操作方法 (「#8975 No. 呼叫操作切換」為 「0」時)(選擇 「#1041 初期英制」)** (1) 按下選單 [Para Nosearch]。 (2) 輸入要顯示的參數號碼後,按下 [INPUT] · 1041 初期英制」將顯示於起始處。 游標將移動至 「1041 初期英制」。 1041[INPUT]

#### **操作方法 (「#8975 No. 呼叫操作切換」為 「1」時)(選擇 「#1041 初期英制」)**

- (1) 輸入要顯示的參數號碼。 1041
- 

(2) 按下選單 [Para Nosearch]。 [200] [2041 初期英制」將顯示於起始處。游標將移動至 「1041 初期英制」。

(註1)將參數「#8975 No. 呼叫操作切換」設為「1」, 且游標位於回送顯示的參數時,輸入欄位將會顯示設定值, 因此 請先刪除輸入欄位的設定值之後,再執行 [Para Nosearch] 選單操作。

#### **7.1.2 設定參數**

說明參數的設定方法。關於各參數的設定範圍,請參閱「M800/M80 系列異警 / 參數說明書」。

#### **操作方法 (一般)(對 「#2001 rapid」的 Y1 軸設定 「100」。)**

- (1) 按下選單 [ 高精度軸參數 ]。
- (2) 以 [ ↑ ],[ ↓ ],[ | ← ],[ → | ] 鍵,將游標移動至要 設定的位置。
- (3) 輸入數值。 100 [INPUT]

#### **操作方法 (一次設定多軸)(對 「#2002 clamp」的 Y1 軸設定 「4000」,對 Z1 軸設定 「3000」。)**

- (1) 按下選單 [ 高精度軸參數 ]。
- (2) 以 [ ↑ ]、 [ ↓ ] 鍵, 將游標移動至要設定的位置。
- (3) 輸入數值。 輸入格式:第 1 列/第 2 列/第 3 列 / 4000 / 3000 [INPUT]

(註 1)在變更數值後,畫面上方顯示 [PR] 的狀態下,重新啟動電源時,該參數值的變更內容將轉為有效。

(註 2)未輸入數值即按下 [INPUT] 鍵時,參數設定值將不會變更,但游標仍會移動。

(註 3)可同時設定的參數,僅限目前顯示中的 3 列以內參數。

(註4)同時輸入多列的參數值時,不論游標位於何列,皆會從目前顯示中之左端的列開始設定。

#### **7.1.3 複製/貼上參數**

可複製參數,貼上至其他軸或系統之相同號碼的參數中。

#### **操作方法 (指定游標位置的參數進行複製)**

- (1) 按下選單 [ 複製區域 ]。
- (2) 將游標移動至複製位置的參數後,按下 [INPUT] 鍵。

#### **操作方法 (以指定範圍方式複製參數號碼)**

- (1) 將游標移動至想要複製的軸或系統的顯示區域。
- (2) 按下選單 [ 複製區域 ]。
- (3) 指定複製的範圍。格式:開頭的號碼/最後的號碼 8701/8705 [INPUT] 複製的最後號碼為目前顯示中之參數種類的最終號碼 |<br>|時,可利用" E" 指定。 (例)8701/E

(註1)複製對象範圍的選擇區域顏色,會在貼上後復原。但直到切換參數種類的顯示為止,複製對象範圍皆持續有效。

(註 2)複製的對象僅限目前顯示中的參數種類。

#### **操作方法 (貼上複製的參數)**

(1) 將游標移動至想要貼上的軸或系統的顯示區域。

- (2) 按下選單 [ 貼上區域 ]。
- 

按下 [N] 鍵時,將不會寫入複製的資料。

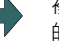

(3) 按下 [Y] 或 [INPUT] 鍵。 複製的資料將被寫入游標所在區域中,與複製時相同號碼 的參數內。

(註)曾在指定複製對象範圍後變更該參數時,將貼上變更後的數值。

#### **7.1.4 參數之構成**

各參數種類的參數號碼範圍與可進行的操作,如下表所示。

○:可使用、 △ :在某些條件下可操作 (條件請參閱以下內容)

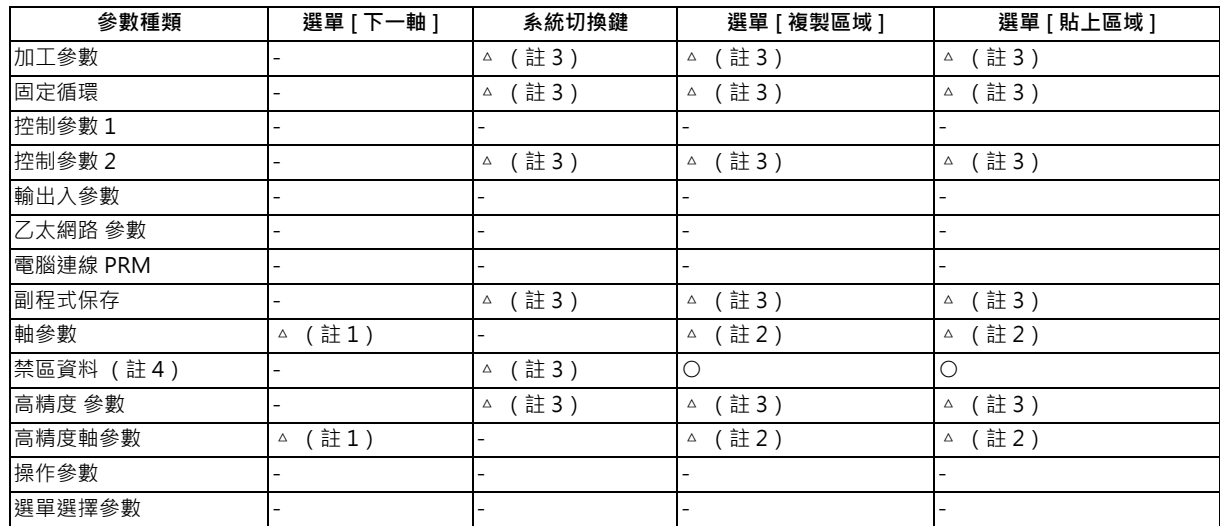

(註 1)僅限所有系統的有效 NC 軸數、與 PLC 軸數的合計值大於 4 時有效。

(註 2)僅限所有系統的有效 NC 軸數、與 PLC 軸數的合計值大於 2 時有效。

(註 3)僅限有效系統數大於 2 時有效。

(註 4)禁區資料僅限 L 系規格才會顯示。

#### **7.1.5 關於回送 (Echo Back)**

回送對象的乙太網路參數設定字數大於 13個字時,資料欄中將加註 "…",設定值將顯示於輸入部位中。移動游標脫離 回送對象範圍時,輸入部位的內容將被消除。

#### **7.1.6 乙太網路 參數**

已設定乙太網路參數「Host 1 ~ 4 密碼」時,不論密碼的設定字數多寡,其資料顯示欄皆會顯示「\*\*\*\*\*\*\*\*」。

#### **7.1.7 注意事項**

高精度參數 (系統別)、高精度軸參數在資料保護鍵 2 有效的情況下, 無法執行數值的設定操作 (包含貼上操作)。

# **7.2 選擇高精度控制相關參數 (加工條件選擇Ⅰ畫面)**

**[ 準備 ]-[ 加工 Set]**

在準備畫面的加工條件選擇 (加工 Set)畫面中,只需配合加工目的切換高精度參數群,就能實現以符合加工用途與加工 工程的條件進行加工作業。

可依據各種加工用途 (零件加工或模具加工等)與加工工程 (概略加工與精細加工等), 事先設定多組高精度參數群 (高 精度控制相關參數)。

本功能的使用步驟如下。

(1) 加工條件參數群的初期化

- · 使用 「加工條件設定畫面」進行的加工條件參數群初期化
- · 使用資料輸出入進行的加工條件參數初期化

#### (2) 加工條件參數群的設定

·利用「加工條件設定畫面」設定 3 加工用途 × 3 條件, 合計 9 組的加工條件參數群。

#### (3) 加工條件參數群的切換

· 利用 「加工條件選擇畫面」切換加工條件參數群

· 使用加工程式中的 G 代碼切換加工條件參數群

操作本畫面前,必須先設定機械製造商密碼。

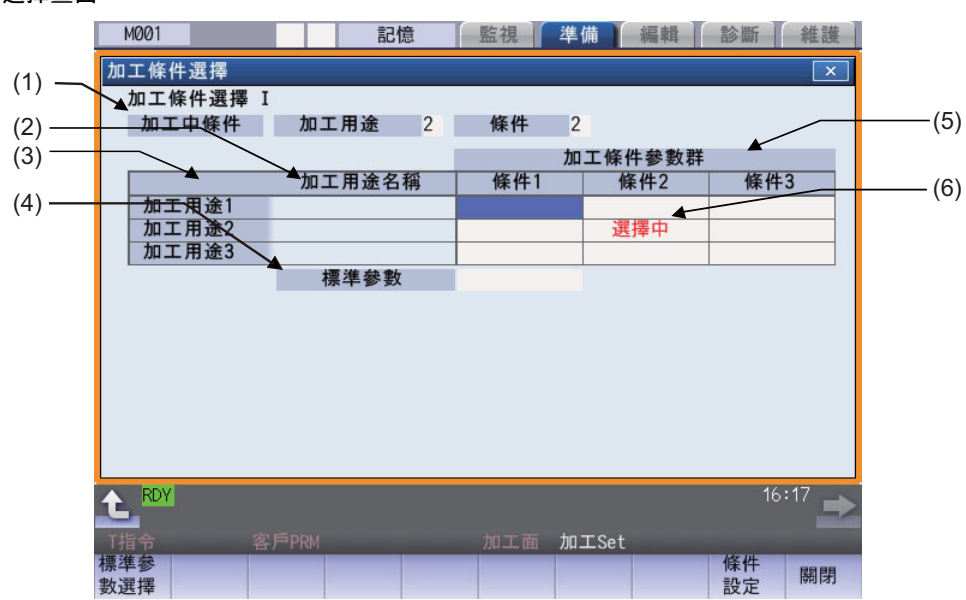

**加工條件選擇畫面**

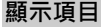

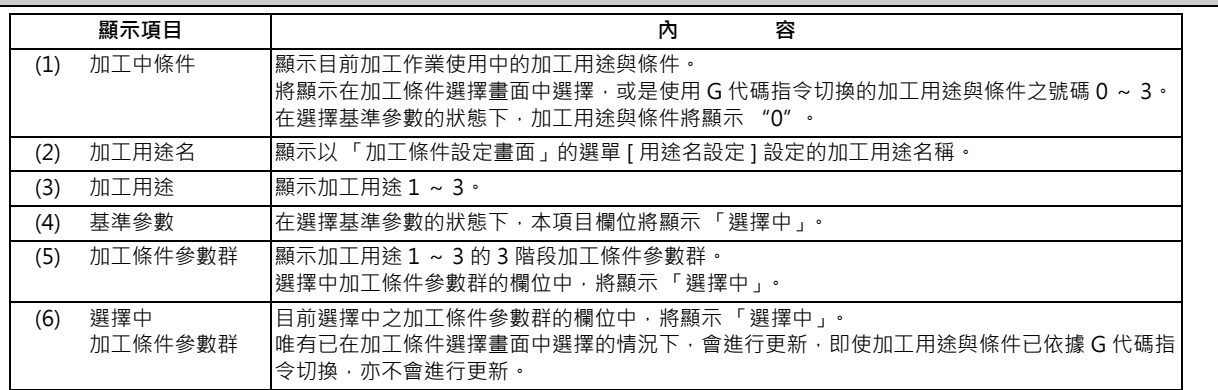

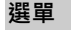

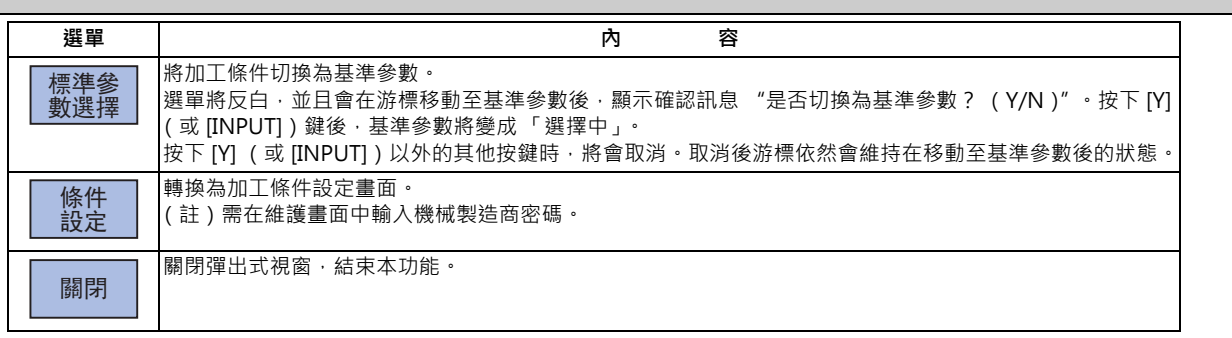

#### **加工條件設定畫面**

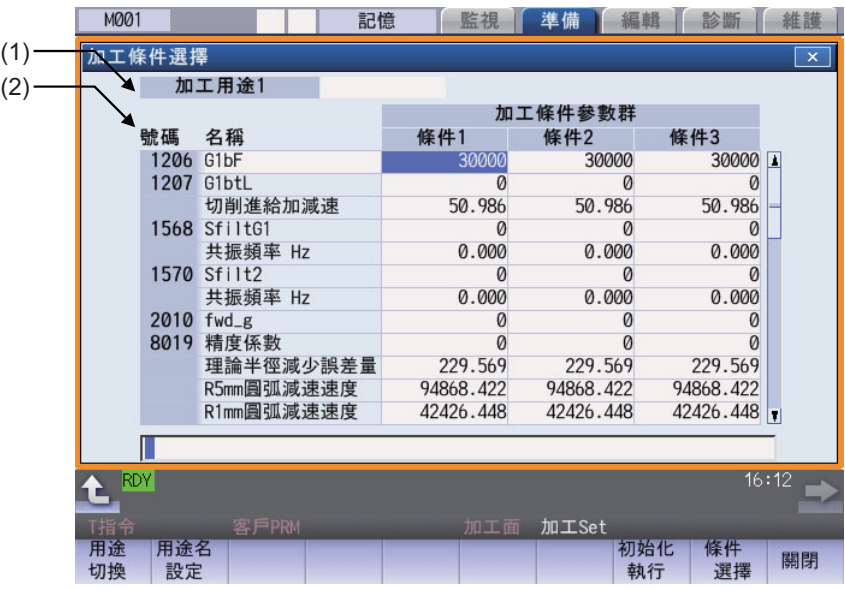

# **顯示項目**

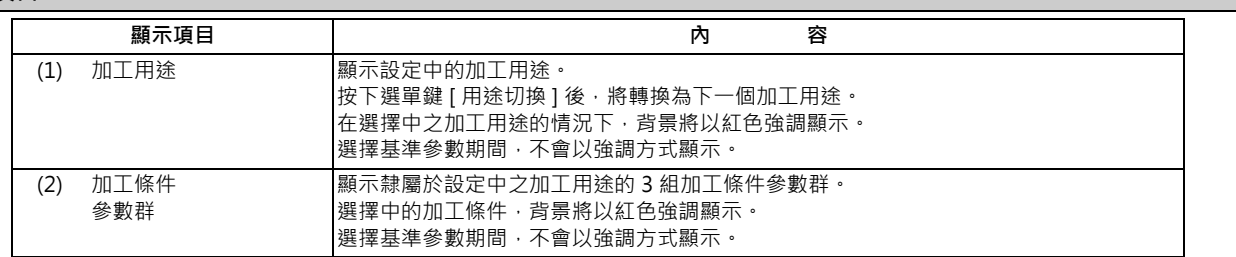

#### **選單**

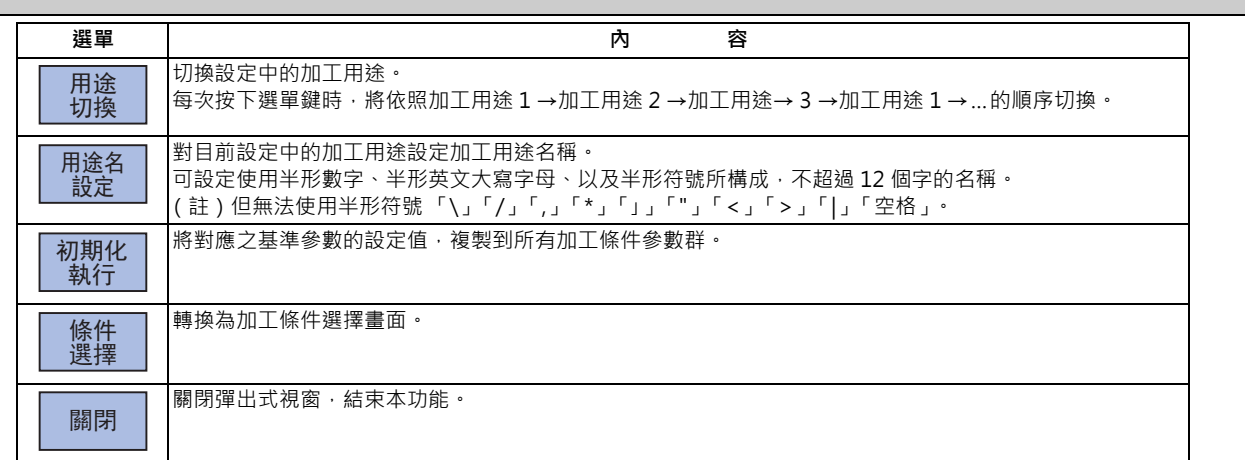

#### **將加工條件參數群初期化**

- (1) 在準備畫面中選擇選單 [ 加工 Set]。
- (2) 在「加工條件選擇畫面」中,選擇選單 [條件設定]。
- (3) 選擇選單 [ 初期化執行 ]。
- 

(4) 輸入 [Y] 或 [INPUT]。 對應各加工條件參數之基準參數的設定值將被複製。

#### **設定加工條件參數群**

- (1) 在準備畫面中選擇選單 [ 加工 Set]。
- (2) 在 「加工條件選擇畫面」中,選擇選單 [ 條件設定 ]。
- (3) 將游標移動至想要設定之參數的位置。
- (4) 輸入數值後,再輸入 [INPUT]。
- (註 1)未將加工條件參數群初期化時,無法進行設定。

#### **切換加工條件參數群**

- (1) 在 「加工條件選擇畫面」中 · 將游標移動至想要切換 的加工條件參數群 (加工用途 - 條件)之位置。 (註)在加工條件選擇畫面中選擇的加工條件,會套 用至所有系統。
- (2) 輸入 [INPUT]。
- (3) 輸入 [Y] 或 [INPUT]。

#### 取消加工條件參數群, 切換為基準參數 。(使用游標切換)

- (1) 在 「加工條件選擇畫面」中,將游標移動至基準參數
- 後,輸入 [INPUT] 鍵。
- (2) 輸入 [Y] 或 [INPUT]。

#### 取消加工條件參數群, 切換為基準參數。(使用 [ 基準選択參數 ] 選單切換 )

- (1) 在 「加工條件選擇畫面」中,選擇選單 [ 基準參數選
- \_\_<br>擇 ]。 (2) 輸入 [Y] 或 [INPUT]。

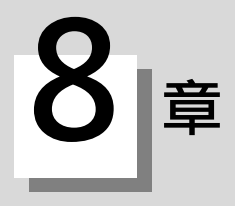

本章將說明使用者參數可設定的內容。關於其他功能,請參閱 「M800/M80 系列 結合、設定說明書」。

# **8.1 記憶式行程極限的設定**

可利用記憶式行程極限Ⅱ或Ⅱ B,設定刀具的禁止進入區域。

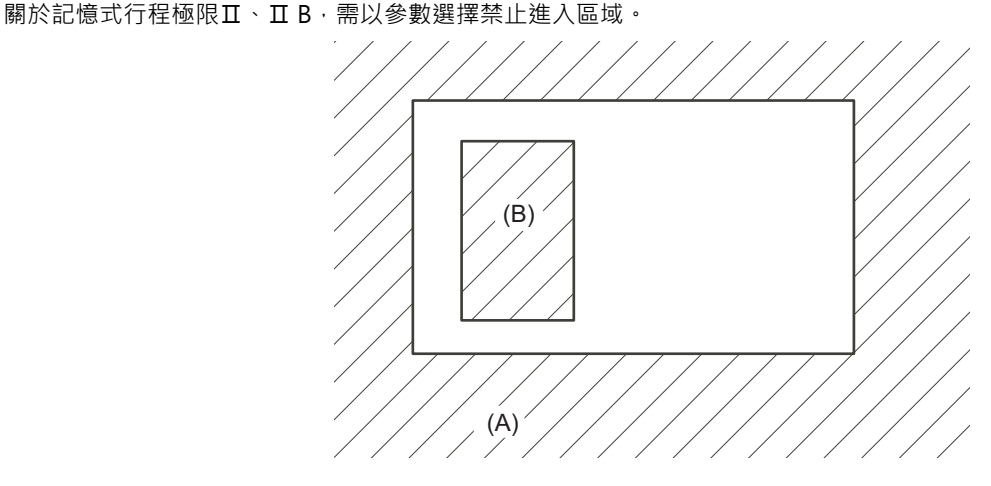

:可動區域

 $\sqrt{2}$ :禁止區域

(A):因記憶式行程極限Ⅱ而變成禁止進入的區域 (外側)

(B):因記憶式行程極限Ⅱ B 而變成禁止進入的區域 (內側)

若移動至軸設定的範圍外時,將顯示異警並減速停止。 因進入禁止區域而發出異警時,僅能朝與原本移動至目前位置之方向的反向移動。

#### **記憶式行程極限的有效條件**

在相對位置檢出系統的情況下,在開啟電源後的參考點復歸動作完成為止前,軸內安全區域鎖定將處於無效狀態。 可藉由對 「#2049 type (絕對位置檢出方式)」設定 「9」的方式,在參考點復歸動作仍處於未完成的狀態下,可將 記憶式行程極限設為有效。

(註)在絕對位置檢出系統的情況下,若絕對位置處於有效狀態,記憶式行程極限將會在開啟電源後立即轉為有效。

#### **記憶式行程極限的座標**

記憶式行程極限的檢查,係以藉由參考點復歸確立的基本機械座標系執行。 在參考點復歸未完成的狀態下,即將記憶式行程極限切換為有效時,將以前次關閉電源時的基本機械座標系,作為暫 定基本機械座標系,執行記憶式行程極限的檢查。 待開啟電源後的第 1 次擋塊式參考點復歸動作完成後,才會確立正確座標系。

(註)在參考點復歸未完成的狀態下,唯有手動及手輪進給可進行軸移動,自動運轉則需等到參考點復歸完成後,方轉 為有效。

# **注意**

**請務必設定記憶式行程極限。如未設定時,可能會造成撞機。**

記憶式行程極限需藉由參數或程式指令設定禁止區域。禁止區域需分別針對各軸,以機械座標系上的座標值 (半徑值), 設定絕對最大值與最小值。

- 對絕對最大值與最小值設定相同數值時,不會執行行程檢查。
- 在絕對位置檢出系統以外時, 將會在參考點復歸後轉為有效。
- 在機械即將進入禁止區域的位置,發生「M01 操作錯誤 0007」(S/W 行程終點),並停止機械的移動。將發生錯誤的軸 朝相反方向移動後,異警將會解除。
- 在自動運轉模式下, 即使只有1軸發生異警, 也會讓所有軸減速停止。
- 在手動運轉模式下,只有發生異警的軸會減速停止。
- 停止位置固定為即將進入禁止區域的前方。
- 禁止區域與停止位置間的距離,取決於進給速度等因素。

記憶式行程極限Ⅱ、Ⅱ B 的處理方式如下。

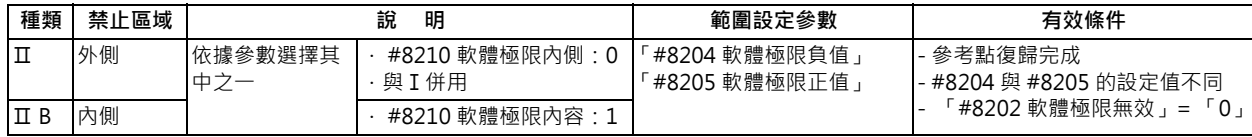

#### **8.1.1 記憶式行程極限 II**

藉由參數 (軸參數 「#8204 軟體極限負值」、「#8205 軟體極限正值」)或程式指令,設定界線。設定的界線內側或外側 將成為禁止區域。內側或外側取決於參數 (「#8210 軟體極限內側」), 如為內側的情況, 稱為記憶式行程極限II B。 在程式指令的情況下,可利用 G22 禁止刀具進入禁止區域,以及以 G23 允許刀具進入禁止區域。 亦可藉由對「#8202 軟體極限」設定「1」的方式,分別將各軸的記憶式行程極限 II 功能設為無效。

#### **禁止區域**

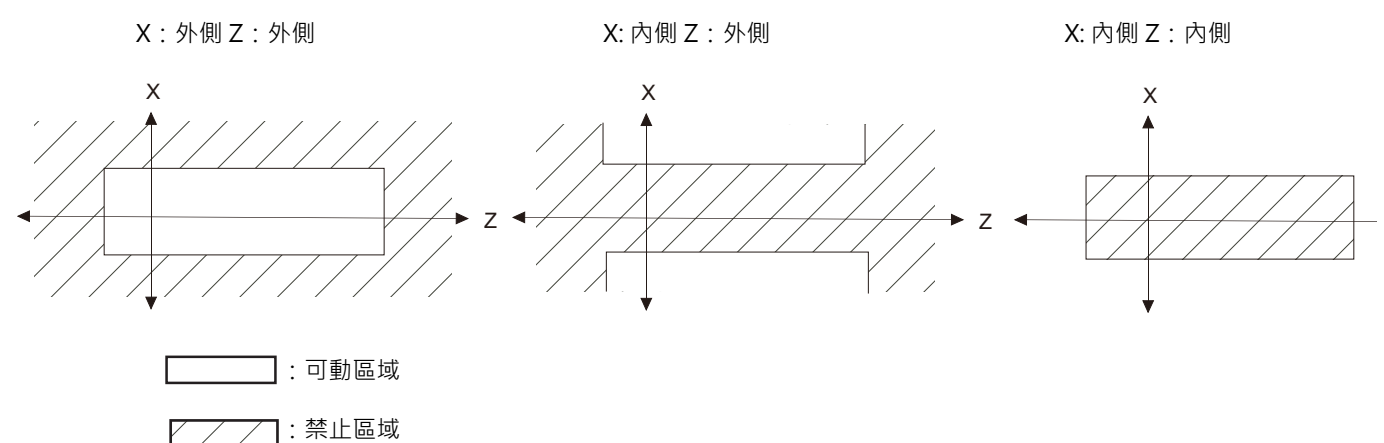

#### **(1) 記憶式行程極限Ⅱ (禁止區域為外側的情況)**

需與記憶式行程極限 I 功能併用,兩者指定的狹窄範圍將成為移動有效範圍。

記憶式行程極限 I 功能,由機械製造商負責設定。

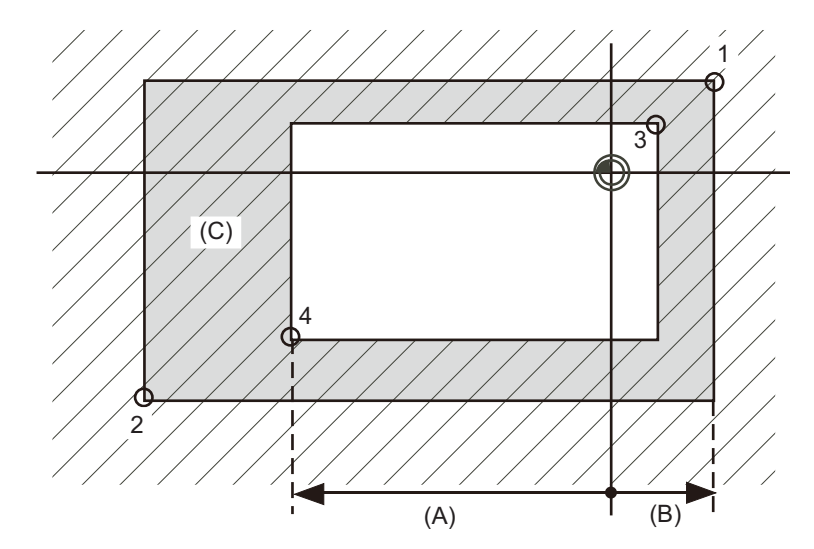

- :可動區域
- $\angle$  / / |: 禁止區域
- (A):(-) 側設定值
- (B):(+) 側設定值
- (C):因記憶式行程極限Ⅱ而被禁止的區域
- 點 3: 「#8205 軟體極限正值」、
- 點 4: 「#8204 軟體極限負值」的數值,
- 以基本機械座標系的座標值進行設定。
- 點 1、2 為機械製造商在記憶式行程極限Ⅰ中設定的禁止區域。

#### **(2) 記憶式行程極限Ⅱ B (禁止區域為內側的情況)**

與記憶式行程極限 I 不同的其他區域, 將成為禁止移動區域。

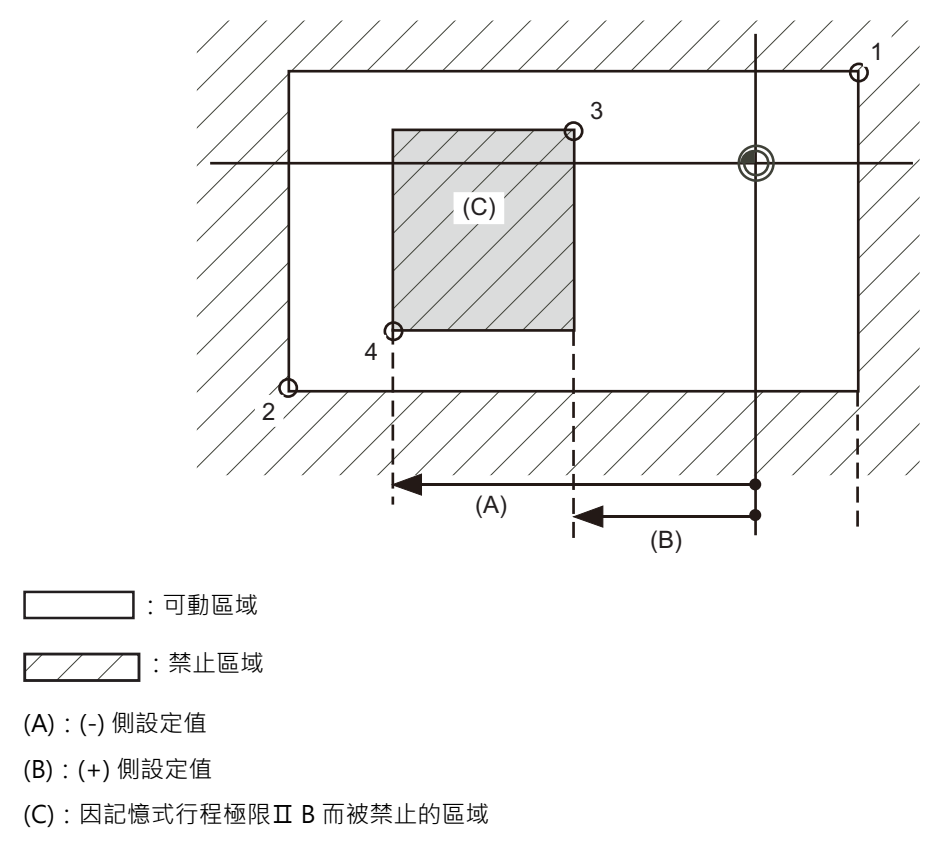

點 3: 「#8205 軟體極限正值」、

點 4: 「#8204 軟體極限負值」的數值,

以基本機械座標系的座標值進行設定。

點 1、2 為機械製造商在記憶式行程極限Ⅰ中設定的禁止區域。

# **8.2 夾頭禁區、尾座禁區 (L 系)**

**[ 準備 ]-[Barrier]**

在本功能中,將設定、顯示夾頭禁區與尾座禁區。

夾頭禁區、尾座禁區為藉由限制刀具之刀尖點動作範圍的方式,防止刀具因程式錯誤而撞擊夾頭或尾座的功能。 夾頭禁區與尾座禁區皆可進行 3 點輸入 。禁區資料的輸入 (設定) 方式,可選擇長度輸入或座標值輸入。

(1) 長度輸入 ....... 以長度 (各 P 點間的長度)設定夾頭、尾座之禁區位置。

(2) 座標值輸入 ....... 以自工件中心座標 (P0)起算的距離,設定夾頭、尾座的禁區位置。X 軸需以半徑值設定。 (1) 長度輸入

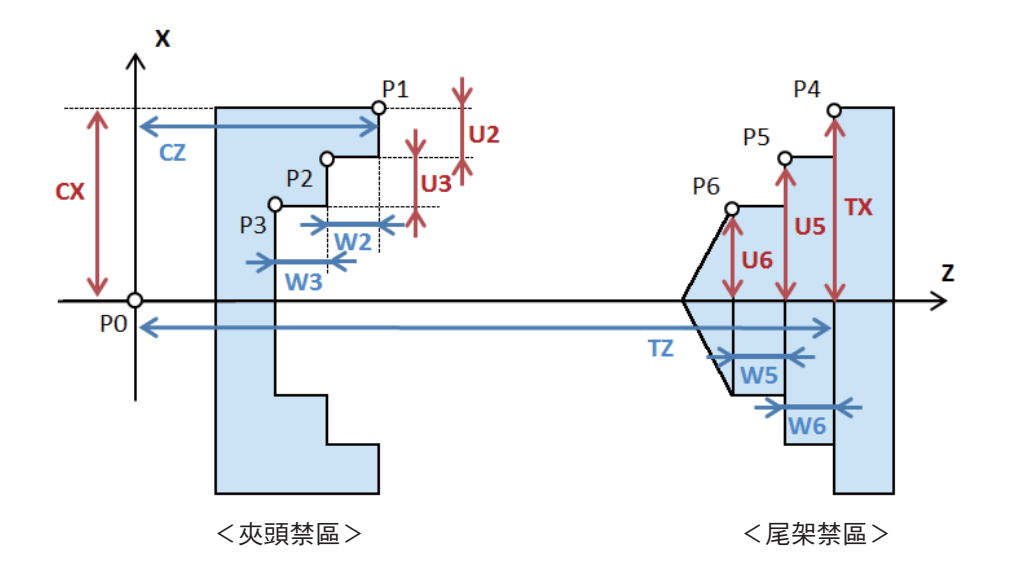

(2) 座標值輸入

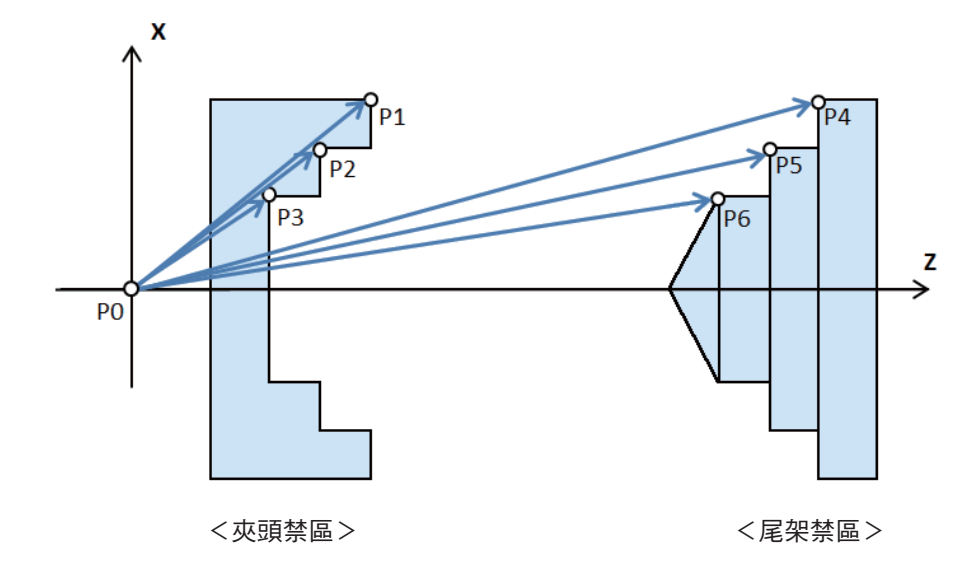

於本畫面設定的禁區參數,將被轉換成參數 「#8301 P1」~ 「#8306 P6」設定。 夾頭、尾座之 X 軸的工件中心座標 (P0),請預先對參數畫面 - [Barrier] 菜單鍵的「#8300 P0」進行設定。Z 軸的工件 中心座標 (P0)將成為機械座標原點。

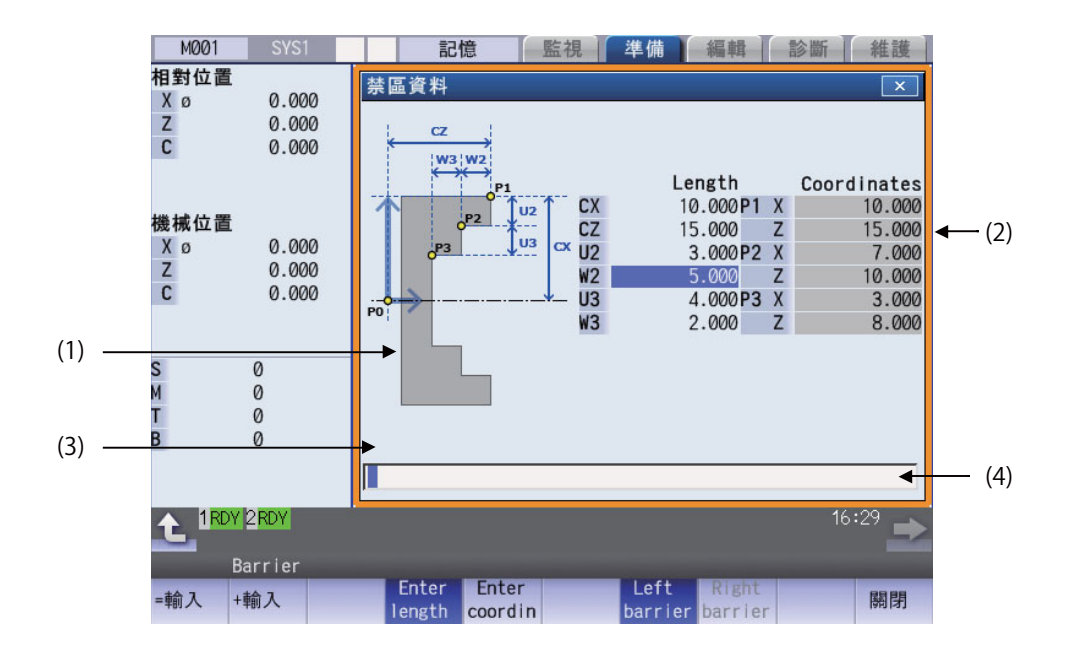

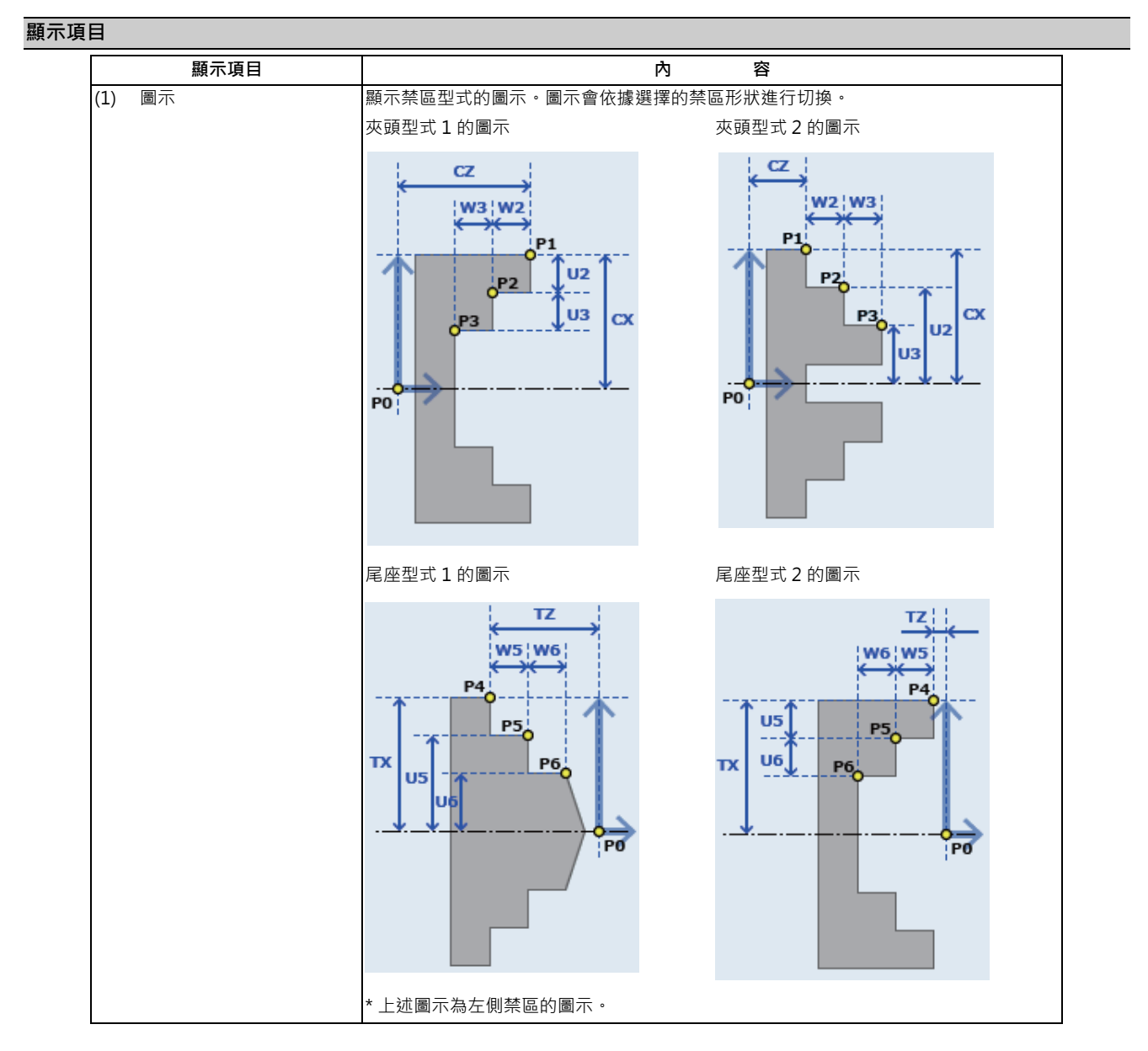

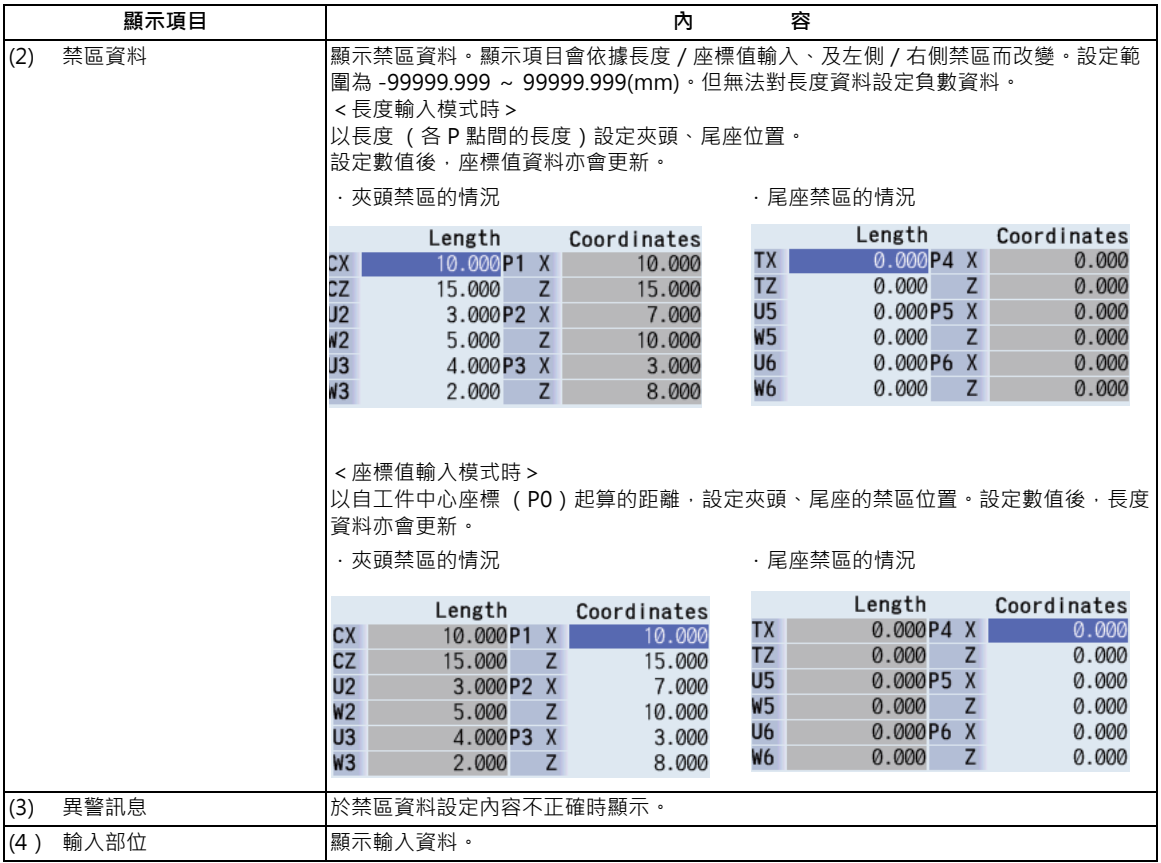

#### **M800/M80 系列 使用說明書**

**8 設定可動區域**

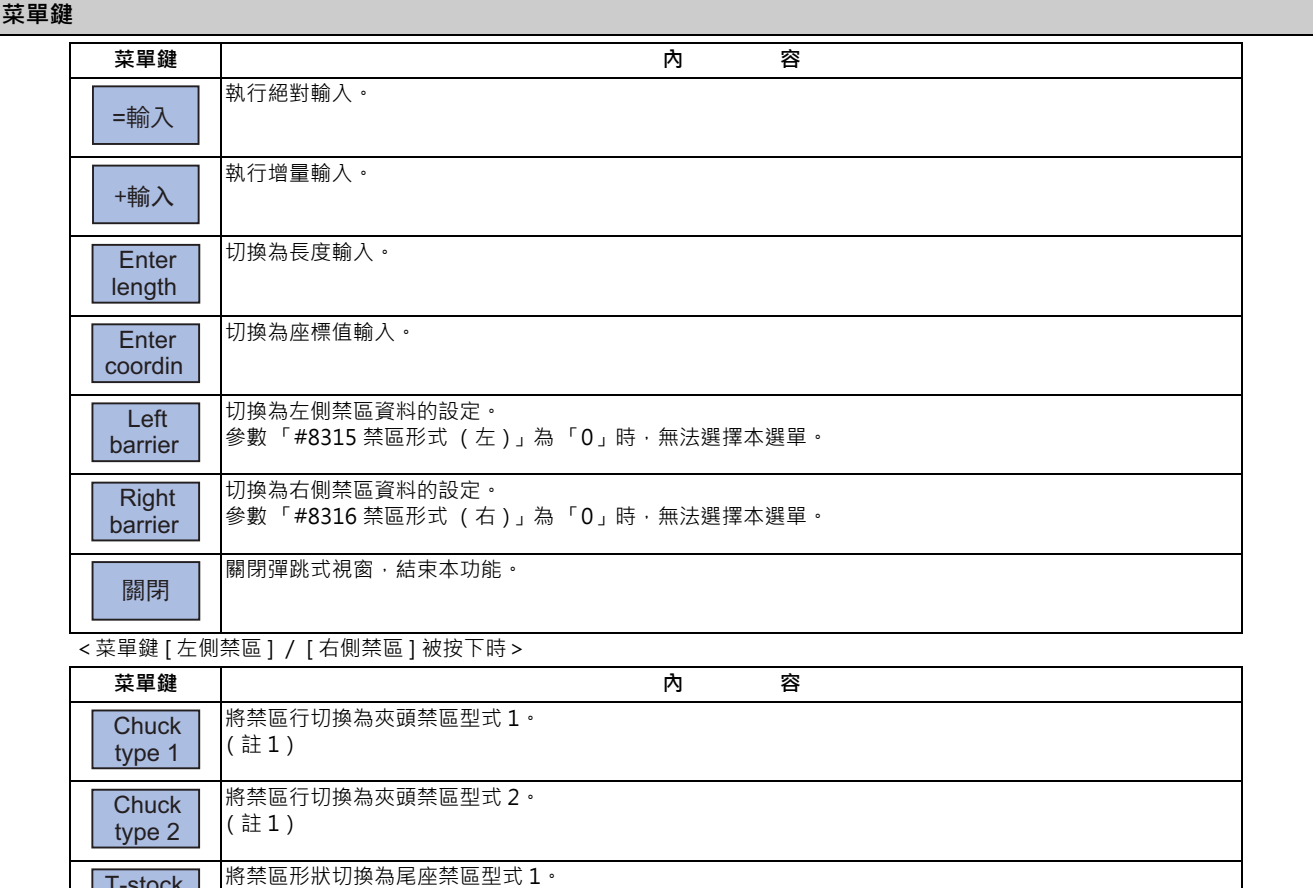

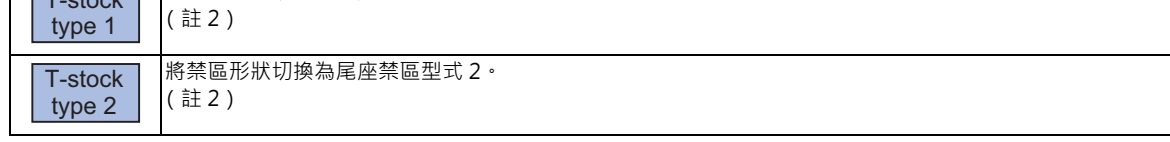

(註 1)在參數 「#8315 禁區形式 (左)」、「#8316 禁區形式 (右)」為 「1」的情況下,可選擇的菜單鍵。

(註 2)在參數 「#8315 禁區形式 (左)」、「#8316 禁區形式 (右)」為 「2」的情況下,可選擇的菜單鍵。

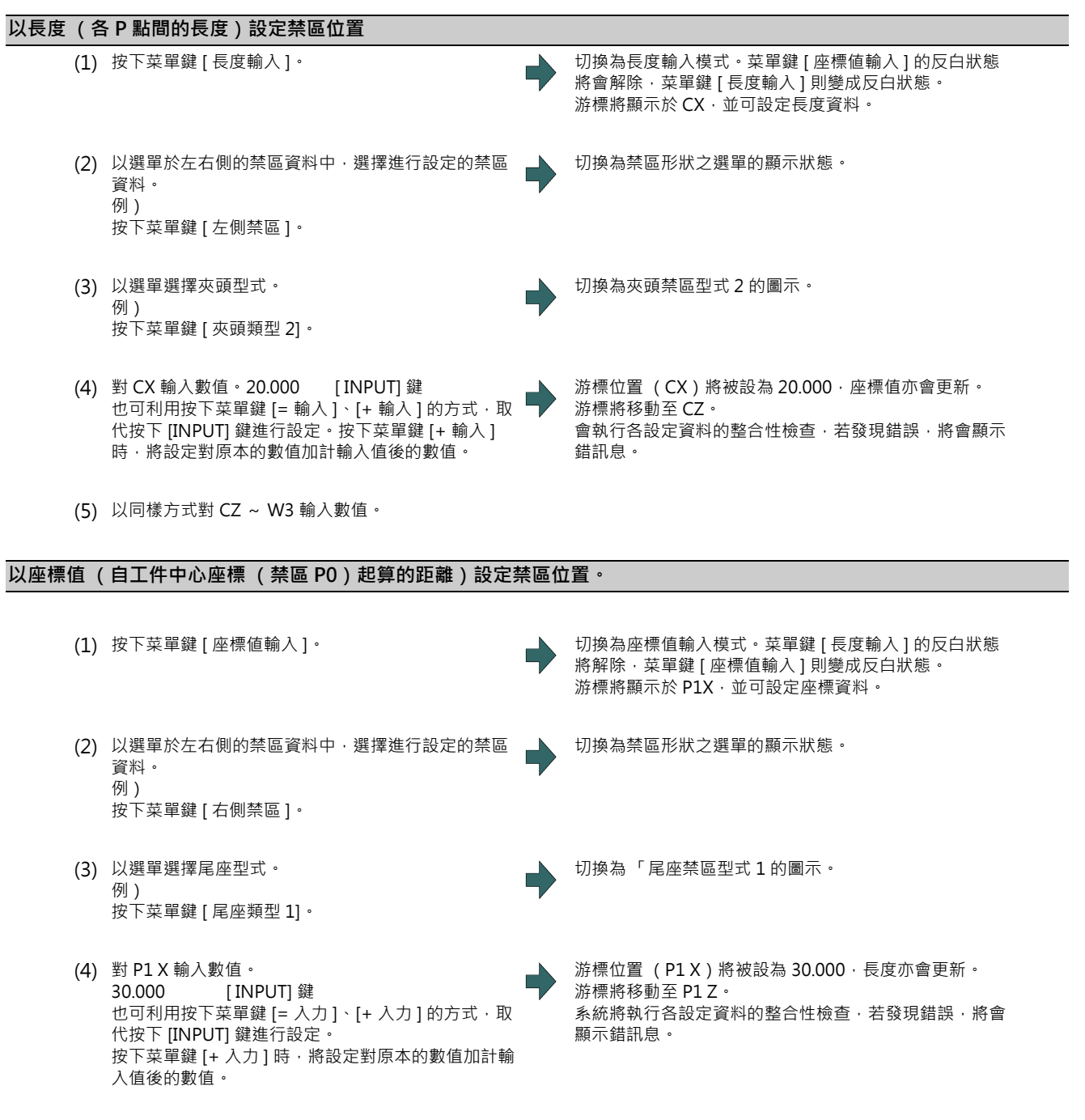

(5) 以同樣方式對 P1 Z ~ P3 Z 輸入數值。

#### **注意事項**

(1) 參數 #8310 (禁區有效) 為無效時,夾頭、尾座禁區的設定功能將變為無效。

(2) 參數 「#8300 P0」、 「#8311 P7」~ 「 #8314 P10 」,無法在本畫面設定。請以參數 -[Barrier] 菜單鍵設定。

(3) 8315、8316 皆為 0 時,將以左側禁區、夾頭型式 1 的方式處理。並且無法切換夾頭型式。

- (4) 左右禁區皆設定為夾頭或尾座的參數時,將顯示錯誤訊息。
- (5) 同時發生多個錯誤時,將優先顯示與 X 軸有關的錯誤。

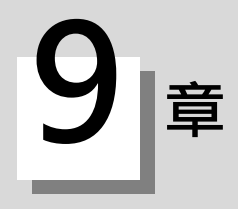

# **其他準備**

# **9 其他準備 9.1 工作台程式登錄**

**[ 準備 ]-[ 工作台 ]**

可於準備畫面中選擇 [ 工作台 ], 對工作台自動交換裝置 ( 以下簡稱 APC ) 的各工作台或各平面, 登錄加工程式。 登錄方式分為 「標準工作台登錄」與 「工作台 4 面登錄」兩種類型,需利用參數切換顯示內容。

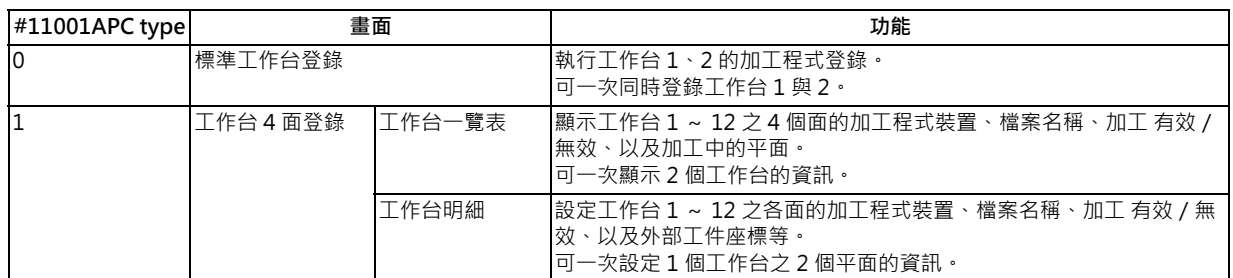

(註)工作台數量取決於參數 「#11002 Valid pallet num」。

可藉由輸入 MST 等位址鍵的方式,顯示手動數值指令視窗,並執行手動數值指令。

在工作台4面登錄的情況下,將記憶畫面的型式 (工作台一覽表、工作台明細)。轉換至其他畫面後,再重新顯示時,將 顯示至先前為止顯示的型式。此外選擇檔案時,將顯示工作台明細。

**9 其他準備**

# **9.1.1 標準工作台登錄**

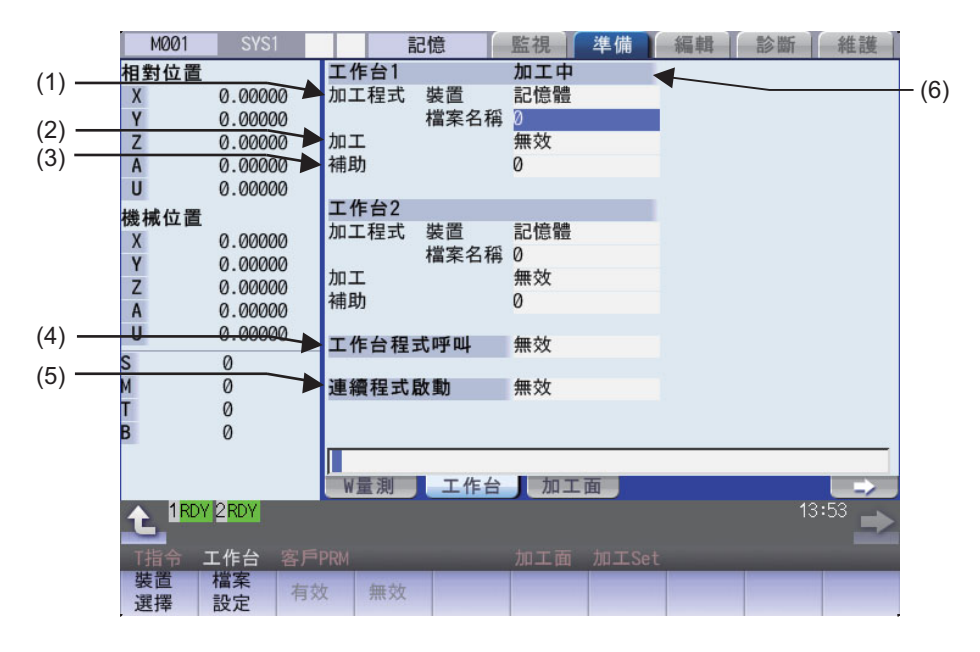

# **顯示項目**

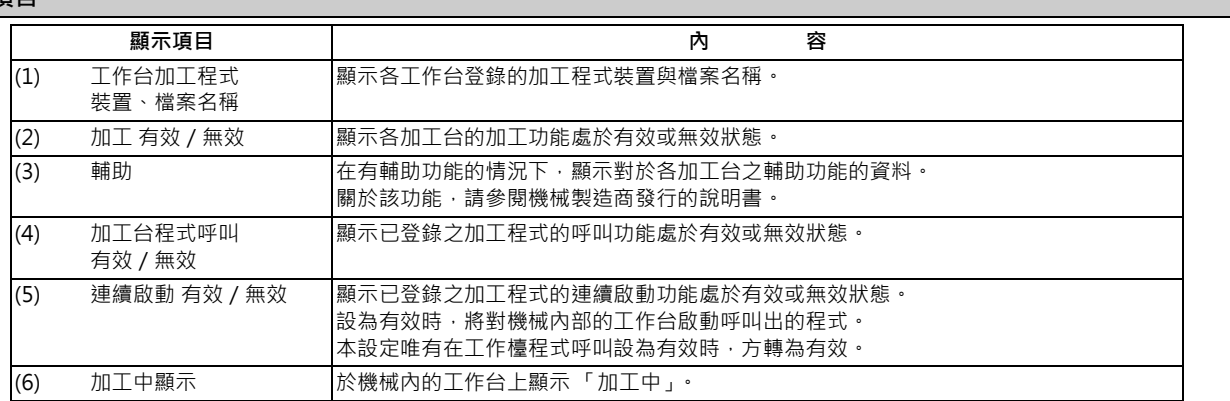

#### **選單**

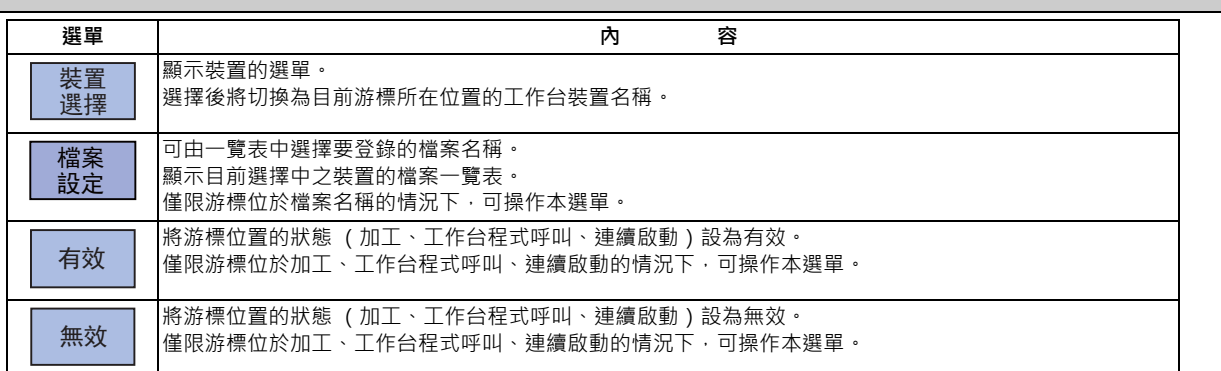

#### **操作方法 (對工作台登錄加工程式)**

- (1) 使用 [ ↑ ], [ ↓ ], [ | ← ], [ → | ] 鍵, 將游標移動至要登 錄程式之工作台的區域中。
- 

(2) 按下選單 [ 裝置選擇 ],選擇裝置。 カランチ インス 清標將移動至「裝置」。將顯示裝置的選單 (記憶、 HD、DS、記憶卡)。選擇後,「裝置」中將顯示選擇的 裝置。

- (3) 將游標移動至「程式 檔案名稱」, 輸入程式號碼。
- (4) 將游標移動至 「加工」,按下選單 [ 有效 ] 或 [ 無效 ]。
- (5) 將游標移動至「工作台程式呼叫」, 按下選單 [ 有效 ] 或 [ 無効 ]。
- (6) 將游標移動至 「連續啟動」,按下選單 [ 有效 ] 或 [ 無 效 ]。

#### **操作方法 (從一覽表選擇檔案)**

- (1) 將游標移動至 「檔案名稱」,並按下選單 [ 檔案設定 ]。
- (2) 將游標移動至任一檔案,並按下 [INPUT] 鍵。 (亦可直接輸入任一檔案名稱。)

(註1)直接輸入檔案名稱時,不會檢查該檔案是否存在。

- (註 2)直接輸入檔案名稱時,若設定字串或超出設定範圍 (1 ~ 99,999,999)的內容,將發生錯誤。
- (註 3)指定資料路徑時,將發生設定錯誤。

(註 4)按下 [ 排序 呼叫 ] 選單時,排序方式將會切換。詳情請參閱第 10 章 「切換排序方式」。

**9 其他準備**

## **9.1.2 工作台一覽表**

顯示工作台 1 ~ 12 之 4 面加工程式裝置、檔案名稱、加工、以及加工中的平面。 (註)工作台數量取決於參數 「#11002 Valid pallet num」。

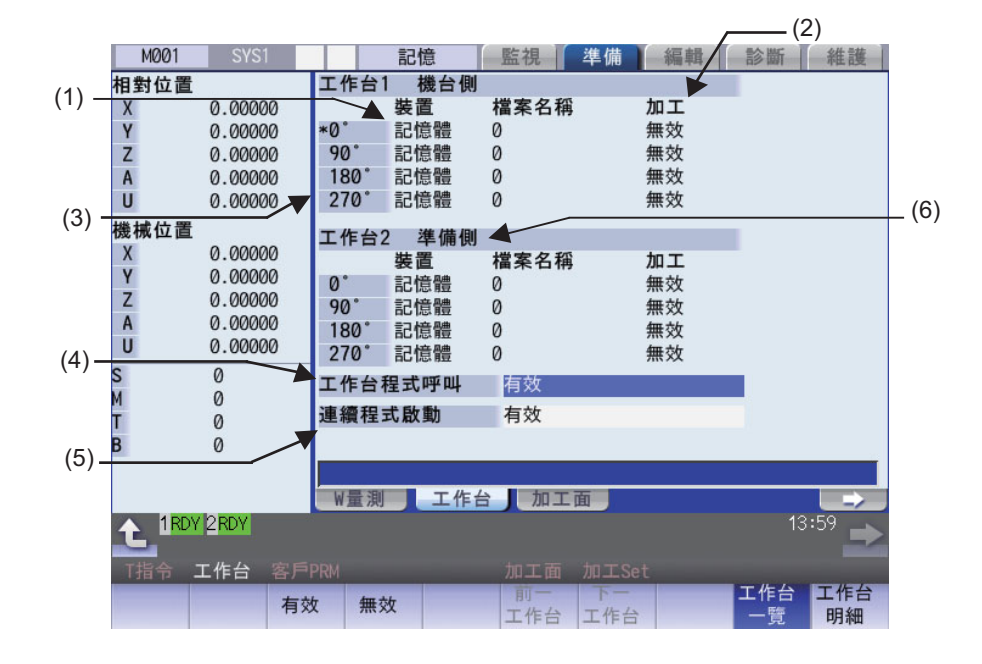

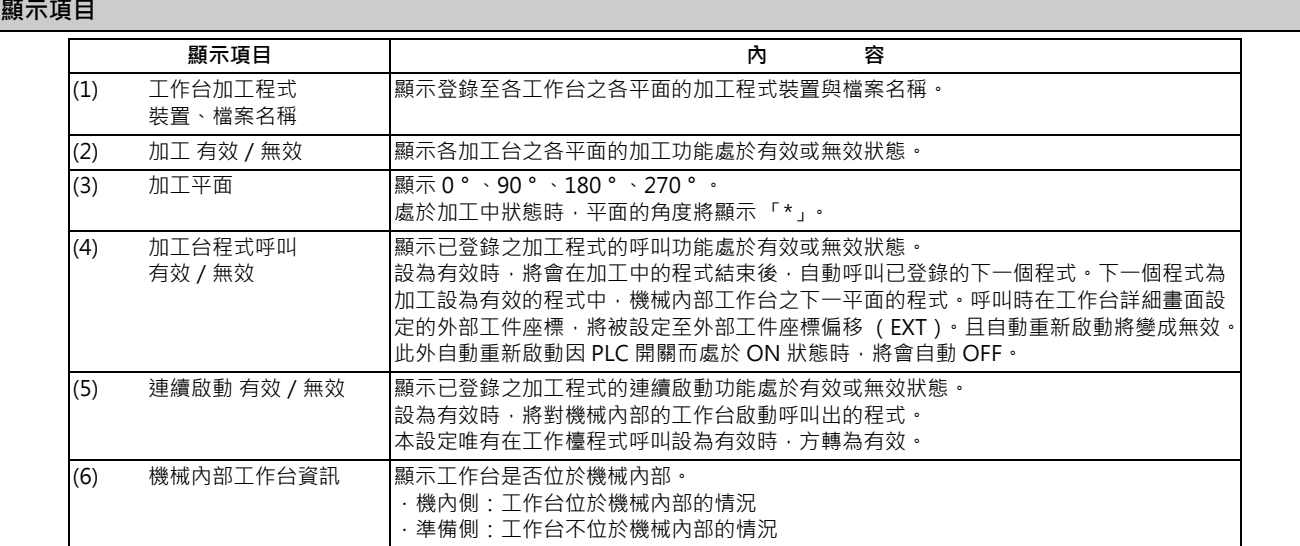
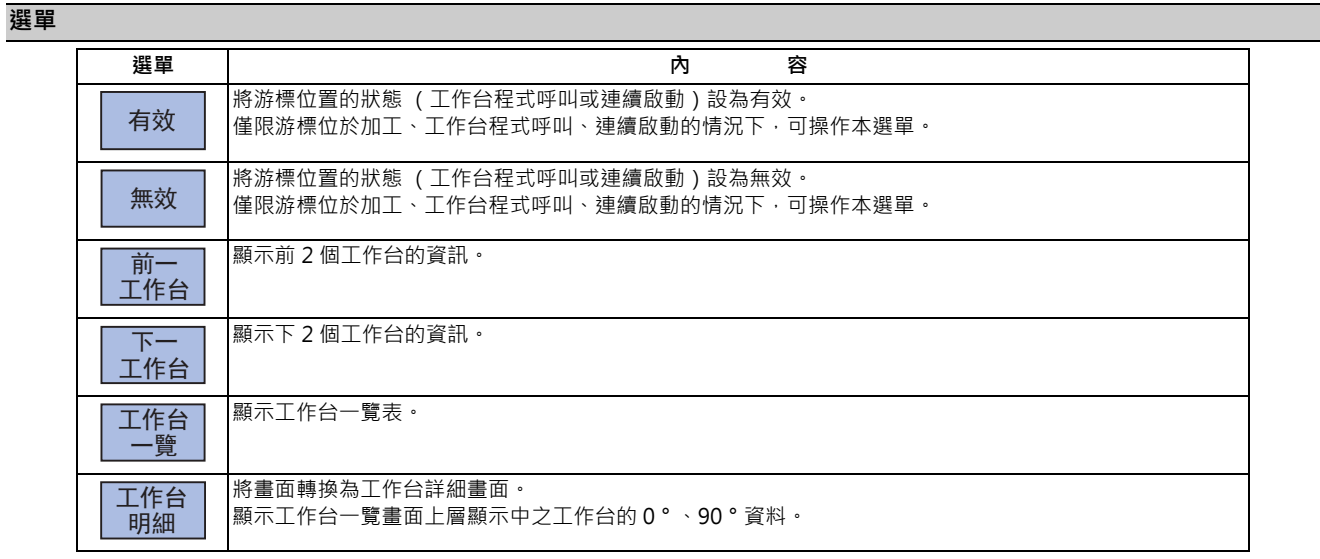

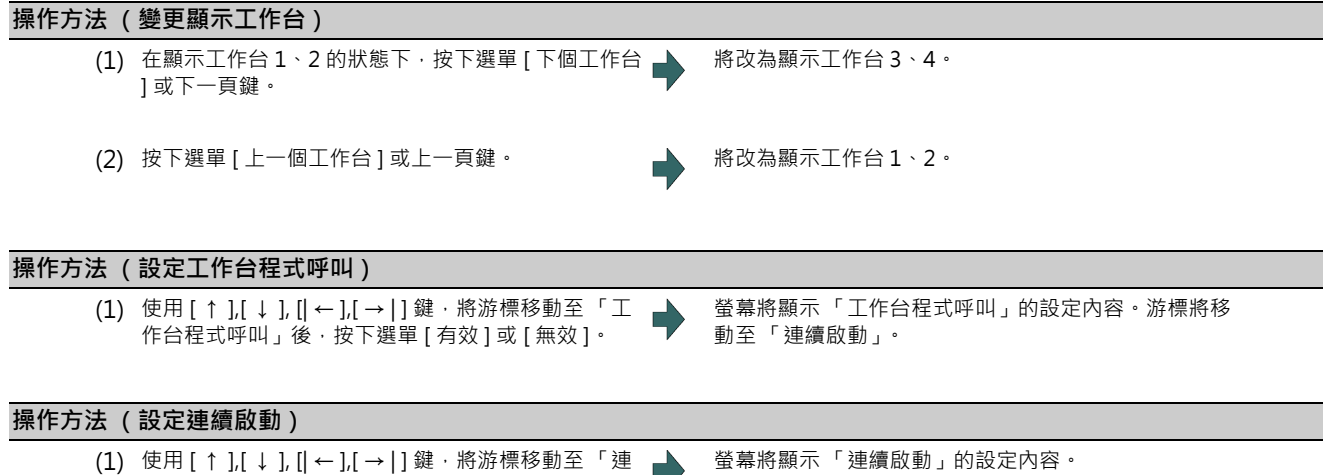

續啟動」後 · 按下選單 [ 有效 ] 或 [ 無效 ] • . 游標將移動至 「工作台程式呼叫」。

每次按下 [ ↑ ], [ ↓ ], [| ← ],[ → |] 鍵時,游標將在 「工作台程式呼叫」與 「連續啟動」之間切換。

## **9.1.3 工作台明細**

設定工作台 1 ~ 12 各面的加工程式裝置、檔案名稱、加工、輔助、以及外部工件座標等。 (註)工作台數量取決於參數 「#11002 Valid pallet num」。

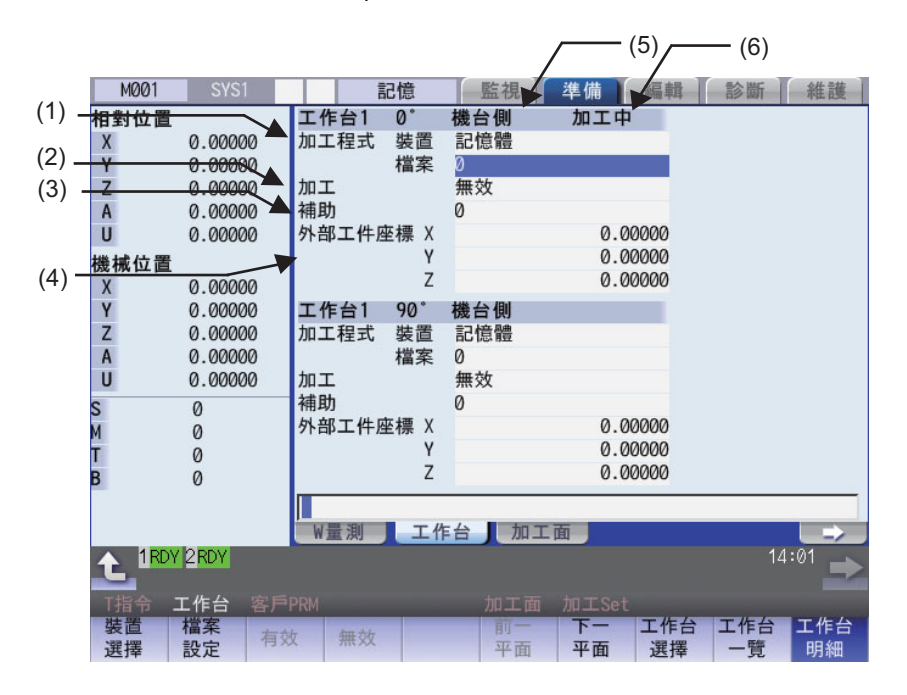

#### **顯示項目**

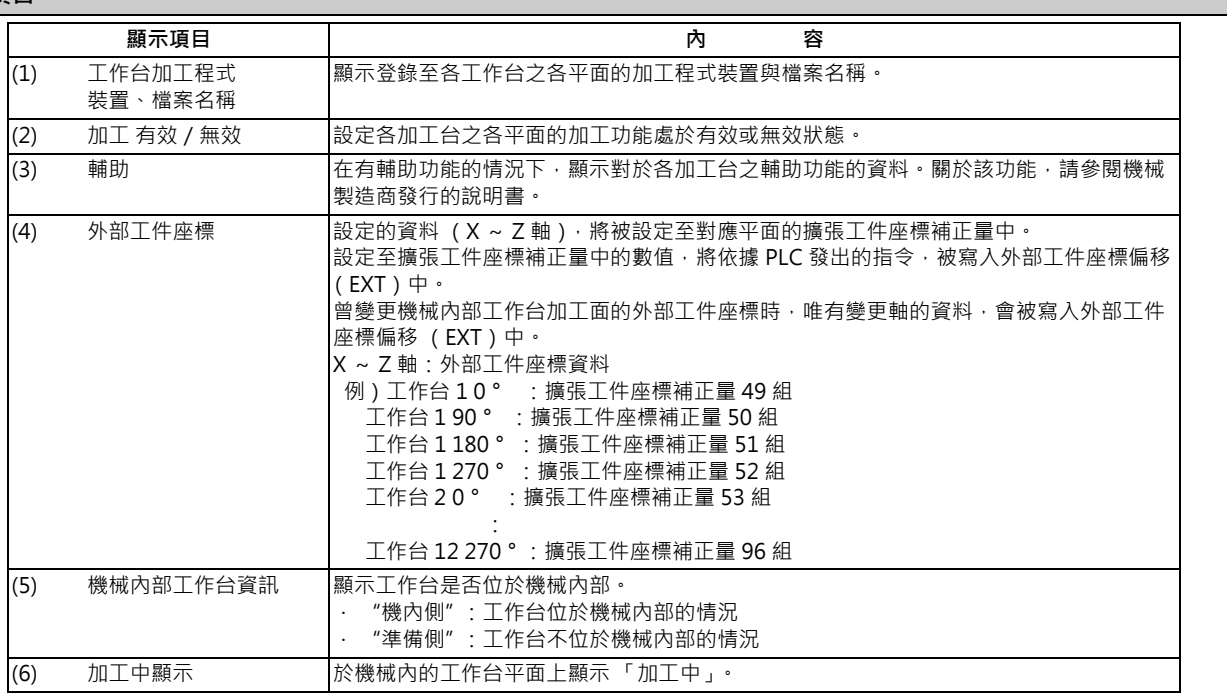

- (註 1)對機械內側工作台的加工中平面,進行裝置、程式 No.、加工、輔助的設定時,將顯示 「工作台移動中」。即使為 機內側工作台,但在平面並未處於加工中的狀態下,仍可設定裝置、程式 No.、加工、輔助。 此外即使機內側工作台的平面正在加工中,仍可設定外部工件座標。
- (註 2 )使用 4 面工作台登錄時,擴張工件座標補正量數值將被套用至外部工件座標偏移中,因此請勿使用擴張工件座標 補正量。

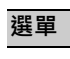

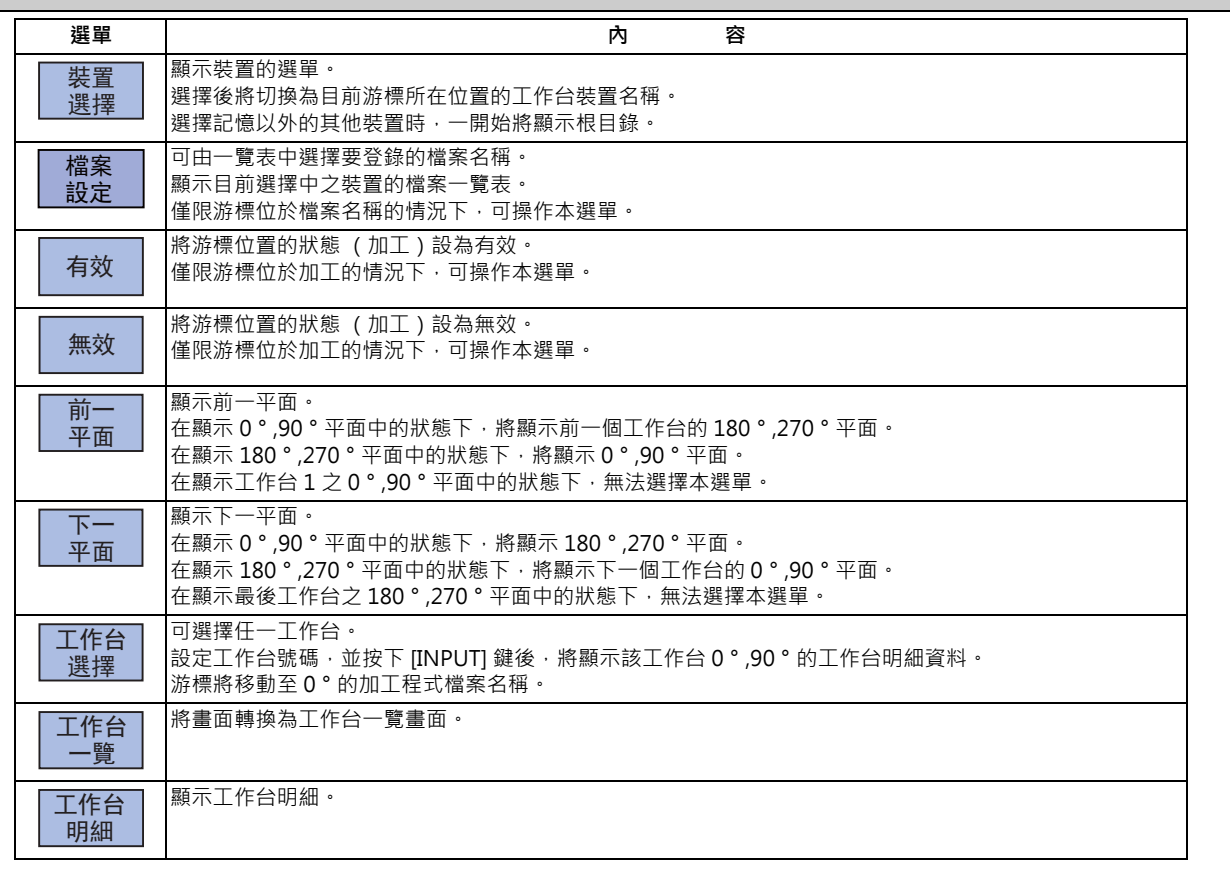

## **操作方法 (變更顯示工作台)**

(1) 按下選單 [ 工作台選擇 ] · 並輸入工作台號碼後 · 按下 [INPUT] 鍵。 (例)5 [INPUT]

將顯示工作台 5 的平面 0 ° 、90 ° 。

#### **M800/M80 系列 使用說明書**

#### **9 其他準備**

### **操作方法 (變更平面)**

- (例)畫面顯示為上述 (變更顯示工作台)操作後的狀態時 (1) 按下選單 [ 下一平面 ] 或下一頁鍵。 ■ ■ ■ ■ ■ ■ ■ ■ ■ ■ ■ ■ 第顯示工作台 5 的平面 180 ° 、270 ° 。
	-

(2) 按下選單 [ 前一平面 ] 或上一頁鍵。 將顯示工作台 5 的平面 0 ° 、90 ° 。

顯示之工作台與平面的顯示內容,將以下列方式轉換。

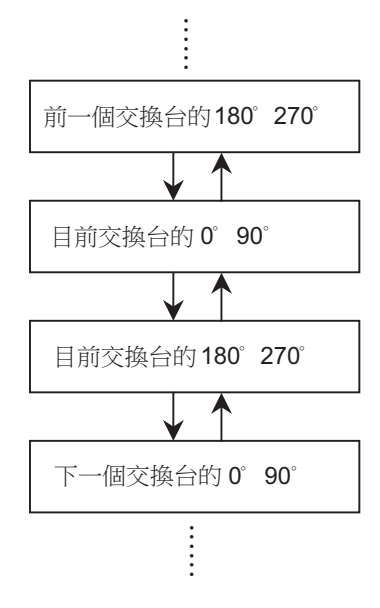

#### **操作方法 (對各平面設定數值)**

(1) 以上述操作方法顯示任一平面。

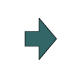

(2) 按下選單 [ 装置選擇 ], 選擇裝置。 カランチ インド 高標將移動至「裝置」。將顯示裝置的選單 (記憶、 ————————————————————<br>HD、DS、記憶卡 )。選擇後,「程式 裝置」中將顯示選 擇的裝置。設定後,游標將移動至 「檔案名稱」。

- (3) 將游標移動至「程式 檔案名稱」, 輸入程式號碼。
- (4) 將游標移動至 「加工」,按下選單 [ 有效 ] 或 [ 無效 ]。
- (5) 將游標移動至「外部工件座標」,輸入3個軸的數 值。

# **9.2 R-Navi**

**[ 準備 ]-[ 加工面 ]**

在本功能中,可藉由設定加工面座標系 (新座標系)的方式,登錄任一加工面,於運轉畫面的加工面選擇畫面中,選擇登 錄的加工面後,直角 3 軸將依照沿著此加工面的座標系 ( 新座標系 ), 驅使刀具執行動作。此選擇的加工面稱為加工對象 面。可藉此使用直角 3 軸的程式指令,進行包含傾斜面在內的多面加工。 本功能為 Option, 屬於系統共通的設定。

至登錄加工面為止的流程如下。

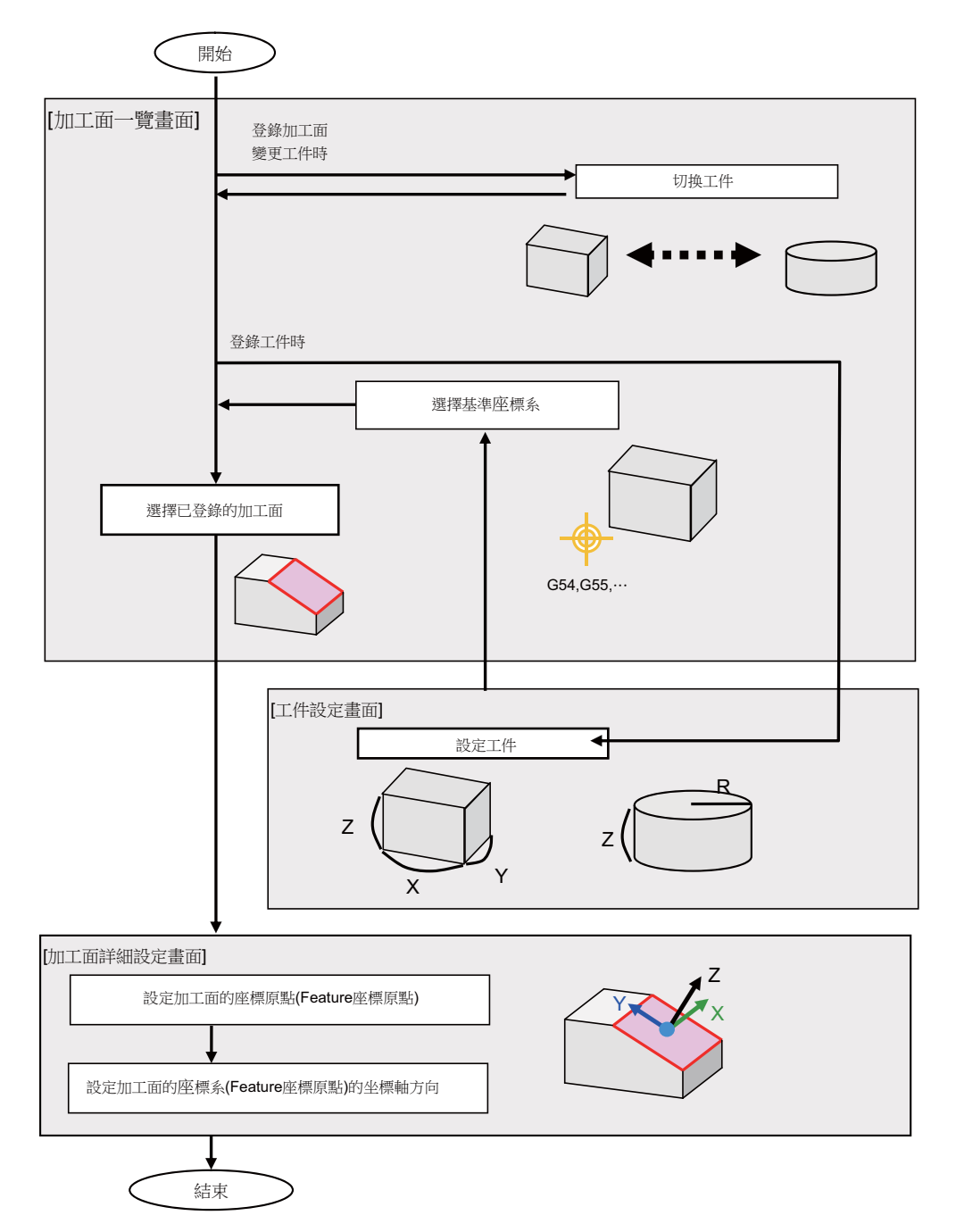

## **9.2.1 選擇加工面的登錄目的地 (加工面一覽畫面)**

在加工面一覽畫面中,可選擇加工面的登錄目的地。

- (註1)新登錄工件後,將登錄加工面 BASE-SURFACE。此加工面的座標原點 / 座標軸方向,將變成與基準座標系相同。 無法對此加工面進行以下操作。將顯示訊息 「設定錯誤」、「無法清除」、「貼上錯誤」。
	- 變更名稱
	- 清除加工面
	- 貼上加工面
	- 以選單 [ 詳細設定 ] 顯示加工面資料 (座標原點/座標系方向)

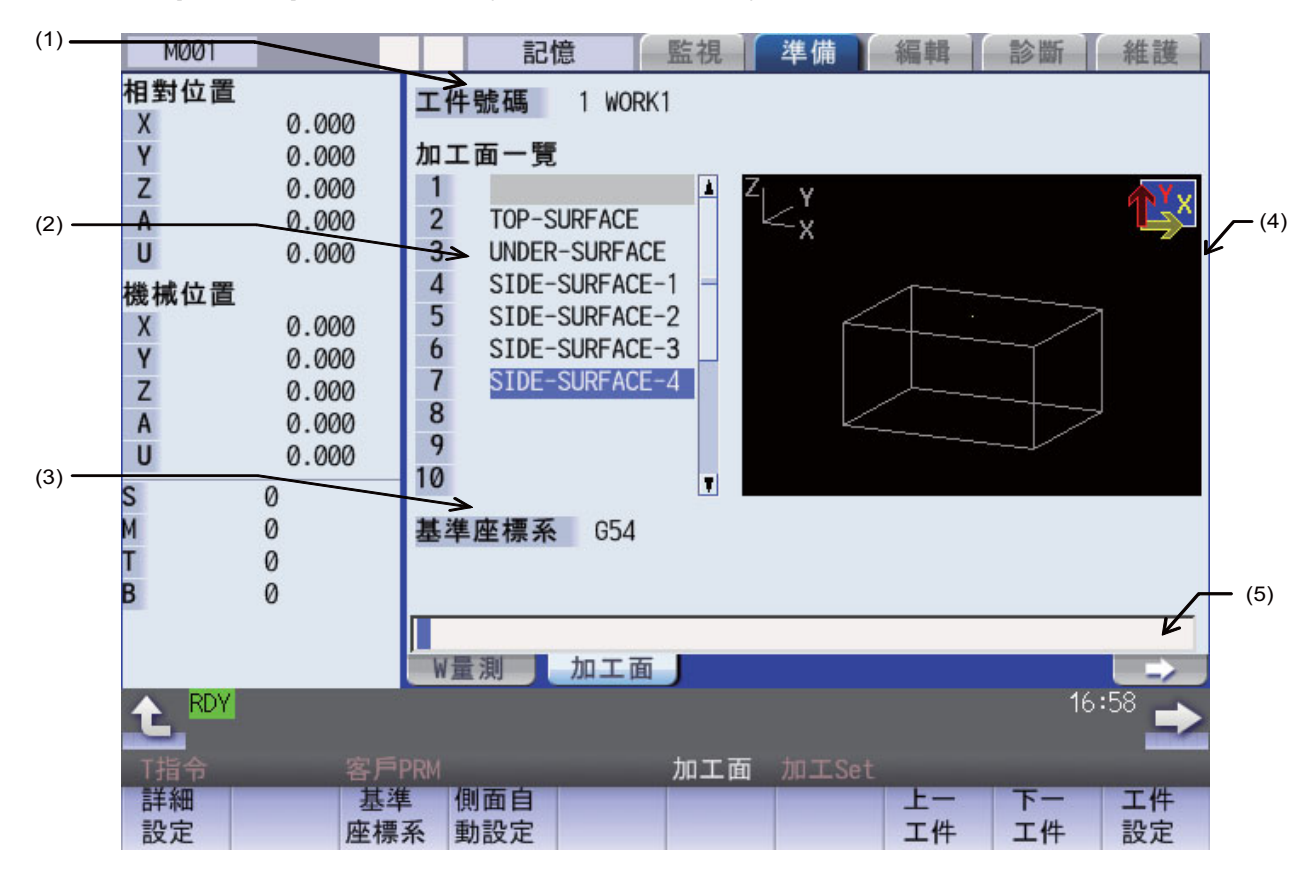

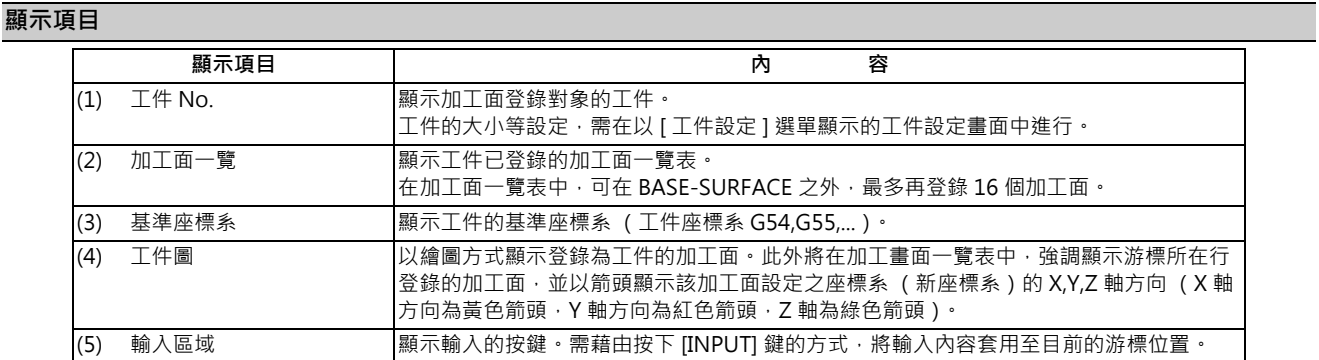

### **選單 (T 指令搜尋畫面)**

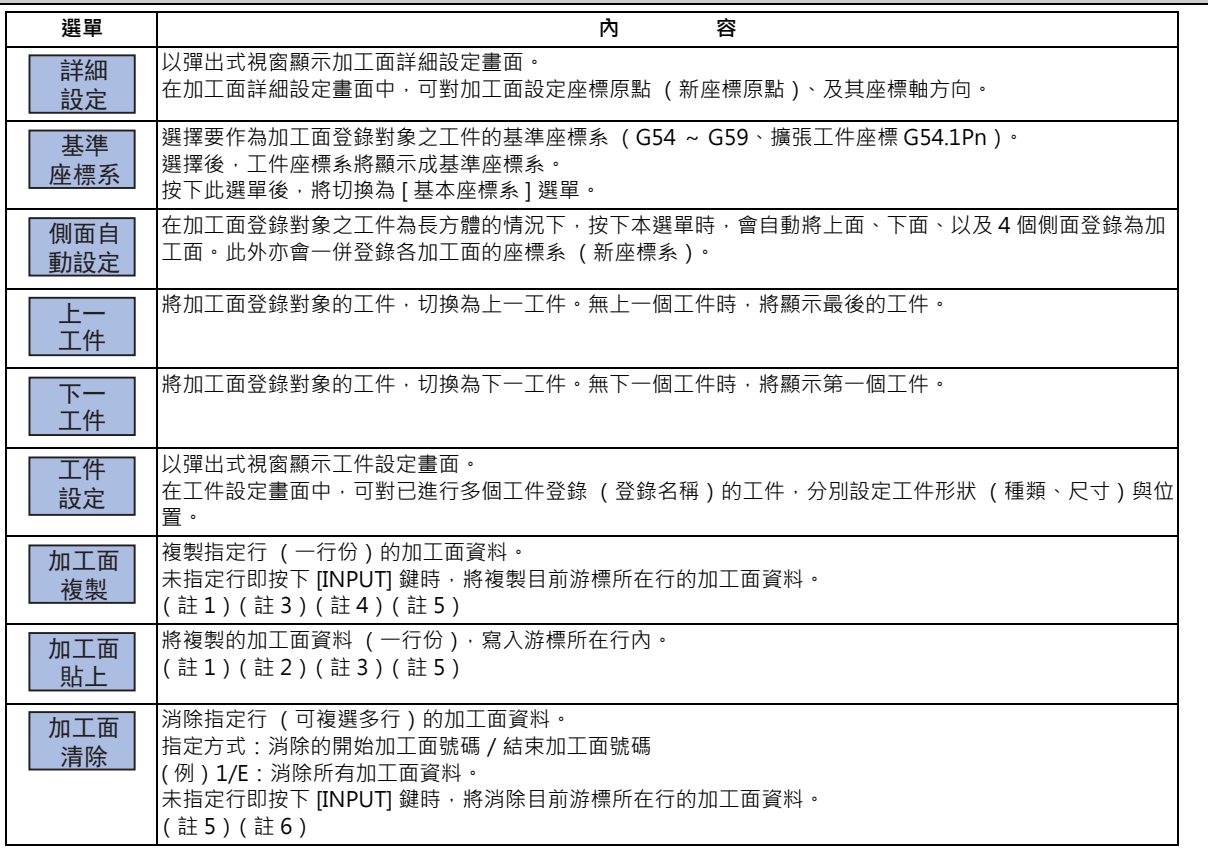

顯示未設定尺寸的工件時,選單 [ 上一工件 ]、[ 下一工件 ]、[ 工件設定 ] 以外的其他選單, 將顯示成無法選擇的灰色狀態。

(註1)變更複製行的加工面資料後,貼上時的資料將變成變更後的資料。

(註2)無法對加工對象面 (具備直角3軸目前依循中之座標系的加工面)與加工面 BASE-SURFACE, 進行本操作。將 顯示以下訊息。

加工對象面: 「無法對加工對象面執行貼上功能」

加工面 BASE-SURFACE: 「貼上錯誤」

- (註3)消除複製行的加工面資料後,將變得無法執行貼上動作。將顯示訊息「貼上錯誤」。
- (註 4)複製的行即使轉換為其他畫面後,依然會保持。
- (註5)資料保護鍵 1 有效時,無法進行本操作。將顯示訊息「資料保護中」。
- (註6)消除一行時,無法對加工對象面 (具備直角 3 軸目前依循中之座標系的加工面)與加工面 BASE-SURFACE ,進 行本操作。將顯示以下訊息。

加工對象面: 「加工對象面無法刪除」

加工面 BASE-SURFACE: 「無法清除」

指定包含加工面 BASE-SURFACE 與加工對象面 (具備直角 3 軸目前依循中之座標系的加工面)在内的 1/E 等範圍 · 並進行本操作時,加工面 BASE-SURFACE 與加工對象面以外的加工面資料將被消除。

## **9.2.1.1 選擇加工面的登錄目的地**

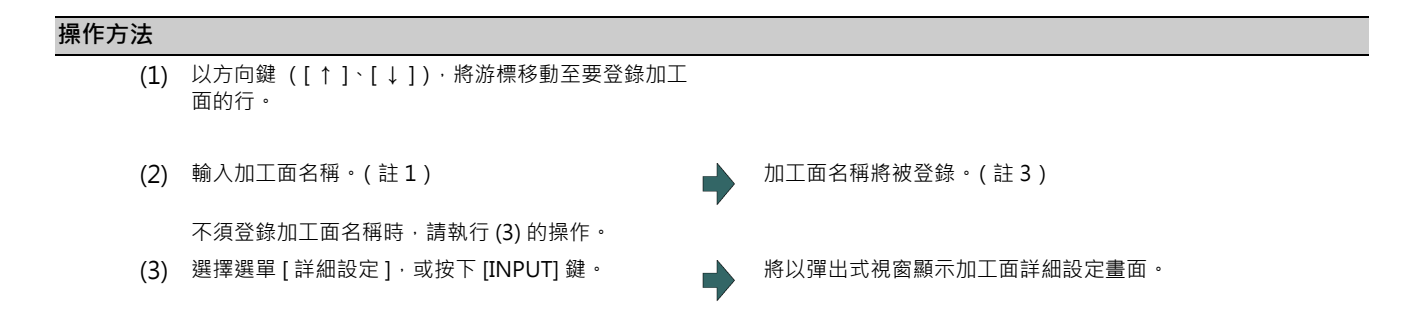

(註 1)加工面名稱需為由 15 個字以內的半形數字、半形英文大寫字母、以及系統可辨識之半形符號所構成的字串。於名 稱中指定半形英文小寫字母時,將自動轉換成半形英文大寫字母。

無法使用以下半形符號。 \ / : , \* ? " < > | 空格

此外 「0」(僅有半形零的字串)無法登錄為名稱。

- (註 2)無法對未登錄大小的工件進行本操作。將顯示訊息 「設定錯誤」。
- (註3)資料保護鍵 1 有效時,無法登錄加工面名稱。將顯示訊息「資料保護中」。

## **9.2.1.2 變更加工面名稱**

### **操作方法**

- (1) 以方向鍵 ([↑]、[↓]),將游標移動至想要變更加 工面名稱的行。
- (2) 輸入加工面名稱。(註 1) 加工面名稱將被變更。(註 3) 要清除加丁面名稱時,請輸入「0」(半形零)。
- (註 1)對加工面 BASE-SURFACE 執行本操作時,將顯示訊息 「設定錯誤」。
- (註2)無法對加工對象面 (具備直角3軸目前依循中之座標系的加工面) ,進行本操作。將顯示訊息「加工對象面無法 設定」。
- (註3)資料保護鍵 1 有效時,無法登錄加工面名稱。將顯示訊息「資料保護中」。

## **9.2.1.3 切換工件**

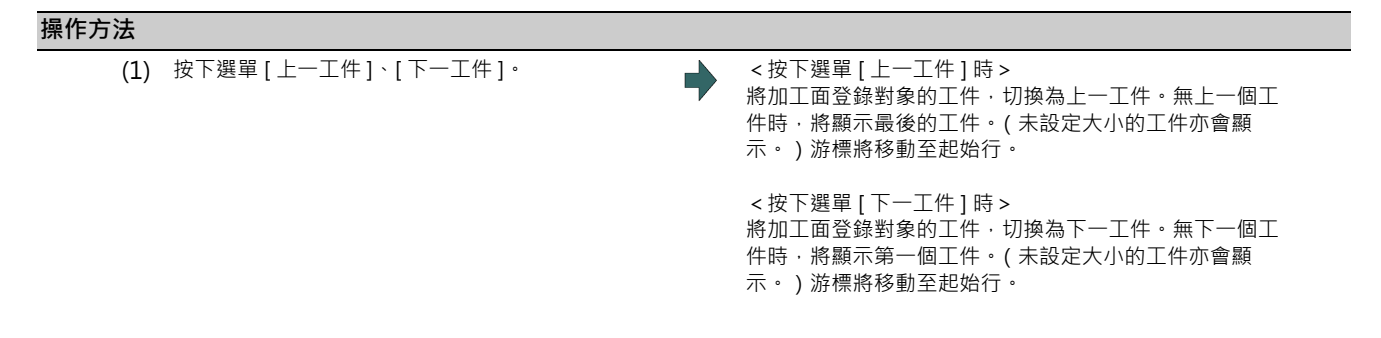

### **9.2.1.4 選擇基準座標系**

可藉由按下選單 [ 基準座標系 ] · 再按下顯示之子選單的方式,對加工面登錄對象的工件變更基準座標系。

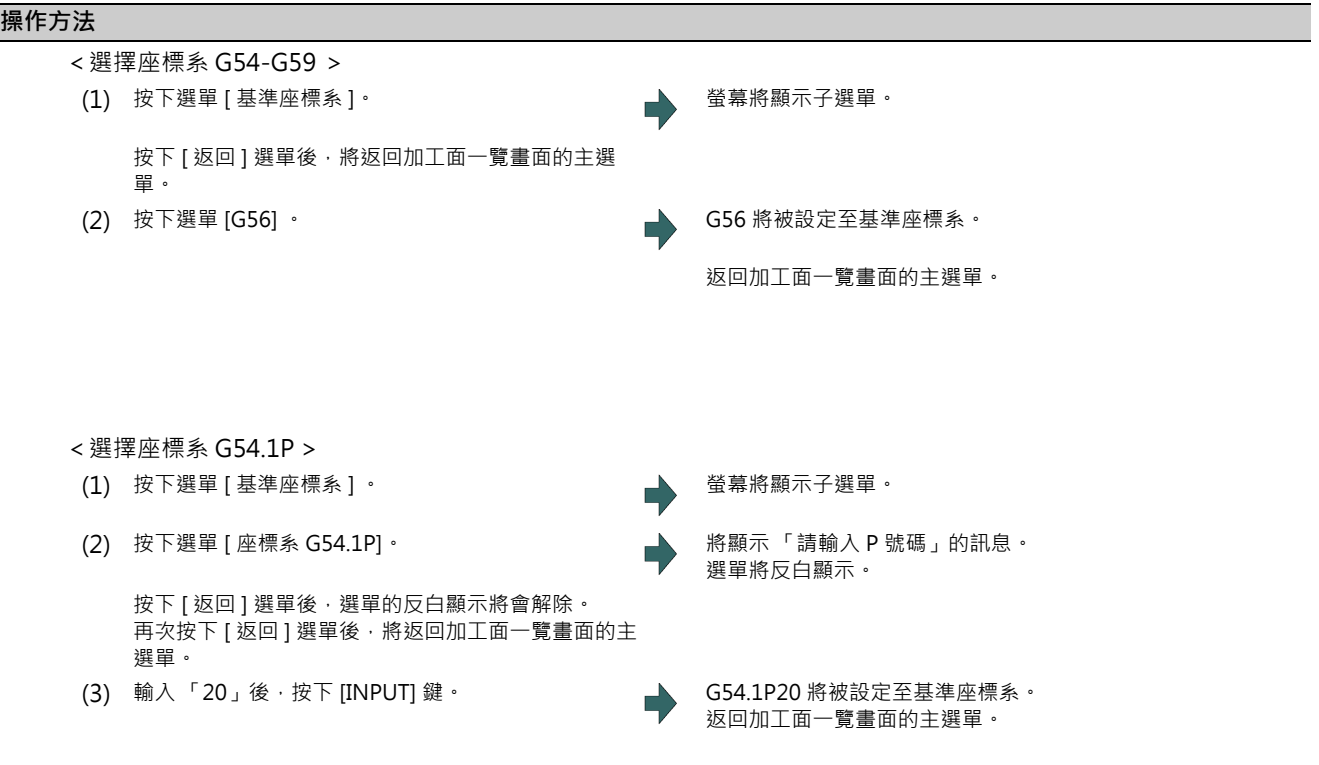

- (註 1)登錄加工對象面 (具備直角 3 軸目前依循中之座標系的加工面)之工件的基準座標系,無法進行變更。將顯示 訊息 「工件內含加工對象面無法設定」。
- (註2)資料保護鍵 1 有效時,基準座標系無法變更。將顯示訊息「資料保護中」。

## **9.2.1.5 將上面與側面自動登錄為加工面**

藉由按下選單 [ 側面自動設定 ] 的方式,自動把上面、下面、以及 4 個側面登錄為加工面。此外亦會一併登錄各加工面的 座標系 (新座標系)。

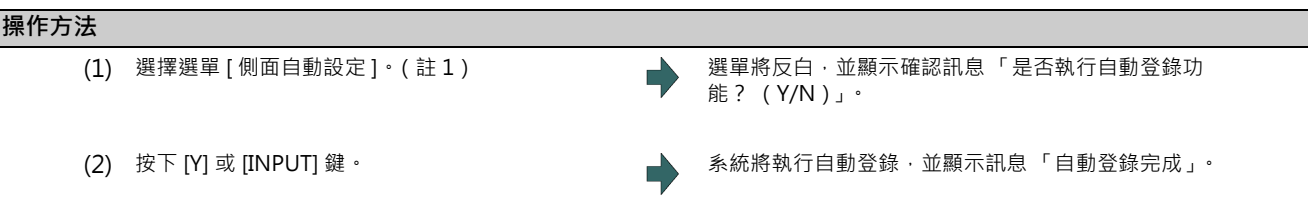

(註 1)本操作唯有在工件形狀為長方體的情況下可操作。在其他情況下,將顯示訊息 「設定錯誤」。

(註 2)工件之尺寸的 3 方向 (X,Y,Z)完全未設定時, 選單 [ 側面自動設定 ] 將顯示成無法選擇的灰色狀態。

(註 3)登錄之加工面的名稱如下。

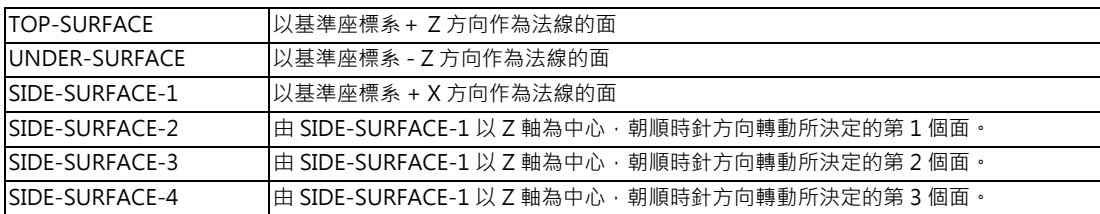

(註4)在以本操作登錄的加工面之外,已另外登錄 11 個以上的加工面時,無法進行本操作。將顯示訊息「 設定錯誤 」。

- (註5)即使尚未登錄名稱,但已登錄加工面的座標系 (已對新座標原點、座標軸方向設定「0」以外的數值)時,將視 為加工面已登錄。
- (註6)曾變更工件大小時,各加工面設定的座標系將會偏移,請再次執行本操作。以覆蓋先前藉由本操作登錄之加工面 的設定內容。此外,藉由本操作登錄的加工面已被刪除或更名時,將重新登錄無法覆蓋設定值的加工面。(更名的 加工面將被視為不同加工面處理。)
- (註 7 )以本操作登錄的加工面為加工對象面 (具備直角 3 軸目前依循中之座標系的加工面 ) 時,無法進行本操作。將顯 示訊息 「加工對象面無法設定」。
- (註8)資料保護鍵 1 有效時,無法進行本操作。將顯示訊息「資料保護中」。
- (註9)與覆蓋的加工面相同名稱之加工面超過 2 個以上時,將以號碼較小的加工面為對象。該加工面為加工對象面時, 無法進行本操作。將顯示訊息 「加工對象面無法設定」。
- (註 10)發生錯誤而無法自動登錄時,加工面的資料將不會變更。

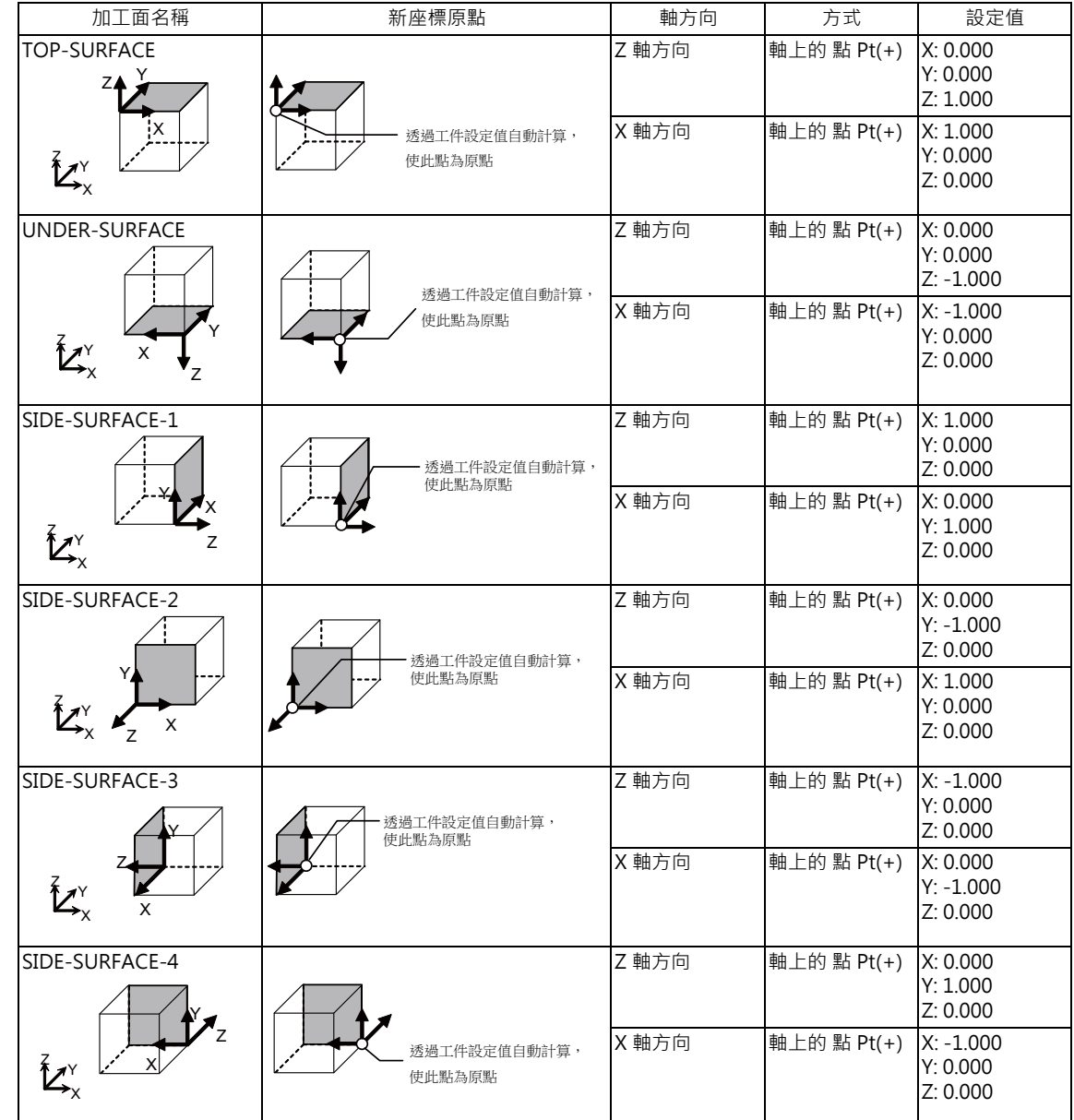

(註 11)以側面自動設定自動登錄的加工面名稱與加工面資料如下。

\* TOP-SURFACE 是以基準座標系+ Z 方向為法線的面

\* UNDER-SURFACE 是以基準座標系之- Z 方向為法線的面

\* SIDE-SURFACE-1 是以基準座標系之+ X 方向為法線的面

\* SIDE-SURFACE-2 ~ 4 是將 SIDE-SURFACE1 朝基準座標系之軸轉動方向旋轉的面

## **9.2.2 執行工件之登錄、設定 (工件設定畫面)**

按下加工面一覽畫面的選單 [ 工件設定 ] 後, 將以彈出式視窗顯示工件設定畫面。在本畫面中, 可設定工件的名稱、形狀、 大小、位置。

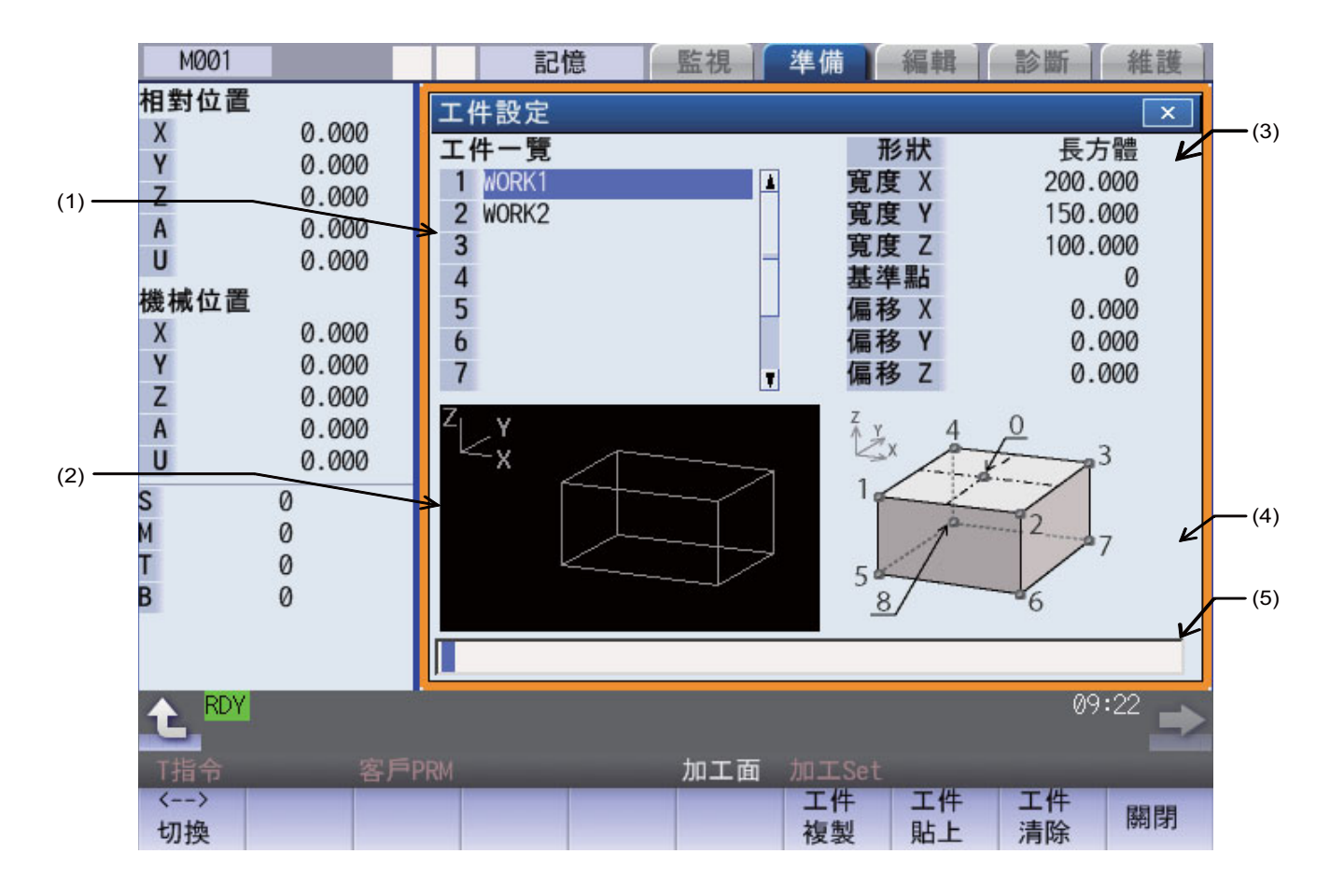

#### **顯示項目**

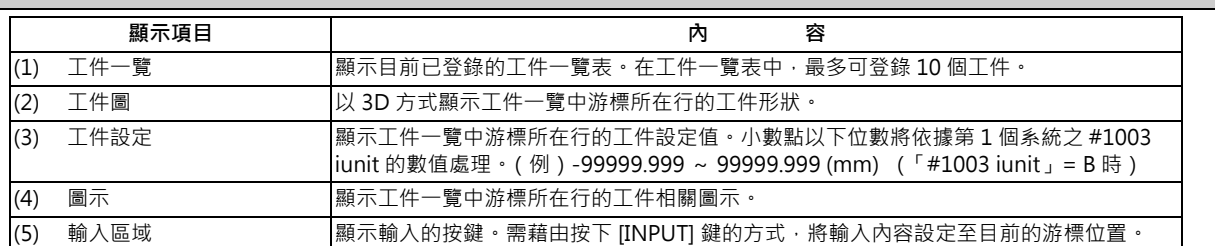

## **游標位於工件一覽時的選單**

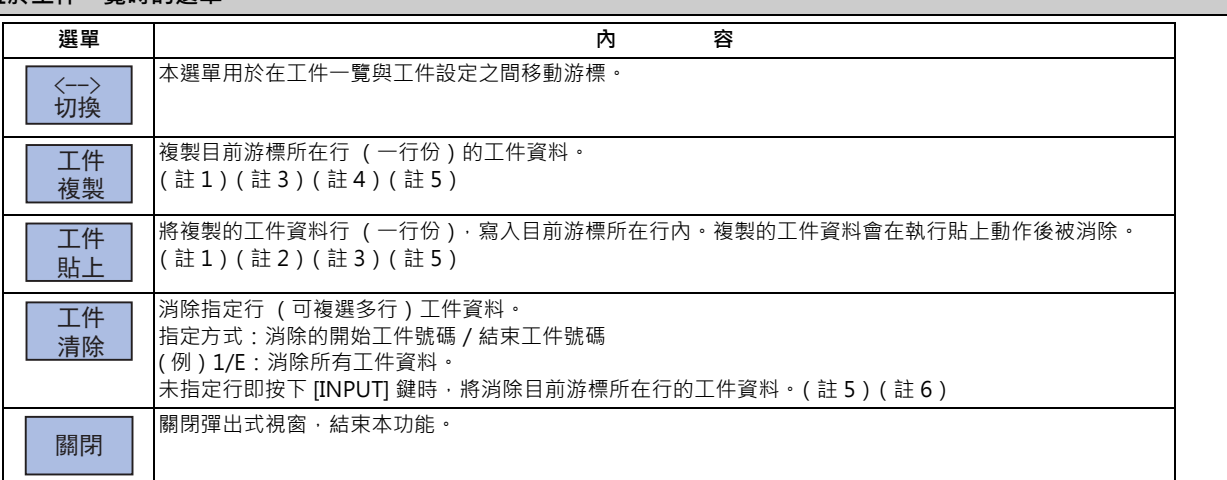

#### **游標位於工件設定工件一覽時的選單**

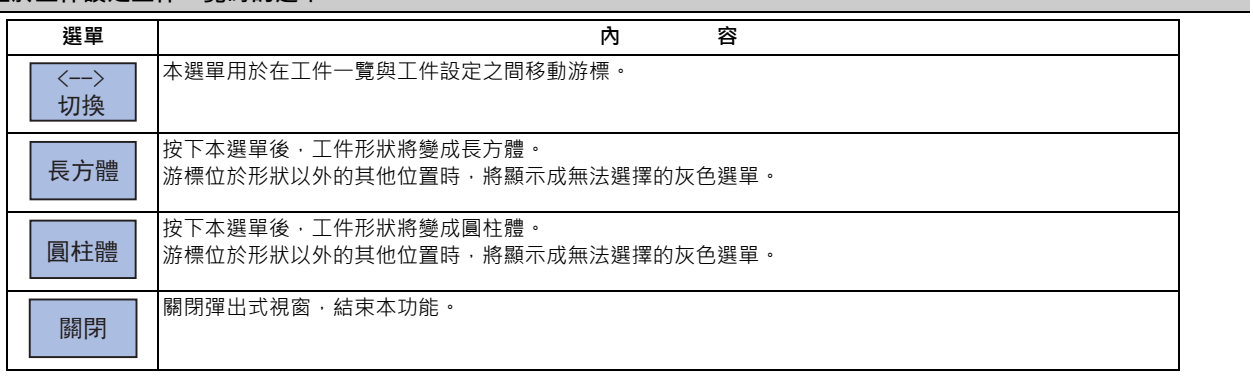

(註1)變更複製中之工件的資料後,貼上時的資料將變成變更後的資料。

- (註 2)對包含加工對象面 (具備直角 3 軸目前依循中之座標系的加工面)的工件執行本操作時,將顯示訊息 「工件內含 加工對象面無法貼上」。
- (註3)消除複製行的工件資料後,將變得無法執行貼上動作。將顯示訊息「貼上錯誤」。
- (註4)關閉視窗後,複製行的資料將被廢棄。
- (註5)資料保護鍵 1 有效時,無法進行本操作。將顯示訊息「資料保護中」。

(註 6)在消除一行的情況下,對包含加工對象面 (具備直角 3 軸目前依循中之座標系的加工面)的工件執行本操作時, 將顯示訊息 「工件內含加工對象面無法清除」。 對 1/E 等包含加工對象面 (具備直角 3 軸目前依循中之座標系的加工面)的工件執行本操作時 · 將消除包含加工對 象面之工件以外的其他工件。

## **9.2.2.1 登錄工件**

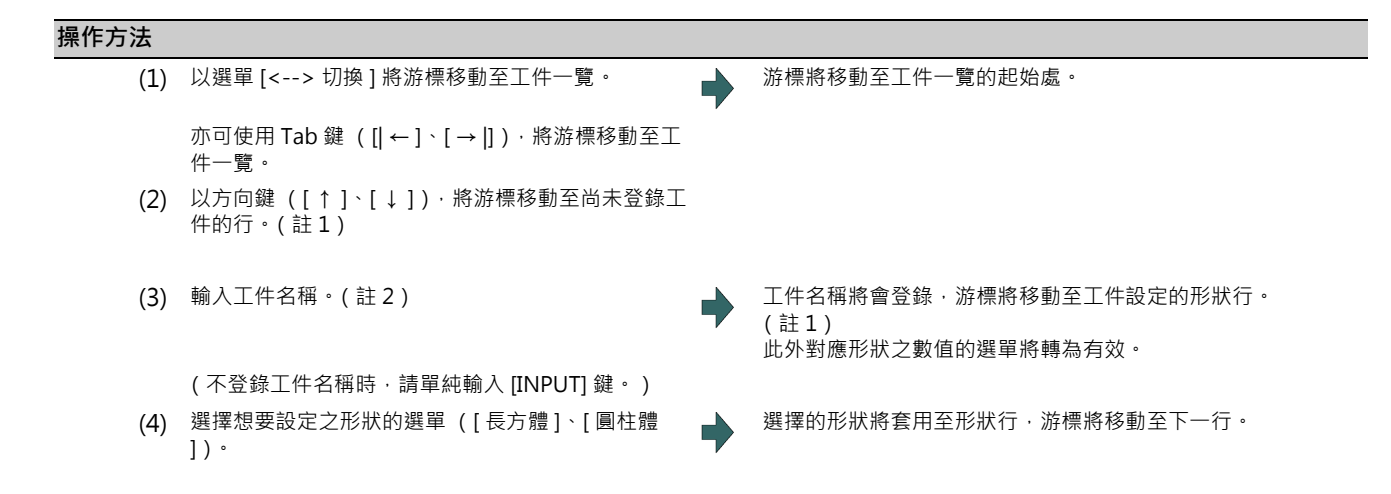

可設定的內容會因選擇的工件形狀而改變。

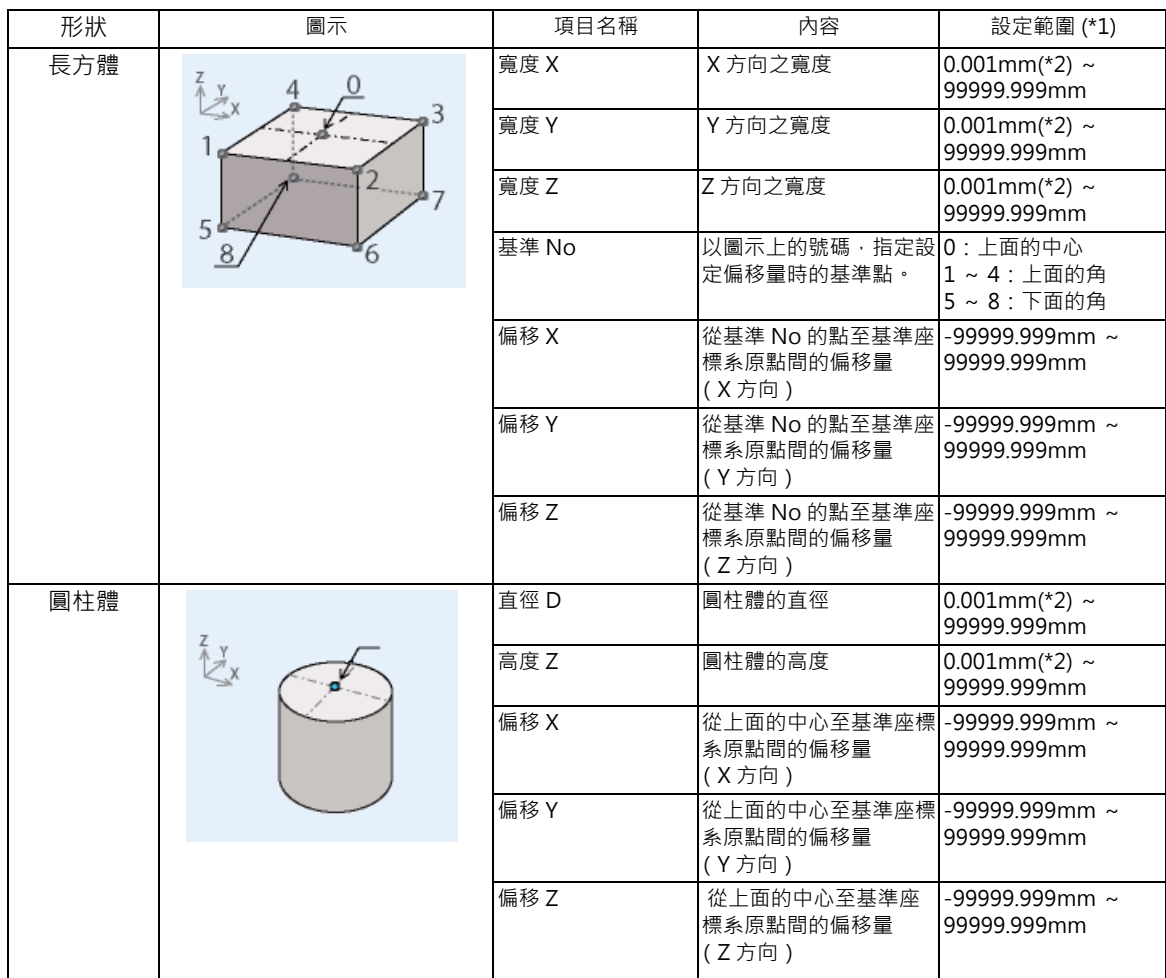

(\*1) 設定範圍將依照第 1 個系統之 「#1003 iunit」的數值處理。 (\*2) 亦可輸入 「0」。

(5) 輸入工件大小。 → インス インス インス インス 輸入的數值將被設定至游標所在行,游標將移往下一行。 → 輸入的數值將被設定至游標所在行,游標將移往下一行。

(註1)不論有無工件名稱,只要工件的尺寸滿足以下條件,即會被視為已登錄。

長方體: 必須已定義 3 方向 (X,Y,Z) 圓柱體 :必須已定義直徑 D 與高度 Z

(註 2)工件名稱為由 20 個字以內的半形數字、半形英文大寫字母、以及系統可辨識之半形符號所構成的字串。於名稱中 指定半形英文小寫字母時,將自動轉換成半形英文大寫字母。

無法使用以下半形符號。

\ / : , \* ? " < > | 空格

此外 「0」(僅有半形零的字串)無法登錄為名稱。

(註3)資料保護鍵 1 有效時,無法登錄工件。將顯示訊息「資料保護中」。

## **工件大小的設定範例**

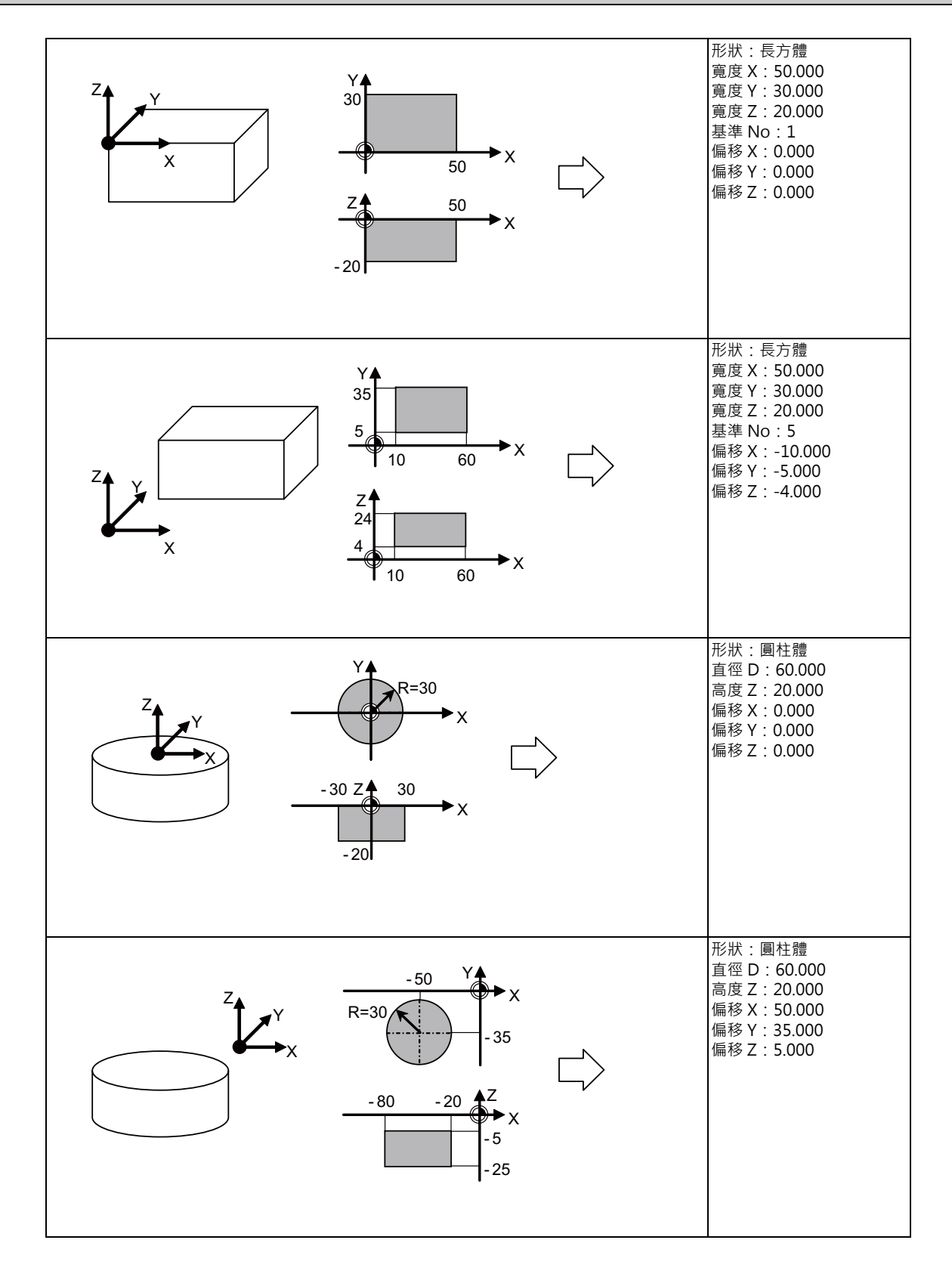

## **9.2.2.2 變更工件名稱**

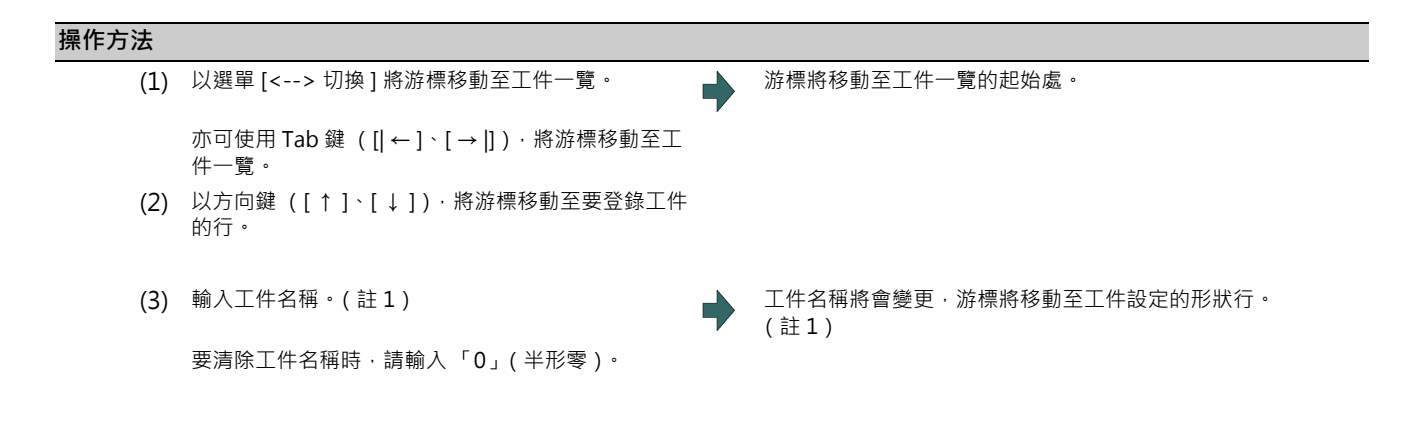

- (註1)變更名稱時,形狀、大小、加工面的資料不會改變。
- (註2)曾登錄加工對象面 (具備直角3軸目前依循中之座標系的加工面)之工件的名稱,無法進行變更。 將顯示訊息 「工件內含加工對象面無法設定」。
- (註3)資料保護鍵 1 有效時,無法變更工件名稱。將顯示訊息「資料保護中」。

## **9.2.2.3 變更工件的形狀**

#### **操作方法**

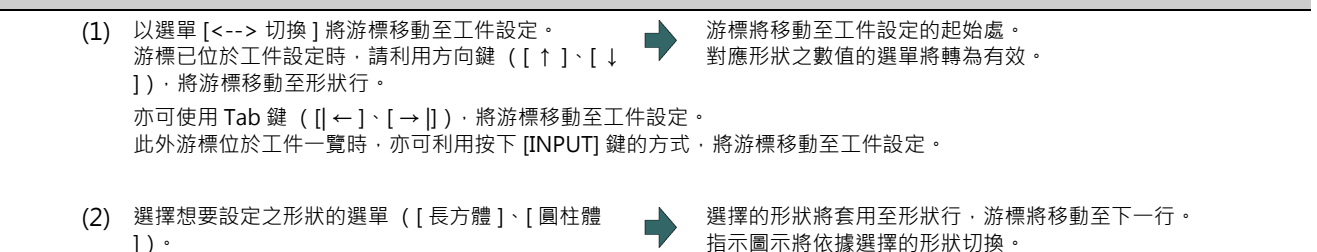

- (註 1)對包含加工對象面 (具備直角 3 軸目前依循中之座標系的加工面)的工件執行本操作時,將顯示錯誤訊息 「工件 內含加工對象面無法設定」。
- (註2)變更形狀後,大小仍未繼續顯示變更前之行的資料,加工面的資料亦不會變更。
- (註 3 ) 資料保護鍵 1 有效時,無法變更工件形狀。將顯示訊息「 資料保護中 」。

## **9.2.2.4 變更工件的大小**

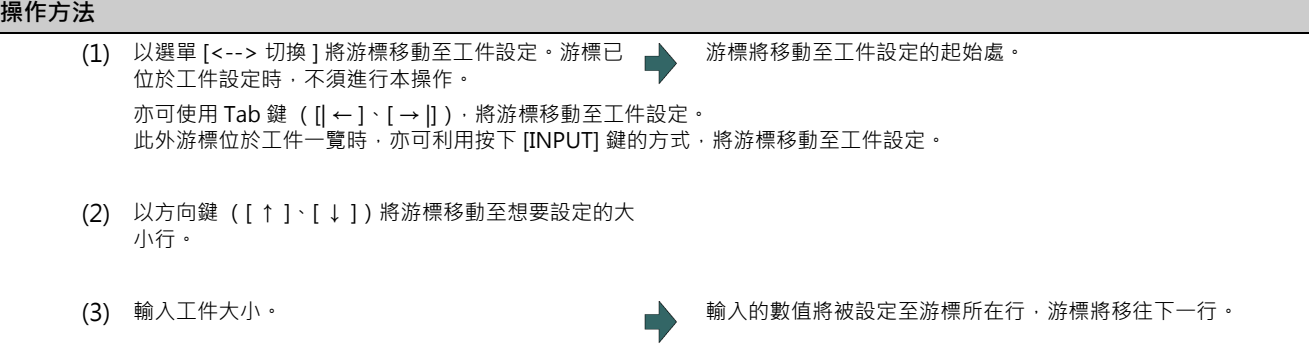

- (註 1)對包含加工對象面 (具備直角 3 軸目前依循中之座標系的加工面)的工件執行本操作時,將顯示錯誤訊息 「工件 內含加工對象面無法設定」。
- (註2)變更大小時,加工面的資料不會改變。請於加工面詳細設定畫面重新設定。
- (註3)資料保護鍵 1 有效時,無法變更工件大小。將顯示訊息「 資料保護中」。
- (註 4)可設定的內容會因目前選擇的工件形狀而改變。請參閱第 9 章 「登錄工件」。

## **9.2.3 設定加工面的細節 (加工面詳細設定畫面)**

按下加工面一覽畫面的選單 [ 詳細設定 ] 後, 將以彈出式視窗顯示加工面詳細設定畫面。在本畫面中, 可設定加工面的原 點 (新座標原點)、及加工面之座標系的座標軸方向。

(註 1)以下情況無法顯示本畫面。將顯示訊息 「設定錯誤」。

- 在加工面一覽畫面中選擇加工面 BASE-SURFACE 時

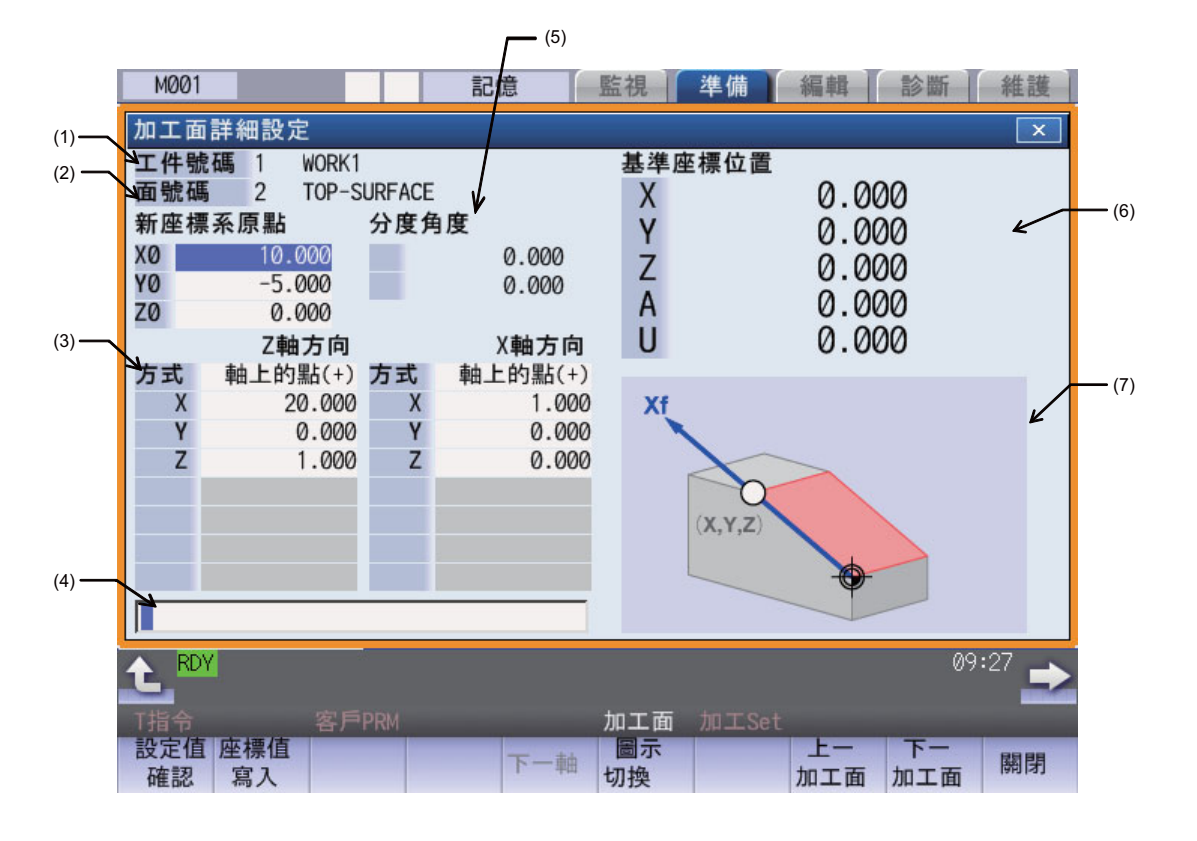

#### **顯示項目**

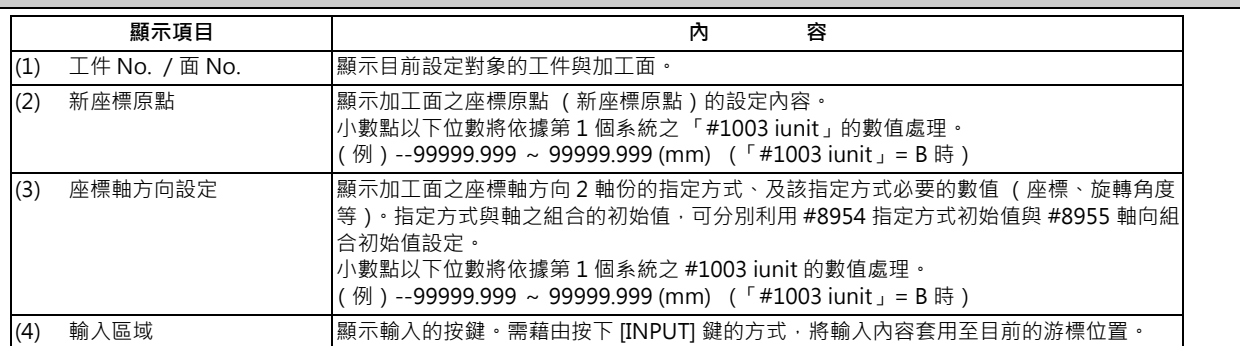

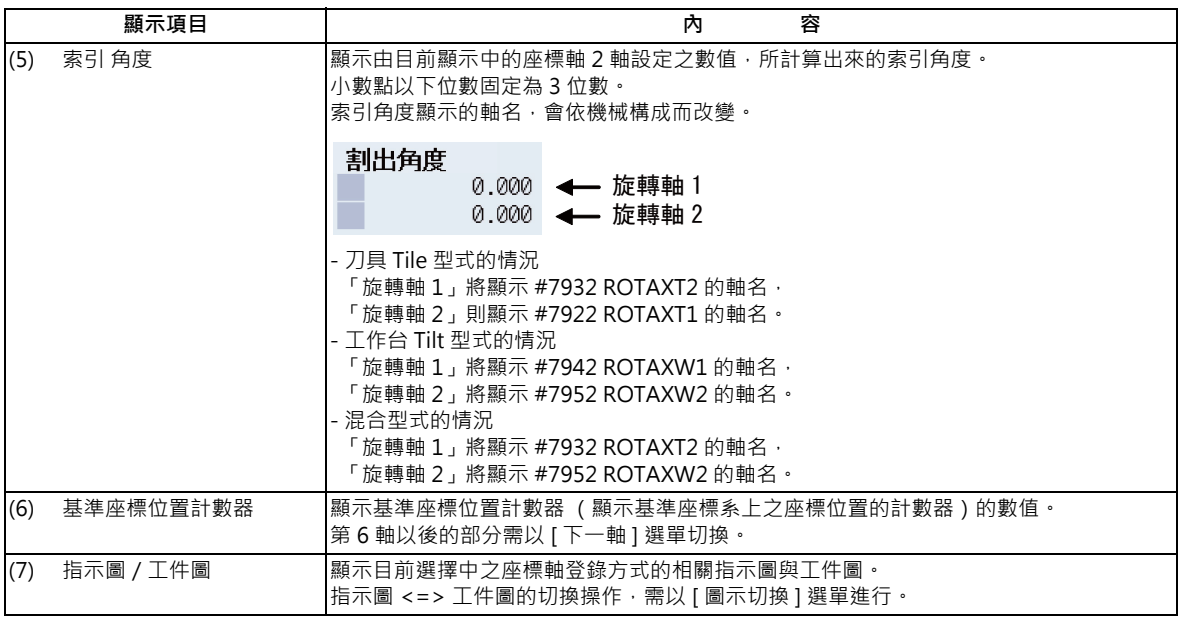

## **選單**

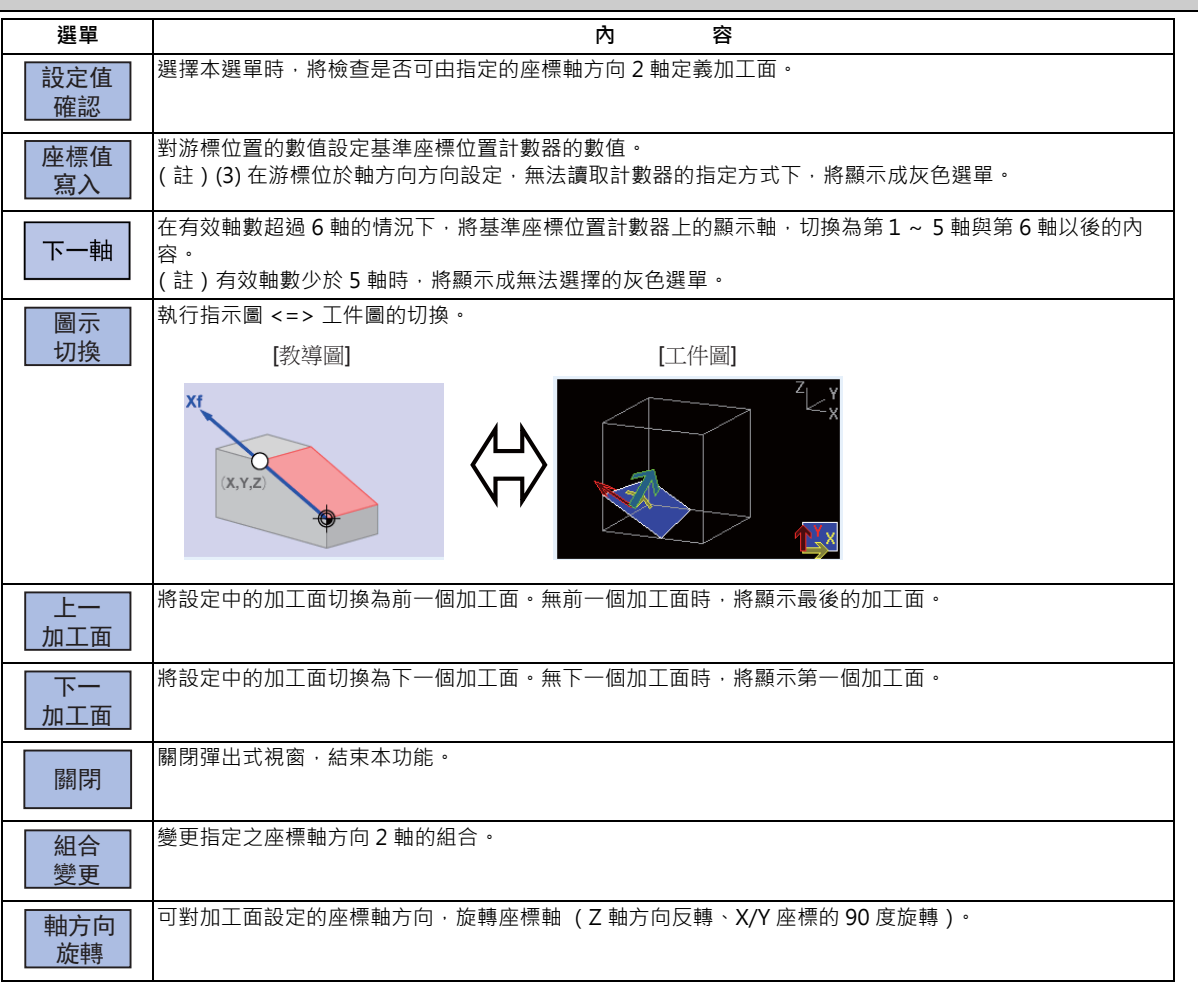

(註)游標位於座標軸方向設定的指定方式時,選單第 1 頁的選單內容將會不同。

## **9.2.3.1 關於游標的移動**

加工面詳細設定畫面中的游標,需以 Tab 鍵 ( [| ← ]、[ → |] )與方向鍵 ( [ ↑ ]、[ ↓ ] ) 移動。

### **9.2.3.2 設定加工面的座標原點 (新座標原點)**

設定加工面的座標系原點 (新座標原點)。座標系原點的數值,將變成自基準座標系原點起算的補正值。此外 X/Y/Z 的方 向,將變成基準座標系方向。

(註 1)對加工對象面 (具備直角 3 軸目前依循中之座標系的加工面)執行本操作時,將顯示錯誤訊息 「加工對象面無法 設定」。

(註2)資料保護鍵 1 有效時,無法在本畫面中輸入或變更設定值。將顯示訊息「資料保護中」。

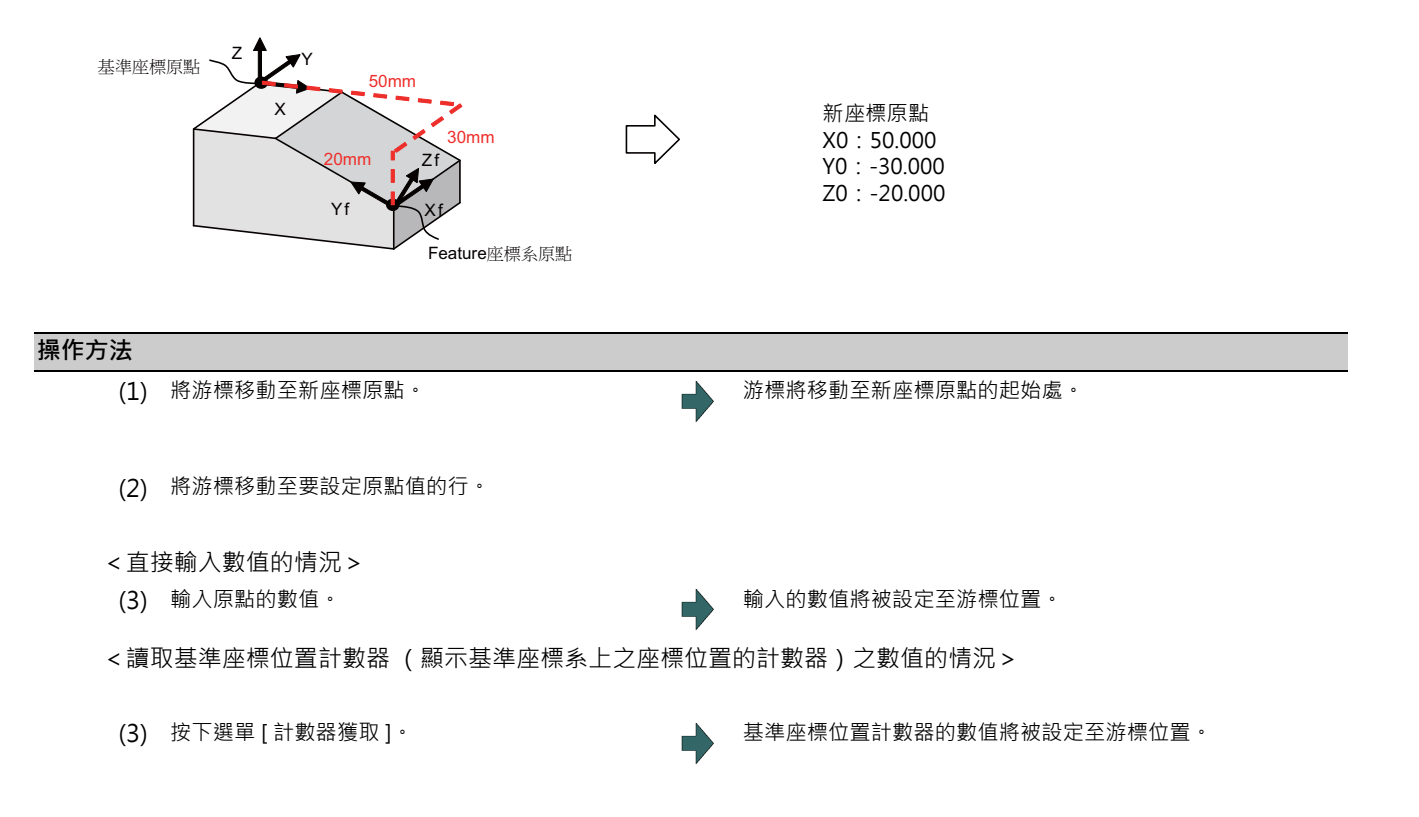

(註)將由參數的 #7900 RCDAX I~ #7902 RCDAX K 設定之軸名稱對應的軸,讀取計數器數值。新座標原點與參數的對 應情況如下。參數設定內容不正確,或是該軸處於不顯示狀態 (#1069 no\_dsp 為 1)時,無法讀取座標值。 將顯示訊息 「座標值無法讀取」。

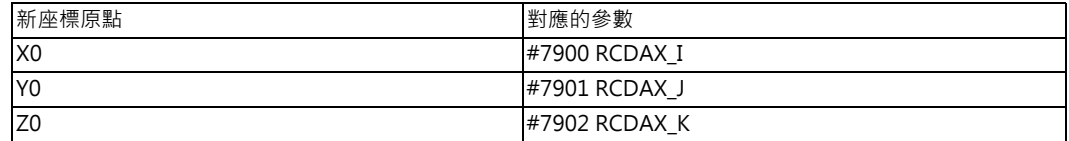

## **9.2.3.3 指定加工面的座標軸方向**

指定加工面的座標軸方向。指定方式共有 [ 軸上的點 Pt(+)]、[ 經度/緯度 ]、[ 經度/投影角 ]、[ 起始點/終點 ]、[ 索引 角度 ] 等 5 種方式 • 關於 [ 軸上的點 Pt(+)]、[ 起始點 / 終點 ]、[ 索引角度 ] · 可利用選單 [ 計數器獲取 ] 讀取基準座標位置 計數器的數值。

- (註1)對加工對象面 (具備直角 3 軸目前依循中之座標系的加工面)執行本操作時 · 將顯示錯誤訊息 「加工對象面無法 設定」。
- (註2)資料保護鍵 1 有效時,無法在本畫面中輸入或變更設定值。將顯示訊息「 資料保護中」。

#### **方式 1. 軸上的點 Pt(+)**

以自新座標原點起算的補正值 (基準座標系方向的補正值),在新座標原點之外另行指定 1 點的座標值,再利用此點與新 座標原點, 指定座標軸方向的方式。從新座標原點朝向指定點的方式, 將成為 + 方向。

[ 設定值 ] X,Y,Z: 自座標原點 (新座標原點)起算的補正值

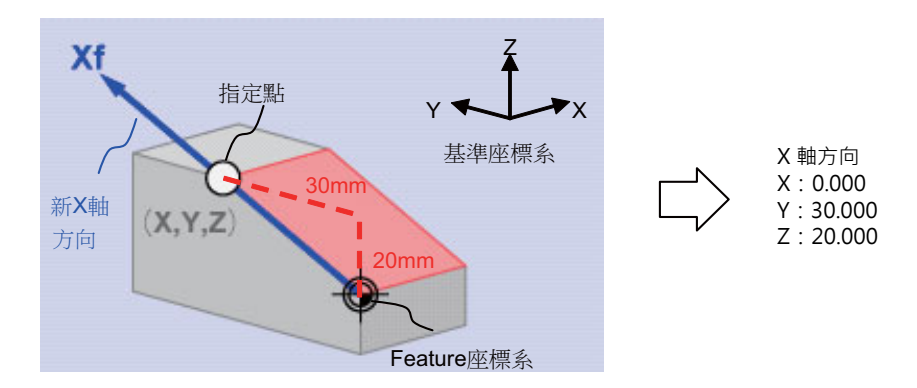

#### **方式 2. 經度/緯度**

讓基準座標系的座標軸以指定之經度/緯度旋轉,以此指定座標軸方向的方式。作為經度/緯度基準的平面,會因指定的 座標軸而改變。

[ 設定值 ]

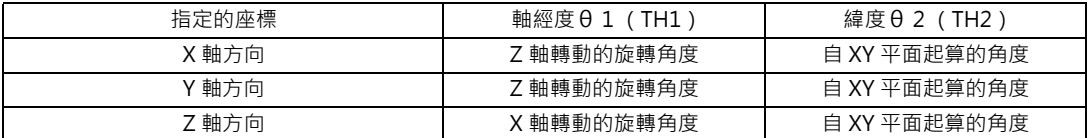

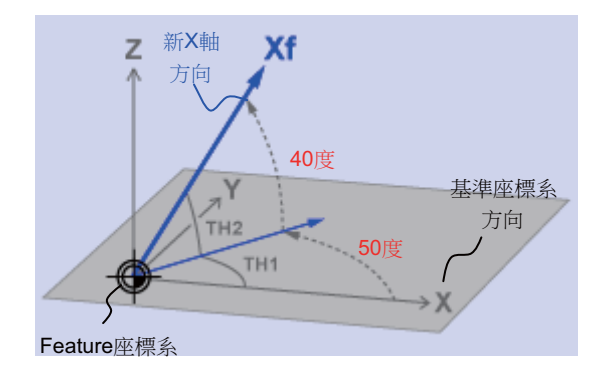

X 軸方向 TH1:50.000 TH2:-40.000

### **方式 3. 經度/投影角**

讓基準座標系的座標軸以指定之經度 / 緯度旋轉 · 以此指定座標軸方向的方式 · 作為經度 / 緯度基準的平面 · 會因指定的 座標軸而改變。

[ 設定值 ]

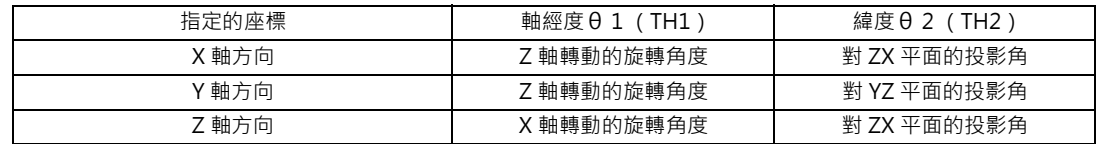

(註)對 TH1 設定 90 度或 -90 度時,無法求出對平面的投影角,因此不論 TH2 的數值為何,皆只會變成只有 TH1 旋轉的 方向。

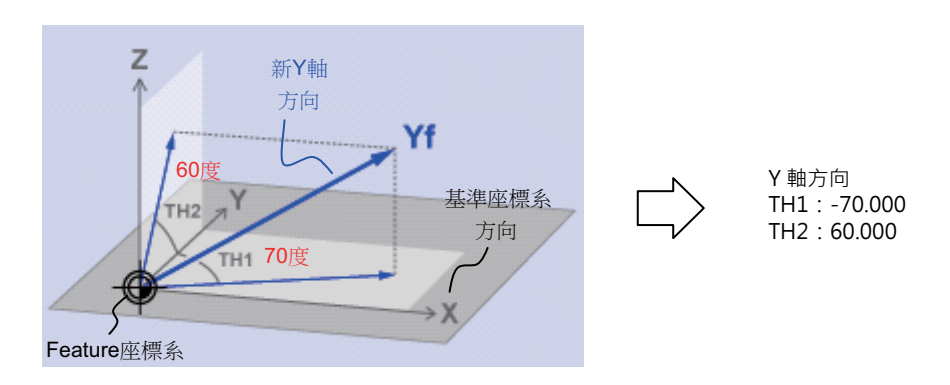

### **方式 4. 起始點/終點**

以手動操作指定起始點與終點後,再以與起始點朝向終點的相同方向,指定座標軸方向的方式。將變成以新座標原點作為 座標原點,並以從起始點朝終點的方向,作為+方向的座標軸方向。

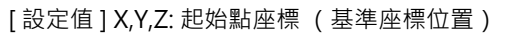

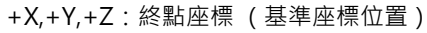

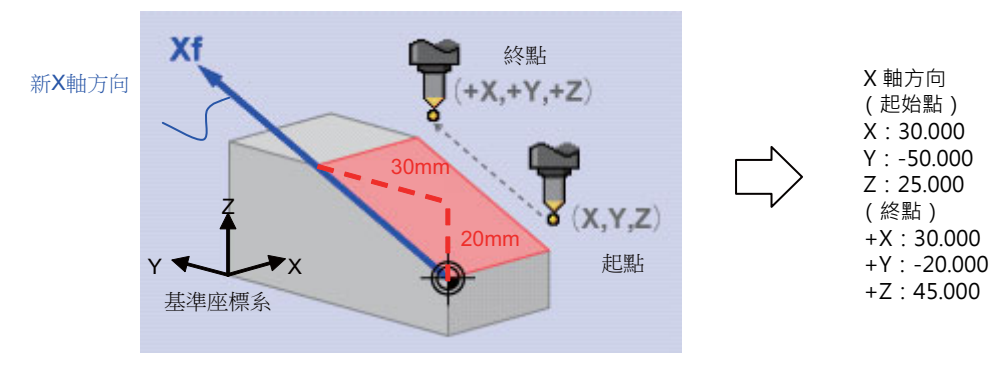

### **方式 5. 索引角度**

直接指定 Z 軸方向之索引角度的方式。無法以 X、Y 軸方向選擇。將顯示訊息 「設定錯誤」。在 Z 軸方向設為 「索引角 度」方式,X/Y 軸方向的指定方式為「軸上的點 Pt(+)」、「起始點 / 終點」,且設定值全設為 "0.000"的情況下,X/Y 軸 方向將在索引加工面後,以與基準座標系方向變成相同方向的方式執行動作。(已設定 X / Y 軸方向時,則依據設定值動 作。)

[ 設定值 ] θ 1 (TH1):旋轉軸 B 的角度 θ 2 (TH2):旋轉軸 C 的角度 (旋轉軸為 B,C 的情況)

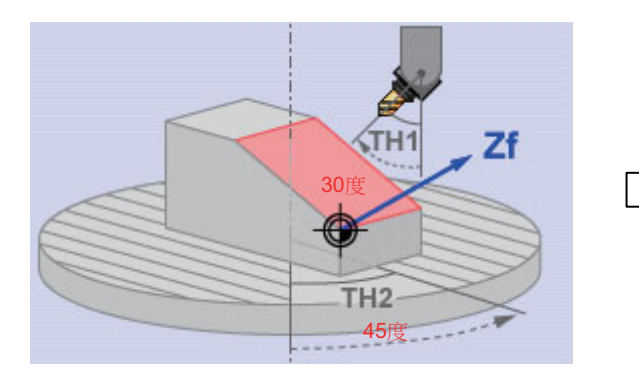

Z 軸方向 TH1:30.000 TH2:-45.000

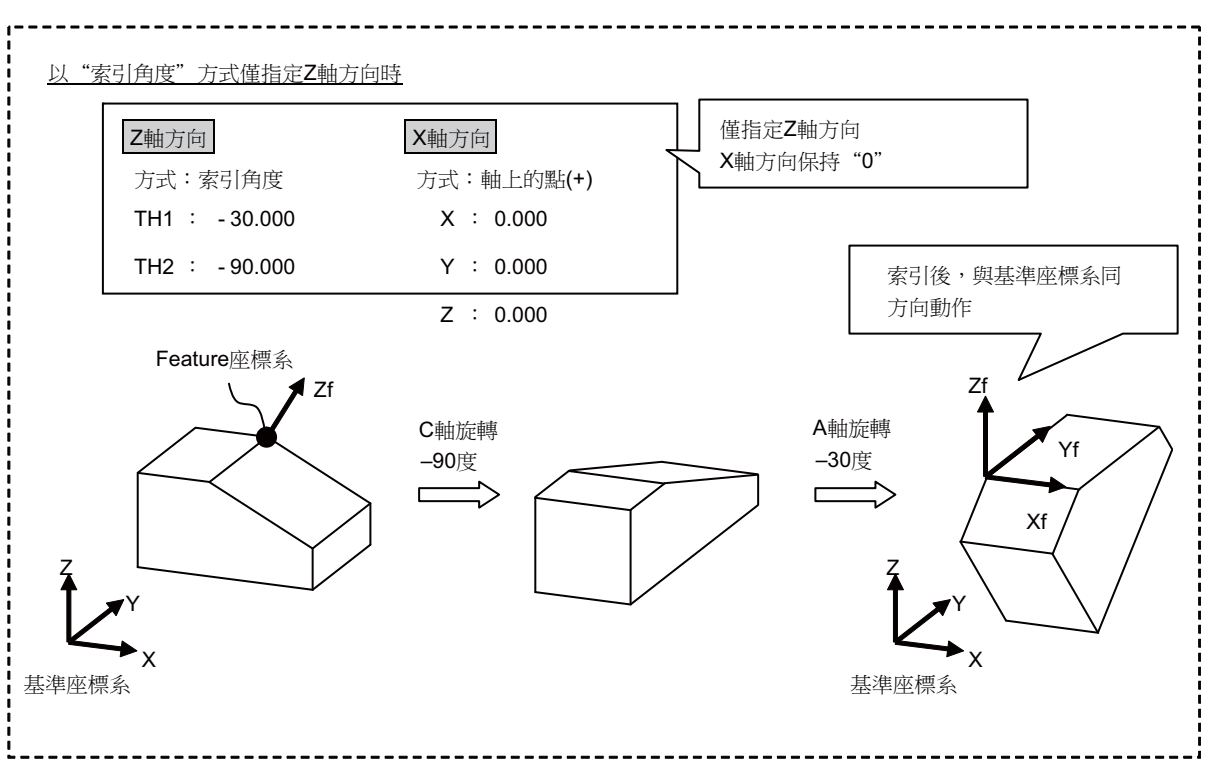

## **選單**

將游標移動至座標軸方向設定的指定方式後,選單的第1頁將切換成以下選單(第2頁不會改變)。

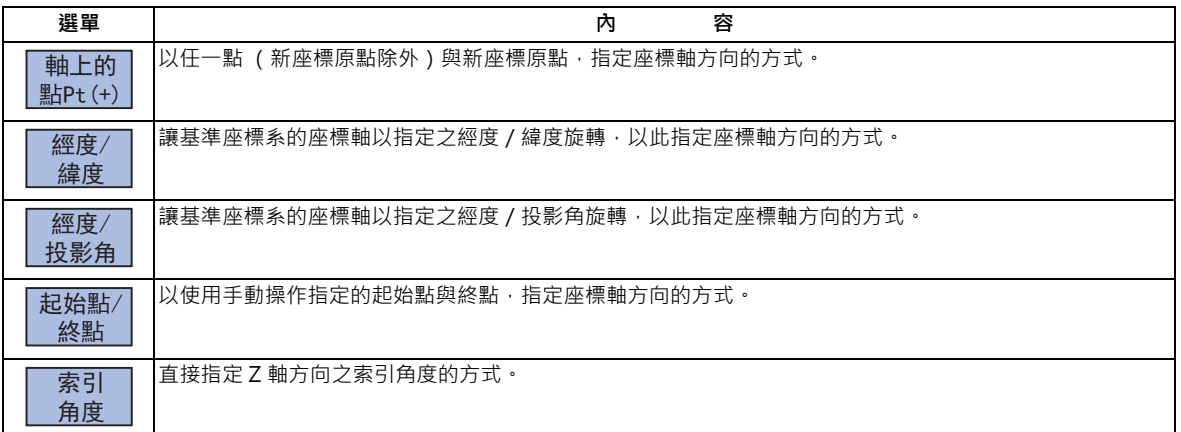

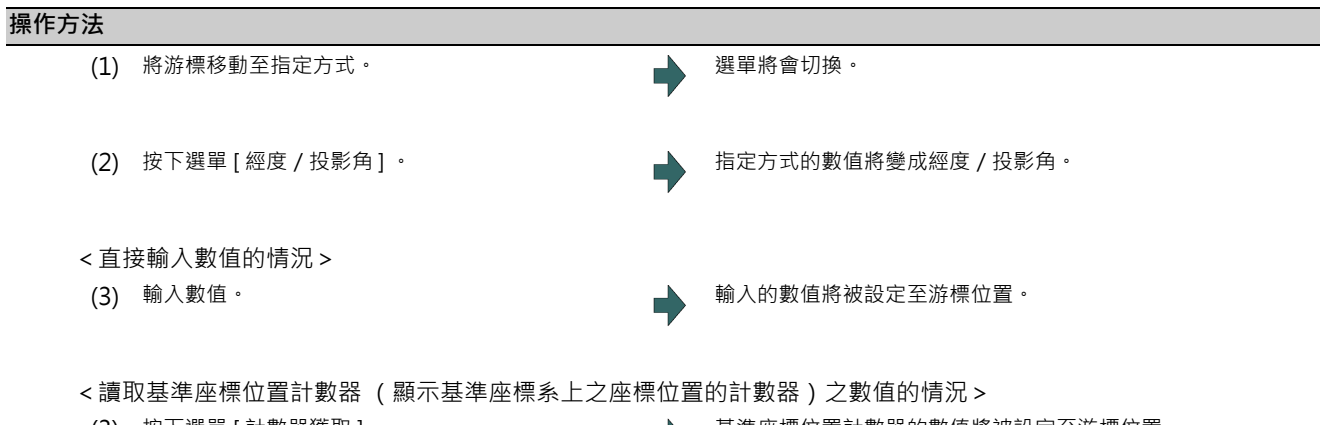

(3) 按下選單 [ 計數器獲取 ] 。 基準座標位置計數器的數值將被設定至游標位置 。 設定後,游標將移動至下一行。

(註)讀取計數器數值的軸,將取決於參數。讀取計數器數值的軸與參數的對應情況如下。參數設定內容不正確,或是該 軸處於不顯示狀態 (#1069 no\_dsp 為 1 ) 時,無法讀取座標值。將顯示訊息「 座標值無法讀取 」。

指定方式為 「軸上的點 Pt(+)」的情況

| 設定項目 | 對應的參數         |
|------|---------------|
|      | #7900 RCDAX I |
|      | #7901 RCDAX J |
|      | #7902 RCDAX K |

指定方式為 「起始點/終點」的情況

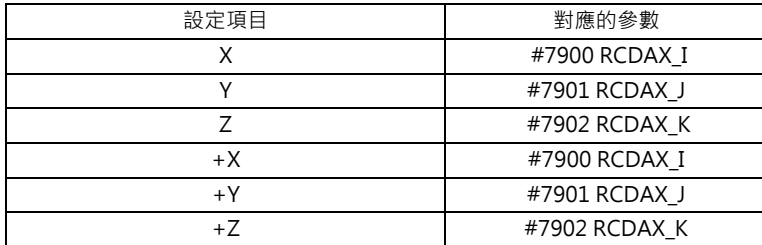

指定方式為 「索引角度」的情況

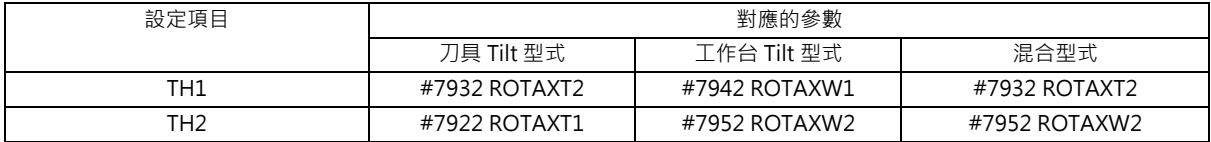

## **9.2.3.4 檢查座標軸的設定值**

選擇選單 [ 設定值確認 ] 後, 將檢查是否可由座標軸方向設定的數值, 定義加工面。可定義加工面時, 將顯示訊息 「設定 值確認完成」。以下情況將被判定為無法定義加工面,並顯示訊息 「加工面無法定義」。

(1) 指定方式為 「軸上的點 Pt(+)」或 「起始點/終點」,且設定值皆為 「0」時

(但 Z 軸方向的指定方式為 「索引角度」時,X/Y 軸方向將被排除在檢查對象外。)

(2) 由已設定的 2 軸座標軸構成之角度,為 「0 度以上 1 度以下」或 「179 度以上 180 度以下」時

## **9.2.3.5 變更軸方向的組合**

可變更座標軸方向設定目前顯示中的座標軸方向組合 (Z/X, Z/Y, X/Y)。

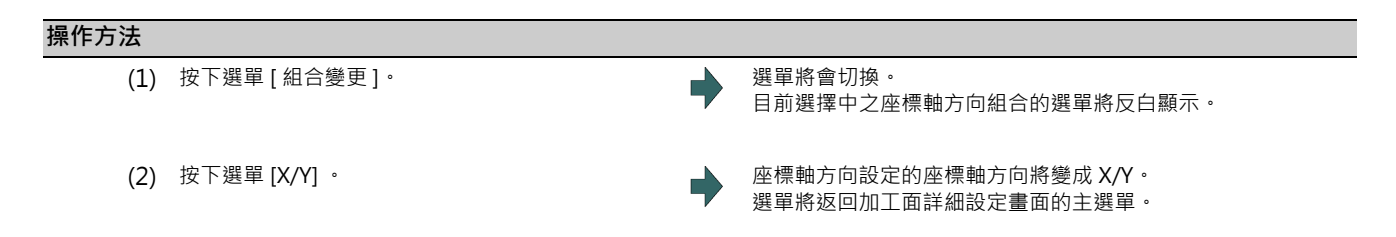

(註1)即使變更座標軸方向的組合,座標軸之設定值仍會維持變更前的資料狀態,因此請重新設定。

(註 2)對加工對象面 (具備直角 3 軸目前依循中之座標系的加工面)執行本操作時,將顯示錯誤訊息 「加工對象面無法 設定」。

(註 3) 資料保護鍵 1 有效時,無法在本畫面中輸入或變更設定值。將顯示訊息「 資料保護中」。

## **9.2.3.6 切換加工面**

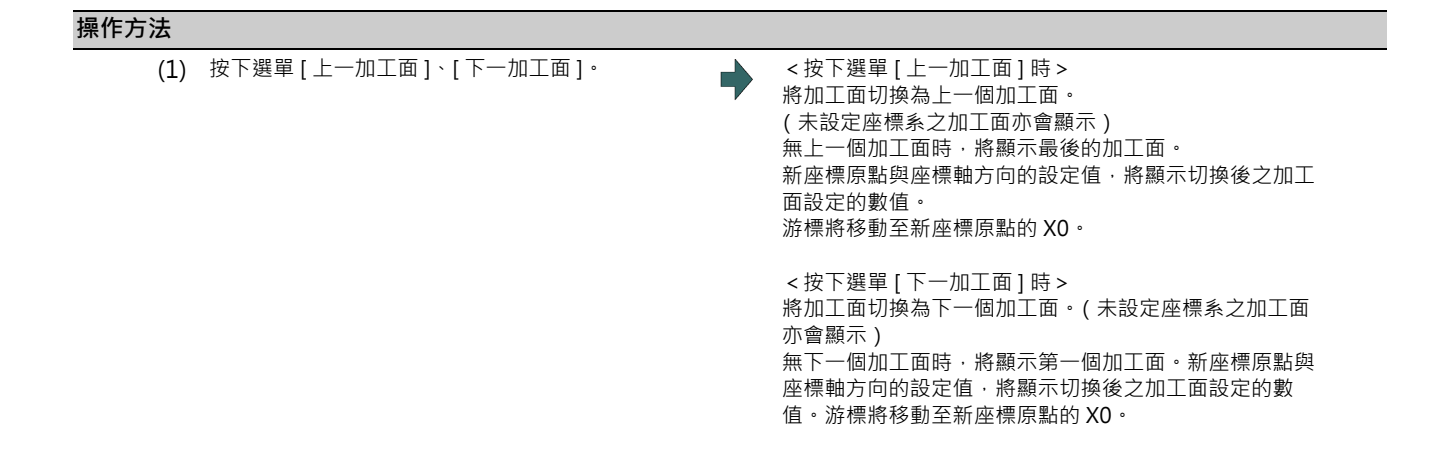

### **9.2.3.7 讓座標軸的軸方向旋轉**

可讓加工面設定之座標軸的軸方向旋轉。

- 對加工對象面 (具備 XYZ3 軸目前依循中之座標系的加工面)執行本操作時,將顯示錯誤訊息 「加工對象面無法設 定」。
- 資料保護鍵 1 有效時,無法在本畫面中輸入或變更設定值。將顯示訊息 「 資料保護中 」。
- 在 Z 軸方向設為 「索引角度」方式, X/Y 軸方向的指定方式為 「軸上的點 Pt(+)」、「起始點 / 終點」, 且設定值全為 「0.000」的情況下,無法進行 X/Y90 ° 旋轉。
- (註1)執行本操作後,NC登錄中的座標軸方向數值、及加工面詳細設定畫面顯示中的加工面座標軸方向之數值,亦皆會 自動變更。
- (註2)執行2次Z軸方向反轉、或4次 X/Y 軸 90 度旋轉後,將返回原來的座標方向,但可能會因計算誤差而出現些微偏 移。

可進行以下 2 種操作。

#### **操作方法 (Z(Y) 軸方向的反轉)**

以 X 軸方向固定不變的方式, 將 Z 軸 / Y 軸的方向反轉 180 度。

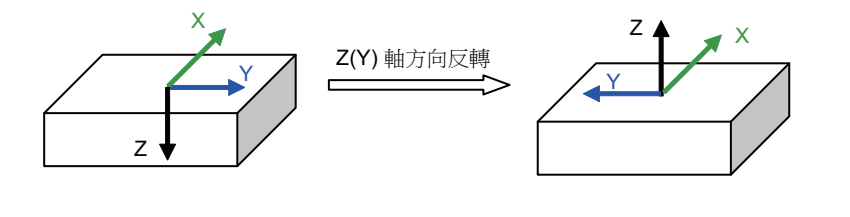

- (1) 按下選單 [ 軸方向旋轉 ]。
- 
- (2) 按下選單 [Z 軸反轉 ] 選單。 カランチンのコンチンのコントン加工面設定的新座標的 Z(Y) 軸方向, 將會反轉。

**操作方法 (將 X/Y 座標朝逆時針方向旋轉 90 度 (旋轉中心為 Z 軸))**

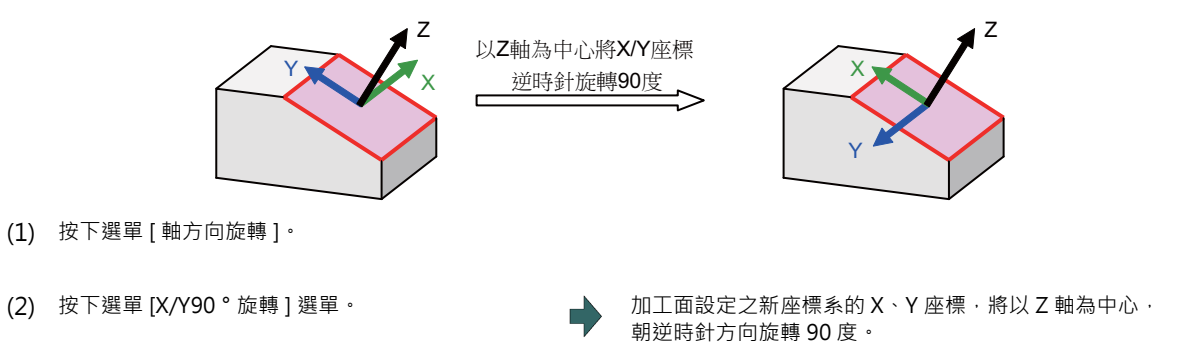

## **9.2.3.8 關於指定方式與軸向組合的初始值**

可利用參數,設定座標軸方向之指定方式,以及設定座標軸方向之 2 軸組合的初始值,指定方式的初始值需以參數 #8954 指定方式初始值設定。軸向組合的初始值需以參數 #8955 軸向組合初始值設定。

進行以下操作後,參數 #8944、#8955 的數值將被設為初始值。

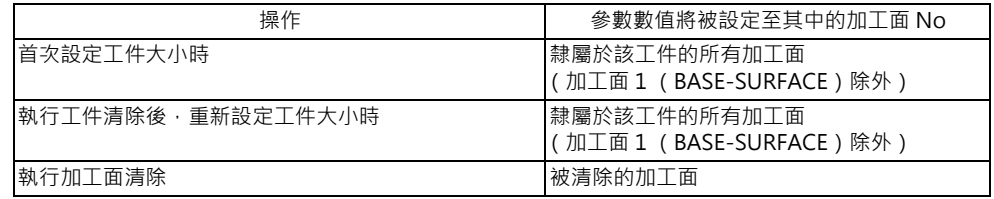

(註1)#8954 將指定方式初始值設為 5 (索引方式) 時,唯有 Z 軸會變成索引方式。X、Y 軸方向將變成軸上的點  $Pt(+)$   $\cdot$ 

(註2)設定工件大小後,即使變更參數 #8944、#8955 的數值,指定方式與軸向組合也不會變更。要套用參數數值時, 請執行工件清除後,再重新設定工件大小,或是清除加工面。

### **9.2.4 加工面選擇**

**[ 監視 ]-[ 面選擇 ]**

可藉由選擇加工面的方式,讓直角 3 軸依據沿著此加工面的座標系 ( 新座標系 ), 驅使刀具執行動作。此選擇的加工面稱 為加工對象面。可藉此使用直角 3 軸的程式指令,進行包含傾斜面在內的多面加工。此外,可將刀具設為對加工對象面垂 直的角度 (索引)。

本功能屬於 Option, 加工對象面需以系統別選擇。

(註 1)要選擇加工對象面時,必須事先於準備畫面的加工面設定畫面中,登錄工件及其加工面。詳情請參閱第 9 章 「 R-Navi」。

#### $\bigwedge$ **注意**

**曾利用本操作選擇加工對象面時,即使執行 NC 重置,座標系仍會維持沿著加工對象面的座標系 (新座標系)。但進入緊急 停止狀態或選擇選單 [ 加工面取消 ] 時,加工對象面將被取消,座標系將變成機械座標系。**

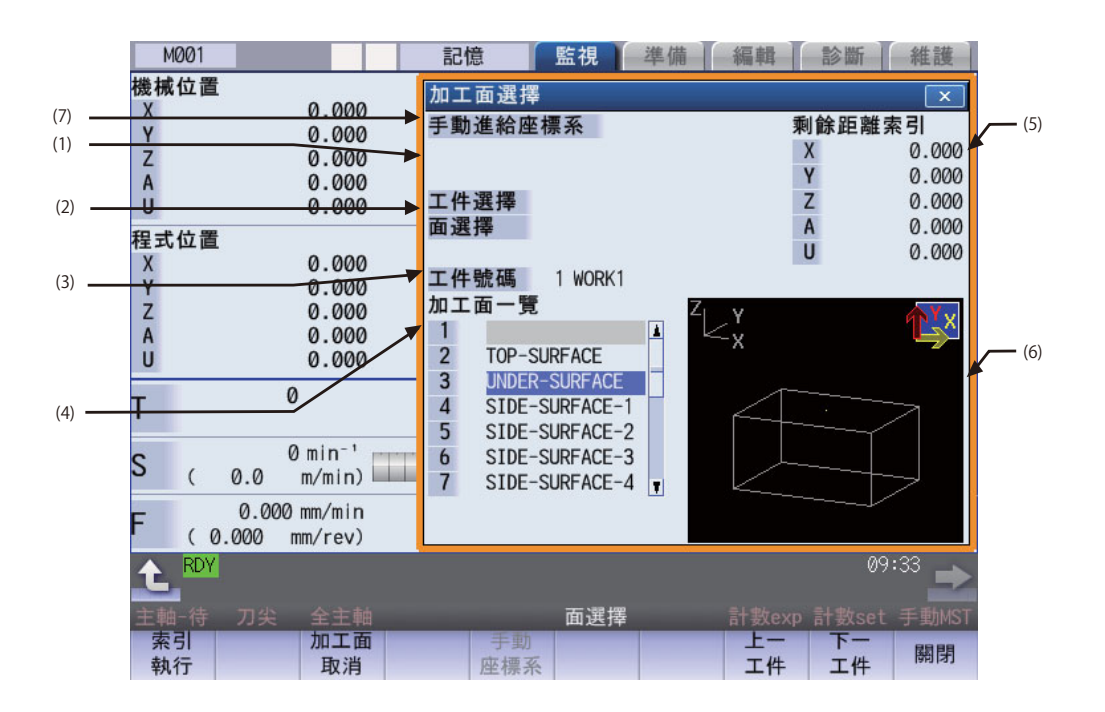

## **顯示項目**

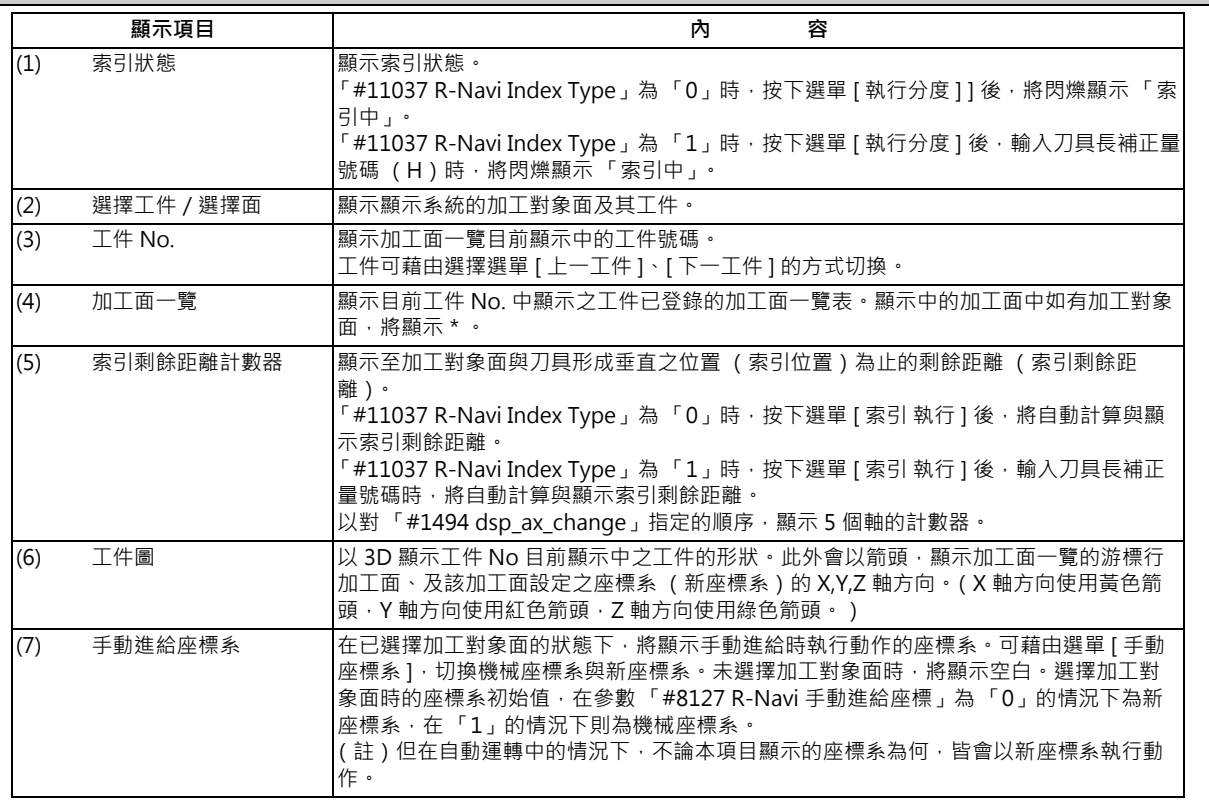

## **選單**

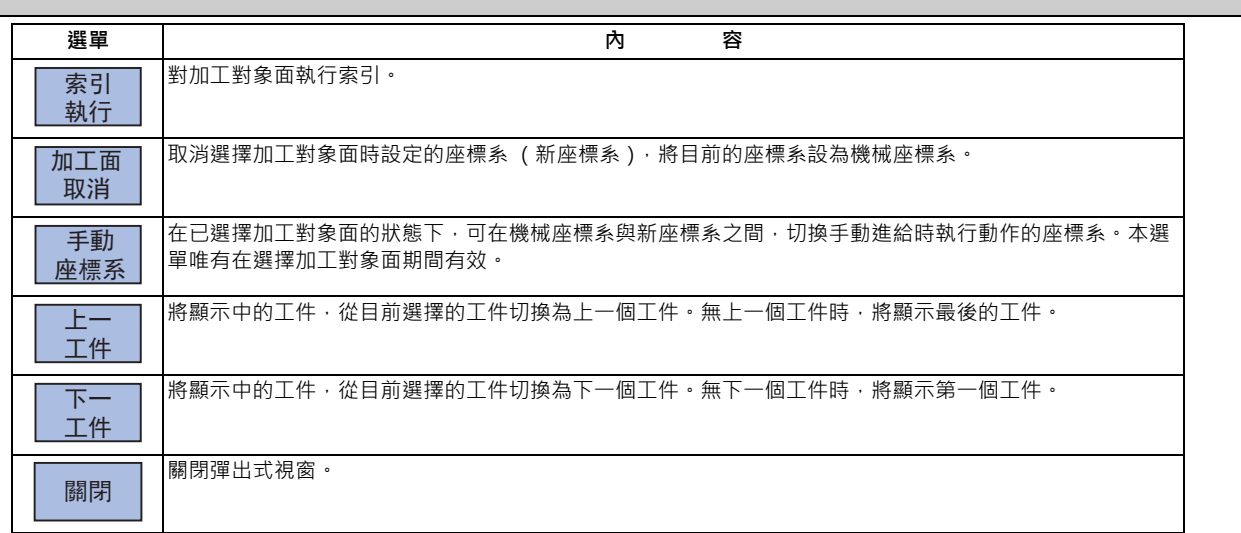

(\*1) 未選擇加工對象面時,將顯示成無法選擇的灰色選單。

### **9.2.4.1 選擇加工對象面**

選擇加工對象面。可藉由選擇加工對象面的方式,讓直角 3 軸依據擁有其加工面的座標系 (新座標系),驅使刀具執行動 作。可藉此使用直角 3 軸的程式指令,進行包含傾斜面在內的多面加工。加工對象面可分別對各系統選擇不同對象面。

# **注意**

曾利用本操作選擇加工對象面時<sup>,</sup>即使執行 NC 重置,座標系仍會維持沿著加工對象面的座標系 (新座標系)。但進入緊急 停止狀態或選擇選單 [ 加工面取消 ] 時,加工對象面將被取消,座標系將變成機械座標系。

#### **操作方法**

- (1) 以方向鍵 ([↑]、[↓]),將游標移動至想要選擇為 加工對象面的加工面的行。
- 
- (2) 按下 [INPUT] 鍵。 インディング インディング エンジェント 加工面名稱的前方,將顯示代表加工對象面的 \* 符號。 此外選擇工件與選擇面中,將顯示選擇的工件名稱與 No、以及 加工面名稱與 No 。 加工面的座標系設定內容不正確時,將無法選擇。 將顯示訊息 「新座標系設定錯誤」。
- (註 1)加工對象面及其工件會在重新啟動電源後被取消。
- (註 2)在自動運轉中的狀態下,無法進行本操作。將顯示訊息 「自動運轉中」。
- (註 3)在加工面索引中的狀態下,無法進行本操作。將顯示訊息 「加工面索引中」。
- (註4)旋轉軸構成參數不正確,或正在進行加工面選擇處理中 (\*1),以及正在進行加工面取消處理中 (\*2) 時,無法進行 本操作。將顯示訊息 「加工面無法選擇」。 (\*1) 所謂加工面選擇處理中, 是指從進行加工面選擇操作 (按下 [INPUT] 鍵 ) 後開始, 到實際選擇加工對象面, 並 顯示選擇工件與選擇面為止的期間。 (\*2) 所謂加工面取消處理中,是指從進行加工面取消操作 (按下 [ 加工面取消 ] 選單 ) 後開始, 到實際取消加工對 象面,並解除選擇工件與選擇面之顯示為止的期間。
- (註 5)選擇加工對象面後,MDI 狀態將閃爍顯示 「SEL」。 (即使處於 MDI 模式,但在加工面選擇中的狀態下,仍會優先顯示「SEL」。)
- (註6)在同時顯示雙系統的運轉畫面中,即使顯示加工面選擇中的系統,MDI 狀態仍不會閃爍顯示「SEL」。
- (註7)加工對象面選擇中的繪圖檢查 / 描圖, 將變成沿著機械座標系方向描繪。

## **9.2.4.2 執行加工對象面的索引**

說明對目前選擇中的加工對象面 · 執行索引 (將刀具調整為對加工對象面垂直之角度)的流程 · 可藉由設定參數 「#11037 R-Navi Index Type」的方式,選擇僅有旋轉軸移動的索引型式 1、及以由工件觀看的位置固定刀具刀尖位置, 再移動旋轉軸與垂直軸的索引型式 2。

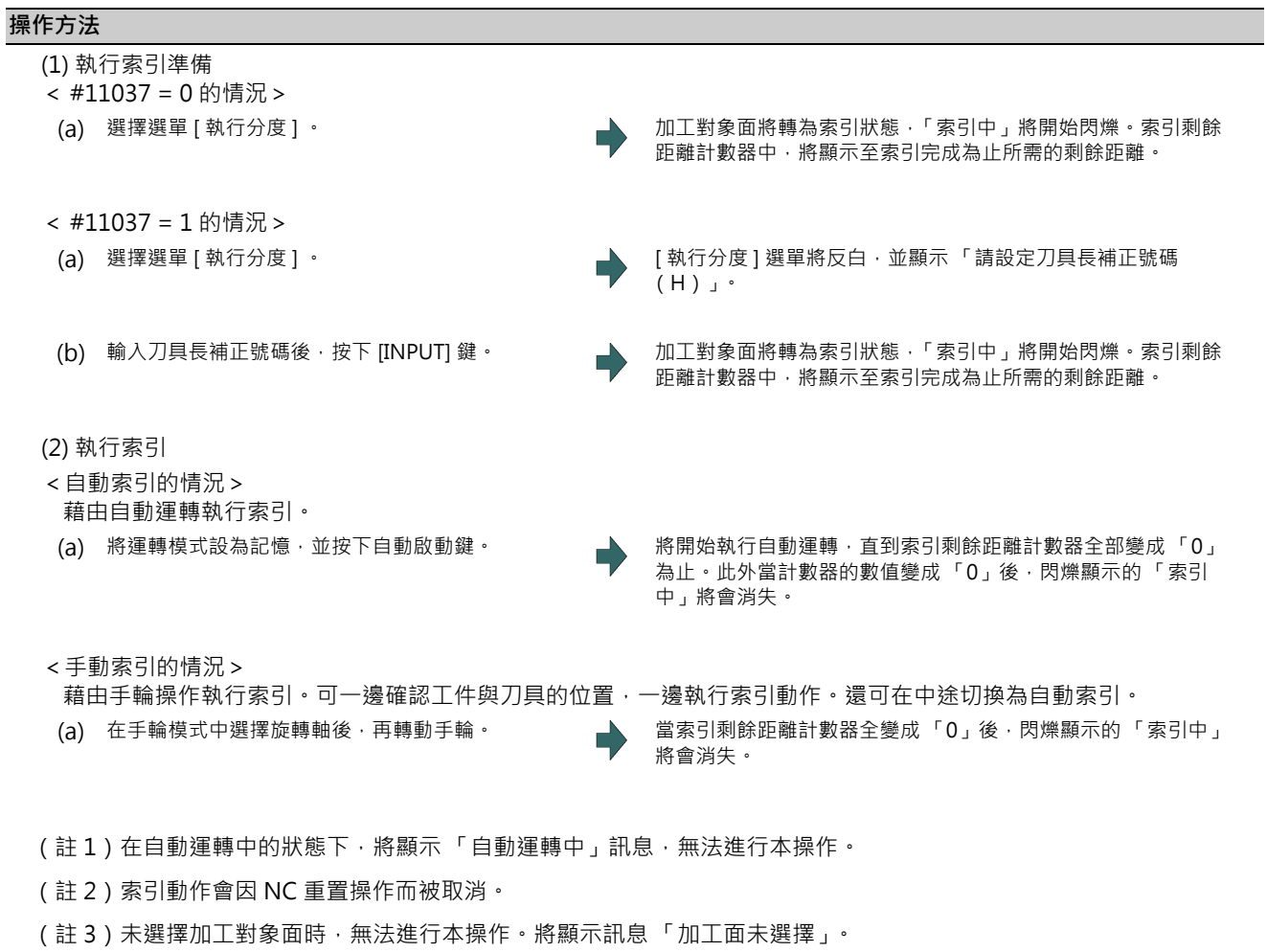

- (註4)執行索引動作期間,無法進行本操作。將顯示訊息「加工面索引中」。
- (註 5 )正在進行加工面選擇處理中 (\*1),或是正在進行加工面取消處理中 (\*2) 時,無法進行本操作。將顯示訊息「無法 索引」。

(\*1) 所謂加工面選擇處理中, 是指從進行加工面選擇操作 (按下 [INPUT] 鍵 ) 後開始, 到實際選擇加工對象面, 並 顯示選擇工件與選擇面為止的期間。

(\*2) 所謂加工面取消處理中 · 是指從進行加工面取消操作 (按下 [ 加工面取消 ] 選單)後開始 · 到實際取消加工對 象面,並解除選擇工件與選擇面之顯示為止的期間。

### **9.2.4.3 取消加工對象面**

選擇加工對象面後,即使執行 NC 重置,座標系仍會維持在加工面設定的座標系 (新座標系)。需藉由進行本操作,將座 標系設為機械座標系。

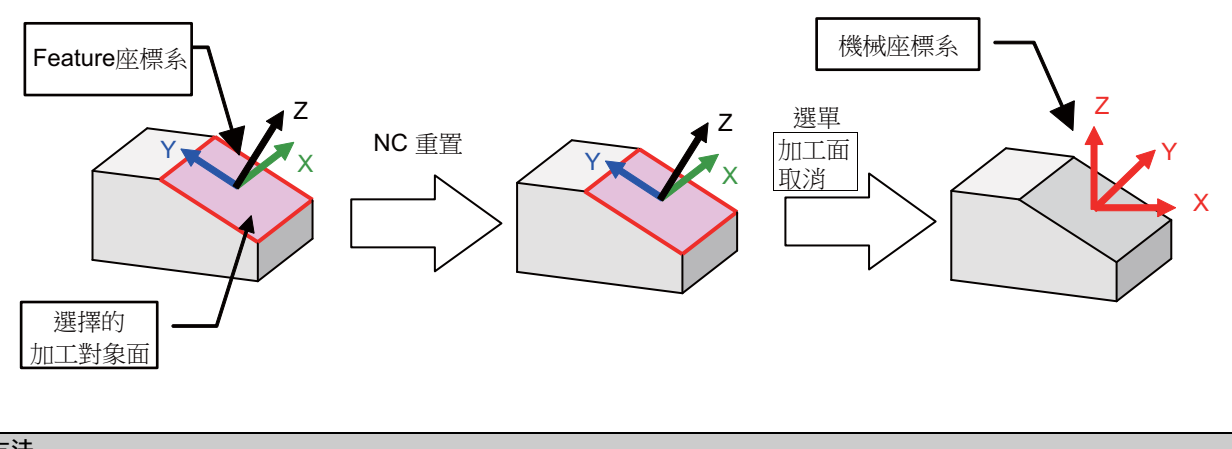

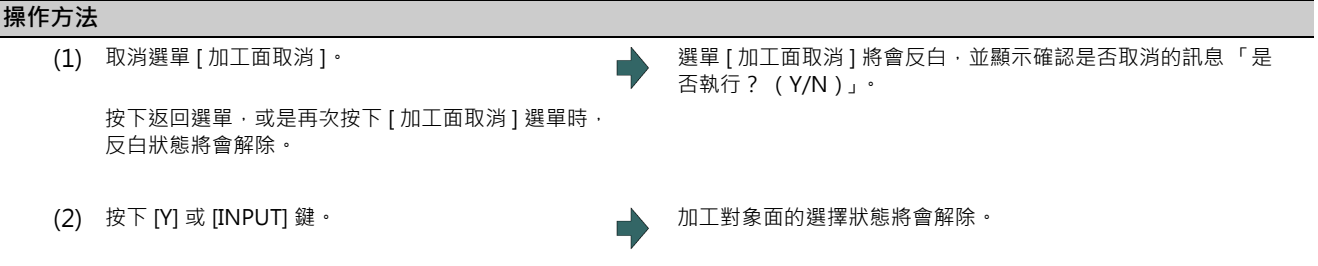

(註1)在自動運轉中的狀態下,將顯示錯誤「自動運轉中」,無法取消。

(註 2 )正在進行加工面選擇處理中 (\*1) · 或是正在進行加工面取消處理中 (\*2) 時 · 無法進行本操作。將顯示訊息 「無法 取消」。

(\*1) 所謂加工面選擇處理中,是指從進行加工面選擇操作 (按下 [INPUT] 鍵 ) 後開始, 到實際選擇加工對象面, 並 顯示選擇工件與選擇面為止的期間。

(\*2) 所謂加工面取消處理中, 是指從進行加工面取消操作 (按下 [ 加工面取消 ] 選單 ) 後開始, 到實際取消加工對 象面,並解除選擇工件與選擇面之顯示為止的期間。

(註 3)MDI 狀態的 「SEL」閃爍顯示將會解除。

(註 4)未選擇加工對象面時,無法進行本操作。將顯示訊息 「加工面未選擇」。

(註 5)在加工面索引中的狀態下,無法進行本操作。將顯示訊息 「加工面索引中」。

## **9.2.4.4 切換手動進給之座標系**

在已選擇加工對象面的狀態下,按下選單 「手動座標系」時,可在機械座標系與新座標系之間,切換手動進給時動作的座 標系。選擇加工對象面時的座標系初始值,在參數「#8127 R-Navi 手動進給座標」為「0」的情況下為新座標系,在 「1」的情況下則為機械座標系。

但在自動運轉中的情況下,不論顯示的座標系為何,皆會以新座標系執行動作。

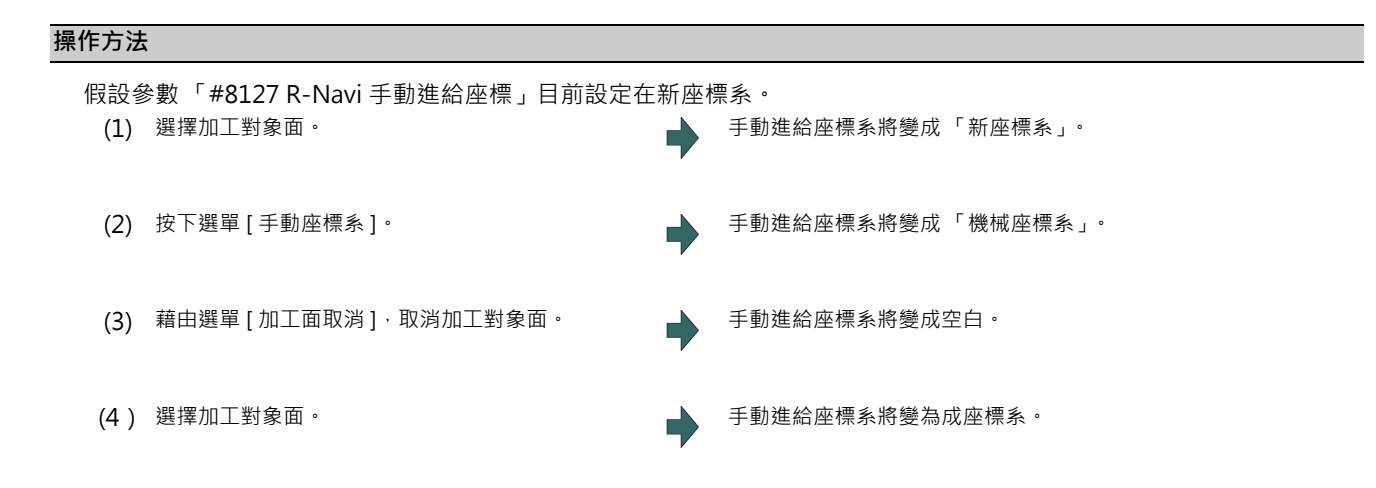

## **9.2.4.5 切換工件**

將「工件 No.」目前顯示中的工件,切換為其他工件。切換工件後,加工面一覽的游標將移動至加工面 BASE-SURFACE。

#### **操作方法 (選擇下一個工件)**

將顯示內容,從目前顯示中的工件切換為下一個工件。無下一個工件時,將顯示第一個工件。 (1) 按下選單 [ 下一工件 ]。 將切換為工件號碼順序的下一個工件。

#### **操作方法 (選擇上一個工件)**

將顯示內容由目前選擇中的工件切換為上一個工件。無上一個工件時,將顯示最後的工件。 (1) 按下選單 [ 上一工件 ]。 〔 〕 將切換為工件號碼順序的上一個工件。

# **9.3 積時間**

## **9.3.1 積時間顯示**

## **[ 監視 ]-[ 積時間 ]**

可設定/顯示 NC 管理中的積時間 (日期、時間、電源 開啟時間、自動運轉時間、自動啟動時間、外部累計時間 1、外部 累計時間 2、加工時間)。

但無法設定加工時間。

此外,可設定運轉畫面的加工時間顯示區域顯示之時間種類。

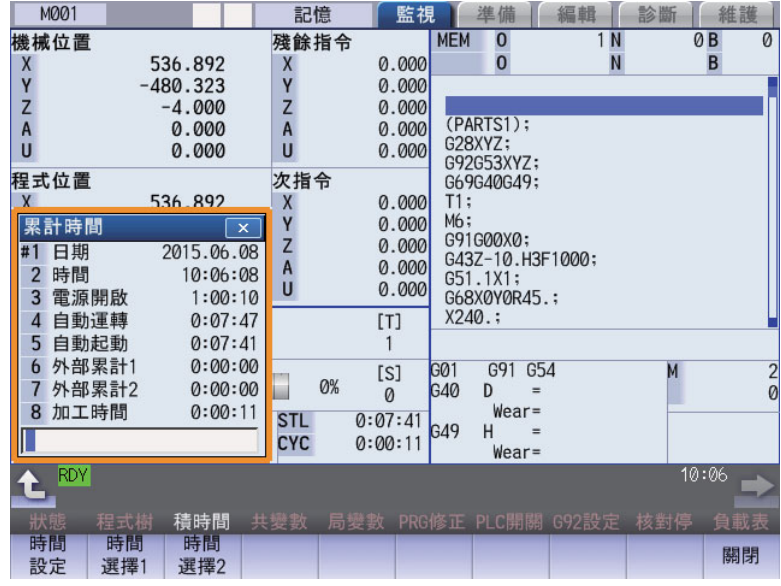

#### **顯示項目**

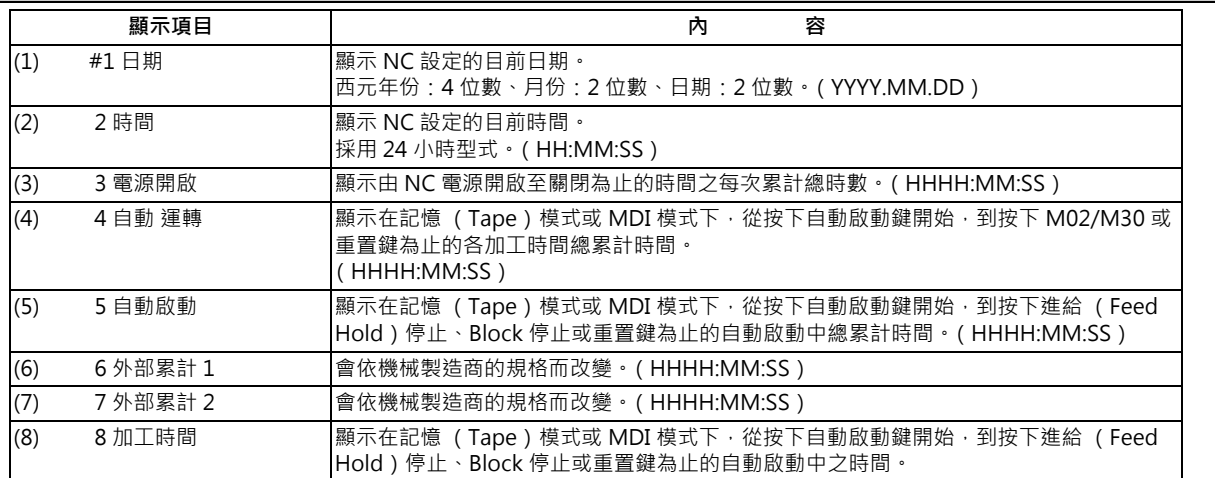

(註)#3 電源開啟~#8 加工時間,會在顯示數值達到上限 (9999:59:59)後停止累計,維持在顯示最大值的狀態。
#### **選單 選單 內 容** 設定積時間。 選擇加工時間顯示區域上方顯示的時間。 選擇加工時間顯示區域下方顯示的時間。 關閉彈出式視窗,結束本功能。 時間 設定 雨调 選擇1 時間 選擇2 關閉

## **9.3.2 設定積時間**

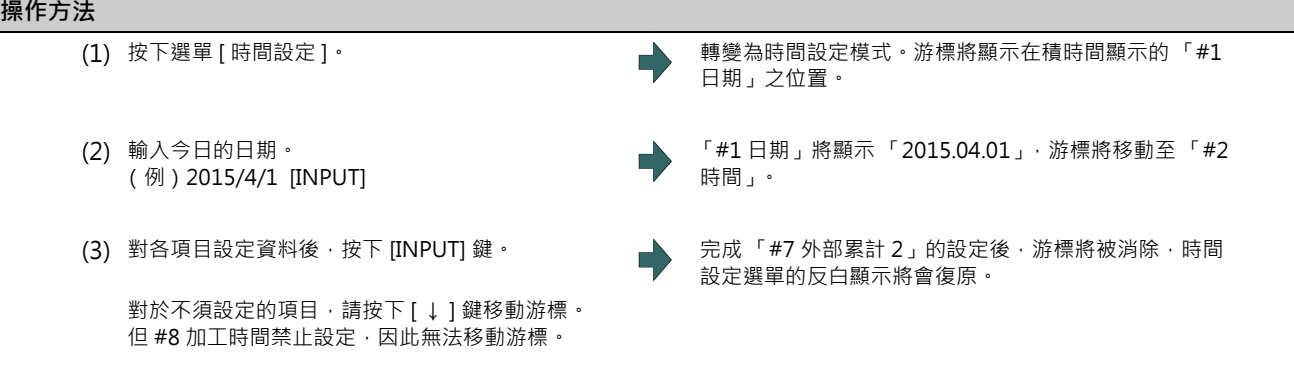

(註 1)資料的區隔文字如下。

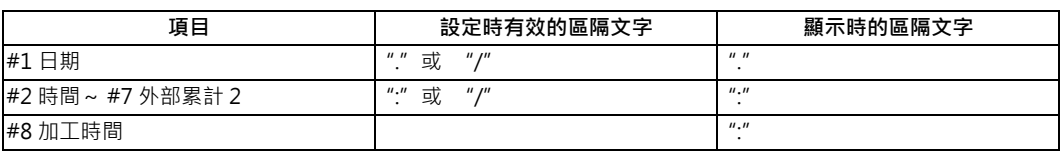

(註2)在時間設定模式下,再次按下 [ 時間設定 ] 選單或 < < | 鍵時,將取消時間設定模式。

#### **設定範圍**

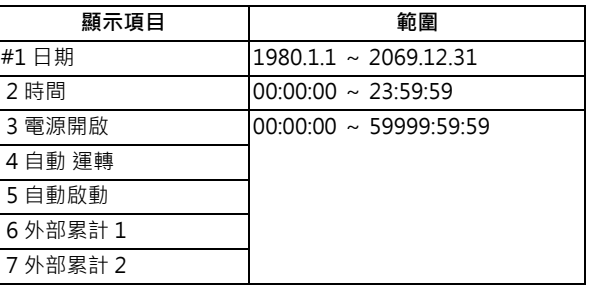

**9 其他準備**

## **9.3.3 設定顯示的時間種類**

設定加工時間顯示區域顯示的時間種類。

# **操作方法**

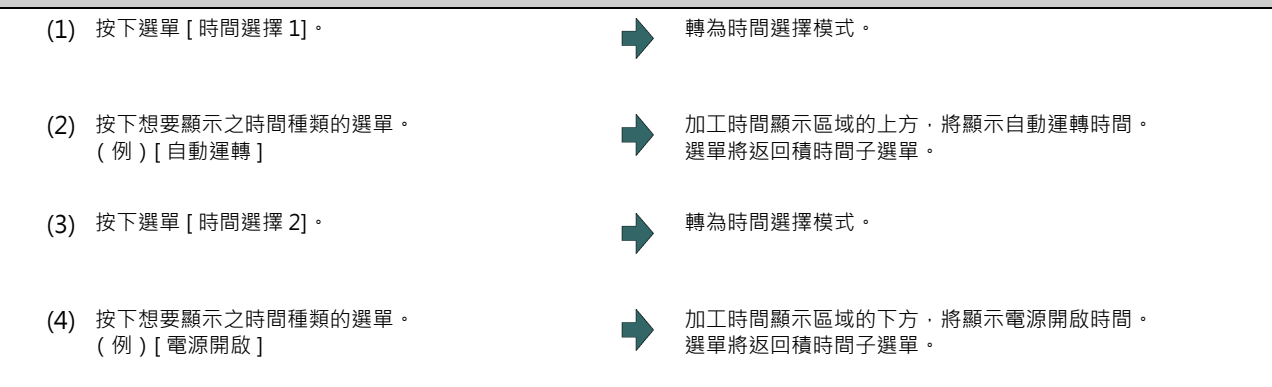

(註1)設定的顯示時間種類在重新開啟電源後,依然會保持。

(註 2)設定的顯示時間種類為系統共通。

# **9.4 計數 set**

**[ 監視 ]-[ 計數 set] [ 準備 ]-[ 計數 set]**

可在以彈出式視窗顯示的相對位置計數器中,設定任一數值。

對輔助軸狀態的軸,無法進行計數 set。

亦可在準備畫面設定。

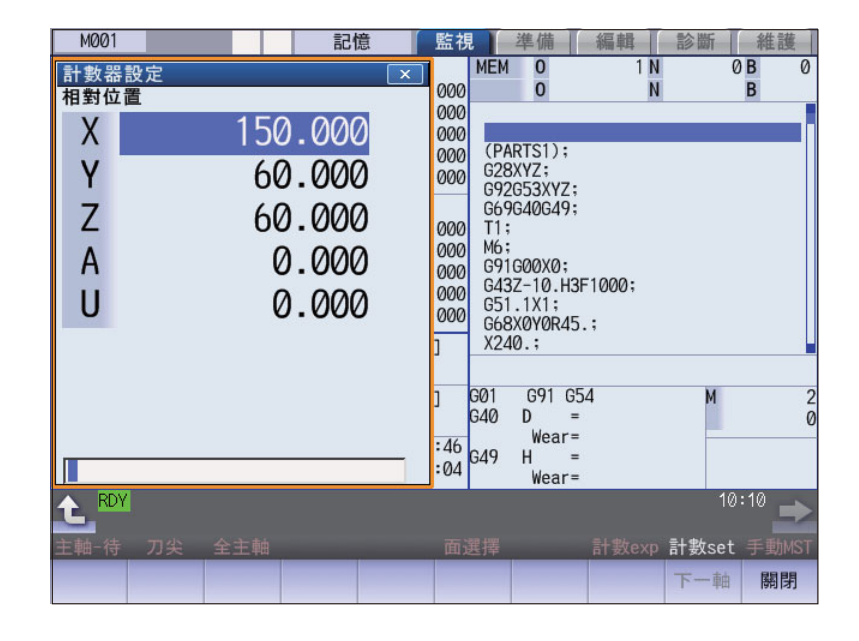

#### **選單**

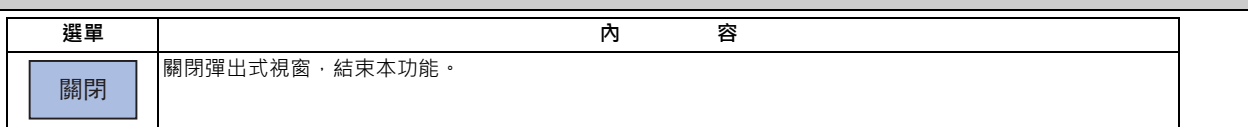

#### **9 其他準備**

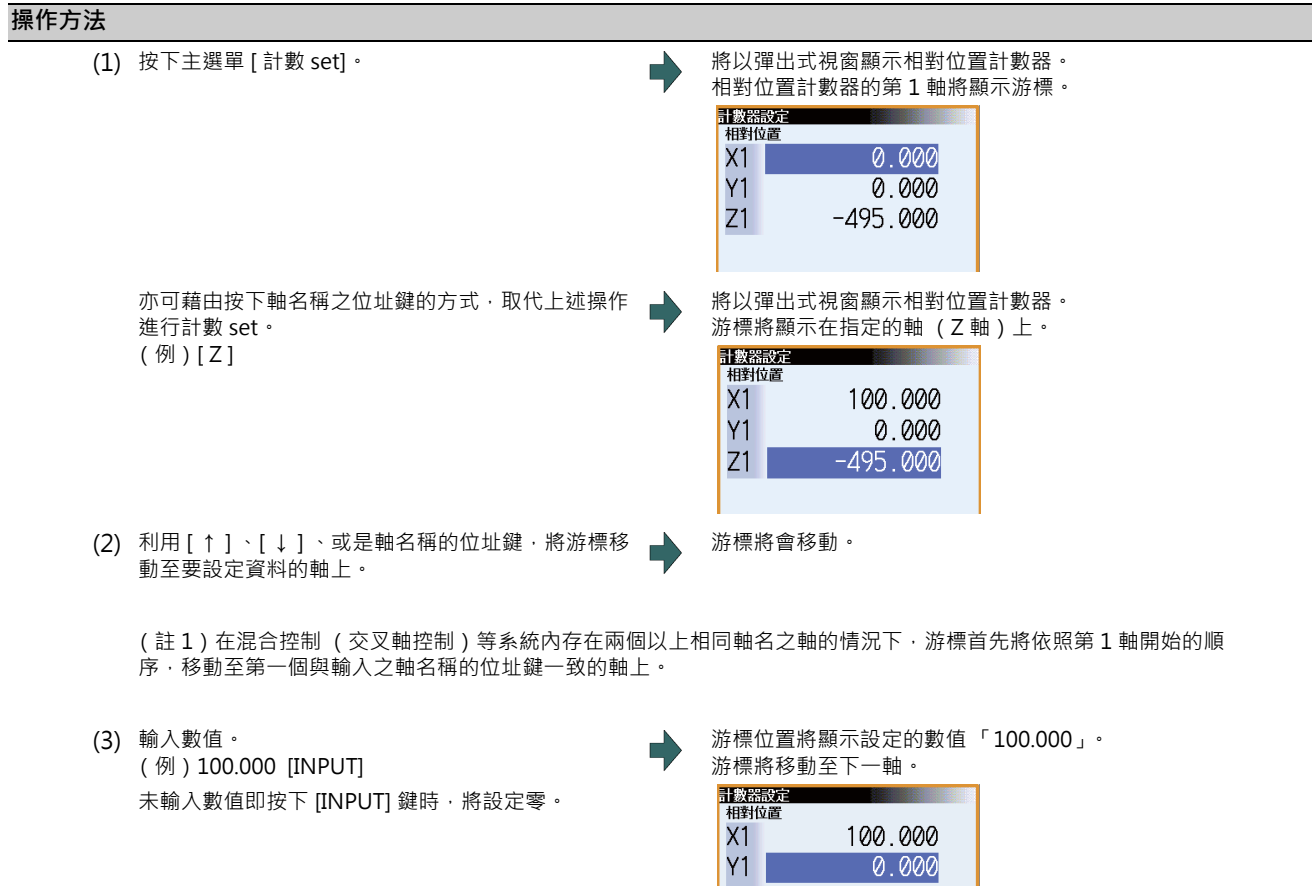

 $(4)$  對各軸重複 (3) 的操作。 <br>  $\begin{array}{ccc} \bullet & \bullet & \bullet \end{array}$  完成最後軸的計數 set 後, 關閉彈出式視窗。

100.000 0.000

 $-495.000$ 

對於不須操作的軸,請按下 [ ↓ ] 鍵移動游標。

(註2)使用參數「#1022 axname2」之軸名稱的第 1 個字為「S」、「M」、「T」、「B」等文字的位址時,以位址鍵 輸入後,將不會顯示手動數指令視窗,而會顯示計數 set 視窗。

 $Z1$ 

# **9.5 原點設定、原點取消**

**[ 監視 ]-[G92 設定 ]**

可執行原點設定、原點取消。

對輔助軸狀態的軸,無法進行原點設定與原點取消。

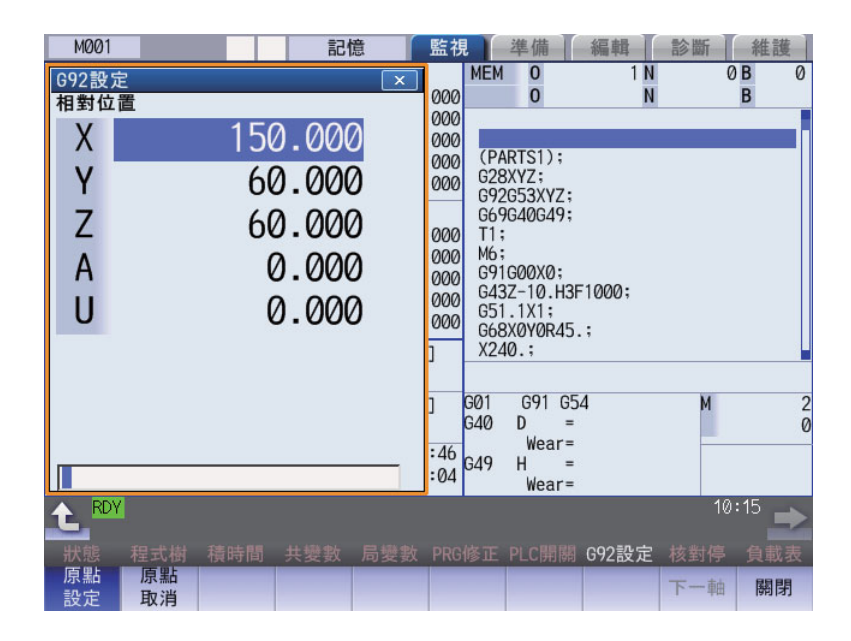

#### **選單**

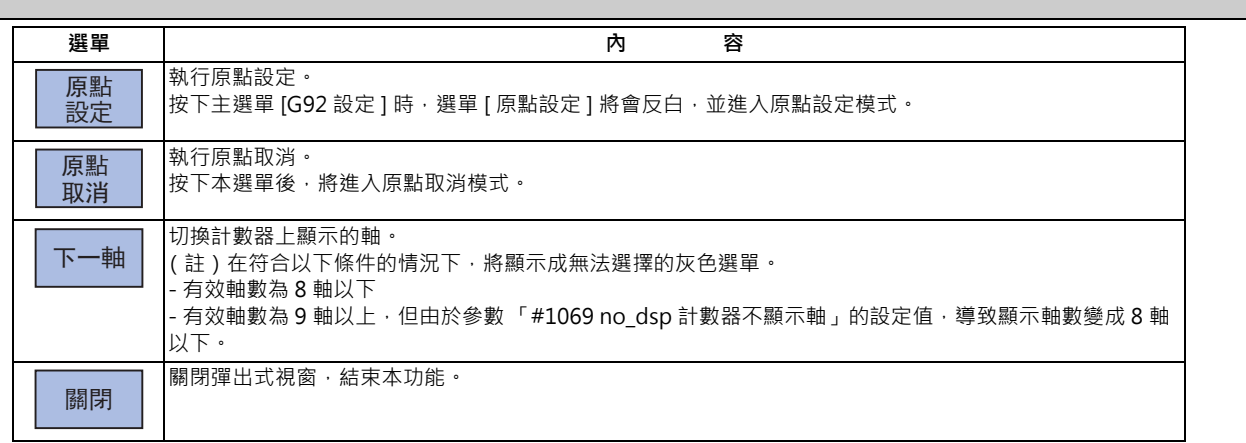

#### **原點設定、原點取消的差異**

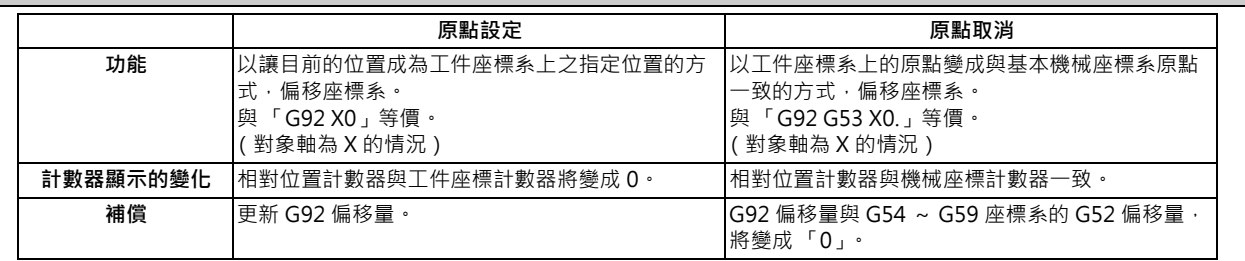

**9 其他準備**

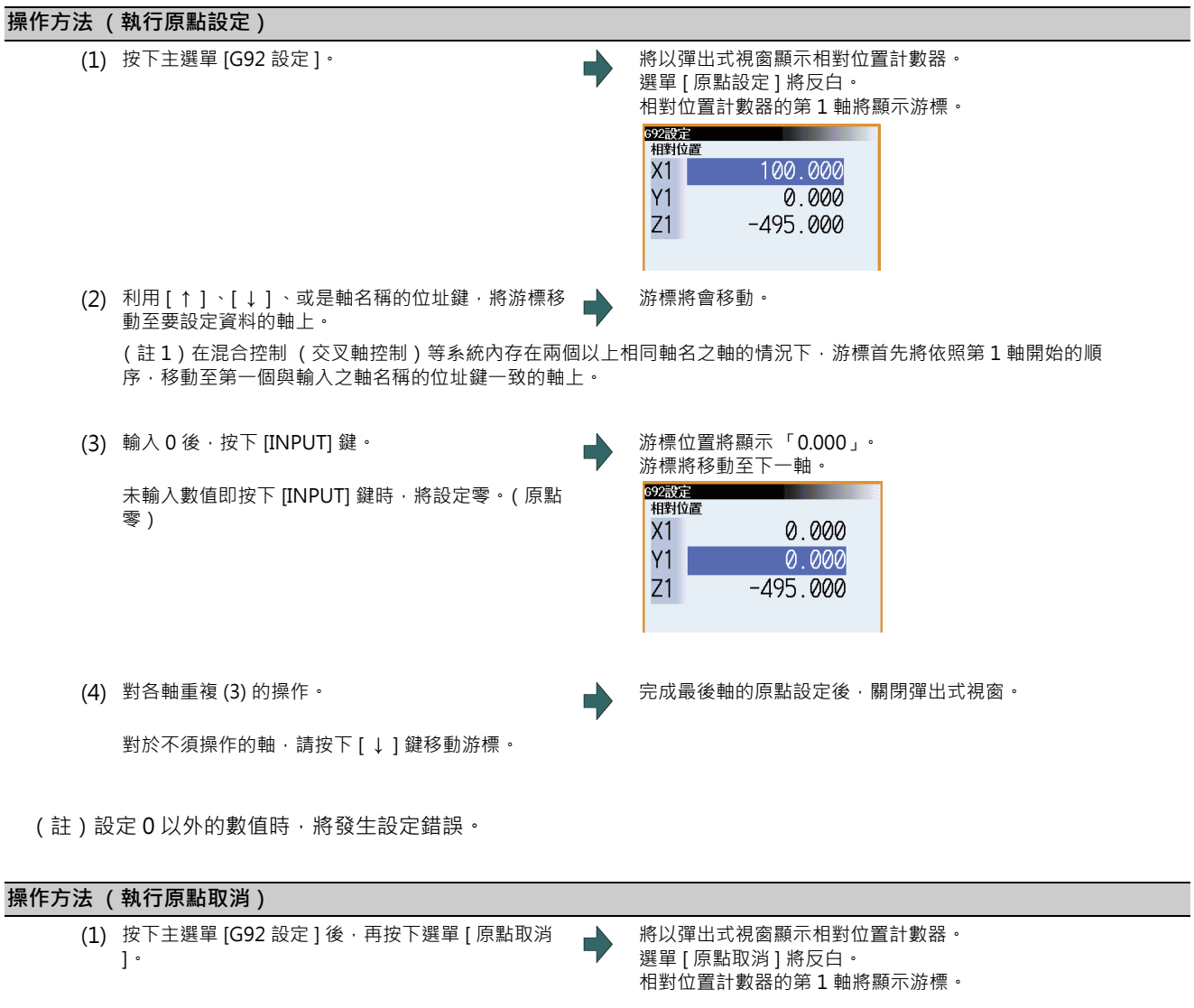

- (2) 按下 [INPUT] 鍵。 ■ ■ ■ ■ ■ ■ 游標位置將顯示與機械位置相同的數值。
- (3) 對各軸重複 (2) 的操作。 完成最後軸的原點取消後,關閉彈出式視窗。 對於不須操作的軸,請按下 [ ↓ ] 鍵移動游標。

游標將移動至下一軸。

# **9.6 手動數值指令**

**[ 監視 ]-[ 手動 MST] [ 準備 ]-[ 手動 MST]**

可執行主軸功能 (S)、輔助功能 (M)、刀具功能 (T)、第二輔助功能 (B)的各指令。 亦可藉由輸入 S、M、T、B 等位址的方式,執行手動數值指令。 也可在準備畫面中執行指令。

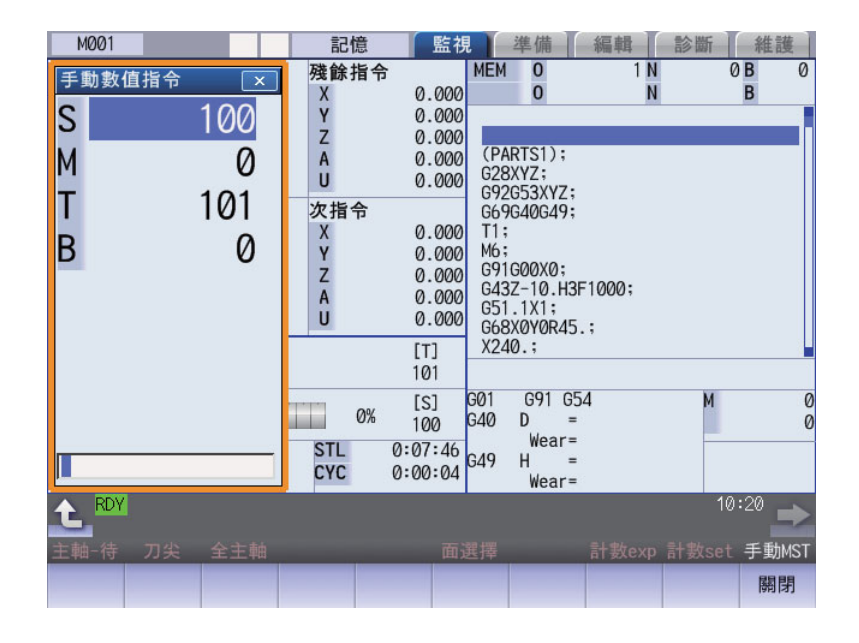

#### **顯示項目**

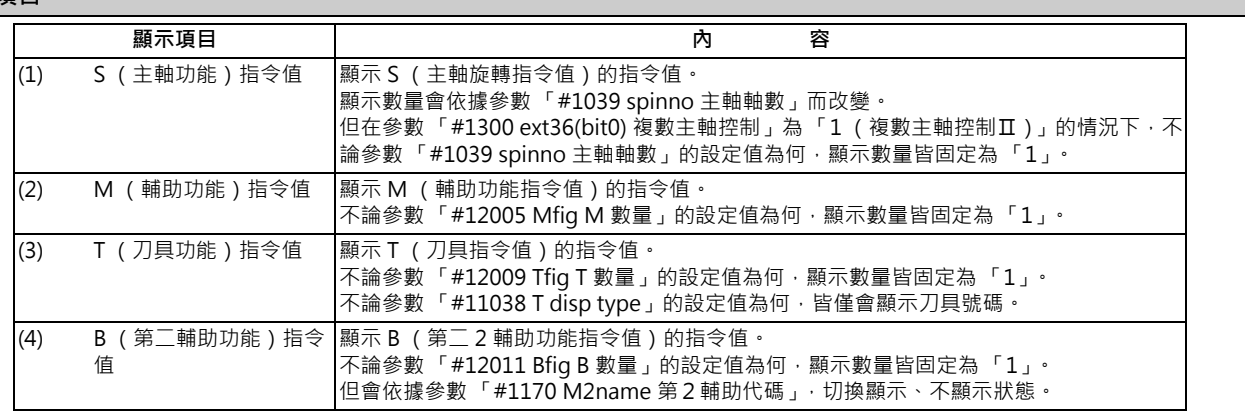

(註)主軸數量為 5 軸以下時,不會顯示捲軸列。

## **選單**

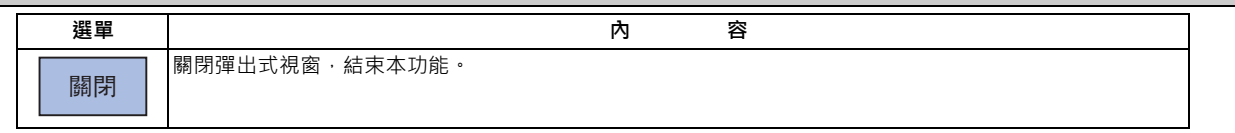

## **9 其他準備**

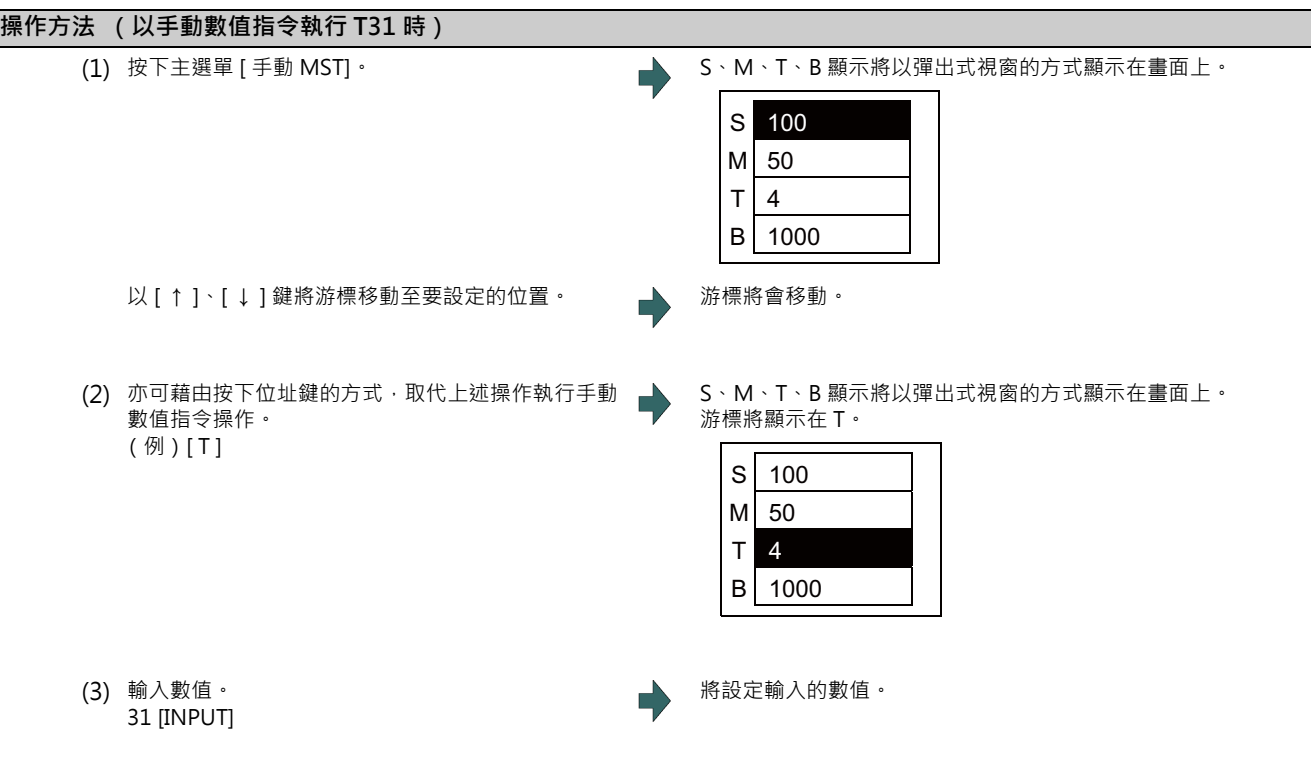

(註)在顯示手動數值指令視窗的狀態下切換系統時,游標將移動至起始行。

#### **操作方法 (手動數值指令的取消)**

手動數值指令的模式在按下 [INPUT] 鍵之前,先執行以下操作時,將被取消。

- · 按下選單 [ 關閉 ]
- ・按下 √ 鍵
- · 轉換畫面

#### **手動數值指令的設定、輸出範圍**

S、M、T、B 的各指令,係依據參數 (「#12006 Mbin M 二進位」、「#12008 Sbin S 二進位」、「#12010 Tbin T 二進 位」、「#12012 Bbin B 二進位」), 決定輸出至 PLC 程式的資料型式。輸出的資料型式、及以手動數值指令執行之各指令 值的設定與輸出範圍如下。

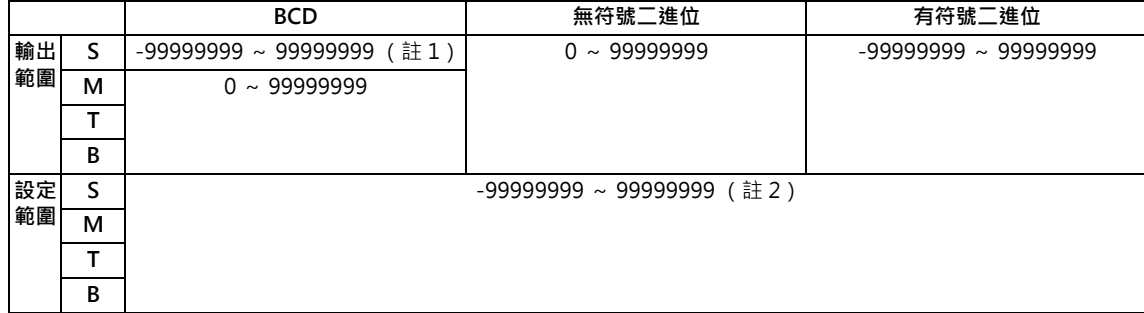

- (註 1)S 即使在參數 (#12008 Sbin S 二進位)為 「0 (BCD)」的情況下,依然為有符號二進位輸出。不會執行 BCD 輸出。
- (註2)在資料型式為「BCD 型式」或「無符號二進位型式」的情況下,設定負數數值時,將對 PLC 程式輸出轉換為正 數後的數值。
- (註 3)設定負數數值時,數值前方將附加 「-」。顯示時將顯示為正數數值。
- (註 4)S 無法輸出大於 「#3001 ~ 3004 slimt」「#3005 ~ 3008 smax」的數值。使用的齒輪請以 Y 裝置的 「主軸齒輪 選擇輸入」選擇。

# **9.7 MDI 程式編輯**

## **[ 準備 ]-[MDI 編集 ]**

按下主選單的 [MDI 編集], 將以彈出式視窗顯示 MDI 程式的内容。

在參數「#1144 mdlkof」為「0」(MDI 設定禁止) 的情況下,請先切換為 MDI 模式後,再按下主選單 MDI 編輯。 詳情請參閱第 3 章 「MDI 程式編輯」。

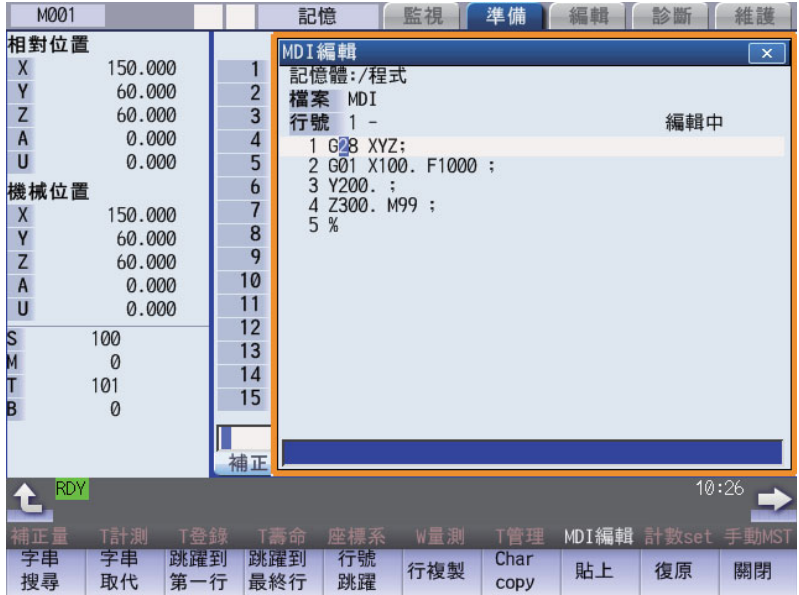

# **9.8 PLC 開關**

**[ 監視 ]-[PLC 開關 ]**

可將執行 NC 運轉用的各種控制信號切換為 ON/OFF。

詳情請參閱機械製造商發行的說明書。

以下畫面僅為範例。

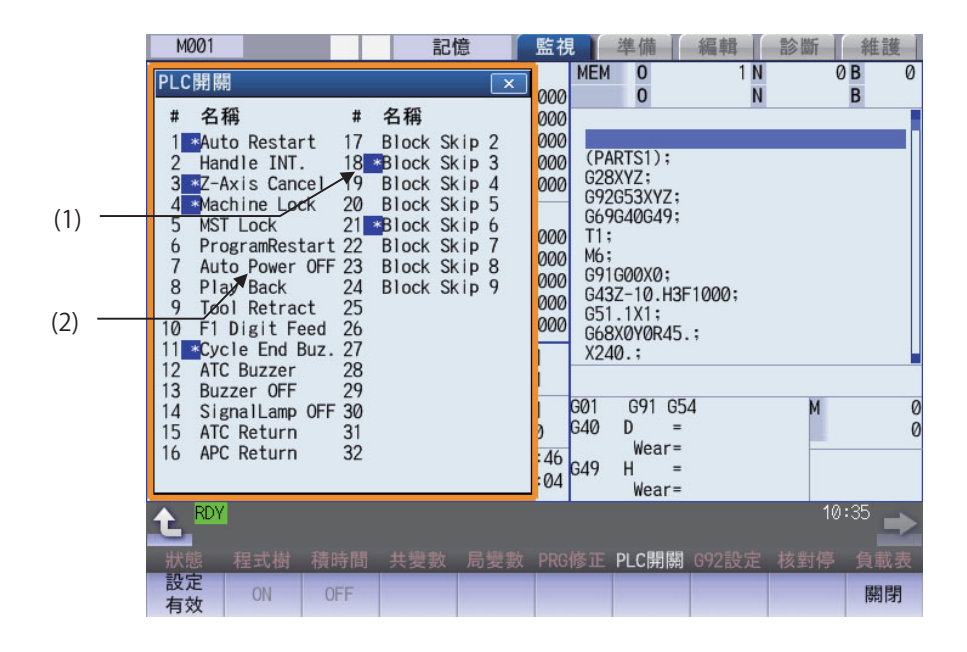

#### **顯示項目**

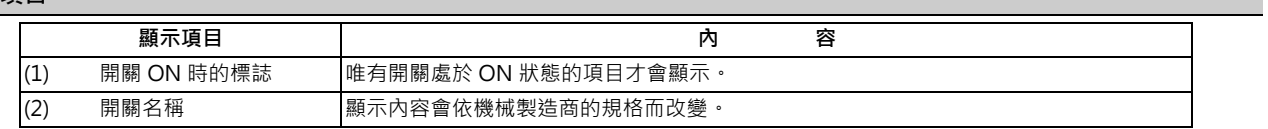

#### **選單**

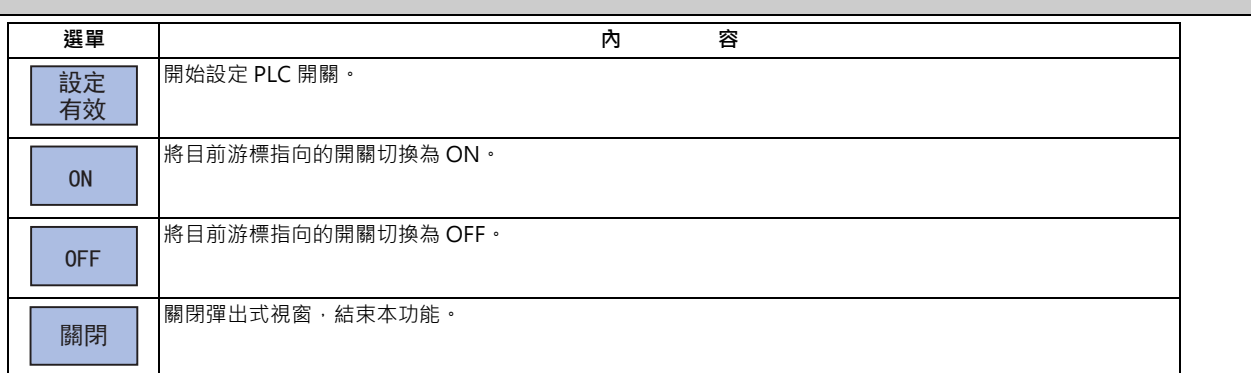

#### **9 其他準備**

#### **9.8.1 將 PLC 開關切換為 ON/ OFF**

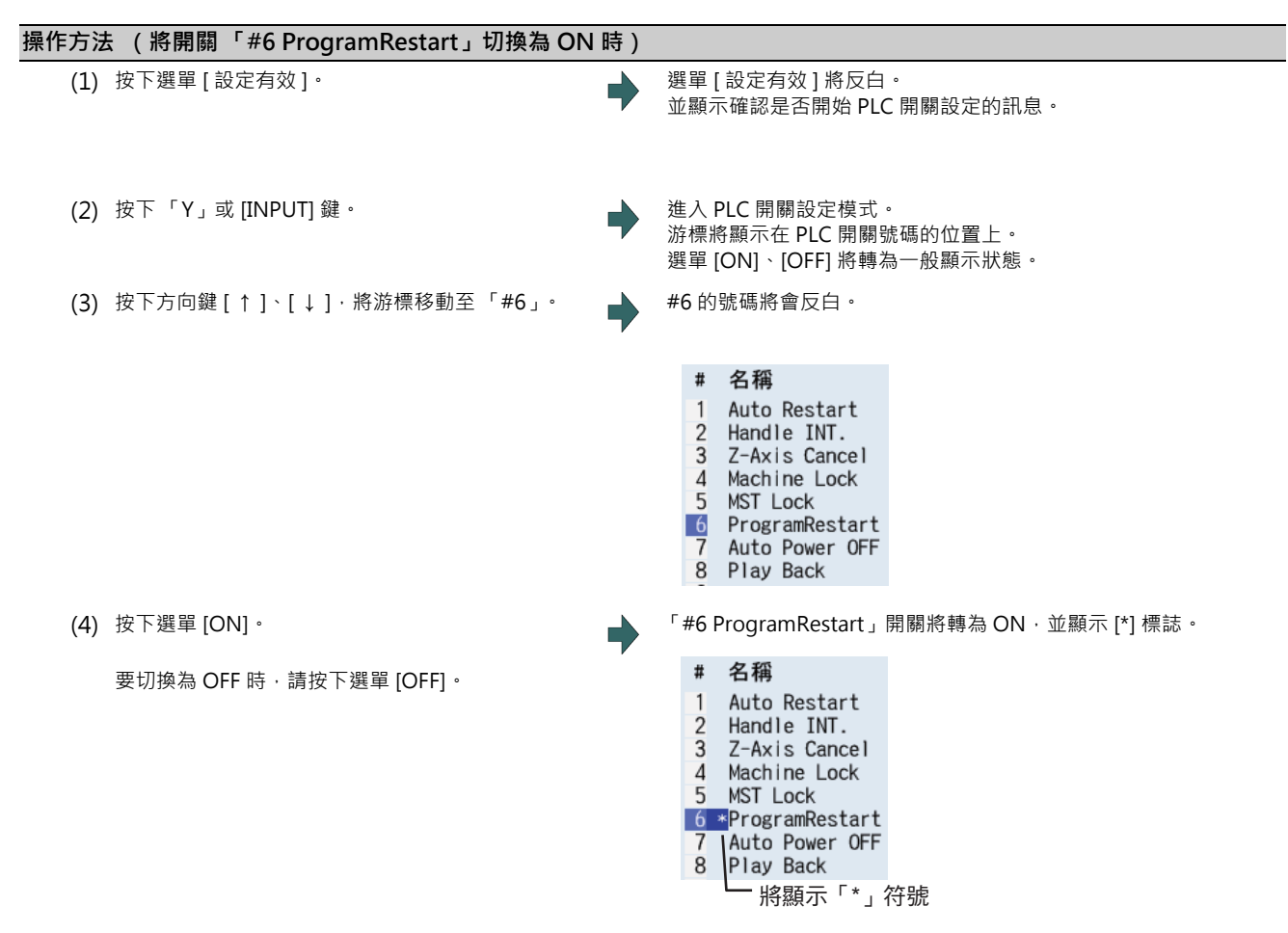

(註1)在 PLC 開關設定模式下,再次按下 [設定有效 ] 選單,或是按下 < 到鍵時, PLC 開關設定模式將被取消。

(註2)關閉 PLC 開關的彈出式視窗後, PLC 開關設定模式將被取消。

(註 3)非處於 PLC 開關設定模式時,不會顯示游標。

(註4)開關數量為 64個時,可按下  $\left|\bigoplus_{\text{PAGE}}\right|$ 键,於「#1 ~ #32」與「#33 ~ #64」之間切換顯示的開關號碼。

**9 其他準備**

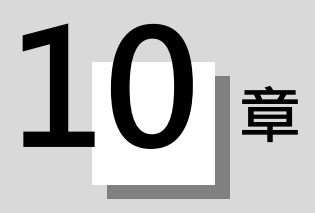

本章主要將說明在運轉畫面上執行的功能。

# **10.1 呼叫**

**[ 監視 ]-[ 呼叫 ]**

在本畫面中,可指定執行自動運轉的程式 (程式號碼)與程式的開始位置 (PLC 號碼、Block 號碼),並從記憶等的程式 儲存位置呼叫程式。

多系統程式管理有效時 (#1285 ext21/bit0 =1、ext21/bit1 =1),只會針對 NC 記憶內的加工程式,一次對所有系統呼 叫程式。

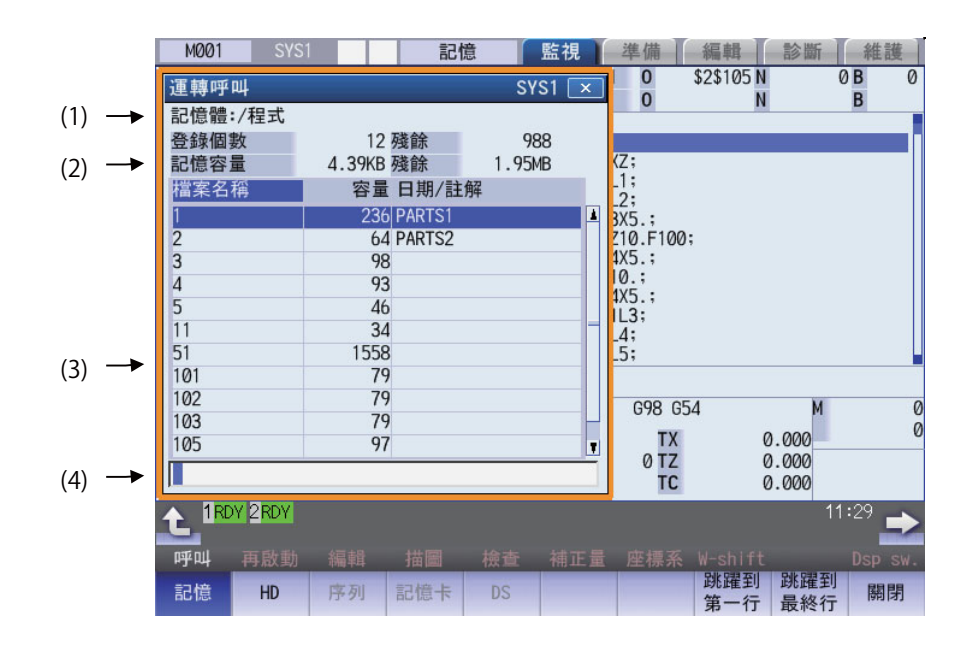

#### **顯示項目**

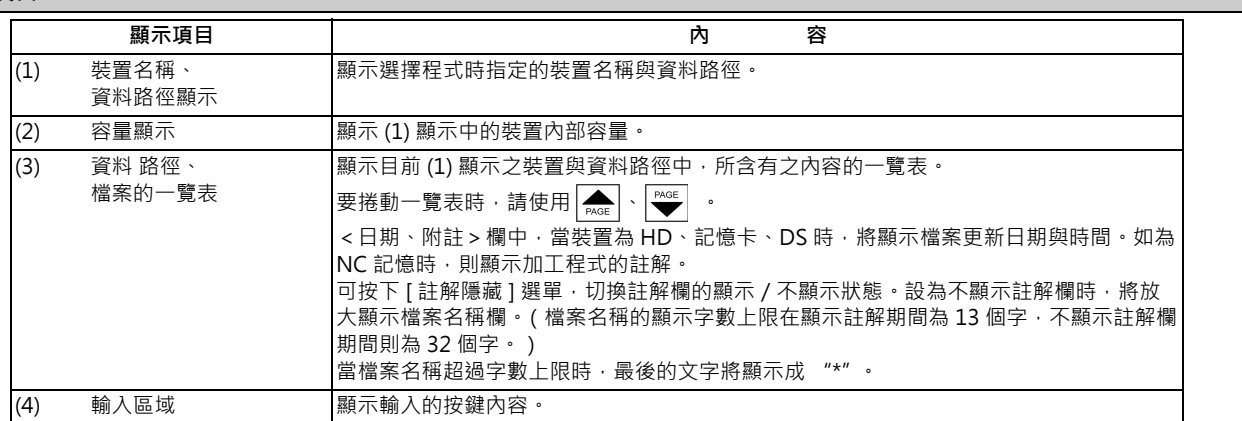

#### **M800/M80 系列 使用說明書**

**10 對工件加工**

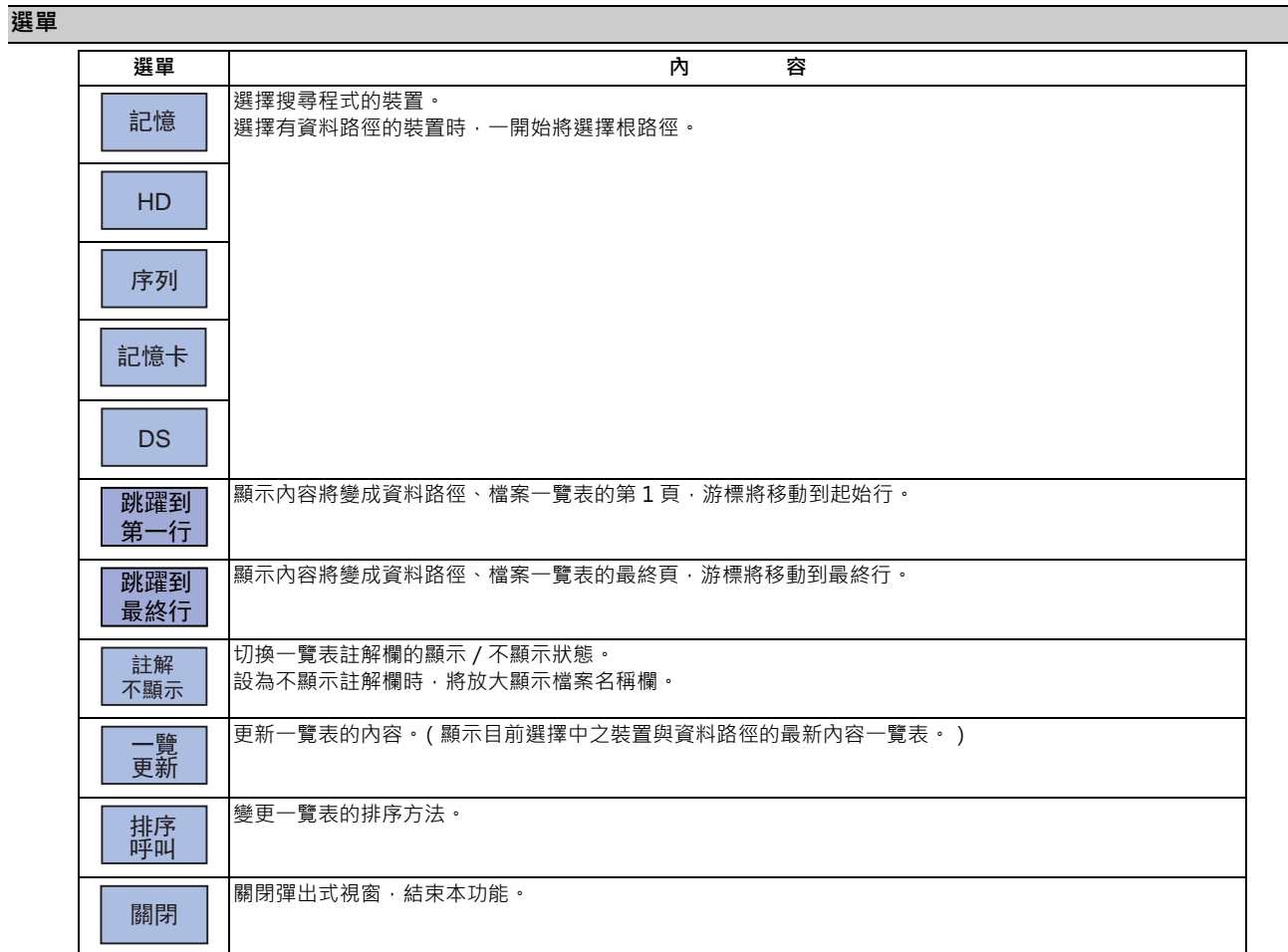

#### (註 1)運轉畫面中可使用的裝置,會依機種而改變。

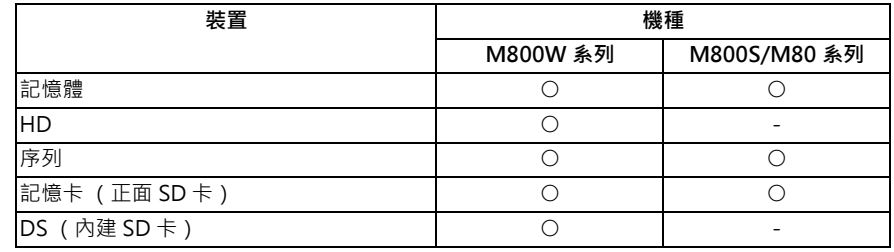

(註 2)部分裝置不會顯示部分項目。

○:顯示 × :不顯示

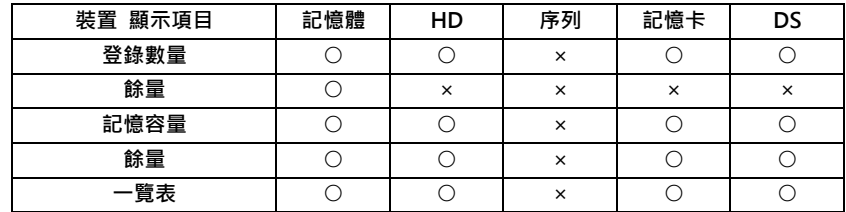

(註 3)在序列的情況下,將接續參數 「#9005 紙帶運轉埠」設定的埠號進行呼叫。

#### **10.1.1 執行呼叫**

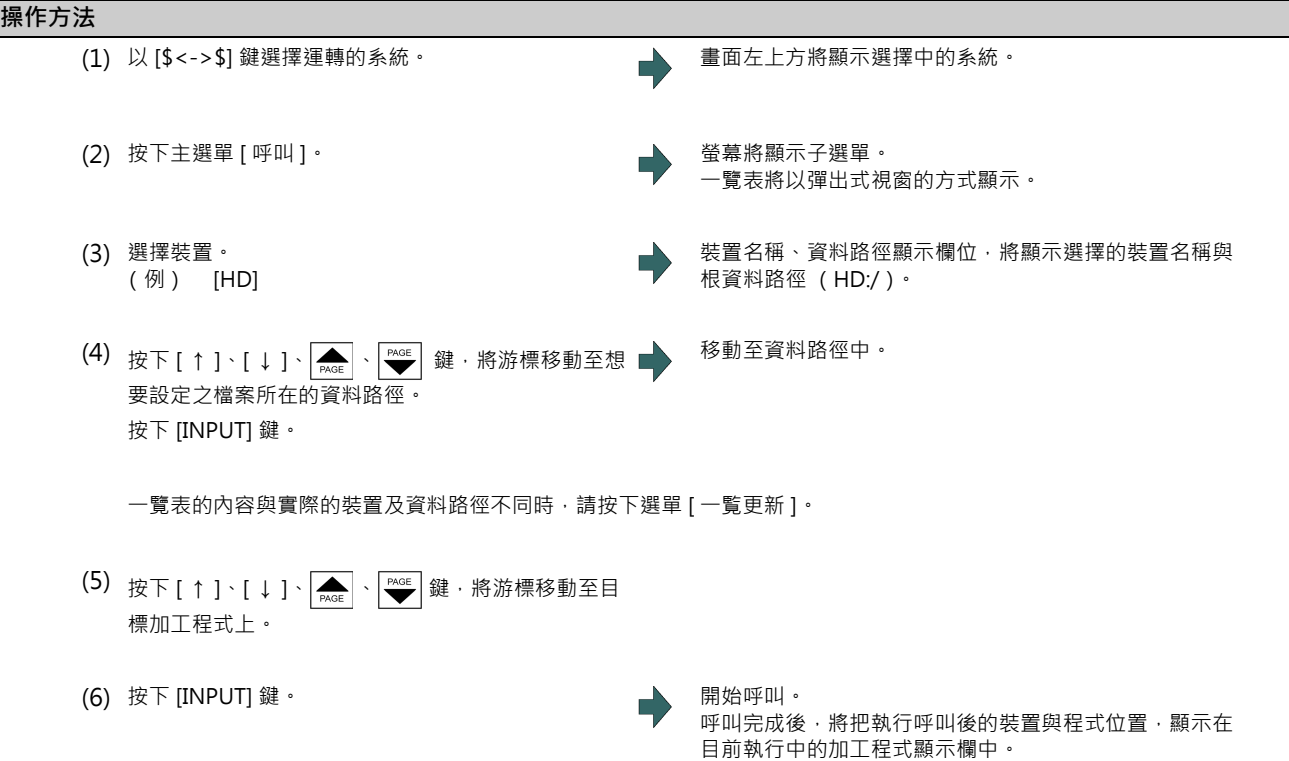

執行指定 PLC 號碼 / Block 號碼的呼叫時,請於輸入區域中輸入呼叫的條件。

此外會依據有無副檔名區分程式號碼,敬請多加注意。

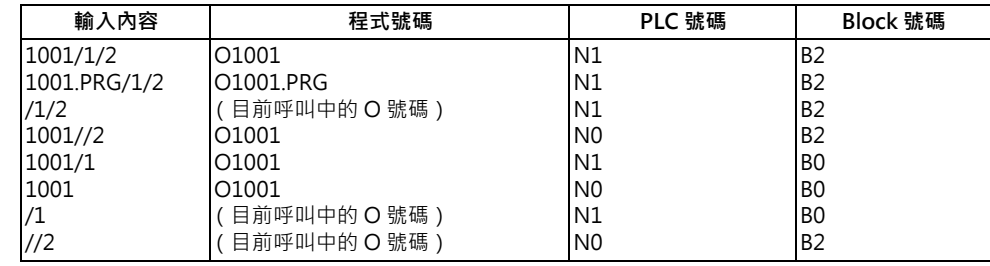

(註1)PLC 號碼最多可至 8 位數,Block 號碼最多可至 5 位數。

#### (註 2)關於呼叫後的程式

- (a) 呼叫後在編輯畫面進行以下操作時,呼叫將被解除。此時請再次呼叫。
- · 消除呼叫的程式。
- · 消除呼叫的 PLC 號碼。
- · 消除呼叫之 Block 號碼對應的 Block。
- (b) 即使處於 Block 停止狀態, 在 MDI 運轉期間仍無法以其他模式執行呼叫。請等到 MDI 運轉完成後,或是重置 NC 後,再進行呼叫。

(註3)檔案名稱超過 33個字的程式,無法呼叫。

(註4)在記憶卡、DS運轉期間,由於將轉為裝置存取狀態,因此請勿在運轉期間拔除記憶卡或 DS。否則將造成故障。

#### **10.1.2 切換註解欄的顯示/不顯示狀態**

可藉由切換註解顯示 / 不顯示狀態的方式, 放大檔案名稱欄位。

#### **操作方法**

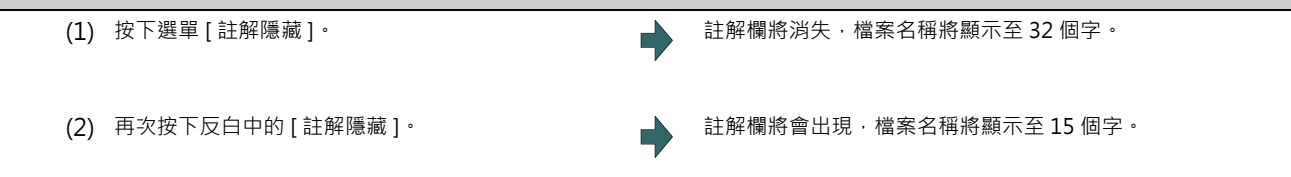

(例)檔案名稱為 "123456789A123456789B123456789C12"時

· 有 「註解顯示」的情況: 檔案名稱將省略顯示 ("\*")。

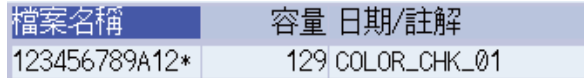

· 無 「註解顯示」的情況: 檔案名稱將顯示至 32 個字。

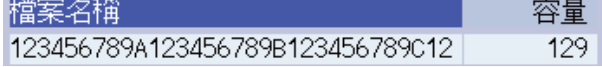

(註 1) 設定的狀態在關閉電源後依然會保持。

(註 2) 設定的狀態在運轉畫面、再啟動畫面等的一覽顯示中為共通。

(註 3) 切換註解欄的顯示/不顯示狀態後,游標將移動至起始處。

#### **10.1.3 切換排序方式**

每次按下 [排序切换 ] 選單時, 將以  $1 \rightarrow 2 \rightarrow 3 \rightarrow 4 \rightarrow 5 \rightarrow 1...$  … 的排序方式切换。

選擇的排序方式在其他畫面之一覽顯示中為共通。並且在所有裝置上皆為共通。排序方式在重新開啟電源後,依然會維 持。

資料 路徑最多可排序至下表中的 「可排序數量」(檔案數與資料路徑數的合計數。包含目前工作目錄 「.」與上一層的資 料路徑 「..」)。若超過排序數量 · [排序切換 ] 選單將變成灰色, 無法切換排序方式。此時 NC 記憶的程式, 將依據 「1. 檔案名稱 號碼 遞增」顯示。其他裝置則會以 「2. 檔案名稱字元編碼遞增」顯示。

排序方式

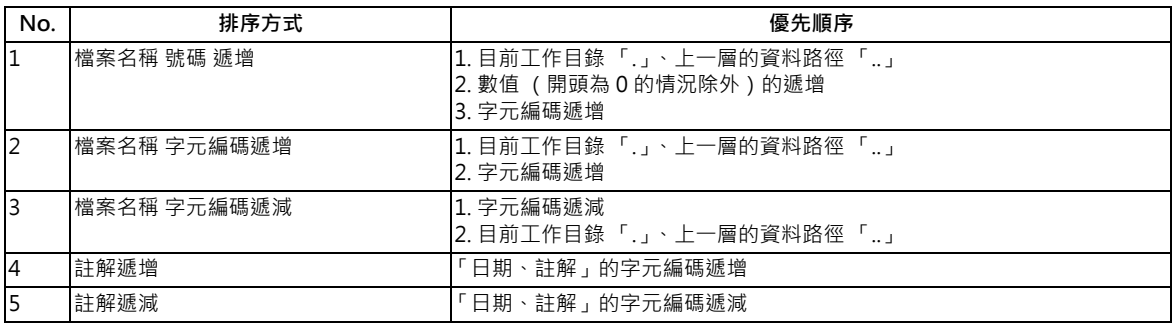

(註 1)設定的排序方式在關閉電源後依然會保持。

(註2)設定的排序方式在運轉畫面、再啟動畫面等的一覽顯示中為共通。

- (註3)字元編碼遞增(遞減)為依據 ASCII 碼,逐字比較檔案名稱的排序方式。 例: 在遞增的情況下, 由於「1」為「0x31」、「A」為「0x41」, 因此將依照 1 → A 的順序排列。
- (註4)裝置為記憶時,不會顯示目前工作目錄與上一層的資料路徑。

(註5)當註解為相同內容時,依據檔案名稱字元編碼的遞增 (遞減)排序。

(註6)記憶以外之裝置的「日期、註解」,僅會以字元編碼比較。因此可能無法依照正確日期順序排列。

可排序數量

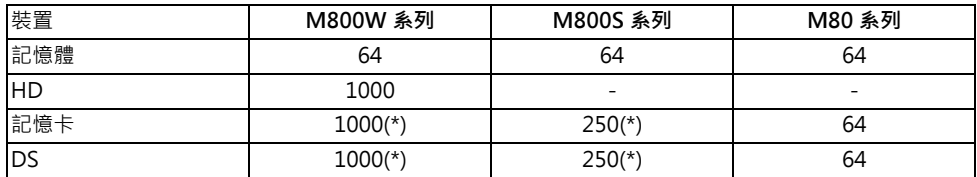

\* 可排序的數量,可利用參數 「#8937 文件排序最大數」設定。

# **10.2 檢查加工中的狀態 (監視器畫面)**

#### **[ 監視 ]**

在運轉畫面中,將顯示與運轉有關的軸計數器、速度顯示、MSTB 指令等各種資訊。並且可執行以下各種與運轉有關的操 作。

- (1) 呼叫
- (2) 再啟動
- (3) 編輯呼叫出的加工程式
- (4) 描圖 (顯示機械的移動軌跡)
- (5) 檢查 (顯示 NC 程式的刀具移動軌跡)
- (6) 運轉中程式的 PRG 修正
- (7) 計數 set
- (8) 手動數值指令 etc.

#### **10.2.1 畫面配置**

畫面配置如下表所示,顯示內容會因 2 系統同時顯示 (#11019 2-system display ) 的有效 / 無效狀態、運轉模式、以及 NC 軸數而改變。

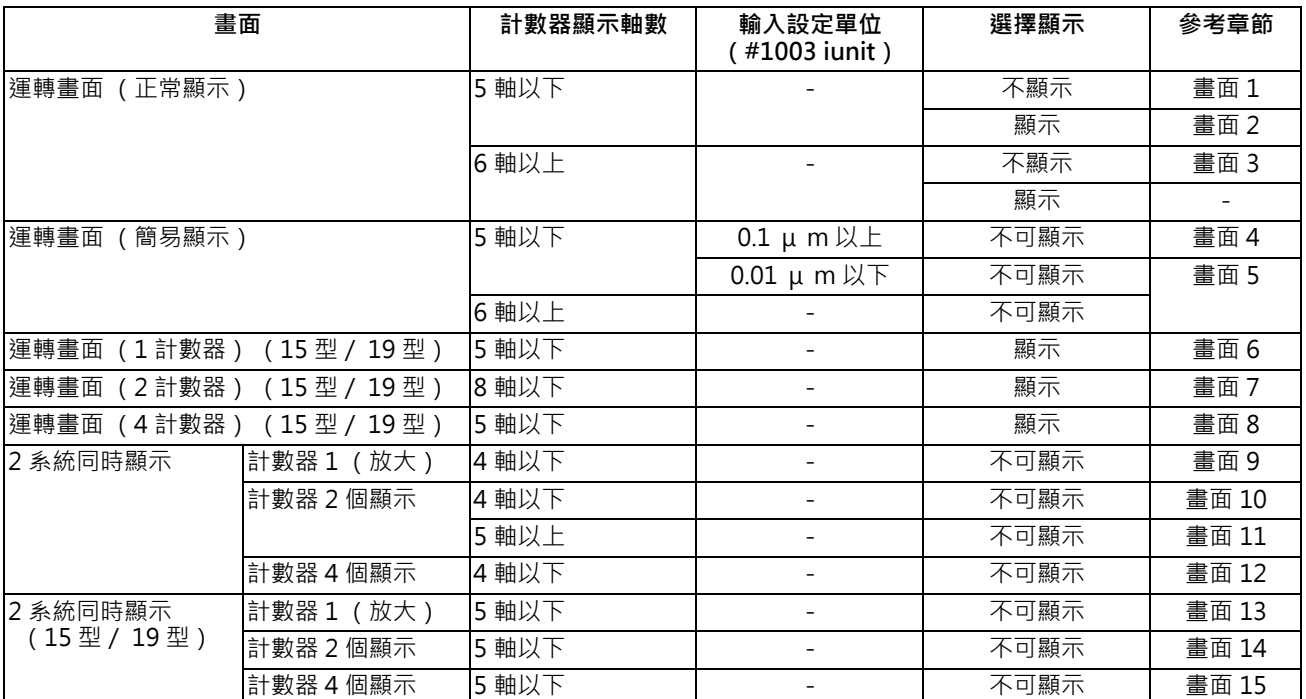

#### **[1 系統表示 ]…參數 「#11019 2-system display」= 0**

畫面顯示共有 「運轉畫面 (正常顯示)」與 「運轉畫面 (簡易顯示)」兩種類型。此顯示可利用選單 [Dsp sw.] 進行 切換。此外計數器的顯示內容會依 NC 軸數的規格而改變。

· 10.4 型

**<畫面 1: 運轉畫面 (正常顯示)的情況 (5 軸以下)>**

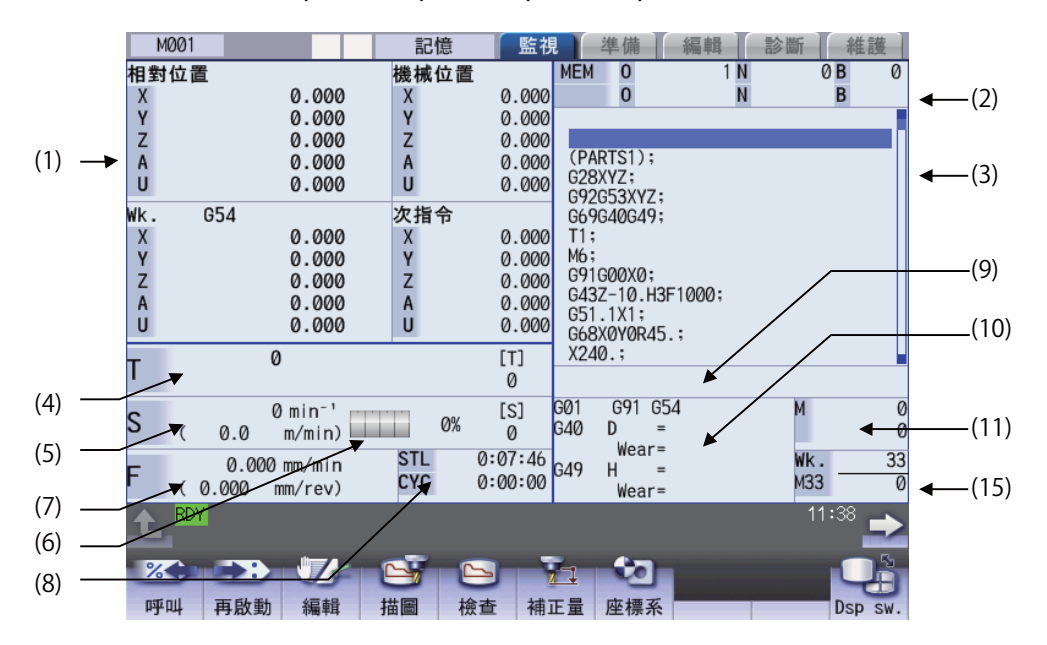

#### **<畫面 2: 選擇顯示有效的情況>**

在運轉畫面 (正常顯示)的情況下,可將畫面右下方變更為共變數、工件座標系補正、刀具補正量等的顯示內容。要 變更顯示時,必須設定參數 「#8973 選擇顯示有效」、「#8940 選擇顯示切換」。

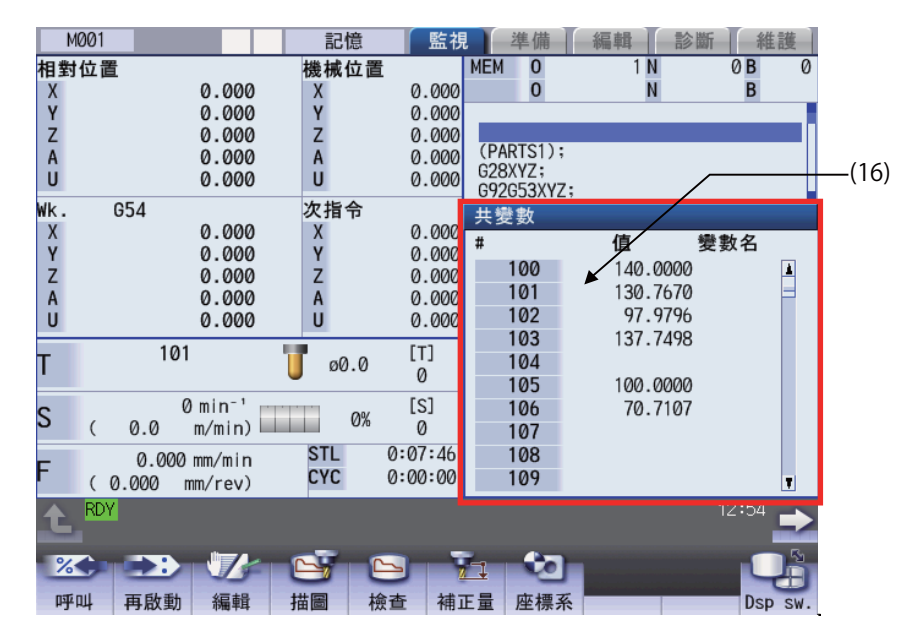

- 記憶 監視 準備 編輯 診斷 推護 程式位置 機械位置  $\overline{HD}$  $\overline{\mathfrak{o}}$  $\overline{1}$ N  $\overline{\emptyset B}$  $\overline{\mathbf{0}}$ 536.892<br>-480.323 .<br>536.892<br>-480.323  $\overline{0}$  $\ddot{\bar{\text{N}}}$ B WACKWX DECONX  $-4.000$  $-4.000$ (PARTS1):  $0.000$ 0.000 (PARISI);<br>G28XYZ;<br>G92G53XYZ;<br>G69G40G49;  $0.000$  $0.000$  $0.000$  $0.000$ 0.000 0.000  $T101;$ 0.000 0.000 M6;<br>G91G00X0; 69166626,<br>643Z-10.H3F1000;<br>651.1X1;<br>668X0Y0R45.;  $101$  $\overline{[T]}$  $X240:$ т Т ø0.0  $101$ G01<br>G40  $0 min<sup>-1</sup>$ G91 G54  $[s]$ S 0%  $\frac{m}{m/min}$  $\mathbf{D}$  $0.0$ 0  $\left($  $\Omega$ .<br>Wear= Wk.<br>M33  $0.000 \text{ mm/min}$ <br>(0.000 mm/rev) **STL**  $0:00:08$ 33 G49  $H$ CYC  $0:00:04$  $\overline{a}$ .<br>Wear= RD<sup>'</sup>  $13:15$ 七 B  $\mathbf{e}^{\prime}$  . The  $\mathbf{e}$ **BOOK OF HEAD** 狀態 程式樹 積時間 共變數 局變數 PRG修正 PLC開關 G92設定 核對停 負載表
- **<畫面 3: 運轉畫面 (正常顯示)的情況 (6 軸以上)>**

(註)可顯示的軸數上限為 10 軸。要顯示之後的軸時,請以選單 [ 下一軸 ] 切換顯示內容。

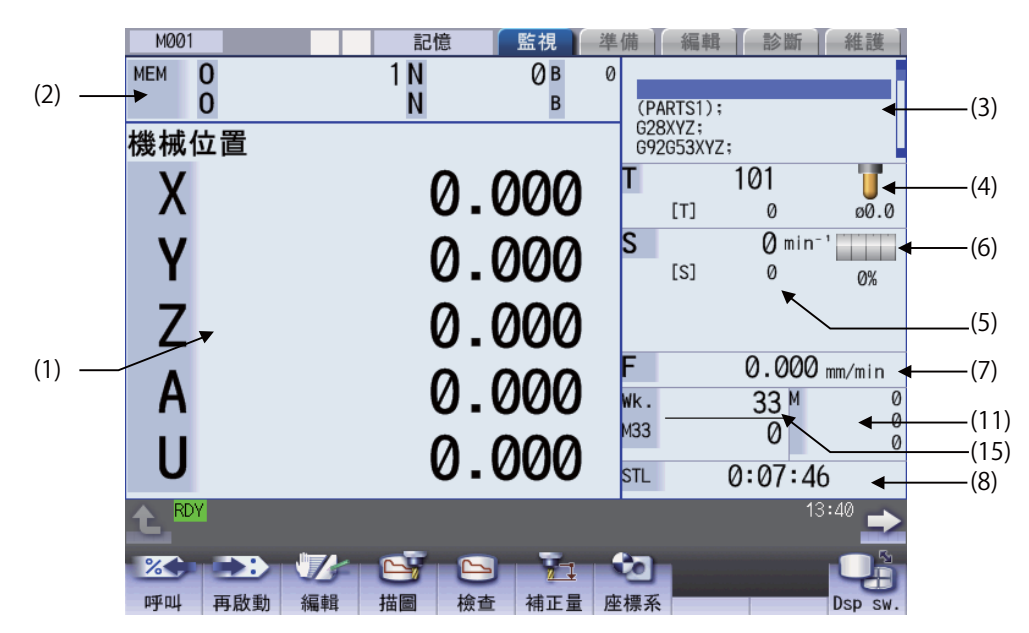

**<畫面 4: 運轉畫面 (簡易顯示)的情況 (5 軸以下且為 0.1 μ m 以上)>**

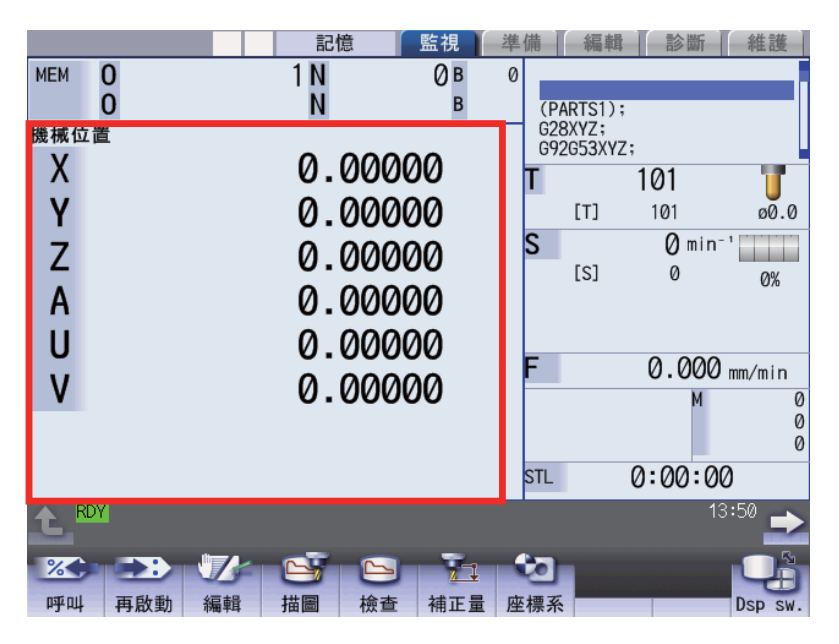

**<畫面 5: 運轉畫面 (簡易顯示)的情況 (6 軸以上或 0.01 μ m 以下)>**

- (註)任何一個系統的系統内軸數變成 6 軸以上,或是輸入單位變成 0.01 μ m 以下時, 所有系統皆會轉為此顯示方 式。可顯示的軸數上限為 8 軸。
- · 15 型/ 19 型

**<畫面 6: 運轉畫面 (1 計數器)(15 型/ 19 型)的情況>**

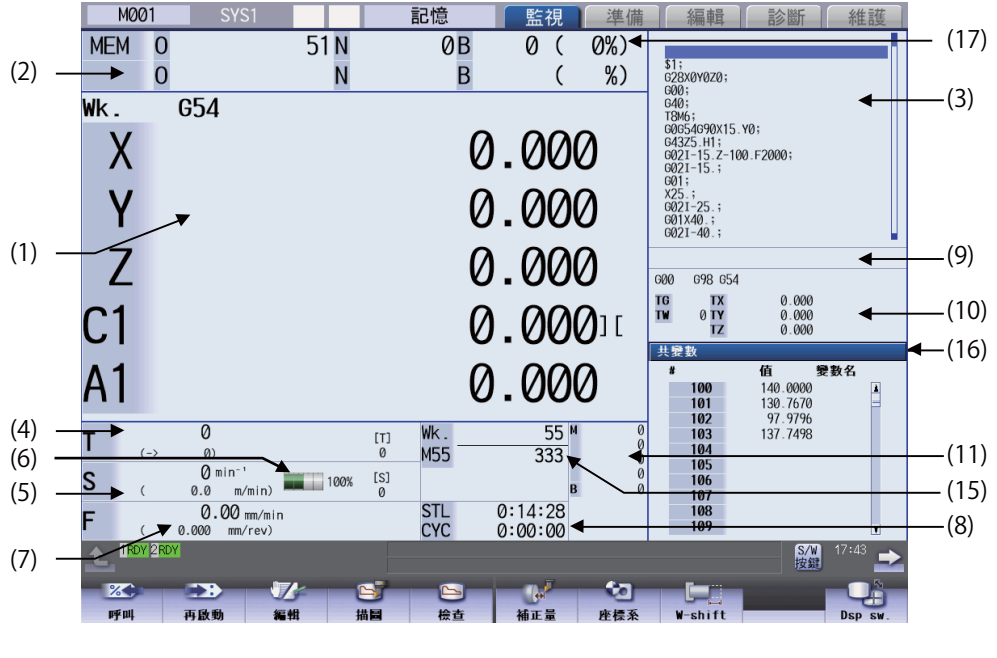

(註)可顯示的軸數上限為 5 軸。要顯示之後的軸時,請以選單 [ 下一軸 ] 切換顯示內容。

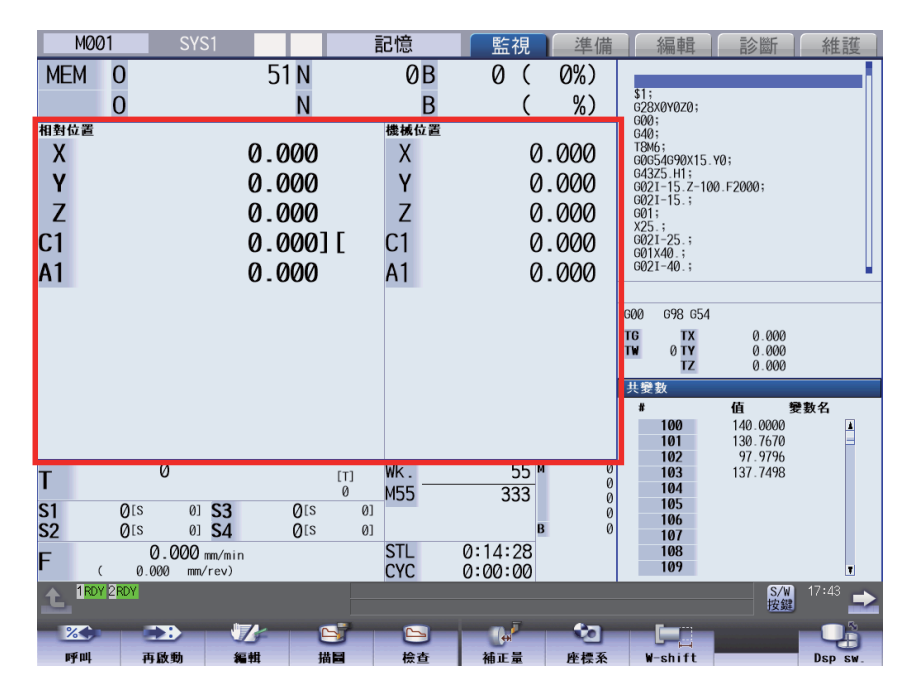

#### **<畫面 7: 運轉畫面 (2 計數器)(15 型/ 19 型)的情況>**

(註)可顯示的軸數上限為 8 軸。要顯示之後的軸時,請以選單 [ 下一軸 ] 切換顯示內容。

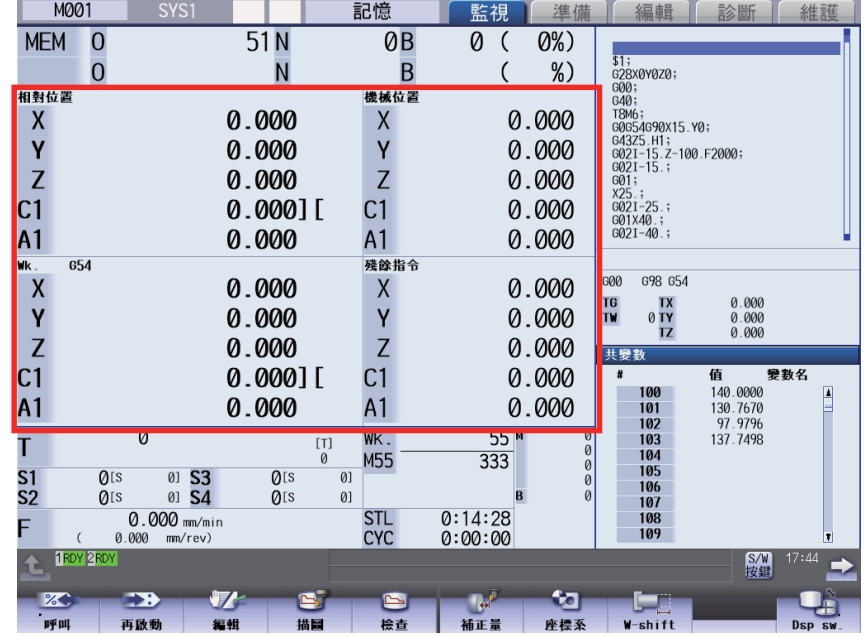

**<畫面 8: 運轉畫面 (4 計數器)(15 型/ 19 型)的情況>**

(註)可顯示的軸數上限為 5 軸。要顯示之後的軸時,請以選單 [ 下一軸 ] 切換顯示內容。

**[2 系統表示 ]** …參數 「#11019 2-system display」= 1

· 10.4 型

■ 計數器 1 (放大)

在計數器 1 (放大)狀態下,將針對各系統顯示 1 個計數器,以及 MSTB 顯示與執行中程式等內容。

**<畫面 9: 計數器 1 (放大)>**

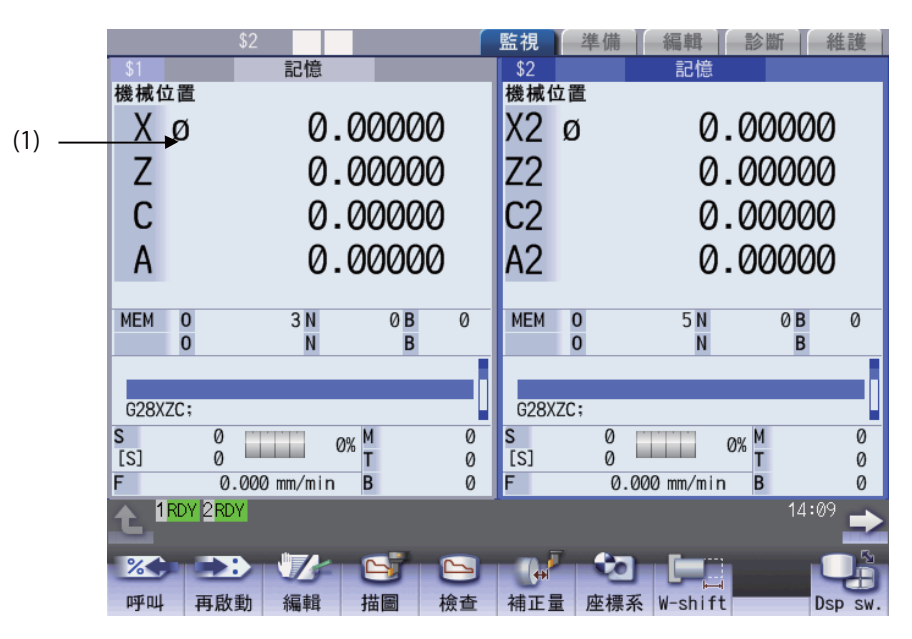

(註)可顯示的軸數上限為 4 軸。要顯示之後的軸時,請以選單 [ 下一軸 ] 切換顯示內容。

#### ■ 計數器 2 個顯示

在計數器 2 個顯示狀態下,將針對各系統顯示 2 個計數器,以及 MSTB 顯示與執行中程式等內容。 **<畫面 10: 計數器 2 個顯示 (4 軸以下)>**

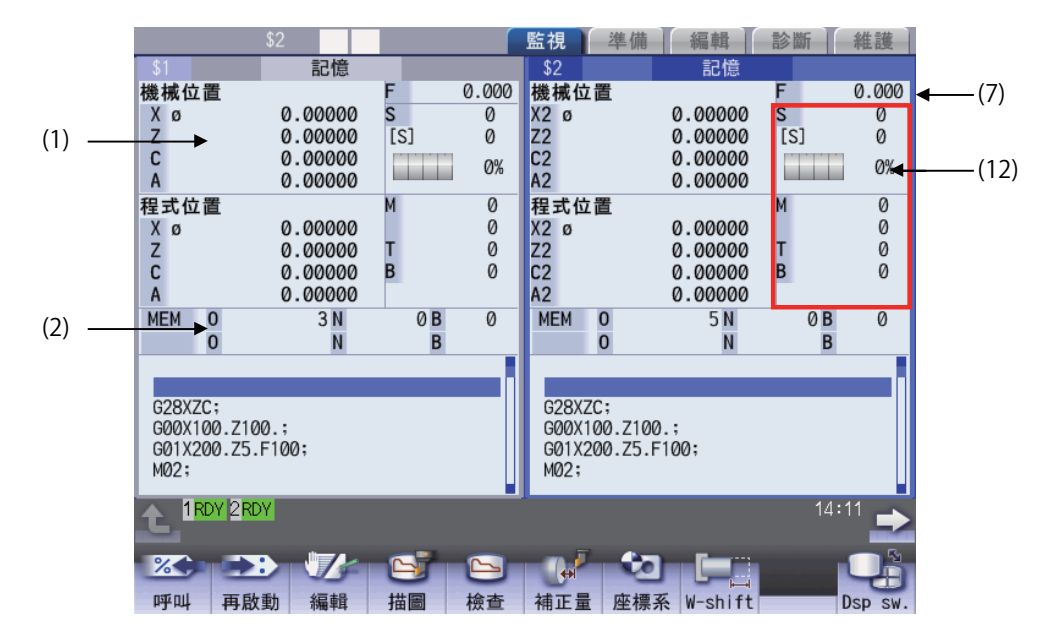

#### **<畫面 11: 計數器 2 個顯示 (5 軸以上)>**

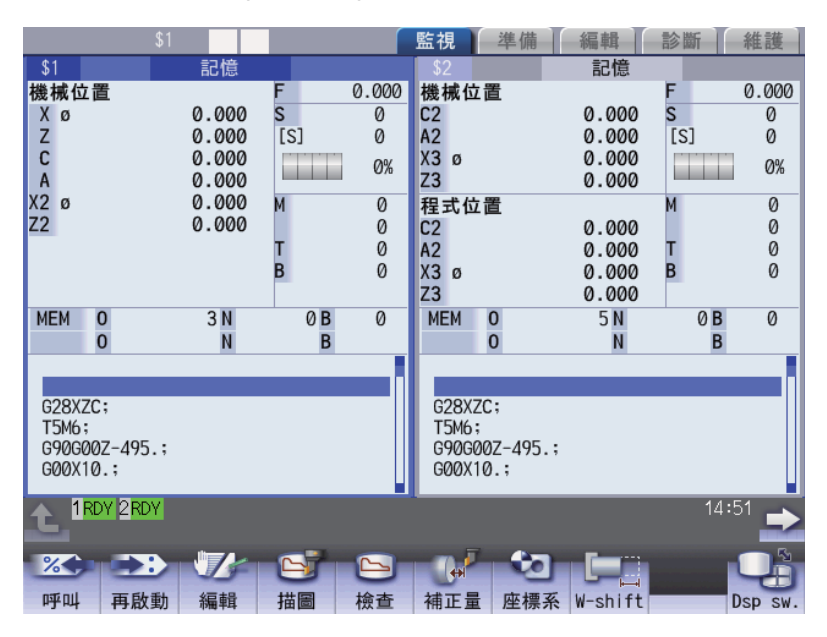

(註)可顯示的軸數上限為 8 軸。要顯示之後的軸時,請以選單 [ 下一軸 ] 切換顯示內容。

#### ■ 計數器 4 個顯示

在計數器 4個顯示狀態下,將針對各系統顯示 4個計數器,以及執行中程式等內容。 設為計數器 4 個顯示時顯示的計數器,只能顯示至 0.001 μ m 以上的內容。

**<畫面 12: 計數器 4 個顯示>**

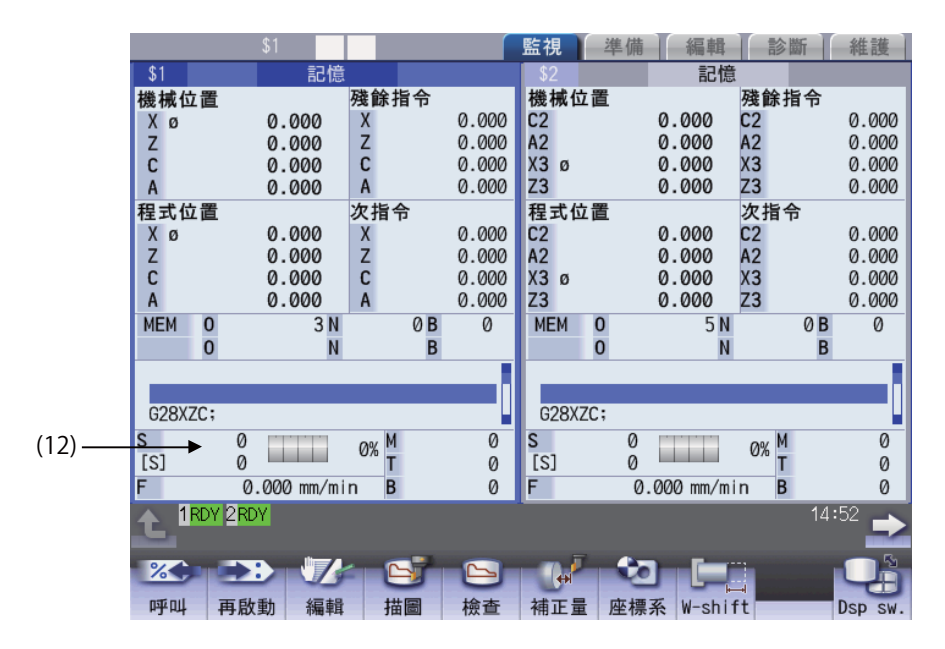

(註)可顯示的軸數上限為 4 軸。要顯示之後的軸時,請以選單 [ 下一軸 ] 切換顯示內容。

- · 15 型/ 19 型
- 計數器 1 (放大)
- **<畫面 13: 計數器 1 (放大)(15 型/ 19 型)>**

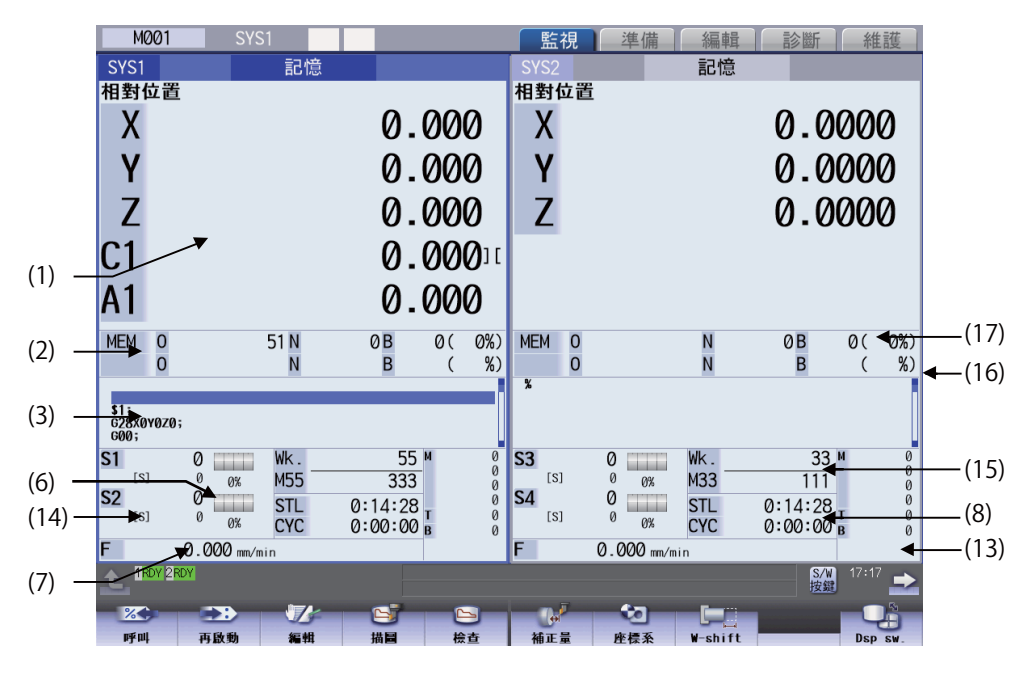

<sup>(</sup>註)可顯示的軸數上限為 5 軸。要顯示之後的軸時,請以選單 [ 下一軸 ] 切換顯示內容。

- 計數器 2 個顯示
- **<畫面 14: 計數器 2 個顯示 (4 軸以下)(15 型/ 19 型)>**

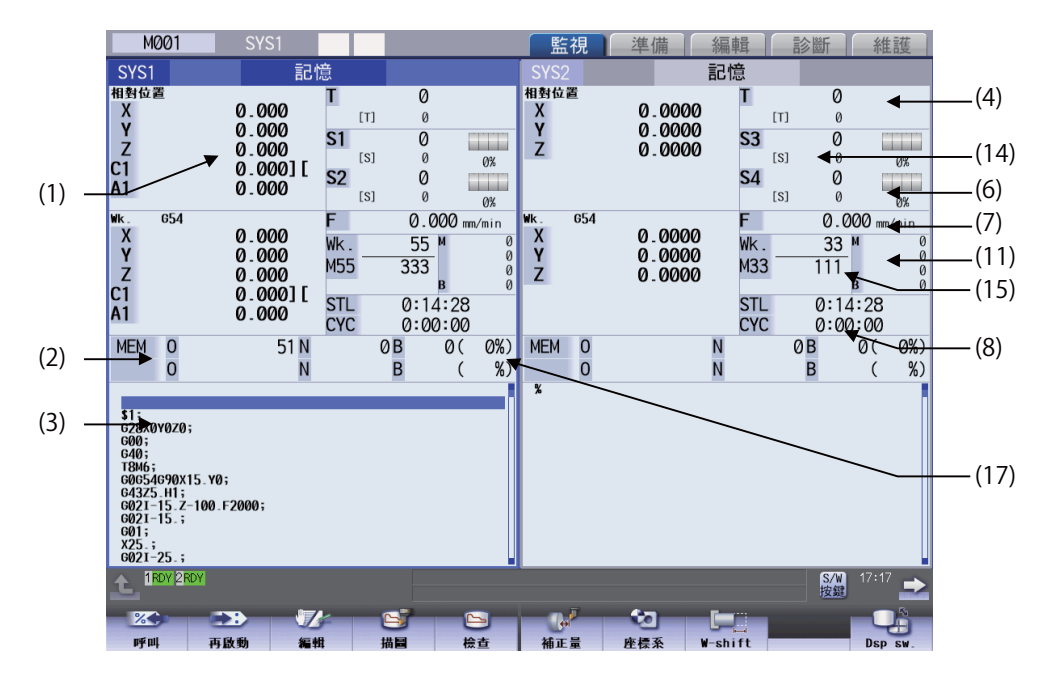

<sup>(</sup>註)可顯示的軸數上限為 5 軸。要顯示之後的軸時,請以選單 [ 下一軸 ] 切換顯示內容。

■ 計數器 4 個顯示

**<畫面 15: 計數器 4 個顯示 (15 型/ 19 型)>**

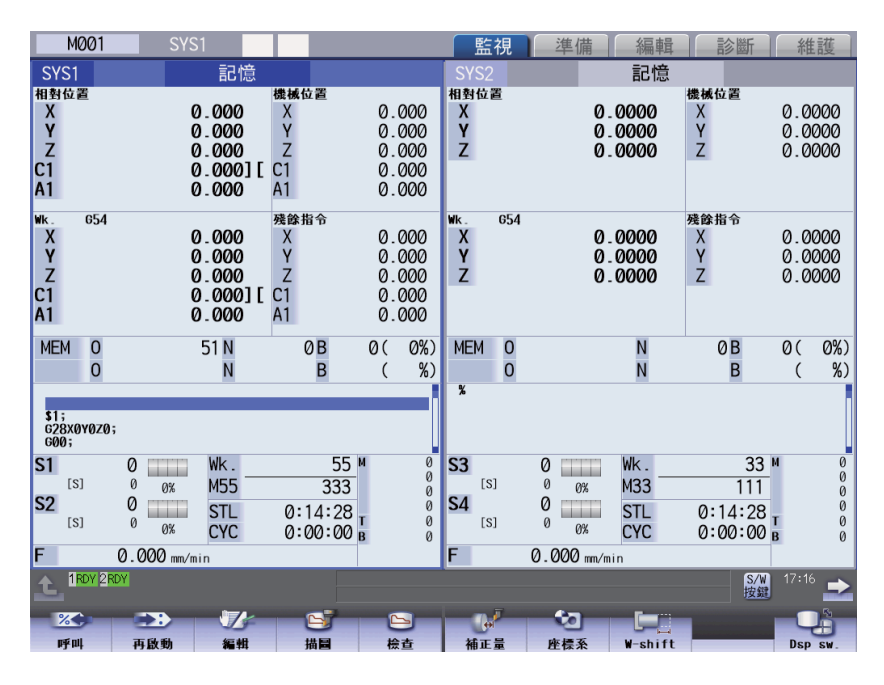

(註)可顯示的軸數上限為 5 軸。要顯示之後的軸時,請以選單 [ 下一軸 ] 切換顯示內容。

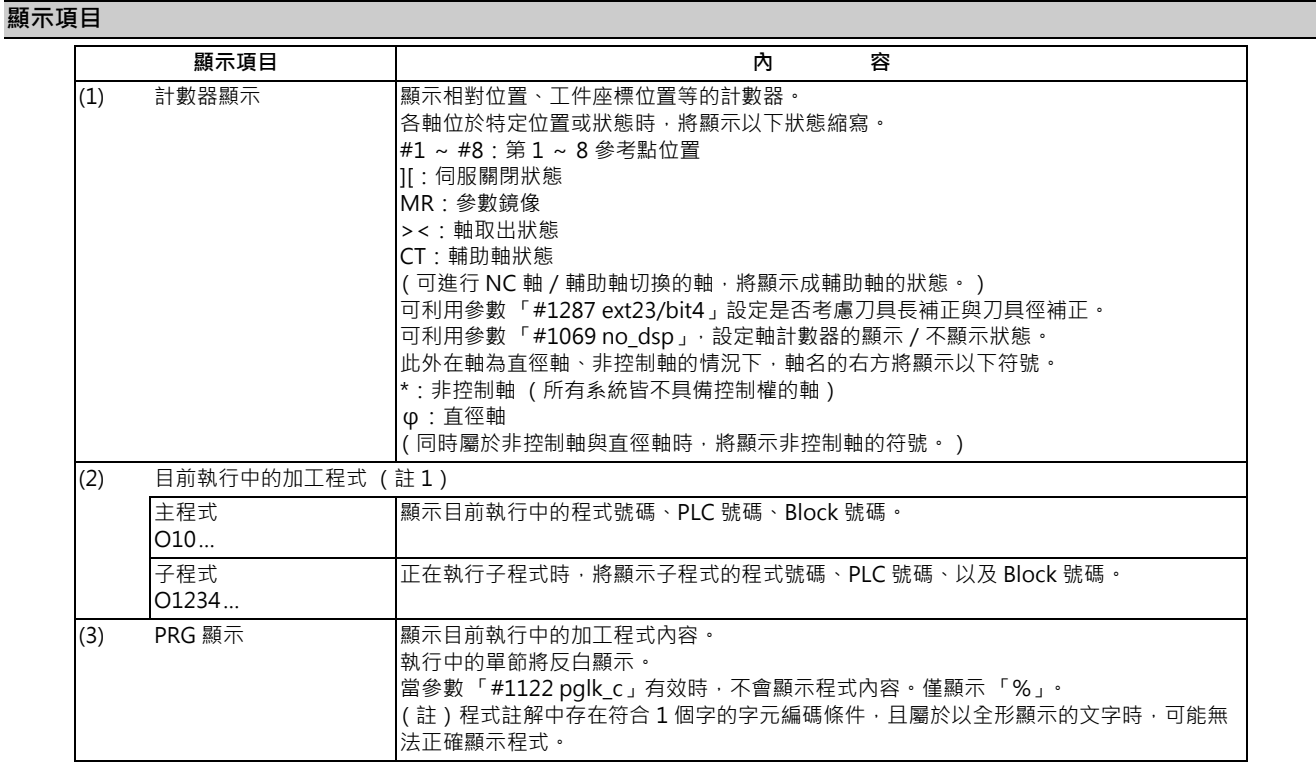

#### 399 IB-1501327-A

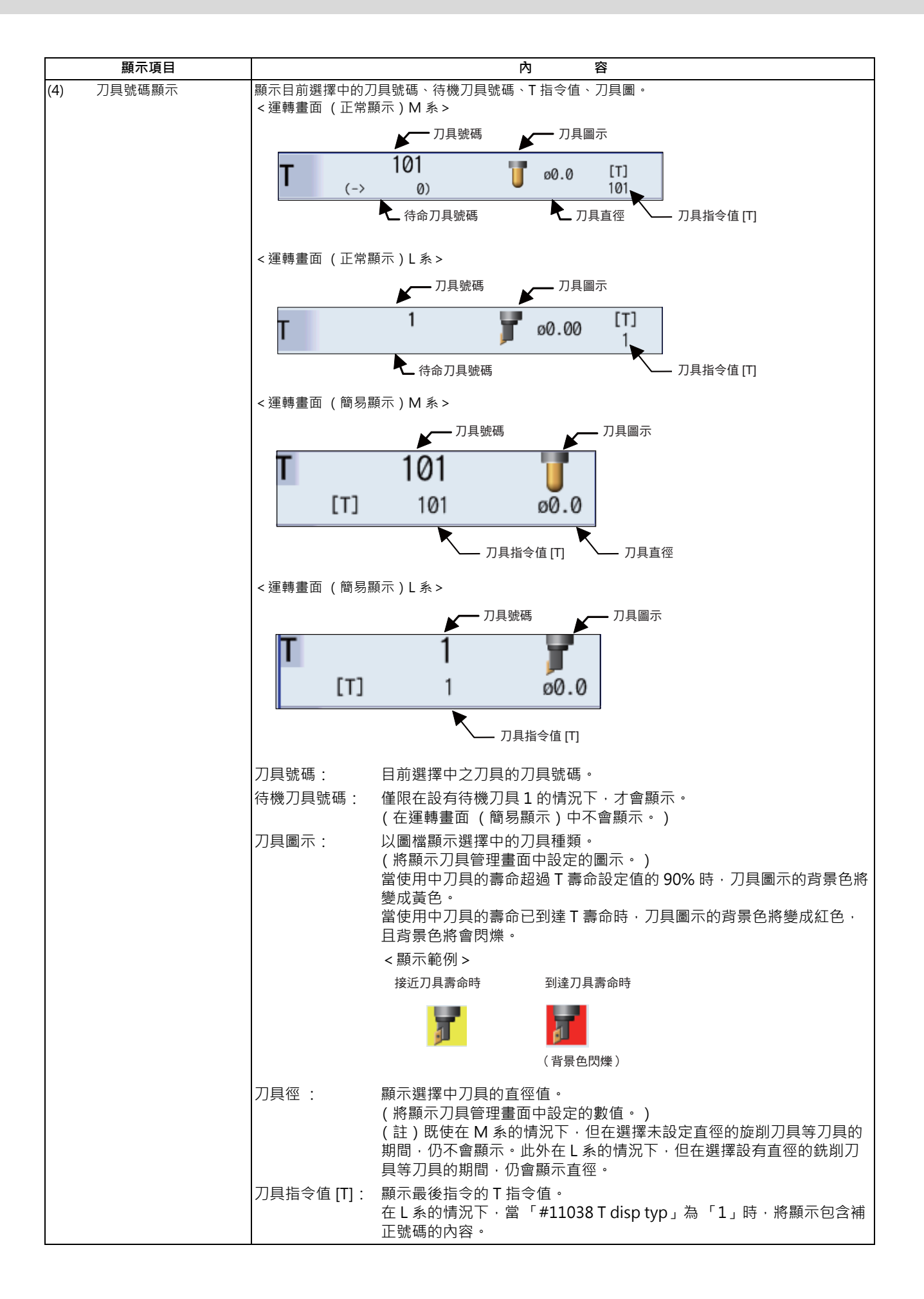

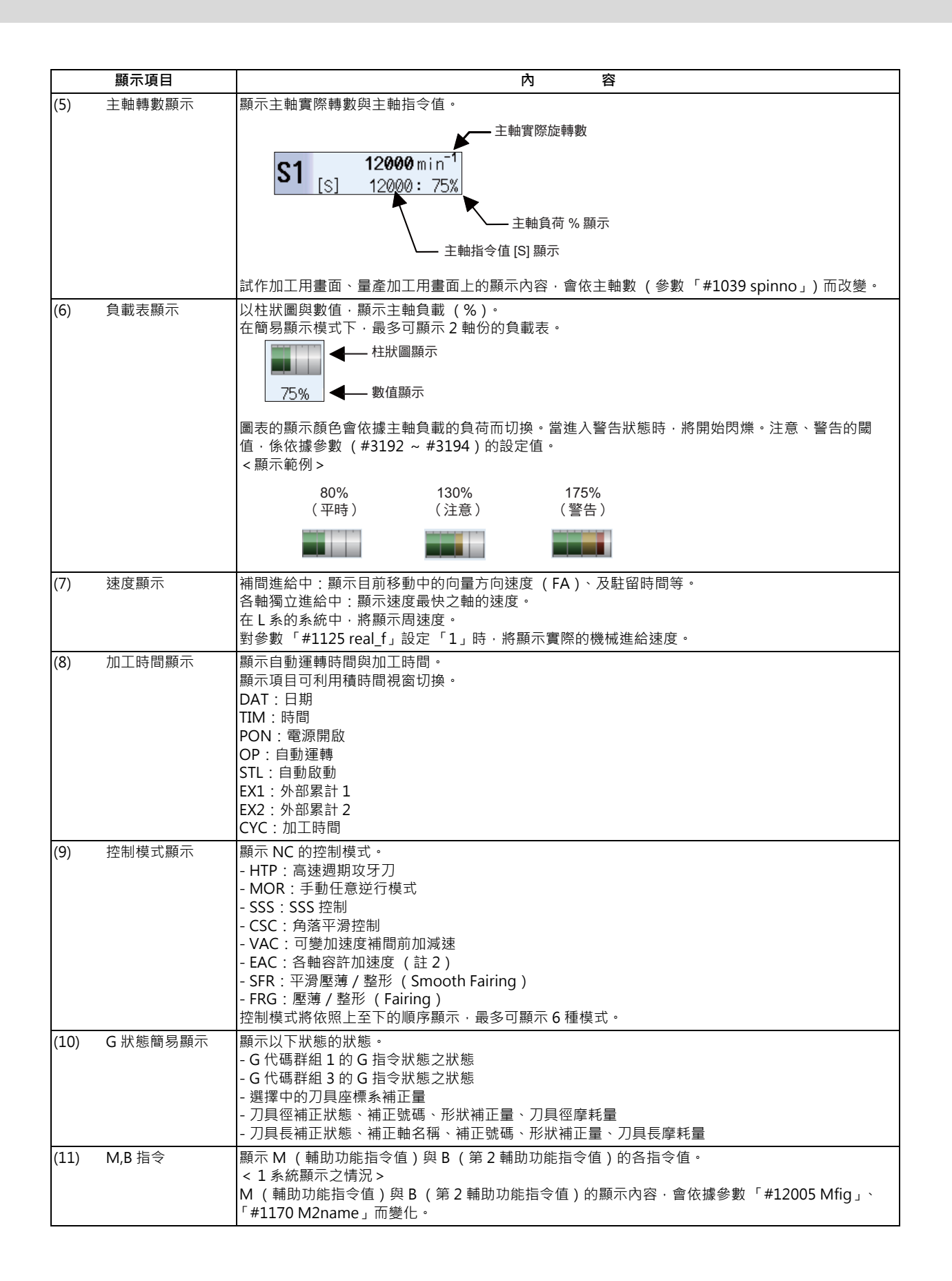

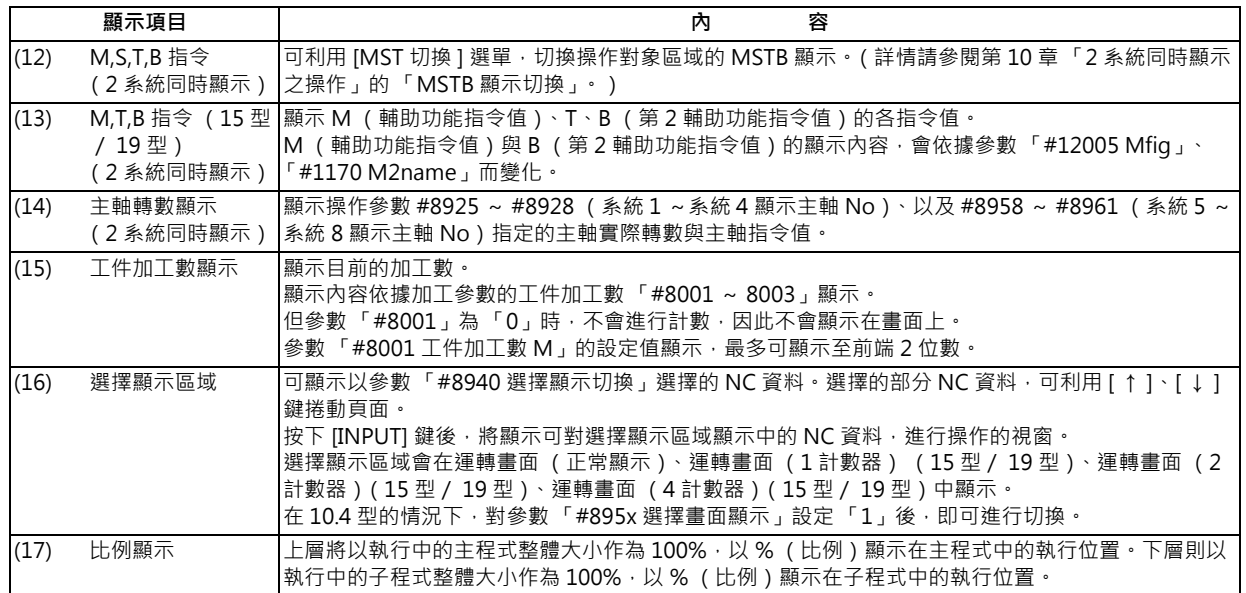

(註1)程式號碼 (程式名稱)超過顯示位數時,最後一位數將顯示「\*」。 装置名稱將顯示呼叫的裝置名稱。但在電腦連結 B 時, 即使未執行呼叫, 也會顯示 「232C」。 PLC 號碼超過 6 位數時,只會顯示最後 6 位數。

(註2)可變加速度補間前加減速有效時,各軸容許加速度將固定處於有效狀態,因此在顯示控制模式「VAC」的期間, 不會顯示 「EAC」。

## **按下選單 [Dsp sw.] 時顯示的子選單**

在 2 系統同時顯示為無效 (#11019=0), 且為 10.4 型的情況下, 按下選單 [Dsp sw.] 時顯示的子選單。

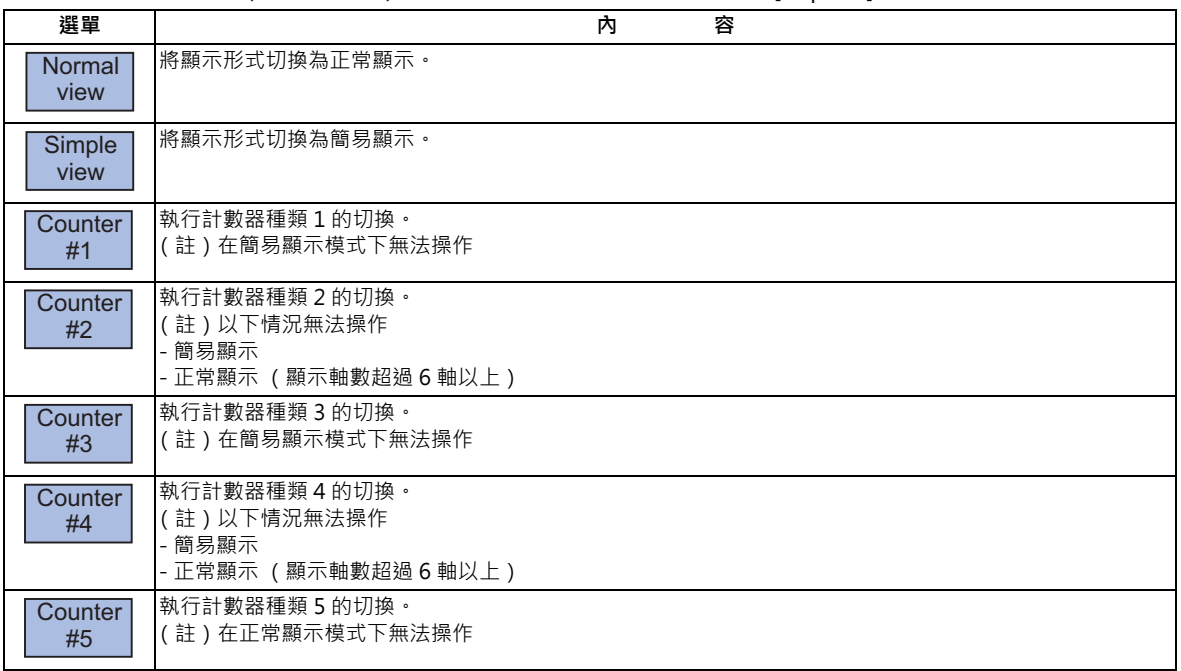

(註)選擇的顯示形式在重新開啟電源時,依然會保持。

在 2 系統同時顯示為無效 (#11019=0) · 且為 15 型 / 19 型的情況下,按下選單 [Dsp sw.] 時顯示的子選單。

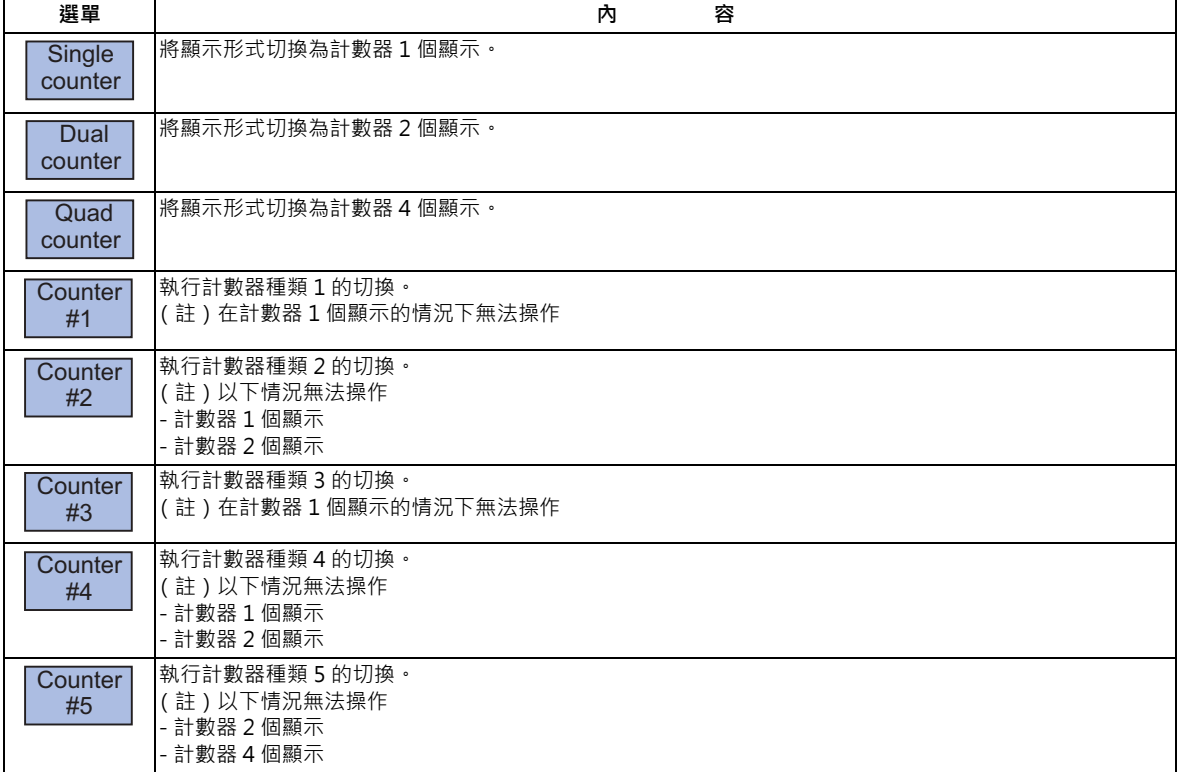

(註)選擇的顯示形式在重新開啟電源時,依然會保持。

在 2 系統同時顯示為有效 (#11019=0)的情況下,按下選單 [Dsp sw.] 時顯示的子選單。

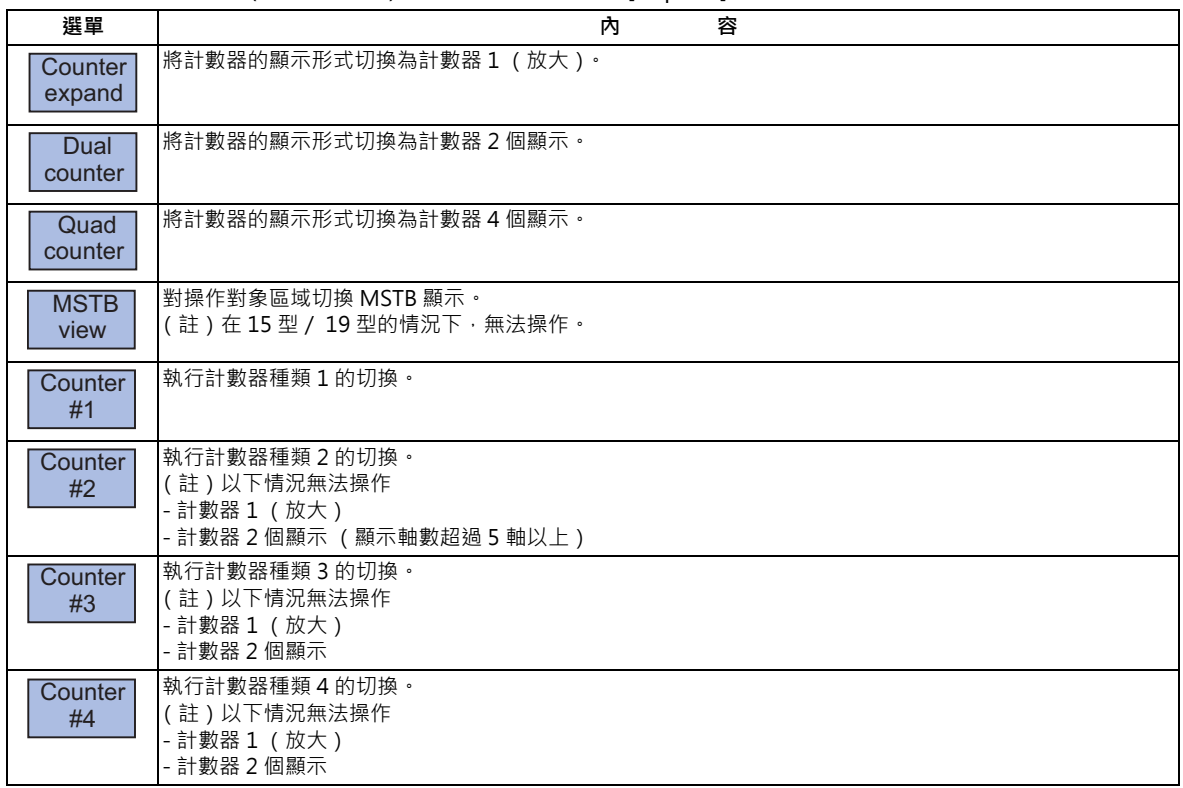

(註)選擇的顯示形式在重新開啟電源時,依然會保持。

## **10.2.2 顯示形式的切換**

#### **[ 監視 ]-[Dsp sw.]**

運轉畫面的顯示形式,可利用選單 [Dsp sw.] 進行切換。此外可切換的顯示形式,會依參數「#11019 2-system display」 而改變。

1) 在 #11019=0 且為 1 系統顯示的情況下, 將切換正常顯示 / 簡易顯示, 或是計數器 1 個顯示 / 計數器 2 個顯示 / 計數 器 4 個顯示。

2) 在 #11019=1 且為 2 系統同時顯示的情況下,將切換計數器 1 (放大)/計數器 2 個顯示/計數器 4 個顯示。

#### **切換正常顯示/簡易顯示**

参數 #11019 (2 系統同時顯示 ) 為無效時,可藉由按下選單 [Dsp sw.] 的子選單 [Normal 顯示 ]、[Simple 顯示 ], 將畫 面切換為正常顯示/簡易顯示。在 15 型/ 19 型的情況下,需利用子選單 [ 計數器 1 個顯示 ]、[ 計數器 2 個顯示 ]、[ 計 數器 4 個顯示 ] 切換。

#### **切換計數器顯示形式**

參數 #11019 (2 系統同時顯示)為有效時,可將計數器的顯示形式切換為以下 3 種類型。

- 計數器 1 (放大):1 個系統顯示 1 個計數器 (計數器形式 1)
- 計數器 2 個顯示:1 個系統顯示 2 個計數器 (計數器形式 1、2)
- 計數器 4 個顯示:1 個系統顯示 4 個計數器 (計數器形式 1、2、3、4)

(註)畫面概念的詳情請參閱第 10 章 「畫面配置」的畫面 6、7、8、9。 按下選單 [Dsp sw.] 的子選單 [ 計數器放大 ][ 計數器 2 個顯示 ][ 計暑氣 4 個顯示 ] 時, 顯示形式將會切換。

#### **10.2.3 切換計數器種類**

**[ 監視 ]-[Dsp sw.]**

運轉畫面的計數器 (運轉畫面 (正常顯示)、運轉畫面 (簡易顯示)、2 系統同時顯示畫面),可利用參數或選單 [ 計數 器切換 ] 切換。

1) 以設定參數方式切換計數器形式

2) 以選單 [ 計數器切換 ] 切換計數器形式

#### **以設定參數方式切換**

運轉畫面中顯示的計數器形式,可利用 #8901 ~ #8905 的各計數器形式參數進行切換。計數器與參數的關係如下圖箭頭 所示。

<運轉畫面 (正常顯示)的情況>

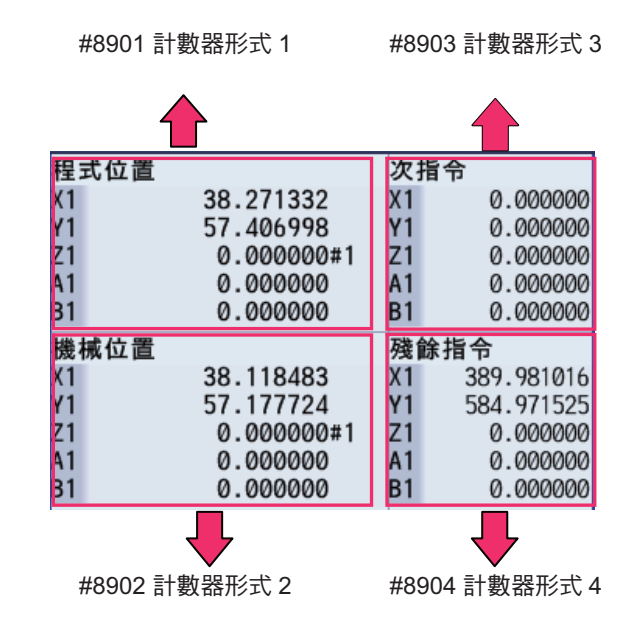

<運轉畫面 (正常顯示)的情況>

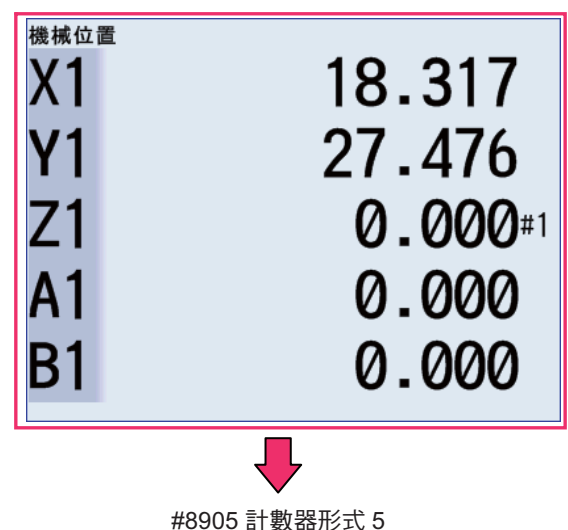

<運轉畫面 (1 計數器)(15 型/ 19 型)的情況>

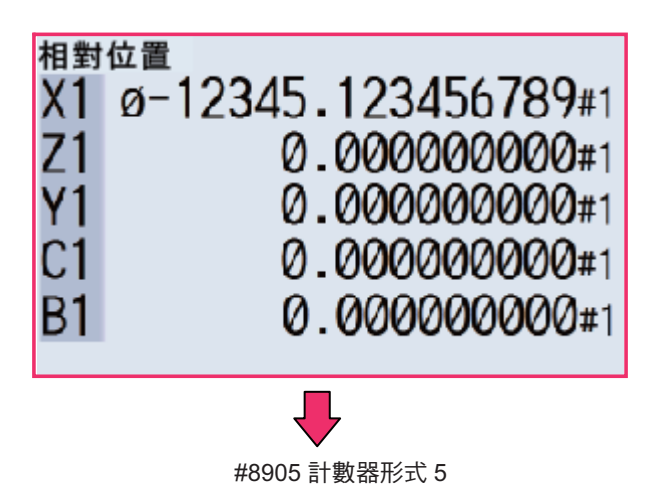

<運轉畫面 (2 計數器)(15 型/ 19 型)的情況>

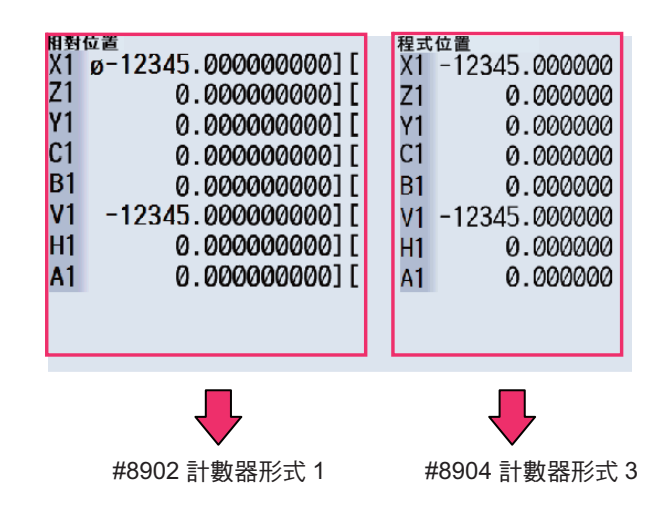

<運轉畫面 (4 計數器)(15 型/ 19 型)的情況>

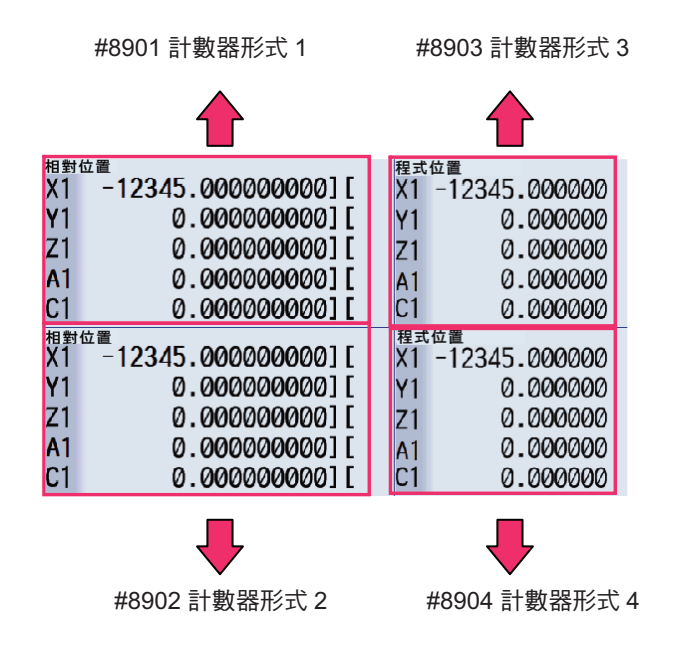

<運轉畫面 (2 系統同時顯示)的情況>

左側操作對象顯示的計數器種類如下。 此外右側操作對象亦會顯示相同的計數器種類。

■ [ 計數器放大 ] 的情況

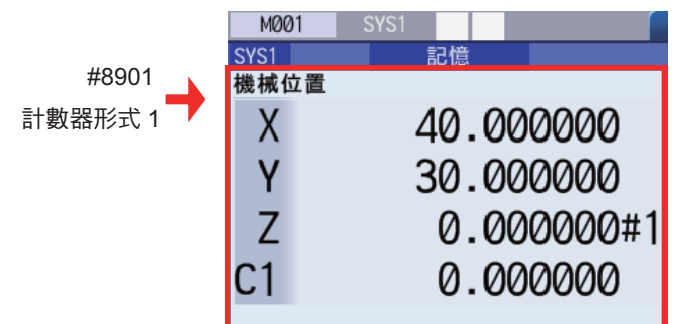

■ [ 計數器 2 個顯示 ] 的情況

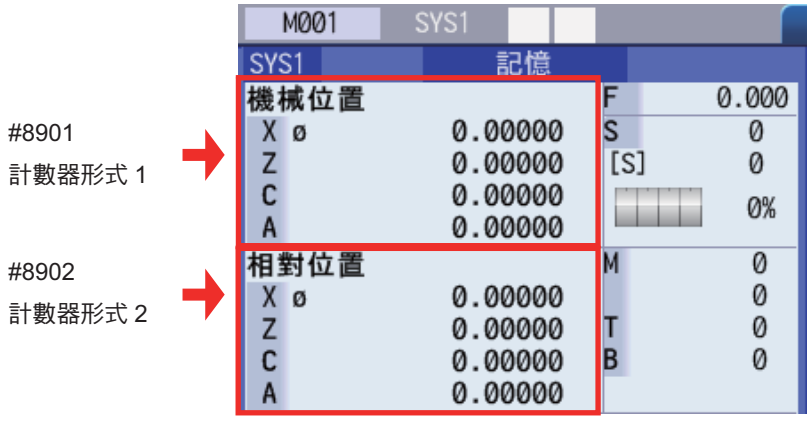

■ [ 計數器 4 個顯示 ] 的情況

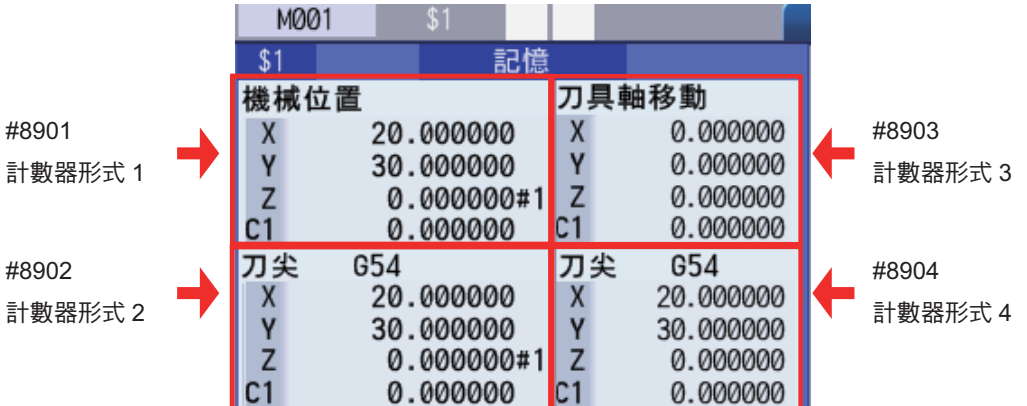
#### **以選單 [ 計數器切換 ] 切換計數器種類**

運轉畫面中顯示的計數器形式,可利用選單 [ 計數器切換 ] 變更。以選單 [ 計數器 1 切換 ] ~ [ 計數器 5 切換 ] 執行計數器 形式的切換操作後,將改寫參數 「#8901 計數器形式 1」~ 「#8905 計數器形式 5」的數值。

但資料保護鍵 2 有效時,可利用選單切換顯示的計數器形式,但不會改寫各參數的數值。若此時在顯示中的計數器形式與 参數值不同的狀態下,轉換為其他畫面再返回運轉畫面時,顯示的計數器將變成與參數值相同的計數器形式。

可利用選單 [ 計數器切換 ] 顯示的計數器形式與切換順序,如下圖所示。

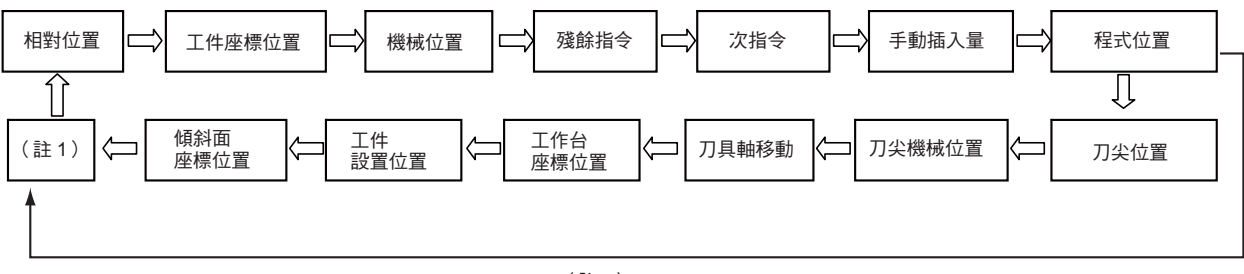

(註 <sup>2</sup>)

(註1)利用選單 [計數器切換 ] 執行計數器形式的切換操作前,參數 (#8901 ~ 8905 計數器形式 1 ~ 5 ) 中, 已設定上 圖 13 種 ( 「相対位置 ] ~ [ 傾斜面座標位置 ] ) 計數器以外的其他計數器 ( 現在位置等 ) 時 · 可在包含該計數器在 內的 14 種計數器中,切換計數器形式。切換至此 13 種以外之其他計數器形式的切換內容,回持續保持至電源 OFF 為止。

此外使用選單切換計數器形式前,參數中已設定上圖中 13 種計數器時,將在此 13 種計數器中切換計數器形式。

(註 2)5 軸相關 Option 無效時,無法切換為 [ 刀具中心點位置 ] 、[ 刀具中心點機械位置 ] 、[ 刀具軸移動 ] 、[ 工作台座 標置 ]、[ 工件設置位置 ]、[ 傾斜面座標位置 ] 計數器。

## **10.2.4 切換計數器之顯示軸號碼**

**[ 監視 ]-[ 下一軸 ]**

運轉畫面可顯示的計數器軸數如下。想要瀏覽下一軸時,請選擇選單 [ 下一軸 ]。

- 1 系統顯示的運轉畫面 (正常顯示):最多至 10 軸
- 1 系統顯示的運轉畫面 (簡易顯示):最多至 5 軸
- 2 系統同時顯示 (計數器 1 (放大)):最多至 4 軸
- 2 系統同時顯示 (計數器 2 個顯示):最多至 8 軸
- 2 系統同時顯示 (計數器 4 個顯示):最多至 4 軸

(註)同步混合控制有效時,即使無可切換顯示的軸,也會顯示選單 [ 下一軸 ]。

## **10.2.5 2 系統同時顯示的操作**

## **切換操作對象 (左右)的區域**

操作對象(左右)的區域,可利用 Tab 鍵( | ← | │→ | ),或是在觸控螢幕上觸控區域內的方式進行切換。

切換操作對象後,選擇列將顯示操作對象的系統名稱。NC 啟動時,以左側作為操作對象區域。

(註 1)在顯示彈出式視窗期間,無法切換操作對象區域。

(註 2)在顯示 S/W 鍵盤期間,可切換操作對象區域。

#### **顯示系統號碼的切換**

系統切換係對於操作對象 (左側/右側)區域執行。

|\$→→\$|每次按下按鍵時,顯示系統將會逐一增加一個系統,指定非對象區域中顯示的系統時,將切換操作對象。

顯示系統數已達有效系統數時,將顯示第 1 個系統。

(註1)於觸控螢幕上點選選擇列的系統名稱時,亦可進行相同操作。

(註2)可藉由將參數「#11035 Sys. change limit」設定為「1」的方式,讓使用|\$←+\$|鍵、觸控螢幕切換系統的操作變成 無效。

#### **MSTB 顯示切換**

在 2 系統同時顯示的運轉畫面中,可利用主選單 [MST 切換 ],對操作對象區域切換 MSTB 的顯示內容。 MSTB 顯示的種類在轉換畫面或重新啟動電源時,會依據各系統分別保持。

< 2 系統同時顯示計數器 1 (放大)/計數器 4 個顯示的情況>

MSTB 顯示的種類共有以下 2 種, 每次按下 [MST 切換 ] 選單時, MSTB 顯示皆會切換。

- MSTB 顯示形式 (\*1,\*2,\*3)

- MSTB +工件加工數顯示形式 (\*1,\*2)

\*1 S 指令可利用操作參數 (#8925 ~ #8928 (系統 1 ~系統 4 顯示主軸 No)、#8958 ~ #8961 (系統 5 ~系統 8 顯示 主軸 No)),分別對各系統指定顯示的主軸。各系統最多可指定 2 個主軸。M (輔助功能指令值)、T (刀具指令 值)、B (第2輔助功能指令值)顯示,不論參數 (#12005 Mfig M 數量、#12009 Tfig T 數量、#12011 Bfig B 數 量)的設定值為何,顯示數量皆固定為 1 個。但關於 B ( 第 2 輔助功能指令值 ) 顯示,可利用參數 ( #1170 M2name 第 2 輔助碼)切換顯示、不顯示狀態。

\*2 以下情況無法按下 [MST 切換 ] 選單。

- 「#8001 工件加工數 M」為 0 時
- 操作參數 #8925 ~ #8928 (系統 1 ~系統 4 顯示主軸 No )、#8958 ~ #8961 (系統 5 ~系統 8 顯示主軸 No ) 的 後段指定 F, 或是 「#1039 spinno」為 1 時。
- \*3 主軸數為 1 · 或是依據操作參數 (#8925 ~ #892 (系統 1 ~系統 4 顯示主軸 No )、#8958 ~ #8961 (系統 5 ~系 統 8 顯示主軸 No )), 僅顯示 1 個主軸時, 第 2 主軸顯示的位置上, 將顯示對應之主軸的負載表。

< 2 系統同時顯示 顯示計數器 2 個顯示的情況>

MSTB 顯示的種類共有以下6種,每次按下 [MST 切換 ] 選單時, MSTB 顯示皆會切換。

- MSTB 顯示形式 (\*1)
- S 顯示形式 1
- S 顯示形式 2
- MTB 顯示形式
- MTB +工件加工數顯示形式
- MSTB +工件加工數顯示形式 (\*1)
- \*1 主軸數為 1 · 或是依據操作參數 (#8925 ~ #8928 (系統 1 ~系統 4 顯示主軸 No )、#8958 ~ #8961 (系統 5 ~系 統 8 顯示主軸 No )), 僅顯示 1 個主軸時, 第 2 主軸顯示的位置上, 將顯示對應之主軸的負載表。

#### **自訂畫面顯示 (選擇顯示區域 (參數 「#8973 選擇顯示有效」= 1))**

可配合客戶的用途 (想要隨時瀏覽的資料),自訂運轉畫面 (正常顯示)的局部內容。選擇顯示區域內,將顯示在參數 「#8940 選擇顯示切換」中選擇的畫面。

## **10.2.6 自訂全軸顯示**

**[ 監視 ]-[ 計數 exp]**

以彈出式視窗顯示所有軸的計數器。

顯示的計數器種類可利用選單選擇。

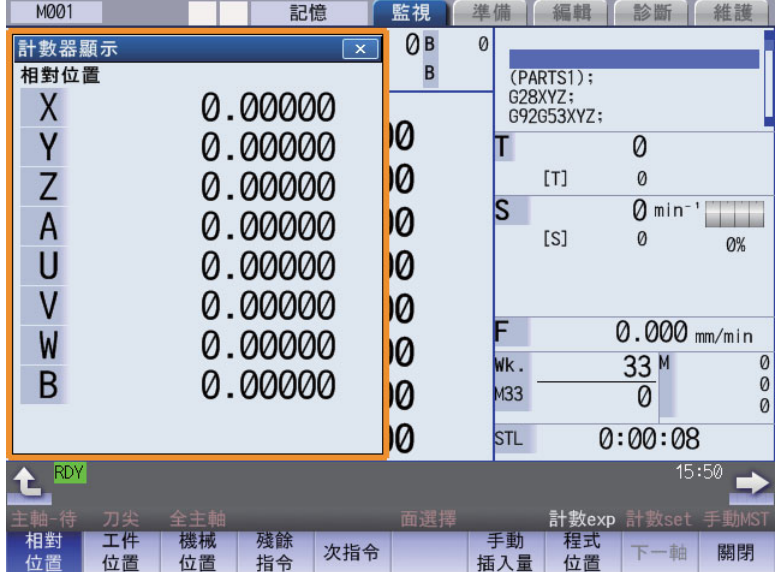

#### **M800/M80 系列 使用說明書**

**10 對工件加工**

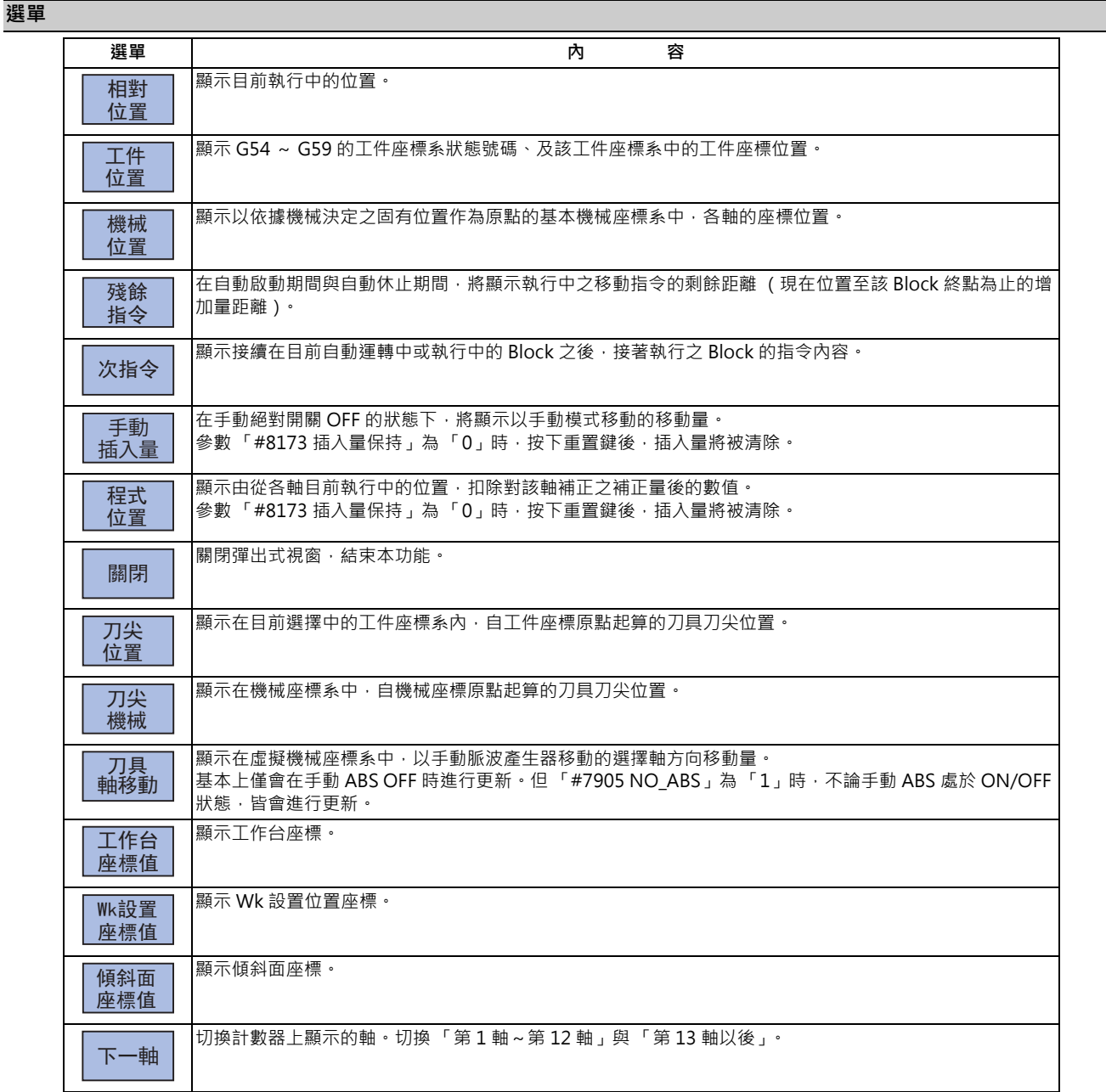

(註1)顯示彈出式視窗時,最初顯示的計數器種類為相對位置。

但與 5 軸有關的 Option 為 ON 時,將變成「刀尖位置」。 下次顯示時,將顯示前次選擇的計數器。

- (註 2)選單 [ 刀尖位置 ]、[ 刀尖機械 ]、[ 刀具軸移動 ]、[ 工作台座標値 ],唯有在與 5 軸有關的 Option 為 ON 時才會顯 示。
- (註 3)選單 [Wk 設置座標值 ], 唯有在工件設置誤差補正 Option 為 ON 時才會顯示。
- (註4)選單 [ 傾斜面座標値 ],唯有在傾斜面加工用指令 Option 為 ON 時才會顯示。

## **10.2.7 狀態**

**[ 監視 ]-[ 狀態 ]**

顯示自動運轉中各狀態的狀態。

M 系與 L 系顯示的內容不同。

< M 系>

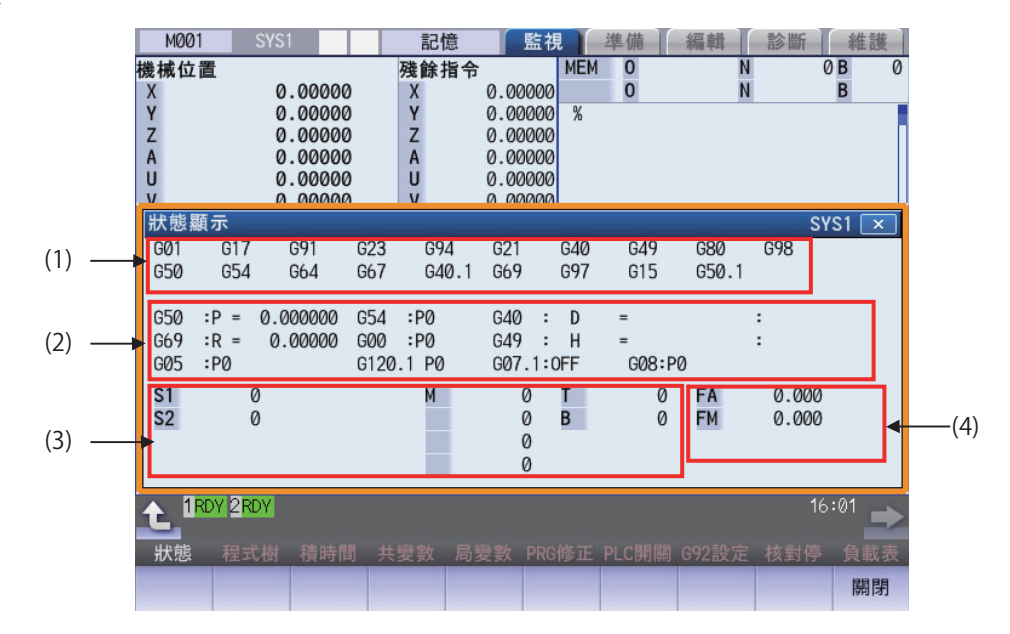

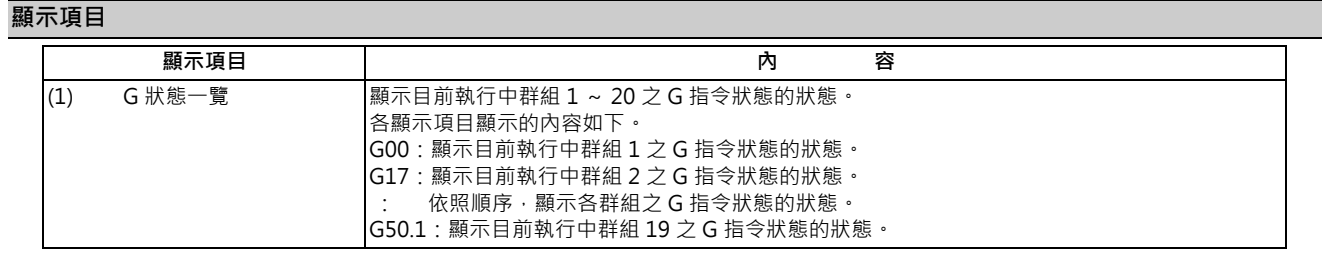

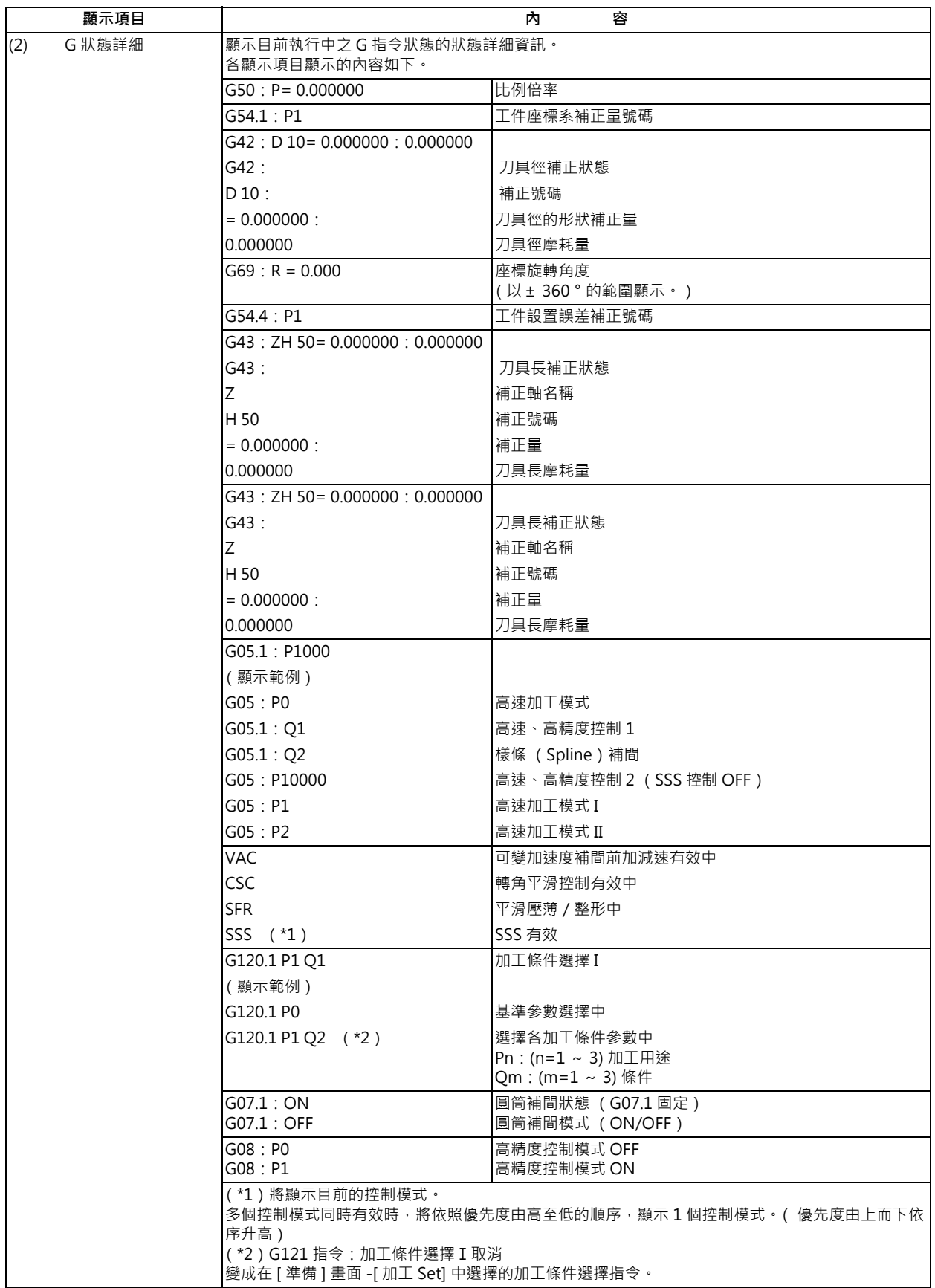

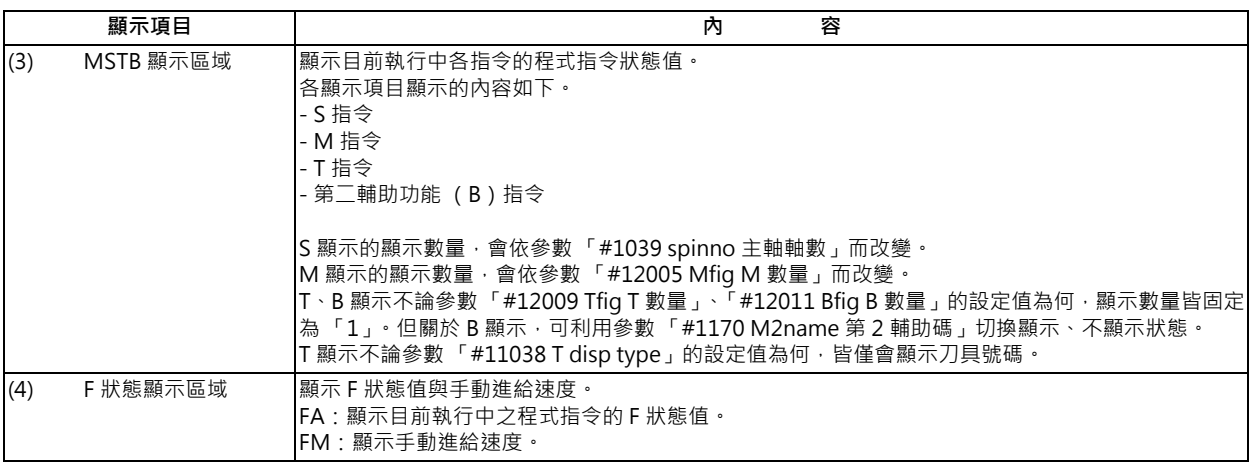

< L 系>

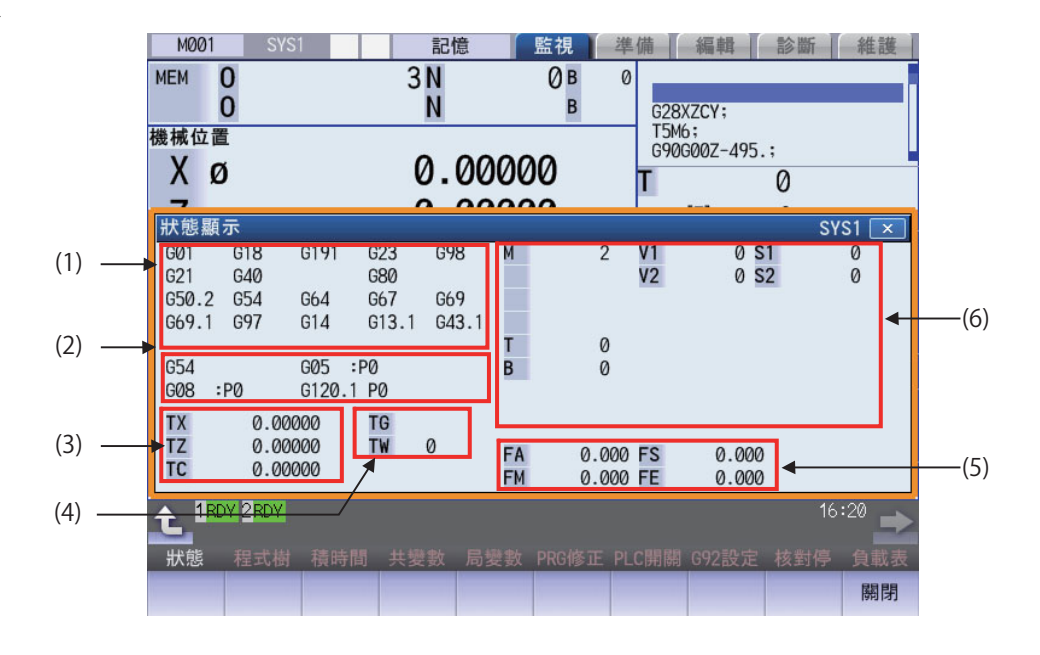

## **顯示項目**

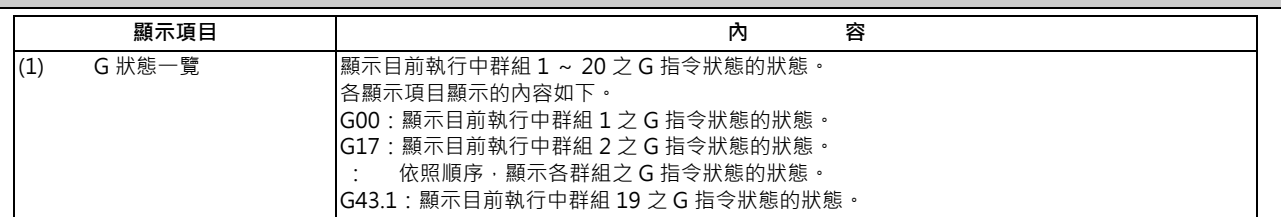

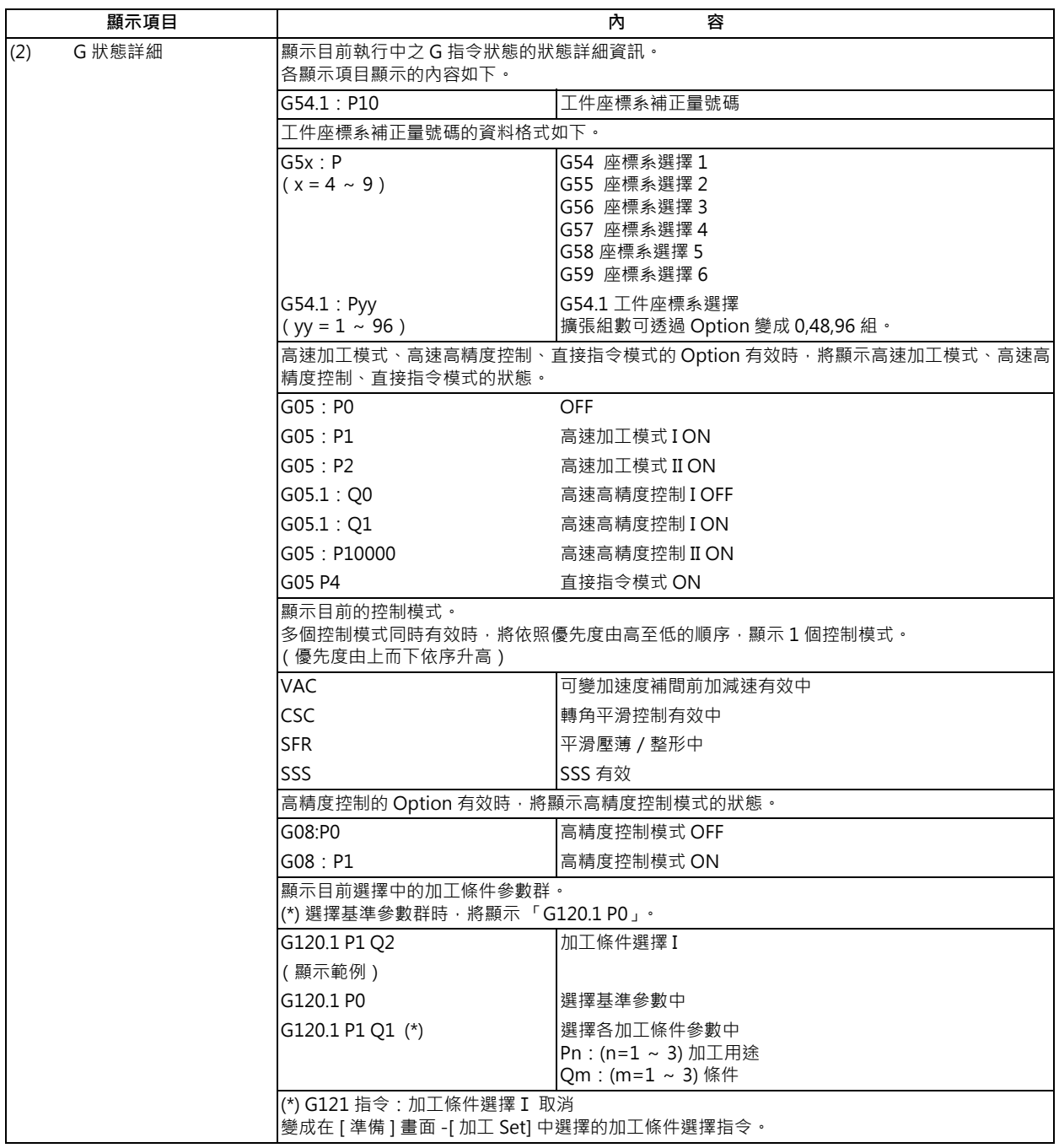

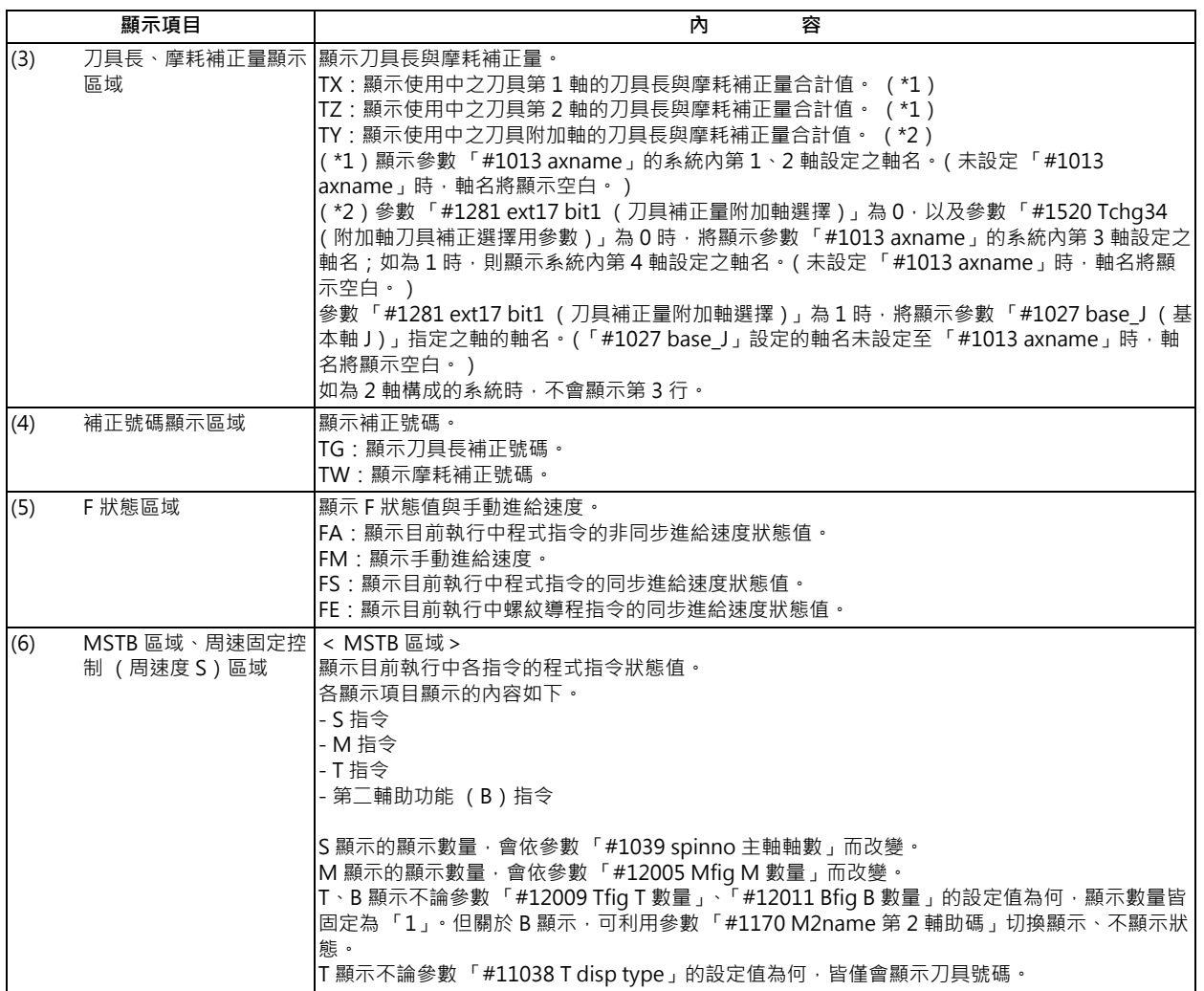

# **選單**

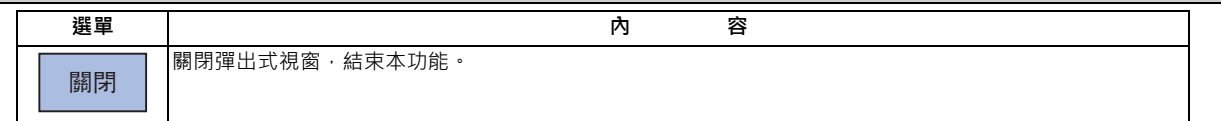

(註)選單為 M 系、L 系共通。

## **10.2.8 程式樹顯示**

## **[ 監視 ]-[ 程式樹 ]**

顯示主程式與子程式、MDI 中斷、呼叫客戶巨集的巢狀結構。 此外,會以比例顯示自動運轉中主程式與子程式 (僅限巢狀階層最下層)的執行位置。

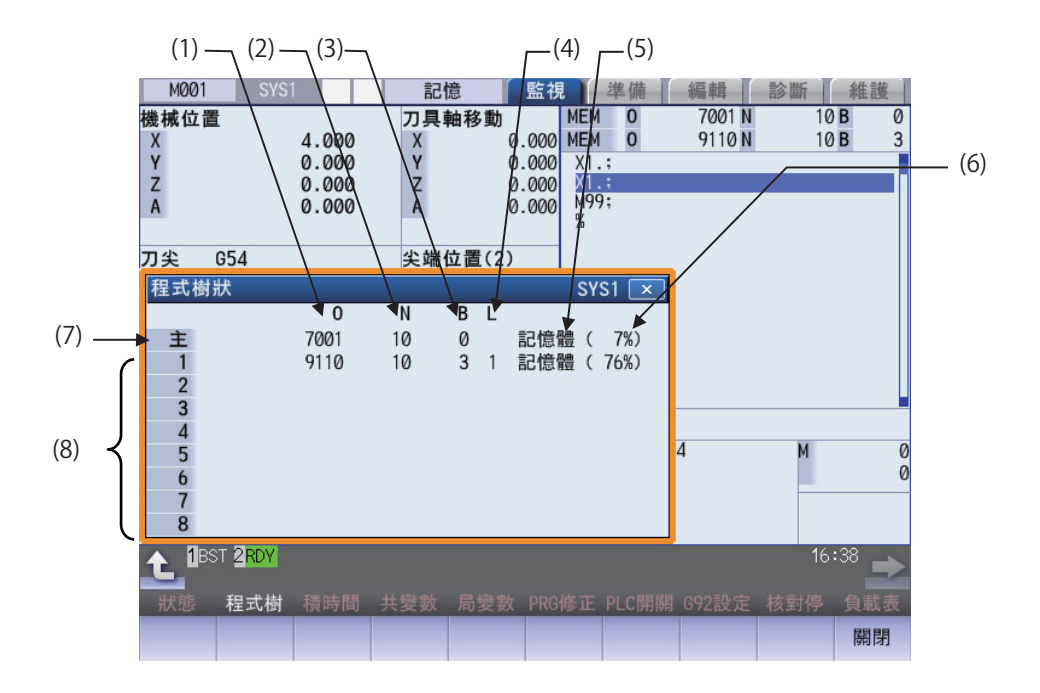

## **顯示項目**

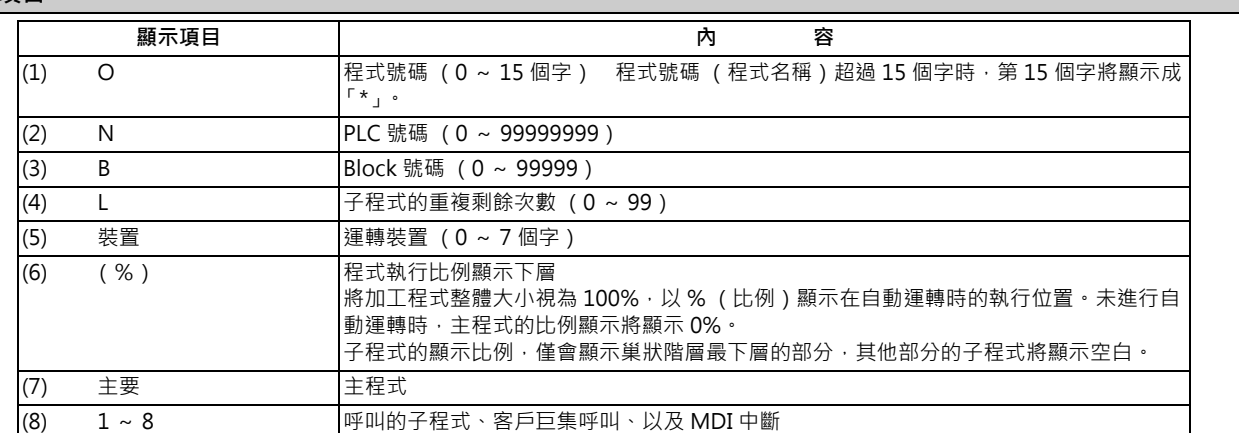

#### **選單**

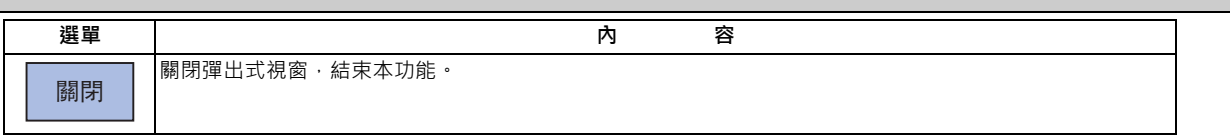

## **10.2.9 積時間顯示**

**[ 監視 ]-[ 積時間 ]**

詳情請參閱第 9 章 「積時間顯示」。

#### **10.2.10 負載表顯示**

**[ 監視 ]-[ 負載表 ]**

顯示主軸負載與 Z 軸負載等的負載表。

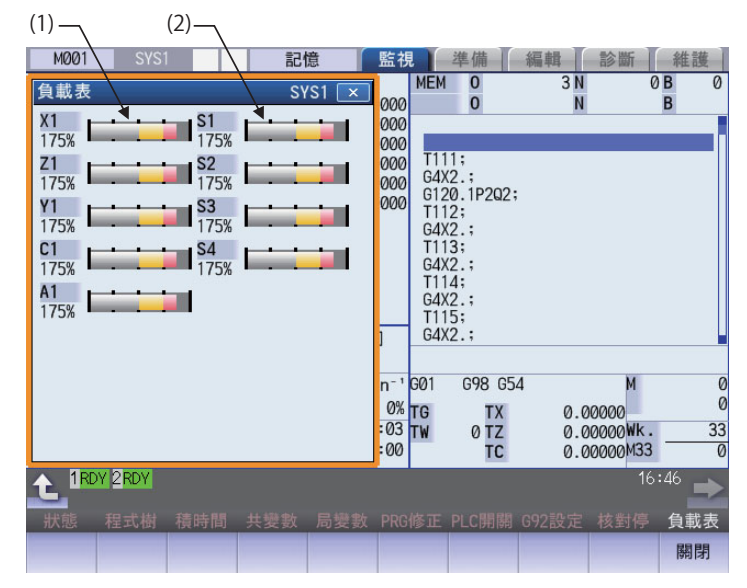

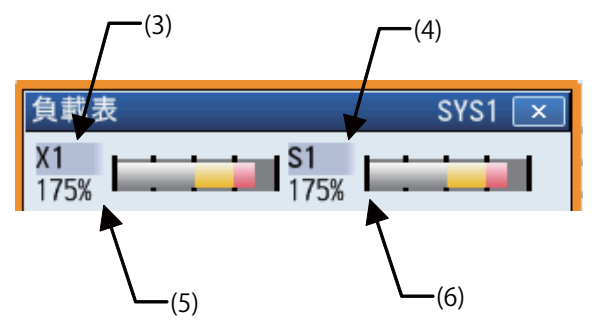

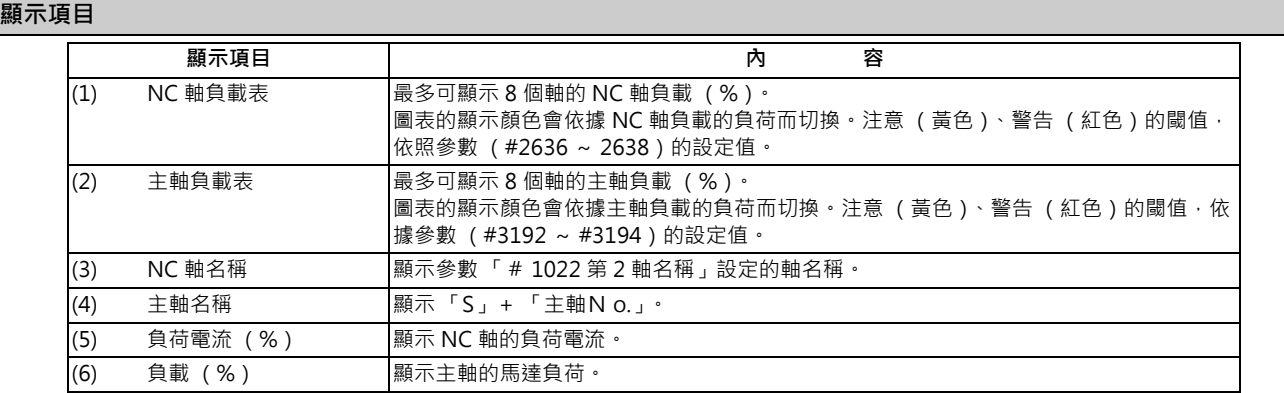

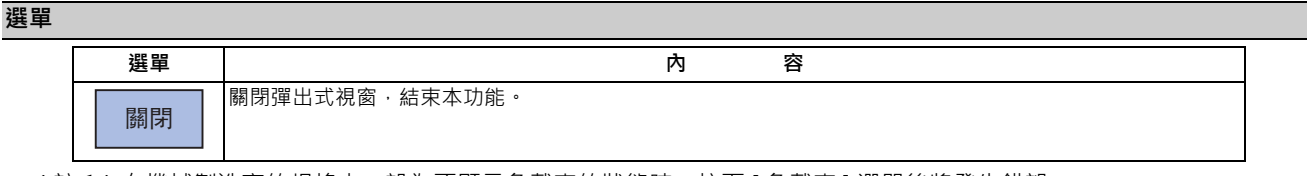

(註 1)在機械製造商的規格中,設為不顯示負載表的狀態時,按下 [ 負載表 ] 選單後將發生錯誤。

## **10.2.11 主軸待機顯示**

**[ 監視 ]-[ 主軸 - 待 ]**

顯示主軸刀具號碼與待機刀具 (最多 4 個)。

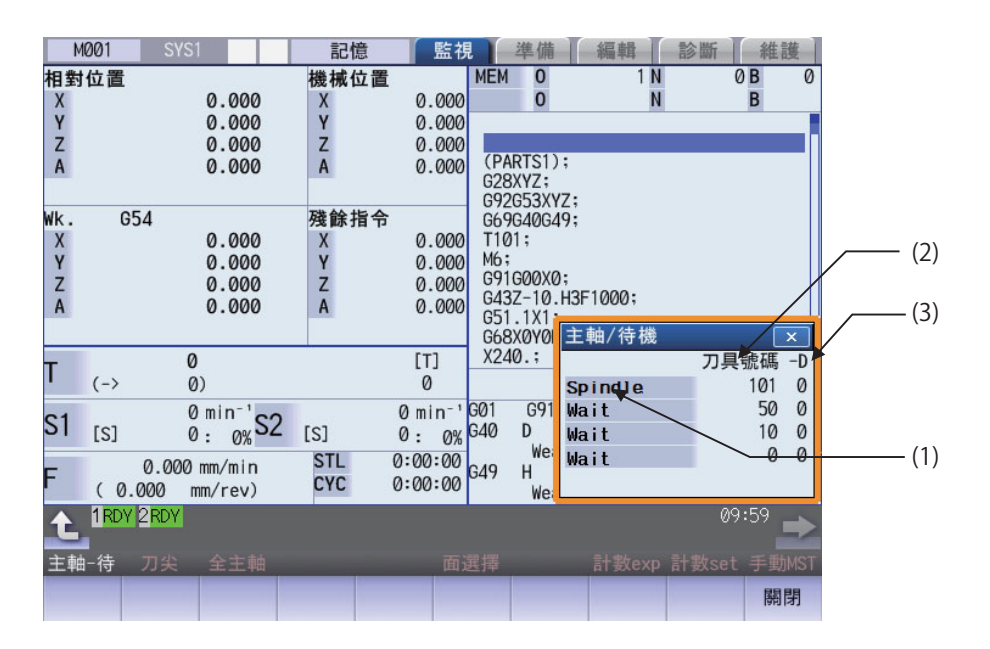

#### **顯示項目**

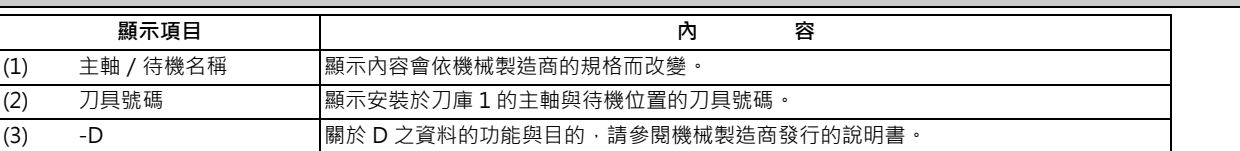

#### **選單**

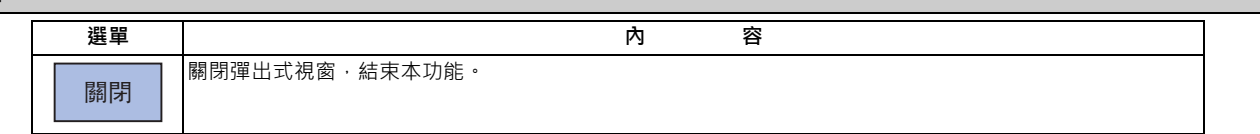

## **10.2.12 刀具刀尖點顯示**

**[ 監視 ]-[ 刀尖 ]**

顯示以刀具刀尖點控制功能、刀具軸方向刀具長補正功能、刀具手輪進給&插入功能 (刀具軸方向手輪進給 / 刀具手輪插 入/刀具徑方向手輪進給/刀尖中心旋轉手輪進給)決定的刀具刀尖座標、手輪插入量 (刀具軸移動)、以及刀具刀尖速 度。

本功能屬於附加規格。必須有與 5 軸有關的 Option (刀具刀尖點控制、刀具軸方向刀具長補正、刀具手輪進給&插入) 中任何一項。

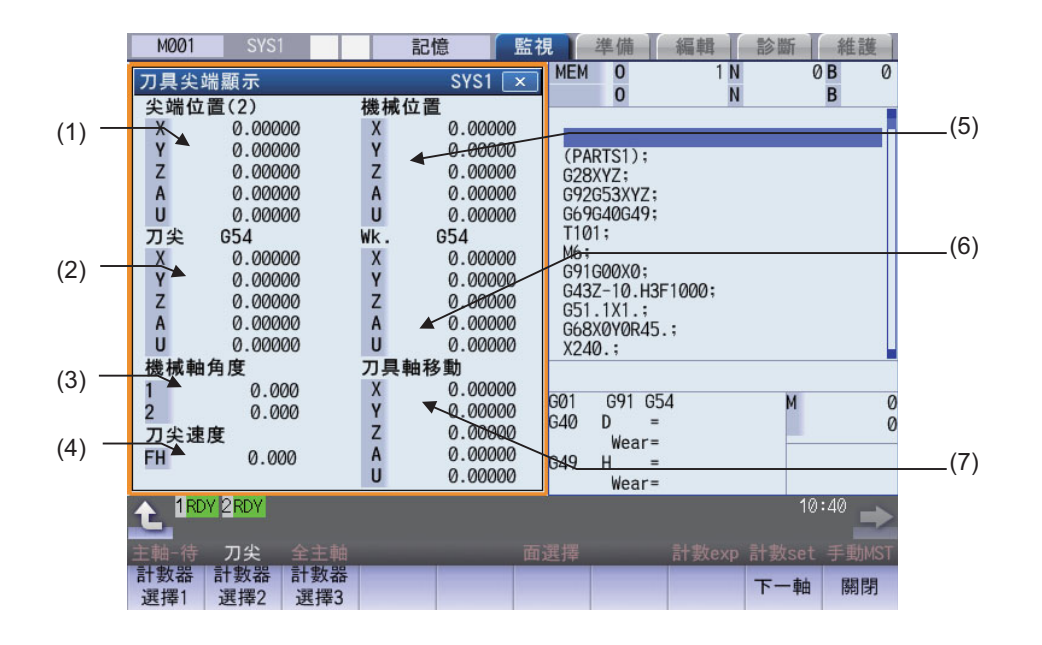

## **顯示項目**

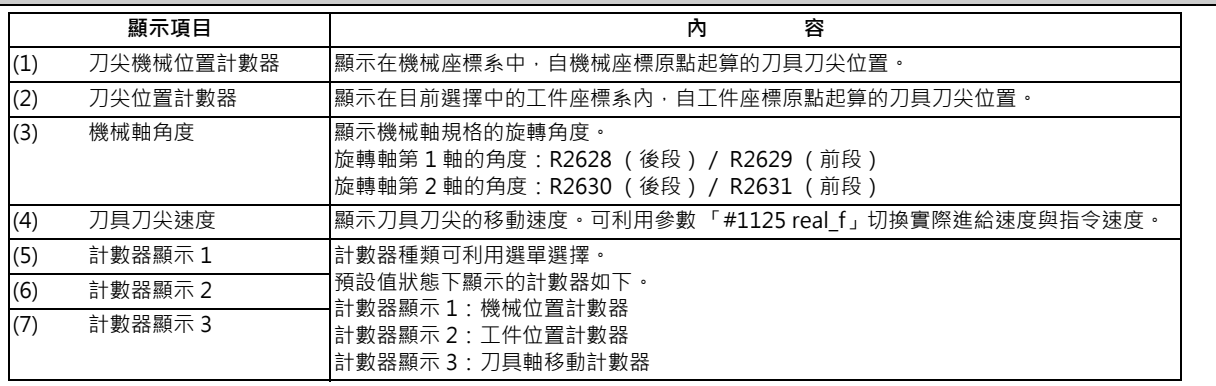

(註 1)唯有刀尖機械位置計數器顯示,會顯示狀態縮寫。其他計數器則不會顯示。

(註 2)各計數器最多可顯示 5 個軸的資料。想要在有效軸數超過 6 軸的情況下,顯示第 6 後以後的內容時,請利用選單 [ 下一軸 ] 切換顯示軸。

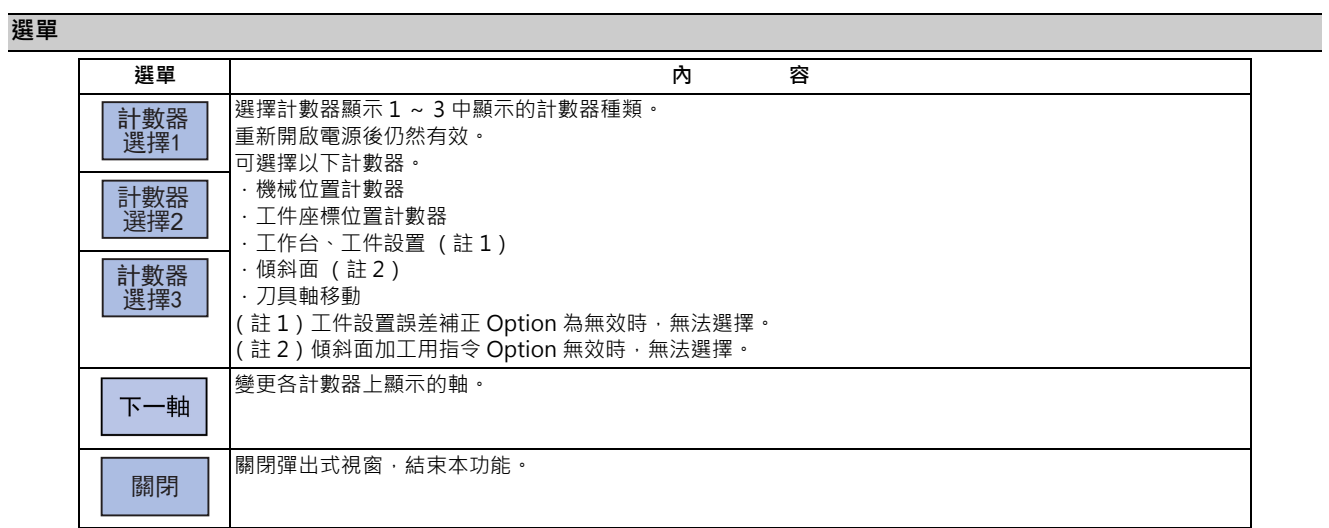

## **10.2.13 全主軸旋轉速度顯示**

## **[ 監視 ]-[ 全主軸 ]**

顯示全主軸的指令旋轉速度,以及實際旋轉速度的數值。 本功能僅能顯示數值,無法操作。

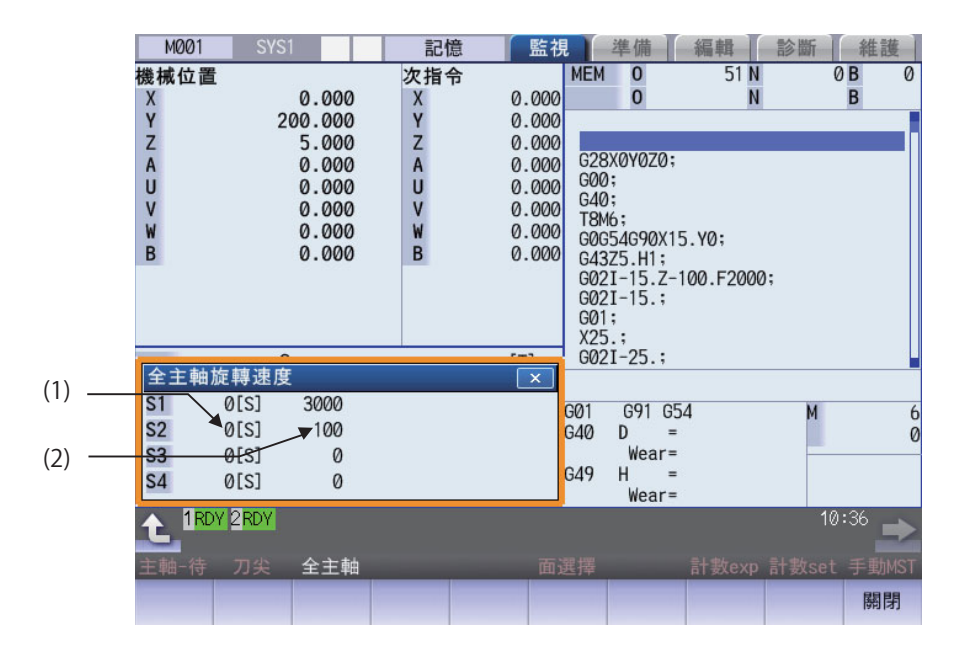

## **顯示項目**

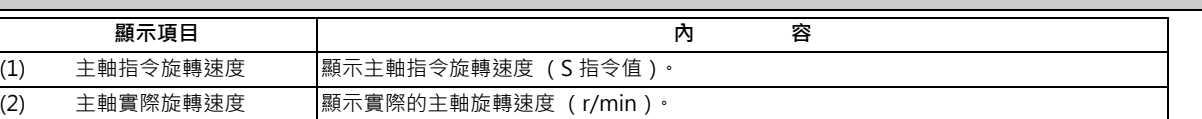

#### **選單**

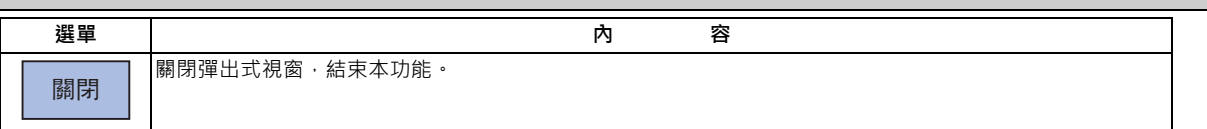

# **10.3 檢查加工中的狀態 (描圖畫面)**

## **[ 監視 ]-[ 描圖 ]**

在本畫面中,將以圖形方式顯示實際的機械移動軌跡,或是刀具刀尖的移動軌跡,並描繪機械本身的動作。此外亦可監視 加工中的機械動作。按下 [ 描圖開啟 ] 後, 將轉為描圖模式;按下 [ 頭描圖 ON] 後, 則轉為刀尖位置描圖模式。

描圖的對象程式為呼叫的加工程式 (在 MDI 模式下則為 MDI 程式)。

無呼叫的加工程式時,不會顯示描圖視窗。

可利用 [ 全螢幕顯示 ] 選單, 切換一般顯示與全部顯示。

(註 1)描圖功能屬於附加規格。必須有繪圖描圖 Option。

(註 2)頭描圖功能為附加規格。必須有與 5 軸有關的 Option (刀具刀尖點控制、刀具軸方向刀具長補正、刀具手輪進給 &插入)。

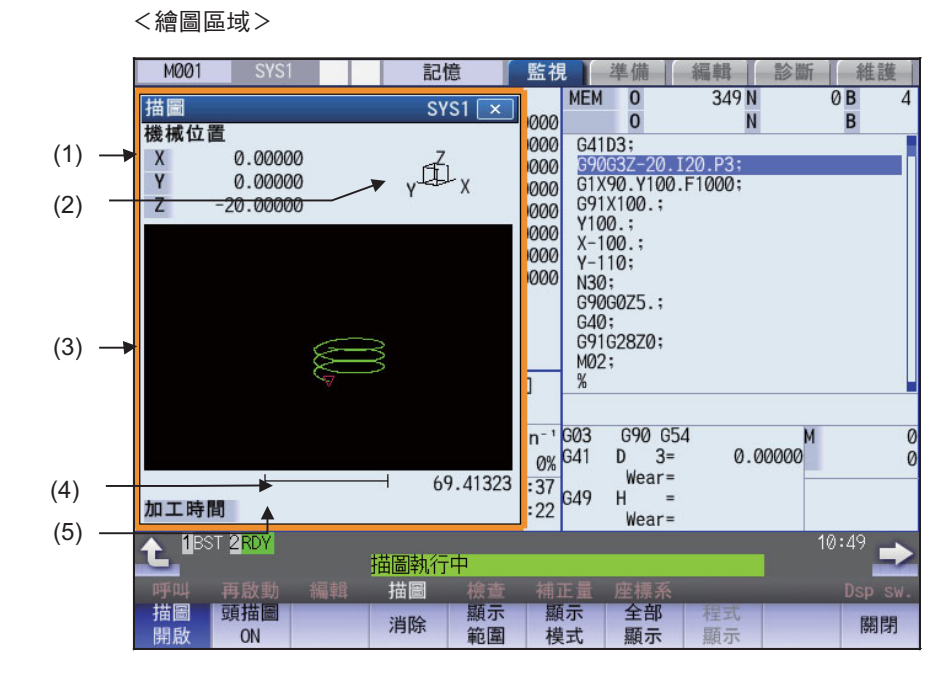

### ■ 一般顯示 ([全螢幕顯示 ]OFF)

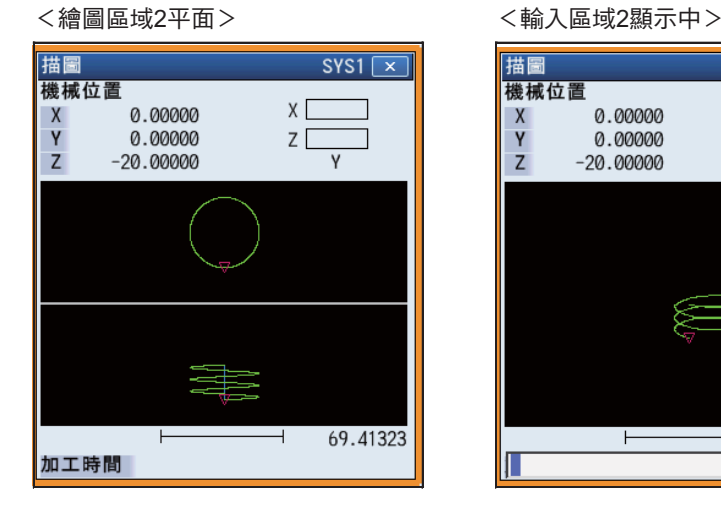

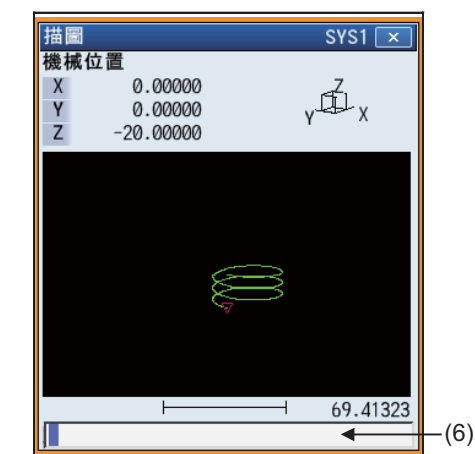

## ■ 全部顯示 ([全画面表示 ]ON)

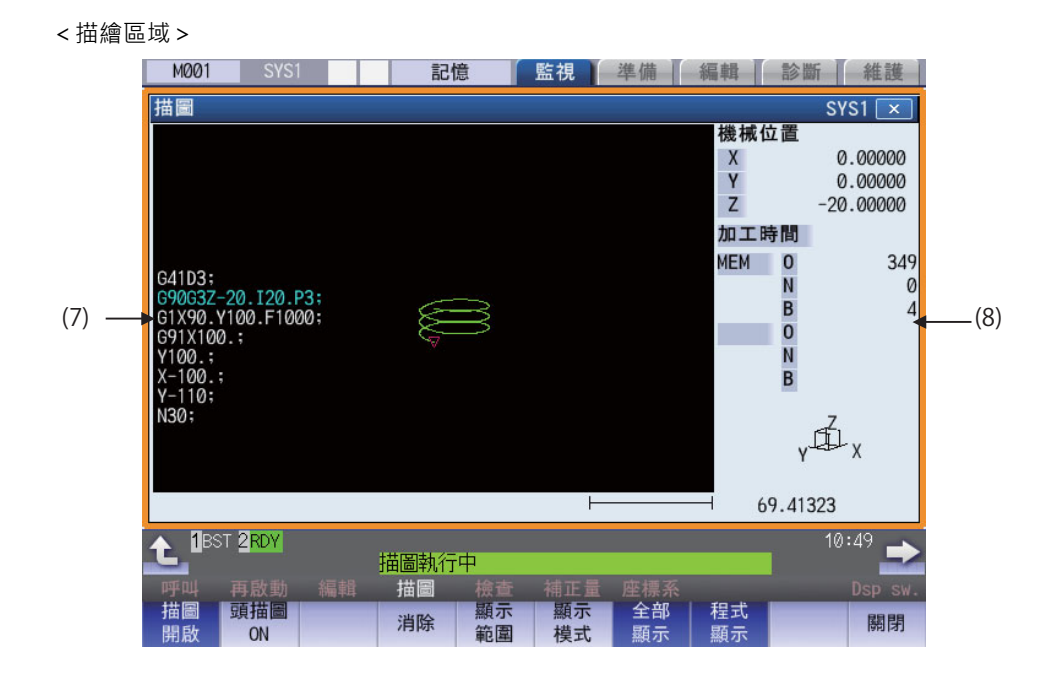

## **顯示項目**

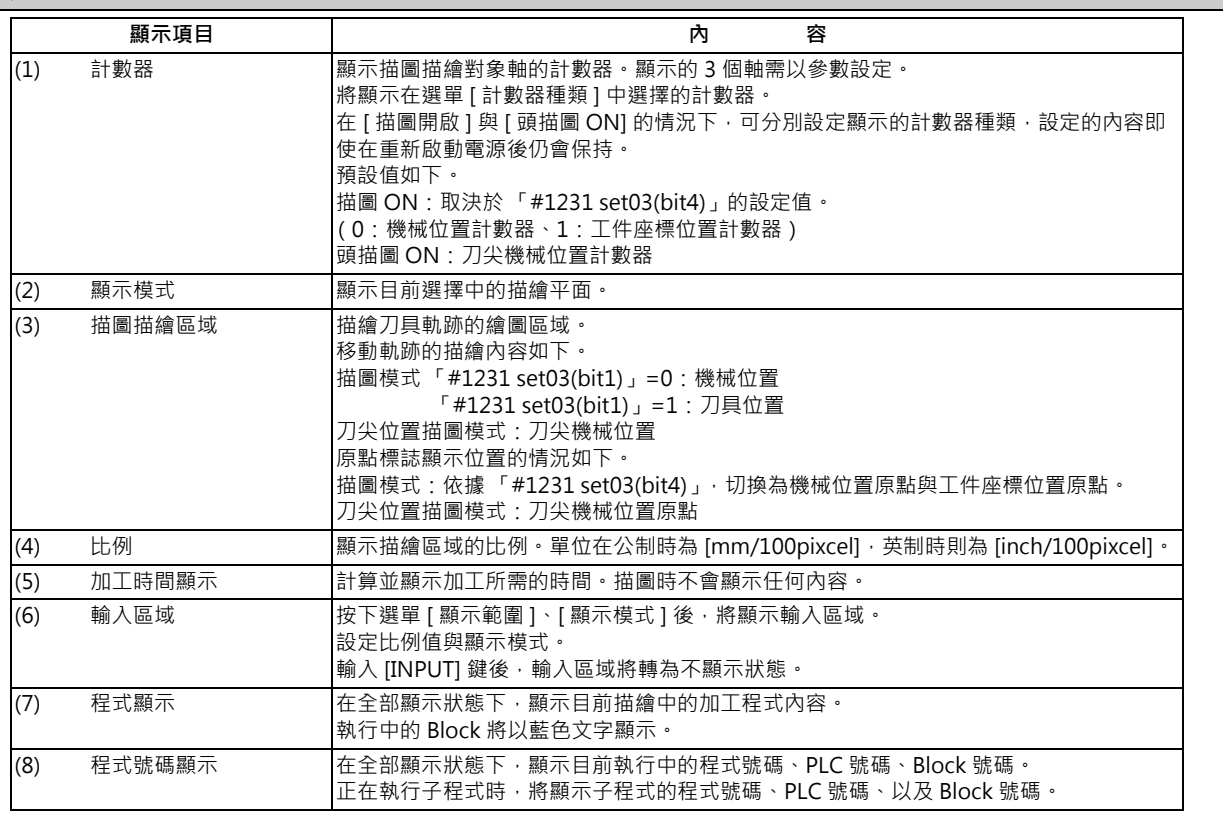

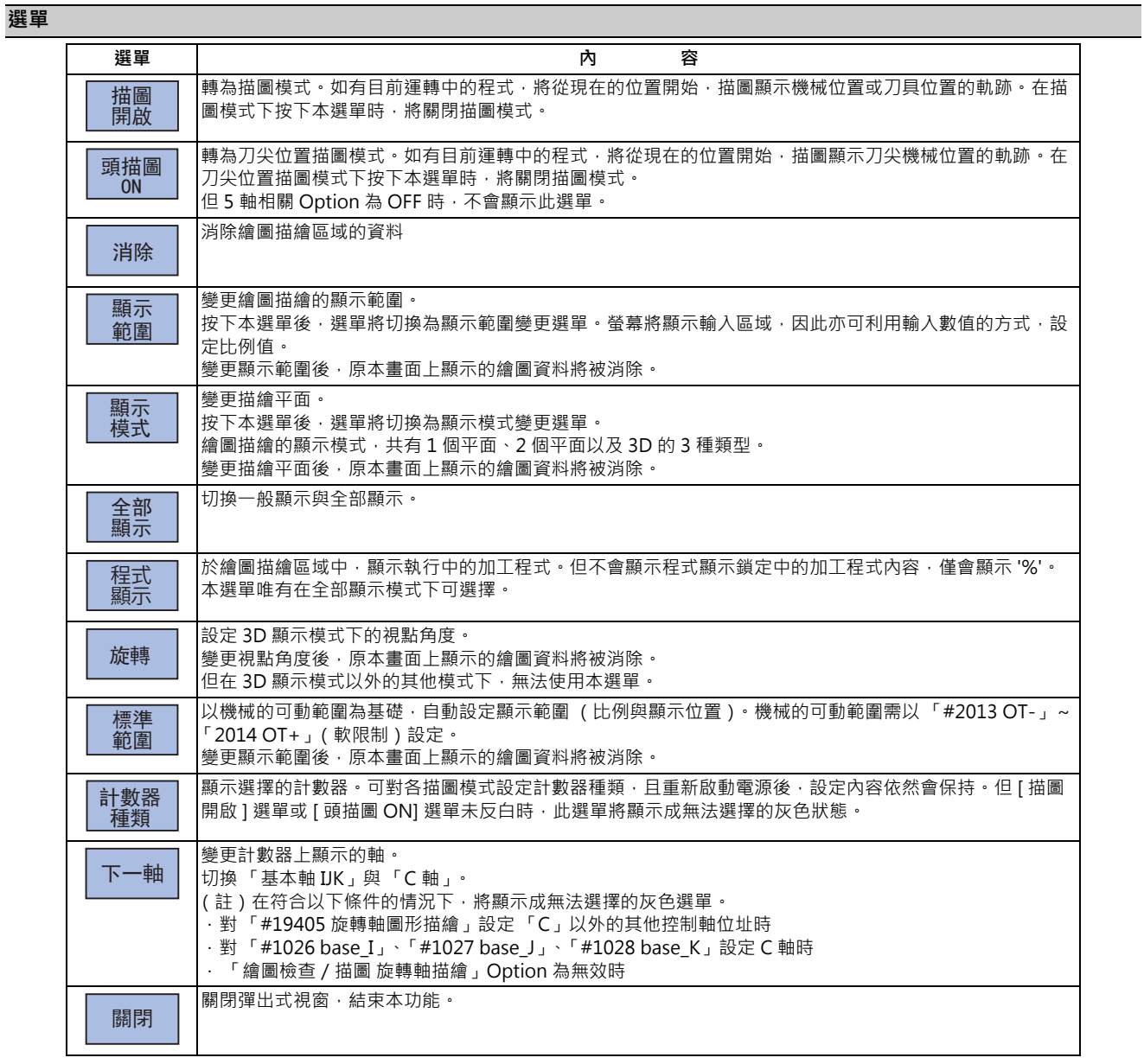

#### **M800/M80 系列 使用說明書**

**10 對工件加工**

## **10.3.1 顯示描圖**

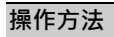

(1) 按下主選單 [ 描圖開啟 ]。 → → → → → → → 【 描圖開啟 ] 選單將反白。

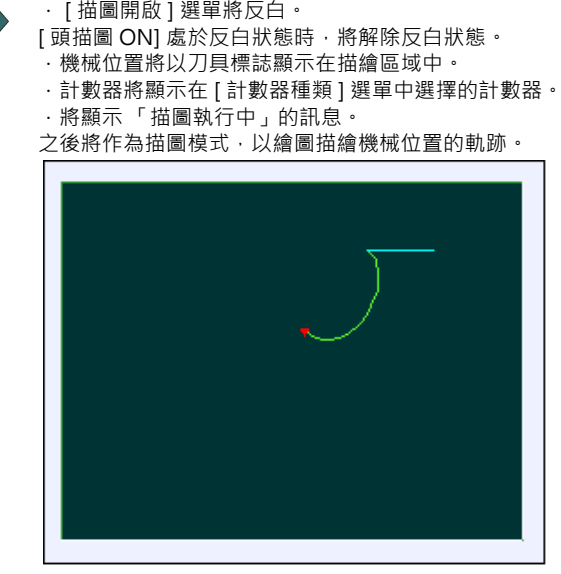

軌跡將以藍色與綠色的實線描繪。

要解除描圖時,請再次按下主選單 [ 描圖開啟 ]。

一般將以機械位置描繪,但可透過選單改為以刀具位置描繪。

#### #1231 set03/bit1 繪圖座標切換

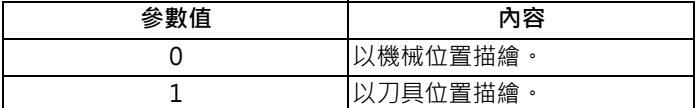

(註 1)機械位置將變成進行長補正、徑補正後的位置。

刀具位置將變成僅進行長補正後的位置。出現如徑補正般,補正方向在加工期間改變的情況時,將以與加工路徑不 一致的方式描繪。

(註 2) 即使變更參數「#1231 set03/bit1」的設定值,顯示中的計數器種類也不會切換。 請按下選單 [ 計數器種類 ], 選擇顯示的計數器。

#### (註 3)不支援刀尖位置描圖模式。

以描圖描繪之軌跡的線條顏色

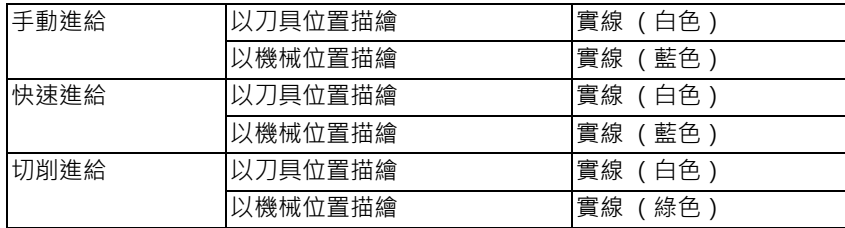

## **10.3.2 顯示刀尖機械位置描圖**

## **操作方法**

(1) 按下主選單 [ 頭描圖 ON] 。 · [ 頭描圖 ON] 選單將反白。 [ 描圖開啟 ] 處於反白狀態時, 將解除反白狀態。 -<br>· 刀尖機械位置將以刀具標誌顯示在描繪區域中。 · 計數器將顯示在 [ 計數器種類 ] 選單中選擇的計數器。 · 將顯示 「刀尖位置描圖中」的訊息。 之後將作為頭描圖模式,以繪圖描繪刀尖機械位置的軌 跡。

要解除刀尖機械位置描圖時,請再次按下主選單 [ 頭描圖 ON]。

(註)即使解除選單,顯示的計數器種類依然不會改變,但先關閉描圖視窗,再重新顯示描圖視窗時,顯示的計數器種 類將變成描圖模式的計數器。

以刀尖位置描圖描繪之軌跡的線條顏色

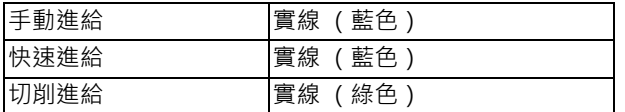

## **10.3.3 變更顯示設定**

可對繪圖描繪進行比例放大與縮小、變更位置、以及中心點的操作。

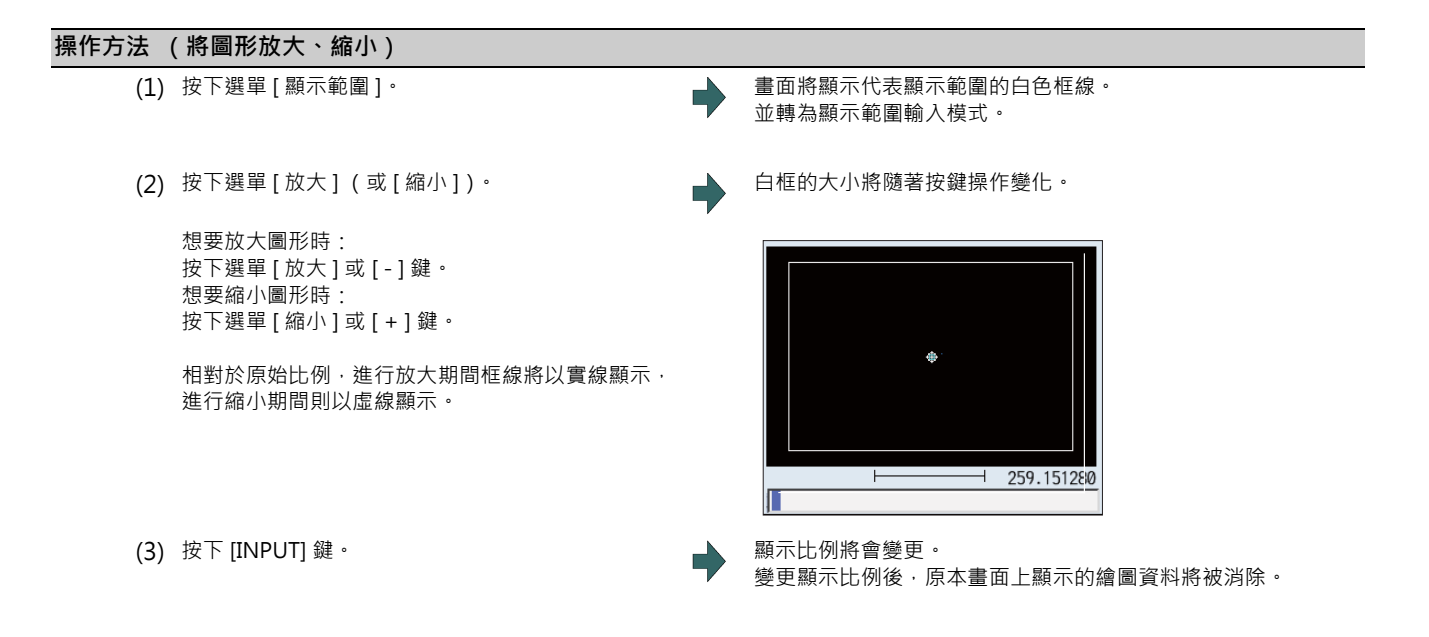

(註)變更的比例值在重新開啟電源後,依然會保持。

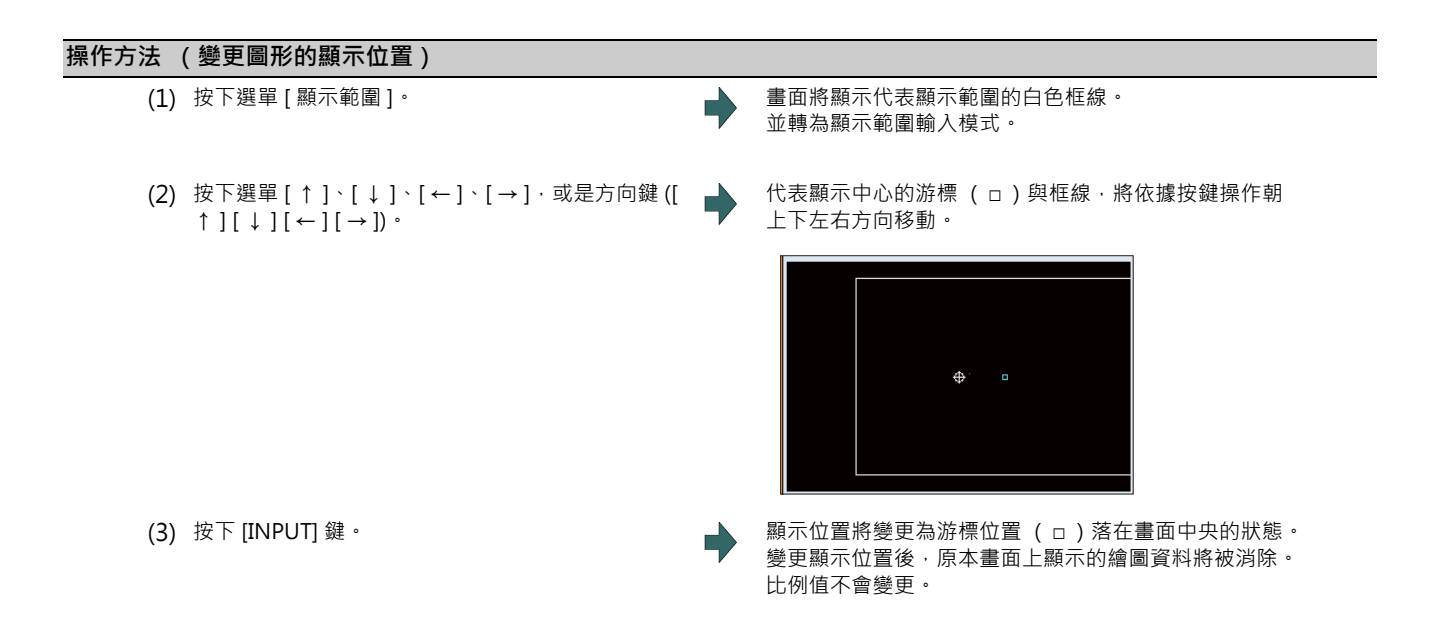

(註1)在畫面為 [XY/XZ] 等 2 個平面顯示模式的情況下, 變更顯示範圍時, 上方與下方將以同樣方式執行顯示範圍 (比 例與顯示位置)的變更。

操作方法與 1 個平面模式的情況相同。

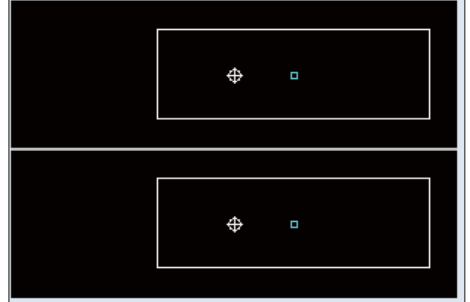

按下 [← ] [→ ] 鍵時,上側與下側皆會同時朝左右方移動。 按下 [ ↑ ] [ ↓ ] 鍵時, 只有上側或下側的其中一方會上下移動。 上下移動的對象需利用頁面切換鍵切換。

- **操作方法 (中心點)**
	-

(1) 按下選單 [ 顯示範圍 ]。 畫面將顯示代表顯示範圍的白色框線。 並轉為顯示範圍輸入模式。

(2) 按下 [ 中心點 ]。 顯示位置將以目前的機械位置成為描繪區域中央的方式變 更。 變更顯示位置後,原本畫面上顯示的繪圖資料將被消除。

(註) 在畫面為 [XY/XZ] 等 2 個平面顯示模式的情況下,執行中心點操作時,將對 2 個平面執行中心點動作。操作方法與 1 個平面模式的情況相同。

#### **操作方法 (設定顯示比例)**

(1) 設定比例值後, 按下 [INPUT] 鍵。

(註 1) 比例值的設定範圍如下。

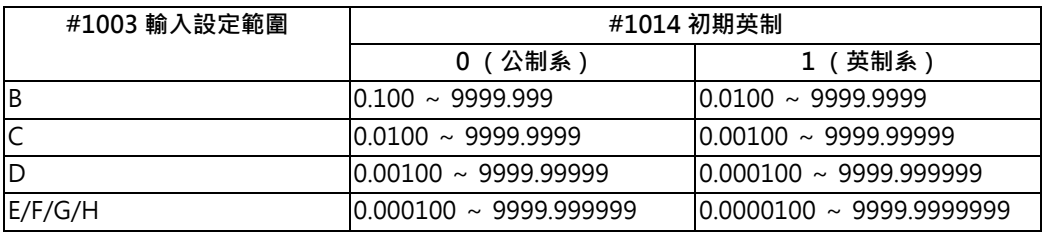

(註2)設定的比例值在重新開啟電源後,依然會保持。

(註 3)在畫面為 [XY/XZ] 等 2 個平面顯示模式的情況下,執行比例值輸入操作時,將對 2 個平面變更顯示範圍 (比例 值)。操作方法與 1 個平面模式的情況相同。

<sup>(</sup>例)450 [INPUT]

## **10.3.4 變更顯示模式**

繪圖描繪的顯示模式,共有 1 個平面、2 個平面、以及 3D 三種類型。按下選單 [ 顯示模式 ] 後,再選擇以下顯示模式選單 時,各平面的軸構成將會切換,選單顯示內容將恢復成原本狀態。亦可利用對輸入區域設定軸名稱的方式,變更顯示模 式。

(註 1)變更顯示模式後,畫面至今為止顯示的繪圖資料將被消除。

(註2)設定的顯示模式在重新開啟電源後,依然會保持。

(註 3)顯示模式可在描圖功能與程式核對功能中,分別獨立設定。與此類功能的設定值不連動。

(註 4)選單的軸名稱 XYZ,對應基本軸 IJK。X =基本軸 I、Y =基本軸 J、Z =基本軸 K。

#### **顯示模式選單**

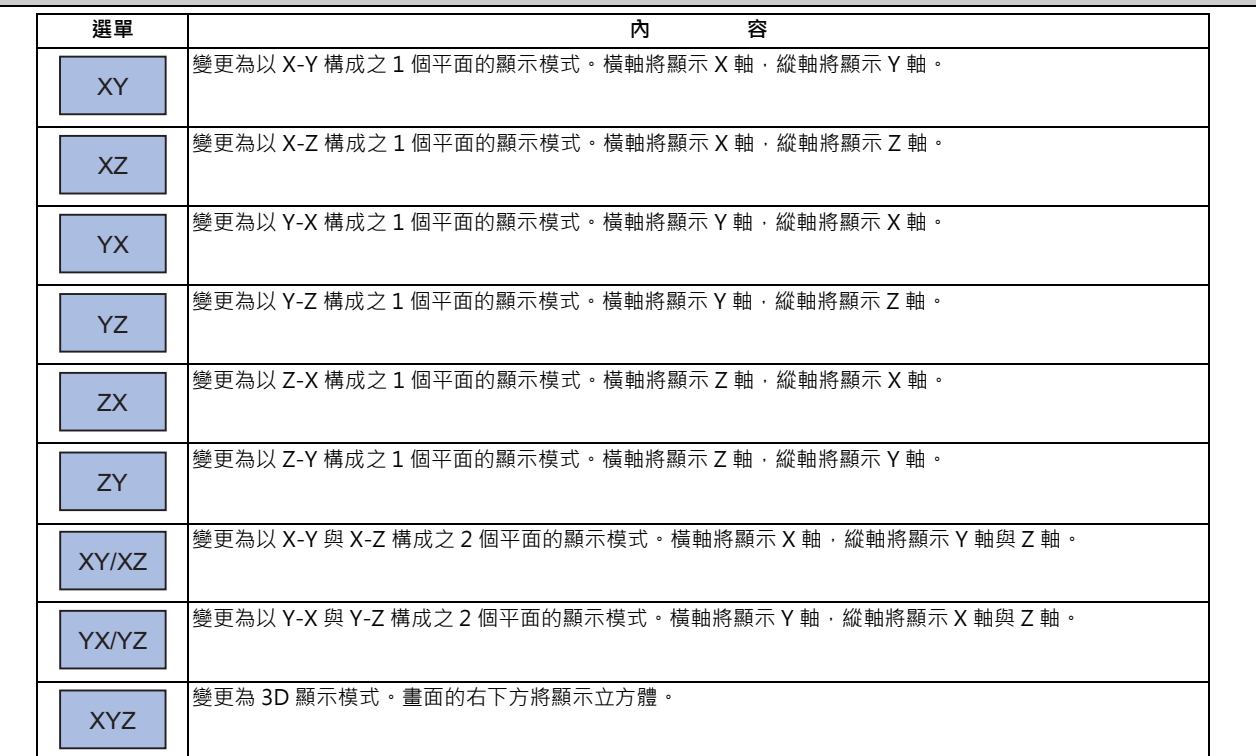

**操作方法 (變更顯示模式)** (1) 按下選單 [ 顯示模式 ]。 第2000 12 第2000 12 第2000 12 將顯示可選擇之顯示模式的選單。 將顯示輸入區域。 (2) 由選單中選擇想要顯示的模式。 (例)[ XY/XZ] **操作方法 (變更顯示軸名稱)** (1) 按下選單 [ 顯示模式 ]。 第2000 万 第2000 万 第2000 万 第2012 第2022 第2022 新羅示可選擇之顯示模式的選單。 將顯示輸入區域。 (2) 設定軸名稱後,按下 [INPUT] 鍵。 XYC [ INPUT] 顯示模式的軸名稱將顯示 XYC。 X 軸、Y 軸、C 軸將成為描繪對象的 3 軸。

顯示模式共有 1 個平面、2 個平面以及 3D 的 3 種類型。將以圖片顯示目前選擇中的顯示模式。圖片的軸名稱將顯示選擇 中的軸名。

顯示範例

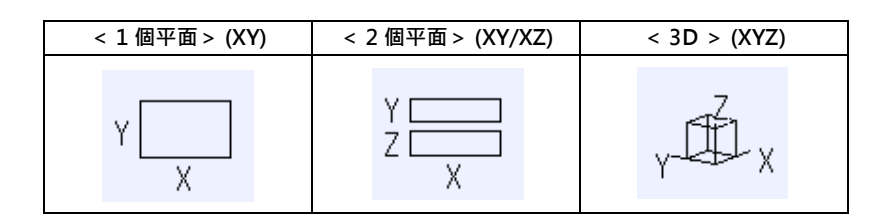

## **10.3.5 變更顯示角度**

設定 3D 顯示模式時的繪圖描繪顯示角度。

(註 1)變更顯示角度後,畫面至今為止顯示的繪圖將被消除。

(註2)設定的顯示角度在重新開啟電源後,依然會保持。

(註 3)顯示角度可在描圖功能與程式核對功能中,分別獨立設定。與此類功能的設定值不連動。

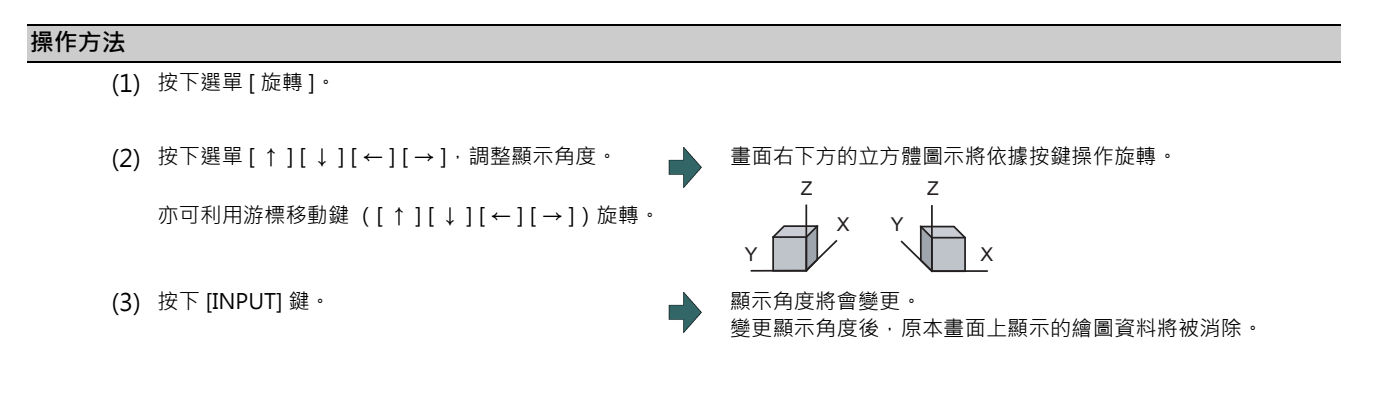

(註 1)設定的顯示角度在重新開啟電源後,依然會保持。

## **10.3.6 切換為全部顯示**

按下 [ 全螢幕顯示 ] 選單後,繪圖描圖視窗將顯示成全部顯示狀態。 再次按下時,將恢復成原本的一般顯示狀態。

## **切換畫面**

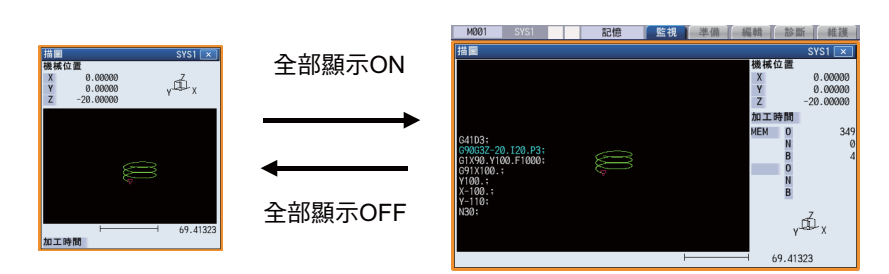

(註1)設定的全部顯示模式在重新開啟電源後,依然會保持。

(註 2)全部顯示模式將與描圖功能、程式核對 2D/3D 功能共通設定。

(註 3)全部顯示模式為系統共通。

#### **顯示程式**

將 [ 程式顯示 ] 選單設為 ON 時,繪圖描繪區域將顯示描繪中的加工程式。

將 [ 程式顯示 ] 選單設為 OFF 時, 將消除繪圖描繪區域中的程式顯示內容。

唯有在全部顯示模式下可選擇。

(註1)設定的程式顯示模式在重新開啟電源後,依然會保持。

(註 2)程式顯示模式將與描圖功能、程式核對 2D 功能共通設定。

(註 3)在一般顯示狀態下,無法選擇 [ 程式顯示 ] 選單。程式顯示模式會保持全部顯示時的狀態。

(註 4)程式顯示模式為系統共通。

## **10.3.7 關於軸的移動方向 (+,-)切換**

在繪圖描圖中,將配合以「#1495 arf ax direction」指定的軸移動方向,描繪軌跡。軸的移動方向可分別對各軸進行設 定。詳情請參閱第 4 章 「關於軸的移動方向 (+,-) 切換」。

## **10.3.8 描繪對應旋轉軸的軌跡**

在繪圖描圖中,對客戶 PRM 「#19405 旋轉軸圖形描繪,指定旋轉軸 (C軸)時,將配合旋轉軸描繪軌跡。旋轉軸可分 別對各系統進行設定。詳情請參閱第 4 章 「依據旋轉軸描繪軌跡」。

## **10.3.9 描圖時的注意事項**

(1) 在描圖模式下,速度指令越快時,繪圖描繪的形狀越容易變形。尤其是在機器鎖定期間,將無法正確進行繪圖描繪。

(2) 描圖模式狀態會在執行程式核對 (2D)後解除。

(3) 程式核對狀態會在執行描圖後解除。

關於其他注意事項,請參閱第 4 章 「繪圖檢查功能 (2D)的注意事項」。

# **10.4 再啟動**

**[ 監視 ]-[ 再啟動 ]**

程式再啟動功能是在因刀具破損等因素而暫停加工時,呼叫想要再啟動之程式的 Block,並從該 Block 重新開始加工的功 能。

再啟動的方法共有型式 1 與型式 2 兩種。

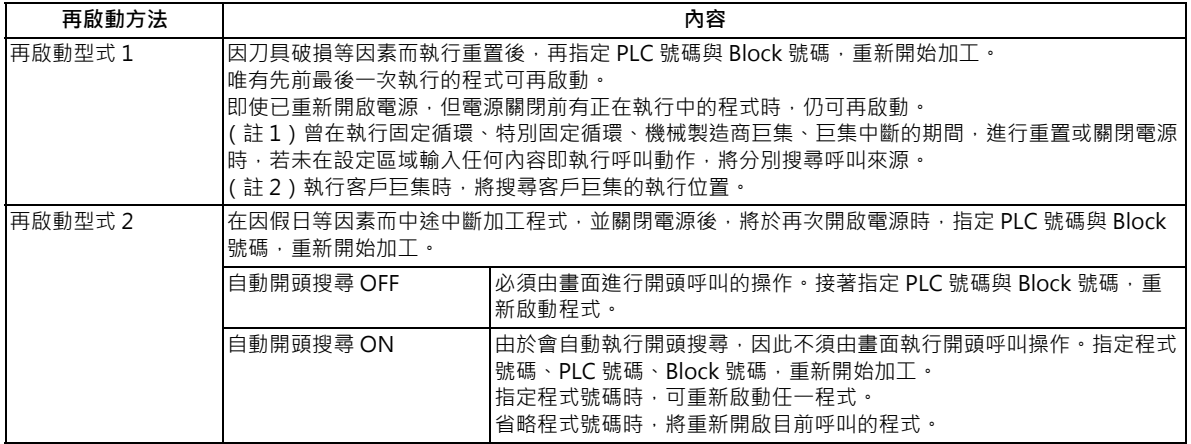

自動開頭搜尋的 ON/OFF 狀態,可利用參數「#8914 自動開頭搜尋」切換。

**畫面轉換**

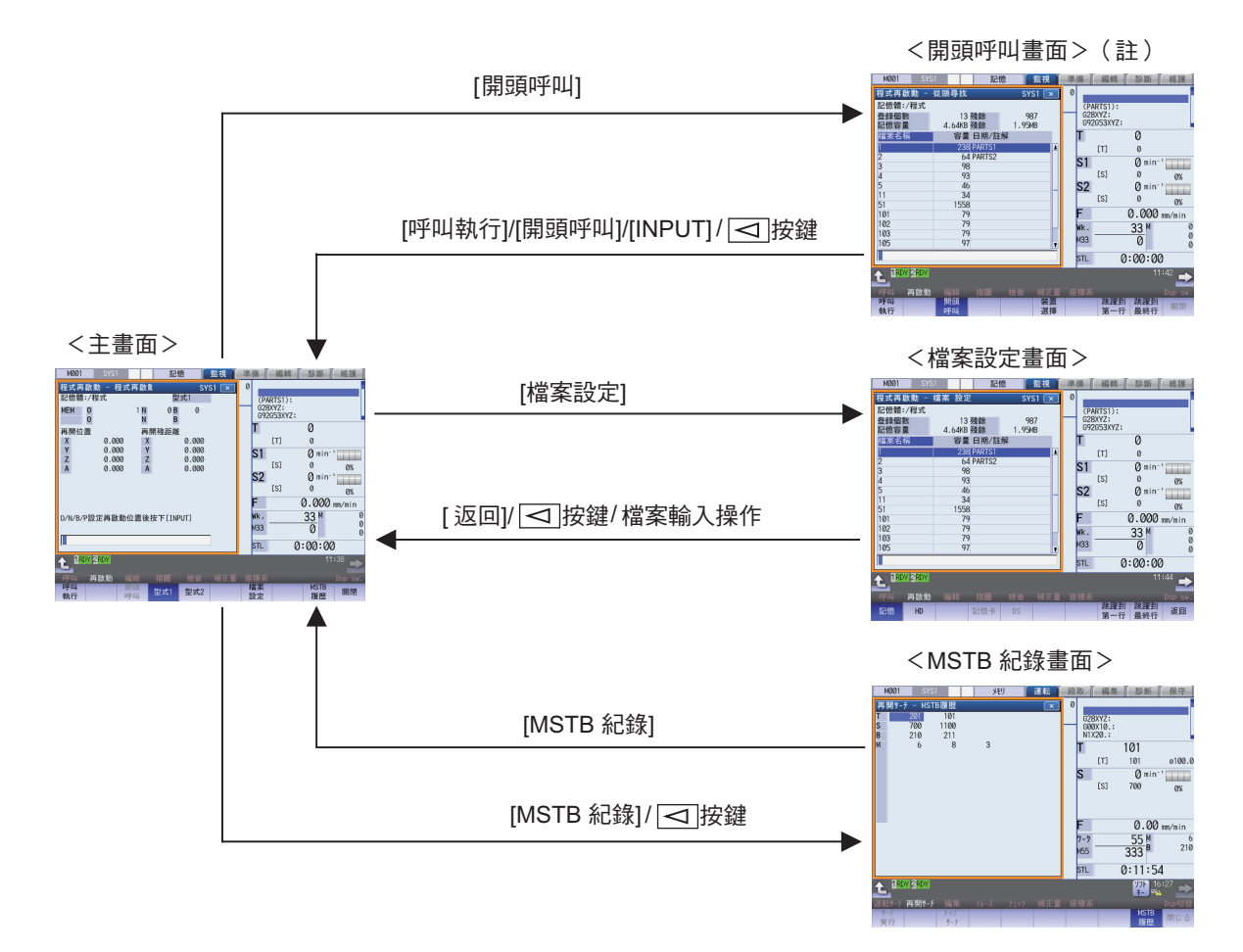

- (註)以下情況無法轉換為開頭搜尋畫面。
	- · 再啟動型式 1 的情況
	- · 參數 「#8914 自動開頭搜尋」為 1 (自動開頭搜尋)時

#### **注意事項**

- (1) 刀具補正量、參數等條件,請於執行程式再啟動之前進行設定。未在執行程式再啟動之前,先設定刀具補正量、參數等 條件時,將無法復歸至正確的加工開始位置。
- (2) 將使用客戶巨集外部信號輸入、讀取機械座標、或是外部參數鏡像等功能的程式再啟動時, 將無法復歸至正確的開始加 工位置。
- (3) 曾在前次執行加工程式期間,以手動或 MDI 中斷等方式,執行讓座標偏移等的操作時,將無法復歸至正確的加工位 置。
- (4) 在型式 1 的情況下,將無法對程式的起始處進行開頭搜尋。系統會在內部記憶前次運轉之程式的運轉開始 Block,而型 式 1 的再啟動,則會自前次運轉開始 Block 起,搜尋指定的 Block。
- (5) 在採用型式 2, 且「#8914 自動開頭搜尋 OFF」的情況下,未執行開頭搜尋,即試圖直接以型式 2 進行搜尋時,將顯 示 「開頭搜尋未完成」的訊息。因此首先請先執行開頭搜尋。
- (6) 型式 1 與型式 2 在再啟動操作下,皆無法搜尋巨集文的 Block。想要再啟動巨集文時,只需將「 #8101 巨集信號 」設 為 ON 後,執行再啟動操作,即可進行再啟動,但刀具軌跡可能會因徑補正、轉角 R/C、幾何的事先讀取 Block 的因 素而改變。
- (7) 以紙帶執行型式 1 的再啟動時,若運轉動作從紙帶的中途開始執行,將無法復歸至正確的加工開始位置。
- (8) 在紙帶運轉模式下,無法使用 WHILE/GOTO 文。因此以紙帶執行再啟動時,若存在 WHILE/GOTO 文,亦會發生程式 錯誤 (P295)。
- (9) 以再啟動型式 B,執行再啟動型式 2 的搜尋時,指定的 PLC 號碼與 Block 號碼,將從指定之程式號碼內的所有程式中 進行搜尋。因此當主程式與子程式中存在相同 PLC 號碼時,出現次數指定 P 將變成整體程式中的次數。
- (10) 在多系統的情況下,請分別對各系統執行再啟動操作。
- (11) 復歸至再啟動位置的軸為直線型旋轉軸時, 將復歸至工件座標的位置。
- (12) 無法對程式的起始處執行程式再啟動動作。雖可設定再啟動,但搜尋程式起始處後再復歸時,可能無法復歸至正確位 置。
- (13) 在屬於無 PLC 號碼的程式,且參數「#1151 rstini」為「0 (不執行重置初始化)」的情況下,執行重置 1 後的再啟 動(型式1)動作,可能無法正常動作。因此請務必對程式附加 PLC 號碼。
- (14) 在未對輸入區域指定任何內容的情況下,執行 INPUT /搜尋時,將以之前最後執行的 ONB 號碼再啟動 (僅限型式 1)。此外在 MDI 中斷期間執行重置時,將以執行 MDI 中斷前的最後一個 ONB 號碼再啟動。
- (15) 在未對輸入區域指定任何內容的情況下,執行 INPUT /搜尋時,將不會考慮重複次數,而會以第一個一致之 ONB 號 碼的位置再啟動。
- (16) 在之前最後執行之程式為 RS232C 的情況下,未對輸入區域指定任何內容,即執行 INPUT /搜尋時,將發生「 搜尋 錯誤」。
- (17) 在程式存在錯誤的狀態下執行再啟動時,可能會發生搜尋錯誤。發生搜尋錯誤時,請先重置並修正程式後,再重新執 行再啟動。
- (18) 運轉模式為 MDI 模式時,無法再啟動。試圖執行再啟動時,操作訊息將顯示 「MDI 模式下無法搜尋」。
- (19) 最多只能再啟動檔案名稱為 32 個字的程式。檔案名稱超過 33 個字的程式,無法再啟動。
- (20) 即使檢出主程式的 M99 Block,但未發現目標的 ONB 時,將發生搜尋錯誤。
- (21) 搜尋到主程式的 M99 Block 時, 將發生錯誤。
- (22) 在「#1122 pglk\_c (程式顯示鎖住 C)」為「2」的情況下,執行再啟動時,將變成「程式顯示鎖住 C」,無法再啟 動。
- (23) 同時省略 N、B 雙方時,將被視為程式的起始處處理,即使指定 P 號碼,重複次數也會被視為 「1」。
- (24) 僅省略 N、B 的其中一方時,省略的 N 或 B 將被視為 「0」 處理。
- (25) 對於執行三次元圓弧補間、圓筒補間、極座標補間、銑削補間、刀具刀尖點控制中的 Block · 無法執行再啟動。將發 生程式錯誤 (P49)。
- (26) 要對處於同步攻牙循環狀態中的 Block 執行再啟動時,請由 MSTB 履歷選單等選單,對攻牙刀主軸指令 S 代碼。未指 令時,攻牙刀主軸將不會切換齒輪,而是以目前的齒輪段執行同步攻牙。

## **10.4.1 主畫面**

在主畫面中,將執行型式 1、型式 2 的再啟動。

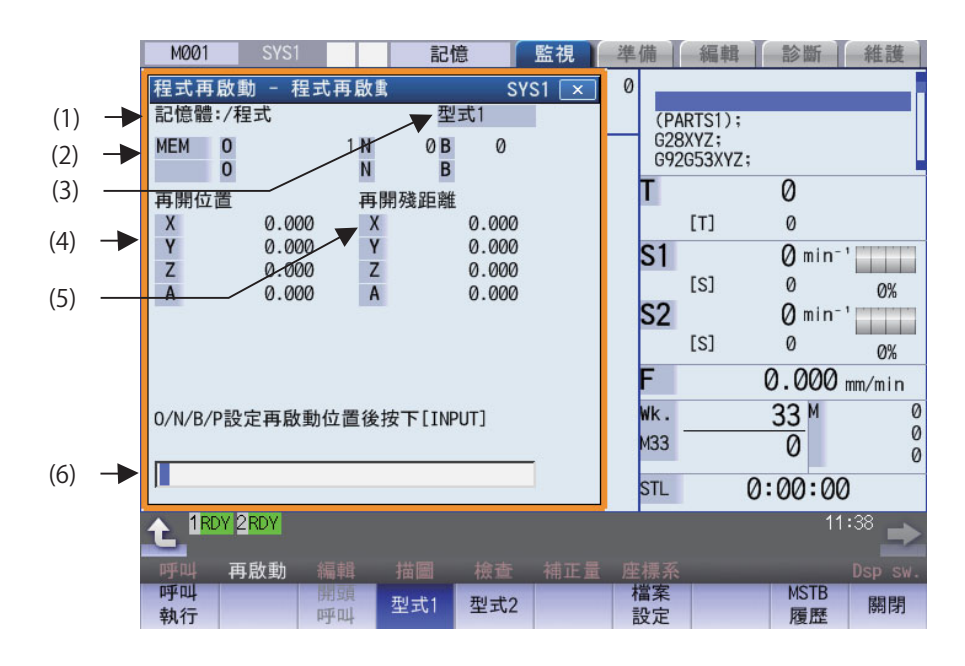

## **顯示項目**

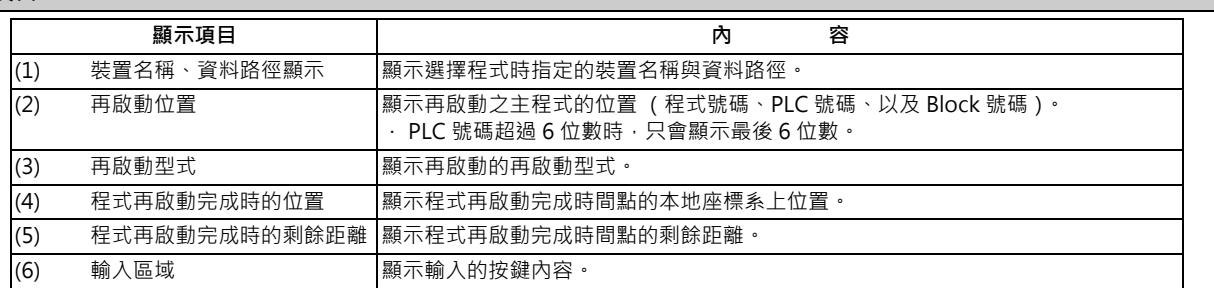

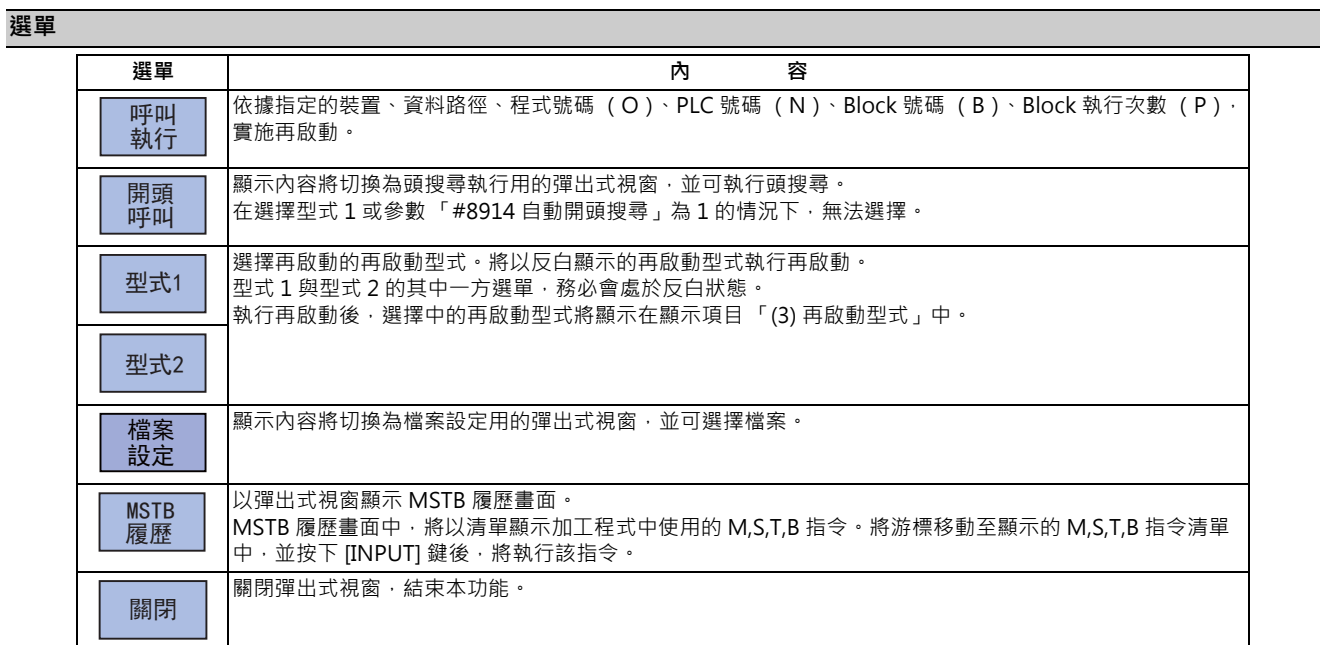

# **10.4.2 開頭呼叫畫面**

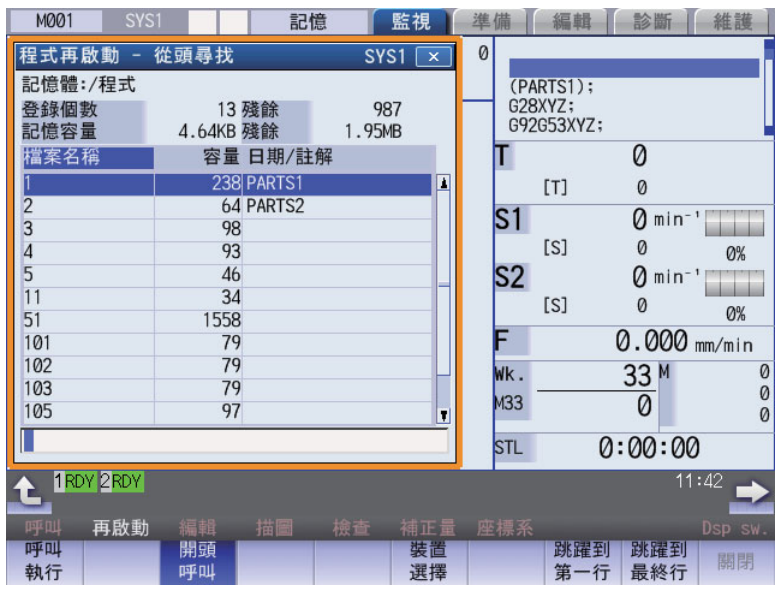

## **顯示項目**

與 「呼叫」相同。

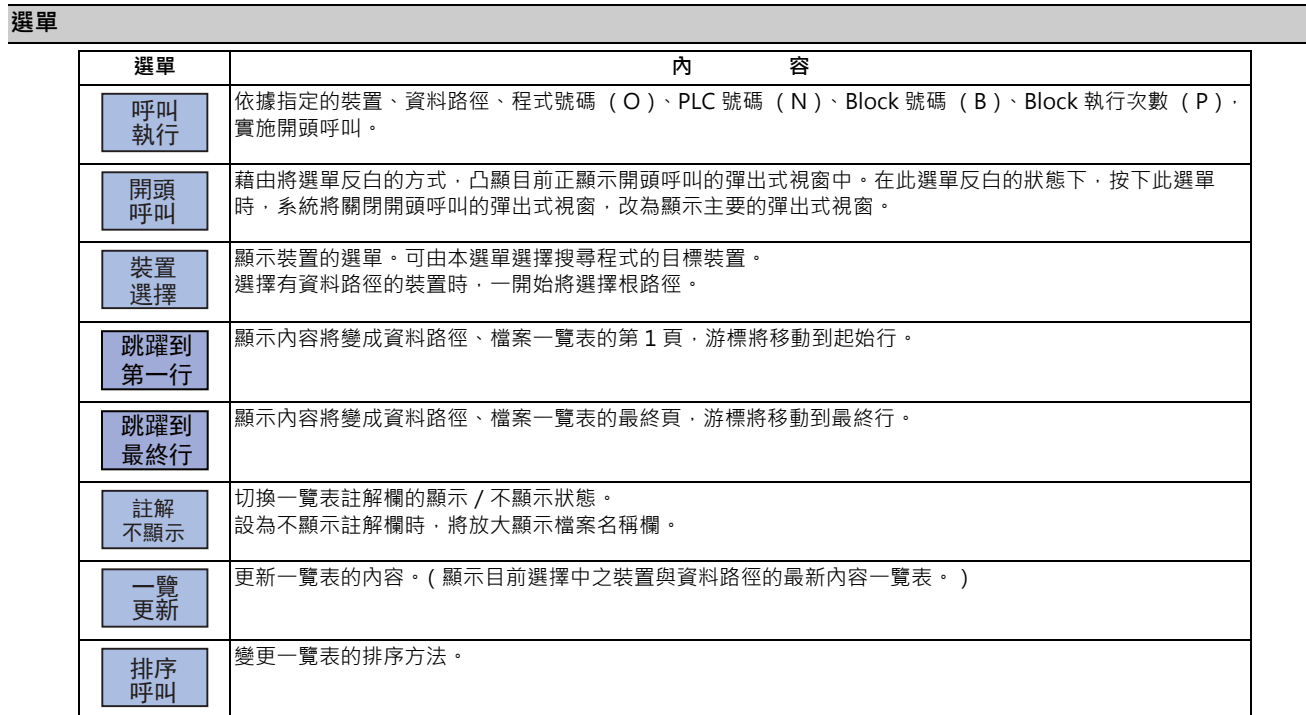

# **10.4.3 檔案設定畫面**

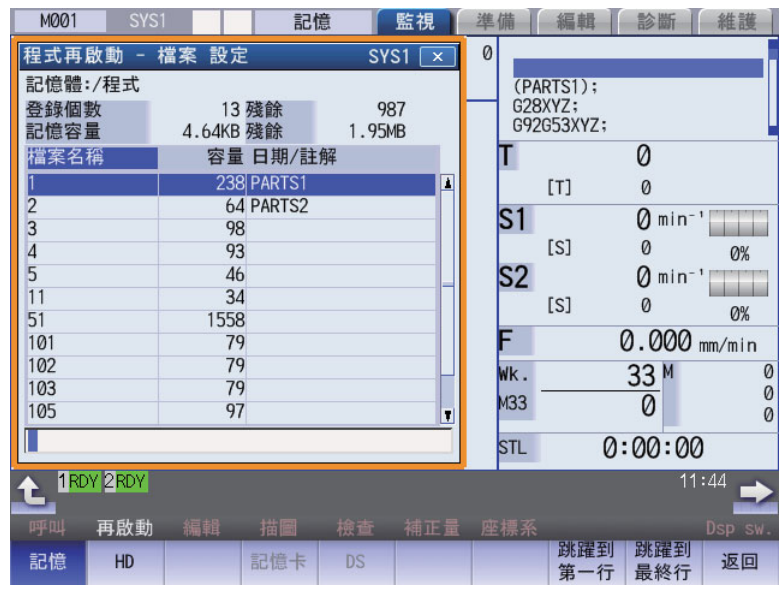

# **顯示項目**

與 「呼叫」相同。

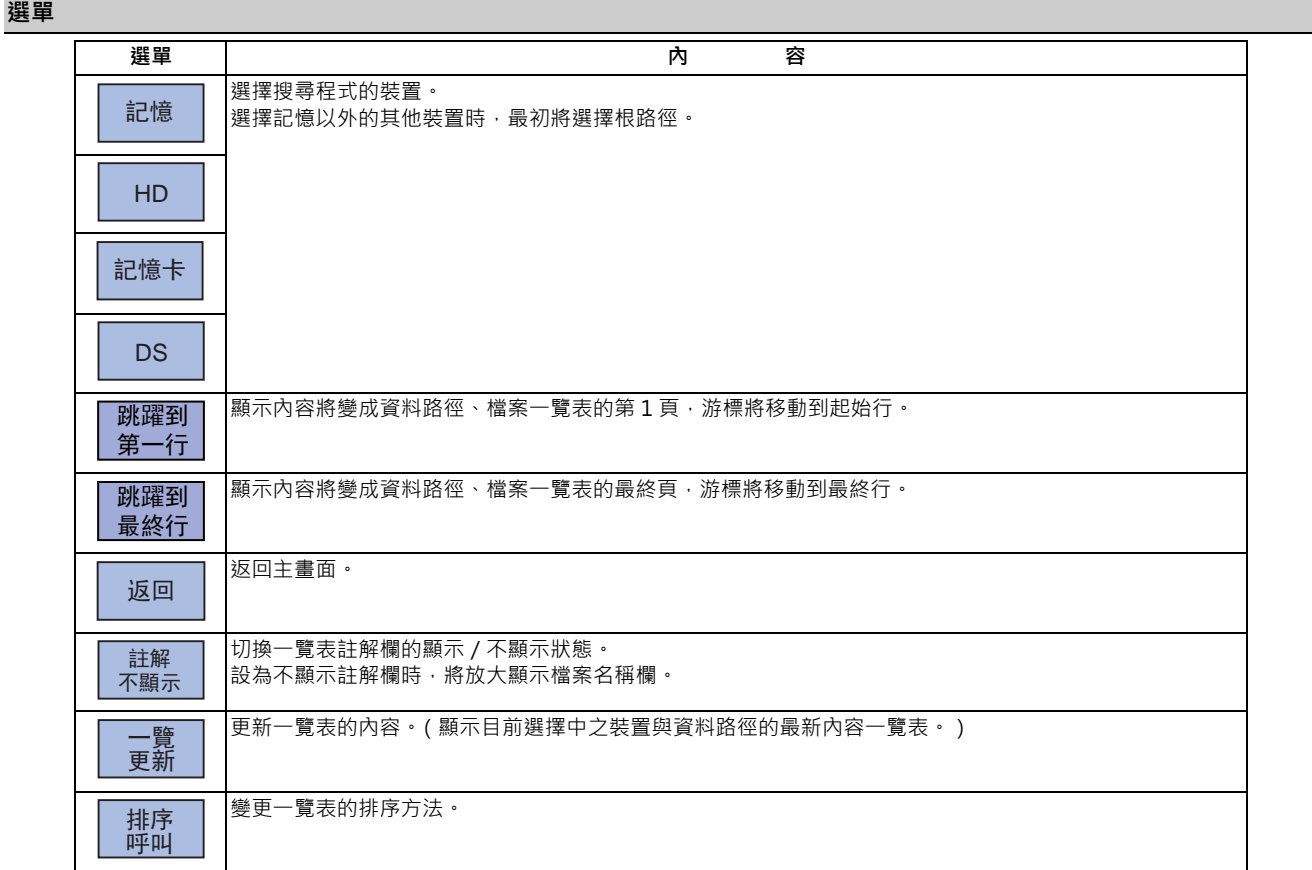

## **10.4.4 MSTB 履歷畫面**

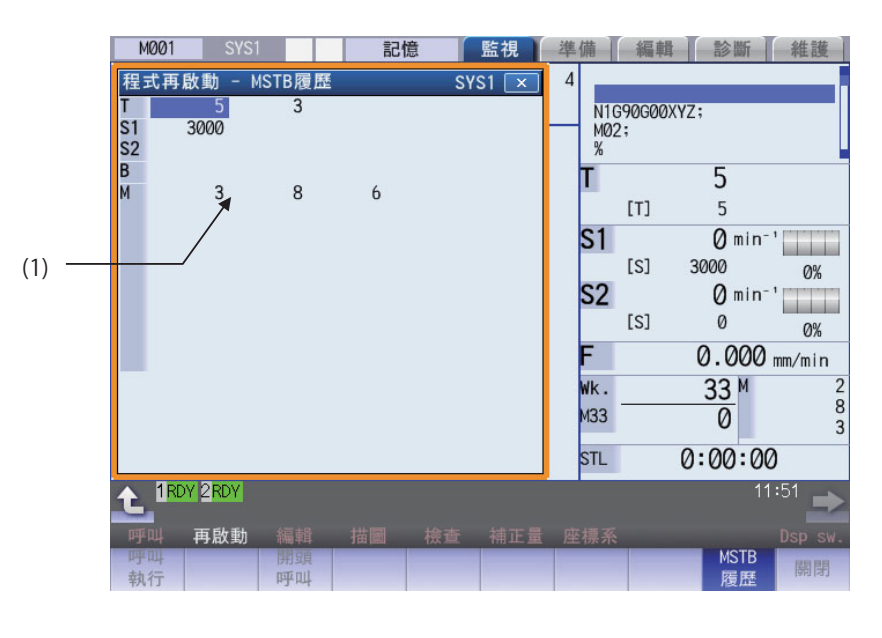

## **顯示項目**

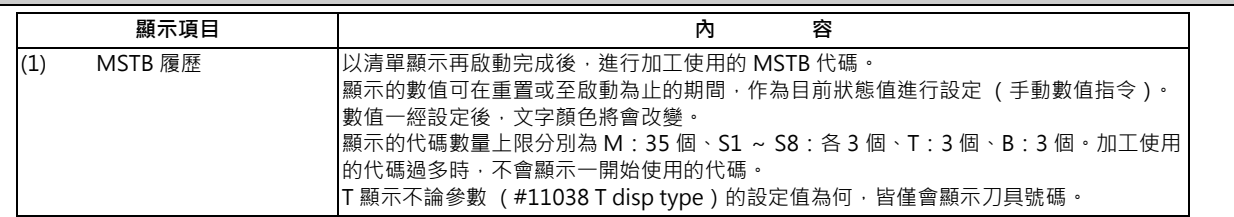

## **選單**

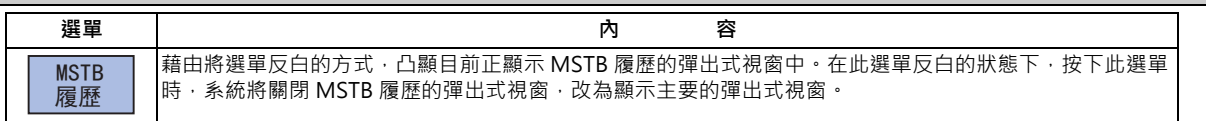

## **10.4.5 程式再啟動的操作程序**

再啟動的方法共有型式 1 與型式 2 兩種。

#### **再啟動型式 1**

因刀具破損等因素而暫停進給或重置時,將以型式1再啟動。 RESET 按下 鍵,中斷目前加工。 ↓ ↓ 將程式再啟動開關切換為OFF。 ↓ ↓ ↓ ↓ —¥—<br>結束 ↓ ↓ ↓ 將程式再啟動開關切換為ON。 按下進給暫停鍵,以手動或MDI方式,將刀具移 動至刀具交換位置。 開始 更換為新刀具。 程式再啟動畫面上的操作 加工程式 進給暫停鍵<br>RESET RESET 呼叫希望再起動之單節。 程式再啟動完成時,將顯示以下內容。 ・再啟動完成時間點的殘餘距離 ・再啟動位置(局部座標上) ・SMTB功能的指令值 已完成移動至再啟動位置之動作的軸,將 顯示「RP」。之後軸將無法朝+、-的任何 一方移動。 在自動再啟動位置復歸有效的參數(「#1302<br>AutoRP」)處於ON的狀態下,執行程式開始 AutoRP」)處於ON的狀態下,執行程式開始<br>時,將會在全軸同時復歸至再啟動位置後,再 重新啟動加工。 ————————————————————<br>(→參閱「復歸至再啟動位置」) 執行手動數值指令(S,M,T,B)。 返回自動運轉模式。 按下程式啟動鍵。 以手動(JOG / 快速進給)模式,將軸移動至再啟動 復歸位置。 (→參閱「執行再啟動(再啟動型式1)」) (→參閱「執行MSTB指令」) (→參閱「復歸至再啟動位置」) 刀具補正量(刀具長、刀具徑)改變時,請於 刀具補正畫面中變更。 加工再啟動

(註1)Single Block 信號為 OFF 時,軸復歸至再啟動位置後將不會暫停,而會立即再啟動加工。(在自動再啟動位置復 歸有效的情況下,執行循環開始時。)

(註 2)重置動作請以 「重置&倒帶」執行。

(註 3)重新啟動電源後時,請以再啟動型式 2 進行再啟動。以再啟動型式 1 執行再啟動時,將發生「搜尋錯誤」。

(註 4)檔案名稱超過 33 個字的程式,無法再啟動。

#### **M800/M80 系列 使用說明書**

**10 對工件加工**

## **再啟動型式 2**

對想要再啟動的加工程式執行再啟動之前,若以與該程式不同的其他加工程式進行運轉時,將以再啟動型式 2 進行再啟 動。

此外改變前次自動運轉時的座標系、及加工再啟動時的座標系時,亦可再啟動。

(註)執行再啟動之前,必須先完成運轉加工程式前所有的必要動作 (設定座標系等)。

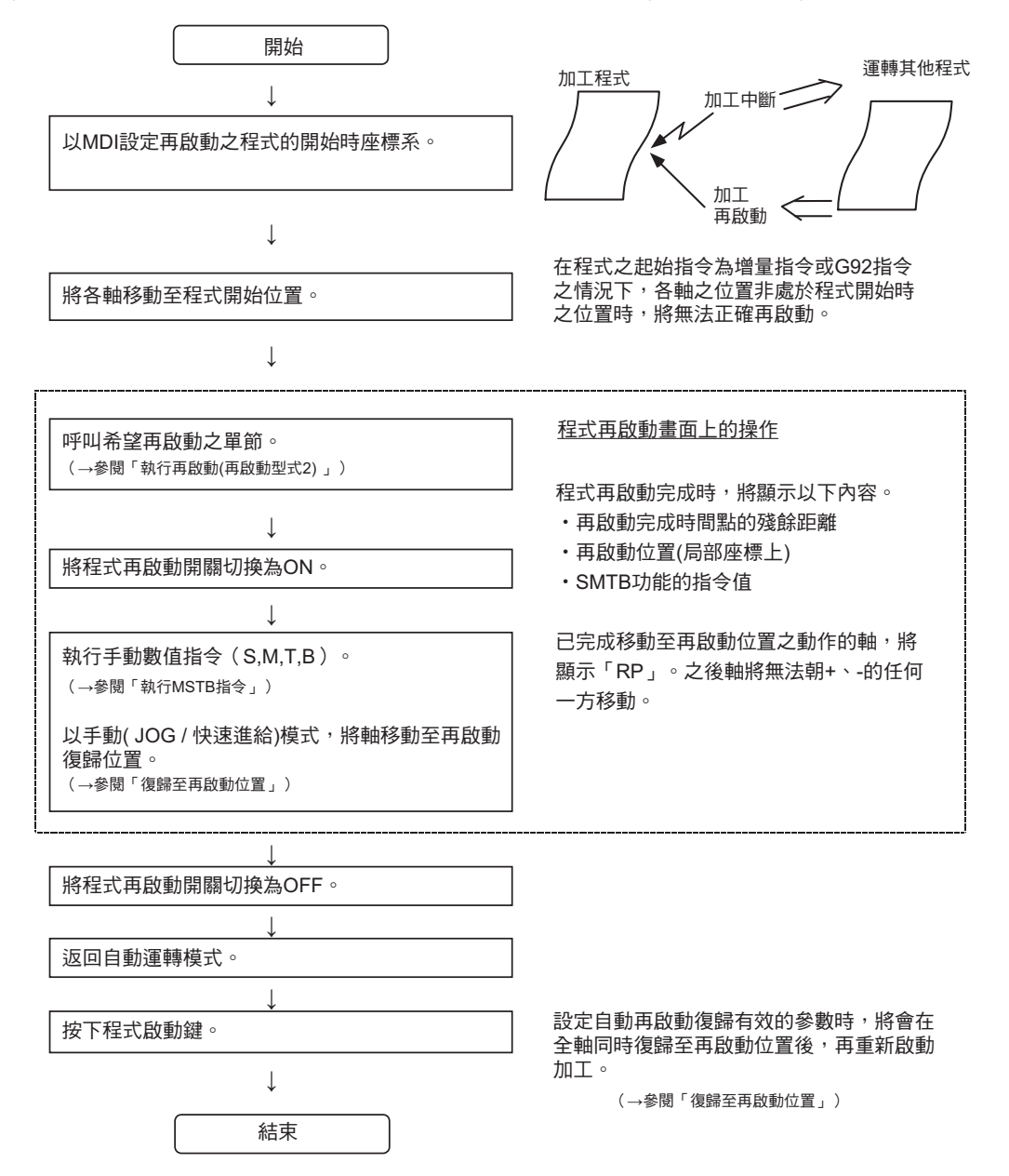

(註1)Single Block 信號為 OFF 時,軸復歸至再啟動位置後將不會暫停,而會立即再啟動加工。(在自動再啟動位置復 歸有效的情況下,執行循環開始時。)

(註 2) 檔案名稱超過 33 個字的程式,無法再啟動。

(註3)搜尋的程式不存在時,將顯示操作訊息「搜尋錯誤」。
## **10.4.6 執行再啟動 (再啟動型式 1)**

因刀具破損等因素而暫停進給或重置時,將以型式1再啟動。

多系統程式管理為有效時 (#1285 ext21/bit0 = 1、ext21/bit1 = 1), 將一次對所有系統執行再啟動。但僅限滿足以下條 件的情況。

· 程式為 NC 記憶內的加工程式。

· 未執行 ONBP 指定。

#### **操作方法**

(例)在執行 O1000 N7 期間發生刀具破損,而由 O1000 N6 之 Block 再啟動的情況。 (1) 按下暫停進給鍵,以手動或 MDI 退避至刀具交換點位 置。按下重置鍵,中止目前的加工。 (2) 更換為新刀具。 (3) 在紙帶運轉的情況下,必須事先調整至紙帶前端。 (4) 按下主選單 [ 再啟動 ]。 螢幕將顯示子選單。 將以彈出式視窗顯示再啟動的主要視窗。 (5) 按下 [ 型式 1] 選單。 對設定區域設定再啟動的位置。 設定區域中需以/作為區隔符號設定 ONB 號碼。 <附加 O 號的情況> 以主程式或子程式為對象。 (例)1000/6/0 <不附加 O 號的情況> 以目前搜尋中的程式為對象。 (例)/6/0 (註)未對輸入區域指定任何內容即按下 [INPUT] 鍵時, 將對之前最後執行的 Block 執行再啟動。 (僅限型式 1) (6) 按下 [INPUT] 或 [ 呼叫 ] 選單。 系統將執行再啟動。(註 1) 進行搜尋處理期間,將顯示「程式再啟動執行中」的訊 息,完成後則會改為顯示 「程式再啟動完成」的訊息。 顯示各軸的再啟動位置與再啟動剩餘距離。 按下 [MSTB 履歷] 選單後,將以彈出式視窗顯示 MSTB 履歷畫面,並顯示加工程式中使用的 M,S,T,B 指令清單。

(註 1) PLC 號碼最多可至 8 位數, Block 號碼最多可至 5 位數。

(註2)正在重新排列刀具資料時,將顯示操作訊息「刀具資料重新排列中」,無法進行搜尋。

#### **M800/M80 系列 使用說明書**

**10 對工件加工**

## **10.4.7 執行再啟動 (再啟動型式 2)**

執行再啟動之前,以紙帶、記憶、HD 運轉與想要再啟動的加工程式不同的其他加工程式時,將以再啟動型式 2 對想要再 啟動的加工程式執行再啟動。

再起動型式 2 的操作程序與再啟動型式 1 相同, 但執行再啟動前, 必須先完成加工程式運轉所需的所有動作。 此外當參數「#8914 自動開頭搜尋,為 0 時,請對想要再啟動的加工程式執行開頭搜尋。

#### **操作方法 (參數 「#8914 自動開頭搜尋」為 0 時)**

(例)從由主程式 O1000 呼叫的子程式 O123 N6 B2 再啟動時

- (1) 開啟電源,執行全軸參考點復歸。
- (2) 以 MDI 設定再啟動之程式開始時的座標系。
- (3) 將各軸移動至程式再啟動位置。
- (4) 在紙帶運轉的情況下,必須事先調整至紙帶前端。
- (5) 按下主選單 [ 再啟動 ]。 螢幕將顯示子選單。
- (6) 按下 [ 型式 2] 選單。
- (7) 按下子選單 [ 開頭搜尋 ]。 將以彈出式視窗顯示開頭呼叫用的視窗。
- (8) 按下子選單 [ 元件選擇 ]。 選擇裝置後,按下選單鍵。
- (9) 按下 [ ↑ ], [ ↓ ], <br  $\left[\begin{array}{c|c}\n\hline\n\end{array}\right]$  # · 將游標移動至想要設 定之檔案所在的資料路徑中。按下 [INPUT] 鍵。
- (10) 按下 [ ↑ ]、 [ ↓ ]、 ▲ | → | → | → | ※ | 鍵 · 將游標移動至目標 加工程式上。
- (11) 按下 [INPUT] 鍵。 開始開頭呼叫。 也可利用按下選單 [ 呼叫 ] 的方式 · 取代 [INPUT] 鍵 開頭呼叫的<br>進行呼叫。 的主視窗。 進行呼叫。

開頭呼叫完成後,將顯示操作訊息「開頭尋找完成」。 開頭呼叫的彈出式視窗顯閉,改以彈出式視窗顯示再啟動

將以彈出式視窗顯示再啟動的主要視窗。

將游標對準 1000。

(12) 對設定區域設定再啟動的位置。 (2) The South Section of The Section of The Section of The Section of The Section of The S <附加 O 號時> 將以設定的 O 號碼為起始處, 以 NBP 號碼的指定位置再啟 動。 (例)123.PRG/6/2/1 <不附加 O 號的情況> 以目前呼叫中的程式為對象。 (例)/6/2/1

在 P 之中,請設定作為再啟動對象之 Block 的出現次數。例如,在呼叫子程式中的 Block 之情況下,當該子程式被呼叫多次 時,想要呼叫的 Block 也會不斷執行無數次,因此需設定搜尋第幾次的執行 Block。(設定「0」時,將被視為「1」。) 要搜尋第 1 次執行的 Block 時, 或是搜尋執行次數僅有 1 次的 Block 時, 不須設定。

(13) 按下 [INPUT] 或 [ 呼叫 ] 選單。 系統將執行再啟動。(註 1)

。<br>進行搜尋處理期間 · 將顯示 「程式再啟動執行中 」的訊息 · 完 成後則會改為顯示 「程式再啟動完成」的訊息。 顯示各軸的再啟動位置與再啟動剩餘距離。 按下 [MSTB 履歷] 選單後, 將以彈出式視窗顯示 MSTB 履歷 畫面,並顯示加工程式中使用的 M,S,T,B 指令清單。

(註1)PLC 號碼最多可至8位數,Block 號碼最多可至5位數。

(註2)正在重新排列刀具資料時,將顯示操作訊息「刀具資料重新排列中」,無法進行搜尋。

#### **M800/M80 系列 使用說明書**

**10 對工件加工**

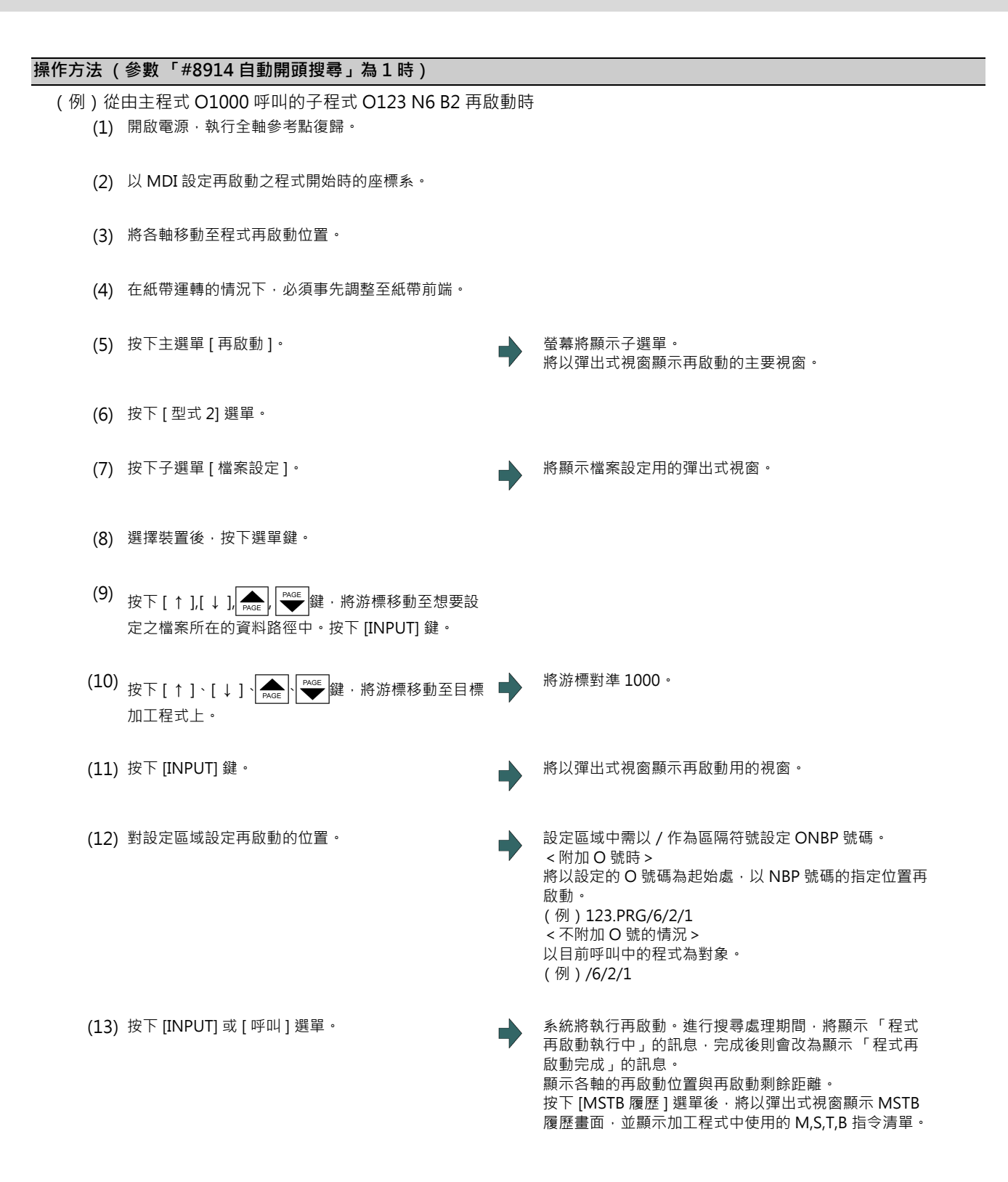

### **10.4.8 復歸至再啟動位置**

於程式再啟動完成後,將軸復歸至再啟動位置。 再啟動位置復歸方法 (手動/自動),可利用設定參數 「#1302 AutoRP」的方式選擇。

0:手動再啟動位置復歸

1:自動再啟動位置復歸

#### **操作方法 (手動再啟動位置復歸)**

- (1) 將再啟動開關切換為 ON。
- (2) 設為手動 (寸動/快速進給)模式。
- 

(3) 讓軸朝再啟動復歸方向移動。 由復歸完成的軸,依序顯示再啟動位置與 「RP」。此外 再啟動剩餘距離將變成 「0」。

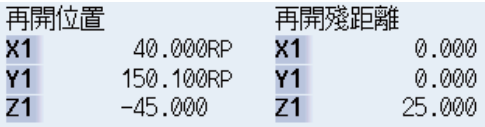

(4) 所有軸的復歸動作皆完成後,將再啟動開關切換為 OFF。

- (註1)再啟動開關 ON 時,請將軸朝與再啟動方向相同的方向移動。朝相反方向移動時,將發生操作錯誤 「M01 部分軸 的參考點復歸方向不正確」。因刀具干涉工件等因素,而需將刀具暫時退開時,請將再啟動開關切換為 OFF 後,以 手動方式將刀具退開。
- (註 2 )再啟動位置復歸完成後,若再啟動開關仍維持在 ON 狀態,將無法進行軸移動。執行軸移動操作時,將發生操作 錯誤 「M01 再啟動開關 ON」。
- (註 3)若循環開始時,有任何軸尚未完成再啟動復歸,將發生錯誤 「T01 程式再啟動位置復歸未完成」。但如有已復歸至 再啟動位置,但目前卻未在再啟動位置上的軸,將不會發生異警。
- (註4)再啟動位置復歸軸為機械鎖定軸時,將發生操作錯誤 「M01 程式再啟動機械鎖定」。請先解除機械鎖定後,再進 行操作。
- (註5)在再啟動開關 OFF 的狀態下,復歸至再啟動位置時,即使之後將再啟動開關切換為 ON,也可能出現不會顯示 「RP」的情況。請務必先將再啟動開關切換為 ON 後,再復歸至再啟動位置。
- (註 6)於再啟動完成開始至呼叫的程式啟動為止的期間,若 MDI 中有移動指令,將發生程式錯誤 (P48)。請重置或從 頭開始重新操作。
- (註 7 )於再啟動完成開始至呼叫的程式啟動為止的期間,於 MDI 中執行與程式不同的 T 指令時,可能會發生程式錯誤 (P48)。請重置或從頭開始重新操作。 會引發錯誤的 T 指令如下。(僅限車床規格的情況)
	- (1) 「#1100 Tmove」= 「0」時 撰擇之刀具的刀具長或摩耗量,與在程式中選擇之刀具不同的 T 指令。
	- (2) 「#1100 Tmove」= 「1」時 不會因 T 指令而發生程式錯誤 (P48)。
	- (3) 「#1100 Tmove」= 「2」時 選擇之刀具的摩耗量,與在程式中選擇之刀具不同的 T 指令。
- (註 8)於再啟動完成開始至呼叫的程式啟動為止的期間內,執行手動中斷時,將不受手動絕對信號的影響,固定執行與 手動絕對信號 ON 時相同的動作。

#### **自動再啟動位置復歸**

- 對參數「#1302 AutoRP」設定「1」時,各軸將會在循環開始時,以外部速控 ( 空跑 ) 復歸至再啟動位置, 並於復歸完成 後,重新開始加工。復歸的軸順序將依照參數「#2082 a rstax」的設定內容。
- (註1)請手動將軸移動至刀具不會與工件干涉的位置後,再執行循環開始。
- (註2)在參數「#1302 AutoRP」為「1」的情況下,亦可將再啟動開關切換為 ON,再以手動執行再啟動位置復歸。此 時請依據手動再啟動位置復歸→自動再啟動的管復歸的順序操作。曾在自動再啟動有歸位置完成後先暫停,之後再 將再啟動開關切換為 ON 時,將發生操作錯誤「M01 再啟動開關 ON」。
- (註 3)將已利用手動方式復歸至再啟動復歸位置的軸,從再啟動位置移開後,即使執行自動再啟動位置復歸,也無法復 歸至再啟動位置。
- (註4)對參數「#2082 a\_rstax」指定 0 的軸,無法復歸至再啟動位置。但對所有軸設定 0 時,所有軸將會同時復歸至再 啟動位置。指定軸時,請以系統單位指定。自動再啟動位置復歸開始時,若對參數「#2082 a rstax」設定 0 的 軸,尚未完成以手動執行的再啟動復歸動作,將發生錯誤。錯誤內容為 「T01 程式再啟動位置復歸未完成」。
- (註5)在從開始自動再啟動位置復歸起,至所有軸完成自動再啟動位置復歸為止的期間內,以 MDI 模式執行自動啟動 時,將發生錯誤 「T01 程式再啟動位置復歸未完成」。
- (註 6)於再啟動完成開始至呼叫的程式啟動為止的期間,若 MDI 中有移動指令,將發生程式錯誤 (P48)。請重置或從 頭開始重新操作。
- (註 7 )於再啟動完成開始至呼叫的程式啟動為止的期間,於 MDI 中執行與程式不同的 T 指令時,可能會發生程式錯誤 (P48)。請重置或從頭開始重新操作。 會引發錯誤的 T 指令如下。(僅限車床規格的情況)
	- (1) 「#1100 Tmove」= 「0」時 撰擇之刀具的刀具長或摩耗量,與在程式中選擇之刀具不同的 T 指令。
	- (2) 「#1100 Tmove」= 「1」時 不會因 T 指令而發生程式錯誤 (P48)。
	- (3) 「#1100 Tmove」= 「2」時 選擇之刀具的摩耗量,與在程式中選擇之刀具不同的 T 指令。
- (註 8 )於再啟動完成開始至呼叫的程式啟動為止的期間內,執行手動中斷時,將不受手動絕對信號的影響,固定執行與 手動絕對信號 ON 時相同的動作。對已完成自動再啟動位置復歸的軸執行手動插入時,該軸不會再次執行自動再啟 動位置復歸。
- (註9)對進行復歸移動中的軸執行手動操作時,將無法復歸至正確位置。

# **10.4.9 執行 MSTB 指令**

於再啟動完成後,按下 MSTB 履歷選單時,將以清單顯示加工程式中使用的 M,S,T,B 指令。 將游標移動至顯示的 M,S,T,B 指令清單中,並按下 [INPUT] 鍵後,將執行該指令。

顯示的 M,S,T,B 指令數量上限分別為 M : 35 個、S1 ~ S8 : 各 3 個、T : 3 個、B : 3 個。 加工程式中使用的 M,S,T,B 指令過多時, 不會顯示最初使用的 M,S,T,B 指令。

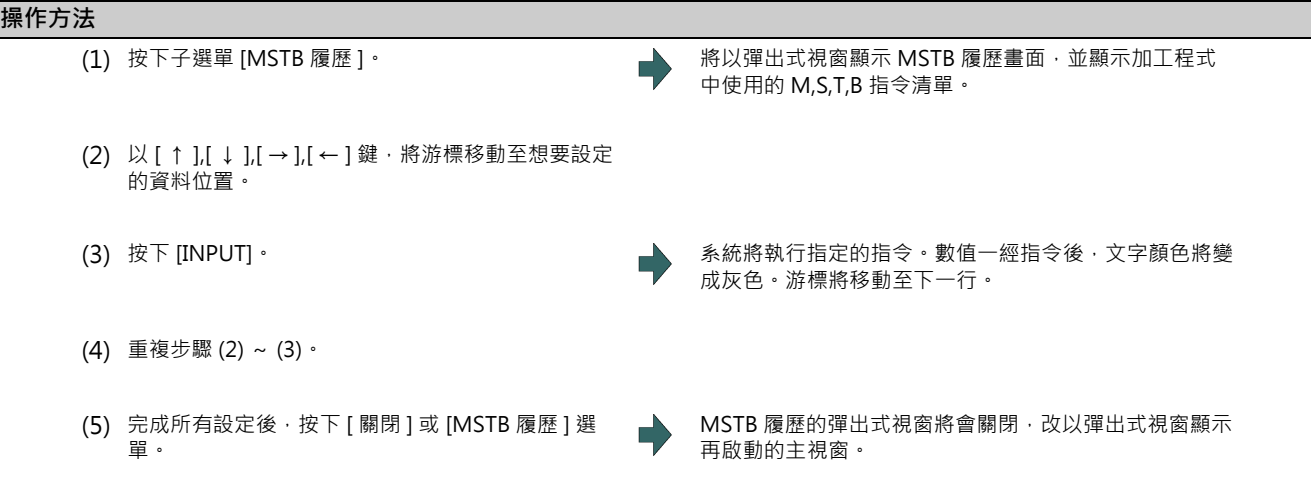

# **10.5 比對停止**

# **[ 監視 ]-[ 核對停 ]**

可在登錄的比對停止位置,讓加工程式的運轉執行 Block 停止。此外亦可取消已登錄的比對停止位置。

(註1)比對停止屬於附加規格。必須有比對停止 Option。

## **[ 核對停止登録時 ]**

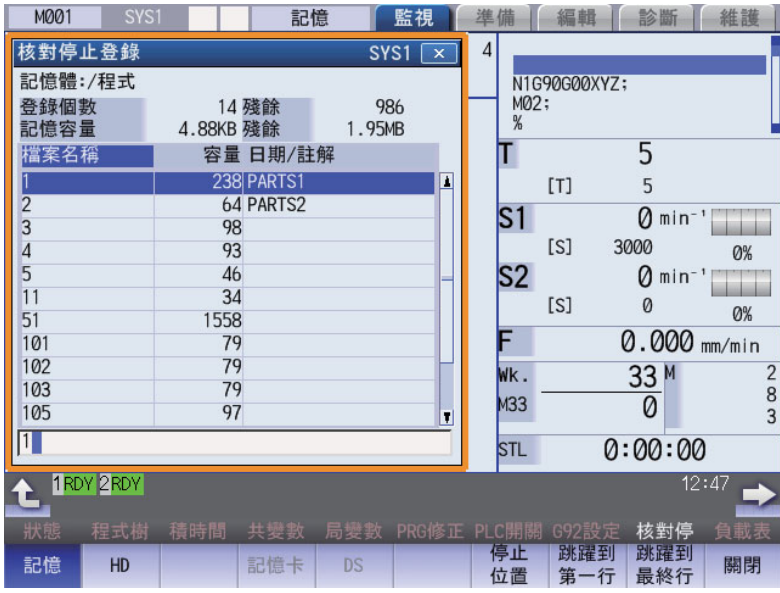

## **[ 核對停止位置表示時 ]**

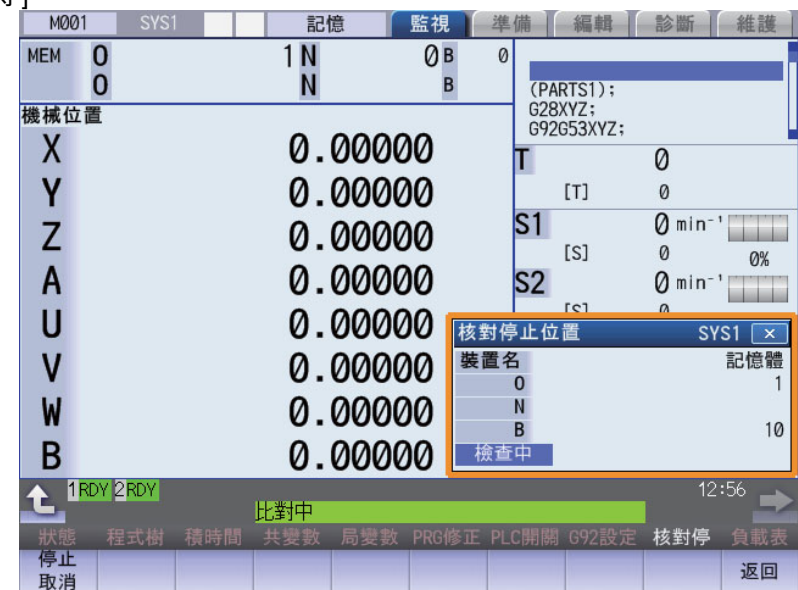

# **M800/M80 系列 使用說明書**

**10 對工件加工**

# **顯示項目**

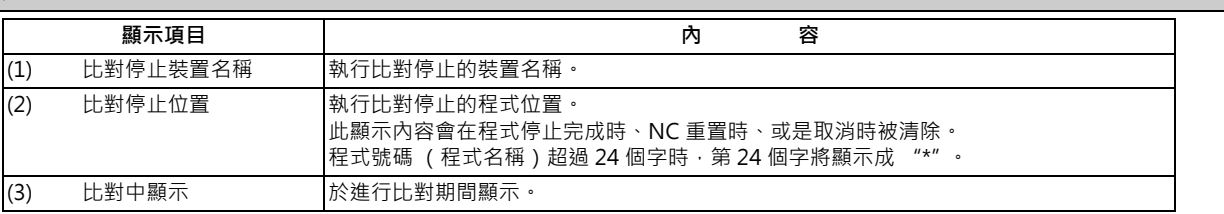

# **選單 (比對停止登錄時)**

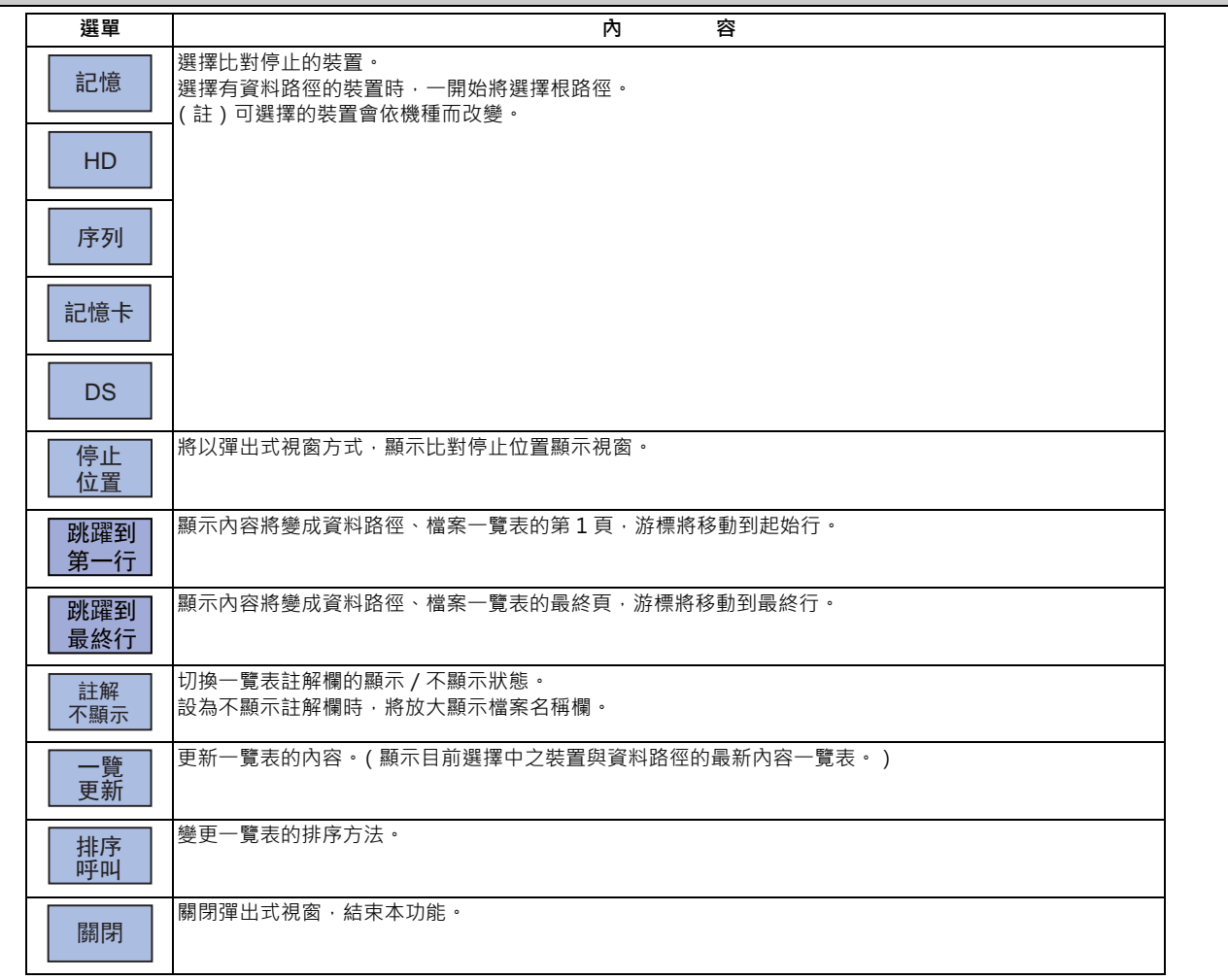

# **選單 (比對停止位置顯示時)**

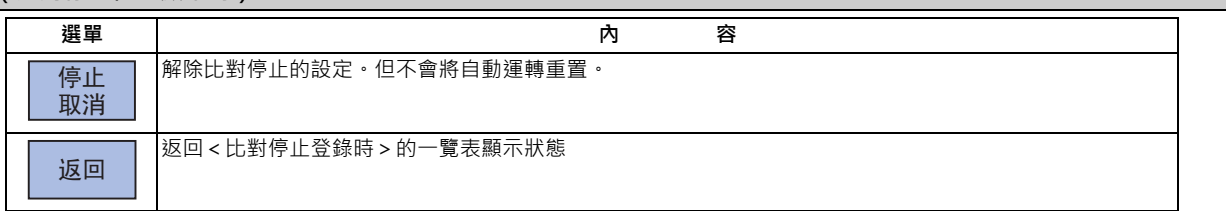

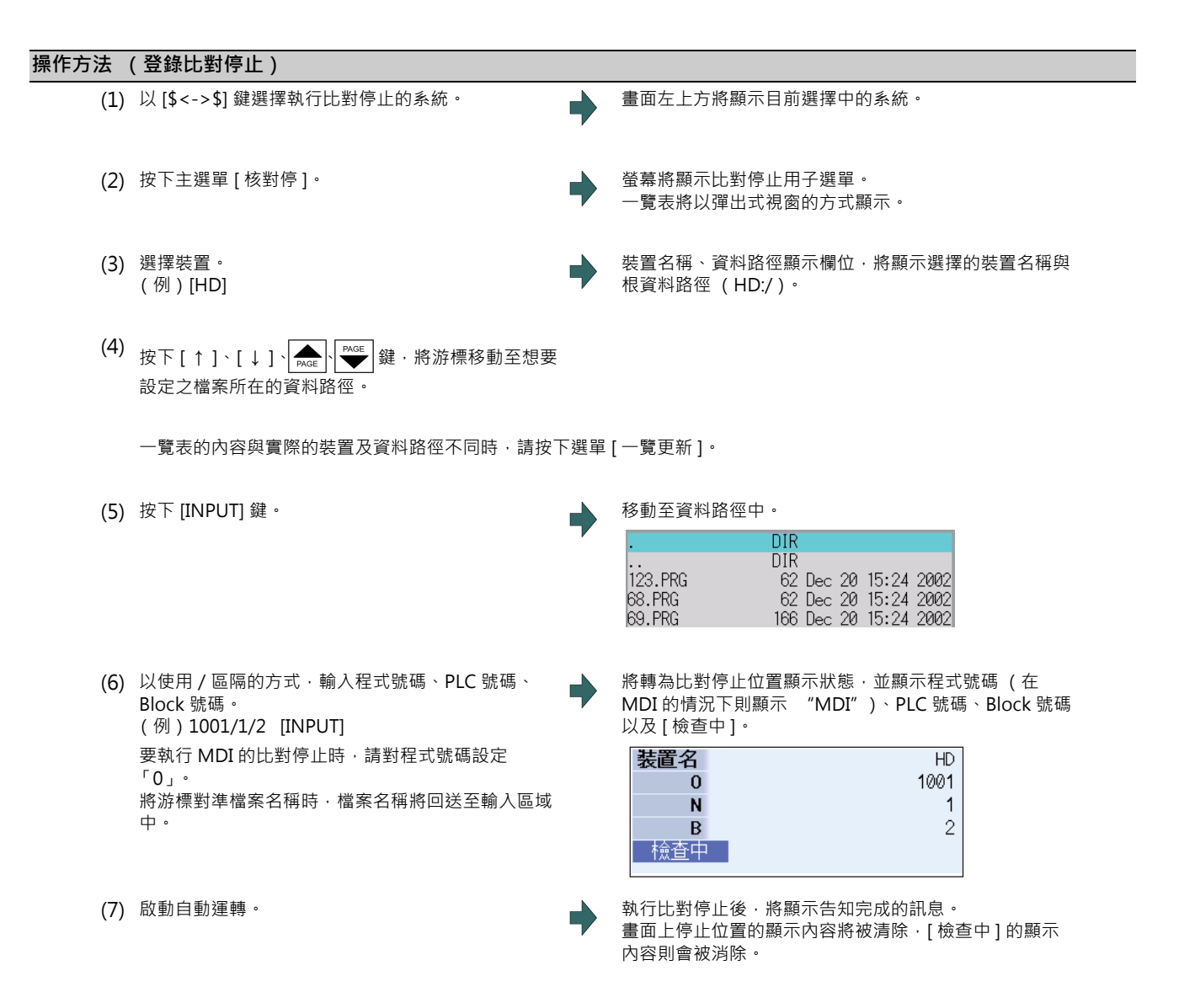

要取消比對停止時,請按下選單 [ 停止取消 ]。

(註1)PLC 號碼最多可至 8 位數, Block 號碼最多可至 5 位數。

(註2)即使處於運轉中狀態,仍可取消比對停止。

#### **注意事項**

- (1) 登錄停止位置 (O、N、B 的數值)時,請先確認搜尋的程式內是否存在該 Block。找不到已登錄且與停止位置對應的 Block 時,將不會執行比對停止。
- (2) 請務必在 O、N、B 之中,設定其中一個的號碼。完全未設定時,將發生設定錯誤。
- (3) 未設定 O 號碼時,O 號碼將變成呼叫中的 O 號碼。
- (4) 未設定 N、B 的號碼時, 將以 0 進行搜尋。
- (5) 同一個程式中存在多個相同的 PLC 號碼或 Block 號碼時,將依照執行順序,執行第一個一致的 Block 後,再比對停止。
- (6) 執行比對停止後,設定內容將被取消。
- (7) 轉為重置狀態後,設定內容將被取消。
- (8) 在僅設定程式號碼的情況下,唯有在程式號碼位於第1 行時,才會於該程式的起始處執行比對停止。
- (9) 對於執行中的 Block,或是已被讀取至事先讀取暫存區中的 Block,無法執行比對停止/取消比對停止。
- (10) 在攻牙模式下,不會執行比對停止。
- (11) 子程式内可執行比對停止,但無法在機械製造商巨集程式內執行比對停止。
- (12) 對固定循環 Block 設定比對停止時,將會在定位 Block 完成時,執行比對停止。
- (13) 在編輯鎖定中的狀態下,仍可執行比對停止。
- (14) 將在執行比對停止位置設定的 Block 後,執行比對停止。但將比對停止位置設定於程式呼叫 (M98)的 Block 時,將 在呼叫子程式之前,執行比對停止。
- (15) 設定的 Block 為跳躍對象時,將不會執行比對停止。
- (16) 比對停止位置可針對各系統分別登錄。
- (17) 比對執行中期間,無法登錄停止位置。
- (18) 檔案名稱超過 33 個字的程式,無法登錄比對停止位置。
- (19) 在登錄比對停止位置時之裝置為 HD、記憶卡、DS 的情況下,輸入 「0//」時,將發生設定錯誤。
- (20)以下列條件設定比對停止位置時,將對呼叫出的程式執行比對停止。

(執行呼叫的裝置與執行比對停止的裝置相同時,將依照正確的設定內容執行比對停止。)

- (例)記憶與 HD 中存在相同名稱之程式時
	- (a) 呼叫出的程式 → 記憶 : 100.PRG 設定比對停止位置的程式 → HD : 100.PRG
	- (b) 呼叫出的程式 → HD : 100.PRG 設定比對停止位置的程式 → 記憶 : 100.PRG
	- (在 (a) 的情況下將對記憶執行比對停止, 在 (b) 的情況下則對 HD 執行比對停止。)

# **10.6 修正加工程式**

**[ 監視 ]-[ 編輯 ]**

## **10.6.1 程式編輯**

按下主選單 [編輯],或將編輯 / 搜尋信號轉為 ON 後,將顯示程式編輯視窗,並可編輯程式。但未搜尋到程式時 (顯示 O0),或屬於以序列搜尋到的程式時,將不會顯示編輯視窗。在 2 系統同時顯示的情況下,將開啟於未選擇側。

編輯程式時,以按鍵輸入的資料將直接被寫入程式顯示區域中。資料將由游標位置開始完全被覆蓋。開始輸入的同時,檔 案名稱顯示欄位的右側將顯示 "編輯中"。

程式將在按下 [INPUT] 鍵時, 儲存至 NC 記憶中, "編輯中"將被消除。

可藉由將 「#8952 編輯視窗系統切換」設定為 「1」 · 以 [\$<->\$] 鍵等方式 · 將進行編輯的程式切換為其他系統的程式 。 關於編輯操作,請參閱第 3 章 「建立、編輯加工程式」。

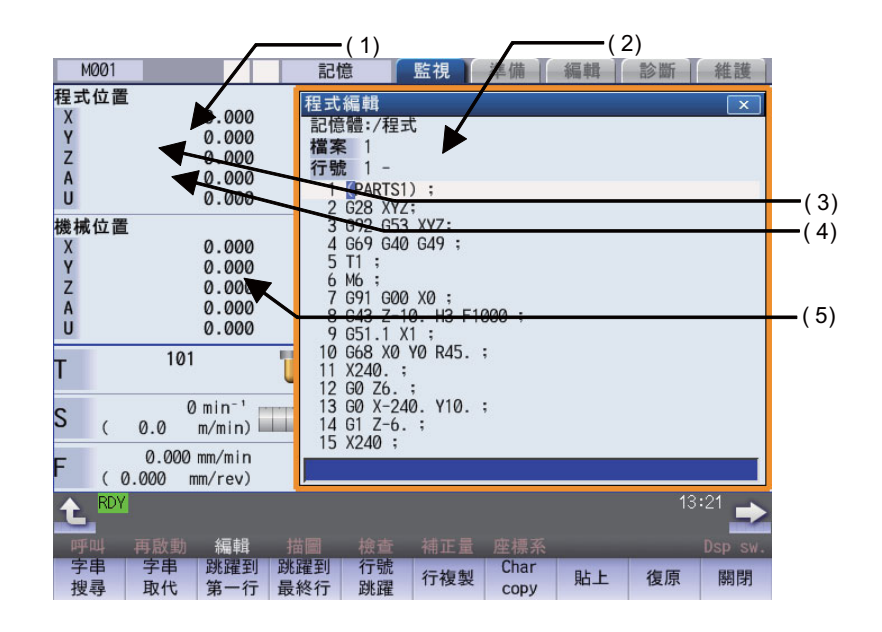

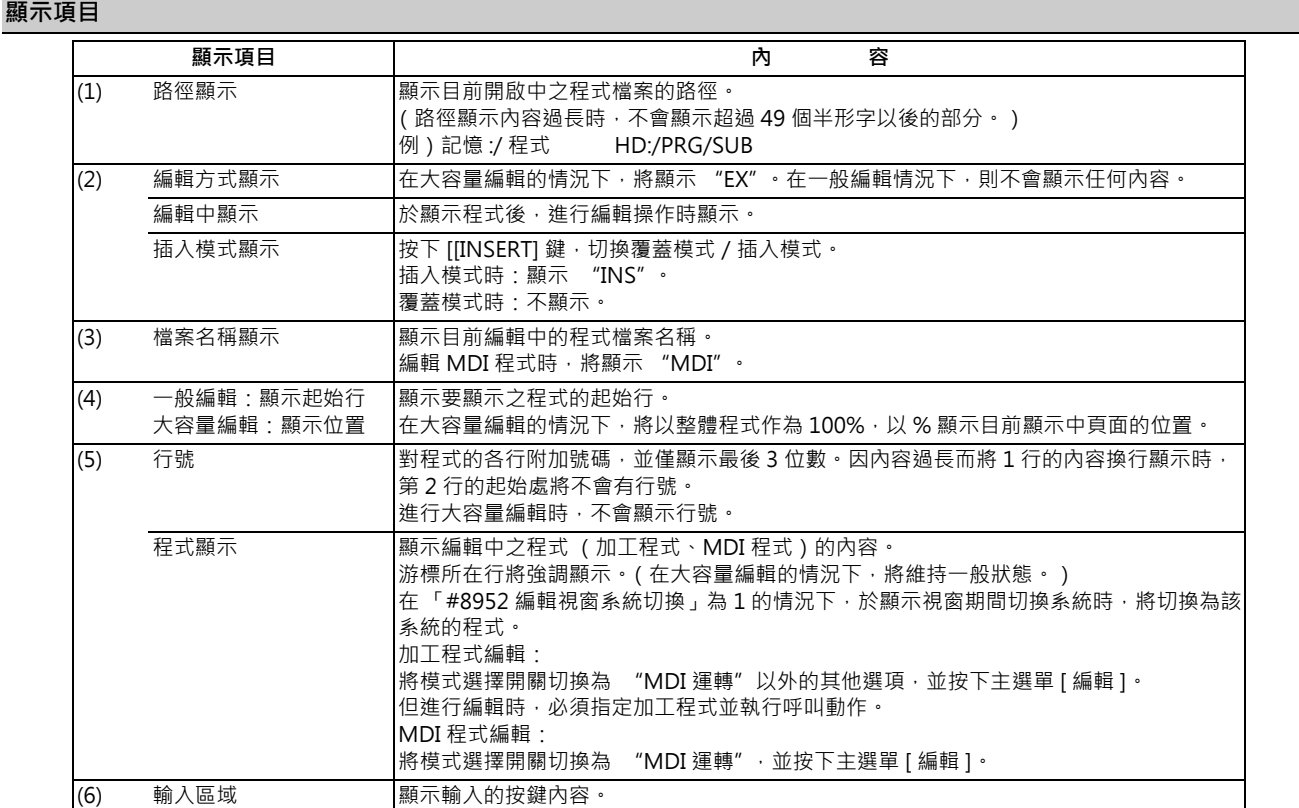

能以游標所在 Block 為起始處,執行選擇系統的呼叫動作。

游標位置搜尋的方式,共有 「INPUT 搜尋」與 「編輯/搜尋信號」兩種類型。

#### **INPUT 搜尋**

在一般狀態 (編輯中、字串搜尋中等以外的其他狀態)下,可藉由按下 [INPUT] 鍵的方式,以游標所在 Block 為起始處, 執行選擇系統的呼叫動作。

在參數 「#11031 Cursor pos search」為 「1」的情況下有效。

- (1) 呼叫執行游標位置搜尋的程式。
- (2) 按下 [ 編輯 ] 選單。 螢幕將顯示程式編輯視窗。

將以目前呼叫中的 Block 為起始處,顯示程式。(在自動 運轉中 / 檢查核對中的狀態下, 將從程式起始處開始顯 示。)

- (3) 將游標移動至要執行游標位置搜尋的單節。
- 

(4) 按下 [INPUT] 鍵。 將以游標所在單節為起始處,執行呼叫動作。 搜尋期間將閃爍顯示 「搜尋中」。 搜尋完成後,將顯示「搜尋完成」。

- (註1)因字串搜尋中、字串代換中等原因,以致游標位於輸入區域,或是正在進行編輯中時,即使按下 [INPUT] 鍵,也 不會執行游標位置搜尋。
- (註2)執行搜尋的系統將變成開啟程式編輯視窗時選擇的系統。
- (註3)執行搜尋的程式將變成開啟程式編輯視窗時搜尋的程式。
- (註 4)在自動運轉中、檢查核對中、程式再啟動執行中的期間,無法執行游標位置搜尋。但參數 「#11039 游標位置呼 叫型式」為「1」時,即使在 Single Block 停止期間,依然可執行游標位置搜尋。詳情請參閱第 10 章 「程式編 輯」的 「單節停止中的搜尋」。

(註5)顯示 MDI 程式期間,將依據 INPUT 鍵執行游標位置的 MDI 設定。

- (註6)在資料保護鍵 3 設為有效的狀態下,按下 INPUT 鍵後,將不會顯示 「資料保護中」訊息,而會執行游標位置搜 尋,並顯示 「搜尋完成」訊息。
- (註 7 )顯示中的程式並非選擇系統,且在自動運轉中、檢查核對中、程式再啟動執行中的期間,按下 INPUT 鍵時,將不 會顯示 「自動運轉中」、「程式檢查中」、「程式再啟動執行中」,而會執行游標位置搜尋,並顯示 「搜尋完成」訊 息。
- (註 8 )執行搜尋之 Block 的 N 號碼超過絕對最大值,或為 0 時,屬於該 N 號碼的 Block 將全部發生搜尋錯誤。
- (註9)接續在執行搜尋之 Block 的 N 之後的文字並非數字時,程式的「N\*\*」將不會被視為 PLC 號碼,而會被當成一般 Block 處理。因此搜尋此類 Block 時,將被作為屬於之前搜尋之 N 號碼的 Block 處理。

#### **編輯/搜尋信號搜尋**

唯有在參數 「#11031 Cursor pos search」設定為 「2」或 「3」的情況下有效。 (1) 呼叫執行游標位置搜尋的程式。

- 
- (2) 將編輯 / 搜尋信號切換為 ON。 → → → 将顯示編輯 / 搜尋視窗。

將以目前呼叫中的 Block 為起始處,顯示程式。 (在自動運轉中/前景檢查核對中的情況下,將從程式起 始處開始顯示。)

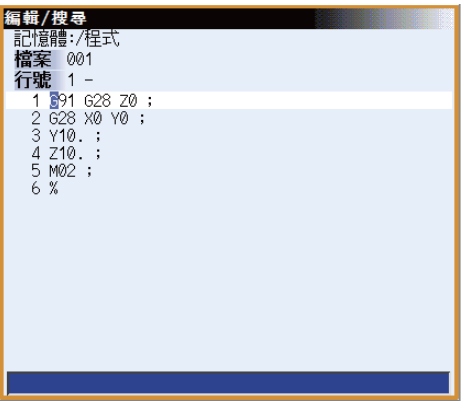

- (3) 將游標移動至要執行游標位置搜尋的單節。
- 

(4) 將編輯 / 搜尋信號切換為 OFF · インジェンス インス 編輯 / 搜尋視窗將會關閉, 並以游標位置的 Block 為起始 處執行呼叫。 搜尋完成後,將顯示 「搜尋完成」。 (利用功能鍵等方式轉換畫面,導致編輯/搜尋視窗關閉 時,亦會實施呼叫。)

- (註 1)在運轉畫面以外的其他畫面中,將 「編輯 / 搜尋信號」切換為 ON 時,不會顯示編輯 / 搜尋視窗。想要顯示編輯 /搜尋視窗時,請轉換為運轉畫面。轉換至運轉畫面後,將自動顯示編輯 /搜尋視窗。
- (註 2)儘管目前正在顯示運轉畫面, 但先前曾顯示程式編輯視窗以外 (呼叫視窗、選單清單、圖示、自訂視窗等)的其 他視窗時,即使將 「編輯 / 搜尋信號」切換為 ON, 依然不會顯示編輯 / 搜尋視窗。想要顯示編輯 / 搜尋視窗時, 請關閉顯示中的視窗不中的視窗後,將自動顯示編輯/搜尋視窗。
- (註 3)在顯示運轉畫面的程式編輯視窗期間,將 「編輯/搜尋信號」切換為 ON 時,將以編輯內容、游標位置、選單等 狀態維持不變的方式,切換為編輯 / 搜尋視窗。
- (註4)在編輯/搜尋視窗進行編輯中的期間,試圖關閉視窗時,將顯示確認是否儲存的訊息。 若此時按下 [Y] 或 [INPUT] 鍵進行儲存時,將以游標位置的 Block 為起始處執行呼叫。 未儲存時,編輯內容將被放棄,且不會執行呼叫動作。
- (註 5)在因搜尋字串中或代換字串中等因素,以致游標位於輸入區域中的狀態下,關閉編輯/搜尋視窗時,將會取消操 作,並在游標返回編輯區域後,以游標所在 Block 為起始處執行呼叫。此外正在進行編輯時,將會在游標返回編輯 區域後,執行與 ( 註 3) 相同的動作。
- (註6)在以選擇系統進行自動運轉中、檢查核對中、程式再啟動執行中的期間,顯示編輯 / 搜尋視窗時,將顯示「自動 運轉中」、「程式檢查中」、「程式再啟動執行中」。但「#11039 游標位置呼叫型式」為 "1"時, 即使在 Single Block 停止期間,依然能執行游標位置搜尋。詳情請參閱第 10 章 「程式編輯」的 「單節停止中的搜尋」。

- (註7) 在以選擇系統進行自動運轉中、檢查核對中、程式再啟動執行中的期間‧關閉編輯/搜尋視窗時‧將顯示「自動 運轉中」、「程式檢查中」、「程式再啟動執行中」,且不會執行呼叫動作。但「#11039 游標位置呼叫型式」為 "1"時,即使在 Single Block 停止期間,依然能執行游標位置搜尋。詳情請參閱第 10 章 「程式編輯」的 「單節 停止中的搜尋」。
- (註8)在運轉模式為 MDI 模式的狀態下,顯示編輯 / 搜尋視窗時,編輯 / 搜尋視窗將顯示 MDI 的程式。在此狀態下關 閉編輯 / 搜尋視窗時, 將執行游標位置的 MDI 設定。
- (註9)關閉編輯/搜尋視窗時執行搜尋的系統,為顯示編輯/搜尋視窗時選擇的系統。
- (註10)關閉編輯/搜尋視窗時執行搜尋的程式,為顯示編輯/搜尋視窗時搜尋的程式。
- (註 11)以下情況無法在編輯/搜尋視窗中進行編輯或搜尋。將顯示錯誤,並顯示空白的編輯/搜尋視窗。
	- 編輯鎖定 B、C 有效
	- 未實施呼叫
	- 編輯檔案過大
	- 搜尋序列的程式中
- ( 註 12 ) 若開啟電源時編輯 / 搜尋信號處於 ON 狀態, 將顯示編輯 / 搜尋視窗。
- (註 13)編輯/搜尋視窗無法以取消鍵關閉。想要開啟運轉書面的其他視窗時,請將編輯/搜尋信號切換為 OFF,或是以 選單清單、直接畫面選擇來轉換畫面。
- (註14)在顯示編輯/搜尋視窗中的狀態下,以直接書面選擇轉換為運轉書面的編輯時,編輯/搜尋視窗將會先暫時關 閉,並實施搜尋動作,之後再重新顯示編輯/搜尋視窗。
- (註 15)執行搜尋之 Block 的 N 號碼超過絕對最大值,或為 0 時,屬於該 N 號碼的 Block 將全部發生搜尋錯誤。
- (註 16)接續在執行搜尋之 Block 的 N 之後的文字並非數字時,程式之「N\*\*」將不會被視為 PLC 號碼,而會被當成一 般 Block 處理。因此搜尋此類 Block 時,將被作為屬於之前搜尋之 N 號碼的 Block 處理。

#### **Single Block 停止中的搜尋**

参數「#11039 游標位置呼叫型式」為「1」時‧即使在 Single Block 停止期間‧依然可執行游標位置搜尋。在 Single Block 停止期間按下 [編輯 ] 選單後,將以 Single Block 停止位置為起始處顯示程式。

- (1) 於自動運轉期間以 Single Block 停止。
- 

(2) 按下 [編輯 ] 選單 ◎ 螢幕將顯示程式編輯視窗 ◎ 將以目前 Single Block 停止中的 Block 為起始處,顯示程 式。 但在大容量編輯模式下,於在編輯書面中顯示時,能顯示 在1頁內的程式,或是起始頁、最終頁的 Blcok 執行 Single Block 停止時,儘管游標會顯示在停止的 Block 中,但不會以該 Block 為起始處顯示程式,而是顯示程式 的開頭或末端。 在子程式中執行 Single Block 停止時,將顯示子程式。

- (3) 將游標移動至要執行游標位置搜尋的單節。
- 

(4) 按下 [INPUT] 鍵。 インプランド インドランド アンドランド おんだい おんだい おんだ うちょう おんだい おんだい おんだい おんだい おんだい おんだい さんじょう はんじょう 搜尋期間將閃爍顯示 「搜尋中」。 搜尋完成後,將顯示 「搜尋完成」。

- (註 1)在 Single Block 停止中的狀態下,執行游標位置搜尋時,可僅指定較 Single Block 停止位置下方的 Block。對已 執行的 Block 實施游標位置搜尋時,將顯示「搜尋錯誤」,且無法進行搜尋。
- (註2)於 Single Block 停止中狀態下,先執行游標位置搜尋後,再執行循環開始時,將從搜尋位置的 Block 開始執行, 但 Single Block 停止位置至搜尋位置間的 Block 將被忽視。
- (註3)實施游標位置搜尋的系統為任意逆行 (包含逆行控制模式信號 ON 中) · 且處於 Block 停止的狀態時 · 將顯示 「搜尋錯誤」,不會執行游標位置搜尋。
- (註4)實施游標位置搜尋的系統發生程式錯誤,且處於 Block 停止的狀態時,將顯示 「自動運轉中」, 不會執行呼叫。
- (註 5)對會引發程式錯誤的 Block 實施游標位置搜尋後,執行自動啟動時,程式暫存區顯示不會切換為從搜尋的 Block 開始的顯示內容,而會切換為從 Single Block 停止中的 Block 開始的顯示內容。
- (註6)在固定循環的途中執行 Single Block 的狀態下,對固定循環之後的 Block 實施游標位置搜尋時,程式暫存區顯示 將變成從搜尋 Block 開始的顯示內容,但執行自動啟動時,則將繼續實施固定循環,並在固定循環結束後,從游標 位置搜尋到的 Block 開始實施。
- (註7)在機械製造商巨集程式的途中執行 Single Block 的狀態下,對機械製造商巨集程式之後的 Block 實施游標位置搜 尋時,程式暫存區顯示將變成從搜尋 Block 開始的顯示內容,但執行自動啟動時,則將繼續實施機械製造商巨集程 式,並在機械製造商巨集程式結束後,從游標位置搜尋到的 Block 開始實施。

# **10.6.2 PRG 修正**

**[ 監視 ]-[PRG 修正 ]**

可在自動運轉 (記憶、HD、DS、記憶卡)與 MDI 運轉時,使其執行 Block 停止,修正與變更次指令。 此外可於發生程式錯誤時,在不執行 NC 重置的情況下,修正發生錯誤的 Block,並繼續運轉。

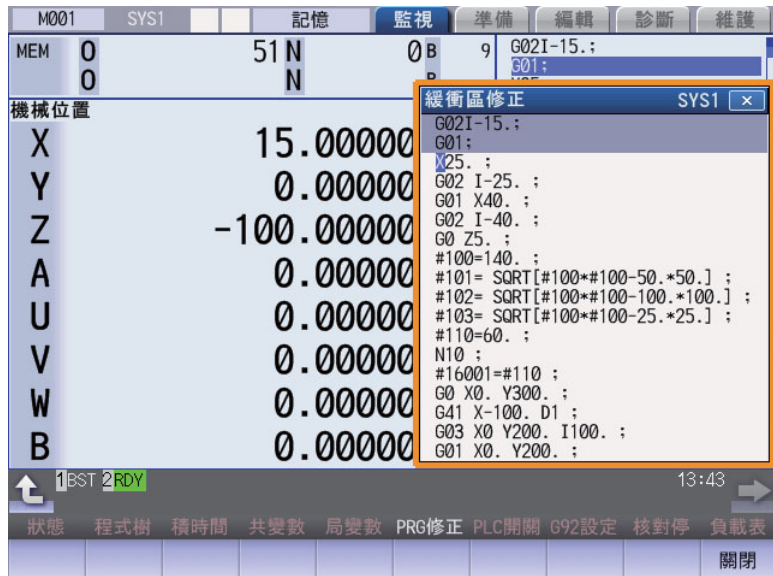

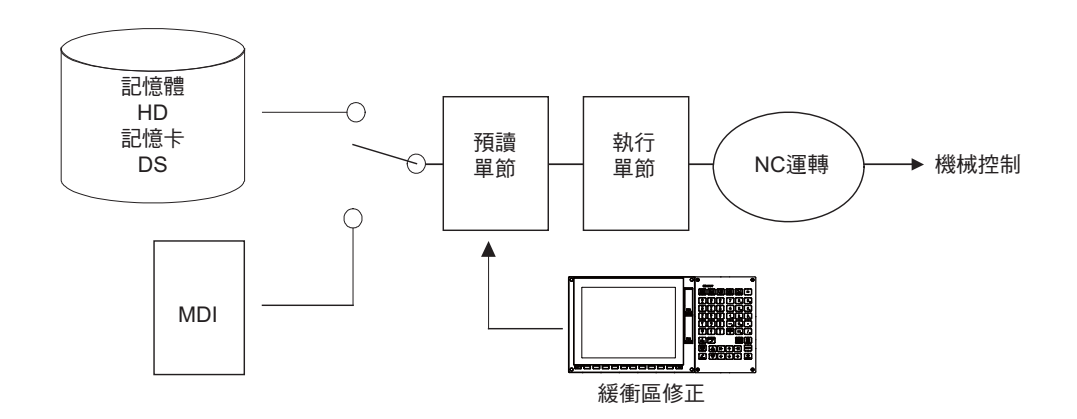

(1) 在以下兩種情況中,可修正次指令。

· 在 Single Block 停止的情況下, 次指令中含有想要修正的指令 Block 時。

· 自動運轉中,次指令存在錯誤 (程式錯誤),因而處於停止中狀態時。

(2) 不僅能修正透過 PRG 修正顯示的暫存區資料,還會一併修正裝置內的內容。(修正後的資料將會套用。) (3) 可同時修正次指令之後的多個 Block。

#### **M800/M80 系列 使用說明書**

**10 對工件加工**

#### **選單**

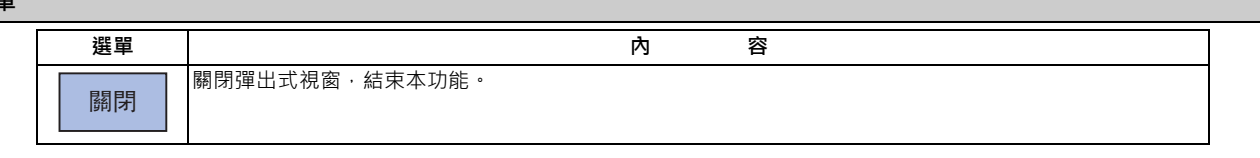

### **操作方法**

在 Single Block 停止時或程式錯誤停止時,可藉由以下操作執行 PRG 修正,並繼續運轉。

PRG 修正區平時會顯示執行程式。

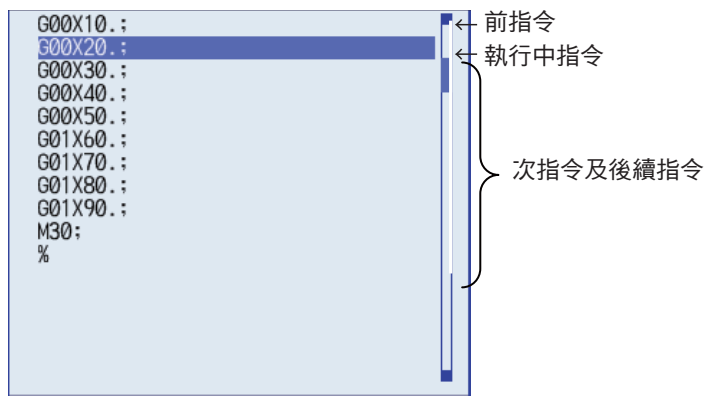

(1) 按下主選單 [PRG 修正 ]。 進入 PRG 修正模式。

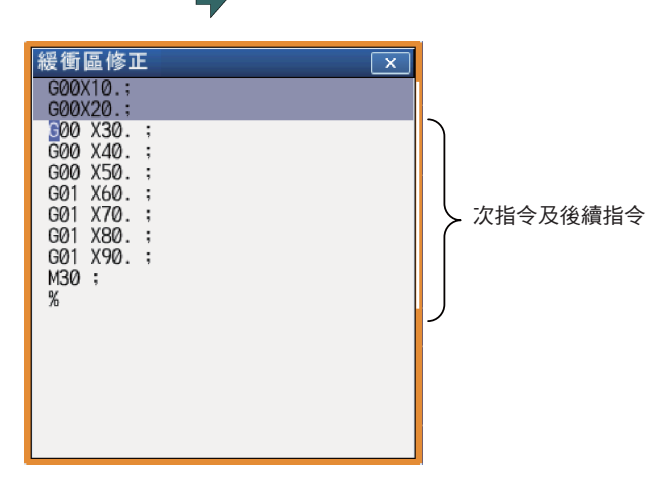

顯示內容將轉為次指令位於 PRG 修正區起始處的狀態。 此外 PRG 修正區將轉為有效區域,變成可輸入按鍵或移 動游標。 游標可利用方向鍵於 PRG 修正區內自由移動。

(2) 以與一般程式編輯相同的要領修正程式。

(4) 確認修正後的資料正確無誤後,重新啟動。 → ● 將從目前停止中的位置重新開始執行。

(3) 按下 [INPUT] 鍵。 PRG 修正模式將會結束,修正後的資料將被寫入程式中。 發生程式錯誤時,錯誤顯示將被消除。

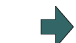

#### **注意事項**

- (1) 以下情況無法切換為 PRG 修正模式。
	- (a) PRG 修正的目標加工程式處於編輯鎖定中、或程式顯示鎖定中的狀態時。
	- (b) 資料保護鍵 3 有效時。
	- (c) 處於寫入保護狀態的裝置加工程式。
	- (d) 處於唯讀狀態的加工程式。
	- (e) 正在執行複合型固定循環中、刀具刀尖點控制中、或機械製造商巨集中。
- (2) 關於 PRG 修正的開始、結束
	- (a) 處於運轉啟動中狀態、或無次指令資料時,即使按下選單鍵,也無法切換為 PRG 修正模式。
	- (b) 想要中止 / 取消 PRG 修正時, 請再次按下選單 [ 關閉 1 · 或是 | < | る
	- (c) 按下 INPUT 鍵之前,先按下其他選單鍵等按鍵時,PRG 修正後的內容將恢復成原本的資料狀態。
	- (d) 在 PRG 修正期間切換為其他畫面、重置 NC 或切換系統時,PRG 修正將被取消。此時修正內容不會留存,且 PRG 修正模式亦會結束。
- (3) 關於 PRG 修正時的顯示資料
	- (a) PRG 修正模式中進行修正用的按鍵操作,與程式編輯時的操作相同。可顯示的 Block 數量為 16個 Block。即使在 1 個 Block 橫跨數行顯示的情況下,也可藉由捲動 PRG 修正區的方式顯示 16個 Block。
	- (b) 每個 Block 的字數上限為 256 個字 (包含 「;」(EOB))。超過 256 個字時,將被分割成 2 個 Block。
	- (c) PRG 修正最多可編輯 4096 個字。
- (4) 關於 PRG 修正中的操作
	- (a) 按下 [INPUT] 鍵時,若修正的最終 Block 的資料無「;」(EOB),將會自動附加。
	- (b) 切換為 PRG 修正模式時,可能會因 PRG 修正區中顯示的最終 Block 過長等因素,而無法完全顯示在顯示區中。 修正此類 Block 時,請注意以下事項。
		- ·於顯示中的資料末端附加「;」(EOB) 時,顯示中斷處後方的部分,將變成另一個 Block。未附加「;」(EOB) 時,後方的部分將維持原狀,被視為顯示中部分的後續內容。
		- ·按下 [C · B] 鍵刪除 1 個 Block 後 · 顯示中斷處後方的部分 (至「; 」為止 ) · 亦會被刪除 ·
	- (c) 在 PRG 修正期間,無法執行運轉啟動。將會發生異警。
	- (d) 在 PRG 修正期間執行 NC 重置時, PRG 修正模式將被取消, 但 PRG 修正視窗仍會維持在顯示狀態。此時無法進行 編輯操作,請關閉 PRG 修正視窗。
	- (e) PRG 修正寫入期間, 即使執行 NC 重置, 寫入動作也不會中斷。
	- (f) PRG 修正開始時處於停止狀態的程式,在試圖藉由 PRG 修正進行寫入的時間點,已轉為運轉中或檢查核對中的狀 態,將顯示操作訊息 「檔案寫入錯誤」。

- (5) 關於多系統系統的情況
	- (a) 執行 PRG 修正寫入中的加工程式被其他系統呼叫時,呼叫的系統將發生檔案輸出入錯誤,變得無法重新開始運轉。
	- (b) PRG 修正後,在其他系統上執行相同程式時,可能會產生軌跡變更等影響,敬請多加注意。
	- (c) 無法對在其他系統上運轉中、及已搜尋 PLC 號碼完成的程式,執行 PRG 修正。將顯示操作訊息「無法執行緩衝器 修正」。

(6) 關於前指令、執行中指令

- (a) 在 Single Block 停止狀態下, 切換運轉模式並直接進行 PRG 修正時, 前指令與執行中指令將不會顯示任何內容。
- (b) 子程式呼叫與客戶巨集呼叫之後無任何 Block 時,將在呼叫目的地之最終 Block 發生程式錯誤。在此狀態下進行 PRG 修正時, PRG 修正視窗會顯示呼叫目的地程式,但進行 PRG 修正後的結果,不會套用至呼叫來源程式中。
- (c) 執行 PRG 修正的 Block, 位於以其他巢狀階層呼叫出的 Block 前方時,無法進行 PRG 修正。將顯示操作訊息 「無 法執行緩衝器修正」。

執行 PRG 修正的 Block,位於以其他巢狀階層呼叫出的 Block 後方時,可進行 PRG 修正。

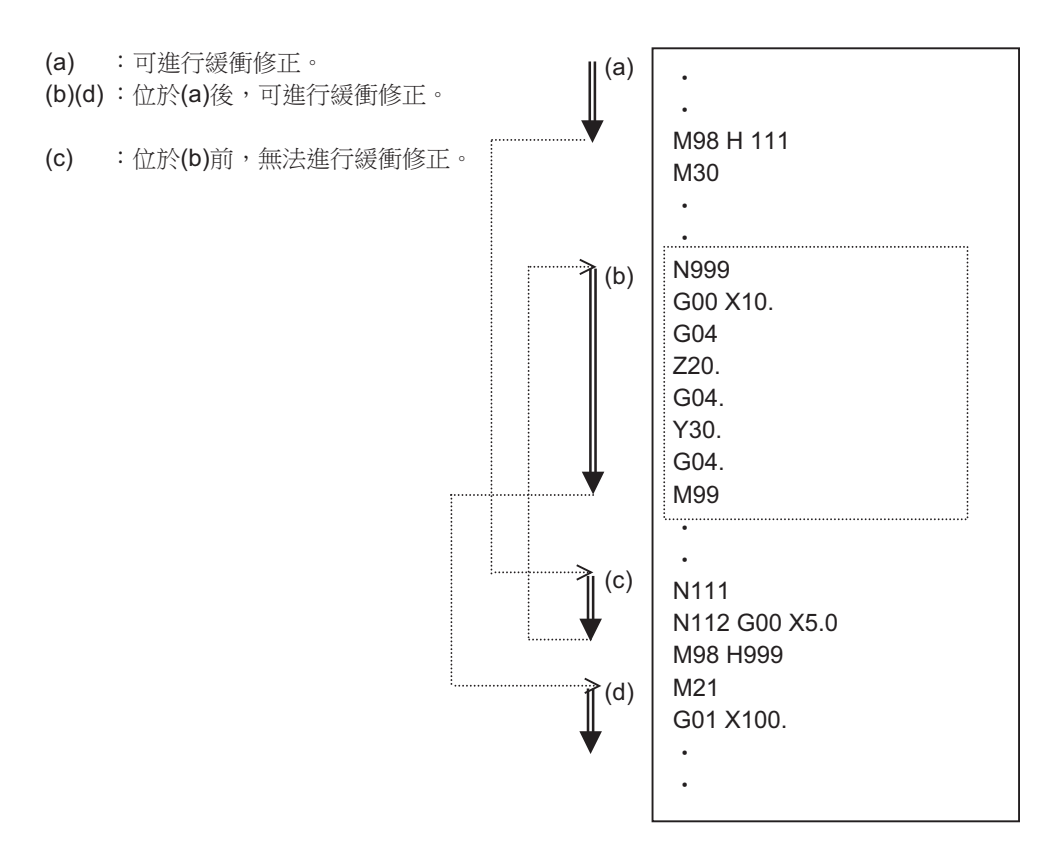

# **10.7 其他功能**

本章之功能的操作方法,會依機械製造商的規格而改變。請確認機械製造商的規格。

# **10.7.1 倒角**

可利用外部開關,切換螺旋切割循環中之倒角的有無狀態。

# **10.7.2 輔助功能鎖定**

- (1) 可藉由將 「輔助功能鎖定」開關切換為 ON 的方式,忽視執行 M,S,T,B 功能。
- (2) M,S,T,B 功能的 BCD 輸出與啟動信號將不會輸出。
- (3) 在執行指令期間切換 「輔助功能鎖定」開關時,將在結束執行中的程式後,自動運轉停止,接著再轉為有效狀態。

### **10.7.3 Single Block**

- (1) 將 「Single Block」開關切換為 ON 時,將會在結束執行中的 Block 後,轉為自動運轉停止。亦即於執行程式上的 1 個 Block 後停止。
- (2) 固定循環模式下的 Single Block 停止點,會依據固定循環受到固定。

### **10.7.4 Z 軸取消**

- (1) 將 「Z 軸取消, 開關切換為 ON 時, 將以僅針對 Z 軸不讓機械移動的方式, 對自動運轉中的移動執行 NC 指令。 儘管 Z 軸不會移動, 但設定顯示裝置的現在位置顯示仍會計數。
- (2) 以手動操作執行的 Z 軸移動, 在 Z 軸取消狀態下仍會執行。
- (3) 在自動運轉期間切換「Z軸取消」開關時,將會在結束執行中的 Block 後,執行自動運轉停止,接著再轉為有效。
- (4) 參考點復歸 (G28、G30) 至中間點為止的部分,將以 Z 軸取消方式進行控制, 但中間點以後的部分則會被忽視。

### **10.7.5 外部速控 ( 空跑 )**

(1) 將 「外部速控 ( 空跑 ) 」開關切換為 ON 後 · 將忽視程式指令上的進給速度 (F ) · 以 「手動進給速度 」開關之進給速 度設定值的速度執行。

## **10.7.6 手動減速速率**

- (1) 將 「手動減速速率」開關切換為 ON 後,「進給減速速率」開關的減速速率值,將變成對 「手動進給速度」開關的設 定值有效。
- (2) 對自動運轉時的外部速控 ( 空跑 ) 也會轉為有效。
- (3) 手動減速速率會在開關 ON 時立即轉為有效。

## **10.7.7 減速速率取消**

(1) 將 「減速速率取消」開關切換為 ON 後 · 將忽視以 「進給速度減速速率」開關設定的減速速率值 · 程式上的 F 指令值 將轉為有效。

(2) 對於手動減速速率無效。

# **10.7.8 選擇性停止 (Option Stop)**

(1) 將 「選擇性停止」開關切換為 ON 後,若程式指令上存在 M01, 機械將轉為自動運轉停止。開關 OFF 時,將忽視 M01,日機械不會停止。

(2) 機械的停止位置將會在執行含有 M01 的 Block 後停止。

## **10.7.9 選擇性單節跳躍 (Optional Block Skip)**

選擇性單節跳躍的代碼共有「/」與「/n」兩種類型。Block 起始處存在「/」或「/n」(斜線)代碼的 Block ·當 「選擇 性單節跳躍」開關切換為 ON 時,將不會讀取由「/」代碼之後至 Block 結束為止的部分,但切換為 ON 時,該 Block 將 轉為有效並執行。亦即起始處含有「/」或「/n」代碼的 Block,可由操作者選擇是否執行。

此外,「/」或「/n」代碼並非位於 Block 起始處,而是位於中途的 Block,將依據參數「#1226 aux10/bit1 (選擇性單 節跳躍型式)」的設定值進行運轉。

0:唯有 Block 起始處有效

- 1:Block 起始處與 Block 中途皆有效
- (例)如下圖般對 2 個零件進行加工時,若建立下述程式並將選擇性單節跳躍開關切換為 ON 進行加工時,可獲得 (a) 的 零件;切換為 OFF 進行加工能時,則可獲得 (b) 的零件。

程式

N1 G54 ; N2 G90 G81 X50. Z-20. R3. F100 ; /N3 X30. ; N4 X10. ; N5 G80 ; M02;

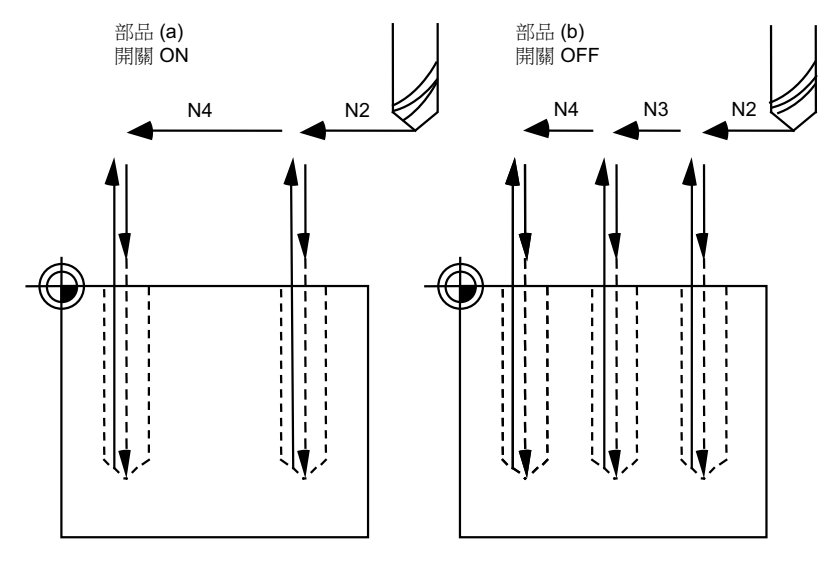

「/」代碼並非位於 Block 起始處,而是位於中途的 Block,將依據參數「#1274 ext10 BIT4 (選擇性單節跳躍動作切 換)」的設定值進行運轉。

0: 依據參數 「#1226 aux10/bit1 (選擇性單節跳躍型式)」的設定值。

1: 於 Block 的起始處與中途皆有效。

但演算式右側中的 「/」將被視為除算命令。

# **10.7.10 手動絕對**

將「手動絕對」開關切換為 ON 後,座標位置會僅針對以手動操作進行的刀具移動值進行更新,但程式座標系不會更新。 如設為 OFF,以手動方式讓刀具移動時,座標系將會更新。

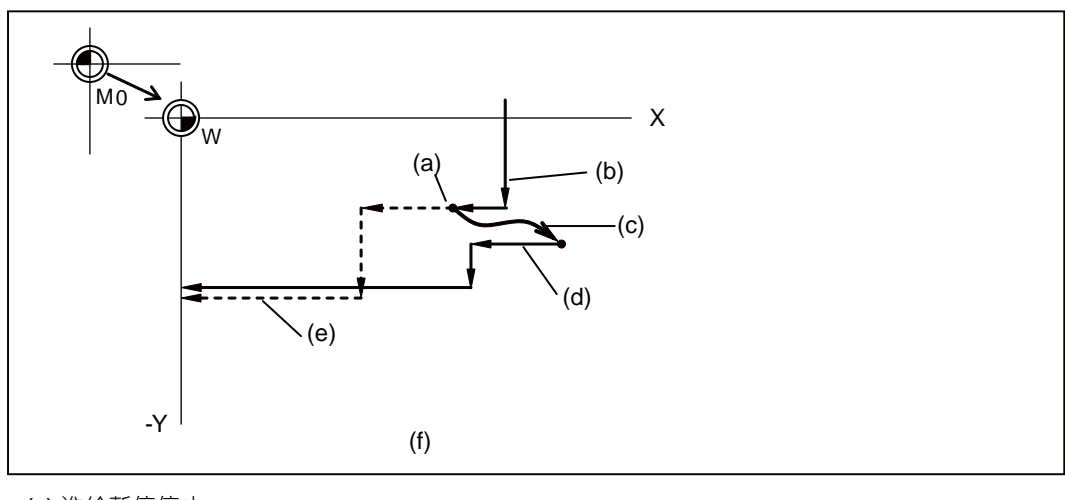

- (a) 進給暫停停止
- (b) 程式上的軌跡 (絕對指令)
- (c) 手動插入 (不偏移座標系 W)
- (d) 手動插入後的軌跡
- (e) 穿越與程式上相同的軌跡
- (f) 手動絕對信號 ON 時

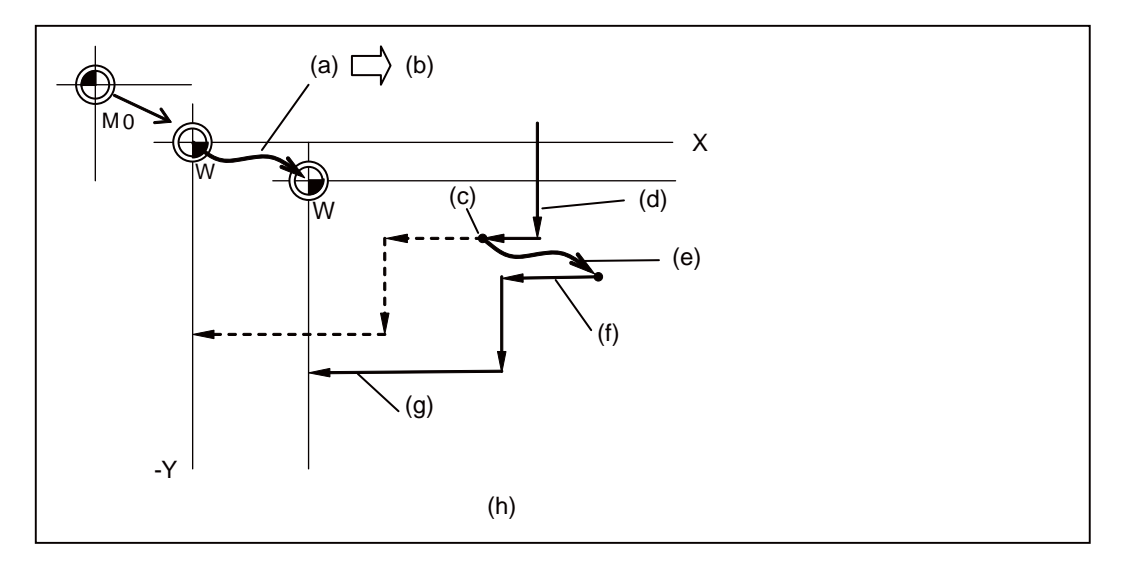

- (a) 手動插入 (偏移座標系 W)
- (b) 手動插入量
- (c) 進給暫停停止
- (d) 程式上的軌跡 (絕對指令)
- (e) 手動插入 (偏移座標系 W )
- (f) 手動插入後的軌跡
- (g) 軌跡針對手動插入的數值偏移 (座標系 W 的原點移動)
- (h) 手動絕對信號 ON 時

## **10.7.11 參數鏡像**

## **10.7.11.1 概要**

切削左右對稱的形狀時,可利用左側或右側其中一方的程式,對另一方的形狀進行加工,藉此節約程式設計時間。在此情 況下需切換為有效的功能,即為參數鏡像。切削上下對稱的形狀時,可僅利用上側或下側其中一方的程式,對另一方的形 狀進行加工。

例如,如下圖般已擁有對左側形狀加工的程式時,只需套用參數鏡像並執行該程式,即可在右側加工出與左側對稱的形 狀。

此外,加工程式請設為從鏡像中心開始,並於鏡像中心結束的狀態。

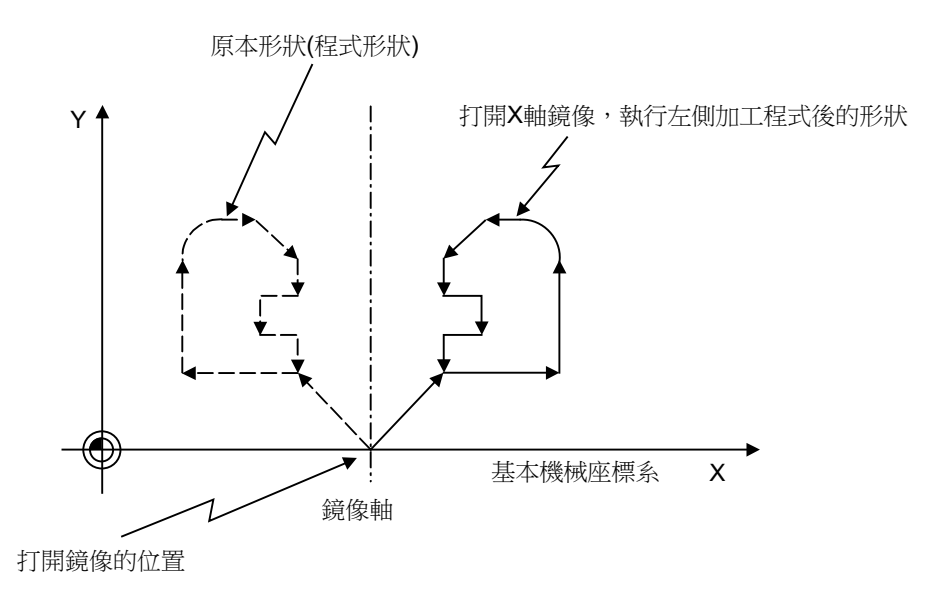

參數鏡像包含外部輸入參數鏡像、參數設定參數鏡像、程式參數鏡像,但此處僅針對以外部輸入與參數設定指令的參數鏡 像進行說明。

(關於程式參數鏡像,請參閱加工程式說明書。)

外部輸入參數鏡像:透過安裝於機械操作盤上的參數鏡像開關,控制參數鏡像功能。 參數設定參數鏡像:透過由 NC 裝置畫面設定參數的方式,控制參數鏡像功能。

(註)關於操作盤的參數鏡像開關,請參閱機械製造商發行的操作說明書。

外部輸入參數鏡像與參數設定參數鏡像,皆可分別對各軸設定參數鏡像的 ON/OFF 狀態。

# **10.7.11.2 詳細說明**

## **外部輸入參數鏡像**

(1) 執行參數鏡像之前,請先利用 MDI 或 JOG 等方式移動至鏡像中心。

(2) 完成定位至參數中心的動作後,將參數鏡像開關切換為 ON。

(3) 將對於之後的程式運轉、及以 MDI 各模式指令的移動指令,朝向與鏡像中心對稱的位置移動,進行加工。

(4) 返回鏡像中心。

(5) 要取消參數鏡像時,請將參數鏡像開關切換為 OFF。

### **參數設定參數鏡像**

参數設定參數鏡像,可藉由對參數「#8211 參數鏡像」設定「1」或「0」的方式,取代參數鏡像開關,執行與外部輸入 參數鏡像相同的動作。

0:參數鏡像 OFF

1:參數鏡像 ON

適用於機械操作盤上無參數鏡像用外部開關等情況。

#### **參數鏡像動作切換**

可利用參數「#1271 ext07/bit0 (參數鏡像動作切換)」,選擇參數鏡像的動作。

0:型式 1

· 程式參數鏡像、外部參數鏡像、以及參數參數鏡像, 會以排他方式套用。

· 增量指令將移動至移動量符號反轉的位置。

1:型式 2

· 已指令程式參數鏡像 (G51.1)· 或是外部信號與參數其中一方為 ON 時 · 參數鏡像將執行動作。

· 增量指令亦會移動至對程式絕對座標套用參數鏡像後的位置。

### **注意**

**◯ 参數鏡像的 ON/OFF 動作,請以參數鏡像中心執行。以參數鏡像中心以外的位置執行 OFF/ON 動作時,將發生參數鏡 像中心偏移。**

### **操作範例**

- **<使用外部開關之操作範例>**
- (1) 可利用 JOG 移動至鏡像中心。
- (2) 以 MDI 執行 「G91 G92 X0 Y0 Z0」。
- (3) 將參數鏡像開關切換為 ON。
- (4) 搜尋想要套用參數鏡像的程式。
- (5) 按下循環開始開關, 啟動程式。
- (6) 加工結束後,將參數鏡像開關切換為 OFF。

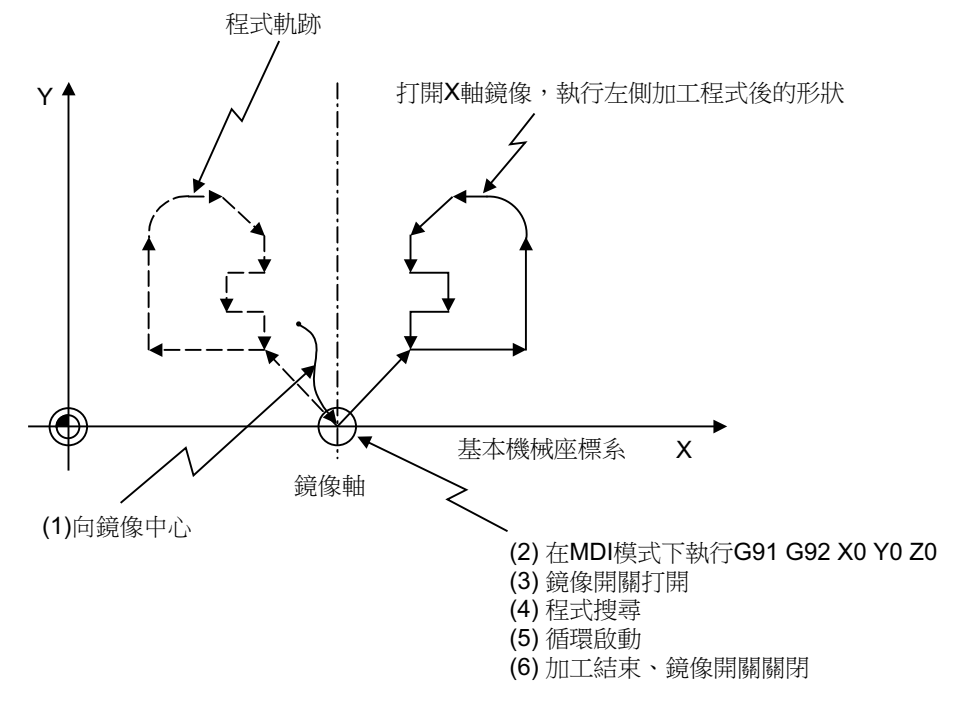

(註)在以參數鏡像 ON 狀態進行運轉期間,執行「NC 重置」、「加工程式再啟動」時,鏡像中心將移動至「再啟動後 位置」,座標系將偏移。

# **10.7.11.3 與其他功能的組合**

(1) 座標系設定、工件座標系

參數鏡像中心將以外部信號或參數轉為 ON 時的位置,作為中心座標值。

由於外部輸入參數鏡像與數設定參數鏡像,將在基本機械座標系上進行處理,因此參數鏡像中心不會因座標系設定 (G92)或工件座標變更而移動。

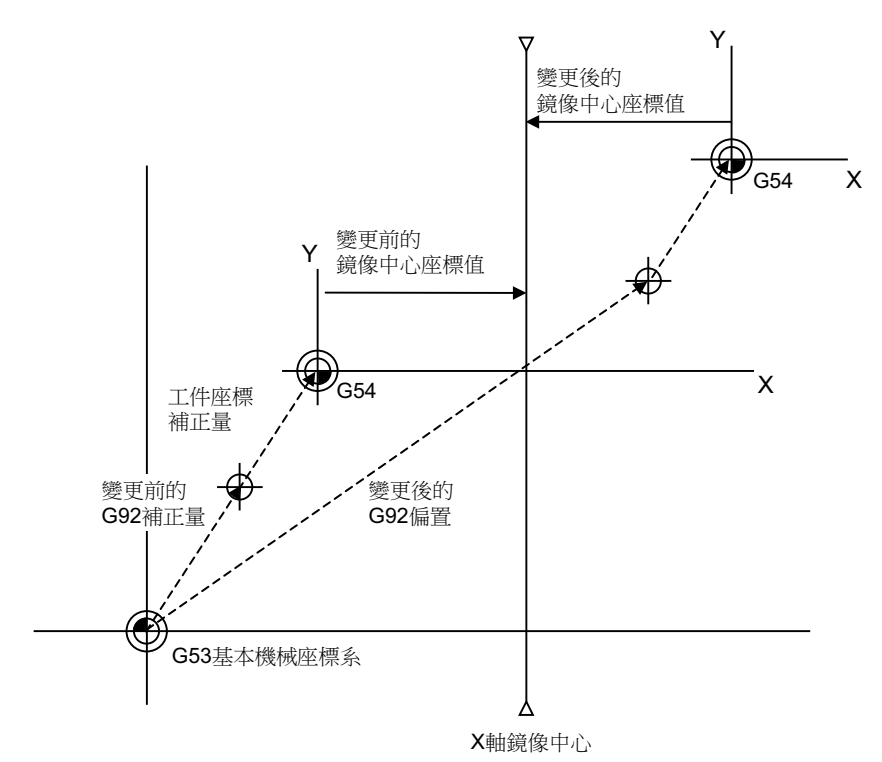

外部輸入參數鏡像與參數設定參數鏡像的參數鏡像中心,儘管基本機械座標系上的座標值不會變動,但本地座標系上 的座標值卻會依據以 G92 指定的座標系變化。

(2) 參數鏡像中的參考點復歸指令 (G28,G30)

在參數鏡像期間執行參考點復歸指令 (G28,G30)時,至中間點為止的動作,參數鏡像將轉為有效,但由中間點至參 考點的動作﹐則不會套用參數鏡像。

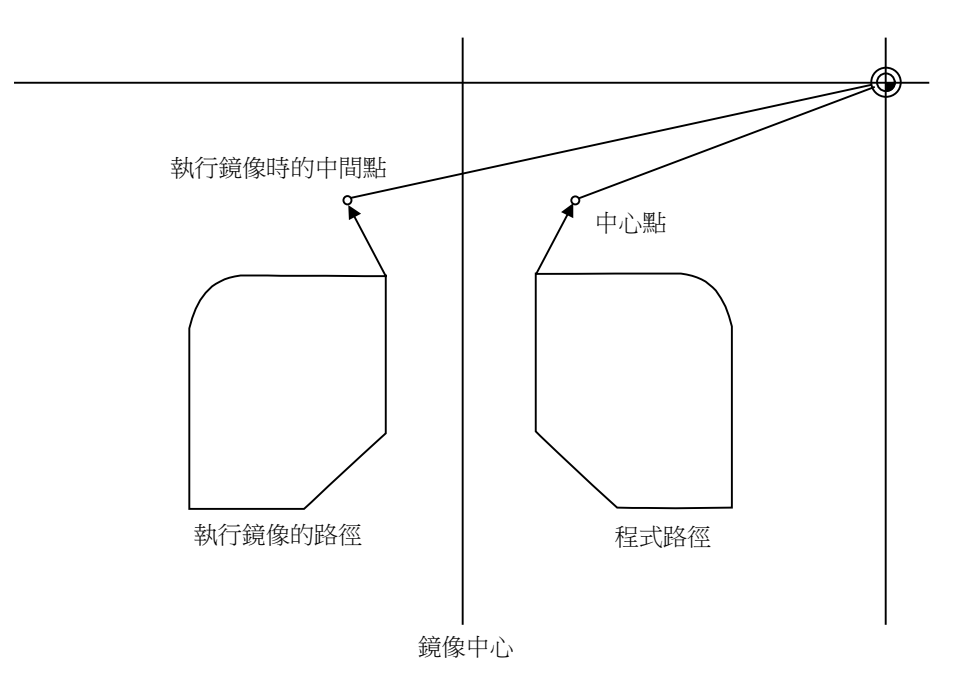

(3) 從參考點發出的參考點復歸指令 (G92)

執行從參考點發出的參考點復歸指令 (G92)時,不論目前的鏡像狀態為何,中間點皆會變成在最近一次參考點復歸 指令 (G28,G30)中通過的中間點。對於中間點以後的動作,將依據目前的鏡像狀態 (ON/OFF)進行移動。

(4) 參數鏡像期間的徑補正指令 (G41,G42)(M 系)

參數鏡像將會在套用徑補正 (G41,G42)後執行處理,因此將執行下述切削動作。

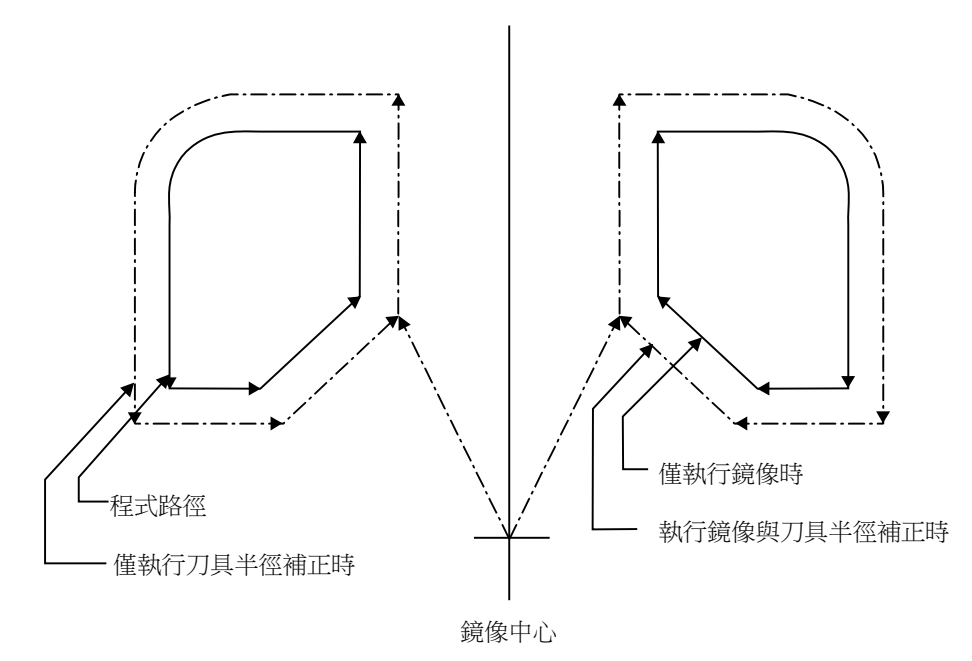

(5) 比例

參數鏡像將套用至執行比例後的形狀上。

- (6) 基本機械座標系選擇 (G53) 曾利用 G53 指令執行定位時,不會套用參數鏡像。 次移動指令請以 G90 模式指令。
- (7) 固定循環 (G76,G87)(M 系) 朝 G76,G87 之 XY 方向的偏移動作,不會套用參數鏡像。 但會套用至定位動作。
- (8) 手輪插入

手動 ABS 為 ON 時,手輪插入量將套用至工件座標系計數器中,座標系不會偏移。因此鏡像中心亦不會偏移。 手動 ABS 為 OF 時,手輪插入量不會套用至工件座標系計數器中。將作為插入量保持,鏡像中心將會偏移。

(9) 圓弧、補正量

僅對指定平面的 1 個軸套用參數鏡像時,圓弧、補正量、座標旋轉等項目中的旋轉方向與補正方向將會相反。

## **10.7.11.4 注意事項**

#### (1) 重置與參數鏡像取消

參數鏡像中心可利用 NC 重置 (包含 M02,M30 的內部重置)取消。下一次確定參數鏡像中心的時間點為自動啟動時。 可利用此動作,在結束參數鏡像 ON 狀態的加工後,進行其他加工時,透過簡單的操作變更參數鏡像中心。

此外再次啟動同一個加工程式時,請先以手動手輪等方式,移動至參數鏡像中心後,再執行自動啟動。 若需反覆使用同一個加工程式時,請設定成最終指令之 M02 (或 M30)的位置落在參數鏡像中心 (程式開始位置) 的狀態。

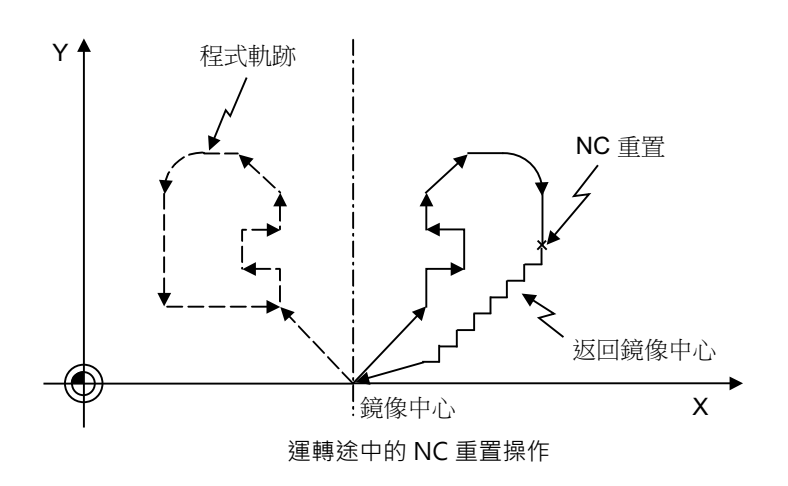

<反覆使用時的程式範例>

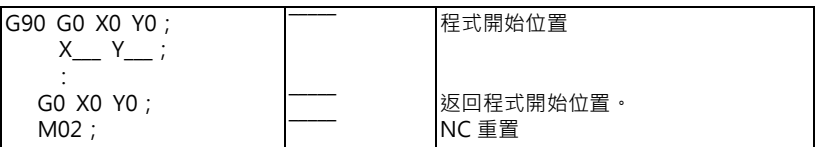

此外,在參數鏡像中心以外的其他位置執行 NC 重置後,再直接啟動同一個加工程式時,參數鏡像中心將移動至該位 置,座標系將會偏移。

若反覆執行不會返回參數鏡像中心 (程式開始位置)的加工程式時,定位點將如下圖般以 A1 → A2 → A3 的方式偏 移,無法前往所需的位置。其原因在於加工程式的結束點以 B1 → B2 → B3 的方式改變,並且在此點執行 M02 的重置 與自動啟動,而導致參數鏡像中心以 MR1 → MR2 → MR3 的方式移動。

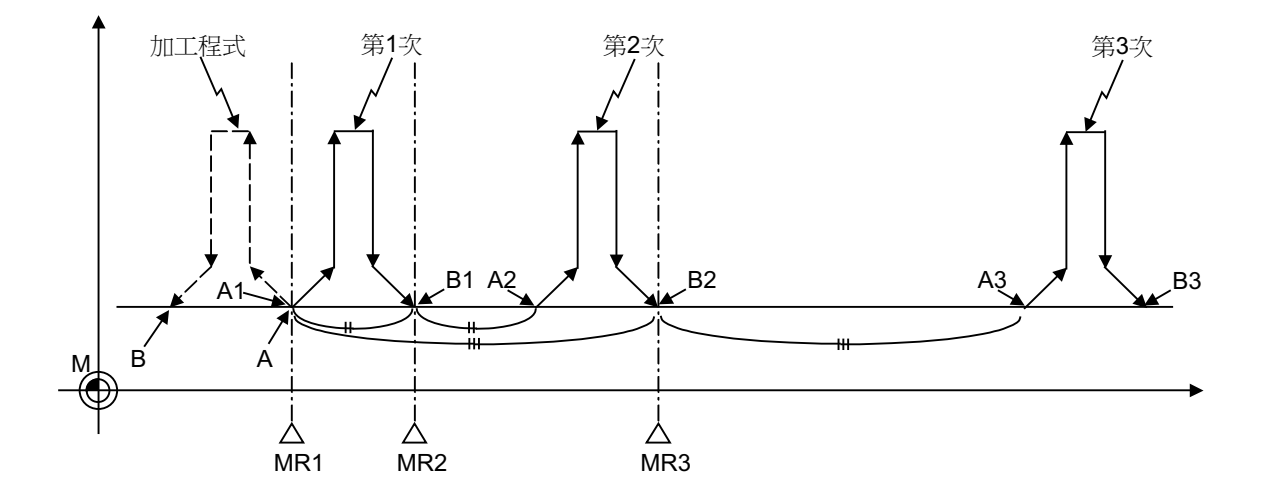

<參數鏡像中心偏移的加工程式範例>

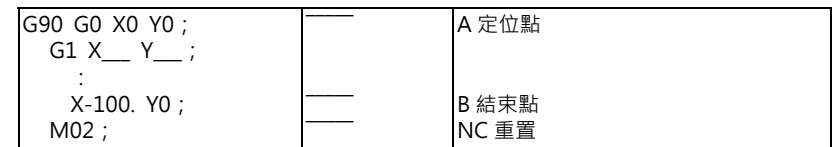

(2) 重置時的參數鏡像動作切換

可利用參數「#8124 重置時的參數鏡像動作」,選擇重置時的外部輸入參數鏡像與參數設定參數鏡像的動作。若重置 時不須變更鏡像中心位置,請設定「1」。

- 0: 暫時取消參數鏡像後, 再以重置時的機械位置作為鏡像中心, 重新執行參數鏡像。
- 1: 鏡像中心將會保持,繼續執行參數鏡像。如有必要變更參數鏡像中心時,請先暫時取消參數鏡像後,再以新的參數 鏡像中心重新指令參數鏡像。

(3) 參數鏡像取消後的增量指令

於參數鏡像中心以外的其他位置,取消參數鏡像後,將形成下圖般程式值與機械位置偏移的狀態。為了使此狀態復原, 將執行把程式值恢復成參數鏡像 OFF 之位置的處理。因此可能會在循環開始時,出現程式值大幅變動的情況。 参數鏡像取消的動作,請在參數鏡像中心上執行。或是設計成取消後先以絕對值指令執行定位指令、參考點復歸指令 (G28,G30)的方式。

NC 內部的參數鏡像狀態,可利用 「MR」顯示確認。即使執行 NC 重置,但至重置為止,參數鏡像皆處於有效狀態的 軸,仍會顯示 「MR」。原因在於該顯示係以參數鏡像開關的 ON/OFF 狀態判別所致。

將參數鏡像開關切換為 OFF 後,再按下循環開始,「MR」即會消失。

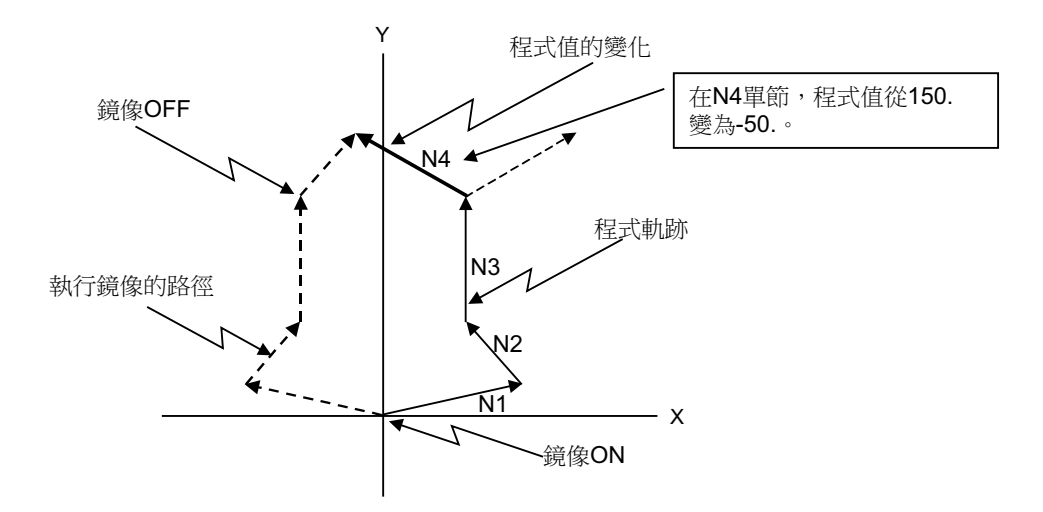

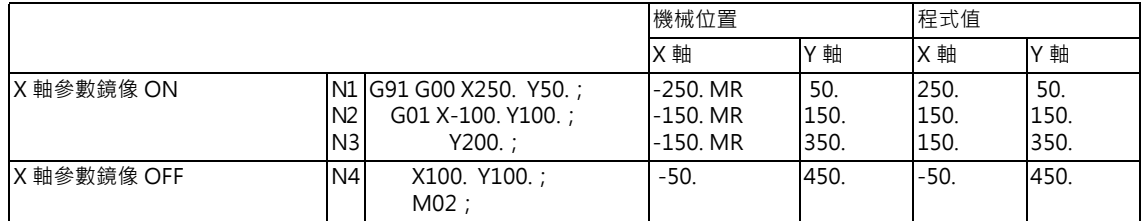

## **10.7.12 錯誤偵測 (Error Detect)**

定位指令 (G00)係先執行機械的減速檢查後,再開始執行下個 Block 的移動,但切削指令 (G01,G02,G03)則是在機 械到達移動指令的最終點前,即開始執行下個 Block,因此轉角區域可能會略微呈現弧形。

想要避免轉角區域出現弧形時,可藉由將錯誤偵測信號切換為 ON 的方式,減速至實際剩餘距離低於參數值為止,並於此 期間停止執行下個 Block 的指令,因此能避免轉角區域出現圓弧。

與程式上的 G09 等價。

錯誤偵測開關與在 G09 指令的情況下,由減速轉換為下個指令用的剩餘距離參數,將依據由設定顯示裝置指定的設定值。

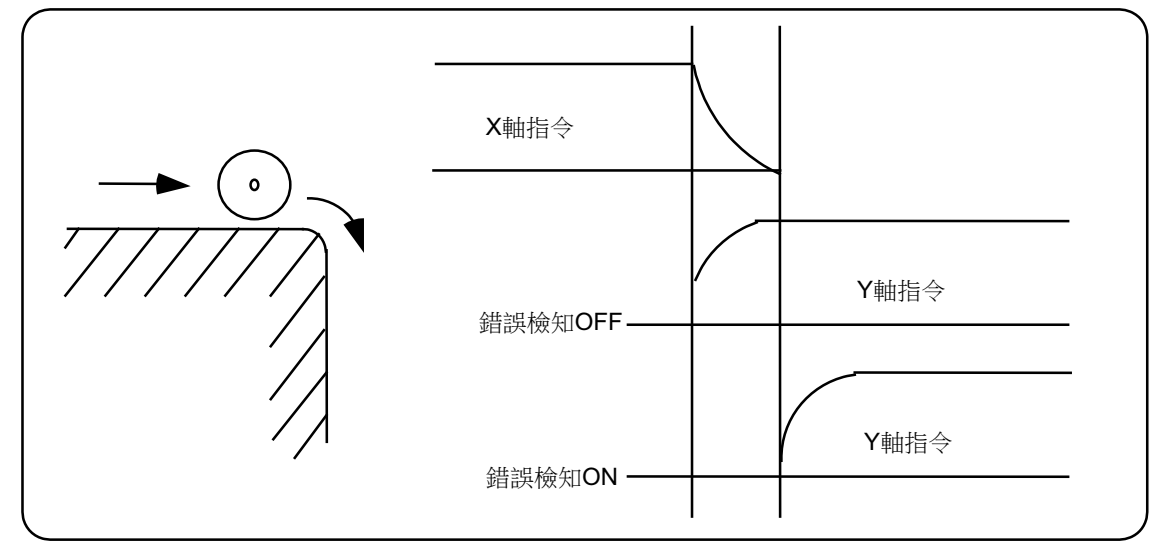

## 10.7.13 跟催 (Follow up) 功能

監控緊急停止狀態下的機械動作,套用至現在位置與工件座標中。因此不須在緊急停止後,重新執行參考點復歸。

## **10.7.14 軸取出**

輸入軸取出信號後,對應的軸將被排除在控制對象外。因此與伺服異警 (誤差過大、無信號、驅動異警等)、及與軸有關 的行程終點等異警將會被忽視,且該軸將同時轉為互鎖狀態。

(註)無法使用於絕對位置檢出規格的軸。

## **10.7.15 F1 位數進給**

#### **10.7.15.1 概要**

可藉由指定接續在位址 F 後面 1 位數數值的方式, 指令已事先登錄於參數中的進給速度。

F 代碼共有 F0.F1 ~ F5 的 6 種類型。指令 F0 時,將變成快速進給速度,與 G00 相同。

指令 F1 ~ F5 時, 其各自對應的設定切削速度, 將成為實效速度指令。

執行 F6 以上的指令時,將作為接以數值指令的切削進給速度執行動作。

使用 F1 位數指令時,將輸出外部輸出信號。

此外在使用 F1 數位進給指令的情況下,將 「F1 數位速度變更有效」信號切換為有效時,可利用操作手動手輪的方式,提 高或降低參數設定的進給速度。

### **10.7.15.2 詳細說明**

(1) 程式的進給速度係利用 F1 數位指令時,可藉由轉動手動手輪的方式,提高或降低進給速度。 第 2、第 3 手輪無法變更進給速度。 以手動手輪變更後的 F1 數位進給速度,可藉由設定參數的方式,在關閉電源後依然保持。

(2) 手輪每 1 刻度的增減量,可記載為以下算式。

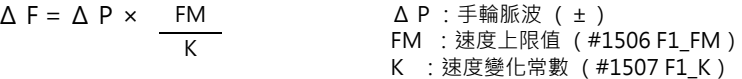

(例)想要將手輪的每 1 刻度的增減量設為 10mm/min 時, 若設為 Fmax =  $3600$ mm/min  $\cdot$ 

$$
\Delta F = 10 = 1 \times \underbrace{3600}_{K} \boxtimes \text{JtK} = 360 \text{ s}
$$

(3) 使用 F0 指令時時, 加減速亦會依據快速進給的設定。但 G 狀態不會變更。

(4) F1 數位進給指令唯有在 G01、G02、G03、G02.1、G03.1 狀態下有效。

(5) F1 數位進給指令在固定循環期間仍可使用。

(6) F1 數位進給指令為狀態指令。

(7) 手動手輪的脈波數於倍率無關,固定為 1 刻度 1 脈波。

(8) 執行 F1 數位進給指令期間,將以 PLC 信號的型態,輸出 F1 數位進給指令中信號、及 F1 數位進給號碼。

#### **使用手輪變更速度有效條件**

有效條件如下。

(1) 必須處於自動啟動中狀態。

(2) 必須處於切削進給中狀態,且已執行 F1 數位進給速度指令。

- (3) F1 數位進給參數必須處於 ON 狀態。
- (4) F1 數位進給開關必須處於 ON 狀態。
- (5) 不得處於機械鎖定中狀態。
- (6) 不得處於外部速控 ( 空跑 ) 中狀態。

(7) F1 數位進給速度上限 (#1506 F1\_FM)、F1 數位進給速度變化常數 (#1507 F1\_K F1)不得為零。

#### **以手輪操作進行的 F1 數位進給速度變更方法切換**

以手動手輪變更後的 F1 數位進給速度,至變更參數或電源關閉為止前,變更後的速度皆有效。此外,變更後的進給速度 唯有在動作中可進行確認。但參數「#1246 set18/bit6 (F1 數位進給速度變更方法切換)」為「1」時,F1 數位進給速 度的參數,將變更為變更後的進給速度,因此電源關閉後,依然會以變更後的進給速度執行動作。此時變更後的參數數值 除非切換畫面,否則不會套用至參數的顯示中。

- (註 1)使用 F1 數位進給指令時,在將 F1 數位進給速度變更有效信號切換為 ON,且手動手輪速度變更處於有效狀態的 情況下,當 F1 數位進給速度超過 F1 數位進給速度上限時, F1 數位進給速度將被箝制在 F1 數位進給速度上限。
- (註 2) 因手輪操作導致執行 F1 數位進給指令期間,F1 數位進給速度變成 0 時,將輸出 「M01 F1 數位進給速度零 0104」的異警。此異警會在透過手輪操作,將 F1 數位進給速度恢復成大於 0 的數值後排除。
- (註 3)K=0 時,不會執行速度變更。

#### **10.7.15.3 注意事項**

- (1) 在 G00 模式下,F1 ~ F5 將變成無效,並轉換為快速進給速度。
- (2) 在 G02、G03、G02.1、G03.1 模式下使用 F0 時,將發生程式錯誤 (P121) 。可藉由改寫 F0 之指令的方式,排除錯 誤。
- (3) 在 F1. ~ F5. (有小數點) 的情況下, 不會使用 F1 數位進給指令, 而是改用 1mm/min ~ 5mm/min ( 直接數值指 令)的進給速度。
- (4) 以英制指令使用時, 對應 F1 ~ F5 設定之進給速度的 1/10,將成為指令速度 inch/min。
- (5) 以公制或度指令使用時,對應 F1 ~ F5 設定的進給速度,將成為指令速度 mm ( ° )/min。
- (6) 即使在每轉進給 (G95)時指令 F1 數位進給,也會作為一般的 F 指令 (直接數值指令)執行。
- (7) F1 數位進給指令與反計時進給指令之間,以反計時進給指令為優先。
- (8) F1 數位進給速度變更與手動速度指令之間,以手動速度指令為優先。
- (9) 使用同步攻牙指令時,無法以手輪執行速度變更。

# **10.7.16 手動、自動同時進給**

## **10.7.16.1 概要**

藉由本功能,即使在以自動運轉淮行軸移動的期間,仍可以手動運轉方式讓任一軸移動。利用 PIC 程式,同時選擇 1 個自 動運轉模式與 1 個手動運轉模式後 · 再選擇要以手動運轉讓其移動的軸 (以下簡稱為 「手動自動同時有效軸」) · 將藉由自動運轉移動中的軸,選擇為手動自動同時有效軸時,或是對已選擇為手動自動同時有效軸,藉由自動運轉指令其 移動時,將對於自動運轉進行的移動施加互鎖功能,優先執行手動運轉的移動。

本功能屬於 Option。

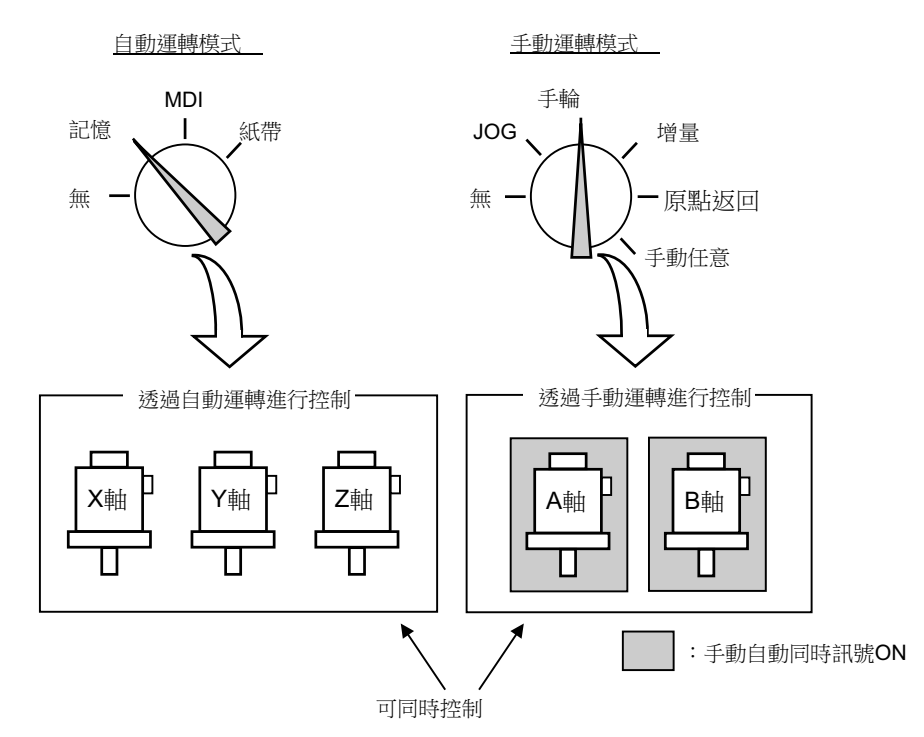

# **10.7.16.2 手動、自動同時有效條件**

本功能唯有在以下條件全部成立時方有效。

- · 已附加本功能的 Option。
- · 已分別選擇 1 個自動運轉模式與 1 個手動運轉模式。 (亦可在自動運轉中狀態下,選擇手動運轉模式。此外,平時重複選擇運轉模式時,將發生異警 「T01 運轉模式重 複」;但附加本功能的 Option 時,不會發生異警。)
- · 已選擇手動自動同時有效軸。 (想要以手動運轉控制之軸對應的「手動、自動同時有效 第 n 軸 」 信號,需處於 ON 狀態。 ) 對於手動自動同時有效軸 (將「手動、自動同時有效 第 n 軸」信號切換成 ON 的軸 ), 將變得能以選擇的手動運轉模 式進行控制。
#### **10.7.16.3 手動自動同時運轉中的動作**

- (1) 手動運轉/自動運轉的進給速度各自獨立。此外加減速的模式 (快速進給/切削進給)與時間常數亦獨立。
- (2) 快速進給減速速率對於自動運轉 / 手動運轉皆會轉為有效。切削進給減速速率與第 2 切削進給減速速率,僅對於自動運 轉有效 · 但在手動減速速率設定方式信號為 ON 的情況下 · 對於手動運轉亦會轉為有效 · 減速速率取消僅對於自動運轉有效。
- (3) 手動互鎖對於手動自動同時有效軸有效,但自動互鎖僅對於自動運轉控制的軸有效。
- (4) 手動機械鎖定對於手動自動同時有效軸有效,但自動機械鎖定僅對於自動運轉控制的軸有效。
- (5) 切削進給期間與快速進給期間的信號,將依照自動運轉的移動模式。
- (6) 手動自動同時有效軸的移動,不會因 Single Block 停止與進給暫停而停止。
- (7) 當手動自動同時有效軸觸發軸內區域安全鎖定或行程極限時,即使是以自動運轉移動中的軸,亦會立即減速停止,進入 進給暫停的狀態。在此情況下,藉由手動運轉解除軸內安全區域鎖定或行程極限後,即可重新啟動自動運轉。
- (8) 在已附加自動運轉手輪插入的 Option,且於手動選擇模式中選擇手輪模式的情況下,對於「手動、自動同時有效 第 n 軸」信號為 ON 的軸,仍會以手動自動同時功能為優先。
- (9) 速度顯示會依據參數「#1125 real f」, 顯示以下速度。

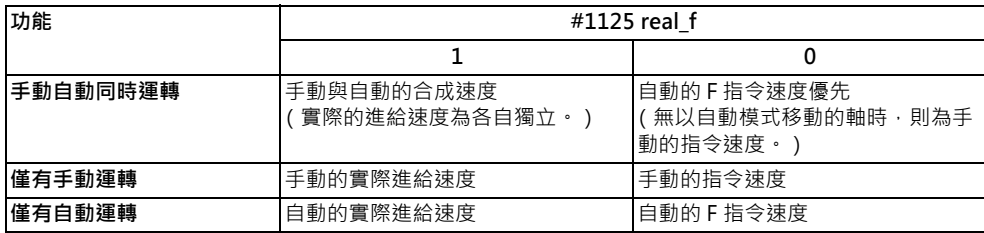

# **10.7.16.4 同時對同一軸執行自動運轉的指令與選擇手動自動同時有效時的動作**

(1) 對手動自動同時有效軸執行自動運轉的移動指令時,會發生異警 「M01 有內部互鎖軸」,並且自動運轉將以互鎖狀態 停止至 「手動、自動同時有效 第 n 軸 」信號轉為 OFF 為止。在此期間内,手動自動同時有效軸可利用手動運轉模式進 行控制。

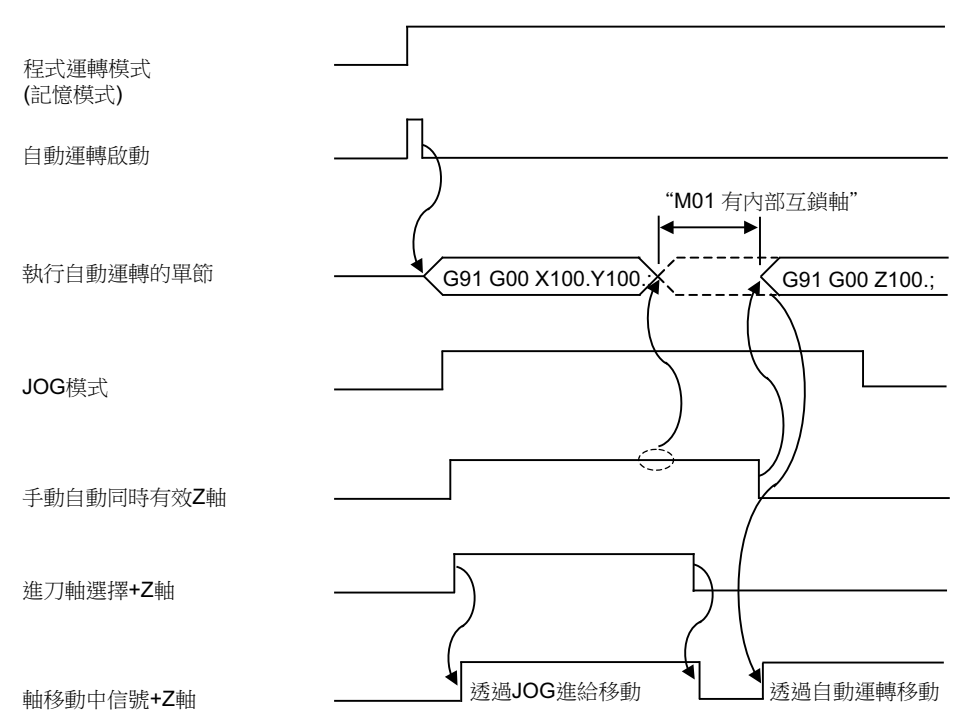

(2) 對以自動運轉移動中的軸,將 「手動、自動同時有效 第 n 軸」信號切換為 ON 時,會發生異警 「M01 有内部互鎖 軸」,並且立即減速停止。自動運轉將以互鎖狀態停止至 「手動、自動同時有效 第 n 軸」信號轉為 OFF 為止。在此期 間內,手動自動同時有效軸可利用手動運轉模式進行控制。 此外在攻牙狀態下,亦會觸發互鎖動作,敬請多加注意。

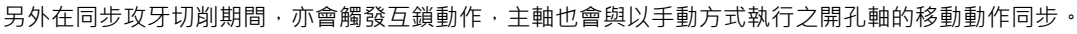

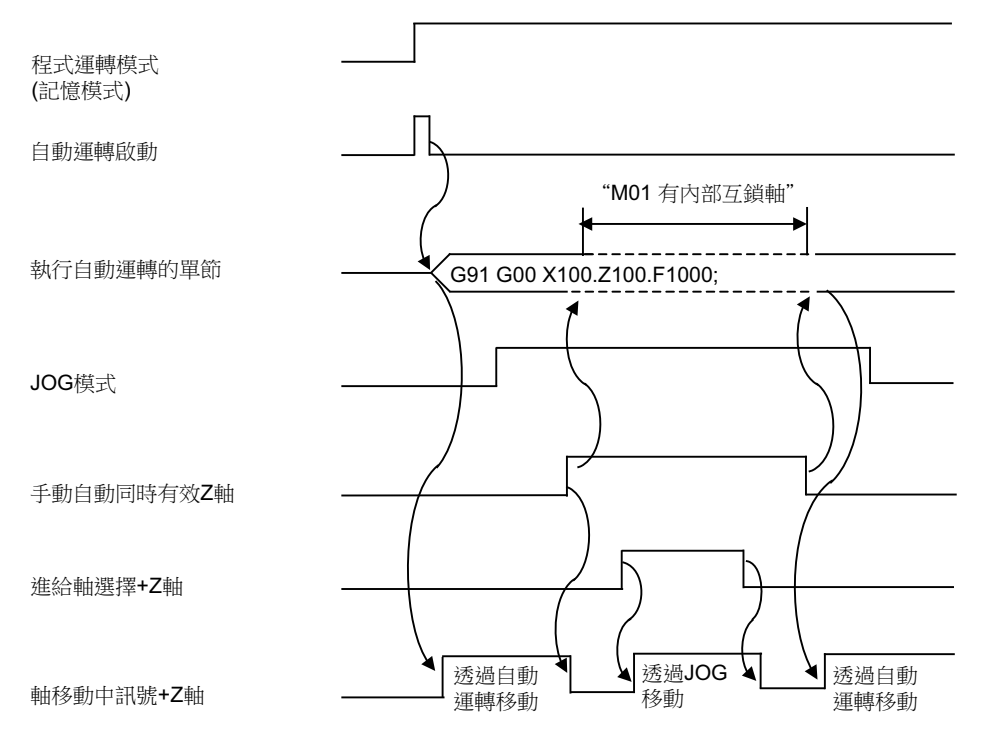

- (3) 在手動自動同時有效軸以手動方式移動中的情況下, 包含此軸在內, 來自自動運轉的 G92 指令將在軸移動停止後執 行。
- (4) 同時有多軸依據自動運轉進行補間移動時,只要其中任何 1 軸的 「手動、自動同時有效 第 n 軸」信號轉為 ON,所有 軸即會停止。進行自動參考點復歸,或是在參數「#1086 G00 非補間,為 ON 的情況下,進行快速進給等的軸獨立移 動動作時,唯有「 手動、自動同時有效 第 n 軸 」 信號為 ON 的軸會停止。
- (5) 對於虛擬軸補間的虛擬軸,即使將 「手動、自動同時有效 第 n 軸」信號切換為 ON,也不會觸發互鎖功能。
- (6) 對於依據自動運轉以 G90 狀態或 G53 指令移動中的軸,將 「手動、自動同時有效 第 n 軸,信號切換為 ON,再以手 動方式移動手動自動同時有效軸時,當 「手動、自動同時有效 第 n 軸 」信號轉為 OFF,自動運轉的終點將偏移等同手 動執行之軸移動量的距離。

在 G90 狀態中,將於次 Block 返回指令軌跡。

(7) 對於參考點復歸中的軸,將 「 手動、自動同時有效 第 n 軸 」信號切換為 ON,並以手動方式移動時,將執行參考點復 歸動作。

以手動方式到達原點時,將解除互銷並結束 Block。 Block 結束後的手動運轉, 將依據手動運轉模式執行動作。

#### **10.7.16.5 其他注意事項**

- (1) 在僅選擇自動運轉模式,未選擇手動運轉模式的狀態下,「手動、自動同時有效 第 n 軸」信號為無效。
- (2) 即使在已分別選擇 1 個自動運轉模式與 1 個手動運轉模式的狀態下,對於 「手動、自動同時有效 第 n 軸」信號為 OFF 狀態的軸,手動運轉仍完全無效。但已附加自動運轉手輪插入的 Option 時,可利用手輪進給進行插入。
- (3) 在第 1 軸、第 2 軸的 「 手動、自動同時有效 第 n 軸 」 信號處於 ON 的狀態下, 即使在自動運轉期間, 將 「 手動圓弧進 給有效」信號切換為 ON,手動圓弧進給也不會轉為有效。 此外在手動圓弧進給有效期間,執行自動運轉時,即使第 1 軸、第 2 軸的 「手動、自動同時有效 第 n 軸」信號處於 ON 的狀態,手動圓弧進給也會變成無效。在此情況下,直到將「手動圓弧進給有效」信號切換為 OFF 為止前,皆無 法對所有軸以手動方式執行軸移動的動作。
- (4) 振盪軸的 「 手動、自動同時有效 第 n 軸 」 信號, 在振盪期間為無效。
- (5) 同步控制之從軸的 「手動、自動同時有效 第 n 軸」信號無效。當主軸的 「手動、自動同時有效 第 n 軸」信號轉為 ON 時,從軸亦會變成手動自動同時有效軸。
- (6) 手動任意進給在將手動自動同時有效軸以外的任何軸,設為手動任意進給軸時,不會執行手動任意進給。但在非補間的 情況下,唯有手動自動同時有效軸會執行。
- (7) 在讓手動自動同時有效軸以自動的高精度模式移動期間,選擇手動模式時,若在自動運轉尚未因互鎖而減速停止前,即 以手動方式移動,可能會在手動移動開始時,出現速度呈現階段性變化的情況。 請等到自動運轉減速停止後,再執行手動運轉。

# **10.7.17 手輪插入**

#### **10.7.17.1 概要**

本項目為可在自動模式 (紙帶、記憶、MDI)下,以手動手輪插入移動動作的自動手輪插入功能相關內容。

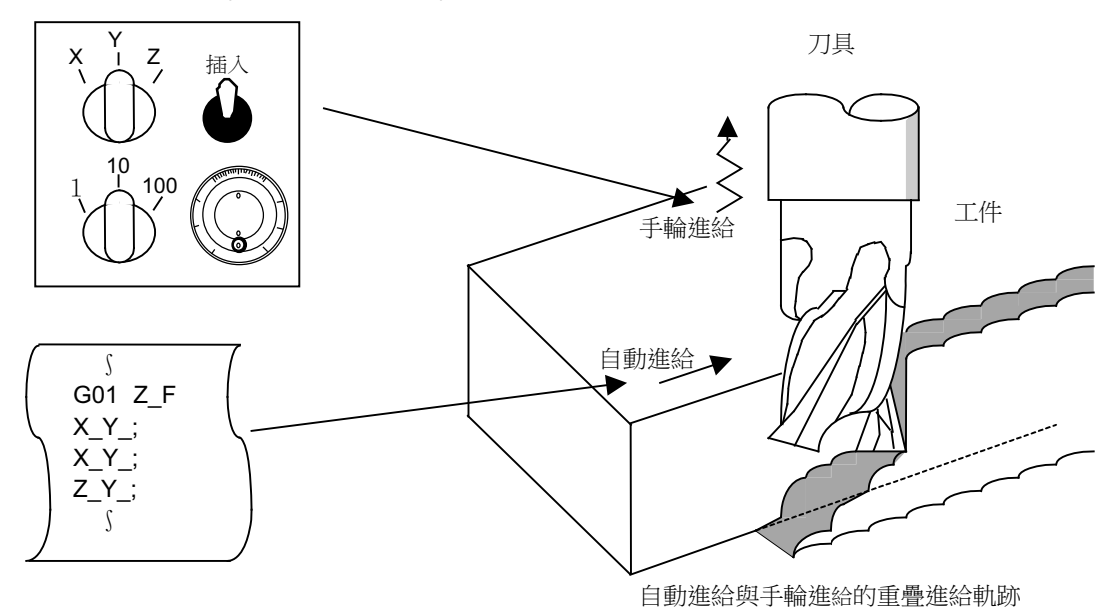

# **10.7.17.2 可插入的條件**

- (1) 自動手輪插入功能, 在選擇紙帶、記憶、MDI 等自動模式的期間內, 選擇手動手輪模式時, 可利用手動手輪執行插入 動作。但正在執行自動參考點復歸指令 (G28,G29,G30)、螺旋切割指令 (G33)、跳躍指令 (G31)、以及攻牙循環 的攻牙刀切削時,無法以手動手輪進行插入。
- (2) 即使處於自動休止中或 Block 停止中狀態,但在選擇紙帶、記憶、MDI 等自動模式的期間,自動手輪插入功能仍將轉 為有效。
- (3) 利用自動手輪插入功能,在駐留 (G04) 指令期間執行軸移動時,將中斷駐留的計數動作。待確認軸移動已完成後, 將繼續執行駐留的計數動作。
- (4) 在自動機械鎖定的情況下,自動手輪插入功能依然有效。但在手動機械鎖定的情況下,機械將不會移動,僅會更新現在 位置顯示。此外非處於手動機械鎖定的狀態時,機械將依據手動手輪輸入的插入量進行移動,並且也會更新現在位置 顯示。
- (5) 已輸入互鎖信號的軸、或插入方向為過行程負值的軸,無法插入。

# **10.7.17.3 插入有效軸**

- (1) 自動手輪插入功能,唯有在已輸入手動手輪軸選擇時有效。
- (2) 自動手輪插入功能最多可至 3 軸。(受到手輪的數量限制。)

#### **10.7.17.4 依據插入執行的軸移動速度**

- (1) 執行自動啟動期間的快速進給指令 (G00) 時 · 執行手輪插入之軸的移動速度 (自動的移動速度 + 依據手動手輪決定 的插入速度),將被箝制在避免超過該軸的快速進給速度。
- (2) 執行自動啟動期間的切削進給指令 (G01、G02、G03)時 · 執行手輪插入之軸的移動速度 (自動的移動速度 + 依據 手動手輪決定的插入速度),將被箝制在避免超過該軸的快速進給箝制速度。
- (3) 在自動啟動期間, 對以外部減速速度移動中的軸, 朝同方向執行手輪插入時,該軸的移動速度 (自動的移動速度 + 依 據手動手輪決定的插入速度)將被箝制在避免超過外部減速速度。
- (4) 試圖執行超過箝制速度的插入動作時,手輪的刻度與插入量將變得不一致。
- (5) 手輪的倍率,取決於手動手輪/單動倍率選擇輸入的內容。

#### **10.7.17.5 插入後的軌跡**

#### (1) 增量 (G91)模式的情況

在增量模式下,執行插入之 Block 後方的軌跡,將如圖般出現等同插入量的偏移。

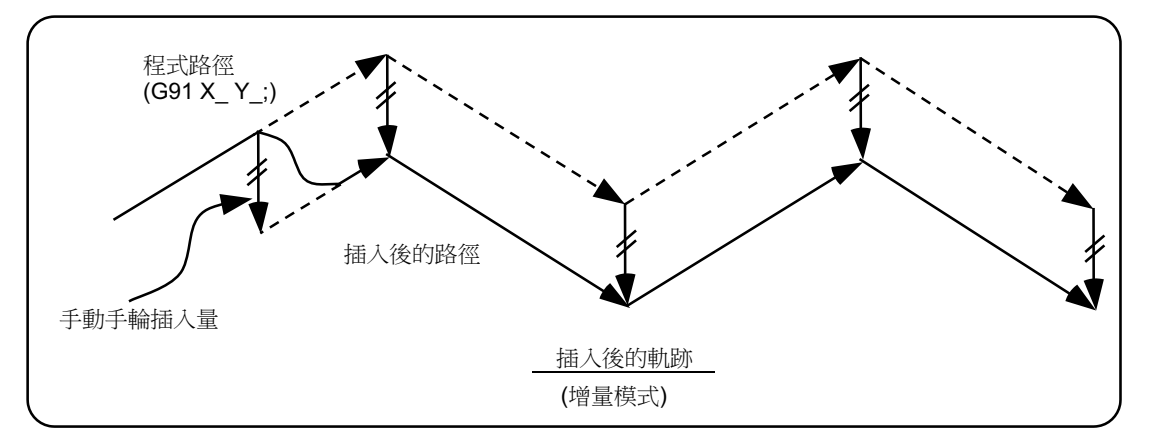

(2) 絕對 (G90)模式的情況

在處於絕對模式,且依據手輪插入量執行的程式絕對位置更新設為無效時,插入後的軌跡將出現等同插入量的偏移。 在處於絕對模式,且依據手輪插入量執行的程式絕對位置更新設為有效時,插入後的軌跡在 Single Block 運轉時,將 以完成插入之 Block 的下一個 Block 之指令,返回程式通道;在連續運轉時,則以完成插入之 Block 的 2 個 Block 後 之指令,返回程式通道。

(注意)

現在位置顯示與機械位置顯示,皆包含手輪插入量。 在自動手輪插入中,選擇是否更新絕對模式的方法如下。

(a) 利用機械參數,設定以手動絕對切換開關或參數執行。

(b) 選擇以參數執行時,需進一步藉由其他機械參數,設定是否以軸為單位,分別更新絕對位置資料。

(c) 選擇以手動絕對切換執行時,需利用機械操作盤的開關選擇。

自動手輪插入時 絕對位置更新條件

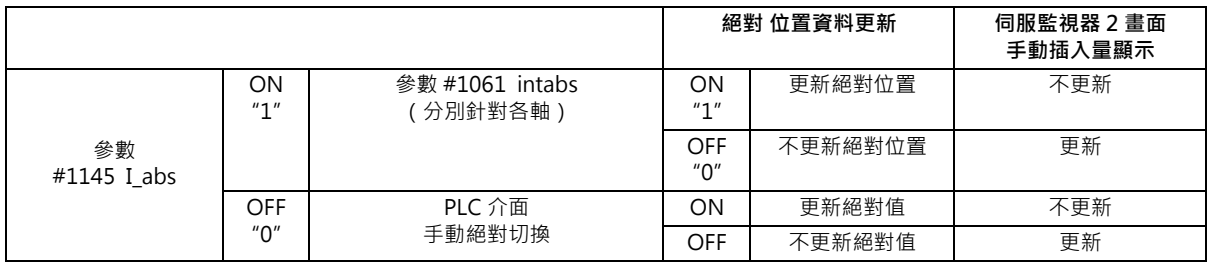

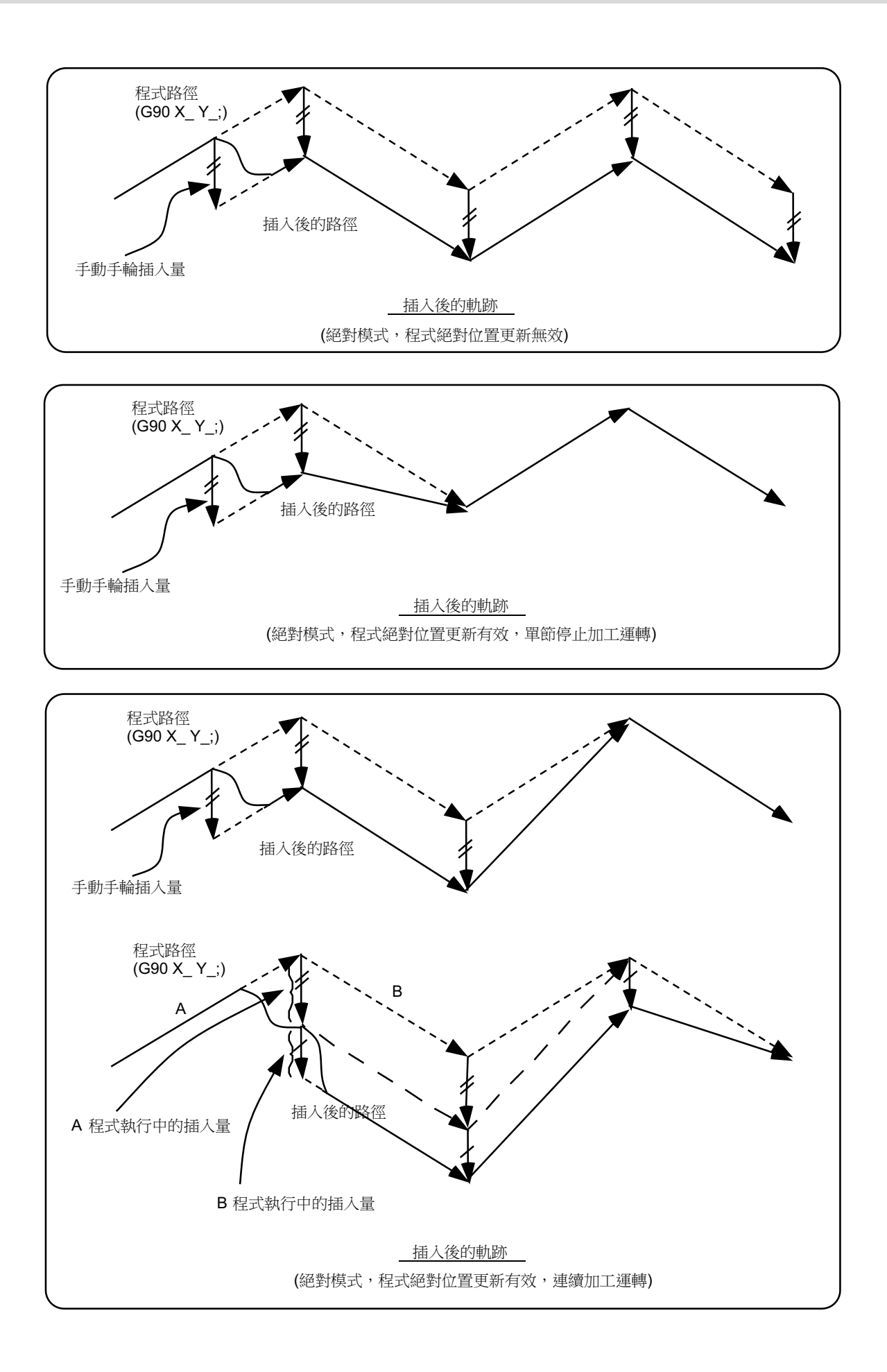

# **10.7.17.6 處於刀具徑補正中狀態時**

以下進行比較之徑補正中的特殊動作,僅與刀具徑補正平面軸有關,不會對其他軸造成影響。

刀具徑補正 (G41, G42)時

在增量模式 (G91)下,將偏移等同插入量的距離。

在絕對模式 (G90)下,於執行刀具徑補正 (G41, G42)中的 Block 内執行手輪插入時,若當時處於 Single Block 運轉 狀態,且程式絕對位置更新設為有效,將於下一個 Block 返回原本的刀具通道。此外在進行連續運轉,且程式絕對位置更 新為有效時,將於完成插入之 Block 的 4 個 Block 後之指令,返回原本的刀具路徑。若此時從完成插入之後的 Block 開 始,到有刀具徑補正取消指令 (G40) 之 Block 為止的範圍內無 G Block 時,將於刀具徑補正取消指令 (G40)的下一個 Block, 返回原本的刀具通道。

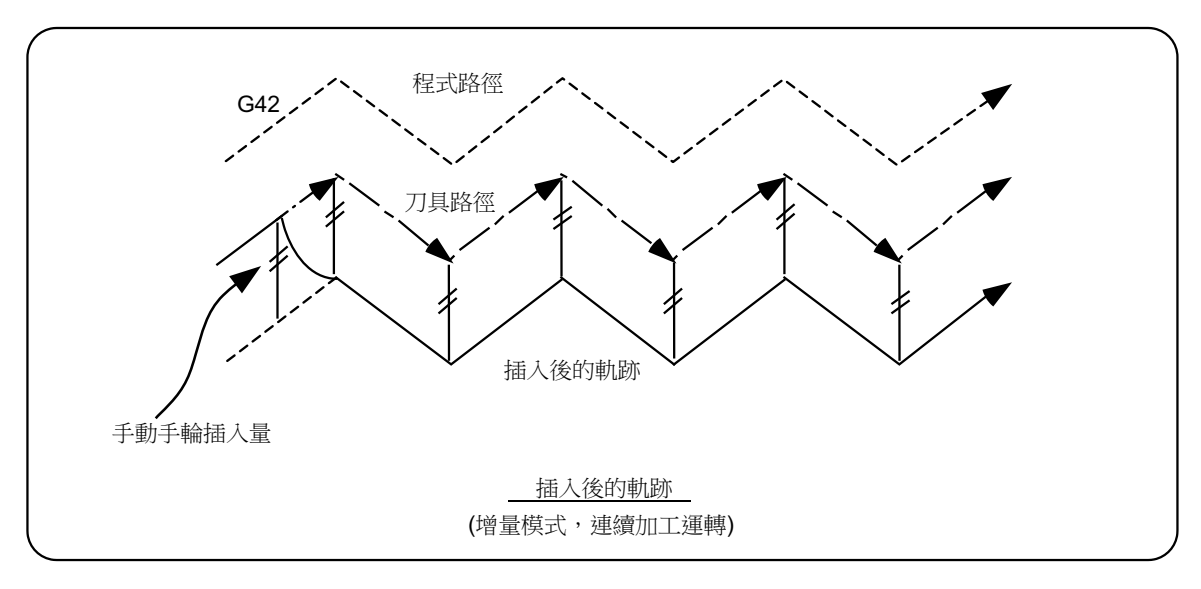

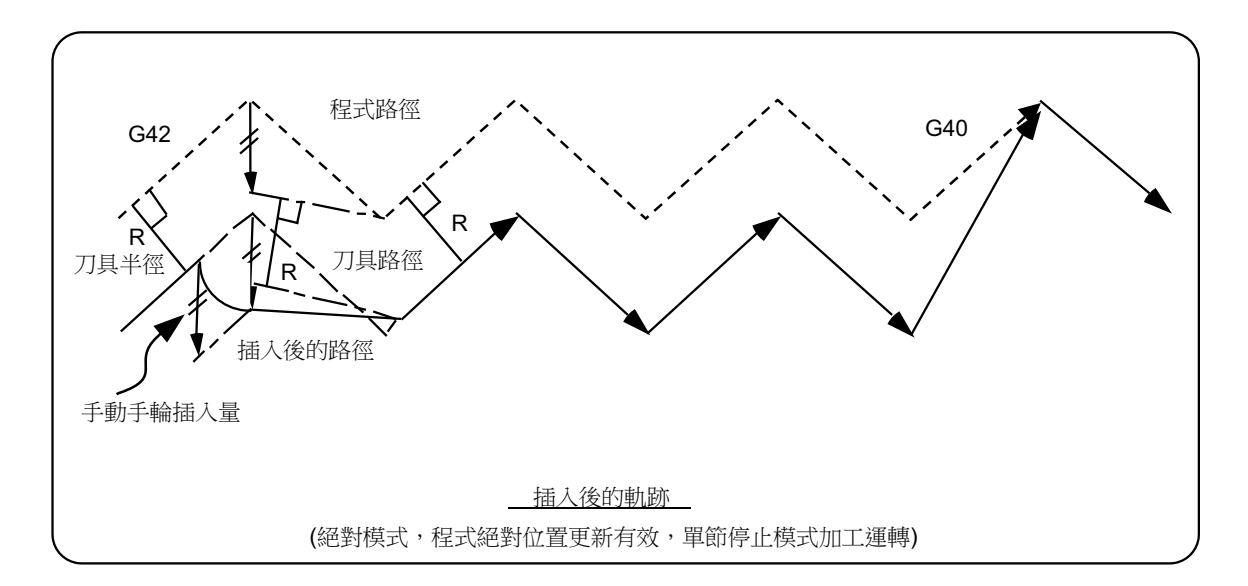

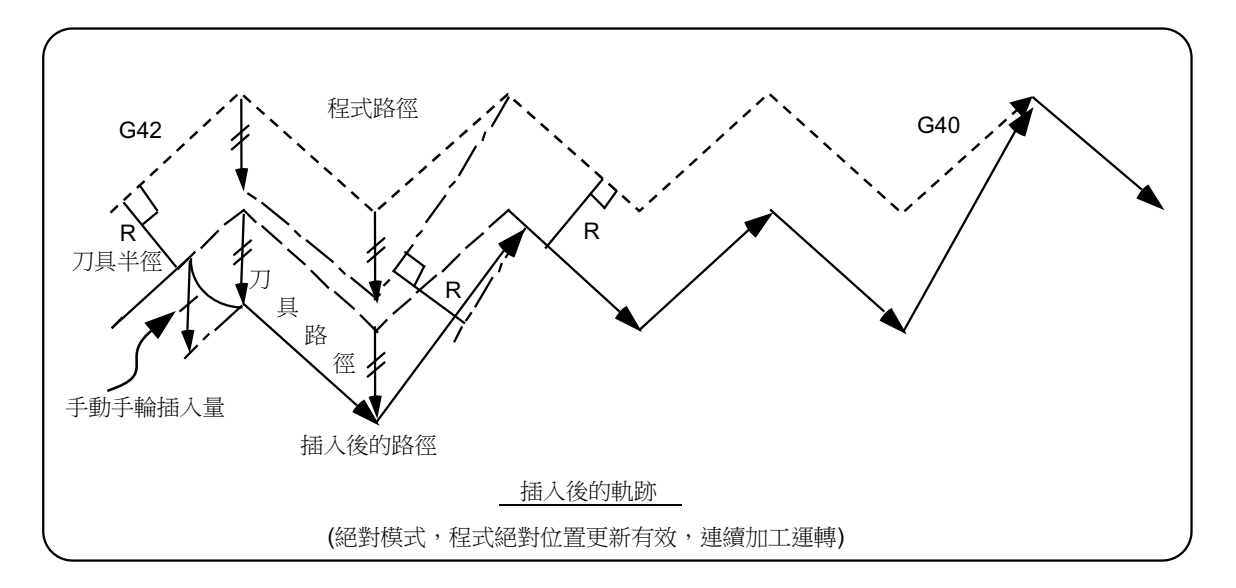

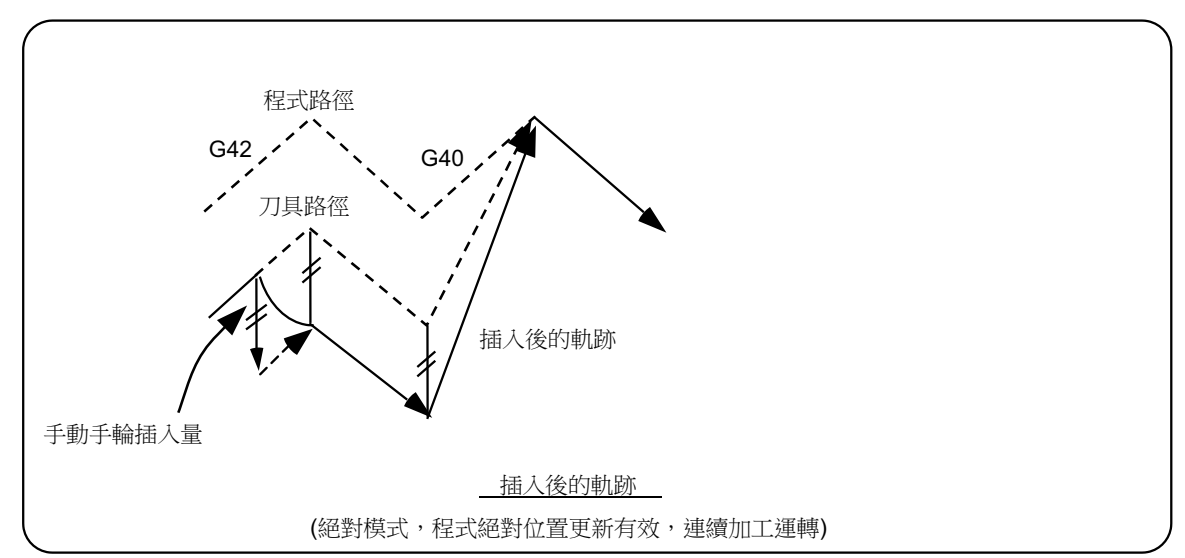

# **10.7.17.7 插入量重置**

- 以下情況將重置插入量。
- (1) 執行 Dog 式參考點復歸時。
- (2) 解除緊急停止時。
- (3) 執行重置倒帶或重置 2 時。
- (4) 在設定參數 「#1151 rstint」為 ON 的狀態下,執行重置 1 時。

# **10.7.17.8 操作步驟**

以在記憶運轉模式下,執行 XYZ 軸的自動運轉,並將 Z 軸設為手輪插入軸的情況,作為操作範例。

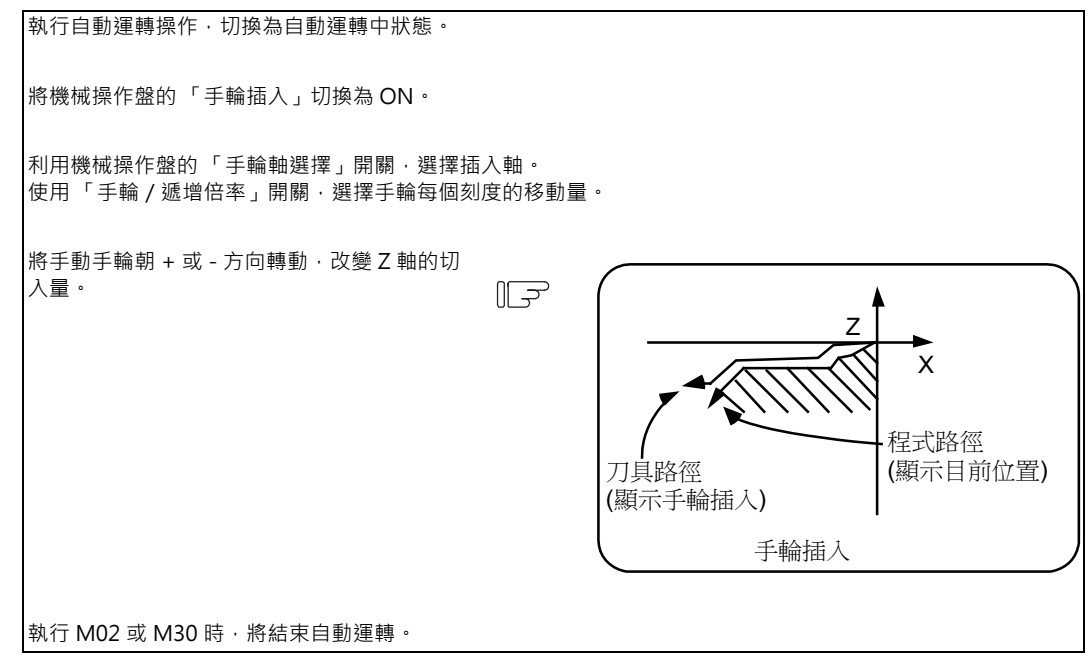

#### **10.7.18 全軸機械鎖定**

- (1) 可藉由將 「全軸機械鎖定」開關切換為 ON · 以不移動機械的方式 · 對於手動運轉、自動運轉的移動執行 NC 指令。 設定顯示裝置的現在位置顯示將會計數。
- (2) 機械鎖定下的進給速度,將變成指令速度。
- (3) 在自動運轉期間切換 「全軸機械鎖定」開關時,將會在結束執行中的 Block 後,執行自動運轉停止,之後再轉為有效。
- (4) 參考點復歸 (G28、G30)至中間點為止的部分,將作為機械鎖定狀態進行控制,但中間點至參考點的部分則會被忽 視。
- (5) 在手動運轉期間切換 「機械鎖定」開關時,將會先停止進給後,再轉為有效。
- (6) M,S,T,B 的指令將完全依照程式內容執行。
- (7) 在 「機械鎖定」ON 的狀態下,執行軸移動後,再將 「機械鎖定」切換為 OFF 時,現在位置顯示與機械位置將不一 致。

若此時直接按下自動啟動,現在位置與機械位置的差距將被加計至移動量中。

按下重置時,現在位置顯示則會變成與機械位置一致的內容,因此「機械鎖定」OFF 後,請先按下重置再啟動。

# **10.7.19 各軸機械鎖定**

可藉由將對應各軸設定的機械鎖定開關切換為 ON 的方式,僅讓處於 ON 狀態的控制軸進入機械鎖定狀態。除了需分別將 各軸設為機械鎖定的操作之外,其他部分與全軸機械鎖定完全相同。

#### **10.7.20 刀具退避、復歸**

#### **10.7.20.1 概要**

本功能為在因刀具破損或實施暫時需要人強力進給暫停中斷加工程式後,再以手動方式讓刀具退避,實施工件的檢查 與刀具的更換作業,之後進行自動啟動時,可經由指定的經由點接近中斷點後,再重新開始加工的功能。 經由點最多可指定退避中途的 2 個點。

更換刀具後,無法變更補正量。

#### **10.7.20.2 操作方法**

#### **中斷點 (復歸位置)的指定方法**

在運轉因進給暫停或 Single Block 而停止中的狀態下,藉由將經由點開關切換為 ON 的方式,指定中斷點。NC 辨識完中 斷點後,將轉為刀具復歸退避模式。

#### **退避方法**

退避動作需切換為手動模式 (手輪、寸動、寸動快速進給)後,以手動方式執行。此時可指定用於指定復歸路徑的經由 點。

退避動作也能以自動運轉手輪插入功能執行。

## **經由點的指定方法**

經由點最多可指定 2 點。指定方法為以手動模式移動至經由點,再藉由將經由點開關切換為 ON 的方式,記憶經由點。 經由點 1 (圖中的 #1)為中斷後最初指定的點,經由點 2 (圖中的 #2)則為最後指定的點。指定經由點時,請先執行全 軸停止後,再進行設定。(未全軸停止時,不會設定指定點。)

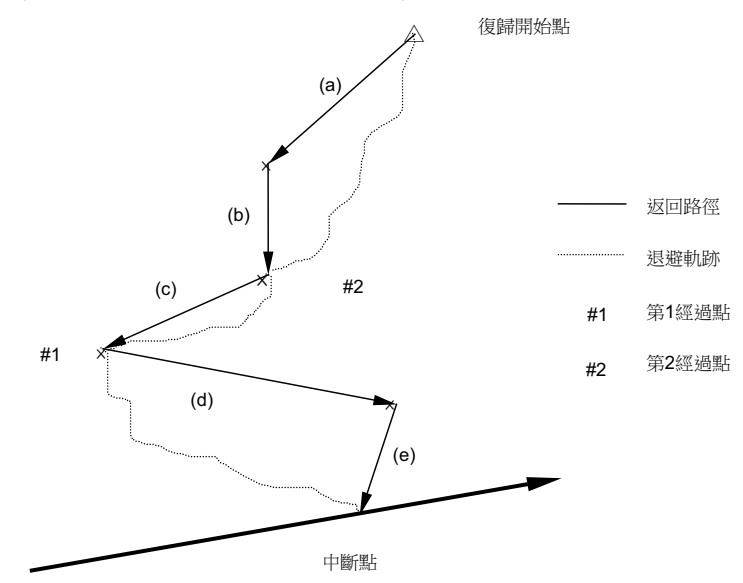

#### **M800/M80 系列 使用說明書**

**10 對工件加工**

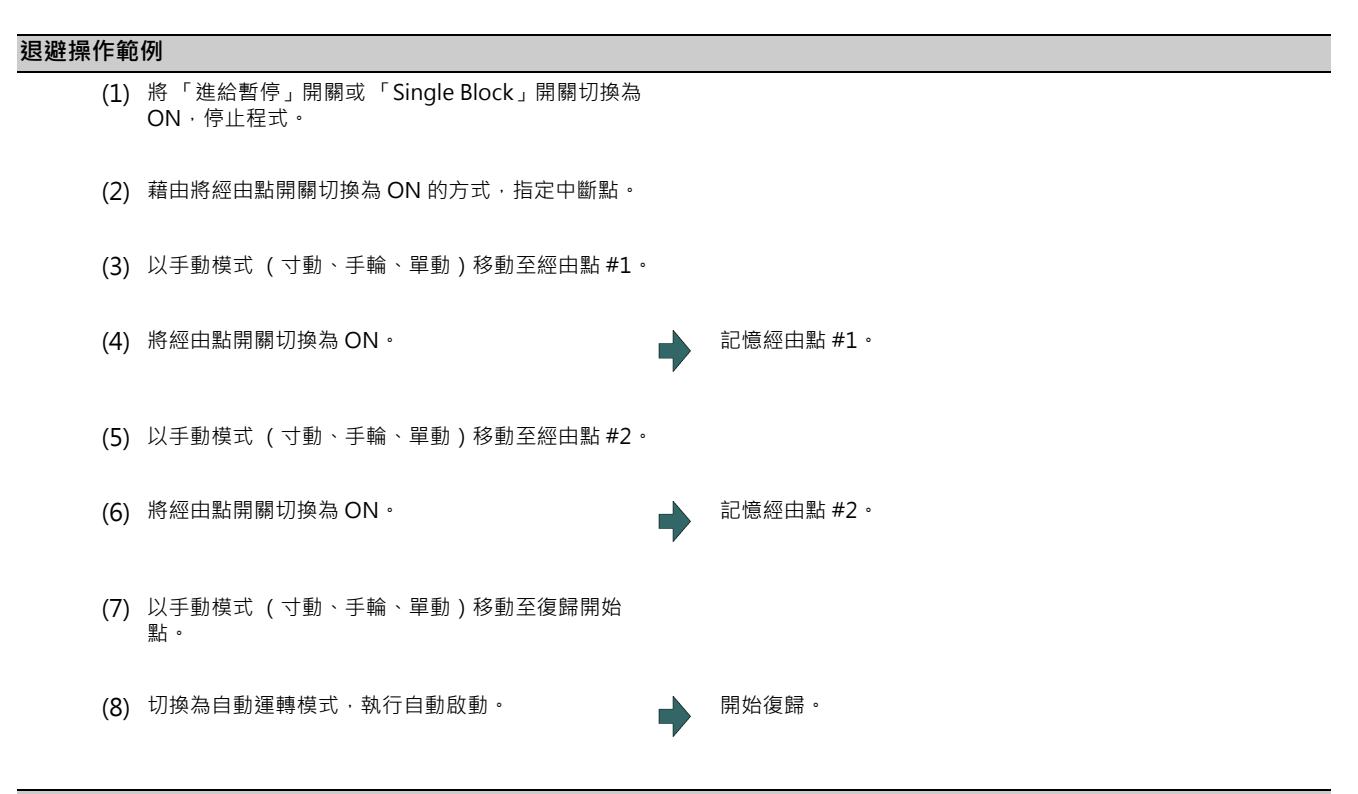

# **復歸的啟動**

復歸的啟動需由手動模式切換為自動模式,再藉由循環開始朝經由點移動。復歸期間將處於復歸退避模式狀態。

#### **退避模式的重置**

退避模式會在輸入重置 1、進入緊急停止狀態、或復歸完成後被重置。 退避動作也能以自動運轉手輪插入功能執行。

#### **復歸的路徑**

復歸的執行順序如下。

復歸開始點 → 經由點 #2 → 經由點 #1 → 中斷點

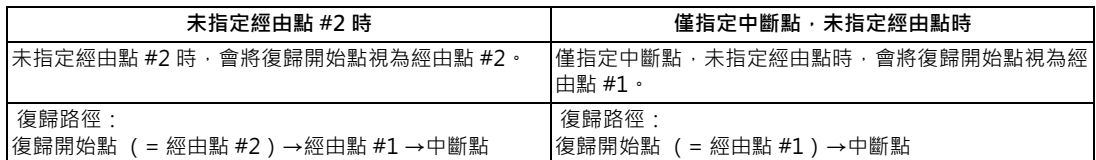

到達中斷點後,復歸退避模式將解除,恢復為自動運轉,執行剩餘的 Block。

#### **移動路徑**

移動路徑與 (1) 復歸開始點→ #2、(2)#2 → #1、(3)#1 →中斷點的路徑不同‧將以下圖般的路徑移動。關於 (1)、(3)‧需 對參數設定復歸型式。

#### **(1) 復歸開始點→ #2**

(a) 一開始時,參數「#1574 Ret2 (復歸型式 2)」指定的軸以外的其他軸,將同時移動。

(b) 接著在參數「#1574 Ret2 (復歸型式 2)」中指定的軸,將會同時移動。

- **(2) #2 → #1**
- (c) 全軸同時移動。

#### **(3)#1 →中斷點**

(d) 一開始時,參數「#1573 Ret1 (復歸型式 1)」指定的軸以外的其他軸,將同時移動。

(e) 接著在參數「#1573 Ret1 (復歸型式 1)」中指定的軸,將會同時移動。

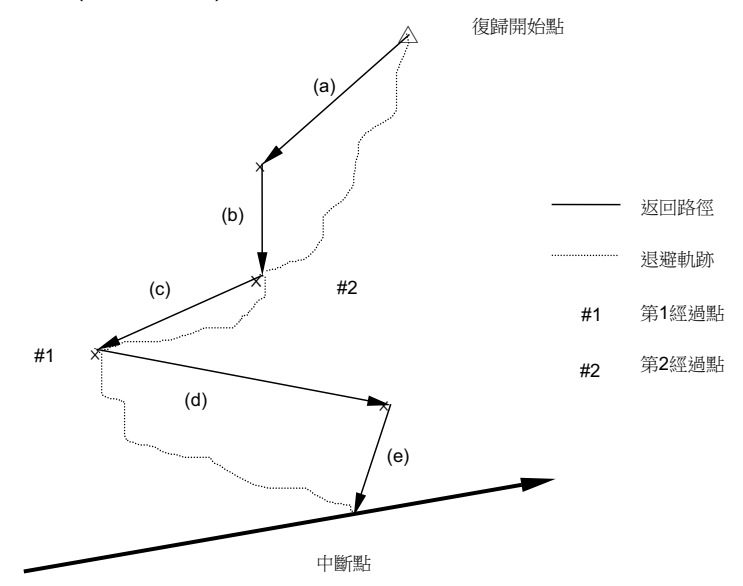

#### **M800/M80 系列 使用說明書**

**10 對工件加工**

**參數 「#1573 Ret1 (復歸型式 1)」「#1574 Ret2 (復歸型式 2)」的設定方法**

復歸型式需以參數 「#1573 Ret1 (復歸型式 1)」與 「#1574 Ret2 (復歸型式 2)」進行設定。

請以 Bit 為單位,對各參數分別設定想要使其移動的軸。

在「#1573 Ret1 (復歸型式 1)」中指定的軸,將移動至前一個項目之圖 (e) 的中斷點。未指定的軸則依圖中的 (d) 移 動。

此外在「#1574 Ret2 (復歸型式 2)」中指定的軸,將依據圖中的 (b) 移動至 #2 的經由點,未指定的軸則依據 (a) 移動。 參數的內容如下。

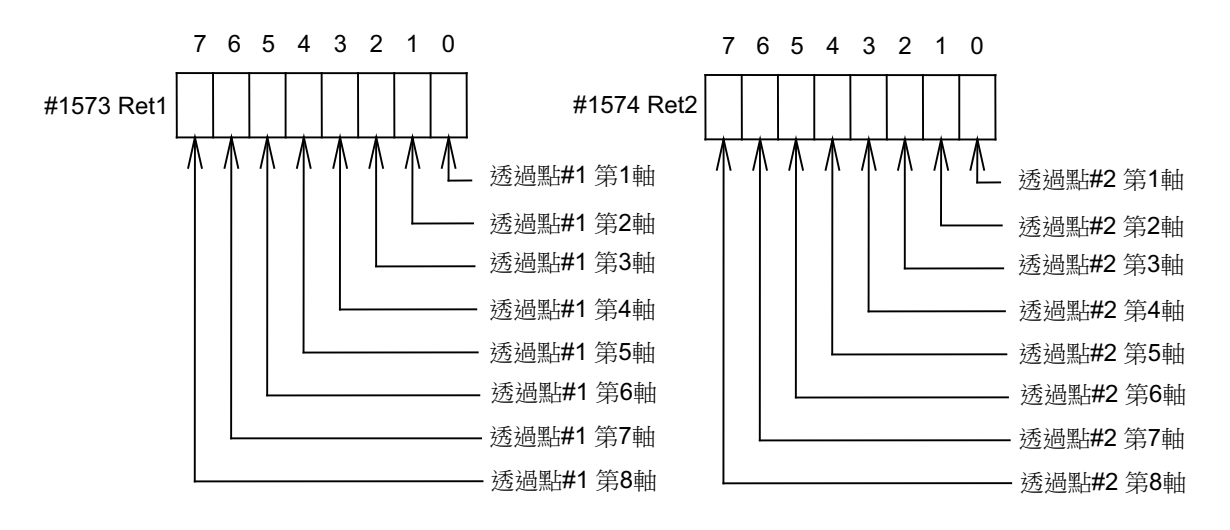

# **10.7.20.3 動作範例**

在 4 軸系統中, 從第 1 軸開始分別為 X 軸、Y 軸、Z 軸、C 軸的情況下, 請將參數「#1574 Ret2 (復歸型式 2)」與 「#1573 Ret1 (復歸型式 1)」設定如下。

· #1573 Ret1 00001011

· #1574 Ret2 00001100

此時復歸的移動路徑如下。

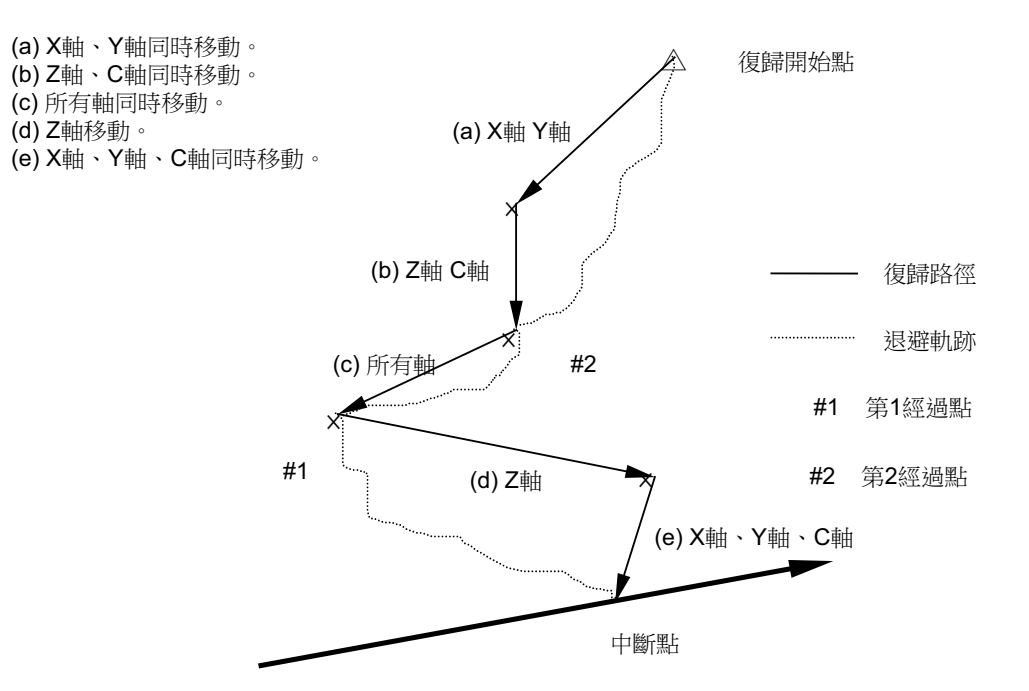

## **10.7.20.4 注意事項**

- (1) 在中斷點指定至加工再啟動為止的期間 (= 退避模式中)內,執行重置時,將取消記憶的經由點與中斷點。休止中或 停止中的自動運轉將會重置結束。
- (2) 在退避模式狀態下,無法變更補正量。
- (3) 在退避模式狀態下,無法使用手動任意進給功能。
- (4) 減速速率唯有手動減速速率有效。
- (5) Single Block 有效。
- (6) 在刀具復歸退避期間執行原點復歸時,補正量將在原點復歸完成後變成無效。因此在刀具退避前曾執行補正量時,若在 原點復歸後執行刀具的復歸動作,在中斷點所在 Block 的下一個 Block 中,路徑將偏移等同補正量的部分。 因此在刀具復歸退避期間,將運轉模式切換為原點復歸時,將顯示異警。

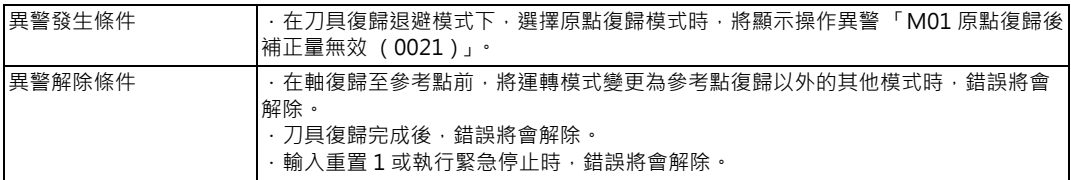

## **10.7.21 外部減速**

#### **10.7.21.1 概要**

在由來自 PLC 程式的外部輸入,輸入外部減速 + 第 n 軸 ( \*+EDT1 ~ 8)與外部減速 - 第 n 軸 ( \*-EDT1 ~ 8)時,可立 即將進給速度下降至參數設定之外部減速速度的功能。

#### **10.7.21.2 詳細說明**

(1) 外部減速信號存在於各軸與各移動方向 (+/-)中,唯有輸入的信號方向與移動中的方向一致時,才會減速。

- (2) 朝逆方向返回時, 將立即恢復成指令速度。
- (3) 在手動運轉或自動運轉的非補間定位時,唯有輸入的信號與移動中之方向一致的軸,才會減速。
- (4) 在自動運轉的補間時,只要有任何 1 軸的輸入信號與移動中的方向一致,即會將進給速度降低至外部減速速度。

#### **10.7.21.3 與其他功能的組合**

(1) 以下功能有效時,外部減速無效。

機械鎖定軸

同步攻牙狀態

攻牙模式

正在依據自動參考點復歸指令 (G28),或是依據手動參考點復歸模式執行的 Dog 式參考點復歸,以接近速度移動 時。

同步控制中的從軸

振盪模式中的移動軸

螺旋切削中

虛擬軸

- (2) 外部減速速度較套用減速速率後的速度慢時,速度將下降至外部減速速度。
- (3) 計算加工時間時, 將以未輸入外部減速信號的狀態進行計算。
- (4) 使用英制指令時,將先把外部減速速度換算為英制後,再以該速度移動。
- (5) 在執行手動速度指令期間,除了移動軸之外,與進給軸選擇 (+/-)為同一軸與同一方向的外部減速信號,亦會轉為有 效。
- (6) 在手動任意進給期間,與手動任意進給有效軸為同一軸與同一方向的外部減速軸,將轉為有效。 (儘管為手動任意進給有效軸,但在移動量為 0 的情況下,則只有同一軸的外部減速信號 + 會轉為有效。)
- (7) 在手動圓弧進給期間,移動軸不會轉為有效,唯有與進給軸選擇 ( +/- )為同一軸與同一方向的外部減速信號,會轉為 有效。

#### **10.7.21.4 注意事項**

- (1) 在以低於外部減速速度之速度移動中的情況下,即使輸入外部減速信號,也不會對進給速度造成影響。
- (2) 在執行自動運轉時,除了 G00 非補間之外,其他情況下的各軸合成速度皆會變成外部減速速度。
- (3) 重置、緊急停止後,信號依然會轉為有效。

#### **10.7.22 參考點返回**

#### **10.7.22.1 概要**

本功能為能在輸入參考點返回信號時,立即復歸至規定之參考點的功能。適用於為了交換刀具,而想要以單鍵觸控將刀具 退回規定位置等情況。

#### **10.7.22.2 詳細說明**

藉由將本信號切換為 ON 的方式,執行參考點復歸。系統將依據信號上升,於復歸前先自動執行重置 (重置&倒帶 )動 作,之後再開始復歸。

處於自動、MDI 運轉中狀態時,將依據重置動作執行中斷停止,復歸至參考點。

在以自動、MDI 運轉執行攻牙循環中的情況下, 輸入本信號時, 將依據重置中斷輸出攻牙返回允許信號, 返回動作將採用 攻牙返回動作。由於攻牙返回將於初始點完成,因此之後將轉為參考點復歸動作。

(1) 在 2 軸以上的情況下,需以參數 「#2019 revnum」設定返回順序。

(2) 到達參考點後,將輸出對應的參考點到達信號。

- (3) 本信號必須保持至輸出參考點到達信號,完成動作為止。於途中切換為 OFF 時,將中斷停止復歸動作。再次輸入信號 時,將從執行重置處重新開始執行動作。
- (4) 參考點復歸速度的處理方式,與一般的參考點復歸速度相同。
- (5) 在參考點返回中,將復歸至以參考點位置選擇代碼 1、2 信號設定的參考點。
- (6) 在螺旋切削循環期間,即使輸入返回信號也無效。但在螺旋切削 Block 以外的其他 Block 中,輸入返回信號時,將執行 返回動作。
- (7) 尚未確立座標系時,返回信號無效。輸入返回信號時,將發生異警 「M01 參考點返回不可」。

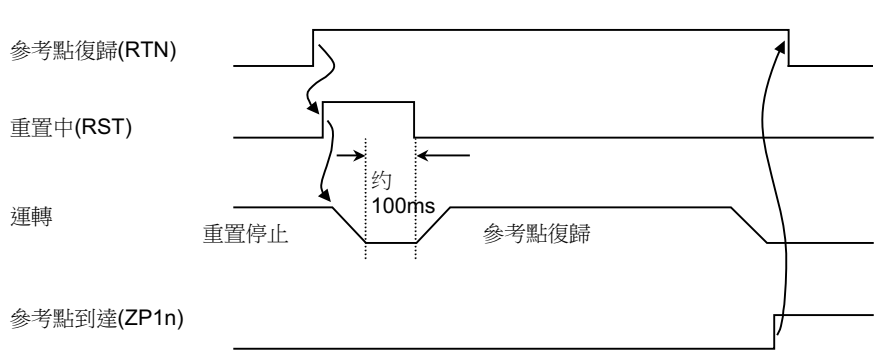

#### <時序圖>

# **10.7.23 主軸定位**

#### **10.7.23.1 概要**

#### **(a) 定位**

在數位主軸上,讓主軸的旋轉動作於固定位置停止的功能。 發出定位指令後,主軸將會轉動數圈,並於定位點停止。 定位點會因檢出器而變化如下。

· 編碼器定位 (PLG 與外部編碼器/環形感測器)的情況

- ...Z 相的位置
- · 磁感測器定位 (近接開關)的情況
- ... 磁感器測安裝位置

#### **(b) 多點定位**

透過由參數或 PLC 輸入偏移量的方式,定位至 Z 相以外之其他位置的功能。偏移量為 0 ~ 35999。(單位:

 $\frac{360^{\circ}}{36000}$  = 0.01  $^{\circ}$  )

(註 1)使用磁感測器時,無法進行多點定位。

(註 2) 在 PLG 定位的情況下,唯有齒輪比為 1:1時,可進行定位。

(由於定位動作會在 PLG 編碼器的 Z 相完成, 因此在減速齒輪的情況下, 將在主軸轉動 1 圈的期間產生數個定位點。)

#### **(c) 定位就位提前**

於進入第 2 就位範圍 (參數「#3132 ori inp2」(定位第 2 就位範圍))的時間點,讓主軸就位信號轉為 ON,並在進入 就位範圍 (參數「#13024 SP024 INP」 (就位範圍))的時間點,讓主軸第 2 就位信號轉為 ON 的功能。 可藉由使用本功能的方式預測定位動作完成的情況,因此能排除更換刀具等作業所需的程序延遲時間,縮短產距時間。

# **10.7.23.2 定位動作**

未通過 Z 相時,將會在通過 Z 相 2 次 (不超過 1 圈的來回動作除外)後,定位至定位位置。

已通過 Z 相時,將立即定位至定位位置。

此外在已通過 Z 相且執行定位指令時, 已位於定位位置的情況下, 主軸不會旋轉。

在執行定位指令時,主軸朝著與定位的旋轉方向相反之方向旋轉中的情況下,將會在減速停止後,執行定位動作。

#### 未通過 Z 相時的定位動作

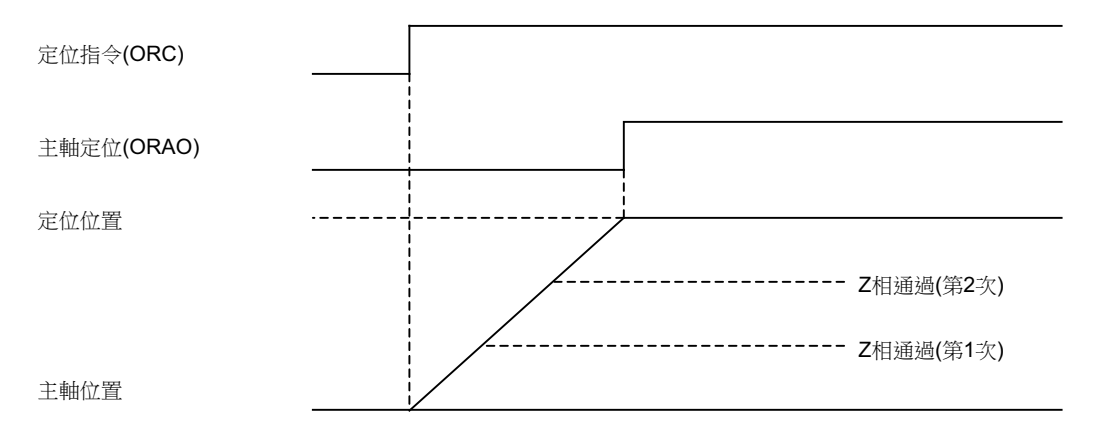

#### **加減速模式**

#### **(1) 定位、位置迴圈原點復歸方式時的加減速模式。**

定位、位置迴圈原點復歸方式 (C軸、攻牙刀) 時的加減速,需以參數「#3115 sp2\_t1」~ 「#3118 sp2\_t4」(定位、 位置迴圈原點復歸方式的時間常數)設定時間常數。定位時 (加減速時間,可由以下算式求出。

(例:齒輪 00 的加減速時間)

加減速時間 = sp2\_t1 \* 定位指令速度(#3107 ori\_spd) 極限轉速(#3001 slimt1)

在位置迴圈復歸方式 (C軸、攻牙刀)的情況下,將使用參數「#3110 tap spd」(同步攻牙時原點復歸速度)或參數 「#3112 cax\_spd」(主軸 C 軸原點復歸速度), 取代定位指令速度。

不論在何種情況下,當「#3101 sp t1」 > 「#3102 sp t2」(依據 S 指令決定的主軸旋轉時時間常數)時,皆會使用 sp\_t1。

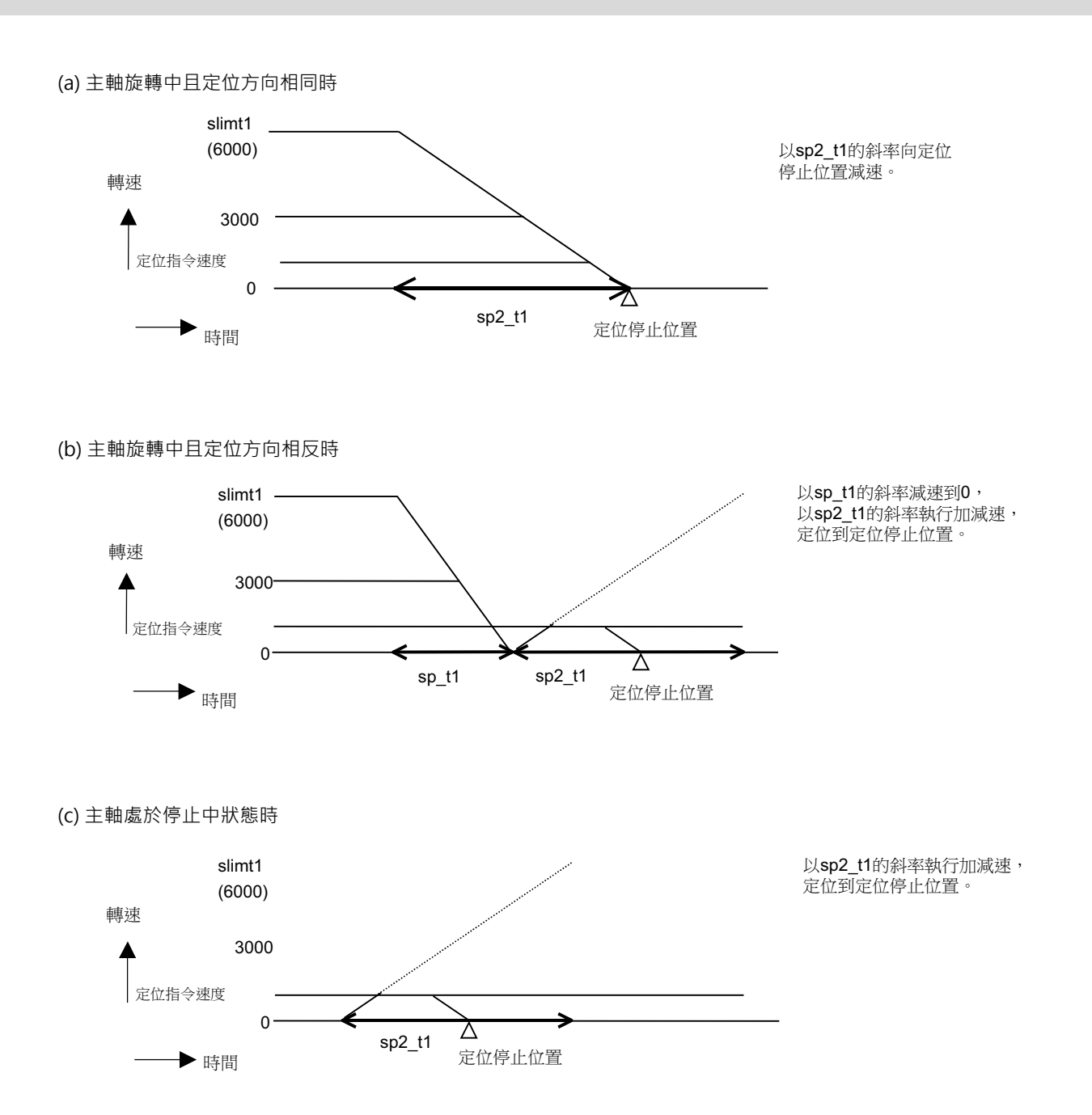

#### **(2) 時間常數**

定位、位置迴圈原點復歸時的時間常數,使用參數 「#3115 sp2\_t1」~ 「#3118 sp2\_t4」(定位、位置迴圈原點復歸方 式的時間常數)。執行刀塔分割時,使用參數「#3124 tret t」(刀塔分割時間常數)。將與參數「#3101 sp t1」~ 「#3104 sp t4」(依據 S 指令決定的主軸旋轉時時間常數)之間的關係設定如下。

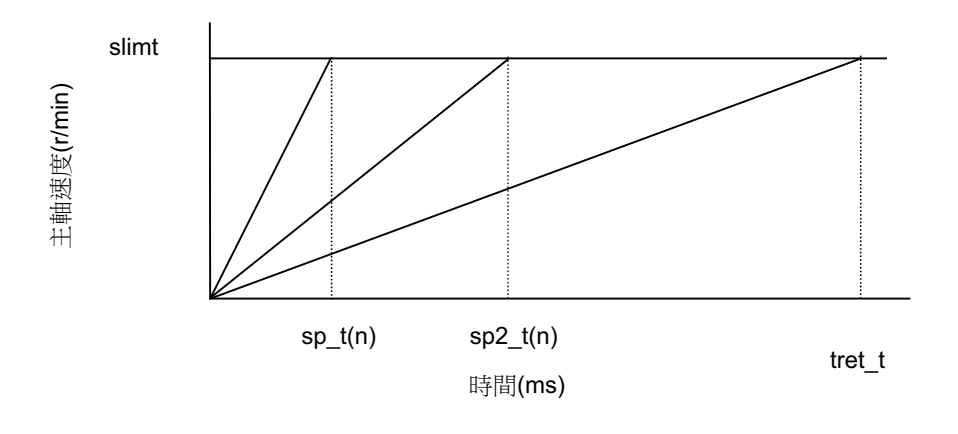

#### **增益**

由主軸停止狀態發出定位指令時,一般會依照參數 「#13002 SP002(PGN)」(位置迴圈增益補間模式時)設定的位置迴圈 增益,旋轉至定位位置。

但可藉由設定參數「#3106 zrn\_typ/bitE」(定位時的補間模式選擇)的方式,在由主軸停止狀態發出定位指令時,改為 依據參數 「#13001 SP001(PGV)」(位置迴圈增益非補間模式時),旋轉至定位位置。此外已設定參數 「#3106 zrn\_typ/ bitF」(主軸原點近接開關檢出)或參數「#3121 tret」(刀塔分割)時,參數「#3106 zrn\_typ/bitE」(定位時的補間模 式選擇)的設定內容,將不會轉為有效。

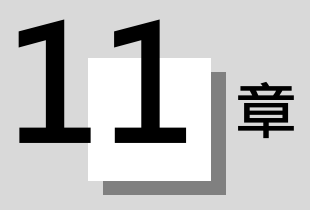

本章將說明發生異警時或確認 NC 狀態時進行的操作。 主要使用的畫面為診斷畫面與維護畫面。

# **11.1 確認 NC 的訊息 (異警畫面)**

**[ 診斷 ]-[ 異警 ]**

在此畫面中,可顯示目前發生中之異警或訊息的一覽表。 顯示的訊息包括有 NC 異警、停止碼、異警、操作訊息等。 此外還可顯示異警資訊的履歷。

# ■ NC 訊息

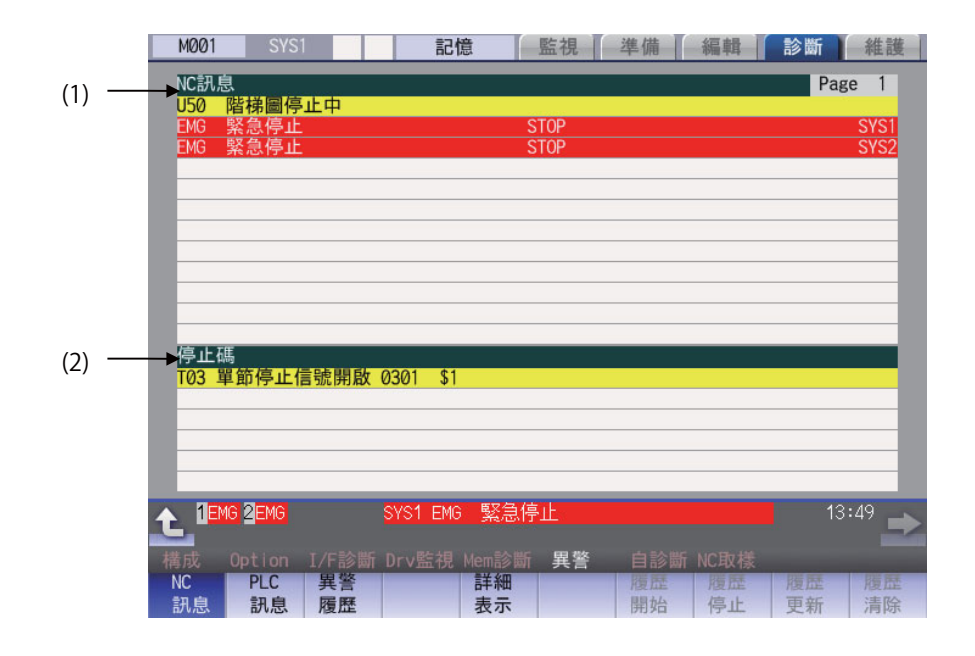

■ PLC 訊息

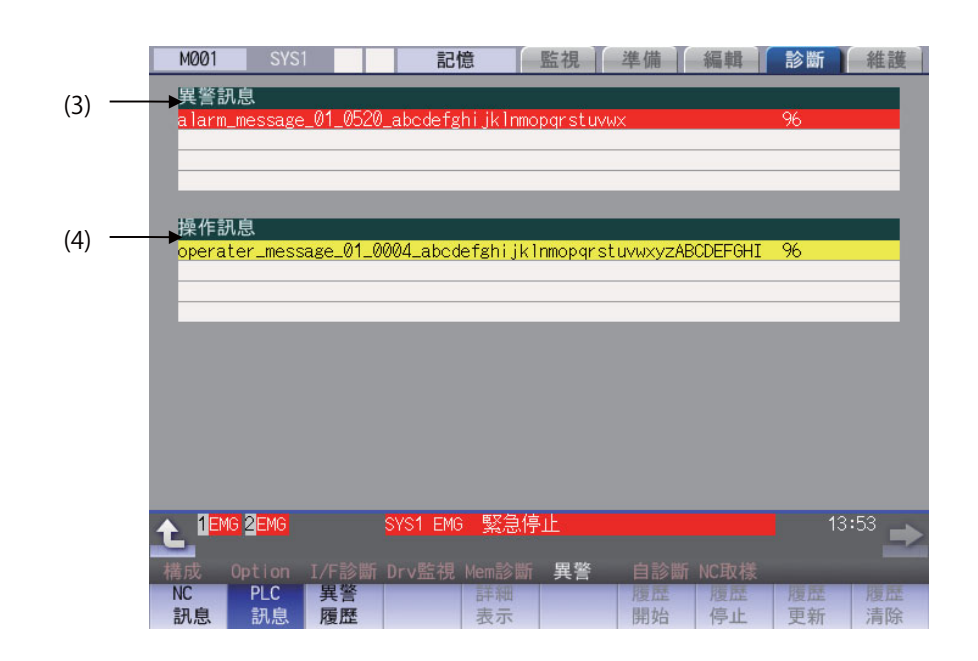

#### **顯示項目**

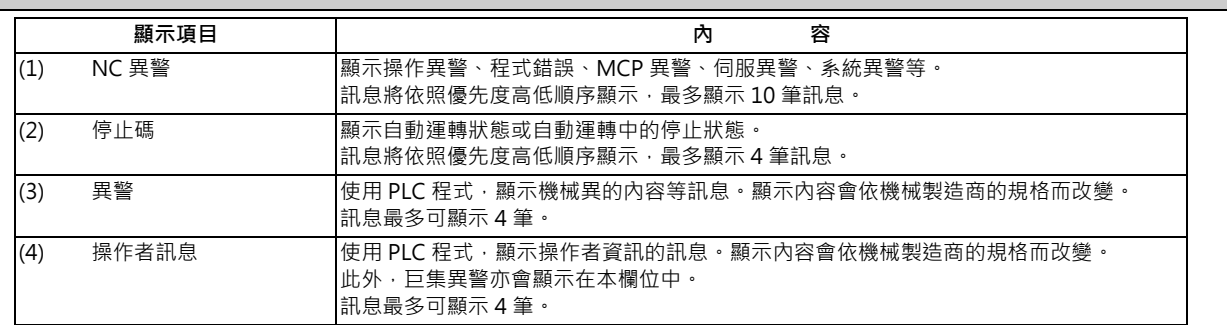

#### **關於訊息的顯示顏色**

顯示顏色會依據訊息的種類以下表方式改變。

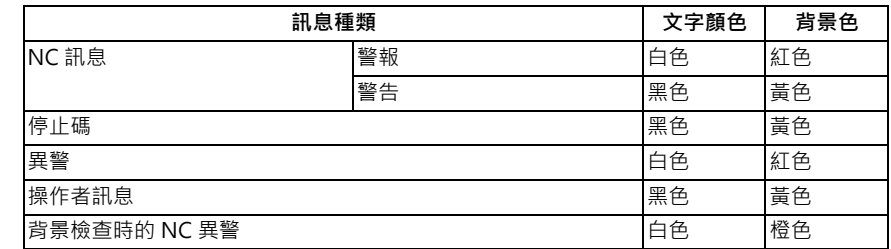

#### **關於軸名稱的顯示**

關於各軸的訊息將顯示軸名稱。軸名稱會依據軸的種類,顯示下表的內容。

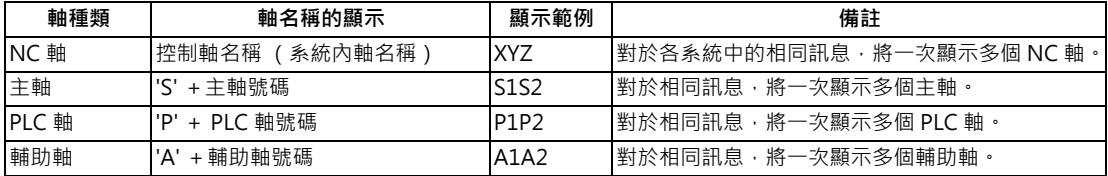

即使訊息相同,但軸的種類不同時,仍會顯示成不同訊息。

#### **關於系統的顯示**

對於各系統的訊息,將顯示系統名稱。系統名稱將顯示「#1169 system name」設定的系統名稱。如為單 1 系統時,不 會顯示系統名稱。

#### **11.1.1 異警履歷**

發生異警時, 將記錄該異警的資訊。開啟 NC 的電源後,會自動將異警記錄至異警履歷中。異警資訊最多可記錄 512 筆最 新的異警。

記錄至履歷中的異警資訊,為 「NC 訊息」畫面中顯示的 NC 資訊與停止碼、及 「PLC 訊息」畫面顯示的異警。 記錄範圍等內容如下。

記錄條件:發生異警時 (同時發生多個異警時,最多可記錄 5 筆。) 使用多系統的系統時,將優先記錄系統 1。(之後依序為系統 2、系統 3...) 履歷數量:512 筆 (整體)

記錄範圍:NC 異警 (異警、警告)、停止碼、PLC 異警

#### **選單**

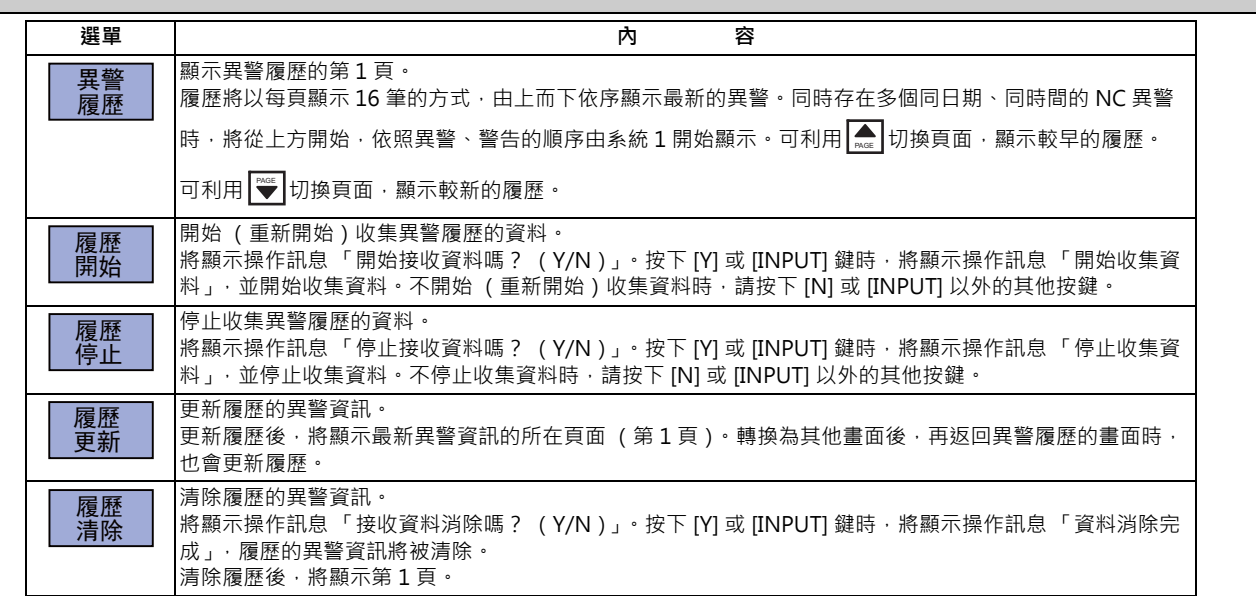

- (註 1 ) [ 履歴開始 ]、[ 履歴停止 ]、[ 履歴更新 ]、[ 履歴清除 ] 選單, 唯有在異警履歷處於有效狀態, 且選擇 [ 異警履歴 ] 選單時有效。
- (註 2)首次使用異警履歷時,請務必以履歷清除選單清除異警履歷的內容。履歷中可能記錄著不當資料。

#### **注意事項**

- (1) 以異警履歷畫面的 [ 履歷停止 ] 選單, 停止異警的記錄動作後, 即使重新開啟 NC 的電源, 也不會將異警記錄至履歷 中。此時必須以異警履歷畫面的 [ 履歷開始 ] 選單,讓系統開始記錄異警。
- (2) 變更日期與時間時,不會套用至變更前之履歷的時間與日期中。因此變更日期與時間後,請利用 [ 履歴清除 ] 選單清除 履歷。
- (3) 在顯示異警履歷中的期間發生異警時, 不會更新顯示內容。請利用 [ 履歷更新 ] 選單或切換畫面操作, 更新履歷。
- (4) 作為異警履歷記錄的系統,會依維護之診斷資料收集設定的「取樣規格」系統設定而改變。設定「0」時,會將所有系 統的異警記錄至履歷中。
- (5) 異警履歷的開始/停止,係依據維護之診斷資料收集設定的 「診斷資料收集選擇」之 「異警履歷」0/1 設定值執行。 設為 「0」時將會開始,設為 「1」時則會停止。

# **11.2 確認使用中的機械狀態**

# **11.2.1 系統構成畫面**

# **[ 診斷 ]-[ 構成 ]**

在診斷畫面中選擇 [ 構成 ] 選單後, 將顯示硬體構成 (板卡名稱&子號)、軟體構成 (軟體號碼&子號)以及 PLC 程式構 成 (檔案名稱、檔案的標題、執行型式)。

#### ■ 軟體構成

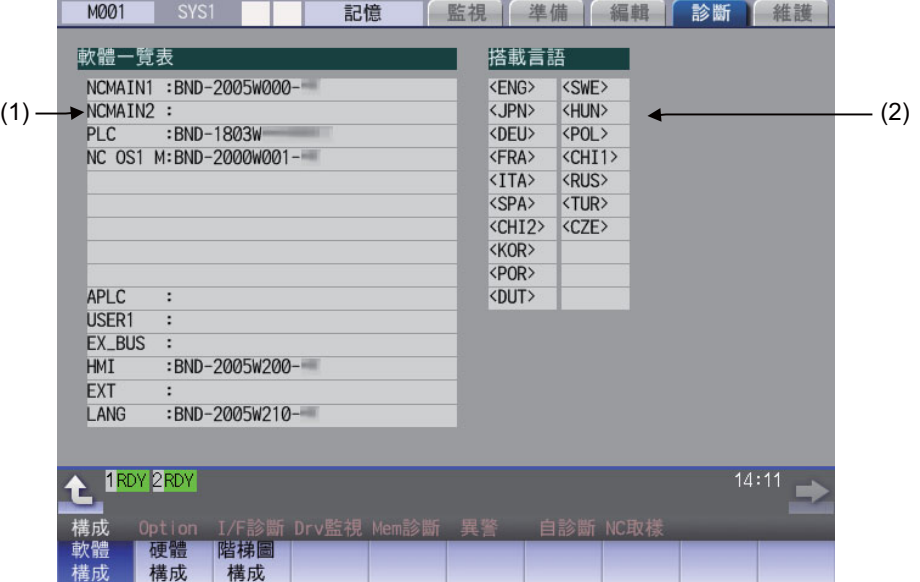

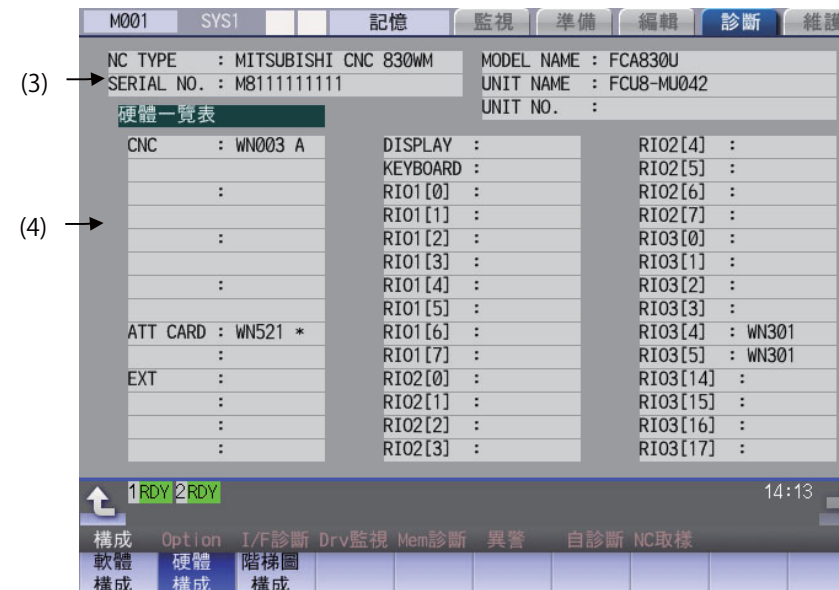

#### ■ 硬體構成

■ PLC 構成

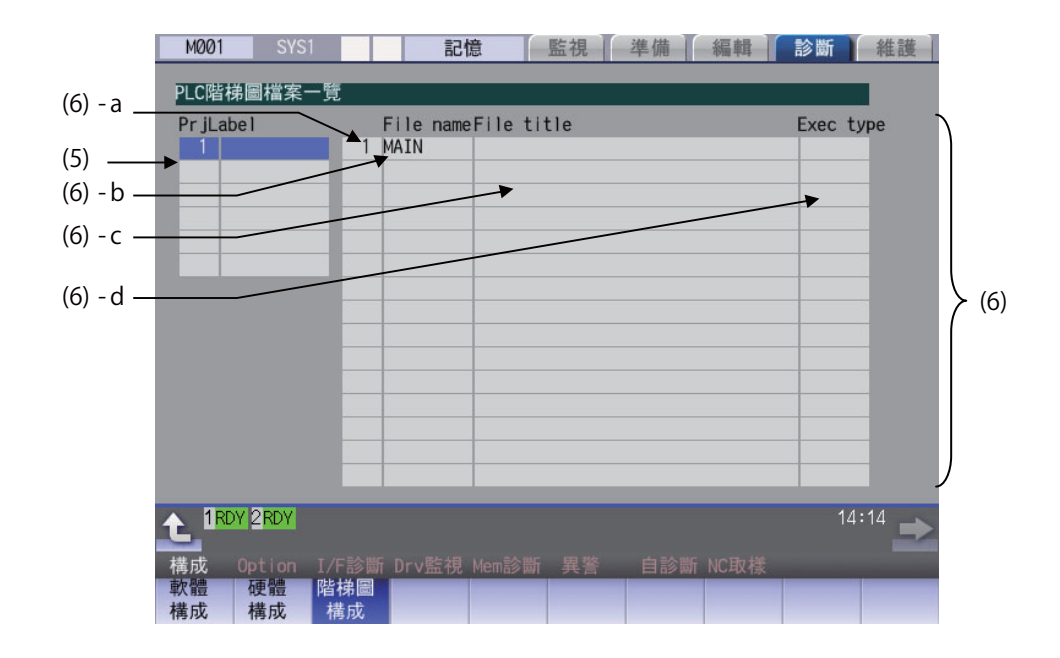

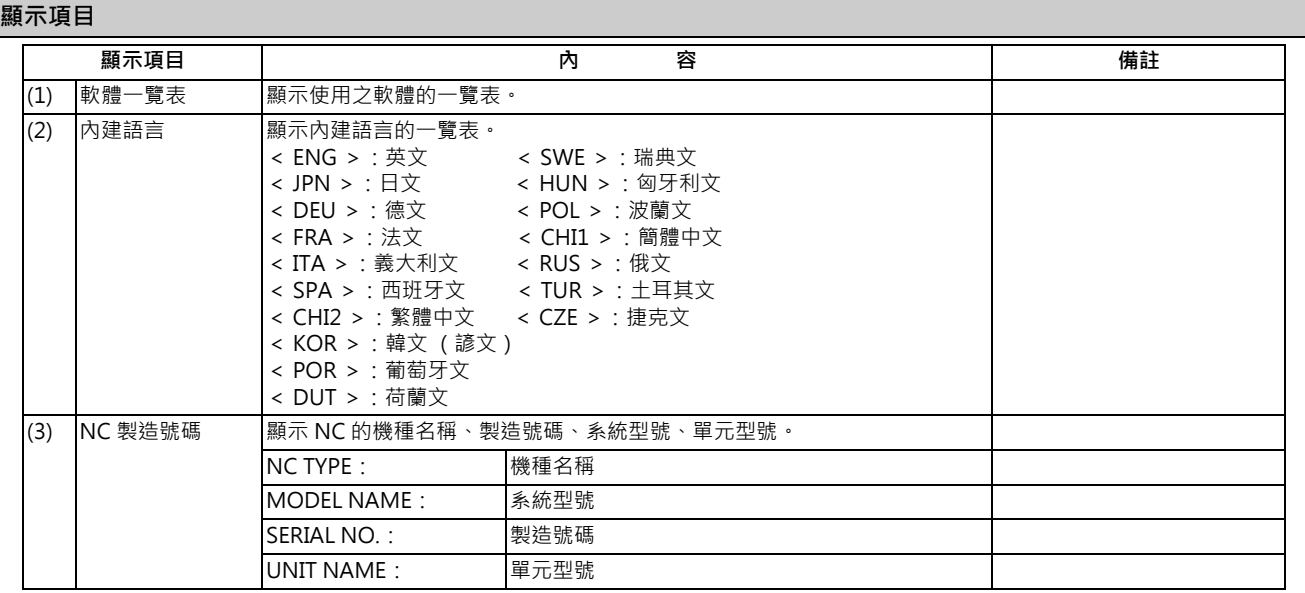

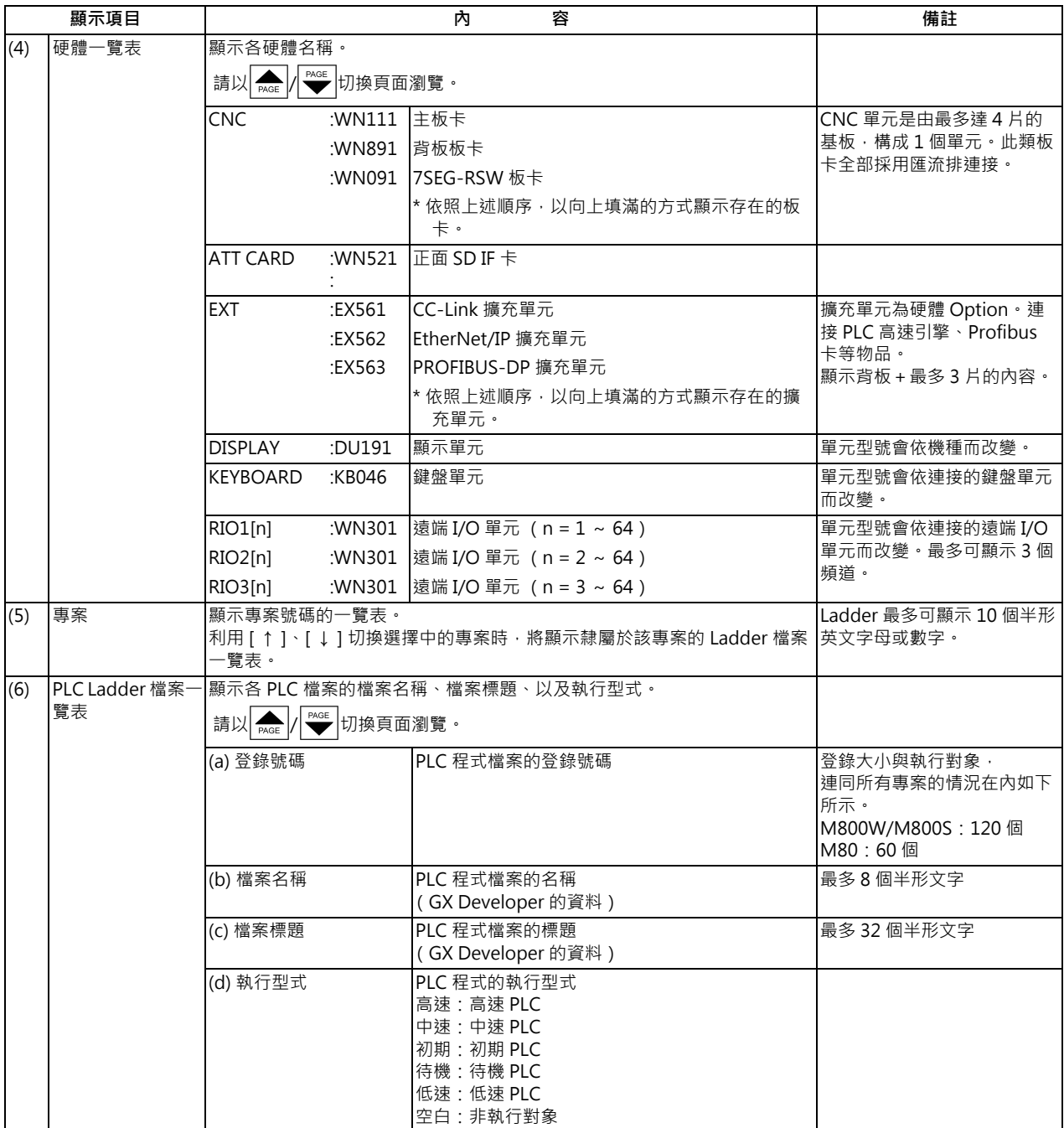

#### **選單**

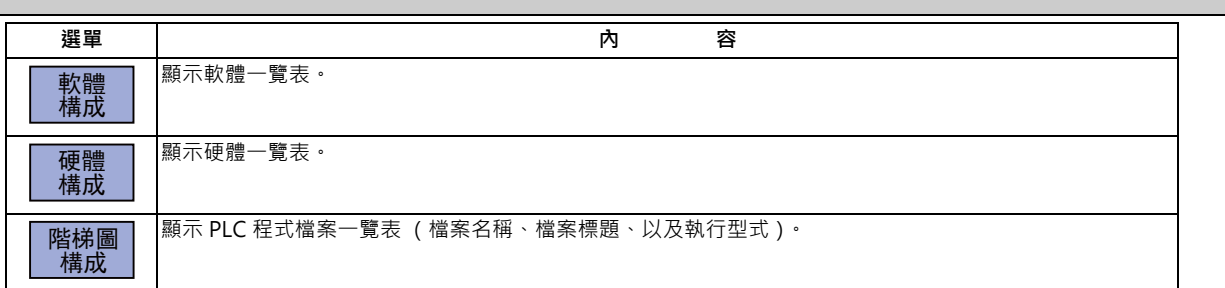

# **11.2.2 Option 畫面**

# **[ 診斷 ]-[Option]**

在診斷畫面中選擇 [Option] 選單後,將顯示 NC 已登錄之 Option 的內容。

Option 項目將以項目名稱顯示。無法一次顯示所有 Option 時,按下頁面切換鍵後,即可顯示剩餘的 Option。

# **顯示項目**

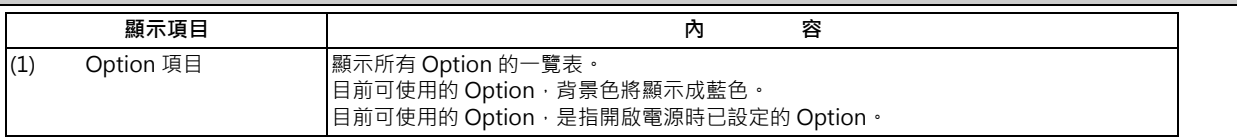

# **11.2.3 伺服軸單元的顯示項目 (Drv 監視畫面)**

## **[ 診斷 ]-[Drv 監視 ]**

在診斷畫面中選擇 [Drv 監視 ]-[ 伺服單元 ] 選單後, 可監視伺服軸 ( NC 軸、PLC 軸 ) 的相關各種資料。

請以 | ▲ / │ ◆ 切換顯示項目瀏覽。

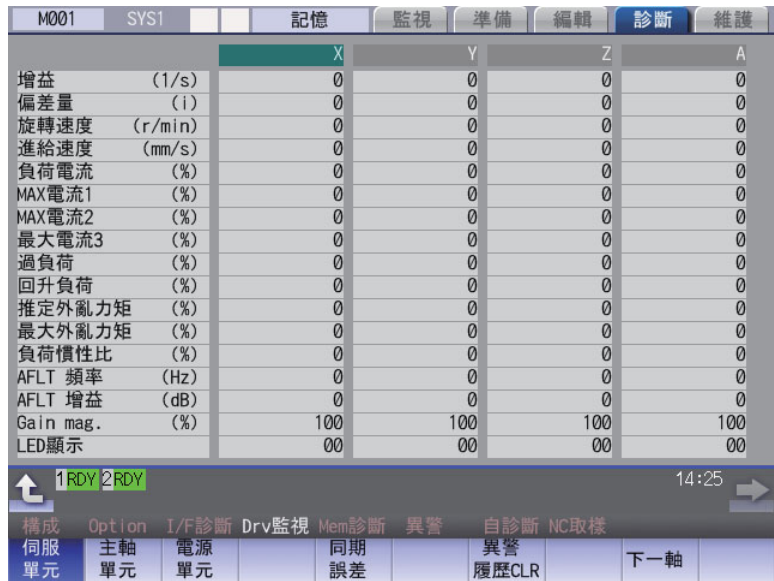

軸名稱將顯示基本軸規格參數 「#1022 axname2」設定的名稱。

#### **顯示項目**

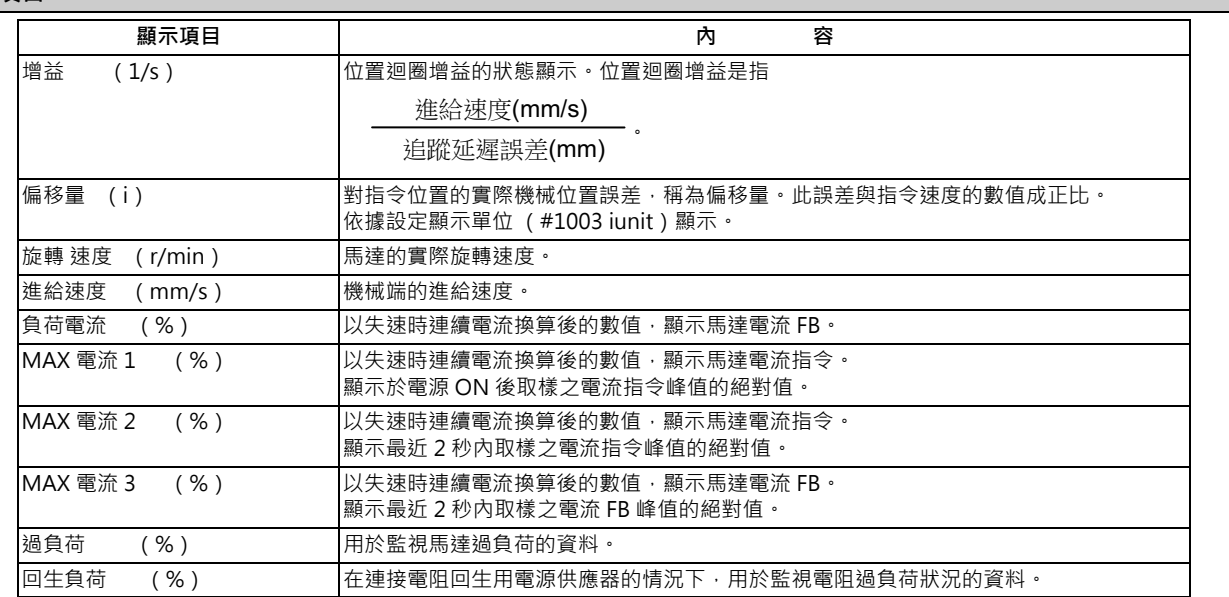

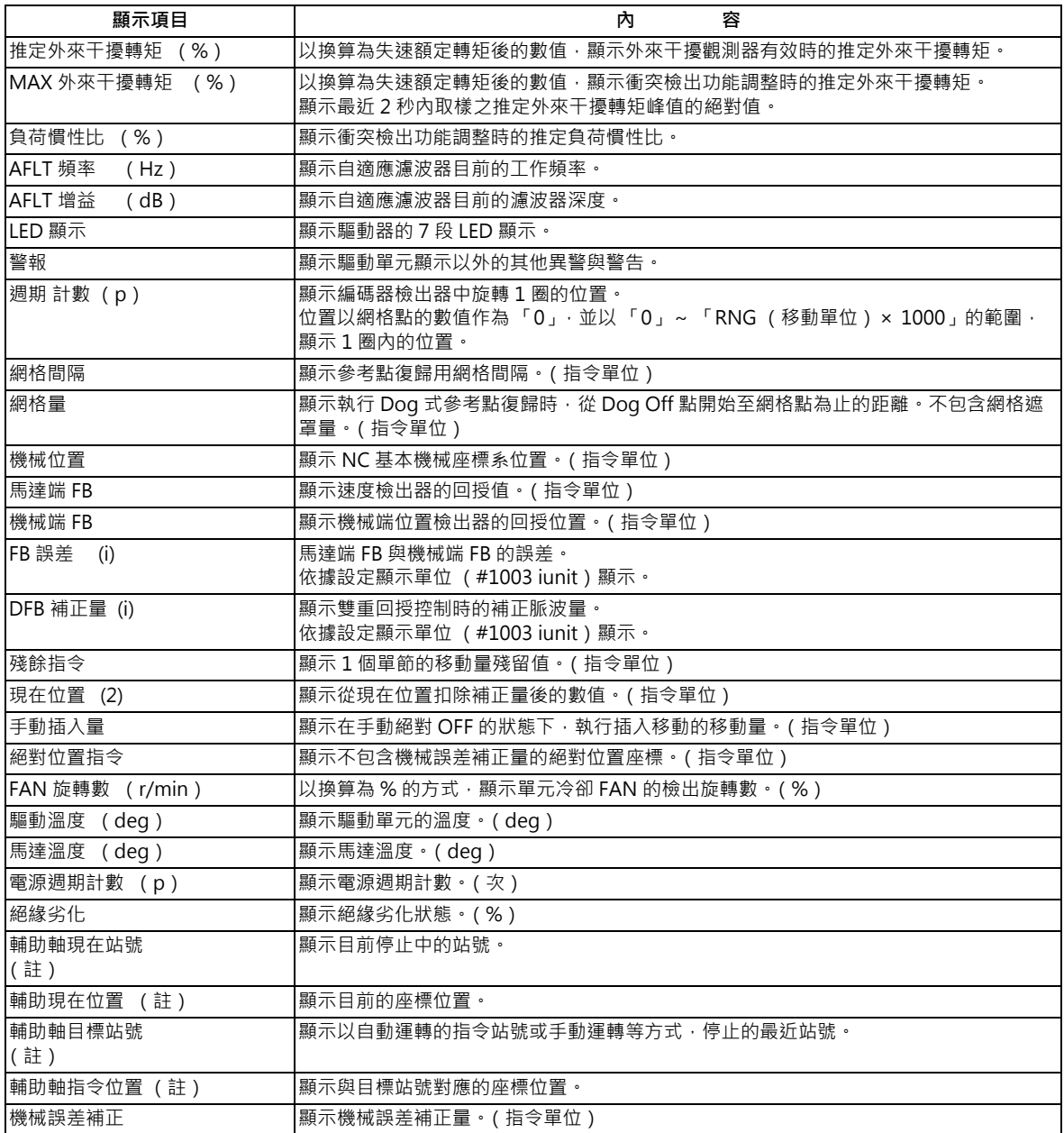

(註)處於輔助軸狀態中的軸,將顯示資料 (站號/現在位置/指令位置)。 非處於輔助軸狀態中的軸 (NC 軸或 PLC 軸控制中的軸),將顯示「-」。

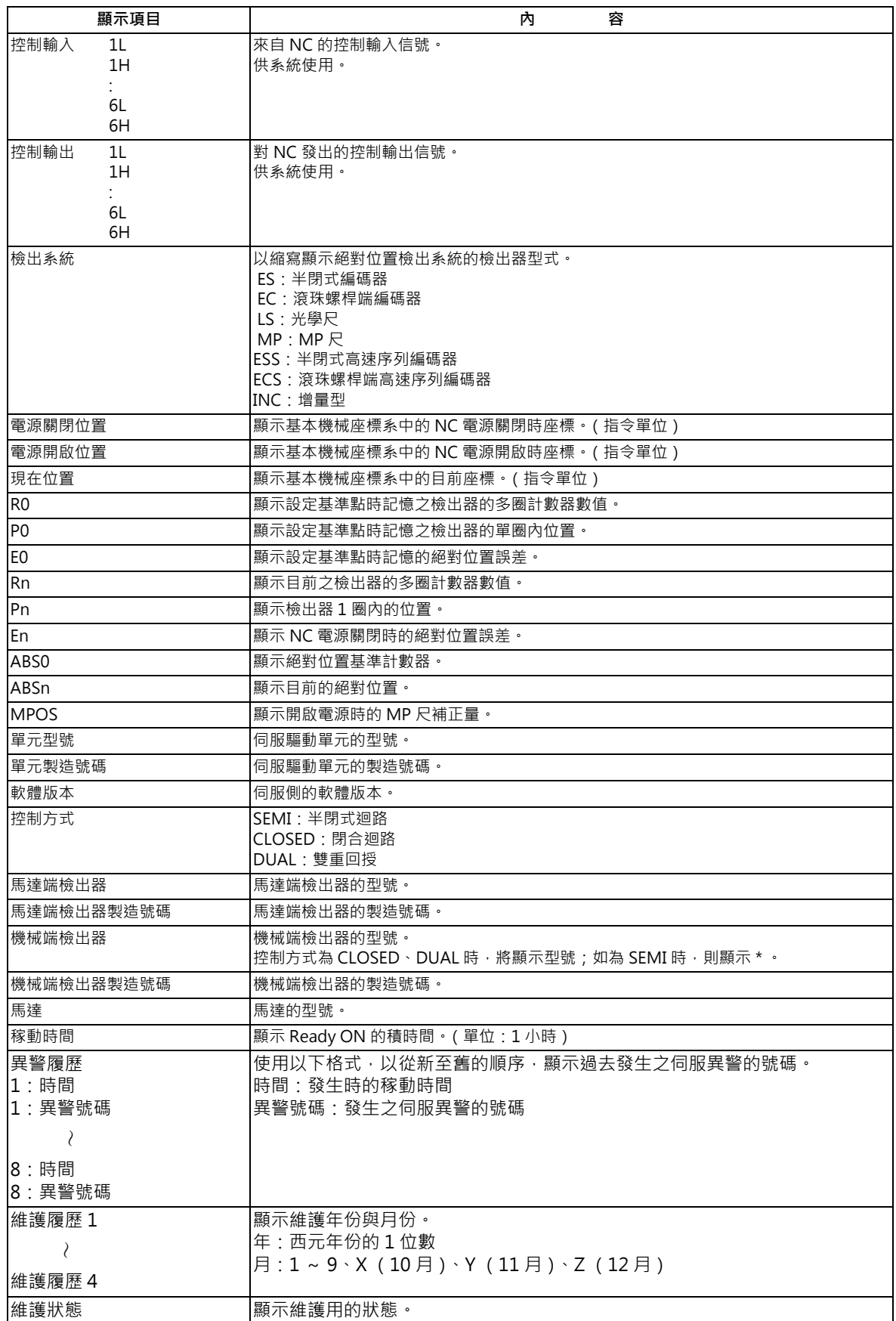

# **11.2.4 主軸單元的顯示項目 (Drv 監視畫面)**

# **[ 診斷 ]-[Drv 監視 ]**

在診斷畫面中選擇 [Drv 監視 ]-[ 主軸單元 ] 選單後, 可監視主軸的相關各種資料。

請以 | ▲ / │ ◆ 切換顯示項目瀏覽。

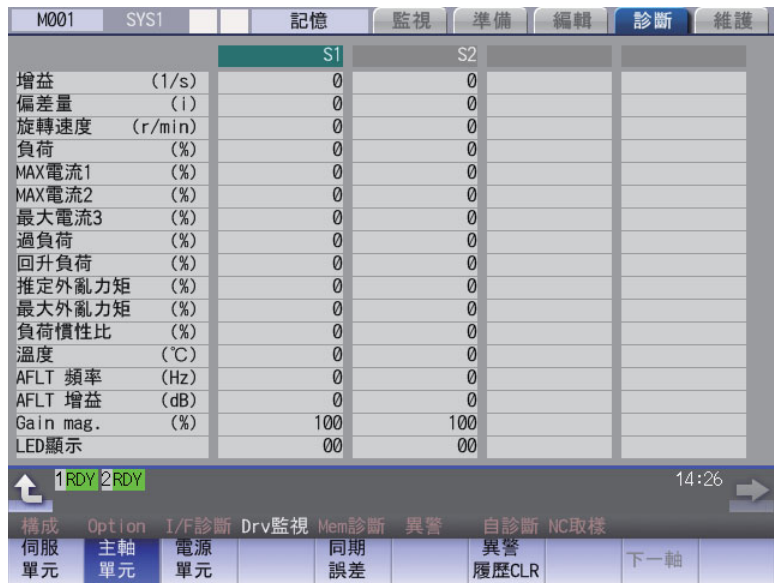

# **顯示項目**

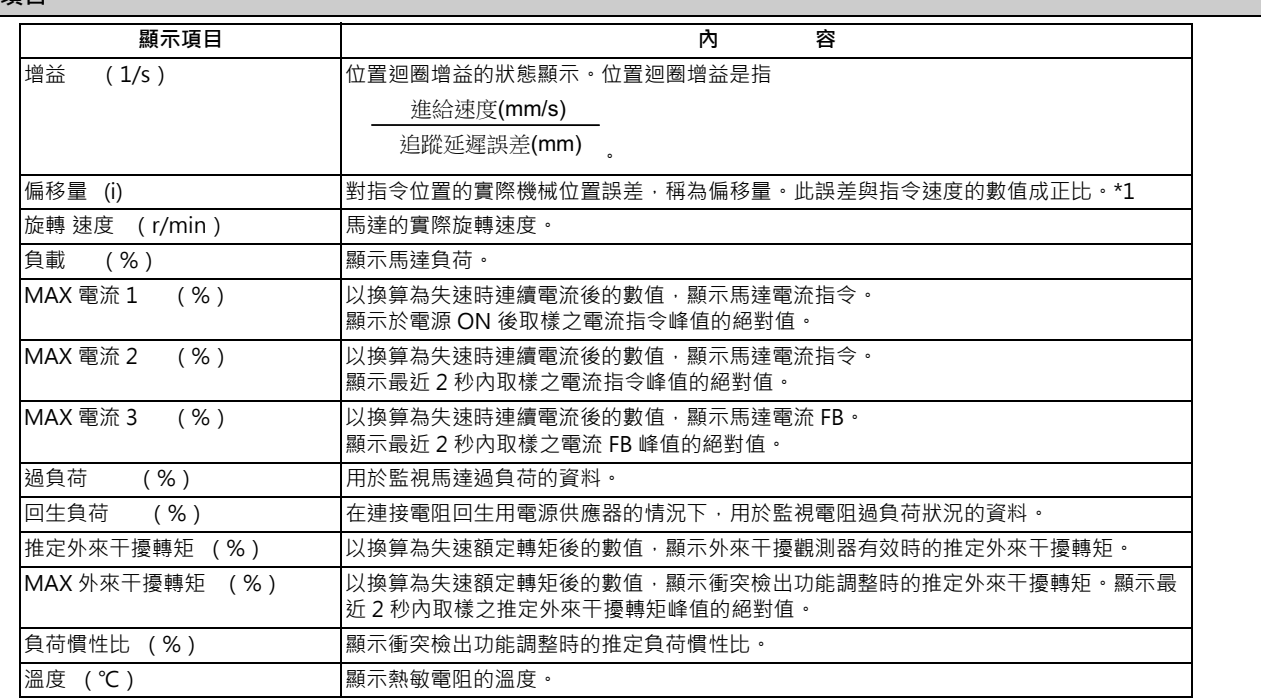

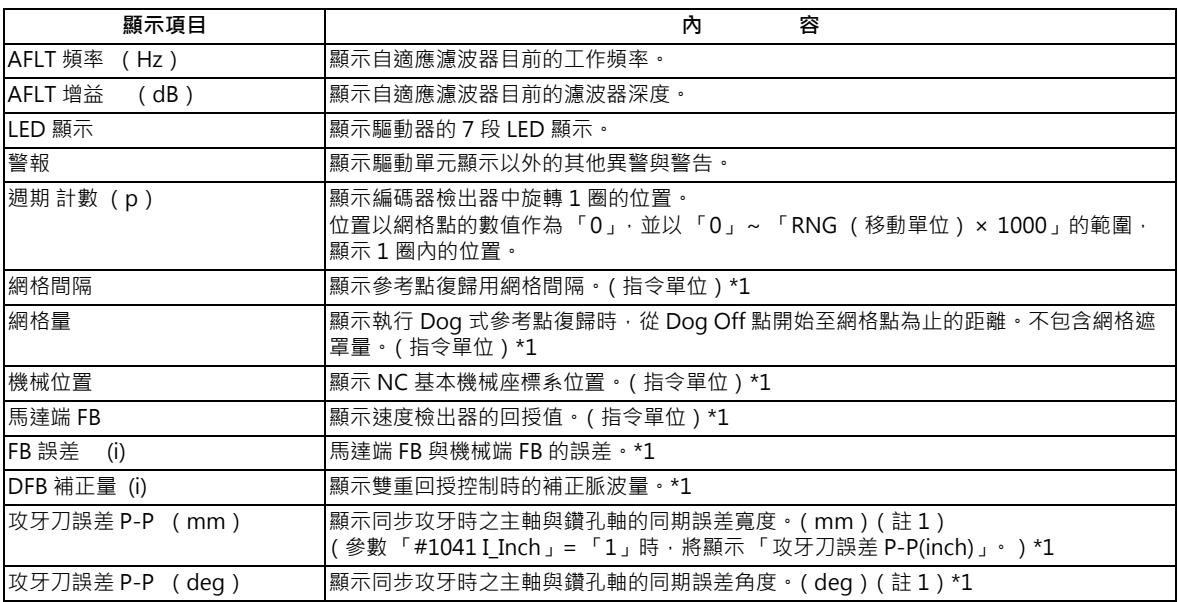

\*1 : 依據第 1 系統的設定顯示單位 (#1003 iunit)。

#### (註 1)關於同步攻牙誤差

顯示在執行同步攻牙動作的期間內,發生之同步攻牙誤差的最大值。

同步攻牙誤差是指主軸與攻牙軸各自對其指令位置的馬達追隨延遲。

同步攻牙誤差為正值時,代表攻牙軸較主軸落後;如為負值時,則代表主軸較攻牙軸落後。

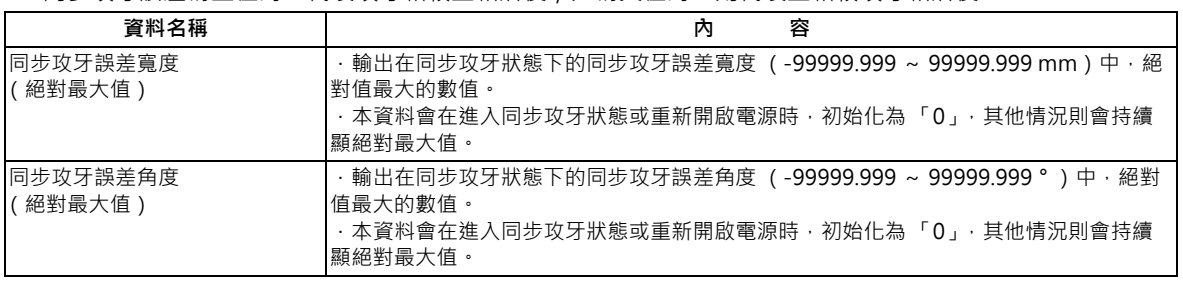
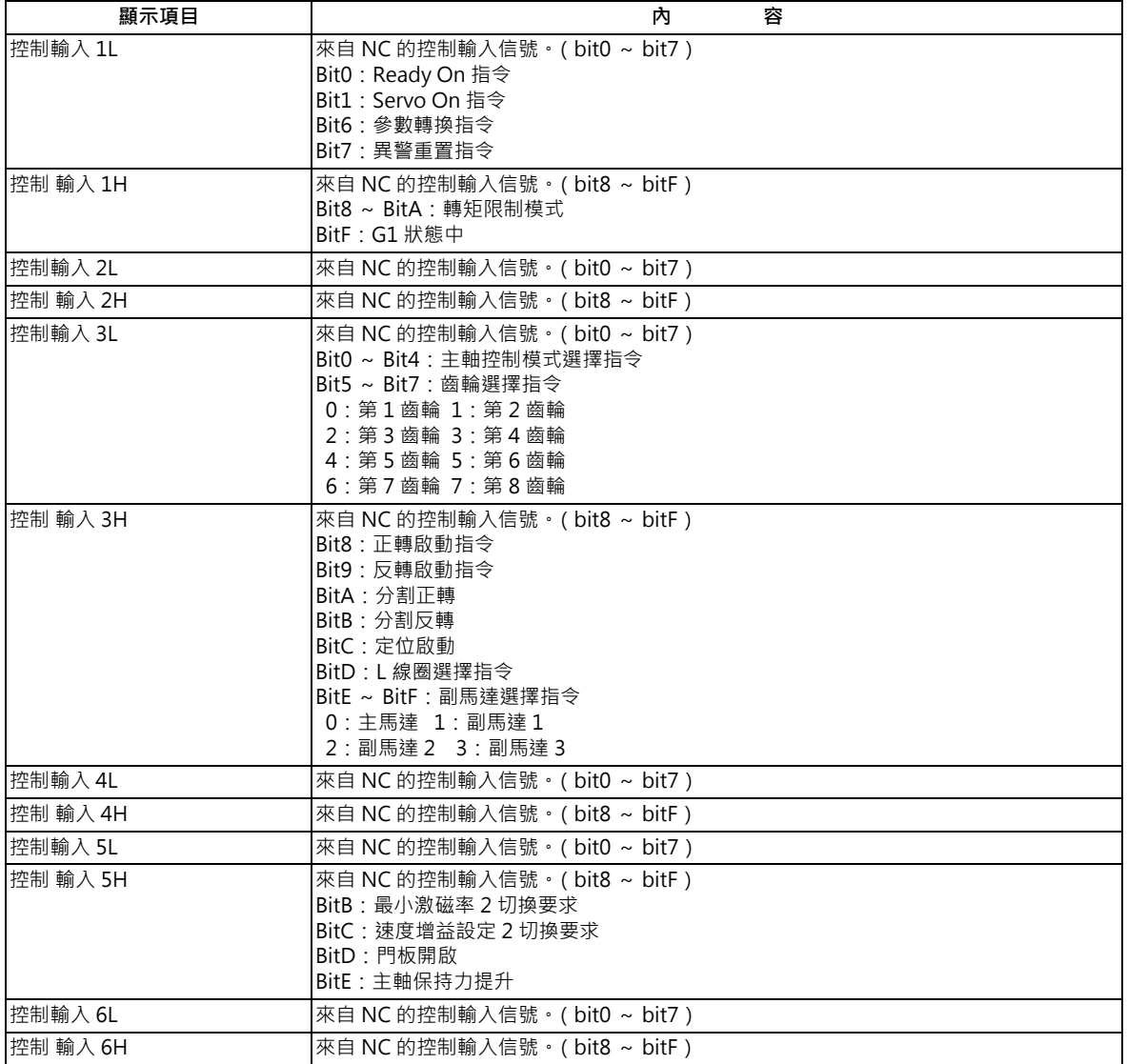

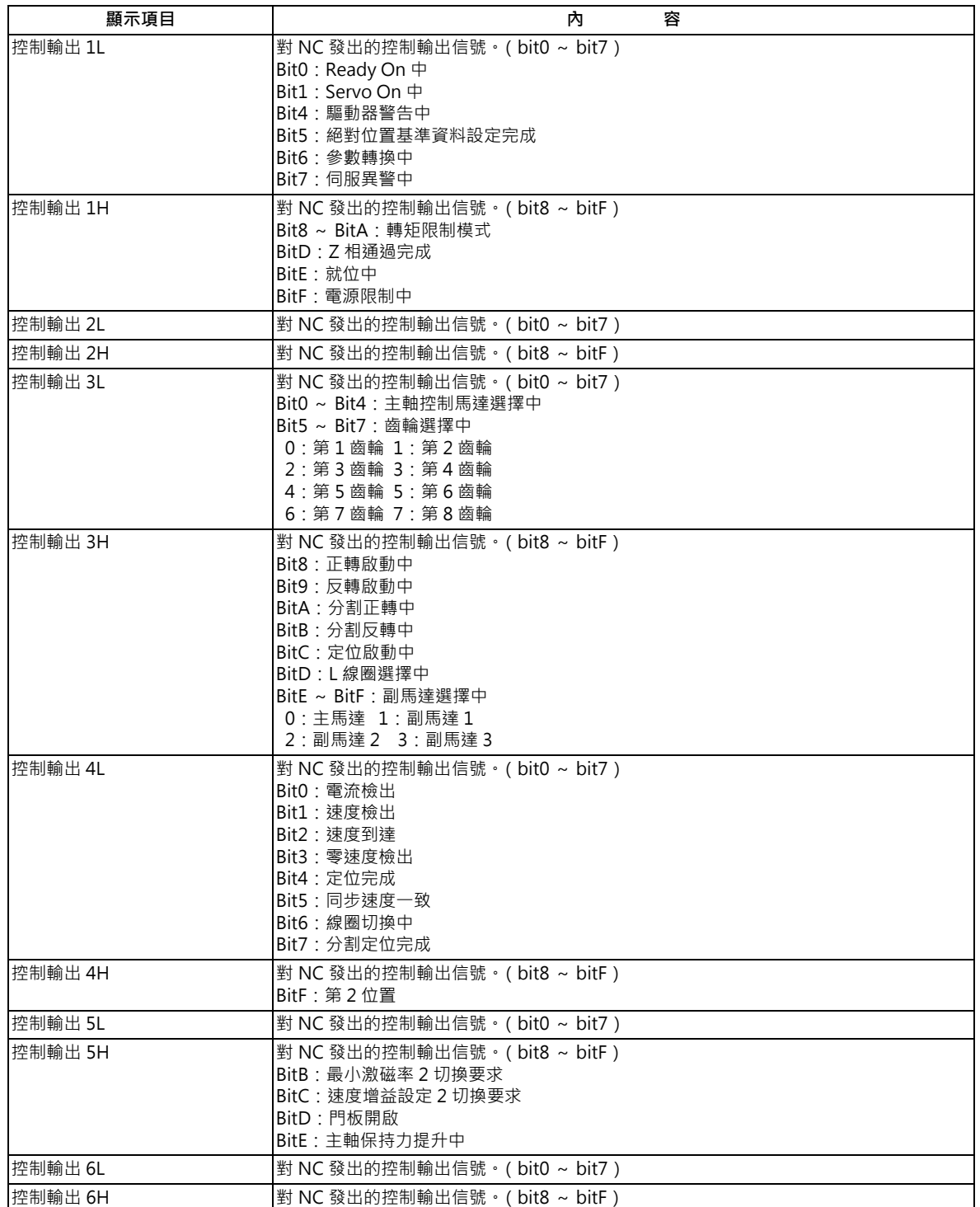

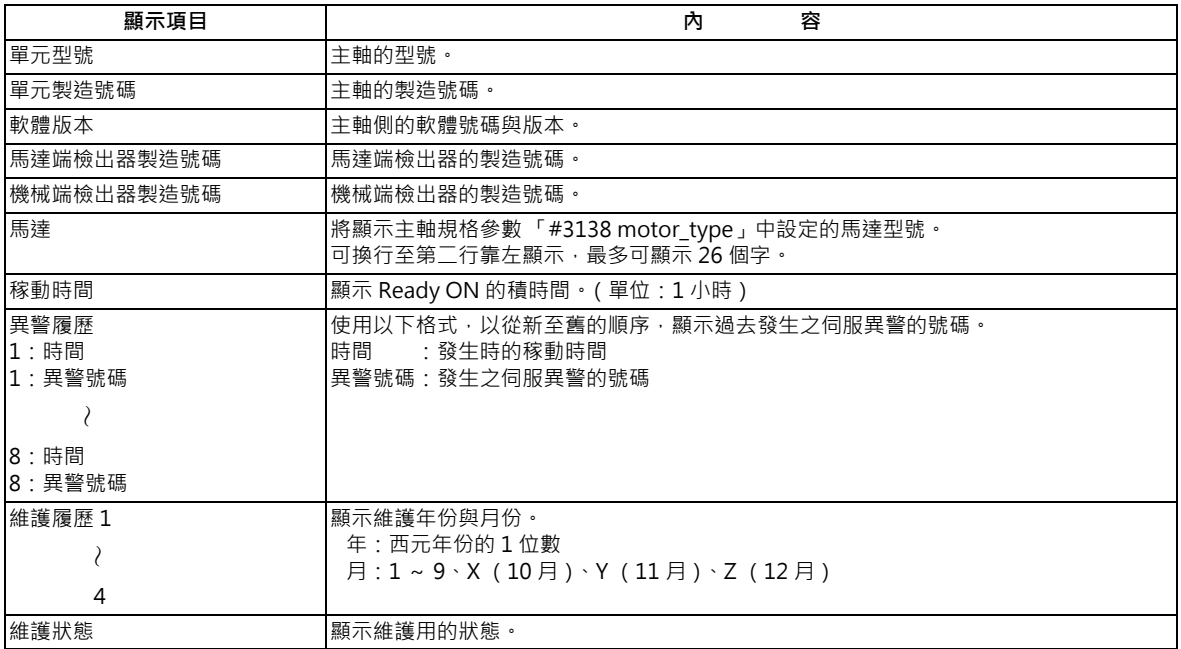

## **11.2.5 電源供應單元的顯示項目 (Drv 監視畫面)**

### **[ 診斷 ]-[Drv 監視 ]**

在診斷畫面中選擇 [Drv 監視 ]-[ 供電單元 ] 選單後, 可監視電源供應的相關各種資料。

### 請以 | ▲ / │ ● 切換顯示項目瀏覽。

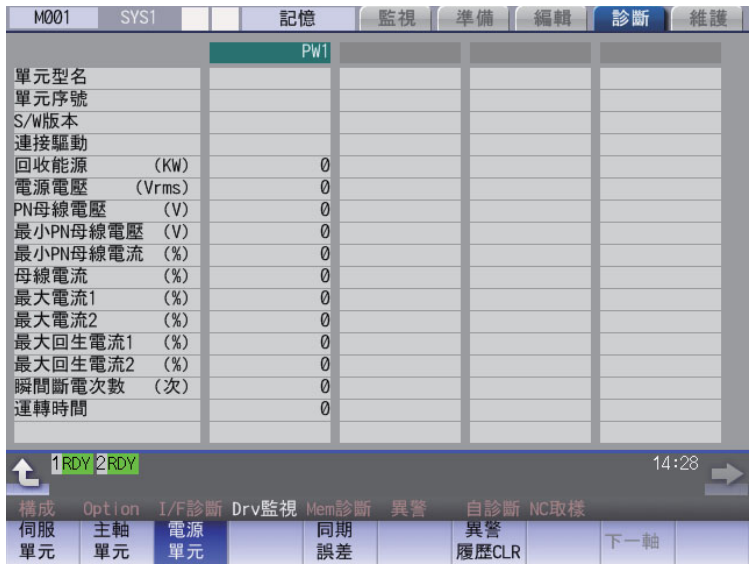

## **顯示項目**

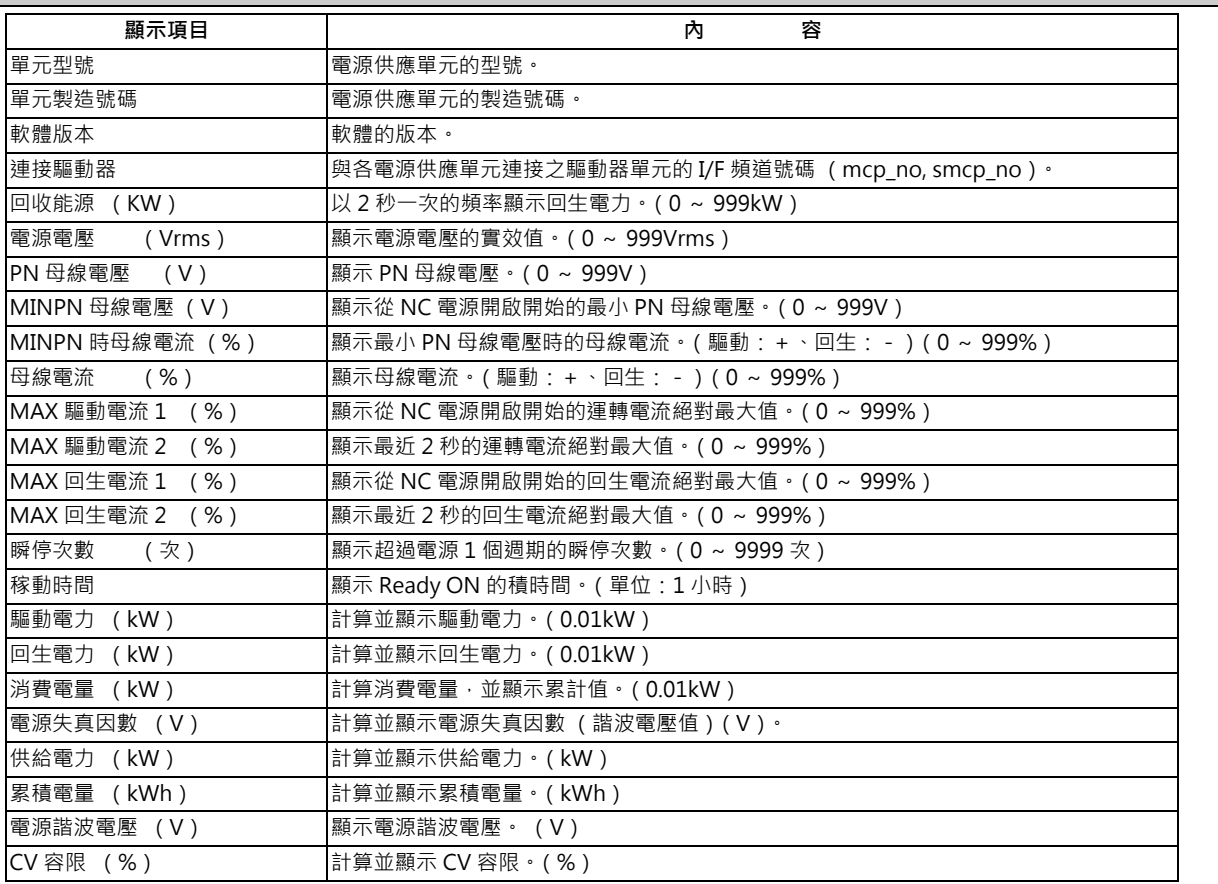

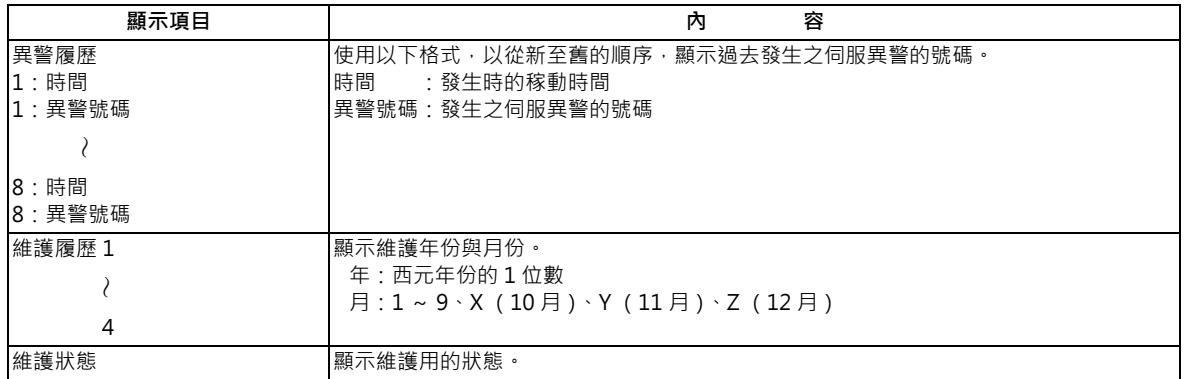

## **11.2.6 同期誤差的顯示項目 (Drv 監視畫面)**

### **[ 診斷 ]-[Drv 監視 ]**

「同期誤差」唯有在同步控制軸 Option 有效時才會顯示。

在診斷畫面中選擇 [Drv 監視 ]-[ 同期誤差 ] 選單後, 可監視同期誤差的相關各種資料。

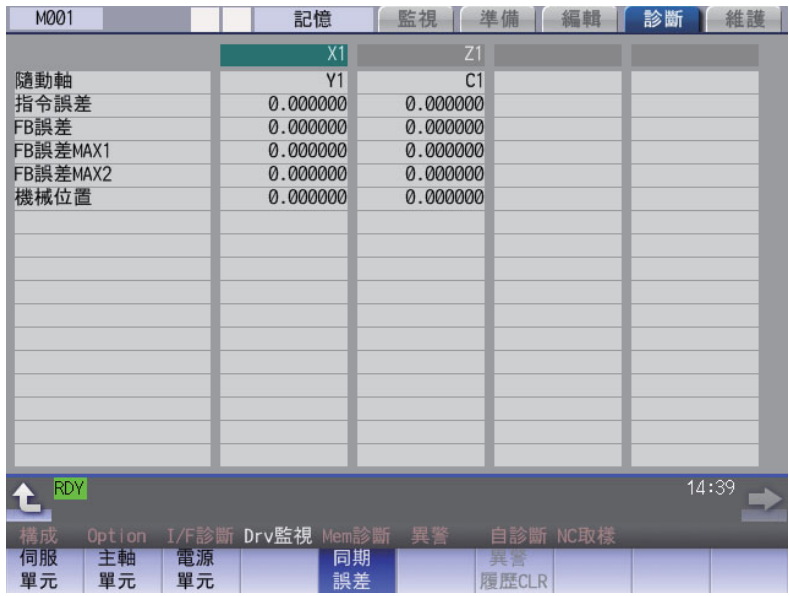

### **顯示項目**

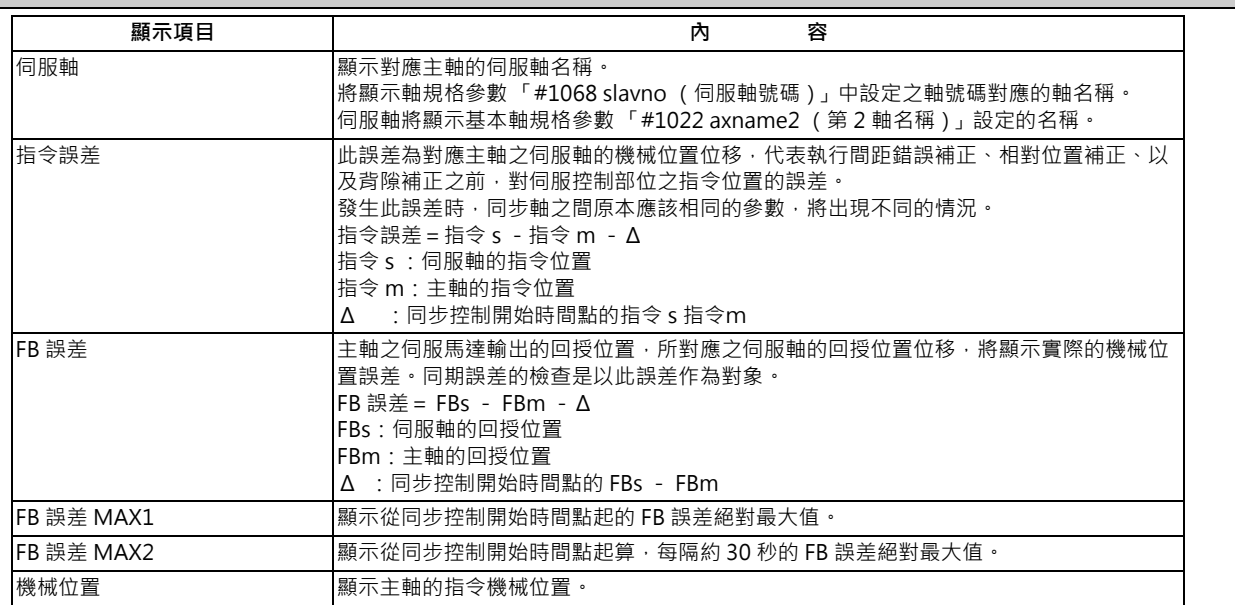

### **11.2.7 清除異警履歷 (Drv 監視畫面)**

**[ 診斷 ]-[Drv 監視 ]**

清除診斷資訊的異警履歷。

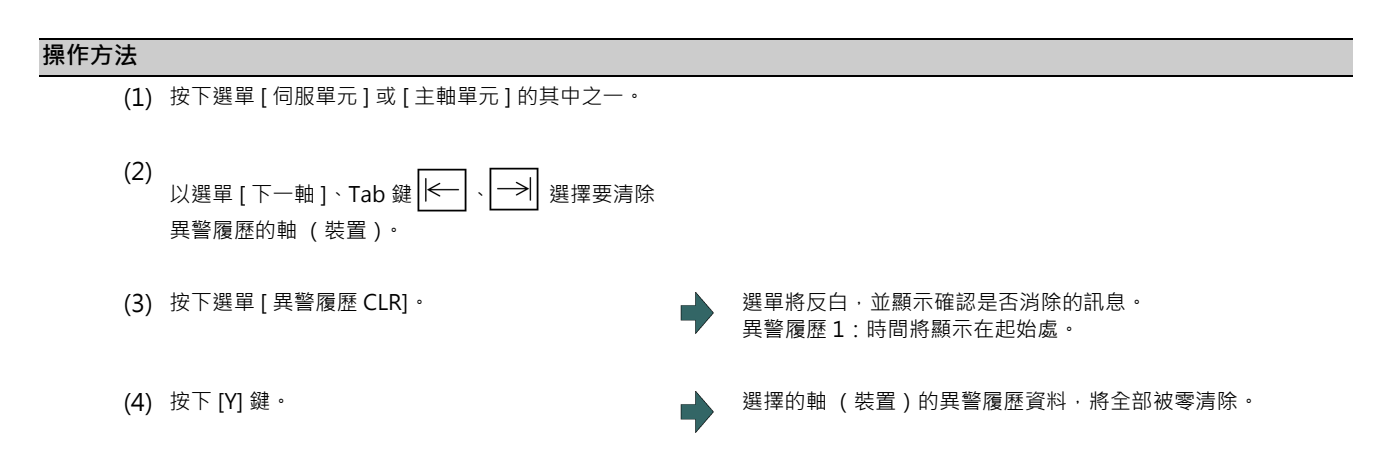

## **11.3 診斷**

### **11.3.1 自診畫面**

### **[ 診斷 ]-[ 自診斷 ]**

M001  $\blacksquare$  syst [監視 | 準備 | 編輯 | 診断 | 維護 | 記憶 硬體狀態 運轉狀態 (1) (2) NC控制器:溫度1  $41.5$ 互鎖(-方向)  $00000000$ :風扇轉速 外部减速(+) 00000000  $\boldsymbol{\theta}$ 伺服 通信異常次數1 外部减速(-) 00000000 累計1<br>次數2  $\boldsymbol{\emptyset}$  $\theta$ 累計2  $\boldsymbol{\varnothing}$ RIO CH號碼/站號碼1  $0/0$ System lock ch流篇》<br><br>再試最大計數值1<br>CH號碼/站號碼2 使用期限  $2020.12.1$  + (3) $\theta$  $3 / 1$ 再試最大計數值2 10622678 用試験入訂数値<br>通信異常次數<br>|累計 網路  $\overline{A}$ 747 Overvoltage Acc  $\boldsymbol{\theta}$ Power losses Num  $\theta$ 累計  $\emptyset$ t IRDY ZRDY **S/W**<br>按鍵 I/F診斷 Drv監視 M<br><mark>網路 電池</mark> 自診斷 NC取樣 Option 龂 異警 Safet 伺服 **RIO Clear** 清除 清除 清除 清除 pw loss

# **顯示項目**

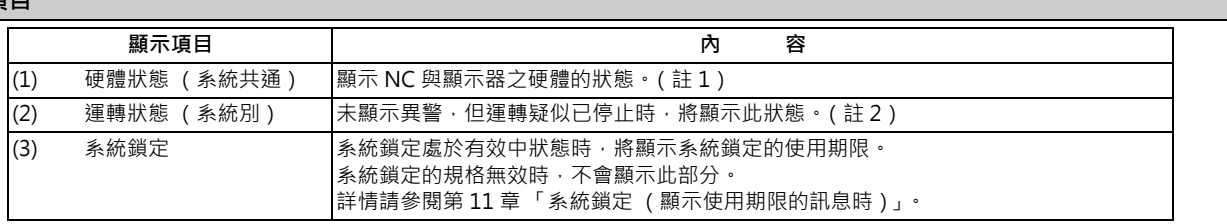

### 於診斷畫面中選擇 [ 自診斷 ] 選單後, 可確認 NC 之硬體的狀態與運轉狀態。

(註1)在 NC 的情況下,將依據條件顯示以下內容。

NC

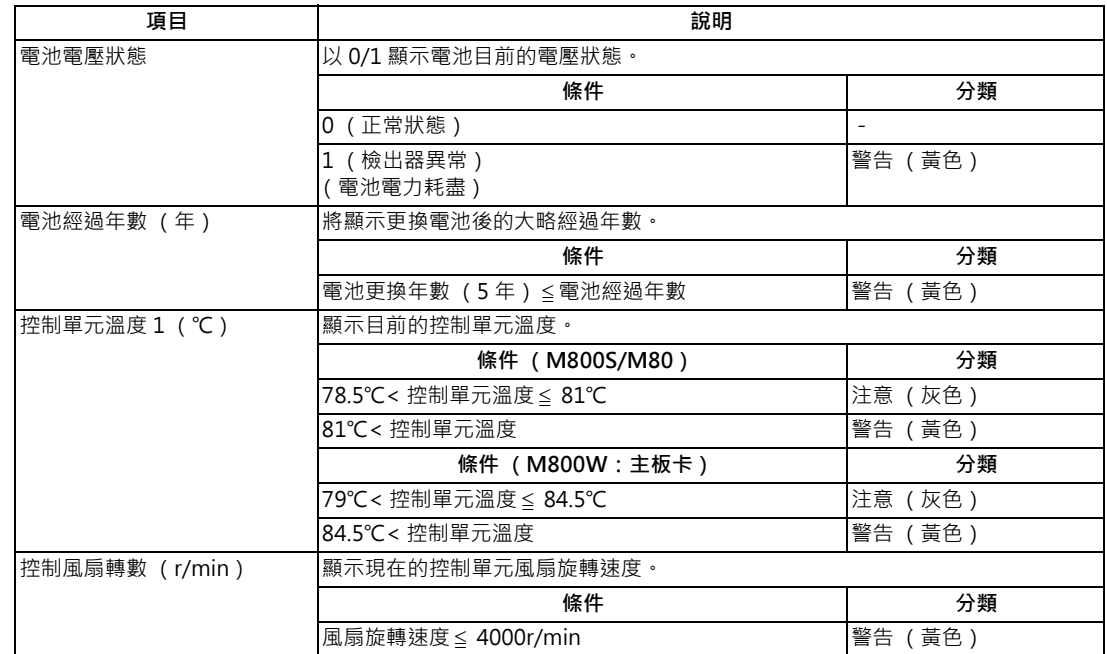

### NC 與顯示器的通信

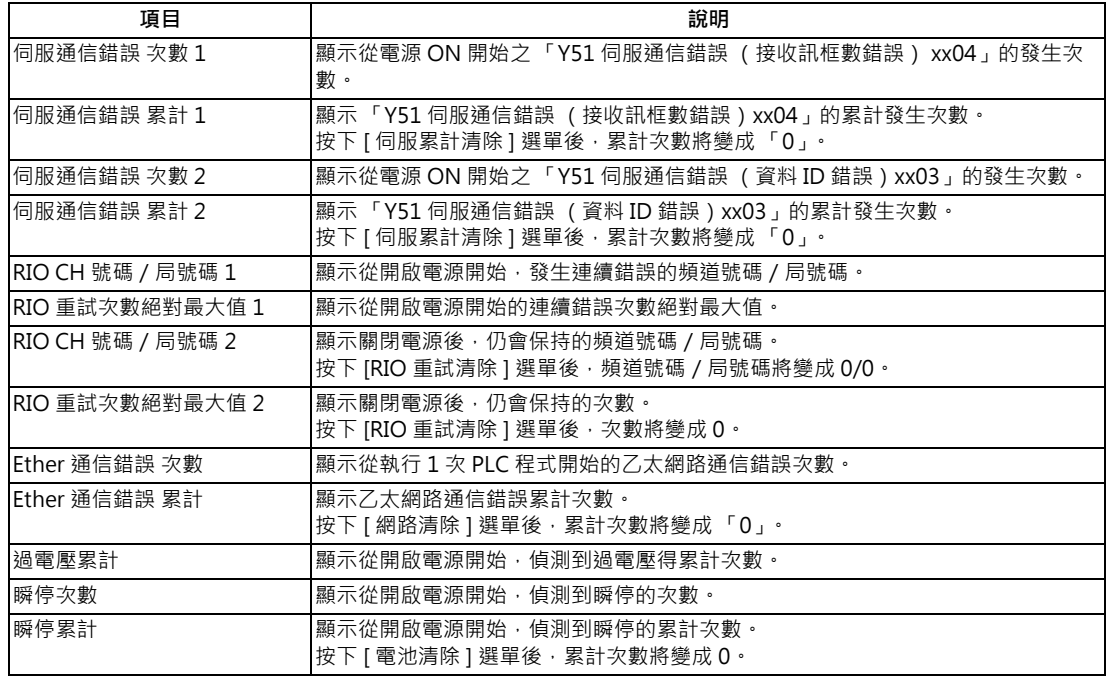

(註 2)可能的運轉狀態如下。

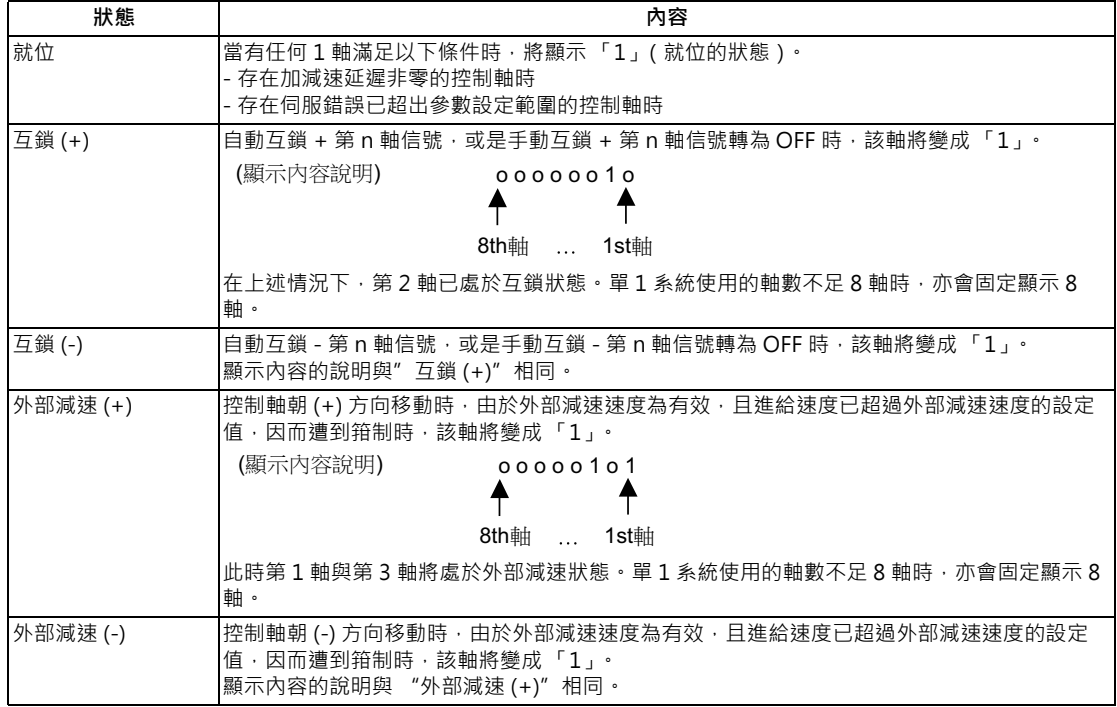

### **選單**

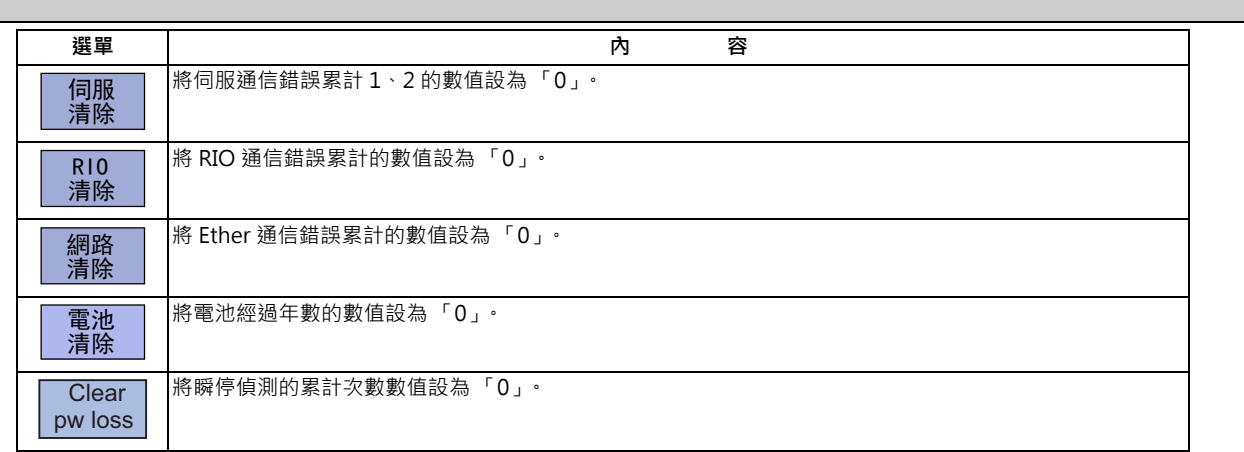

### **對累計計數器進行 0 清除。**

(例)清除伺服通信錯誤累計的情況

(1) 按下選單鍵 [ 伺服累計清除 ]。 → → → → 将顯示操作訊息。 (2) 按下 [Y] 或 [INPUT] · □ □ □ □ □ □ □ □ □ □ □ □ □ 同服通信錯誤累計 1 與 2 的數值 · 將變成 「0」 · 按下其他按鍵時,不會變成 「0」。

[RIO 重試清除 ]、[ 網路清除 ]、[ 電池清除 ]、[Clear pw loss] 選單亦相同。

#### **11.3.2 伺服診斷畫面**

### **[ 維護 ]-[ 維護 ]**

在伺服診斷畫面中,可確認伺服驅動單元 / 主軸驅動單元之伺服異警次數與 DA 輸出的資訊, 以及 PLG 診斷 (主軸)、異 警要因計數器等的伺服/主軸單元維護診斷資訊。

#### **[ 伺服驅動單元 ]**

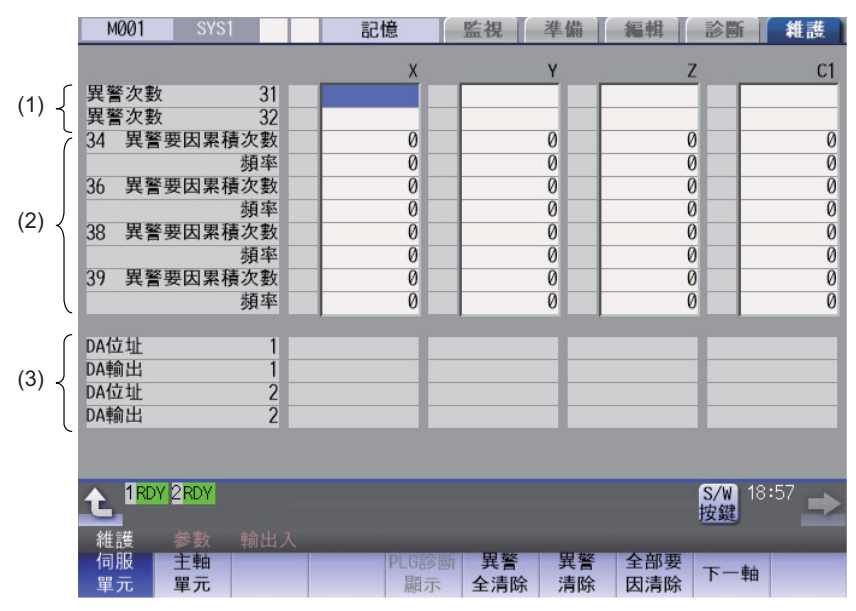

### **[ 主軸驅動單元 ]**

(1) DA 輸出資料的顯示

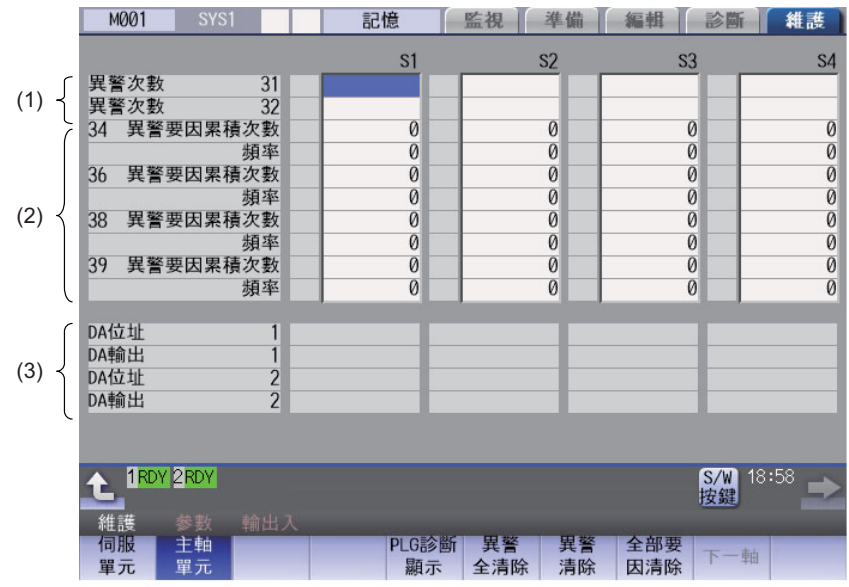

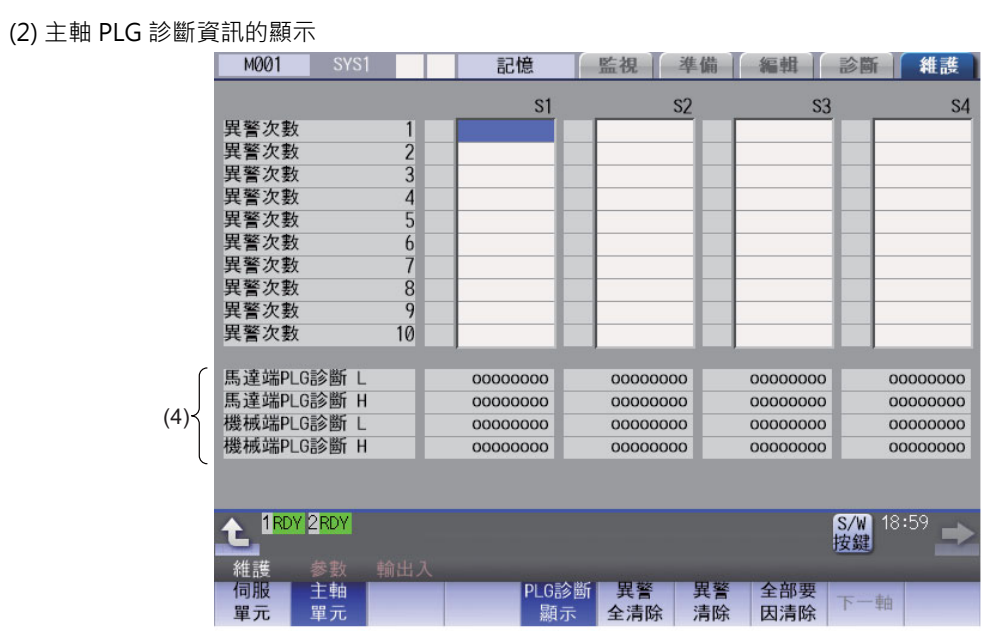

### **顯示項目**

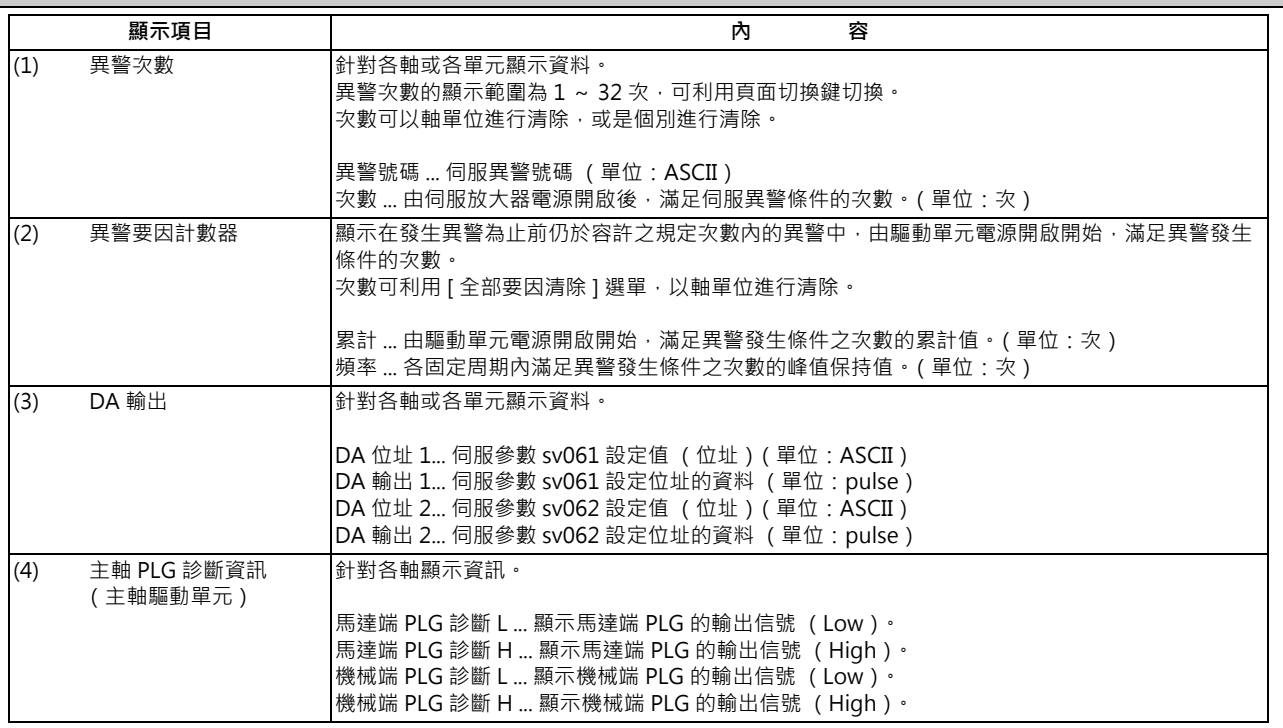

(註)PLG (脈波產生器)為輸出脈波信號的檢出器,用於檢出馬達的旋轉狀態。

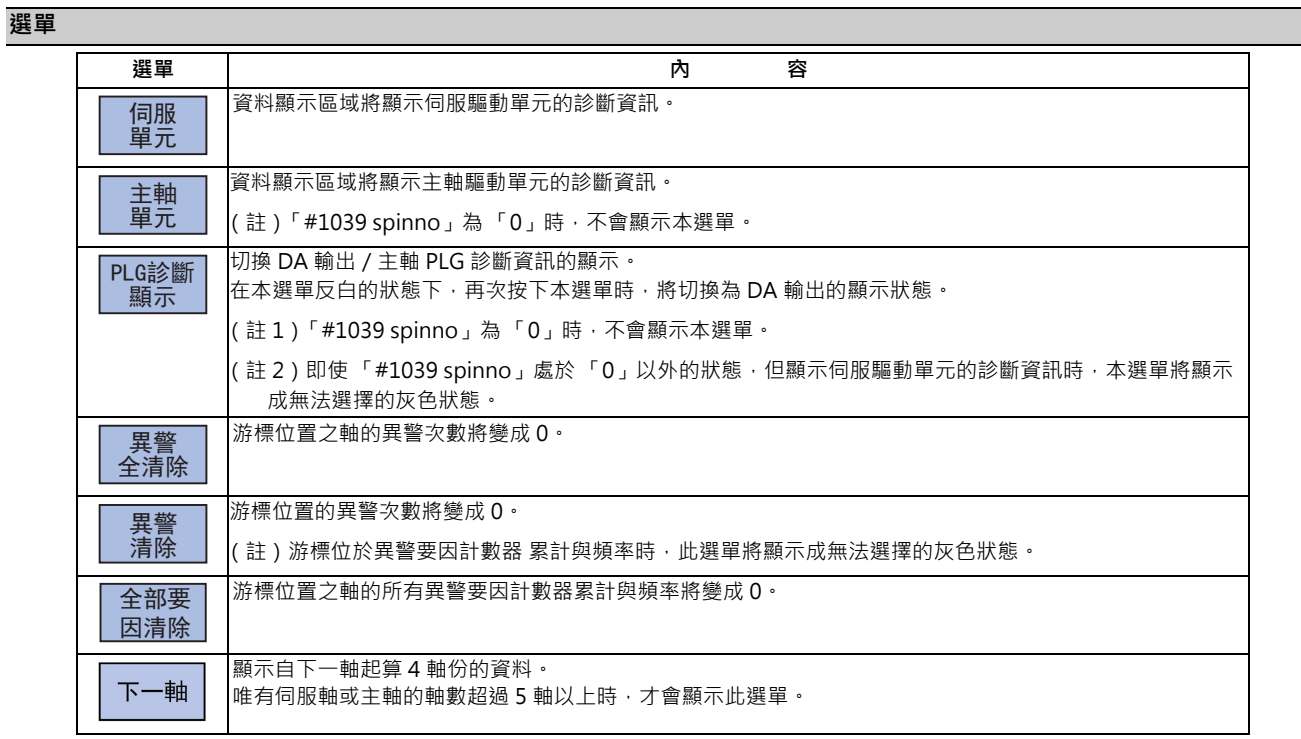

### **11.3.3 於診斷資料收集設定畫面收集資料**

### **[ 維護 ]-[ 維護 ]**

NC 會在維護畫面之診斷資料收集 (收集設定)畫面中,依照「取樣規格」、「診斷資料收集選擇」設定的內容,自動收 集診斷資料。

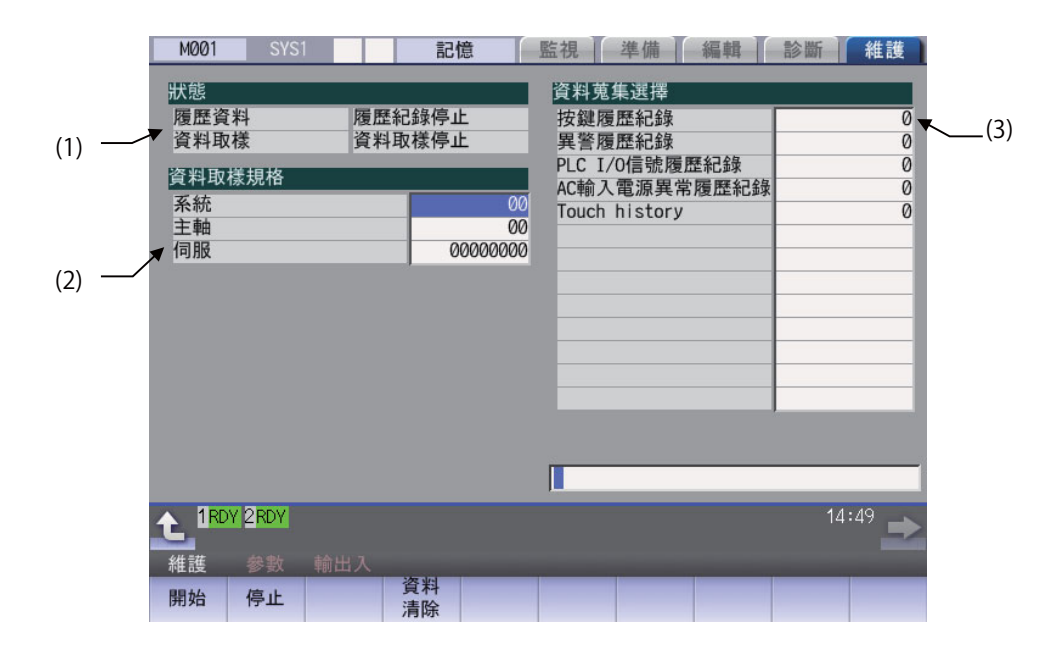

#### **顯示項目**

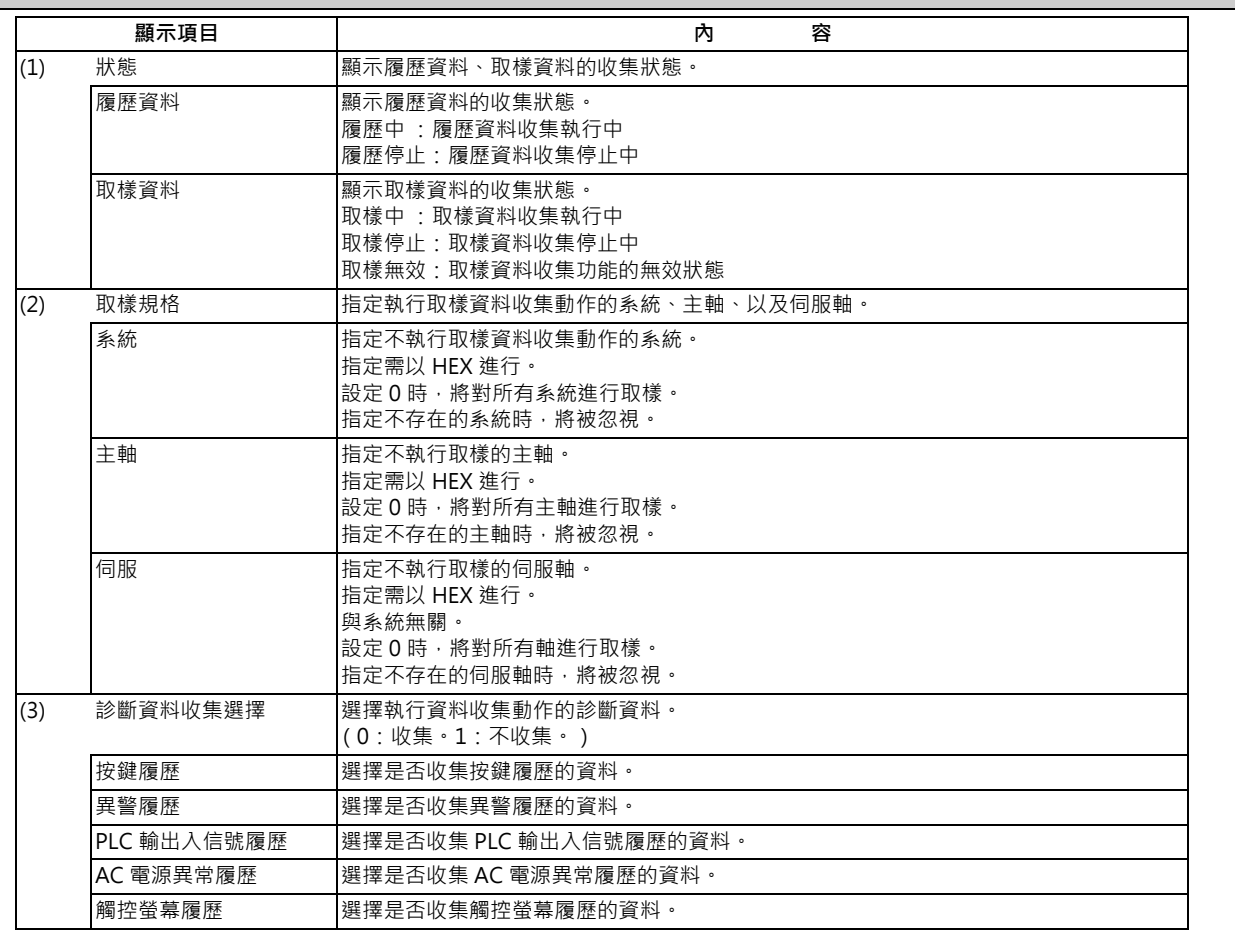

### **選單**

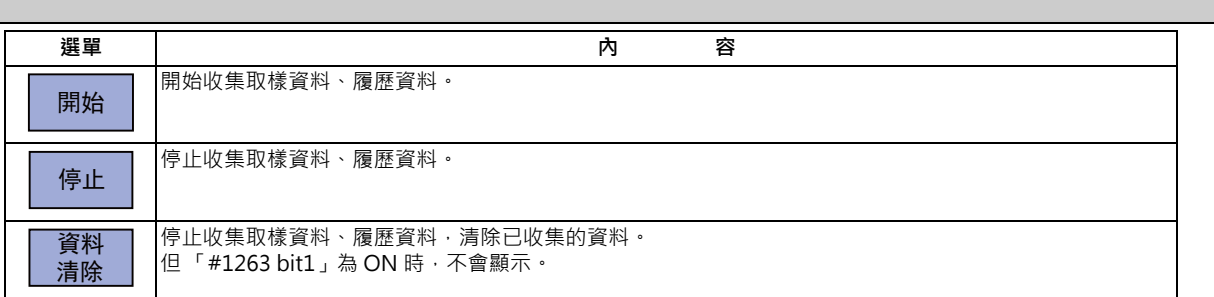

(註)唯有異警履歷會依據 「診斷資料收集選擇」的 0/1 設定,開始、停止執行資料收集的動作。此外無法以開始、停止 選單,開始 / 停止異警履歷。

#### **操作方法**

- (1) 按下選單 [ 開始 ]。
- (2) 按下 [Y] 或 [INPUT]。

### **操作方法**

- (1) 按下選單 [ 停止 ]。
- (2) 按下 [Y] 或 [INPUT]。

#### **操作方法**

- (1) 按下選單 [ 資料清除 ]。
- (2) 按下 [Y] 或 [INPUT]。

## **11.4 系統鎖定 (顯示使用期限的訊息時)**

**[ 診斷 ]-[ 自診斷 ]**

系統鎖定為供機械製造商對 CNC 設定使用期限的功能。超過使用期限後,將變得無法自動運轉啟動。終端使用者可藉由 輸入機械製造商發行之解除碼的方式,設定新的使用期限,或是解除使用期限。

#### **使用期限的顯示**

要確認使用期限時,請於 [ 診斷 ] 書面中按下 [ 自診斷 ]。 將顯示設定的使用期限。

### **使用期限的警告、異警顯示**

距離使用期限日期為止的天數少於 7 日時,畫面右下方將顯示「 Z64 定期閉鎖系統的使用期限快要到期, 的警告訊 息。此警告直到使用期限到期日為止前,皆會在開啟電源後的自動啟動時顯示,但可藉由重置解除。此外至使用期限 到期日為止,仍可進行自動啟動。 但超過使用期限到期日後,將顯示「Z65 定期閉鎖系統的使用期限已經過期」的異警,並變得無法自動啟動。此異警 無法藉由重置解除。可藉由輸入機械製造商發行的解除碼,再重新啟動 CNC 電源的方式解除。

在自動運轉的期間超過使用期限時,將持續運轉至輸入重置信號為止。 警告訊息、異警的顯示位置,請參閱第2章「畫面構成」。

在警告期間,可確認至使用期限為止的剩餘天數。 將顯示於 [ 診斷 ]-[ 異警訊息 ]-[NC 訊息 ] 的畫面中。剩餘天數會在使用期限日當天歸零。

在發生異警的狀態下,開啟 [ 異警訊息 ] 畫面時,將顯示 「使用期限已過期」, 若執行自動啟動, 將發生停止碼 「T01 無法自動啟動 (使用期限已過期)」,並且無法自動運轉。

#### **使用期限的更新**

終端使用者請委託機械製造商發行解除碼。輸入解除碼後,使用期限將會更新或解除。 機械製造商發行解除碼的型態共有以下兩種類型。

- 作為解除碼檔案發行
- 將解除碼作為字串發行
- (1) 將解除碼作為字串發行時的步驟 依照以下步驟,以電腦製作解除碼檔案。以檔案型態發行解除碼時,不須本步驟。

<於電腦上製作的步驟>

- (a) 開啟文字編輯器。
- (b) 以 ASCII 碼 (英文字母僅可使用大寫)於一行內輸入解除碼。
- (c) 以由自由選擇的英文字母與數字構成的檔案名稱儲存。副檔名亦可自由選擇。
- (2) 解除碼輸入步驟
	- (a) 將解除碼檔案儲存至 SD 記憶卡 (或 USB 隨身碟)內。
	- (b) 將 SD 記憶卡插入控制單元中。
	- (c) 選擇維護畫面 -[ 輸出入 ]。
	- (d) 對 A 的裝置指定記憶卡 (或 USB 隨身碟),對資料路徑指定儲存解除碼的資料路徑,並對檔案名稱指定 先前建立的解除碼檔案名稱。
	- (e) 對 B 的裝置選擇記憶,並按下資料路徑後,畫面的選單鍵將顯示 [ 解除代碼 ]。按下 [ 解除代碼 ] 後,資 料路徑將自動顯示解除碼,檔案名稱則自動顯示 PASSCODE.DATA。 於資料路徑中輸入/RLS 時,亦會顯示相同內容。
	- (f) 按下 [ 傳送 A → B] 。
	- (g) 螢幕將顯示確認訊息,請按下 [Y] 或 [INPUT]。
		- 解除碼正常設定時,將顯示「正常設定完成」。
		- 原本顯示警告訊息時,警告訊息將被消除。
		- 原本顯示異警時,異警將被消除。
		- 解除碼錯誤時,將顯示「無法寫入裝置 B 的檔案」。請確認解除碼檔案,並洽詢機械製造商。
		- 在程式運轉中狀態下,將發生「自動運轉中」的錯誤,並且無法進行設定。
	- (h) 重新啟動 CNC 的電源。

#### **注意事項**

(1) 於超過使用期限後方重新啟動電源時,可能會同時顯示 「EMG 緊急停止 LINE」。

(2) 「Z64 定期閉鎖系統的使用期限快要到期」的警告訊息,亦可藉由 NC 重置消除。詳情請洽詢機械製造商。

## **11.5 進階診斷**

本章記載的內容,請在機械製造商的指導下執行。

### **11.5.1 顯示/設定 PLC 裝置資料 (I/F 診斷畫面)**

#### **[ 診斷 ]-[I/F 診斷 ]**

在此畫面中,可顯示與設定 PLC(Programmable Logic Controller) 控制用的各種輸出入信號。 可用於研發 PLC 時的機械順序動作確認、NC-PLC 之間的輸出入資料確認、以及強制輸出等情況。 (註)若於機械運轉時使用此功能,請充分注意順序動作。

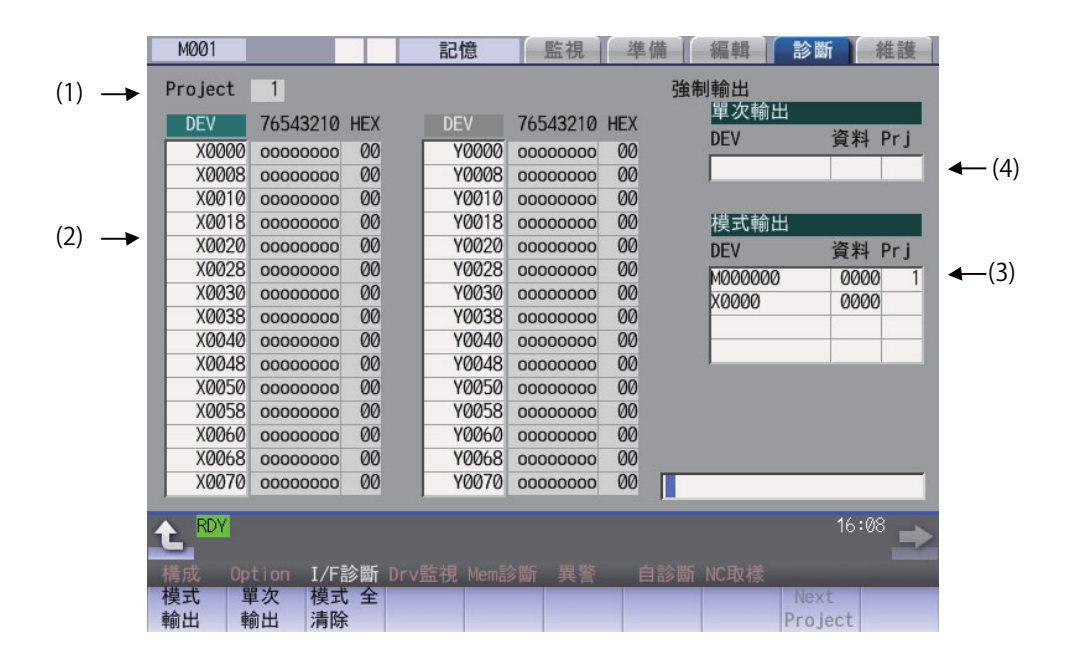

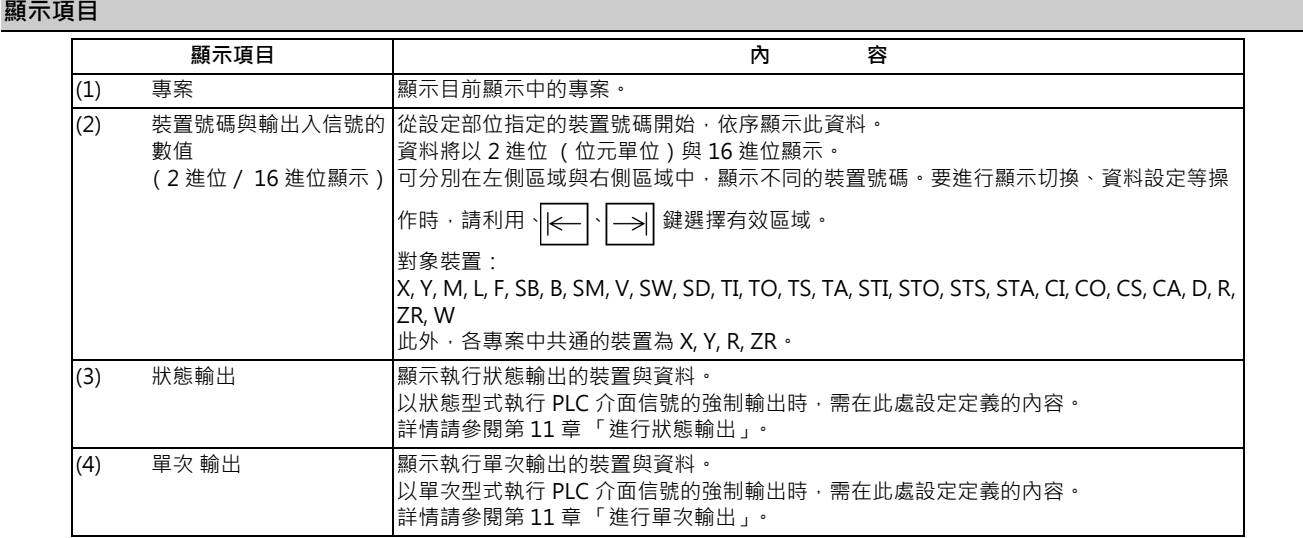

#### **選單**

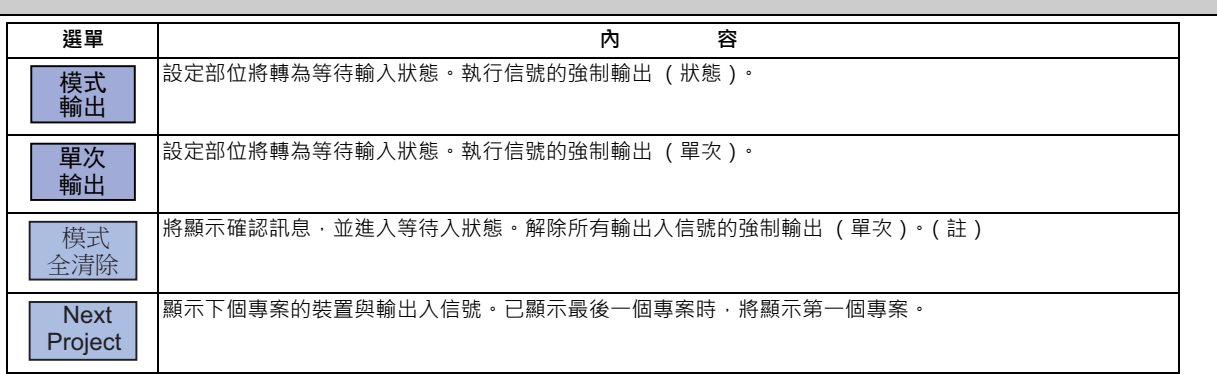

(註)未輸入機械使用者密碼時,選單將顯示成無法按下的灰色狀態。 執行狀態輸出、單次輸出、模式清除時,請利用維護畫面的 [ 密碼輸入 ] 選單, 輸入機械使用者密碼。

### **裝置號碼與顯示資料的判讀方法**

裝置是指用於區分 PLC 上使用之信號的位址,裝置號碼則是對該裝置附加的一連串號碼。

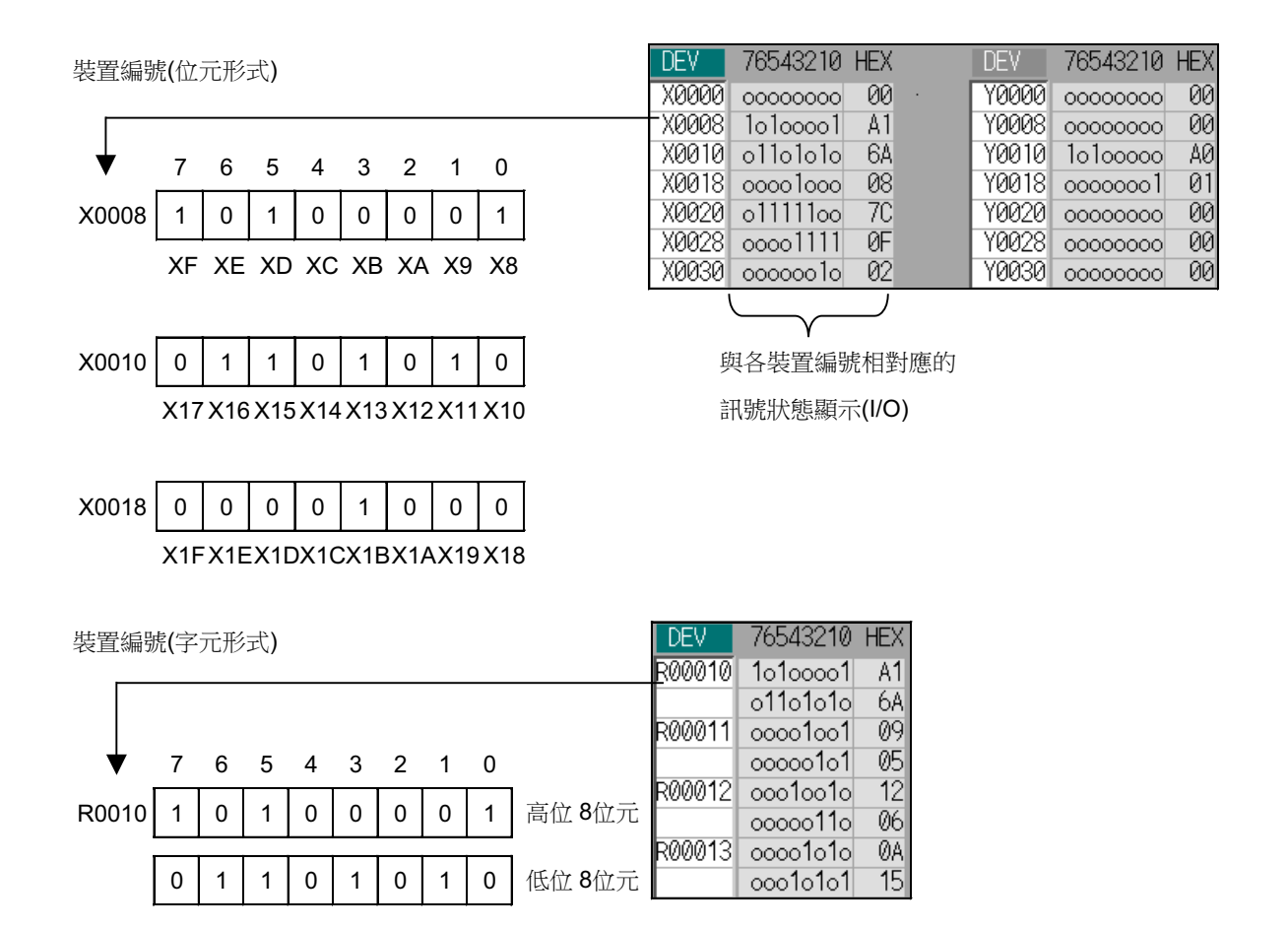

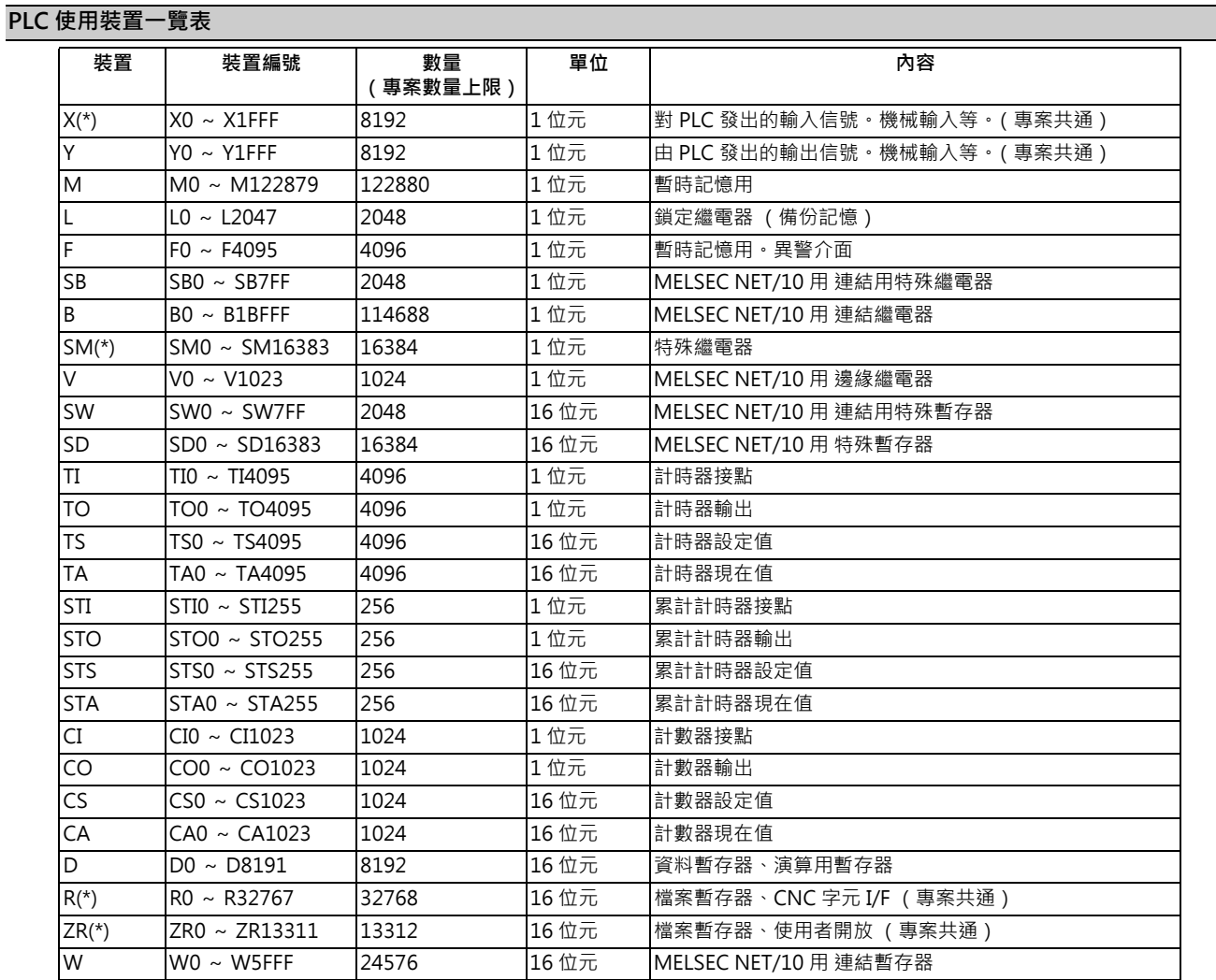

(註)裝置欄位中標示 \* 符號的裝置,代表用途已固定。

除了與機械側輸出入信號 (遠端 I/O 單元之輸出入信號)對應的裝置之外,即使是未定義的可用裝置,亦請勿使 用。

### **11.5.1.1 顯示 PLC 裝置資料**

可監視與顯示目前 PLC 使用中的各種狀態信號、及暫存器資料。

一開始即選擇此畫面時,左側的顯示區域將從裝置「X0000」開始,顯示 16 個位元組的輸出入資料,右側則從裝置 「Y0000」開始,顯示 16 個位元組的輸出入資料。

此畫面會持續監視與顯示 PLC 的信號狀態。因此當 PLC 上的信號出現變化時,將依據其變化變更顯示內容。

但 PLC 信號的變化與信號顯示之間存在時間性差異,因此可能會有延遲顯示,或是無法對應極短時間內之信號變化的情 況。

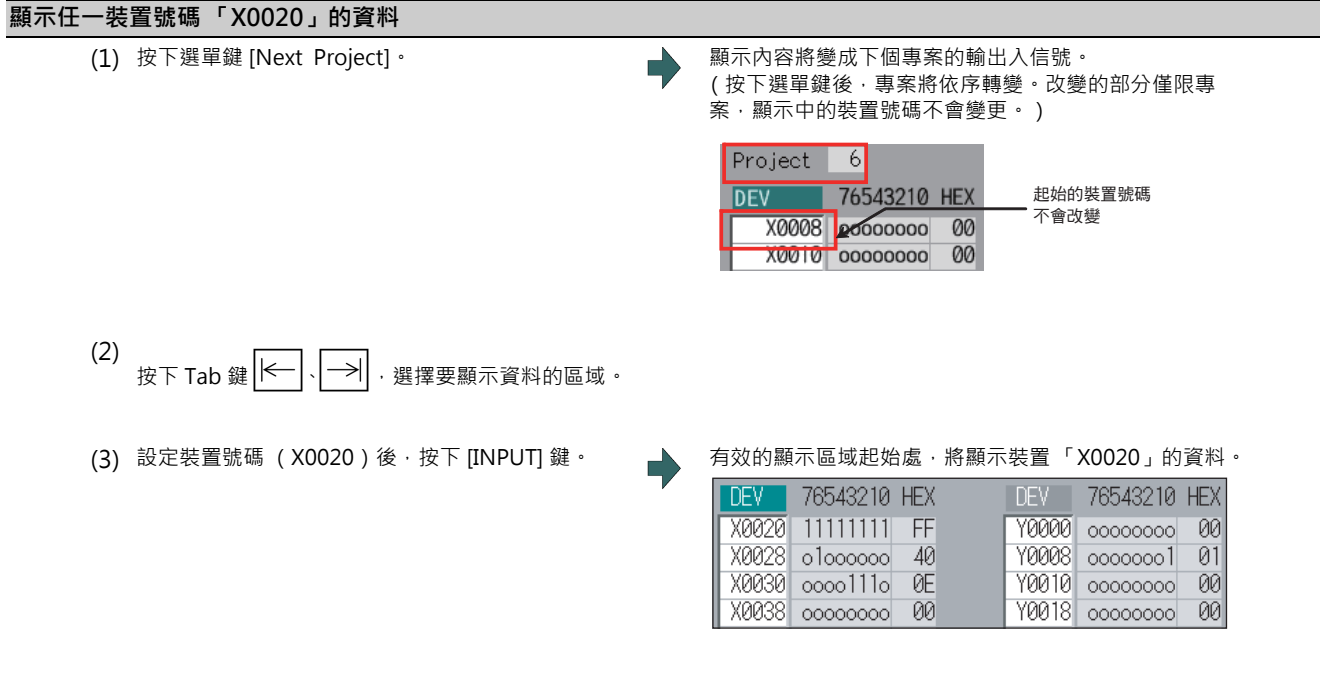

(註1)設定裝置號碼時,若設定超出規格的號碼或不正確的位址,將發生錯誤。

(註 2)X,Y,R,ZR 裝置不論在任何專案中,皆為相同的輸出入信號。

### **以頁面切換鍵切換顯示內容。**

按下┃<u>●</u>┃/┃❤┃時‧將以1頁為單位‧切換有效區域的裝置號碼。頁面切換動作會在該裝置具備之裝置號碼的範圍內停止。

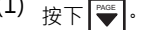

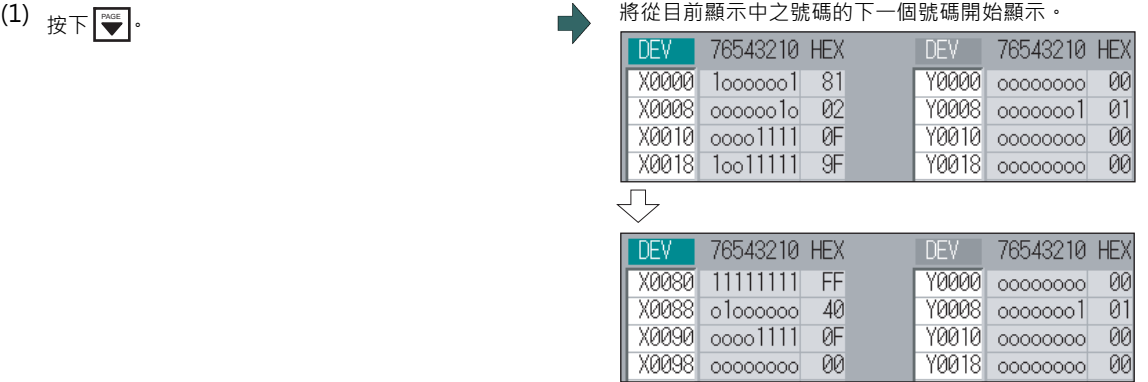

### **11.5.1.2 執行狀態輸出**

執行狀態型式的 PLC 介面信號強制輸出。一經設定後,設定內容將持續保持至取消設定、關閉 / 開啟電源、或覆蓋其他資 料為止。可進行狀態輸出的裝置為4組,超過此上限時,既有的資料將被覆蓋。

#### **狀態輸出使用的選單**

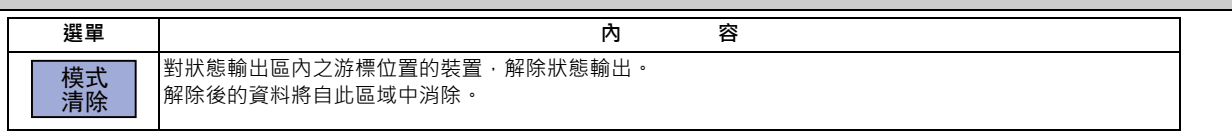

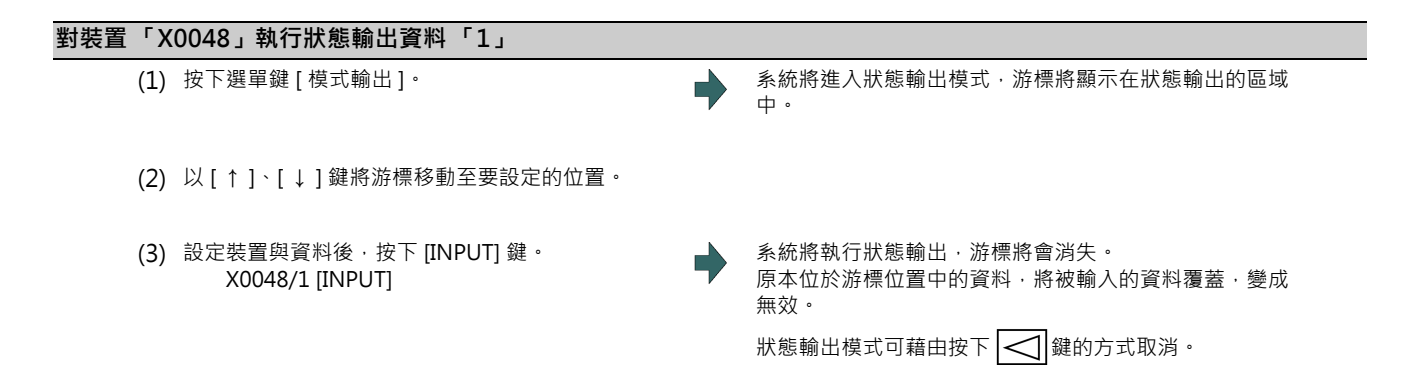

- (註1)選擇中的區域內,將從狀態輸出的裝置開始,依序顯示其內容。此狀態輸出會持續保持至輸出取消或電源斷電為 止。
- (註 2)未設定資料時 (例:「X0048/」「X0048」),將顯示操作訊息 「無法搜尋設定資料」。
- (註 3)X,Y,R,ZR 裝置會對所有專案執行狀態輸出。
- (註 4)X,Y,R,ZR 以外的其他裝置,僅會對目前顯示中的專案執行狀態輸出。

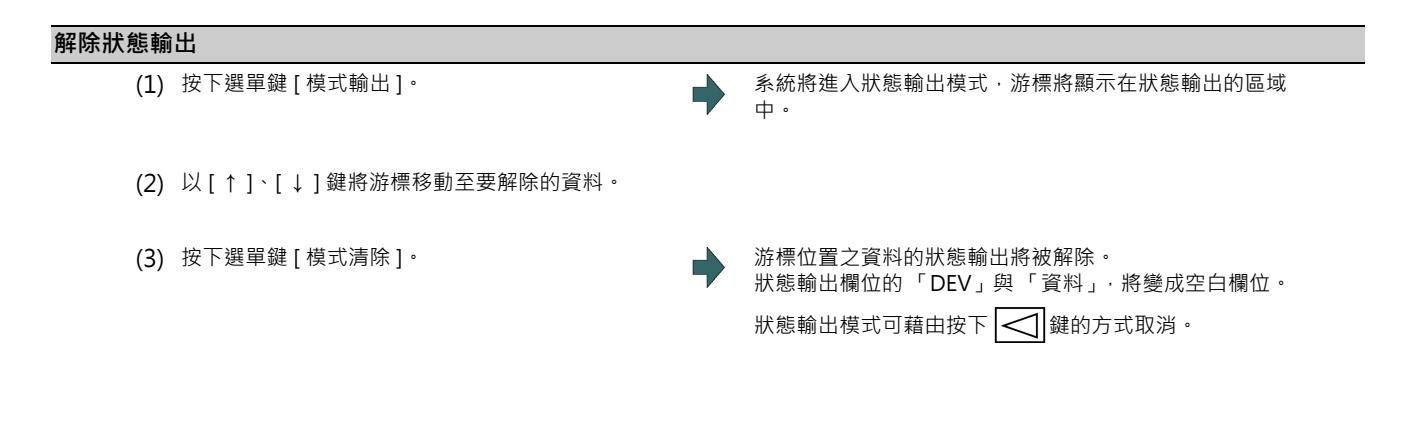

## **注意**

**在以 I/F 診斷畫面讓機械運轉的情況下,強制執行資料設定 (強制輸出)時,請充分注意順序動作。**

### **11.5.1.3 執行單次輸出**

單次型式的 PLC 介面信號強制輸出,為僅需於畫面上進行 1 次操作,即會強制輸出的功能。因此對於 PLC 上更新的 PLC 介面信號,可能無法在畫面上進行確認。

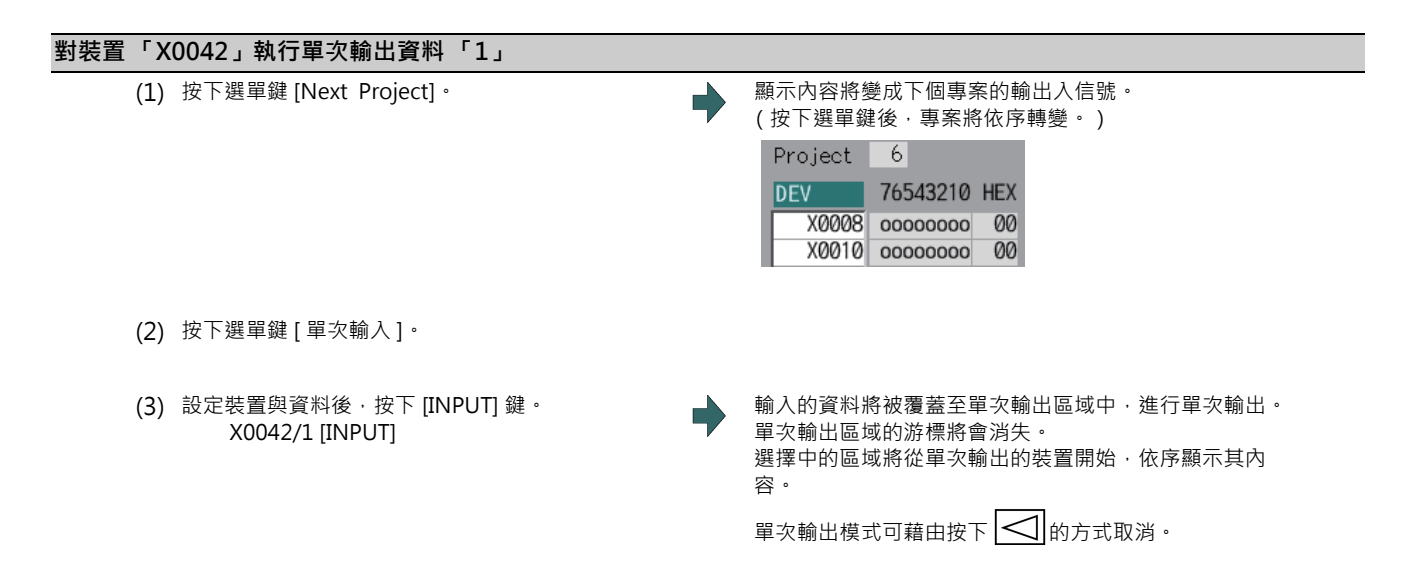

- (註 1)對 PLC 發出的輸入信號 (X 等),會在 PLC 的每個循環起始處進行更新,因此即使以單次型式強制輸出,狀態也 會立即恢復。
- (註 2)未設定資料時 (例:「X0048/」「X0048」),將顯示操作訊息 「無法搜尋設定資料」。
- (註 3)X,Y,R,ZR 裝置會對所有專案執行狀態單次輸出。
- (註4)X,Y,R,ZR 以外的其他裝置,會對目前顯示中的專案進行單次輸出。

#### $\bigwedge$ **注意**

**在以 I/F 診斷畫面讓機械運轉的情況下,強制執行資料設定 (強制輸出)時,請充分注意順序動作。**

### **11.5.2 以 NC 資料指定寫入/讀取資料 (Mem 診斷畫面)**

### **[ 診斷 ]-[Mem 診斷 ]**

在診斷畫面的 Mem 診斷 (Mem 診斷)畫面中,可顯示與改寫 NC 內部資料,要顯示與改寫 NC 內部資料時,需使用自 訂 API 函式庫的 NC 資料讀取 / 寫入介面。在畫面中可藉由指定系統號碼、大分類號碼、小分類號碼、軸號碼的方式,顯 示 NC 資料的內容。

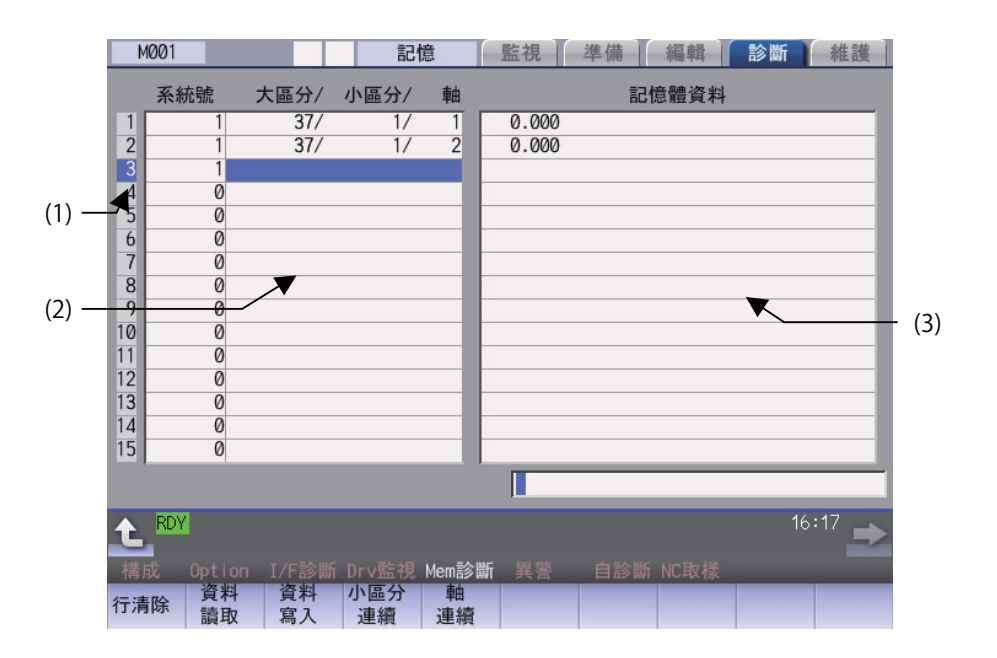

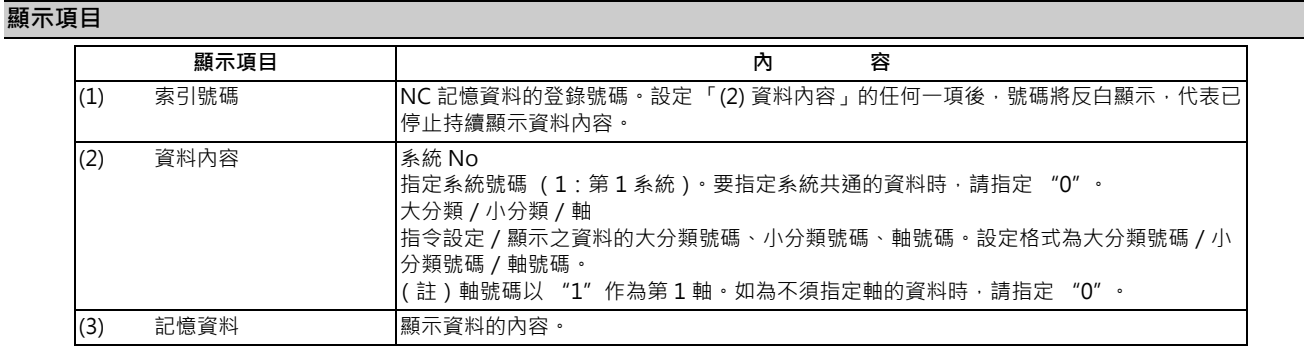

### **選單**

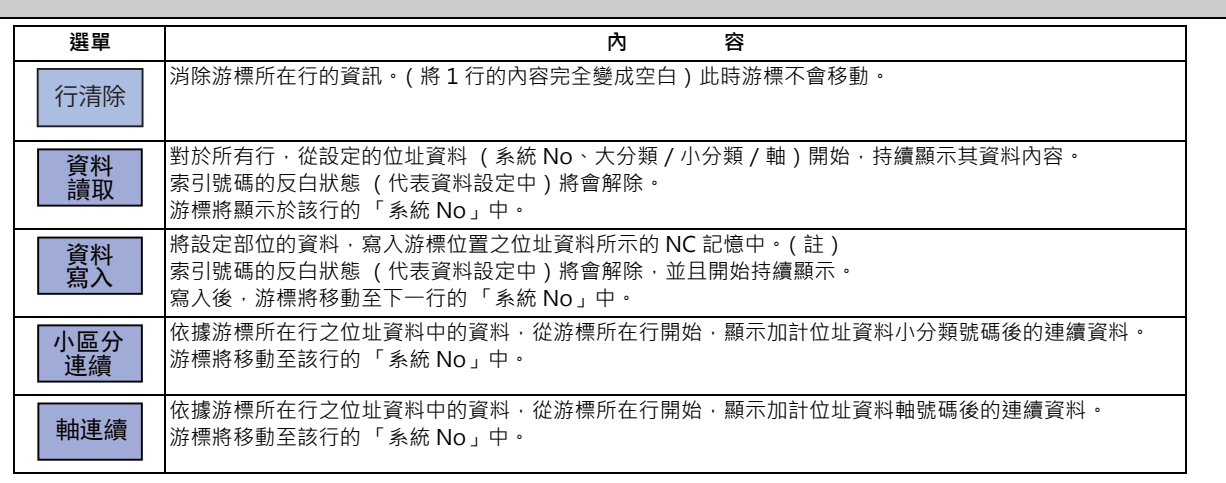

(註)僅能寫入 10 進位、16 進位、浮動小數點、字串資料。但部分資料可能會有無法設定 16 進位、浮動小數點、字串的 情況。

10 進位資料:無小數點的整數 … (例)-1234 16 進位資料:最後需有 「H」 … (例)1234H 浮動小數點資料:有小數點的資料 … (例)-12.3 字串資料:字串 … … … … … (例) X

### **11.5.2.1 以 NC 資料指定寫入/讀取資料**

要讀取加工參數「#8007 自動轉角減速速率」時,需設定的資料如下。

(例) 系統 No. 2: 1 大分類號碼:126 小分類號碼:8007 軸號碼 : 0

#### **設定資料**

- (1) 以方向鍵將游標移動至 「系統 No」的位置。
- (2) 設定系統號碼。 1 [INPUT]
- (3) 以使用 「/」區隔的方式,分別設定大分類號碼、小 分類號碼、軸號碼。 126/8007/0 [INPUT]
- (4) 將游標移動至設定行的「系統 No」之位置, 按下選 單鍵 [ 資料輸入 ]。
- (5) 設定資料後,按下 [INPUT] 鍵。

### **讀取資料**

- (1) 比照 「設定資料」,設定系統號碼、大分類號碼、小 分類號碼、軸號碼。
- 

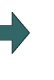

(2) 按下選單鍵 [ 資料讀取 ]。 ままま アンチュー マントン 東引號碼的反白狀態將會解除, 開始持續顯示記憶資料。 記憶資料中顯示的資料格式,會依顯示的資料種類而改 變。

(註)游標會持續顯示。可利用游標移動鍵,將游標移動至 系統 No、大分類/小分類/軸。

### **11.5.3 收集 NC 資料 (資料取樣畫面)**

**[ 診斷 ]-[NC 取樣 ]**

在此畫面中,將設定取樣啟動/停止、取樣狀態顯示、取樣等操作所需的取樣參數。可對 NC 內部資料 (由 NC 對驅動單 元的速度輸出,或是由驅動單元傳送的回授資料等)進行取樣。

此外在維護畫面的輸出入畫面中,可將取樣資料輸出至外部。

取樣規格

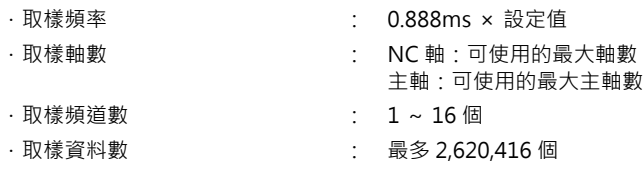

(註1)最大取樣資料數為整體的資料數,當取樣頻道數增加時,每個頻道的資料數將會變少。

(註2) DRAM 的可用容量不足時,最大資料數將會變少。

### **11.5.4 安全監視畫面**

**[ 診斷 ]-[ 安全 ]**

在安全監視畫面中,可顯示使用智慧安全監視功能時的構成、信號狀態、驅動狀態、版本。

### **11.5.4.1 構成診斷畫面**

在構成診斷畫面中,將顯示智慧安全監視功能可否使用的狀態。

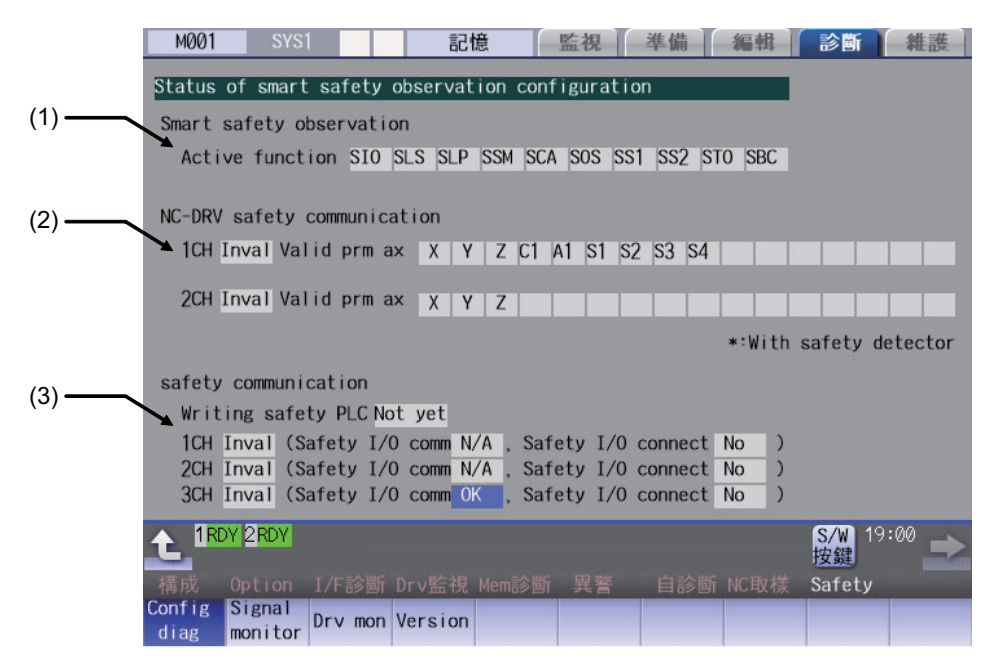

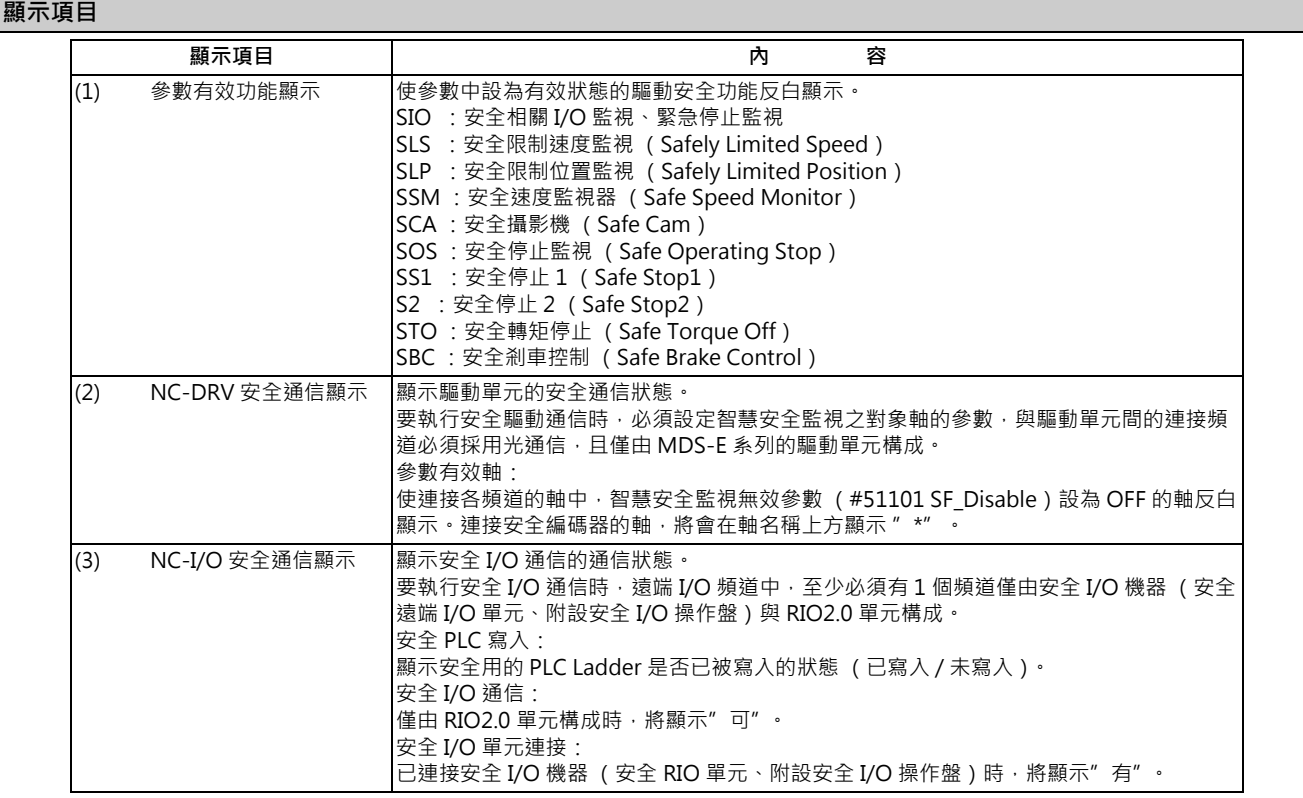

### **選單**

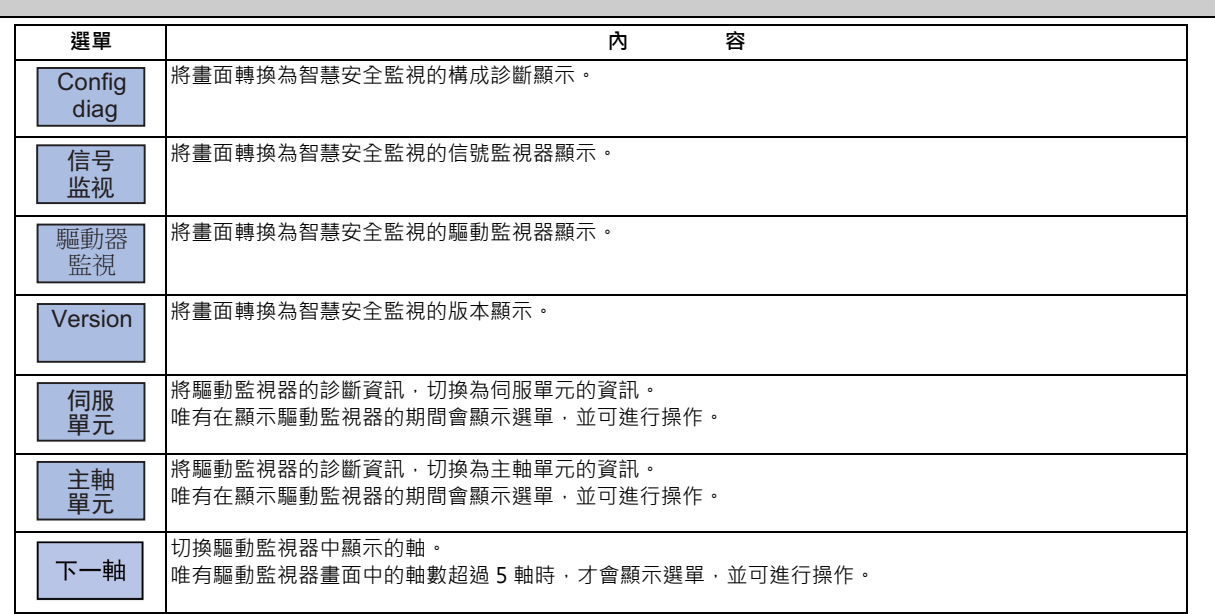

### **11.5.4.2 信號監視器畫面**

在信號監視器畫面中,將顯示安全 PLC 信號狀態。安全 PLC 信號將顯示二重化之雙方的 PLC 信號,可確認其不一致狀 態。在初始顯示狀態下,左側將顯示從裝置 「X0000」開始的輸出入信號狀態,右側則顯示從裝置 「Y0000」開始的輸出 入信號狀態。

但 PLC 信號的變化與畫面顯示之間存在時間性差異,因此可能會有延遲顯示,或是無法對應極短時間內之信號變化的情 況。

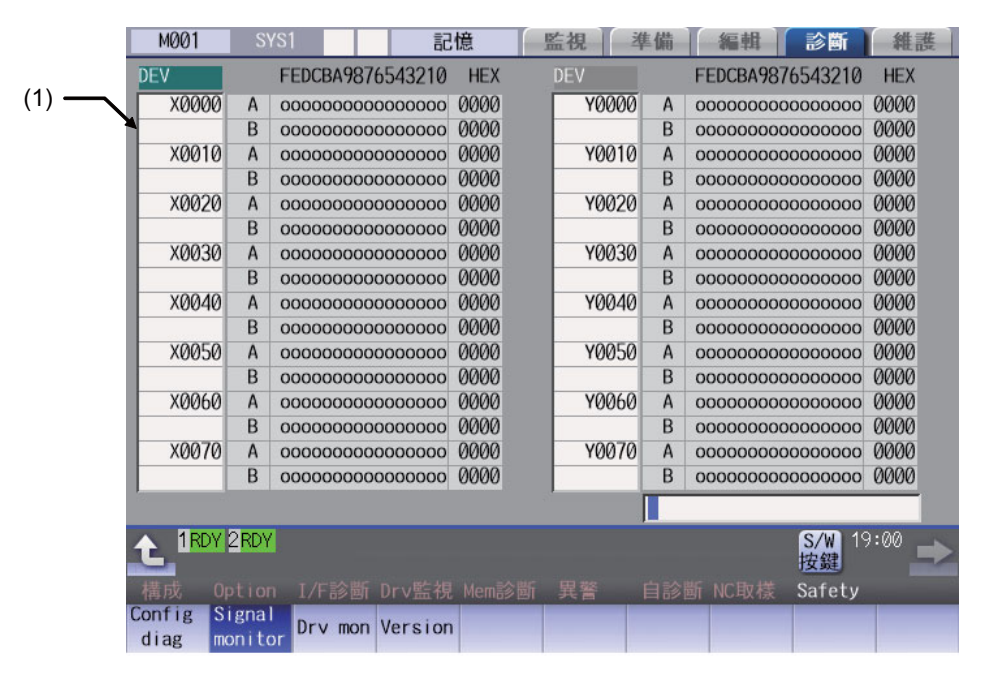

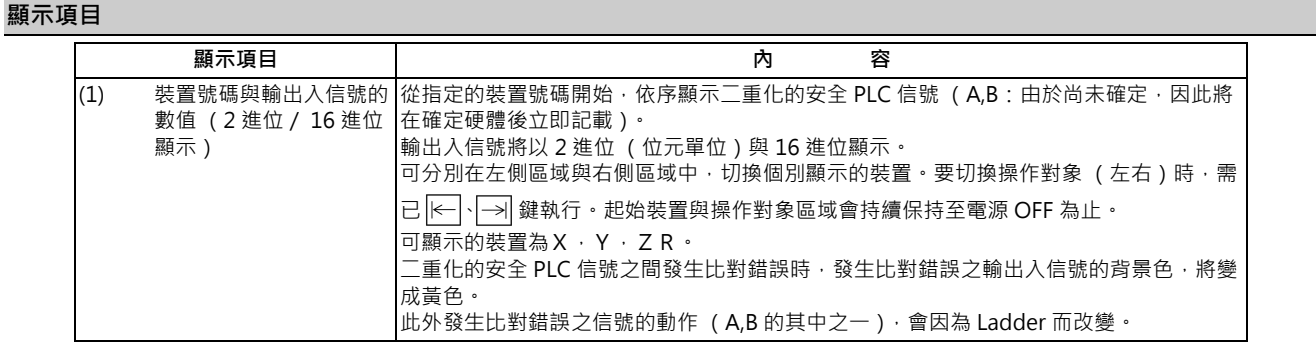

#### **可顯示的 PLC 裝置信號一覽表**

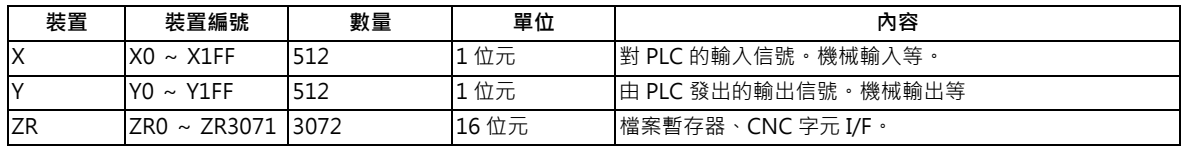

### **顯示 PLC 裝置輸出入信號**

要瀏覽任一輸出入信號的狀態時,於輸入部位輸入要瀏覽的裝置號碼後,即可切換顯示內容。

(例)顯示任一裝置號碼 「X0020」的輸出入信號時

 $(1)$ 按下 Tab 鍵 $\overline{|\leftarrow|}$ 、 $\overline{|\rightarrow|}$ 鍵, 選擇顯示資料的區域。

(2) 設定裝置號碼 (X0020)後,按下 [INPUT] 鍵。

(註1)設定裝置號碼時,若設定超出規格的號碼或不正確的位址,將發生設定錯誤。

### **以頁面切換鍵切換顯示內容。**

按下  $\boxed{\bullet}$  /  $\boxed{\bullet}$  / 後 · 將以 1 頁為單位, 切換操作對象的裝置號碼。頁面切換動作會在該裝置具備之裝置號碼的範圍內停 止。

### **11.5.4.3 Drv 監視畫面**

**M001** SYS1 监視 準備 編輯 診断 維護 記憶 Safety command 1L  $1H$ Safety command 2L  $2H$ Safety status 1L  $1H$ Safety status 2L  $2H$ Safe position FB<br>Saf detector connect 1 RDY 2 RDY S/W 19:00<br>按鍵 Safety 横成 Option<br><mark>Config Signal</mark> 自診 斩 NC电 信<br>甲元<br>單元 Config Signal Dry mon Version 單元

監控伺服軸 (NC 軸、PLC 軸)驅動與主軸驅動的安全通信狀態。僅會顯示安全驅動通信之參數設為有效的軸。

## **顯示項目**

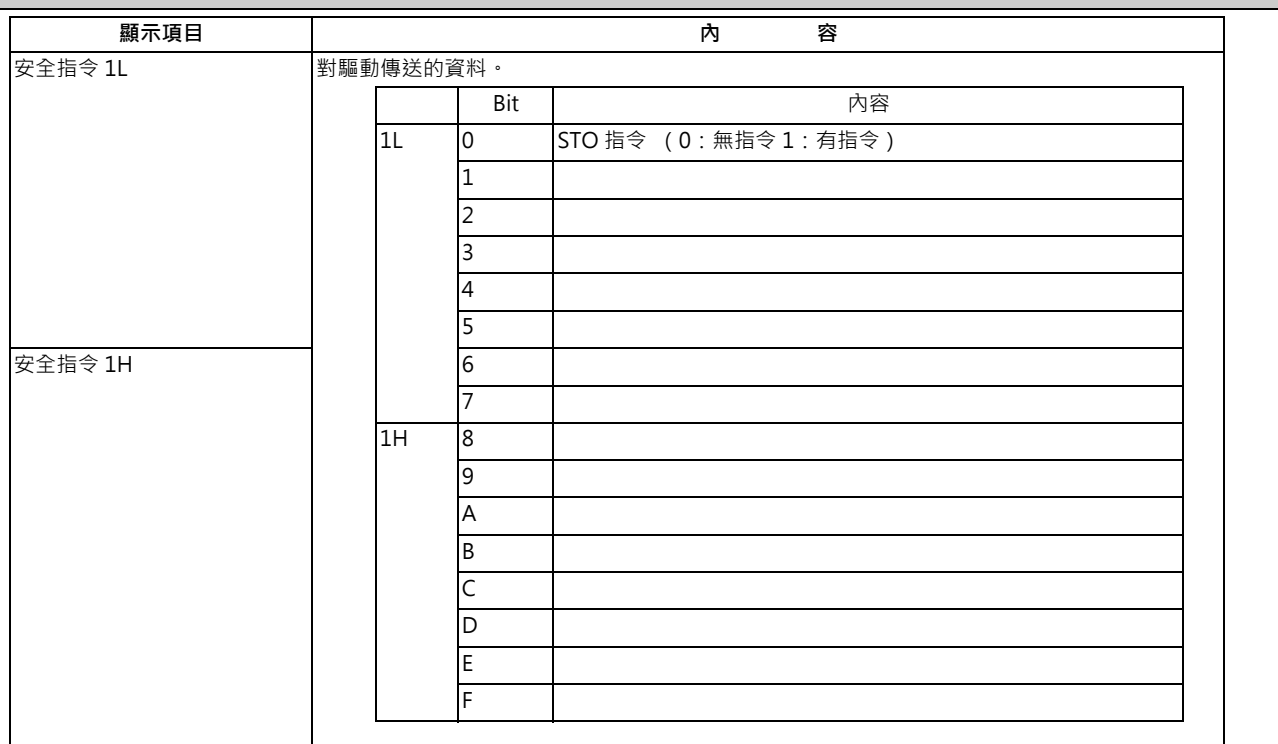

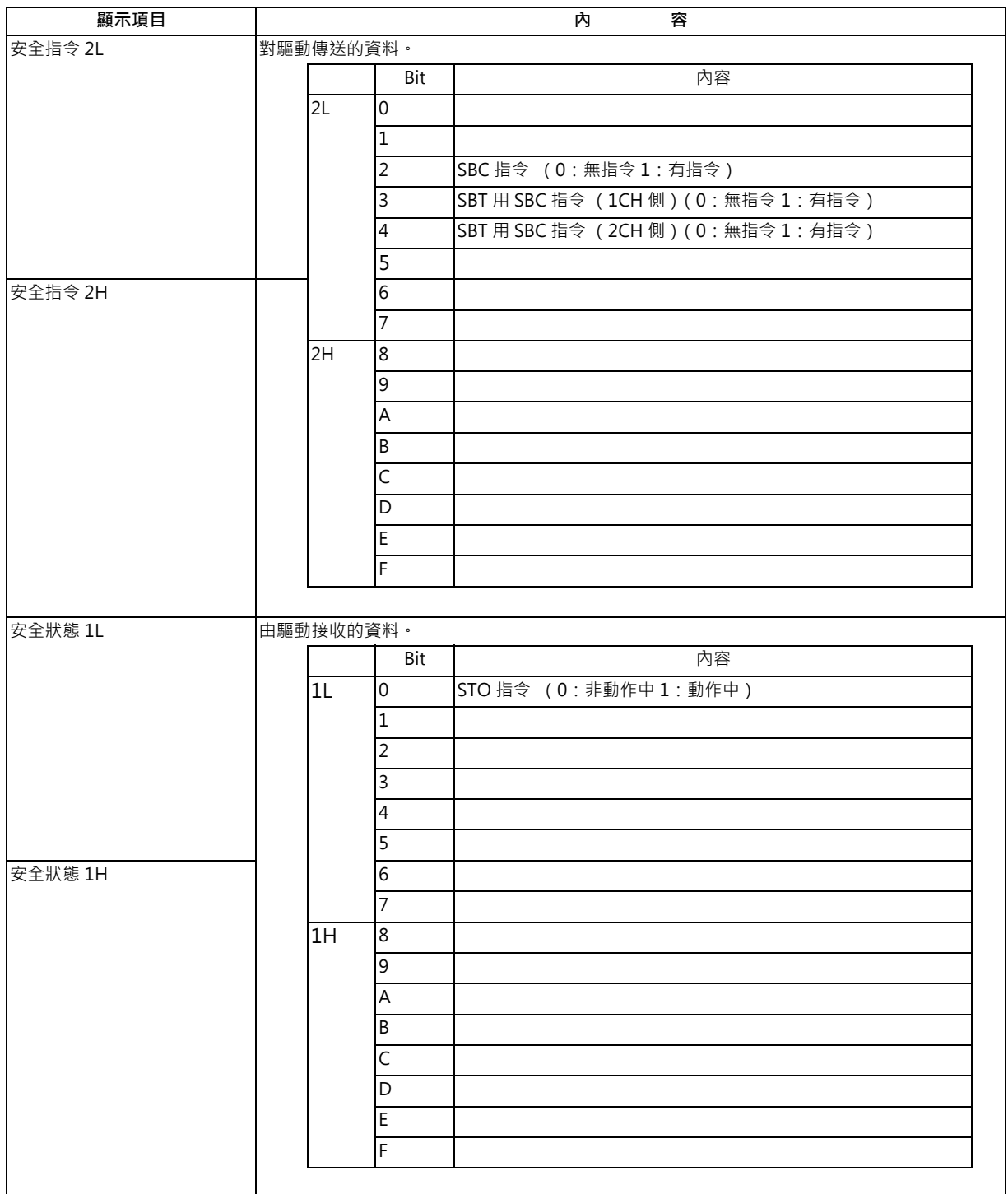

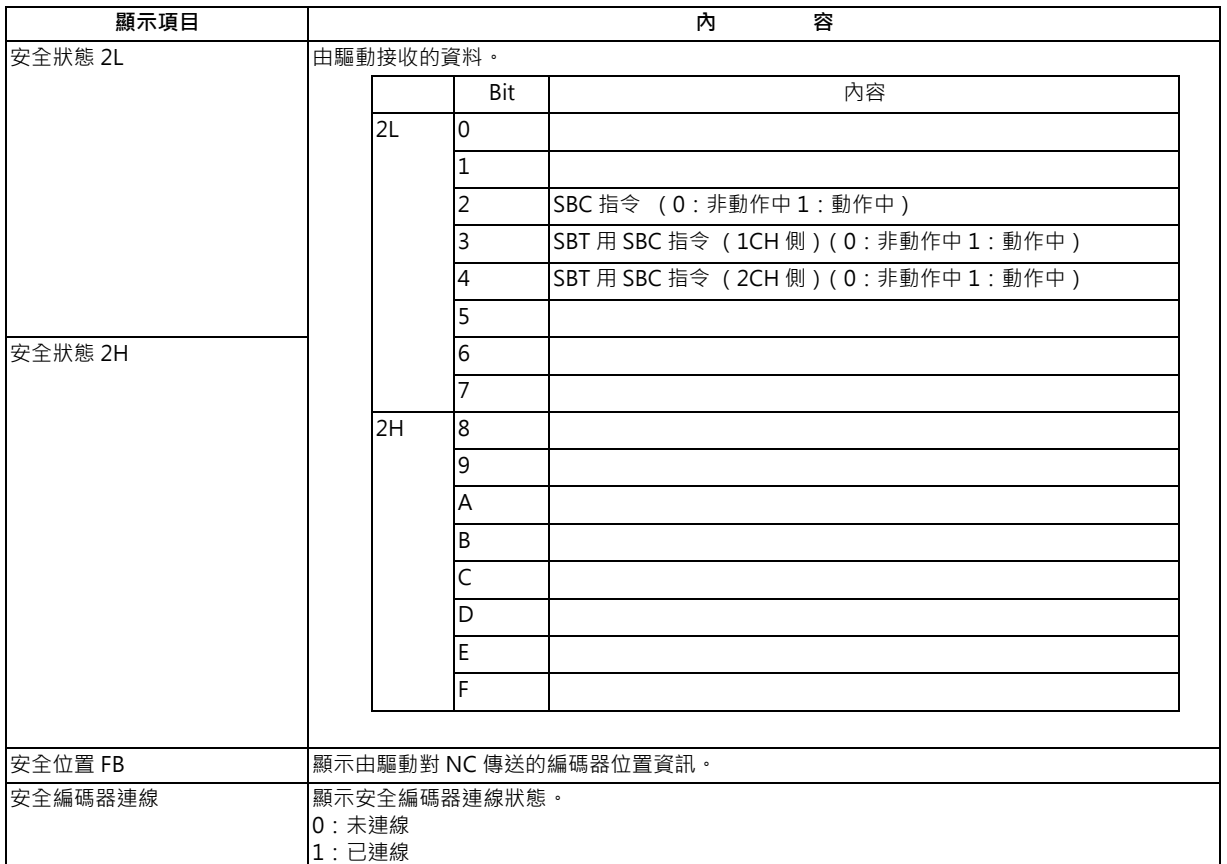

## **11.5.4.4 版本顯示畫面**

在版本顯示畫面中,將顯示智慧安全監視相關軟體的版本。

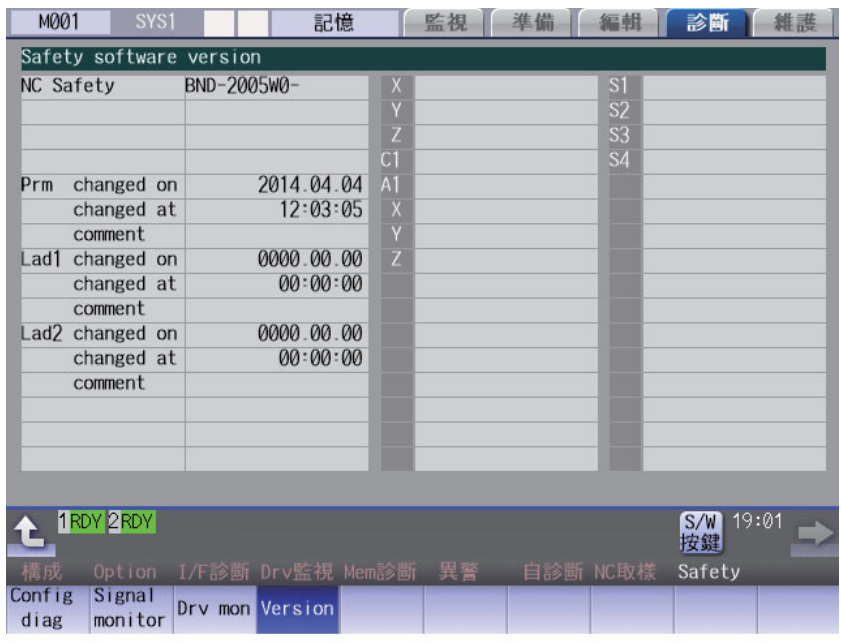

### **顯示項目**

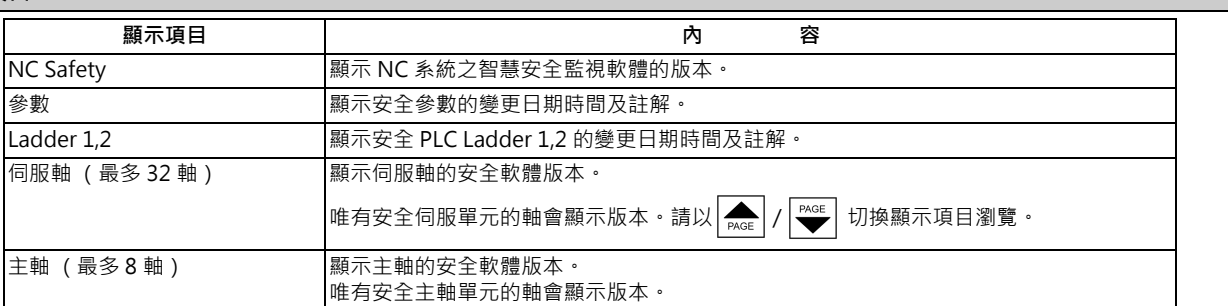

# **11.6 無法進行網路通信時的 IP 位址重新設定步驟 [M800W 系列 ]**

## **11.6.1 可連線之控制單元的 IP 位址一覽畫面**

NC 啟動後,超過適時時間仍無法確立顯示單元 - 控制單元間的通信時,將顯示可連線之控制單元的 IP 位址一覽畫面。 一覽畫面的內容完全以英文顯示。

一覽畫面中未顯示可連線之 IP 位址的候補時,可能出現網路線已脫落或斷線、或硬體故障等情況,請進行確認。

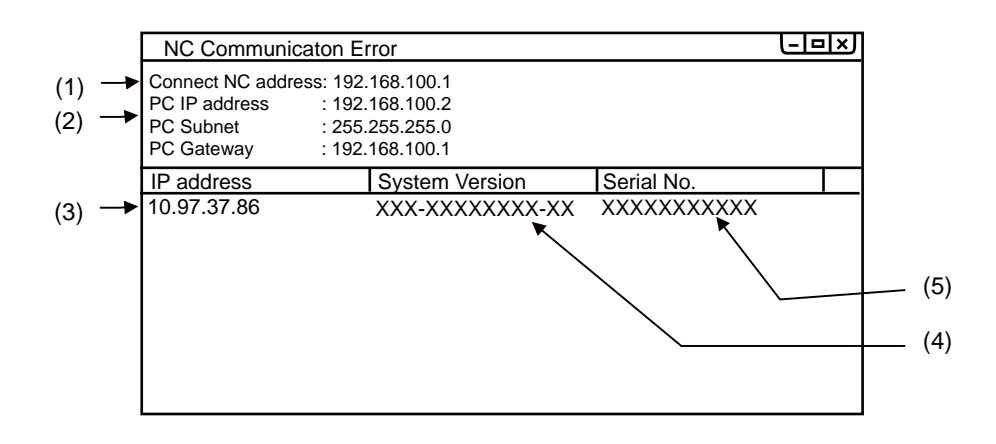

#### **顯示項目**

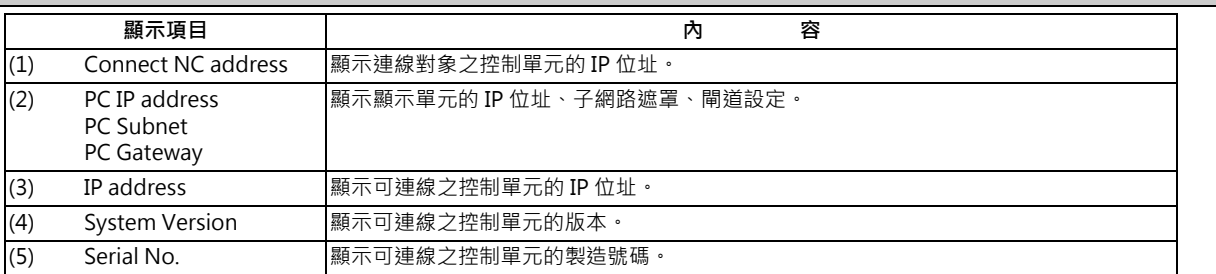

(註 1)(3)、(4)、(5) 每次最多可顯示 10 行。超過 10 行時,可利用 [Page down] 鍵顯示後續的其他行。
### **11 故障排除**

## **11.6.2 重新設定步驟**

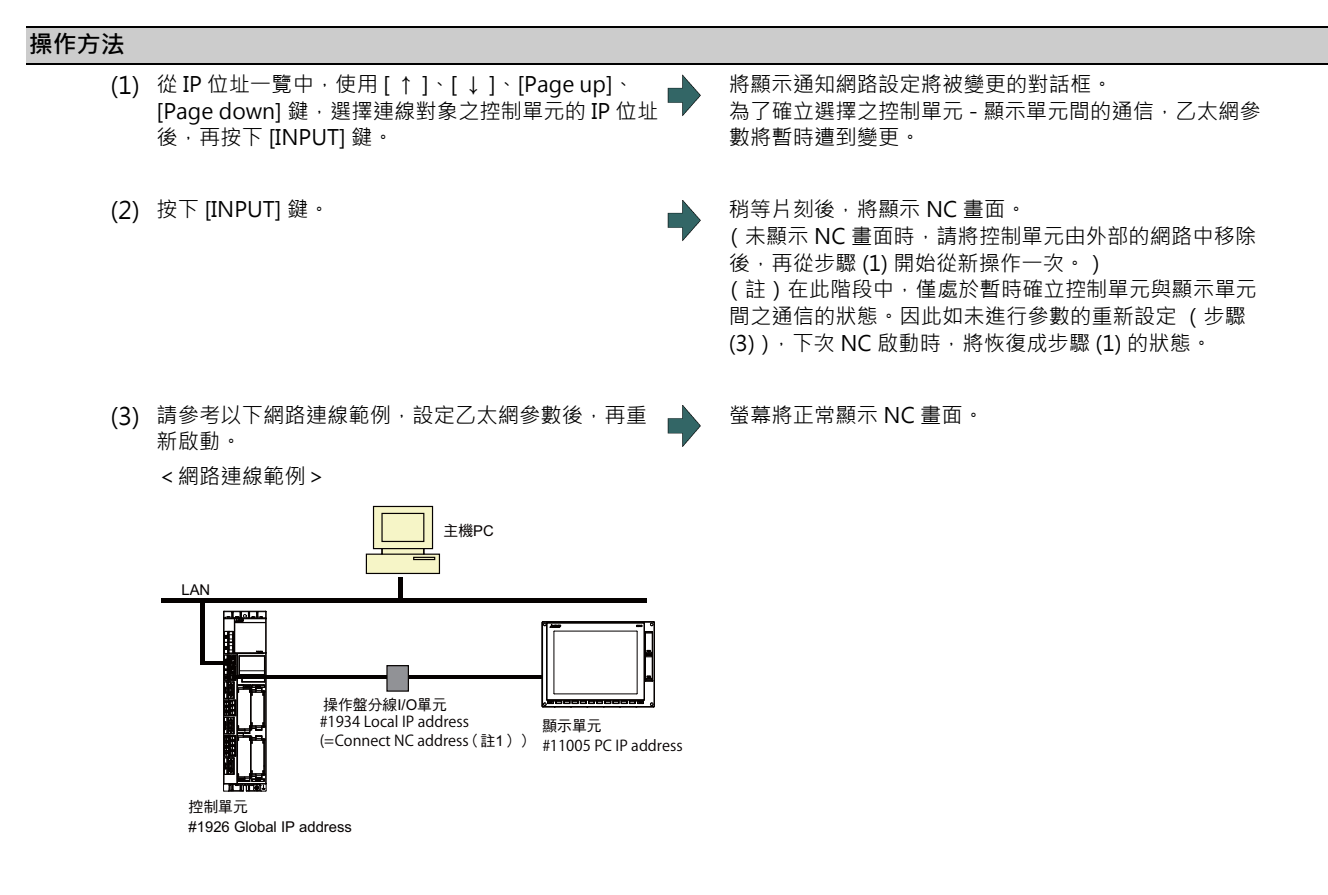

(註 1)Connect NC address 與設定檔案 「melcfg.ini」中之 「[HOSTS] TCP1」的設定內容相同。

設定檔案 「melcfg.ini」位於以下位置。 <FCU7-DA3xx-xx、FCU7-DA4xx-xx> C:\WINDOWS\melcfg.ini <FCU7-DA2xx-xx> \ncsys\melcfg.ini

(註 2)如要將控制單元加入使用者的網路環境中,請配合使用者環境變更參數「#1926(PR) Global IP address」、 「#1927(PR) Global Subnet mask」、「#1928(PR) Global Gateway」。參數 「#1934 Local IP address」、 「#1935 Local Subnet mask」、「Connect NC address」,一般維持在預設值狀態即可,不須變更。

(註3)顯示單元的 IP 位址自動搜尋,是對本地 IP 位址 (#1934 Local IP address)與前 3個 Byte 一致的 IP 位址,從最 多達 254 個的 IP 位址中進行搜尋。

但可能會因為 PC 子網路遮罩 (PC Subnet) 之第 4 個 Byte 設定內容的因素, 導致搜尋範圍受到限制。

(例 1) 一般設定的情況 <設定範例> NC IP 位址:10.97.12.16 PC 子網路遮罩:255.255.255.0 <搜尋範圍> 將從 10.97.12.1 ~ 10.97.12.254 之中,搜尋最小的可用位址。

(例 2)搜尋範圍上限被限制在 254 個的情況 <設定範例> NC IP 位址:10.97.12.16 PC 子網路遮罩:255.255.0.0 <搜尋範圍> 將從 10.97.12.1 ~ 10.97.12.254 之中,搜尋最小的可用位址。

(例 3)搜尋範圍被限制在 254 個以下的情況 <設定範例> NC IP 位址:10.97.12.16 PC 子網路遮罩:255.255.255.128 的情況 <搜尋範圍> 將從 10.97.12.1 ~ 10.97.12.126 之中,搜尋最小的可用位址。

# **11.6.3 訊息**

重新設定 IP 位址時顯示的訊息如下。

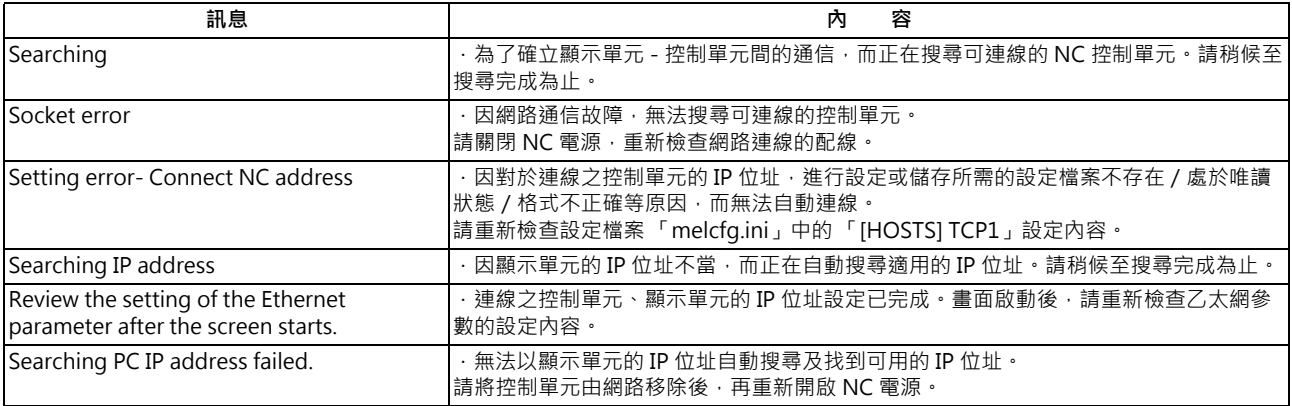

**11 故障排除**

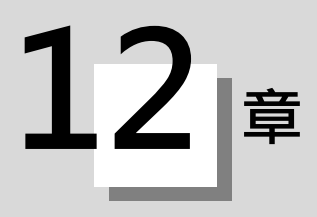

**[ 維護 ]-[ 輸出入 ]**

維護畫面的輸出入畫面,用於在 NC 的内部記憶與外部輸出入機器之間,進行 NC 資料的輸出入。即使是內建於 NC 裝置 內部的硬碟,在此處亦會被當作外部機器處理。

在多系統程式管理有效 (#1285 ext21/bit0=1), 且選擇裝置為 NC 記憶的情況下, 當 「#1285 ext21/bit2 多系統程式 的產生與運轉」為「0」時,將一次對所有系統執行程式輸出入動作。設為「1」時,則以顯示系統的程式為對象,執行 輸出入動作。

但將加工程式由 NC 記憶傳送至 NC 記憶以外的其他裝置時, 若 「#1286 ext22/bit5 多系統程式的輸出入方法選擇」為 「0」,仍會一次對所有系統執行。如為「1」時,則僅會傳送顯示系統的程式。

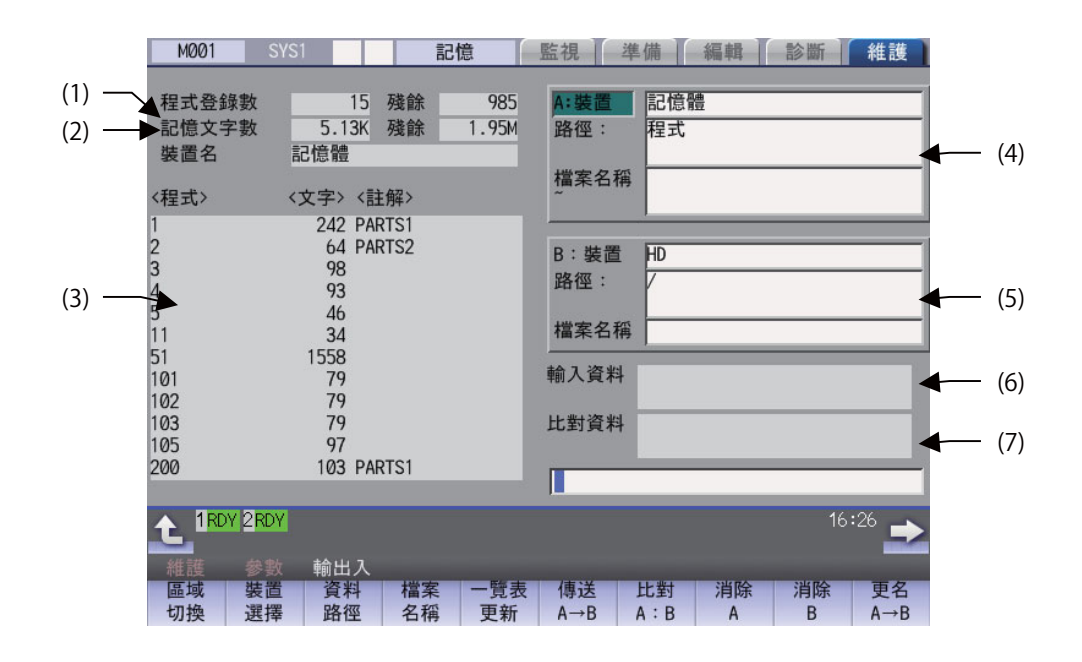

### **顯示項目**

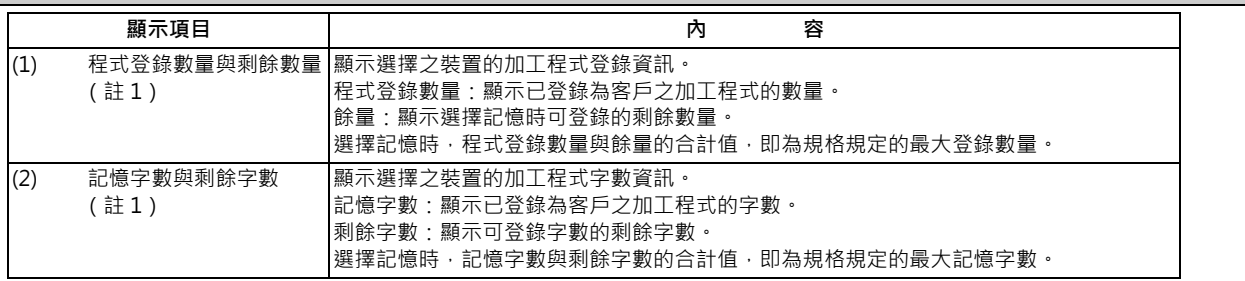

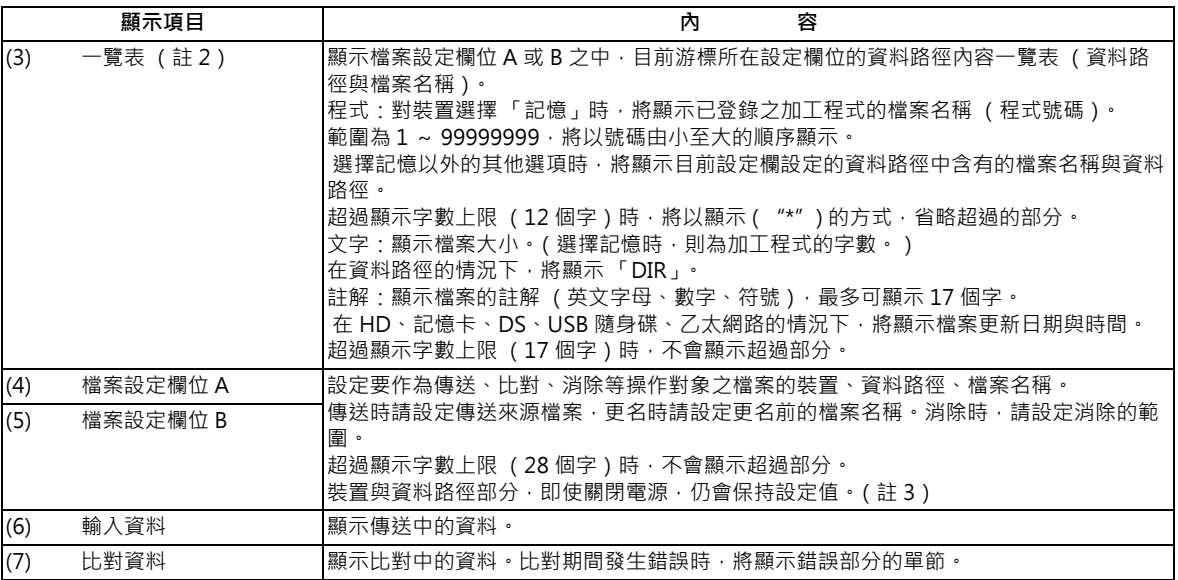

(註 1)部分裝置不會顯示部分項目。

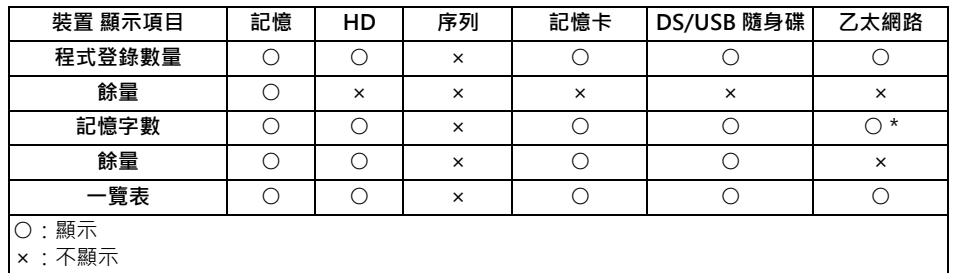

\* 對乙太網路參數「#97\*1 Host n 容量顯示無效」設定 1 時, 不會顯示對應之主機的記憶字數。

(註2)在序列的情況下,不會顯示一覽表。

(註 3)選擇由根資料路徑起算的完整路徑字數,超過 100 個字的資料路徑時,將不會保持該資料路徑,而會為維持在保 留前次設定、字數未超過 100 個字之資料路徑的狀態。

装置為「記憶體」時,初期資料路徑顯示將變成「程式」。

装置為「乙太網路」時,初期資料路徑顯示將變成「/」(根)。

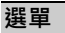

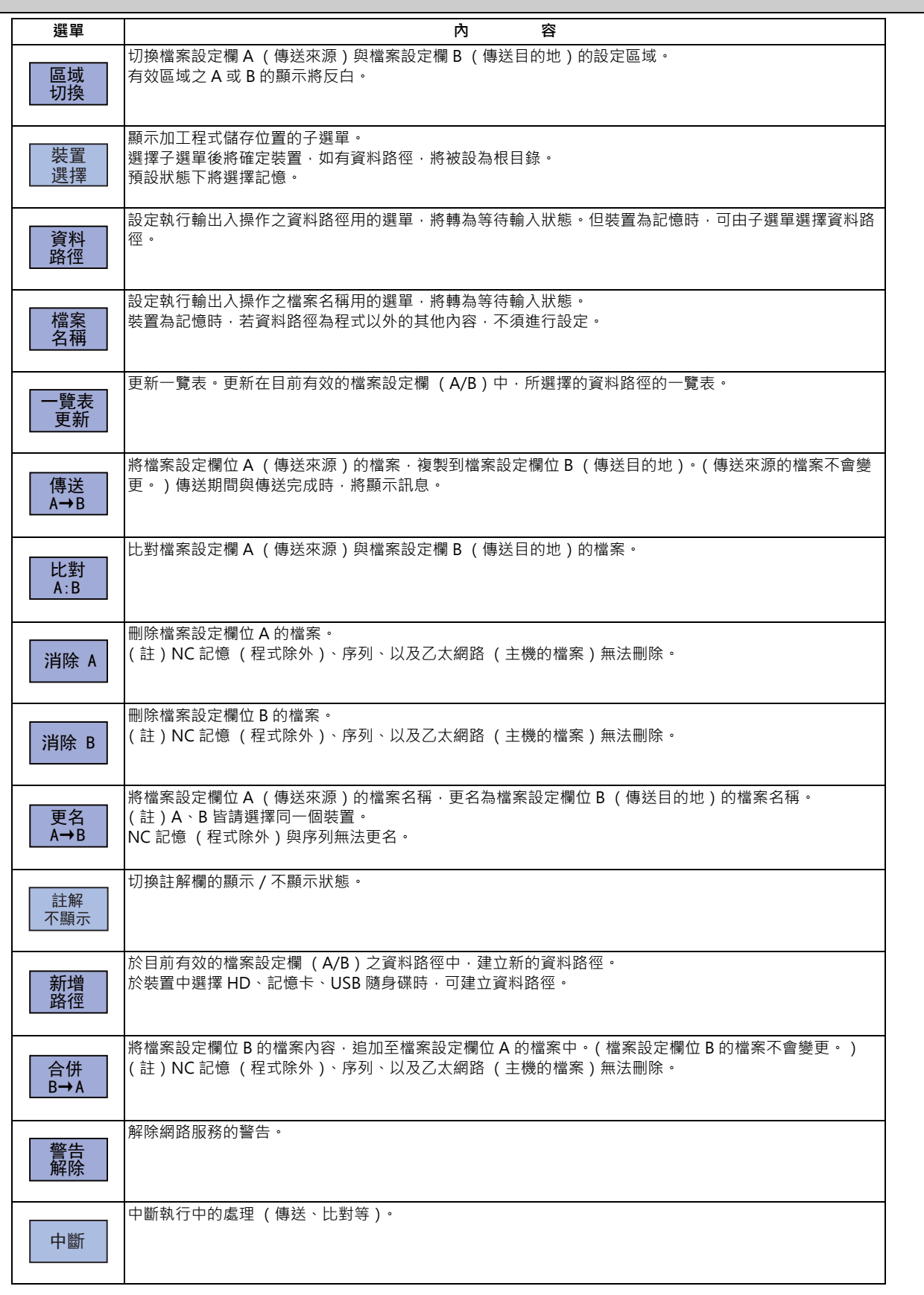

要在本畫面中,對檔案設定欄 A 或 B 的裝置、資料路徑、或是檔案名稱執行設定時,必須將涵蓋此類項目的區域切換為有 效狀態。

顯示區域可利用選單鍵 ([ 切換區域 ] ) 或方向鍵 [ ↑ ]、[ ↓ ] 切換。

切換後,設定的操作將在該區域內轉為有效。

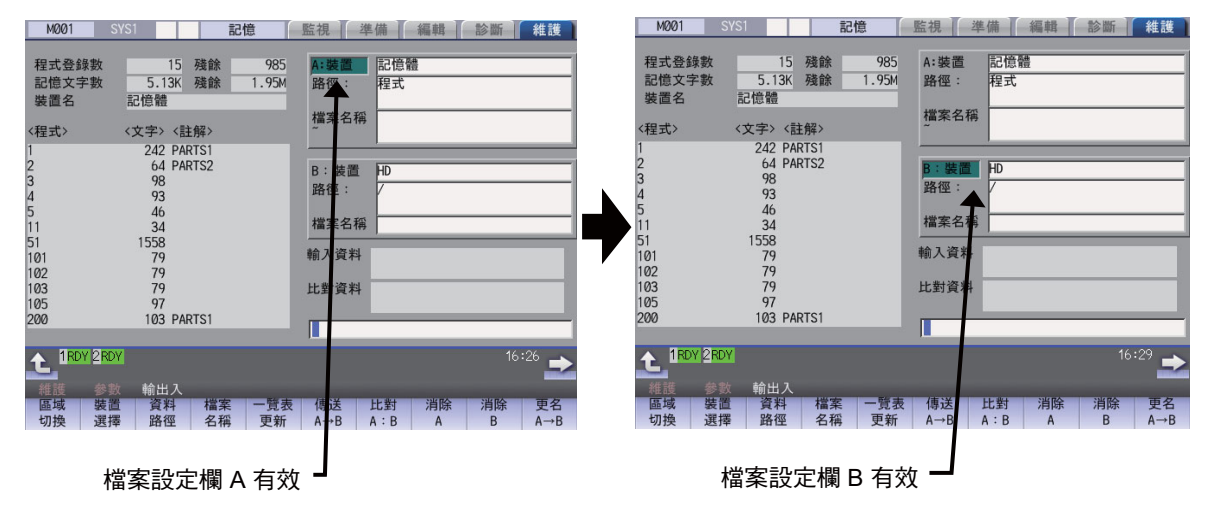

### **切換有效的檔案設定欄**

檔案設定欄 A (上側)有效時

**(1)** 按下選單 [ 切換區域 ] <sup>。</sup> 檔案設定欄 B (下側)將轉為有效狀態 <sup>。</sup>

亦可利用方向鍵 [ ↓ ] 切換。

# **12.1 選擇裝置、資料路徑、檔案**

**[ 維護 ]-[ 輸出入 ]**

# **檔案選擇順序**

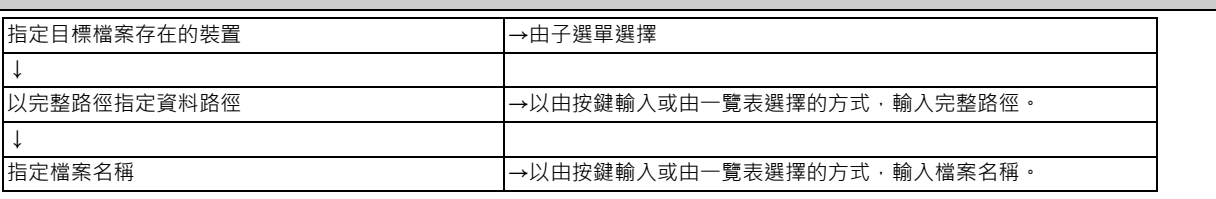

# **使用的選單**

[ 裝置選擇 ] 選單的子選單

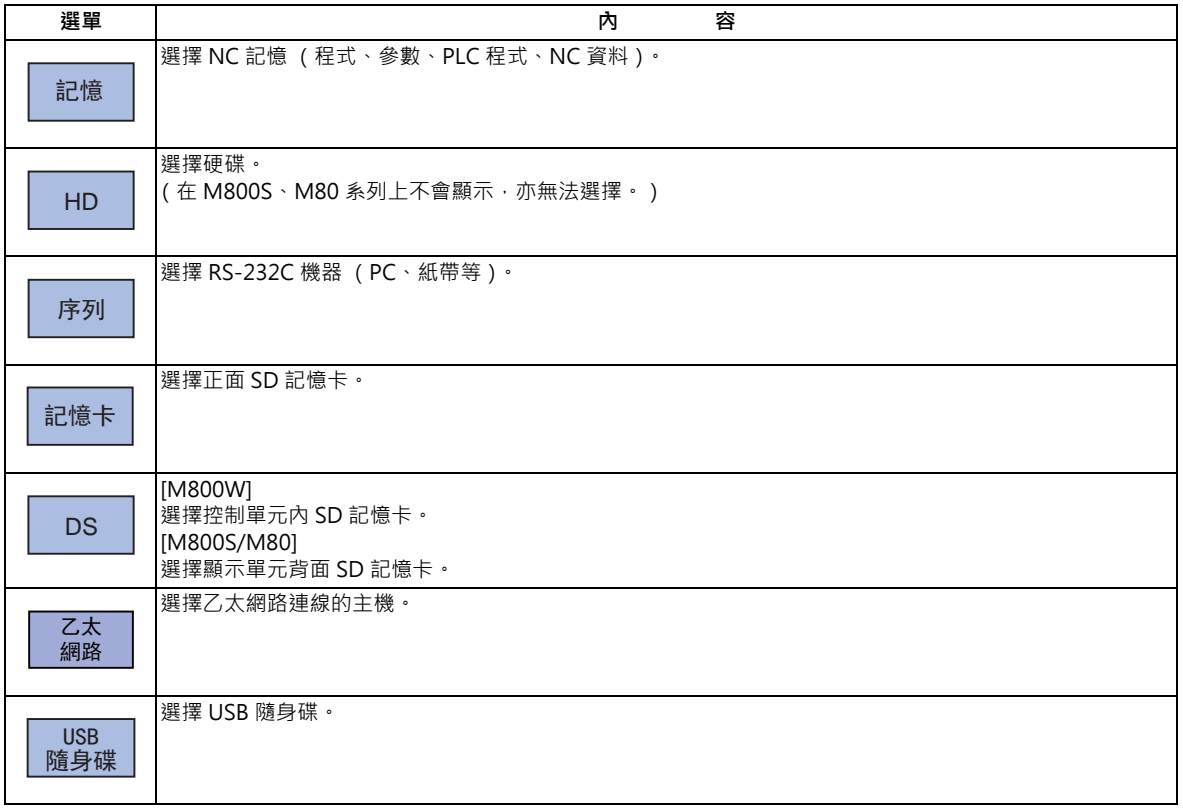

### [ 資料路徑 ] (記憶以外 ) 與 [ 檔案名 ] 選單的子選單

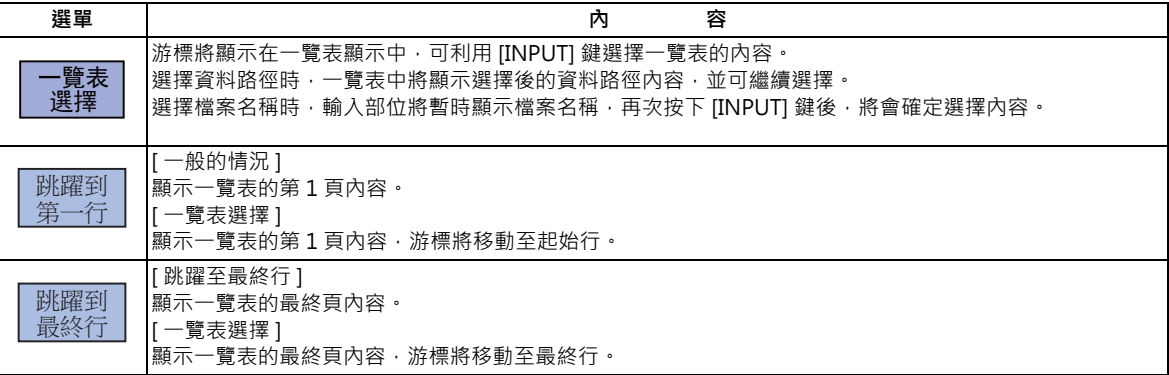

[ 資料路徑 ] (記憶)選單的子選單

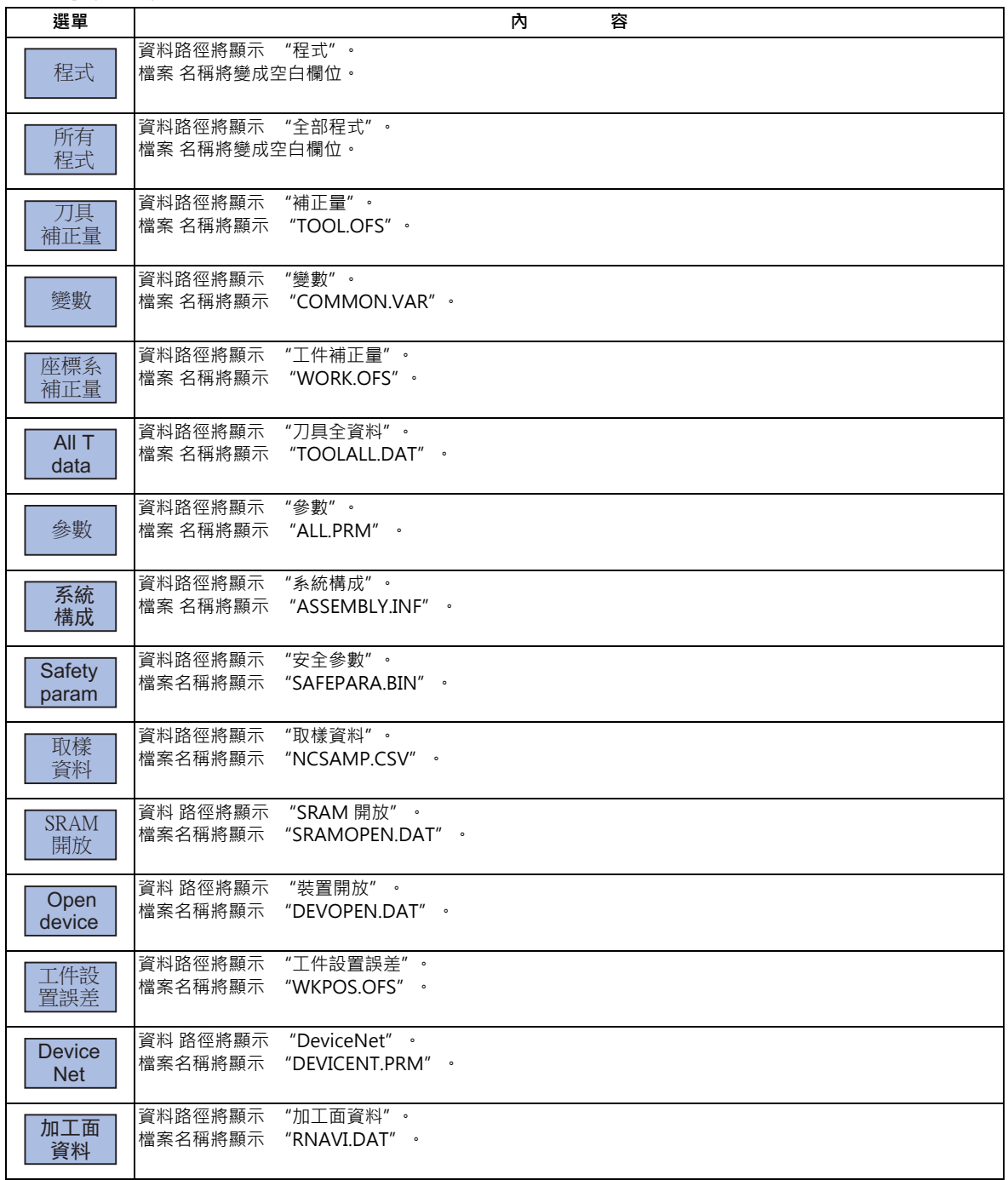

### **裝置、資料路徑、檔案名稱的指定方法**

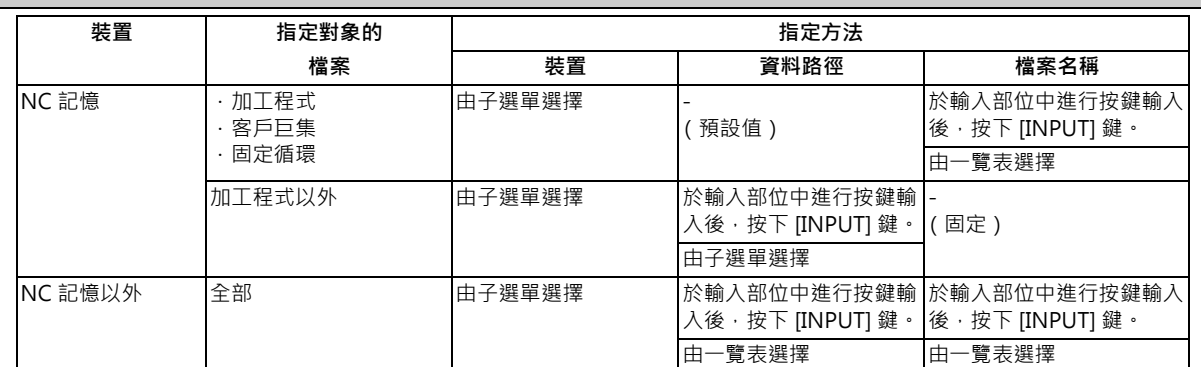

裝置可由子選單選擇。(可使用的裝置會依規格而改變。)

要指定資料路徑 (NC記憶以外之其他裝置的情況)與檔案名稱時,共有以下兩種方法。

- · 於輸入部位中設定資料路徑 (完整路徑)或檔案名稱後, 按下 [INPUT] 鍵。
- · 按下選單 [ 目錄 ] 或 [ 檔案名 ] 的子選單 [ 一覽表選擇 ] · 並將游標移動至目標資料路徑或檔案名稱後 · 按下 [INPUT] 鍵。

選擇檔案名稱時,可使用萬用字元 (\*)。

### **選擇檔案時的注意事項**

- (1) 設定資料路徑、檔案名稱時,即使指定了實際上不存在的資料路徑、路徑、或是檔案名稱等,亦不會發生錯誤,可順利 完成設定。前次設定的資料路徑將被覆蓋,敬請小心注意。
- (2) 指定 NC 記憶之加工程式以外的其他檔案時,不須設定檔案名稱。(檔案名稱固定。)
- (3) 由選單選擇檔案名稱時,輸入部位顯示檔案名稱的時間點尚未確定選擇內容。請再次按下 [INPUT] 鍵。
- (4) 設定檔案名稱時,按下 鍵後,輸入部位的檔案名稱將被消除。
- (5) 指定固定循環程式時,需設定基本共通參數 1166 「fixpro」。此外請在裝置中選擇 「記憶」,並在資料路徑中選擇 「程式」。

#### **關於乙太網路上的資料路徑設定**

開啟電源時的初期資料路徑,需以下列參數指定。

- · #9706 Host 號碼
- · #9714 Host1 路徑名稱
- · #9734 Host2 路徑名稱
- · #9754 Host3 路徑名稱
- · #9774 Host4 路徑名稱

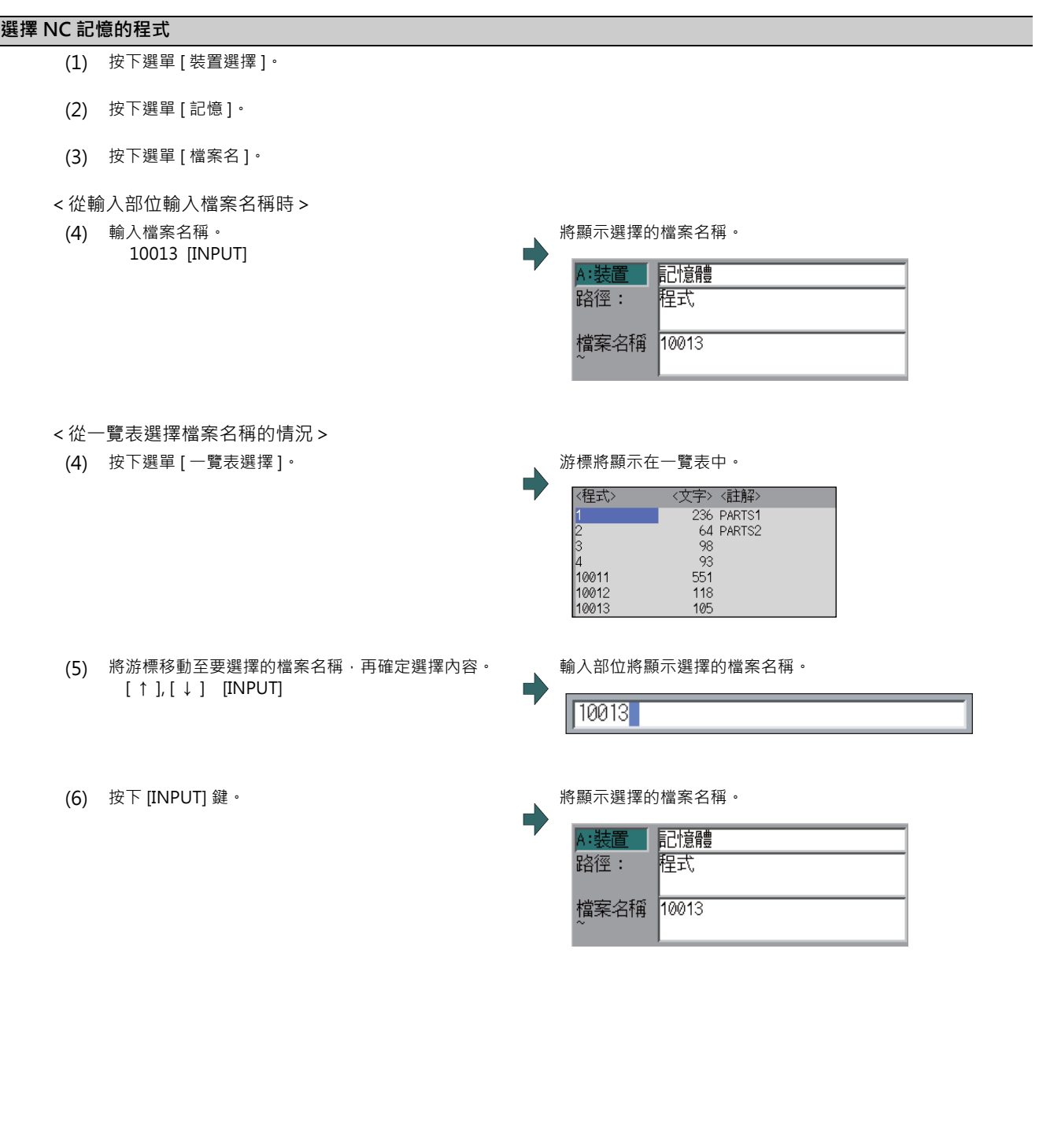

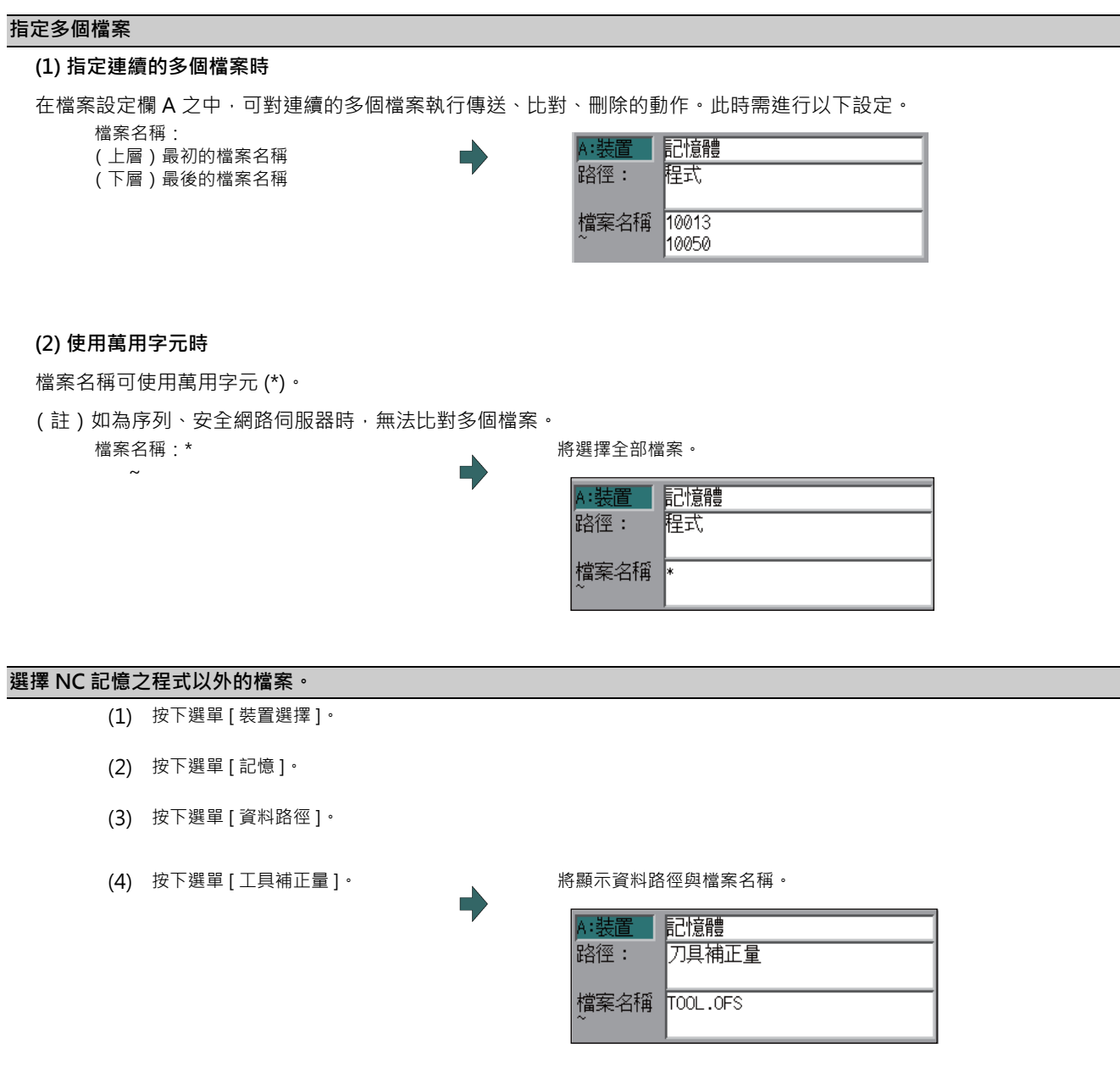

(註 1)對各資料路徑的檔案名稱固定不變。檔案名稱請參閱第 12 章 「檔案名稱一覽」。

(註 2)選擇選單 [ 程式 ]、[ 所有程式 ] 時,「檔案名稱」欄位的設定內容將被消除。

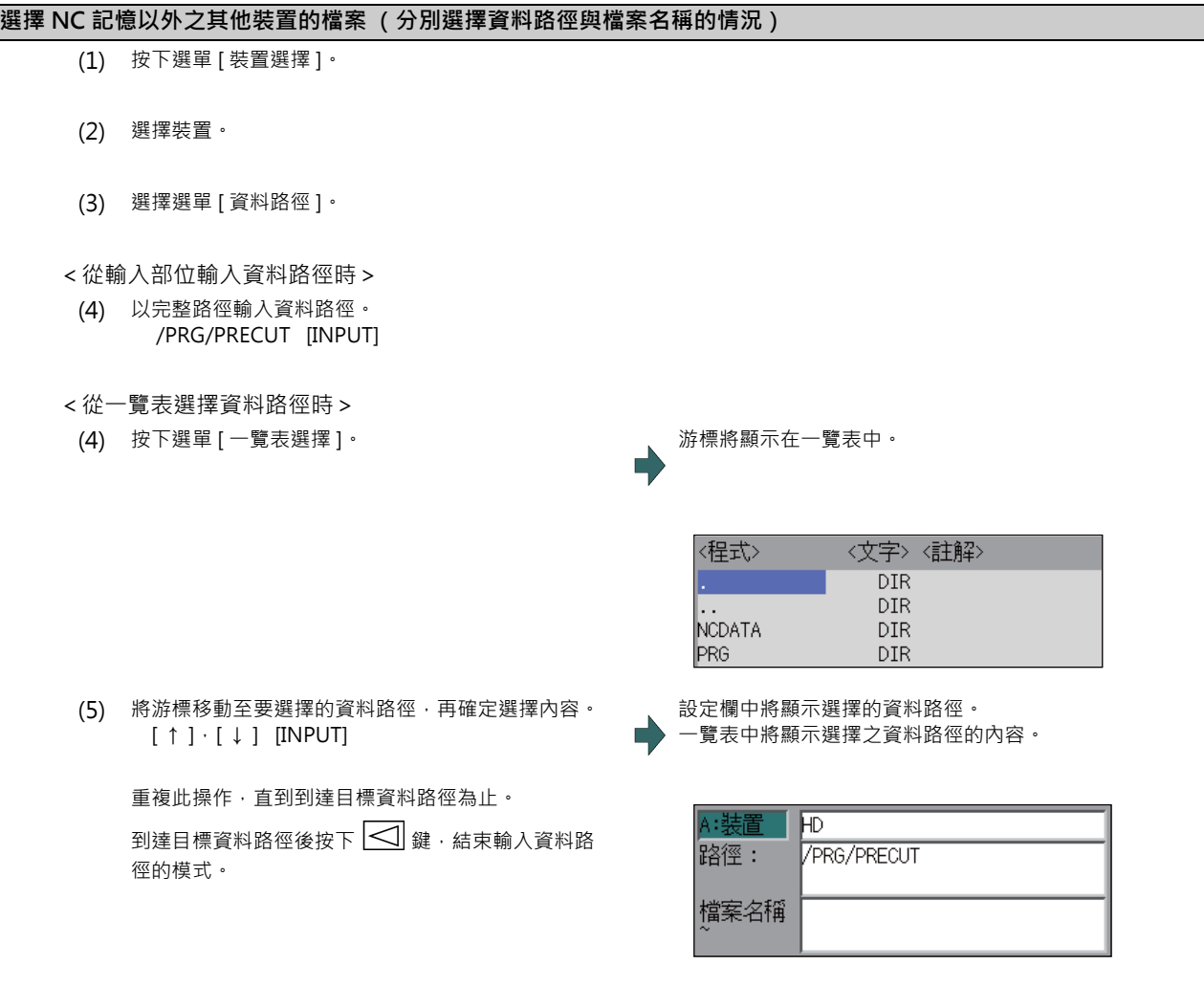

(註)檔案的指定方法,請參閱下頁 「選擇 NC 記憶以外之其他裝置的檔案 (同時選擇資料路徑與檔案名稱的情況)」之 步驟 (3) 以後的內容。

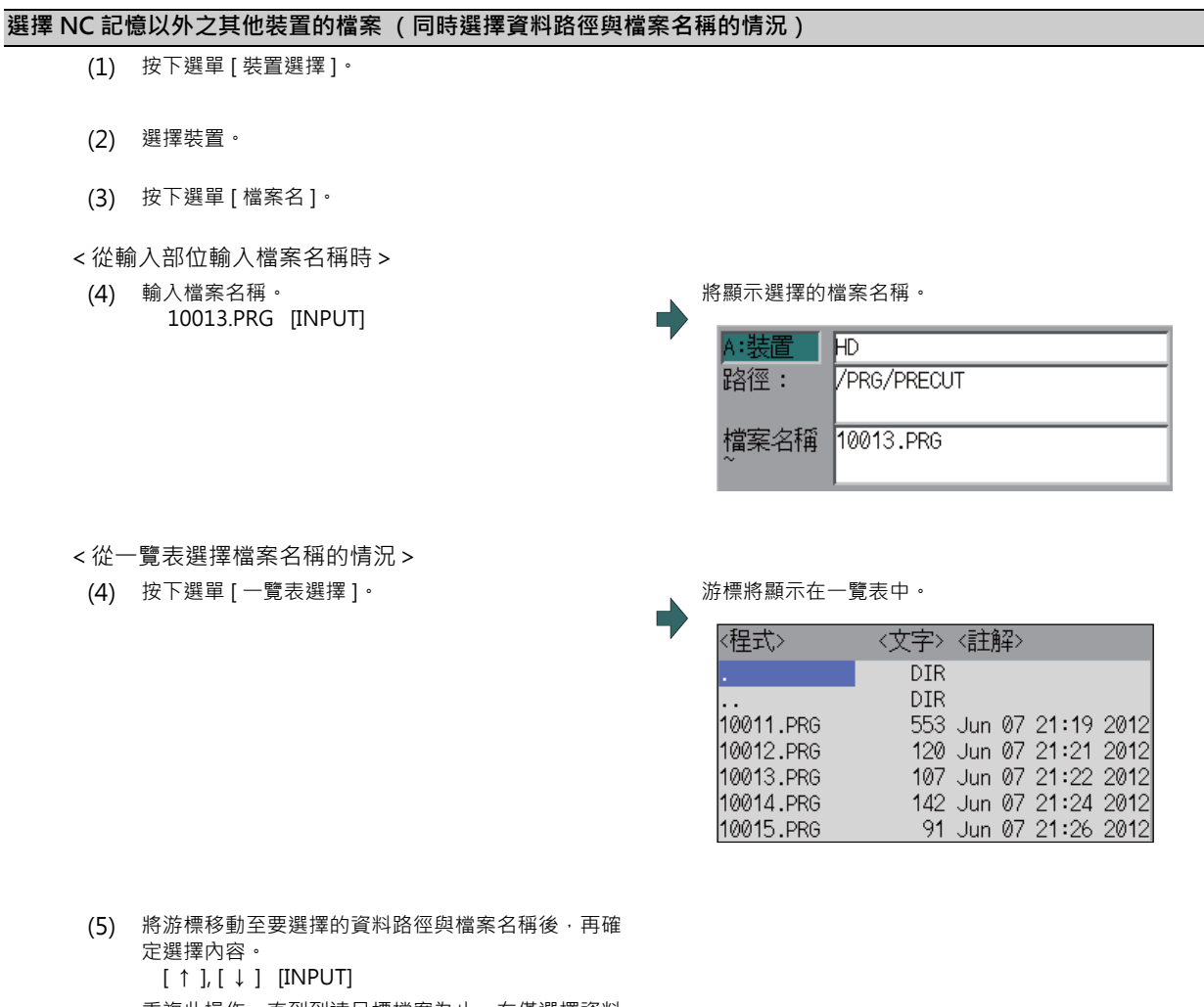

- 重複此操作,直到到達目標檔案為止。在僅選擇資料 路徑的情況下,按下 < 3 鍵時,請另行選擇檔案名 稱。
- (6) 按下 [INPUT] 鍵。 將顯示選擇的檔案名稱。

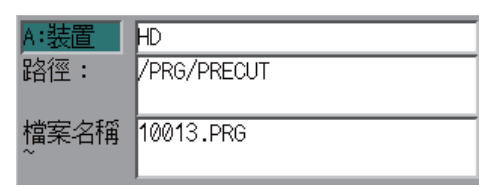

# **取消輸入模式**

(1) 按下 [ 裝置選擇 ]、[ 資料路徑 ]、[ 檔案名 ] 的各選 單。

 $(2)$  按下 $\boxed{\leq}$ 鍵。

# **12.2 傳送檔案**

**[ 維護 ]-[ 輸出入 ]**

## **操作方法**

- (1) 按下選單 [ 切換區域 ], 選擇檔案設定欄 A。
- (2) 指定傳送來源的裝置、資料路徑、檔案名稱。 | | 將顯示指定的檔案。

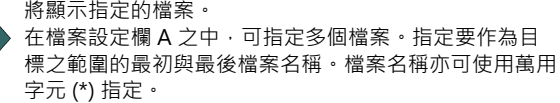

- (3) 按下選單 [ 切換區域 ], 選擇檔案設定欄 B。
- (4) 指定傳送目的地的裝置、資料路徑、檔案名稱。
- (5) 按下選單 [ 傳送 A → B]。
- (6) 按下 [Y] 或 [INPUT]。

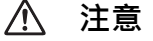

 $\sqrt{N}$ **「;」、「EOB」、「%」、以及 「EOR」為說明用的符號。在 ISO 中,對應 「;」、「EOB」的實際代碼為 「CR,LF」 或 「LF」。「%」與 「EOR」在 ISO 中則為 「%」。在編輯畫面中建立的程式,將會以 「CR,LF」的格式儲存至 NC 記憶** - .<br>中 · 但利用外部機器建立的程式 · 則可能會以 「LF」的格式儲存 · EIA 的情況為 「EOB (程式段結束碼 (End of 單節))」 **與 「EOR (結束記錄 (End of Record))」。**

**為了防止通信線路上的資料缺漏或出現亂碼,執行加工程式的輸出與輸入動作後,請務必執行比對動作。**

### **注意事項**

#### **(1) 傳送的整體相關注意事項**

- (a) 部分檔案種類,可能無法在自動運轉期間進行傳送。此時請勿執行傳送作業。
- (b) 檔案傳送期間, 傳送目的地的容量已滿時, 僅會將至當時為止傳送的資料登錄為檔案, 並發生錯誤。
- (c) 對 NC 記憶執行輸入或比對時, 若 NC 記憶側檔案的格式大小, 與另一方檔案的格式大小不同, 亦即 NC 記憶與另 一方的可登錄數量上限不同時,將配合較少方的大小進行處理。
	- (例 1)對於格式大小為 1000 個的 NC,輸入 200 個檔案時,將登錄 200 個。
	- (例 2)對於格式大小為 200 個的 NC,輸入 1000 個檔案時,只有至第 200 個的檔案會登錄至 NC 中,並顯示錯 誤訊息。(剩餘檔案不會輸入。)
- (d) 傳送檔案期間,請勿對傳送來源與傳送目的地的檔案進行操作。對檔案進行操作時,可能會導致檔案損毀。

#### **(2) 傳送加工程式檔案時的注意事項**

- (a) 如為序列時,開頭與最後的 「EOR」代碼兩端,請務必設為 Feed(Null)。若 「EOR」之後直接接續 「EOB」等內 容,可能會在下次進行輸入操作時影響輸入 PRG,進而無法正常動作。
- (b) 登錄數量過多時,將導致傳送速度變慢。
- (c) 傳送之加工程式中的每個單節字數,請勿超過 250 個。
- (d) 檔案名稱與資料路徑名稱可使用的文字,僅限半形數字、半形大寫英文字母以及系統可辨識的半形符號。 無法使用以下文字。
	- \ / : , \* ? " < > | a ~ z 空格

此外 NC 記憶內可建立與傳送的檔案名稱,包含副檔名在內不得超過 32 個字。

- (e) 將檔案名稱內有小寫英文字母的檔案傳送至 NC 記憶時,小寫字母將被轉換成大寫字母。
- (f) 使用紙帶時,為了提升資料格式的可靠性,請執行同位 V 調節,將輸出入參數 「同位 V」切換為有效後再使用。
- (g) 對 NC 記憶輸入機械製造商巨集、固定循環的程式時,請利用參數 (#1166 fixpro) 變更程式的種類。並請在輸出 入畫面中,進行以下設定。

裝置:記憶、資料路徑:程式

- (h) 無法於序列 <=> 序列以外之其他外部機器間, 傳送或比對多個加工程式。
- (i) 使用 MELDAS500 系列以前的機種建立之加工程式,「EOB」被登錄為 「LF」,但在本系列中將被轉換為 「CR LF」,字數將會增加。因此將最大記憶容量規格相同、早於 MELDAS500 系列的舊機種 NC,所輸出的全部加工程 式,儲存至本系列時,可能會出現超出記憶容量的情況。
- (j) 傳送 (輸入)的檔案處於運轉中、程式再啟動執行中、或是程式檢查中的狀態時,將轉為操作訊息 「自動運轉 中」、「程式再啟動執行中」、「程式檢查中」,且無法傳送 (輸入)。
- (k) 正在自訂畫面中編輯欲傳送 (輸入)的檔案時,可能會顯示操作訊息 「檔案編輯中,無法寫入」,並且無法傳送 (輸入)。
- (l) 在 「#8936 開頭 0 刪除」為 「1」的情況下,若檔案的名稱全為數字,將以刪除開頭 「0」後的檔案名稱進行傳 送。詳情請參閱第 5 章 「關於開頭 0」。
- (m) 當多系統程式管理有效 (#1285 ext21/bit0=1),且參數 「#1285 ext21/bit2 多系統程式的產生與運轉」為 「0」時,將一次對全部系統,執行將加工程式傳送至 NC 記憶的動作。如為 「1」時,則僅會傳送顯示系統的加工 程式。
- (n)當多系統程式管理有效 (#1285 ext21/bit0=1), 且參數「#1286 ext22/bit5 多系統程式的輸出入方法選擇,為 「0」時,將一次對全部系統,執行將加工程式由 NC 記憶傳送至 NC 記憶以外之其他裝置的動作。如為「1」時, 則僅會傳送顯示系統的加工程式。
- (o) 序列以外之外部機器 ->NC 記憶的傳送範圍,會因客戶 PRM 「#19006 EOR 無效」的數值而改變。
	- 客戶 PRM「#19006 EOR 無效」 = 「0」時, 不會傳送起始行。 將傳送至位於第 2 行以後的 「%」部分,「%」之後的資料不會傳送。 無「%」時,將全部傳送。
	- 客戶 PRM「#19006 EOR 無效」 = 「1」時, 將傳送檔案的全部內容。

- (p) 傳送 (輸入 ) 的檔案為編輯鎖定對象 (編輯鎖定 B:8000 ~ 9999、編輯鎖定 C:9000 ~ 9999 ) 時 · 將顯示操 作訊息 「編輯鎖定 B」或 「編輯鎖定 C」,且無法進行傳送。 將參數「#8936 開頭 0 刪除」設為 1,並輸入只有數字的程式名稱時,將以刪除開頭「0」的方式執行檢查。(例 如, 在編輯鎖定 B 有效期間, 將傳送 (輸入)檔案名稱設為 「008000」時, 將顯示訊息 「編輯鎖定 B」, 且無法 進行傳送。)
- (q) 曾對要傳送的檔案指定連續的多個檔案或萬用字元 (\*) 時,將配合編輯鎖定 B、C 的狀態,以排除編輯鎖定對象之程 式的方式傳送。
- (r) 於傳送目的地中,指定下列裝置與資料路徑進行傳送時,將執行以下動作。
	- 指定已存在的檔案時: 指定的檔案將被變更為暫時性檔案。
	- 指定新檔案時: 將建立暫時性檔案。
	- (1)B:裝置 記憶 資料路徑 加工程式 (2)B:裝置 DS 暫時性檔案將採用以起始文字 「~」開頭、與 11 個數字組合成的檔案名稱。 傳送動作正常結束時,將變更為指定的檔案名稱。 但在以下情況中暫時性檔案會直接保留,但可比照一般檔案刪除。 - 因傳送目的地的容量已滿等因素,而以錯誤狀態結束時。 - 傳送中斷時。

#### **(3) 傳送刀具補正量資料檔案時的注意事項**

- (a) 於傳送補正量資料期間發生錯誤時,畫面上將顯示錯誤資訊,傳送動作將會中斷。
- (b) 刀具補正量資料檔案,無法執行序列→記憶的傳送動作。

#### **(4) 傳送參數檔案時的注意事項**

- (a) 參數與在參數畫面中設定的情況相同,分為輸入後參數立即轉為有效、及必須重新啟動電源後方才轉為有效的兩種 類型。將參數檔案傳送至 NC 記憶時,請重新啟動電源。
- (b) 將參數檔案傳送至 NC 記憶時, 輸出入參數的設定值亦會一併變更。下次執行傳送作業前,請再次設定輸出入參 數。

#### **(5) 傳送共變數資料檔案時的注意事項**

(a) 傳送共變數資料時,若變數的數值大於 100000 或小於 0.0001,將顯示成指數。

#### **(6) 傳送刀具全部資料檔案時的注意事項**

(a) 由 NC 記憶輸出 T 壽命資料時,將分別對各節輸出刀具資訊資料、刀具補正資料、以及自訂資料分配資訊。 刀具資訊資料節: [TOOLINF\_L1] (T 壽命管理Ⅰ)、[TOOLINF\_L2] (T 壽命管理Ⅱ) [TOOLINF\_M] (T 壽命管理 M 系) 刀具補正資料節: [TOOLOFS] 自訂資料分配節: [CUSTOM]

### **(7) 傳送取樣資料時的注意事項**

- (a) 輸出格式為 8 位數 16 進位,且「#1004 ctrlunit」為「E(1nm)」時,唯有至 1m 的部分可輸出正確資料。超過 1m 時,將輸出取樣資料的後段 32 位元。
- (b) 可由 NC 記憶對外部機器傳送 (輸出),但無法由外部機器對 NC 記憶傳送 (輸入)。

#### **(8) 傳送工件補正量資料時的注意事項**

(a) 工件補正量資料檔案,無法執行序列→記憶的傳送動作。

# **12.3 比對檔案 (Compare)**

**[ 維護 ]-[ 輸出入 ]**

### **操作方法**

- (1) 按下選單 [ 切換區域 ], 選擇檔案設定欄 A ·
- (2) 指定比對對象的裝置、資料路徑、檔案名稱。
- (3) 按下選單 [ 切換區域 ], 選擇檔案設定欄 B。
- (4) 指定比對對象另一方的裝置、資料路徑、檔案名稱。
- 

(5) 按下選單 [ 比對 A:B]。 <br>
1 比對完成後,將顯示訊息。 發生比對錯誤時,畫面的比對資料顯示欄位,將顯示錯誤 部分的單節。輸入資料 (FILE B).;691 628 XYZ.;F1000 .;G01 X200. Y200..;M02.;.;(F 比對資料 (FILE B).; 691 628 XYZ.; F1000

.;601 X200. Y200..;M02.;.;(F

(註1)可比對的檔案僅限文字檔。對二進位檔案進行比對時,無法獲得正確結果。

(註 2)即使將 「#8936 開頭 0 刪除」設為 「1」,但在比對一個檔案中只有一個程式的個別檔案時,仍不會刪除程式名 稱開頭的 「0」。必須指定檔案名稱。

但在序列、一次性檔案的情況下,將刪除程式名稱開頭的「0」進行比對。

(註 3)在 NC 記憶 <-> 序列以外的其他外部機器之間,傳送或比對加工程式時,若參數「#19006 EOR 無效」的數值不 一致,可能會發生比對錯誤。

# **12.4 刪除檔案**

**[ 維護 ]-[ 輸出入 ]**

# **刪除檔案 [ 消去 A]**

- (1) 按下選單 [ 切換區域 ], 選擇檔案設定欄 A。
- (2) 指定刪除對象的裝置、資料路徑、檔案名稱。
- (3) 按下選單 [ 消去 A]。
- (4) 按下 [Y] 或 [INPUT]。 刪除檔案。

刪除動作完成後,將顯示訊息。 將重新顯示程式登錄數量、記憶字數、以及剩餘數量。 要更新一覽表時,請按下 [ 一覽表更新 ] 選單。

(註 1)要消除的檔案處於運轉中或程式再啟動執行中狀態時,將顯示操作訊息 「自動運轉中」、「程式再啟動執行中」, 且無法刪除。

(註2)正在自訂畫面中編輯要刪除的檔案時,可能會顯示操作訊息「選擇的檔案無法刪除」,並且無法刪除。

### **刪除檔案 [ 消去 B]**

操作方式與「刪除檔案 [ 消去 A] 」相同。於檔案設定欄 B 中, 指定要作為對象的裝置、資料路徑、檔案名稱後,按下選單 [ 消去 B]。

# **12.5 變更檔案名稱 (更名)**

**[ 維護 ]-[ 輸出入 ]**

### **操作方法**

- (1) 按下選單 [ 切換區域 ], 選擇檔案設定欄 A ·
- (2) 指定變更前的裝置、資料路徑、檔案名稱。
- (3) 按下選單 [切換區域],選擇檔案設定欄 B。
- (4) 指定變更後的裝置、資料路徑、檔案名稱。
- (5) 按下選單 [ 更名 A → B]。
- (6) 按下 [Y] 或 [INPUT]。
- (註 1)在變更前與變更後欄位中,請選擇相同裝置。
- (註 2)要變更名稱的檔案處於運轉中或程式再啟動執行中狀態時,將顯示操作訊息 「自動運轉中」、「程式再啟動執行 中」,且無法更名。
- (註 3 )正在自訂畫面中編輯欲變更名稱的檔案時,可能會顯示操作訊息 「選擇的檔案無法更名」,並且無法更名。
- (註4)若選擇變更前的檔案時,指定了不存在的檔案,或是選擇變更後的檔案時,指定了已存在的檔案名稱,將發生錯 誤,並且無法更名。

# **12.6 建立資料路徑**

**[ 維護 ]-[ 輸出入 ]**

# **操作方法**

(1) 按下選單 [ 切換區域 ], 選擇檔案設定欄 A ·

(2) 指定裝置。 顯示指定的內容。

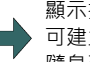

可建立資料路徑的裝置,僅限 HD、記憶卡、DS、USB 隨身碟。

- (3) 指定要建立新資料路徑的資料路徑。
- (4) 將新資料路徑設定至檔案設定欄位 A。
- (5) 按下選單 [ 資料路徑作成 ]。

檔案設定欄位 B 亦可建立資料路徑。

# **12.7 限制事項**

- 在乙太網路輸出入的情況下,PC 側僅能插入 1 片網路卡。同時插入多張網路卡時, 恕不保證能正常運作。
- 對 NC 記憶傳送多個檔案時,不會傳送編輯鎖定對象的檔案,僅會傳送非編輯鎖定對象的檔案。

### **12.7.1 關於裝置定義**

- 將 E 磁碟機設為記憶卡裝置。
- F 磁碟機之後的卸除式磁碟,將被當作 USB 隨身碟裝置使用。(使用由 F 磁碟機移動 「#1390 BackUSBUseNum」之數 值後的磁碟機名稱。例)#1390:在 2 的情況下為 H 磁碟機)
- 使用以高於 FAT32 的格式,進行格式化後的 USB 隨身碟時,可能無法正確讀寫檔案。 請使用以 FAT32 格式的 USB 隨身碟。
- 在對 USB 隨身碟傳送資料的期間插拔 USB 隨身碟時,無法保證資料。 在顯示 「資料傳送中」或 「格式化中」的訊息期間,請勿插拔 USB 隨身碟。 請等到顯示「資料傳送完成」或「格式化完成」的訊息後,再插拔 USB 隨身碟。

### **12.7.2 關於一覽表顯示**

- 進行資料路徑移動時, 若完整路徑的字數超過 128 個字, 將無法移動。
- NC 記憶內無法以方向鍵或 [INPUT] 鍵進行資料路徑移動。
- 資料路徑名稱請勿超過 100 個字。超過 100 個字時,將無法辨識為資料路徑名稱。
- 將含有日文檔案名稱等 2byte 字碼之檔案名稱的資料路徑,顯示成一覽表時,可能會出現無法正確顯示 2byte 字碼的檔 案名稱,或是無法正確顯示檔案字數、註解、以及記憶字數等內容的情況。

### **12.7.3 關於程式名稱**

NC 記憶內可建立與傳送的檔案名稱,具有以下限制。

- (1) 包含副檔名在內的字數,不得超過 32 個字。
- (2) 檔案名稱、資料路徑名稱可使用的文字,僅限半形數字、半形大寫英文字母以及 Windows 可辨識半半形符號。因此無 法使用日文檔案名稱等的 2byte 字碼檔案名稱。

無法使用的文字: \ / : , \* ? " < > | a ~ z 空格

- (3) 編輯鎖定 B、C 與程式顯示鎖定,僅對只有半形數字的 NC 記憶內檔案有效。
	- 例 ) 編輯鎖定 B (8000 ~ 9999) 有效時

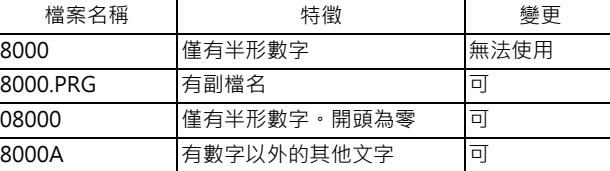

(4) 以下檔案無法作為檔案名稱使用。

- 拡張子 "\$\$\$", "\$\$0", "\$\$1", "\$\$2", "\$\$3", "\$\$4", "\$\$5", "\$\$6", "\$\$7", "\$\$8", "\$\$9" - "0" (以半形零作為名稱的檔案名稱)

### **12.7.4 關於 M2 巨集轉換器**

- M2 巨集轉換器僅在由序列傳送 / 比對時執行動作。但唯有使用 M800W 的顯示器側序列時,會進行轉換。如為 M800S、M80 的序列,不會執行動作。
- G 代碼格式唯有在 M2 格式時會執行動作。
- M2 巨集轉換器有效時, 序列傳送時間可能會較無效時長。

# **12.8 其他功能**

# **12.8.1 合併檔案**

**[ 維護 ]-[ 輸出入 ]**

### **操作方法**

- (1) 按下選單 [ 切換區域 ], 選擇檔案設定欄 A。
- (2) 指定合併目的地的裝置、資料路徑、檔案名稱。
- (3) 按下選單 [ 切換區域 ], 選擇檔案設定欄 B。
- (4) 指定合併來源的裝置、資料路徑、檔案名稱。
- (5) 按下選單 [ 合併 B → A]。
- 
- (6) 按下 [Y] 或 [INPUT]。 合併完成後,將顯示訊息。 合併完成後之檔案設定欄 A 的檔案內容如下。  $(FILE A)$ <br> $G28 XYZ:$ G90 F800: G00 X100, Y100.:  $(FII F B)$ G91 G28 XYZ:  $F1000;$ G01 X200. Y200.;  $M<sub>02</sub>$  $\frac{0}{0}$  $\tilde{ }$ ▶ 合併前的檔案內容 設定欄A的檔案內容 合併前的檔案內容 設定欄B的案內容

此外,檔案設定欄位 B 的檔案內容不會變更。

- (註 1)合併目的地的檔案 (檔案設定欄 A 的檔案)處於運轉中或程式再啟動執行中狀態時,將顯示操作訊息 「自動運轉 中」、「程式再啟動執行中」,且無法合併。
- (註2)正在自訂畫面中編輯合併目的地的檔案 (檔案設定欄 A 的檔案 )時,可能會顯示操作訊息「檔案編輯中,無法寫 入」,並且無法進行合併。
- (註3)客戶 PRM「#19006 EOR 無效」=「1」時,將直接合併檔案。但合併目的地之檔案 (檔案設定欄 A 的檔案)的 終端為 「%」時,將先附加換行碼後,再進行合併。
- (註 4)可合併的裝置僅限記憶、HD、記憶卡、SD、USB 隨身碟。
- (註5)合併期間請勿對合併來源與合併目的地的檔案進行操作。對檔案進行操作時,可能會導致檔案損毀。

# **12.8.2 檔案名稱一覽表**

在 NC 記憶中,依據資料種類分別設有各種資料路徑。

NC 記憶的各資料路徑與檔案名稱 (固定)如下。

此外於 NC 記憶以外的其他裝置上保管時,請注意避免變更副檔名 ( · XXX ) · 取樣資料

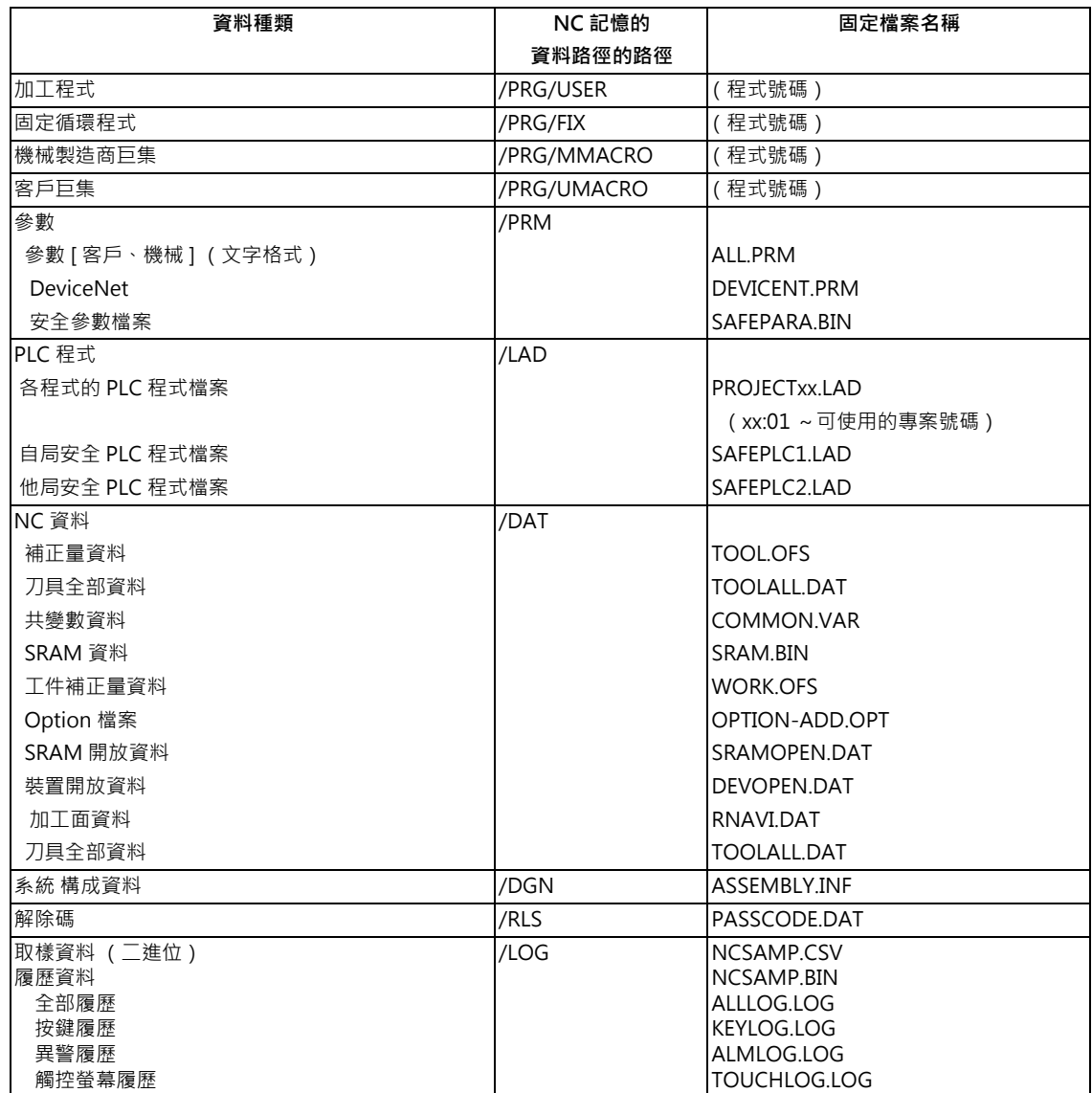

## **12.8.3 編輯鎖定 B,C**

禁止對加工程式 B、C 執行編輯、消除等操作, 保護 NC 記憶內之加工程式的功能。

| 加工程式                              | 編輯鎖定 B | 編輯鎖定 C |
|-----------------------------------|--------|--------|
| А<br>$1 - 7999$<br>10000~99999999 |        |        |
| (客戶標準程式)<br>B<br>$8000 - 8999$    | 禁止編輯   |        |
| 機械製造商自製程式)<br>$9000 - 9999$       | 禁止編輯   | 禁止編輯   |

設定編輯鎖定時,編輯 MDI 與輸出入畫面中的以下操作將受到影響。

試圖執行不可操作的作業時,將發生錯誤。

編輯鎖定有效時,在輸出入功能中,將以排除編輯鎖定對象之程式的方式執行處理。

○ : 可操作 × : 無法操作

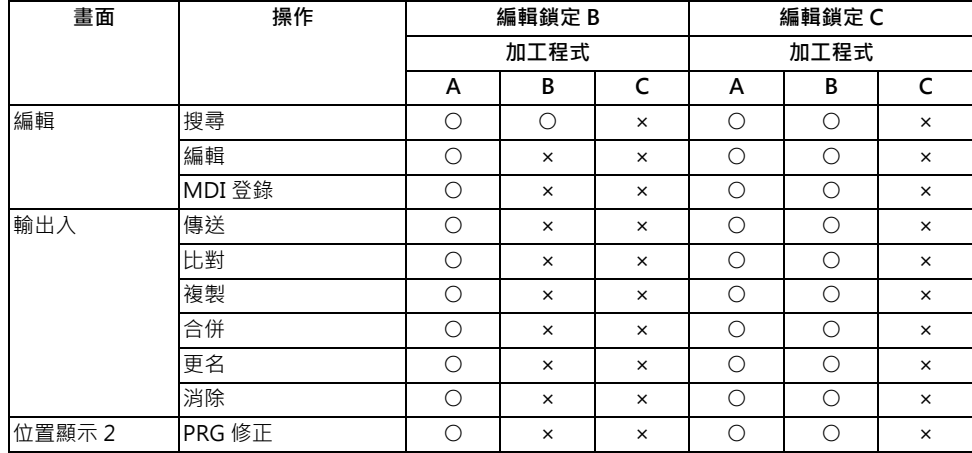

(註1)在多系統規格的情況下,將依據編輯鎖定 B,C,保護全部系統的加工程式。

(註 2)在輸出功能中指定連續的多個檔案或萬用字元 (\*) 時, 將以排除編輯鎖定對象之程式的方式執行處理。

(註3)執行以不指定檔案名稱的方式,將多個檔案輸入記憶中的序列輸入或程式一次輸入等功能時,若發現編輯鎖定對 象的程式,將顯示「編輯鎖定 B」或「編輯鎖定 C」訊息,輸入將會中斷。

### **12.8.4 資料保護鍵**

可利用資料保護鍵,禁止對各種資料執行設定或消除等操作。資料保護鍵共有以下 3 種類型。 (按鍵名稱會依機械製造商而改變。詳情請參閱機械製造商發行的說明書。)

(1) KEY1:保護所有刀具資料及以保護原點設定執行的座標系預設值。

(2) KEY2:保護客戶 PRM 與共變數

(3) KEY3:保護加工程式

所有資料保護鍵皆處於 OFF 狀態時,將禁止對資料進行設定與消除等操作。

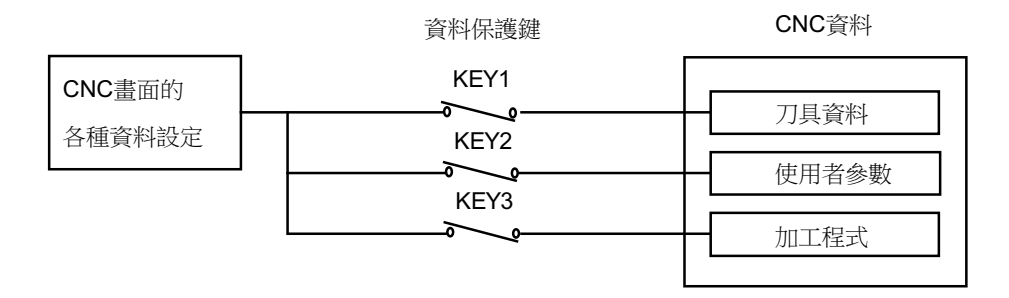

(註)在多系統規格的情況下,將依據資料保護鍵,禁止全部系統的各種資料設定。

### **保護刀具資料 (KEY1)**

KEY1 為 OFF 時,將禁止下表中的操作。

<依據 KEY1 執行的資料保護>

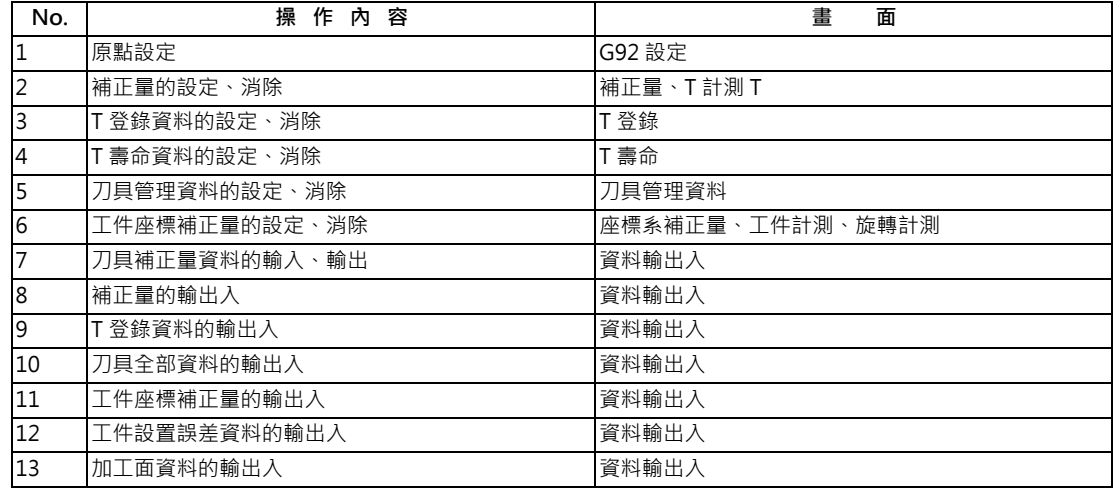

(註) 在 KEY1 為 OFF 的狀態下,於 No.2 ~ 6 所示的畫面中設定資料時,將顯示「資料保護中」的訊息。

但 G92 設定畫面中的原點設定,按下 [INPUT] 鍵時,將不會執行原點設定,並顯示「狀態無法設定原點」的訊息。 執行 No.7 ~ 13 所示的操作時,將在輸入 [INPUT] 鍵的時間點顯示 「資料保護中」的訊息,且不會執行輸入與輸出 動作。

### **客戶 PRM、共變數的保護 (KEY2)**

KEY2 為 OFF 時,將禁止下表中的操作。

<依據 KEY2 執行的資料保護>

| No. | 操 作 內 容      | 書<br>面         |
|-----|--------------|----------------|
|     | 控制參數的 ON/OFF | 參數 / 控制參數      |
|     | 軸參數的設定       | 參數 / 軸參數       |
|     | 操作參數的設定      | 參數 / 操作參數      |
| 4   | 加丁參數的設定      | 參數 / 加工參數、旋轉計測 |
|     | 共變數的設定       | 共變數            |
| 6   | 輸出入基本參數的設定   | 資料輸出入 / 參數     |
|     | 參數的輸出入       | 資料輸出入          |
| 8   | 共變數的輸出入      | 資料輸出入          |

<sup>(</sup>註)在 KEY2 為 OFF 的狀態下,於上表所示的畫面中設定資料時,將顯示「資料保護中」的訊息。 此外執行 No.7 ~ 8 所示的操作時, 將在輸入 [INPUT] 鍵的時間點顯示「 資料保護中」的訊息, 且不會執行輸入與輸 出動作。

### **保護加工程式 (KEY3)**

KEY3 為 OFF 時,將禁止下表中的操作。

<依據 KEY3 執行的資料保護>

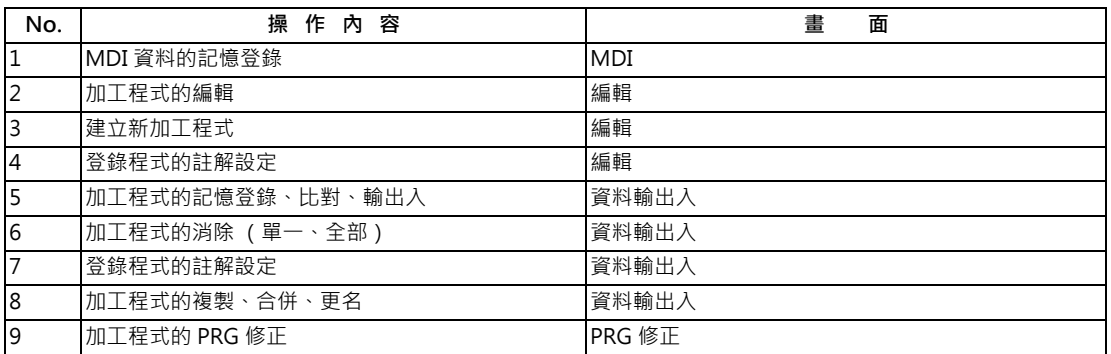

(註) 在 KEY3 為 OFF 的狀態下,於 No.1 ~ 8 所示的畫面中進行編輯、設定等操作時,將顯示「 資料保護中」的訊息。

# **12.8.5 一次輸出入 NC 記憶的所有加工程式**

[ 維護 ]-[ 輸出入 ]

可將由多個加工程式構成的一個檔案,由外部機器分割傳送至 NC 記憶,或是將 NC 記憶的多個加工程式結合成一個檔 案,傳送至外部機器。

能成為對象的程式,僅限客戶的加工程式。

### **一次輸入至 NC 記憶、比對**

加工程式的外部機器→ NC 記憶一次傳送範例

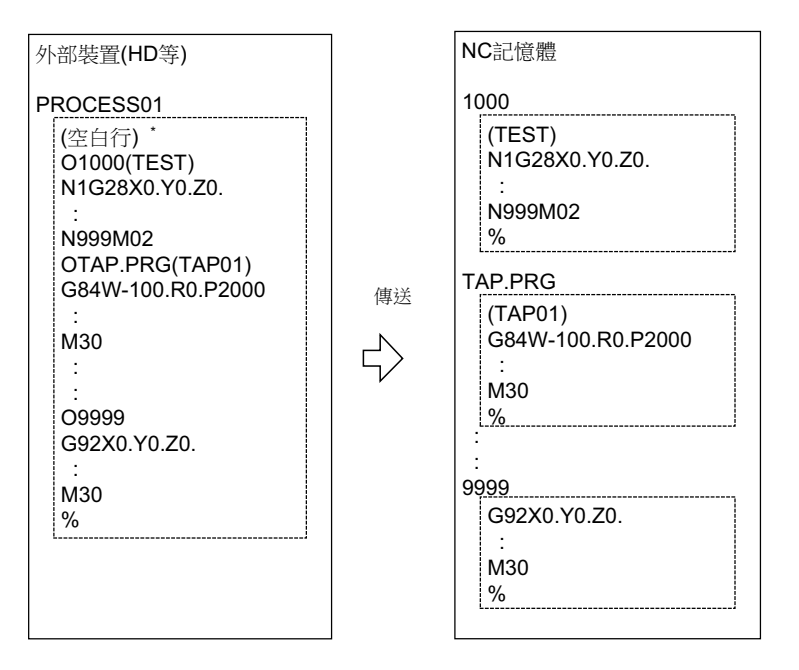

外部機器為序列時,起始行將變成%。

指定傳送目的地檔案名稱時,可省略傳送來源的起始程式名稱。(在上述範例中,可省略 "O1000"。)

- (1) 按下選單 [ 切換區域 ], 選擇檔案設定欄 A。
- (2) 指定傳送來源的裝置、資料路徑。
- (3) 指定由多個加工程式構成的檔案。
- (4) 按下選單 [ 切換區域 ],選擇檔案設定欄 B。
- (5) 指定傳送目的地的裝置 (記憶)。
- (6) 按下選單 [ 資料路徑 ] [ 所有程式 ]。 指定檔案名稱時,唯有傳送來源的起始程式,會被儲 存至指定的檔案中。 (以上一頁 「加工程式的外部機器→ NC 記憶一次性 傳送範例」為例,對傳送目的地檔案名稱指定 「TESTCUT」時, 起始的程式不會作為「1000」檔 案,而會作為 「TESTCUT」檔案進行傳送。)
- (7) 按下選單 [ 傳送 A → B]。
- (8) 按下 [Y] 或 [INPUT]。 傳送目的地已有相同加工程式時,將顯示操作訊息 「覆蓋此一檔案? (Y/N)」。 請選擇 [Y] 或 [N] 鍵, 繼續傳送下一個程式。
- (9) 按下選單 [ 比對 A:B]。
- (註 1)對 NC 記憶進行一次輸入時,請務必在傳送目的地之 NC 記憶的資料路徑中,指定 「程式一次性」。未指定 「程 式一次性」時,將直接傳送單一檔案。
- (註 2)傳送來源檔案內,有編輯鎖定對象的程式時,將顯示 「編輯鎖定 B」或 「編輯鎖定 C」的訊息,並中斷傳送。要 傳送編輯鎖定對象以外的其他程式時,請刪除傳送來源檔案內的編輯鎖定對象程式。(參閱第12章「編輯鎖定 B,C」)
- (註 3)加工程式的保護有效 (KEY3 為 OFF )時,無法進行傳送與比對。(參閱第 12 章 「資料保護鍵」)
- (註 4)無法覆蓋自動運轉中、程式再啟動執行中、程式檢查中的程式。將分別顯示操作訊息 「自動運轉中」、「程式再啟 動執行中」、以及 「程式檢查中」,並中斷傳送。
- (註 5)傳送目的地含有正在自訂畫面上編輯中的檔案時,可能會顯示操作訊息 「檔案編輯中,無法寫入」,並且中斷傳 送。
- (註 6)傳送來源檔案的起始行將被忽視。
- (註 7)傳送來源為序列時,不論傳送目的地設為下列 Case1 或 Case2,皆會以相同方式傳送。

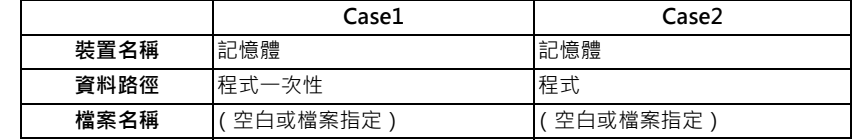

### **由 NC 記憶一次輸出、比對**

加工程式的 NC 記憶→外部機器一次傳送範例

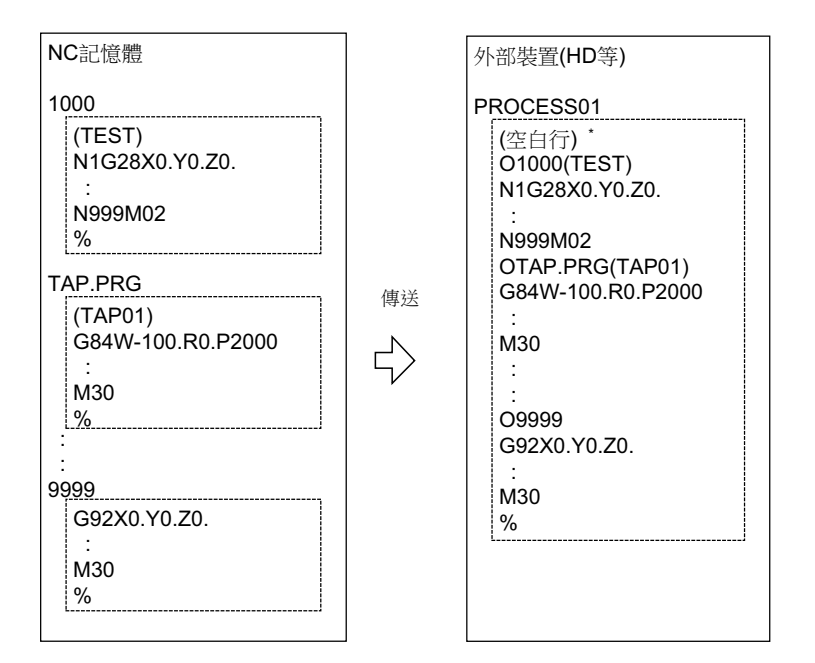

外部機器為序列時,起始行將變成 %。

- (1) 按下選單 [ 切換區域 ], 選擇檔案設定欄 A。
- (2) 指定傳送來源的裝置 (記憶)。
- (3) 按下選單 [ 資料路徑 ] [ 所有程式 ]。 請勿指定檔案名稱。指定時將發生錯誤。
- (4) 按下選單 [ 切換區域 ], 選擇檔案設定欄 B。
- (5) 指定傳送目的地的裝置與資料路徑。
- (6) 指定要放入多個加工程式的傳送目的地檔案。 未指定檔案名稱時,將輸出至指定資料路徑的檔案 「ALL.PRG」中。
- (7) 按下選單 [ 傳送 A → B]。
- (8) 按下 [Y] 或 [INPUT]。 傳送目的地已有相同加工程式時,將顯示操作訊息 「覆蓋此一檔案? (Y/N)」。 請選擇 [Y] 或 [N] 鍵, 繼續傳送下一個程式。
- (9) 按下選單 [ 比對 A:B]。
- (註1)由 NC 記憶進行一次輸出時,請務必在傳送來源之 NC 記憶的資料路徑中,指定「程式一次性」。未指定「程式 一次性」時,每次只會傳送 1 個程式至 1 個檔案中。
- (註2)NC 記憶內有編輯鎖定對象的程式時,將以排除此類檔案的方式傳送。比對動作亦會以排除編輯鎖定對象程式的方 式執行。(參閱第 12 章 「編輯鎖定 B,C」)
- (註 3)加工程式的保護有效 (KEY3 為 OFF )時,無法進行傳送與比對。(參閱第 12 章 「資料保護鍵」)
- (註4)傳送目的地為序列時,不論傳送來源設為下列中的 Case1 或 Case2,皆會以相同方式傳送。

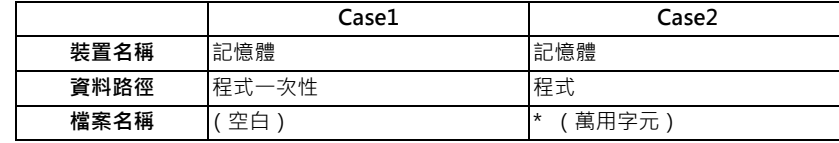

#### **注意事項**

(1) 使用 NC 記憶的加工程式一次性輸出入功能時 · 無法在加工程式名稱中使用 "( )" 。( ) 內的內容將被辨識為註解。

- (2) 由多個加工程式構成之檔案的檔案名稱與加工程式相同,包含副檔名在內的字數不得超過 32 個。
- (3) 對 NC 記憶的資料路徑指定 「程式一次性」時,無法消除、更名、合併。要一次消除時,請於資料路徑中使用 「程 式」,並於檔案名稱中使用萬用字元 (\*)。

(4) 關於其他注意事項,請參閱第 12 章 「傳送檔案」的注意事項。

# **12.8.6 應用程式異常檢知**

應用程式異常檢知功能,能對 M800 系列顯示器上執行中的程式,檢出其中使用自訂 API 函式庫的應用程式,並以固定間 隔監視有無應答。當超過一定期間無應答,且 I/O 超過一定期間無變化時,會將該應用程式判定為異常,並儲存記錄。

儘管應用程式異常檢知功能即使偵測到異常,也不會執行顯示訊息等動作,但會儲存能簡化調查原因作業的資訊與資料記 錄。儲存的記錄可於輸出入畫面中,傳送至 SD 記憶卡。

因畫面鎖定等因素,導致無法進行畫面操作時,請先將 NC 電源關閉後再重新開啟,並於輸出入畫面中,將整組記錄檔案 輸出至 SD 記憶卡中。

### **儲存的記錄一覽**

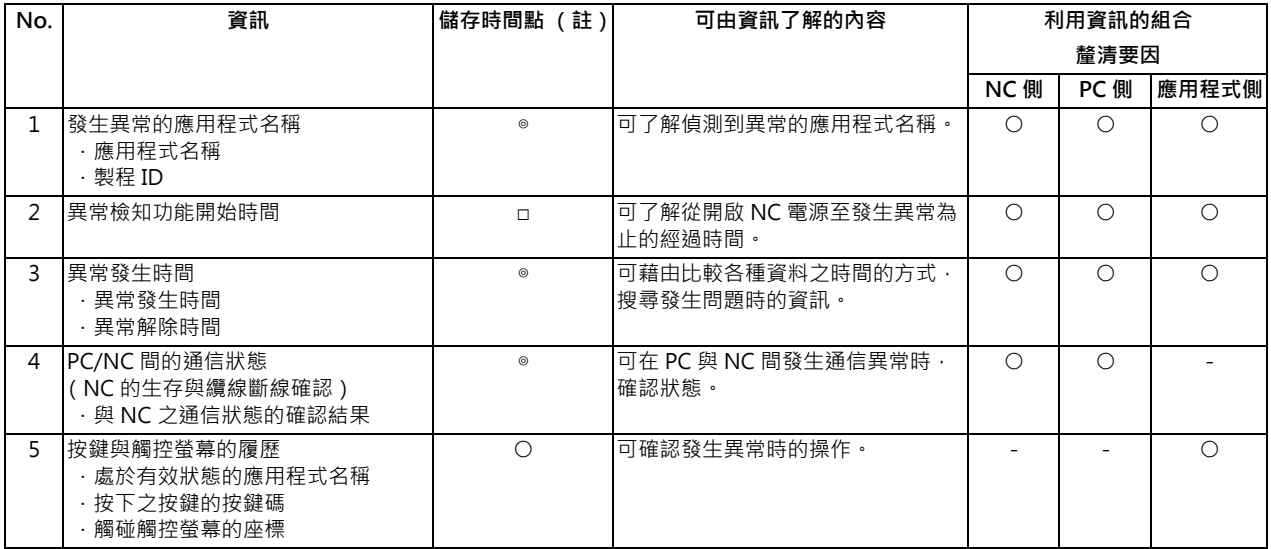

(註)關於儲存時間點

◎ : 異常檢知時 於監視應用程式偵測到異常發生的時間點, 進行儲存。

○:持續 まちにはちゃく 持續儲存定量的記錄。

由於偵測到異常後仍會繼續儲存,可利用記錄的時間推測異常的發生時間點。

□ :異常檢知開始時

# **12.9 全部備份**

### **[ 維護 ]-[ 維護 ]**

在維護畫面的全部備份 (全部 backup)畫面中,可將 NC 記憶的全部資料備份至外部裝置。此外也可由外部裝置將資料 全部回存至 NC 的記憶中。

使用自動備份功能備份的資料,亦可回存。

唯有在參數「#8919 自動備份裝置」中設定的裝置,處於被選擇中的狀態時,方可選擇自動備份的資料。

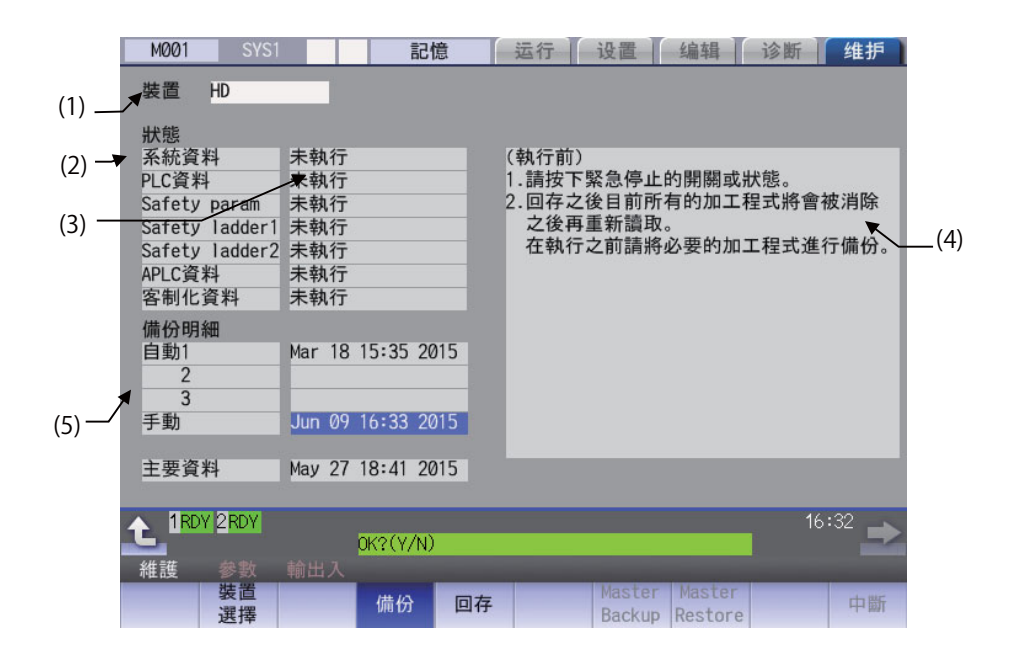

# **顯示項目**

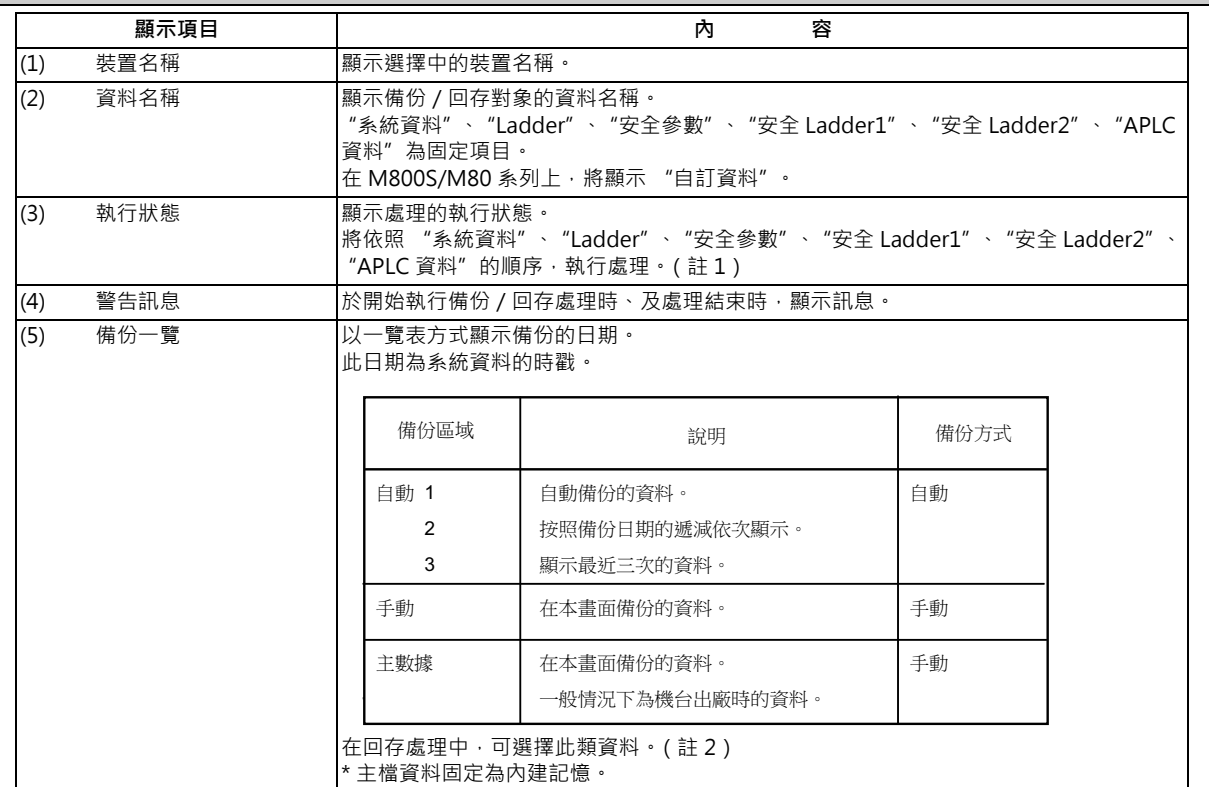

(註 1)Option 「APLC 開放」為無效時,「APLC 資料」不會執行備份/回存處理。

(註 2)選擇參數 「#8919 自動備份裝置」中設定的裝置時,將顯示自動 1 ~ 3 的資料。

## **選單**

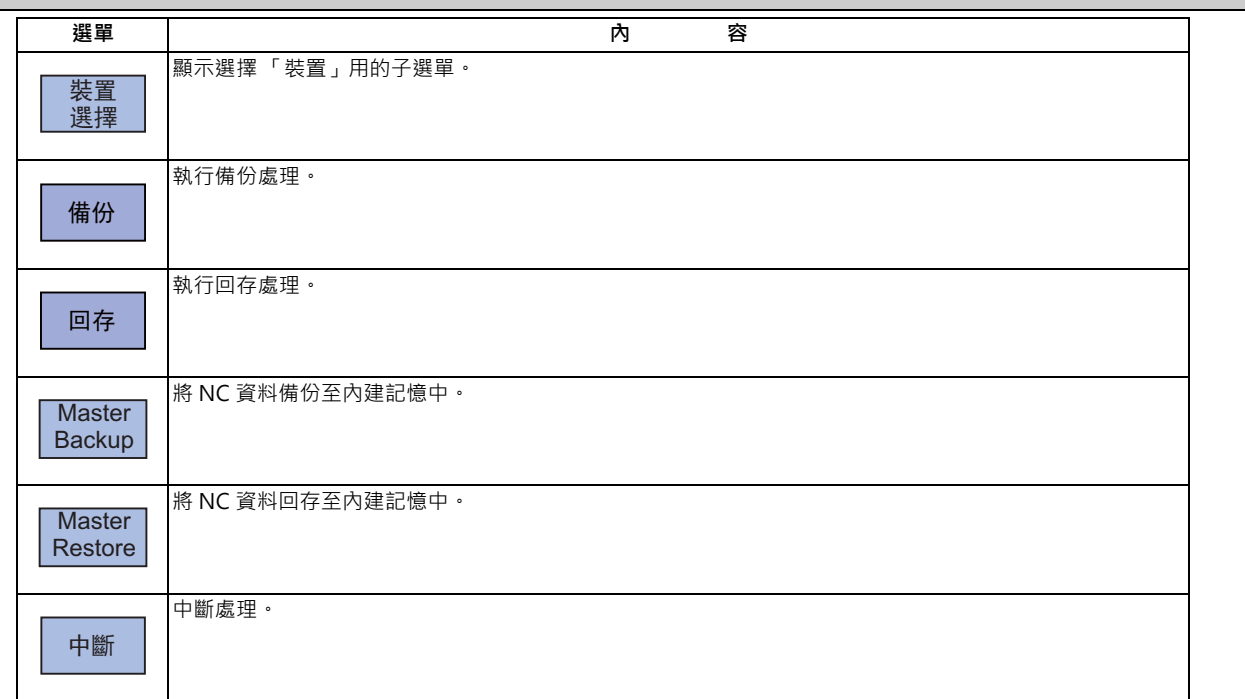

# **M800/M80 系列 使用說明書**

**12 備份加工資料**

### **備份操作方法**

- (1) 按下選單 [ 備份 ]。
- (2) 移動游標選擇區域。 按下 [INPUT] 鍵。
- (3) 按下 [Y] 或 [INPUT] 鍵。

### **回存操作方法**

- (1) 按下選單 [ 回存 ]。
- (2) 移動游標選擇檔案。 按下 [INPUT] 鍵。
- (3) 按下 [Y] 或 [INPUT] 鍵。
**12 備份加工資料**

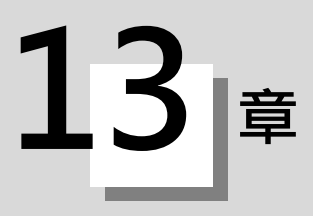

維護項目有日常之維護項目 ( 須適時實施之項目 ) 與定期維護項目 ( 於零件已屆壽命時更換零件 ) 之分。 此外部分零件一旦到達其使用壽命期限時,硬體上將變得完全無法運作,因此需在尚未到達壽命期限前先行更換。 關於驅動相關之檢查維護,請閱覽使用之各驅動單元的使用說明書。

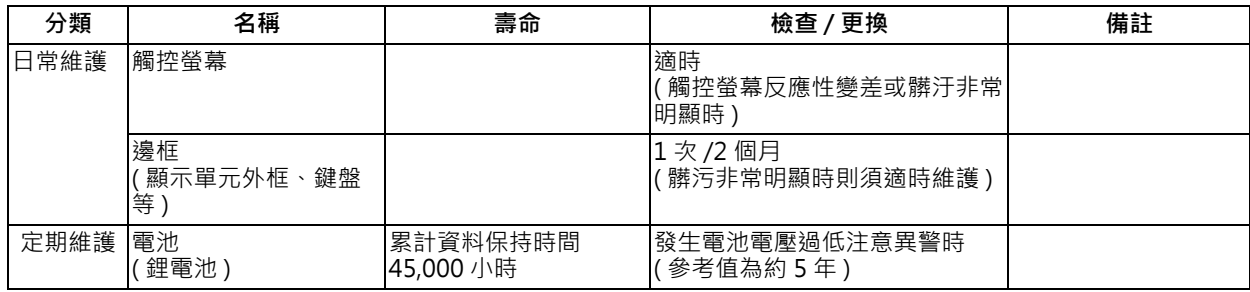

## **13.1 日常維護**

### **13.1.1 觸控螢幕**

觸控螢幕髒汙時,可能會出現觸控操作時的反應性變差,或毫無反應的情況。 請頻繁的清潔。

### (1) 觸控螢幕之清潔

(a) 附著金屬粉或沙塵時,為了避免造成刮傷,請去除金屬粉 / 沙塵。

(b) 請以清潔柔軟的乾布,小心的擦拭畫面。

(2) 使用注意事項

- 觸控螢幕表面之偏光板 ( 顯示面 ) 極為容易刮傷, 使用時請非常小心注意。

- 由於使用玻璃材質,若摔落地面或撞到堅硬物品,將出現破裂或缺損的情況,使用時請非常小心注意。

- 水滴等物體長時間附著在偏光板上時,將造成變色或污漬,請立即擦拭乾淨。
- 偏光板髒污時,請使用脫脂綿或柔軟乾布等物品擦拭。
- 觸控螢幕內部使用電子零件,使用時請充分注意靜電。
- 自行拆解觸控螢幕將引發故障, 敬請且勿自行分解。
- (3) 保管注意事項
	- 請勿保管於高溫潮溼的地點。請保管於保存溫度範圍內。
	- 單獨保管觸控螢幕時,請注意避免其他物品撞擊偏光面 ( 顯示面 )。
	- 需長期間保管時,請保管於避開直射陽光與日光燈光線的陰暗地點。

### **13.1.2 邊框**

- (1) 邊框之清潔
	- (a) 調整成能清潔邊框表面的狀態。

(b) 以清潔的柔軟乾布擦拭。汙垢難以去除時,請將抹布沾中性清潔劑擦拭。並且請勿使用酒精與稀釋劑等。

## **13.2 定期維護**

## **13.2.1 壽命零件一覽表**

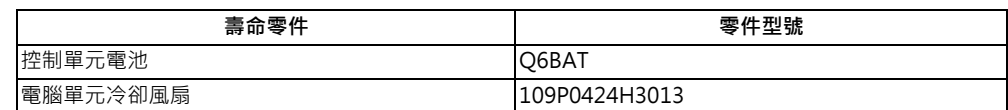

(\*) 需送修或更換零件時,請聯絡附近的本公司服務中心、服務站、各分公司、或是經銷商。

### **13.2.2 零件壽命的更換方法**

### **13.2.2.1 控制單元的電池**

### **原廠出貨時並未連接電池,請務必連接。**

關閉電源時須備份之參數、加工程式等資料,需藉由安裝在控制單元之電池座中的鋰電池保持。

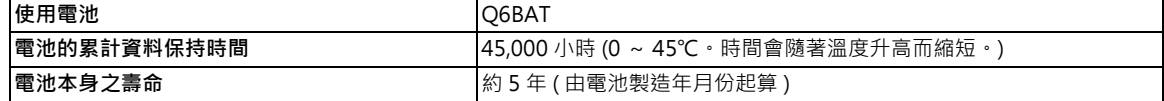

### **[ 電池使用的注意事項 ]**

- (1) 請勿分解電池。
- (2) 請勿投入火中或水中。
- (3) 請勿對電池加壓造成其變形。
- (4) 電池為一次電池,請勿對其充電。

## **注意**

**電池請避免對其進行短路、充電、加熱、焚化、以及分解等動作。**

### **[ 更換步驟 ]**

- (1) 確認機械之電源是否處於 OFF 狀態。( 電源非處於 OFF 狀態時, 請關閉電源。)
- (2) 確認控制單元之 LED、7 段顯示類是否皆已熄滅。
- (3) 開啟控制單元的正面保護蓋
- (4) 將連接控制單元之 BAT 連接器的連接器拆下。
- (5) 將電池座內的舊電池更換為新電池。
- (6) 將由電池延伸出的連接器, 插入控制單元的 BAT 連接器中。請注意連接器的方向,切勿強行朝錯誤方向插入。
- (7) 關閉控制單元的正面保護蓋此時請確認是否聽到保護蓋扣住蓋好發出之 「咔嚓」聲。

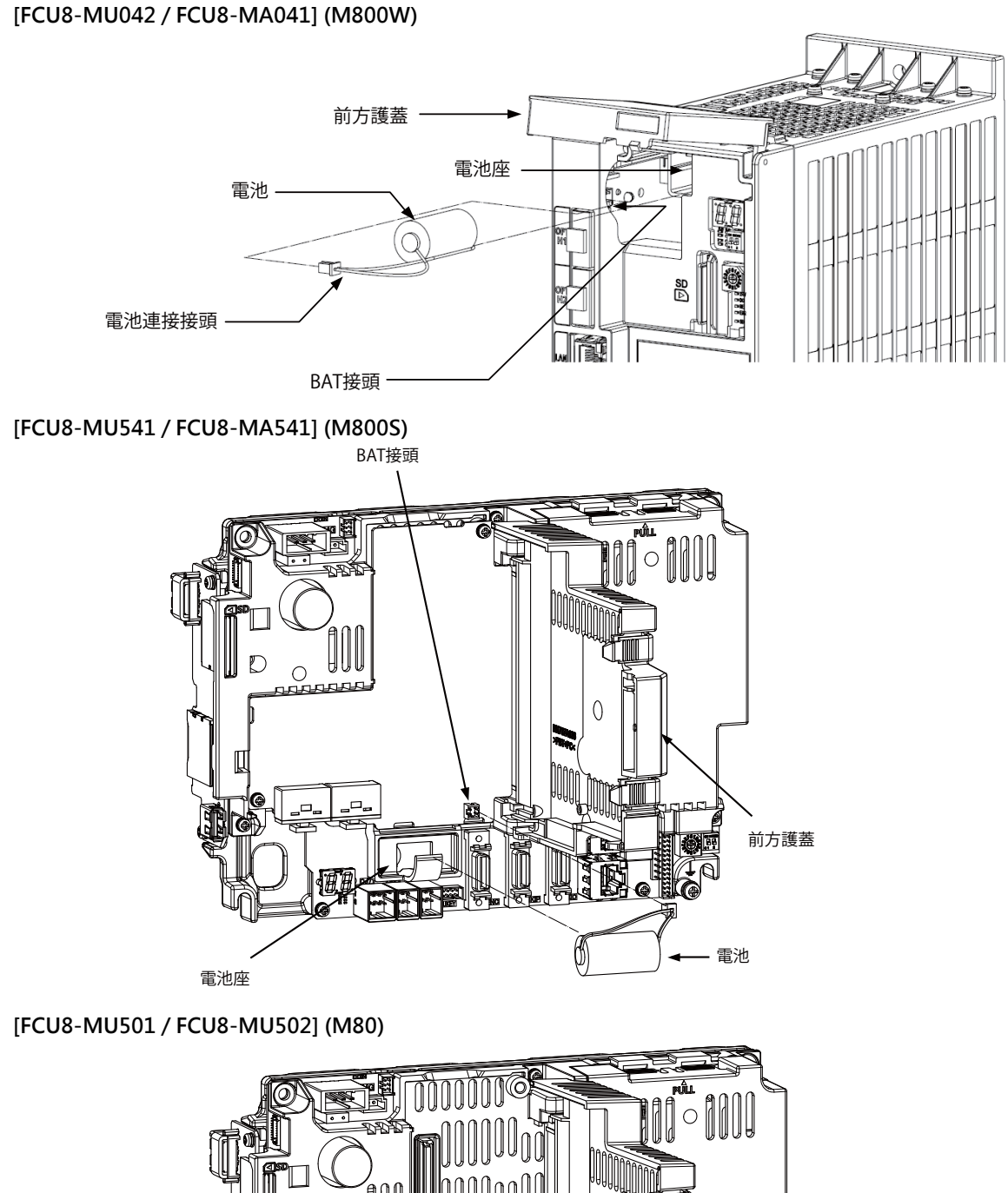

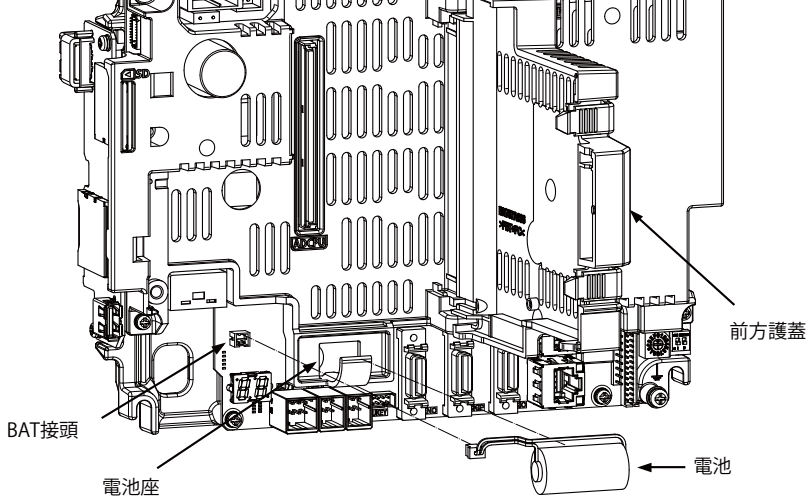

### **13.2.2.2 電腦單元之冷卻風扇**

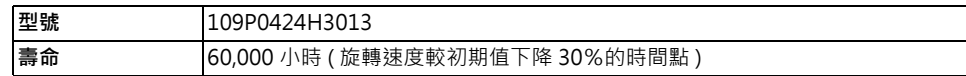

(註)壽命僅為在60℃ 環境下的推定值,並非保證值。

### **[ 更換步驟 ]**

電腦單元之冷卻風扇更換作業,需在關閉機械之電源的狀態下實施。

- (1) 確認機械之電源是否處於 OFF 狀態。(電源非處於 OFF 狀態時,請關閉電源。)
- (2) 開啟強電盤之門板。
- (3) 拆下電腦單元的風扇保護蓋。 (以按住左側面爪片的方式, 拆下風扇保護蓋。)
- (4) 拆下冷卻風扇之連接器。
- (5) 將冷卻風扇由電腦單元之冷卻風扇收納部位取出。
- (6) 更換為新冷卻風扇後,將冷卻風扇之連接器連接電腦單元。
- (7) 以注意避免風扇保護蓋夾住冷卻風扇之配線的方式,裝上風扇保護蓋。
- (8) 確認纜線類無漏接或接錯的情況後,關閉強電盤的門板。

### **[FCU8-PC231] (M800W)**

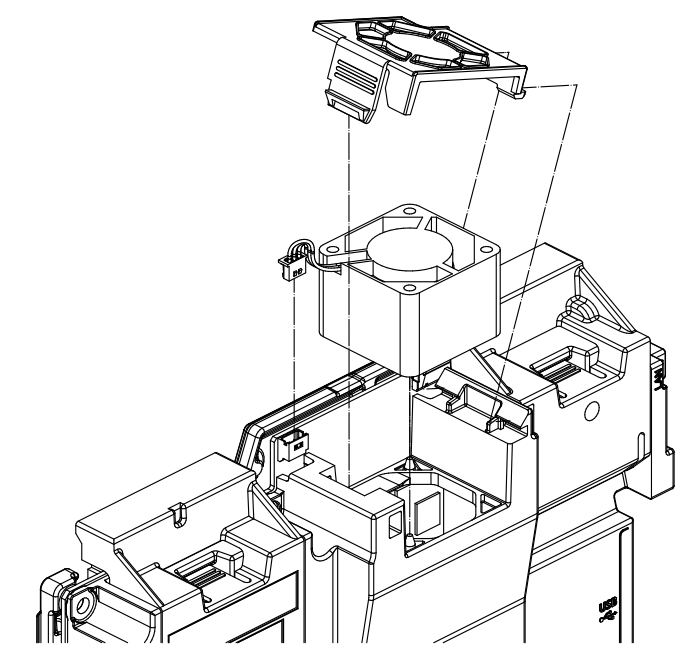

## **注意**

**1. 請勿在通電狀態下更換冷卻風扇。**

**2. 換下之舊冷卻風扇,請依照各地方政府機構規定之方法廢棄。**

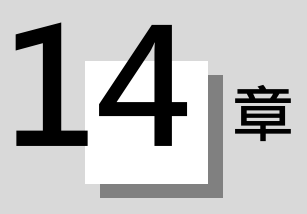

**附錄**

## **14.1 功能代碼一覽表**

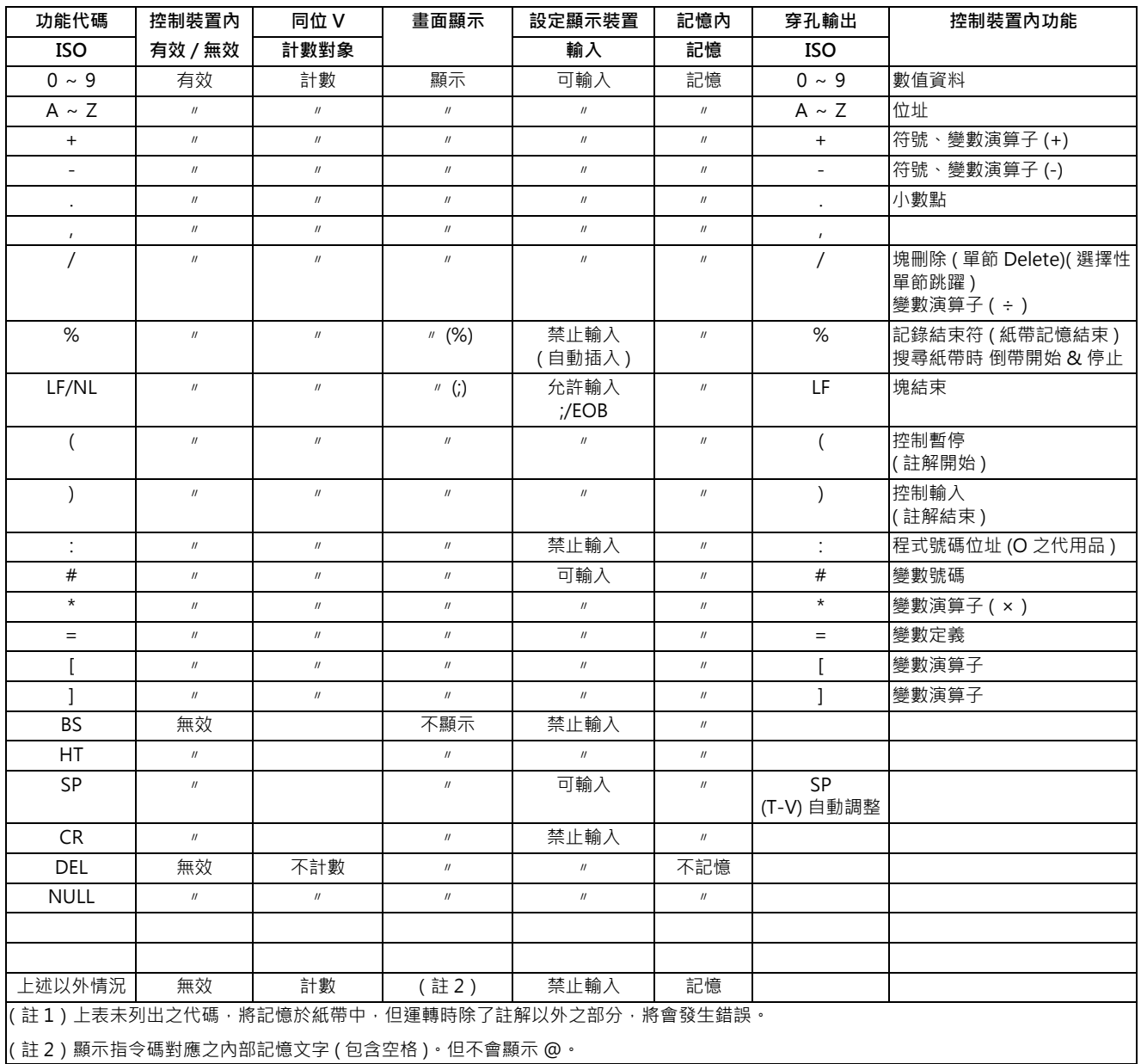

# **14.2 指令值範圍一覽表**

**< 指令值與設定範圍一覽表 >**

(1) 直線軸 : 輸入單位 [mm] (M 系 )

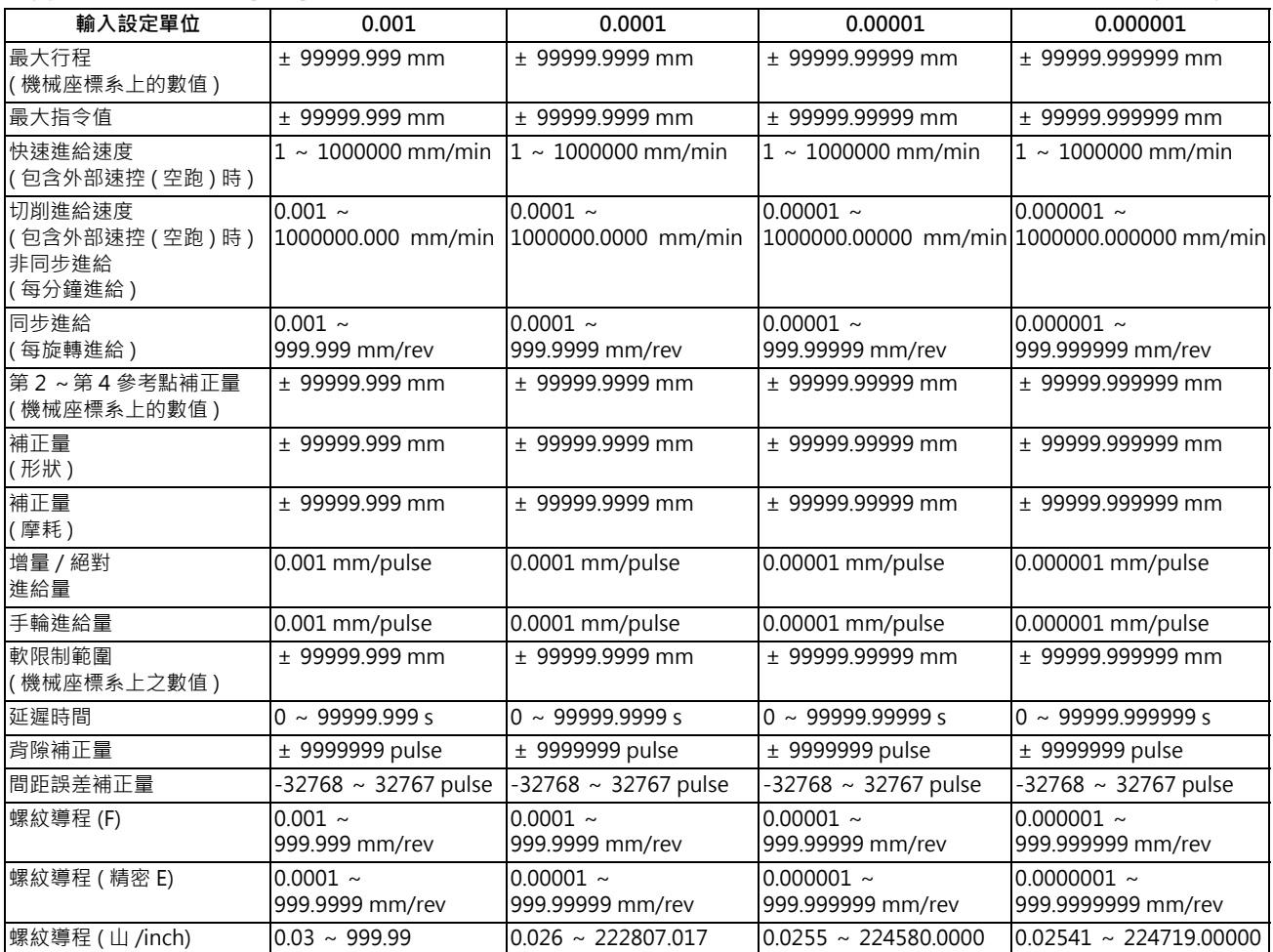

(2) 直線軸 : 輸入單位 [inch] 2010 - 2020 - 2020 - 2020 - 2020 - 2020 - 2020 - 2020 - 2020 - 2020 - 2020 - 2020 - 2020

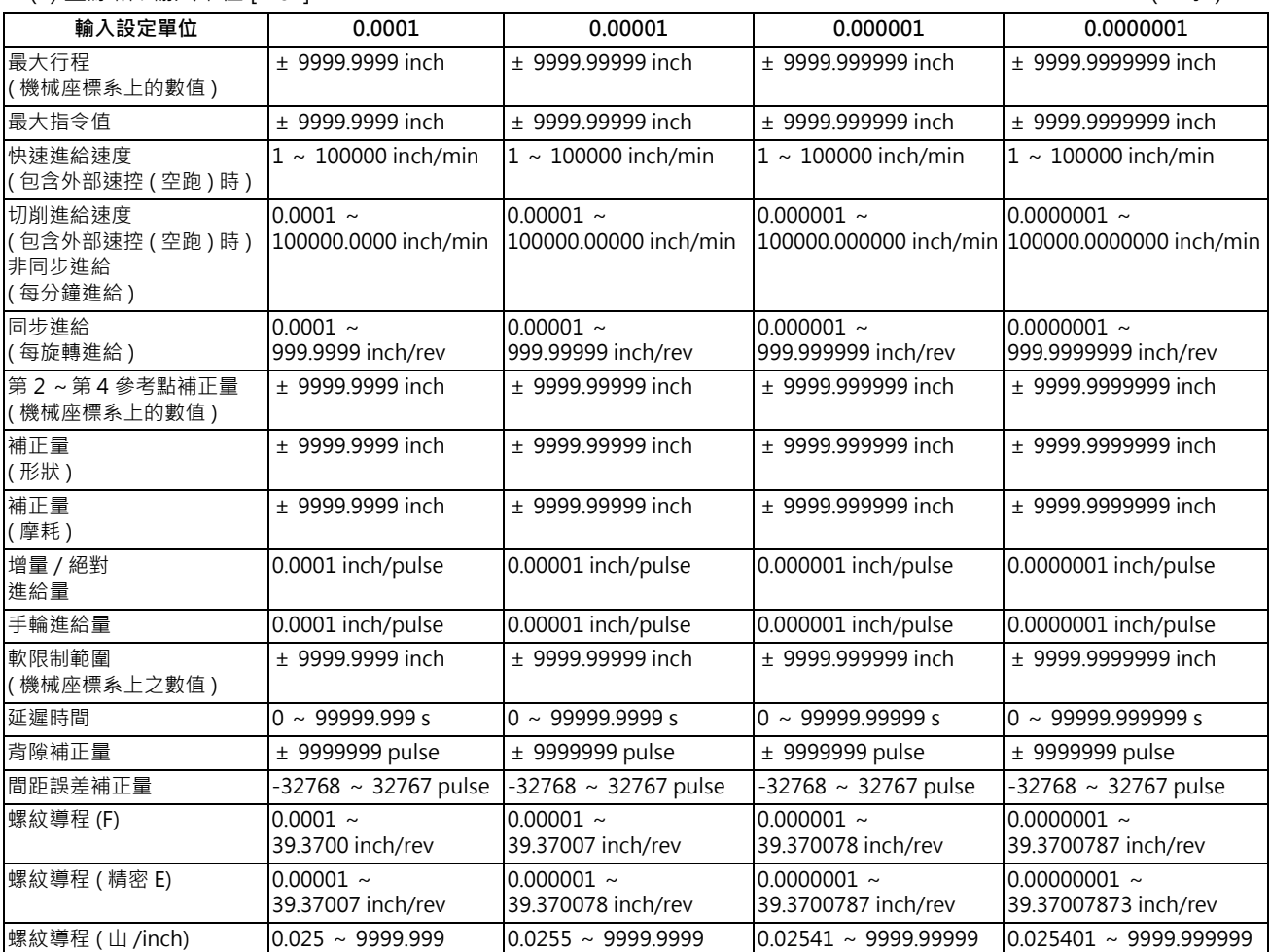

(3) 旋轉軸 : 度 [ ° ] (M 系 )

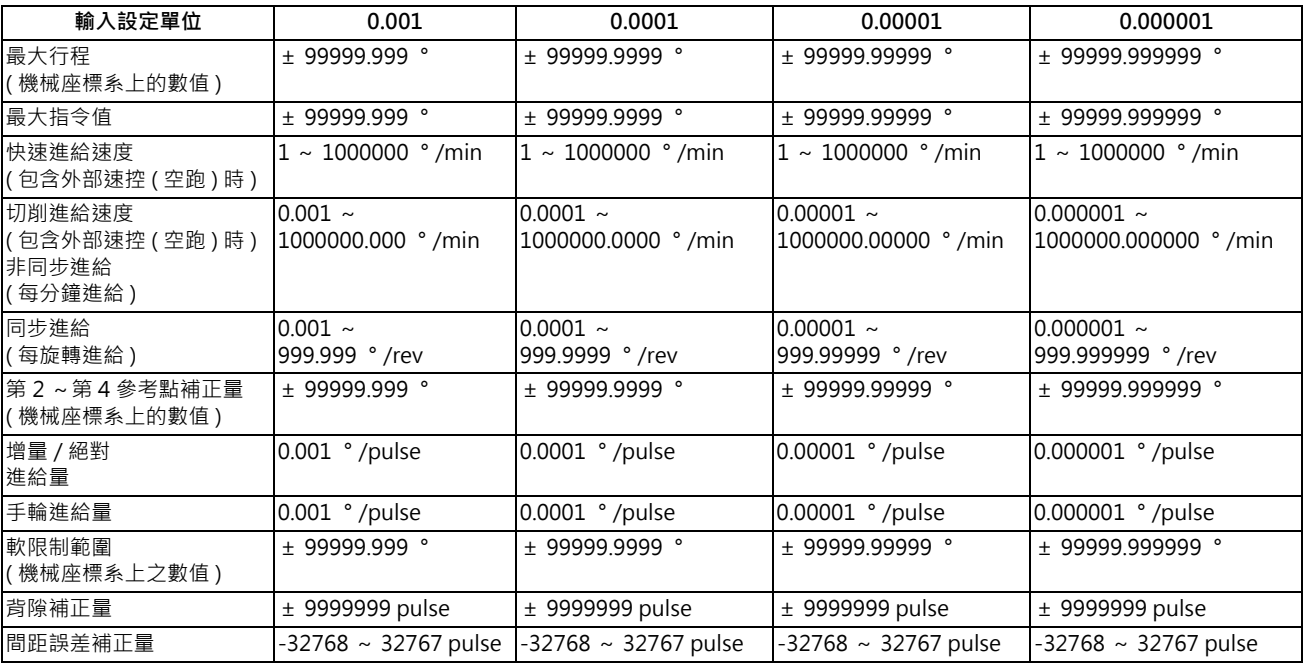

### **< 指令值與設定範圍一覽表 >**

(1) 直線軸 : 輸入單位 [mm] (L 系 )

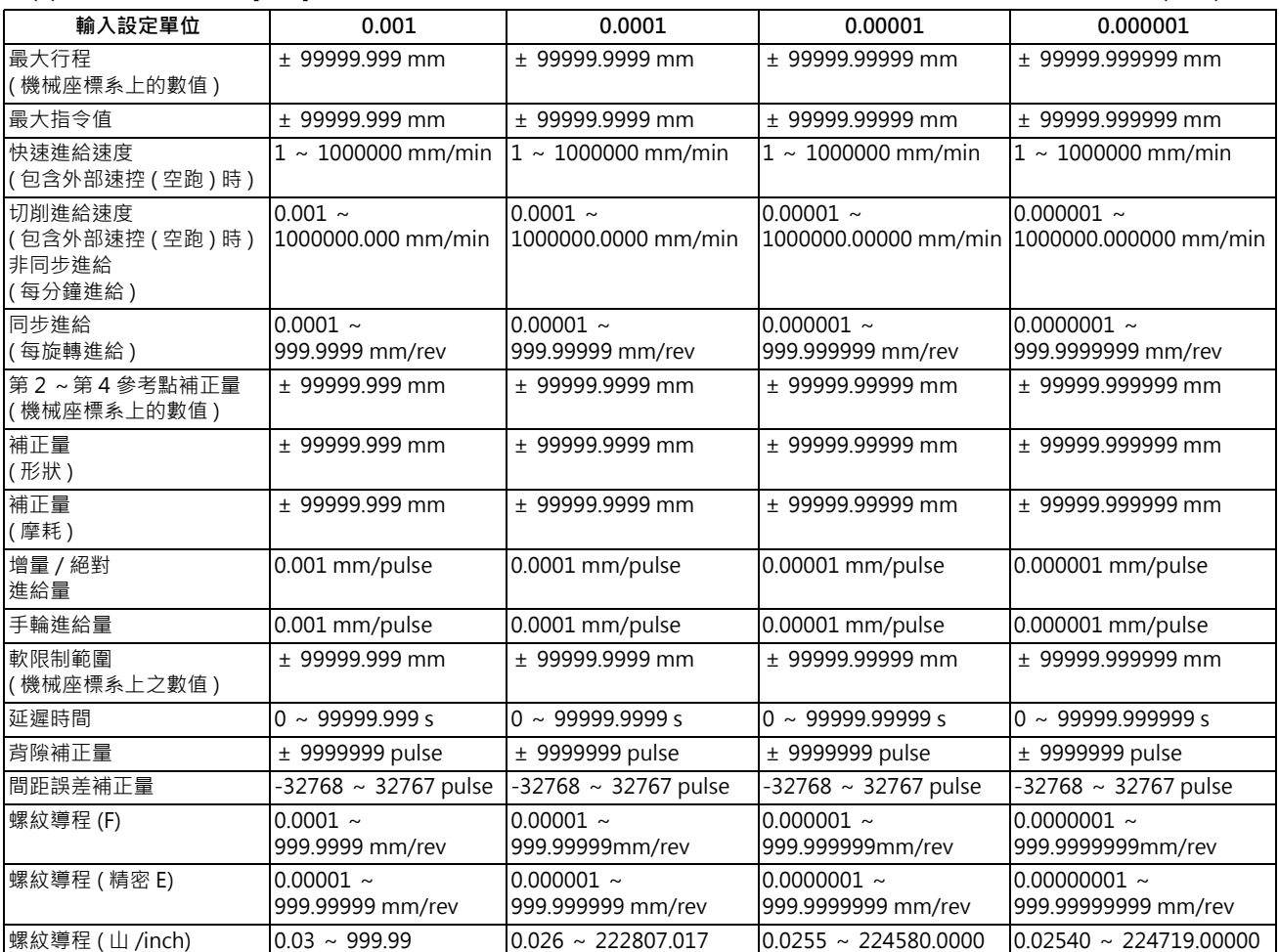

(2) 直線軸 : 輸入單位 [inch] 2010 - 2020 - 2020 - 2020 - 2020 - 2020 - 2020 - 2020 - 2020 - 2020 - 2020 - 2020 - 2020

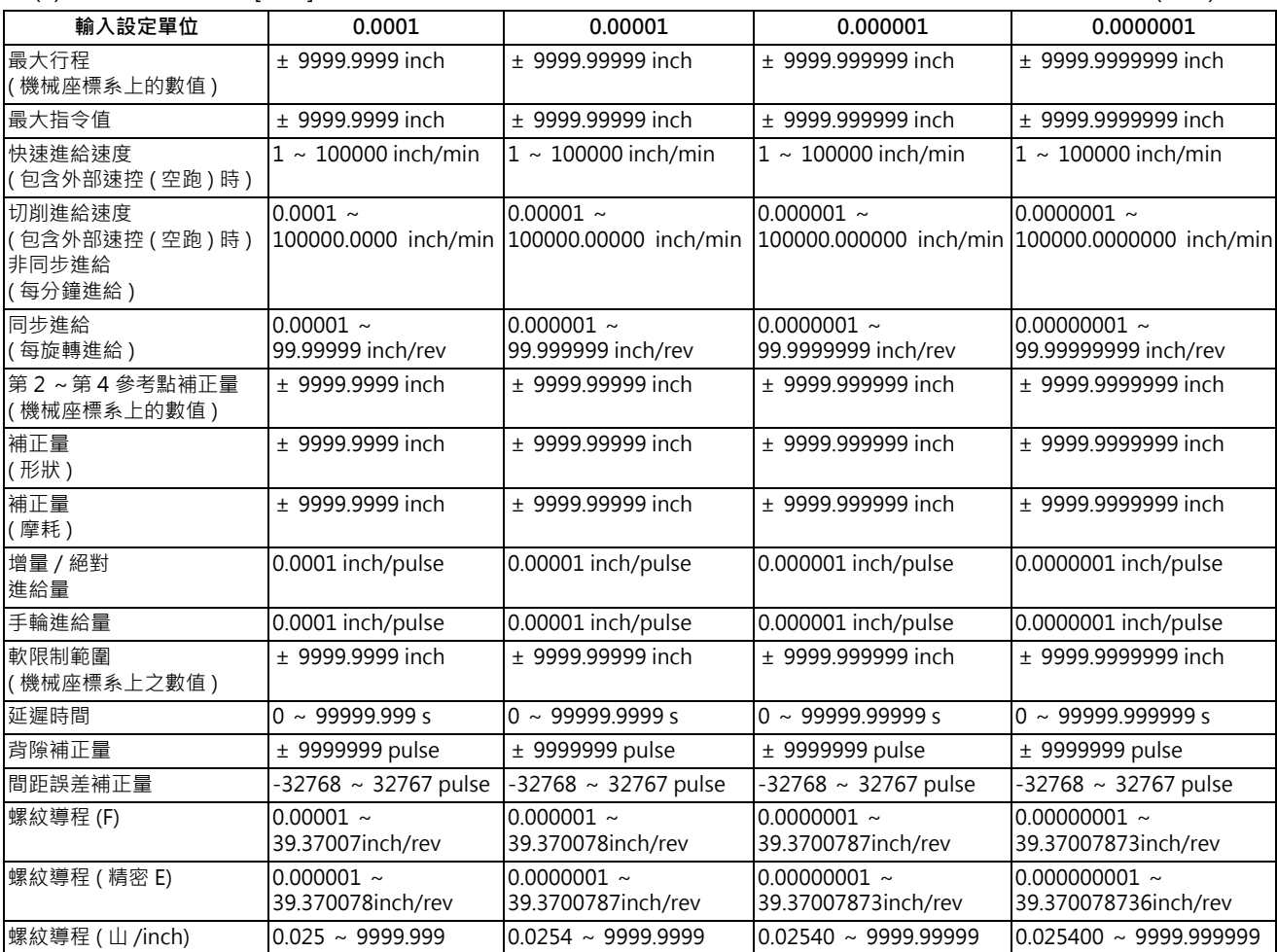

(3) 旋轉軸 : 度 [ ° ] (L 系 )

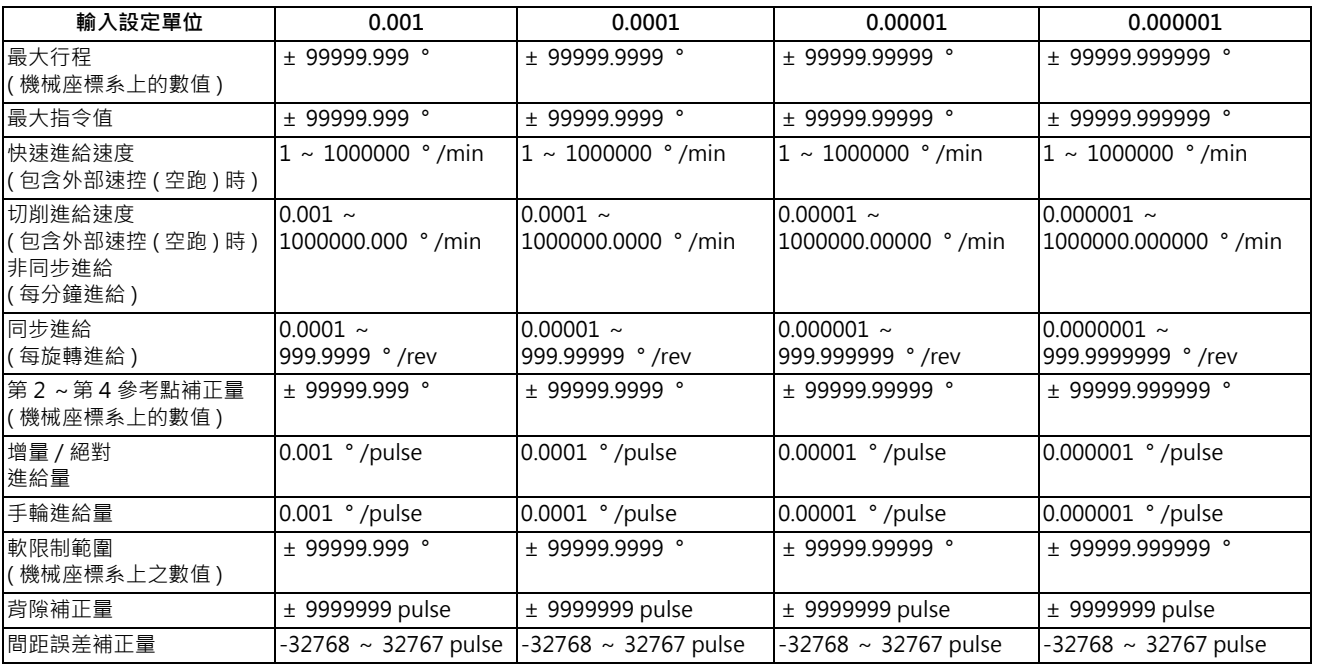

# **14.3 圓弧切削半徑誤差**

進行圓弧切削時,將因為平滑迴路與伺服系之追隨延遲,導致指令座標與追跡座標之間產生誤差,生產出小於指令半徑之 加工物。此誤差 ( 半徑誤差 ) 之求取方法如下。

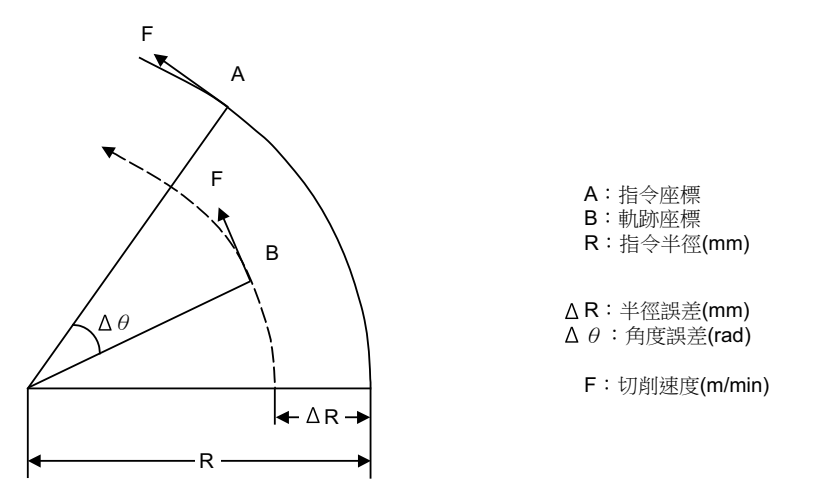

半徑誤差 Δ R 與角度誤差 Δ θ ,可由以下計算式計算出。

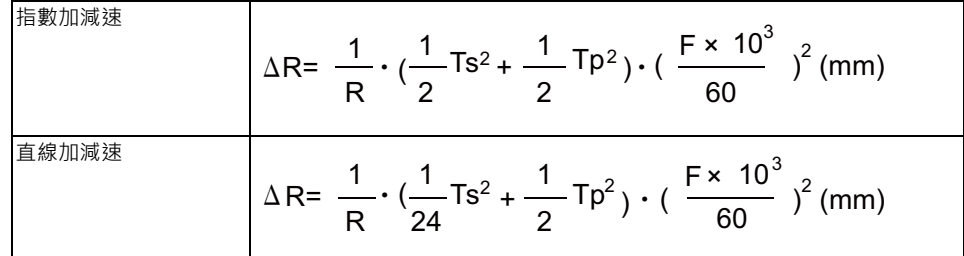

$$
\Delta \theta = \tan^{-1}(Ts \cdot \frac{F}{R}) + \tan^{-1}(Tp \cdot \frac{F}{R}) \text{ (rad)}
$$

Ts ; 設定中的平滑迴路時間常數 (s)

Tp ; 位置迴圈時間常數

- (註 1)圓滑切削情況下的半徑誤差ΔR · 無法控制在容許值範圍內時,將降低切削速度 F · 調降 Ts 設定值、或是於程式上 進行處理。
- (註 2) Δ R 在穩定狀態下會呈現固定值,但在指令之開始、停止的過渡期間,則無法保持在固定值。 因此指令之開始與停止時的追跡座標,將變為下圖所示的情況。

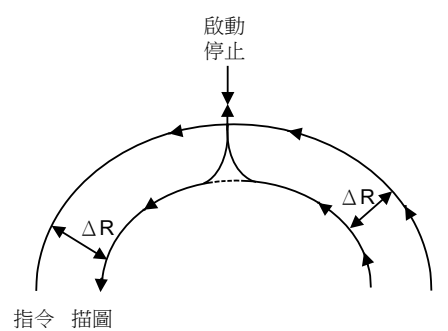

# **14.4 RS-232CI/O 機器之參數設定範例**

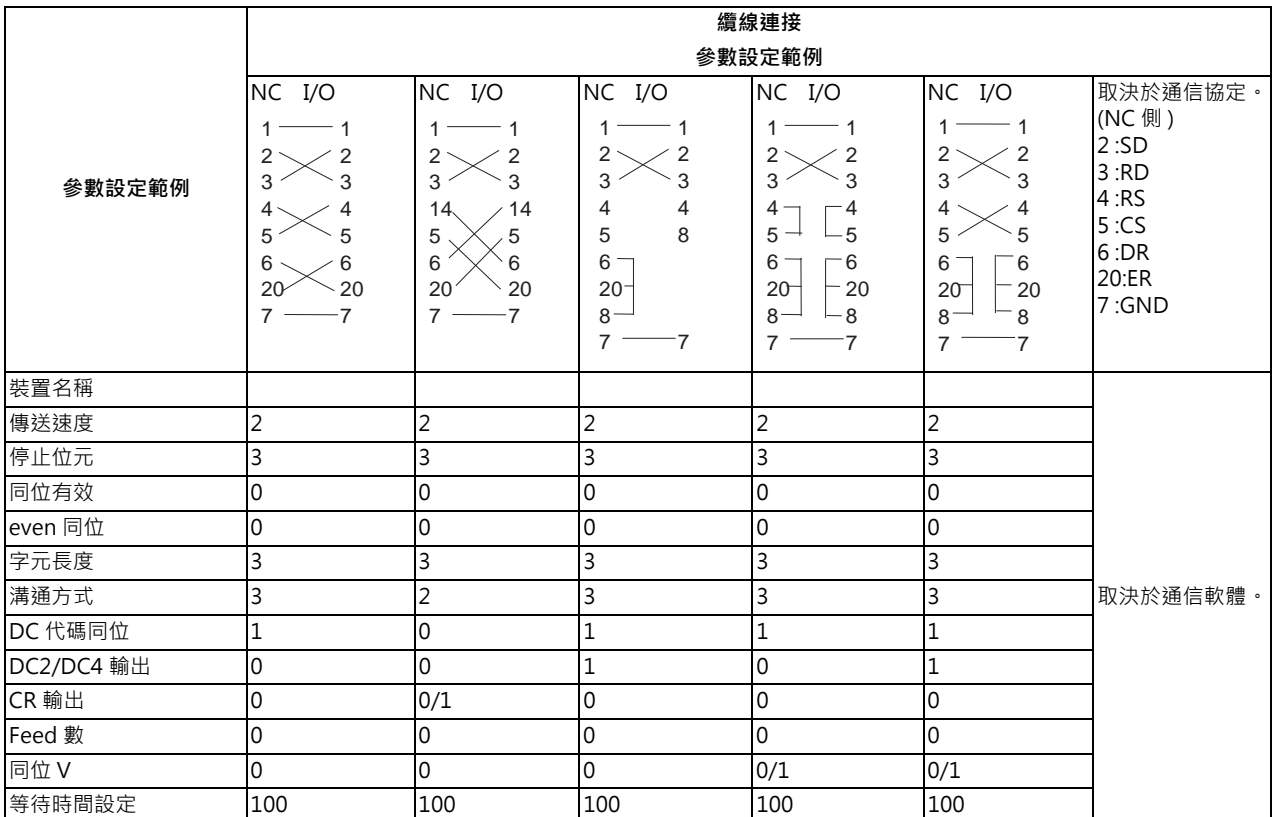

# **14.5 參考功能**

## **14.5.1 電腦連線 B**

電腦連線 B 為在 HOST 電腦 (以下簡稱 HOST) 與 CNC 之間,傳送與接收資料之功能。 可依據 CNC 側的循環開始,對 HOST 送出傳送控制字元 [DC1], 邊由 HOST 接收加工程式,邊進行運轉。 電腦連線由於具備接收緩衝區,因此能讓運轉較不易受到 HOST 側的傳送狀態影響。 進行高速微小線分加工時,需有高速加工模式之 Option。 本功能無法於第 2 系統之後的系統上運轉。

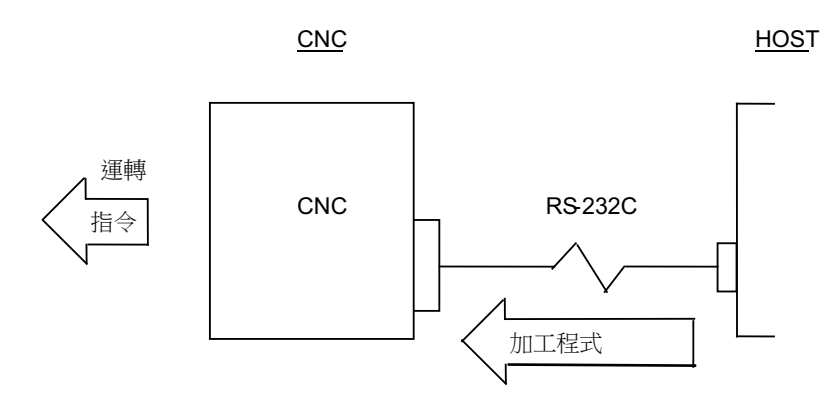

## **通信方式**

通信動作之流程如下。

- (1) 電腦連線 B 將檢查 HOST 之 ER(CNC 的 DR) 信號是否處於 ON 狀態。 (檢查結果為 OFF 時,將顯示異警「L01 HOST ER 信號 OFF」。)
- (2) 電腦連線 B 將依據 NC 之循環開始, 傳送 [DC1]。
- (3) HOST 接收 [DC1] 後,將開始對電腦連線 B 傳送資料。
- (4) 電腦連線 B 將在接收緩衝區已滿時,對 HOST 傳送 [DC3]。
- (5) HOST 接收 [DC3] 後,將於 10 個字元內停止資料傳送動作。
- (6) 電腦連線 B 將在結束緩衝區處理後,再次對 HOST 傳送 [DC1]。
- (7) HOST 接收 [DC1] 後,將接著傳送先前資料的後續內容。
- (8) 資料讀取完成 ( 接收 EOR) 時, 電腦連線 B 將執行結束處理。

(若參數「 #9615 控制碼輸出 /bit3(DC3 輸出 )」為「1」 · 將會在通信結束時 · 對 HOST 傳送 [DC3] 。) NC側序列埠訊號

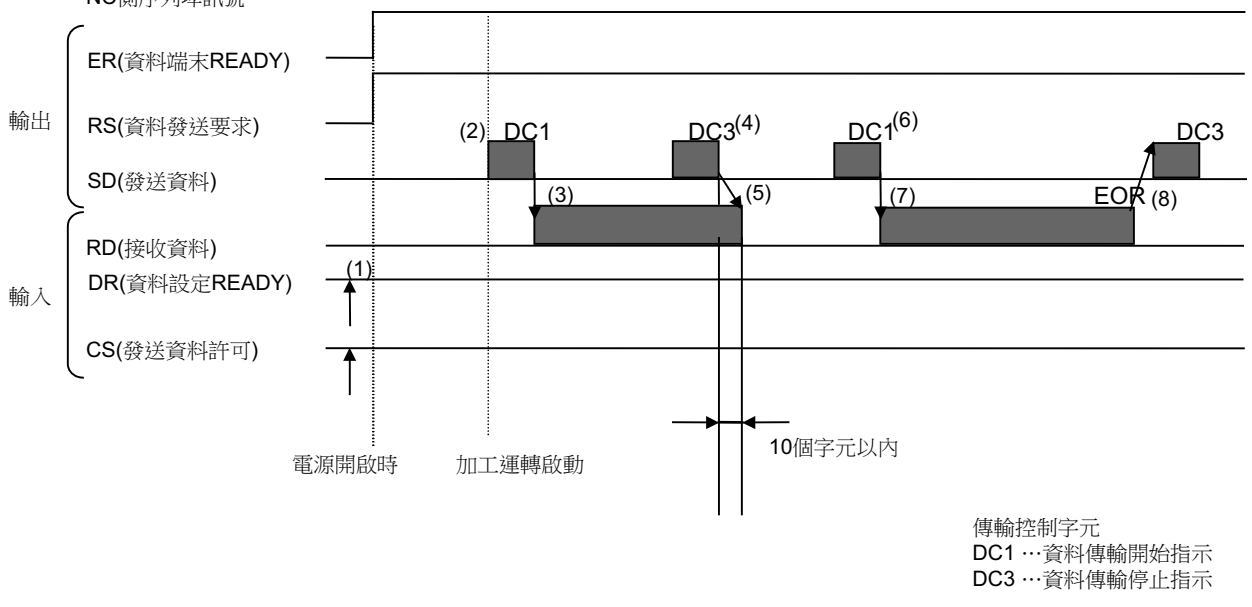

· 電腦連線 B 會持續對 HOST 執行資料傳送要求 (RS)。

- $\cdot$ 電腦連線 B 對 HOST 傳送 [DC1] 後, 直到接收到第 1 個 EOB 代碼為止前,將忽視所有接收資料,並由 EOB 之後的 資料開始執行緩衝,最後會在接收到 EOR 代碼時,結束資料接收動作。
- · 使用 PC 側序列埠時, 電腦連線 B 之序列埠開啟動作, 將會在循環開始時執行。運轉結束時, 將關閉序列埠。

### **14 附錄**

### **發生錯誤時與重置時的動作**

CNC 發生錯誤 ( 程式錯誤、通信錯誤 ), 或是按下重置時, 電腦連線 B 將對 HOST 傳送 [DC3]。

若參數「#9615 控制碼輸出 /bit0(NAK 輸出 )」為 1,將會在輸出 [DC3] 後,對 HOST 傳送 [NAK]。此外若參數「#9615 控制碼輸出 /bit1(SYN 輸出)」為 1,將對 HOST 傳送 [SYN]。

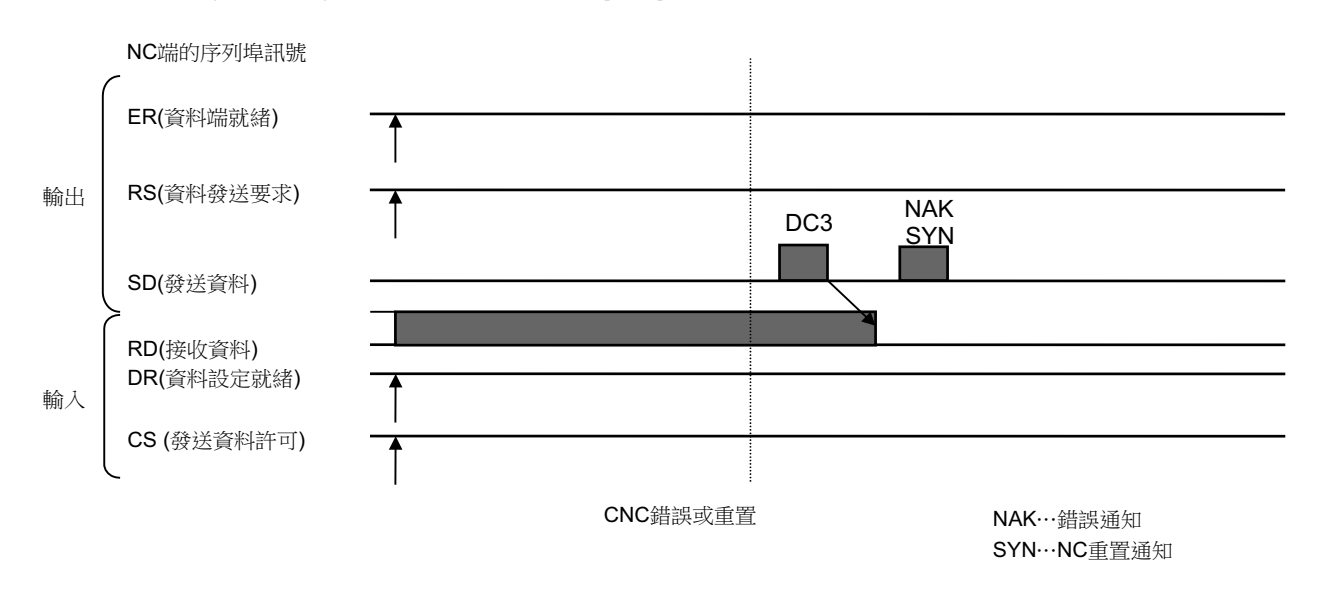

### **同位 V**

参數「#9610 連線參數 2/bit3(同位 V)」為「1」時,將執行同位 V 之檢查。因此當進行 BTR 運轉時,若由主機傳送之 加工程式內有字元缺漏,將會顯示程式錯誤與電腦連線錯誤,並停止運轉。

### **14.5.2 手動同步攻牙**

藉由在同步攻牙循環期間,執行單節停止或進給暫停停止後,再於手動手輪運轉中選擇鑽孔軸,並將其移動的方式,執行 攻牙的功能。

### **指令格式**

以與同步攻牙相同之格式進行指令。

### **操作步驟**

手動同步攻牙之步驟如下。

- (1) 採用多主軸規格時,執行指令主軸選擇。
- (2) 讓主軸與伺服軸停止,選擇自動運轉模式。
- (3) 執行同步攻牙循環程式。
- (4) 執行單節停止或進給暫停停止。
- (5) 切換為手輪模式,選擇鑽孔軸,並讓軸移動。
- (6) 欲解除手動同步攻牙時,請比照一般同步攻牙模式執行 G80,或進行重置。

### **注意事項**

- (1) 在手輪模式下選擇軸時,請選擇與程式中指令之軸相同的軸。
- (2) 以自動運轉執行程式後, 直到手動同步攻牙動作結束為止前,請勿執行重置。在手輪模式下執行重置時,手動同步攻牙 模式亦會被解除。
- (3) 在手動同步攻牙中,加減速時間常數將變得與一般的手輪運轉相同。此外返回減速速率亦無效。
- (4) 在多主軸規格下,變更指令主軸選擇的內容時,必須先執行 G80; 或重置輸入, 取消同步攻牙後, 再重新執行手動同步 **攻牙,方會變為有效。**
- (5) 手動同步攻牙下的主軸旋轉速度,將被箝制在程式之 S 指令, 以及參數「#3013 stap1」~「#3016 stap4」( 攻牙最 高旋轉速度 )。
- (6) 只要曾在自動運轉期間,執行過 1 次同步攻牙切削動作,手動同步攻牙即會由單節停止的時間點開始變為有效。

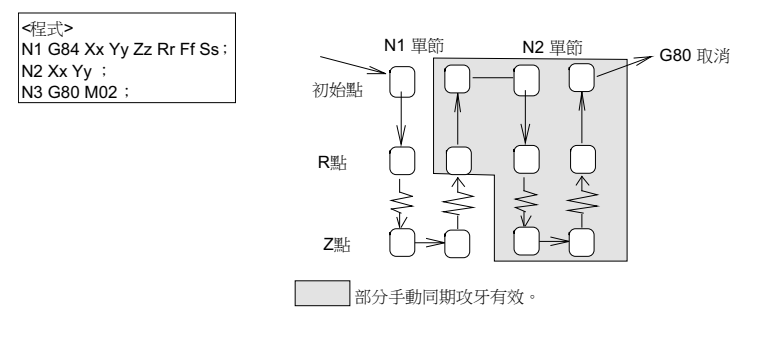

(註) 未執行切削動作, 即將手動同步攻牙設為有效時,請讓以下般無移動指令之程式運轉。 G91 G84 X0 Y0 Z0 R0 F2. S1000;

# **修訂紀錄**

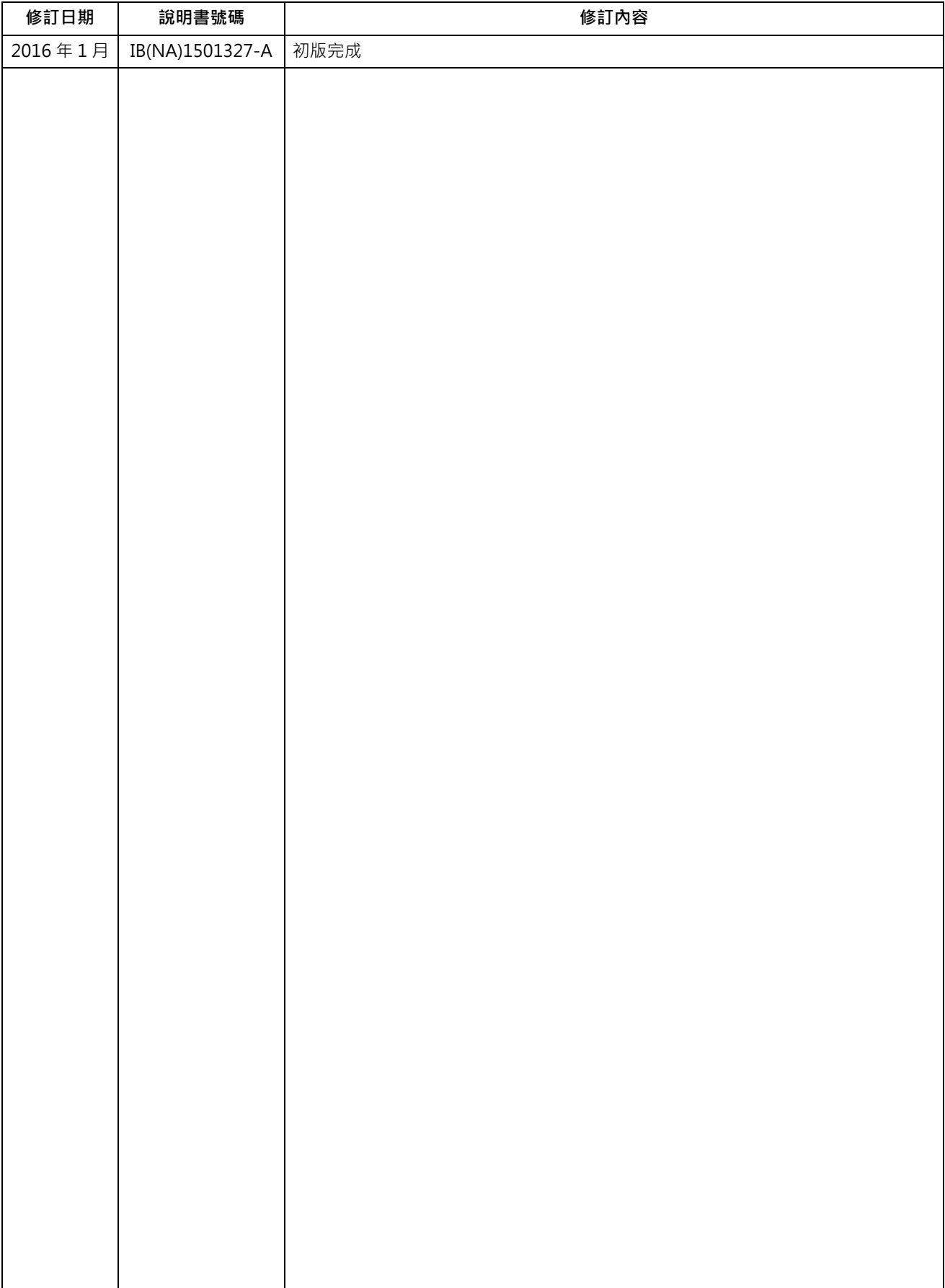

# **M800/M80 系列 操作手冊一覽表**

此內容之刊載係以 M8 系列全部功能均可使用為前提。 依機種及機械製造商的規格而定,可能有部分功能及顯示無法使用,請見諒。(請確認規格。) 機械製造商發行的說明文件較下述說明文件優先適用。

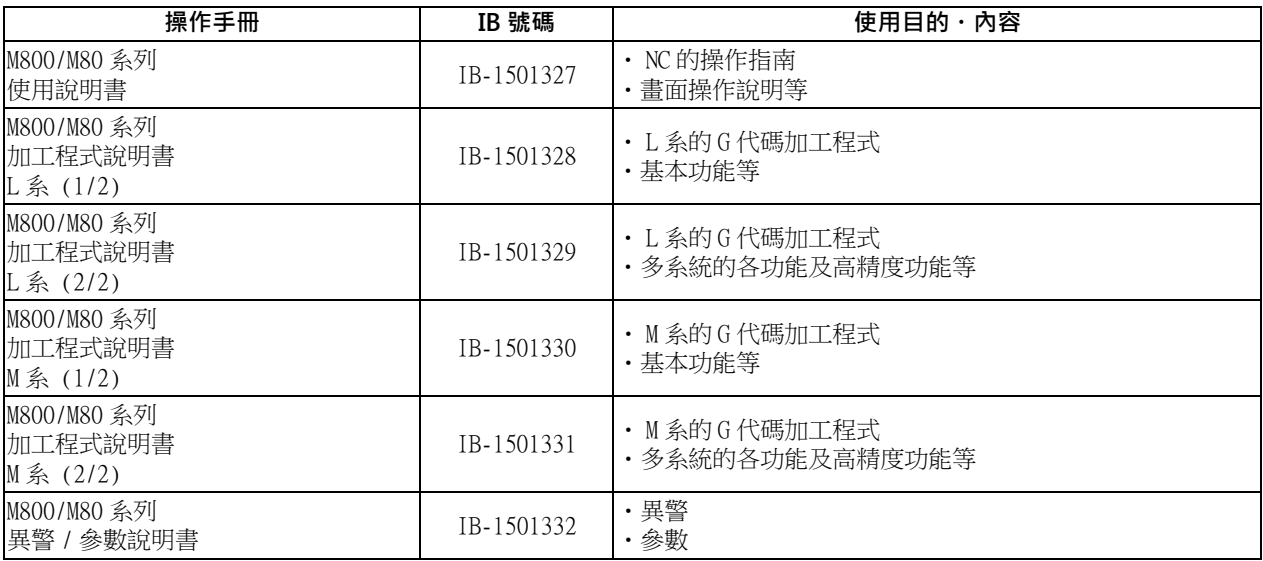

### **機械製造商用操作手冊 (NC)**

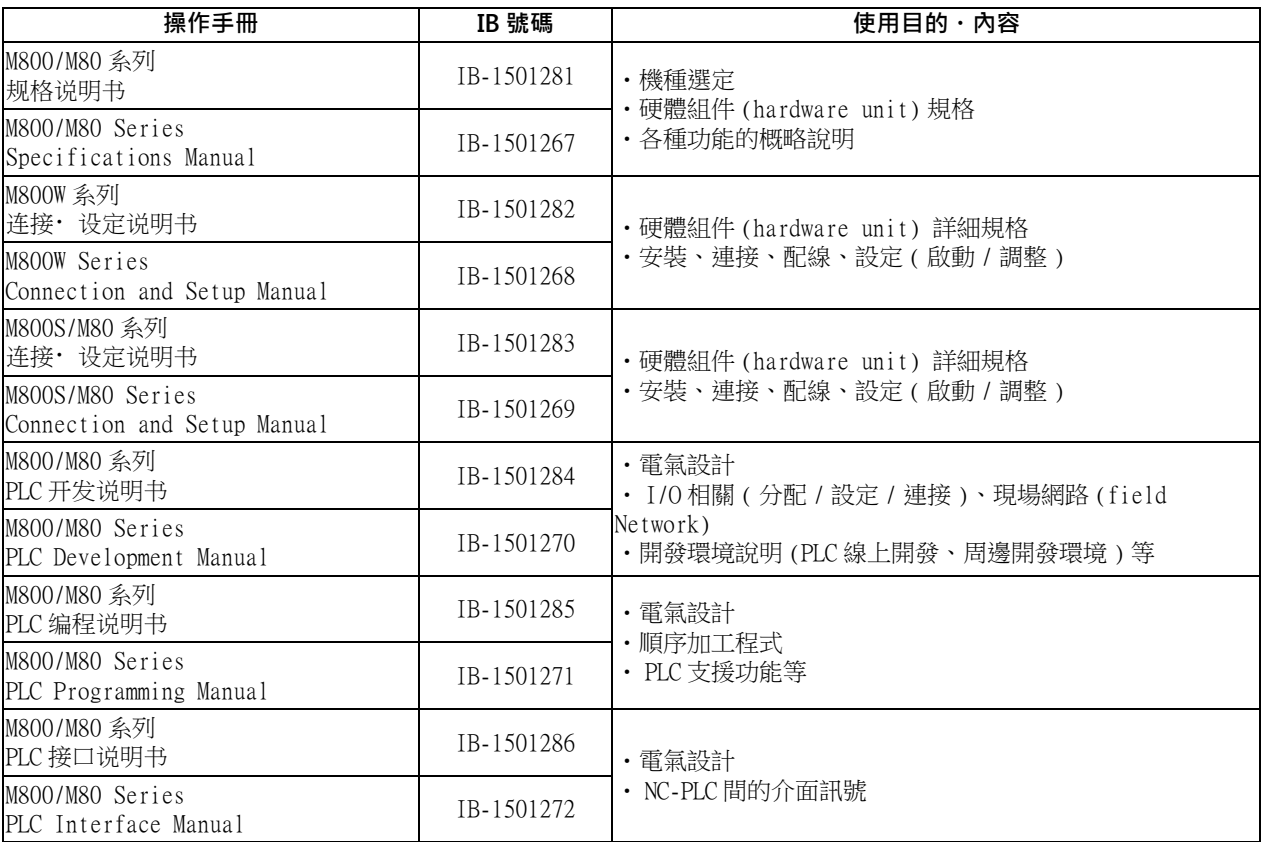

### **機械製造商用操作手冊 ( 驅動部 )**

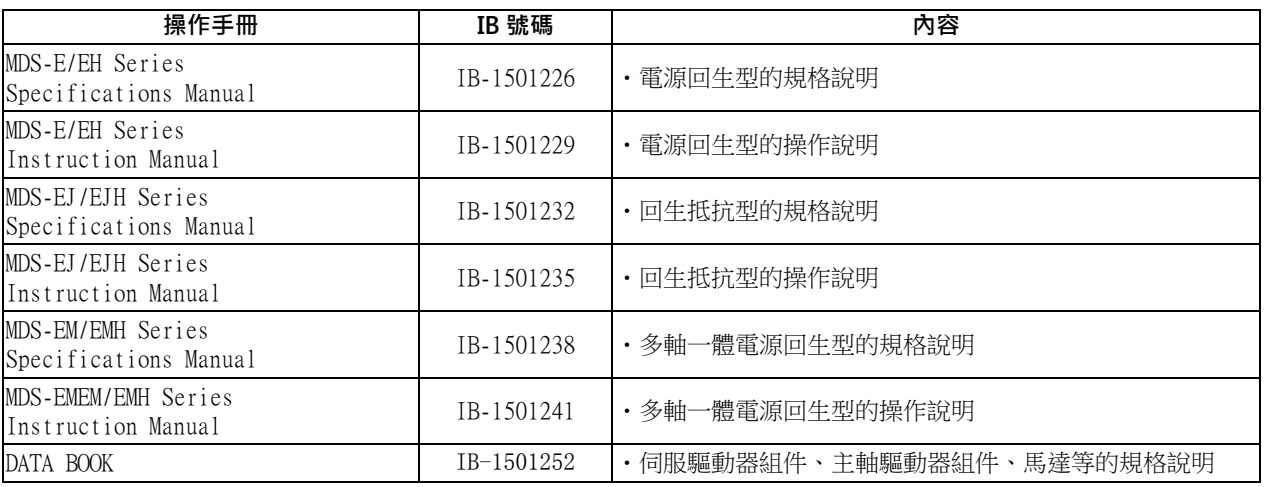

## **Global Service Network**

*AMERICA* EUROPE

**MITSUBISHI ELECTRIC AUTOMATION INC. (AMERICA FA CENTER) MITSUBISHI ELECTRIC EUROPE B.V. Central Region Service Center** GOTHAER STRASSE 10, 40880 RATINGEN, GERMANY 500 CORPORATE WOODS PARKWAY, VERNON HILLS, ILLINOIS 60061, U.S.A. TEL: +49-2102-486-0 / FAX: +49-2102-486-5910 TEL: +1-847-478-2500 / FAX: +1-847-478-2650

ALLEGAN, MICHIGAN 49010, U.S.A. THE 1: A 49-711-770598-123 / FAX: +49-711-770598-123 / FAX: +49-711-770598-141<br>TEL: +1-847-478-2500 / FAX: +1-847-478-2650

**DIO Service Satellite<br>LIMA, OHIO 45801, U.S.A.<br>TEL: +1-847-478-2500 / FAX: +1-847-478-2650<br>CINCINATTI, OHIO 45201, U.S.A.<br>TEL: +1-847-478-2500 / FAX: +1-847-478-2650** 

**Minnesota Service Satellite** ROGERS, MINNESOTA 55374, U.S.A. **Italy Service Center**

**West Region Service Center** TEL: +39-039-6053-342 / FAX: +39-039-6053-206 16900 VALLEY VIEW AVE., LAMIRADA, CALIFORNIA 90638, U.S.A. TEL: +1-714-699-2625 / FAX: +1-847-478-2650 **Italy (Padova) Service Satellite**

**Northern CA Satellite** TEL: +39-039-6053-342 / FAX: +39-039-6053-206 SARATOGA, CALIFORNIA 95070, U.S.A. TEL: +1-714-699-2625 / FAX: +1-847-478-2650 **U.K. Branch**

**Pennsylvania Service Satellite**<br>PITTSBURG, PENNSYLVANIA 15644, U.S.A.<br>TEL: +1-732-560-4500 / FAX: +1-732-560-4531 Spain Service Center<sup>r</sup> Spain Service Center

TORRINGTON, CONNECTICUT 06790, U.S.A. TEL: +34-935-65-2236 / FAX: +34-935-89-1579 TEL: +1-732-560-4500 / FAX: +1-732-560-4531

**South Region Service Center** UL.KRAKOWSKA 50, 32-083 BALICE, POLAND 1845 SATTELITE BOULEVARD STE. 450, DULUTH, GEORGIA 30097, U.S.A. TEL: +48-12-630-4700 / FAX: +48-12-630-4701 TEL +1-678-258-4529 / FAX +1-678-258-4519

**Texas Service Satellites Turkey Service Center** GRAPEVINE, TEXAS 76051, U.S.A. ŞERIFALI MAH. NUTUK SOK. NO.5 34775 TEL: +1-678-258-4529 / FAX: +1-678-258-4519 ÜMRANIYE, ISTANBUL, TURKEY TEL: +1-678-258-4529 / FAX: +1-678-258-4519

Nashville, Tennessee, 37201, U.S.A.<br>TEL: +1-678-258-4529 / FAX: +1-678-258-4519

Florida Service Satellite<br>WEST MELBOURNE, FLORIDA 32904, U.S.A<br>TEL: +1-678-258-4529 / FAX: +1-678-258-4519

Canada Region Service Center<br>299 14TH AVENUE MARKHAM, ONTARIO L3R OJ2, CANADA<br>TEL: +1-905-475-7728 / FAX: +1-905-475-7935 17: 1287 17: 1287 17: 1288 17: 1288 17: 1288 17: 1288 17: 1288 17:

**Canada Service Satellite Bulgaria Service Center** EDMONTON, ALBERTA T5A 0A1, CANADA 4 A.LYAPCHEV BOUL., POB 21, BG-1756 SOFIA, BULGARIA TEL: +1-905-475-7728 FAX: +1-905-475-7935<br>TEL: +1-905-475-7728 FAX: +1-905-475-7935

Mexico Region Service Center<br>MARIANO ESCOBEDO 69 TLALNEPANTLA, 54030 EDO. DE MEXICO APTERA APTEKARSKIY LANE 9-A, OFFICE 3, 61001 KHARKOV, UKRAINE TEL: +52-55-3067-7500 / FAX: +52-55-9171-7649 TEL: +380-57-732-7774 / FAX: +380-57-731-8721

**Monterrey Service Satellite<br>MONTERREY, N.L., 64720, MEXICO<br>TEL: +52-81-8365-4171** 

**MELCO CNC do Brasil Comércio e Serviços S.A Brazil Region Service Center South Africa Service Center**

TEL: +55-15-3363-9900 / FAX: +55-15-3363-9911 TEL: +27-11-394-8512 / FAX: +27-11-394-8513

## **Germany Service Center Michigan Service Satellite** KURZE STRASSE. 40, 70794 FILDERSTADT-BONLANDEN, GERMANY

**Ohio Service Center DEPARTEMENT CONTROLE NUMERIQUE**<br>25, BOULEVARD DES 800URENE 25, 92741 NANTERRE CEDEX FRANCE<br>25, BOULEVARD 19891, U.S.A. TEL: +33-1-41-02-83-13 / FAX: +33-1-49-01-07-25

CINCINATTI, OHIO 45201, U.S.A. **France (Lyon) Service Satellite DEPARTEMENT CONTROLE NUMERIQUE** TEL: +1-847-478-2500 / FAX: +1-847-478-2650 120, ALLEE JACQUES MONOD 69800 SAINT PRIEST FRANCE TEL: +33-1-41-02-83-13 / FAX: +33-1-49-01-07-25

TEL: +1-847-478-2500 / FAX: +1-847-478-2650 / FAX: +1-847-478-2650 / VIALE COLLEONI, 7 - CENTRO DIREZIONALE COLLEONI PALAZZO SIRIO INGRESSO 1 / 20864 AGRATE BRIANZA (MB), ITALY /

**Italy (Padova) Service Satellite**<br>VIA G. SAVELLI, 24 - 35129 PADOVA, ITALY<br>TEL: +39-039-6053-342 / FAX: +39-039-6053-206

TRAVELLERS LANE, HATFIELD, HERTFORDSHIRE, AL10 8XB, U.K.

CTRA. DE RUBI, 76-80-APDO. 420 **Connecticut Service Satellite** 08173 SAINT CUGAT DEL VALLES, BARCELONA SPAIN

**Poland Service Center<br>U.L.KRAKOWSKA 50, 32-083 BALICE, POLAND<br>TEL: +48-12-630-4700 / FAX: +48-12-630-4701** 

**Mitsubishi Electric Turkey A.Ş Ümraniye Şubesi**

Musuusin Electric Turkey A. Solinamye Subest<br>Turkey Service Center<br>GERIFALI MAH. NUTUK SOK. NO.5 34775<br>ÜMRANIYE, ISTANBUL, TURKEY<br>TEL: +90-216-526-3990 / FAX: +90-216-526-3995

**Czech Republic Service Satellite**<br>KAFKOVA 1853/3, 702 00 OSTRAVA 2, CZECH REPUBLIC<br>Nashville, Tennessee, 37201, U.S.A. TEL: +420-59-5931-185 / FAX: +420-59-5691-199

**Florida Service Satellite**<br>213, B.NOVODMITROVSKAYA STR., 14/2, 127015 MOSCOW, RUSSIA<br>213, B.NOVODMITROVSKAYA STR., 14/2, 127015 MOSCOW, RUSSIA المستحدث بن المستحدث بن المستحدث بن المستحدث بن المستخدم

**MITSUBISHI ELECTRIC EUROPE B.V. (SCANDINAVIA)**<br>
HAMMARBACKEN 14<br>
HAMMARBACKEN 14 191 49 SOLLENTUNA, SWEDEN<br>
TEL: +46-8-6251000 / FAX: +46-8-966877

MONTERREY, N.L., 64720, MEXICO 4-B, M. RASKOVOYI STR., 02660 KIEV, UKRAINE TEL: +52-81-8365-4171 TEL: +380-44-494-3355 / FAX: +380-44-494-3366

**Belarus Service Center**<br>OFFICE 9, NEZAVISIMOSTI PR.177, 220125 MINSK, BELARUS<br>TEL: +375-17-393-1177 / FAX: +375-17-393-0081

South Africa Service Center<br>5 ALBATROSS STREET, RHODESFIELD, KEMPTON PARK 1619, GAUTENG, SOUTH AFRICA<br>TEL: +27-11-394-8512 / FAX: +27-11-394-8513

**MITSUBISHI ELECTRIC ASIA PTE. LTD. (ASEAN FA CENTER) MITSUBISHI ELECTRIC AUTOMATION (CHINA) LTD. (CHINA FA CENTER)**<br>Singapore Service Center<br>307 ALEXANDRA ROAD #05-01/02 MITSUBISHI ELECTRIC BUILDING SINGAPORE 159943 1-3 **Singapore Service Center China (Shanghai) Service Center** 307 ALEXANDRA ROAD #05-01/02 MITSUBISHI ELECTRIC BUILDING SINGAPORE 159943 1-3,5-10,18-23/F, NO.1386 HONG QIAO ROAD, CHANG NING QU, TEL: +65-6473-2308 / FAX: +65-6476-7439 SHANGHAI 200336, CHINA

**Malaysia (KL) Service Center China (Ningbo) Service Dealer** 60, JALAN USJ 10 /1B 47620 UEP SUBANG JAYA SELANGOR DARUL EHSAN, MALAYSIA **China (Wuxi) Service Dealer** TEL: +60-3-5631-7605 / FAX: +60-3-5631-7636 **China (Jinan) Service Dealer**

**Malaysia (Johor Baru) Service Center China (Wuhan) Service Satellite** 17 & 17A, JALAN IMPIAN EMAS 5/5, TAMAN IMPIAN EMAS, 81300 SKUDAI, JOHOR MALAYSIA. TEL: +60-7-557-8218 / FAX: +60-7-557-3404 **China (Beijing) Service Center**

Philippines Service Center<br>UNIT NO.411, ALABAMG CORPORATE CENTER KM 25. WEST SERVICE ROAD<br>SOUTH SUPERHIGHWAY, ALABAMG MUNTINLUPA METRO MANILA, PHILIPPINES 1771 CHE∴ +86-10-6518-8330 / FAX: +86-10-6518-8330<br>TEL: +63-2-807-

MITSUBISHI ELECTRIC VIETNAM CO.,LTD<br>1/Jeruan (Ho Chi Minh) Service Center<br>UNIT 01-04, 10TH FLOOR, VINCOM CENTER 72 LE THANH TON STREET, DISTRICT 1,<br>HO CHI MINH CITY, VIETNAM COM CENTER 72 LE THANH TON STREET, DISTRICT 1,<br>H

Vietnam (Hanoi) Service Satellite<br>6th Floor, Detech Tower, 8 Ton That Thuyet Street, My Dinh 2 Ward, Nam Tu Liem District, Hanoi,Vietnam TEL: +86-28-8446-8030 / FAX: +86-28-8446-8630<br>6thina (Shenzhen) Service Center (Film

### **PT. MITSUBISHI ELECTRIC INDONESIA**

**Indonesia Service Center ( Cikarang Office )** JL.Kenari Raya Blok G2-07A Delta Silicon 5, Lippo Cikarang-Bekasi 17550, INDONESIA **KOREA** TEL: +62-21-2961-7797 / FAX: +62-21-2961-7794

### **MITSUBISHI ELECTRIC FACTORY AUTOMATION (THAILAND) CO.,LTD**

Thailand Service Center<br>12TH FLOOR, SV.CITY BUILDING, OFFICE TOWER 1, NO. 896/19 AND 20 RAMA 3 ROAD, THE TROULDING, 1630 SANGYEOK-DONG, BUK-KU, DAEGU 702-835, KOREA<br>1999 - KWAENG BANGPONGPANG, KHET YANNAWA, BANGKOK 10120,

### **INDIA**

2nd FLOOR, TOWER A & B, DLF CYBER GREENS, DLF CYBER CITY, 2007 [1] TAICHUNG CITY 40768, TAIWAN R.O.C.<br>DLF PHASE-III, GURGAON 122 002, HARYANA, INDIA<br>TEL: +886-4-2359-0688 / FAX: +886-4-2359-0688 / FAX: +886-4-2359-0688 / F

### **India (Pune) Service Center**

нма **(сине) оегисе септег**<br>- EMERALD HOUSE, EL-3, J-BLOCK, MIDC BHOSARI. PUNE – 411 026, MAHARASHTRA, INDIA<br>TEL: +91-20-2710 2000 / FAX: +91-20-2710 2100 Taiwan (Tainan) Service Center (South Area) (South Area) (South Area) (South Area) (South Area) (South Area) (South Area) (South Area) (South Area) (South Area) (South Area) (South Area) (South Area) (South Area) (South A  **Mumbai satellite office**

### **India (Bangalore) Service Center**

 PRESTIGE EMERALD, 6TH FLOOR, MUNICIPAL NO. 2, LAVELLE ROAD, BANGALORE - 560 043, KAMATAKA, INDIA TEL: +91-80-4020-1600 / FAX: +91-80-4020-1699  **Chennai satellite office Coimbatore satellite office**

### **OCEANIA**

### **MITSUBISHI ELECTRIC AUSTRALIA LTD.**

**Australia Service Center**<br> 348 VICTORIA ROAD, RYDALMERE, N.S.W. 2116 AUSTRALIA<br> TEL: +61-2-9684-7269 / FAX: +61-2-9684-7245

### **ASEAN CHINA**

 TEL: +86-21-2322-3030 / FAX: +86-21-2308-3000  **China (Hangzhou) Service Dealer**

China (Beijing) Service Center<br>9/F, OFFICE TOWER 1, HENDERSON CENTER, 18 JIANGUOMENNEI DAJIE,<br>DONGCHENG DISTRICT, BEIJING 100005, CHINA<br>TEL: +86-10-6518-8830 / FAX: +86-10-6518-8030<br>China (Beijing) Service Dealer

**China (Tianjin) Service Center** UNIT 2003, TIANJIN CITY TOWER, NO 35 YOUYI ROAD, HEXI DISTRICT,

 **VIETNAM** TIANJIN 300061, CHINA TEL: +86-22-2813-1015 / FAX: +86-22-2813-1017

TEL: +84-8-3910 5945 / FAX: +84-8-3910 5946 ROAD, TEL: +84-8-3910 5946 ROOM 407-408, OFFICE TOWER AT SHANGRI-LA CENTER, NO. 9 BINJIANG DONG ROAD, SHANGRI-LA CENTER, NO. 9 BINJIANG DONG ROAD, SICHUAN 610021, CHINA

ROOM 2512-2516, 25/F., GREAT CHINA INTERNATIONAL EXCHANGE SQUARE, JINTIAN RD.S.,<br>FUTIAN DISTRICT, SHENZHEN 518034, CHINA<br>TEL: +86-755-2399-8272 / FAX: +86-755-8218-4776

 **INDONESIA China (Xiamen) Service Dealer China (Dongguan) Service Dealer**

### **MITSUBISHI ELECTRIC AUTOMATION KOREA CO., LTD. (KOREA FA CENTER)**

Korea Service Center<br>THAILAND<br>TEL: +82-2-3660-9602 / FAX: +82-2-3664-8668<br>TEL: +82-2-3660-9602 / FAX: +82-2-3664-8668

### **TAIWAN**

MITSUBISHI ELECTRIC TAIWAN CO., LTD. (TAIWAN FA CENTER)<br>Taiwan (Taichung) Service Center (Central Area (Taichung) Service Center (Central Area)<br>India Service Center

**Jamshedpur satellite office** 11fe office 10F, NO.88, SEC.6, CHUNG-SHAN N. RD., SHI LIN DIST, TAIPEI CITY 11155, TAIWAN R.O.C.<br>TEL: +886-2-2833-5430 / FAX: +886-2-2833-5430 / FAX: +886-2-2833-5430 / FAX: +886-2-2833-5430

 **Baroda satellite office** TEL: +886-6-252-5030 / FAX: +886-6-252-5031

### **注意事項**

本說明書記載之內容,已盡量配合軟體與硬體的變更進行修訂,但仍可能出現未能同步修訂的情況。 如對於使用方式有任何疑問,請洽本公司營業處等單位。

### **嚴禁擅自轉載**

嚴禁在未經本公司許可的情況下,以任何形式擅自轉載或複製本說明書之局部或全部內容。

COPYRIGHT 2016 MITSUBISHI ELECTRIC CORPORATION ALL RIGHTS RESERVED

# **MITSUBISHI CNC**

# MITSUBISHI ELECTRIC CORPORATION

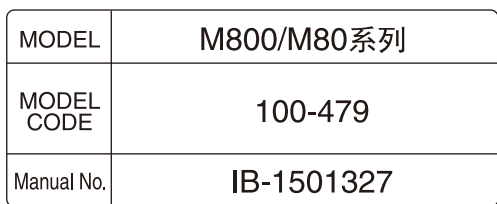